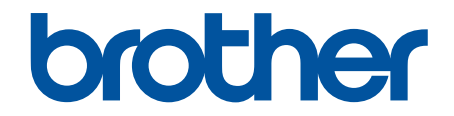

# **Guía del usuario online**

**MFC-L6750DW MFC-L6900DW** 

## <span id="page-1-0"></span>Inicio > Tabla de contenido

## Tabla de contenido

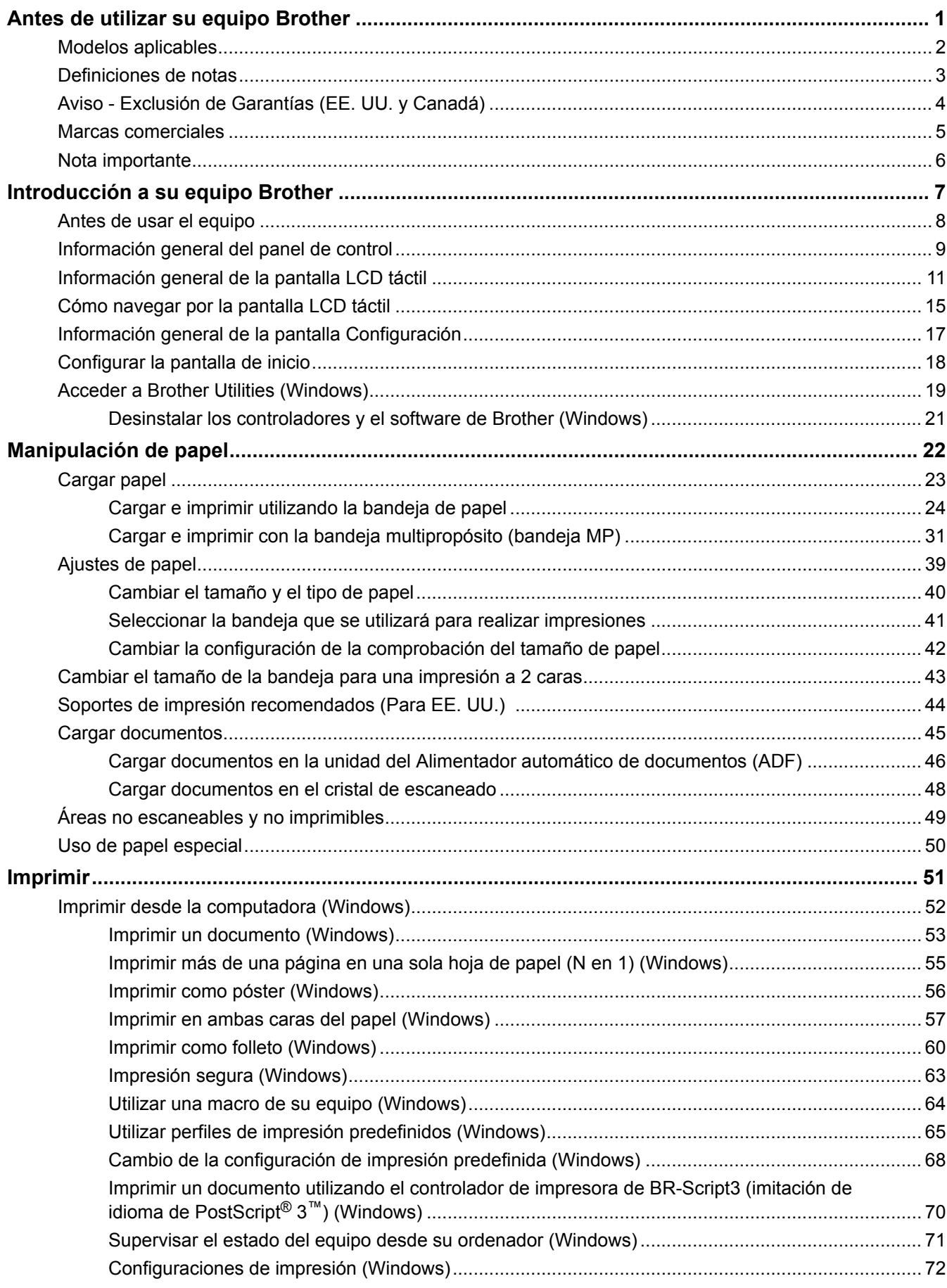

#### [Inicio](#page-1-0) > Tabla de contenido

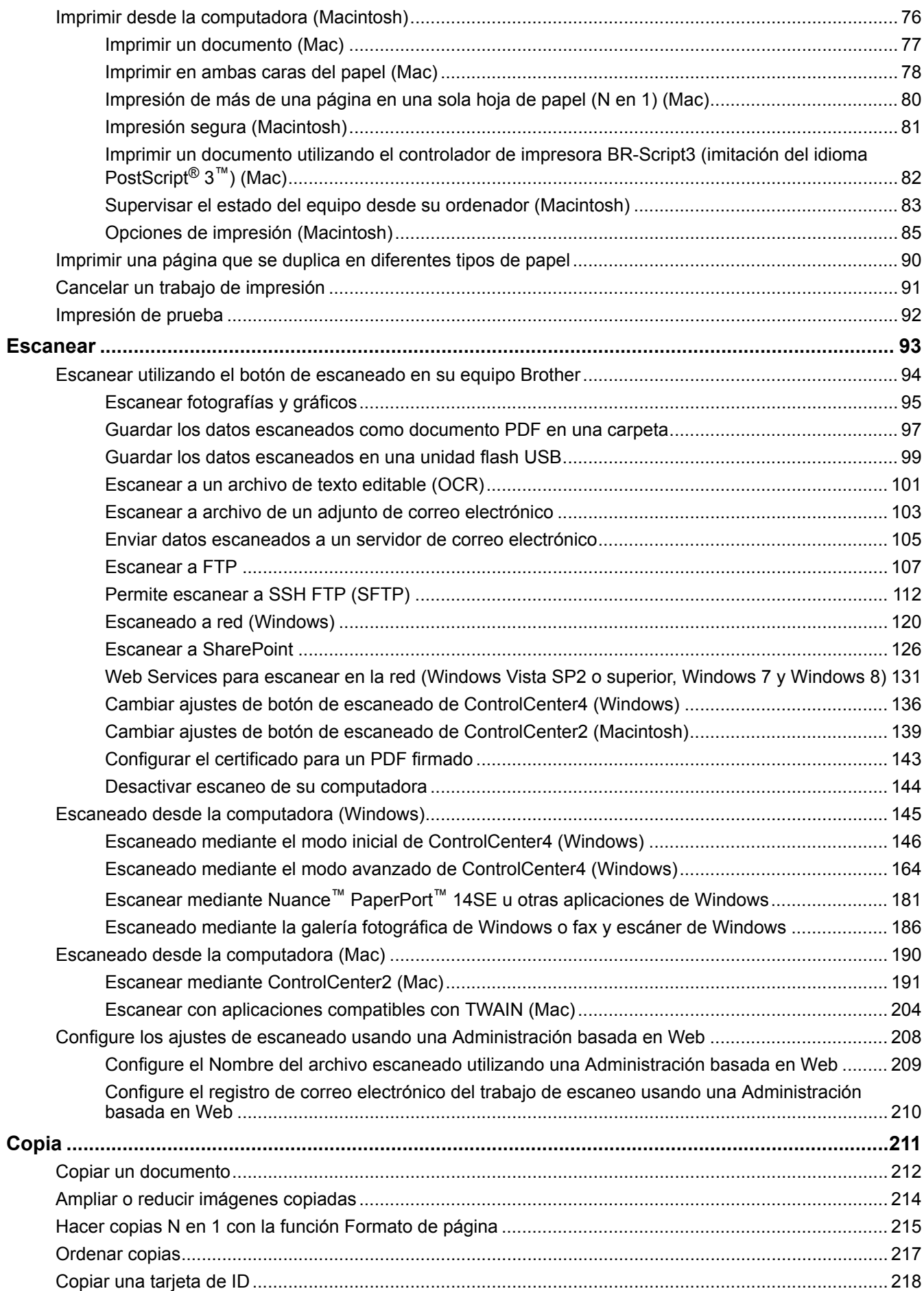

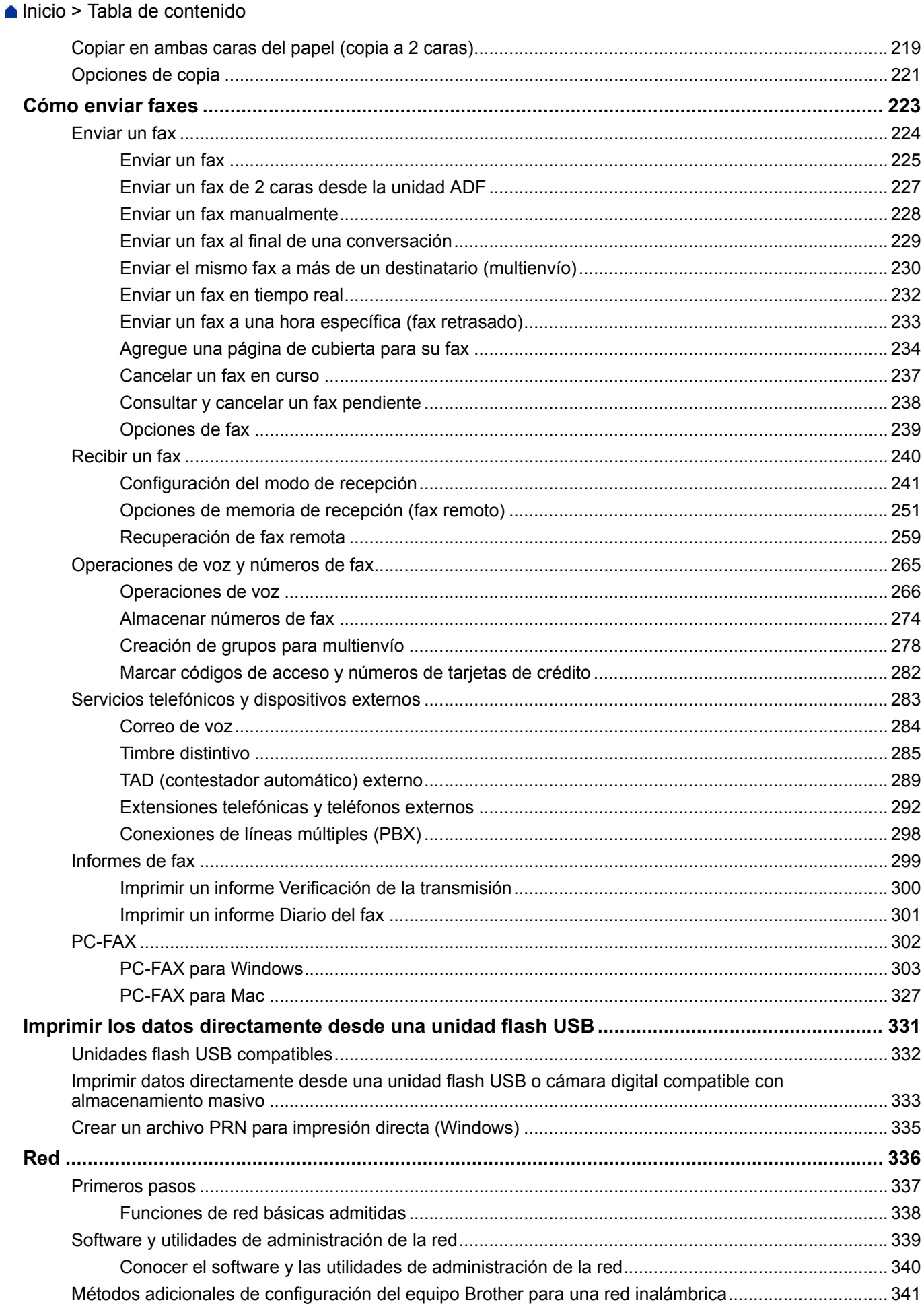

#### [Inicio](#page-1-0) > Tabla de contenido

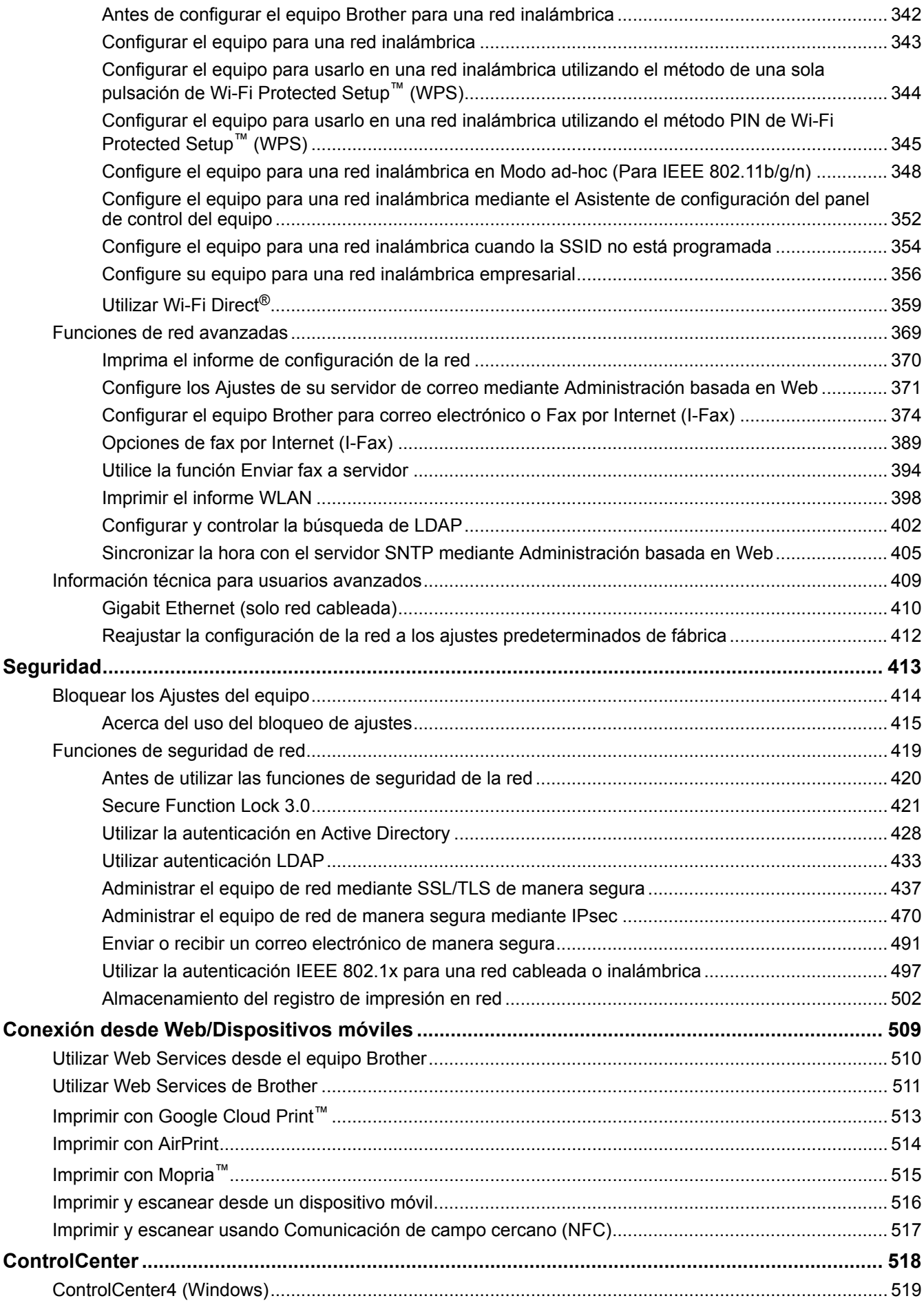

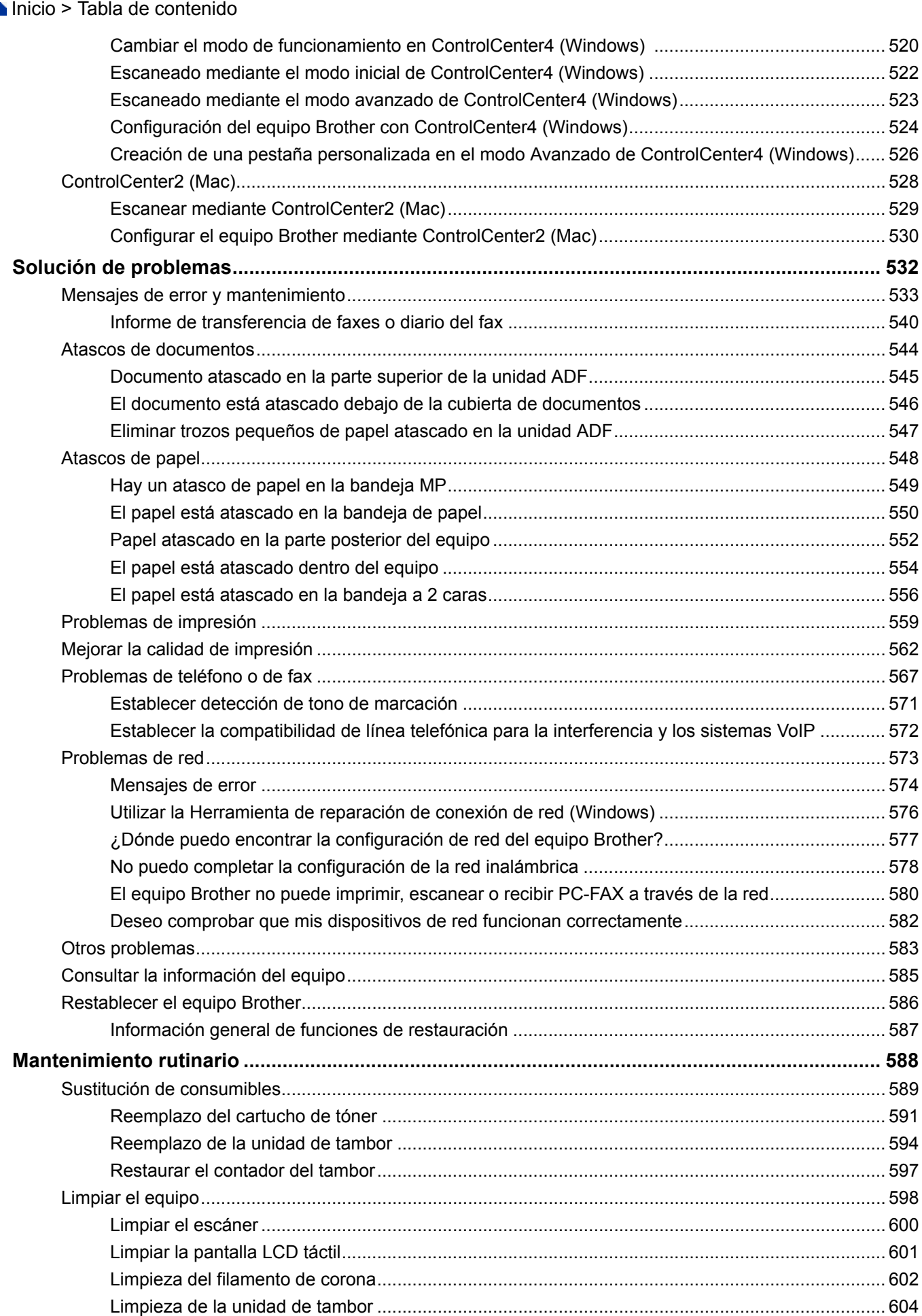

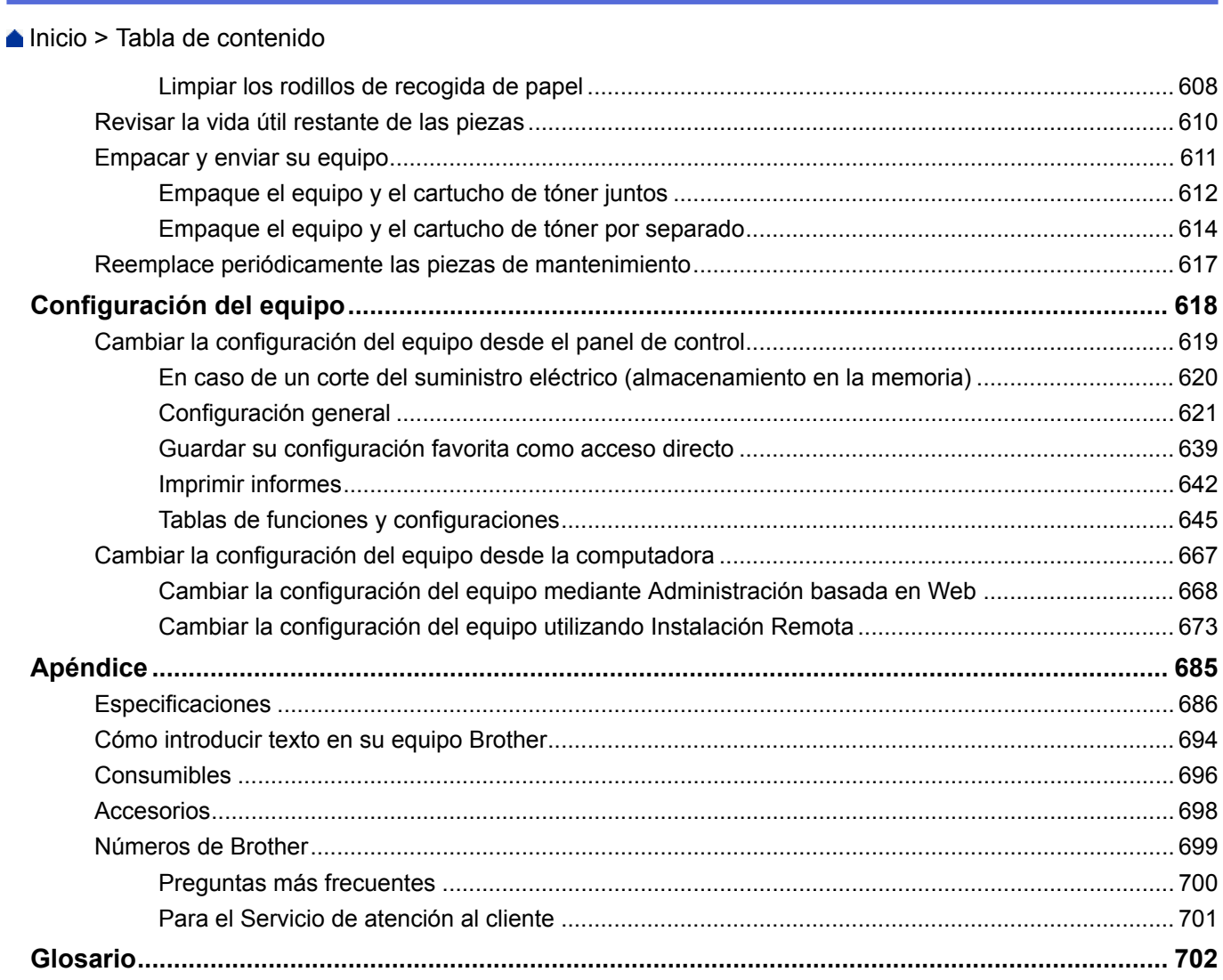

<span id="page-7-0"></span>■ [Inicio](#page-1-0) > Antes de utilizar su equipo Brother

- [Modelos aplicables](#page-8-0)
- [Definiciones de notas](#page-9-0)
- [Aviso Exclusión de Garantías \(EE. UU. y Canadá\)](#page-10-0)
- [Marcas comerciales](#page-11-0)
- [Nota importante](#page-12-0)

<span id="page-8-0"></span> [Inicio](#page-1-0) > [Antes de utilizar su equipo Brother](#page-7-0) > Modelos aplicables

# **Modelos aplicables**

Esta Guía del usuario se aplica a los siguientes modelos: MFC-L6750DW/MFC-L6900DW

## **Información relacionada**

<span id="page-9-0"></span> [Inicio](#page-1-0) > [Antes de utilizar su equipo Brother](#page-7-0) > Definiciones de notas

## **Definiciones de notas**

Usamos los siguientes símbolos y convenciones a lo largo de toda esta Guía del usuario:

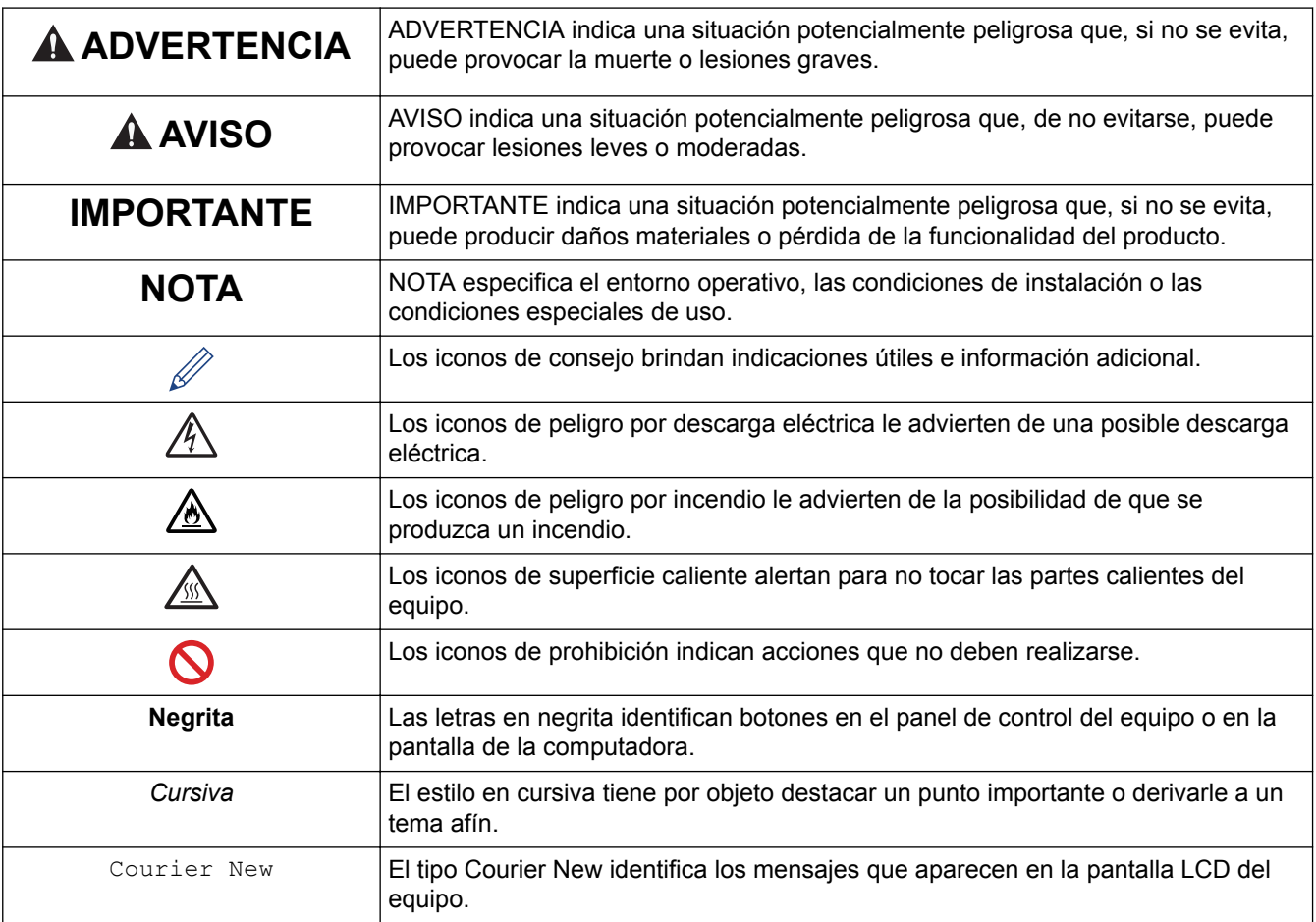

#### **Información relacionada** √

<span id="page-10-0"></span> [Inicio](#page-1-0) > [Antes de utilizar su equipo Brother](#page-7-0) > Aviso - Exclusión de Garantías (EE. UU. y Canadá)

# **Aviso - Exclusión de Garantías (EE. UU. y Canadá)**

EL O LOS LICENCIANTES DE BROTHER Y SUS DIRECTORES, FUNCIONARIOS, EMPLEADOS O AGENTES (EN CONJUNTO EL LICENCIANTE DE BROTHER) NO DAN GARANTÍAS, DE MANERA EXPLÍCITA O IMPLÍCITA, QUE INCLUYE, ENTRE OTROS, CUALQUIER GARANTÍA IMPLÍCITA DE COMERCIABILIDAD Y APTITUD PARA UN FIN PARTICULAR, CON RESPECTO AL SOFTWARE. EL O LOS LICENCIANTES DE BROTHER NO GARANTIZAN NI REALIZAN NINGUNA DECLARACIÓN EN CUANTO AL USO O A LOS RESULTADOS DEL USO DEL SOFTWARE EN TÉRMINOS DE SU CORRECCIÓN, PRECISIÓN, FIABILIDAD, ACTUALIDAD U OTROS ASPECTOS. USTED ASUME TODO EL RIESGO EN CUANTO A LOS RESULTADOS Y AL RENDIMIENTO DEL SOFTWARE. ALGUNOS ESTADOS EN EE. UU. Y EN ALGUNAS PROVINCIAS EN CANADÁ NO PERMITEN LA EXCLUSIÓN DE GARANTÍAS IMPLÍCITAS. ES POSIBLE QUE LA EXCLUSIÓN ANTERIOR NO SE APLIQUE A USTED.

EN NINGÚN CASO EL O LOS LICENCIANTES DE BROTHER SERÁN RESPONSABLES ANTE USTED POR NINGÚN DAÑO EMERGENTE, INCIDENTAL O INDIRECTO (INCLUYENDO DAÑOS POR PÉRDIDA DE GANANCIAS COMERCIALES, INTERRUPCIÓN DEL NEGOCIO, PÉRDIDA DE INFORMACIÓN COMERCIAL Y DAÑOS SIMILARES) QUE SURJAN DEL USO O DE LA IMPOSIBILIDAD DE USO DEL SOFTWARE INCLUSO SI EL LICENCIANTE DE BROTHER HA SIDO ADVERTIDO SOBRE LA POSIBILIDAD DE DICHOS DAÑOS. DEBIDO A QUE ALGUNOS ESTADOS EN EE. UU. Y EN ALGUNAS PROVINCIAS EN CANADÁ NO PERMITEN LA EXCLUSIÓN O LIMITACIÓN DE RESPONSABILIDAD POR DAÑOS EMERGENTES O INCIDENTALES, ES POSIBLE QUE LAS LIMITACIONES ANTERIORES NO SE APLIQUEN A USTED. EN CUALQUIER CASO LA RESPONSABILIDAD DEL LICENCIANTE DE BROTHER ANTE USTED POR DAÑOS REALES DE CUALQUIER CAUSA, Y SIN IMPORTAR LA FORMA DE LA ACCIÓN (YA SEA EN CONTRATO, DELITO CIVIL, INCLUYENDO NEGLIGENCIA, RESPONSABILIDAD POR EL PRODUCTO O DE OTRO TIPO) ESTARÁ LIMITADA A \$50.

## **Información relacionada**

<span id="page-11-0"></span> [Inicio](#page-1-0) > [Antes de utilizar su equipo Brother](#page-7-0) > Marcas comerciales

## **Marcas comerciales**

BROTHER es una marca comercial o una marca comercial registrada de Brother Industries, Ltd.

Microsoft, Windows, Windows Vista, Windows Server, SharePoint, Internet Explorer, Outlook, PowerPoint, Active Directory, OneNote, Windows phone y OneDrive son marcas comerciales registradas o marcas comerciales de Microsoft Corporation en los Estados Unidos y/o en otros países.

Apple, Macintosh, Safari, iPad, iPhone, iPod touch y OS X son marcas comerciales de Apple Inc., registradas en Estados Unidos y en otros países.

AirPrint es una marca comercial de Apple Inc.

Nuance y PaperPort son marcas comerciales o marcas comerciales registradas de Nuance Communications, Inc. o sus afiliados en los Estados Unidos u otros países.

PostScript y PostScript 3 son marcas comerciales registradas o marcas comerciales de Adobe Systems Incorporated en Estados Unidos y/o en otros países.

Wi-Fi CERTIFIED, Wi-Fi, Wi-Fi Alliance, Wi-Fi Direct y Wi-Fi Protected Access son marcas registradas de Wi-Fi Alliance®.

WPA, WPA2, Wi-Fi Protected Setup y el logotipo de Wi-Fi Protected Setup son marcas comerciales de Wi-Fi Alliance®.

Flickr es una marca registrada de Yahoo! Inc.

Android, Google Cloud Print, Google Drive, Google Play, Picasa Web Albums y Google Chrome son marcas comerciales de Google, Inc. El uso de estas marcas comerciales está sujeto a Autorizaciones de Google.

Mopria es una marca comercial de Mopria Alliance, Inc.

UNIX es una marca comercial registrada de The Open Group en los Estados Unidos y otros países.

Linux es la marca comercial registrada de Linus Torvalds en los EE. UU. y otros países.

Intel es una marca comercial de Intel Corporation en los EE. UU. u otros países.

Evernote es una marca comercial de Evernote Corporation y se utiliza bajo licencia.

Todas las empresas cuyos programas de software se mencionan en el presente manual cuentan con un Contrato de licencia de software específico para sus programas patentados.

**Los nombres comerciales y los nombres de los productos de las compañías que aparecen en los productos de Brother, documentos relacionados y otros materiales son marcas comerciales o marcas comerciales registradas de esas respectivas compañías.**

## **Información relacionada**

<span id="page-12-0"></span> [Inicio](#page-1-0) > [Antes de utilizar su equipo Brother](#page-7-0) > Nota importante

# **Nota importante**

- No use este producto en un país distinto del de adquisición, pues podría infringir la normativa sobre electricidad y telecomunicaciones inalámbricas de dicho país.
- No todos los modelos están disponibles en todos los países.
- En este documento, Windows XP representa a Windows XP Professional, Windows XP Professional x64 Edition y Windows XP Home Edition.
- En este documento, Windows Server 2003 representa a Windows Server 2003, Windows Server 2003 x64 Edition, Windows Server 2003 R2 y Windows Server 2003 R2 x64 Edition.
- En este documento, Windows Server 2008 representa a Windows Server 2008 y Windows Server 2008 R2.
- A no ser que se especifique lo contrario, las pantallas de este manual corresponden a Windows 7 y OS X v10.9.x. Las pantallas que aparecen en su computadora pueden variar en función de su sistema operativo.
- El contenido de esta guía y las especificaciones de este producto están sujetos a cambios sin previo aviso.
- No todas las funciones están disponibles en países sujetos a restricciones de exportación vigentes.

#### **Información relacionada**

<span id="page-13-0"></span> [Inicio](#page-1-0) > Introducción a su equipo Brother

- [Antes de usar el equipo](#page-14-0)
- [Información general del panel de control](#page-15-0)
- [Información general de la pantalla LCD táctil](#page-17-0)
- [Cómo navegar por la pantalla LCD táctil](#page-21-0)
- [Información general de la pantalla Configuración](#page-23-0)
- [Configurar la pantalla de inicio](#page-24-0)
- [Acceder a Brother Utilities \(Windows\)](#page-25-0)

<span id="page-14-0"></span> [Inicio](#page-1-0) > [Introducción a su equipo Brother](#page-13-0) > Antes de usar el equipo

# **Antes de usar el equipo**

Antes de intentar cualquier operación de impresión, compruebe lo siguiente:

- Asegúrese de haber instalado el software y los controladores de Brother.
- Para usuarios de cable USB o de red: Asegúrese de que el cable de interfaz sea físicamente seguro.

#### **Impresión, escaneado y envío de faxes de manera simultánea**

El equipo puede imprimir desde su computadora al mismo tiempo que envía o recibe un fax en la memoria o mientras escanea un documento a la computadora. El envío de faxes no se detiene durante la impresión desde la computadora. No obstante, cuando el equipo esté copiando o recibiendo un fax en papel, detiene la operación de impresión y continúa con la impresión al finalizar la copia o recepción del fax.

## **Software de seguridad (Windows)**

Si su computadora está protegida por un software de seguridad y no puede imprimir en red, escanear en red o mandar un fax por PC-FAX, es posible que tenga que configurar los ajustes del software de seguridad. Si utiliza el software cortafuegos de Windows y ha instalado el software y los controladores de Brother desde el CD-ROM, ya se ha aplicado la configuración necesaria del software cortafuegos. Si utiliza otro software de servidor de seguridad personal, consulte la Guía del usuario del software o póngase en contacto con el fabricante del software.

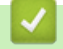

#### **Información relacionada**

<span id="page-15-0"></span> [Inicio](#page-1-0) > [Introducción a su equipo Brother](#page-13-0) > Información general del panel de control

# **Información general del panel de control**

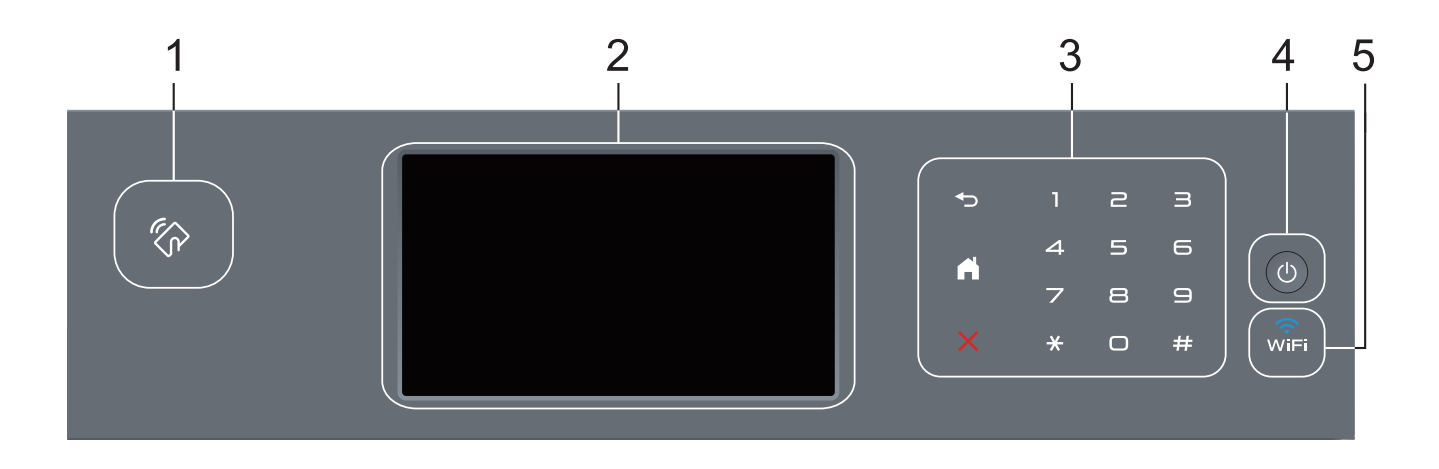

## **1. Lector Near Field Communication (NFC) (disponible solo para algunos modelos)**

Puede usar autenticación con tarjetas apoyando la tarjeta IC en el lector NFC del panel de control.

Si su dispositivo Android™ es compatible con la función NFC, puede imprimir desde el dispositivo o escanear documentos a su dispositivo de la misma manera.

## **2. Pantalla de cristal líquido (LCD) táctil**

Acceda a las opciones y los menús pulsándolos cuando aparecen en la pantalla táctil.

## **3. Panel táctil**

## **(Atrás)**

Pulse para volver al menú anterior.

# **(Inicio)**

- Pulse para volver a la pantalla Inicio.
- El icono Inicio parpadeará cuando el equipo esté en el modo espera.

## **(Cancelar)**

Pulse este botón para cancelar una operación (cuando esté iluminado).

#### **Teclado de marcación (botones numéricos)**

Pulse los números del panel táctil para marcar números de teléfono o de fax y para escribir el número de copias.

## **4. Encendido/Apagado**

- Para encender el equipo, pulse  $\left( \Phi \right)$
- Para apagar el equipo, mantenga presionado  $\left(\psi\right)$ . La pantalla LCD muestra [Apagando equipo] durante algunos segundos antes de apagarse. Si ha conectado un teléfono externo o TAD, siempre estará disponible.

## **5. (WiFi)**

(Para el modo infraestructura)

Cuando la luz **WiFi** está encendida, su equipo Brother está conectado a un punto de acceso inalámbrico. Cuando la luz **WiFi** está intermitente, la conexión inalámbrica no está funcionando o el equipo se está conectando a un punto de acceso inalámbrico.

(Para el modo ad-hoc)

El **WiFi** LED está siempre apagado.

# **Información relacionada**

<span id="page-17-0"></span> [Inicio](#page-1-0) > [Introducción a su equipo Brother](#page-13-0) > Información general de la pantalla LCD táctil

# **Información general de la pantalla LCD táctil**

Puede elegir entre dos tipos de pantallas para ajustar la pantalla Inicio: pantallas de función y pantalla de accesos directos. Cuando se muestre una pantalla de Función, deslice el dedo hacia la izquierda o hacia la derecha o bien pulse < o > para mostrar las pantallas Función.

La pantalla Inicio muestra el estado del equipo cuando está inactivo. Esta pantalla también se llama pantalla Modo preparado. Al mostrarse, esta pantalla indica que su equipo está preparado para el siguiente comando.

Si existe la autenticación con Active Directory o con LDAP, se bloqueará el panel de control del equipo.

Las funciones disponibles varían en función de su modelo.

#### **Pantallas de función**

Las pantallas de función proporcionan acceso a características como Fax, Copiado y Escaneo.

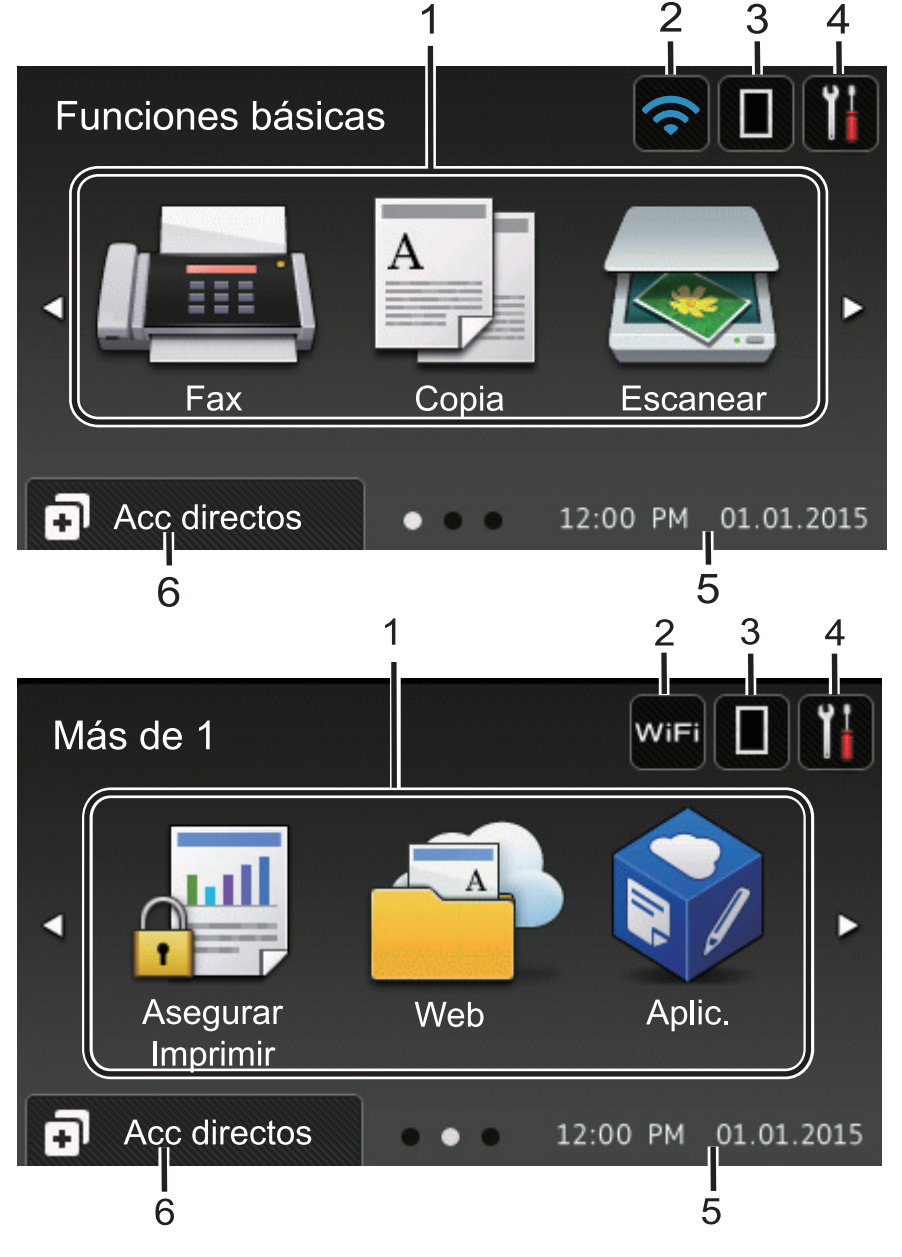

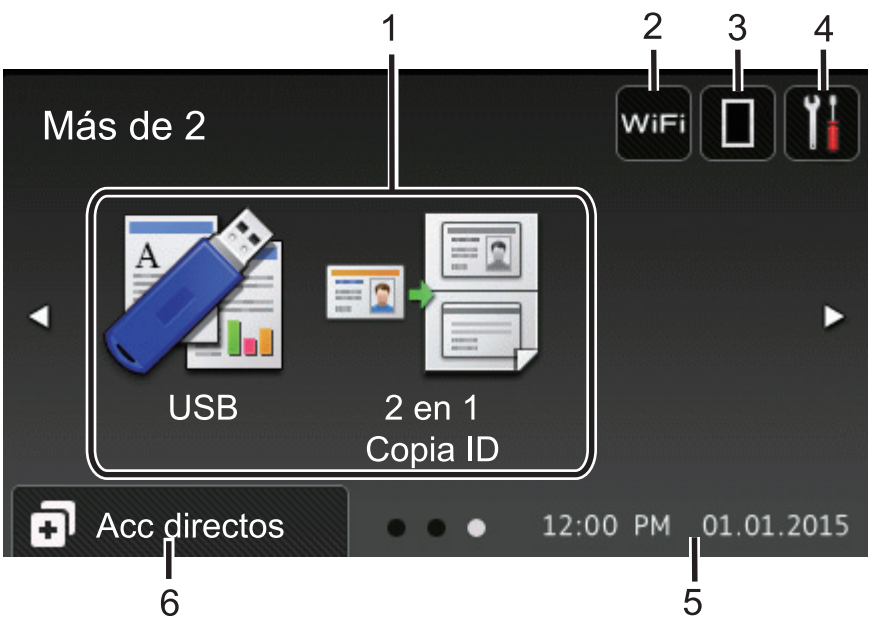

#### **Pantalla de accesos directos**

Ø

Cree accesos directos a las operaciones utilizadas con frecuencia, como enviar un fax, realizar una copia, escanear y utilizar Web Connect.

Están disponibles ocho pestañas de accesos directos con seis accesos directos en cada pestaña de accesos directos. Hay 48 accesos directos disponibles en total.

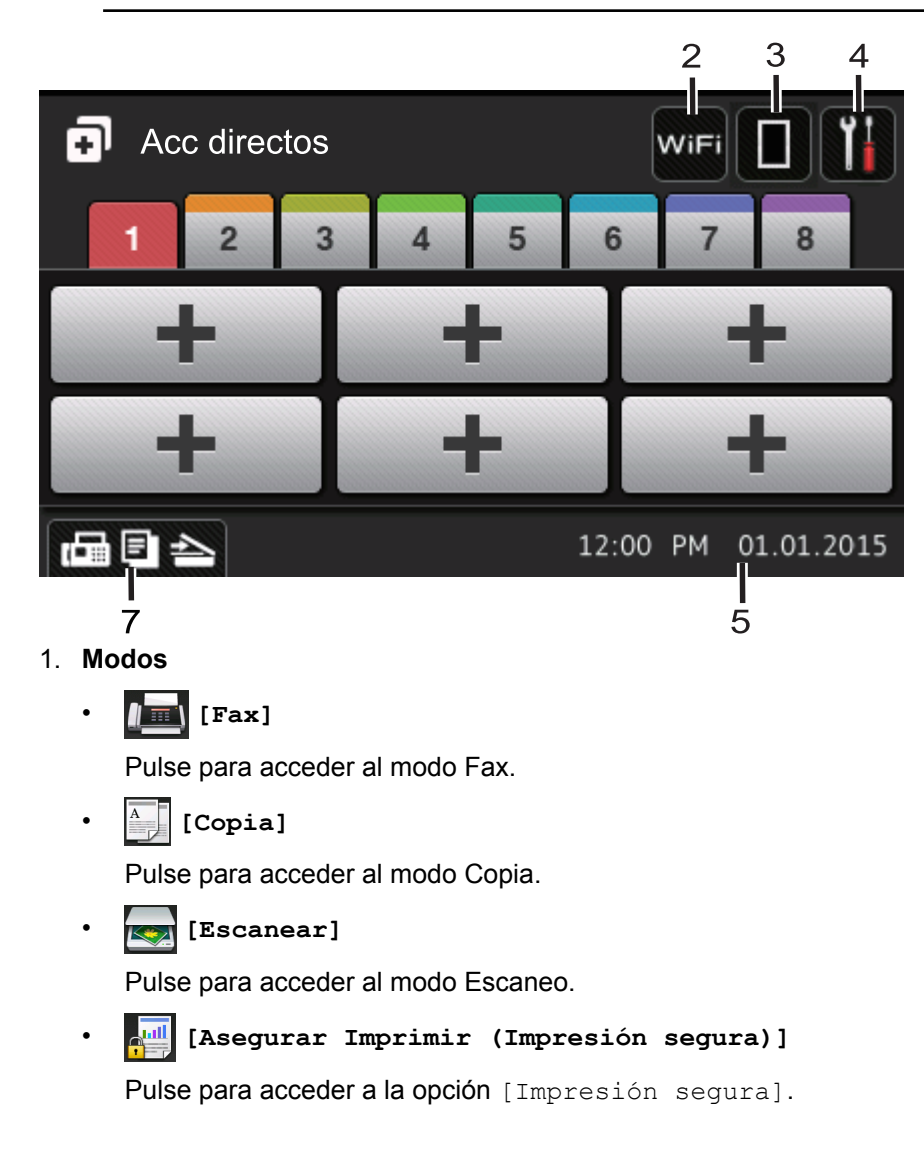

## • **[Web]**

Pulse para conectar el equipo Brother a un servicio de Internet. Información más detallada >> *Guía de Web Connect* Vaya a la página **Manuales** de su modelo desde Brother Solutions Center en [support.brother.com](http://support.brother.com/) para descargar la guía.

## • **[Aplic. (Apps)]**

Pulse para conectar el equipo Brother al servicio Aplicaciones Brother. Información más detallada >> *Guía de Web Connect* Vaya a la página **Manuales** de su modelo desde Brother Solutions Center en [support.brother.com](http://support.brother.com/) para descargar la guía.

## • **[USB]**

Pulse para acceder a los menús Impresión directa y Escaneo a USB.

• **[2 en 1 Copia ID]**

Pulse para acceder a la opción Copiar ID 2 en 1.

## 2. **WIFI** O **C** (Estado inalámbrico)

Pulse para configurar los ajustes inalámbricos.

Si está utilizando una conexión inalámbrica, un indicador de cuatro niveles muestra la intensidad actual de la señal inalámbrica.

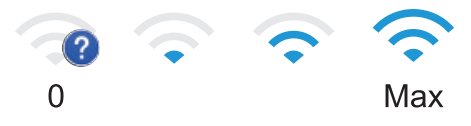

# 3. **(Tóner)**

Muestra la vida útil restante del tóner. Pulse para acceder al menú [Tóner].

## 4. **(Ajustes)**

Pulse para acceder al menú [Configurac (Configurar)].

Si Setting Lock se ha activado, aparece el icono de un candado  $\mathbb{R}$  en la pantalla LCD. Deberá desbloquear el equipo para cambiar la configuración.

5. **Fecha y hora**

Muestra la fecha y la hora establecidas en el equipo.

6. **[Acc directos (Acc. direct.)]**

Pulse para acceder a la pantalla [Acc directos (Acc. direct.)].

## 7. **(Pantallas de función)**

Pulse para acceder a las pantallas de Función.

#### **Nuevo fax**

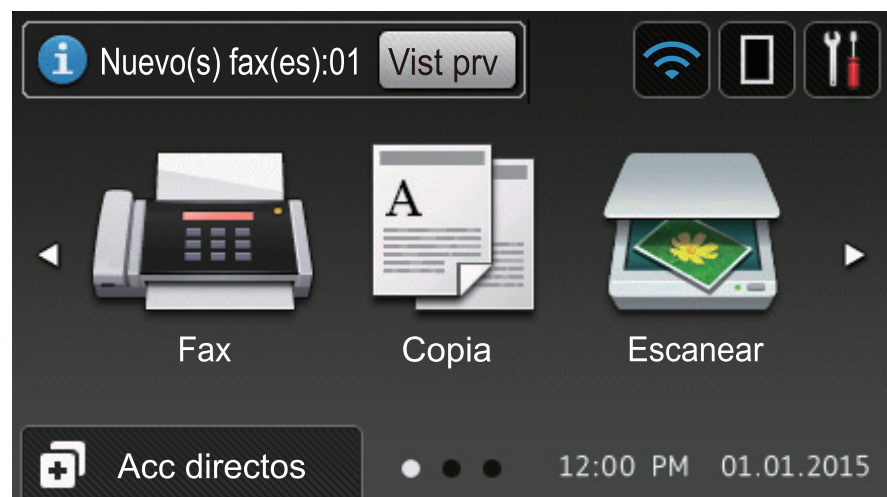

Cuando [Vista pre. fax] esté ajustada en [Sí], el número de faxes nuevos que recibió en la memoria aparecen en la parte superior de la pantalla.

#### **Icono de advertencia**

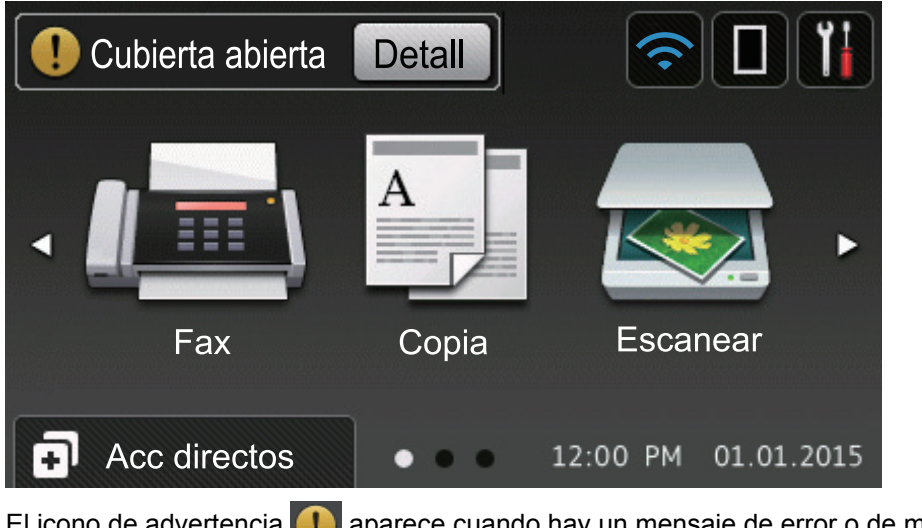

El icono de advertencia  $\Box$  aparece cuando hay un mensaje de error o de mantenimiento; pulse  $\Box$  Detall para verlo y, a continuación, pulse  $\blacktriangleright$  para volver al modo preparado.

## **NOTA**

Este producto adopta la fuente de ARPHIC TECHNOLOGY CO., LTD.

## **Información relacionada**

<span id="page-21-0"></span> [Inicio](#page-1-0) > [Introducción a su equipo Brother](#page-13-0) > Cómo navegar por la pantalla LCD táctil

# **Cómo navegar por la pantalla LCD táctil**

Pulse con el dedo en la pantalla LCD para operarla. Para mostrar y acceder a todas las opciones, deslice hacia la izquierda, derecha, arriba, abajo o pulse  $\blacktriangle \triangleright \circ \blacktriangle \blacktriangleright$  en la pantalla LCD para desplazarse por ellas.

Los pasos siguientes explican cómo cambiar la configuración del equipo. En este ejemplo, el ajuste de la retroiluminación de la pantalla LCD se cambia de [Claro] a [Medio].

## **IMPORTANTE**

NO pulse la pantalla LCD con un objeto afilado como una lapicera o un lápiz óptico. El equipo podría sufrir daños.

# **NOTA**

NO toque la pantalla LCD inmediatamente después de haber enchufado el cable de alimentación o encendido el equipo. Esto podría provocar un error.

- 1. Pulse [1] [Configurac (Configurar)].
- 2. Pulse [Tod. config. (Todos ajustes)].
- 3. Deslice el dedo hacia arriba o hacia abajo, o bien pulse  $\blacktriangle$  o  $\nabla$  para mostrar la opción [Config. gral.] y, a continuación, pulse [Config. gral.].

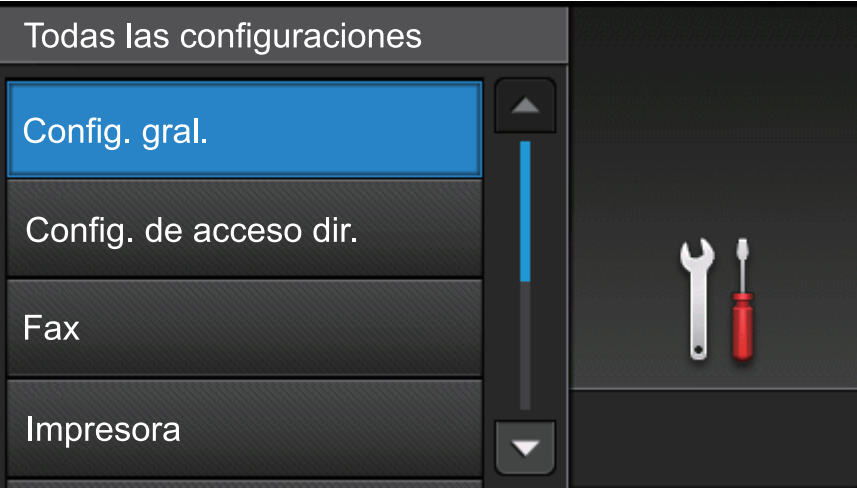

4. Deslice el dedo hacia arriba o hacia abajo, o bien pulse  $\blacktriangle$  o  $\nabla$  para mostrar la opción [Configur. LCD] y, a continuación, pulse [Configur. LCD].

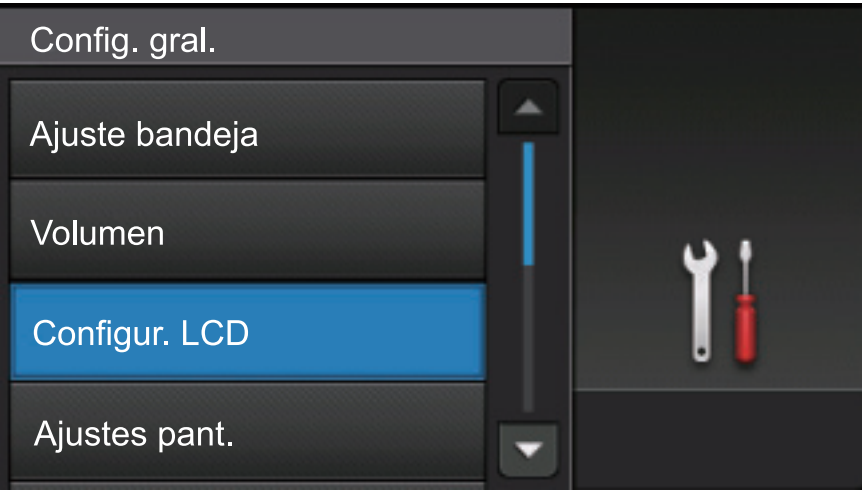

5. Pulse [Retroiluminac.].

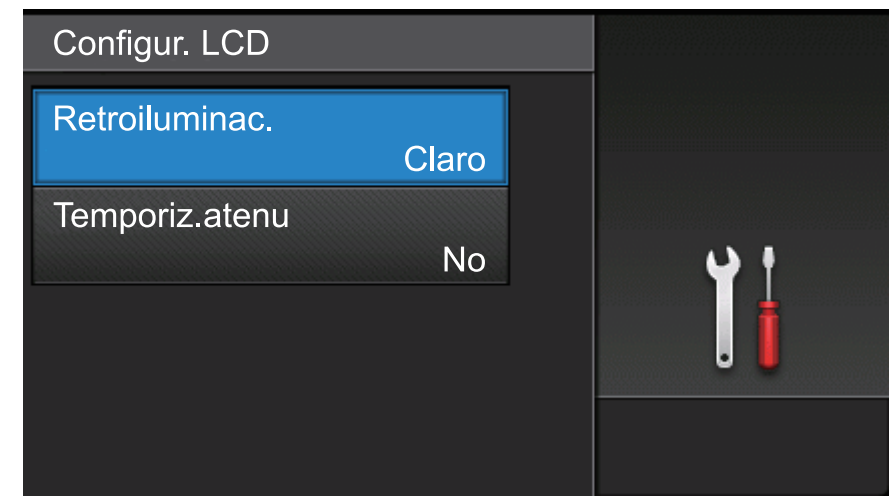

6. Pulse [Medio].

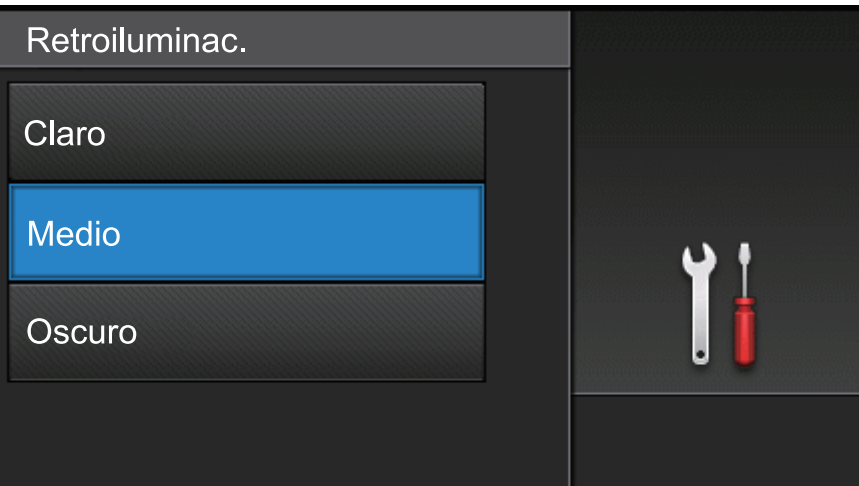

7. Pulse ...

# **Información relacionada**

<span id="page-23-0"></span> [Inicio](#page-1-0) > [Introducción a su equipo Brother](#page-13-0) > Información general de la pantalla Configuración

# **Información general de la pantalla Configuración**

Pulse para ver el estado actual del equipo en la pantalla LCD.

Utilice el menú de configuración para acceder a las configuraciones del equipo Brother. Las funciones disponibles varían en función de su modelo.

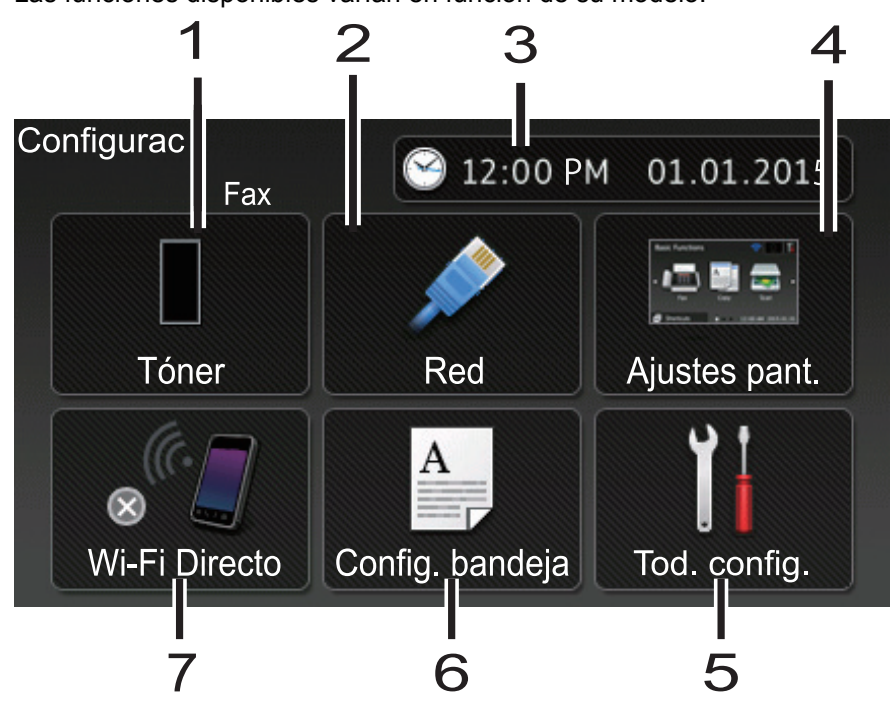

#### **1. Tóner**

- Muestra la vida útil restante del tóner.
- Pulse para acceder al menú [Tóner].

#### **2. Red (Para modelos de red cableada)**

- Pulse para establecer una conexión de red.
- El indicador de cuatro niveles en la pantalla muestra la potencia de la señal inalámbrica actual si está utilizando una conexión inalámbrica.

#### **3. Fecha y hora**

Muestra la fecha y la hora establecidas en el equipo.

Pulse para acceder al menú [Fecha y hora].

#### **4. Ajustes de pantalla**

Pulse para acceder al menú [Ajustes pant. (Config. pantalla)].

#### **5. Todos los ajustes**

Pulse para acceder a un menú de todos los ajustes del equipo.

#### **6. Ajuste de bandeja**

Pulse para cambiar el ajuste del tipo de papel y el tamaño del papel.

#### **7. Wi-Fi Direct (para modelos de red inalámbrica)**

Pulse para establecer una conexión de red Wi-Fi Direct.

#### **Vista previa de fax (para modelos MFC sin funcionalidad de red inalámbrica)**

- Mostrar el estado de la vista previa de fax.
- Presione el acceso a la configuración de la vista previa de fax.

## **Información relacionada**

<span id="page-24-0"></span> [Inicio](#page-1-0) > [Introducción a su equipo Brother](#page-13-0) > Configurar la pantalla de inicio

# **Configurar la pantalla de inicio**

Configurar la pantalla de inicio a [Funciones básicas], [Más de 1], [Más de 2], [Accesos directos 1], [Accesos directos 2], [Accesos directos 3], [Accesos directos 4], [Accesos directos 5], [Accesos directos 6], [Accesos directos 7] o [Accesos directos 8].

Cuando el equipo esté inactivo o se pulse , la pantalla táctil volverá a la pantalla que se haya ajustado.

- 1. Pulse [Configurac (Configurar)] > [Ajustes pant. (Config. pantalla)] > [Pantalla] de inicio].
- 2. Deslice el dedo hacia arriba o hacia abajo, o bien pulse ▲ o ▼ para visualizar las configuraciones de la pantalla y, a continuación, pulse la configuración que desee.
- 3. Pulse

El equipo irá a la pantalla Inicio escogida.

## **Información relacionada**

<span id="page-25-0"></span> [Inicio](#page-1-0) > [Introducción a su equipo Brother](#page-13-0) > Acceder a Brother Utilities (Windows)

# **Acceder a Brother Utilities (Windows)**

**Brother Utilities** es un selector de aplicaciones que permite acceder fácilmente a todas las aplicaciones de Brother instaladas en su computadora.

- 1. Realice una de las siguientes acciones:
	- (Windows XP, Windows Vista, Windows 7, Windows Server 2003, Windows Server 2008 y Windows Server 2008 R2)

Haga clic en **(Iniciar)** > **Todos los programas** > **Brother** > **Brother Utilities**.

• (Windows 8 y Windows Server 2012)

Toque o haga clic en (**Brother Utilities**) en la pantalla **Inicio** o en el escritorio.

• (Windows 8.1 y Windows Server 2012 R2)

Mueva el ratón a la esquina inferior izquierda de la pantalla **Inicio** y haga clic en  $(\downarrow)$  (si usa un dispositivo táctil, deslice el dedo hacia arriba desde la parte inferior de la pantalla **Inicio** para subir la pantalla **Aplicaciones**).

Cuando aparezca la pantalla **Aplicaciones**, toque o haga clic en (**Brother Utilities**).

2. Seleccione su equipo (donde XXXX es el nombre de su modelo).

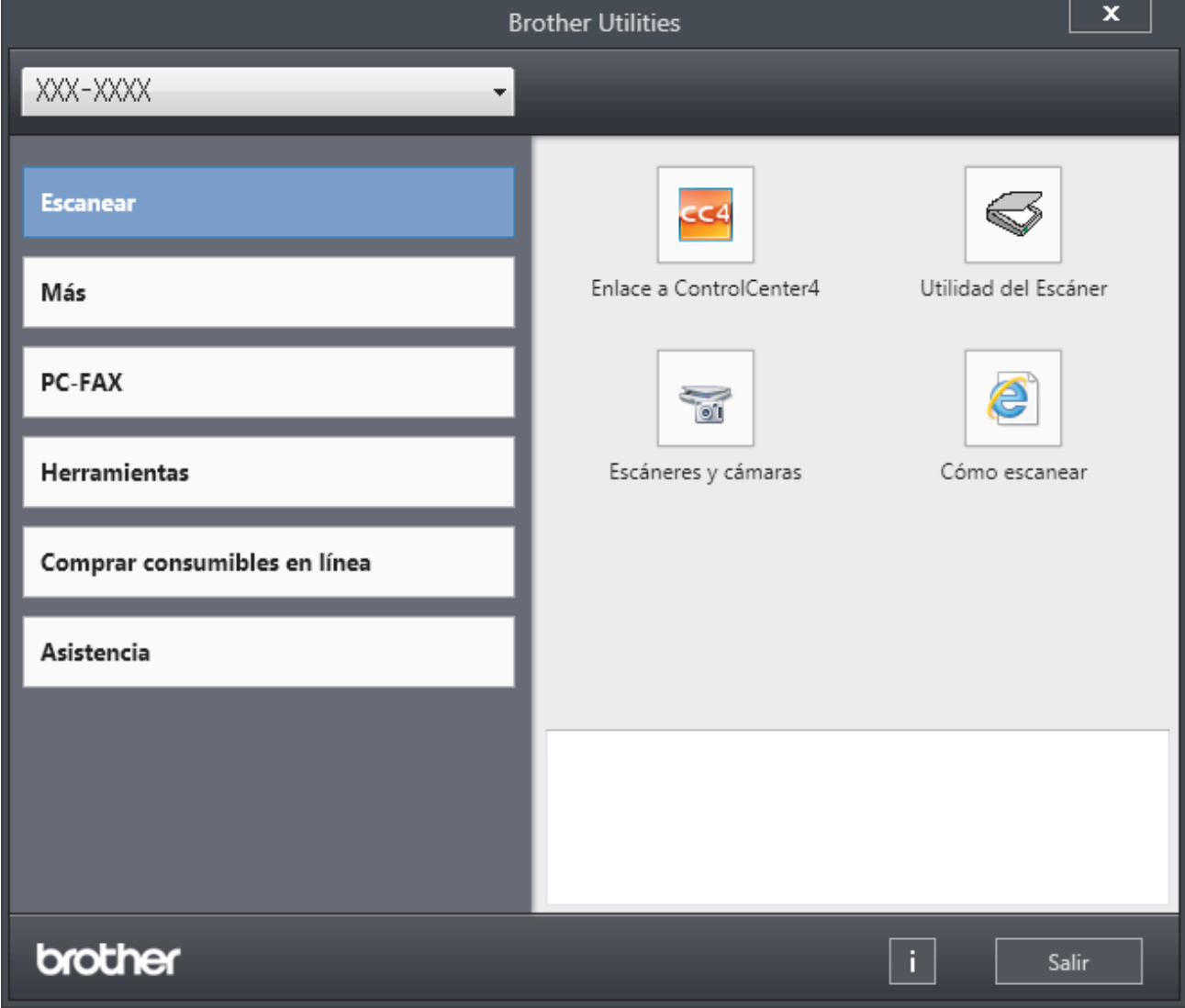

3. Elija la operación que desee utilizar.

## **Información relacionada**

- [Introducción a su equipo Brother](#page-13-0)
- [Desinstalar los controladores y el software de Brother \(Windows\)](#page-27-0)

<span id="page-27-0"></span> [Inicio](#page-1-0) > [Introducción a su equipo Brother](#page-13-0) > [Acceder a Brother Utilities \(Windows\)](#page-25-0) > Desinstalar los controladores y el software de Brother (Windows)

# **Desinstalar los controladores y el software de Brother (Windows)**

- 1. Realice una de las siguientes acciones:
	- (Windows XP, Windows Vista, Windows 7, Windows Server 2003, Windows Server 2008 y Windows Server 2008 R2)

Haga clic en **(Iniciar)** > **Todos los programas** > **Brother** > **Brother Utilities**.

• (Windows 8 y Windows Server 2012)

Pulse o haga clic en (**Brother Utilities**) en la pantalla **Inicio** o en el escritorio.

• (Windows 8.1 y Windows Server 2012 R2)

Mueva el ratón a la esquina inferior izquierda de la pantalla **Inicio** y haga clic en  $(\cdot)$  (si usa un dispositivo táctil, deslice el dedo hacia arriba desde la parte inferior de la pantalla **Inicio** para subir la pantalla **Aplicaciones**).

Cuando aparezca la pantalla **Aplicaciones**, pulse o haga clic en **a E** (Brother Utilities).

2. Haga clic en la lista desplegable y, a continuación, seleccione el nombre del modelo (si no está ya seleccionado). Haga clic en **Herramientas** en la barra de navegación izquierda y, a continuación, haga clic en **Desinstalar**.

Siga las instrucciones del cuadro de diálogo para desinstalar los controladores y el software.

## **Información relacionada**

• [Acceder a Brother Utilities \(Windows\)](#page-25-0)

<span id="page-28-0"></span>■ [Inicio](#page-1-0) > Manipulación de papel

## **Manipulación de papel**

- [Cargar papel](#page-29-0)
- [Ajustes de papel](#page-45-0)
- [Cambiar el tamaño de la bandeja para una impresión a 2 caras](#page-49-0)
- [Soportes de impresión recomendados \(Para EE. UU.\)](#page-50-0)
- [Cargar documentos](#page-51-0)
- [Áreas no escaneables y no imprimibles](#page-55-0)
- [Uso de papel especial](#page-56-0)

<span id="page-29-0"></span> [Inicio](#page-1-0) > [Manipulación de papel](#page-28-0) > Cargar papel

# **Cargar papel**

- [Cargar e imprimir utilizando la bandeja de papel](#page-30-0)
- [Cargar e imprimir con la bandeja multipropósito \(bandeja MP\)](#page-37-0)

<span id="page-30-0"></span> [Inicio](#page-1-0) > [Manipulación de papel](#page-28-0) > [Cargar papel](#page-29-0) > Cargar e imprimir utilizando la bandeja de papel

# **Cargar e imprimir utilizando la bandeja de papel**

- [Cargar papel normal, papel membretado, papel de color, papel fino y papel reciclado con](#page-31-0) [la bandeja de papel](#page-31-0)
- [Cargar el papel grueso en la bandeja de papel](#page-34-0)
- [Problemas de impresión](#page-565-0)
- [Mensajes de error y mantenimiento](#page-539-0)

<span id="page-31-0"></span> [Inicio](#page-1-0) > [Manipulación de papel](#page-28-0) > [Cargar papel](#page-29-0) > [Cargar e imprimir utilizando la bandeja de papel](#page-30-0) > Cargar papel normal, papel membretado, papel de color, papel fino y papel reciclado con la bandeja de papel

# **Cargar papel normal, papel membretado, papel de color, papel fino y papel reciclado con la bandeja de papel**

- Si el ajuste de verificación de tamaño está activado y extrajo la bandeja de papel del equipo, aparece un mensaje en la pantalla LCD preguntándole si desea cambiar el tamaño y el tipo de papel. Si es necesario, cambie la configuración del tipo y del tamaño de papel siguiendo las instrucciones que aparecen en la pantalla LCD.
- Si carga un tamaño y tipo de papel diferente en la bandeja, debe cambiar la configuración de tamaño y tipo de papel en el equipo o en su computadora, también.
- 1. Extraiga la bandeja de papel completamente fuera del equipo.

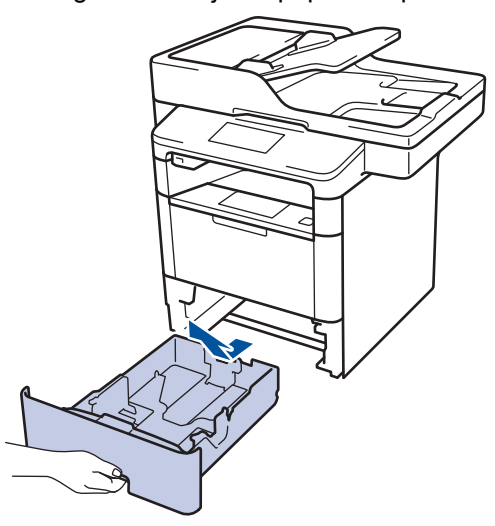

2. Presione y deslice las guías del papel para ajustar el papel. Presione las palancas de desbloqueo verdes para deslizar las guías del papel.

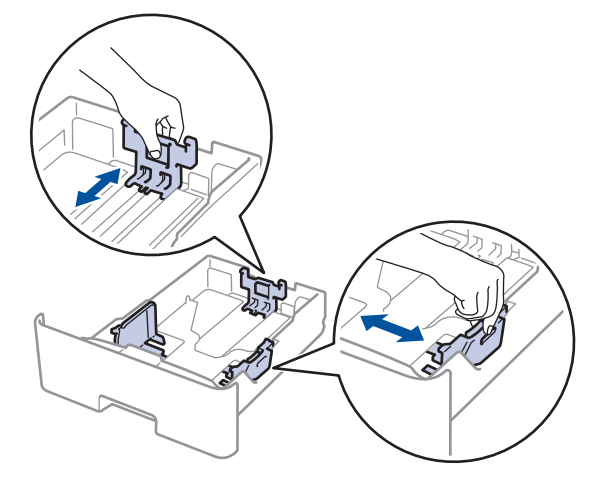

Para papel de tamaño Legal o Folio, pulse el botón de liberación (1) en la parte inferior de la bandeja de papel o la palanca de liberación (2) en la parte trasera de la bandeja y, a continuación, tire de la parte posterior de la bandeja de papel. (No están disponibles el papel de tamaño Legal ni Folio en algunas regiones.)

Para bandejas con un botón de liberación:

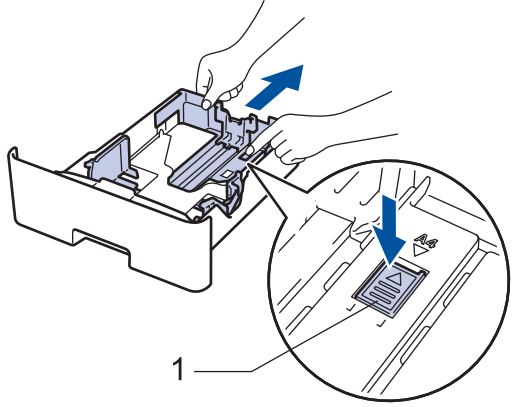

Para bandejas con una palanca de liberación:

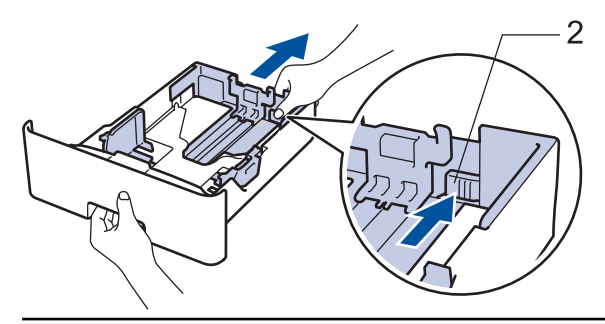

- 3. Separe bien la pila de papel.
- 4. Cargue el papel en la bandeja de papel con la superficie de impresión *mirando hacia abajo*.

Cuando use papel con membrete o papel preimpreso, cargue el papel en la orientación correcta como se muestra las ilustraciones.

## **Orientación del papel para papel con membrete o preimpreso**

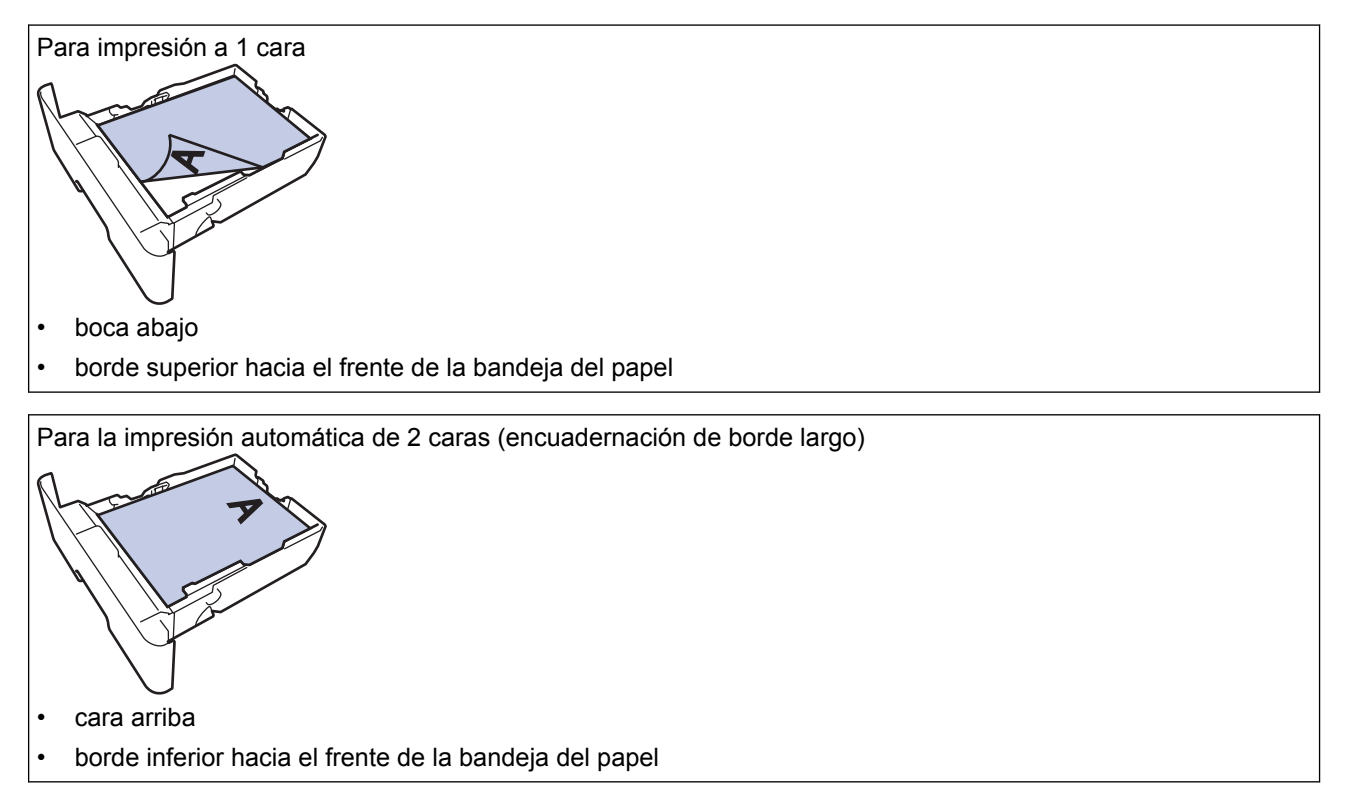

- NO cargue tipos y tamaños diferentes de papel en la bandeja de papel al mismo tiempo. Si hace esto puede producir que el papel se atasque o no se alimente bien.
- Cuando use papel con membrete y preimpreso para la impresión a 2 caras, cambie la configuración del equipo completando el siguiendo paso:
	- Pulse [[Configurac (Configurar)] > [Tod. config. (Todos ajustes)] > [Impresora] > [Ambos lados (Ambas caras)] > [Imagen única] > [Aliment. 2 cara (Alim. dob. cara)].
- 5. Asegúrese de que el papel no supere la marca de nivel máximo del papel ( $\triangledown \triangledown \triangledown$ ). Si sobrecarga la bandeja de papel, pueden producirse atascos de papel.

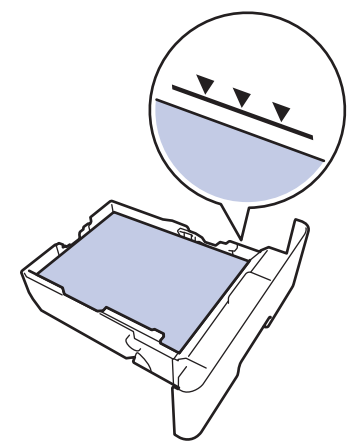

- 6. Empuje lentamente la bandeja de papel completamente en el equipo.
- 7. Levante la lengüeta del soporte para evitar que el papel se resbale de la bandeja de salida.

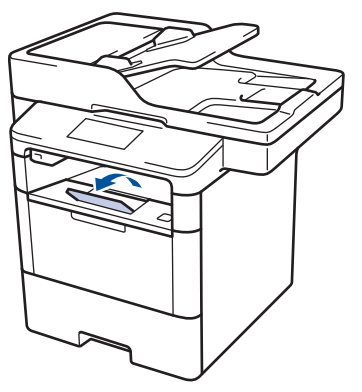

## **Información relacionada**

• [Cargar e imprimir utilizando la bandeja de papel](#page-30-0)

<span id="page-34-0"></span> [Inicio](#page-1-0) > [Manipulación de papel](#page-28-0) > [Cargar papel](#page-29-0) > [Cargar e imprimir utilizando la bandeja de papel](#page-30-0) > Cargar el papel grueso en la bandeja de papel

# **Cargar el papel grueso en la bandeja de papel**

- Si el ajuste de verificación de tamaño está activado y extrajo la bandeja de papel del equipo, aparece un mensaje en la pantalla LCD preguntándole si desea cambiar el tamaño y el tipo de papel. Si es necesario, cambie la configuración del tipo y del tamaño de papel siguiendo las instrucciones que aparecen en la pantalla LCD.
- Si carga un tamaño y tipo de papel diferente en la bandeja, debe cambiar la configuración de tamaño y tipo de papel en el equipo o en su computadora, también.
- 1. Extraiga la bandeja de papel completamente fuera del equipo.

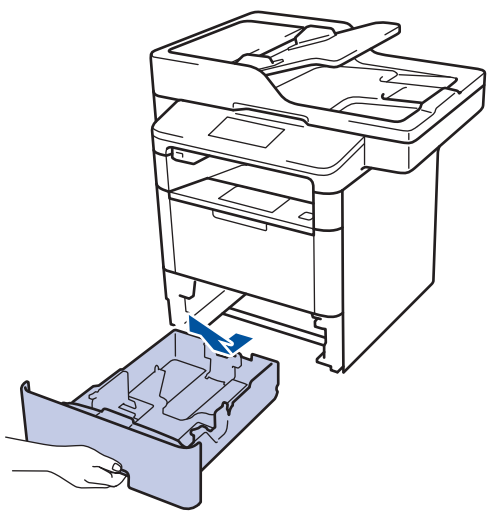

2. Presione y deslice las guías del papel para ajustar el papel.

Presione las palancas de desbloqueo verdes para deslizar las guías del papel.

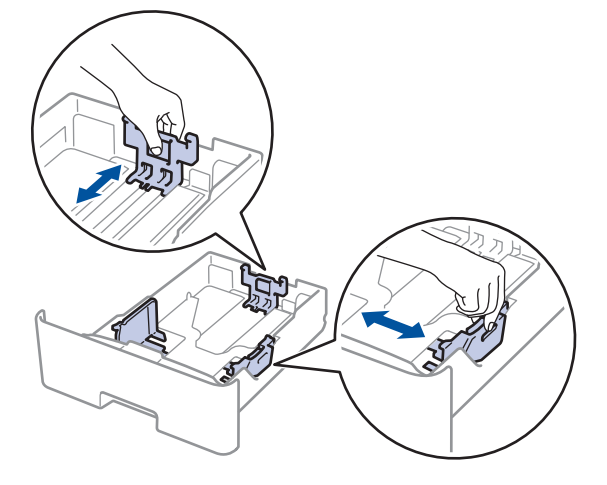

Para papel de tamaño Legal o Folio, pulse el botón de liberación (1) en la parte inferior de la bandeja de papel o la palanca de liberación (2) en la parte trasera de la bandeja y, a continuación, tire de la parte posterior de la bandeja de papel. (No están disponibles el papel de tamaño Legal ni Folio en algunas regiones.)

Para bandejas con un botón de liberación:

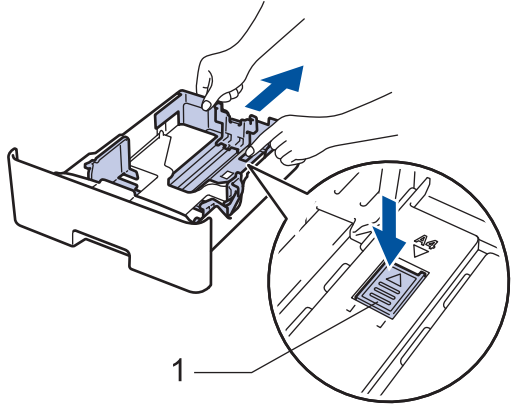

Para bandejas con una palanca de liberación:

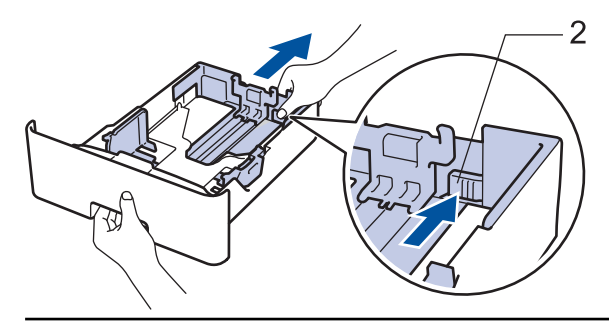

3. Separe bien la pila de papel.

Ø

4. Cargue el papel en la bandeja de papel con la superficie de impresión *mirando hacia abajo*.

NO cargue tipos y tamaños diferentes de papel en la bandeja de papel al mismo tiempo. Si hace esto puede producir que el papel se atasque o no se alimente bien.

5. Asegúrese de que el papel no supere la marca de nivel máximo del papel ( $\triangledown \triangledown \triangledown$ ). Si sobrecarga la bandeja de papel, pueden producirse atascos de papel.

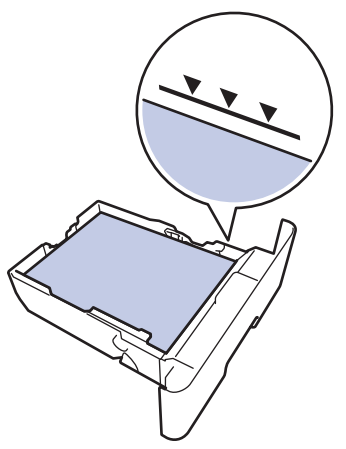

- 6. Empuje lentamente la bandeja de papel completamente en el equipo.
- 7. Abra la cubierta trasera del equipo (la bandeja de salida boca arriba).
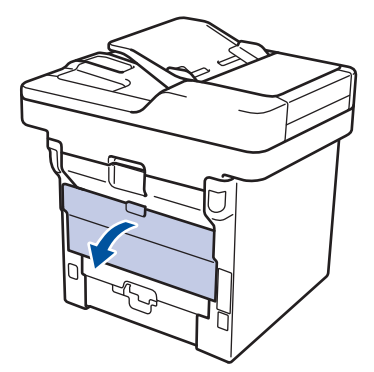

8. Abra el retén de papel (Solamente disponible para determinados modelos).

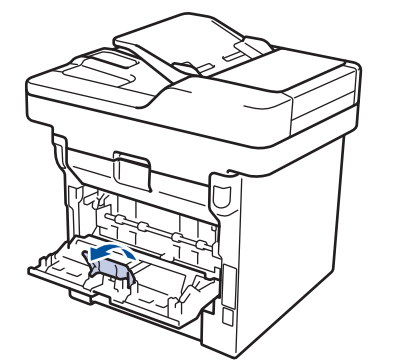

9. Envíe el trabajo de impresión al equipo.

Cambie las preferencias de impresión en el cuadro de diálogo de impresión antes de enviar el trabajo de impresión desde el equipo.

- 10. Cierre el retén de papel (Solamente disponible para determinados modelos).
- 11. Cierre la cubierta trasera (la bandeja de salida boca arriba) hasta que quede bloqueada en la posición cerrada.

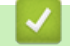

Ø

#### **Información relacionada**

• [Cargar e imprimir utilizando la bandeja de papel](#page-30-0)

<span id="page-37-0"></span> [Inicio](#page-1-0) > [Manipulación de papel](#page-28-0) > [Cargar papel](#page-29-0) > Cargar e imprimir con la bandeja multipropósito (bandeja MP)

## **Cargar e imprimir con la bandeja multipropósito (bandeja MP)**

Puede cargar hasta 10 sobres, membretes, papel a color, papel fino, papel grueso, papel más grueso, papel reciclado, papel Bond, etiquetas, o hasta 50 hojas de papel normal en la bandeja MP.

- [Cargar papel en la bandeja multipropósito \(bandeja MP\)](#page-38-0)
- [Cargue e imprima papel grueso y etiquetas usando la bandeja MP](#page-40-0)
- [Carga e impresión en sobres usando la bandeja MP](#page-42-0)
- [Problemas de impresión](#page-565-0)
- [Mensajes de error y mantenimiento](#page-539-0)

<span id="page-38-0"></span> [Inicio](#page-1-0) > [Manipulación de papel](#page-28-0) > [Cargar papel](#page-29-0) > [Cargar e imprimir con la bandeja multipropósito \(bandeja](#page-37-0) [MP\)](#page-37-0) > Cargar papel en la bandeja multipropósito (bandeja MP)

## **Cargar papel en la bandeja multipropósito (bandeja MP)**

Si carga un tamaño y tipo de papel diferente en la bandeja, debe cambiar la configuración de tamaño y tipo de papel en el equipo o en su computadora, también.

1. Levante la lengüeta del soporte para evitar que el papel se resbale de la bandeja de salida boca abajo.

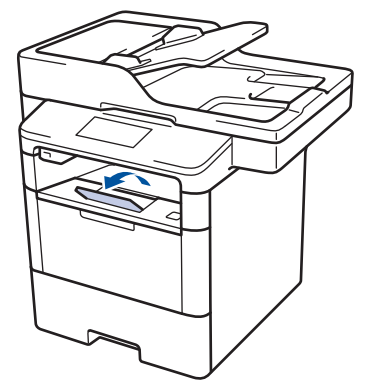

2. Abra la bandeja MP y bájela con cuidado.

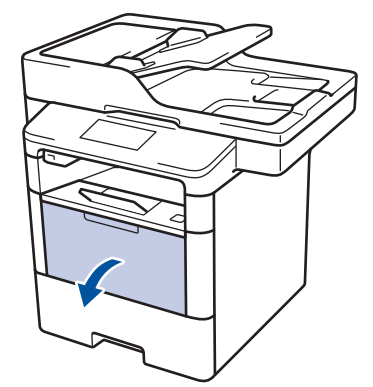

3. Tire del soporte (1) de la bandeja MP y extienda la lengüeta (2).

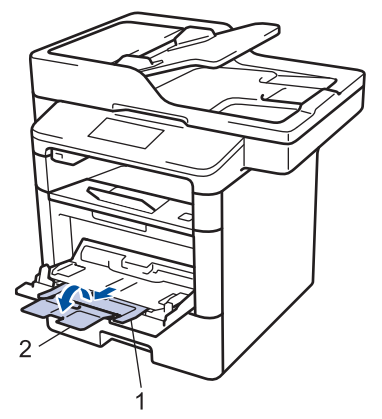

4. Deslice las guías del papel de la bandeja MP para hacerlas coincidir con el ancho del papel que va a utilizar. Si la guía de papel del lado derecho tiene una palanca, presiónela y deslice la guía del papel.

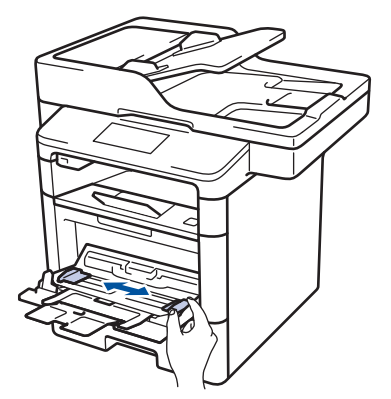

5. Cargue papel con la superficie de impresión *cara arriba* en la bandeja de MP. Cuando use papel con membrete o papel preimpreso, cargue el papel en la orientación correcta como se muestra las ilustraciones.

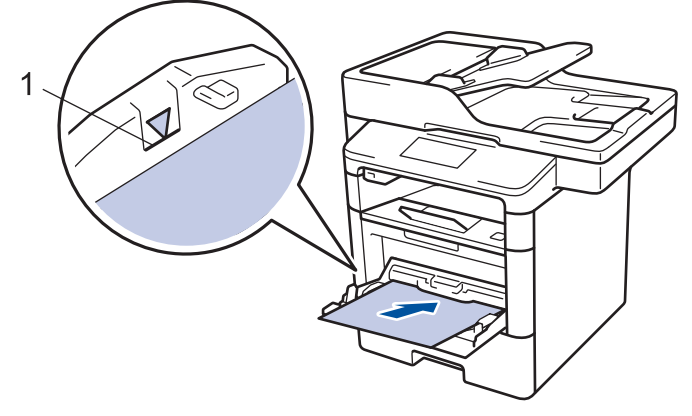

Asegúrese de que el papel no supere la marca de nivel máximo del papel (1).

#### **Orientación del papel para papel con membrete o preimpreso**

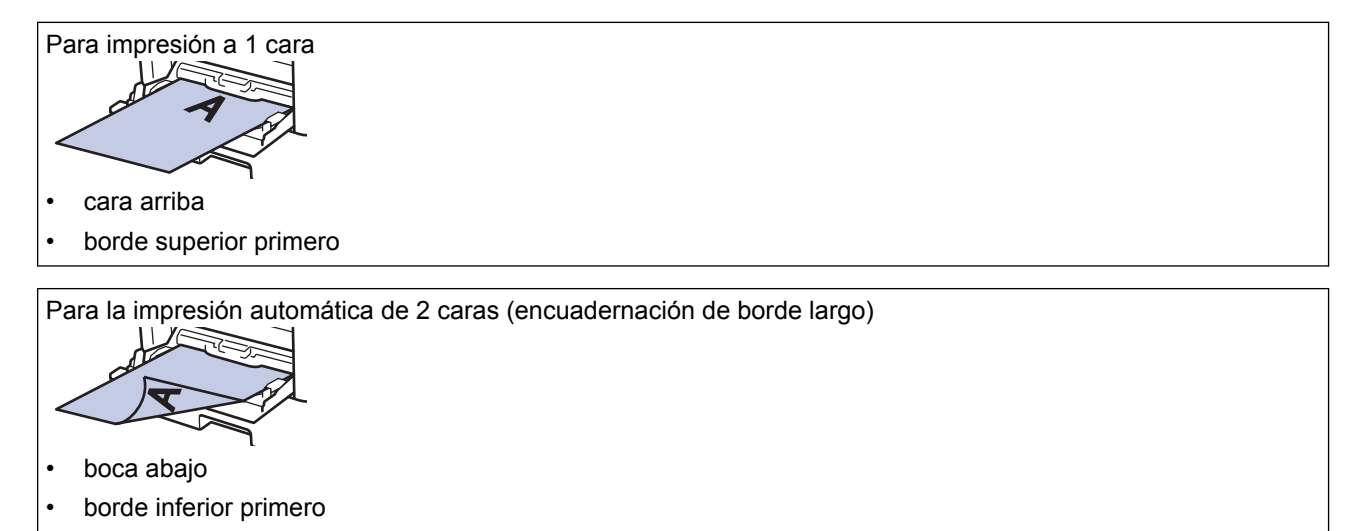

Cuando use papel con membrete y preimpreso para la impresión a 2 caras, cambie la configuración del equipo completando el siguiendo paso:

Pulse [Configurac (Configurar) ] > [Tod. config. (Todos ajustes) ] > [Impresora] > [Ambos lados (Ambas caras)] > [Imagen única] > [Aliment. 2 cara (Alim. dob. cara)].

#### **Información relacionada**

• [Cargar e imprimir con la bandeja multipropósito \(bandeja MP\)](#page-37-0)

<span id="page-40-0"></span> [Inicio](#page-1-0) > [Manipulación de papel](#page-28-0) > [Cargar papel](#page-29-0) > [Cargar e imprimir con la bandeja multipropósito \(bandeja](#page-37-0) [MP\)](#page-37-0) > Cargue e imprima papel grueso y etiquetas usando la bandeja MP

## **Cargue e imprima papel grueso y etiquetas usando la bandeja MP**

Cuando la cubierta posterior (bandeja de salida cara arriba) está abierta, la trayectoria del papel es recta desde la bandeja MP hasta la parte posterior del equipo. Use esta alimentación de papel y método de salida cuando imprima papel grueso o etiquetas.

Si carga un tamaño y tipo de papel diferente en la bandeja, debe cambiar la configuración de tamaño y tipo de papel en el equipo o en su computadora, también.

1. Abra la cubierta trasera del equipo (la bandeja de salida boca arriba).

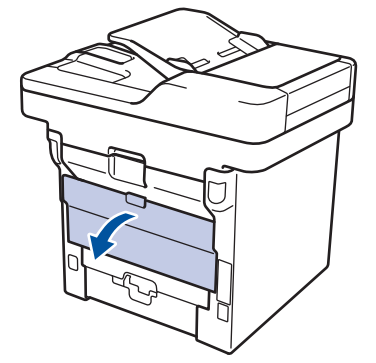

2. Abra el retén de papel (Solamente disponible para determinados modelos).

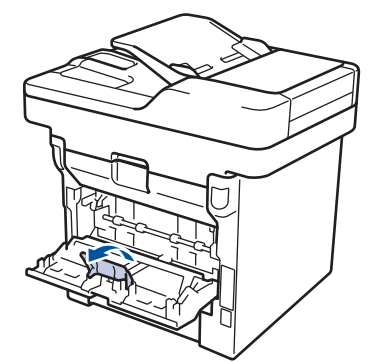

3. En la parte frontal del equipo, abra la bandeja de alimentación manual y bájela con cuidado.

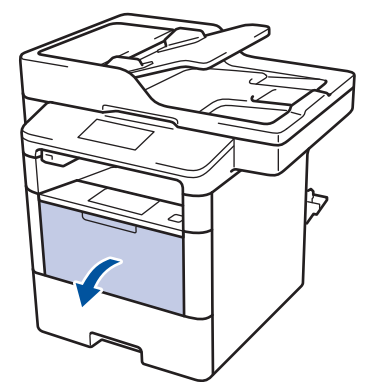

4. Tire del soporte (1) de la bandeja MP y extienda la lengüeta (2).

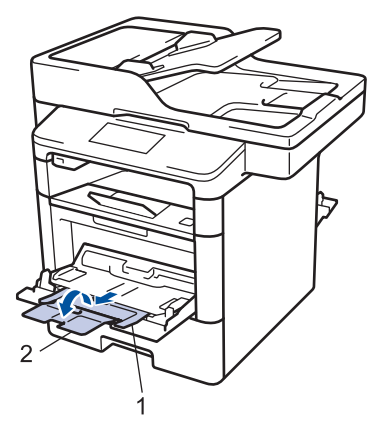

5. Deslice las guías del papel de la ranura de alimentación manual para hacerlas coincidir con el ancho del papel que va a utilizar. Si la guía de papel del lado derecho tiene una palanca, presiónela y deslice la guía del papel.

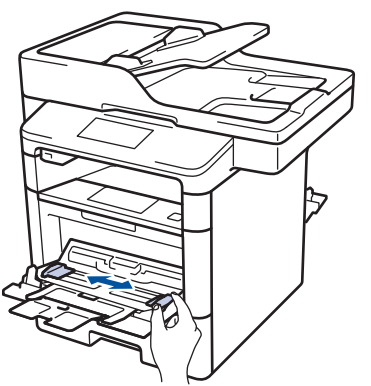

6. Cargue el papel o etiquetas en la bandeja de alimentación manual.

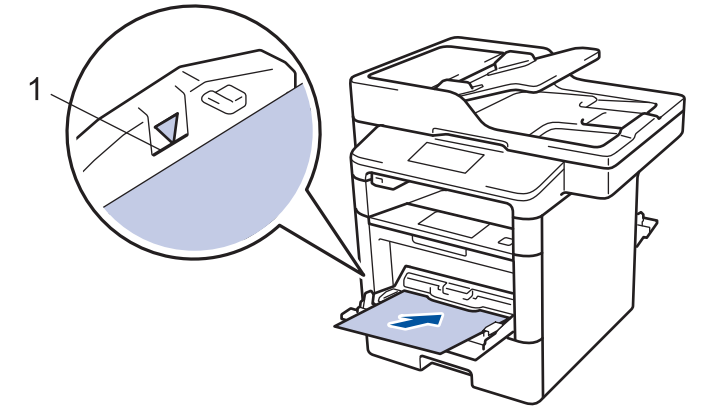

Ø

- Asegúrese de que el papel no supere la marca de nivel máximo del papel (1).
- Cargue papel en la bandeja de MP con la superficie de impresión boca arriba.
- 7. Envíe el trabajo de impresión al equipo.

Cambie sus preferencias de impresión en la pantalla Impresión antes de enviar el trabajo de impresión desde la computadora.

- 8. Cierre el retén de papel (Solamente disponible para determinados modelos).
- 9. Cierre la cubierta trasera (la bandeja de salida boca arriba) hasta que quede bloqueada en la posición cerrada.

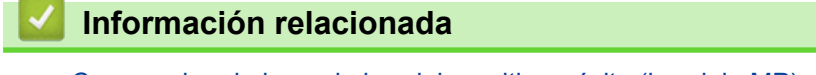

• [Cargar e imprimir con la bandeja multipropósito \(bandeja MP\)](#page-37-0)

<span id="page-42-0"></span> [Inicio](#page-1-0) > [Manipulación de papel](#page-28-0) > [Cargar papel](#page-29-0) > [Cargar e imprimir con la bandeja multipropósito \(bandeja](#page-37-0) [MP\)](#page-37-0) > Carga e impresión en sobres usando la bandeja MP

## **Carga e impresión en sobres usando la bandeja MP**

Puede cargar hasta diez sobres en la bandeja MP.

Antes de la carga presione las esquinas y los laterales de los sobres para alisarlos lo máximo posible.

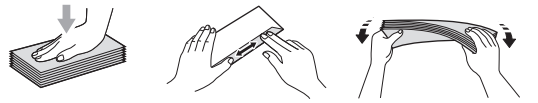

Si carga un tamaño y tipo de papel diferente en la bandeja, debe cambiar la configuración de tamaño y tipo de papel en el equipo o en su computadora, también.

1. Abra la cubierta trasera del equipo (la bandeja de salida boca arriba).

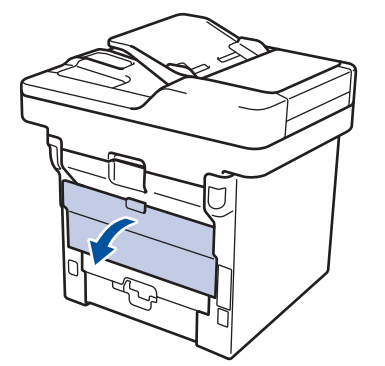

2. Abra el retén de papel (Solamente disponible para determinados modelos).

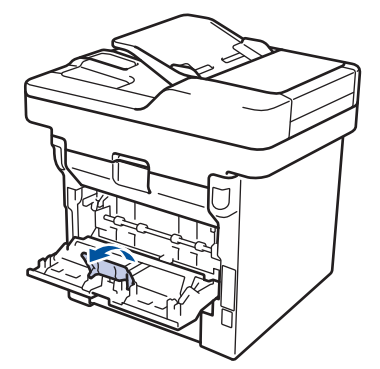

3. En la parte frontal del equipo, abra la bandeja de alimentación manual y bájela con cuidado.

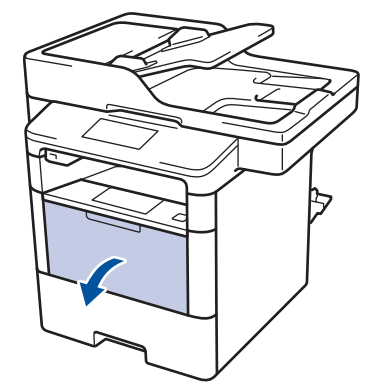

4. Tire del soporte (1) de la bandeja MP y extienda la lengüeta (2).

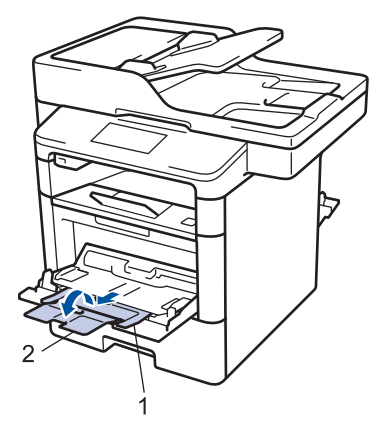

5. Deslice las guías del papel de la bandeja MP para hacerlas coincidir con el ancho de los sobres que va a utilizar. Si la guía de papel del lado derecho tiene una palanca, presiónela y deslice la guía del papel.

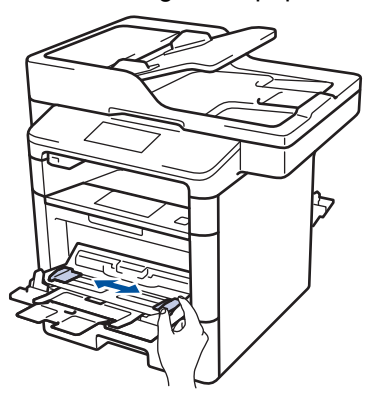

6. Cargue sobres en la bandeja de alimentación manual.

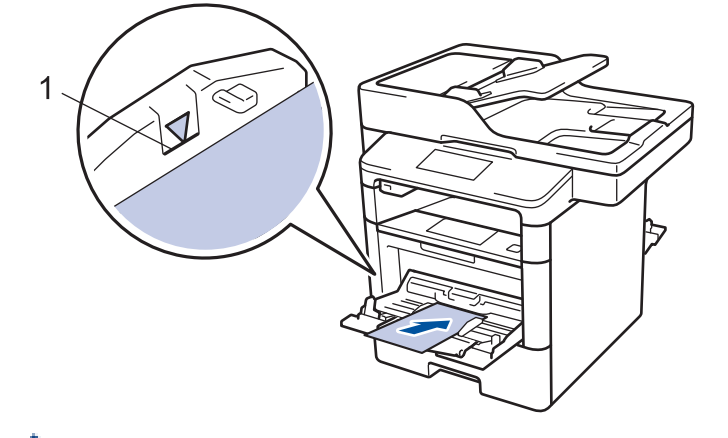

Cargue hasta 10 sobres en la bandeja de alimentación manual con la superficie de impresión cara arriba. Asegúrese de que los sobres no superen la marca de nivel máximo del papel (1). Si carga más de 10 sobres puede provocar atascos de papel.

7. Envíe el trabajo de impresión al equipo.

Ø

Ø

Cambie las preferencias de impresión en el cuadro de diálogo de impresión antes de enviar el trabajo de impresión desde el equipo.

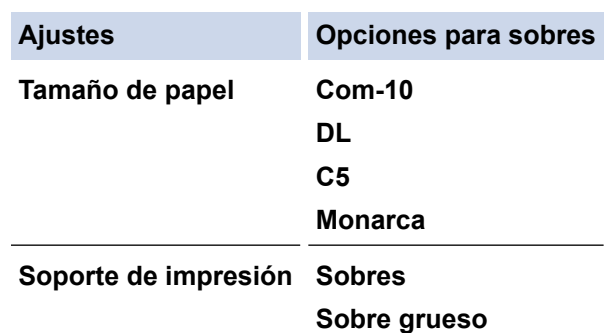

**Ajustes Opciones para sobres**

**Sobre fino**

- 8. Cierre el retén de papel (Solamente disponible para determinados modelos).
- 9. Cierre la cubierta trasera (la bandeja de salida boca arriba) hasta que quede bloqueada en la posición cerrada.

#### **Información relacionada**

• [Cargar e imprimir con la bandeja multipropósito \(bandeja MP\)](#page-37-0)

<span id="page-45-0"></span> [Inicio](#page-1-0) > [Manipulación de papel](#page-28-0) > Ajustes de papel

## **Ajustes de papel**

- [Cambiar el tamaño y el tipo de papel](#page-46-0)
- [Seleccionar la bandeja que se utilizará para realizar impresiones](#page-47-0)
- [Cambiar la configuración de la comprobación del tamaño de papel](#page-48-0)

<span id="page-46-0"></span> [Inicio](#page-1-0) > [Manipulación de papel](#page-28-0) > [Ajustes de papel](#page-45-0) > Cambiar el tamaño y el tipo de papel

#### **Cambiar el tamaño y el tipo de papel**

Cuando cambie el tamaño y tipo de papel que carga en la bandeja, debe cambiar la configuración del tamaño y tipo de papel en la pantalla LCD al mismo tiempo.

- 1. Pulse  $\left\| \cdot \right\|$  [Configurac (Configurar)] > [Tod. config. (Todos ajustes)] > [Config. gral.] > [Ajuste bandeja] > [Tipo de papel].
- 2. Deslice el dedo hacia arriba o hacia abajo, o bien pulse **A** o **V** para mostrar las opciones de bandeja de papel y, a continuación, pulse la opción deseada.
- 3. Deslice el dedo hacia arriba o hacia abajo, o bien pulse **A** o **V** para mostrar las opciones de tipo de papel y, a continuación, pulse la opción deseada.
- 4. Pulse
- 5. Deslice el dedo hacia arriba o hacia abajo, o bien pulse  $\triangle$  o  $\nabla$  para mostrar la opción [Tamaño papel] y, a continuación, pulse [Tamaño papel].
- 6. Deslice el dedo hacia arriba o hacia abajo, o bien pulse **A** o **V** para mostrar las opciones de bandeja de papel y, a continuación, pulse la opción deseada.
- 7. Deslice el dedo hacia arriba o hacia abajo, o bien pulse ▲ o ▼ para mostrar las opciones de tamaño de papel y, a continuación, pulse la opción deseada.
- 8. Pulse

#### **Información relacionada**

• [Ajustes de papel](#page-45-0)

<span id="page-47-0"></span> [Inicio](#page-1-0) > [Manipulación de papel](#page-28-0) > [Ajustes de papel](#page-45-0) > Seleccionar la bandeja que se utilizará para realizar impresiones

#### **Seleccionar la bandeja que se utilizará para realizar impresiones**

Cambie la bandeja predeterminada que el equipo usará para imprimir copias, recibir faxes e imprimir trabajos desde la computadora.

- 1. Pulse  $\left\| \cdot \right\|$  [Configurac (Configurar)] > [Tod. config. (Todos ajustes)] > [Config. gral.] > [Ajuste bandeja].
- 2. Deslice el dedo hacia arriba o hacia abaio, o bien pulse  $\triangle$  o  $\nabla$  para mostrar las opciones [Uso bandeja: Copiar (Bandeja: Copiar)], [Uso bandeja: Fax (Bandeja: Fax)], o [Uso de la bandeja: Impresión (Uso de bandeja: Imprimir)], y, a continuación, pulse la opción deseada.
- 3. Deslice el dedo hacia arriba o hacia abajo, o bien pulse ▲ o ▼ para mostrar la opción deseada y, a continuación, púlsela. Por ejemplo, cuando selecciona la opción [MP>B1], el equipo tira del papel desde la bandeja MP hasta que esté vacía y, luego, de la bandeja 1.
- 4. Pulse
	- Cuando hace una copia usando el ADF y le da prioridad a bandejas múltiples, el equipo buscará la bandeja con el papel más adecuado y tirará de él desde la bandeja.
	- Cuando hace una copia usando el vidrio del escáner, su documento se copiará desde la bandeja de prioridad más alta incluso si el papel más adecuado está en otra bandeja de papel.
	- (modelos MFC) Use los siguientes tamaños de papel para imprimir faxes: Carta, A4, Legal, Folio, Legal México o Legal India. Cuando el tamaño adecuado no se encuentra en ninguna de las bandejas, el equipo almacena los faxes recibidos y [Tamaño no coinc. (Tamaño no coincide)] aparece en la pantalla táctil.
	- (modelos MFC) Si la bandeja se queda sin papel y hay faxes recibidos en la memoria del equipo, aparecerá [Sin papel] en la pantalla táctil. Cargue papel en la bandeja vacía.

#### **Información relacionada**

• [Ajustes de papel](#page-45-0)

<span id="page-48-0"></span> [Inicio](#page-1-0) > [Manipulación de papel](#page-28-0) > [Ajustes de papel](#page-45-0) > Cambiar la configuración de la comprobación del tamaño de papel

## **Cambiar la configuración de la comprobación del tamaño de papel**

Cuando active la configuración de comprabación de tamaño de su equipo, el equipo mostrará un mensaje cuando retire la bandeja de papel o cargue papel utilizando la bandeja MP, y le preguntará si cambió el tamaño y tipo de papel.

La configuración predeterminada es Activada.

- 1. Pulse  $\begin{bmatrix} 1 \\ 1 \end{bmatrix}$  [Configurac (Configurar)] > [Tod. config. (Todos ajustes)] > [Config. gral.] > [Ajuste bandeja] > [Compruebe el tamaño].
- 2. Pulse [Sí] o [No].
- 3. Pulse $\blacksquare$

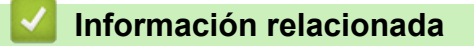

• [Ajustes de papel](#page-45-0)

 [Inicio](#page-1-0) > [Manipulación de papel](#page-28-0) > Cambiar el tamaño de la bandeja para una impresión a 2 caras

## **Cambiar el tamaño de la bandeja para una impresión a 2 caras**

Al imprimir en ambas caras del papel, debe establecer el tamaño de la bandeja para papel de 2 caras al del tamaño de papel. De no establecer la bandeja para papel de 2 caras, el papel podría no alimentarse correctamente, lo que puede provocar una impresión sesgada o que se atasque el papel.

Esta función no está disponible en algunos países.

1. Deslice la palanca de la bandeja para papel de 2 caras al tamaño de papel correcto.

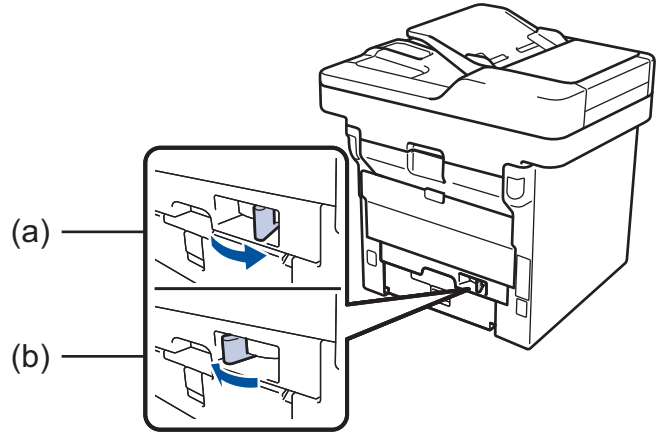

a. A4 (por A4)

b. Letter (para Letter, Legal, Mexico Legal, India Legal y Folio)

#### **Información relacionada**

• [Manipulación de papel](#page-28-0)

 [Inicio](#page-1-0) > [Manipulación de papel](#page-28-0) > Soportes de impresión recomendados (Para EE. UU.)

## **Soportes de impresión recomendados (Para EE. UU.)**

Para obtener una calidad óptima de impresión, recomendamos usar el papel que se enumera en la tabla.

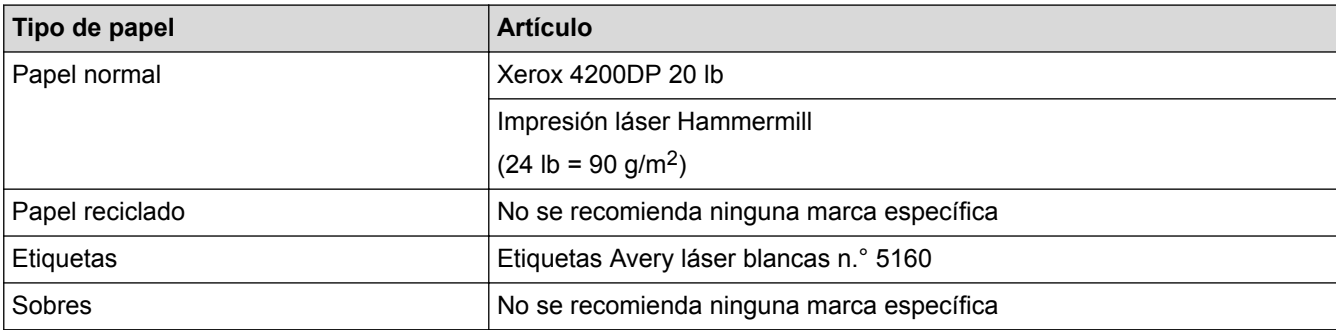

#### **Información relacionada**

• [Manipulación de papel](#page-28-0)

<span id="page-51-0"></span> [Inicio](#page-1-0) > [Manipulación de papel](#page-28-0) > Cargar documentos

#### **Cargar documentos**

Puede enviar un fax, hacer copias y escanear desde el alimentador automático de documentos (Unidad ADF) y desde el cristal de escaneado.

- [Cargar documentos en la unidad del Alimentador automático de documentos \(ADF\)](#page-52-0)
- [Cargar documentos en el cristal de escaneado](#page-54-0)

<span id="page-52-0"></span> [Inicio](#page-1-0) > [Manipulación de papel](#page-28-0) > [Cargar documentos](#page-51-0) > Cargar documentos en la unidad del Alimentador automático de documentos (ADF)

## **Cargar documentos en la unidad del Alimentador automático de documentos (ADF)**

Utilice la unidad ADF al copiar o escanear varias páginas, documentos de tamaño estándar.

- La unidad ADF tiene capacidad para las siguientes páginas, que se alimentan de una en una.
	- (MFC-L6750DW) hasta 70 páginas
	- (MFC-L6900DW)
	- hasta 80 páginas
- Use papel estándar de 20 lb (80 g/m<sup>2</sup>).
- Asegúrese de que los documentos con líquido corrector o escritos en tinta estén completamente secos.

#### **IMPORTANTE**

- NO deje documentos gruesos sobre el cristal de escaneado. Si lo hace, la unidad ADF puede atascarse.
- NO use papel que esté ondulado, arrugado, plegado, rasgado, engrapado, con broches, pegado o con cinta adhesiva.
- NO use cartón, papel de periódico ni tela.
- Para evitar dañar el equipo mientras usa la unidad ADF, NO tire del documento mientras está ingresando.

#### **Tamaños de documentos compatibles**

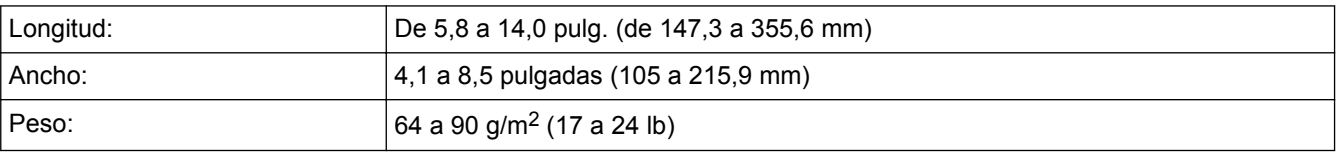

1. Extienda la lengüeta de soporte de salida del documento de la unidad ADF.

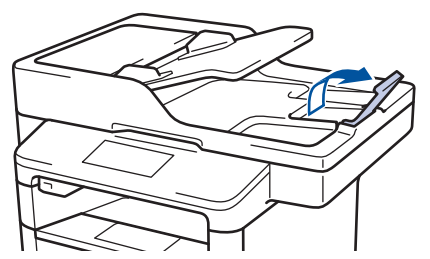

- 2. Separe bien las páginas.
- 3. Escalone las páginas del documento y cárguelo *mirando hacia arriba* y con el *borde superior primero* en la unidad ADF, como se muestra en la ilustración.

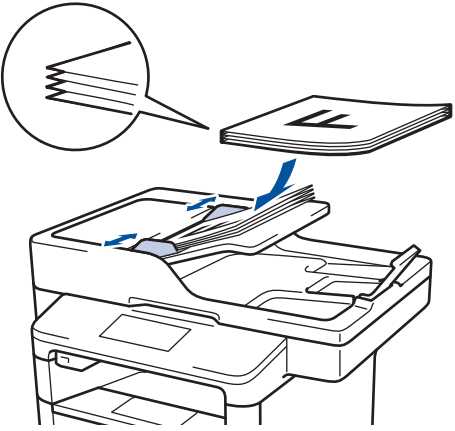

4. Ajuste las guías para el papel de modo que se ajusten al ancho de su documento.

# **Información relacionada**

• [Cargar documentos](#page-51-0)

<span id="page-54-0"></span> [Inicio](#page-1-0) > [Manipulación de papel](#page-28-0) > [Cargar documentos](#page-51-0) > Cargar documentos en el cristal de escaneado

## **Cargar documentos en el cristal de escaneado**

Utilice el cristal de escaneado para enviar faxes, copiar o escanear una página a la vez.

#### **Tamaños de documentos compatibles**

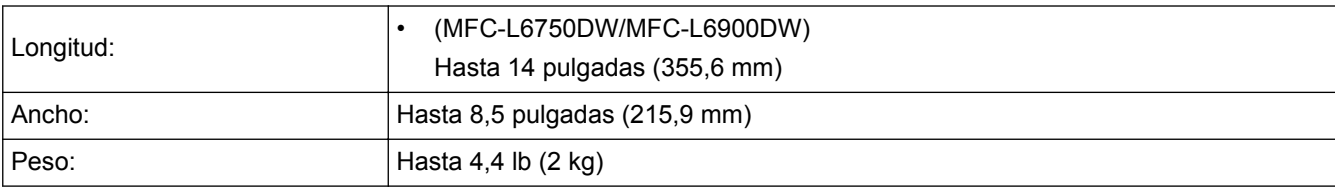

Para utilizar el cristal de escaneado, la unidad ADF debe estar vacía.

1. Levante la cubierta de documentos.

Á.

2. Coloque el documento *boca abajo* sobre el cristal de escaneado.

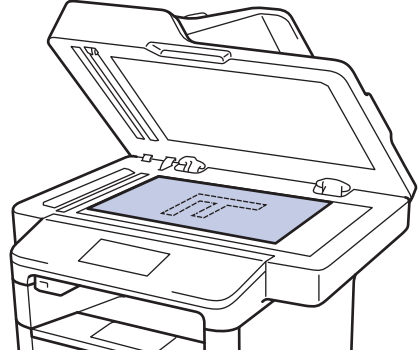

3. Coloque la esquina de la página en la esquina superior izquierda del cristal de escaneado.

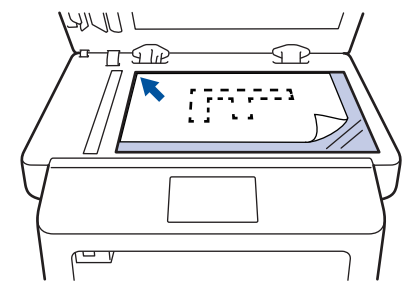

4. Cierre la cubierta de documentos.

Si el documento es un libro o es grueso, presione con suavidad sobre la cubierta de documentos.

#### **Información relacionada**

• [Cargar documentos](#page-51-0)

 [Inicio](#page-1-0) > [Manipulación de papel](#page-28-0) > Áreas no escaneables y no imprimibles

## **Áreas no escaneables y no imprimibles**

Las cifras de la tabla muestran las áreas máximas no escaneables y no imprimibles de los bordes de los tamaños de papel más utilizados. Estas medidas pueden variar según el tamaño de papel o los ajustes de la aplicación que está utilizando.

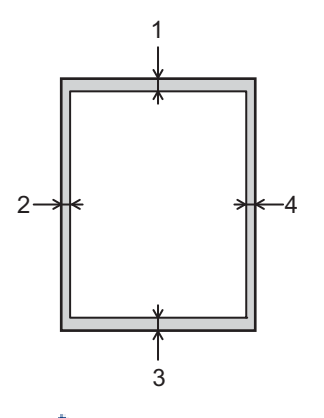

No intente escanear, copiar ni imprimir en estas áreas; la salida no mostrará nada en estas áreas.

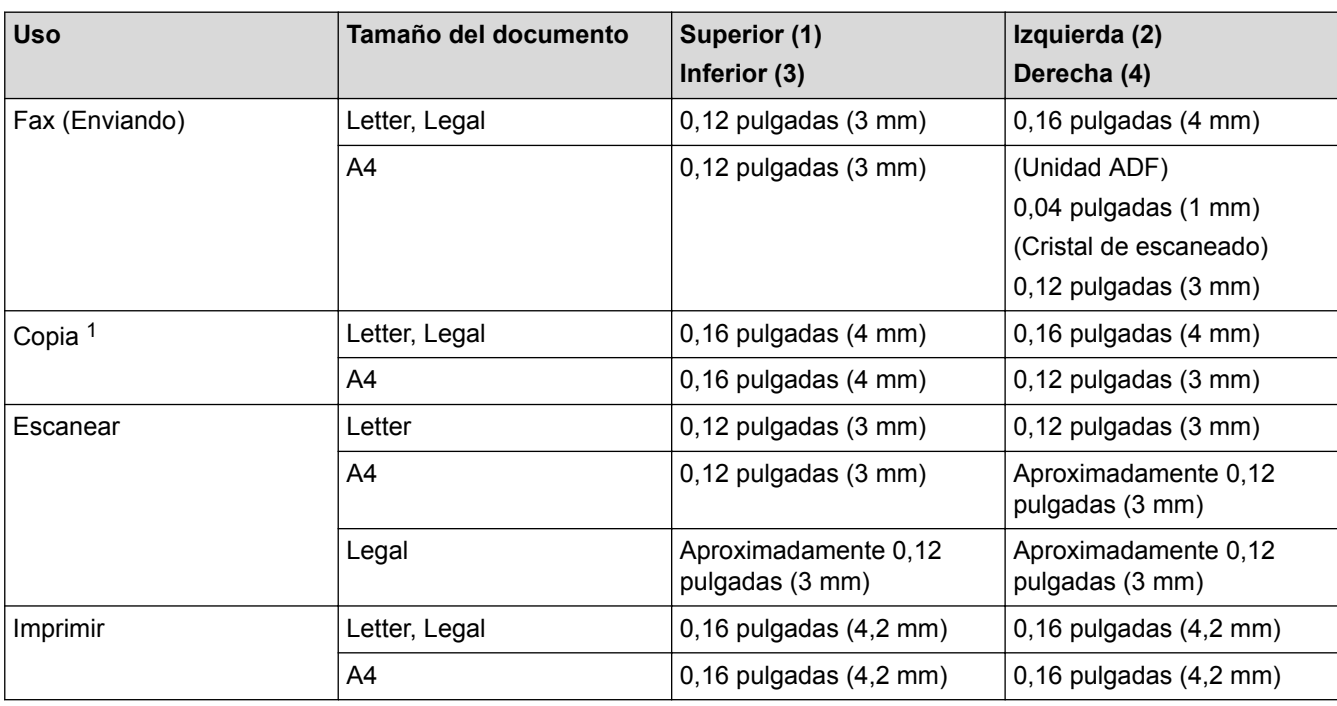

- [Manipulación de papel](#page-28-0)
- [Problemas de impresión](#page-565-0)

<sup>1</sup> una sola copia o una copia 1 en 1

 [Inicio](#page-1-0) > [Manipulación de papel](#page-28-0) > Uso de papel especial

### **Uso de papel especial**

Siempre pruebe las muestras de un papel antes de comprarlo para asegurarse de obtener el rendimiento que desea.

- NO utilice papel de inyección de tinta, dado que podría producirse un atasco de papel o dañar su equipo.
- Si utiliza papel Bond, papel con una superficie rugosa o papel que está arrugado o doblado, el papel puede presentar un rendimiento degradado.

Guarde el papel en su embalaje original y manténgalo cerrado. Mantenga el papel liso y evite exponerlo a ambientes húmedos, a la luz solar directa y a cualquier fuente de calor.

#### **IMPORTANTE**

Es posible que algunos tipos de papel no ofrezcan un buen resultado o causen daños a su equipo.

NO utilice los siguientes tipos de papel:

- Papel que presente una gran textura.
- Papel que sea extremadamente suave o brillante.
- Papel que esté ondulado o doblado.
- Papel que esté recubierto o que tenga un acabado químico.
- Papel que esté dañado, arrugado o doblado.
- Papel que exceda la especificación de gramaje recomendado en esta guía.
- Papel con pestañas y grapas.
- Papel con membretes que utilicen tintas de baja temperatura o termografía.
- Papel con varias partes o autocopiante.
- Papel que esté diseñado para la impresión de inyección de tinta.

Si utiliza cualquiera de los tipos de papel mencionados anteriormente, es posible que dañen su equipo. Este daño no está cubierto por los contratos de servicios o la garantía de Brother.

#### **Información relacionada**

• [Manipulación de papel](#page-28-0)

<span id="page-57-0"></span>■ [Inicio](#page-1-0) > Imprimir

## **Imprimir**

- [Imprimir desde la computadora \(Windows\)](#page-58-0)
- [Imprimir desde la computadora \(Macintosh\)](#page-82-0)
- [Imprimir una página que se duplica en diferentes tipos de papel](#page-96-0)
- [Cancelar un trabajo de impresión](#page-97-0)
- [Impresión de prueba](#page-98-0)

<span id="page-58-0"></span> [Inicio](#page-1-0) > [Imprimir](#page-57-0) > Imprimir desde la computadora (Windows)

## **Imprimir desde la computadora (Windows)**

- [Imprimir un documento \(Windows\)](#page-59-0)
- [Imprimir más de una página en una sola hoja de papel \(N en 1\) \(Windows\)](#page-61-0)
- [Imprimir como póster \(Windows\)](#page-62-0)
- [Imprimir en ambas caras del papel \(Windows\)](#page-63-0)
- [Imprimir como folleto \(Windows\)](#page-66-0)
- [Impresión segura \(Windows\)](#page-69-0)
- [Utilizar una macro de su equipo \(Windows\)](#page-70-0)
- [Utilizar perfiles de impresión predefinidos \(Windows\)](#page-71-0)
- [Cambio de la configuración de impresión predefinida \(Windows\)](#page-74-0)
- [Imprimir un documento utilizando el controlador de impresora de BR-Script3 \(imitación](#page-76-0) [de idioma de PostScript](#page-76-0)® 3™) (Windows)
- [Supervisar el estado del equipo desde su ordenador \(Windows\)](#page-77-0)
- [Configuraciones de impresión \(Windows\)](#page-78-0)

<span id="page-59-0"></span> [Inicio](#page-1-0) > [Imprimir](#page-57-0) > [Imprimir desde la computadora \(Windows\)](#page-58-0) > Imprimir un documento (Windows)

#### **Imprimir un documento (Windows)**

- 1. Seleccione el comando de impresión en su aplicación.
- 2. Seleccione **Brother XXX-XXXX** (donde XXXX es el nombre de su modelo) y, a continuación, haga clic en el botón de preferencias o propiedades de impresión.

Aparece la ventana del controlador de impresora.

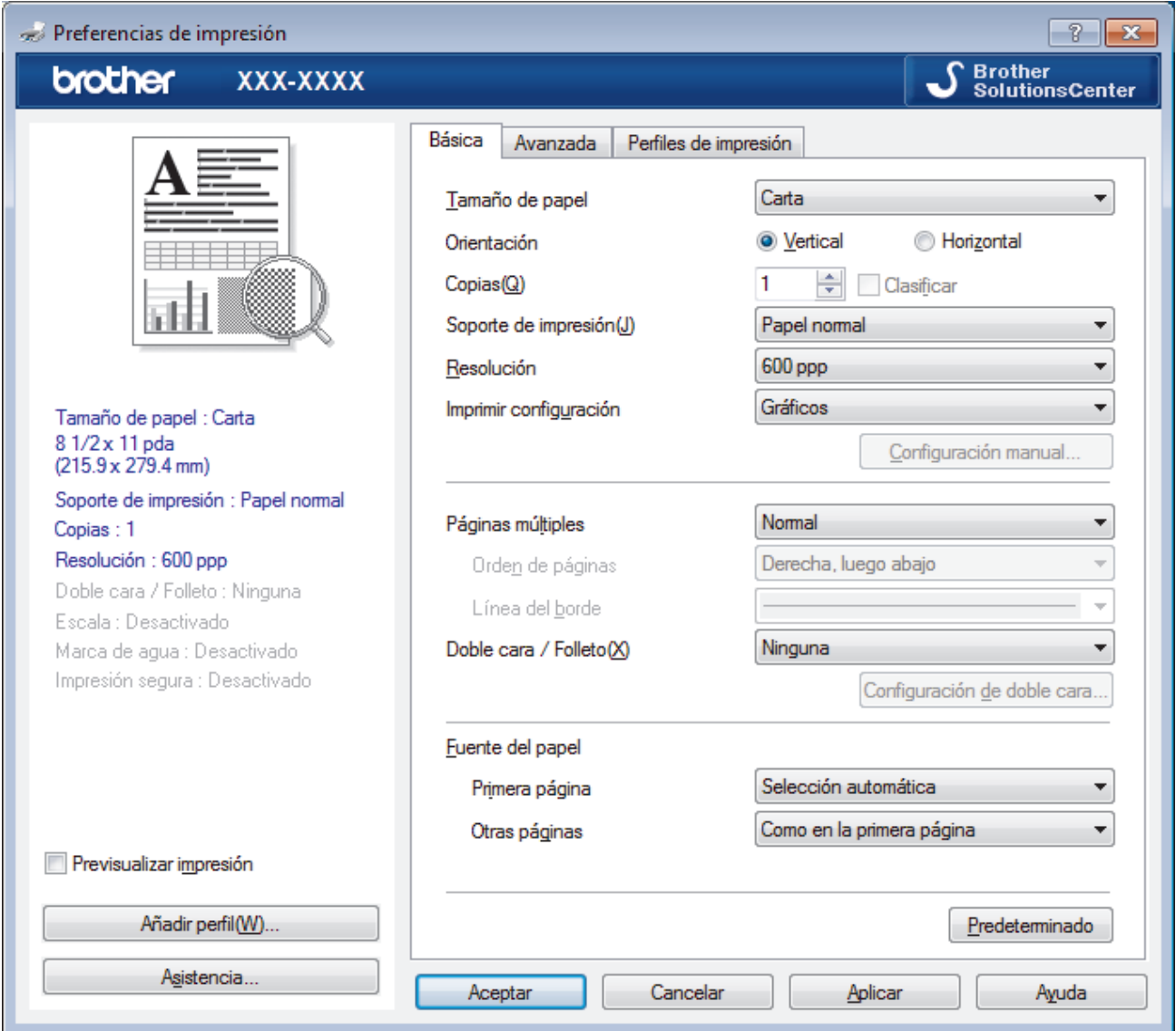

- 3. Asegúrese de que ha cargado el papel del tamaño correcto en la bandeja de papel.
- 4. Haga clic en la lista desplegable **Tamaño de papel**, y luego seleccione el tamaño de papel.
- 5. En el campo **Orientación**, seleccione la opción **Vertical** o **Horizontal** para definir la orientación de la impresión.

Si su aplicación dispone de una configuración parecida a esta, le recomendamos que defina la orientación en la aplicación.

- 6. Escriba el número de copias (1-999) que desea en el campo **Copias**.
- 7. Haga clic en la lista desplegable **Soporte de impresión**, y luego seleccione el tipo de papel que está utilizando.
- 8. Para imprimir varias páginas en una sola hoja de papel o imprimir una página de su documento en varias hojas, haga clic en la lista desplegable **Páginas múltiples** y, a continuación, seleccione sus opciones.
- 9. Cambie otras configuraciones de impresora, si es necesario.
- 10. Haga clic en **Aceptar**.

D

11. Complete su operación de impresión.

- [Imprimir desde la computadora \(Windows\)](#page-58-0)
- [Configuraciones de impresión \(Windows\)](#page-78-0)

<span id="page-61-0"></span> [Inicio](#page-1-0) > [Imprimir](#page-57-0) > [Imprimir desde la computadora \(Windows\)](#page-58-0) > Imprimir más de una página en una sola hoja de papel (N en 1) (Windows)

## **Imprimir más de una página en una sola hoja de papel (N en 1) (Windows)**

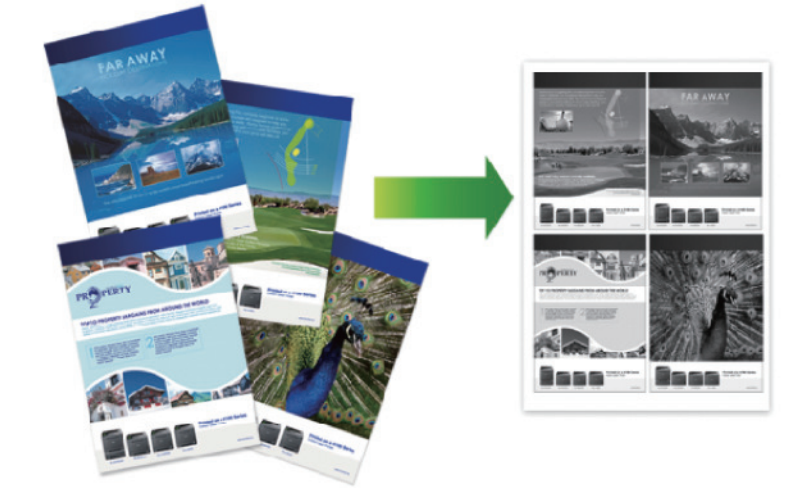

- 1. Seleccione el comando de impresión en su aplicación.
- 2. Seleccione **Brother XXX-XXXX** (donde XXXX es el nombre de su modelo) y, a continuación, haga clic en el botón de preferencias o propiedades de impresión.

Aparece la ventana del controlador de impresora.

3. En el campo **Orientación**, seleccione la opción **Vertical** o **Horizontal** para definir la orientación de la impresión.

Si su aplicación dispone de una configuración parecida a esta, le recomendamos que defina la orientación en la aplicación.

- 4. Haga clic en la lista desplegable **Páginas múltiples** y, a continuación, seleccione la opción **2 en 1**, **4 en 1**, **9 en 1**,**16 en 1** o **25 en 1**.
- 5. Haga clic en la lista desplegable **Orden de páginas** y, a continuación, seleccione el orden de las páginas.
- 6. Haga clic en la lista desplegable **Línea del borde** y, a continuación, seleccione el tipo de línea de borde.
- 7. Cambie otras configuraciones de impresora, si es necesario.
- 8. Haga clic en **Aceptar**.
- 9. Complete su operación de impresión.

- [Imprimir desde la computadora \(Windows\)](#page-58-0)
- [Configuraciones de impresión \(Windows\)](#page-78-0)

<span id="page-62-0"></span> [Inicio](#page-1-0) > [Imprimir](#page-57-0) > [Imprimir desde la computadora \(Windows\)](#page-58-0) > Imprimir como póster (Windows)

## **Imprimir como póster (Windows)**

Amplíe el tamaño de impresión e imprima el documento en modo de póster.

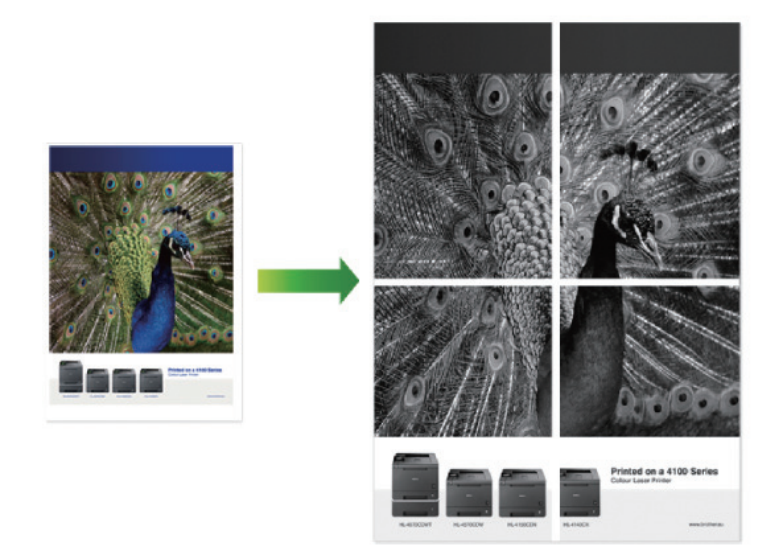

- 1. Seleccione el comando de impresión en su aplicación.
- 2. Seleccione **Brother XXX-XXXX** (donde XXXX es el nombre de su modelo) y, a continuación, haga clic en el botón de preferencias o propiedades de impresión.

Aparece la ventana del controlador de impresora.

- 3. Haga clic en la lista desplegable **Páginas múltiples** y, a continuación, seleccione la opción **1 en 2x2 páginas**, **1 en 3x3 páginas**, **1 en 4x4 páginas** o **1 en 5x5 páginas**.
- 4. Active la casilla de verificación **Imprimir línea de corte**, si es necesario.

#### **Imprimir línea de corte**

Imprime una línea de recorte de finta alrededor del área de impresión para que pueda recortarla fácilmente.

- 5. Cambie otras configuraciones de impresora, si es necesario.
- 6. Haga clic en **Aceptar**.
- 7. Complete su operación de impresión.

- [Imprimir desde la computadora \(Windows\)](#page-58-0)
- [Configuraciones de impresión \(Windows\)](#page-78-0)

<span id="page-63-0"></span> [Inicio](#page-1-0) > [Imprimir](#page-57-0) > [Imprimir desde la computadora \(Windows\)](#page-58-0) > Imprimir en ambas caras del papel (Windows)

## **Imprimir en ambas caras del papel (Windows)**

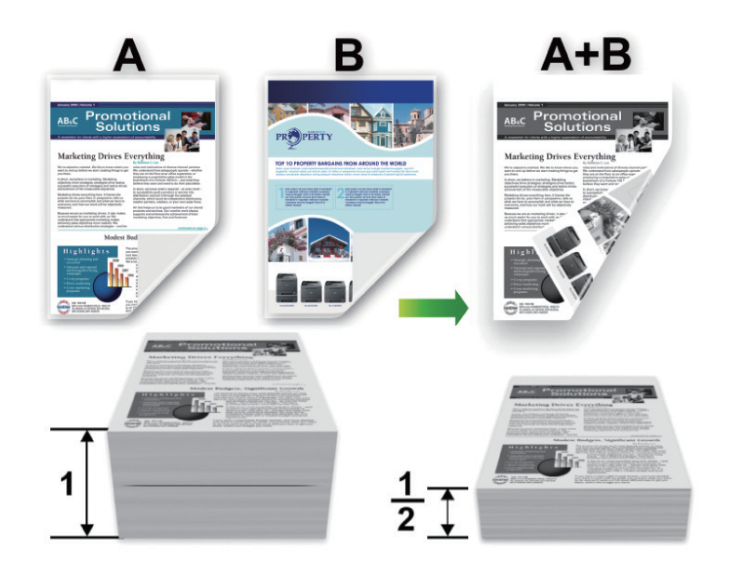

- (Para los modelos sin la palanca en la bandeja para papel de 2 caras) Seleccione el tamaño de papel Letter, Legal, Mexico Legal, India Legal o Folio cuando utilice la función de impresión a 2 caras automática.
- (Para los modelos con la palanca en la bandeja para papel de 2 caras) Seleccione el tamaño de papel A4, Letter, Legal, Mexico Legal, India Legal o Folio cuando utilice la función de impresión a 2 caras automática.
- Asegúrese de que la bandeja para papel de 2 caras esté configurada para el tamaño de papel. Si no lo está, el papel podría no alimentarse correctamente, lo que puede provocar una impresión sesgada o que se atasque el papel.
- Asegúrese de que la cubierta posterior esté cerrada.
- Si el papel está curvado, alíselo bien y colóquelo de nuevo en la bandeja de papel.
- Utilice papel normal o papel fino. NO utilice papel Bond.
- Si el papel es demasiado fino, podría arrugarse.
- Si utiliza la función de impresión manual a 2 caras, puede que se produzcan atascos de papel o que la calidad de impresión no sea buena.
- 1. Seleccione el comando de impresión en su aplicación.
- 2. Seleccione **Brother XXX-XXXX** (donde XXXX es el nombre de su modelo) y, a continuación, haga clic en el botón de preferencias o propiedades de impresión.

Aparece la ventana del controlador de impresora.

3. En el campo **Orientación**, seleccione la opción **Vertical** o **Horizontal** para definir la orientación de la impresión.

Si su aplicación dispone de una configuración parecida a esta, le recomendamos que defina la orientación en la aplicación.

4. Haga clic en la lista desplegable **Doble cara / Folleto** y, a continuación, seleccione la opción **Doble cara** o **Doble cara (manual)**.

#### **Opción Descripción**

**Doble cara**(Solamente disponible para determinados modelos)

Imprime automáticamente en las dos caras del papel.

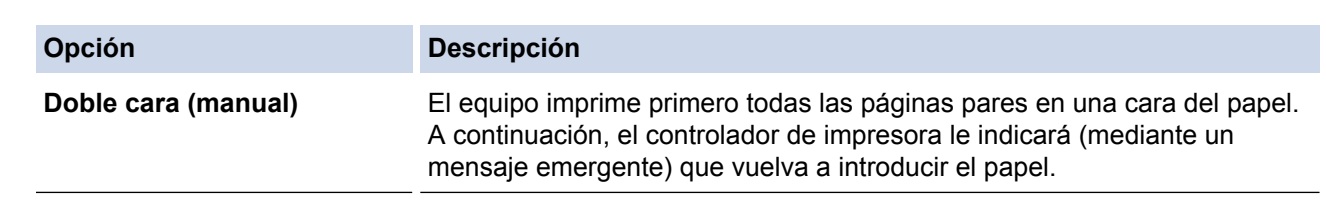

- 5. Haga clic en el botón **Configuración de doble cara**.
- 6. Seleccione una de las opciones del menú **Tipo de doble cara**.

Cuando se ha seleccionado la impresión a 2 caras, hay cuatro tipos de encuadernación a 2 caras disponibles para cada orientación:

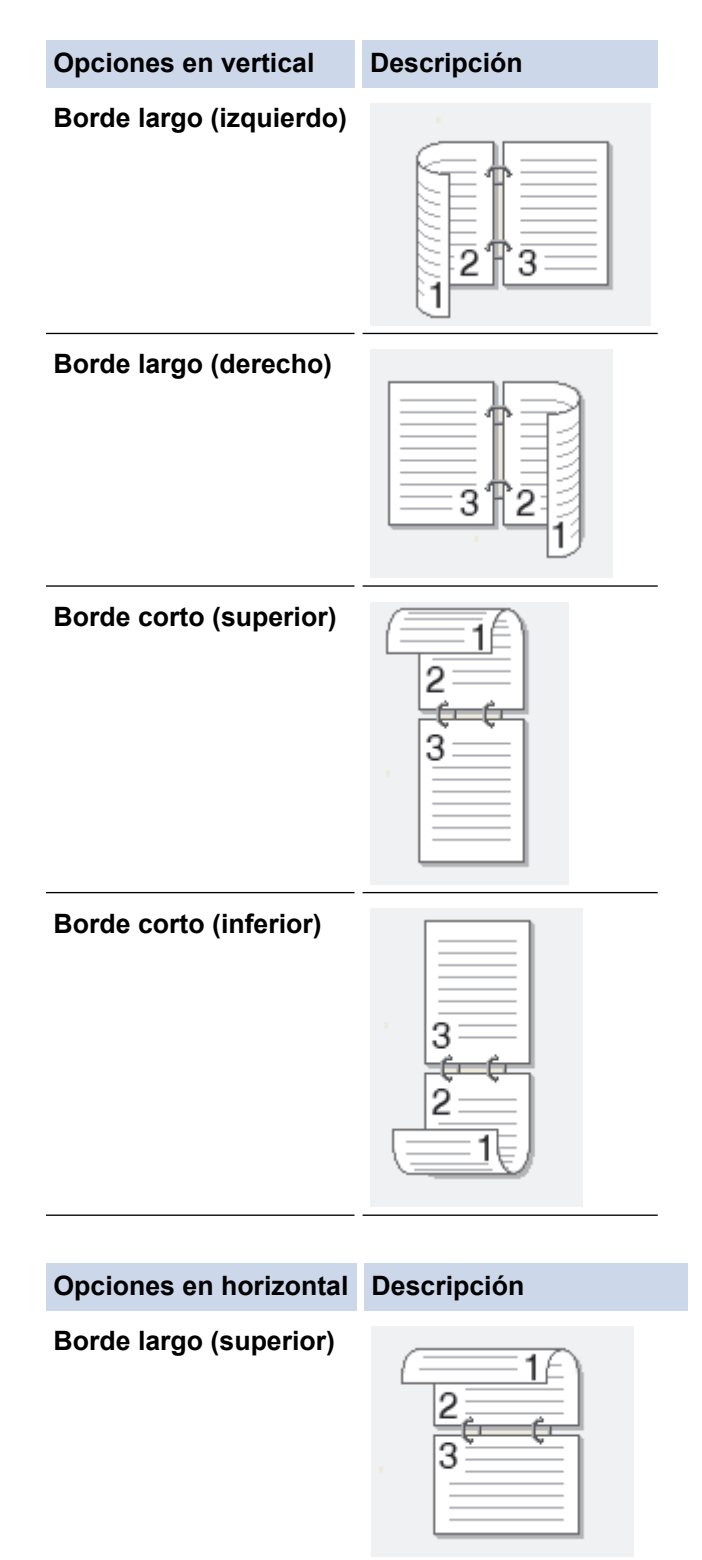

#### **Opciones en horizontal Descripción**

**Borde largo (inferior)**

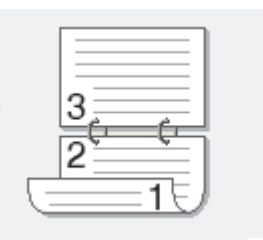

**Borde corto (derecho)**

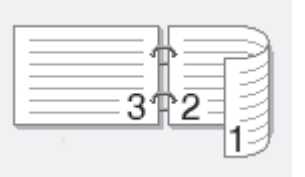

**Borde corto (izquierdo)**

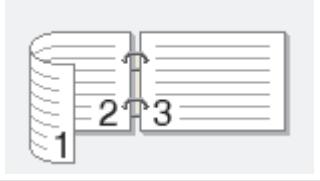

- 7. Marque la casilla **Desplazamiento de encuadernación** si desea especificar el desplazamiento para la encuadernación en pulgadas o en milímetros.
- 8. Haga clic en **Aceptar**.
- 9. Cambie otras configuraciones de impresora, si es necesario.
- 10. Realice una de las siguientes acciones:
	- Para la impresión a 2 caras automática, vuelva a pulsar **Aceptar** y termine la operación de impresión.
	- Para la impresión a 2 caras manual, haga clic de nuevo en **Aceptar** y siga las instrucciones que aparecen en la pantalla.

Si la alimentación del papel no se está realizando correctamente, es posible que el papel esté arrugado. Extraiga el papel, alíselo bien y colóquelo de nuevo en la bandeja de papel.

- [Imprimir desde la computadora \(Windows\)](#page-58-0)
- [Configuraciones de impresión \(Windows\)](#page-78-0)

<span id="page-66-0"></span> [Inicio](#page-1-0) > [Imprimir](#page-57-0) > [Imprimir desde la computadora \(Windows\)](#page-58-0) > Imprimir como folleto (Windows)

## **Imprimir como folleto (Windows)**

Utilice esta opción para imprimir un documento en formato de folleto mediante la impresión a 2 caras. Las páginas del documento se organizarán en función del número de páginas correcto, lo que le permitirá doblar la salida de impresión por el centro sin tener que cambiar el orden de las hojas impresas.

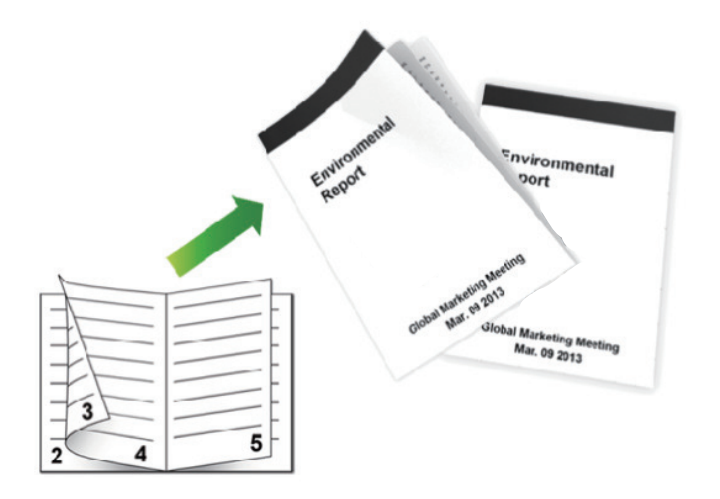

- (Para los modelos sin la palanca en la bandeja para papel de 2 caras) Seleccione el tamaño de papel Letter, Legal, Mexico Legal, India Legal o Folio cuando utilice la función de impresión a 2 caras automática.
- (Para los modelos con la palanca en la bandeja para papel de 2 caras) Seleccione el tamaño de papel A4, Letter, Legal, Mexico Legal, India Legal o Folio cuando utilice la función de impresión a 2 caras automática.
- Asegúrese de que la bandeja para papel de 2 caras esté configurada para el tamaño de papel. Si no lo está, el papel podría no alimentarse correctamente, lo que puede provocar una impresión sesgada o que se atasque el papel.
- Asegúrese de que la cubierta posterior esté cerrada.
- Si el papel está curvado, alíselo bien y colóquelo de nuevo en la bandeja de papel.
- Utilice papel normal o papel fino. NO utilice papel Bond.
- Si el papel es demasiado fino, podría arrugarse.
- Si utiliza la función de impresión manual a 2 caras, puede que se produzcan atascos de papel o que la calidad de impresión no sea buena.
- 1. Seleccione el comando de impresión en su aplicación.
- 2. Seleccione **Brother XXX-XXXX** (donde XXXX es el nombre de su modelo) y, a continuación, haga clic en el botón de preferencias o propiedades de impresión.

Aparece la ventana del controlador de impresora.

3. En el campo **Orientación**, seleccione la opción **Vertical** o **Horizontal** para definir la orientación de la impresión.

Si su aplicación dispone de una configuración parecida a esta, le recomendamos que defina la orientación en la aplicación.

4. Haga clic en la lista desplegable **Doble cara / Folleto** y, a continuación, seleccione la opción **Folleto** o **Folleto (manual)**.

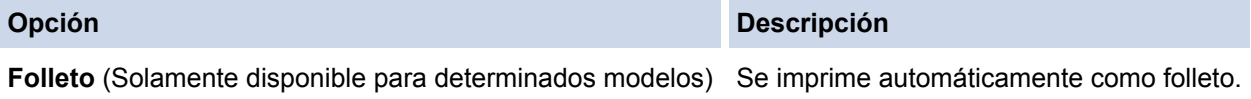

**Opción Descripción**

**Folleto (manual)** Se imprime manualmente como folleto.

- 5. Haga clic en el botón **Configuración de doble cara**.
- 6. Seleccione una de las opciones del menú **Tipo de doble cara**.

Hay dos tipos de direcciones de encuadernación a 2 caras disponibles para cada orientación:

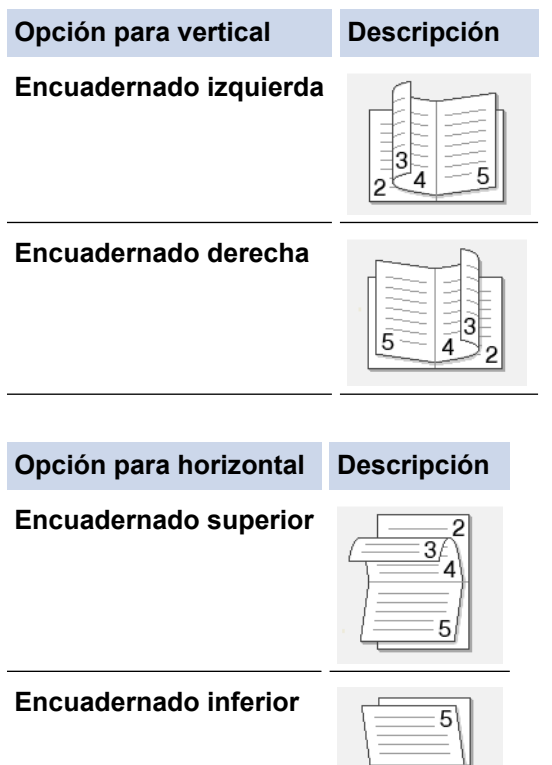

7. Seleccione una de las opciones del menú **Método de impresión de folletos**.

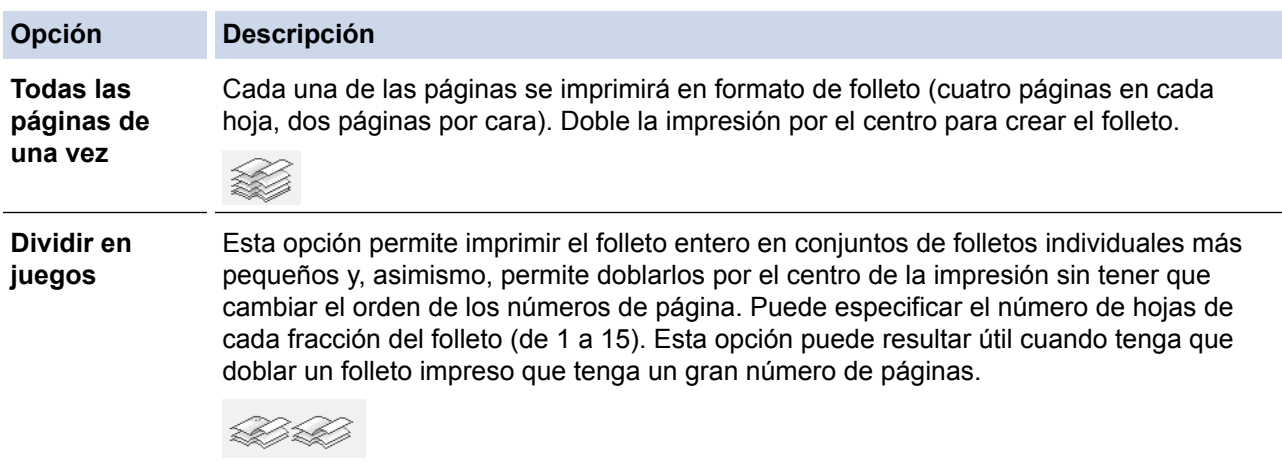

- 8. Marque la casilla **Desplazamiento de encuadernación** si desea especificar el desplazamiento para la encuadernación en pulgadas o en milímetros.
- 9. Haga clic en **Aceptar**.
- 10. Cambie otras configuraciones de impresora, si es necesario.
- 11. Realice una de las siguientes acciones:
	- Para la impresión automática del folleto, haga clic en **Aceptar** nuevamente y complete la operación de impresión.

• Para la impresión manual del folleto, haga clic en **Aceptar** nuevamente y siga las instrucciones que aparecen en la pantalla.

- [Imprimir desde la computadora \(Windows\)](#page-58-0)
- [Configuraciones de impresión \(Windows\)](#page-78-0)

<span id="page-69-0"></span> [Inicio](#page-1-0) > [Imprimir](#page-57-0) > [Imprimir desde la computadora \(Windows\)](#page-58-0) > Impresión segura (Windows)

## **Impresión segura (Windows)**

Utilice Impresión segura para garantizar que no se imprimen documentos confidenciales o importantes hasta que introduzca una contraseña en el panel de control del equipo.

Los datos seguros se eliminan del equipo cuando apaga el equipo.

- 1. Seleccione el comando de impresión en su aplicación.
- 2. Seleccione **Brother XXX-XXXX** (donde XXXX es el nombre de su modelo) y, a continuación, haga clic en el botón de preferencias o propiedades de impresión.

Aparece la ventana del controlador de impresora.

- 3. Haga clic en la pestaña **Avanzada**.
- 4. Haga clic en el botón **Configuración** del campo **Impresión segura**.
- 5. Active la casilla de verificación **Impresión segura**.
- 6. Escriba la contraseña de cuatro dígitos en el campo **Contraseña** y, a continuación, haga clic en **Aceptar**.

Debe definir una contraseña diferente para cada documento.

7. Haga clic en **Aceptar**.

Ø

- 8. Complete su operación de impresión.
- 9. En el panel de control del equipo, deslice el dedo hacia la izquierda o derecha o pulse < o > para mostrar la opción [Asegurar Imprimir (Impresión segura)] y, a continuación, pulse [Asegurar Imprimir (Impresión segura)].
- 10. Deslice el dedo hacia arriba o hacia abajo, o bien pulse **A** o **V** para mostrar los nombres del usuario y, a continuación, pulse el nombre del usuario.

La pantalla LCD muestra la lista de trabajos seguros con ese nombre.

- 11. Deslice el dedo hacia arriba o hacia abajo, o bien pulse **A** o **V** para mostrar el trabajo de impresión y, a continuación, púlselo.
- 12. Introduzca la contraseña de cuatro dígitos y, a continuación, pulse  $[OK]$ .
- 13. Introduzca el número de copias que desea.
- 14. Pulse [Inicio].

El equipo imprime los datos.

Tras imprimir los datos seguros, se borrarán de la memoria del equipo.

#### **Información relacionada**

• [Imprimir desde la computadora \(Windows\)](#page-58-0)

<span id="page-70-0"></span> [Inicio](#page-1-0) > [Imprimir](#page-57-0) > [Imprimir desde la computadora \(Windows\)](#page-58-0) > Utilizar una macro de su equipo (Windows)

## **Utilizar una macro de su equipo (Windows)**

Si ha almacenado las formas electrónicas (macros) en la memoria de su equipo, puede utilizar la macro para imprimir los datos como superposición en el trabajo de impresión que desee.

- 1. Seleccione el comando de impresión en su aplicación.
- 2. Seleccione **Brother XXX-XXXX** (donde XXXX es el nombre de su modelo) y, a continuación, haga clic en el botón de preferencias o propiedades de impresión.

Aparece la ventana del controlador de impresora.

- 3. Haga clic en la pestaña **Avanzada**.
- 4. Haga clic en el botón **Otras opciones de impresión**.
- 5. Seleccione **Macro**.
- 6. Haga clic en el botón **Configuración de macro**.
- 7. Ingrese **ID de macro:** y **Nombre de la macro:** que desea utilizar.
- 8. Seleccione **Insertar comando de macro**.
- 9. Seleccione la página para superponer los datos de la macro.

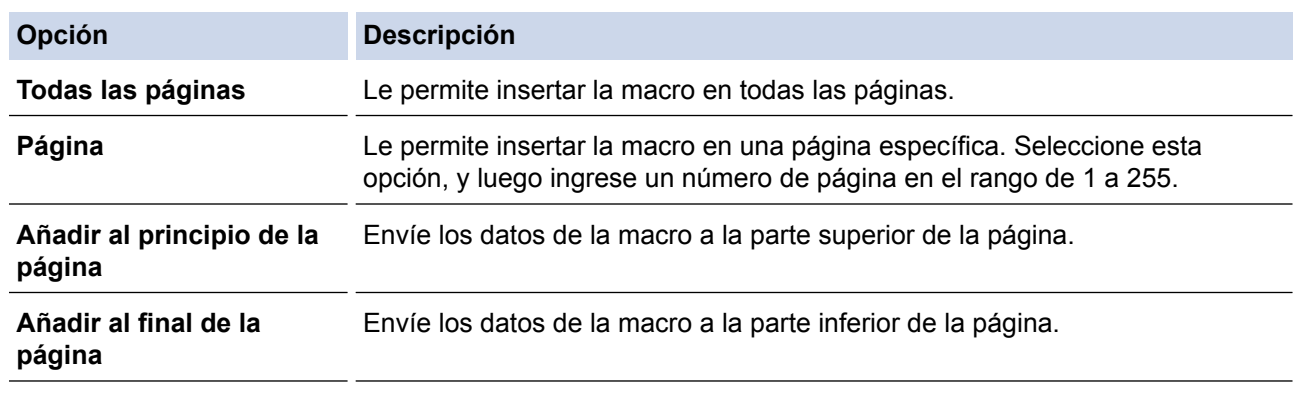

Cuando se haya seleccionado **Folleto**, el ajuste **Página** en **Insertar comando de macro** se desactiva.

- 10. Haga clic en **Aceptar**.
- 11. Haga clic en **Aceptar** para regresar a la ventana del controlador de impresora.
- 12. Haga clic en **Aceptar**.
- 13. Complete su operación de impresión.

Los datos de la macro se imprimen como superpuestos.

- [Imprimir desde la computadora \(Windows\)](#page-58-0)
- [Imprimir una página que se duplica en diferentes tipos de papel](#page-96-0)

<span id="page-71-0"></span> [Inicio](#page-1-0) > [Imprimir](#page-57-0) > [Imprimir desde la computadora \(Windows\)](#page-58-0) > Utilizar perfiles de impresión predefinidos (Windows)

## **Utilizar perfiles de impresión predefinidos (Windows)**

**Perfiles de impresión** son opciones predefinidas para proporcionarle un acceso rápido a los ajustes de impresión de uso frecuente.

- 1. Seleccione el comando de impresión en su aplicación.
- 2. Seleccione **Brother XXX-XXXX** (donde XXXX es el nombre de su modelo) y, a continuación, haga clic en el botón de preferencias o propiedades de impresión.

Aparece la ventana del controlador de impresora.

3. Haga clic en la pestaña **Perfiles de impresión**.

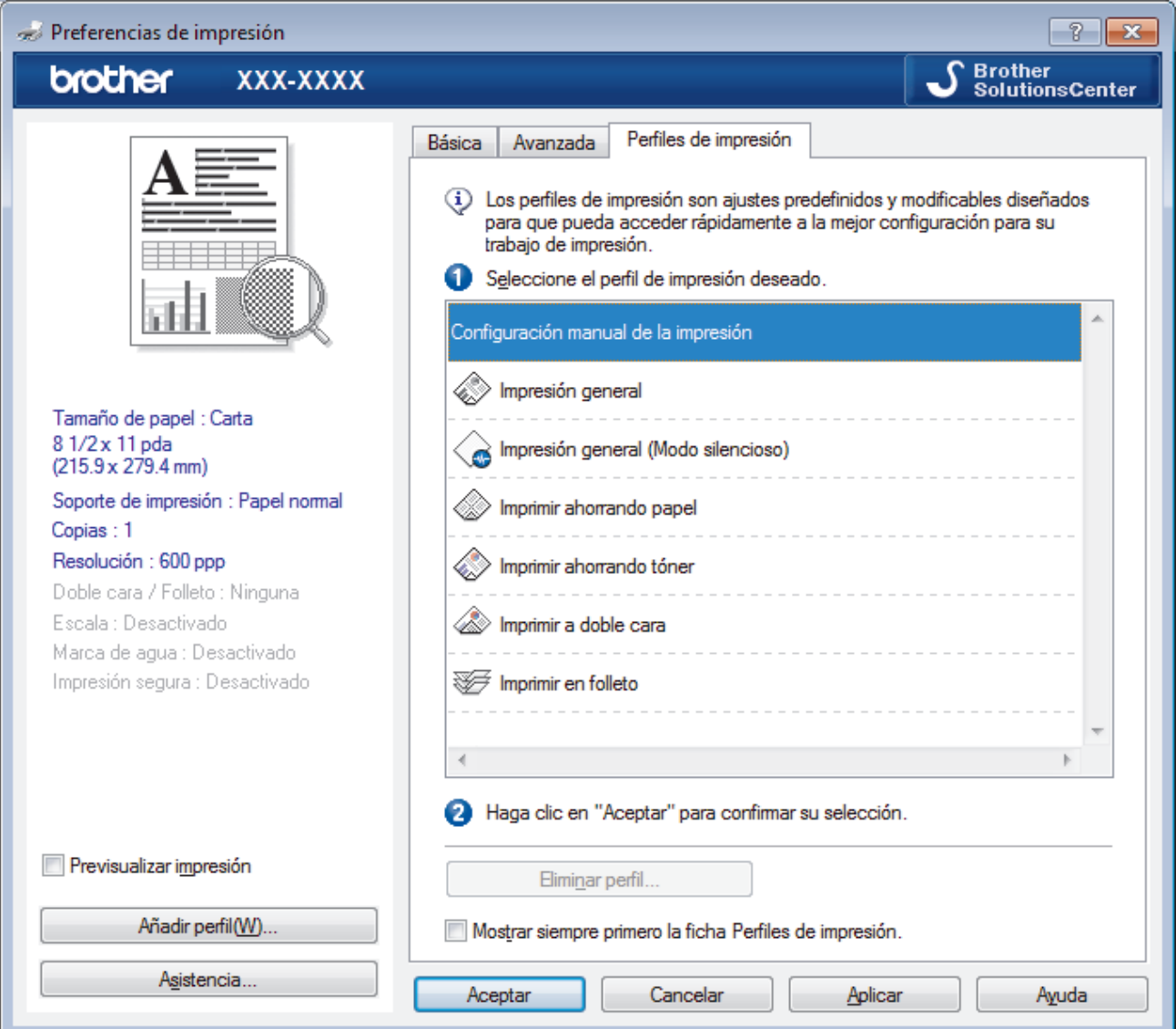

4. Seleccione su perfil de la lista de perfiles de impresión.

Se muestran los ajustes de perfil en el lado izquierdo de la ventana del controlador de impresora.

- 5. Realice una de las siguientes acciones:
	- Si los ajustes son correctos para su trabajo de impresión, haga clic en **Aceptar**.
	- Para cambiar los ajustes, regrese a la pestaña **Básica** o **Avanzada**, cambie la configuración y, a continuación, luego haga clic en **Aceptar**.

Para mostrar la pestaña **Perfiles de impresión** en la parte delantera de la ventana la próxima vez que imprima, seleccione la casilla de verificación **Mostrar siempre primero la ficha Perfiles de impresión.**.
# **Información relacionada**

∣√

- [Imprimir desde la computadora \(Windows\)](#page-58-0)
- [Crear o eliminar perfiles de impresión \(Windows\)](#page-73-0)
- [Configuraciones de impresión \(Windows\)](#page-78-0)

<span id="page-73-0"></span> [Inicio](#page-1-0) > [Imprimir](#page-57-0) > [Imprimir desde la computadora \(Windows\)](#page-58-0) > [Utilizar perfiles de impresión predefinidos](#page-71-0) [\(Windows\)](#page-71-0) > Crear o eliminar perfiles de impresión (Windows)

# **Crear o eliminar perfiles de impresión (Windows)**

Agregue hasta 20 perfiles de impresión nuevos con ajustes personalizados.

- 1. Seleccione el comando de impresión en su aplicación.
- 2. Seleccione **Brother XXX-XXXX** (donde XXXX es el nombre de su modelo) y, a continuación, haga clic en el botón de preferencias o propiedades de impresión.

Aparece la ventana del controlador de impresora.

- 3. Haga clic en la pestaña **Básica** y en la pestaña **Avanzada** y ajuste las configuraciones de impresión que desea para el nuevo perfil de impresión.
- 4. Haga clic en la pestaña **Perfiles de impresión**.
- 5. Realice una de las siguientes acciones:

### **Para crear un nuevo perfil de impresión:**

a. Haga clic en **Añadir perfil**.

Aparecerá el cuadro de diálogo **Añadir perfil**.

- b. Escriba el nombre del nuevo perfil en el campo **Nombre**.
- c. Haga clic en el icono que desea utilizar para representar este perfil en la lista de iconos.
- d. Haga clic en **Aceptar**.

El nombre del nuevo perfil de impresión se añade a la lista de la pestaña **Perfiles de impresión**.

### **Para eliminar uno de los perfiles de impresión creados:**

a. Haga clic en **Eliminar perfil**.

Aparecerá el cuadro de diálogo **Eliminar perfil**.

- b. Seleccione el perfil que desee eliminar.
- c. Haga clic en **Eliminar**.
- d. Haga clic en **Sí**.
- e. Haga clic en **Cerrar**.

### **Información relacionada**

• [Utilizar perfiles de impresión predefinidos \(Windows\)](#page-71-0)

<span id="page-74-0"></span> [Inicio](#page-1-0) > [Imprimir](#page-57-0) > [Imprimir desde la computadora \(Windows\)](#page-58-0) > Cambio de la configuración de impresión predefinida (Windows)

# **Cambio de la configuración de impresión predefinida (Windows)**

Al cambiar la configuración de impresión dentro de un programa, los cambios solo se aplicarán a lo que esté imprimiendo con ese programa y en ese momento. Para seleccionar una configuración de impresión que se utilice siempre en todos los programas de Windows, siga los pasos que se indican a continuación para cambiar la configuración de impresión predefinida.

- 1. Realice una de las siguientes acciones:
	- (Para Windows XP y Windows Server 2003) Haga clic en **Inicio** > **Impresoras y faxes**.
	- (Para Windows Vista y Windows Server 2008)

### Haga clic en **(Iniciar)** > **Panel de control** > **Hardware y sonido** > **Impresoras**.

• (Para Windows 7 y Windows Server 2008 R2)

### Pulse **(Iniciar)** > **Dispositivos e impresoras**.

• (Para Windows 8)

Mueva el ratón a la esquina inferior derecha del escritorio. Cuando aparezca la barra de menú, haga clic en **Configuración** y, a continuación, en **Panel de control**. En el grupo **Hardware y sonido**, haga clic en **Ver dispositivos e impresoras**.

• (Para Windows Server 2012)

Mueva el ratón a la esquina inferior derecha del escritorio. Cuando aparezca la barra de menú, haga clic en **Configuración** y, a continuación, en **Panel de control**. En el grupo **Hardware**, haga clic en **Ver dispositivos e impresoras**.

• (En Windows Server 2012 R2)

Haga clic en **Panel de control** en la pantalla **Start**. En el grupo **Hardware**, haga clic en **Ver dispositivos e impresoras**.

- 2. Haga clic con el botón derecho en el icono **Brother XXX-XXXX** (donde XXXX es el nombre de su modelo) y, a continuación, seleccione **Propiedades de impresora**. Si aparecen las opciones del controlador de impresora, seleccione el controlador de su impresora.
- 3. Haga clic en la pestaña **General** y, a continuación, en el botón **Preferencias de impresión** o **Preferencias...**.

Aparecerá el cuadro de diálogo del controlador de impresora.

- Para configurar los ajustes de la bandeja, pulse la pestaña **Configuración de dispositivo**.
	- Para cambiar el puerto de impresora, haga clic en la pestaña **Puertos**.
- 4. Seleccione la configuración de impresión que desee utilizar como predeterminada con todos los programas de Windows.
- 5. Haga clic en **Aceptar**.
- 6. Cierre el cuadro de diálogo de las propiedades de la impresora.

- [Imprimir desde la computadora \(Windows\)](#page-58-0)
- [Establecer la configuración de bandeja adicional \(Windows\)](#page-75-0)
- [Configuraciones de impresión \(Windows\)](#page-78-0)

<span id="page-75-0"></span> [Inicio](#page-1-0) > [Imprimir](#page-57-0) > [Imprimir desde la computadora \(Windows\)](#page-58-0) > [Cambio de la configuración de impresión](#page-74-0) [predefinida \(Windows\)](#page-74-0) > Establecer la configuración de bandeja adicional (Windows)

# **Establecer la configuración de bandeja adicional (Windows)**

Acceda a las propiedades de su equipo para detectar automáticamente la bandeja adicional y número de serie de su equipo.

El controlador de impresora detecta automáticamente la bandeja adicional durante la instalación del controlador. Si agregó la bandeja adicional luego de la instalación del controlador, siga estos pasos.

- 1. Realice una de las siguientes acciones:
	- (Para Windows XP y Windows Server 2003)

Haga clic en **Inicio** > **Impresoras y faxes**.

• (Para Windows Vista y Windows Server 2008)

Haga clic en **(Iniciar)** > **Panel de control** > **Hardware y sonido** > **Impresoras**.

• (Para Windows 7 y Windows Server 2008 R2)

Pulse **(Iniciar)** > **Dispositivos e impresoras**.

• (Para Windows 8)

Mueva el ratón a la esquina inferior derecha del escritorio. Cuando aparezca la barra de menú, haga clic en **Configuración** y, a continuación, en **Panel de control**. En el grupo **Hardware y sonido**, haga clic en **Ver dispositivos e impresoras**.

• (Para Windows Server 2012)

Mueva el ratón a la esquina inferior derecha del escritorio. Cuando aparezca la barra de menú, haga clic en **Configuración** y, a continuación, en **Panel de control**. En el grupo **Hardware**, haga clic en **Ver dispositivos e impresoras**.

• (En Windows Server 2012 R2)

Haga clic en **Panel de control** en la pantalla **Start**. En el grupo **Hardware**, haga clic en **Ver dispositivos e impresoras**.

- 2. Haga clic con el botón derecho en el icono **Brother XXX-XXXX** (donde XXXX es el nombre de su modelo) y, a continuación, seleccione **Propiedades de impresora**. Si aparecen las opciones del controlador de impresora, seleccione el controlador de su impresora.
- 3. Seleccione la pestaña **Configuración de dispositivo**.
- 4. Haga clic en el botón **Detectar automáticamente**.

Tanto la bandeja adicional como el número de serie del equipo se detectan automáticamente.

5. Haga clic en el botón **Aplicar**.

La función **Detectar automáticamente** no está disponible en las siguientes condiciones del equipo:

- El interruptor de encendido del equipo está apagado.
- El equipo se encuentra en un estado de error.
- El equipo se encuentra en un entorno compartido en red.
- El cable no está conectado al equipo correctamente.

### **Información relacionada**

• [Cambio de la configuración de impresión predefinida \(Windows\)](#page-74-0)

 [Inicio](#page-1-0) > [Imprimir](#page-57-0) > [Imprimir desde la computadora \(Windows\)](#page-58-0) > Imprimir un documento utilizando el controlador de impresora de BR-Script3 (imitación de idioma de PostScript® 3™) (Windows)

# **Imprimir un documento utilizando el controlador de impresora de BR-Script3 (imitación de idioma de PostScript® 3™) (Windows)**

El controlador de impresora de BR-Script3 permite imprimir datos PostScript® con más claridad.

Para instalar el controlador PS (controlador de impresora BR-Script3), inicie la instalación del CD-ROM de Brother, seleccione **Personalizado** en la sección Seleccione el equipo y luego marque la casilla de verificación **Controlador PS**.

- 1. Seleccione el comando de impresión en su aplicación.
- 2. Seleccione **Brother XXX-XXXX BR-Script3** (donde XXXX es el nombre de su modelo) y, a continuación, haga clic en el botón de preferencias o propiedades de impresión.

Aparece la ventana del controlador de impresora.

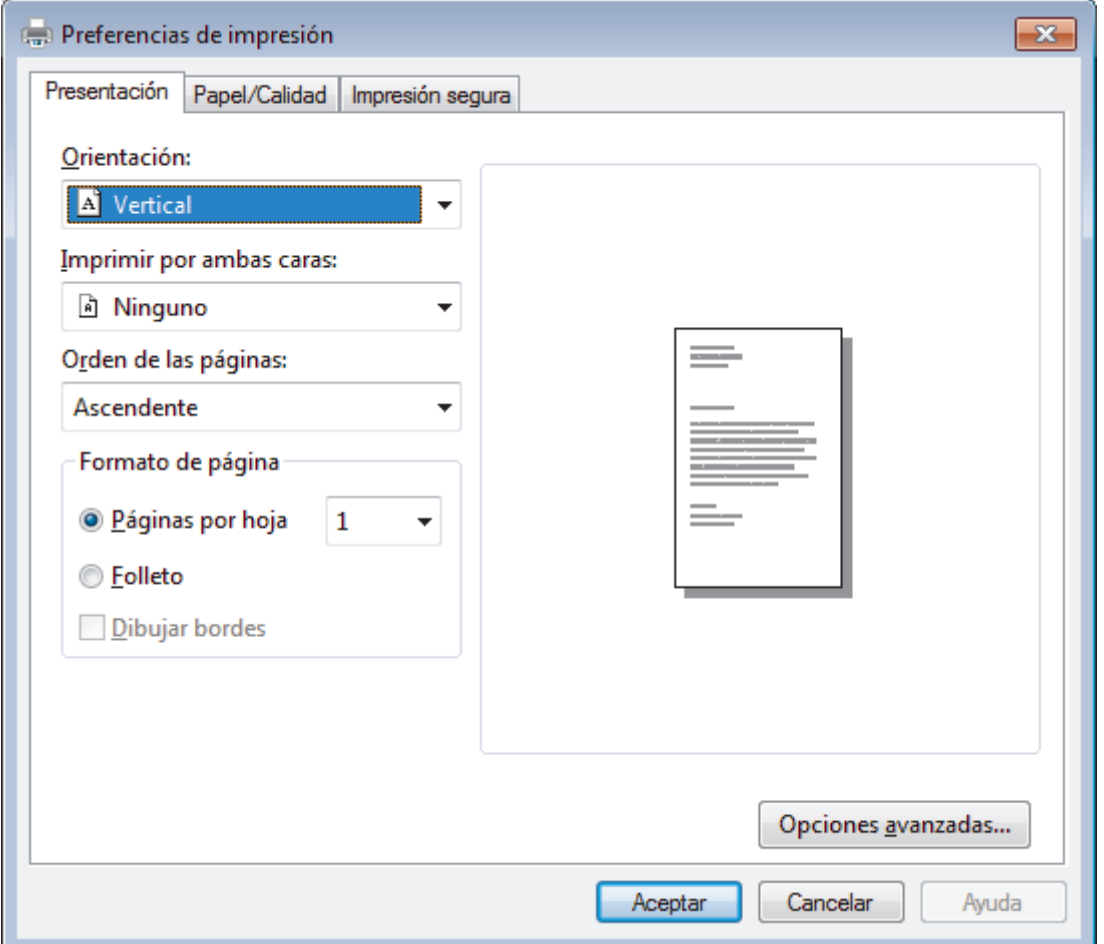

3. Haga clic en la pestaña **Presentación**, **Papel/Calidad** o **Impresión segura** para cambiar los ajustes de impresión básicos.

Haga clic en la pestaña **Presentación** o **Papel/Calidad** y, a continuación, haga clic en el botón **Opciones avanzadas...** para cambiar ajustes de impresión avanzados.

- 4. Haga clic en **Aceptar**.
- 5. Complete su operación de impresión.

### **Información relacionada**

• [Imprimir desde la computadora \(Windows\)](#page-58-0)

 [Inicio](#page-1-0) > [Imprimir](#page-57-0) > [Imprimir desde la computadora \(Windows\)](#page-58-0) > Supervisar el estado del equipo desde su ordenador (Windows)

# **Supervisar el estado del equipo desde su ordenador (Windows)**

La utilidad Status Monitor es una herramienta de software configurable para supervisar el estado de uno o más dispositivos, permitiendo obtener notificación inmediata de cualquier error.

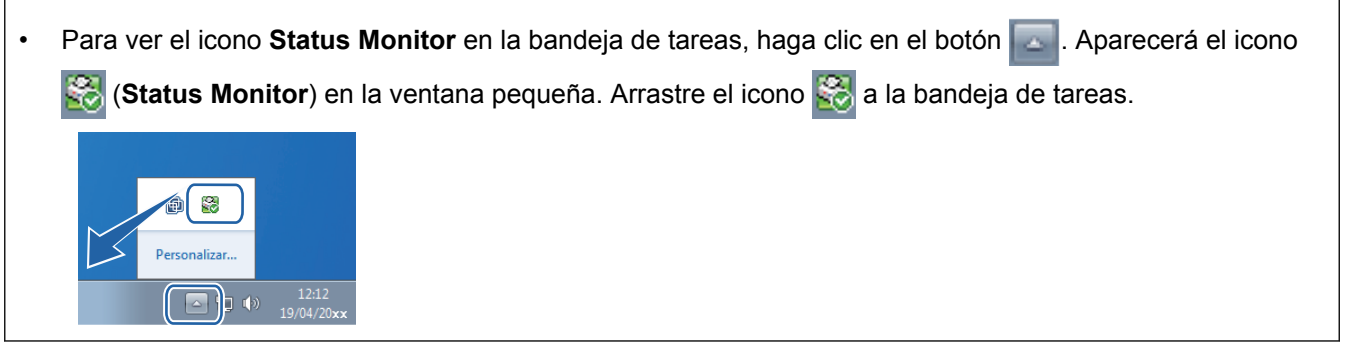

- Realice una de las siguientes acciones:
	- Haga doble clic en el icono **de la bandeja de tareas.**
	- (Windows XP, Windows Vista y Windows 7)

Haga clic en **(Iniciar)** > **Todos los programas** > **Brother** > **Brother Utilities**.

Haga clic en la lista desplegable y seleccione el nombre del modelo (si no está ya seleccionado). Haga clic en **Herramientas** en la barra de navegación izquierda y, a continuación, haga clic en **Status Monitor**.

(Windows 8)

Haga clic en (**Brother Utilities**) y, a continuación, haga clic en la lista desplegable y seleccione el nombre del modelo (si no está ya seleccionado). Haga clic en **Herramientas** en la barra de navegación izquierda y, a continuación, haga clic en **Status Monitor**.

 $(Windows 8.1)$ 

Mueva el ratón a la esquina inferior izquierda de la pantalla **Inicio** y haga clic ( $\overline{Q}$ ) (si usa un dispositivo táctil, deslice el dedo hacia arriba desde la parte inferior de la pantalla **Inicio** para que aparezca la pantalla **Aplicaciones**). Cuando visualice la pantalla **Aplicaciones**, pulse o haga clic en  $\frac{1}{6}$  (**Brother Utilities**), y luego haga clic en la lista desplegable y seleccione el nombre de su modelo (si no está ya seleccionado). Haga clic en **Herramientas** en la barra de navegación izquierda y, a continuación, haga clic en **Status Monitor**.

### **Solución de problemas**

Haga clic en el botón **Solución de problemas** para acceder al sitio web de solución de problemas.

### **Visite el sitio web de consumibles originales**

Haga clic en el botón **Visite el sitio web de consumibles originales** para obtener más información sobre consumibles originales.

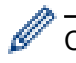

Cuando active Status Monitor, si seleccionó Actualización de firmware automática durante la instalación, esta función detectará y descargará cualquier actualización para su equipo.

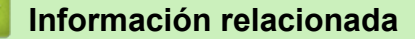

- [Imprimir desde la computadora \(Windows\)](#page-58-0)
- [Problemas de impresión](#page-565-0)

<span id="page-78-0"></span> [Inicio](#page-1-0) > [Imprimir](#page-57-0) > [Imprimir desde la computadora \(Windows\)](#page-58-0) > Configuraciones de impresión (Windows)

# **Configuraciones de impresión (Windows)**

### **Pestaña Básica**

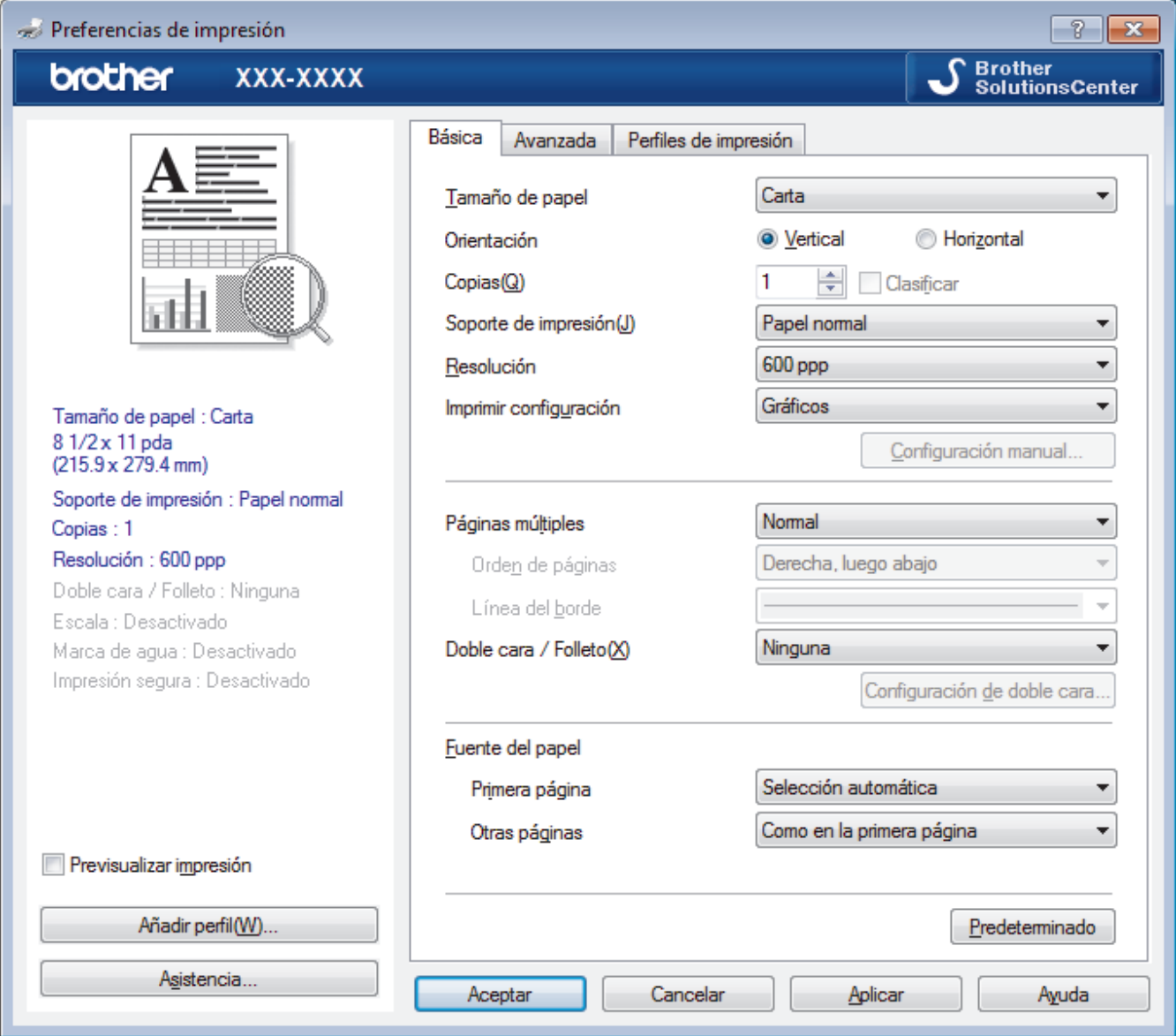

### **1. Tamaño de papel**

Seleccione el tamaño del papel que desea utilizar. Puede seleccionar uno de los tamaños de papel estándares o bien crear un tamaño de papel personalizado.

### **2. Orientación**

Seleccione la orientación (vertical u horizontal) de la impresión.

Si su aplicación dispone de una configuración parecida a esta, le recomendamos que defina la orientación en la aplicación.

### **3. Copias**

Escriba el número de copias (1-999) que desea imprimir en este campo.

### **Clasificar**

Seleccione esta opción para imprimir series de documentos de varias páginas con el orden de páginas original. Cuando esta opción está seleccionada, se imprime una copia completa del documento y, a continuación, la copia se vuelve a imprimir el número de veces seleccionado. Si esta opción no está seleccionada, cada página se imprime el número de veces seleccionado antes de que se imprima la página siguiente del documento.

### **4. Soporte de impresión**

Seleccione el tipo de soporte que desea utilizar. Para conseguir los mejores resultados, el equipo ajusta automáticamente las configuraciones de impresión según el tipo de soporte seleccionado.

### **5. Resolución**

Seleccione la resolución de impresión. La resolución y la velocidad de impresión están relacionadas: cuanto mayor sea la resolución, menor será la velocidad de impresión del documento.

### **6. Imprimir configuración**

Seleccione el tipo de documento que desea imprimir.

### **Configuración manual...**

Especifique configuraciones avanzadas como brillo, contraste y otras configuraciones.

### **Gráficos**

### **Utilizar semitonos de la impresora**

Seleccione esta opción si desea utilizar el controlador de impresora para expresar los medios tonos.

### **Brillo**

Especifique el brillo.

### **Contraste**

Especifique el contraste.

### **Calidad de gráficos**

Seleccione entre Gráficos o Texto para la mejor calidad de impresión, en función del tipo de documento que esté imprimiendo.

### **Mejorar impresión de grises**

Seleccione esta opción para mejorar la calidad de las áreas sombreadas de la imagen.

#### **Mejorar impresión de patrones**

Seleccione esta opción para mejorar la impresión de patrones si los rellenos y los patrones tienen un aspecto diferente al que tienen en la pantalla de la computadora.

### **Mejora la línea delgada**

Seleccione esta opción para mejorar la calidad de las líneas finas de la imagen.

#### **Utilizar semitonos del sistema**

Seleccione esta opción si desea utilizar Windows para expresar los medios tonos.

### **Modo TrueType**

### **Modo**

Seleccione cómo se procesan las fuentes para la impresión.

### **Usar fuentes TrueType de la impresora**

Seleccione si desea utilizar fuentes predefinidas en el procesamiento de fuentes.

### **7. Páginas múltiples**

Seleccione esta opción para imprimir varias páginas en una sola hoja de papel o imprimir una sola página del documento en varias hojas.

### **Orden de páginas**

Seleccione el orden de las páginas cuando imprima varias páginas en una sola hoja de papel.

### **Línea del borde**

Seleccione el tipo de borde que se utilizará cuando imprima varias páginas en una sola hoja de papel.

### **8. Doble cara / Folleto**

Seleccione esta opción para imprimir en ambas caras del papel o imprimir un documento en formato de folleto mediante la impresión a 2 caras.

### **Botón Configuración de doble cara**

Haga clic en este botón para seleccionar el tipo de encuadernación a 2 caras. Hay cuatro tipos de encuadernación a 2 caras disponibles en cada orientación.

### **9. Fuente del papel**

Seleccione el origen de papel que coincida con las condiciones o el propósito de la impresión.

### **Primera página**

Seleccione el origen de papel que se utilizará para imprimir la primera página.

### **Otras páginas**

Seleccione el origen de papel que se utilizará para imprimir la página segunda y posteriores.

### **Pestaña Avanzada**

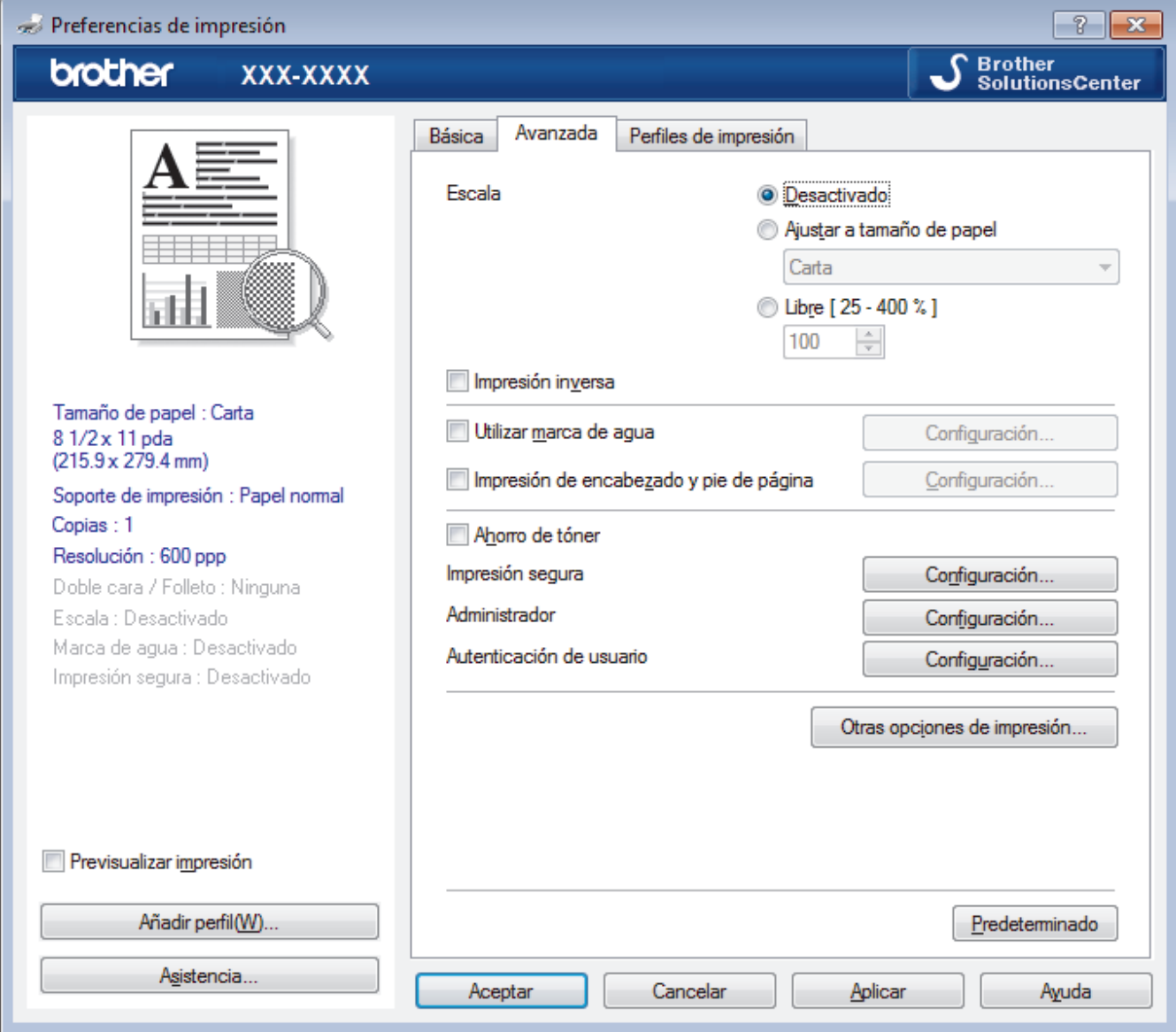

### **1. Escala**

Seleccione estas opciones para ampliar o reducir el tamaño de las páginas del documento.

### **Ajustar a tamaño de papel**

Seleccione esta opción para ampliar o reducir las páginas del documento al tamaño de papel especificado. Cuando seleccione esta opción, seleccione el tamaño de papel deseado en la lista desplegable.

### **Libre**

Seleccione esta opción para ampliar o reducir las páginas del documento manualmente. Cuando seleccione esta opción, escriba un valor en el campo.

### **2. Impresión inversa**

Seleccione esta opción para girar la imagen impresa 180 grados.

### **3. Utilizar marca de agua**

Seleccione esta opción para imprimir un logotipo o texto en el documento como marca de agua. Seleccione una de las marcas de agua predefinidas, añada una nueva marca de agua o utilice un archivo de imagen que haya creado usted mismo.

### **4. Impresión de encabezado y pie de página**

Seleccione esta opción para imprimir en el documento la fecha, la hora y el nombre del usuario que ha iniciado la sesión.

### **5. Ahorro de tóner**

Seleccione esta función para ahorrar tóner reduciendo la cantidad de tóner utilizado en la impresión de documentos; las impresiones aparecerán más claras pero seguirán siendo legibles.

### **6. Impresión segura**

Esta función garantiza que los documentos confidenciales o importantes no se impriman hasta que no haya introducido la contraseña en el panel de control del equipo.

### **7. Administrador**

Esta función permite cambiar la contraseña de administrador y restringir diversas funciones de impresión.

### **8. Autenticación de usuario**

Esta función permite confirmar las restricciones de cada usuario.

### **9. Botón Otras opciones de impresión**

### **Macro**

Seleccione esta función para imprimir un formulario electrónico (macro), previamente almacenado en la memoria del equipo, superpuesto sobre la impresión.

### **Ajuste de la densidad**

Especifique la densidad de impresión.

### **Mejora el resultado de impresión**

Seleccione esta opción para reducir la curvatura del papel y mejorar la fijación del tóner.

### **Saltar página en blanco**

Seleccione esta opción para permitir que el controlador de impresora detecte automáticamente las páginas en blanco y las excluya de la impresión.

### **Imprimir texto en negro**

Seleccione esta opción si desea imprimir texto en color como texto en negro.

### **Imprimir archivo**

Seleccione esta opción para guardar los datos de impresión en la computadora como un archivo PDF.

### **Configuración Eco**

Seleccione esta opción para reducir el ruido de la impresión.

- [Imprimir desde la computadora \(Windows\)](#page-58-0)
- [Imprimir un documento \(Windows\)](#page-59-0)
- [Imprimir más de una página en una sola hoja de papel \(N en 1\) \(Windows\)](#page-61-0)
- [Imprimir como póster \(Windows\)](#page-62-0)
- [Imprimir en ambas caras del papel \(Windows\)](#page-63-0)
- [Imprimir como folleto \(Windows\)](#page-66-0)
- [Utilizar perfiles de impresión predefinidos \(Windows\)](#page-71-0)
- [Cambio de la configuración de impresión predefinida \(Windows\)](#page-74-0)

<span id="page-82-0"></span> [Inicio](#page-1-0) > [Imprimir](#page-57-0) > Imprimir desde la computadora (Macintosh)

# **Imprimir desde la computadora (Macintosh)**

- [Imprimir un documento \(Mac\)](#page-83-0)
- [Imprimir en ambas caras del papel \(Mac\)](#page-84-0)
- [Impresión de más de una página en una sola hoja de papel \(N en 1\) \(Mac\)](#page-86-0)
- [Impresión segura \(Macintosh\)](#page-87-0)
- [Imprimir un documento utilizando el controlador de impresora BR-Script3 \(imitación del](#page-88-0) [idioma PostScript](#page-88-0)® 3™) (Mac)
- [Supervisar el estado del equipo desde su ordenador \(Macintosh\)](#page-89-0)
- [Opciones de impresión \(Macintosh\)](#page-91-0)

### <span id="page-83-0"></span> [Inicio](#page-1-0) > [Imprimir](#page-57-0) > [Imprimir desde la computadora \(Macintosh\)](#page-82-0) > Imprimir un documento (Mac)

# **Imprimir un documento (Mac)**

- 1. Asegúrese de que ha cargado el papel del tamaño correcto en la bandeja de papel.
- 2. En una aplicación, como Apple TextEdit, haga clic en el menú **Archivo** y, a continuación, seleccione **Imprimir**.
- 3. Seleccione **Brother XXX-XXXX** (donde XXXX es el nombre de su modelo).
- 4. Escriba el número de copias que desea en el campo **Copias**.
- 5. Haga clic en el menú emergente **Tamaño del papel** y, a continuación, seleccione el tamaño de su papel.
- 6. Seleccione la opción **Orientación** que coincide con la forma que desea que se imprima el documento.
- 7. Haga clic en el menú emergente de la aplicación y, a continuación, seleccione **Imprimir configuración**. Aparecen las opciones **Imprimir configuración**.
- 8. Haga clic en el menú desplegable **Soporte de impresión** y, a continuación, seleccione el tipo de papel que está utilizando.
- 9. Cambie otros ajustes de impresora, si es necesario.
- 10. Haga clic en **Imprimir**.

- [Imprimir desde la computadora \(Macintosh\)](#page-82-0)
- [Opciones de impresión \(Macintosh\)](#page-91-0)

<span id="page-84-0"></span> [Inicio](#page-1-0) > [Imprimir](#page-57-0) > [Imprimir desde la computadora \(Macintosh\)](#page-82-0) > Imprimir en ambas caras del papel (Mac)

# **Imprimir en ambas caras del papel (Mac)**

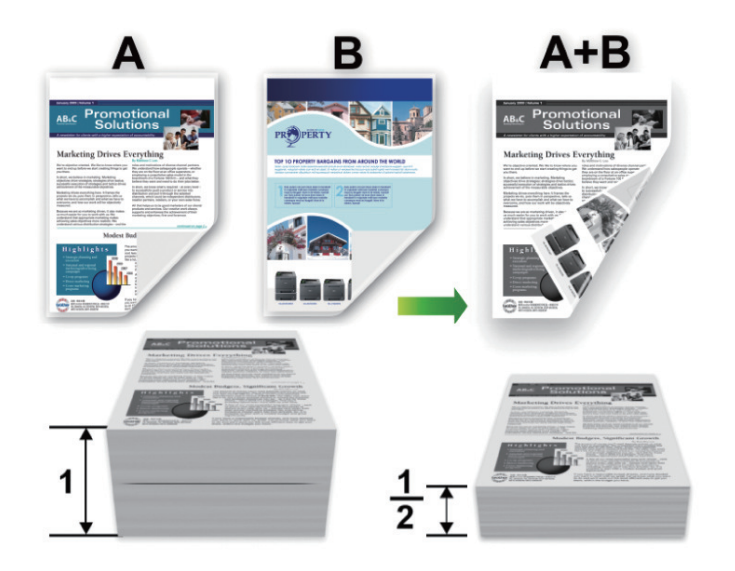

- (Para los modelos sin la palanca en la bandeja para papel de 2 caras) Seleccione el tamaño de papel Letter, Legal, Mexico Legal, India Legal o Folio cuando utilice la función de impresión a 2 caras automática.
- (Para los modelos con la palanca en la bandeja para papel de 2 caras) Seleccione el tamaño de papel A4, Letter, Legal, Mexico Legal, India Legal o Folio cuando utilice la función de impresión a 2 caras automática.
- Asegúrese de que la bandeja para papel de 2 caras esté configurada para el tamaño de papel. Si no lo está, el papel podría no alimentarse correctamente, lo que puede provocar una impresión sesgada o que se atasque el papel.
- Asegúrese de que la cubierta posterior esté cerrada.
- Si el papel está curvado, alíselo bien y colóquelo de nuevo en la bandeja de papel.
- Utilice papel normal o papel fino. NO utilice papel Bond.
- Si el papel es demasiado fino, podría arrugarse.
- Si utiliza la función de impresión manual a 2 caras, puede que se produzcan atascos de papel o que la calidad de impresión no sea buena.
- 1. En una aplicación, como Apple TextEdit, haga clic en el menú **Archivo** y, a continuación, seleccione **Imprimir**.
- 2. Seleccione **Brother XXX-XXXX** (donde XXXX es el nombre de su modelo).
- 3. Seleccione la opción **Orientación** que coincide con la forma que desea que se imprima el documento.
- 4. Para impresión a 2 caras automática, haga lo siguiente:
	- a. Haga clic en el menú emergente de la aplicación y, a continuación, seleccione **Disposición**. Aparecen las opciones de configuración **Disposición**.
	- b. En la sección **A doble cara**, elija la opción **Encuadernación borde corto** o **Encuadernación borde largo**.
	- c. Cambie otros ajustes de impresora, si es necesario.
	- d. Haga clic en **Imprimir**.
- 5. Para la impresión a 2 caras manual, siga los siguientes pasos:
	- a. Haga clic en el menú emergente de la aplicación y, a continuación, seleccione **Gestión del papel**. Aparecen las opciones **Gestión del papel**.
	- b. En el menú desplegable **Páginas por imprimir**, seleccione **Solo pares**.
	- c. Cambie otros ajustes de impresora, si es necesario.
- d. Haga clic en el botón **Imprimir**.
- e. Una vez que el equipo imprime las páginas pares, quite las páginas impresas de la bandeja de papel de salida.
- f. Asegúrese de que las páginas están completamente lisas y vuelva a colocar el papel en la bandeja, con la cara en blanco hacia abajo.
- g. Repita los pasos 1-3, seleccionando la misma impresora y ajustes que utilizó para imprimir las páginas pares.
- h. Haga clic en el menú emergente de la aplicación y, a continuación, seleccione **Gestión del papel**. Aparecen las opciones **Gestión del papel**.
- i. En el menú desplegable **Páginas por imprimir**, seleccione **Solo impares**.
- j. Haga clic en **Imprimir**.

- [Imprimir desde la computadora \(Macintosh\)](#page-82-0)
- [Opciones de impresión \(Macintosh\)](#page-91-0)

<span id="page-86-0"></span> [Inicio](#page-1-0) > [Imprimir](#page-57-0) > [Imprimir desde la computadora \(Macintosh\)](#page-82-0) > Impresión de más de una página en una sola hoja de papel (N en 1) (Mac)

# **Impresión de más de una página en una sola hoja de papel (N en 1) (Mac)**

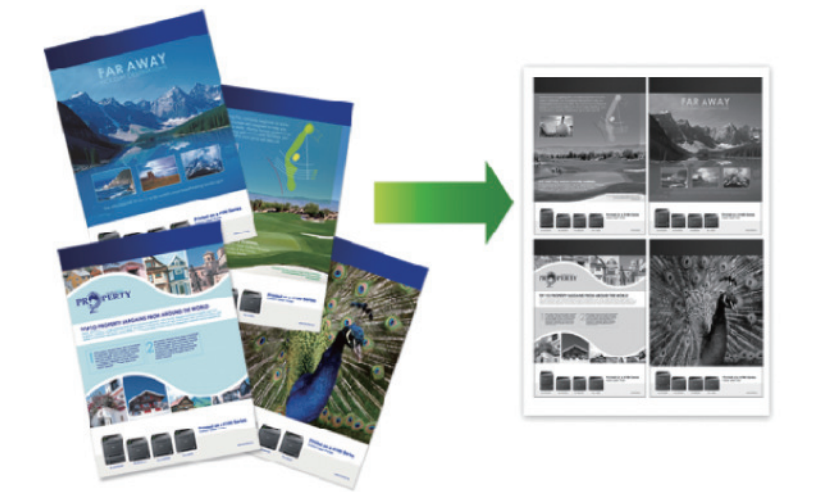

- 1. En una aplicación, como Apple TextEdit, haga clic en el menú **Archivo** y, a continuación, seleccione **Imprimir**.
- 2. Seleccione **Brother XXX-XXXX** (donde XXXX es el nombre de su modelo).
- 3. Haga clic en el menú emergente de la aplicación y, a continuación, seleccione **Disposición**. Aparecen las opciones de configuración **Disposición**.
- 4. Haga clic en el menú emergente **Págs. por hoja** y, a continuación, seleccione el número de páginas que desea imprimir en cada hoja.
- 5. Seleccione la opción **Orientación**.
- 6. Haga clic en el menú emergente **Borde** y, a continuación, seleccione el tipo de línea de borde.
- 7. Cambie otras configuraciones de impresora, si es necesario.
- 8. Haga clic en **Imprimir**.

- [Imprimir desde la computadora \(Macintosh\)](#page-82-0)
- [Opciones de impresión \(Macintosh\)](#page-91-0)

<span id="page-87-0"></span> [Inicio](#page-1-0) > [Imprimir](#page-57-0) > [Imprimir desde la computadora \(Macintosh\)](#page-82-0) > Impresión segura (Macintosh)

# **Impresión segura (Macintosh)**

Utilice Impresión segura para garantizar que no se imprimen documentos confidenciales o importantes hasta que introduzca una contraseña en el panel de control del equipo.

Los datos seguros se eliminan del equipo cuando apaga el equipo.

- 1. En una aplicación, como Apple TextEdit, haga clic en el menú **Archivo** y, a continuación, seleccione **Imprimir**.
- 2. Seleccione **Brother XXX-XXXX** (donde XXXX es el nombre de su modelo).
- 3. Haga clic en el menú de la aplicación y, a continuación, seleccione la opción **Impresión segura**. Aparecen las opciones **Impresión segura**.
- 4. Active la casilla de verificación **Impresión segura**.
- 5. Escriba su nombre del usuario, nombre del trabajo y una contraseña de cuatro dígitos.
- 6. Haga clic en **Imprimir**.
- 7. En el panel de control del equipo, deslice el dedo hacia la izquierda o derecha o pulse < o > para mostrar la opción [Asegurar Imprimir (Impresión segura)] y, a continuación, pulse [Asegurar Imprimir (Impresión segura)].
- 8. Deslice el dedo hacia arriba o hacia abajo, o bien pulse  $\triangle$  o  $\nabla$  para mostrar los nombres del usuario y, a continuación, pulse el nombre del usuario.

La pantalla LCD muestra la lista de trabajos seguros con ese nombre.

- 9. Deslice el dedo hacia arriba o hacia abajo, o bien pulse ▲ o ▼ para mostrar el trabajo de impresión y, a continuación, púlselo.
- 10. Introduzca la contraseña de cuatro dígitos y, a continuación, pulse [OK].
- 11. Introduzca el número de copias que desea.
- 12. Pulse [Inicio].
	- El equipo imprime los datos.

Tras imprimir los datos seguros, se borrarán de la memoria del equipo.

### **Información relacionada**

• [Imprimir desde la computadora \(Macintosh\)](#page-82-0)

<span id="page-88-0"></span> [Inicio](#page-1-0) > [Imprimir](#page-57-0) > [Imprimir desde la computadora \(Macintosh\)](#page-82-0) > Imprimir un documento utilizando el controlador de impresora BR-Script3 (imitación del idioma PostScript® 3™) (Mac)

# **Imprimir un documento utilizando el controlador de impresora BR-Script3 (imitación del idioma PostScript® 3™) (Mac)**

El controlador de impresora de BR-Script3 permite imprimir datos PostScript® con más claridad.

- Vaya a la página **Descargas** de su modelo en el Brother Solutions Center en [support.brother.com](http://support.brother.com/) para descargar el controlador PS (controlador de impresora BR-Script3).
- Asegúrese de que ha agregado el controlador de impresora BR-Script3 desde **Impresión y Escaneado** o **Impresoras y escáneres** en la lista **Preferencias del Sistema** de su Mac.
- 1. Asegúrese de que ha cargado el papel del tamaño correcto en la bandeja de papel.
- 2. En una aplicación, como Apple TextEdit, haga clic en el menú **Archivo** y, a continuación, seleccione **Imprimir**.
- 3. Seleccione su equipo.
- 4. Escriba el número de copias que desea en el campo **Copias**.
- 5. Haga clic en el menú emergente **Tamaño del papel** y, a continuación, seleccione el tamaño de su papel.
- 6. Seleccione la opción **Orientación** que coincide con la forma que desea que se imprima el documento.
- 7. Haga clic en el menú desplegable de opciones de impresión y, a continuación, haga clic en **Imprimir configuracíon**.

Aparecen las opciones **Imprimir configuracíon**.

- 8. Haga clic en el menú emergente **Calidad de impresión** y, a continuación, seleccione la resolución.
- 9. Haga clic en el menú desplegable **Soporte de impresión** y, a continuación, seleccione el tipo de papel que está utilizando.
- 10. Cambie otros ajustes de impresora, si es necesario.
- 11. Haga clic en **Imprimir**.

### **Información relacionada**

• [Imprimir desde la computadora \(Macintosh\)](#page-82-0)

<span id="page-89-0"></span> [Inicio](#page-1-0) > [Imprimir](#page-57-0) > [Imprimir desde la computadora \(Macintosh\)](#page-82-0) > Supervisar el estado del equipo desde su ordenador (Macintosh)

# **Supervisar el estado del equipo desde su ordenador (Macintosh)**

La utilidad Status Monitor es una herramienta de software configurable para supervisar el estado de un dispositivo, que le permite recibir notificaciones inmediatas de mensajes de error, tales como bandeja de papel vacía o atasco de papel, a intervalos de actualización previamente establecidos. También puede acceder a la Administración basada en Web.

- 1. Haga clic en el menú **Preferencias del Sistema**, seleccione **Impresión y Escaneado** o **Impresoras y escáneres** y, a continuación, seleccione su equipo.
- 2. Haga clic en el botón **Opciones y recambios**.
- 3. Haga clic en la pestaña **Utilidad** y, a continuación, haga clic en el botón **Abrir Utilidad Impresoras**. Comienza Status Monitor.

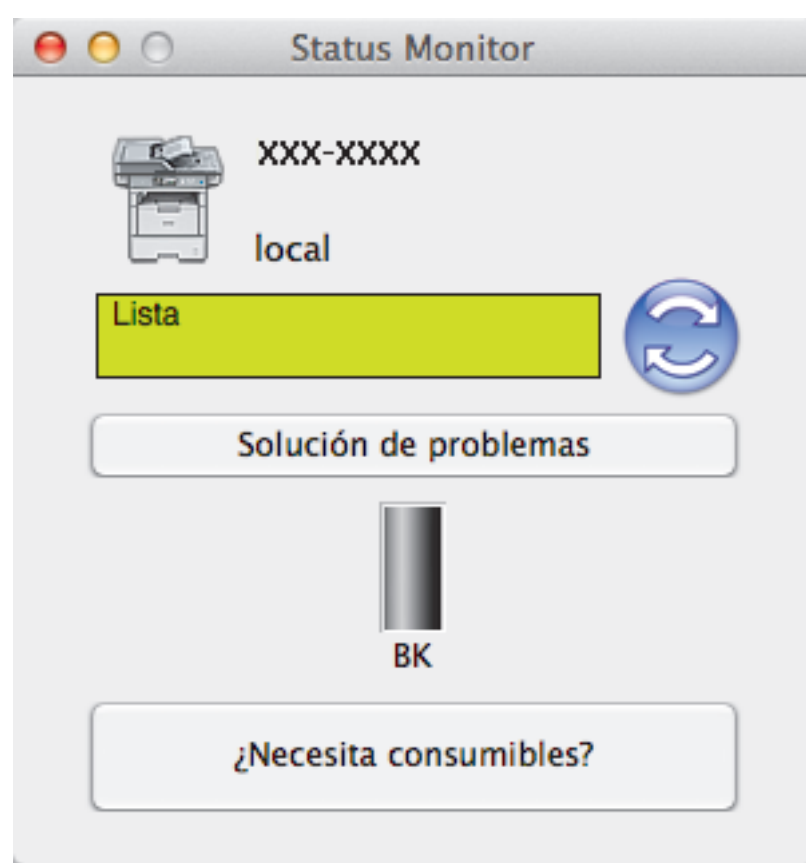

### **Solución de problemas**

Haga clic en el botón **Solución de problemas** para acceder al sitio web de solución de problemas.

### **¿Necesita consumibles?**

Haga clic en el botón **¿Necesita consumibles?** para obtener más información sobre consumibles originales.

### **Actualizar el estado del equipo**

Para ver el estado reciente del equipo al mismo tiempo que está abierta la ventana **Status Monitor**, haga clic en el icono . Puede definir el intervalo al que el software se actualiza la información de estado del equipo. Haga clic en la barra de menús **Brother Status Monitor** y, a continuación, seleccione **Preferencias**.

### **Administración basada en Web (para conexión de red únicamente)**

Acceda al sistema Administración basada en Web haciendo clic en el icono del equipo en la pantalla **Status Monitor**. Se puede utilizar un navegador web estándar para administrar el equipo mediante HTTP (protocolo de transferencia de hipertexto).

- [Imprimir desde la computadora \(Macintosh\)](#page-82-0)
- [Problemas de impresión](#page-565-0)

<span id="page-91-0"></span> [Inicio](#page-1-0) > [Imprimir](#page-57-0) > [Imprimir desde la computadora \(Macintosh\)](#page-82-0) > Opciones de impresión (Macintosh)

## **Opciones de impresión (Macintosh)**

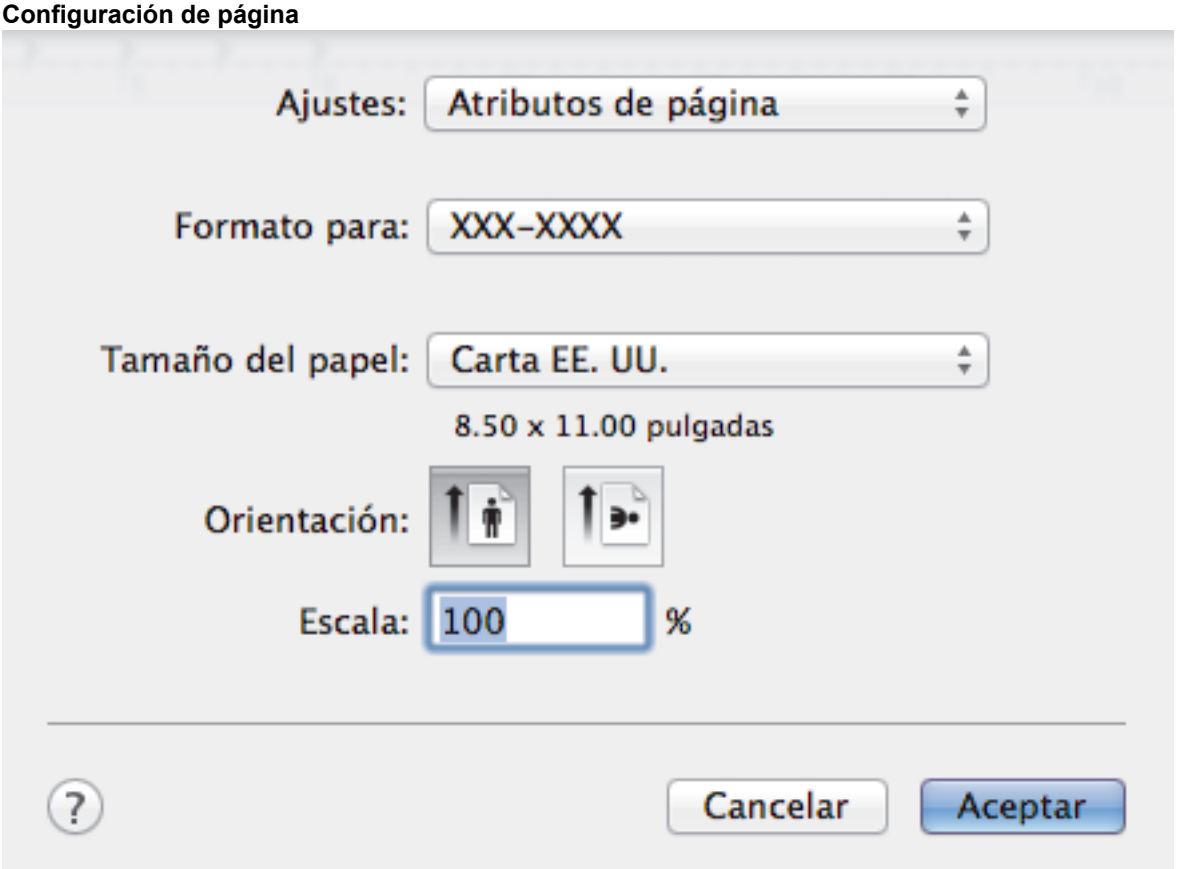

### **1. Tamaño del papel**

Seleccione el tamaño del papel que desea utilizar. Puede seleccionar uno de los tamaños de papel estándares o bien crear un tamaño de papel personalizado.

### **2. Orientación**

Seleccione la orientación (vertical u horizontal) de la impresión.

Si su aplicación dispone de una configuración parecida a esta, le recomendamos que defina la orientación en la aplicación.

### **3. Escala**

Escriba un valor en el campo para ampliar o reducir las páginas del documento y adaptarlas al tamaño de papel seleccionado.

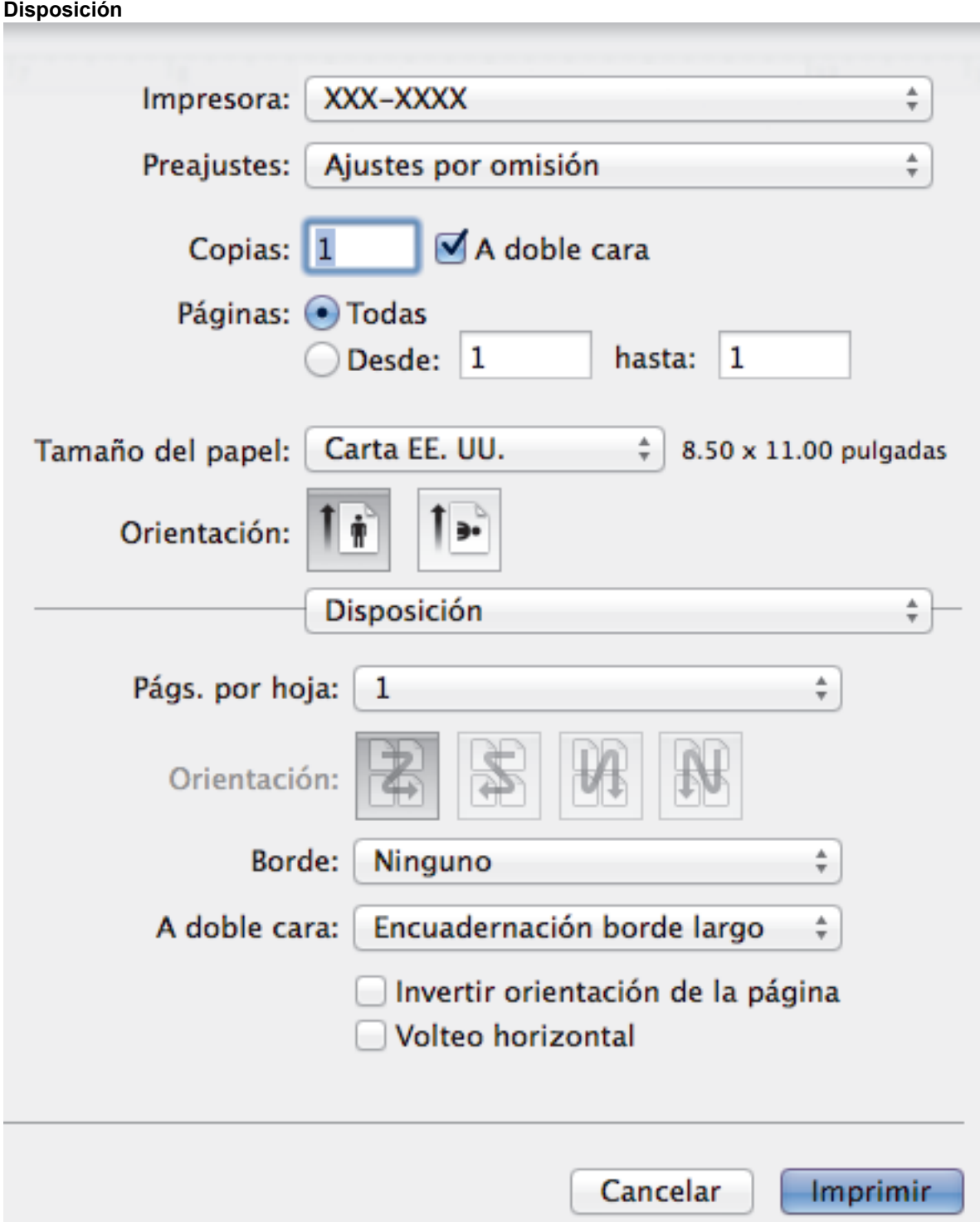

### **1. Págs. por hoja**

Seleccione el número de páginas que se imprimirán en una sola hoja de papel.

### **2. Orientación**

Seleccione el orden de las páginas cuando imprima varias páginas en una sola hoja de papel.

### **3. Borde**

Seleccione el tipo de borde que se utilizará cuando imprima varias páginas en una sola hoja de papel.

**4. A doble cara (Solamente disponible para determinados modelos)** Seleccione si desea imprimir en ambas caras del papel.

# **5. Invertir orientación de la página**

Seleccione esta opción para girar la imagen impresa 180 grados.

### **6. Volteo horizontal**

Seleccione esta opción para invertir horizontalmente la imagen impresa en la página de izquierda a derecha. **Gestión del papel**

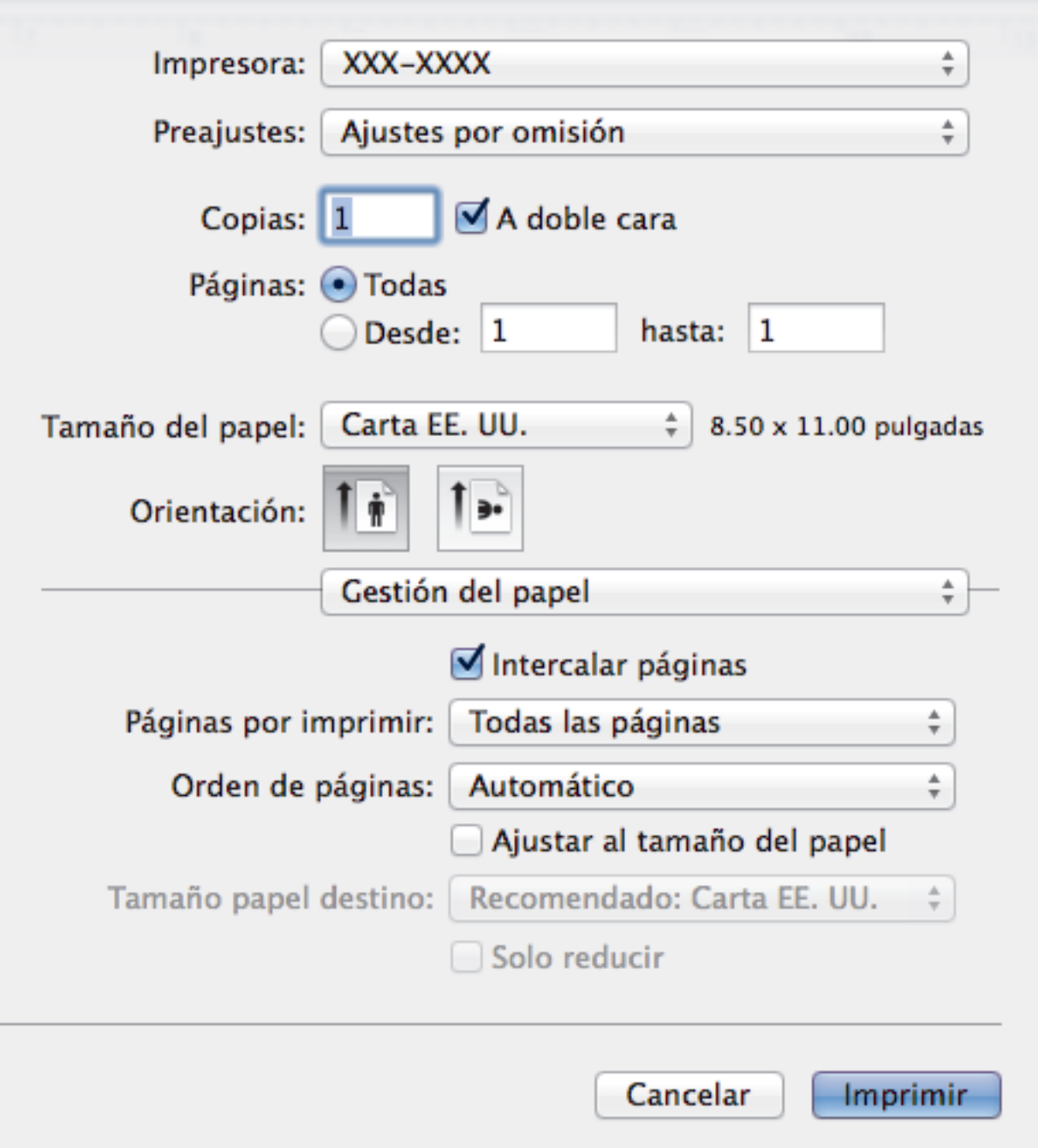

### **1. Intercalar páginas**

Seleccione esta opción para imprimir series de documentos de varias páginas con el orden de páginas original. Cuando esta opción está seleccionada, se imprime una copia completa del documento y, a continuación, la copia se vuelve a imprimir el número de veces seleccionado. Si esta opción no está seleccionada, cada página se imprime el número de veces seleccionado antes de que se imprima la página siguiente del documento.

### **2. Páginas por imprimir**

Seleccione qué páginas desea imprimir (pares o impares).

### **3. Orden de páginas**

Seleccione el orden de páginas.

### **4. Ajustar al tamaño del papel**

Seleccione esta opción para ampliar o reducir las páginas del documento y adaptarlas al tamaño de papel seleccionado.

### **5. Tamaño papel destino**

Seleccione el tamaño de papel.

### **6. Solo reducir**

Seleccione esta opción para reducir las páginas del documento cuando su tamaño sea superior al tamaño de papel seleccionado. Si selecciona esta opción y el formato del documento corresponde a un papel de menor tamaño que el papel que está utilizando, el documento se imprimirá en su tamaño original.

### **Imprimir configuración**

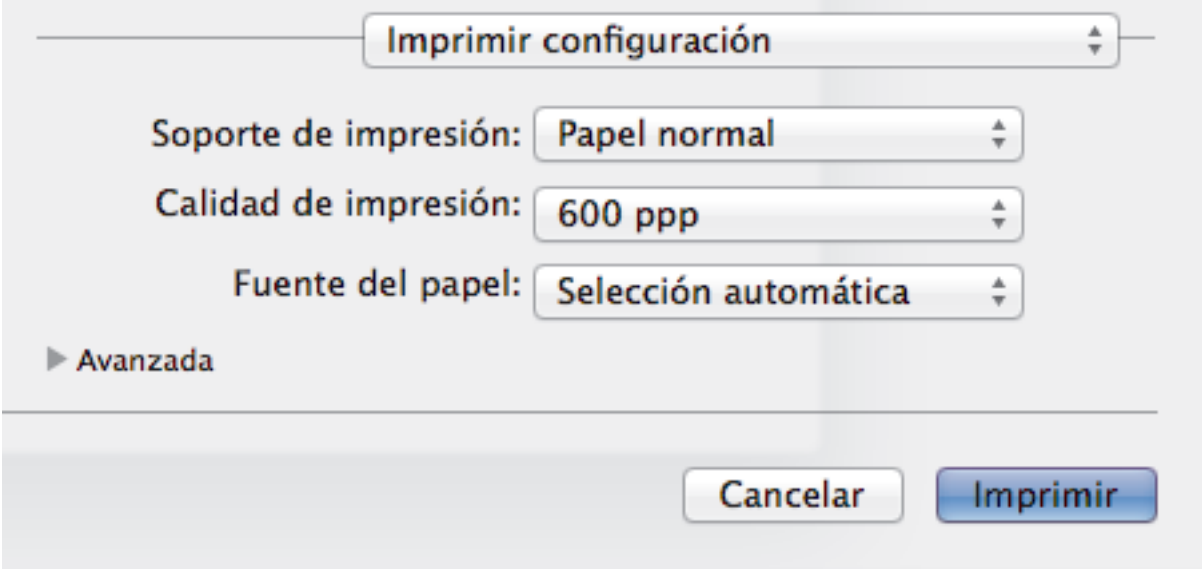

### **1. Soporte de impresión**

Seleccione el tipo de soporte que desea utilizar. Para conseguir los mejores resultados, el equipo ajusta automáticamente las configuraciones de impresión según el tipo de soporte seleccionado.

### **2. Calidad de impresión**

Seleccione la resolución de impresión deseada. La calidad y la velocidad de impresión están relacionadas: cuanto mayor sea la calidad, menor será la velocidad de impresión del documento.

### **3. Fuente del papel**

Seleccione el origen de papel que coincida con las condiciones o el propósito de la impresión.

### **4. Avanzada**

### **Ahorro de tóner**

Seleccione esta función para ahorrar tóner reduciendo la cantidad de tóner utilizado en la impresión de documentos; las impresiones aparecerán más claras pero seguirán siendo legibles.

### **Calidad de gráficos**

Seleccione entre Gráficos o Texto para la mejor calidad de impresión, en función del tipo de documento que esté imprimiendo.

### **Mejora el resultado de impresión**

Seleccione esta opción para reducir la curvatura del papel y mejorar la fijación del tóner.

### **Ajuste de la densidad**

Especifique la densidad de impresión.

### **Modo silencioso**

Seleccione esta opción para reducir el ruido de la impresión.

### **Otras opciones de impresión**

### **Saltar página en blanco**

Seleccione esta opción para permitir que el controlador de impresora detecte automáticamente las páginas en blanco y las excluya de la impresión.

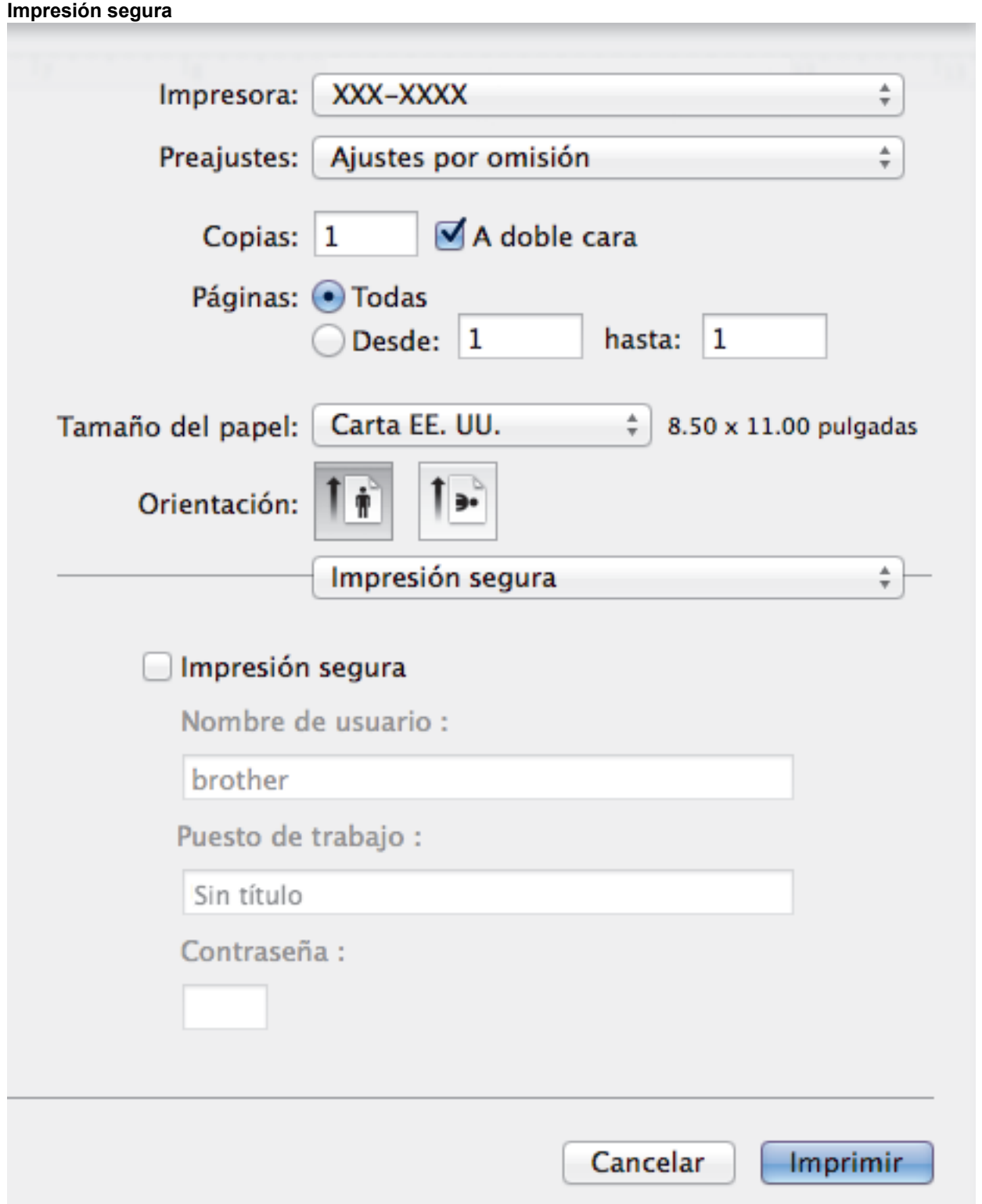

### **1. Impresión segura**

Esta función garantiza que los documentos confidenciales o importantes no se impriman hasta que no haya introducido la contraseña en el panel de control del equipo.

- [Imprimir desde la computadora \(Macintosh\)](#page-82-0)
- [Imprimir un documento \(Mac\)](#page-83-0)
- [Imprimir en ambas caras del papel \(Mac\)](#page-84-0)
- [Impresión de más de una página en una sola hoja de papel \(N en 1\) \(Mac\)](#page-86-0)

 [Inicio](#page-1-0) > [Imprimir](#page-57-0) > Imprimir una página que se duplica en diferentes tipos de papel

# **Imprimir una página que se duplica en diferentes tipos de papel**

Utilice la función de Copia de carbón para realizar copias múltiples de los mismos datos de impresión, como si se estuviese imprimiendo en papel carbón. Envíe los datos a las bandejas de papel individuales que se encuentran previamente cargadas con papeles de diferentes tipos o color.

Por ejemplo, es posible que desee configurar el equipo para que envíe los datos de impresión a la Bandeja 1, a la que ya ha cargado con papel de color azul, y luego repita la impresión de los datos en una ubicación determinada de la página desde la bandeja MP, la cual ya ha cargado con papel de color amarillo que ya contiene texto.

Si carga papel azul en la Bandeja 1 y papel amarillo en la bandeja MP, la impresora cargará el papel para la hoja 1 de la Bandeja 1, mientras que para la hoja 2 lo hará desde la bandeja MP, de forma automática.

Si activa la función de copia de carbón, el equipo hará copias de forma automática siempre.

### (Windows)

La función de copia de carbón también le permite seleccionar una macro de impresión diferente para cada página.

- 1. Pulse  $\left[\begin{array}{c} \bullet \end{array}\right]$  [Configurac (Configurar)] > [Tod. config. (Todos ajustes)] > [Impresora] > [Menú de copia] > [Copia] > [Sí].
- 2. Deslice el dedo hacia arriba o hacia abajo, o bien pulse  $\blacktriangle$  o  $\nabla$  para mostrar la opción [Copias] y, a continuación, pulse la opción [Copias].
- 3. Introduzca el número de copias que desee, y luego pulse  $[OK]$ .
- 4. Deslice el dedo hacia arriba o hacia abajo, o bien pulse  $\blacktriangle$  o  $\nabla$  para mostrar la opción [Bandeja copia1] y, a continuación, pulse la opción [Bandeja copia1].
- 5. Deslice el dedo hacia arriba o hacia abajo, o bien pulse **A** o **V** para mostrar la bandeja de papel que desea configurar como la opción [Bandeja copia1]y, a continuación, y pulse la bandeja de papel.

### (Windows)

- a. Deslice el dedo hacia arriba o hacia abajo, o bien pulse ▲ o ▼ para mostrar la opción [Macro de copia1] y, a continuación, pulse la opción [Macro de copia1].
- b. Deslice el dedo hacia arriba o hacia abajo, o bien pulse **A** o **V** para mostrar el número de ID de la macro que desea utilizar, y luego púlselo.
- 6. Repita estos pasos hasta haber seleccionado todos las configuraciones de bandeja para cada copia.
- 7. Envíe los trabajos de impresión al equipo.

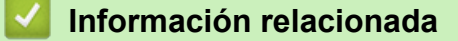

- [Imprimir](#page-57-0)
- [Utilizar una macro de su equipo \(Windows\)](#page-70-0)

# **Cancelar un trabajo de impresión**

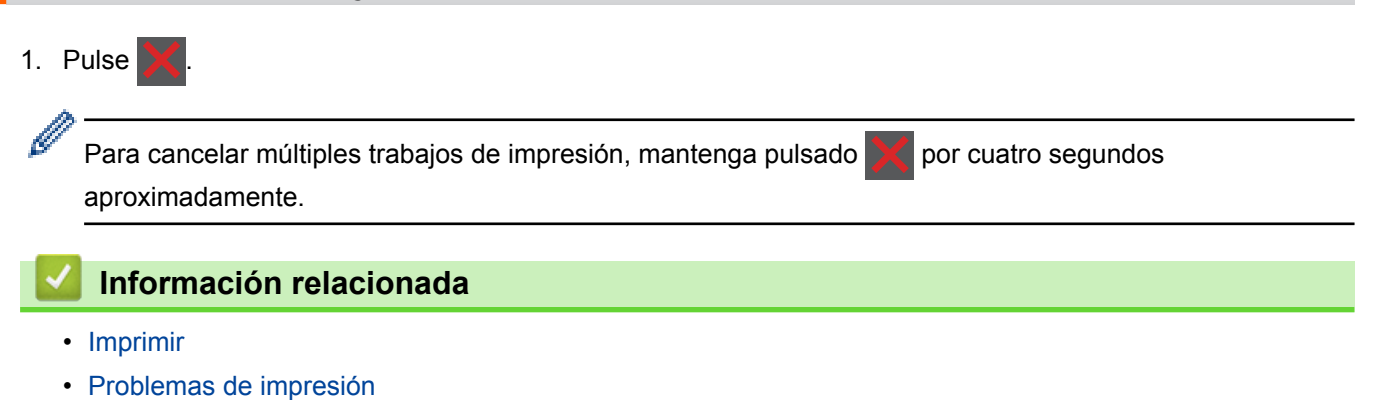

 [Inicio](#page-1-0) > [Imprimir](#page-57-0) > Impresión de prueba

# **Impresión de prueba**

Si hay problemas con calidad de impresión, siga estas instrucciones para hacer una impresión de prueba.

- 1. Pulse  $||$  [Configurac (Configurar)] > [Tod. config. (Todos ajustes)] > [Impresora] > [Opciones de impresión] > [Impr de prueba] > [Sí].
- 2. Pulse  $\blacksquare$

- [Imprimir](#page-57-0)
- [Mejorar la calidad de impresión](#page-568-0)

### <span id="page-99-0"></span>**■** [Inicio](#page-1-0) > Escanear

# **Escanear**

- [Escanear utilizando el botón de escaneado en su equipo Brother](#page-100-0)
- [Escaneado desde la computadora \(Windows\)](#page-151-0)
- [Escaneado desde la computadora \(Mac\)](#page-196-0)
- [Configure los ajustes de escaneado usando una Administración basada en Web](#page-214-0)

<span id="page-100-0"></span> [Inicio](#page-1-0) > [Escanear](#page-99-0) > Escanear utilizando el botón de escaneado en su equipo Brother

## **Escanear utilizando el botón de escaneado en su equipo Brother**

- [Escanear fotografías y gráficos](#page-101-0)
- [Guardar los datos escaneados como documento PDF en una carpeta](#page-103-0)
- [Guardar los datos escaneados en una unidad flash USB](#page-105-0)
- [Escanear a un archivo de texto editable \(OCR\)](#page-107-0)
- [Escanear a archivo de un adjunto de correo electrónico](#page-109-0)
- [Enviar datos escaneados a un servidor de correo electrónico](#page-111-0)
- [Escanear a FTP](#page-113-0)
- [Permite escanear a SSH FTP \(SFTP\)](#page-118-0)
- [Escaneado a red \(Windows\)](#page-126-0)
- [Escanear a SharePoint](#page-132-0)
- [Web Services para escanear en la red \(Windows Vista SP2 o superior, Windows 7 y](#page-137-0) [Windows 8\)](#page-137-0)
- [Cambiar ajustes de botón de escaneado de ControlCenter4 \(Windows\)](#page-142-0)
- [Cambiar ajustes de botón de escaneado de ControlCenter2 \(Macintosh\)](#page-145-0)
- [Configurar el certificado para un PDF firmado](#page-149-0)
- [Desactivar escaneo de su computadora](#page-150-0)

<span id="page-101-0"></span> [Inicio](#page-1-0) > [Escanear](#page-99-0) > [Escanear utilizando el botón de escaneado en su equipo Brother](#page-100-0) > Escanear fotografías y gráficos

# **Escanear fotografías y gráficos**

Envíe fotografías y gráficos escaneados directamente a la computadora.

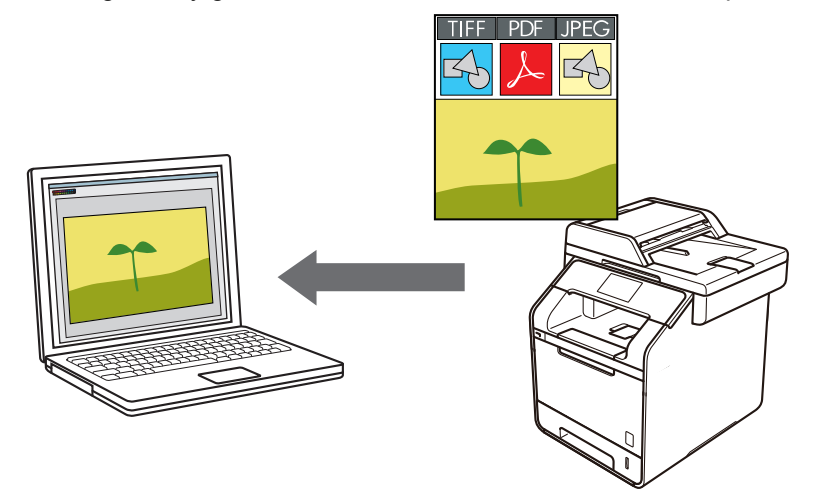

Utilice el botón de escaneado del equipo para realizar cambios temporales en la configuración de escaneado. Para que los cambios sean permanentes, utilice el software ControlCenter de Brother.

- 1. Cargue el documento.
- 2. Pulse **[see ]** [Escaneado].
- 3. Deslice el dedo hacia la izquierda o hacia la derecha para mostrar  $\begin{bmatrix} 1 \\ 0 \end{bmatrix}$  [a imagen].
- 4. Pulse  $\begin{bmatrix} 1 \\ 4 \end{bmatrix}$  [a imagen].

El icono se mueve al centro de la pantalla táctil y se resalta en azul.

- 5. Pulse  $\begin{bmatrix} 1 \\ 0 \end{bmatrix}$  [a imagen].
- 6. Si el equipo está conectado a la red, deslice el dedo hacia arriba o abajo o pulse  $\blacktriangle$  o  $\blacktriangledown$  para mostrar la computadora donde desea enviar los datos, y luego pulse el nombre de la computadora.

Si la pantalla LCD le solicita introducir un PIN para la computadora, introduzca el PIN de cuatro dígitos en la pantalla LCD y luego pulse [OK].

- 7. Realice una de las siguientes acciones:
	- Para cambiar los ajustes de escaneado, pulse [Opciones] y, a continuación, vaya al siguiente paso.
	- **Para utilizar los aiustes de escaneado predeterminados, pulse [Inicio].**

El equipo comenzará a escanear. Si utiliza el cristal de escaneado del equipo, siga las instrucciones de la pantalla táctil para completar el trabajo de escaneado.

Para cambiar la configuración de escaneo, una computadora con el Control Center Software de Brother instalado debe estar conectada al equipo.

- 8. Para escanear ambas caras del documento (MFC-L6750DW/MFC-L6900DW):
	- Pulse [Escaneo dobl cara (Escan. doble cara)], y luego seleccione el tipo de documento.

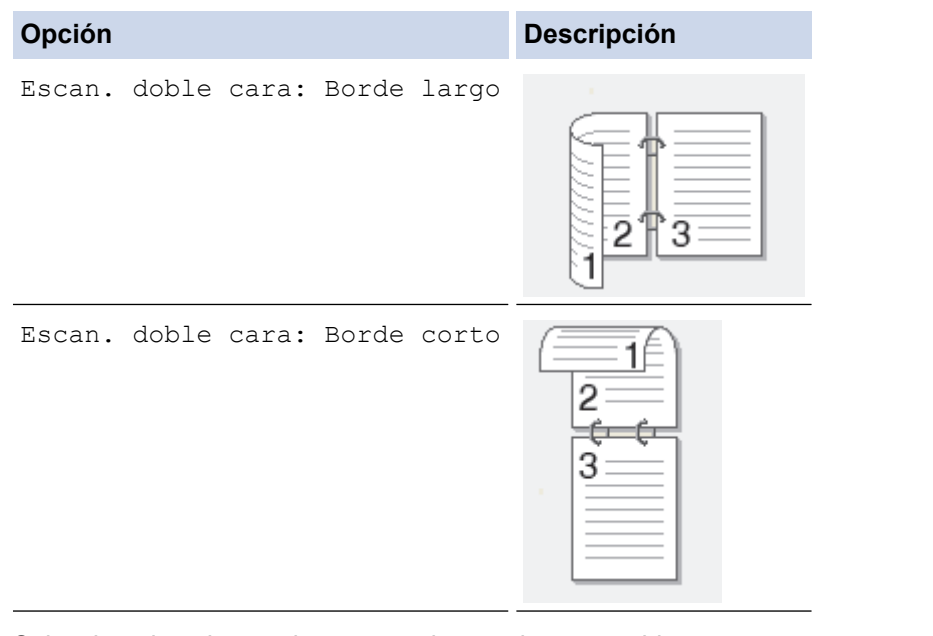

- 9. Seleccione los ajustes de escaneado que desea cambiar:
	- [Config. Escaneo (Config. escaneo)]
	- [Tipo de escaneado]
	- [Resolución]
	- [Tipo archivo]
	- [Tamañ d document]
	- [Brillo]
	- [Contraste]
	- [Auto alinear el ADF]
	- [Omitir página en blanco]
	- [Eliminar color de fondo (Eliminar el color de fondo)] (solo disponible para las opciones [Color] y [Gris])

Para guardar los ajustes como accesos directos, pulse [Guardar acc. dir. (Guar. como acc. dir.)].

- 10. Pulse [OK].
- 11. Pulse [Inicio].

El equipo comenzará a escanear. Si utiliza el cristal de escaneado del equipo, siga las instrucciones de la pantalla táctil para completar el trabajo de escaneado.

- [Escanear utilizando el botón de escaneado en su equipo Brother](#page-100-0)
- [Cambiar ajustes de botón de escaneado de ControlCenter4 \(Windows\)](#page-142-0)
- [Cambiar ajustes de botón de escaneado de ControlCenter2 \(Macintosh\)](#page-145-0)

<span id="page-103-0"></span> [Inicio](#page-1-0) > [Escanear](#page-99-0) > [Escanear utilizando el botón de escaneado en su equipo Brother](#page-100-0) > Guardar los datos escaneados como documento PDF en una carpeta

# **Guardar los datos escaneados como documento PDF en una carpeta**

Escanee documentos y guárdelos en una carpeta de la computadora como documentos PDF.

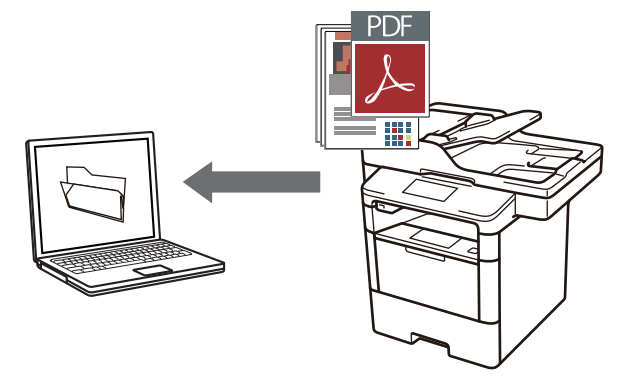

Utilice el botón de escaneado del equipo para realizar cambios temporales en la configuración de escaneado. Para que los cambios sean permanentes, utilice el software ControlCenter de Brother.

- 1. Cargue el documento.
- 2. Pulse **[Compute** [Escaneado].
- 3. Deslice el dedo hacia la izquierda o hacia la derecha para mostrar  $\boxed{\bullet}$  [a archivo].
- 4. Pulse  $\boxed{a}$  [a archivo].

El icono se mueve al centro de la pantalla táctil y se resalta en azul.

- 5. Pulse  $\boxed{•}$  [a archivo].
- 6. Si el equipo está conectado a la red, deslice el dedo hacia arriba o abajo o pulse ▲ o ▼ para mostrar la computadora donde desea enviar los datos, y luego pulse el nombre de la computadora.

Si la pantalla LCD le solicita introducir un PIN para la computadora, introduzca el PIN de cuatro dígitos en la pantalla LCD y luego pulse [OK].

- 7. Realice una de las siguientes acciones:
	- Para cambiar los ajustes de escaneado, pulse [Opciones] y, a continuación, vaya al siguiente paso.
	- Para utilizar los ajustes de escaneado predeterminados, pulse [Inicio].

El equipo comenzará a escanear. Si utiliza el cristal de escaneado del equipo, siga las instrucciones de la pantalla táctil para completar el trabajo de escaneado.

Para cambiar la configuración de escaneo, una computadora con el Control Center Software de Brother instalado debe estar conectada al equipo.

- 8. Para escanear ambas caras del documento (MFC-L6750DW/MFC-L6900DW):
	- Pulse [Escaneo dobl cara (Escan. doble cara)], y luego seleccione el tipo de documento.

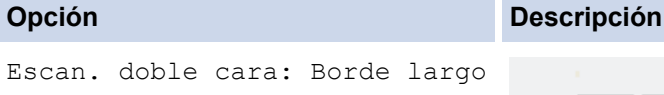

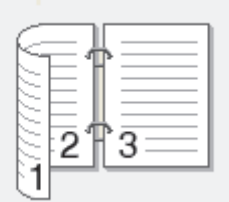

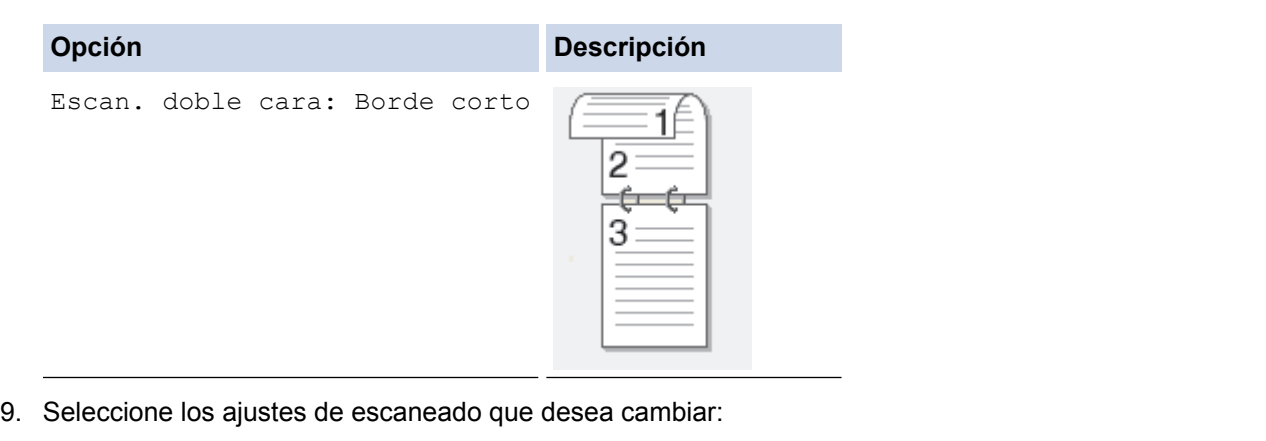

- [Config. Escaneo (Config. escaneo)]
- [Tipo de escaneado]
- [Resolución]
- [Tipo archivo]
- [Tamañ d document]
- [Brillo]
- [Contraste]
- [Auto alinear el ADF]
- [Omitir página en blanco]
- [Eliminar color de fondo (Eliminar el color de fondo)] (solo disponible para las opciones [Color] y [Gris])

Para guardar los ajustes como accesos directos, pulse [Guardar acc. dir. (Guar. como acc. dir.)].

10. Pulse [OK].

D

11. Pulse [Inicio].

El equipo comenzará a escanear. Si utiliza el cristal de escaneado del equipo, siga las instrucciones de la pantalla táctil para completar el trabajo de escaneado.

- [Escanear utilizando el botón de escaneado en su equipo Brother](#page-100-0)
- [Cambiar ajustes de botón de escaneado de ControlCenter4 \(Windows\)](#page-142-0)
- [Cambiar ajustes de botón de escaneado de ControlCenter2 \(Macintosh\)](#page-145-0)

<span id="page-105-0"></span> [Inicio](#page-1-0) > [Escanear](#page-99-0) > [Escanear utilizando el botón de escaneado en su equipo Brother](#page-100-0) > Guardar los datos escaneados en una unidad flash USB

# **Guardar los datos escaneados en una unidad flash USB**

Permite escanear documentos directamente a una unidad flash USB.

- 1. Cargue el documento.
- 2. Inserte una unidad flash USB en su equipo. La pantalla LCD cambia automáticamente.
- 3. Pulse [Escanear a USB].
- 4. Realice una de las siguientes acciones:
	- Para cambiar los ajustes, pulse [Opciones] y, a continuación, seleccione el botón que desea cambiar. Siga las instrucciones del equipo.
	- Para establecer sus propias configuraciones predeterminadas: luego de realizar los cambios a los ajustes, pulse la opción [Ajus.Nuev.Predet], y luego pulse [Sí].
		- Para restaurar los ajustes de fábrica: pulse [Rest.Predeterm.], y luego pulse [Sí].
	- Pulse [Inicio] para comenzar a escanear sin modificar los ajustes adicionales.
- 5. Para escanear ambas caras del documento (MFC-L6750DW/MFC-L6900DW):
	- Pulse [Escaneo dobl cara (Escan. doble cara)], y luego seleccione el tipo de documento.

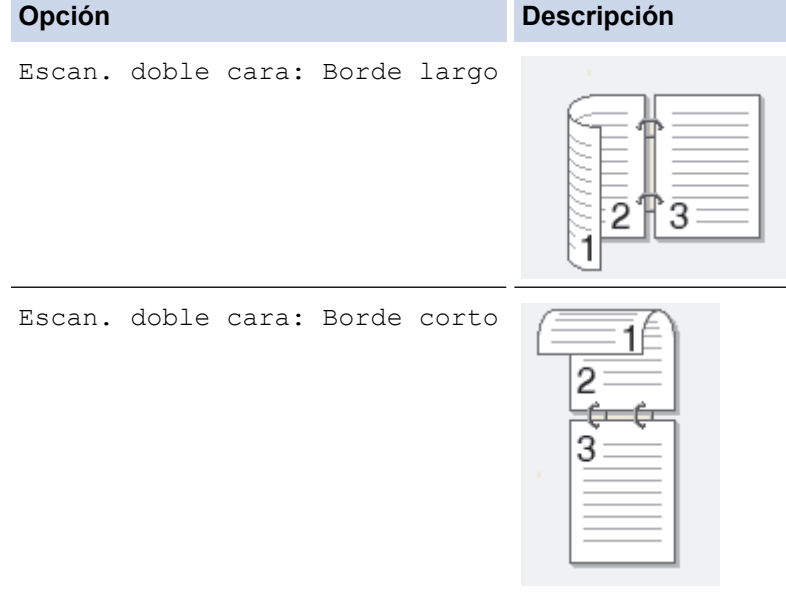

- 6. Seleccione los ajustes de escaneado que desea cambiar:
	- [Tipo de escaneado]
	- [Resolución]
	- [Tipo archivo]
	- [Tamañ d document]
	- [Nombre archivo]
	- [Est. nom. arch. (Estilo de nombre de archivo)]
	- [Tamño archvo]
	- [Brillo]
	- [Contraste]
	- [Auto alinear el ADF]
	- [Omitir página en blanco]

• [Eliminar color de fondo (Eliminar el color de fondo)] (solo disponible para las opciones [Color] y [Gris])

Para guardar los ajustes como accesos directos, pulse [Guardar acc. dir. (Guar. como acc. dir.)].

7. Pulse [OK].

Ø

8. Pulse [Inicio].

El equipo comenzará a escanear. Si utiliza el cristal de escaneado del equipo, siga las instrucciones de la pantalla táctil para completar el trabajo de escaneado.

### **IMPORTANTE**

La pantalla LCD muestra un mensaje mientras lee los datos. NO desenchufe el cable de alimentación ni extraiga la unidad flash USB del equipo mientras se leen los datos. Puede perder los datos o dañar la unidad flash USB.

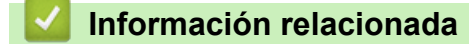

• [Escanear utilizando el botón de escaneado en su equipo Brother](#page-100-0)

<span id="page-107-0"></span> [Inicio](#page-1-0) > [Escanear](#page-99-0) > [Escanear utilizando el botón de escaneado en su equipo Brother](#page-100-0) > Escanear a un archivo de texto editable (OCR)

# **Escanear a un archivo de texto editable (OCR)**

El equipo puede convertir los caracteres de un documento escaneado de texto mediante la tecnología de reconocimiento óptico de caracteres (OCR). A continuación, podrá editar el texto con el procesador de textos de su elección.

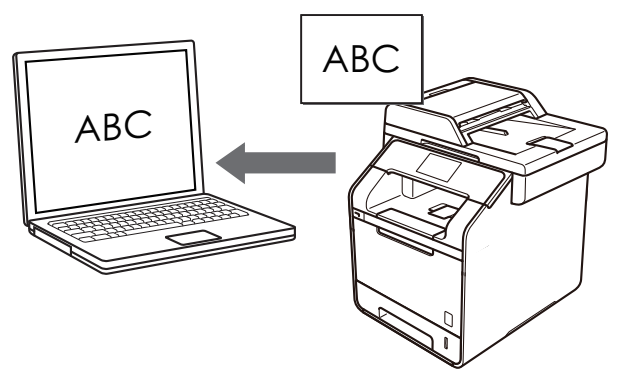

- La función Escanear a OCR está disponible para algunos idiomas.
- Utilice el botón de escaneado del equipo para realizar cambios temporales en la configuración de escaneado. Para que los cambios sean permanentes, utilice el software ControlCenter de Brother.
- 1. Cargue el documento.
- 2. Pulse [Co] [Escaneado].
- 3. Deslice el dedo hacia la izquierda o hacia la derecha para mostrar  $\left| \begin{array}{cc} \hline \end{array} \right|$  [a OCR].
- 4. Pulse  $\boxed{a}$  [a OCR].

El icono se mueve al centro de la pantalla táctil y se resalta en azul.

- 5. Pulse  $\boxed{a}$  [a OCR].
- 6. Si el equipo está conectado a la red, deslice el dedo hacia arriba o abajo o pulse A o V para mostrar la computadora donde desea enviar los datos, y luego pulse el nombre de la computadora.

Si la pantalla LCD le solicita introducir un PIN para la computadora, introduzca el PIN de cuatro dígitos en la pantalla LCD y luego pulse [OK].

- 7. Realice una de las siguientes acciones:
	- Para cambiar los ajustes de escaneado, pulse [Opciones] y, a continuación, vaya al siguiente paso.
	- Para utilizar los ajustes de escaneado predeterminados, pulse [Inicio].

El equipo comenzará a escanear. Si utiliza el cristal de escaneado del equipo, siga las instrucciones de la pantalla táctil para completar el trabajo de escaneado.

Para cambiar la configuración de escaneo, una computadora con el Control Center Software de Brother instalado debe estar conectada al equipo.

- 8. Para escanear ambas caras del documento (MFC-L6750DW/MFC-L6900DW):
	- Pulse [Escaneo dobl cara (Escan. doble cara)], y luego seleccione el tipo de documento.
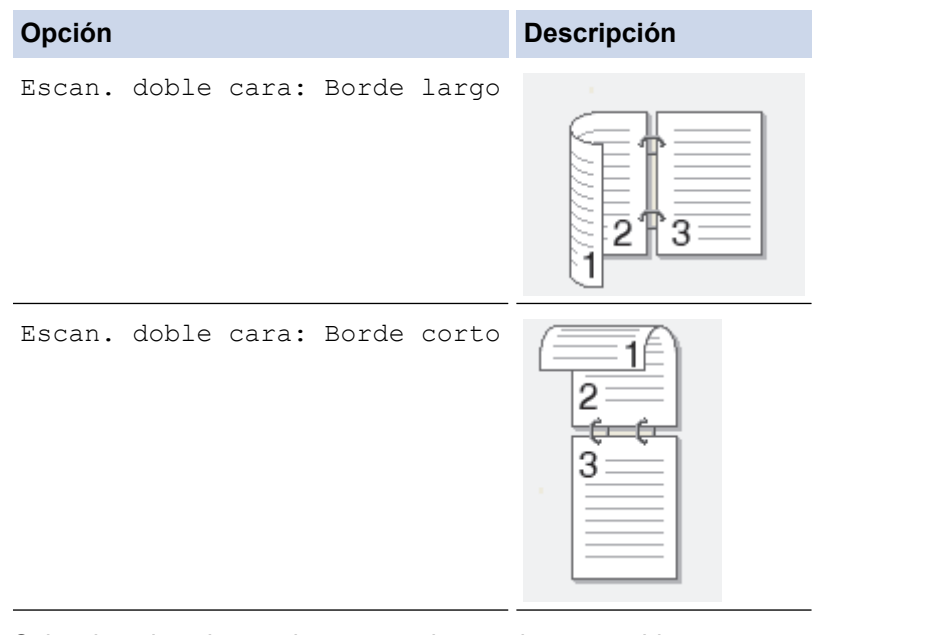

- 9. Seleccione los ajustes de escaneado que desea cambiar:
	- [Config. Escaneo (Config. escaneo)]
	- [Tipo de escaneado]
	- [Resolución]
	- [Tipo archivo]
	- [Tamañ d document]
	- [Brillo]
	- [Contraste]
	- [Auto alinear el ADF]
	- [Omitir página en blanco]
	- [Eliminar color de fondo (Eliminar el color de fondo)] (solo disponible para las opciones [Color] y [Gris])

Para guardar los ajustes como accesos directos, pulse [Guardar acc. dir. (Guar. como acc. dir.)].

- 10. Pulse [OK].
- 11. Pulse [Inicio].

El equipo comenzará a escanear. Si utiliza el cristal de escaneado del equipo, siga las instrucciones de la pantalla táctil para completar el trabajo de escaneado.

### **Información relacionada**

- [Escanear utilizando el botón de escaneado en su equipo Brother](#page-100-0)
- [Cambiar ajustes de botón de escaneado de ControlCenter4 \(Windows\)](#page-142-0)
- [Cambiar ajustes de botón de escaneado de ControlCenter2 \(Macintosh\)](#page-145-0)

 [Inicio](#page-1-0) > [Escanear](#page-99-0) > [Escanear utilizando el botón de escaneado en su equipo Brother](#page-100-0) > Escanear a archivo de un adjunto de correo electrónico

## **Escanear a archivo de un adjunto de correo electrónico**

Permite enviar un documento escaneado como archivo adjunto a un correo electrónico.

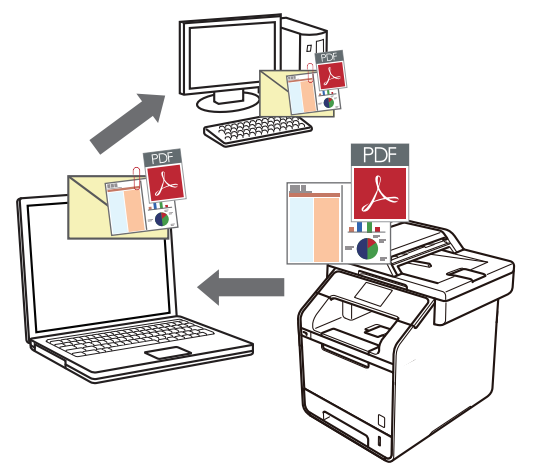

- Utilice el botón de escaneado del equipo para realizar cambios temporales en la configuración de escaneado. Para que los cambios sean permanentes, utilice el software ControlCenter de Brother.
- La función Escanear a correo electrónico no es compatible con los servicios de correo web. Utilice la función Escanear a imagen o Escanear a archivo para escanear un documento o una imagen y, a continuación, adjuntar el archivo escaneado a un mensaje de correo electrónico.

El equipo enviará los datos escaneados al cliente de correo electrónico predeterminado.

- 1. Cargue el documento.
- 2. Pulse **[estando]**.
- 3. Deslice el dedo hacia la izquierda o hacia la derecha para mostrar  $\sqrt{a}$  [a correo elect (a email)].
- 4. Pulse  $\boxed{\sim}$  [a correo elect (a e-mail)].

El icono se mueve al centro de la pantalla táctil y se resalta en azul.

- 5. Pulse  $\boxed{\sim}$  [a correo elect (a e-mail)].
- 6. Si el equipo está conectado a la red, deslice el dedo hacia arriba o abajo o pulse ▲ o ▼ para mostrar la computadora donde desea enviar los datos, y luego pulse el nombre de la computadora.

Si la pantalla LCD le solicita introducir un PIN para la computadora, introduzca el PIN de cuatro dígitos en la pantalla LCD y luego pulse [OK].

- 7. Realice una de las siguientes acciones:
	- Para cambiar los ajustes de escaneado, pulse [Opciones] y, a continuación, vaya al siguiente paso.
	- Para utilizar los ajustes de escaneado predeterminados, pulse [Inicio].

El equipo comenzará a escanear. Si utiliza el cristal de escaneado del equipo, siga las instrucciones de la pantalla táctil para completar el trabajo de escaneado.

Para cambiar la configuración de escaneo, una computadora con el Control Center Software de Brother instalado debe estar conectada al equipo.

- 8. Para escanear ambas caras del documento (MFC-L6750DW/MFC-L6900DW):
	- Pulse [Escaneo dobl cara (Escan. doble cara)], y luego seleccione el tipo de documento.

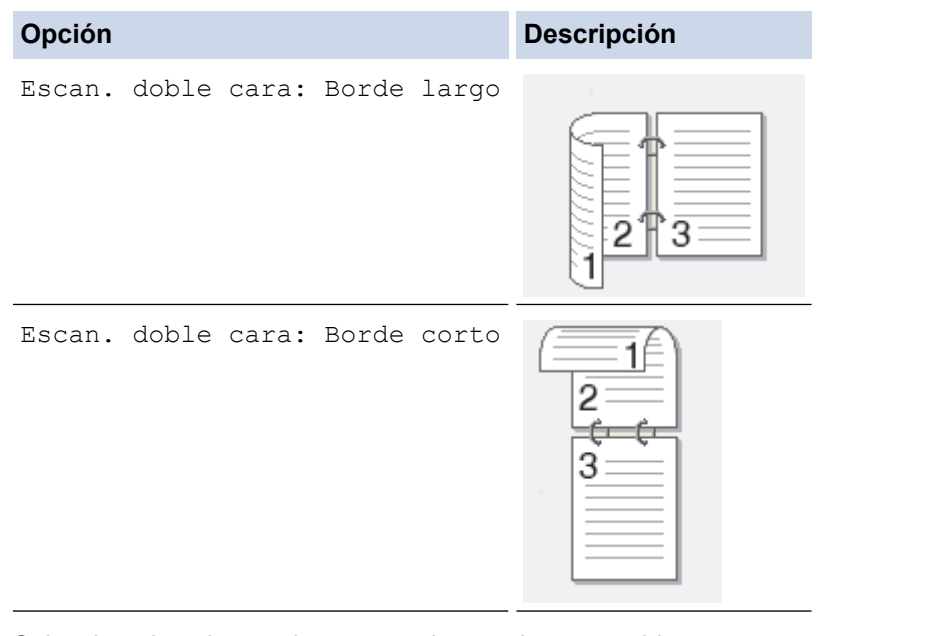

- 9. Seleccione los ajustes de escaneado que desea cambiar:
	- [Config. Escaneo (Config. escaneo)]
	- [Tipo de escaneado]
	- [Resolución]
	- [Tipo archivo]
	- [Tamañ d document]
	- [Brillo]
	- [Contraste]
	- [Auto alinear el ADF]
	- [Omitir página en blanco]
	- [Eliminar color de fondo (Eliminar el color de fondo)] (solo disponible para las opciones [Color] y [Gris])

Para guardar los ajustes como accesos directos, pulse [Guardar acc. dir. (Guar. como acc. dir.)].

- 10. Pulse [OK].
- 11. Pulse [Inicio].

El equipo comenzará a escanear. Si utiliza el cristal de escaneado del equipo, siga las instrucciones de la pantalla táctil para completar el trabajo de escaneado.

### **Información relacionada**

- [Escanear utilizando el botón de escaneado en su equipo Brother](#page-100-0)
- [Cambiar ajustes de botón de escaneado de ControlCenter4 \(Windows\)](#page-142-0)
- [Cambiar ajustes de botón de escaneado de ControlCenter2 \(Macintosh\)](#page-145-0)

 [Inicio](#page-1-0) > [Escanear](#page-99-0) > [Escanear utilizando el botón de escaneado en su equipo Brother](#page-100-0) > Enviar datos escaneados a un servidor de correo electrónico

## **Enviar datos escaneados a un servidor de correo electrónico**

Enviar datos escaneados desde su equipo Brother directamente a su servidor de correo electrónico para entregar a un destinatario de correo electrónico sin utilizar una computadora.

- Para enviar datos escaneados a un servidor de correo electrónico, debe configurar su equipo para que se comunique con su red y servidor de correo. Puede configurar estos elementos desde el panel de control del equipo, Administración basada en Web, Configuración remota o BRAdmin Professional 3.
- 1. Cargue el documento.
- 2. Pulse **[see ]** [Escaneado].
- 3. Deslice el dedo hacia la izquierda o hacia la derecha para mostrar  $\sqrt{2}$  [al serv corr elec (al serv e-mail)].
- 4. Pulse  $\bigotimes$  [al serv corr elec (al serv e-mail)].

El icono se mueve al centro de la pantalla táctil y se resalta en azul.

- 5. Pulse  $\sqrt{2}$  [al serv corr elec (al serv e-mail)].
- 6. Realice una de las siguientes acciones para introducir la dirección de correo electrónico de destino:
	- Para introducir manualmente la dirección de correo electrónico, pulse [Manual] y, a continuación, introduzca la dirección de correo electrónico usando el teclado en el LCD. Cuando finalice, pulse [OK].
	- Si la dirección de correo electrónico se quarda en la libreta de direcciones del equipo, pulse [Libreta de direcciones], y luego seleccione la dirección de correo electrónico.

Pulse [OK].

- 7. Confirme la dirección de correo electrónico y, a continuación, pulse [Siguiente].
- 8. Realice una de las siguientes acciones:
	- Para cambiar los ajustes, pulse [Opciones] y, a continuación, seleccione el botón que desea cambiar. Siga las instrucciones del equipo.
	- Para establecer sus propias configuraciones predeterminadas: luego de realizar los cambios a los ajustes, pulse la opción [Ajus.Nuev.Predet], y luego pulse [Sí].
		- Para restaurar los ajustes de fábrica: pulse [Rest.Predeterm.], y luego pulse [Sí].
	- Pulse [Inicio] para comenzar a escanear sin modificar los ajustes adicionales.
- 9. Para escanear ambas caras del documento (MFC-L6750DW/MFC-L6900DW):
	- Pulse [Escaneo dobl cara (Escan. doble cara)], y luego seleccione el tipo de documento.

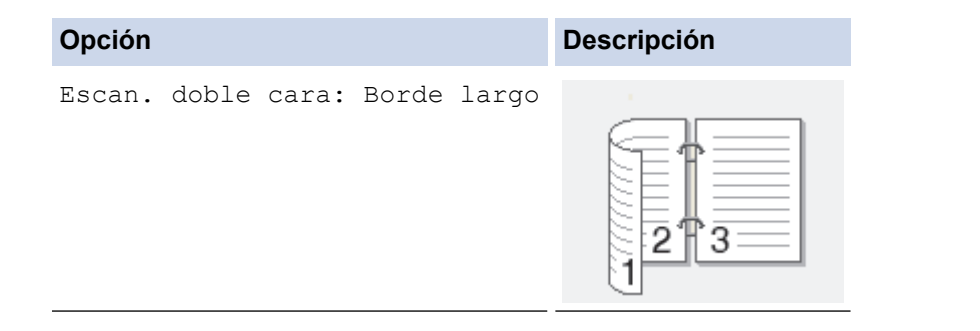

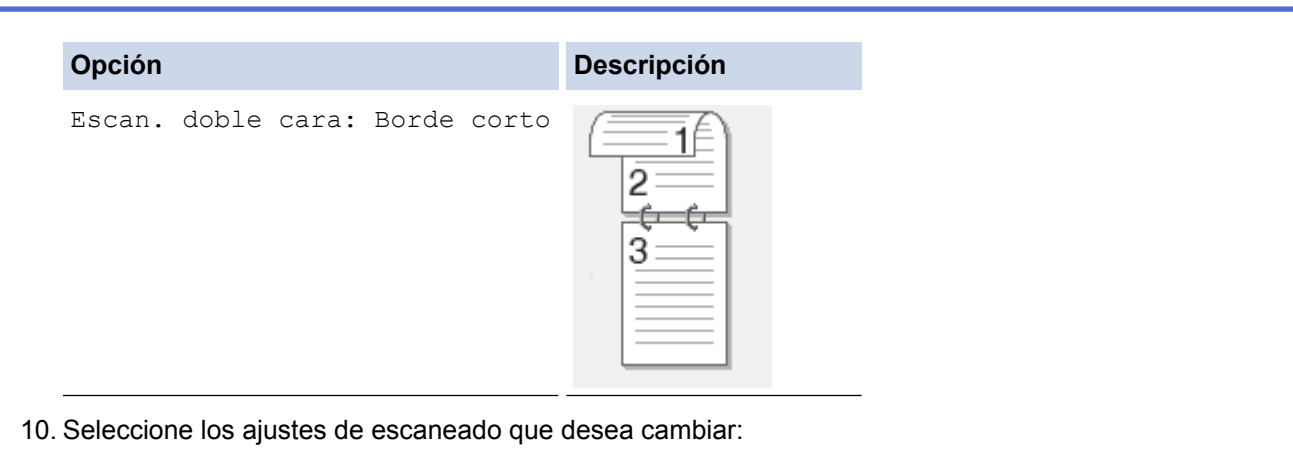

- [Tipo de escaneado]
- [Resolución]
- [Tipo archivo]
- [Tamañ d document]
- [Nombre archivo]
- [Est. nom. arch. (Estilo de nombre de archivo)]
- [Tamño archvo]
- [Brillo]
- [Contraste]
- [Auto alinear el ADF]
- [Omitir página en blanco]
- [Eliminar color de fondo (Eliminar el color de fondo)]

```
(solo disponible para las opciones [Color] y [Gris])
```
Para guardar los ajustes como accesos directos, pulse [Guardar acc. dir. (Guar. como acc. dir.)].

(Esta función tal vez no está disponible según las condiciones de su equipo).

- 11. Pulse [OK].
- 12. Pulse [Inicio].

El equipo comenzará a escanear. Si utiliza el cristal de escaneado del equipo, siga las instrucciones de la pantalla táctil para completar el trabajo de escaneado.

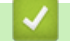

### **Información relacionada**

- [Escanear utilizando el botón de escaneado en su equipo Brother](#page-100-0)
- [Cómo introducir texto en su equipo Brother](#page-700-0)

<span id="page-113-0"></span> [Inicio](#page-1-0) > [Escanear](#page-99-0) > [Escanear utilizando el botón de escaneado en su equipo Brother](#page-100-0) > Escanear a FTP

# **Escanear a FTP**

Escanee documentos directamente a un servidor FTP cuando necesite compartir datos escaneados. Para mayor comodidad, configure diversos perfiles con el fin de guardar los destinos favoritos para Escanear a FTP.

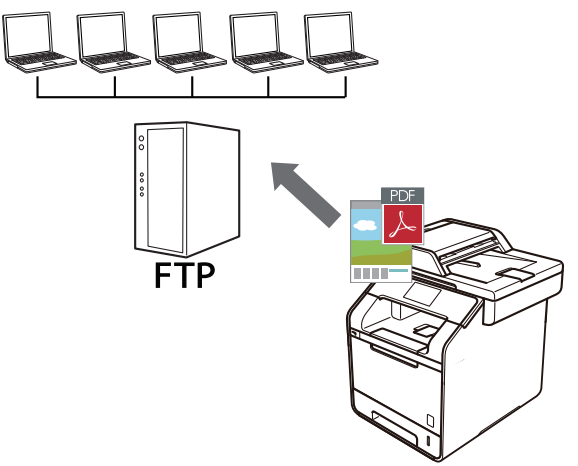

- [Configurar un perfil de Escanear a FTP](#page-114-0)
- [Cargar los datos escaneados en un servidor FTP](#page-117-0)

<span id="page-114-0"></span> [Inicio](#page-1-0) > [Escanear](#page-99-0) > [Escanear utilizando el botón de escaneado en su equipo Brother](#page-100-0) > [Escanear a](#page-113-0) [FTP](#page-113-0) > Configurar un perfil de Escanear a FTP

# **Configurar un perfil de Escanear a FTP**

Configure un perfil de Escanear a FTP para escanear y cargar los datos escaneados directamente en una ubicación FTP.

Se recomienda utilizar Microsoft Internet Explorer 8.0/10.0/11.0 en Windows y Safari 8.0 en Macintosh. Asegúrese de que JavaScript y las cookies siempre estén activados en el navegador que utilice. Si utiliza un navegador web diferente, asegúrese de que sea compatible con HTTP 1.0 y HTTP 1.1.

1. Inicie su navegador web.

Escriba "http://dirección IP del equipo" en la barra de direcciones del navegador (donde "dirección IP del equipo" es la dirección IP del equipo o el nombre del servidor de impresión). Por ejemplo: http://192.168.1.2

No se necesita contraseña de forma predeterminada. Si ha establecido una contraseña previamente, escríbala y luego pulse  $\rightarrow$ .

- 2. Haga clic en la pestaña **Escanear**.
- 3. Haga clic en el menú **Escanear a FTP/SFTP/Red/SharePoint** de la barra de navegación izquierda.
- 4. Seleccione la opción **FTP** y, a continuación, haga clic en **Enviar**.

### Escanear a FTP/SFTP/Red/SharePoint

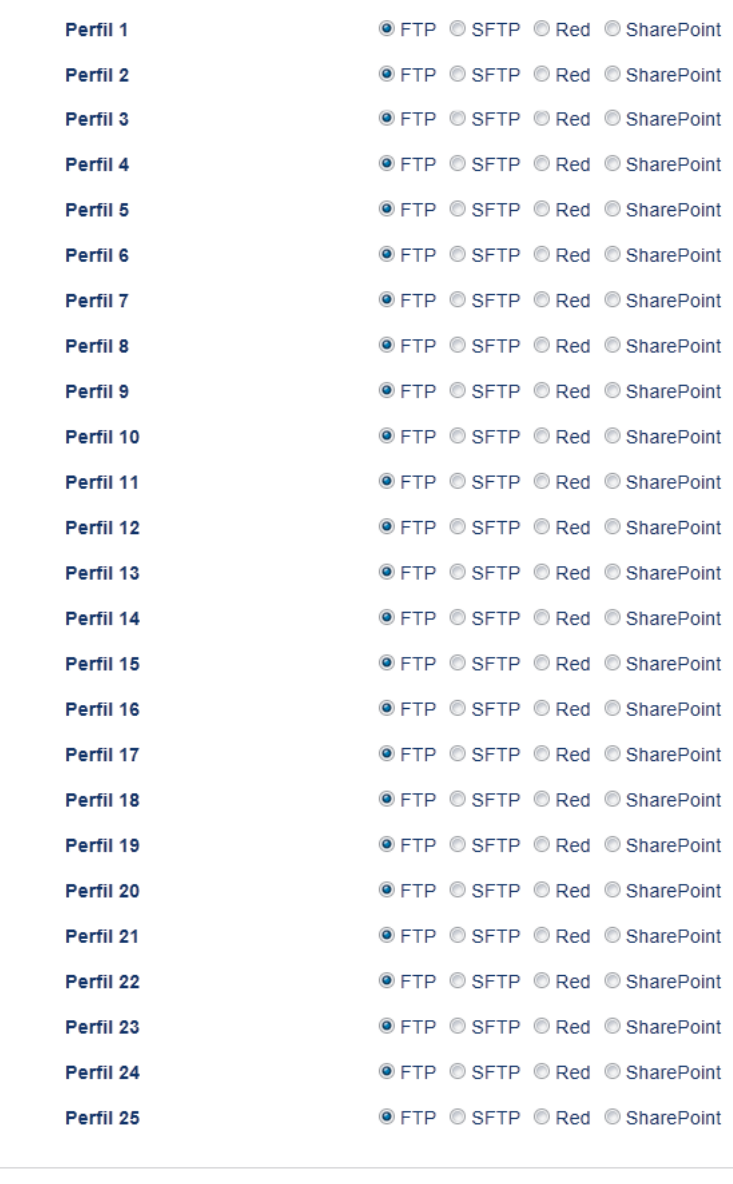

Cancelar Enviar

- 5. Haga clic en el menú **Escanear a perfil FTP/SFTP/Red/SharePoint** de la barra de navegación izquierda.
- 6. Seleccione el perfil que desea configurar o cambiar.
- 7. En el campo **Nombre del perfil**, escriba un nombre para este perfil del servidor (hasta 15 caracteres alfanuméricos). El equipo mostrará este nombre en la pantalla LCD.
- 8. En el campo **Dirección del host**, escriba la dirección de host (por ejemplo: ftp.ejemplo.com; hasta 64 caracteres) o la dirección IP (por ejemplo: 192.23.56.189).
- 9. En el campo **Nombre de usuario**, introduzca un nombre de usuario (hasta 32 caracteres) que tenga permiso para escribir datos en el servidor FTP.
- 10. En el campo **Contraseña**, introduzca la contraseña (hasta 32 caracteres) asociada al nombre de usuario que introdujo en el campo **Nombre de usuario**. Escriba la contraseña de nuevo en el campo **Volver a introducir contraseña**.
- 11. En el campo **Directorio de archivos**, escriba la ruta de la carpeta del servidor FTP al que desea enviar los datos escaneados. No introduzca una barra inclinada al comienzo de la ruta (consulte el ejemplo).

brother/abc

- 12. Haga clic en la lista desplegable **Nombre de archivo** y, a continuación, seleccione un prefijo de nombre de archivo entre los nombres predefinidos que hay, o bien entre los nombres definidos por el usuario. El nombre de archivo asignado al documento escaneado será el prefijo de nombre de archivo seleccionado seguido por los seis últimos dígitos del contador del escáner ADF/plano y la extensión del archivo (por ejemplo: "Estimate\_098765.pdf").
- 13. Haga clic en la lista desplegable **Calidad**, y luego seleccione un ajuste de calidad. Si selecciona la opción **Selección de usuario**, el equipo le solicitará a los usuarios que seleccionen un ajuste cada vez que utilicen el perfil de escaneado.
- 14. Haga clic en la lista desplegable **Tipo de archivo**, y luego seleccione el tipo de archivo que desea utilizar para el documento escaneado. Si selecciona la opción **Selección de usuario**, el equipo le solicitará a los usuarios que seleccionen un ajuste cada vez que utilicen el perfil de escaneado.
- 15. Haga clic en la lista desplegable **Tamaño documento** y, a continuación, seleccione el tamaño del documento en la lista. Este procedimiento es necesario para asegurarse de que el archivo escaneado sea del tamaño correcto.
- 16. Haga clic en la lista desplegable **Tamaño archivo**, y luego seleccione el tamaño del archivo de la lista.
- 17. Haga clic en la lista desplegable **Quitar el color de fondo**, y luego seleccione el nivel de la lista. Puede utilizar esta función para quitar el color de fondo de los documentos para lograr que los datos escaneados se puedan leer mejor.
- 18. Ajuste la opción **Modo pasivo** en apagado o encendido según la configuración de su servidor FTP y software cortafuegos de la red. La configuración predeterminada es Activada. En la mayoría de los casos, este ajuste no necesita cambiarse.
- 19. Puede cambiar el ajuste **Número de puerto** utilizado para acceder al servidor FTP. El ajuste predeterminado es el puerto 21. En la mayoría de los casos, este ajuste no necesita cambiarse.
- 20. Haga clic en **Enviar**.

El uso de los siguientes caracteres:  $?$ ,  $/$ ,  $\langle$ , ", :, <, >, | o \* puede ocasionar un error de envío.

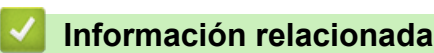

• [Escanear a FTP](#page-113-0)

<span id="page-117-0"></span> [Inicio](#page-1-0) > [Escanear](#page-99-0) > [Escanear utilizando el botón de escaneado en su equipo Brother](#page-100-0) > [Escanear a](#page-113-0) [FTP](#page-113-0) > Cargar los datos escaneados en un servidor FTP

# **Cargar los datos escaneados en un servidor FTP**

Comparta información escaneada guardándola en su servidor FTP.

- 1. Cargue el documento.
- 2. Pulse **[see ]** [Escaneado].
- 3. Deslice el dedo hacia la izquierda o hacia la derecha para mostrar  $\Box$  [a FTP/SFTP].
- 4. Pulse  $\blacksquare$  [a FTP/SFTP].

El icono se mueve al centro de la pantalla táctil y se resalta en azul.

- 5. Pulse  $\Box$  [a FTP/SFTP].
- 6. Aparecen los perfiles de servidor FTP Y SFTP que ha configurado utilizando Administración basada en Web. Deslice el dedo hacia arriba o hacia abajo o presione A o  $\blacktriangledown$  para seleccionar uno de los perfiles del servidor FTP enumerados y, luego, presione el perfil que desee. Si el perfil no está completo (por ejemplo, si faltan la contraseña y el nombre de cuenta de inicio de sesión, o si la calidad o el tipo de archivo no está especificado), se le pedirá que introduzca la información que falta.
- 7. Pulse [Inicio].

El equipo comenzará a escanear. Si utiliza el cristal de escaneado del equipo, siga las instrucciones de la pantalla táctil para completar el trabajo de escaneado.

### **Información relacionada**

- [Escanear a FTP](#page-113-0)
- [Cómo introducir texto en su equipo Brother](#page-700-0)

<span id="page-118-0"></span> [Inicio](#page-1-0) > [Escanear](#page-99-0) > [Escanear utilizando el botón de escaneado en su equipo Brother](#page-100-0) > Permite escanear a SSH FTP (SFTP)

# **Permite escanear a SSH FTP (SFTP)**

Escanee documentos directamente a un servidor SFTP, una versión segura de un servidor FTP. Para mayor comodidad, configure diversos perfiles con el fin de guardar escaneos favoritos en destinos de SFTP.

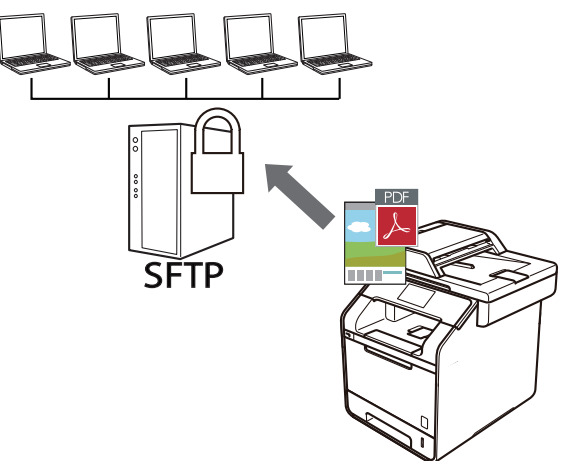

- [Configurar un escaner para el perfil SFTP](#page-119-0)
- [Crear un par de claves de cliente usando una Administración basada en Web](#page-122-0)
- [Exportar un par de claves de cliente usando una Administración basada en Web](#page-123-0)
- [Importar una clave pública del servidor usando una Administración basada en Web](#page-124-0)
- [Cargar los datos escaneados en un servidor SFTP](#page-125-0)

<span id="page-119-0"></span> [Inicio](#page-1-0) > [Escanear](#page-99-0) > [Escanear utilizando el botón de escaneado en su equipo Brother](#page-100-0) > [Permite escanear a](#page-118-0) [SSH FTP \(SFTP\)](#page-118-0) > Configurar un escaner para el perfil SFTP

# **Configurar un escaner para el perfil SFTP**

Configure un escaner para el perfil SFTP y cargue los datos escaneados directamente en una ubicación SFTP.

Se recomienda utilizar Microsoft Internet Explorer 8.0/10.0/11.0 en Windows y Safari 8.0 en Macintosh. Asegúrese de que JavaScript y las cookies siempre estén activados en el navegador que utilice. Si utiliza un navegador web diferente, asegúrese de que sea compatible con HTTP 1.0 y HTTP 1.1.

1. Inicie su navegador web.

Escriba "http://dirección IP del equipo" en la barra de direcciones del navegador (donde "dirección IP del equipo" es la dirección IP del equipo o el nombre del servidor de impresión). Por ejemplo: http://192.168.1.2 No se necesita contraseña de forma predeterminada. Si ha establecido una contraseña previamente, escríbala y luego pulse  $\rightarrow$ .

- 2. Haga clic en la pestaña **Escanear**.
- 3. Haga clic en el menú **Escanear a FTP/SFTP/Red/SharePoint** de la barra de navegación izquierda.
- 4. Seleccione la opción **SFTP** y, a continuación, haga clic en **Enviar**.

#### Escanear a FTP/SFTP/Red/SharePoint

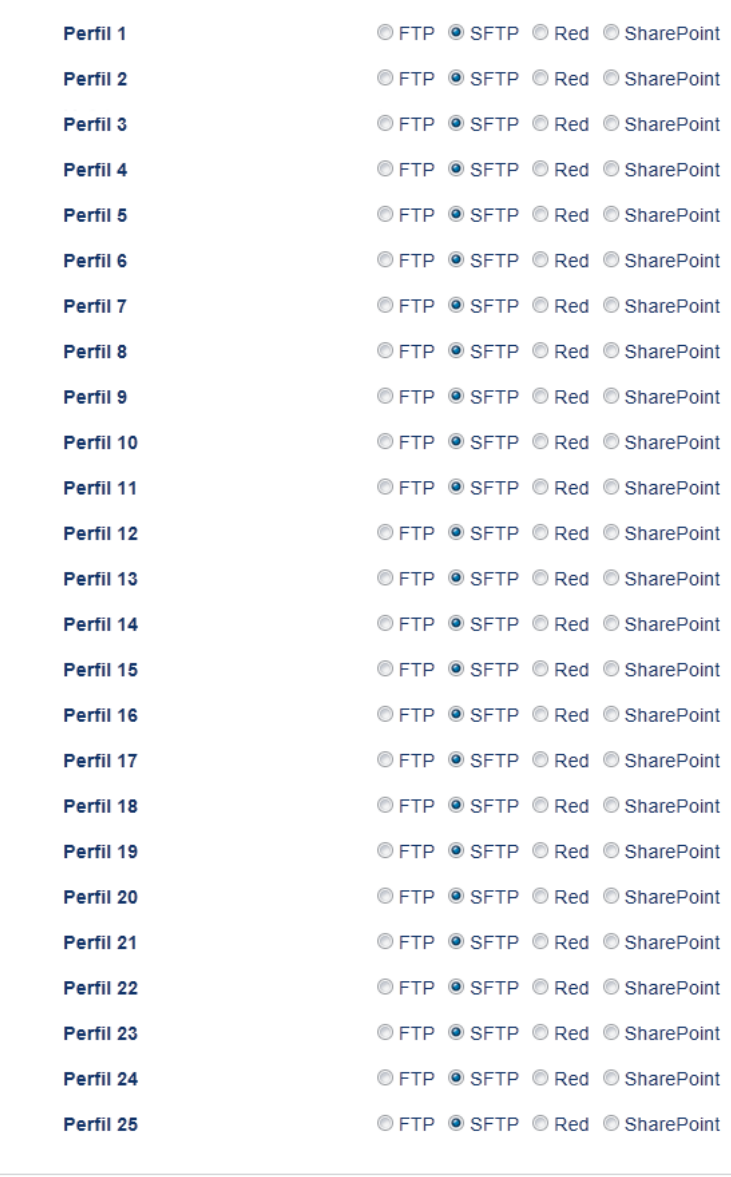

Cancelar Enviar

- 5. Haga clic en el menú **Escanear a perfil FTP/SFTP/Red/SharePoint** de la barra de navegación izquierda.
- 6. Seleccione el perfil que desea configurar o cambiar.
- 7. En el campo **Nombre del perfil**, escriba un nombre para este perfil del servidor (hasta 15 caracteres alfanuméricos). El equipo mostrará este nombre en la pantalla LCD.
- 8. En el campo **Dirección del host**, escriba la dirección del host (por ejemplo: sftp.example.com; hasta 64 caracteres) o la dirección IP (por ejemplo: 192.23.56.189).
- 9. En el campo **Nombre de usuario**, introduzca el nombre del usuario (hasta 32 caracteres) que tenga permiso para escribir datos en el servidor SFTP.
- 10. En el campo **Método de autenticación**, seleccione **Contraseña** o **Clave pública**.
- 11. Realice una de las siguientes acciones:
	- Cuando seleccione **Contraseña**, introduzca la contraseña (hasta 32 caracteres) asociada al nombre de usuario que introdujo en el campo **Nombre de usuario**. Escriba la contraseña de nuevo en el campo **Volver a introducir contraseña**.
	- Cuando seleccione **Clave pública**, seleccione el tipo de autenticación de la lista desplegable **Par de claves del cliente**.
- 12. Seleccione el tipo de autenticación de la lista desplegable **Clave pública del servidor**.

13. En el campo **Directorio de archivos**, escriba la ruta de la carpeta del servidor SFTP al que desea enviar los datos escaneados. No introduzca una barra inclinada al comienzo de la ruta (consulte el ejemplo).

### Directorio de archivos

brother/abc

- 14. Haga clic en la lista desplegable **Nombre de archivo** y, a continuación, seleccione un prefijo de nombre de archivo entre los nombres predefinidos que hay, o bien entre los nombres definidos por el usuario. El nombre de archivo asignado al documento escaneado será el prefijo de nombre de archivo seleccionado seguido por los seis últimos dígitos del contador del escáner ADF/plano y la extensión del archivo (por ejemplo: "Estimate\_098765.pdf").
- 15. Haga clic en la lista desplegable **Calidad**, y luego seleccione un ajuste de calidad. Si selecciona la opción **Selección de usuario**, el equipo le solicitará a los usuarios que seleccionen un ajuste cada vez que utilicen el perfil de escaneado.
- 16. Haga clic en la lista desplegable **Tipo de archivo**, y luego seleccione el tipo de archivo que desea utilizar para el documento escaneado. Si selecciona la opción **Selección de usuario**, el equipo le solicitará a los usuarios que seleccionen un ajuste cada vez que utilicen el perfil de escaneado.
- 17. Haga clic en la lista desplegable **Tamaño documento** y, a continuación, seleccione el tamaño del documento en la lista. Este procedimiento es necesario para asegurarse de que el archivo escaneado sea del tamaño correcto.
- 18. Haga clic en la lista desplegable **Tamaño archivo**, y luego seleccione el tamaño del archivo de la lista.
- 19. Haga clic en la lista desplegable **Quitar el color de fondo**, y luego seleccione el nivel de la lista. Puede utilizar esta función para quitar el color de fondo de los documentos para lograr que los datos escaneados se puedan leer mejor.
- 20. Puede cambiar el ajuste **Número de puerto** utilizado para acceder al servidor SFTP. El ajuste predeterminado es el puerto 22. En la mayoría de los casos, este ajuste no necesita cambiarse.
- 21. Haga clic en **Enviar**.

El uso de los siguientes caracteres: ?, /, \, ", :, <, >, | o \* puede ocasionar un error de envío.

### **Información relacionada**

<span id="page-122-0"></span> [Inicio](#page-1-0) > [Escanear](#page-99-0) > [Escanear utilizando el botón de escaneado en su equipo Brother](#page-100-0) > [Permite escanear a](#page-118-0) [SSH FTP \(SFTP\)](#page-118-0) > Crear un par de claves de cliente usando una Administración basada en Web

# **Crear un par de claves de cliente usando una Administración basada en Web**

- 1. Inicie su navegador web.
- 2. Escriba "http://dirección IP del equipo" en la barra de direcciones de su navegador (donde la "dirección IP del equipo" es la dirección IP del equipo).

Por ejemplo:

http://192.168.1.2

• Si está utilizando un Sistema de nombres de dominio o activa un nombre NetBIOS, puede escribir otro nombre, como "Impresora compartida" en lugar de la dirección IP.

Por ejemplo:

http://Impresoracompartida

Si activa un nombre NetBIOS, también puede utilizar el nombre de nodo.

- Por ejemplo:

http://brnxxxxxxxxxxxx

El nombre NetBIOS se puede encontrar en el informe de la configuración de la red.

- Para Macintosh, acceda a Administración basada en Web haciendo clic en el icono del equipo en la pantalla **Status Monitor**.
- 3. No se necesita contraseña de forma predeterminada. Si ha establecido una contraseña, introdúzcala y luego haga clic en .

4. Haga clic en la pestaña **Red**.

- 5. Haga clic en la pestaña **Seguridad**.
- 6. Haga clic en **Par de claves del cliente** de la barra de navegación izquierda.
- 7. Haga clic en **Crear nuevo par de claves del cliente**.
- 8. En el campo **Nombre del par de claves del cliente**, escriba el nombre (hasta 20 caracteres) que desee.
- 9. Haga clic en la lista desplegable **Algoritmo de clave pública** y luego seleccione el algoritmo que desea.
- 10. Haga clic en **Enviar**.

El par de claves del cliente se creará y guardará en la memoria de su equipo. El nombre del par de claves del cliente y el algoritmo de la clave pública se mostrarán en **Lista del par de claves del cliente**.

### **Información relacionada**

<span id="page-123-0"></span> [Inicio](#page-1-0) > [Escanear](#page-99-0) > [Escanear utilizando el botón de escaneado en su equipo Brother](#page-100-0) > [Permite escanear a](#page-118-0) [SSH FTP \(SFTP\)](#page-118-0) > Exportar un par de claves de cliente usando una Administración basada en Web

# **Exportar un par de claves de cliente usando una Administración basada en Web**

- 1. Inicie su navegador web.
- 2. Escriba "http://dirección IP del equipo" en la barra de direcciones de su navegador (donde la "dirección IP del equipo" es la dirección IP del equipo).

Por ejemplo:

http://192.168.1.2

• Si está utilizando un Sistema de nombres de dominio o activa un nombre NetBIOS, puede escribir otro nombre, como "Impresora compartida" en lugar de la dirección IP.

- Por ejemplo:

http://Impresoracompartida

Si activa un nombre NetBIOS, también puede utilizar el nombre de nodo.

- Por ejemplo:

http://brnxxxxxxxxxxxx

El nombre NetBIOS se puede encontrar en el informe de la configuración de la red.

- Para Macintosh, acceda a Administración basada en Web haciendo clic en el icono del equipo en la pantalla **Status Monitor**.
- 3. No se necesita contraseña de forma predeterminada. Si ha establecido una contraseña, introdúzcala y luego haga clic en .

4. Haga clic en la pestaña **Red**.

- 5. Haga clic en la pestaña **Seguridad**.
- 6. Haga clic en **Par de claves del cliente** de la barra de navegación izquierda.
- 7. Haga clic en **Exportar clave pública** que se muestra con **Lista del par de claves del cliente**.
- 8. Haga clic en **Enviar**.
- 9. Especifique la ubicación donde desee guardar el archivo.

El par de claves de cliente se exportará en su computadora.

### **Información relacionada**

<span id="page-124-0"></span> [Inicio](#page-1-0) > [Escanear](#page-99-0) > [Escanear utilizando el botón de escaneado en su equipo Brother](#page-100-0) > [Permite escanear a](#page-118-0) [SSH FTP \(SFTP\)](#page-118-0) > Importar una clave pública del servidor usando una Administración basada en Web

# **Importar una clave pública del servidor usando una Administración basada en Web**

- 1. Inicie su navegador web.
- 2. Escriba "http://dirección IP del equipo" en la barra de direcciones de su navegador (donde la "dirección IP del equipo" es la dirección IP del equipo).

Por ejemplo:

http://192.168.1.2

• Si está utilizando un Sistema de nombres de dominio o activa un nombre NetBIOS, puede escribir otro nombre, como "Impresora compartida" en lugar de la dirección IP.

- Por ejemplo:

http://Impresoracompartida

Si activa un nombre NetBIOS, también puede utilizar el nombre de nodo.

- Por ejemplo:

http://brnxxxxxxxxxxxx

El nombre NetBIOS se puede encontrar en el informe de la configuración de la red.

- Para Macintosh, acceda a Administración basada en Web haciendo clic en el icono del equipo en la pantalla **Status Monitor**.
- 3. No se necesita contraseña de forma predeterminada. Si ha establecido una contraseña, introdúzcala y luego haga clic en

4. Haga clic en la pestaña **Red**.

- 5. Haga clic en la pestaña **Seguridad**.
- 6. Haga clic en **Clave pública del servidor** de la barra de navegación izquierda.
- 7. Haga clic en **Importar clave pública del servidor**.
- 8. Especifique el archivo que desea importar.
- 9. Haga clic en **Enviar**.

La clave pública del servidor se importará en su equipo.

### **Información relacionada**

<span id="page-125-0"></span> [Inicio](#page-1-0) > [Escanear](#page-99-0) > [Escanear utilizando el botón de escaneado en su equipo Brother](#page-100-0) > [Permite escanear a](#page-118-0) [SSH FTP \(SFTP\)](#page-118-0) > Cargar los datos escaneados en un servidor SFTP

## **Cargar los datos escaneados en un servidor SFTP**

- 1. Cargue el documento.
- 2. Pulse  $\sim$  [Escaneado].
- 3. Deslice el dedo hacia la izquierda o hacia la derecha para mostrar  $\|\mathcal{D}\|$  [a FTP/SFTP].
- 4. Pulse  $\Box$  [a FTP/SFTP].

El icono se mueve al centro de la pantalla táctil y se resalta en azul.

- 5. Pulse  $\Box$  [a FTP/SFTP].
- 6. Aparecen los perfiles de servidor FTP Y SFTP que ha configurado utilizando Administración basada en Web. Deslice el dedo hacia arriba o hacia abajo o presione A o  $\blacktriangledown$  para seleccionar uno de los perfiles del servidor SFTP enumerados, y luego, presione el perfil que desee. Si el perfil no está completo (por ejemplo, si faltan la contraseña y el nombre de cuenta de inicio de sesión, o si la calidad o el tipo de archivo no está especificado), se le pedirá que introduzca la información que falta.
- 7. Pulse [Inicio].

El equipo comenzará a escanear. Si utiliza el cristal de escaneado del equipo, siga las instrucciones de la pantalla táctil para completar el trabajo de escaneado.

## **Información relacionada**

<span id="page-126-0"></span> [Inicio](#page-1-0) > [Escanear](#page-99-0) > [Escanear utilizando el botón de escaneado en su equipo Brother](#page-100-0) > Escaneado a red (Windows)

# **Escaneado a red (Windows)**

Permite escanear documentos directamente a un servidor CIFS de su red local. Para mayor comodidad, puede configurar diversos perfiles para guardar los destinos favoritos para Escanear a red.

- [Configurar un perfil de Escanear a red](#page-127-0)
- [Cargar los datos escaneados en un servidor CIFS](#page-131-0)

<span id="page-127-0"></span> [Inicio](#page-1-0) > [Escanear](#page-99-0) > [Escanear utilizando el botón de escaneado en su equipo Brother](#page-100-0) > [Escaneado a red](#page-126-0) [\(Windows\)](#page-126-0) > Configurar un perfil de Escanear a red

## **Configurar un perfil de Escanear a red**

Configure un perfil de Escanear a red para escanear y cargar los datos escaneados directamente en una carpeta de un servidor CIFS.

Se recomienda utilizar Microsoft Internet Explorer 8.0/10.0/11.0 para Windows. Asegúrese de que JavaScript y las cookies siempre estén activados en el navegador que utilice. Si utiliza un navegador web diferente, asegúrese de que sea compatible con HTTP 1.0 y HTTP 1.1.

1. Inicie su navegador web.

Escriba "http://dirección IP del equipo" en la barra de direcciones del navegador (donde "dirección IP del equipo" es la dirección IP del equipo o el nombre del servidor de impresión). Por ejemplo: http://192.168.1.2 No se necesita contraseña de forma predeterminada. Si ha establecido una contraseña previamente, escríbala y luego pulse  $\rightarrow$ .

- 2. Haga clic en la pestaña **Escanear**.
- 3. Haga clic en el menú **Escanear a FTP/SFTP/Red/SharePoint** de la barra de navegación izquierda.
- 4. Seleccione la opción **Red** y, a continuación, haga clic en **Enviar**.

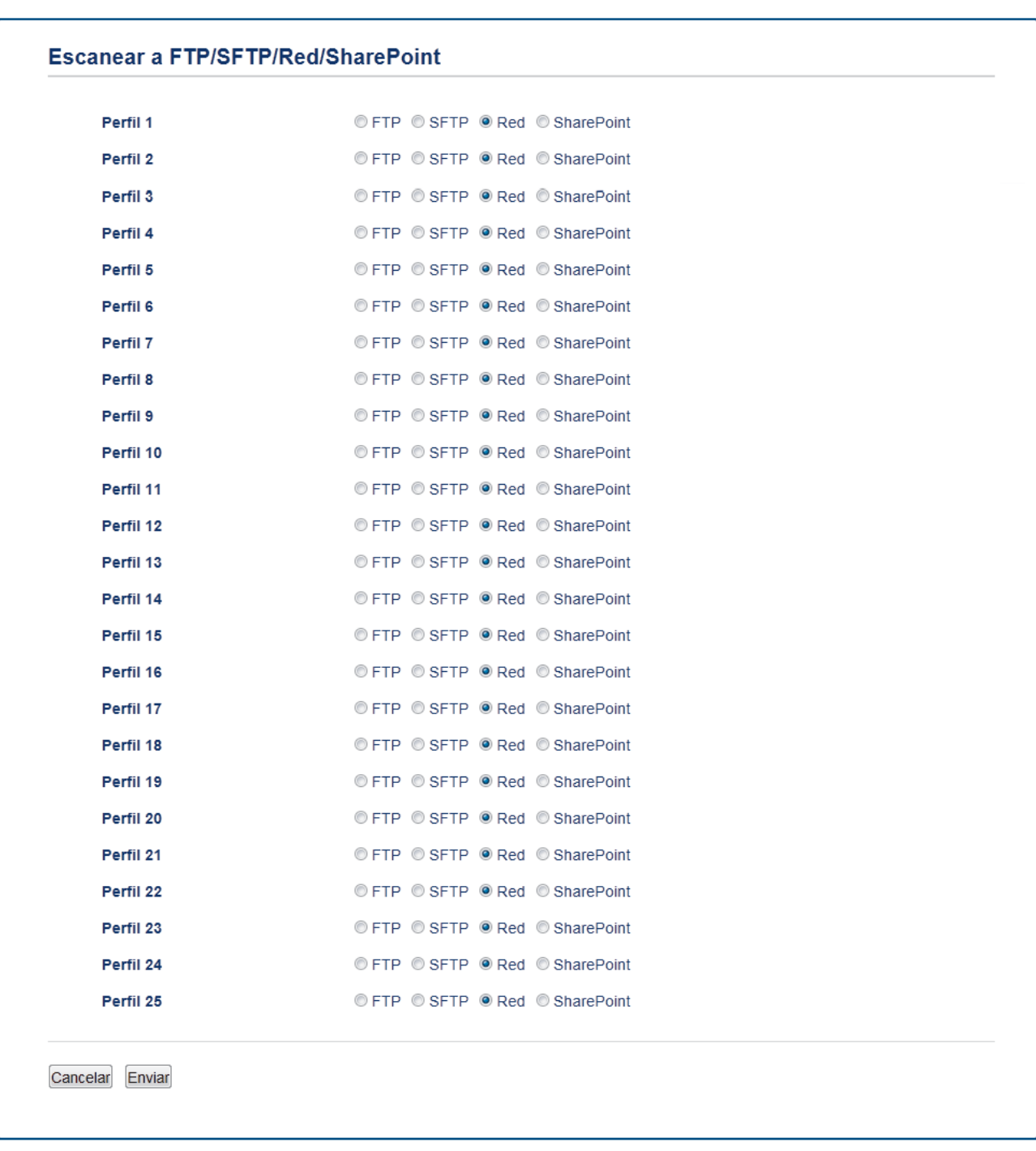

- 5. Haga clic en el menú **Escanear a perfil FTP/SFTP/Red/SharePoint** de la barra de navegación izquierda.
- 6. Seleccione el perfil que desea configurar o cambiar.
- 7. En el campo **Nombre del perfil**, escriba un nombre para este perfil del servidor (hasta 15 caracteres alfanuméricos). El equipo mostrará este nombre en la pantalla LCD.
- 8. En el campo **Ruta de carpeta de red**, escriba la ruta de la carpeta del servidor CIFS al que desea enviar los datos escaneados.
- 9. Haga clic en la lista desplegable **Nombre de archivo** y, a continuación, seleccione un prefijo de nombre de archivo entre los nombres predefinidos que hay, o bien entre los nombres definidos por el usuario. El nombre de archivo asignado al documento escaneado será el prefijo de nombre de archivo seleccionado seguido por los seis últimos dígitos del contador del escáner ADF/plano y la extensión del archivo (por ejemplo: "Estimate\_098765.pdf").
- 10. Haga clic en la lista desplegable **Calidad**, y luego seleccione un ajuste de calidad. Si selecciona la opción **Selección de usuario**, el equipo le solicitará a los usuarios que seleccionen un ajuste cada vez que utilicen el perfil de escaneado.
- 11. Haga clic en la lista desplegable **Tipo de archivo**, y luego seleccione el tipo de archivo que desea utilizar para el documento escaneado. Si selecciona la opción **Selección de usuario**, el equipo le solicitará a los usuarios que seleccionen un ajuste cada vez que utilicen el perfil de escaneado.
- 12. Haga clic en la lista desplegable **Tamaño documento** y, a continuación, seleccione el tamaño del documento en la lista. Este procedimiento es necesario para asegurarse de que el archivo escaneado sea del tamaño correcto.
- 13. Haga clic en la lista desplegable **Tamaño archivo**, y luego seleccione el tamaño del archivo de la lista.
- 14. Haga clic en la lista desplegable **Quitar el color de fondo**, y luego seleccione el nivel de la lista. Puede utilizar esta función para quitar el color de fondo de los documentos para lograr que los datos escaneados se puedan leer mejor.
- 15. Para proteger este perfil con PIN, en el campo **Usar PIN para autenticación**, seleccione **Activado**.
- 16. Si selecciona **Activado** para el campo **Usar PIN para autenticación**, escriba un PIN de cuatro dígitos en el campo **Código PIN**.
- 17. Para configurar el método de autenticación, seleccione **Automatico**, **Kerberos** o **NTLMv2** desde el menú **Método de autenticación**.
- 18. En el campo **Nombre de usuario**, escriba un nombre de usuario (hasta 96 caracteres) que tenga permiso para escribir datos en la carpeta especificada en el campo **Ruta de carpeta de red**. Si el nombre de usuario forma parte de un dominio, introduzca el nombre de usuario de una de las siguientes maneras:

### **user@domain**

### **domain\user**

- 19. En el campo **Contraseña**, introduzca la contraseña (hasta 32 caracteres) asociada al nombre de usuario que introdujo en el campo **Nombre de usuario**. Escriba la contraseña de nuevo en el campo **Volver a introducir contraseña**.
- 20. Para configurar la dirección del servidor Kerberos manualmente, en el campo **Dirección del servidor Kerberos**, escriba la dirección del servidor Kerberos (por ejemplo: kerberos.example.com; hasta 64 caracteres).
- 21. Haga clic en **Enviar**.

El uso de los siguientes caracteres:  $?$ ,  $/$ ,  $\langle$ , ", :, <, >, | o \* puede ocasionar un error de envío.

22. Debe configurar el protocolo SNTP (servidor de tiempo de red) o bien, la fecha, hora y zona horaria correctamente en el panel de control para todos los métodos de autenticación. La hora debe coincidir con la hora utilizada por el servidor CIFS y el servidor Kerberos.

## **Información relacionada**

- [Escaneado a red \(Windows\)](#page-126-0)
- [Configurar Fecha y hora mediante Administración basada en Web](#page-130-0)

<span id="page-130-0"></span> [Inicio](#page-1-0) > [Escanear](#page-99-0) > [Escanear utilizando el botón de escaneado en su equipo Brother](#page-100-0) > [Escaneado a red](#page-126-0) [\(Windows\)](#page-126-0) > [Configurar un perfil de Escanear a red](#page-127-0) > Configurar Fecha y hora mediante Administración basada en Web

# **Configurar Fecha y hora mediante Administración basada en Web**

Asegúrese de que la configuración de fecha y hora, y de zona horaria esté correctamente definida con Administración basada en Web o con el panel de control, de manera que la hora del equipo coincida con la hora utilizada por el servidor que proporciona la autenticación.

Ignore el paso 1 si ya tiene abierta una ventana de Administración basada en Web.

1. Inicie su navegador web.

Escriba "http://dirección IP del equipo" en la barra de direcciones del navegador (donde "dirección IP del equipo" es la dirección IP del equipo o el nombre del servidor de impresión). Por ejemplo: http://192.168.1.2

No se necesita contraseña de forma predeterminada. Si ha establecido una contraseña previamente, escríbala y luego pulse  $\rightarrow$ .

- 2. Haga clic en la pestaña **Administrador**.
- 3. Haga clic en el menú **Fecha y hora** de la barra de navegación izquierda.

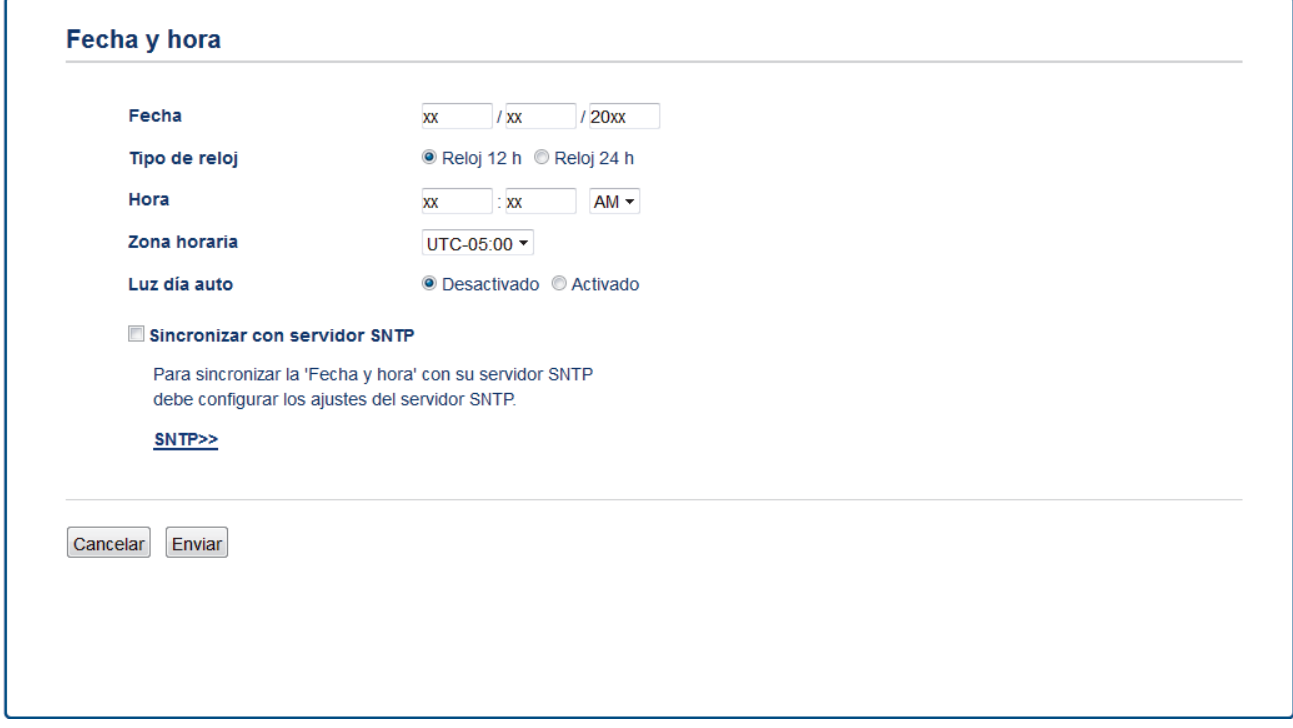

- 4. En los campos **Fecha**, escriba la fecha.
- 5. Seleccione el tipo de reloj desde el campo **Tipo de reloj** (disponible solo para algunos países).
- 6. En los campos **Hora**, ingrese la hora.
- 7. Seleccione la diferencia horaria entre su ubicación y UTC en la lista desplegable **Zona horaria**; por ejemplo, la zona horaria oriental en EE. UU. y Canadá es UTC-05:00.
- 8. En el campo **Luz día auto**, haga clic en **Activado** para configurar el equipo de manera que cambie automáticamente al horario de verano. El horario se adelantará una hora en primavera y se retrasará una hora en otoño (solo disponible para determinados países).
- 9. Haga clic en **Enviar**.

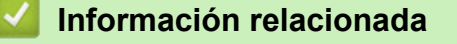

• [Configurar un perfil de Escanear a red](#page-127-0)

<span id="page-131-0"></span> [Inicio](#page-1-0) > [Escanear](#page-99-0) > [Escanear utilizando el botón de escaneado en su equipo Brother](#page-100-0) > [Escaneado a red](#page-126-0) [\(Windows\)](#page-126-0) > Cargar los datos escaneados en un servidor CIFS

## **Cargar los datos escaneados en un servidor CIFS**

- 1. Cargue el documento.
- 2. Pulse **[Conduct Escaneado]**.
- 3. Deslice el dedo hacia la izquierda o hacia la derecha para mostrar  $\Box$  [a la red].
- 4. Pulse  $\Box$  [a la red].

El icono se mueve al centro de la pantalla táctil y se resalta en azul.

- 5. Pulse  $\Box$  [a la red].
- 6. Deslice el dedo hacia arriba o hacia abajo presione  $\triangle$  o  $\nabla$  para seleccionar uno de los perfiles del servidor de red enumerados, y luego, presione el perfil que desee. Si el perfil no está completo (por ejemplo, si faltan la contraseña y el nombre de cuenta de inicio de sesión, o si la calidad o el tipo de archivo no está especificado), se le pedirá que introduzca la información que falta.
- 7. Pulse [Inicio].

El equipo comenzará a escanear. Si utiliza el cristal de escaneado del equipo, siga las instrucciones de la pantalla táctil para completar el trabajo de escaneado.

### **Información relacionada**

• [Escaneado a red \(Windows\)](#page-126-0)

<span id="page-132-0"></span> [Inicio](#page-1-0) > [Escanear](#page-99-0) > [Escanear utilizando el botón de escaneado en su equipo Brother](#page-100-0) > Escanear a **SharePoint** 

# **Escanear a SharePoint**

Escanee documentos directamente a un servidor SharePoint cuando necesite compartir datos escaneados. Para mayor comodidad, configure diversos perfiles con el fin de guardar los destinos favoritos para Escanear a SharePoint.

- [Configurar un Escaner para un perfil SharePoint](#page-133-0)
- [Cargar los datos escaneados en un servidor SharePoint](#page-136-0)

<span id="page-133-0"></span> [Inicio](#page-1-0) > [Escanear](#page-99-0) > [Escanear utilizando el botón de escaneado en su equipo Brother](#page-100-0) > [Escanear a](#page-132-0) [SharePoint](#page-132-0) > Configurar un Escaner para un perfil SharePoint

# **Configurar un Escaner para un perfil SharePoint**

Configure Escáner para el perfil SharePoint y cargue los datos escaneados directamente en una ubicación de SharePoint.

Se recomienda utilizar Microsoft Internet Explorer 8.0/10.0/11.0 en Windows y Safari 8.0 en Macintosh. Asegúrese de que JavaScript y las cookies siempre estén activados en el navegador que utilice. Si utiliza un navegador web diferente, asegúrese de que sea compatible con HTTP 1.0 y HTTP 1.1.

1. Inicie su navegador web.

Escriba "http://dirección IP del equipo" en la barra de direcciones del navegador (donde "dirección IP del equipo" es la dirección IP del equipo o el nombre del servidor de impresión). Por ejemplo: http://192.168.1.2

No se necesita contraseña de forma predeterminada. Si ha establecido una contraseña previamente, escríbala y luego pulse  $\rightarrow$ .

- 2. Haga clic en la pestaña **Escanear**.
- 3. Haga clic en el menú **Escanear a FTP/SFTP/Red/SharePoint** de la barra de navegación izquierda.
- 4. Seleccione la opción **SharePoint** y, a continuación, haga clic en **Enviar**.

### **Escanear a FTP/SFTP/Red/SharePoint**

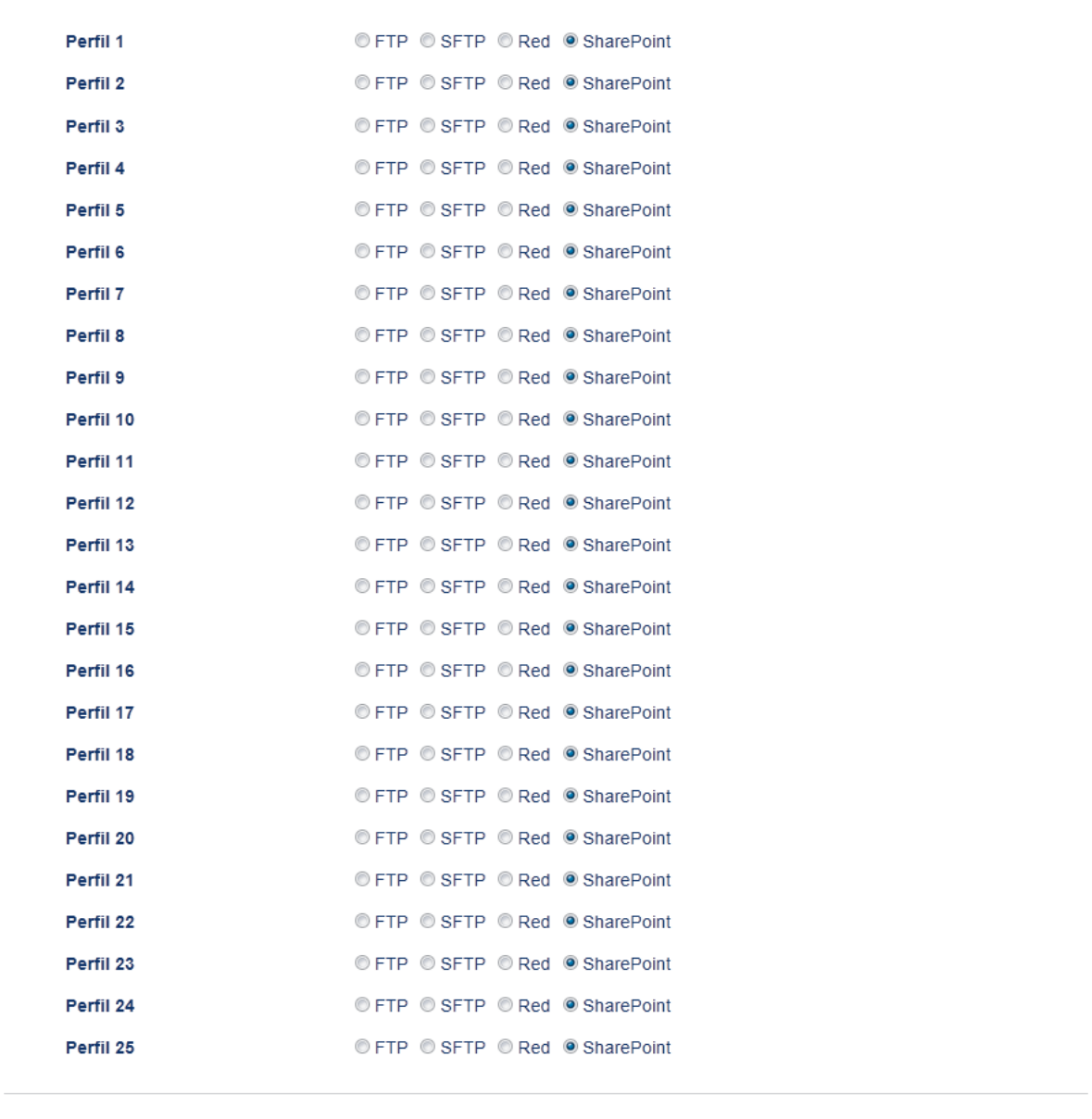

Cancelar Enviar

- 5. Haga clic en el menú **Escanear a perfil FTP/SFTP/Red/SharePoint** de la barra de navegación izquierda.
- 6. Seleccione el perfil que desea configurar o cambiar.
- 7. En el campo **Nombre del perfil**, escriba un nombre para este perfil del servidor (hasta 15 caracteres alfanuméricos). El equipo mostrará este nombre en la pantalla LCD.
- 8. En el campo **Dirección de la página de SharePoint**, copie y pegue la dirección completa de destino que se muestra en la barra de direcciones de su navegador (por ejemplo:http://SharePointSiteAddress/Shared %20Documents/Forms/AllItems.aspx) o la dirección IP (por ejemplo: http://192.168.0.1/Shared %20Documents/Forms/AllItems.aspx).
- 9. Haga clic en la lista desplegable **Nombre de archivo** y, a continuación, seleccione un prefijo de nombre de archivo entre los nombres predefinidos que hay, o bien entre los nombres definidos por el usuario. El nombre de archivo asignado al documento escaneado será el prefijo de nombre de archivo seleccionado seguido por los seis últimos dígitos del contador del escáner ADF/plano y la extensión del archivo (por ejemplo: "Estimate\_098765.pdf").
- 10. Haga clic en la lista desplegable **Calidad**, y luego seleccione un ajuste de calidad. Si selecciona la opción **Selección de usuario**, el equipo le solicitará a los usuarios que seleccionen un ajuste cada vez que utilicen el perfil de escaneado.
- 11. Haga clic en la lista desplegable **Tipo de archivo**, y luego seleccione el tipo de archivo que desea utilizar para el documento escaneado. Si selecciona la opción **Selección de usuario**, el equipo le solicitará a los usuarios que seleccionen un ajuste cada vez que utilicen el perfil de escaneado.
- 12. Haga clic en la lista desplegable **Tamaño documento** y, a continuación, seleccione el tamaño del documento en la lista. Este procedimiento es necesario para asegurarse de que el archivo escaneado sea del tamaño correcto.
- 13. Haga clic en la lista desplegable **Tamaño archivo**, y luego seleccione el tamaño del archivo de la lista.
- 14. Haga clic en la lista desplegable **Quitar el color de fondo**, y luego seleccione el nivel de la lista. Puede utilizar esta función para quitar el color de fondo de los documentos para lograr que los datos escaneados se puedan leer mejor.
- 15. Para proteger este perfil con PIN, en el campo **Usar PIN para autenticación**, seleccione **Activado**.
- 16. Si selecciona **Activado** para el campo **Usar PIN para autenticación**, escriba un PIN de cuatro dígitos en el campo **Código PIN**.
- 17. Para configurar el método de autenticación, seleccione **Automatico**, **NTLMv2**, **Kerberos** o **Básic** desde el menú **Método de autenticación**. Si escoge **Automatico**, el método de autenticación se detectará automáticamente.
- 18. En el campo **Nombre de usuario**, escriba el nombre del usuario (hasta 96 caracteres) que tenga permiso para escribir datos en la carpeta especificada en el campo **Dirección de la página de SharePoint**. Si el nombre de usuario forma parte de un dominio, introduzca el nombre de usuario de una de las siguientes maneras:

#### **user@domain**

### **domain\user**

- 19. En el campo **Contraseña**, introduzca la contraseña (hasta 32 caracteres) asociada al nombre de usuario que introdujo en el campo **Nombre de usuario**. Escriba la contraseña de nuevo en el campo **Volver a introducir contraseña**.
- 20. Para configurar la dirección del servidor Kerberos manualmente, en el campo **Dirección del servidor Kerberos**, escriba la dirección del servidor Kerberos (por ejemplo: kerberos.example.com; hasta 64 caracteres).
- 21. Haga clic en **Enviar**.

El uso de los siguientes caracteres:  $?\,$  /, \, ", :, <, >, | o \* puede ocasionar un error de envío.

## **Información relacionada**

• [Escanear a SharePoint](#page-132-0)

<span id="page-136-0"></span> [Inicio](#page-1-0) > [Escanear](#page-99-0) > [Escanear utilizando el botón de escaneado en su equipo Brother](#page-100-0) > [Escanear a](#page-132-0) [SharePoint](#page-132-0) > Cargar los datos escaneados en un servidor SharePoint

## **Cargar los datos escaneados en un servidor SharePoint**

- 1. Cargue el documento.
- 2. Pulse **[Cold** [Escaneado].
- 3. Deslice el dedo hacia la izquierda o hacia la derecha para mostrar  $\frac{1}{\sqrt{2}}$  [a SharePoint].
- 4. Pulse **[84]** [a SharePoint].

El icono se mueve al centro de la pantalla táctil y se resalta en azul.

- 5. Pulse  $\left[\begin{matrix} 1 \\ 2 \end{matrix}\right]$  [a SharePoint].
- 6. Aparecen los perfiles de servidor SharePoint que ha configurado utilizando Administración basada en Web. Deslice el dedo hacia arriba o hacia abajo o presione **A** o **V** para seleccionar uno de los perfiles del servidor SharePoint enumerados, y luego, presione el perfil que desee. Si el perfil no está completo (por ejemplo, si faltan la contraseña y el nombre de cuenta de inicio de sesión, o si la calidad o el tipo de archivo no está especificado), se le pedirá que introduzca la información que falta.
- 7. Pulse [Inicio].

El equipo comenzará a escanear. Si utiliza el cristal de escaneado del equipo, siga las instrucciones de la pantalla táctil para completar el trabajo de escaneado.

### **Información relacionada**

• [Escanear a SharePoint](#page-132-0)

<span id="page-137-0"></span> [Inicio](#page-1-0) > [Escanear](#page-99-0) > [Escanear utilizando el botón de escaneado en su equipo Brother](#page-100-0) > Web Services para escanear en la red (Windows Vista SP2 o superior, Windows 7 y Windows 8)

# **Web Services para escanear en la red (Windows Vista SP2 o superior, Windows 7 y Windows 8)**

El protocolo Web Services permite a los usuarios de Windows Vista (SP2 o superior), Windows 7 y Windows 8 escanear utilizando un equipo Brother en la red. Debe instalar el controlador a través de Web Services.

- [Utilice los servicios web para instalar los controladores utilizados para escanear](#page-138-0) [\(Windows Vista, Windows 7 y Windows 8\)](#page-138-0)
- [Escanear mediante Web Services desde el equipo Brother \(Windows Vista SP2 o](#page-140-0) [superior, Windows 7 y Windows 8\)](#page-140-0)
- [Configurar los ajustes de escaneado para Web Services](#page-141-0)

<span id="page-138-0"></span> [Inicio](#page-1-0) > [Escanear](#page-99-0) > [Escanear utilizando el botón de escaneado en su equipo Brother](#page-100-0) > [Web Services para](#page-137-0) [escanear en la red \(Windows Vista SP2 o superior, Windows 7 y Windows 8\)](#page-137-0) > Utilice los servicios web para instalar los controladores utilizados para escanear (Windows Vista, Windows 7 y Windows 8)

# **Utilice los servicios web para instalar los controladores utilizados para escanear (Windows Vista, Windows 7 y Windows 8)**

Utilice Web Services para supervisar impresoras en la red.

- Asegúrese de tener instalado el software y los controladores de Brother.
- Verifique que la computadora anfitrión y el equipo Brother se encuentren en la misma subred o que el enrutador esté configurado correctamente para pasar datos entre los dos dispositivos.
- Debe configurar la dirección IP del equipo Brother antes de establecer esta configuración.
- En Windows Server 2008, Windows Server 2012 y Windows Server 2012 R2, deberá instalar Servicios de impresión.
- 1. Realice una de las siguientes acciones:
	- (Windows Vista)

Haga clic en **(Iniciar)** > **Red**.

El nombre de Web Services del equipo aparecerá con el icono de la impresora.

Haga clic con el botón derecho en el equipo que desea instalar.

• (Windows 7)

Haga clic en **(Iniciar)** > **Panel de control** > **Redes e Internet** > **Ver los equipos y dispositivos de red**.

El nombre de Web Services del equipo aparecerá con el icono de la impresora.

Haga clic con el botón derecho en el equipo que desea instalar.

• (Windows 8)

Mueva el ratón a la esquina inferior derecha del escritorio. Cuando aparezca la barra de menú, haga clic en **Configuración** > **Cambiar configuración de PC** > **Dispositivos** > **Agregar un dispositivo**.

Aparecerá el nombre de Web Services del equipo.

• (Windows 8,1)

Mueva el ratón a la esquina inferior derecha del escritorio. Cuando aparezca la barra de menú, haga clic en **Configuración** > **Cambiar configuración de PC** > **PC y dispositivos** > **Dispositivos** > **Agregar un dispositivo**.

Aparecerá el nombre de Web Services del equipo.

- El nombre de Web Services del equipo Brother es el nombre del modelo y la dirección MAC (dirección Ethernet) del equipo (por ejemplo, Brother MFC‑XXXX (nombre del modelo) [XXXXXXXXXXXX] (Dirección MAC/dirección Ethernet)).
	- (Windows 8)

Mueva el ratón sobre el nombre del equipo para mostrar información sobre el equipo.

- 2. Realice una de las siguientes acciones:
	- (Windows Vista/Windows 7)

Haga clic en **Instalar** desde el menú desplegable del equipo.

• (Windows 8)

Seleccione el equipo que desea instalar.

Para desinstalar los controladores, haga clic en **Desinstalar** o en (**Quitar dispositivo**).

## **Información relacionada**

• [Web Services para escanear en la red \(Windows Vista SP2 o superior, Windows 7 y Windows 8\)](#page-137-0)

<span id="page-140-0"></span> [Inicio](#page-1-0) > [Escanear](#page-99-0) > [Escanear utilizando el botón de escaneado en su equipo Brother](#page-100-0) > [Web Services para](#page-137-0) [escanear en la red \(Windows Vista SP2 o superior, Windows 7 y Windows 8\)](#page-137-0) > Escanear mediante Web Services desde el equipo Brother (Windows Vista SP2 o superior, Windows 7 y Windows 8)

# **Escanear mediante Web Services desde el equipo Brother (Windows Vista SP2 o superior, Windows 7 y Windows 8)**

Si ha instalado el controlador para el escaneado a través de los servicios web, puede acceder al menú de escaneado de servicios web en la pantalla LCD de su equipo Brother.

Ciertos caracteres en los mensajes que aparecen en la pantalla LCD se pueden reemplazar con espacios si los ajustes del idioma de su OS y su equipo Brother son diferentes.

- 1. Cargue el documento.
- 2. Pulse **[Computer** [Escaneado].
- 3. Deslice el dedo hacia la izquierda o hacia la derecha para mostrar  $\begin{bmatrix} \uparrow \downarrow \end{bmatrix}$  [Escaneado SW].
- 4. Pulse [ | Escaneado SW].

El icono se mueve al centro de la pantalla táctil y se resalta en azul.

- 5. Pulse [ V [Escanear SW].
- 6. Deslice el dedo hacia arriba o hacia abajo, o bien pulse **A** o **V** para mostrar las opciones de escaneado, y luego pulse el tipo de escaneado.
- 7. Deslice el dedo hacia arriba o hacia abajo, o bien pulse **A** o **V** para mostrar el nombre la computadora donde desea enviar los datos, y luego pulse el nombre de la computadora.
- 8. Pulse [Inicio].

El equipo comenzará a escanear.

Si se le solicita que seleccione una aplicación para escanear, seleccione el fax y escáner de Windows o la galería fotográfica de Windows en la lista.

### **Información relacionada**

• [Web Services para escanear en la red \(Windows Vista SP2 o superior, Windows 7 y Windows 8\)](#page-137-0)

<span id="page-141-0"></span> [Inicio](#page-1-0) > [Escanear](#page-99-0) > [Escanear utilizando el botón de escaneado en su equipo Brother](#page-100-0) > [Web Services para](#page-137-0) [escanear en la red \(Windows Vista SP2 o superior, Windows 7 y Windows 8\)](#page-137-0) > Configurar los ajustes de escaneado para Web Services

# **Configurar los ajustes de escaneado para Web Services**

- 1. Realice una de las siguientes acciones:
	- (Windows Vista)

Haga clic en **(Iniciar)** > **Panel de control** > **Hardware y sonido** > **Escáneres y cámaras**.

• (Windows 7)

Haga clic en **(Iniciar)** > **Dispositivos e impresoras**.

(Windows 8)

Mueva el ratón a la esquina inferior derecha del escritorio. Cuando aparezca la barra de menú, haga clic en **Configuración** y, a continuación, en **Panel de control**. En el grupo **Hardware y sonido**, haga clic en **Ver dispositivos e impresoras**.

- 2. Realice una de las siguientes acciones:
	- (Windows Vista)

Haga clic en el equipo y, a continuación, haga clic en el botón **Buscar perfiles**. Aparecerá el cuadro de diálogo **Buscar perfiles**.

• (Windows 7) y (Windows 8)

Haga clic con el botón derecho en el icono del equipo y, a continuación, seleccione **Perfiles de digitalización...**. Aparecerá el cuadro de diálogo **Perfiles de digitalización**.

- 3. Seleccione el perfil de escaneado que desea utilizar.
- 4. Asegúrese de que el escáner seleccionado en la lista **Escáner** sea un equipo Brother compatible con Web Services para escanear y, a continuación, haga clic en el botón **Establecer como predeterminado**.
- 5. Haga clic en **Editar...**.

Aparecerá el cuadro de diálogo **Editar perfil predeterminado**.

- 6. Seleccione los ajustes de **Origen**, **Tamaño del papel**, **Formato del color**, **Tipo de archivo**, **Resolución (ppp)**, **Brillo** y **Contraste**.
- 7. Haga clic en el botón **Guardar perfil**.

Esta configuración se aplicará cuando escanee mediante el protocolo Web Services.

Si se le solicita que seleccione una aplicación para escanear, seleccione el fax y escáner de Windows o la galería fotográfica de Windows en la lista.

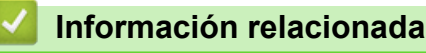

• [Web Services para escanear en la red \(Windows Vista SP2 o superior, Windows 7 y Windows 8\)](#page-137-0)

<span id="page-142-0"></span> [Inicio](#page-1-0) > [Escanear](#page-99-0) > [Escanear utilizando el botón de escaneado en su equipo Brother](#page-100-0) > Cambiar ajustes de botón de escaneado de ControlCenter4 (Windows)

# **Cambiar ajustes de botón de escaneado de ControlCenter4 (Windows)**

- 1. Haga clic en el icono (**ControlCenter4**) del área de notificación y, a continuación, haga clic en **Abrir**.
- 2. Haga clic en la pestaña **Ajustes de dispositivo**.
- 3. Haga clic en el botón **Configuración del dispositivo de escaneado**.

Aparecerá el cuadro de diálogo **Configuración del dispositivo de escaneado**.

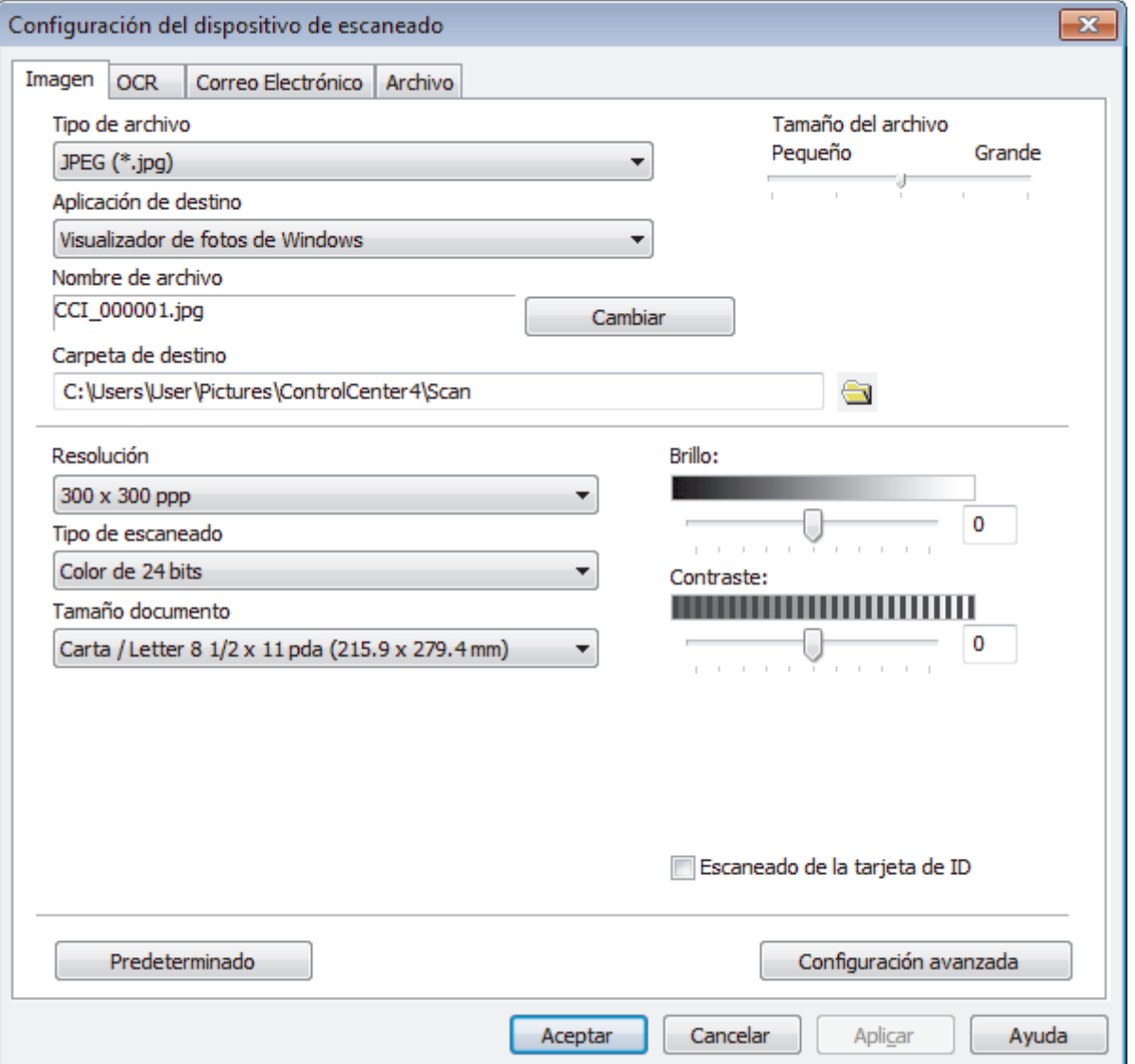

- 4. Haga clic en la pestaña de la acción de escaneado que desee cambiar (**Imagen**, **OCR**, **Correo Electrónico** o **Archivo**).
- 5. Cambie los ajustes según sea necesario.
- 6. Haga clic en **Aceptar**.

Cada pestaña representa uno de los destinos de escaneado, tal como se describe en la siguiente tabla. Cambie la configuración de las acciones de escaneado haciendo clic en la pestaña correspondiente y personalizando la configuración que desee.

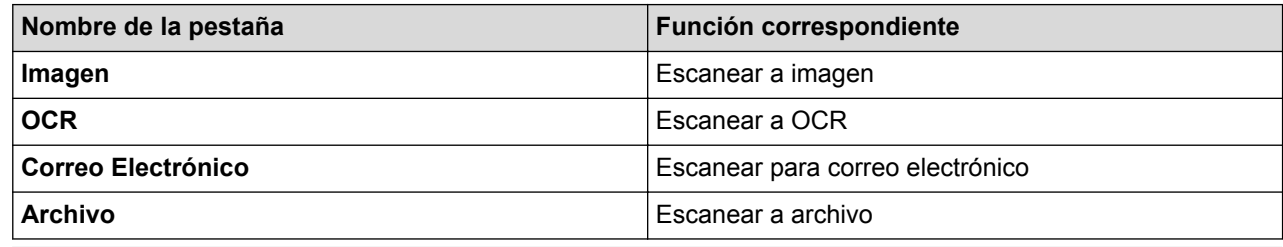

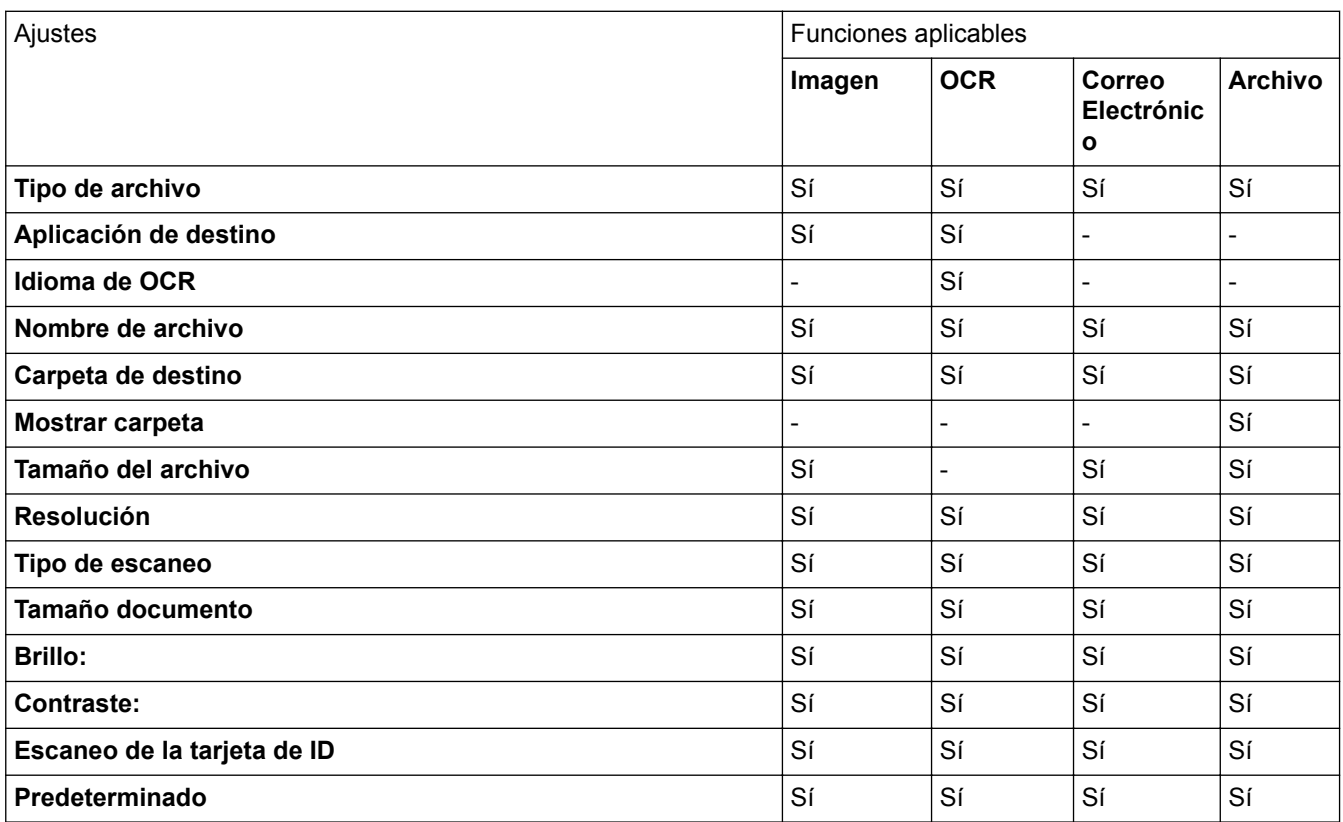

#### **Tipo de archivo**

Seleccione el tipo de archivo que desea utilizar para los datos escaneados.

#### **Aplicación de destino**

Seleccione la aplicación de destino de la lista desplegable.

#### **Idioma de OCR**

Configure el idioma de OCR para que coincida con el idioma del texto del documento escaneado.

#### **Nombre de archivo**

Haga clic en **Cambiar** para cambiar el prefijo del nombre del archivo.

### **Carpeta de destino**

Haga clic en el icono de la carpeta para buscar y seleccionar la carpeta en la que desea guardar los documentos escaneados.

### **Mostrar carpeta**

Seleccione esta opción para mostrar automáticamente la carpeta de destino después del escaneado.

### **Tamaño del archivo**

Ajuste el porcentaje de compresión de datos de la imagen escaneada. Cambie el tamaño de archivo moviendo el control deslizante **Tamaño del archivo** a la derecha o izquierda.
## **Resolución**

Seleccione una resolución de escaneado desde la lista desplegable **Resolución**. Las resoluciones más altas implican más memoria y tiempo de transferencia, pero producen una imagen escaneada más precisa.

### **Tipo de escaneo**

Seleccione entre un rango de profundidades de color para el escaneo.

## • **Automático**

Utilícelo para cualquier tipo de documento. Este modo selecciona automáticamente una profundidad de color adecuada para el documento.

### • **Blanco y negro**

Utilice para texto o imágenes de líneas.

## • **Grises (Difusión de errores)**

Utilice para imágenes fotográficas o gráficos. (La difusión de errores es un método para crear imágenes grises simuladas sin utilizar puntos grises verdaderos. Los puntos negros se colocan en un patrón específico para proporcionar un aspecto gris).

### • **Gris verdadero**

Utilice para imágenes fotográficas o gráficos. Este modo es más exacto porque utiliza hasta 256 sombras de grises.

### • **Color de 24 bits**

Utilice para crear una imagen con la reproducción de color más exacta. Este modo utiliza hasta 16,8 millones de colores para escanear la imagen, pero demanda la mayor cantidad de memoria y lleva un tiempo de transferencia más largo.

### **Tamaño documento**

Seleccione el tamaño exacto de su documento desde la lista desplegable **Tamaño documento**.

• Si selecciona **1 a 2 (A4)**, la imagen escaneada se dividirá en dos documentos tamaño A5.

#### **Brillo:**

Ajuste el nivel **Brillo:** arrastrando el control deslizante a la derecha o izquierda para aclarar u oscurecer la imagen. Si la imagen escaneada es demasiado clara, ajuste un nivel de brillo más bajo y vuelva a escanear el documento. Si la imagen es demasiado oscura, ajuste un nivel de brillo más alto y vuelva a escanear el documento. Además, puede introducir un valor en el campo para definir el nivel de **Brillo:**.

#### **Contraste:**

Aumente o disminuya el nivel de **Contraste:** desplazando el control deslizante a la derecha o a la izquierda. Al aumentar el nivel se destacan las áreas oscuras y claras de la imagen, mientras que al disminuirlo se revelan con mayor detalle las áreas grises. También puede escribir un valor en el campo para ajustar el nivel de **Contraste:**.

## **Escaneo de la tarjeta de ID**

Marque esta casilla de verificación para escanear las dos caras de la cédula de identidad en una página.

#### **Predeterminado**

Seleccione esta opción para restaurar todos los ajustes a sus valores de configuración de fábrica.

## **Información relacionada**

- [Escanear utilizando el botón de escaneado en su equipo Brother](#page-100-0)
- [Escanear fotografías y gráficos](#page-101-0)
- [Guardar los datos escaneados como documento PDF en una carpeta](#page-103-0)
- [Escanear a un archivo de texto editable \(OCR\)](#page-107-0)
- [Escanear a archivo de un adjunto de correo electrónico](#page-109-0)

 [Inicio](#page-1-0) > [Escanear](#page-99-0) > [Escanear utilizando el botón de escaneado en su equipo Brother](#page-100-0) > Cambiar ajustes de botón de escaneado de ControlCenter2 (Macintosh)

## **Cambiar ajustes de botón de escaneado de ControlCenter2 (Macintosh)**

1. En la barra de menú **Finder**, haga clic en **Ir** > **Aplicaciones** > **Brother** y, a continuación, haga doble clic en el icono (**ControlCenter**).

Aparece la pantalla **ControlCenter2**.

- 2. Mantenga pulsada la tecla control del teclado y haga clic en el destino de escaneado (**Imagen**, **OCR**, **Correo Electrónico** o **Archivo**) cuyas configuraciones desea cambiar.
- 3. Haga clic en la pestaña **Botón Dispositivo**.

Aparecen los ajustes para el destino de escaneado que seleccionó.

El siguiente ejemplo muestra los ajustes de **Escanear a imagen**.

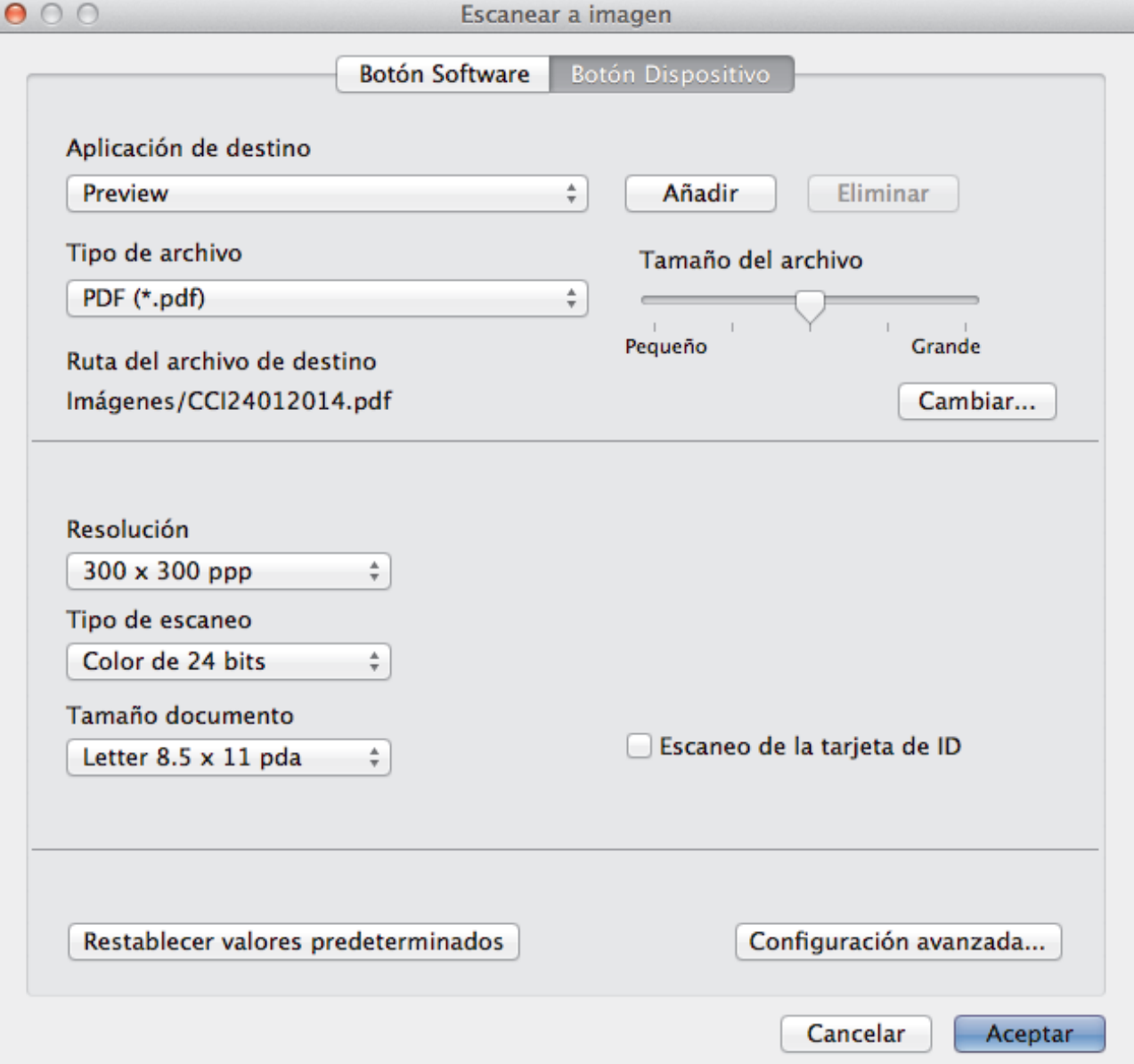

Cada pestaña corresponde a una función de escaneado, como se describe a continuación. Estos ajustes se pueden cambiar.

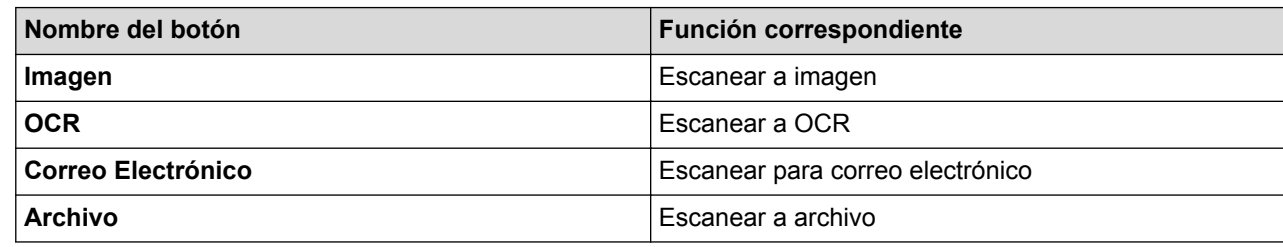

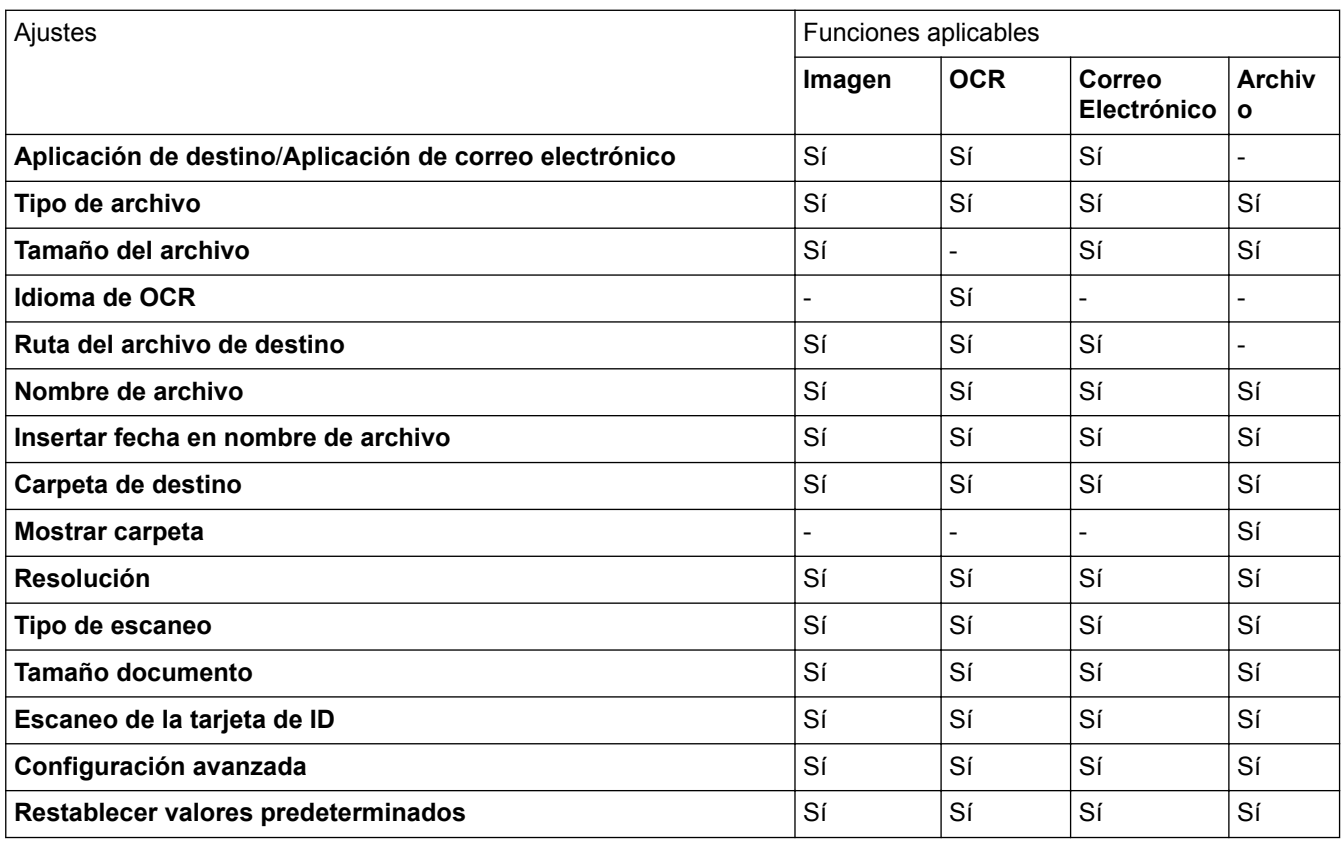

#### **Aplicación de destino/Aplicación de correo electrónico**

Puede seleccionar la aplicación con la que se abrirán los datos escaneados. Solo puede seleccionar aplicaciones que estén instaladas en la computadora.

#### • **Añadir**

Agregue una aplicación al menú emergente.

Escriba el nombre de la aplicación en el campo **Nombre de la aplicación** (hasta 30 caracteres) y seleccione su aplicación preferida haciendo clic en el botón **Examinar**. Seleccione la opción **Tipo de archivo** del menú emergente.

• **Eliminar**

Borre una aplicación que haya agregado al menú emergente.

Seleccione la aplicación del menú emergente **Nombre de la aplicación** y, a continuación, haga clic en **Eliminar**.

## **Tipo de archivo**

Seleccione el tipo de archivo que desea utilizar para los datos escaneados.

## **Tamaño del archivo**

Cambie el tamaño de archivo moviendo el control deslizante **Tamaño del archivo** a la derecha o izquierda.

## **Idioma de OCR**

Configure el idioma de OCR para que coincida con el idioma del texto del documento escaneado.

## **Ruta del archivo de destino**

Haga clic en el botón **Cambiar** para cambiar el prefijo del nombre del archivo y la ruta de la carpeta de destino.

#### **Nombre de archivo**

Escriba un prefijo para el nombre de archivo, si es necesario.

#### **Insertar fecha en nombre de archivo**

Automáticamente inserte la fecha en el nombre de archivo de la imagen escaneada.

## **Carpeta de destino**

Haga clic en **Examinar** para seleccionar la carpeta donde desea guardar su documento escaneado.

### **Mostrar carpeta**

Seleccione la opción **Mostrar carpeta** para mostrar automáticamente la carpeta de destino después del escaneado.

### **Resolución**

Seleccione una resolución de escaneado desde el menú emergente **Resolución**. Las resoluciones más altas implican más memoria y tiempo de transferencia, pero producen una imagen escaneada más precisa.

### **Tipo de escaneo**

Seleccione entre un rango de profundidades de color para el escaneo.

### • **Blanco y negro**

Utilice para texto o imágenes de líneas.

### • **Grises (Difusión de errores)**

Utilice para imágenes fotográficas o gráficos. (La difusión de errores es un método para crear imágenes grises simuladas sin utilizar puntos grises verdaderos. Los puntos negros se colocan en un patrón específico para proporcionar un aspecto gris).

## • **Gris verdadero**

Utilice para imágenes fotográficas o gráficos. Este modo es más exacto porque utiliza hasta 256 sombras de grises.

#### • **Color de 24 bits**

Utilice para crear una imagen con la reproducción de color más exacta. Este modo utiliza hasta 16,8 millones de colores para escanear la imagen, pero demanda la mayor cantidad de memoria y lleva un tiempo de transferencia más largo.

#### • **Automático**

Utilícelo para cualquier tipo de documento. Este modo selecciona automáticamente una profundidad de color adecuada para el documento.

## **Tamaño documento**

Seleccione el tamaño exacto de su documento desde el menú emergente **Tamaño documento**.

• Si selecciona **1 a 2 (A4)**, la imagen escaneada se dividirá en dos documentos tamaño A5.

#### **Escaneo de la tarjeta de ID**

Marque esta casilla de verificación para escanear las dos caras de la cédula de identidad en una página.

## **Configuración avanzada**

Configure ajustes avanzados haciendo clic en el botón **Configuración avanzada** en el cuadro de diálogo Ajustes de escaneado.

• **Brillo:**

Ajuste el nivel **Brillo:** arrastrando el control deslizante a la derecha o izquierda para aclarar u oscurecer la imagen. Si la imagen escaneada es demasiado clara, ajuste un nivel de brillo más bajo y vuelva a escanear el documento. Si la imagen es demasiado oscura, ajuste un nivel de brillo más alto y vuelva a escanear el documento.

## • **Contraste:**

Aumente o disminuya el nivel de **Contraste:** desplazando el control deslizante a la derecha o a la izquierda. Al aumentar el nivel se destacan las áreas oscuras y claras de la imagen, mientras que al disminuirlo se revelan con mayor detalle las áreas grises.

### • **Autoalineacion de imagen ADF**

Cuando escanea un documento desde el ADF, el equipo corrige la inclinación del documento automáticamente.

### • **Eliminar color de fondo**

Quite el color de la base de los documentos para lograr que los datos escaneados queden más reconocibles. Cuando utilice esta función, seleccione entre tres ajustes: alto, medio, y bajo.

(Disponible únicamente para las opciones **Automático**, **Gris verdadero** y **Color de 24 bits**)

### • **Saltar página en blanco**

Quite las páginas en blanco del documento de los resultados de escaneado. (MFC-L6750DW/MFC-L6900DW)

### • **Mostrar resultados de escaneo**

Muestre los números del total de páginas guardadas y páginas en blanco omitidas en la pantalla de su equipo.

(MFC-L6750DW/MFC-L6900DW)

### **Restablecer valores predeterminados**

Seleccione esta opción para restaurar todos los ajustes a sus valores de configuración de fábrica.

## **Información relacionada**

- [Escanear utilizando el botón de escaneado en su equipo Brother](#page-100-0)
- [Escanear fotografías y gráficos](#page-101-0)
- [Guardar los datos escaneados como documento PDF en una carpeta](#page-103-0)
- [Escanear a un archivo de texto editable \(OCR\)](#page-107-0)
- [Escanear a archivo de un adjunto de correo electrónico](#page-109-0)

 [Inicio](#page-1-0) > [Escanear](#page-99-0) > [Escanear utilizando el botón de escaneado en su equipo Brother](#page-100-0) > Configurar el certificado para un PDF firmado

## **Configurar el certificado para un PDF firmado**

Si selecciona las funciones de PDF firmado para escanear a USB, Escaneo para servidor de correo electrónico, escaneo para FTP, escaneo para SFTP, escaneo para red o escaneo para SharePoint, debe configurar un certificado en su equipo usando la Administración basada en Web.

Para usar PDF firmado, debe instalar un certificado en su equipo y en su computadora.

1. Inicie su navegador web.

Escriba "http://dirección IP del equipo" en la barra de direcciones del navegador (donde "dirección IP del equipo" es la dirección IP del equipo o el nombre del servidor de impresión). Por ejemplo: http://192.168.1.2 No se necesita contraseña de forma predeterminada. Si ha establecido una contraseña previamente, escríbala y luego pulse  $\rightarrow$ .

- 2. Haga clic en la pestaña **Administrador**.
- 3. Haga clic en el menú **PDF firmado** de la barra de navegación izquierda.

Aparecerá el cuadro de diálogo de la configuración de PDF firmado.

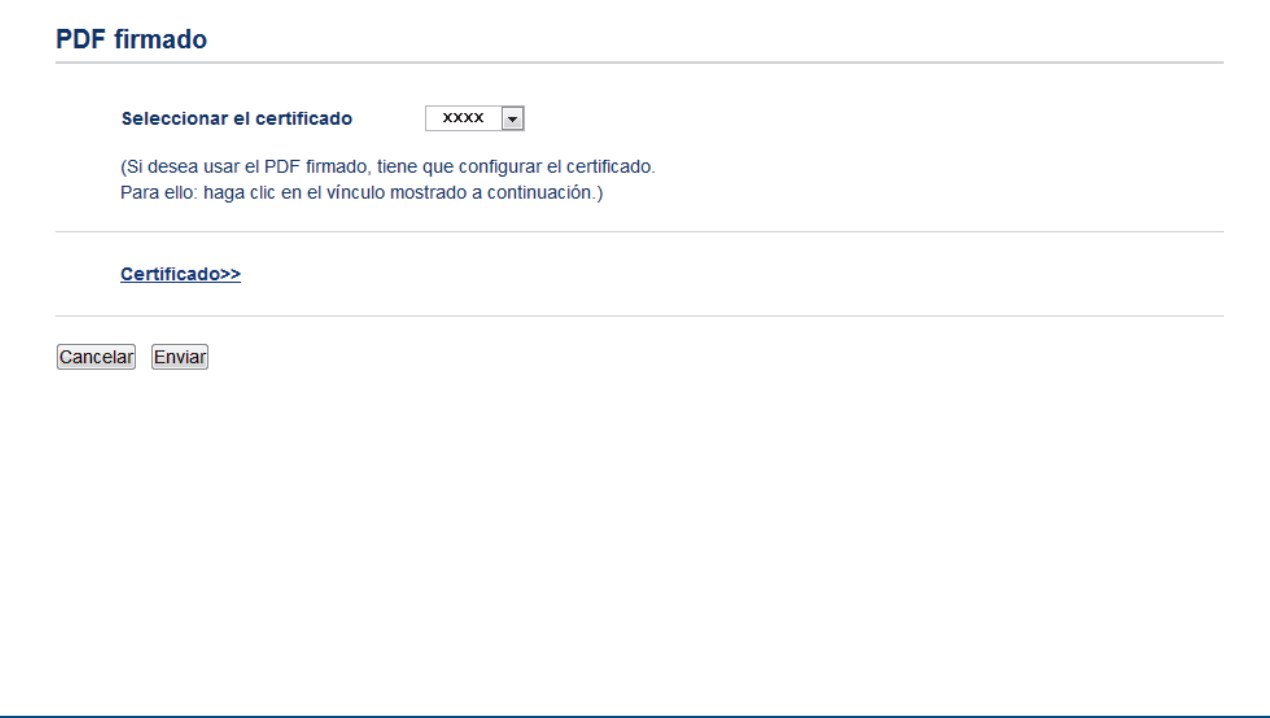

- 4. Haga clic en la lista desplegable **Seleccionar el certificado** y luego seleccione el certificado.
- 5. Haga clic en **Enviar**.

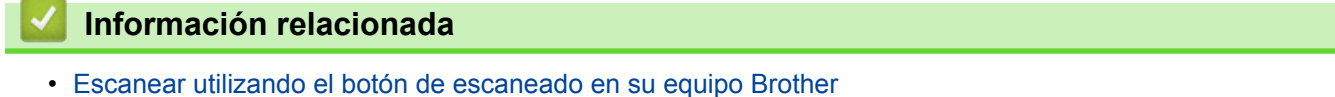

 [Inicio](#page-1-0) > [Escanear](#page-99-0) > [Escanear utilizando el botón de escaneado en su equipo Brother](#page-100-0) > Desactivar escaneo de su computadora

## **Desactivar escaneo de su computadora**

Puede desactivar la capacidad de escanear desde su computadora. Ajuste la configuración de escaneo mediante Administración basada en Web.

1. Inicie su navegador web.

Escriba "http://dirección IP del equipo" en la barra de direcciones del navegador (donde "dirección IP del equipo" es la dirección IP del equipo o el nombre del servidor de impresión). Por ejemplo: http://192.168.1.2

No se necesita contraseña de forma predeterminada. Si ha establecido una contraseña previamente, escríbala y luego pulse  $\rightarrow$ .

- 2. Haga clic en la pestaña **Escanear**.
- 3. Haga clic en el menú **Escanear desde PC** de la barra de navegación izquierda.
- 4. En el campo **Escaneado remoto**, haga clic en **Desactivada**.
- 5. Haga clic en **Enviar**.

## **Información relacionada**

• [Escanear utilizando el botón de escaneado en su equipo Brother](#page-100-0)

<span id="page-151-0"></span> [Inicio](#page-1-0) > [Escanear](#page-99-0) > Escaneado desde la computadora (Windows)

## **Escaneado desde la computadora (Windows)**

Hay varias maneras de utilizar su computadora para escanear fotografías y documentos en su equipo Brother. Utilice las aplicaciones de software proporcionadas por Brother o utilice su aplicación de escaneado favorita.

- [Escaneado mediante el modo inicial de ControlCenter4 \(Windows\)](#page-152-0)
- [Escaneado mediante el modo avanzado de ControlCenter4 \(Windows\)](#page-170-0)
- Escanear mediante Nuance™ PaperPort™ [14SE u otras aplicaciones de Windows](#page-187-0)
- [Escaneado mediante la galería fotográfica de Windows o fax y escáner de Windows](#page-192-0)

<span id="page-152-0"></span> [Inicio](#page-1-0) > [Escanear](#page-99-0) > [Escaneado desde la computadora \(Windows\)](#page-151-0) > Escaneado mediante el modo inicial de ControlCenter4 (Windows)

## **Escaneado mediante el modo inicial de ControlCenter4 (Windows)**

Utilice el modo inicial de ControlCenter4 para acceder a las principales funciones del equipo.

- [Escaneado mediante el modo inicial de ControlCenter4 \(Windows\)](#page-153-0)
- [Guardar los datos escaneados como documento PDF en un directorio mediante el modo](#page-164-0) [inicial de ControlCenter4 \(Windows\)](#page-164-0)
- [Escaneado automático de ambas caras de un documento mediante el modo inicial de](#page-166-0) [ControlCenter4 \(Windows\)](#page-166-0)
- [Escanear ajustes para ControlCenter4 Home Mode \(Windows\)](#page-168-0)

<span id="page-153-0"></span> [Inicio](#page-1-0) > [Escanear](#page-99-0) > [Escaneado desde la computadora \(Windows\)](#page-151-0) > [Escaneado mediante el modo inicial de](#page-152-0) [ControlCenter4 \(Windows\)](#page-152-0) > Escaneado mediante el modo inicial de ControlCenter4 (Windows)

# **Escaneado mediante el modo inicial de ControlCenter4 (Windows)**

Seleccione **Modo inicial** en la configuración del modo de ControlCenter4.

- 1. Cargue el documento.
- 2. Haga clic en el icono (**ControlCenter4**) del área de notificación y, a continuación, haga clic en **Abrir**.
- 3. Haga clic en la pestaña **Escanear**.

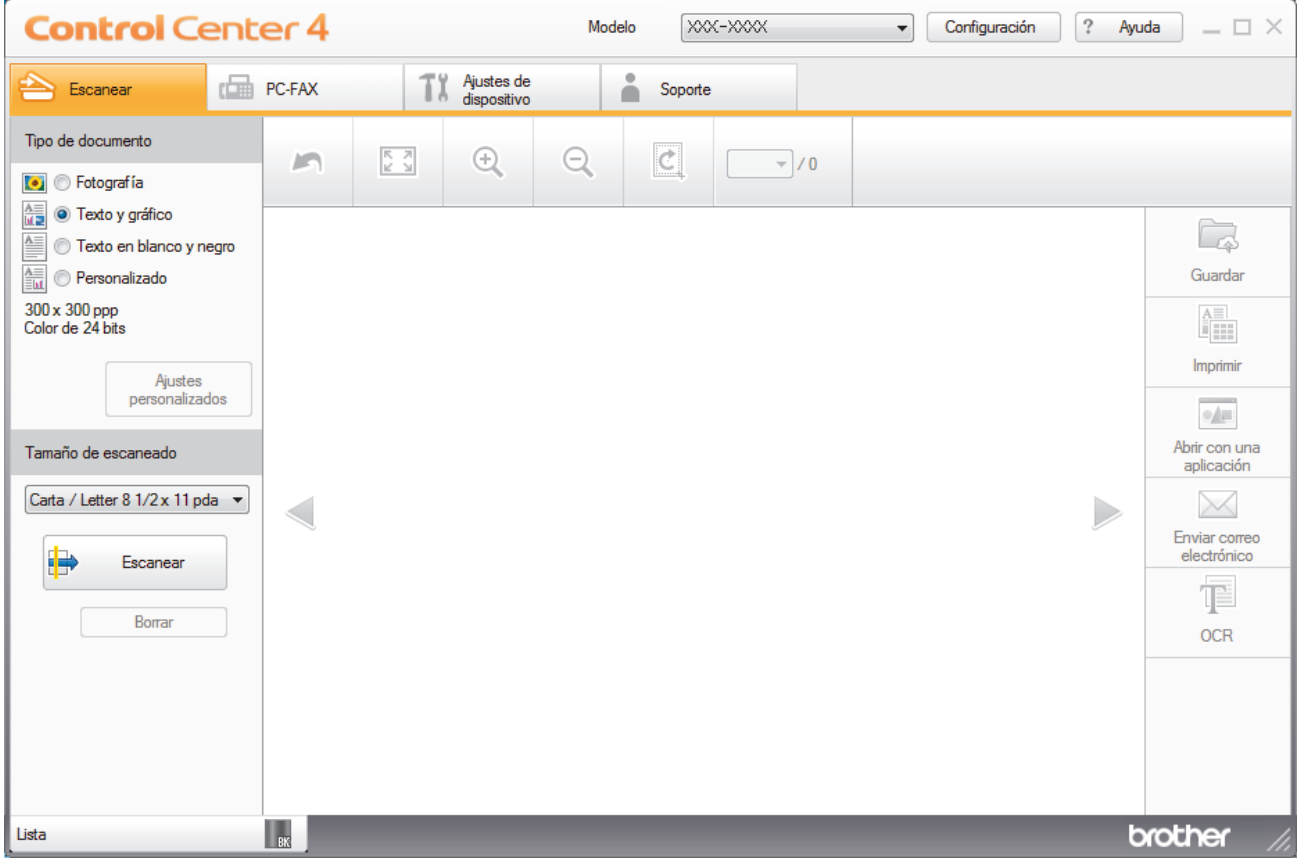

- 4. Seleccione el **Tipo de documento**.
- 5. Cambie el **Tamaño de escaneado** del documento en caso necesario.
- 6. Haga clic en (**Escanear**).

El equipo comenzará a escanear y aparecerá la imagen escaneada en el visor de imágenes.

- 7. Haga clic en los botones de flecha izquierda o derecha para obtener una vista previa de cada página escaneada.
- 8. Recorte la imagen escaneada, si es necesario.
- 9. Realice una de las siguientes acciones:
	- Haga clic en (**Guardar**) para guardar los datos escaneados.
	- Haga clic en (**Imprimir**) para imprimir los datos escaneados.
	- Haga clic en (**Abrir con una aplicación**) para abrir los datos escaneados con otra aplicación.
	- Haga clic en (**Enviar correo electrónico**) para adjuntar los datos escaneados a un correo electrónico.
	- Haga clic en **(B)** (OCR) para convertir el documento escaneado en un archivo de texto editable. (solo disponible para determinados modelos)

## **Información relacionada**

- [Escaneado mediante el modo inicial de ControlCenter4 \(Windows\)](#page-152-0)
- [Selección del tipo de documento mediante el modo inicial de ControlCenter4 \(Windows\)](#page-155-0)
- [Cambiar el tamaño de escaneado mediante el modo inicial de ControlCenter4 \(Windows\)](#page-158-0)
- [Recorte una imagen escaneada con el modo inicial de ControlCenter4 \(Windows\)](#page-159-0)
- [Impresión de los datos escaneados mediante el modo inicial de ControlCenter4 \(Windows\)](#page-161-0)
- [Escanear a una aplicación mediante el Modo inicial de ControlCenter4 \(Windows\)](#page-162-0)

<span id="page-155-0"></span> [Inicio](#page-1-0) > [Escanear](#page-99-0) > [Escaneado desde la computadora \(Windows\)](#page-151-0) > [Escaneado mediante el modo inicial de](#page-152-0) [ControlCenter4 \(Windows\)](#page-152-0) > [Escaneado mediante el modo inicial de ControlCenter4 \(Windows\)](#page-153-0) > Selección del tipo de documento mediante el modo inicial de ControlCenter4 (Windows)

# **Selección del tipo de documento mediante el modo inicial de ControlCenter4 (Windows)**

• Seleccione la opción de **Tipo de documento** adecuada para el tipo de original que desee escanear.

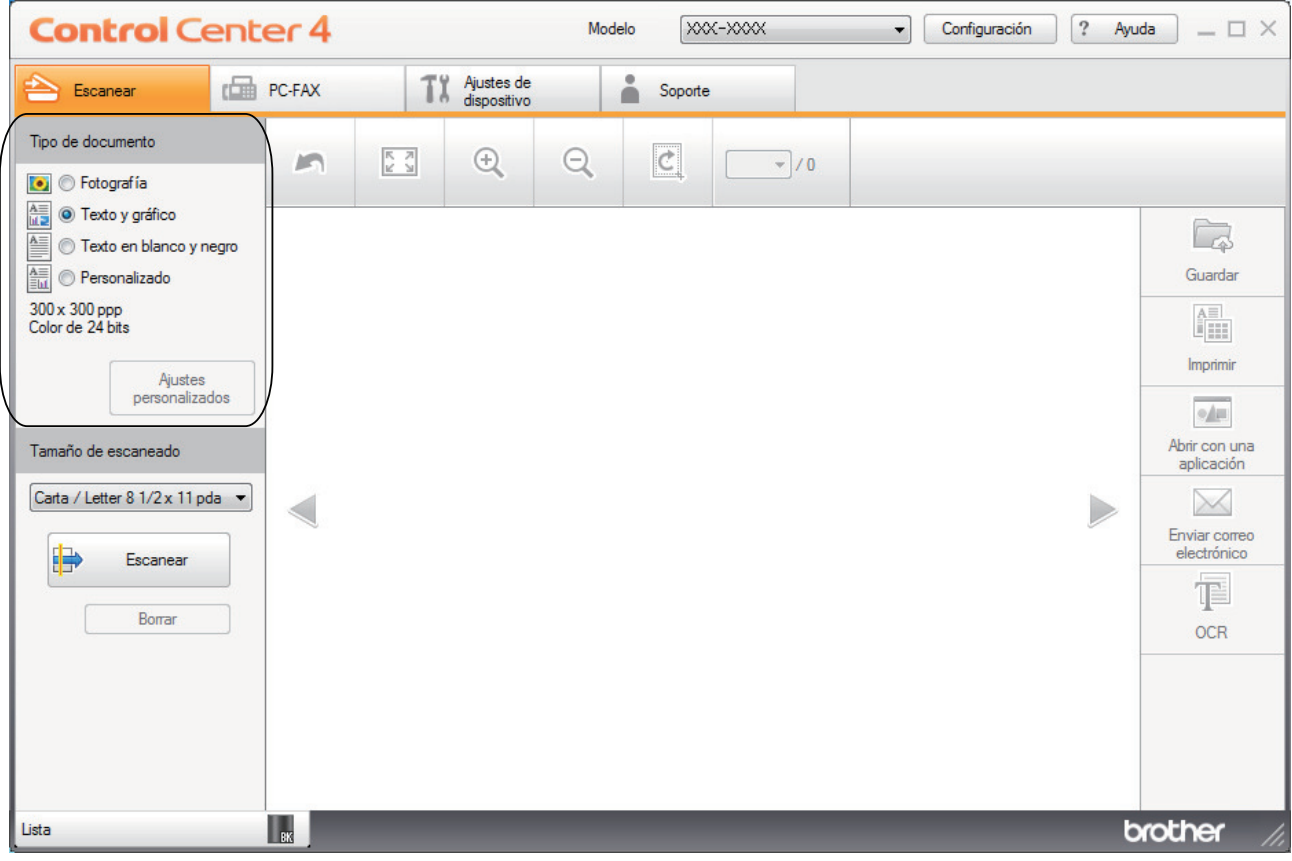

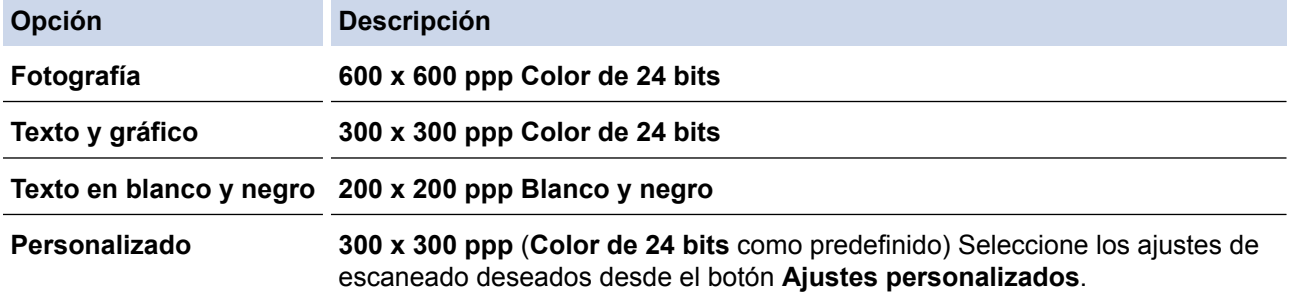

## **Información relacionada**

- [Escaneado mediante el modo inicial de ControlCenter4 \(Windows\)](#page-153-0)
- [Ajustes de escaneado personalizados \(Windows\)](#page-156-0)

<span id="page-156-0"></span> [Inicio](#page-1-0) > [Escanear](#page-99-0) > [Escaneado desde la computadora \(Windows\)](#page-151-0) > [Escaneado mediante el modo inicial de](#page-152-0) [ControlCenter4 \(Windows\)](#page-152-0) > [Escaneado mediante el modo inicial de ControlCenter4 \(Windows\)](#page-153-0) > [Selección](#page-155-0) [del tipo de documento mediante el modo inicial de ControlCenter4 \(Windows\)](#page-155-0) > Ajustes de escaneado personalizados (Windows)

# **Ajustes de escaneado personalizados (Windows)**

Seleccione **Personalizado** en la lista **Tipo de documento** para cambiar los ajustes de escaneado avanzado.

• Seleccione **Personalizado** y, a continuación, haga clic en el botón **Ajustes personalizados**.

Aparecerá el cuadro de diálogo **Ajustes de escaneado personalizados**.

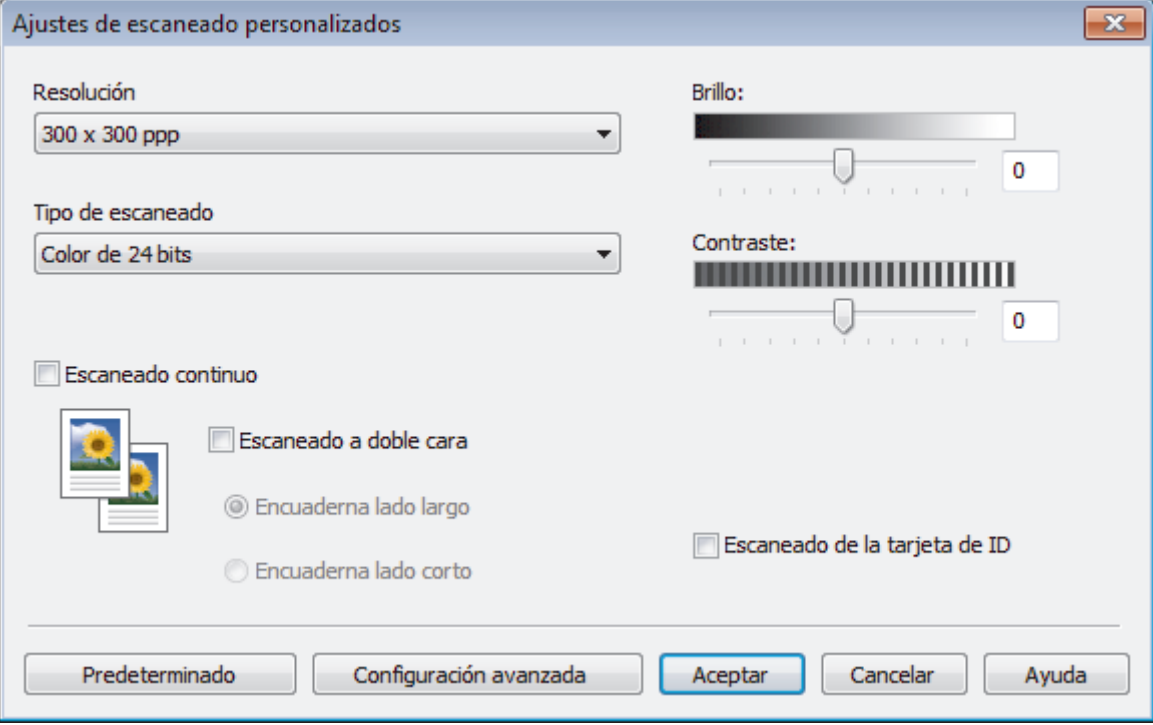

Puede cambiar los siguientes ajustes:

## **Resolución**

Seleccione una resolución de escaneado desde la lista desplegable **Resolución**. Las resoluciones más altas implican más memoria y tiempo de transferencia, pero producen una imagen escaneada más precisa.

## **Tipo de escaneo**

Seleccione entre un rango de profundidades de color para el escaneo.

- **Automático**

Utilícelo para cualquier tipo de documento. Este modo selecciona automáticamente una profundidad de color adecuada para el documento.

**Blanco y negro** 

Utilice para texto o imágenes de líneas.

## - **Grises (Difusión de errores)**

Utilice para imágenes fotográficas o gráficos. (La difusión de errores es un método para crear imágenes grises simuladas sin utilizar puntos grises verdaderos. Los puntos negros se colocan en un patrón específico para proporcionar un aspecto gris).

- **Gris verdadero**

Utilice para imágenes fotográficas o gráficos. Este modo es más exacto porque utiliza hasta 256 sombras de grises.

- **Color de 24 bits**

Utilice para crear una imagen con la reproducción de color más exacta. Este modo utiliza hasta 16,8 millones de colores para escanear la imagen, pero demanda la mayor cantidad de memoria y lleva un tiempo de transferencia más largo.

#### **Brillo:**

Ajuste el nivel **Brillo:** arrastrando el control deslizante a la derecha o izquierda para aclarar u oscurecer la imagen. Si la imagen escaneada es demasiado clara, ajuste un nivel de brillo más bajo y vuelva a escanear el documento. Si la imagen es demasiado oscura, ajuste un nivel de brillo más alto y vuelva a escanear el documento. Además, puede introducir un valor en el campo para definir el nivel de **Brillo:**.

#### **Contraste:**

Aumente o disminuya el nivel de **Contraste:** desplazando el control deslizante a la derecha o a la izquierda. Al aumentar el nivel se destacan las áreas oscuras y claras de la imagen, mientras que al disminuirlo se revelan con mayor detalle las áreas grises. También puede escribir un valor en el campo para ajustar el nivel de **Contraste:**.

#### **Escaneo continuo**

Seleccione esta opción para escanear varias páginas desde el cristal de escaneado o la unidad ADF (Solamente disponible para determinados modelos). Después de escanear una página, seleccione continuar escaneando o finalizar. Utilice este método para escanear un número de páginas mayor al de la capacidad máxima de la unidad ADF.

#### **Escaneado a doble cara**

Seleccione esta casilla de verificación para escanear ambas caras del documento. Cuando utilice la función de escaneado a 2 caras automática, debe seleccionar la opción **Encuaderna lado largo** o **Encuaderna lado corto**, según el diseño del documento original, para asegurarse de que aparezca correctamente el archivo de datos que creó.

(MFC-L6750DW/MFC-L6900DW)

#### **Escaneo de la tarjeta de ID**

Marque esta casilla de verificación para escanear las dos caras de la cédula de identidad en una página.

#### **Configuración avanzada**

Configure ajustes avanzados haciendo clic en el botón **Configuración avanzada** en el cuadro de diálogo Ajustes de escaneado.

#### - **Eliminar color de fondo**

Permite eliminar el color de base de los documentos para que los datos escaneados sean más legibles. Seleccione uno de estos tres ajustes: alto, medio y bajo.

(sólo disponible para las opciones **Automático**, **Gris verdadero** y **Color de 24 bits**)

## - **Saltar página en blanco**

Retire las páginas en blanco del documento desde los resultados de escaneo. (MFC-L6750DW/MFC-L6900DW)

#### - **Mostrar resultados de escaneo**

Muestre los números del total de páginas guardadas y páginas en blanco omitidas en la pantalla de su equipo.

(MFC-L6750DW/MFC-L6900DW)

#### - **Autoalineacion de imagen ADF**

Cuando escanea un documento desde el ADF, el equipo corrige la inclinación del documento automáticamente.

## **Información relacionada**

• [Selección del tipo de documento mediante el modo inicial de ControlCenter4 \(Windows\)](#page-155-0)

<span id="page-158-0"></span> [Inicio](#page-1-0) > [Escanear](#page-99-0) > [Escaneado desde la computadora \(Windows\)](#page-151-0) > [Escaneado mediante el modo inicial de](#page-152-0) [ControlCenter4 \(Windows\)](#page-152-0) > [Escaneado mediante el modo inicial de ControlCenter4 \(Windows\)](#page-153-0) > Cambiar el tamaño de escaneado mediante el modo inicial de ControlCenter4 (Windows)

# **Cambiar el tamaño de escaneado mediante el modo inicial de ControlCenter4 (Windows)**

Para obtener una velocidad de escaneado mayor, seleccione el tamaño exacto del documento en el menú desplegable **Tamaño de escaneado**.

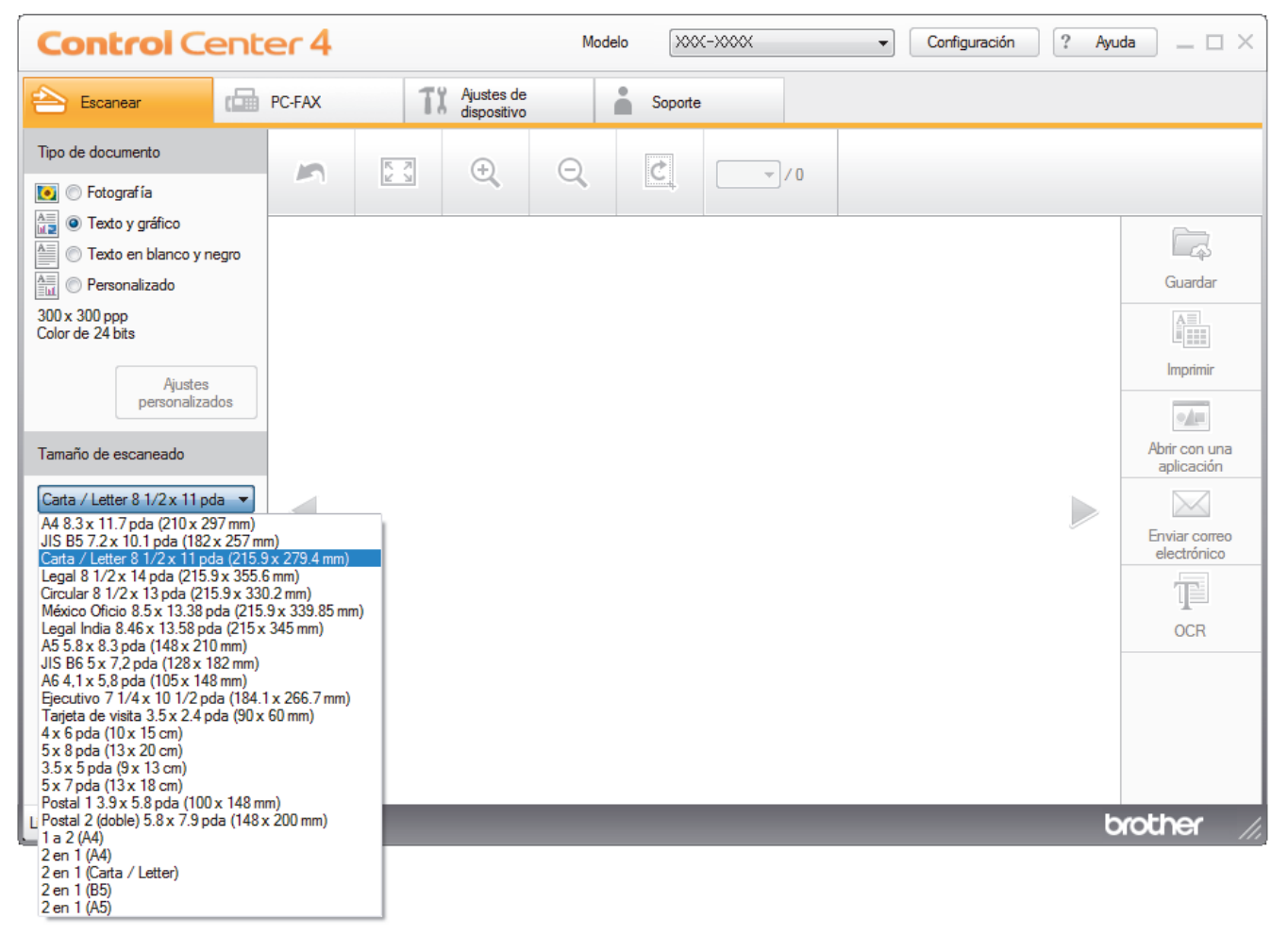

 **Información relacionada**

• [Escaneado mediante el modo inicial de ControlCenter4 \(Windows\)](#page-153-0)

<span id="page-159-0"></span> [Inicio](#page-1-0) > [Escanear](#page-99-0) > [Escaneado desde la computadora \(Windows\)](#page-151-0) > [Escaneado mediante el modo inicial de](#page-152-0) [ControlCenter4 \(Windows\)](#page-152-0) > [Escaneado mediante el modo inicial de ControlCenter4 \(Windows\)](#page-153-0) > Recorte una imagen escaneada con el modo inicial de ControlCenter4 (Windows)

# **Recorte una imagen escaneada con el modo inicial de ControlCenter4 (Windows)**

La herramienta de recorte de la barra de herramientas Edición de imagen permite recortar áreas no deseadas de la imagen escaneada. Utilice las herramientas **Acercar** y **Alejar** para ver la imagen que se va a recortar.

## **Barra de herramientas Edición de imagen**

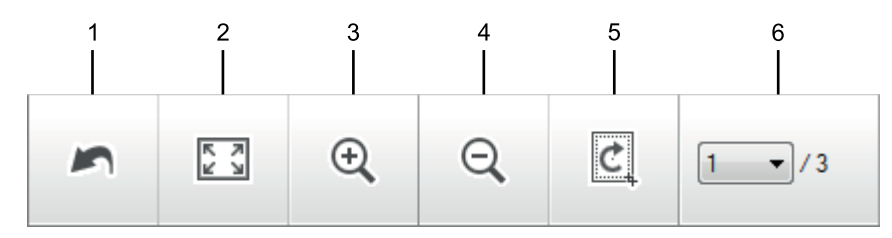

## **1. Reiniciar**

Cancela todas las modificaciones aplicadas a la imagen seleccionada. La imagen modificada vuelve a su estado original.

### **2. Ajustar a ventana**

Muestra la imagen escaneada de modo que su tamaño se ajuste al de la ventana.

## **3. Acercar**

Amplía la imagen escaneada.

## **4. Alejar**

Reduce la imagen escaneada.

## **5. Recortar y editar**

Elimina las áreas externas de la imagen. Pulse el botón **Recortar y editar** y, a continuación, cambie el marco para rodear la zona que desee mantener después del recorte.

## **6. Cont. páginas**

Indica el número de la página escaneada que se muestra en dicho momento en el visualizador de imágenes. Para visualizar otra página, seleccione el número de página deseado en la lista desplegable.

Si ha escaneado varias páginas, puede ver la página escaneada siguiente o anterior pulsando los botones de flecha izquierda o derecha en la ventana de vista previa.

#### 1. Escanee un documento.

2. Haga clic en  $\mathcal{C}$  (**Recortar y editar**) para editar la imagen escaneada.

Aparece la ventana **Recortar y editar - ControlCenter4**.

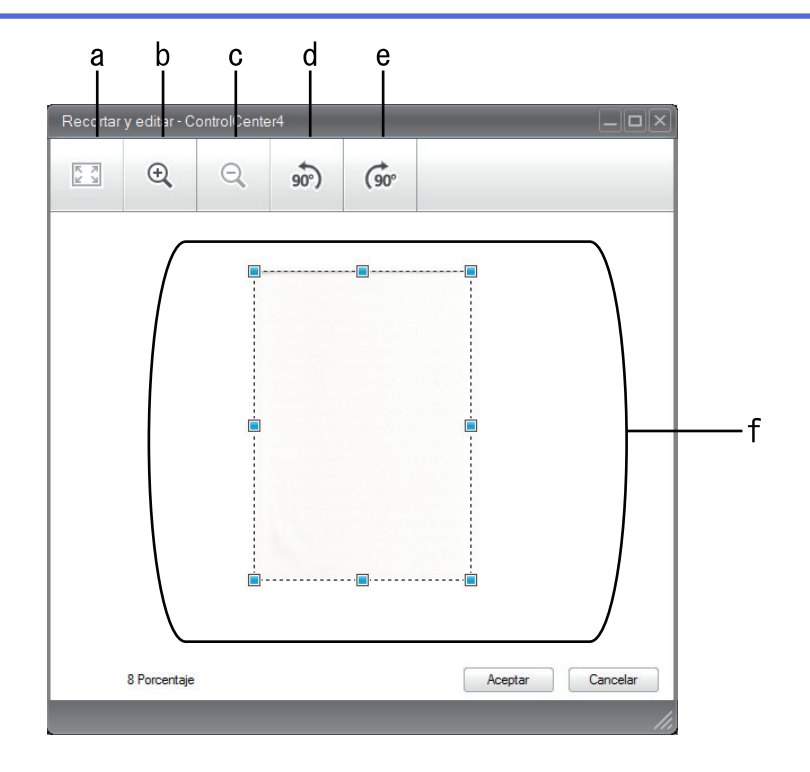

- a. Expande la imagen escaneada de modo que su tamaño se ajuste al de la ventana.
- b. Amplía la imagen.
- c. Reduce la imagen.
- d. Gira la imagen 90 grados en sentido contrario a las agujas del reloj.
- e. Gira la imagen 90 grados en el sentido de las agujas del reloj.
- f. Haga clic y arrastre el marco para ajustar la zona que desea recortar.
- 3. Haga clic en **Aceptar**.

La imagen modificada aparecerá en el visualizador de imágenes.

## **Información relacionada**

• [Escaneado mediante el modo inicial de ControlCenter4 \(Windows\)](#page-153-0)

<span id="page-161-0"></span> [Inicio](#page-1-0) > [Escanear](#page-99-0) > [Escaneado desde la computadora \(Windows\)](#page-151-0) > [Escaneado mediante el modo inicial de](#page-152-0) [ControlCenter4 \(Windows\)](#page-152-0) > [Escaneado mediante el modo inicial de ControlCenter4 \(Windows\)](#page-153-0) > Impresión de los datos escaneados mediante el modo inicial de ControlCenter4 (Windows)

# **Impresión de los datos escaneados mediante el modo inicial de ControlCenter4 (Windows)**

Escanee un documento en el equipo Brother y, a continuación, imprima copias mediante las funciones del controlador de impresora disponibles en ControlCenter4.

- 1. Escanee un documento.
- 2. Haga clic en **Imprimir**.

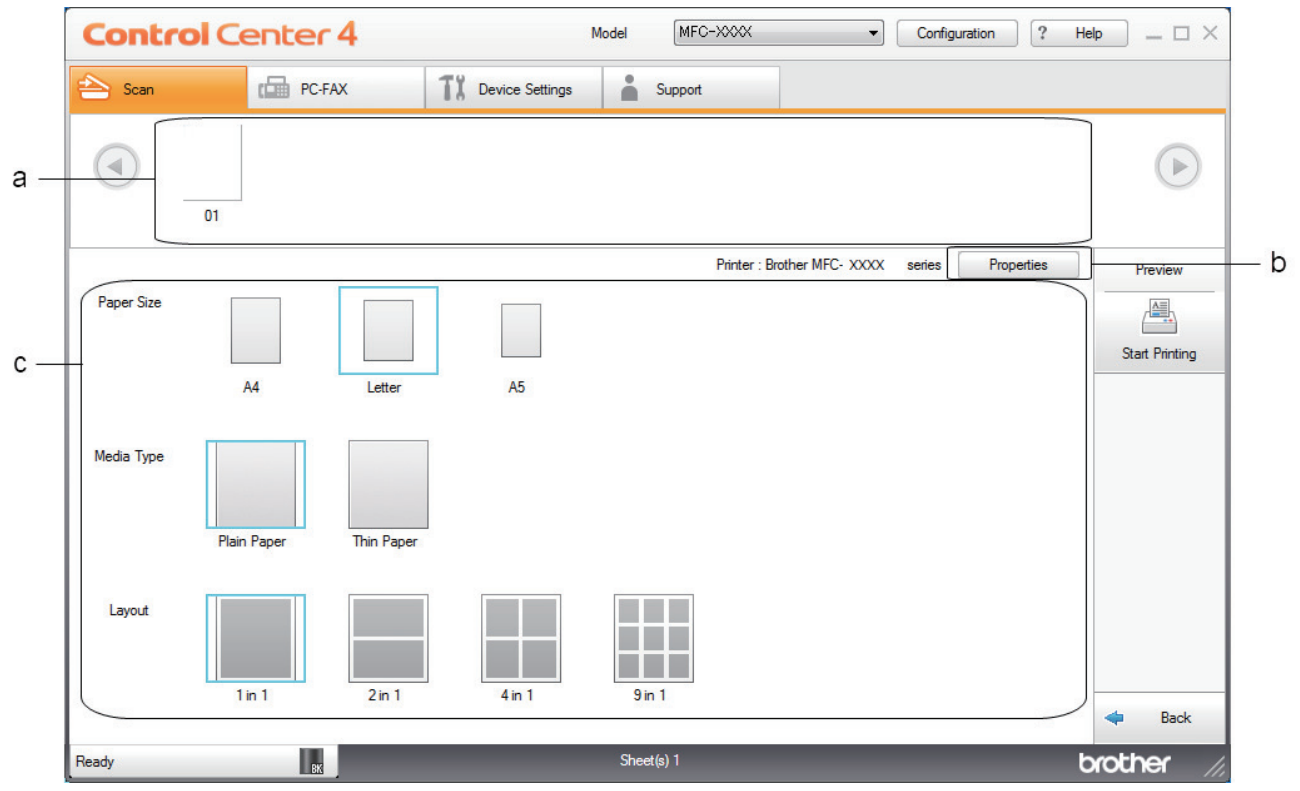

- a. Muestra las imágenes que están seleccionadas y el número de copias de cada imagen que se imprimirán.
- b. Haga clic en el botón **Propiedades** para cambiar la configuración específica de la impresora.
- c. Seleccione las opciones **Tamaño de papel**, **Tipo de soporte** y **Formato**. La configuración actual se enmarca en un cuadrado azul.
- 3. Configure los ajustes de impresión y, a continuación, pulse el botón **Iniciar impresión**.

## **Información relacionada**

• [Escaneado mediante el modo inicial de ControlCenter4 \(Windows\)](#page-153-0)

<span id="page-162-0"></span> [Inicio](#page-1-0) > [Escanear](#page-99-0) > [Escaneado desde la computadora \(Windows\)](#page-151-0) > [Escaneado mediante el modo inicial de](#page-152-0) [ControlCenter4 \(Windows\)](#page-152-0) > [Escaneado mediante el modo inicial de ControlCenter4 \(Windows\)](#page-153-0) > Escanear a una aplicación mediante el Modo inicial de ControlCenter4 (Windows)

# **Escanear a una aplicación mediante el Modo inicial de ControlCenter4 (Windows)**

El botón **Abrir con una aplicación** permite escanear una imagen directamente en una aplicación de gráficos para poder editarla.

Seleccione **Modo inicial** en la configuración del modo de ControlCenter4.

- 1. Cargue el documento.
- 2. Haga clic en el icono (**ControlCenter4**) del área de notificación y, a continuación, haga clic en **Abrir**.
- 3. Haga clic en la pestaña **Escanear**.

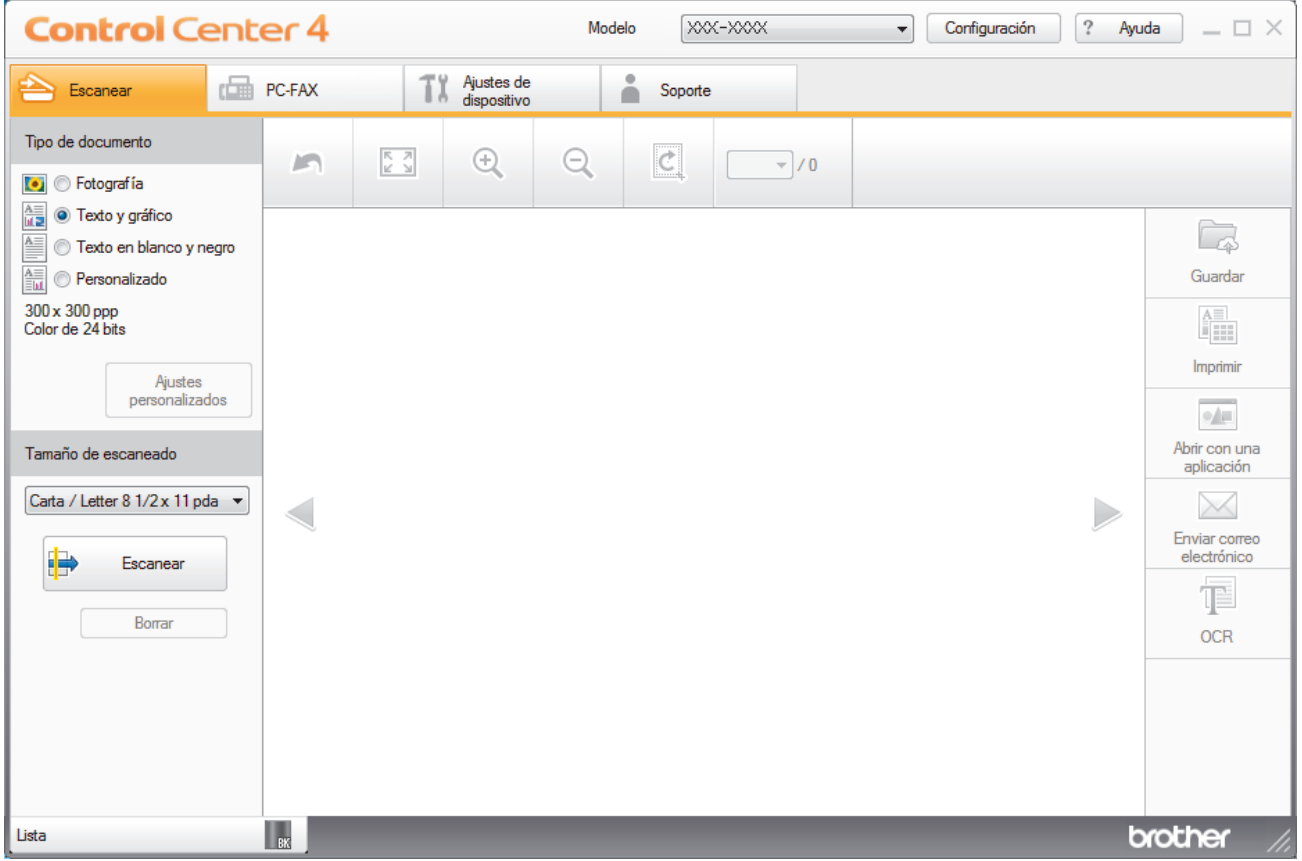

- 4. Seleccione el **Tipo de documento**.
- 5. Cambie el tamaño del documento en caso necesario.
- 6. Haga clic en (**Escanear**).

El equipo comenzará a escanear y aparecerá la imagen escaneada en el visor de imágenes.

- 7. Haga clic en los botones de flecha izquierda o derecha para obtener una vista previa de cada página escaneada.
- 8. Recorte la imagen escaneada, si es necesario.
- 9. Haga clic en el botón **Abrir con una aplicación**.
- 10. Seleccione la aplicación en la lista desplegable y, a continuación, pulse **Aceptar**.

La imagen se abrirá en la aplicación seleccionada.

## **Información relacionada**

∣√

• [Escaneado mediante el modo inicial de ControlCenter4 \(Windows\)](#page-153-0)

<span id="page-164-0"></span> [Inicio](#page-1-0) > [Escanear](#page-99-0) > [Escaneado desde la computadora \(Windows\)](#page-151-0) > [Escaneado mediante el modo inicial de](#page-152-0) [ControlCenter4 \(Windows\)](#page-152-0) > Guardar los datos escaneados como documento PDF en un directorio mediante el modo inicial de ControlCenter4 (Windows)

# **Guardar los datos escaneados como documento PDF en un directorio mediante el modo inicial de ControlCenter4 (Windows)**

Seleccione **Modo inicial** en la configuración del modo de ControlCenter4.

- 1. Cargue el documento.
- 2. Haga clic en el icono (**ControlCenter4**) del área de notificación y, a continuación, haga clic en **Abrir**.
- 3. Haga clic en la pestaña **Escanear**.

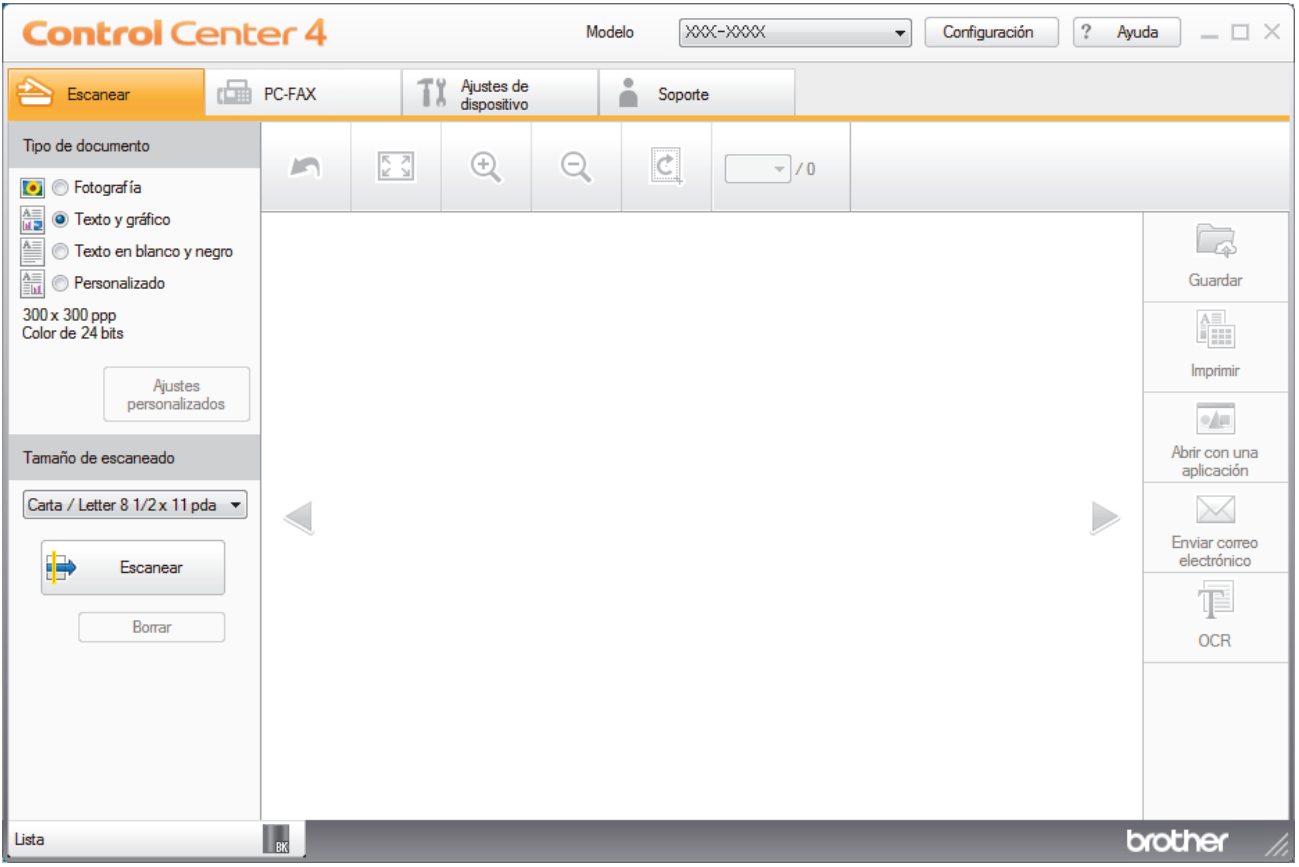

- 4. Seleccione el **Tipo de documento**.
- 5. Cambie el tamaño del documento en caso necesario.
- 6. Haga clic en (**Escanear**).

El equipo comenzará a escanear y aparecerá la imagen escaneada en el visor de imágenes.

- 7. Haga clic en los botones de flecha izquierda o derecha para obtener una vista previa de cada página escaneada.
- 8. Haga clic en **Guardar**.

Aparecerá el cuadro de diálogo **Guardar**.

9. Haga clic en la lista desplegable **Tipo de archivo** y luego seleccione el archivo PDF.

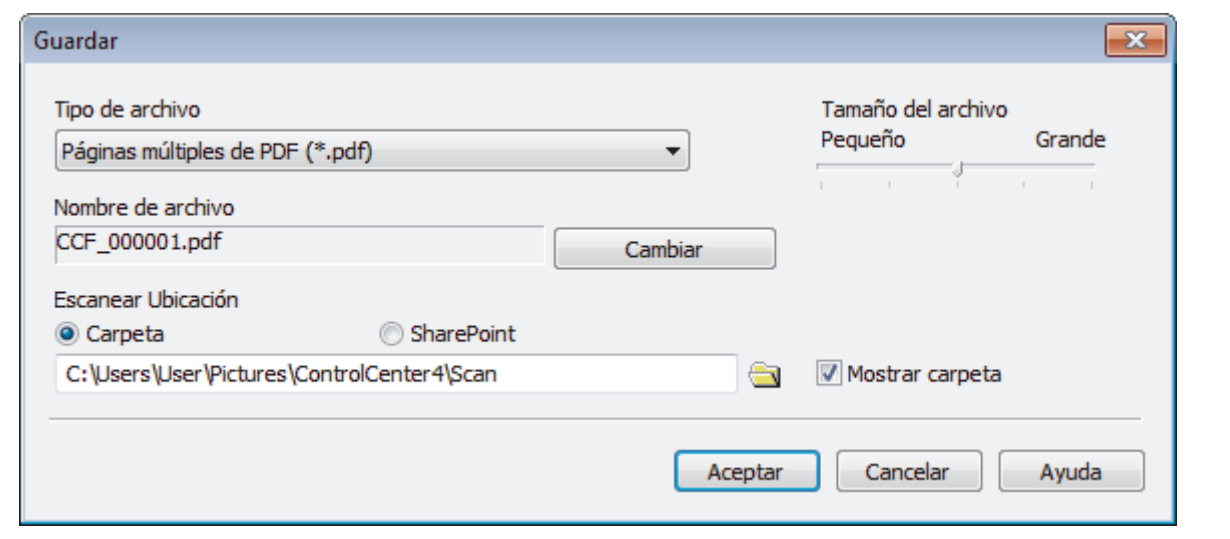

Para guardar el documento como PDF protegido con contraseña, seleccione **Página única de PDF seguro (\*.pdf)** o **Páginas múltiples de PDF seguro (\*.pdf)** en la lista desplegable **Tipo de archivo**, haga

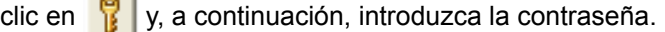

10. Para cambiar el nombre del archivo, haga clic en el botón **Cambiar**, si es necesario.

- 11. Haga clic en el icono de la carpeta para buscar y seleccionar la carpeta en la que desea guardar los documentos escaneados.
- 12. Haga clic en **Aceptar**.

El documento escaneado se guarda en la carpeta de destino como PDF.

## **Información relacionada**

• [Escaneado mediante el modo inicial de ControlCenter4 \(Windows\)](#page-152-0)

<span id="page-166-0"></span> [Inicio](#page-1-0) > [Escanear](#page-99-0) > [Escaneado desde la computadora \(Windows\)](#page-151-0) > [Escaneado mediante el modo inicial de](#page-152-0) [ControlCenter4 \(Windows\)](#page-152-0) > Escaneado automático de ambas caras de un documento mediante el modo inicial de ControlCenter4 (Windows)

# **Escaneado automático de ambas caras de un documento mediante el modo inicial de ControlCenter4 (Windows)**

Seleccione **Modo inicial** en la configuración del modo de ControlCenter4.

1. Carga de documentos en la unidad ADF.

Si desea escanear las dos caras de un documento automáticamente, deberá utilizar la unidad ADF, no el cristal de escaneado de superficie plana.

- 2. Haga clic en el icono (**ControlCenter4**) del área de notificación y, a continuación, haga clic en **Abrir**.
- 3. Haga clic en la pestaña **Escanear**.

Ø

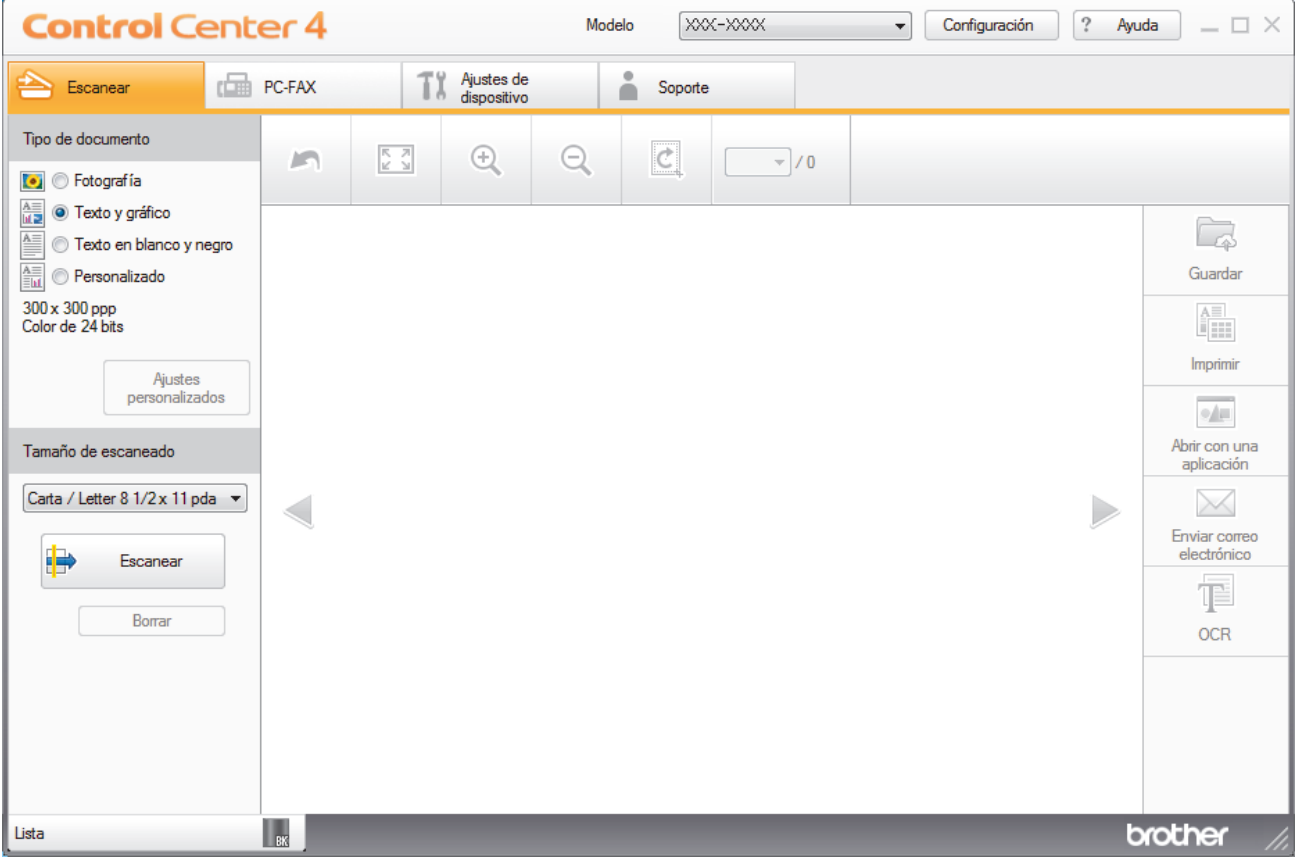

4. En **Tipo de documento**, seleccione **Personalizado** y, a continuación, haga clic en el botón **Ajustes personalizados**.

Aparecerá el cuadro de diálogo **Ajustes de escaneado personalizados**.

- 5. Active la casilla de verificación **Escaneado a doble cara**.
- 6. Seleccione la opción **Encuaderna lado largo** o **Encuaderna lado corto** según la plantilla original (consulte los ejemplos de formatos en la tabla).

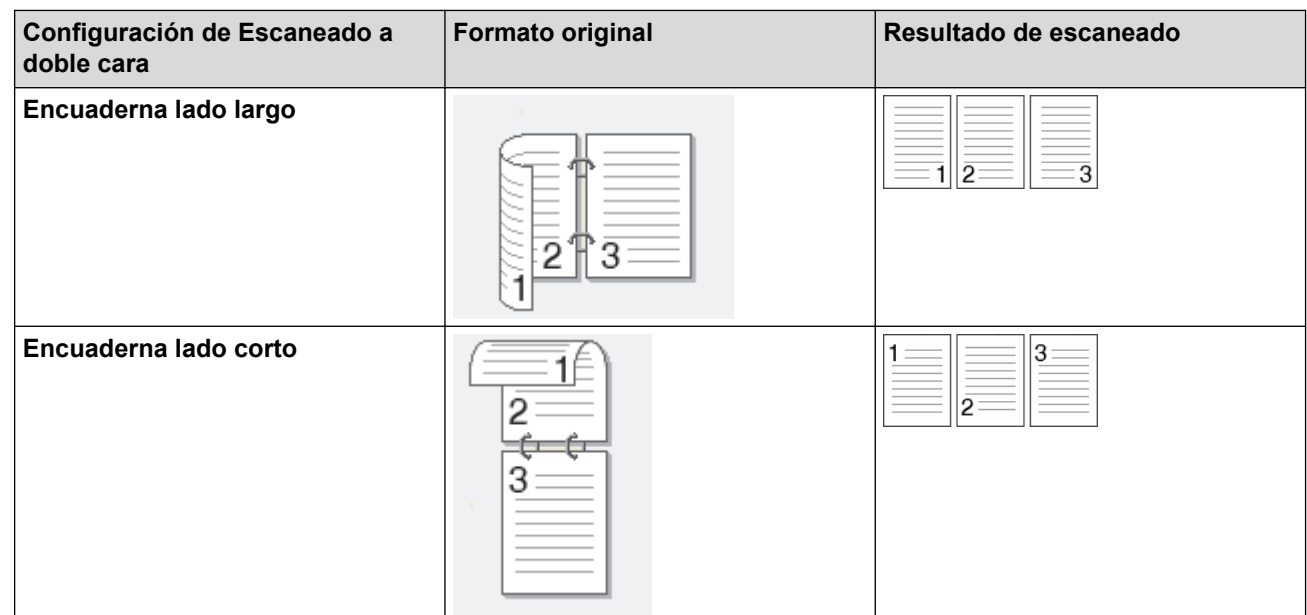

- 7. Configure otros **Ajustes de escaneado personalizados** en caso necesario.
- 8. Haga clic en **Aceptar**.
- 9. Haga clic en **Etable** (**Escanear**).

El equipo comenzará a escanear y aparecerá la imagen escaneada en el visor de imágenes.

- 10. Haga clic en los botones de flecha izquierda o derecha para obtener una vista previa de cada página escaneada.
- 11. Realice una de las siguientes acciones:
	- Haga clic en (**Guardar**) para guardar los datos escaneados.
	- Haga clic en (**Imprimir**) para imprimir los datos escaneados.
	- Haga clic en (**Abrir con una aplicación**) para abrir los datos escaneados con otra aplicación.
	- Haga clic en (**Enviar correo electrónico**) para adjuntar los datos escaneados a un correo electrónico.
	- Haga clic en (**OCR**) para convertir el documento escaneado en un archivo de texto editable. (solo disponible para determinados modelos)

## **Información relacionada**

• [Escaneado mediante el modo inicial de ControlCenter4 \(Windows\)](#page-152-0)

<span id="page-168-0"></span> [Inicio](#page-1-0) > [Escanear](#page-99-0) > [Escaneado desde la computadora \(Windows\)](#page-151-0) > [Escaneado mediante el modo inicial de](#page-152-0) [ControlCenter4 \(Windows\)](#page-152-0) > Escanear ajustes para ControlCenter4 Home Mode (Windows)

# **Escanear ajustes para ControlCenter4 Home Mode (Windows)**

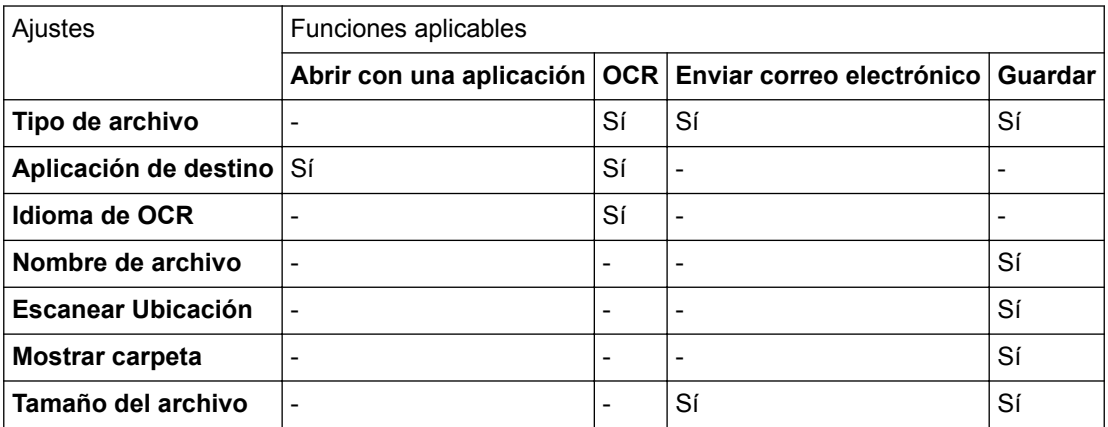

## **Tipo de archivo**

Seleccione el tipo de archivo que desea utilizar para los datos escaneados.

## **Para Enviar correo electrónico y Guardar**

- **Mapa de Bits Windows (\*.bmp)**
- **JPEG (\*.jpg)** (recomendado para la mayoría de usuarios cuando se escanean fotografías)
- **Página única de TIFF (\*.tif)**
- **TIFF Multi-Página (\*.tif)**
- **Gráficos de Red Portátil (\*.png)**
- **Página única de PDF (\*.pdf)** (recomendado para escanear y compartir documentos)
- **Páginas múltiples de PDF (\*.pdf)** (recomendado para escanear y compartir documentos)
- **Página única de PDF/A (\*.pdf)** (recomendado para escanear y compartir documentos)
- **Páginas múltiples de PDF/A (\*.pdf)** (recomendado para escanear y compartir documentos)
- **Página única de PDF de alta compresión (\*.pdf)**
- **Páginas múltiples de PDF de alta compresión (\*.pdf)**
- **Página única de PDF seguro (\*.pdf)**
- **Páginas múltiples de PDF seguro (\*.pdf)**
- **Página única de PDF de búsqueda (\*.pdf)**
- **Páginas múltiples de PDF de búsqueda (\*.pdf)**
- **XML Paper Specification (\*.xps)** (XML Paper Specification está disponible para Windows Vista, Windows 7 y Windows 8, o al utilizar aplicaciones compatibles con archivos XML Paper Specification)
- **Microsoft Office Word (\*.docx)** (Solamente disponible para determinados modelos)
- **Microsoft Office PowerPoint (\*.pptx)** (Solamente disponible para determinados modelos)

## **Para OCR**

- **HTML 3.2 (\*.htm)**
- **HTML 4.0 (\*.htm)**
- **Microsoft Excel 2003, XP (\*.xls)**
- **RTF Word 2000 (\*.rtf)**
- **WordPad (\*.rtf)**
- **WordPerfect 9, 10 (\*.wpd)**
- **Texto (\*.txt)**
- **Página única de PDF de búsqueda (\*.pdf)**
- **Páginas múltiples de PDF de búsqueda (\*.pdf)**

## **Aplicación de destino**

Seleccione la aplicación de destino de la lista desplegable.

### **Idioma de OCR**

Defina el idioma de reconocimiento óptico de caracteres (OCR) para que coincida con el idioma del texto del documento escaneado.

### **Nombre de archivo**

Haga clic en **Cambiar** para cambiar el prefijo del nombre del archivo.

## **Escanear Ubicación**

Seleccione el botón **Carpeta** o **SharePoint** para especificar el destino donde desea guardar los documentos escaneados.

## **Mostrar carpeta**

Seleccione esta opción para mostrar automáticamente la carpeta de destino después del escaneado.

## **Tamaño del archivo**

Ajuste el porcentaje de compresión de datos de la imagen escaneada. Cambie el tamaño de archivo moviendo el control deslizante **Tamaño del archivo** a la derecha o izquierda.

## **Ajustes personalizados**

Seleccione la opción **Personalizado**, haga clic en el botón **Ajustes personalizados** y, a continuación, cambie los ajustes.

## **Tamaño de escaneado**

Seleccione el tamaño exacto de su documento del menú desplegable **Tamaño de escaneado**.

## **Información relacionada**

• [Escaneado mediante el modo inicial de ControlCenter4 \(Windows\)](#page-152-0)

<span id="page-170-0"></span> [Inicio](#page-1-0) > [Escanear](#page-99-0) > [Escaneado desde la computadora \(Windows\)](#page-151-0) > Escaneado mediante el modo avanzado de ControlCenter4 (Windows)

## **Escaneado mediante el modo avanzado de ControlCenter4 (Windows)**

ControlCenter4 Advanced Mode le proporciona más control sobre los detalles de las funciones del equipo y le permite personalizar las acciones de escaneo con un solo botón.

- [Escaneado de fotografías y gráficos mediante el modo avanzado de ControlCenter4](#page-171-0) [\(Windows\)](#page-171-0)
- [Guardar datos escaneados en una carpeta como archivo PDF usando el modo](#page-173-0) [avanzado ControlCenter4 \(Windows\)](#page-173-0)
- [Escaneado automático de ambas caras de un documento mediante el modo avanzado](#page-175-0) [de ControlCenter4 \(Windows\)](#page-175-0)
- [Escanear ambas caras de una cédula de identidad mediante el modo avanzado de](#page-177-0) [ControlCenter4 \(Windows\)](#page-177-0)
- [Escaneado como adjunto a un correo electrónico mediante el modo avanzado de](#page-179-0) [ControlCenter4 \(Windows\)](#page-179-0)
- [Escanear a un archivo de texto editable \(OCR\) utilizando ControlCenter4 Advanced](#page-181-0) [Mode \(Windows\)](#page-181-0)
- [Escanear ajustes para ControlCenter4 Advanced Mode \(Windows\)](#page-183-0)

<span id="page-171-0"></span> [Inicio](#page-1-0) > [Escanear](#page-99-0) > [Escaneado desde la computadora \(Windows\)](#page-151-0) > [Escaneado mediante el modo](#page-170-0) [avanzado de ControlCenter4 \(Windows\)](#page-170-0) > Escaneado de fotografías y gráficos mediante el modo avanzado de ControlCenter4 (Windows)

# **Escaneado de fotografías y gráficos mediante el modo avanzado de ControlCenter4 (Windows)**

Envíe fotografías y gráficos escaneados directamente a la computadora.

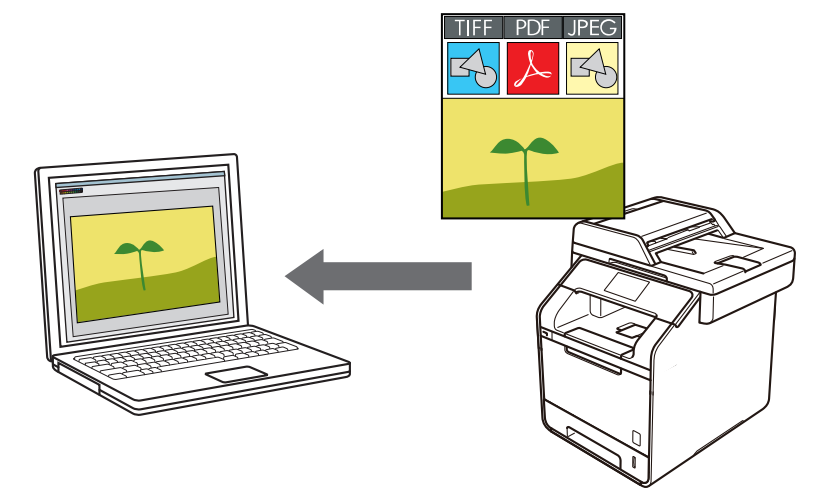

Seleccione **Modo avanzado** en la configuración del modo de ControlCenter4.

- 1. Cargue el documento.
- 2. Haga clic en el icono (**ControlCenter4**) del área de notificación y, a continuación, haga clic en **Abrir**.
- 3. Haga clic en la pestaña **Escanear**.

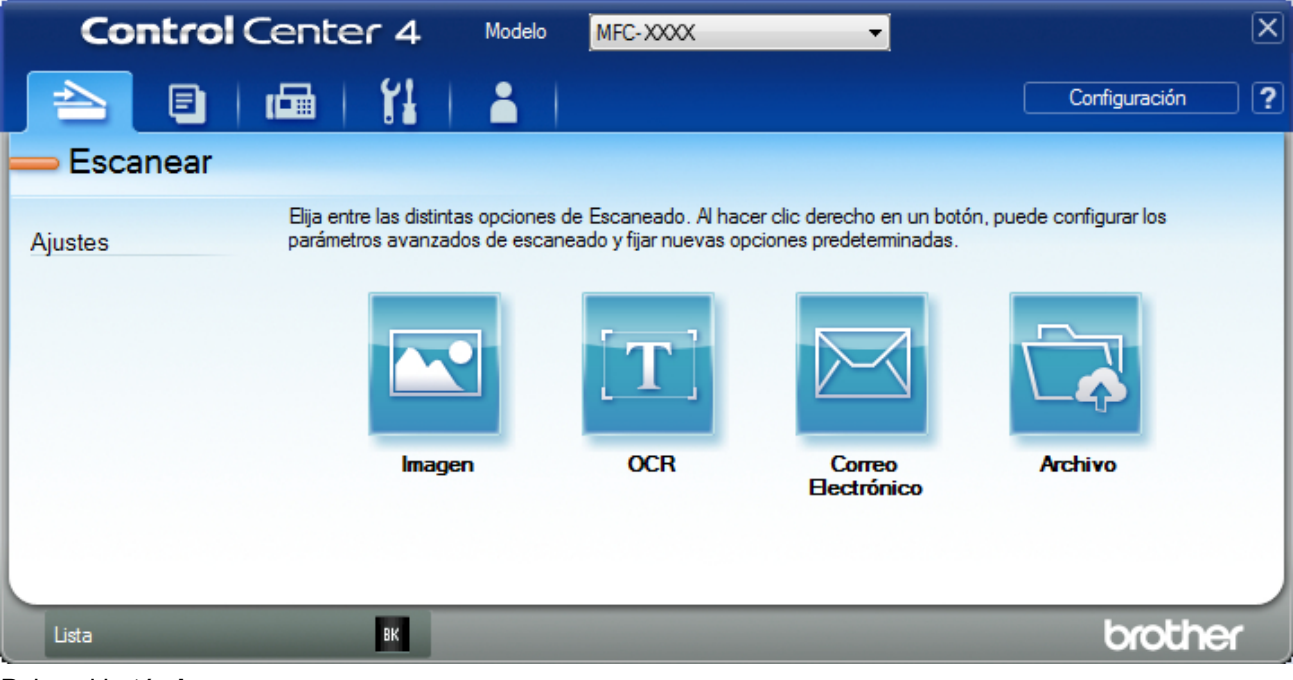

4. Pulse el botón **Imagen**.

Aparece el cuadro de diálogo de la configuración de escaneado.

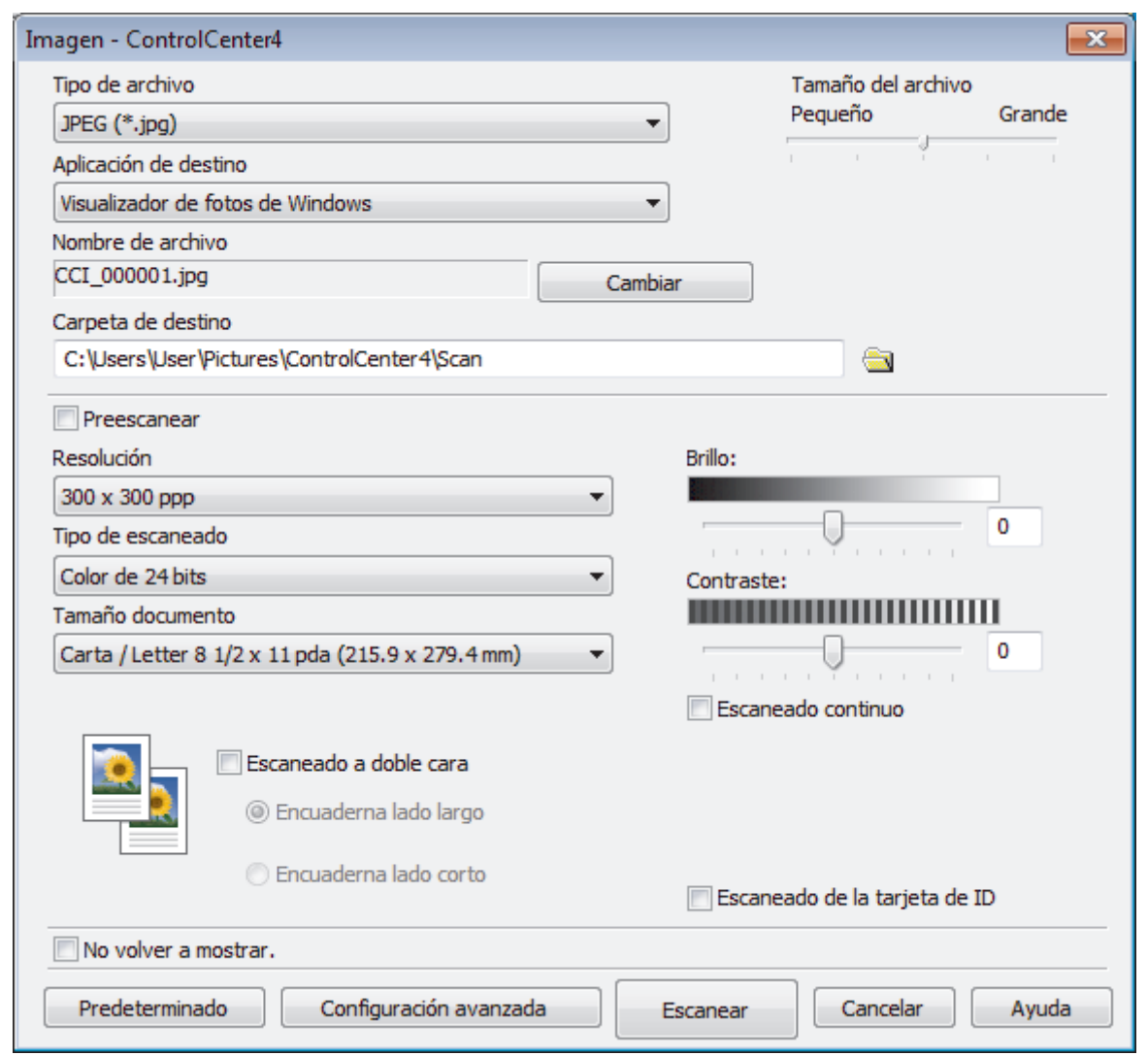

- 5. Cambie los ajustes de escaneado, como por ejemplo el formato de archivo, el nombre de archivo, la carpeta de destino, la resolución o el color, si es necesario.
	- Para cambiar el nombre del archivo, haga clic en **Cambiar**.
	- Para cambiar **Carpeta de destino**, haga clic en el icono de carpeta.
	- Si desea obtener una vista previa de la imagen escaneada y poder configurarla, marque la casilla **Preescanear**.

## 6. Pulse **Escanear**.

Ø

El equipo comenzará a escanear. La imagen se abrirá en la aplicación seleccionada.

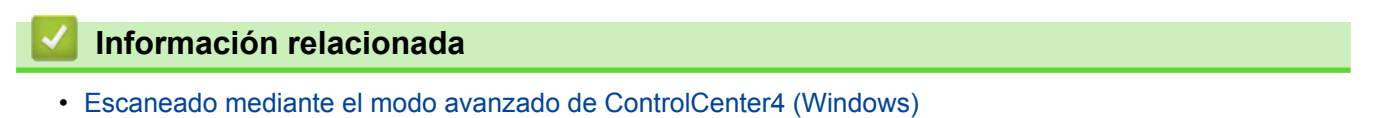

<span id="page-173-0"></span> [Inicio](#page-1-0) > [Escanear](#page-99-0) > [Escaneado desde la computadora \(Windows\)](#page-151-0) > [Escaneado mediante el modo](#page-170-0) [avanzado de ControlCenter4 \(Windows\)](#page-170-0) > Guardar datos escaneados en una carpeta como archivo PDF usando el modo avanzado ControlCenter4 (Windows)

# **Guardar datos escaneados en una carpeta como archivo PDF usando el modo avanzado ControlCenter4 (Windows)**

Escanee documentos y guárdelos en una carpeta de la computadora como documentos PDF.

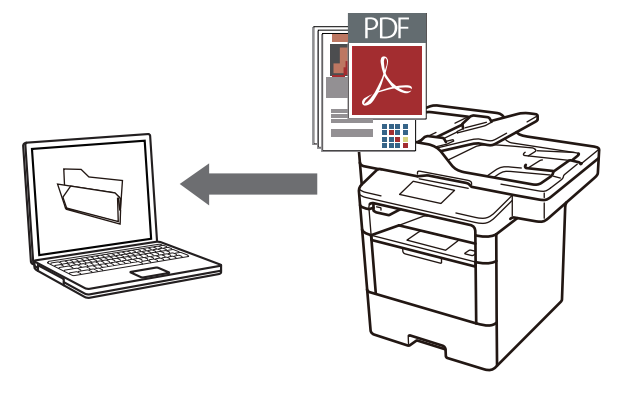

Seleccione **Modo avanzado** en la configuración del modo de ControlCenter4.

- 1. Cargue el documento.
- 2. Haga clic en el icono (**ControlCenter4**) del área de notificación y, a continuación, haga clic en **Abrir**.
- 3. Haga clic en la pestaña **Escanear**.

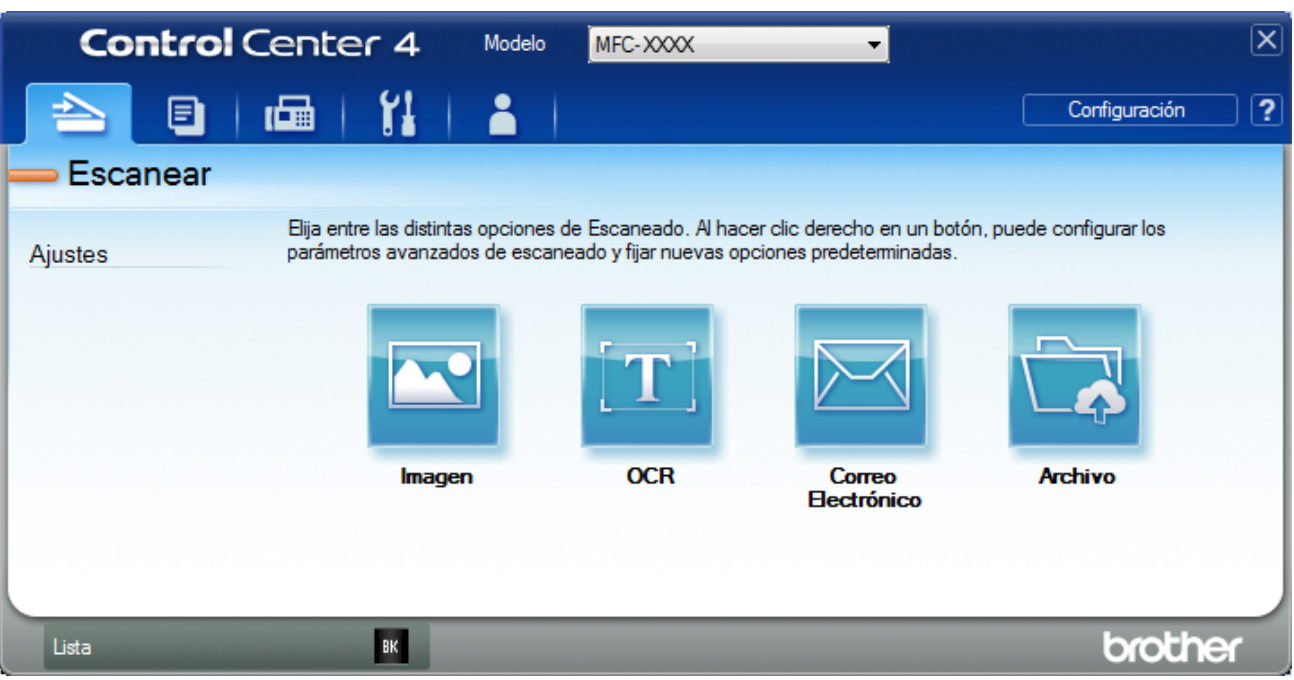

## 4. Pulse el botón **Archivo**.

Aparece el cuadro de diálogo de la configuración de escaneado.

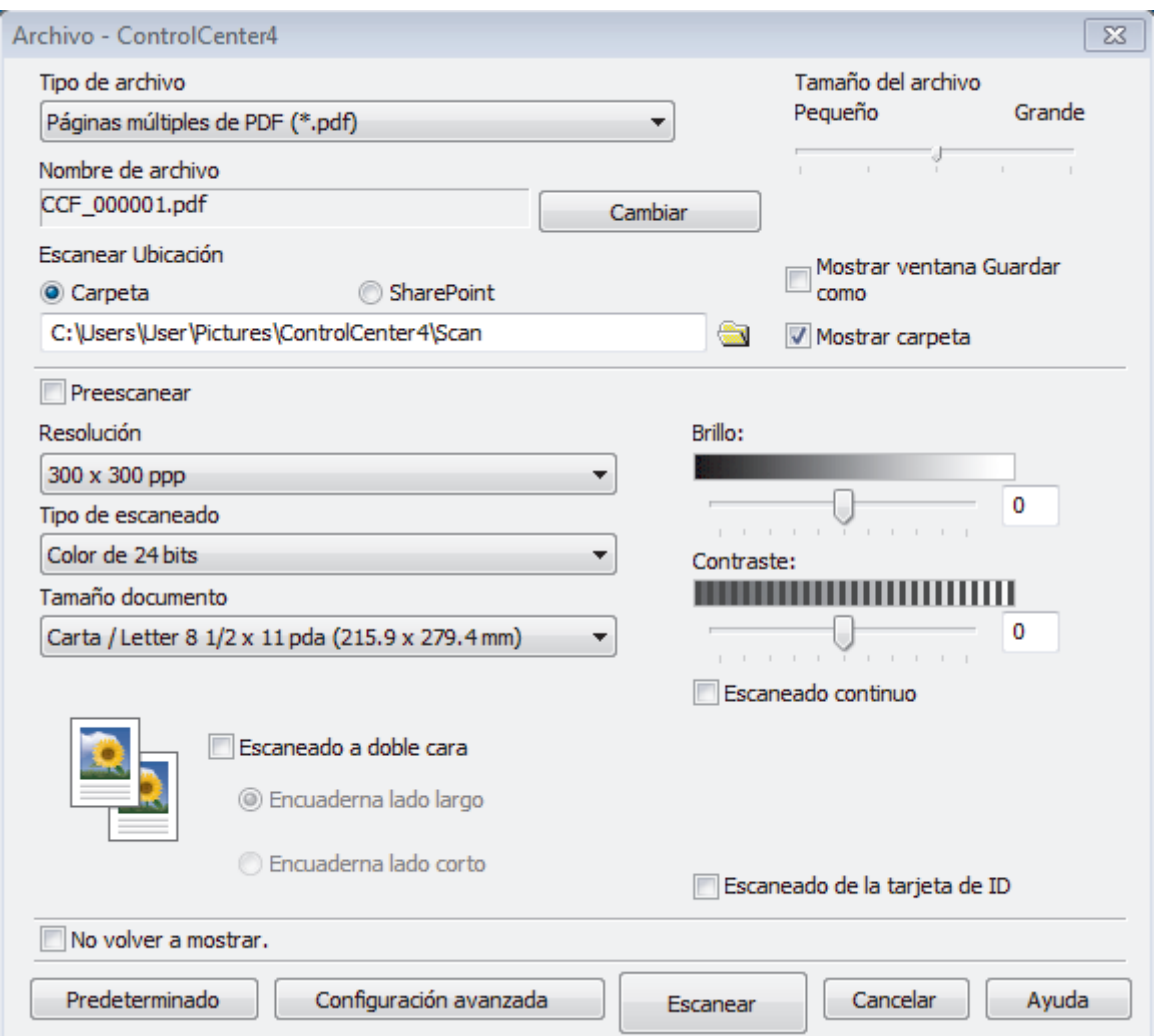

5. Haga clic en la lista desplegable **Tipo de archivo** y luego seleccione el archivo PDF.

Para guardar el documento como PDF protegido con contraseña, seleccione **Página única de PDF seguro (\*.pdf)** o **Páginas múltiples de PDF seguro (\*.pdf)** en la lista desplegable **Tipo de archivo**, haga

clic en  $\frac{1}{2}$  y, a continuación, introduzca la contraseña.

- 6. Haga clic en el icono de la carpeta para buscar y seleccionar la carpeta en la que desea guardar los documentos escaneados.
- 7. Cambie los ajustes de escaneado, como por ejemplo el formato de archivo, el nombre de archivo, la resolución o el color, si es necesario.

Si desea obtener una vista previa de la imagen escaneada y poder configurarla, marque la casilla **Preescanear**.

8. Pulse **Escanear**.

Ø

El equipo comenzará a escanear. El documento se grabará en el directorio que haya seleccionado.

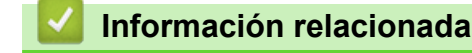

• [Escaneado mediante el modo avanzado de ControlCenter4 \(Windows\)](#page-170-0)

<span id="page-175-0"></span> [Inicio](#page-1-0) > [Escanear](#page-99-0) > [Escaneado desde la computadora \(Windows\)](#page-151-0) > [Escaneado mediante el modo](#page-170-0) [avanzado de ControlCenter4 \(Windows\)](#page-170-0) > Escaneado automático de ambas caras de un documento mediante el modo avanzado de ControlCenter4 (Windows)

# **Escaneado automático de ambas caras de un documento mediante el modo avanzado de ControlCenter4 (Windows)**

Seleccione **Modo avanzado** en la configuración del modo de ControlCenter4.

1. Carga de documentos en la unidad ADF.

Si desea escanear las dos caras de un documento automáticamente, deberá utilizar la unidad ADF, no el cristal de escaneado de superficie plana.

- 2. Haga clic en el icono (**ControlCenter4**) del área de notificación y, a continuación, haga clic en **Abrir**.
- 3. Haga clic en la pestaña **Escanear**.

b

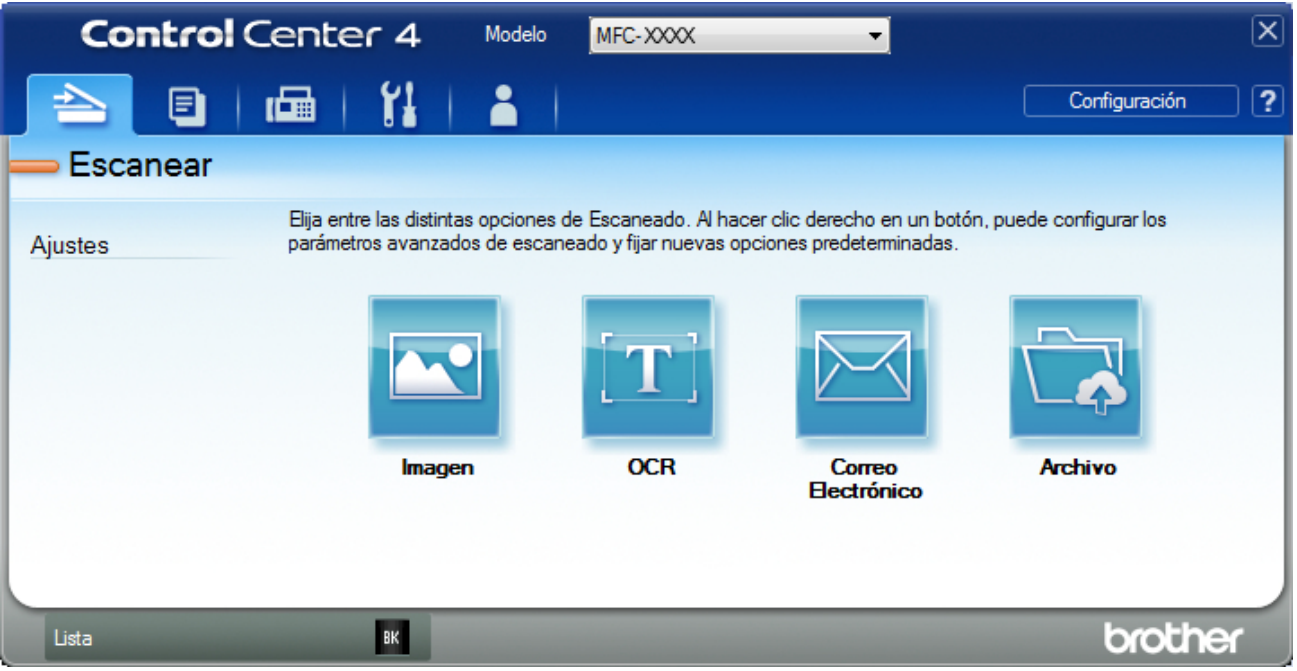

- 4. Pulse el botón del ajuste que desee cambiar (**Imagen**, **OCR**, **Correo Electrónico**, o **Archivo**). Aparece el cuadro de diálogo de la configuración de escaneado.
- 5. Active la casilla de verificación **Escaneado a doble cara**.
- 6. Seleccione la opción **Encuaderna lado largo** o **Encuaderna lado corto** según la plantilla original (consulte los ejemplos de formatos en la tabla).

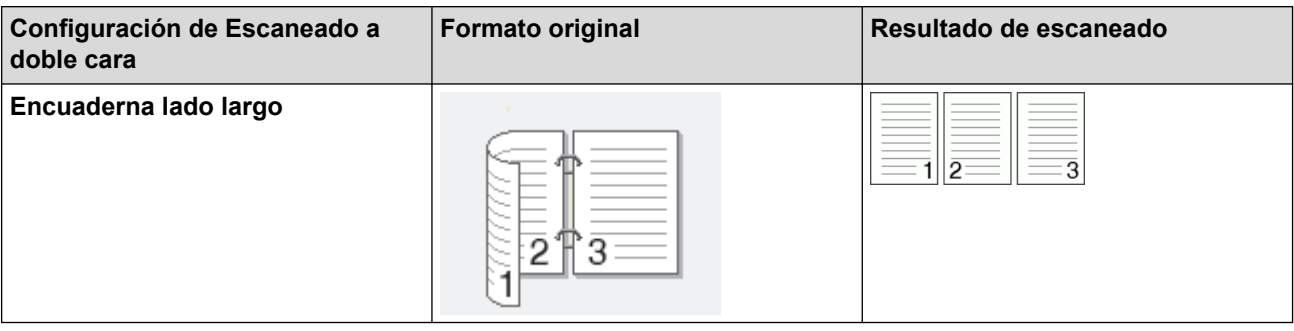

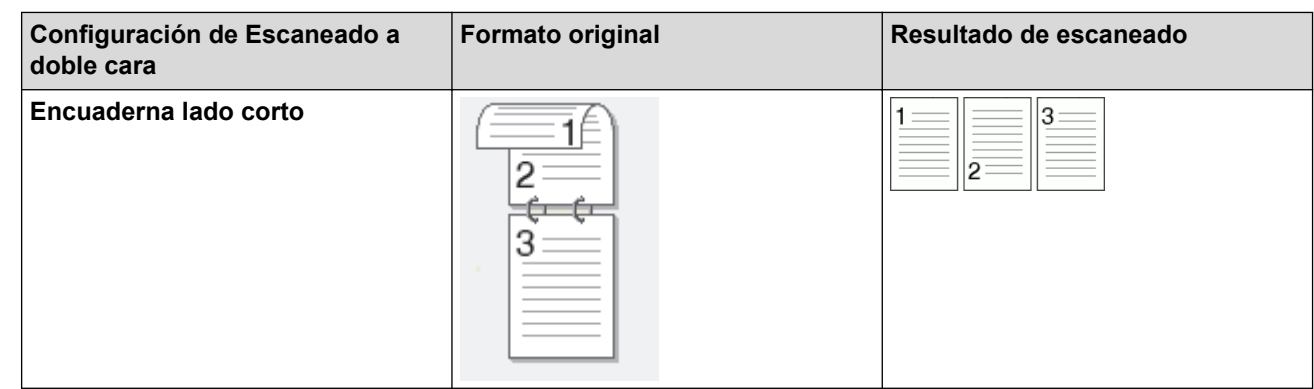

- 7. Cambie los ajustes de escaneado, como por ejemplo el formato de archivo, el nombre de archivo, la carpeta de destino, la resolución o el color, si es necesario.
	- Para cambiar el nombre del archivo, haga clic en **Cambiar**.
	- Para cambiar **Carpeta de destino**, haga clic en el icono de carpeta.
- 8. Pulse **Escanear**.

Ø

El equipo comenzará a escanear.

Entonces habrá cambiado la configuración predeterminada de la acción de escaneado que había elegido. Esta configuración se utilizará la próxima que seleccione una de las opciones de escaneado (**Imagen**, **OCR**, **Correo Electrónico** o **Archivo**) para esta acción.

## **Información relacionada**

• [Escaneado mediante el modo avanzado de ControlCenter4 \(Windows\)](#page-170-0)

<span id="page-177-0"></span> [Inicio](#page-1-0) > [Escanear](#page-99-0) > [Escaneado desde la computadora \(Windows\)](#page-151-0) > [Escaneado mediante el modo](#page-170-0) [avanzado de ControlCenter4 \(Windows\)](#page-170-0) > Escanear ambas caras de una cédula de identidad mediante el modo avanzado de ControlCenter4 (Windows)

# **Escanear ambas caras de una cédula de identidad mediante el modo avanzado de ControlCenter4 (Windows)**

Seleccione **Modo avanzado** en la configuración del modo de ControlCenter4.

- 1. Coloque una cédula de identidad en el cristal de escaneado.
- 2. Haga clic en el icono (**ControlCenter4**) del área de notificación y, a continuación, haga clic en **Abrir**.
- 3. Haga clic en la pestaña **Escanear**.

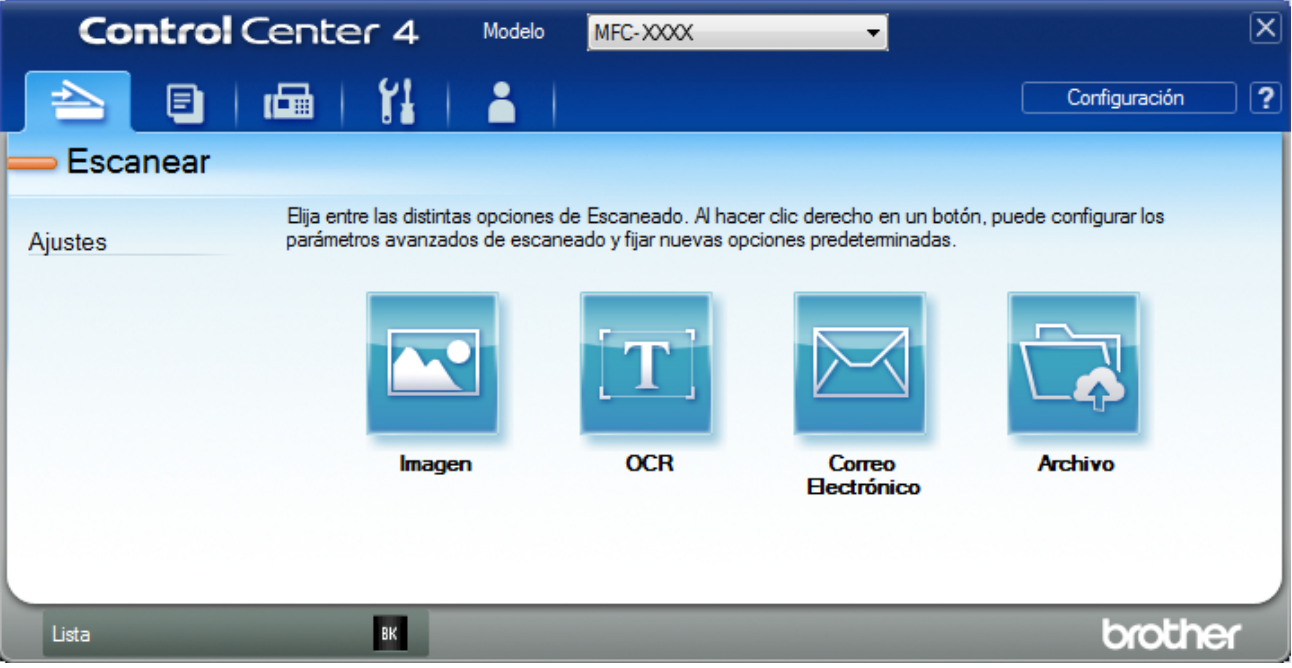

## 4. Pulse el botón **Archivo**.

Aparece el cuadro de diálogo de la configuración de escaneado.

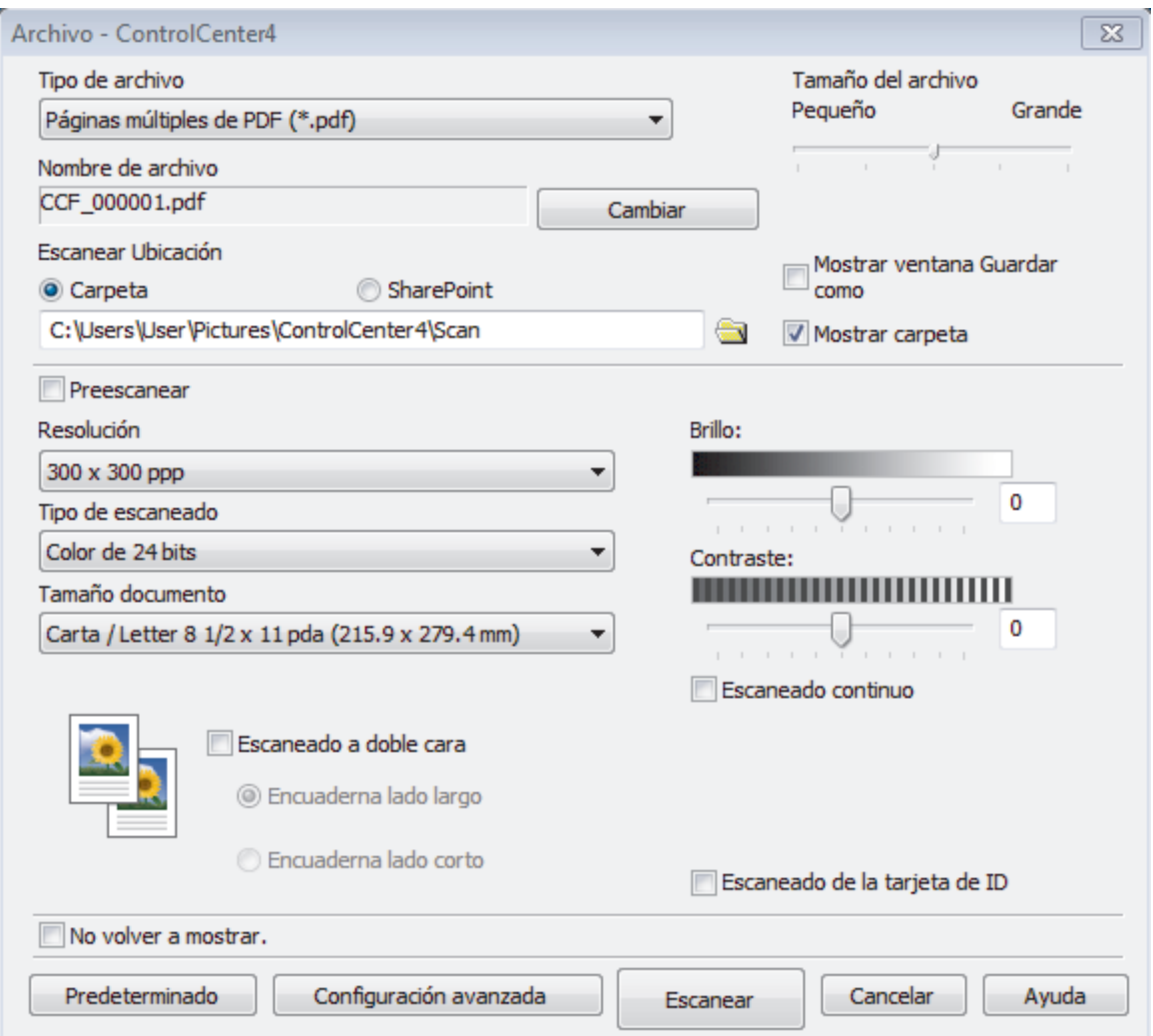

5. Active la casilla de verificación **Escaneo de la tarjeta de ID**.

Aparecerá el cuadro de diálogo de las instrucciones.

- 6. Lea las instrucciones en la pantalla, y luego pulse **Aceptar**.
- 7. Cambie los ajustes de escaneado, como por ejemplo el formato de archivo, el nombre de archivo, la ubicación de escaneado, la resolución o el color, si es necesario.
- 8. Pulse **Escanear**.

El equipo inicia el escaneado en una cara de la tarjeta de identificación.

- 9. Después de que el equipo haya escaneado una cara, dé vuelta la tarjeta de identificación y, a continuación, haga clic en **Continuar** para escanear la otra cara.
- 10. Haga clic en **Finalizar**.

## **Información relacionada**

• [Escaneado mediante el modo avanzado de ControlCenter4 \(Windows\)](#page-170-0)

<span id="page-179-0"></span> [Inicio](#page-1-0) > [Escanear](#page-99-0) > [Escaneado desde la computadora \(Windows\)](#page-151-0) > [Escaneado mediante el modo](#page-170-0) [avanzado de ControlCenter4 \(Windows\)](#page-170-0) > Escaneado como adjunto a un correo electrónico mediante el modo avanzado de ControlCenter4 (Windows)

# **Escaneado como adjunto a un correo electrónico mediante el modo avanzado de ControlCenter4 (Windows)**

Permite enviar un documento escaneado como archivo adjunto a un correo electrónico.

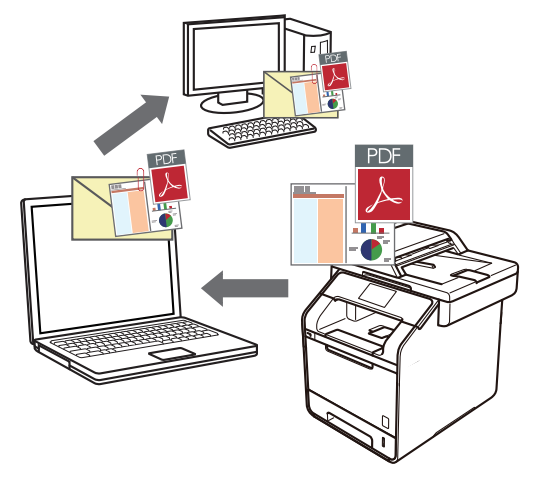

- Seleccione **Modo avanzado** en la configuración del modo de ControlCenter4.
- La función Escanear a correo electrónico no es compatible con los servicios de correo web. Utilice la función Escanear a imagen o Escanear a archivo para escanear un documento o una imagen y, a continuación, adjuntar el archivo escaneado a un mensaje de correo electrónico.

El equipo enviará los datos escaneados al cliente de correo electrónico predeterminado.

- 1. Cargue el documento.
- 2. Haga clic en el icono (**ControlCenter4**) del área de notificación y, a continuación, haga clic en **Abrir**.
- 3. Haga clic en la pestaña **Escanear**.

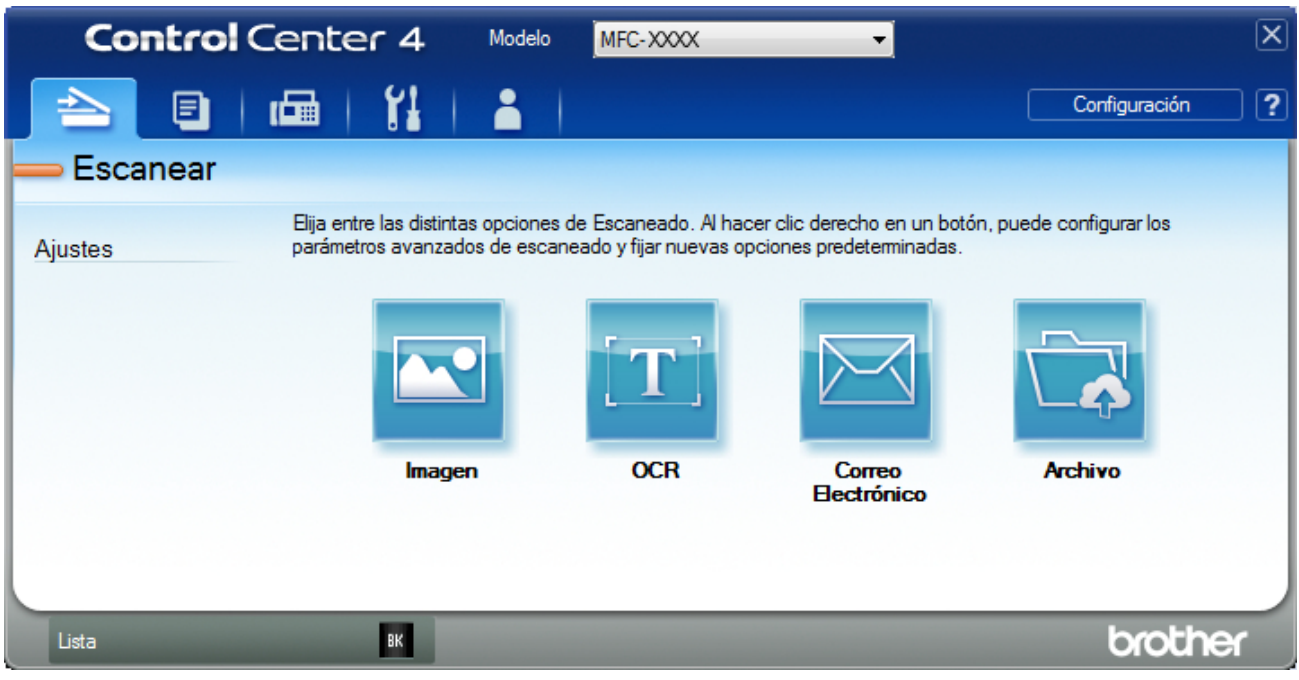

4. Pulse el botón **Correo Electrónico**.

Aparece el cuadro de diálogo de la configuración de escaneado.
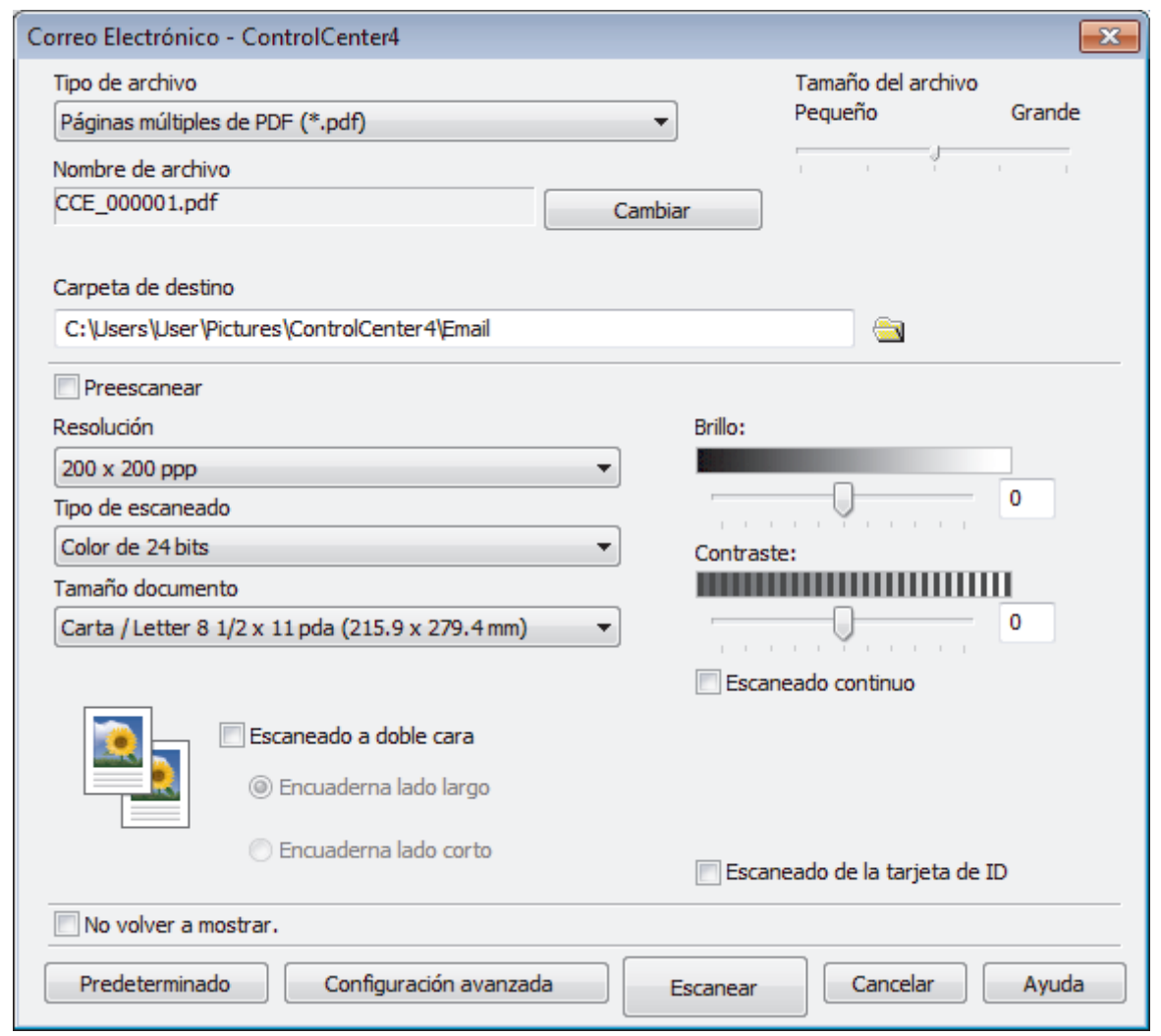

- 5. Cambie los ajustes de escaneado, como por ejemplo el formato de archivo, el nombre de archivo, la carpeta de destino, la resolución o el color, si es necesario.
- Ø • Para cambiar el nombre del archivo, haga clic en **Cambiar**.
	- Para cambiar **Carpeta de destino**, haga clic en el icono de carpeta.
	- Si desea obtener una vista previa de la imagen escaneada y poder configurarla, marque la casilla **Preescanear**.

## 6. Pulse **Escanear**.

El equipo comenzará a escanear. Se abrirá la aplicación de correo electrónico predefinida y la imagen escaneada se adjuntará a un mensaje nuevo de correo electrónico.

## **Información relacionada**

• [Escaneado mediante el modo avanzado de ControlCenter4 \(Windows\)](#page-170-0)

 [Inicio](#page-1-0) > [Escanear](#page-99-0) > [Escaneado desde la computadora \(Windows\)](#page-151-0) > [Escaneado mediante el modo](#page-170-0) [avanzado de ControlCenter4 \(Windows\)](#page-170-0) > Escanear a un archivo de texto editable (OCR) utilizando ControlCenter4 Advanced Mode (Windows)

# **Escanear a un archivo de texto editable (OCR) utilizando ControlCenter4 Advanced Mode (Windows)**

El equipo puede convertir los caracteres de un documento escaneado de texto mediante la tecnología de reconocimiento óptico de caracteres (OCR). A continuación, podrá editar el texto con el procesador de textos de su elección.

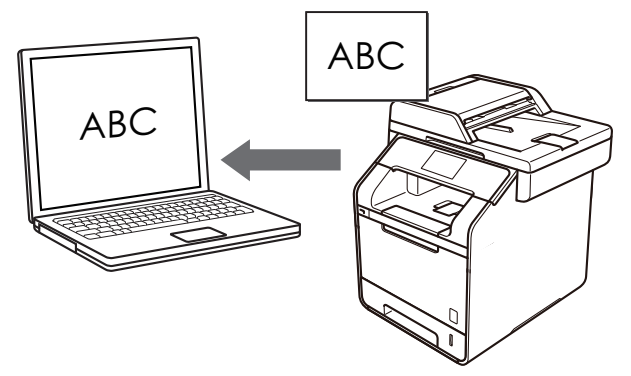

- Seleccione **Modo avanzado** en la configuración del modo de ControlCenter4.
- 1. Cargue el documento.
- 2. Haga clic en el icono (**ControlCenter4**) del área de notificación y, a continuación, haga clic en **Abrir**.
- 3. Haga clic en la pestaña **Escanear**.

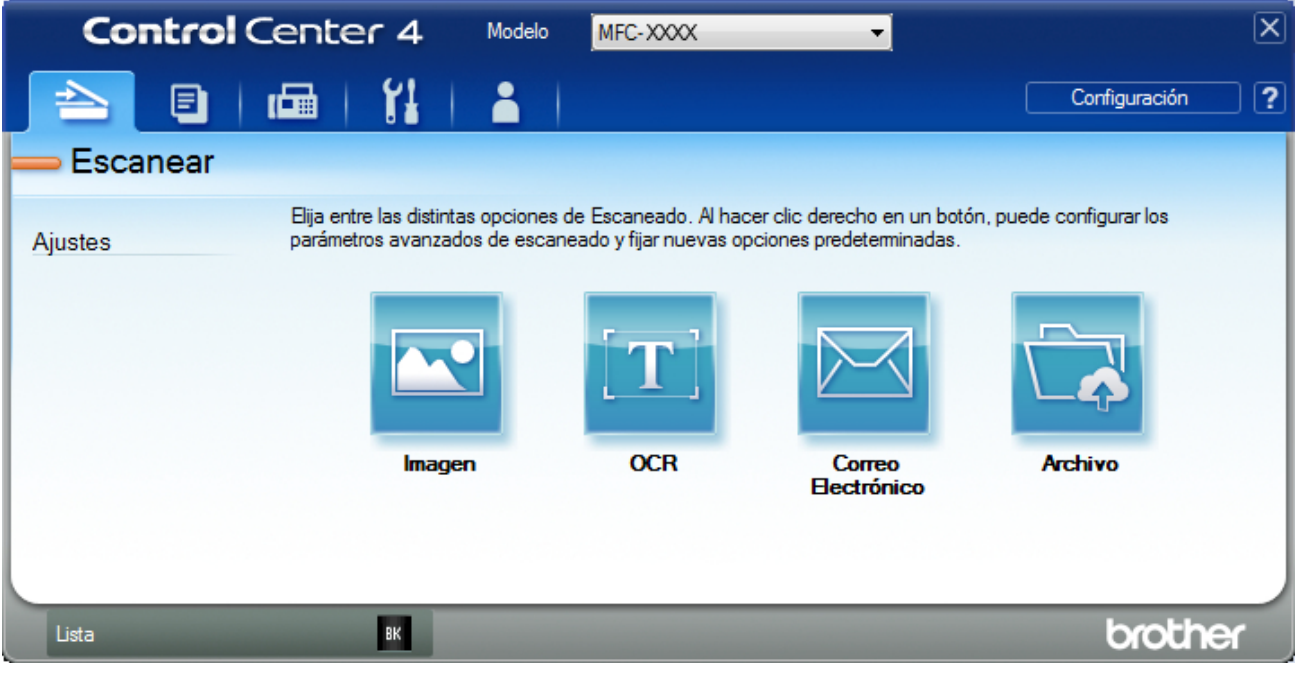

4. Pulse el botón **OCR**.

Aparece el cuadro de diálogo de la configuración de escaneado.

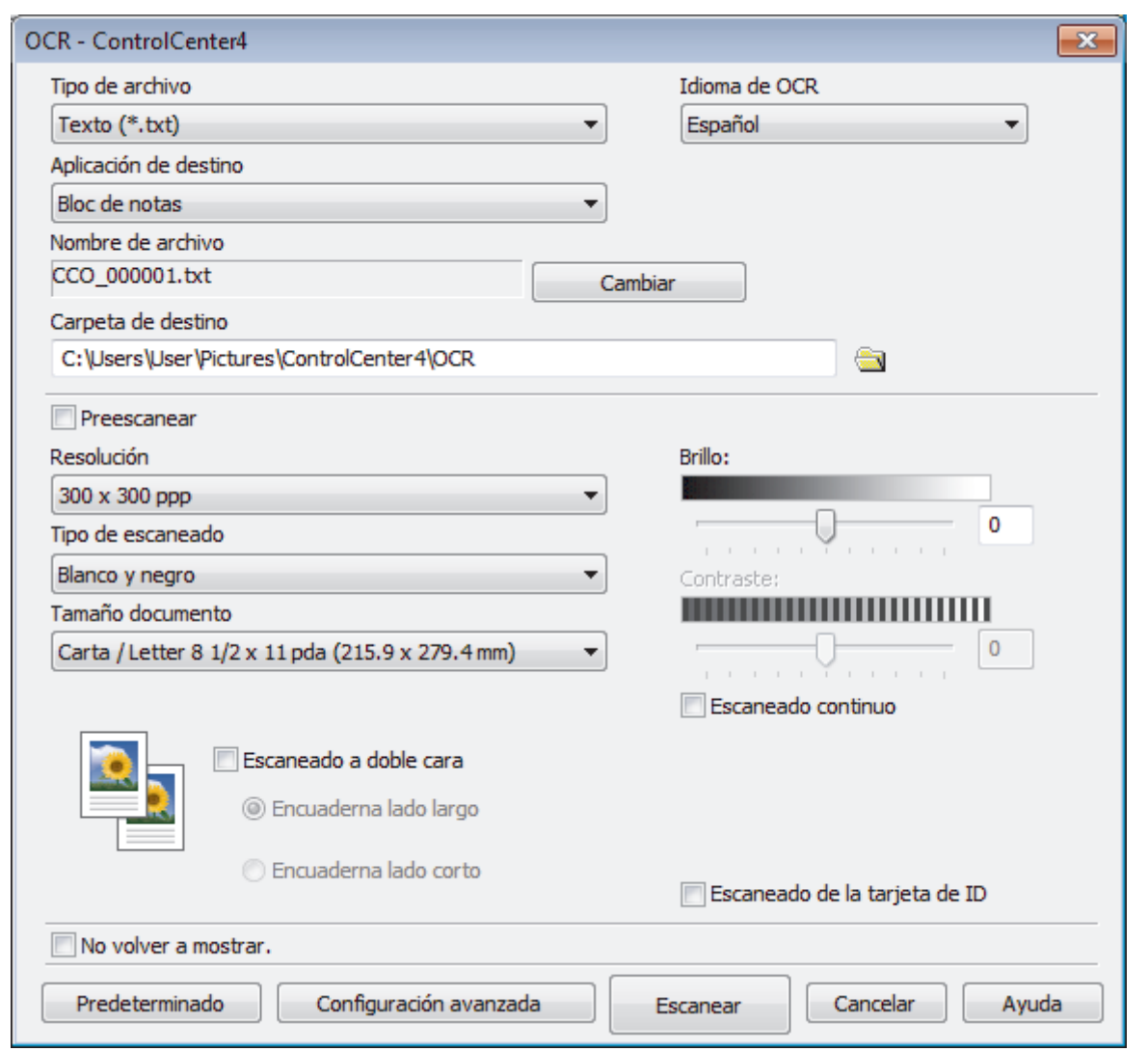

- 5. Cambie los ajustes de escaneado, como por ejemplo el formato de archivo, el nombre de archivo, la carpeta de destino, la resolución o el color, si es necesario.
	- Para cambiar el nombre del archivo, haga clic en **Cambiar**.
	- Para cambiar **Carpeta de destino**, haga clic en el icono de carpeta.
	- Si desea obtener una vista previa de la imagen escaneada y poder configurarla, marque la casilla **Preescanear**.
- 6. Pulse **Escanear**.

Ø

El equipo escaneará el documento, lo convertirá en texto modificable y, a continuación, lo enviará a la aplicación de procesador de textos predefinida.

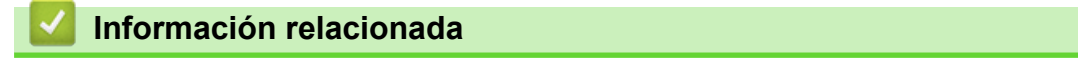

• [Escaneado mediante el modo avanzado de ControlCenter4 \(Windows\)](#page-170-0)

 [Inicio](#page-1-0) > [Escanear](#page-99-0) > [Escaneado desde la computadora \(Windows\)](#page-151-0) > [Escaneado mediante el modo](#page-170-0) [avanzado de ControlCenter4 \(Windows\)](#page-170-0) > Escanear ajustes para ControlCenter4 Advanced Mode (Windows)

## **Escanear ajustes para ControlCenter4 Advanced Mode (Windows)**

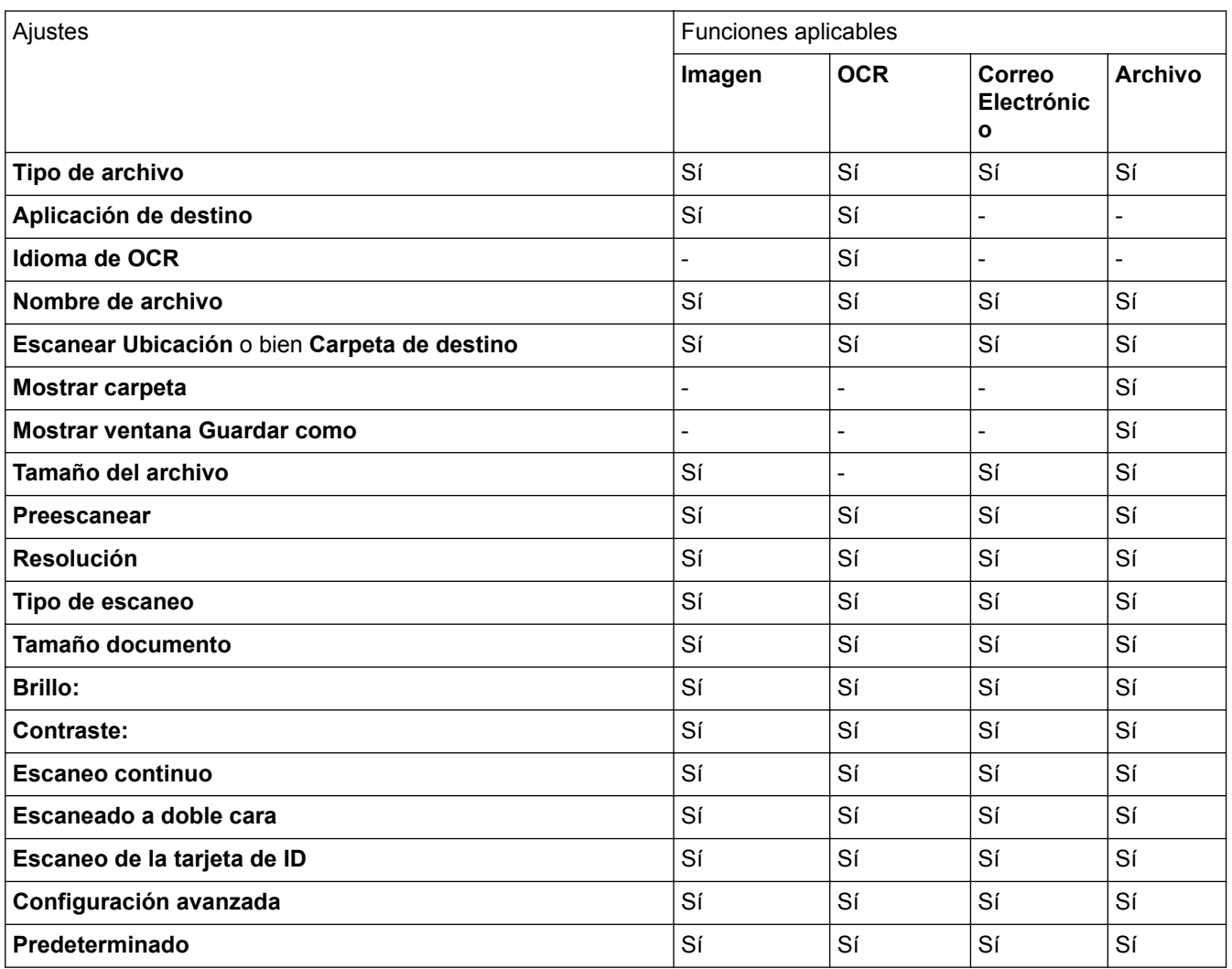

## **Tipo de archivo**

Seleccione el tipo de archivo que desea utilizar para los datos escaneados.

## **Para imagen, correo electrónico y archivo**

- **Mapa de Bits Windows (\*.bmp)**
- **JPEG (\*.jpg)** (recomendado para la mayoría de usuarios cuando escanean fotografías)
- **Página única de TIFF (\*.tif)**
- **TIFF Multi-Página (\*.tif)**
- **Gráficos de Red Portátil (\*.png)**
- **Página única de PDF (\*.pdf)** (recomendado para escanear y compartir documentos)
- **Páginas múltiples de PDF (\*.pdf)** (recomendado para escanear y compartir documentos)
- **Página única de PDF/A (\*.pdf)** (recomendado para escanear y compartir documentos)
- **Páginas múltiples de PDF/A (\*.pdf)** (recomendado para escanear y compartir documentos)
- **Página única de PDF de alta compresión (\*.pdf)**
- **Páginas múltiples de PDF de alta compresión (\*.pdf)**
- **Página única de PDF seguro (\*.pdf)**
- **Páginas múltiples de PDF seguro (\*.pdf)**
- **Página única de PDF de búsqueda (\*.pdf)**
- **Páginas múltiples de PDF de búsqueda (\*.pdf)**
- **XML Paper Specification (\*.xps)** (XML Paper Specification está disponible para Windows Vista, Windows 7 y Windows 8, o al utilizar aplicaciones compatibles con archivos XML Paper Specification)
- **Microsoft Office Word (\*.docx)** (Solamente disponible para determinados modelos)
- **Microsoft Office PowerPoint (\*.pptx)** (Solamente disponible para determinados modelos)

## **Para OCR**

- **HTML 3.2 (\*.htm)**
- **HTML 4.0 (\*.htm)**
- **Microsoft Excel 2003, XP (\*.xls)**
- **RTF Word 2000 (\*.rtf)**
- **WordPad (\*.rtf)**
- **WordPerfect 9, 10 (\*.wpd)**
- **Texto (\*.txt)**
- **Página única de PDF de búsqueda (\*.pdf)**
- **Páginas múltiples de PDF de búsqueda (\*.pdf)**

## **Aplicación de destino**

Seleccione la aplicación de destino de la lista desplegable.

#### **Idioma de OCR**

Configure el idioma de OCR para que coincida con el idioma del texto del documento escaneado.

## **Nombre de archivo**

Haga clic en **Cambiar** para cambiar el prefijo del nombre del archivo.

#### **Escanear Ubicación**

Seleccione el botón **Carpeta** o **SharePoint** para especificar el destino donde desea guardar los documentos escaneados.

#### **Carpeta de destino**

Haga clic en el icono de la carpeta para buscar y seleccionar la carpeta en la que desea guardar los documentos escaneados.

#### **Mostrar carpeta**

Seleccione esta opción para mostrar automáticamente la carpeta de destino después del escaneado.

## **Mostrar ventana Guardar como**

Seleccione esta opción si desea especificar el destino de la imagen escaneada cada vez que escanee.

#### **Tamaño del archivo**

Ajuste el porcentaje de compresión de datos de la imagen escaneada. Cambie el tamaño de archivo moviendo el control deslizante **Tamaño del archivo** a la derecha o izquierda.

#### **Preescanear**

Seleccione **Preescanear** para obtener una vista previa de su imagen y recortar las partes que no desea antes de escanear.

#### **Resolución**

Seleccione una resolución de escaneado desde la lista desplegable **Resolución**. Las resoluciones más altas implican más memoria y tiempo de transferencia, pero producen una imagen escaneada más precisa.

## **Tipo de escaneo**

Seleccione entre un rango de profundidades de color para el escaneo.

#### • **Automático**

Utilícelo para cualquier tipo de documento. Este modo selecciona automáticamente una profundidad de color adecuada para el documento.

#### • **Blanco y negro**

Utilice para texto o imágenes de líneas.

#### • **Grises (Difusión de errores)**

Utilice para imágenes fotográficas o gráficos. (La difusión de errores es un método para crear imágenes grises simuladas sin utilizar puntos grises verdaderos. Los puntos negros se colocan en un patrón específico para proporcionar un aspecto gris).

#### • **Gris verdadero**

Utilice para imágenes fotográficas o gráficos. Este modo es más exacto porque utiliza hasta 256 sombras de grises.

## • **Color de 24 bits**

Utilice para crear una imagen con la reproducción de color más exacta. Este modo utiliza hasta 16,8 millones de colores para escanear la imagen, pero demanda la mayor cantidad de memoria y lleva un tiempo de transferencia más largo.

#### **Tamaño documento**

Seleccione el tamaño exacto de su documento desde la lista desplegable **Tamaño documento**.

• Si selecciona **1 a 2 (A4)**, la imagen escaneada se dividirá en dos documentos tamaño A5.

#### **Brillo:**

Ajuste el nivel **Brillo:** arrastrando el control deslizante a la derecha o izquierda para aclarar u oscurecer la imagen. Si la imagen escaneada es demasiado clara, ajuste un nivel de brillo más bajo y vuelva a escanear el documento. Si la imagen es demasiado oscura, ajuste un nivel de brillo más alto y vuelva a escanear el documento. Además, puede introducir un valor en el campo para definir el nivel de **Brillo:**.

## **Contraste:**

Aumente o disminuya el nivel de **Contraste:** desplazando el control deslizante a la derecha o a la izquierda. Al aumentar el nivel se destacan las áreas oscuras y claras de la imagen, mientras que al disminuirlo se revelan con mayor detalle las áreas grises. También puede escribir un valor en el campo para ajustar el nivel de **Contraste:**.

#### **Escaneo continuo**

Seleccione esta opción para escanear varias páginas desde el cristal de escaneado o la unidad ADF (Solamente disponible para determinados modelos). Después de escanear una página, seleccione continuar escaneando o finalizar. Utilice este método para escanear un número de páginas mayor al de la capacidad máxima de la unidad ADF.

#### **Escaneado a doble cara**

Seleccione esta casilla de verificación para escanear ambas caras del documento. Cuando utilice la función de escaneado a 2 caras automática, debe seleccionar la opción **Encuaderna lado largo** o **Encuaderna lado corto**, según el diseño del documento original, para asegurarse de que aparezca correctamente el archivo de datos que creó.

(MFC-L6750DW/MFC-L6900DW)

## **Escaneo de la tarjeta de ID**

Marque esta casilla de verificación para escanear las dos caras de la cédula de identidad en una página.

## **Configuración avanzada**

Configure ajustes avanzados haciendo clic en el botón **Configuración avanzada** en el cuadro de diálogo Ajustes de escaneado.

## • **Eliminar color de fondo**

Permite eliminar el color de base de los documentos para que los datos escaneados sean más legibles. Seleccione uno de estos tres ajustes: alto, medio y bajo.

(sólo disponible para las opciones **Automático**, **Gris verdadero** y **Color de 24 bits**)

## • **Saltar página en blanco**

Retire las páginas en blanco del documento desde los resultados de escaneo. (MFC-L6750DW/MFC-L6900DW)

## • **Mostrar resultados de escaneo**

Muestre los números del total de páginas guardadas y páginas en blanco omitidas en la pantalla de su equipo.

(MFC-L6750DW/MFC-L6900DW)

## • **Autoalineacion de imagen ADF**

Cuando escanea un documento desde el ADF, el equipo corrige la inclinación del documento automáticamente.

### **Predeterminado**

Seleccione esta opción para restaurar todos los ajustes a sus valores de configuración de fábrica.

## **Información relacionada**

• [Escaneado mediante el modo avanzado de ControlCenter4 \(Windows\)](#page-170-0)

<span id="page-187-0"></span> [Inicio](#page-1-0) > [Escanear](#page-99-0) > [Escaneado desde la computadora \(Windows\)](#page-151-0) > Escanear mediante Nuance™ PaperPort™ 14SE u otras aplicaciones de Windows

# **Escanear mediante Nuance™ PaperPort™ 14SE u otras aplicaciones de Windows**

Puede usar la aplicación Nuance™ PaperPort™ 14SE para escanear.

- Para descargar la aplicación Nuance™ PaperPort™ 14SE, haga clic en (**Brother Utilities**), seleccione **Más** en la barra de navegación izquierda y, a continuación, haga clic en **PaperPort**.
- Nuance™ PaperPort™ 14SE es compatible con Windows XP Home (SP3 o superior), Windows XP Professional 32 bits (SP3 o superior), Windows Vista (SP2 o superior), Windows 7, Windows 8 y Windows 8.1.
- Para obtener instrucciones detalladas sobre cómo usar cada aplicación, haga clic en el menú **Ayuda** de la aplicación y, a continuación, haga clic en **Guía de procedimientos iniciales** en la cinta **Ayuda**.

Las instrucciones de escaneado indicadas a continuación corresponden a PaperPort™ 14SE. En otras aplicaciones de Windows, los pasos que hay que seguir son parecidos. PaperPort™ 14SE es compatible con los controladores TWAIN y WIA; en estos pasos se utiliza el controlador TWAIN (recomendado).

- 1. Cargue el documento.
- 2. Inicie PaperPort™ 14SE.

Realice una de las siguientes acciones:

• (Windows XP, Windows Vista y Windows 7)

En la computadora, haga clic en **(Iniciar)** > **Todos los programas** > **Nuance PaperPort 14** >

## **PaperPort**.

(Windows 8)

Haga clic en (**PaperPort**).

3. Haga clic en el menú **Escritorio** y, a continuación, haga clic en **Configuración de digitalización** en la cinta **Escritorio**.

Aparecerá el panel **Digitalizar u obtener fotografia** en el lateral izquierdo de la pantalla.

- 4. Haga clic en **Seleccionar...**.
- 5. En la lista de escáneres disponibles, seleccione **TWAIN: TW-Brother XXX-XXXX** o **TWAIN: TW-Brother XXX-XXXX LAN** (donde MFC-XXXX es el nombre del modelo de su equipo). Si desea utilizar el controlador WIA, seleccione el controlador de Brother que tenga el prefijo "WIA".
- 6. Active la casilla de verificación **Mostrar el cuadro de diálogo del escáner** en el panel **Digitalizar u obtener fotografia**.
- 7. Haga clic en **Digitalizar**.

Aparecerá el cuadro de diálogo de configuración del escáner.

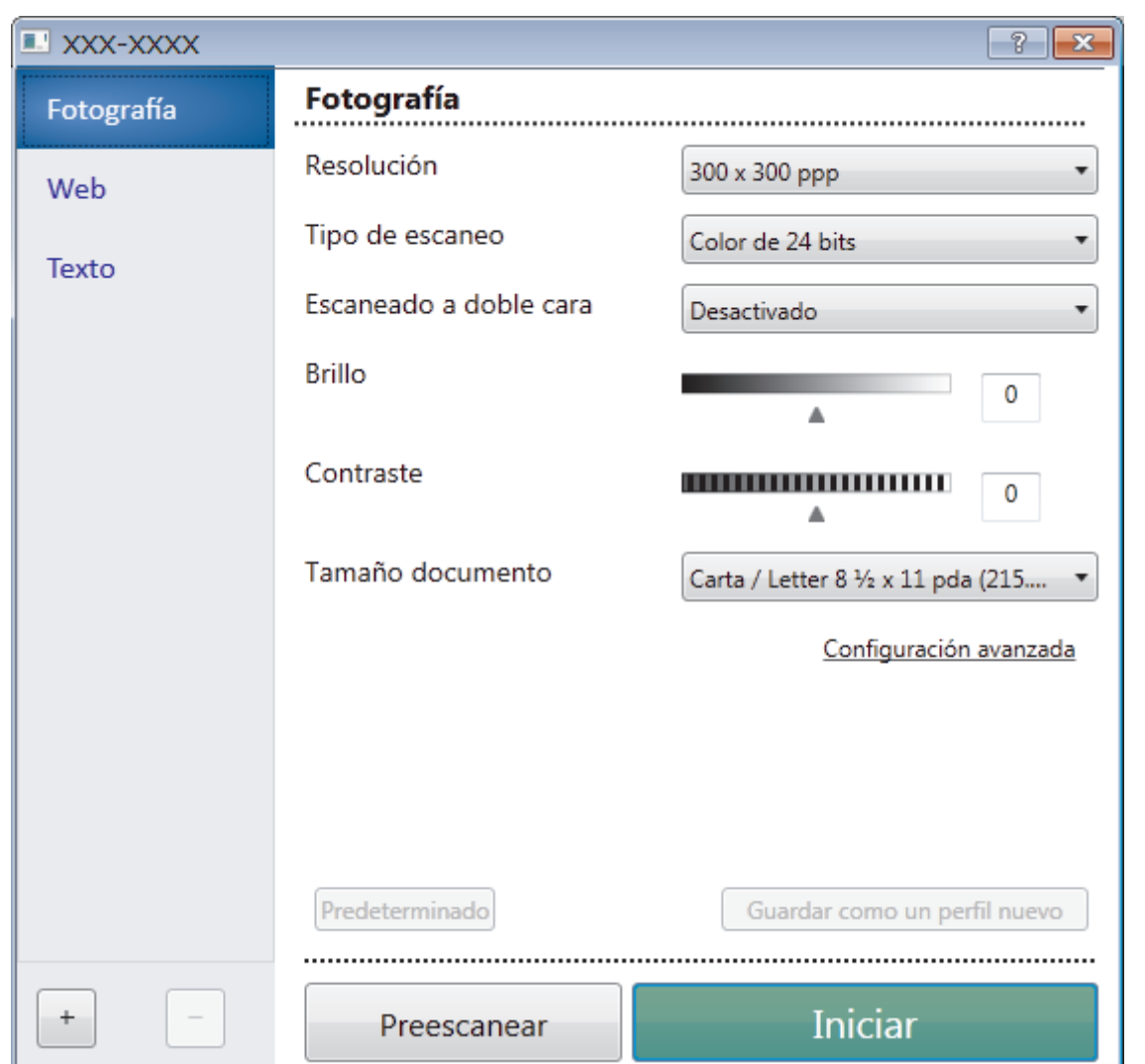

- 8. Si es necesario, ajuste las siguientes configuraciones en el cuadro de diálogo de configuración del escáner.
- 9. Haga clic en la lista desplegable **Tamaño documento**, y luego seleccione el tamaño del documento.

Ø Para escanear ambas caras del documento (MFC-L6750DW/MFC-L6900DW): El escaneado a doble cara automático está disponible solo cuando se utiliza la unidad ADF. No es posible utilizar PreScan para obtener la vista previa de una imagen.

- 10. Haga clic en **Preescanear** si desea obtener una vista previa de la imagen y recortar las partes no deseadas antes de escanear.
- 11. Haga clic en **Iniciar**.

El equipo comenzará a escanear.

## **Información relacionada**

- [Escaneado desde la computadora \(Windows\)](#page-151-0)
- [Configuración del controlador TWAIN \(Windows\)](#page-189-0)

<span id="page-189-0"></span> [Inicio](#page-1-0) > [Escanear](#page-99-0) > [Escaneado desde la computadora \(Windows\)](#page-151-0) > [Escanear mediante Nuance](#page-187-0)™ PaperPort™ [14SE u otras aplicaciones de Windows](#page-187-0) > Configuración del controlador TWAIN (Windows)

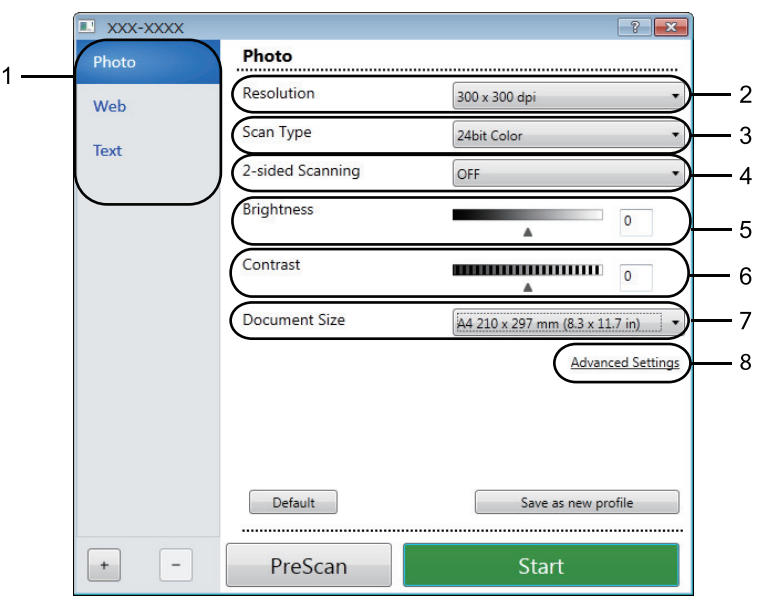

# **Configuración del controlador TWAIN (Windows)**

- Tenga en cuenta que los nombres y valores asignables de los elementos pueden variar en función del equipo.
- La opción **Brillo** solo está disponible al seleccionar las opciones de **Blanco y negro**, **Grises (Difusión de errores)**, **Gris verdadero**, o **Color de 24 bits** en los ajustes de **Tipo de escaneo**.
- La opción **Contraste** solo está disponible al seleccionar las opciones de **Grises (Difusión de errores)**, **Gris verdadero** o **Color de 24 bits** en los ajustes de **Tipo de escaneo**.

## **1. Escanear**

Seleccione la opción **Fotografía**, **Web** o **Texto** dependiendo del tipo de documento que desea escanear.

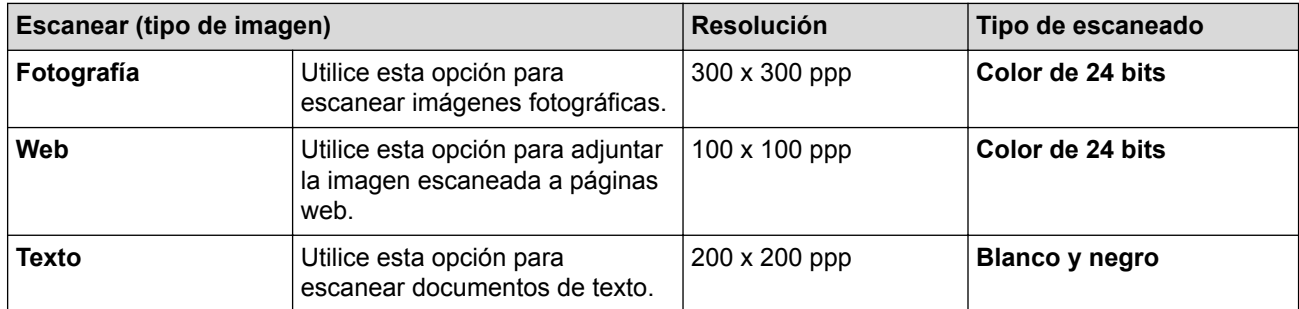

## **2. Resolución**

Seleccione una resolución de escaneado en la lista desplegable **Resolución**. Las resoluciones más altas implican más memoria y tiempo de transferencia, pero producen una imagen escaneada más precisa.

## **3. Tipo de escaneo**

Seleccione entre un rango de profundidades de color para el escaneo.

## • **Blanco y negro**

Utilice para texto o imágenes de líneas.

## • **Grises (Difusión de errores)**

Utilice para imágenes fotográficas o gráficos. (La difusión de errores es un método para crear imágenes grises simuladas sin utilizar puntos grises verdaderos. Los puntos negros se colocan en un patrón específico para proporcionar un aspecto gris).

#### • **Gris verdadero**

Utilice para imágenes fotográficas o gráficos. Este modo es más exacto porque utiliza hasta 256 sombras de grises.

### • **Color de 24 bits**

Utilice para crear una imagen con la reproducción de color más exacta. Este modo utiliza hasta 16,8 millones de colores para escanear la imagen, pero demanda la mayor cantidad de memoria y lleva un tiempo de transferencia más largo.

#### **4. escaneado a doble cara**

Escanear ambas caras del documento. Cuando utiliza la función de escaneo automático de doble cara, debe seleccionar la opción **Encuadernado Horizontal** o **Encuadernado Vertical** de la lista desplegable **escaneado a doble cara**, para que al girar las páginas, queden de la forma que desee.

(MFC-L6750DW/MFC-L6900DW)

#### **5. Brillo**

Establezca el nivel de **Brillo** desplazando la barra deslizante hacia la derecha o hacia la izquierda para aclarar u oscurecer la imagen. Si la imagen escaneada es demasiado clara, ajuste un nivel de brillo más bajo y vuelva a escanear el documento. Si la imagen es demasiado oscura, ajuste un nivel de brillo más alto y vuelva a escanear el documento. También puede ajustar el nivel de contraste introduciendo un valor en el campo.

#### **6. Contraste**

Aumente o disminuya el nivel de **Contraste** desplazando la barra deslizante hacia la derecha o hacia la izquierda. Al aumentar el nivel, se destacan las áreas oscuras y claras de la imagen, mientras que al disminuirlo, se revelan con mayor detalle las áreas grises. También puede ajustar el nivel de contraste introduciendo un valor en el campo.

#### **7. Tamaño documento**

Seleccione el tamaño exacto de su documento entre una variedad de tamaños de escaneo predefinidos.

Si selecciona **Personalizar**, aparecerá el cuadro de diálogo **Tamaño documento personalizado**, donde podrá especificar el tamaño del documento.

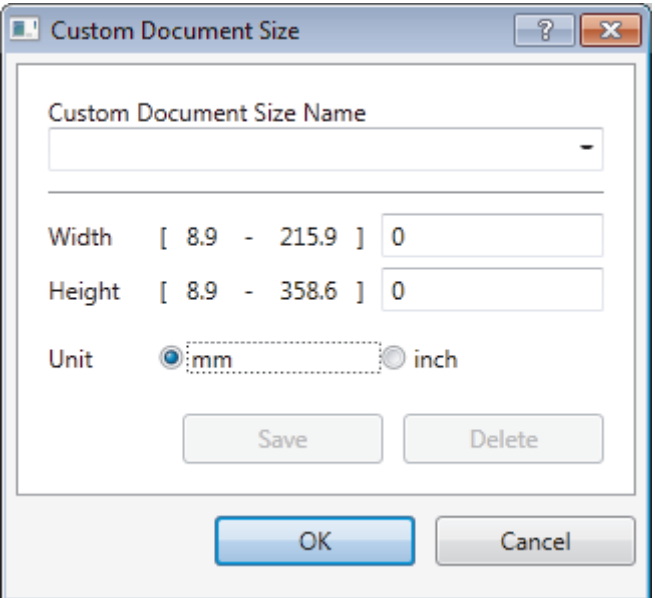

## **8. Configuración avanzada**

Configure ajustes avanzados haciendo clic en el botón **Configuración avanzada** en el cuadro de diálogo Ajustes de escaneado.

- **Papel**
	- **Autoalineacion de imagen ADF**

Configure el equipo para corregir la inclinación del documento automáticamente a medida que se escaneen las páginas del ADF.

#### - **Saltar página en blanco**

Retire las páginas en blanco del documento desde los resultados de escaneo.

(MFC-L6750DW/MFC-L6900DW)

#### • **Mejora**

## - **Reducir ruido**

Gracias a esta opción se puede mejorar la calidad de las imágenes escaneadas. La opción **Reducir ruido** solo está disponible al seleccionar la opción **Color de 24 bits** y una **300 x 300 ppp**, **400 x 400 ppp** o resolución de escaneado **600 x 600 ppp**.

### - **Eliminar color de fondo**

Permite eliminar el color de base de los documentos para que los datos escaneados sean más legibles. Escoja entre los tres niveles.

## **Información relacionada**

• Escanear mediante Nuance™ PaperPort™ [14SE u otras aplicaciones de Windows](#page-187-0)

<span id="page-192-0"></span> [Inicio](#page-1-0) > [Escanear](#page-99-0) > [Escaneado desde la computadora \(Windows\)](#page-151-0) > Escaneado mediante la galería fotográfica de Windows o fax y escáner de Windows

# **Escaneado mediante la galería fotográfica de Windows o fax y escáner de Windows**

También puede utilizar las aplicaciones de galería fotográfica de Windows o fax y escáner de Windows para escanear.

- Estas aplicaciones utilizan el controlador de escáner WIA.
- Si desea recortar una parte de una página tras haber hecho un escaneado previo del documento, deberá escanear mediante el cristal de escaneado (también llamado escáner de superficie plana).
- 1. Cargue el documento.
- 2. Inicie la aplicación de escaneado. Realice una de las siguientes acciones:
	- (Galería fotográfica de Windows)
		- Haga clic en **Archivo** > **Importar desde una cámara o escáner**.
	- (Fax y escáner de Windows)

Haga clic en **Archivo** > **Nuevo** > **Digitalizar**.

- 3. Seleccione el escáner que desee utilizar.
- 4. Haga clic en **Importar** u **Aceptar**.

Aparecerá el cuadro de diálogo **Nueva digitalización**.

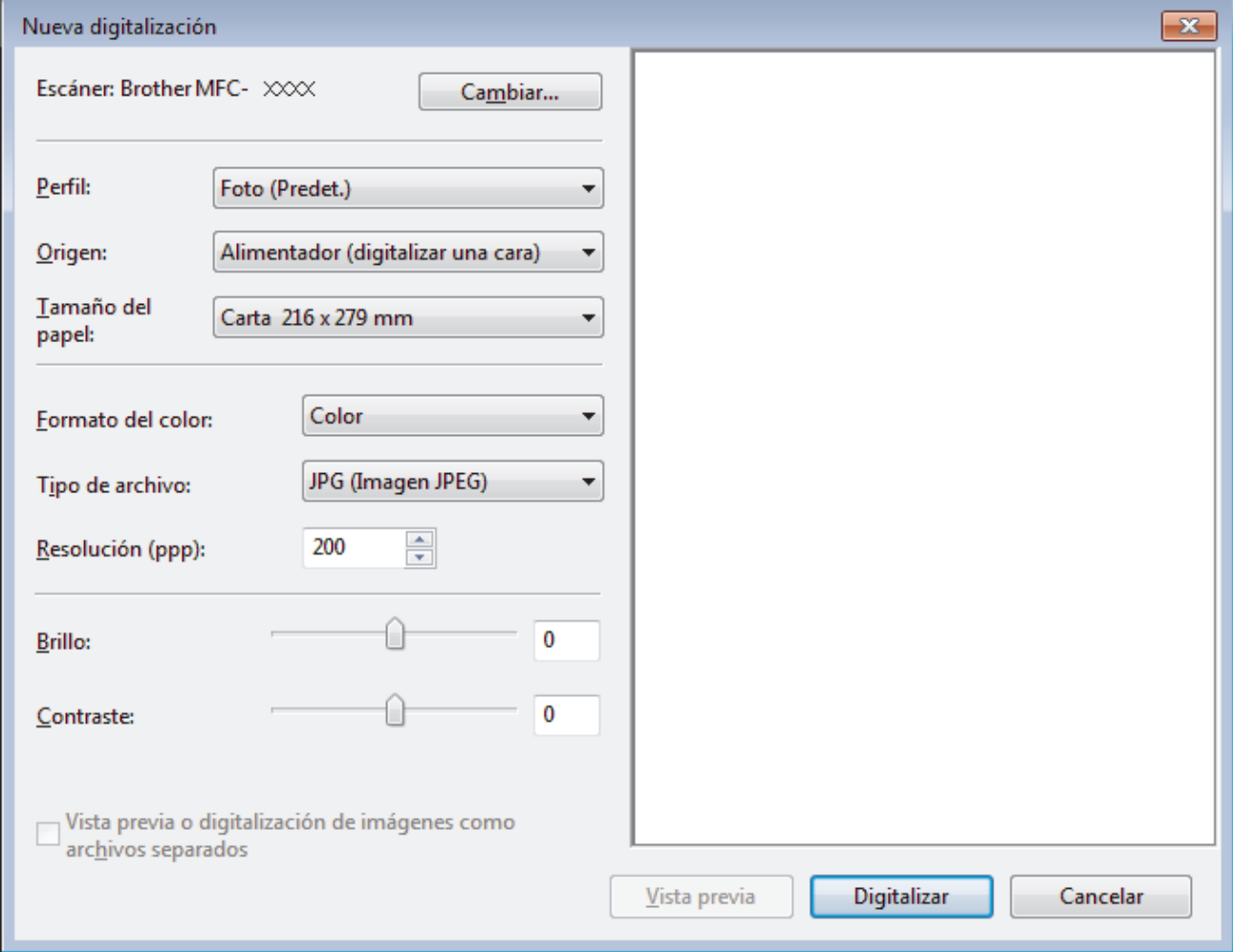

5. Si es necesario, configure las siguientes opciones en el cuadro de diálogo Configuración del escáner.

La resolución máxima del escáner se puede configurar en 1200 ppp. Si desea escanear con una resolución más alta, utilice el software **Utilidad del Escáner** de **Brother Utilities**.

Si su equipo permite escaneado a 2 caras y desea escanear las dos caras del documento, seleccione **Alimentador (digitalizar ambas caras)** como **Origen**.

6. Haga clic en **Digitalizar**.

El equipo comenzará a escanear el documento.

## **Información relacionada**

- [Escaneado desde la computadora \(Windows\)](#page-151-0)
- [Ajustes del controlador WIA \(Windows\)](#page-194-0)

<span id="page-194-0"></span> [Inicio](#page-1-0) > [Escanear](#page-99-0) > [Escaneado desde la computadora \(Windows\)](#page-151-0) > [Escaneado mediante la galería](#page-192-0) [fotográfica de Windows o fax y escáner de Windows](#page-192-0) > Ajustes del controlador WIA (Windows)

## **Ajustes del controlador WIA (Windows)**

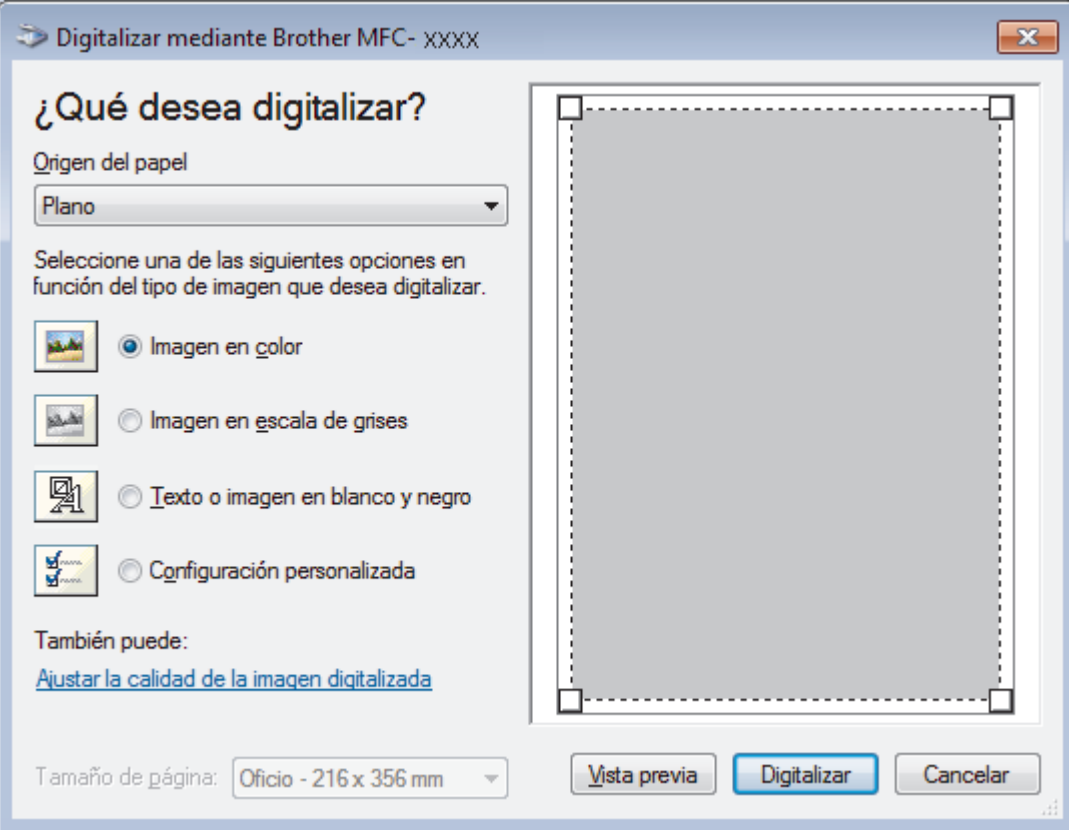

## **Origen del papel**

Seleccione las opciones **Alimentador de documentos** o **Plano** en la lista desplegable.

## **Tipo de imagen**

Seleccione **Imagen en color**, **Imagen en escala de grises**, **Texto o imagen en blanco y negro** o **Configuración personalizada** según el tipo de documento que desea escanear.

Para cambiar la configuración avanzada, pulse el enlace **Ajustar la calidad de la imagen digitalizada**.

## **Tamaño de página**

La opción **Tamaño de página** estará disponible cuando haya seleccionado **Alimentador de documentos** como la opción del **Origen del papel**.

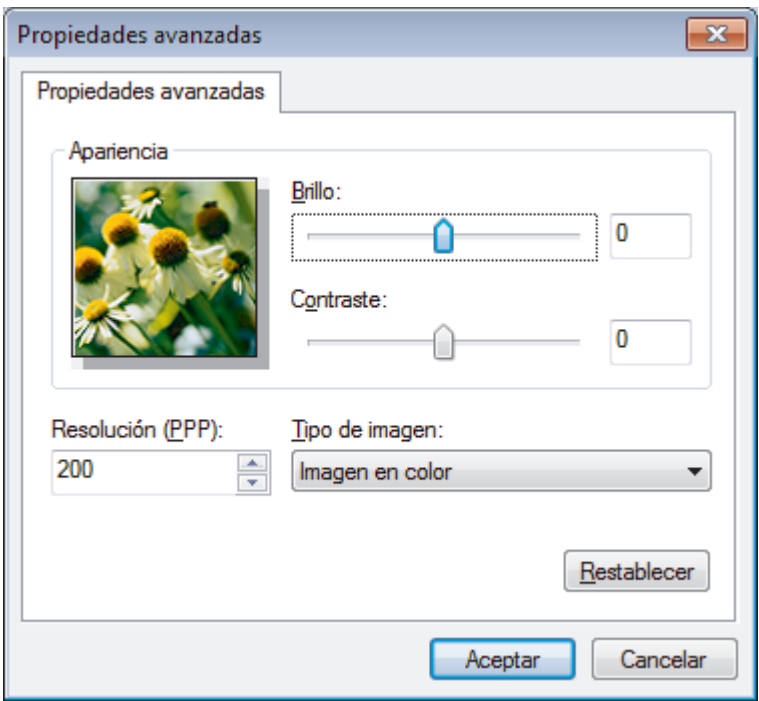

#### **Brillo**

Establezca el nivel de **Brillo** desplazando la barra deslizante hacia la derecha o hacia la izquierda para aclarar u oscurecer la imagen. Si la imagen escaneada queda demasiado clara, reduzca el nivel de brillo y vuelva a escanear el documento. Si la imagen queda demasiado oscura, incremente el nivel de brillo y vuelva a escanear el documento.

### **Contraste**

Aumente o disminuya el nivel de **Contraste** desplazando el control deslizante a la derecha o a la izquierda. Al aumentar el nivel se destacan las áreas oscuras y claras de la imagen, mientras que al disminuirlo se revelan con mayor detalle las áreas grises. También puede ajustar el nivel de contraste introduciendo un valor en el campo.

## **Resolución (PPP)**

Seleccione una resolución de escaneado desde la lista **Resolución (PPP)**. Las resoluciones más altas implican más memoria y tiempo de transferencia, pero producen una imagen escaneada más precisa.

## **Información relacionada**

• [Escaneado mediante la galería fotográfica de Windows o fax y escáner de Windows](#page-192-0)

<span id="page-196-0"></span> [Inicio](#page-1-0) > [Escanear](#page-99-0) > Escaneado desde la computadora (Mac)

## **Escaneado desde la computadora (Mac)**

Hay varias maneras de utilizar el Mac para escanear fotografías y documentos en el equipo Brother. Utilice las aplicaciones de software proporcionadas por Brother o su aplicación favorita para escanear.

- [Escanear mediante ControlCenter2 \(Mac\)](#page-197-0)
- [Escanear con aplicaciones compatibles con TWAIN \(Mac\)](#page-210-0)

<span id="page-197-0"></span> [Inicio](#page-1-0) > [Escanear](#page-99-0) > [Escaneado desde la computadora \(Mac\)](#page-196-0) > Escanear mediante ControlCenter2 (Mac)

## **Escanear mediante ControlCenter2 (Mac)**

Utilice el software ControlCenter de Brother para escanear fotografías y grabarlas como documentos JPEG o PDF u otros formatos.

- [Escanear mediante ControlCenter2 \(Mac\)](#page-198-0)
- [Guardar los datos escaneados como documento PDF en un directorio mediante](#page-200-0) [ControlCenter2 \(Macintosh\)](#page-200-0)
- [Escaneado automático de ambas caras de un documento mediante ControlCenter2](#page-202-0) [\(Mac\)](#page-202-0)
- [Escanear ambas caras de una cédula de identidad mediante ControlCenter2](#page-204-0) [\(Macintosh\)](#page-204-0)
- [Escaneado como adjunto de un correo electrónico mediante ControlCenter2 \(Mac\)](#page-206-0)
- [Escaneado como documento de texto modificable \(OCR\) mediante ControlCenter2](#page-208-0) [\(Mac\)](#page-208-0)

<span id="page-198-0"></span> [Inicio](#page-1-0) > [Escanear](#page-99-0) > [Escaneado desde la computadora \(Mac\)](#page-196-0) > [Escanear mediante ControlCenter2](#page-197-0) [\(Mac\)](#page-197-0) > Escanear mediante ControlCenter2 (Mac)

# **Escanear mediante ControlCenter2 (Mac)**

Envíe fotografías y gráficos escaneados directamente a la computadora.

- 1. Cargue el documento.
- 2. En la barra de menú **Finder**, haga clic en **Ir** > **Aplicaciones** > **Brother** y, a continuación, haga doble clic en el icono (**ControlCenter**).

Aparece la pantalla **ControlCenter2**.

3. Haga clic en la pestaña **ESCANEAR**.

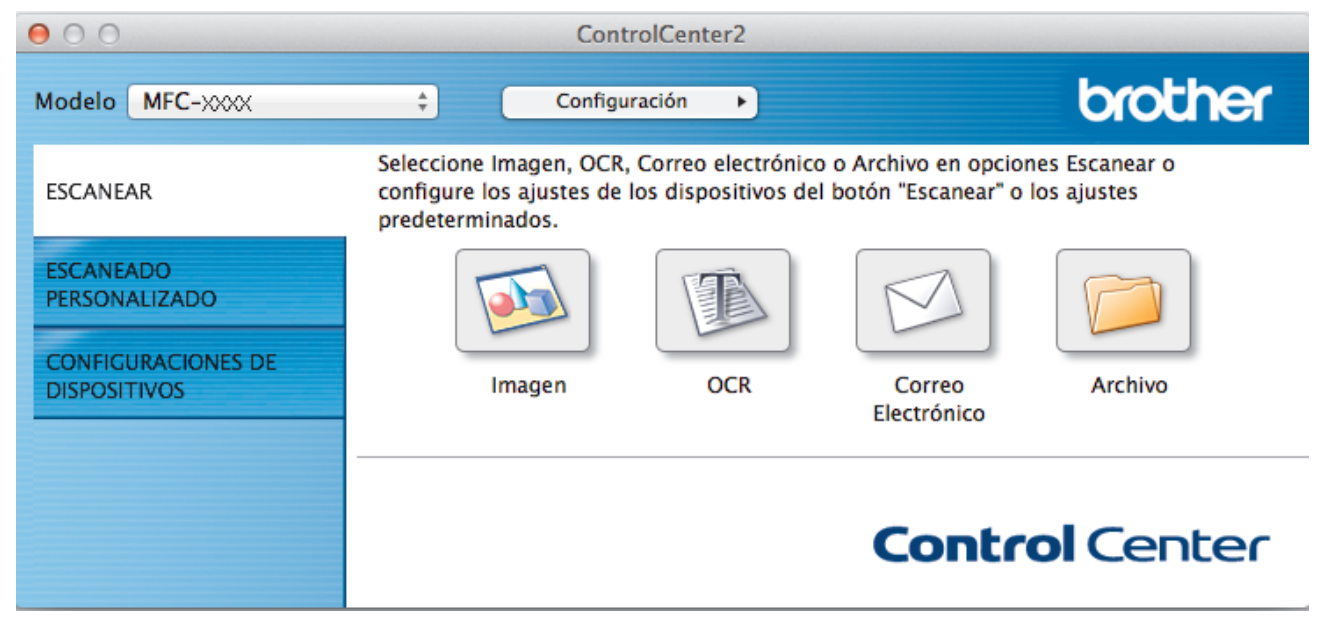

4. Haga clic en el botón **Imagen**.

Aparece el cuadro de diálogo de configuración de escáner.

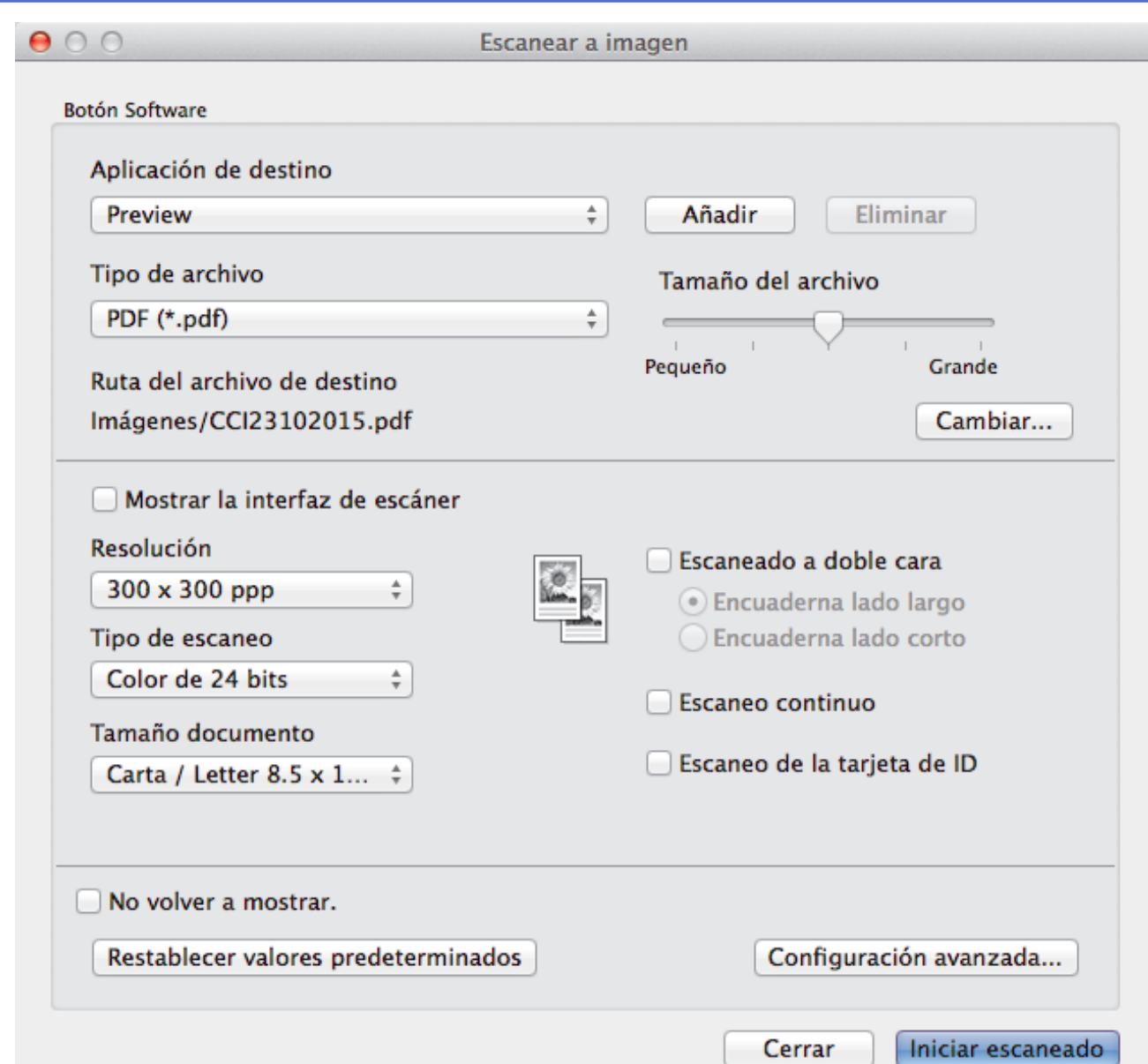

5. Cambie los ajustes de escaneado, como por ejemplo el formato de archivo, el nombre de archivo, la carpeta de destino, la resolución o el color, si es necesario.

Para cambiar el nombre de archivo o la ruta del archivo de destino, haga clic en **Cambiar**.

6. Haga clic en el botón **Iniciar escaneado**.

Ø

El equipo comenzará a escanear. La imagen escaneada se abrirá en la aplicación seleccionada.

# **Información relacionada**

• [Escanear mediante ControlCenter2 \(Mac\)](#page-197-0)

<span id="page-200-0"></span> [Inicio](#page-1-0) > [Escanear](#page-99-0) > [Escaneado desde la computadora \(Mac\)](#page-196-0) > [Escanear mediante ControlCenter2](#page-197-0) [\(Mac\)](#page-197-0) > Guardar los datos escaneados como documento PDF en un directorio mediante ControlCenter2 (Macintosh)

# **Guardar los datos escaneados como documento PDF en un directorio mediante ControlCenter2 (Macintosh)**

- 1. Cargue el documento.
- 2. En la barra de menú **Finder**, haga clic en **Ir** > **Aplicaciones** > **Brother** y, a continuación, haga doble clic en el icono (**ControlCenter**).

Aparece la pantalla **ControlCenter2**.

3. Haga clic en la pestaña **ESCANEAR**.

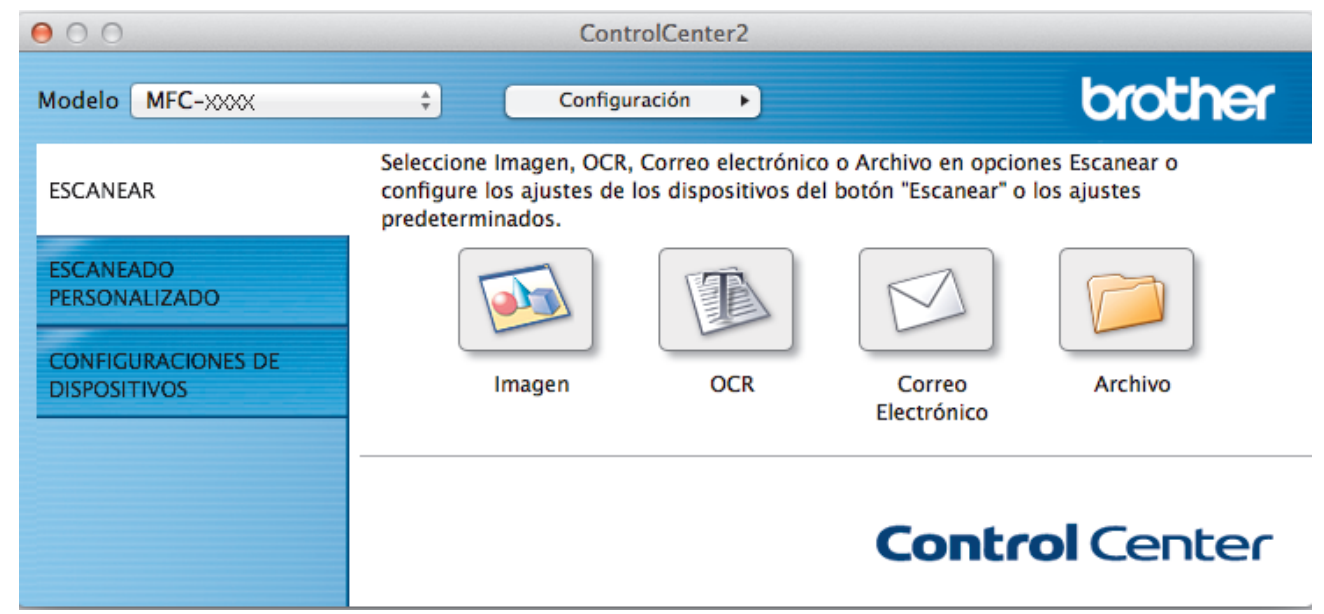

4. Haga clic en el botón **Archivo**. Aparece el cuadro de diálogo de configuración de escáner.  $900$ 

Escanear a archivo

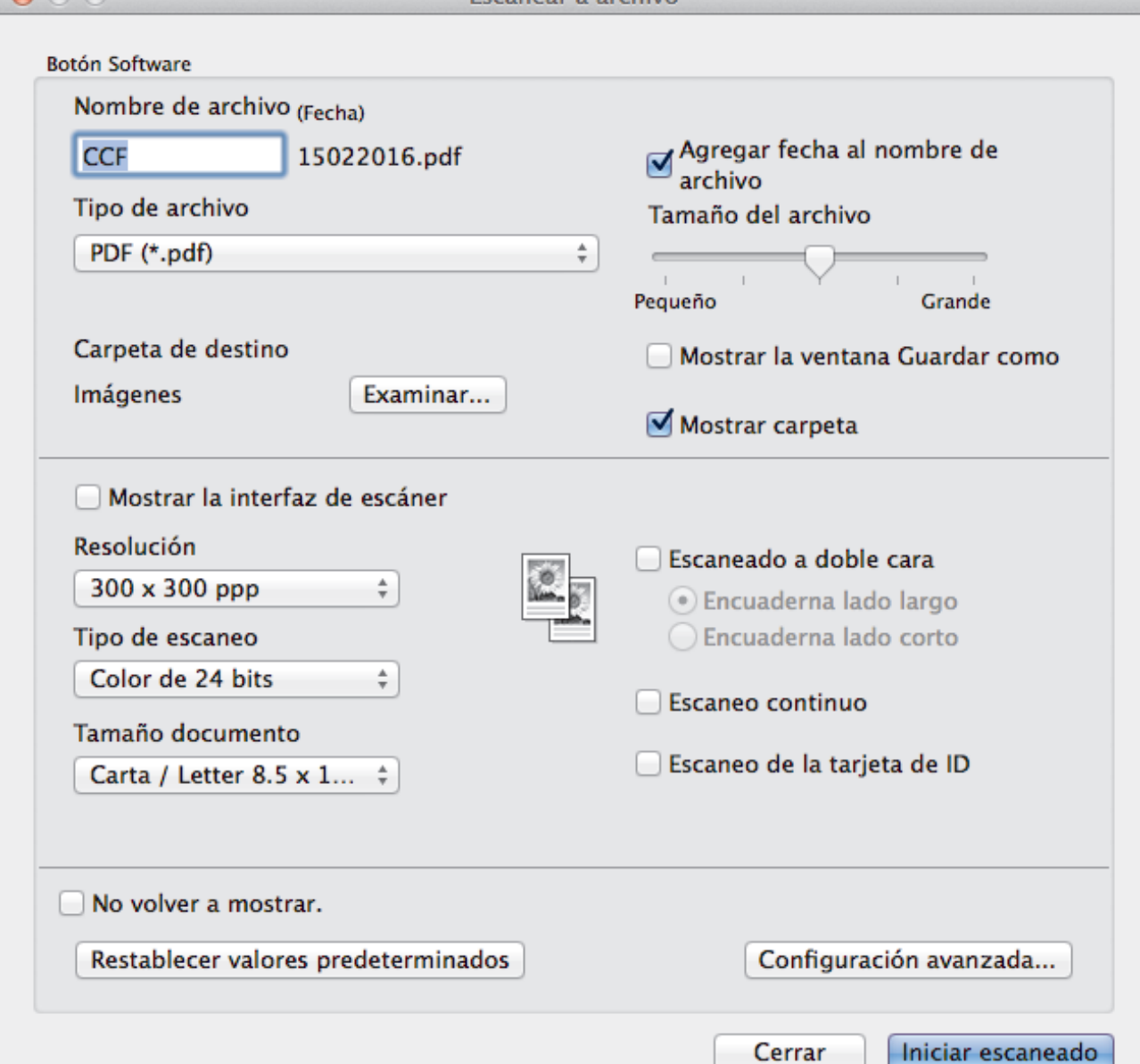

5. Haga clic en el menú emergente **Tipo de archivo** y, a continuación, seleccione **PDF (\*.pdf)**.

Ø Para guardar el documento como PDF protegido con contraseña, seleccione **PDF seguro (\*.pdf)** desde el menú emergente **Tipo de archivo**, escriba la contraseña en los campos **Contraseña** y **Repita contraseña**, y luego haga clic en **Aceptar**.

- 6. Cambie los ajustes de escaneado, como por ejemplo el nombre de archivo, la carpeta de destino, la resolución o el color, si es necesario.
- 7. Haga clic en el botón **Iniciar escaneado**.

El equipo comenzará a escanear. El archivo se guardará en la carpeta que seleccionó.

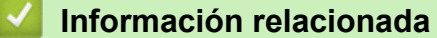

• [Escanear mediante ControlCenter2 \(Mac\)](#page-197-0)

<span id="page-202-0"></span> [Inicio](#page-1-0) > [Escanear](#page-99-0) > [Escaneado desde la computadora \(Mac\)](#page-196-0) > [Escanear mediante ControlCenter2](#page-197-0) [\(Mac\)](#page-197-0) > Escaneado automático de ambas caras de un documento mediante ControlCenter2 (Mac)

## **Escaneado automático de ambas caras de un documento mediante ControlCenter2 (Mac)**

1. Carga de documentos en la unidad ADF.

Si desea escanear las dos caras de un documento automáticamente, deberá utilizar la unidad ADF, no el cristal de escaneado de superficie plana.

2. En la barra de menú **Finder**, haga clic en **Ir** > **Aplicaciones** > **Brother** y, a continuación, haga doble clic en el icono (**ControlCenter**).

Aparece la pantalla **ControlCenter2**.

3. Haga clic en la pestaña **ESCANEAR**.

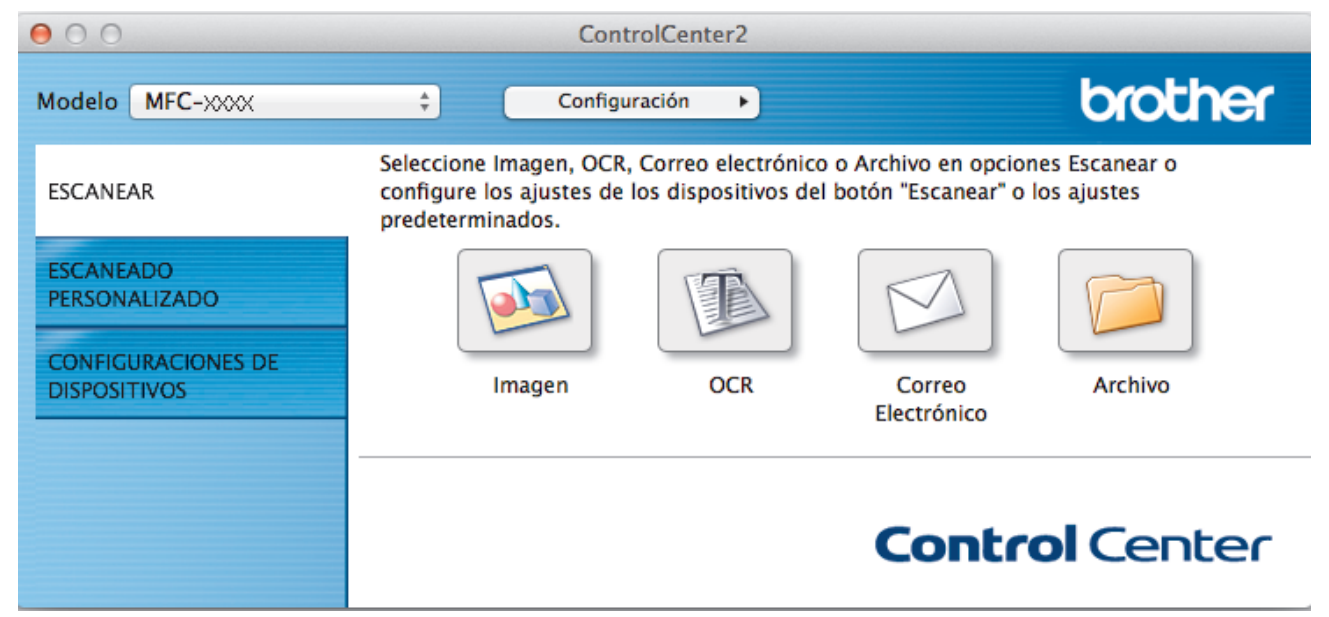

4. Haga clic en el botón de ajuste de escaneado (**Imagen**, **OCR**, **Correo Electrónico** o **Archivo**) que desee utilizar.

Aparece el cuadro de diálogo de configuración de escáner.

- 5. Active la casilla de verificación **Escaneado a doble cara**.
- 6. Seleccione la opción **Encuaderna lado largo** o **Encuaderna lado corto** según la plantilla original (consulte los ejemplos de formatos en la tabla).

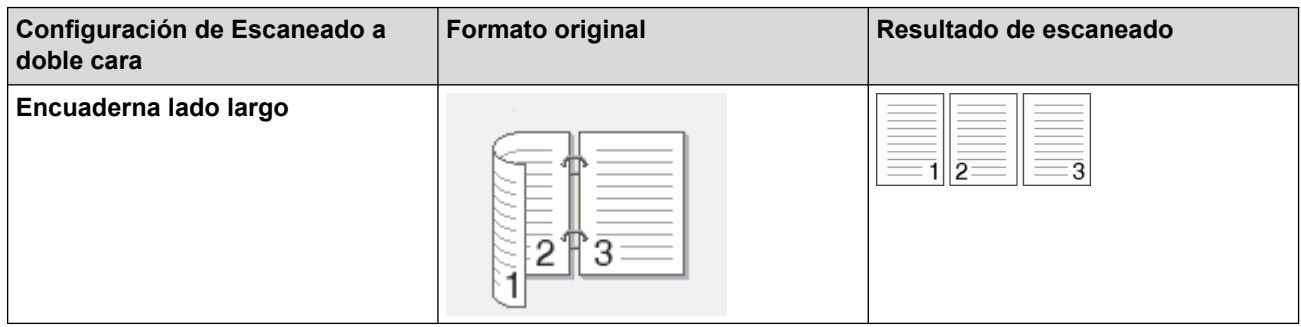

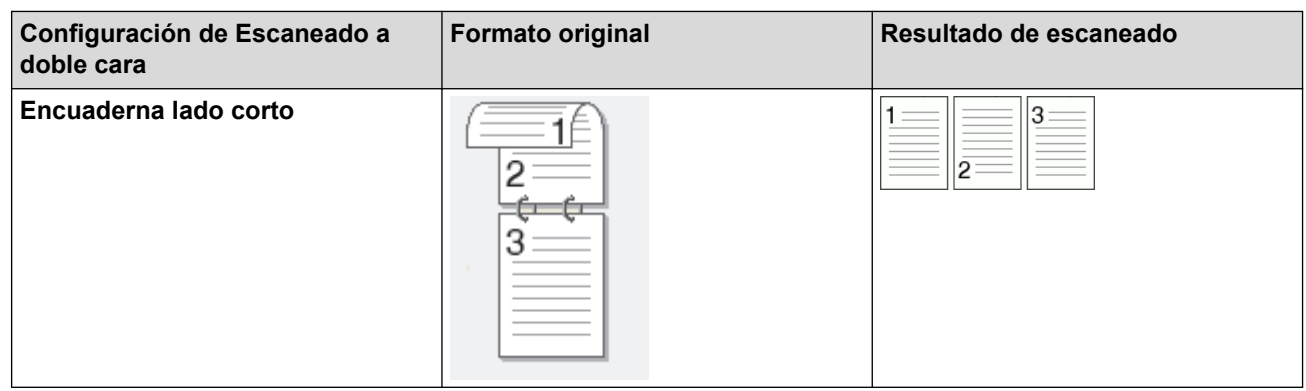

- 7. Configure otros ajustes, si es necesario.
- 8. Haga clic en el botón **Iniciar escaneado**.

El equipo comenzará a escanear.

Entonces habrá cambiado la configuración predeterminada de la acción de escaneado que había elegido. Esta configuración se aplicará la próxima vez que se seleccione esta acción de escaneado (**Imagen**, **OCR**, **Correo Electrónico** o **Archivo**).

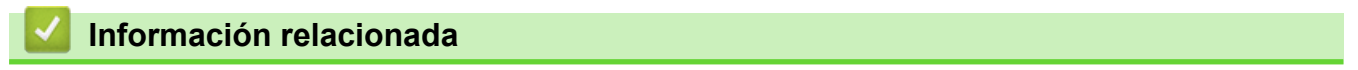

• [Escanear mediante ControlCenter2 \(Mac\)](#page-197-0)

<span id="page-204-0"></span> [Inicio](#page-1-0) > [Escanear](#page-99-0) > [Escaneado desde la computadora \(Mac\)](#page-196-0) > [Escanear mediante ControlCenter2](#page-197-0) [\(Mac\)](#page-197-0) > Escanear ambas caras de una cédula de identidad mediante ControlCenter2 (Macintosh)

## **Escanear ambas caras de una cédula de identidad mediante ControlCenter2 (Macintosh)**

- 1. Coloque una cédula de identidad en el cristal de escaneado.
- 2. En la barra de menú **Finder**, haga clic en **Ir** > **Aplicaciones** > **Brother** y, a continuación, haga doble clic en el icono (**ControlCenter**).

Aparece la pantalla **ControlCenter2**.

3. Haga clic en la pestaña **ESCANEAR**.

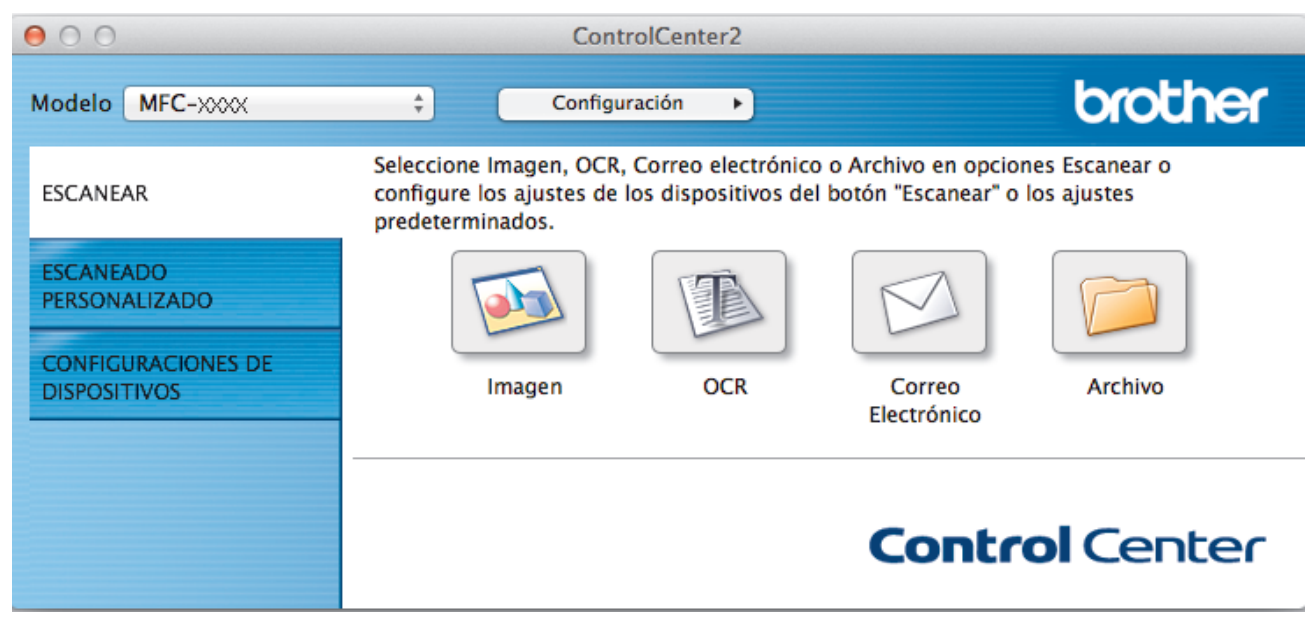

4. Haga clic en el botón **Archivo**.

Aparece el cuadro de diálogo de configuración de escáner.

 $000$ 

Escanear a archivo

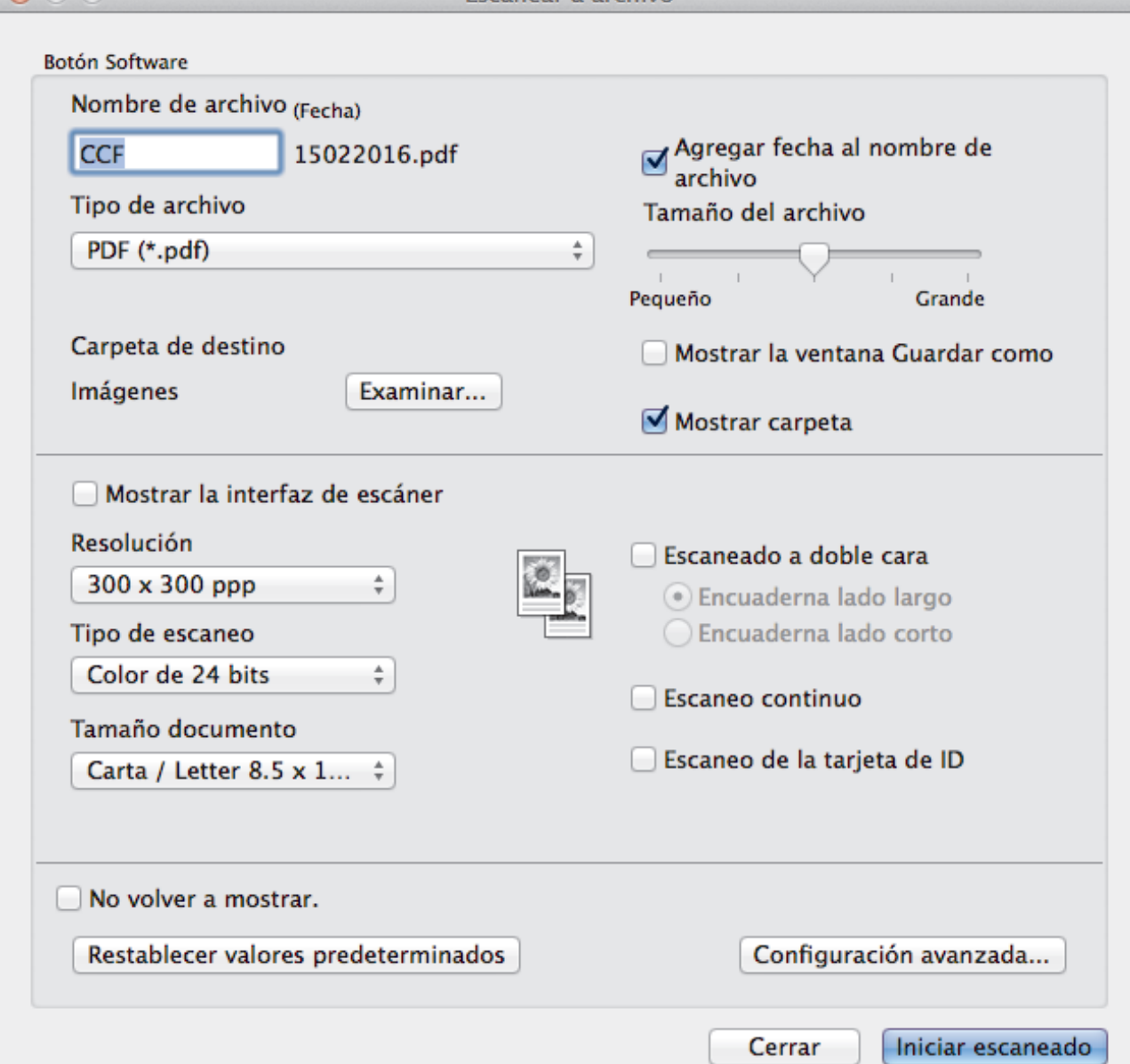

5. Active la casilla de verificación **Escaneo de la tarjeta de ID**.

Aparecerá el cuadro de diálogo de las instrucciones.

- 6. Lea las instrucciones en la pantalla, y luego pulse **Aceptar**.
- 7. Configure otros ajustes, si es necesario.
- 8. Haga clic en el botón **Iniciar escaneado**.

El equipo inicia el escaneado en una cara de la tarjeta de identificación.

- 9. Después de que el equipo haya escaneado una cara, dé vuelta la tarjeta de identificación y, a continuación, haga clic en **Continuar** para escanear la otra cara.
- 10. Haga clic en **Finalizar**.

## **Información relacionada**

• [Escanear mediante ControlCenter2 \(Mac\)](#page-197-0)

<span id="page-206-0"></span> [Inicio](#page-1-0) > [Escanear](#page-99-0) > [Escaneado desde la computadora \(Mac\)](#page-196-0) > [Escanear mediante ControlCenter2](#page-197-0) [\(Mac\)](#page-197-0) > Escaneado como adjunto de un correo electrónico mediante ControlCenter2 (Mac)

# **Escaneado como adjunto de un correo electrónico mediante ControlCenter2 (Mac)**

Permite enviar un documento escaneado como archivo adjunto a un correo electrónico.

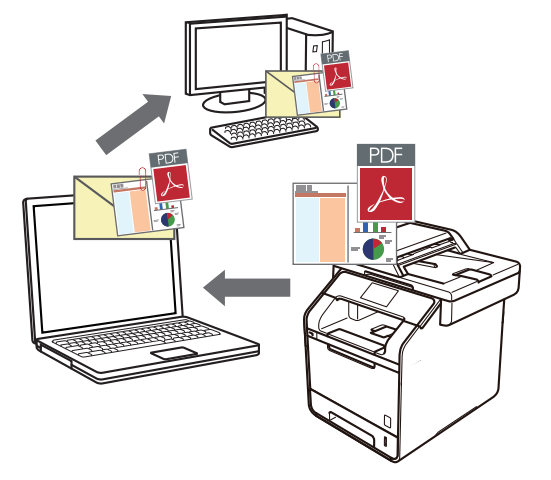

La función Escanear a correo electrónico no es compatible con los servicios de correo web. Utilice la función Escanear a imagen o Escanear a archivo para escanear un documento o una imagen y, a continuación, adjuntar el archivo escaneado a un mensaje de correo electrónico.

- 1. Cargue el documento.
- 2. En la barra de menú **Finder**, haga clic en **Ir** > **Aplicaciones** > **Brother** y, a continuación, haga doble clic en el icono (**ControlCenter**).

Aparece la pantalla **ControlCenter2**.

3. Haga clic en la pestaña **ESCANEAR**.

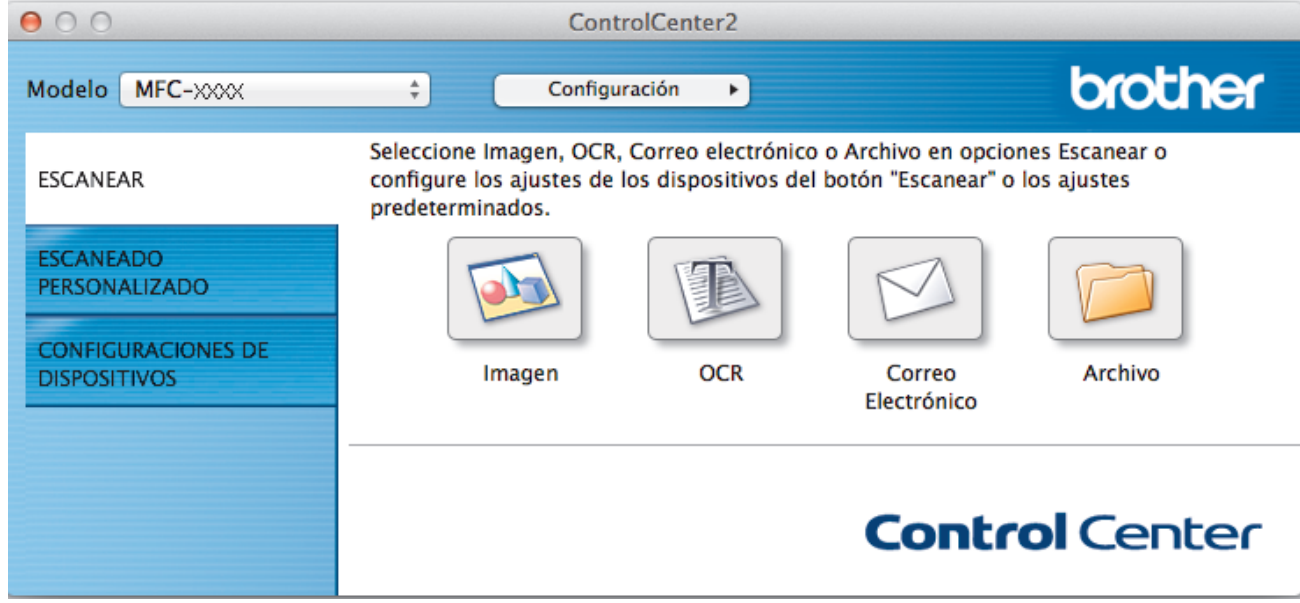

4. Haga clic en el botón **Correo Electrónico**. Aparece el cuadro de diálogo de configuración de escáner.  $000$ 

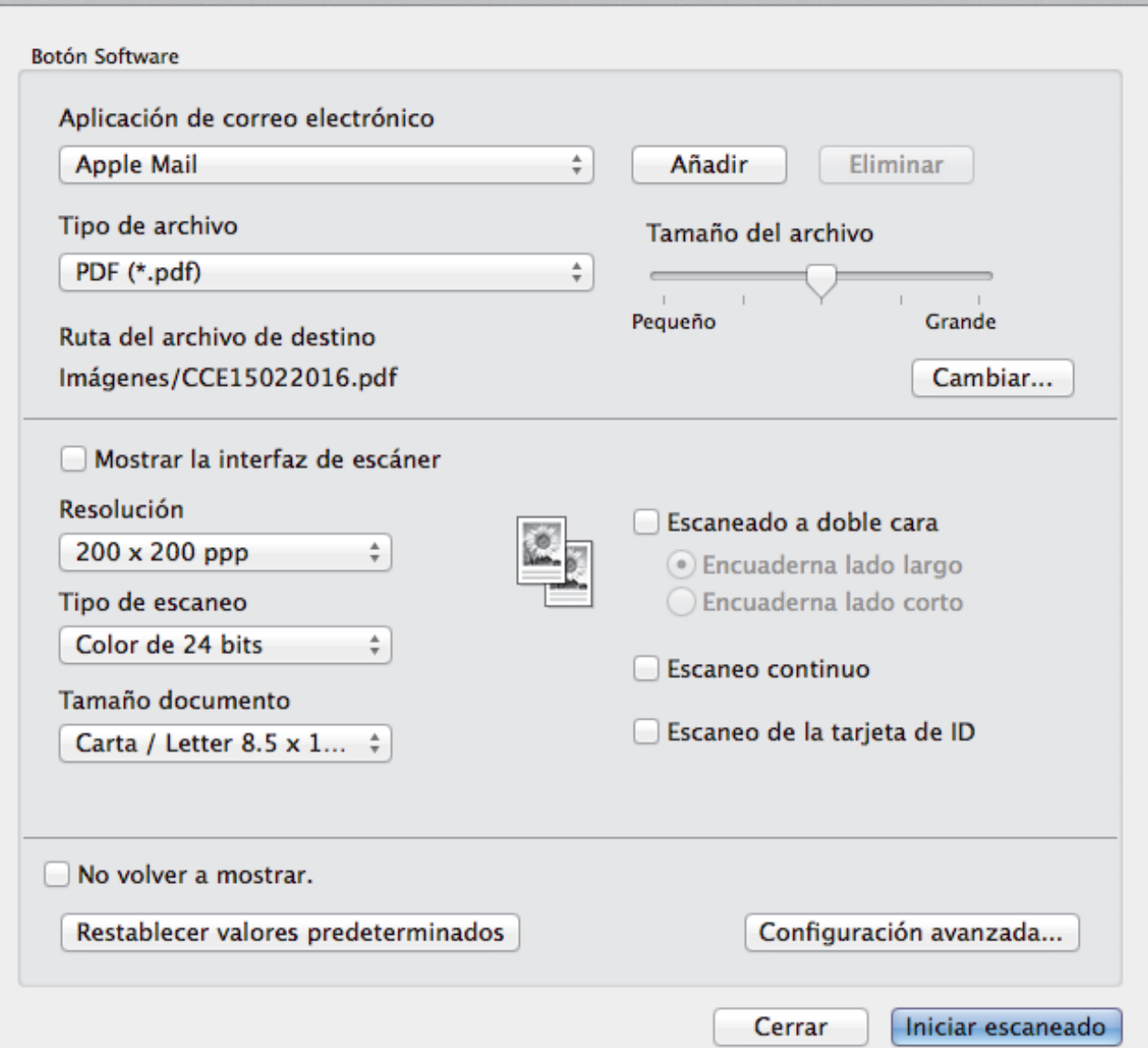

5. Cambie los ajustes de escaneado, como por ejemplo el formato de archivo, el nombre de archivo, la carpeta de destino, la resolución o el color, si es necesario.

Para cambiar el nombre de archivo o la ruta del archivo de destino, haga clic en **Cambiar**.

6. Haga clic en el botón **Iniciar escaneado**.

Ø

El equipo comenzará a escanear. Se abrirá la aplicación de correo electrónico predefinida y la imagen escaneada se adjuntará a un nuevo correo electrónico en blanco.

## **Información relacionada**

• [Escanear mediante ControlCenter2 \(Mac\)](#page-197-0)

<span id="page-208-0"></span> [Inicio](#page-1-0) > [Escanear](#page-99-0) > [Escaneado desde la computadora \(Mac\)](#page-196-0) > [Escanear mediante ControlCenter2](#page-197-0) [\(Mac\)](#page-197-0) > Escaneado como documento de texto modificable (OCR) mediante ControlCenter2 (Mac)

# **Escaneado como documento de texto modificable (OCR) mediante ControlCenter2 (Mac)**

El equipo puede convertir los caracteres de un documento escaneado de texto mediante la tecnología de reconocimiento óptico de caracteres (OCR). A continuación, podrá editar el texto con el procesador de textos de su elección.

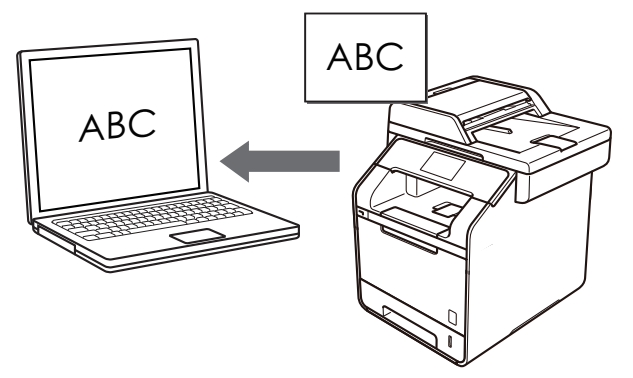

La función Escanear a OCR está disponible para algunos idiomas.

- 1. Cargue el documento.
- 2. En la barra de menú **Finder**, haga clic en **Ir** > **Aplicaciones** > **Brother** y, a continuación, haga doble clic en el icono (**ControlCenter**).

Aparece la pantalla **ControlCenter2**.

3. Haga clic en la pestaña **ESCANEAR**.

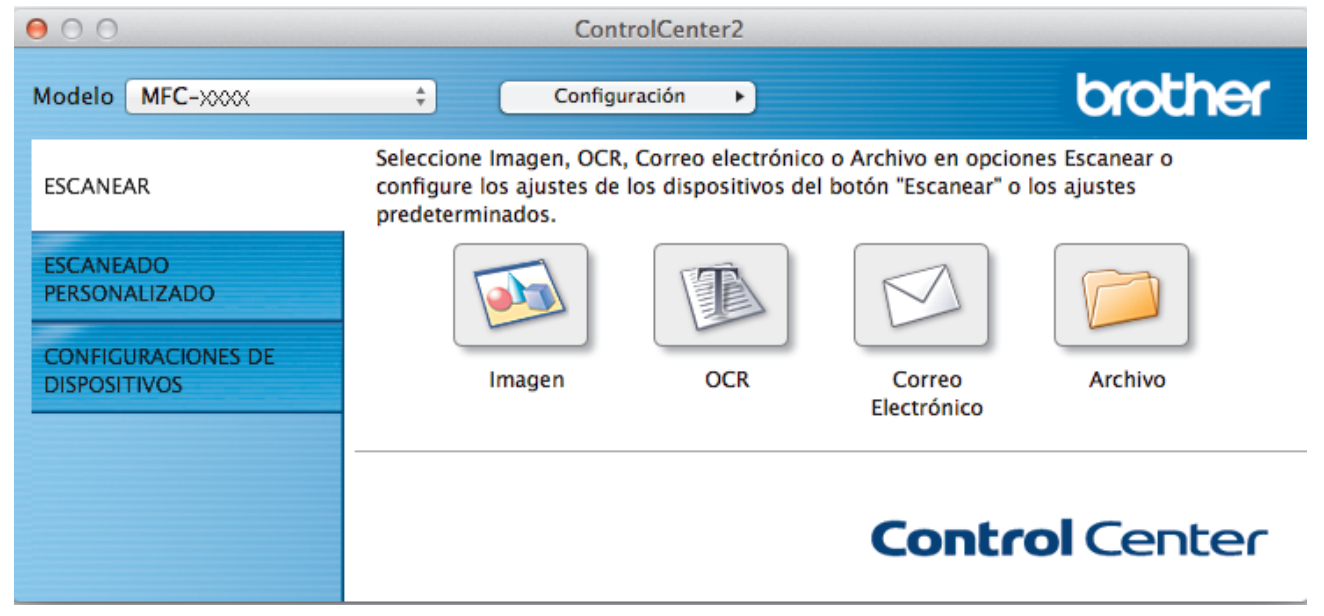

4. Haga clic en el botón **OCR**. Aparece el cuadro de diálogo de configuración de escáner.

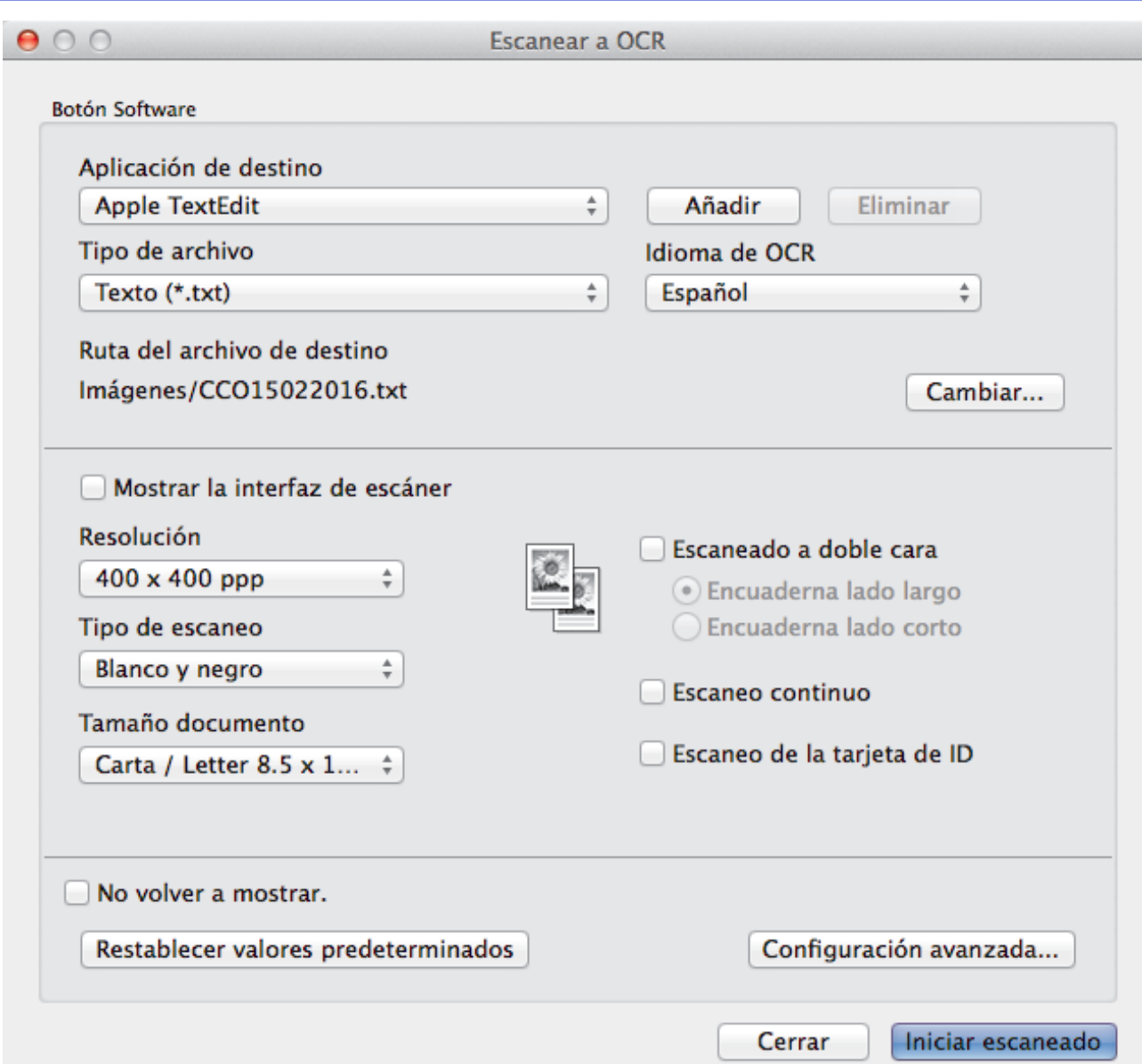

5. Cambie los ajustes de escaneado, como por ejemplo el formato de archivo, el nombre de archivo, la carpeta de destino, la resolución o el color, si es necesario.

Para cambiar el nombre de archivo o la ruta del archivo de destino, haga clic en **Cambiar**.

## 6. Haga clic en el botón **Iniciar escaneado**.

Ø

El equipo escanea el documento, lo convierte en texto editable y luego lo envía a su aplicación de procesador de texto predeterminado.

## **Información relacionada**

• [Escanear mediante ControlCenter2 \(Mac\)](#page-197-0)

<span id="page-210-0"></span> [Inicio](#page-1-0) > [Escanear](#page-99-0) > [Escaneado desde la computadora \(Mac\)](#page-196-0) > Escanear con aplicaciones compatibles con TWAIN (Mac)

## **Escanear con aplicaciones compatibles con TWAIN (Mac)**

También puede escanear con aplicaciones compatibles con TWAIN. Para obtener más información sobre el procedimiento de escaneado, consulte el manual de su aplicación.

Para utilizar el controlador TWAIN de Brother, vaya a la página **Descargas** de su modelo de Brother Solutions Center en [support.brother.com](http://support.brother.com/) y descargue **Controlador del escáner**.

1. Inicie la aplicación gráfica y, a continuación, seleccione la operación de escaneado. Aparecerá el cuadro de diálogo de configuración del escáner.

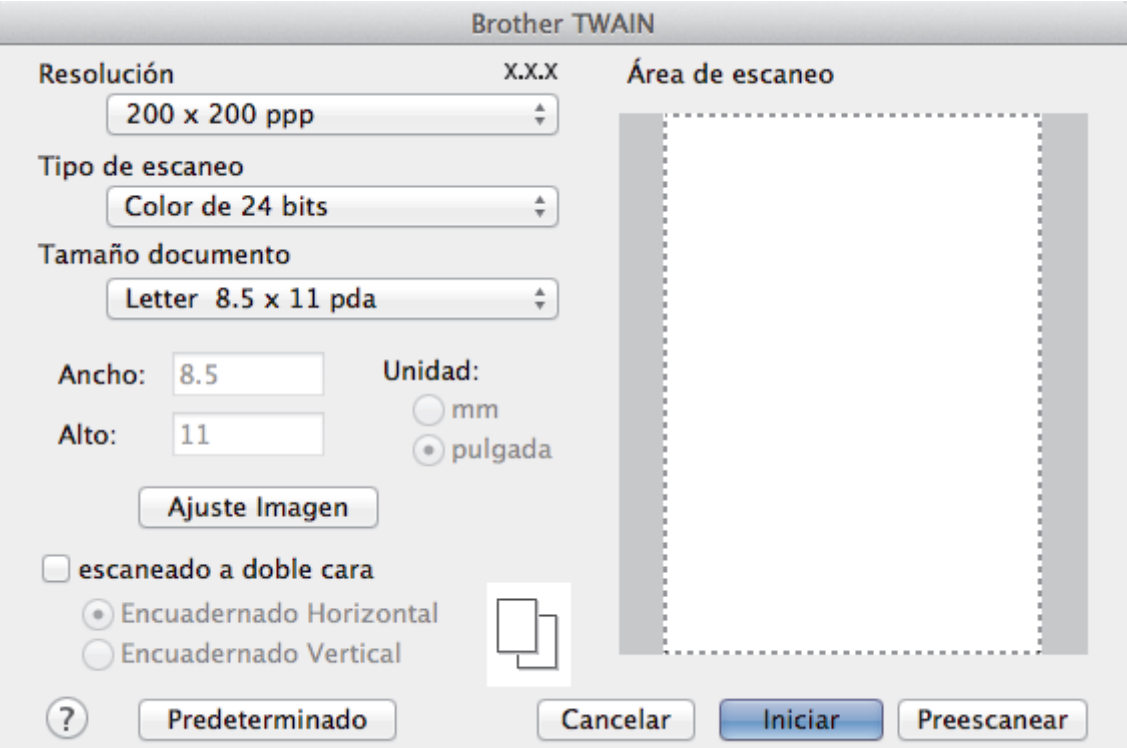

- 2. Si es necesario, cambie los ajustes de escaneado, como las opciones **Resolución**, **Tipo de escaneo** o **Ajuste Imagen**.
- 3. Haga clic en el menú emergente **Tamaño documento** y, a continuación, seleccione su tamaño de documento.
- 4. Haga clic en la opción **Preescanear** para realizar una vista previa de su imagen y recortar partes no deseadas antes del escaneado.
	- Una vez seleccionado el tamaño del documento, ajuste el área de escaneado manteniendo pulsado el botón del ratón y arrastrando el puntero por el área que desee escanear.
		- Para escanear ambas caras del documento: El escaneado a doble cara automático está disponible solo cuando se utiliza la unidad ADF. No es posible ajustar el área de escaneado.
			- No es posible utilizar PreScan para obtener la vista previa de una imagen.
- 5. Haga clic en **Iniciar**.

El equipo comenzará a escanear.

## **Información relacionada**

• [Escaneado desde la computadora \(Mac\)](#page-196-0)

• [Configuración del controlador TWAIN \(Macintosh\)](#page-212-0)

<span id="page-212-0"></span> [Inicio](#page-1-0) > [Escanear](#page-99-0) > [Escaneado desde la computadora \(Mac\)](#page-196-0) > [Escanear con aplicaciones compatibles con](#page-210-0) [TWAIN \(Mac\)](#page-210-0) > Configuración del controlador TWAIN (Macintosh)

# **Configuración del controlador TWAIN (Macintosh)**

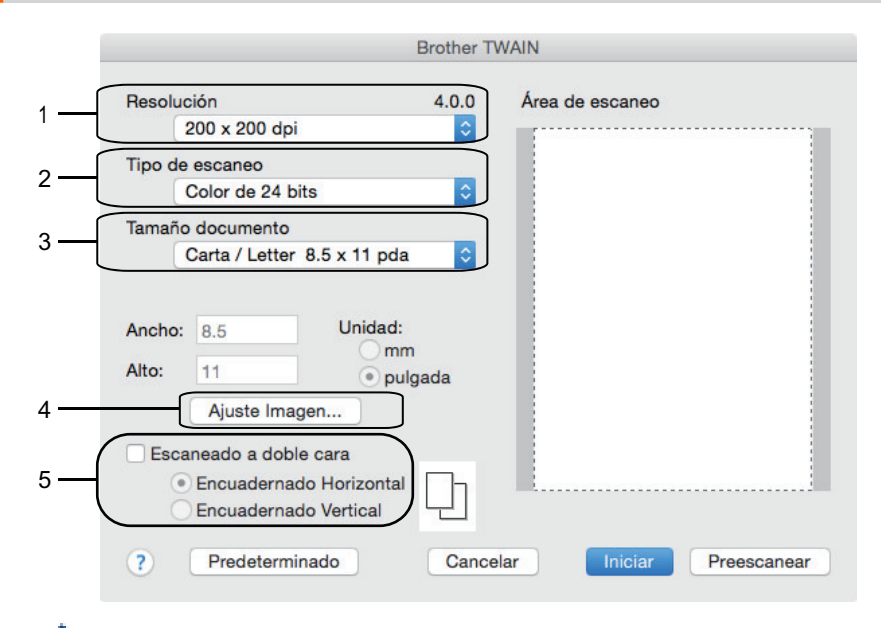

- Los nombres y valores asignables de los elementos pueden variar en función del equipo.
- El ajuste **Contraste** solo está disponible cuando selecciona **Grises (Difusión de errores)**, **Gris verdadero** o **Color de 24 bits** en las opciones de**Tipo de escaneo**.

#### **1. Resolución**

Seleccione una resolución para el escaneado en el menú emergente **Resolución**. Las resoluciones más altas implican más memoria y tiempo de transferencia, pero producen una imagen escaneada más precisa.

#### **2. Tipo de escaneo**

Seleccione entre un rango de profundidades de color para el escaneo.

#### • **Blanco y negro**

Utilice para texto o imágenes de líneas.

### • **Grises (Difusión de errores)**

Utilice para imágenes fotográficas o gráficos. (La difusión de errores es un método para crear imágenes grises simuladas sin utilizar puntos grises verdaderos. Los puntos negros se colocan en un patrón específico para proporcionar un aspecto gris).

#### • **Gris verdadero**

Utilice para imágenes fotográficas o gráficos. Este modo es más exacto porque utiliza hasta 256 sombras de grises.

#### • **Color de 24 bits**

Utilice para crear una imagen con la reproducción de color más exacta. Este modo utiliza hasta 16,8 millones de colores para escanear la imagen, pero demanda la mayor cantidad de memoria y lleva un tiempo de transferencia más largo.

#### **3. Tamaño documento**

Seleccione el tamaño exacto del documento a partir de una selección de tamaños de escaneado predefinidos.

• Si selecciona **Personalizar**, puede especificar el tamaño del documento.

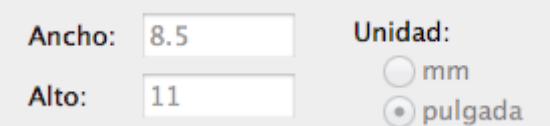

## **4. Ajuste Imagen**

Haga clic en el botón **Ajuste Imagen** para ajustar otras opciones de calidad de la imagen.

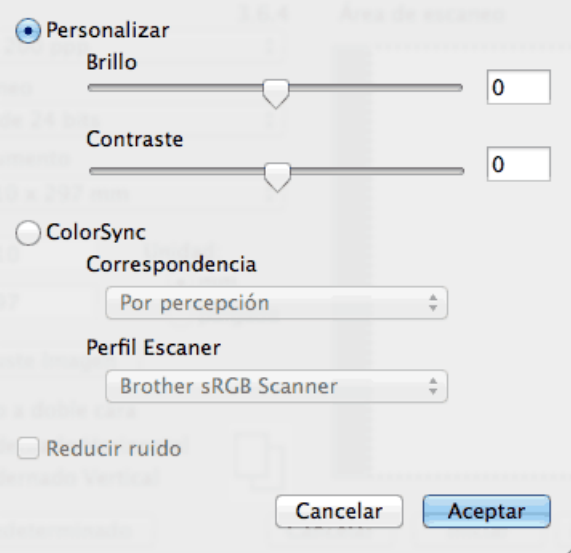

#### **Brillo**

Ajuste el nivel **Brillo** arrastrando el control deslizante a la derecha o izquierda para aclarar u oscurecer la imagen. Si la imagen escaneada es demasiado clara, ajuste un nivel de brillo más bajo y vuelva a escanear el documento. Si la imagen es demasiado oscura, ajuste un nivel de brillo más alto y vuelva a escanear el documento. Además, puede introducir un valor en el cuadro para definir el brillo.

#### **Contraste**

Aumente o disminuya el nivel de **Contraste** desplazando el control deslizante a la derecha o a la izquierda. Al aumentar el nivel se destacan las áreas oscuras y claras de la imagen, mientras que al disminuirlo se revelan con mayor detalle las áreas grises. También puede escribir un valor en la casilla para ajustar el contraste.

#### **Reducir ruido**

Mejore e intensifique la calidad de las imágenes escaneadas con esta selección. La opción **Reducir ruido** está disponible cuando selecciona la opción **Color de 24 bits** y las resoluciones del escáner **300 x 300 ppp**, **400 x 400 ppp** o **600 x 600 ppp**.

### **5. escaneado a doble cara**

Si marca esta casilla, el equipo escaneará las dos caras del documento. Cuando utilice la función de escaneado automático a 2 caras, deberá seleccionar las opciones **Encuadernado Horizontal** o **Encuadernado Vertical** dependiendo del diseño del original, para asegurarse de que el documento de datos creado se vea correctamente.

(Solamente disponible para determinados modelos)

## **Información relacionada**

• [Escanear con aplicaciones compatibles con TWAIN \(Mac\)](#page-210-0)

<span id="page-214-0"></span> [Inicio](#page-1-0) > [Escanear](#page-99-0) > Configure los ajustes de escaneado usando una Administración basada en Web

## **Configure los ajustes de escaneado usando una Administración basada en Web**

- [Configure el Nombre del archivo escaneado utilizando una Administración basada en](#page-215-0) [Web](#page-215-0)
- [Configure el registro de correo electrónico del trabajo de escaneo usando una](#page-216-0) [Administración basada en Web](#page-216-0)

<span id="page-215-0"></span> [Inicio](#page-1-0) > [Escanear](#page-99-0) > [Configure los ajustes de escaneado usando una Administración basada en](#page-214-0) [Web](#page-214-0) > Configure el Nombre del archivo escaneado utilizando una Administración basada en Web

## **Configure el Nombre del archivo escaneado utilizando una Administración basada en Web**

Configure el nombre de un archivo para los datos escaneados utilizando una Administración basada en Web.

1. Inicie su navegador web.

Escriba "http://dirección IP del equipo" en la barra de direcciones del navegador (donde "dirección IP del equipo" es la dirección IP del equipo o el nombre del servidor de impresión). Por ejemplo: http://192.168.1.2

No se necesita contraseña de forma predeterminada. Si ha establecido una contraseña previamente, escríbala y luego pulse  $\rightarrow$ .

- 2. Haga clic en la pestaña **Escanear**.
- 3. Haga clic en el menú **Nombre del archivo escaneado** de la barra de navegación izquierda.
- 4. Seleccione el **Estilo de nombre de archivo** de la lista desplegable.
- 5. Si seleccionara la opción para incluir la fecha en el **Estilo de nombre de archivo** campo, seleccione el **Fecha** formato de la lista desplegable.
- 6. En los **Hora** campos, seleccione **Activado** para incluir la información de tiempo en el nombre del archivo.
- 7. En el campo **Contador**, seleccione **Continuo** o **Reiniciar tras cada trabajo**.

Cuando seleccione **Reiniciar tras cada trabajo**, se puede producir una duplicación de los nombres de los archivos.

8. Si desea crear un prefijo del nombre del archivo definido por el usuario, escriba el nombre de un archivo en los campos definidos por el usuario de cada función de escaneo.

Si utiliza los siguientes caracteres: ?, /, \ o \* puede provocar un error de envío.

9. Haga clic en **Enviar**.

Ø

## **Información relacionada**

• [Configure los ajustes de escaneado usando una Administración basada en Web](#page-214-0)
[Inicio](#page-1-0) > [Escanear](#page-99-0) > [Configure los ajustes de escaneado usando una Administración basada en](#page-214-0) [Web](#page-214-0) > Configure el registro de correo electrónico del trabajo de escaneo usando una Administración basada en Web

# **Configure el registro de correo electrónico del trabajo de escaneo usando una Administración basada en Web**

Cuando escanee un documento, el equipo enviará un registro de correo electrónico del trabajo de escaneo automáticamente para la dirección de correo electrónico registrada.

1. Inicie su navegador web.

Escriba "http://dirección IP del equipo" en la barra de direcciones del navegador (donde "dirección IP del equipo" es la dirección IP del equipo o el nombre del servidor de impresión). Por ejemplo: http://192.168.1.2 No se necesita contraseña de forma predeterminada. Si ha establecido una contraseña previamente,

- escríbala y luego pulse  $\rightarrow$ .
- 2. Haga clic en la pestaña **Escanear**.
- 3. Haga clic en el menú **Escanear informe de correo electrónico de trabajo** de la barra de navegación izquierda.
- 4. En el campo **Dirección del administrador**, escriba la dirección de correo electrónico.
- 5. Para las funciones de escaneo que desee, seleccione **Activado** para enviar un registro de correo electrónico del trabajo de escaneo.
- 6. Haga clic en **Enviar**.

## **Información relacionada**

• [Configure los ajustes de escaneado usando una Administración basada en Web](#page-214-0)

## <span id="page-217-0"></span>■ [Inicio](#page-1-0) > Copia

# **Copia**

- [Copiar un documento](#page-218-0)
- [Ampliar o reducir imágenes copiadas](#page-220-0)
- [Hacer copias N en 1 con la función Formato de página](#page-221-0)
- [Ordenar copias](#page-223-0)
- [Copiar una tarjeta de ID](#page-224-0)
- [Copiar en ambas caras del papel \(copia a 2 caras\)](#page-225-0)
- [Opciones de copia](#page-227-0)

<span id="page-218-0"></span>■ [Inicio](#page-1-0) > [Copia](#page-217-0) > Copiar un documento

# **Copiar un documento**

- 1. Asegúrese de que ha cargado el papel del tamaño correcto en la bandeja de papel.
- 2. Realice uno de los siguientes pasos:
	- Coloque el documento *cara arriba* en la unidad ADF.
		- (Si va a copiar varias páginas, recomendamos usar la unidad ADF.)

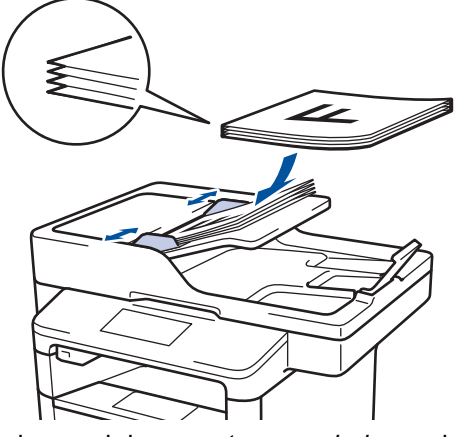

• Coloque el documento *cara abajo* en el cristal de escaneado.

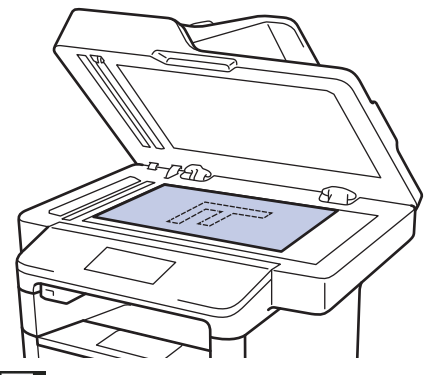

3. Pulse  $\left|\frac{A}{2}\right|$  [Copia].

En la pantalla LCD se muestra:

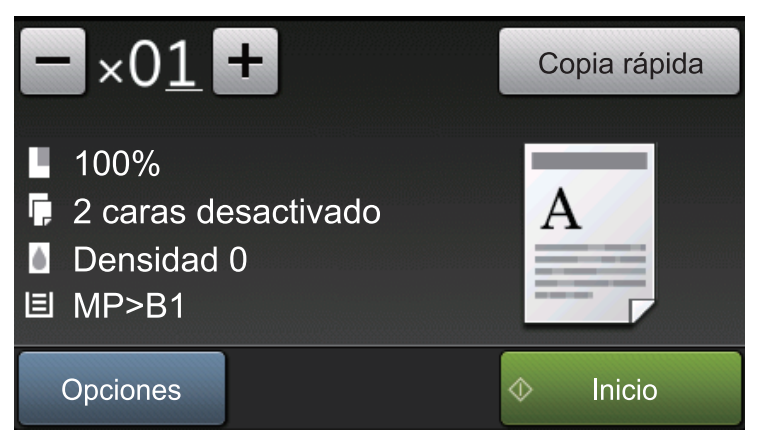

- 4. Cambie las configuraciones de copia en caso necesario.
	- $\times 01$  (Número de copias)

Introduzca el número de copias de una de las siguientes maneras:

- Pulse  $\left| + \right|$  o  $\left| \right|$  en la pantalla LCD.
- Pulse los números en el panel de control.
- [Opciones]

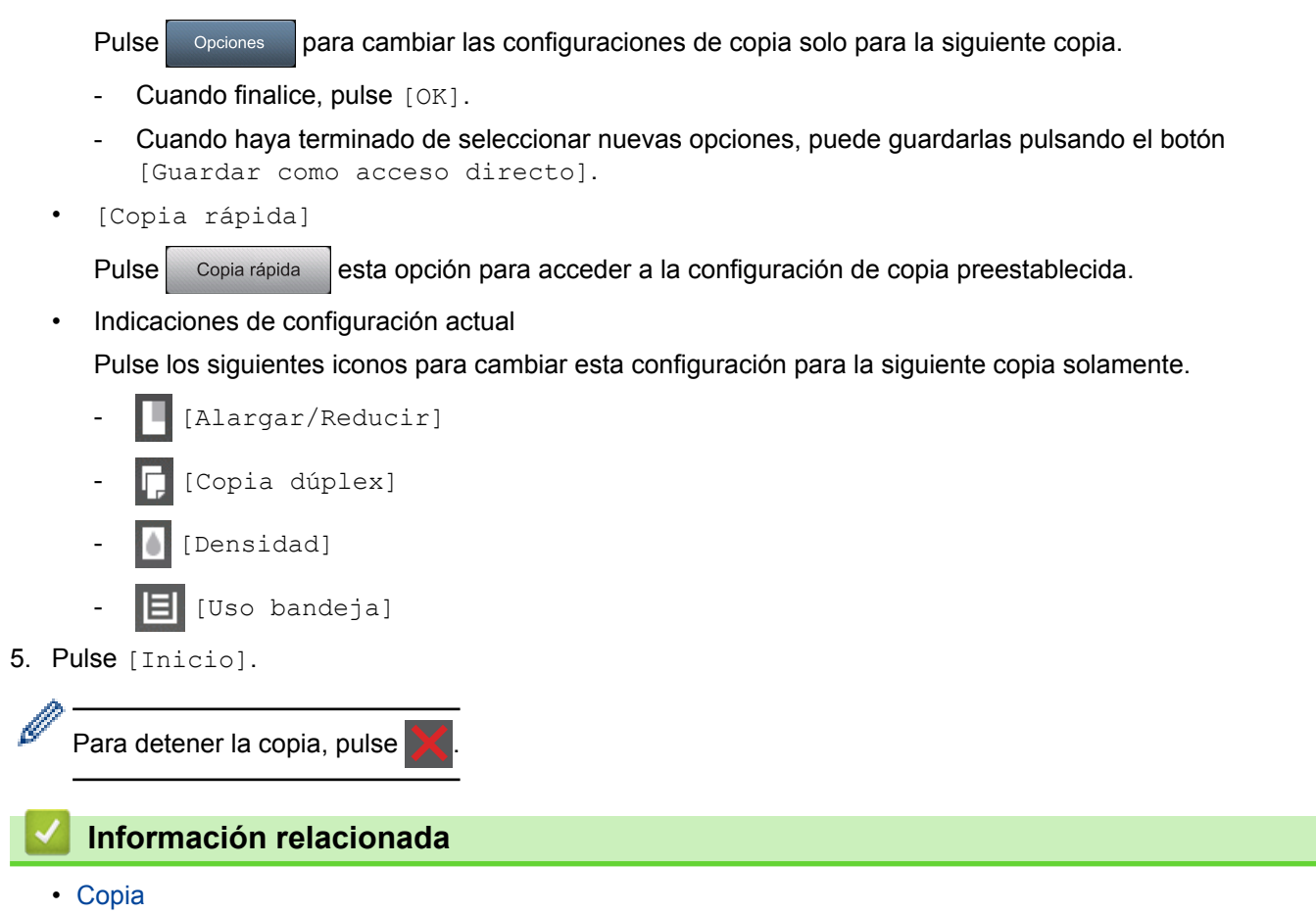

<span id="page-220-0"></span> [Inicio](#page-1-0) > [Copia](#page-217-0) > Ampliar o reducir imágenes copiadas

## **Ampliar o reducir imágenes copiadas**

Seleccione un porcentaje de ampliación o reducción para reajustar el tamaño de los datos copiados.

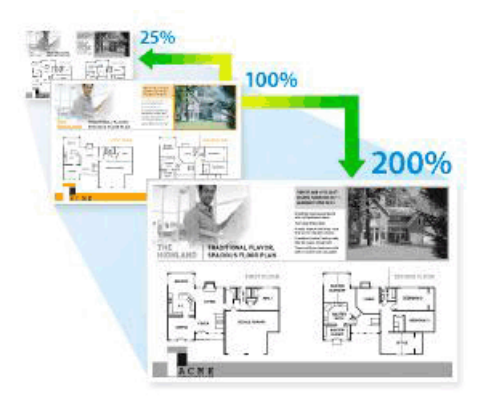

- 1. Cargue el documento.
- 2. Pulse  $\left[\begin{array}{cc} A & Copia \end{array}\right]$ .
- 3. Introduzca el número de copias.
- 4. Pulse [Opciones] > [Alargar/Reducir].
- 5. Deslice el dedo hacia arriba o hacia abajo, o bien pulse **A** o **V** para mostrar las opciones disponibles y, a continuación, pulse la opción deseada.
- 6. Realice una de las siguientes acciones:
	- Si selecciona [Ampliar] o [Reducir], pulse la proporción de ampliación o reducción que desee usar.
	- Si selecciona [Personalizado(25-400%)], pulse ( $\star$  (tecla de retroceso) para borrar el porcentaje que se muestra, o pulse < para mover el cursor y, después, introducir una proporción de ampliación o reducción del [25] al [400].

Pulse [OK].

- Si ha seleccionado [100%] o [Automático], vaya al siguiente paso.
	- [Automático] configura el equipo para que calcule la proporción de reducción que mejor se ajusta al tamaño del papel.
	- [Automático] solo está disponible cuando se utiliza la unidad ADF.
- 7. Cuando finalice, pulse [OK].
- 8. Pulse [Inicio].

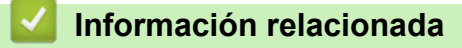

<span id="page-221-0"></span>■ [Inicio](#page-1-0) > [Copia](#page-217-0) > Hacer copias N en 1 con la función Formato de página

# **Hacer copias N en 1 con la función Formato de página**

La función de copia N en 1 permite ahorrar papel copiando dos o cuatro páginas de un documento en una copia de una sola página.

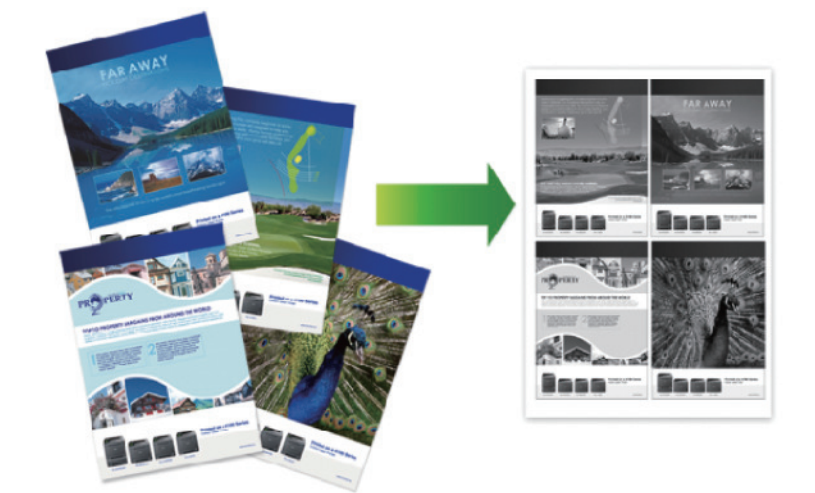

**Si va a copiar de la unidad ADF, inserte los documentos orientados hacia abajo en la dirección que se muestra a continuación:**

• 2 en 1 (Vertical)

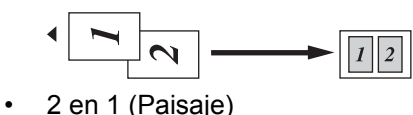

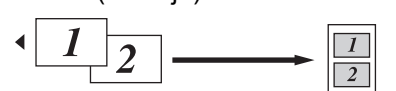

• 4 en 1 (Retrato)

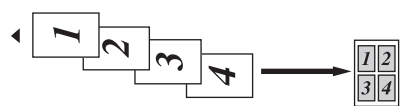

4 en 1 (Paisaje)

ł

$$
\begin{array}{c}\n1 \\
\hline\n2 \\
\hline\n3 \\
4\n\end{array}
$$

**Si va a copiar del cristal de escaneado, coloque el documento orientado hacia abajo en la dirección que se muestra a continuación:**

• 2 en 1 (Vertical)

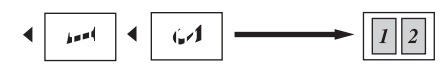

- 2 en 1 (Paisaie)
	- Ŝ ◀
- 4 en 1 (Retrato)

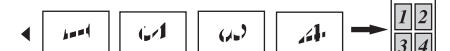

• 4 en 1 (Paisaje)

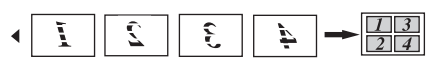

1. Cargue el documento.

- 2. Pulse  $\boxed{\triangle}$  [Copia].
- 3. Introduzca el número de copias.
- 4. Pulse [Opciones] > [Formato Pág.].
- 5. Deslice el dedo hacia arriba o hacia abajo, o bien pulse ▲ o ▼ para mostrar las opciones [2en1(Vertical)], [2en1(Paisaje) (2en1(Horizontal))], [4en1(vertical)], o [4en1(horizontal)] y, a continuación, pulse la opción deseada.
- 6. Cuando finalice, pulse [OK].
- 7. Pulse [Inicio].

Si ha colocado el documento en la unidad ADF, el equipo escanea las páginas e inicia la impresión.

- 8. **Si está utilizando el cristal de escaneado, repita los pasos siguientes para cada página del documento:**
	- Coloque la página siguiente sobre el cristal de escaneado y, después, pulse [Continuar] para escanear la página.
	- Después de escanear todas las páginas, pulse [Finalizar].

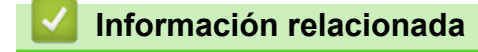

## <span id="page-223-0"></span> [Inicio](#page-1-0) > [Copia](#page-217-0) > Ordenar copias

# **Ordenar copias**

Ordene múltiples copias. Las páginas se apilarán en el orden en que se introduzcan, es decir: 1, 2, 3, etc.

- 1. Cargue el documento.
- 2. Pulse  $\left[\begin{array}{c} A \\ C \end{array}\right]$  [Copia].
- 3. Introduzca el número de copias.
- 4. Pulse [Opciones] > [Apilar/Ordenar] > [Ordenar].
- 5. Cuando finalice, pulse [OK].
- 6. Pulse [Inicio].

Si ha colocado el documento en la unidad ADF, el equipo escanea las páginas e inicia la impresión.

- 7. **Si está utilizando el cristal de escaneado, repita los pasos siguientes para cada página del documento:**
	- Coloque la página siguiente sobre el cristal de escaneado y, después, pulse [Continuar] para escanear la página.
	- Después de escanear todas las páginas, pulse [Finalizar].

## **Información relacionada**

<span id="page-224-0"></span> [Inicio](#page-1-0) > [Copia](#page-217-0) > Copiar una tarjeta de ID

# **Copiar una tarjeta de ID**

Use la función [2 en 1 Copia ID] para copiar ambas caras de una tarjeta de identificación en una página, conservando el tamaño original de la tarjeta.

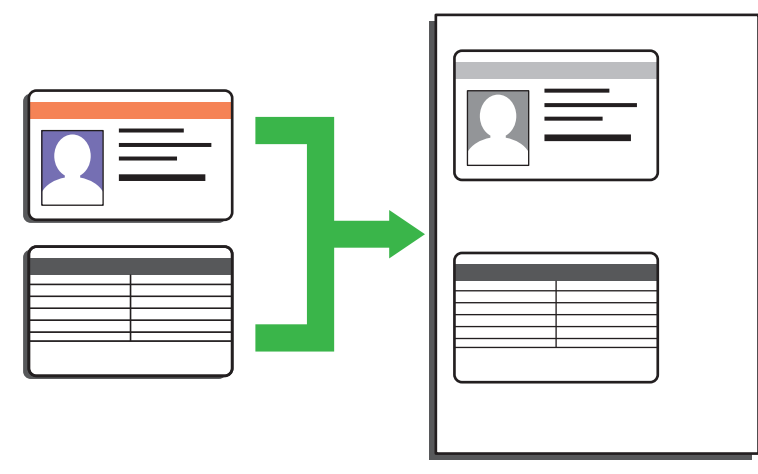

- Puede copiar una cédula de identidad solo en la medida que la legislación aplicable lo permita. Información más detallada >> *Guía de seguridad del producto*
- 1. Coloque la tarjeta de identificación *orientada hacia abajo* cerca de la esquina superior izquierda del cristal de escaneado.

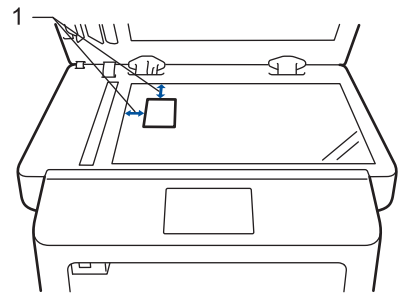

1: Distancia 4,0 mm (0,16 pulgadas) o mayor (parte superior, izquierda)

- 2. Deslice el dedo hacia la izquierda o hacia la derecha, o bien pulse < o > para mostrar la opción [2 en 1 Copia ID] y, a continuación, pulse [2 en 1 Copia ID].
- 3. Introduzca el número de copias.
- 4. Pulse [Inicio].

El equipo escanea una cara de la tarjeta de identificación.

5. Una vez que el equipo ha escaneado la primera cara, voltee la tarjeta de identificación.

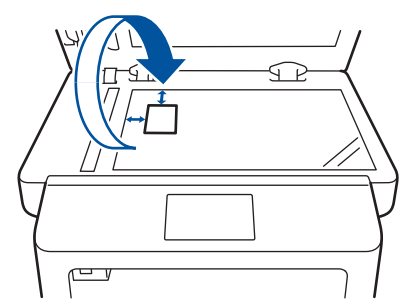

6. Pulse [Continuar] para escanear la otra cara.

## **Información relacionada**

<span id="page-225-0"></span> [Inicio](#page-1-0) > [Copia](#page-217-0) > Copiar en ambas caras del papel (copia a 2 caras)

# **Copiar en ambas caras del papel (copia a 2 caras)**

Reduzca la cantidad de papel que usa al copiar en ambas caras del papel.

- Debe seleccionar un diseño de copia a 2 caras en las siguientes opciones antes de poder comenzar a copiar a 2 caras.
- El diseño del documento original determina qué diseño de copia a doble faz debe elegir.
- Si desea usar la función de copia a doble faz automática, debe cargar el documento en la unidad ADF.
- Cuando realiza copias de doble cara manualmente desde un documento de doble cara, utilice el cristal de escaneado.
- (Para los modelos sin la palanca en la bandeja para papel de 2 caras) Seleccione el papel de tamaño Carta, Legal, Legal México, Legal India o Folio cuando use la opción de copia a 2 caras.
- (Para los modelos con la palanca en la bandeja para papel de 2 caras) Seleccione el papel de tamaño A4, Carta, Legal, Legal México, Legal India o Folio cuando use la opción de copia a 2 caras.
- Asegúrese de que la bandeja para papel de 2 caras sea del tamaño de papel correcto. Si no lo está, el papel podría no alimentarse correctamente, lo que puede provocar una impresión sesgada o que se atasque el papel.

## **Orientación vertical**

#### **2 caras a 2 caras**

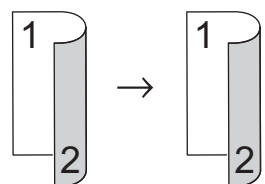

#### **1 cara a 2 caras (vuelta por el borde largo del papel)**

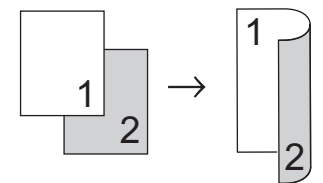

#### **1 cara a 2 caras (vuelta por el borde corto del papel)**

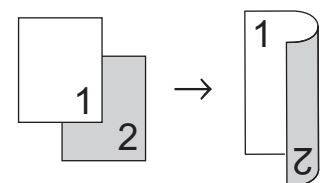

#### **Orientación horizontal**

#### **2 caras a 2 caras**

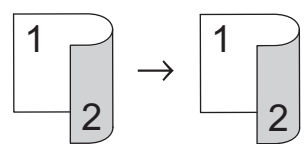

#### **1 cara a 2 caras (vuelta por el borde largo del papel)**

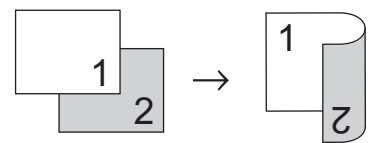

**1 cara a 2 caras (vuelta por el borde corto del papel)**

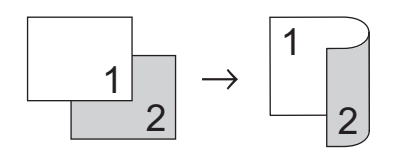

- 1. Cargue el documento.
- 2. Pulse  $\left|\frac{A}{2}\right|$  [Copia].
- 3. Introduzca el número de copias.
- 4. Pulse [Opciones] > [Copia dúplex].
- 5. Realice una de las siguientes acciones:
	- (MFC-L6750DW/MFC-L6900DW)

Para realizar copias de doble cara de un documento de doble cara automáticamente, presione [2] caras⇒2 caras].

Cargue su documento en el ADF para usar la función de copia de doble cara automática.

- Para realizar copias de dos caras de un documento de 1 cara, siga los siguientes pasos:
	- a. Para cambiar las opciones de la plantilla, presione [Formato pág. (Formato)], y luego presione [Giro borde largo] O [Giro borde corto].
	- b. Pulse [1 caras⇒2 caras (1 cara⇒2 caras)].
- 6. Cuando finalice, pulse [OK].
- 7. Pulse [Inicio].

Si ha colocado el documento en la unidad ADF, el equipo escanea las páginas e inicia la impresión.

8. **Si está utilizando el cristal de escaneado, repita los pasos siguientes para cada página del documento:**

• Para un documento de doble cara, gire la hoja sobre el borde largo para escanear el otro lado.

- Coloque la página siguiente sobre el cristal de escaneado y, después, pulse [Continuar] para escanear la página.
- Después de escanear todas las páginas, pulse [Finalizar].

## **Información relacionada**

• [Copia](#page-217-0)

Ø

<span id="page-227-0"></span> [Inicio](#page-1-0) > [Copia](#page-217-0) > Opciones de copia

# **Opciones de copia**

Para cambiar la configuración de copia, pulse [Opciones].

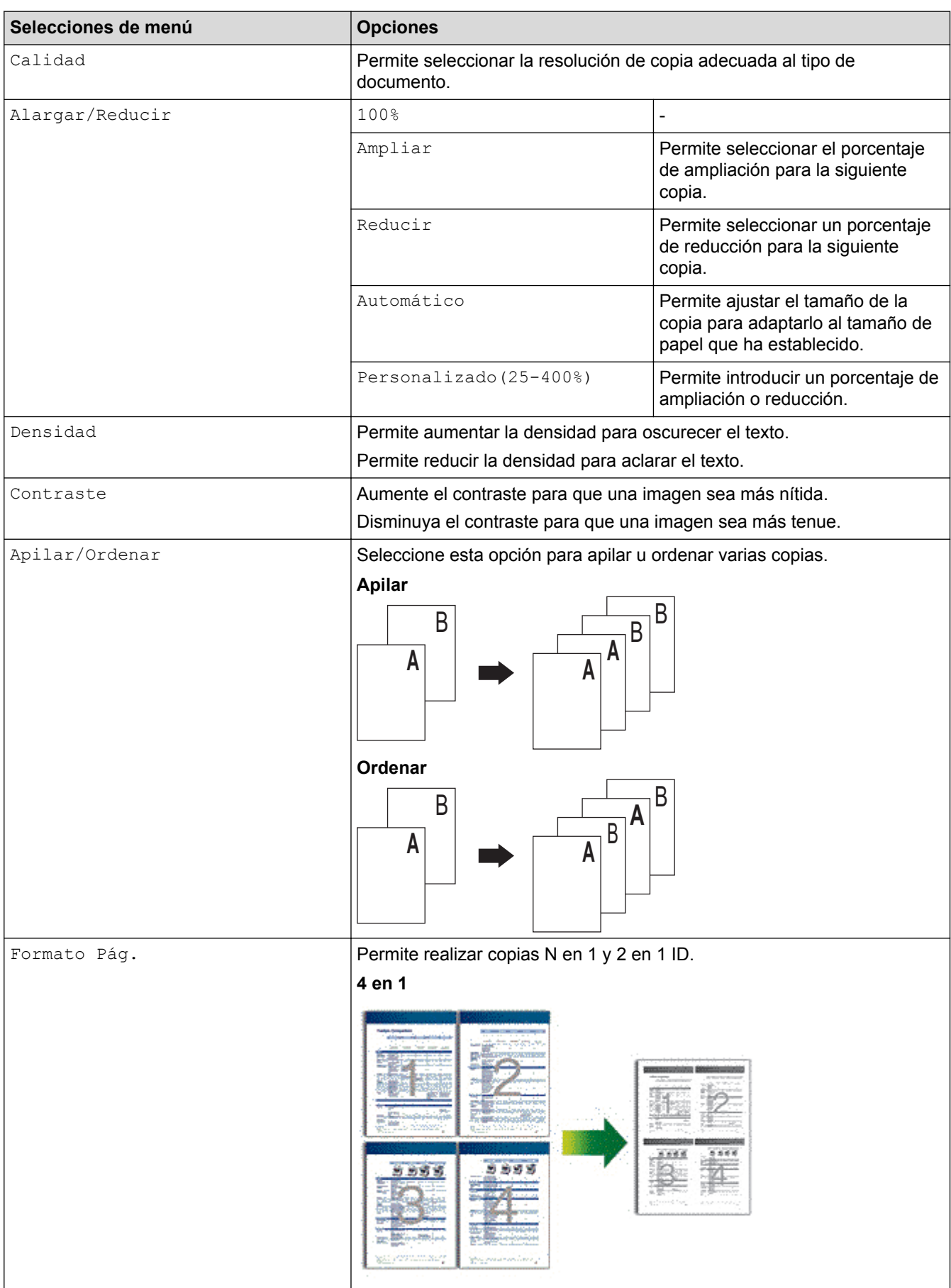

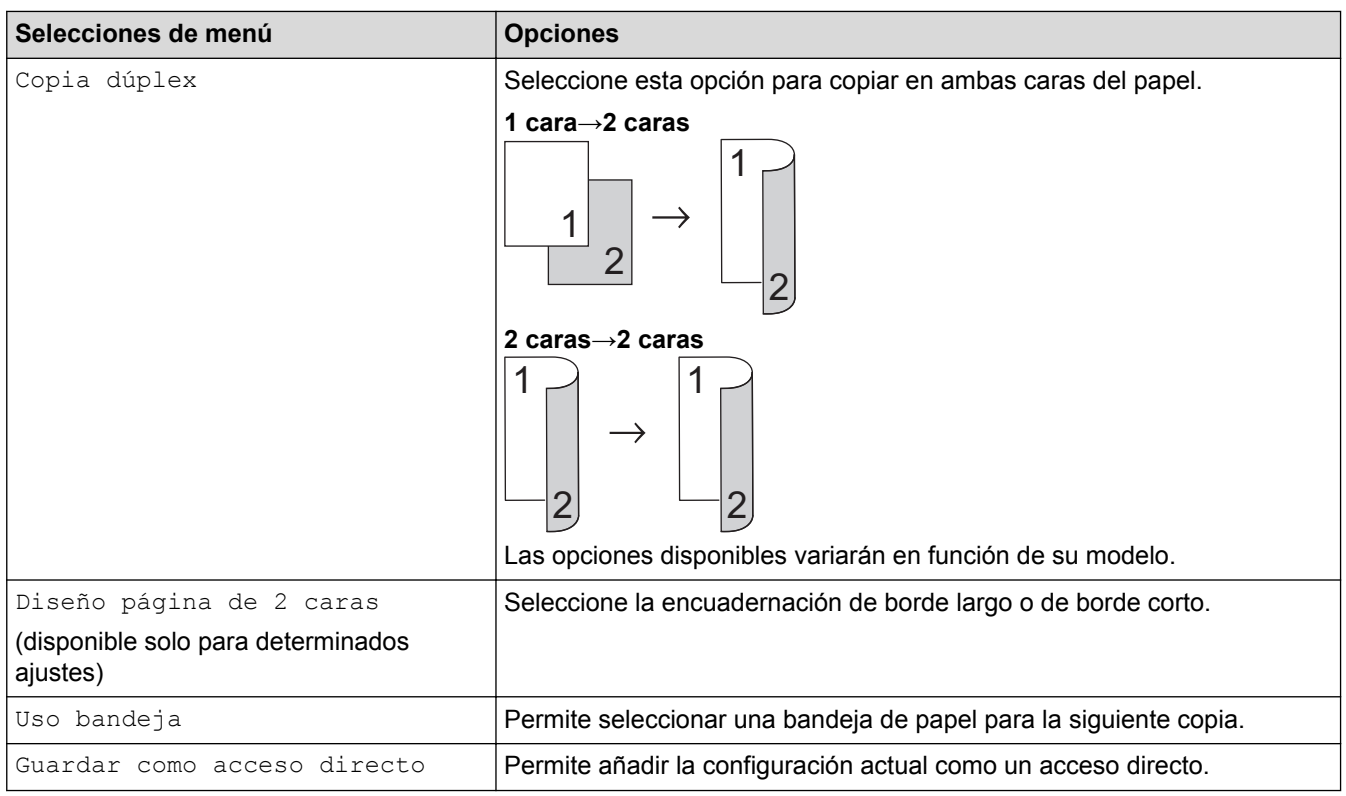

#### **Información relacionada** ✓

## <span id="page-229-0"></span> $\triangle$  [Inicio](#page-1-0) > Cómo enviar faxes

# **Cómo enviar faxes**

- [Enviar un fax](#page-230-0)
- [Recibir un fax](#page-246-0)
- [Operaciones de voz y números de fax](#page-271-0)
- [Servicios telefónicos y dispositivos externos](#page-289-0)
- [Informes de fax](#page-305-0)
- [PC-FAX](#page-308-0)

<span id="page-230-0"></span> [Inicio](#page-1-0) > [Cómo enviar faxes](#page-229-0) > Enviar un fax

- [Enviar un fax](#page-231-0)
- [Enviar un fax de 2 caras desde la unidad ADF](#page-233-0)
- [Enviar un fax manualmente](#page-234-0)
- [Enviar un fax al final de una conversación](#page-235-0)
- [Enviar el mismo fax a más de un destinatario \(multienvío\)](#page-236-0)
- [Enviar un fax en tiempo real](#page-238-0)
- [Enviar un fax a una hora específica \(fax retrasado\)](#page-239-0)
- [Agregue una página de cubierta para su fax](#page-240-0)
- [Cancelar un fax en curso](#page-243-0)
- [Consultar y cancelar un fax pendiente](#page-244-0)
- [Opciones de fax](#page-245-0)

<span id="page-231-0"></span> [Inicio](#page-1-0) > [Cómo enviar faxes](#page-229-0) > [Enviar un fax](#page-230-0) > Enviar un fax

## **Enviar un fax**

- 1. Realice una de las siguientes acciones:
	- Coloque el documento *cara arriba* en la unidad ADF. (Si va a enviar por fax varias páginas, recomendamos usar la unidad ADF.)

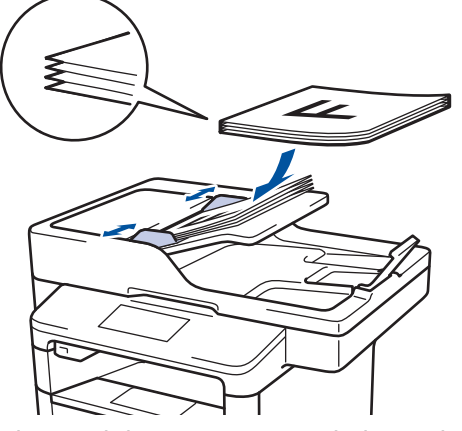

• Coloque el documento *cara abajo* en el cristal de escaneado.

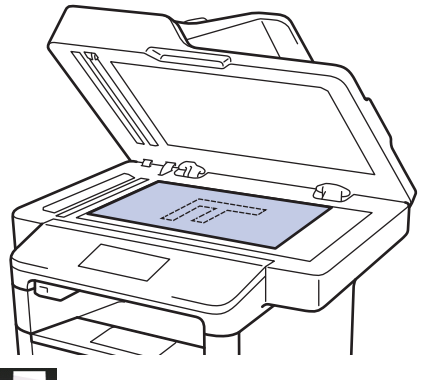

- 2. Pulse  $\sqrt{m}$  [Fax].
- 3. Introduzca el número de fax.
	- **Mediante el teclado de marcación**

Pulse los dígitos para introducir el número de fax.

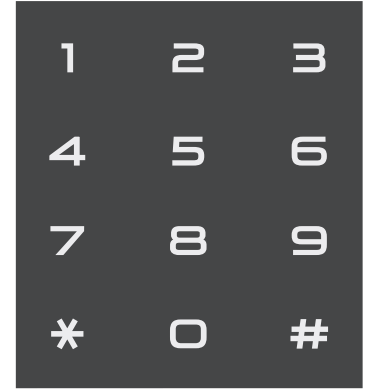

• **Con la libreta de direcciones**

Pulse [ [Lib Direccion. (Libreta direccion.)] y, después, realice una de las siguientes acciones:

- Deslice el dedo hacia arriba o hacia abajo, o bien pulse **A** o **V** para mostrar el número deseado y, a continuación, púlselo.
- Pulse  $|Q|$  [Buscar: ] y, a continuación, introduzca el nombre y pulse [OK]. Pulse el nombre que desea marcar.

Cuando finalice, pulse [Aplicar].

## • **Con el historial de llamadas**

Pulse (S) [Hist. llam. (Historial de llamadas)] y, a continuación, pulse la opción [Llamada saliente].

Deslice el dedo hacia arriba o hacia abajo, o bien pulse ▲ o ▼ para mostrar el número de fax deseado y, a continuación, púlselo.

Para enviar un fax, pulse [Aplicar].

4. Pulse [Inicio de fax].

El equipo escanea y envía el documento.

**Si colocó el documento sobre el cristal de escaneado, siga las instrucciones de la tabla.**

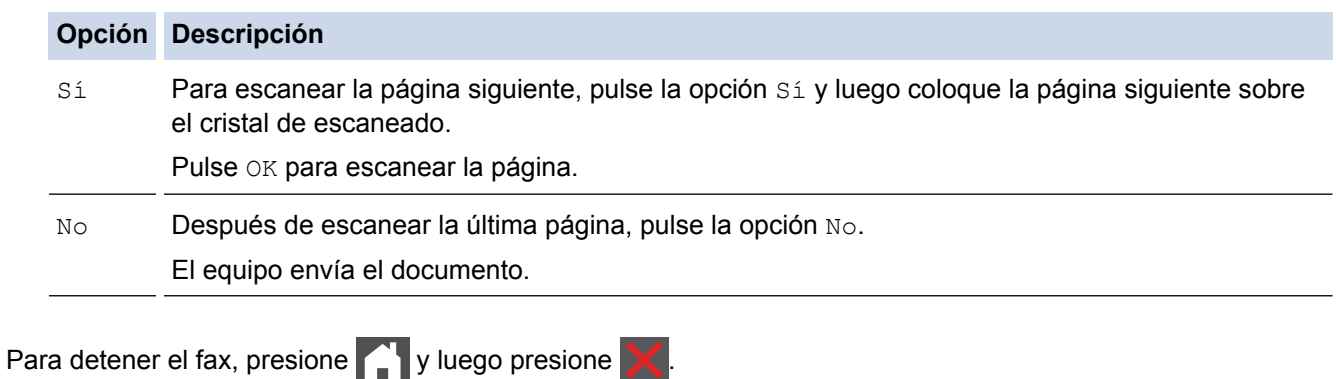

## **Información relacionada**

<span id="page-233-0"></span> [Inicio](#page-1-0) > [Cómo enviar faxes](#page-229-0) > [Enviar un fax](#page-230-0) > Enviar un fax de 2 caras desde la unidad ADF

# **Enviar un fax de 2 caras desde la unidad ADF**

Debe seleccionar el escaneado a 2 caras antes de enviar un fax de 2 caras. Seleccione el borde largo o el borde corto en función del formato del documento.

- 1. Cargue el documento.
- 2. Pulse  $\sqrt{m}$  [Fax] > [Opciones] > [Fax de 2 caras].
- 3. Realice uno de los siguientes pasos:
	- Si el documento está volteado en el borde largo, pulse la opción [Escan. doble cara: Borde largo].
	- Si el documento está volteado en el borde corto, pulse la opción [Escan. doble cara: Borde corto].
- 4. Pulse [OK].
- 5. Introduzca el número de fax.
- 6. Pulse [Inicio de fax].

## **Información relacionada**

<span id="page-234-0"></span> [Inicio](#page-1-0) > [Cómo enviar faxes](#page-229-0) > [Enviar un fax](#page-230-0) > Enviar un fax manualmente

## **Enviar un fax manualmente**

La transmisión manual de faxes le permite oír los tonos de marcación, timbre y recepción de fax mientras envía un fax.

- 1. Cargue el documento.
- 2. Pulse  $\sqrt{\mathbb{H}}$  [Fax].
- 3. Pulse [Conectar (Tecla tel.)] y escuche hasta oír tono de marcación.
- 4. Marque el número de fax al cual desea llamar.
- 5. Cuando escuche el tono de fax, pulse [Inicio de fax].
	- Si está utilizando el cristal de escaneado, pulse [Enviar].

## **Información relacionada**

<span id="page-235-0"></span> [Inicio](#page-1-0) > [Cómo enviar faxes](#page-229-0) > [Enviar un fax](#page-230-0) > Enviar un fax al final de una conversación

## **Enviar un fax al final de una conversación**

Al final de una conversación, puede enviarle un fax a la otra parte antes de que ambos cuelguen.

- 1. Pida a la otra parte que espere hasta oír tonos de fax (pitidos) y, después, que pulse el botón Inicio o Enviar antes de colgar.
- 2. Cargue el documento.
- 3. Pulse [Inicio de fax].
	- Si está utilizando el cristal de escaneado, pulse [Enviar].
- 4. Vuelva a colocar el auricular del teléfono externo.

## **Información relacionada**

<span id="page-236-0"></span> [Inicio](#page-1-0) > [Cómo enviar faxes](#page-229-0) > [Enviar un fax](#page-230-0) > Enviar el mismo fax a más de un destinatario (multienvío)

# **Enviar el mismo fax a más de un destinatario (multienvío)**

Use la función de multienvío para enviar el mismo fax a múltiples números de fax al mismo tiempo.

- Un mismo multienvío puede incluir grupos, números de la libreta de direcciones (números de marcación con una tecla y números de marcación rápida en algunos modelos) y hasta 50 números marcados manualmente.
- Modelos con pantalla LCD táctil

Si no ha utilizado ningún número de la libreta de direcciones en grupos, puede realizar multienvíos de faxes a 350 números diferentes.

- Los números de la libreta de direcciones (números de marcación con una tecla y números de marcación rápida en algunos modelos) se deben almacenar en la memoria del equipo antes de poder utilizarlos en un multienvío.
- Los números de los grupos también se deben guardar en la memoria del equipo antes de poder ser utilizados en un multienvío. Los números de grupos incluyen muchos números de la libreta de direcciones (números de marcación con una tecla y números de marcación rápida en algunos modelos) para simplificar la marcación.
- 1. Cargue el documento.
- 2. Pulse  $\left[\begin{matrix} \frac{1}{2} \\ \frac{1}{2} \end{matrix}\right]$  [Fax] > [Opciones] > [Multidifusión].
- 3. Pulse [Añada número].

Puede añadir números al multienvío de las siguientes maneras:

• Pulse [Añada número] e introduzca un número con la pantalla LCD. Pulse [OK].

Para hacer multienvío utilizando una dirección de correo electrónico, pulse  $\left[\sum_{n=1}^{\infty}\right]$ , introduzca la dirección de correo electrónico y pulse  $[OK]$ .

(Para determinados modelos, debe descargar Fax por Internet para usar la función de Fax por Internet y la función Escanear a servidor de correo electrónico).

- Pulse [Añadir desde la libreta de direcciones (Añadir desde libreta direcc.)]. Deslice el dedo hacia arriba o hacia abajo, o bien pulse ▲ o ▼ para mostrar el número que desee añadir al multienvío. Seleccione las casillas de verificación del multienvío. Una vez que haya seleccionado todos los números que desee, pulse  $[OK]$ .
- Pulse [Buscar en la libreta de direcciones]. Presione el nombre y pulse [OK]. Pulse el nombre y, a continuación, pulse el número que desea añadir.
- 4. Cuando finalice, pulse  $[OK]$ .
- 5. Pulse [Inicio de fax]. Una vez finalizado el multienvío, el equipo imprimirá un informe de multienvío para comunicarle los resultados.
	- La memoria disponible del equipo dependerá de los tipos de trabajos que se encuentran en la memoria y de los números utilizados para el multienvío. Si realiza un multienvío al máximo de números posibles, no podrá utilizar el acceso doble ni el fax diferido.
	- Si aparece el mensaje [Sin memoria], pulse **para detener la tarea. Si se ha escaneado más de** una página, pulse [Enviar ahora] para enviar la porción que está en la memoria del equipo.

## **Información relacionada**

- [Enviar un fax](#page-230-0)
- [Cancelar un multienvío en curso](#page-237-0)

<span id="page-237-0"></span> [Inicio](#page-1-0) > [Cómo enviar faxes](#page-229-0) > [Enviar un fax](#page-230-0) > [Enviar el mismo fax a más de un destinatario](#page-236-0) [\(multienvío\)](#page-236-0) > Cancelar un multienvío en curso

# **Cancelar un multienvío en curso**

Durante un multienvío, se puede cancelar el fax que se está enviando actualmente o toda la tarea de multienvío.

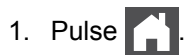

- 2. Pulse
- 3. Realice uno de los siguientes pasos:
	- Para cancelar todo el multienvío, pulse [Todo el multienvío].
	- Para cancelar el trabajo actual, pulse el nombre o el número marcado en la pantalla LCD.
	- Para salir sin cancelar, pulse

## **Información relacionada**

• [Enviar el mismo fax a más de un destinatario \(multienvío\)](#page-236-0)

<span id="page-238-0"></span> [Inicio](#page-1-0) > [Cómo enviar faxes](#page-229-0) > [Enviar un fax](#page-230-0) > Enviar un fax en tiempo real

# **Enviar un fax en tiempo real**

Al enviar un fax, el equipo escanea el documento en la memoria antes de enviarlo. En cuanto la línea telefónica esté libre, el equipo comenzará a marcar y a realizar el envío. Si desea enviar un documento importante inmediatamente sin esperar a que el equipo recupere el escaneado de la memoria, active [Transm. tiempo real].

- Si la memoria está llena y va a enviar un fax desde la unidad ADF, el equipo enviará el documento en tiempo real (incluso si [Transm. tiempo real] está establecido en [No]). Si la memoria está llena, los faxes del cristal de escaneado no se pueden enviar hasta que elimine algo de la memoria.
- En transmisión en tiempo real, la función remarcación automática no funciona cuando utiliza el cristal de escaneado.
- Si [Transm. tiempo real] está activado, la opción de escanear documentos de doble cara no estará disponible.
- 1. Cargue el documento.
- 2. Pulse  $\boxed{m}$  [Fax] > [Opciones] > [Transm. tiempo real].
- 3. Pulse [Sí] o [No].
- 4. Pulse [OK].
- 5. Introduzca el número de fax.
- 6. Pulse [Inicio de fax].

## **Información relacionada**

<span id="page-239-0"></span> [Inicio](#page-1-0) > [Cómo enviar faxes](#page-229-0) > [Enviar un fax](#page-230-0) > Enviar un fax a una hora específica (fax retrasado)

## **Enviar un fax a una hora específica (fax retrasado)**

Puede almacenar hasta 50 faxes en la memoria del equipo para enviarlos dentro de las veinticuatro horas siguientes.

- 1. Cargue el documento.
- 2. Pulse  $\boxed{m}$  [Fax] > [Opciones] > [Fax diferido] > [Fax diferido].
- 3. Pulse [Sí].
- 4. Pulse [Poner hora].
- 5. Para introducir la hora a la que desea que se envíe el fax, realice una de las siguientes acciones:
	- Si define [Reloj 12 h] en la configuración [Tipo de reloj], introduzca la hora en formato de 12 horas.

Pulse el botón **AMPM** para seleccionar [AM] o [PM], y luego pulse [OK].

• Si define [Reloj 24 h] en la configuración [Tipo de reloj], introduzca la hora en formato de 24 horas y luego pulse [OK].

(Por ejemplo, ingrese 19:45 para 7:45 PM.)

- 6. Pulse [OK].
- 7. Introduzca el número de fax.
- 8. Pulse [Inicio de fax].
- 9. Pulse  $\begin{array}{c} \begin{array}{c} \end{array} \end{array}$

## **Información relacionada**

<span id="page-240-0"></span> [Inicio](#page-1-0) > [Cómo enviar faxes](#page-229-0) > [Enviar un fax](#page-230-0) > Agregue una página de cubierta para su fax

# **Agregue una página de cubierta para su fax**

Puede agregar una página de cubierta al próximo fax o a cada fax saliente.

- Esta función no funcionará a menos que haya programado su ID de estación.
- Su página de cubierta incluye su ID de estación, un comentario, y el nombre almacenado en la libreta de direcciones, marcación con una tecla o marcación rápida (en algunos modelos).
- 1. Cargue el documento.
- 2. Pulse  $\boxed{\Box}$  [Fax] > [Opciones] > [configurar portada] > [configurar portada].
- 3. Pulse [Sí].
- 4. Pulse [Pág Intr Mens (comen. portada)].
- 5. Deslice el dedo hacia arriba o hacia abajo, o bien pulse ▲ o ▼ para elegir el comentario que desee usar y, a continuación, pulse el comentario.

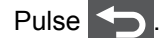

- 6. Pulse [OK].
- 7. Introduzca el número de fax.
- 8. Pulse [Inicio de fax].

Se agregó la página de cubierta al próximo fax. Si desea agregar la página de cubierta a cada fax saliente, configure los ajustes como predeterminados nuevos.

## **Información relacionada**

- [Enviar un fax](#page-230-0)
- [Redactar sus propios comentarios](#page-241-0)
- [Utilizar una página de cubierta impresa](#page-242-0)

<span id="page-241-0"></span> [Inicio](#page-1-0) > [Cómo enviar faxes](#page-229-0) > [Enviar un fax](#page-230-0) > [Agregue una página de cubierta para su fax](#page-240-0) > Redactar sus propios comentarios

# **Redactar sus propios comentarios**

Puede expresar dos comentarios propios.

- 1. Pulse  $\left\| \cdot \right\|$  [Configurac (Configurar)] > [Tod. config. (Todos ajustes)] > [Fax] > [Conf. envío] > [Configuración de portada] > [Pág Intr Mens (comen. portada)].
- 2. Pulse [5.] o [6.] para almacenar su propio comentario.
- 3. Introduzca su comentario usando la pantalla LCD. Pulse [OK].

Pulse  $\mathbf{A}$  1  $\mathbf{\Omega}$  para seleccionar números, letras o caracteres especiales.

4. Pulse  $\begin{array}{c} \begin{array}{c} \end{array}$ 

## **Información relacionada**

• [Agregue una página de cubierta para su fax](#page-240-0)

<span id="page-242-0"></span> [Inicio](#page-1-0) > [Cómo enviar faxes](#page-229-0) > [Enviar un fax](#page-230-0) > [Agregue una página de cubierta para su fax](#page-240-0) > Utilizar una página de cubierta impresa

# **Utilizar una página de cubierta impresa**

Si desea tener una página de cubierta impresa sobre la que pueda escribir, imprima la página de muestra y anéxela al fax.

- 1. Pulse  $\left\| \cdot \right\|$  [Configurac (Configurar)] > [Tod. config. (Todos ajustes)] > [Fax] > [Conf. envío] > [Configuración de portada] > [Impr.ejemplo].
- 2. Pulse [Sí].

El equipo imprime la página de cubierta de muestra.

3. Pulse  $\begin{array}{c} \begin{array}{c} \end{array} \end{array}$ 

## **Información relacionada**

• [Agregue una página de cubierta para su fax](#page-240-0)

<span id="page-243-0"></span> [Inicio](#page-1-0) > [Cómo enviar faxes](#page-229-0) > [Enviar un fax](#page-230-0) > Cancelar un fax en curso

# **Cancelar un fax en curso**

- 1. Pulse . .
- 2. Pulse **X** mientras el equipo está marcando o enviando un fax.

En la pantalla LCD aparecerá [Cancelar trabaj?].

3. Pulse la opción de la tabla para cancelar o para continuar la tarea de fax en curso.

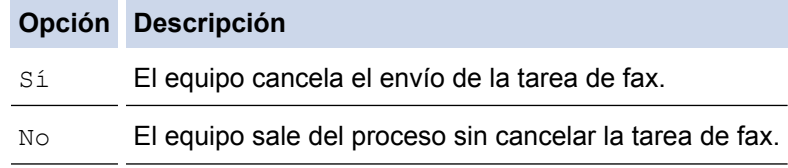

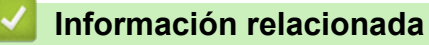

<span id="page-244-0"></span> [Inicio](#page-1-0) > [Cómo enviar faxes](#page-229-0) > [Enviar un fax](#page-230-0) > Consultar y cancelar un fax pendiente

## **Consultar y cancelar un fax pendiente**

Puede cancelar una tarea de fax antes de enviarlo, al cancelar la tarea de fax mientras se almacena y se guarda en la memoria.

- 1. Pulse  $\left\| \cdot \right\|$  [Configurac (Configurar)] > [Tod. config. (Todos ajustes)] > [Fax] > [Trab restantes].
- 2. Deslice el dedo hacia arriba o hacia abajo, o bien pulse **A** o **V** para desplazarse por las tareas en espera y pulse la tarea que desee cancelar.
- 3. Pulse [Cancelar].
- 4. Pulse [Sí] para confirmar o pulse [No] para salir sin cancelar.
- 5. Cuando haya finalizado de cancelar tareas, pulse

## **Información relacionada**

<span id="page-245-0"></span> [Inicio](#page-1-0) > [Cómo enviar faxes](#page-229-0) > [Enviar un fax](#page-230-0) > Opciones de fax

# **Opciones de fax**

Para cambiar las configuraciones de envío de faxes, pulse el botón [Opciones].

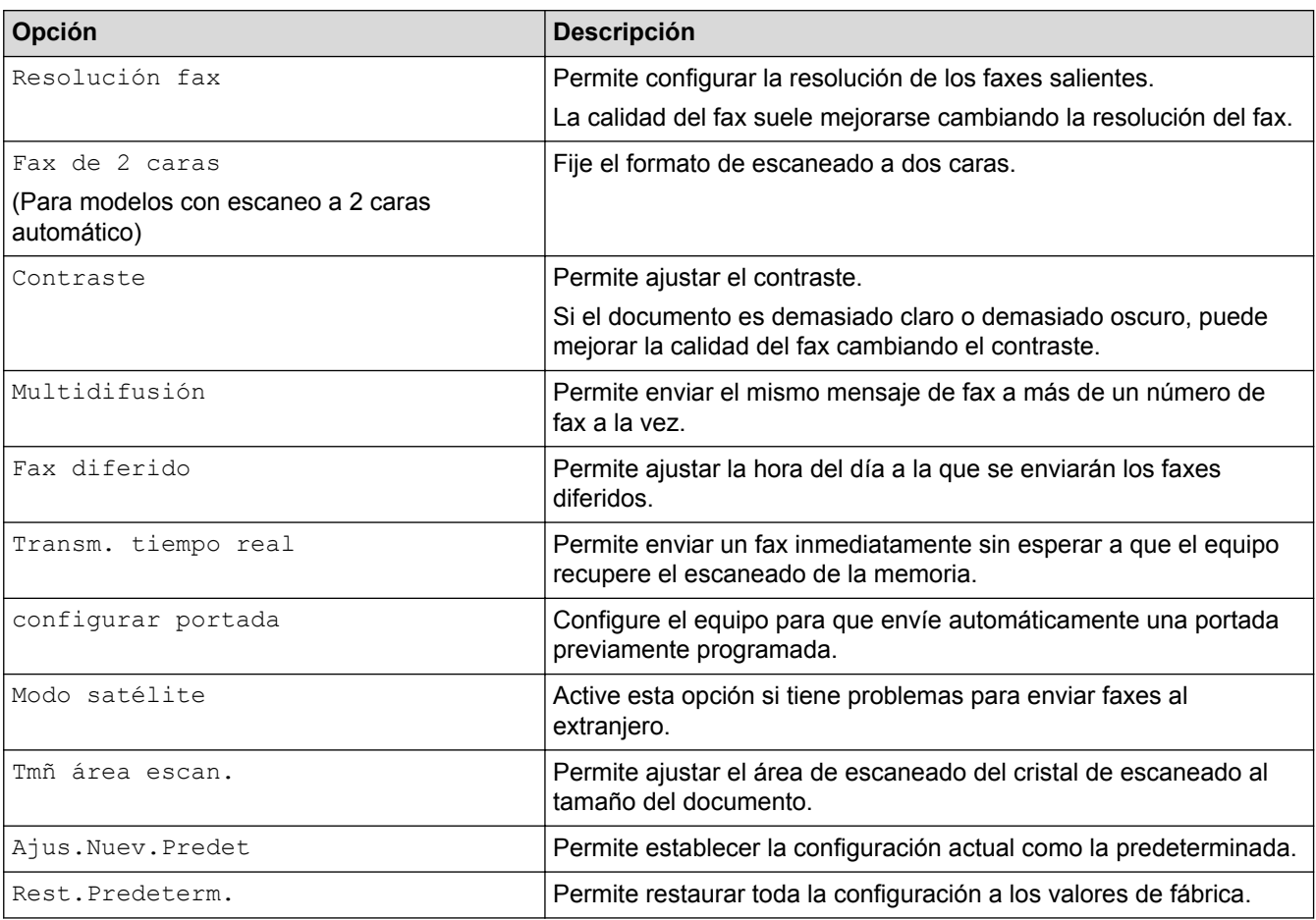

Ø Puede guardar las configuraciones actuales pulsando [Guardar como acceso directo].

## **Información relacionada**

<span id="page-246-0"></span> [Inicio](#page-1-0) > [Cómo enviar faxes](#page-229-0) > Recibir un fax

# **Recibir un fax**

- [Configuración del modo de recepción](#page-247-0)
- [Opciones de memoria de recepción \(fax remoto\)](#page-257-0)
- [Recuperación de fax remota](#page-265-0)

<span id="page-247-0"></span> [Inicio](#page-1-0) > [Cómo enviar faxes](#page-229-0) > [Recibir un fax](#page-246-0) > Configuración del modo de recepción

# **Configuración del modo de recepción**

- [Descripción general de los modos de recepción](#page-248-0)
- [Seleccione el modo de recepción correcto](#page-249-0)
- [Establecer el número de timbres antes de que el equipo responda \(retraso de timbre\)](#page-250-0)
- [Definir el tiempo de timbre F/T \(seudo/doble timbre\)](#page-251-0)
- [Configurar la recepción fácil](#page-252-0)
- [Reducir el tamaño de página de un fax entrante de gran tamaño](#page-253-0)
- [Ajustar la impresión a 2 caras para faxes recibidos](#page-254-0)
- [Establecer la marca de recepción de fax](#page-255-0)
- [Recibir un fax al final de una conversación telefónica](#page-256-0)

<span id="page-248-0"></span> [Inicio](#page-1-0) > [Cómo enviar faxes](#page-229-0) > [Recibir un fax](#page-246-0) > [Configuración del modo de recepción](#page-247-0) > Descripción general de los modos de recepción

# **Descripción general de los modos de recepción**

Algunos modos de recepción contestan automáticamente (modo solo fax y modo Fax/Tel). Es posible que desee cambiar el retraso del timbre antes de utilizar estos modos.

#### **Modo solo fax**

([Fax] o [Solo fax] en el menú del equipo)

El modo Solo fax contesta automáticamente todas las llamadas como un fax.

#### **Modo Fax/Tel**

([Fax/Tel] en el menú del equipo)

El modo Fax/Tel lo ayuda a administrar las llamadas entrantes al reconocer si son llamadas de fax o de voz y al manejarlas de una de las siguientes maneras:

- Los faxes se recibirán automáticamente.
- Las llamadas de voz activarán el timbre F/T para indicar que conteste el teléfono. El timbre F/T es un semitimbre/doble timbre rápido emitido por el equipo.

#### **Modo manual**

([Manual] en el menú del equipo)

El modo Manual desactiva todas las operaciones de contestador automático, excepto si está usando la función de recepción con timbre distintivo.

Para recibir un fax en modo manual, levante el auricular del teléfono externo conectado al equipo o pulse el botón que se indica en la tabla.

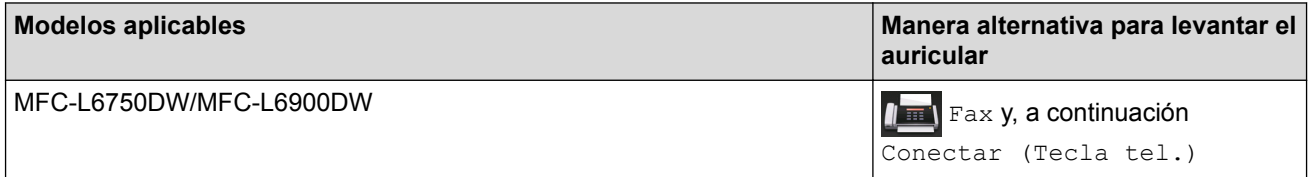

Cuando oiga los tonos de fax (pitidos cortos repetidos), pulse los botones indicados en la tabla para recibir el fax. Utilice la función de Recepción fácil para recibir faxes cuando haya levantado un auricular en la misma línea que la que usa el equipo.

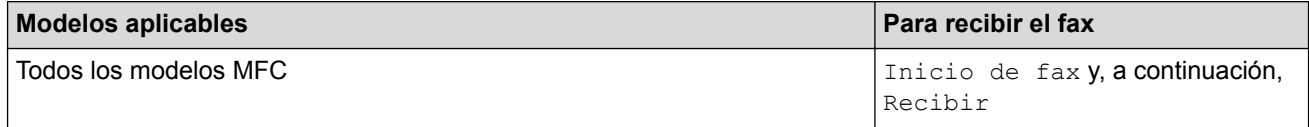

#### **Modo de TAD externo**

([Contestador ext.] en el menú del equipo)

El modo de TAD externo permite que un contestador externo administre sus llamadas entrantes.

Las llamadas entrantes se gestionarán de las siguientes maneras:

- Los faxes se recibirán automáticamente.
- Las personas que hagan una llamada de voz podrán grabar un mensaje en el TAD externo.

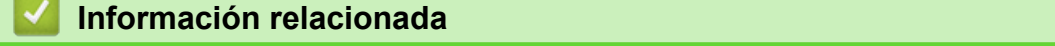

• [Configuración del modo de recepción](#page-247-0)

<span id="page-249-0"></span> [Inicio](#page-1-0) > [Cómo enviar faxes](#page-229-0) > [Recibir un fax](#page-246-0) > [Configuración del modo de recepción](#page-247-0) > Seleccione el modo de recepción correcto

## **Seleccione el modo de recepción correcto**

El modo de recepción correcto se determina mediante dispositivos externos y servicios de suscripción telefónica (Servicio de voz, Timbre distintivo, etc.) que utilizará en la misma línea que el equipo Brother.

#### **¿Usará un número de timbre distintivo para recibir faxes?(Para EE. UU.)**

Brother utiliza el término "timbre distintivo", pero las distintas compañías telefónicas pueden otorgar otros nombres a este servicio, como, por ejemplo, timbre personalizado, RingMaster, tono personalizado, timbre para adolescentes, identificación de timbre, identificación de llamada, datos de identificación de llamada, timbre inteligente, SimpleBiz Fax y número de teléfono alternativo.

#### **¿Usará correo de voz en la misma línea telefónica que el equipo Brother?**

Si tiene correo de voz en la misma línea telefónica que el equipo Brother, es muy probable que este servicio y el equipo Brother entren en conflicto al recibir llamadas entrantes.

#### **¿Usará un contestador telefónico en la misma línea telefónica que el equipo Brother?**

Su contestador automático (TAD) externo contestará todas las llamadas automáticamente. Los mensajes de voz se almacenan en el TAD externo y los mensajes de fax se imprimen. Seleccione [Contestador ext.] como modo de recepción.

#### **¿Usará el equipo Brother en una línea de fax dedicada?**

El equipo contestará automáticamente todas las llamadas como faxes. Seleccione  $[Fast]$  o  $[Solar]$ como modo de recepción.

#### **¿Usará el equipo Brother en la misma línea que el teléfono?**

#### • **¿Quiere recibir llamadas de voz y faxes automáticamente?**

El modo Fax/Tel se utiliza cuando el equipo Brother y el teléfono comparten la misma línea. Seleccione [Fax/Tel] como modo de recepción.

**Nota importante:** No se pueden recibir mensajes de voz en un servicio de voz o un contestador automático si se selecciona el modo Fax/Tel.

#### • **¿Tiene previsto recibir muy pocos faxes?**

Seleccione [Manual] como modo de recepción. En este caso, usted controla la línea telefónica y debe contestar todas las llamadas personalmente.

1. Pulse  $\left\| \cdot \right\|$  [Configurac (Configurar)] > [Tod. config. (Todos ajustes)] > [Fax] > [Conf.recepción] > [Modo de recibo (Modo recepción)].

Si no puede cambiar la opción [Modo de recibo (Modo recepción)], asegúrese de que la función de timbre distintivo esté ajustada en [No].

2. Pulse [Fax], [Fax/Tel], [Contestador ext.] o [Manual].

3. Pulse  $\Box$ 

## **Información relacionada**

- [Configuración del modo de recepción](#page-247-0)
- [Problemas de teléfono o de fax](#page-573-0)
- [Desactivar el timbre distintivo](#page-294-0)

<span id="page-250-0"></span> [Inicio](#page-1-0) > [Cómo enviar faxes](#page-229-0) > [Recibir un fax](#page-246-0) > [Configuración del modo de recepción](#page-247-0) > Establecer el número de timbres antes de que el equipo responda (retraso de timbre)

# **Establecer el número de timbres antes de que el equipo responda (retraso de timbre)**

Cuando alguien llama a su equipo, oirá el sonido normal del teléfono. El número de timbres se establece mediante la opción retraso de timbre.

- El ajuste del retardo del timbre define el número de veces que el equipo suena antes de contestar en el modo solo fax y en el modo Fax/Tel.
- Si tiene teléfonos externos o una extensión telefónica en la misma línea que el equipo, mantenga el ajuste de Retraso de timbre en 4.
- 1. Pulse  $\left\| \cdot \right\|$  [Configurac (Configurar)] > [Tod. config. (Todos ajustes)] > [Fax] > [Conf.recepción] > [Núm. timbres].
- 2. Deslice el dedo hacia arriba o hacia abajo, o bien pulse **A** o **V** para seleccionar el número de timbres deseado y, a continuación, presione el número.

Si selecciona [0], el equipo contestará de inmediato y la línea no sonará en absoluto (solo disponible para algunos países).

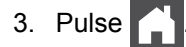

Ø

## **Información relacionada**

- [Configuración del modo de recepción](#page-247-0)
- [Problemas de teléfono o de fax](#page-573-0)

<span id="page-251-0"></span> [Inicio](#page-1-0) > [Cómo enviar faxes](#page-229-0) > [Recibir un fax](#page-246-0) > [Configuración del modo de recepción](#page-247-0) > Definir el tiempo de timbre F/T (seudo/doble timbre)

# **Definir el tiempo de timbre F/T (seudo/doble timbre)**

Cuando ajusta el modo de recepción en Fax/Tel, si la llamada es un fax, su equipo lo recibirá automáticamente. Sin embargo, si se trata de una llamada de voz, el equipo emitirá el timbre F/T (semitimbre/doble timbre) para la hora definida en la opción del tiempo de timbre F/T. Cuando escuche el timbre F/T, significa que una llamada de voz está en línea.

La función de timbre F/T funciona cuando se establece el modo Fax/Tel como modo de recepción.

Debido a que el timbre F/T proviene del equipo, los teléfonos externos y la extensión telefónica no sonarán; sin embargo, puede responder la llamada en cualquier teléfono.

- 1. Pulse  $\left\| \cdot \right\|$  [Configurac (Configurar)] > [Tod. config. (Todos ajustes)] > [Fax] > [Conf.recepción] > [Dur.Timbre F/T].
- 2. Pulse el periodo de tiempo que desea que el equipo suene para avisarle que tiene una llamada de voz.
- 3. Pulse

Ø

Aunque la persona que llama cuelgue durante el seudo/doble timbre, el equipo seguirá sonando durante el tiempo establecido.

## **Información relacionada**

• [Configuración del modo de recepción](#page-247-0)
[Inicio](#page-1-0) > [Cómo enviar faxes](#page-229-0) > [Recibir un fax](#page-246-0) > [Configuración del modo de recepción](#page-247-0) > Configurar la recepción fácil

# **Configurar la recepción fácil**

**Si Recepción sencilla está activado:** el equipo puede recibir un fax automáticamente, incluso si responde la llamada. Cuando vea [Recibiendo] en la pantalla LCD o escuche un clic en la línea telefónica por el auricular que está utilizando, simplemente sustituya el auricular. El equipo hará el resto.

**Si Recepción sencilla está desactivado:** si está en el equipo y para responder una llamada de fax primero levanta el auricular externo, pulse los botones en la siguiente tabla para recibir el fax. Si respondió en una extensión telefónica, pulse \***51**.

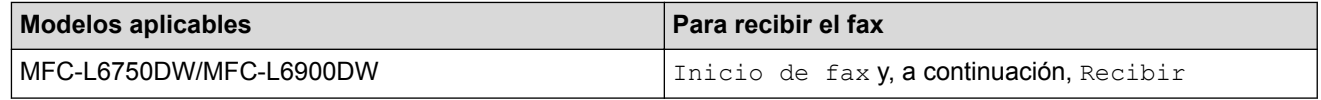

- Si la función está definida en [Sí], pero el equipo no conecta una llamada de fax cuando levanta un auricular de teléfono externo o una extensión telefónica, pulse el código de recepción de fax \***51**.
- Si envía faxes desde una computadora en la misma línea telefónica y el equipo los intercepta, defina Recepción sencilla en [No].
- 1. Pulse  $\left\| \cdot \right\|$  [Configurac (Configurar)] > [Tod. config. (Todos ajustes)] > [Fax] > [Conf.recepción] > [Recep. fácil (Detección fax)].
- 2. Pulse [Sí] o [No].
- 3. Pulse  $\Box$

#### **Información relacionada**

- [Configuración del modo de recepción](#page-247-0)
- [Uso desde teléfonos externos y de extensión](#page-300-0)

 [Inicio](#page-1-0) > [Cómo enviar faxes](#page-229-0) > [Recibir un fax](#page-246-0) > [Configuración del modo de recepción](#page-247-0) > Reducir el tamaño de página de un fax entrante de gran tamaño

# **Reducir el tamaño de página de un fax entrante de gran tamaño**

Si habilita la función de reducción automática, el equipo reduce cada página del fax entrante para adecuarla a su papel. El equipo calcula la proporción de reducción utilizando el tamaño de página del fax y su configuración de Tamaño de papel.

- 1. Pulse  $\left\| \cdot \right\|$  [Configurac (Configurar)] > [Tod. config. (Todos ajustes)] > [Fax] > [Conf.recepción] > [Reducción auto].
- 2. Pulse [Sí] o [No].
- 3. Pulse $\blacksquare$

### **Información relacionada**

 [Inicio](#page-1-0) > [Cómo enviar faxes](#page-229-0) > [Recibir un fax](#page-246-0) > [Configuración del modo de recepción](#page-247-0) > Ajustar la impresión a 2 caras para faxes recibidos

# **Ajustar la impresión a 2 caras para faxes recibidos**

El equipo imprime faxes recibidos en ambas caras del papel cuando [Ambos lados (Ambas caras)] está definido en [Sí].

- (Para EE. UU.) Use papel de tamaño Carta, Legal, Folio (8,5 pulg. × 13 pulg.), Legal México o Legal India para esta función [16 a 28 lb (60 a 105 g/m2)].
- (Para países de América Latina) Use papel de tamaño A4, Carta, Legal, Folio, Legal México o Legal India para esta función (60 a 105 g/m2). Asegúrese de que la bandeja para papel de 2 caras sea del tamaño de papel correcto. Si no lo está, el papel podría no alimentarse correctamente, lo que puede provocar una impresión sesgada o que se atasque el papel.
- Cuando la función de impresión a 2 caras está activada, los faxes entrantes se reducen automáticamente para ajustarlos al papel de la bandeja.
- 1. Pulse  $\left\| \cdot \right\|$  [Configurac (Configurar)] > [Tod. config. (Todos ajustes)] > [Fax] > [Conf.recepción] > [Ambos lados (Ambas caras)].
- 2. Pulse [Sí] o [No].
- 3. Pulse

### **Información relacionada**

 [Inicio](#page-1-0) > [Cómo enviar faxes](#page-229-0) > [Recibir un fax](#page-246-0) > [Configuración del modo de recepción](#page-247-0) > Establecer la marca de recepción de fax

## **Establecer la marca de recepción de fax**

Puede definir el equipo para imprimir la fecha y hora de recepción en el extremo central superior de cada página de fax recibida.

- Asegúrese de haber definido la fecha y hora actual en el equipo.
- La hora y fecha de recepción no aparecerán cuando utilice Fax por Internet.
- 1. Pulse  $\left\| \cdot \right\|$  [Configurac (Configurar)] > [Tod. config. (Todos ajustes)] > [Fax] > [Conf.recepción] > [Sello recep fax (Sello recepción fax)].
- 2. Pulse [Sí] o [No].
- 3. Pulse  $\Box$

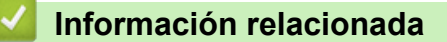

 [Inicio](#page-1-0) > [Cómo enviar faxes](#page-229-0) > [Recibir un fax](#page-246-0) > [Configuración del modo de recepción](#page-247-0) > Recibir un fax al final de una conversación telefónica

## **Recibir un fax al final de una conversación telefónica**

Si está hablando por teléfono conectado a su equipo Brother y la otra parte también está hablando en un teléfono conectado a su equipo de fax, al final de la conversación, la otra parte puede enviarle un fax antes de que ambos cuelguen.

La unidad ADF del equipo debe estar vacía.

- 1. Pida a la otra parte que inserte el documento en su equipo y que pulse el botón Inicio o Enviar.
- 2. Cuando escuche los tonos CNG (pitidos repetidos lentamente), pulse [Inicio de fax].

Si el equipo tiene activada la función de remarcación automática, espere hasta que haya acabado y vuelva a intentarlo.

3. Pulse [Recibir] para recibir un fax.

Ø

4. Vuelva a colocar el auricular externo.

### **Información relacionada**

<span id="page-257-0"></span> [Inicio](#page-1-0) > [Cómo enviar faxes](#page-229-0) > [Recibir un fax](#page-246-0) > Opciones de memoria de recepción (fax remoto)

# **Opciones de memoria de recepción (fax remoto)**

Utilice las opciones de memoria de recepción (fax remoto) para dirigir los faxes entrantes mientras está lejos del equipo. Puede utilizar solo una memoria de recepción a la vez.

La memoria de recepción (fax remoto) se puede configurar para:

- Reenvío de faxes
- **Paginación**
- Almacenamiento de faxes
- Recepción PC-Fax
- Reenvío a la nube

El equipo reenvía los faxes recibidos a servicios en línea. Información más detallada >> *Guía de Web Connect*

- Desactivado
	- [Reenviar faxes entrantes a otro equipo](#page-258-0)
	- [Configurar el equipo para que marque el teléfono móvil o el número de buscapersonas](#page-259-0) [al recibir faxes](#page-259-0)
	- [Almacenar faxes entrantes en la memoria del equipo](#page-260-0)
	- [Cambiar opciones de memoria de recepción](#page-261-0)
	- [Apagar memoria de recepción](#page-262-0)
	- [Imprimir un fax almacenado en la memoria del equipo](#page-263-0)
	- [Usar la recepción de PC-Fax para transferir faxes recibidos a su computadora \(solo](#page-264-0) [Windows\)](#page-264-0)

<span id="page-258-0"></span> [Inicio](#page-1-0) > [Cómo enviar faxes](#page-229-0) > [Recibir un fax](#page-246-0) > [Opciones de memoria de recepción \(fax remoto\)](#page-257-0) > Reenviar faxes entrantes a otro equipo

### **Reenviar faxes entrantes a otro equipo**

Utilice la función Reenvío fax para reenviar los faxes entrantes a otro equipo automáticamente.

- 1. Pulse  $\left\| \cdot \right\|$  [Configurac (Configurar)] > [Tod. config. (Todos ajustes)] > [Fax] > [Conf.recepción] > [Recep. memoria].
- 2. Pulse [Reenvío fax].
- 3. Realice uno de los siguientes pasos:
	- Pulse [Manual] para introducir el número de reenvío de faxes (hasta 20 dígitos) con la pantalla LCD. Pulse [OK].

Para reenviar un fax utilizando una dirección de correo electrónico, pulse , introduzca la dirección de correo electrónico y pulse [OK].

(Para determinados modelos, debe descargar Fax por Internet para usar la función de Fax por Internet y la función Escanear a servidor de correo electrónico).

Deslice el dedo hacia arriba o hacia abajo, o bien pulse ▲ o ▼ para desplazarse hasta encontrar el número de fax o dirección de correo electrónico al cual desea reenviar los faxes.

Pulse el número de fax o la dirección de correo electrónico que desee.

# **NOTA**

• Pulse [Impr. faxes: Sí] o [Impr. faxes: No]. Si selecciona [Impr. faxes: Sí], el equipo también imprimirá una copia de los faxes recibidos en su equipo.

4. Pulse  $\Box$ 

### **Información relacionada**

<span id="page-259-0"></span> [Inicio](#page-1-0) > [Cómo enviar faxes](#page-229-0) > [Recibir un fax](#page-246-0) > [Opciones de memoria de recepción \(fax remoto\)](#page-257-0) > Configurar el equipo para que marque el teléfono móvil o el número de buscapersonas al recibir faxes

# **Configurar el equipo para que marque el teléfono móvil o el número de buscapersonas al recibir faxes**

Utilice la opción de paginación si desea que su equipo marque un teléfono móvil o el número de buscapersonas preprogramados. Esta función activa el teléfono móvil o buscapersonas para que sepa que hay un mensaje de fax en la memoria del equipo.

Si activa la función paginación, se imprimirá automáticamente una copia de seguridad en el equipo. No puede cambiar el número de busca, número de teléfono móvil ni PIN de manera remota.

- 1. Pulse  $\left\| \cdot \right\|$  [Configurac (Configurar)] > [Tod. config. (Todos ajustes)] > [Fax] > [Conf.recepción] > [Recep. memoria].
- 2. Deslice el dedo hacia arriba o hacia abajo, o bien pulse **A** o **V** para mostrar la opción [Aviso de fax] y, a continuación, pulse [Aviso de fax].
- 3. Introduzca el número de teléfono móvil o del localizador seguido de ## (hasta 20 dígitos) mediante el LCD. Pulse [OK]. No introduzca el código de área si es el mismo que el de su equipo. Por ejemplo: pulse 18005551234##.
- 4. Realice una de las siguientes acciones:
	- Si está programando un número de teléfono móvil, pulse [OK].
	- Si su localizador necesita un PIN, introduzca el PIN, pulse #, pulse [Pausa] e introduzca el número de fax seguido de ##. Pulse [OK]. (Por ejemplo: pulse 12345 # [Pausa] 18005556789 ##)
	- Si no necesita un PIN, pulse [OK].
- 5. Pulse  $\begin{bmatrix} 1 \end{bmatrix}$

#### **Información relacionada**

<span id="page-260-0"></span> [Inicio](#page-1-0) > [Cómo enviar faxes](#page-229-0) > [Recibir un fax](#page-246-0) > [Opciones de memoria de recepción \(fax remoto\)](#page-257-0) > Almacenar faxes entrantes en la memoria del equipo

### **Almacenar faxes entrantes en la memoria del equipo**

Utilice la función Almacenado fax para almacenar los faxes entrantes en la memoria del equipo. Recupere los mensajes de fax almacenados desde un equipo de fax cuando está en otra ubicación mediante los comandos de recuperación remota. Su equipo imprimirá una copia de seguridad de cada fax almacenado.

- 1. Pulse  $\left\| \cdot \right\|$  [Configurac (Configurar)] > [Tod. config. (Todos ajustes)] > [Fax] > [Conf.recepción] > [Recep. memoria].
- 2. Deslice el dedo hacia arriba o hacia abajo, o bien pulse  $\triangle$  o  $\nabla$  para mostrar la opción [Almacenado fax] y, a continuación, pulse [Almacenado fax].
- 3. Pulse  $\Box$

### **Información relacionada**

- [Opciones de memoria de recepción \(fax remoto\)](#page-257-0)
- [Cómo el equipo Brother recibe un Fax por Internet \(I-Fax\)](#page-385-0)

<span id="page-261-0"></span> [Inicio](#page-1-0) > [Cómo enviar faxes](#page-229-0) > [Recibir un fax](#page-246-0) > [Opciones de memoria de recepción \(fax remoto\)](#page-257-0) > Cambiar opciones de memoria de recepción

### **Cambiar opciones de memoria de recepción**

Si los faxes recibidos están en la memoria del equipo al cambiar las operaciones de fax remoto, en la pantalla LCD se mostrará una de las siguientes preguntas:

**Si los faxes recibidos se han impreso automáticamente, en la pantalla LCD aparece [¿Borrar todos los faxes? (¿Borrar todos los documentos?)]**

- Realice una de las siguientes acciones:
	- Si pulsa [Sí], los faxes que haya en la memoria se borrarán antes de los cambios de configuración.
	- Si pulsa  $[N_0]$ , los faxes que haya en la memoria no se borrarán y la configuración no se cambiará.

#### **Si hay faxes sin imprimir en la memoria del equipo, en la pantalla LCD aparece [¿Imprimir todos los faxes?]**

- Realice una de las siguientes acciones:
	- Si pulsa [Sí], los faxes que haya en la memoria se imprimirán antes de los cambios de configuración.
	- Si pulsa  $[N\circ]$ , los faxes que haya en la memoria no se imprimirán y la configuración no se cambiará.

#### **Si quedan faxes recibidos en la memoria del equipo cuando se cambia a [Recibir PC Fax] desde otra opción ([Reenvío fax], [Aviso de fax] o [Almacenado fax]).**

Pulse [<USB>] o el nombre del ordenador si está en una red y, a continuación, pulse [OK].

En la pantalla LCD se muestra:

#### **[Enviar Fax a PC?]**

- Si pulsa [Sí], los faxes que haya en la memoria se enviarán a su ordenador antes de los cambios de configuración. Se le preguntará si desea activar Impresión de reserva.
- Si pulsa [No], los faxes que haya en la memoria no se borrarán y la configuración no se cambiará.

#### **Información relacionada**

<span id="page-262-0"></span> [Inicio](#page-1-0) > [Cómo enviar faxes](#page-229-0) > [Recibir un fax](#page-246-0) > [Opciones de memoria de recepción \(fax remoto\)](#page-257-0) > Apagar memoria de recepción

## **Apagar memoria de recepción**

Apague la memoria de recepción si no desea que el equipo guarde o transfiera los faxes entrantes.

- 1. Pulse  $\left\| \cdot \right\|$  [Configurac (Configurar)] > [Tod. config. (Todos ajustes)] > [Fax] > [Conf.recepción] > [Recep. memoria].
- 2. Pulse [No].

La pantalla LCD muestra opciones si aún hay faxes recibidos en la memoria del equipo.

# 3. Pulse  $\Box$

b

#### **Información relacionada**

<span id="page-263-0"></span> [Inicio](#page-1-0) > [Cómo enviar faxes](#page-229-0) > [Recibir un fax](#page-246-0) > [Opciones de memoria de recepción \(fax remoto\)](#page-257-0) > Imprimir un fax almacenado en la memoria del equipo

### **Imprimir un fax almacenado en la memoria del equipo**

Si selecciona [Aviso de fax] o [Almacenado fax], aún puede imprimir un fax desde la memoria si está en su equipo.

- 1. Pulse  $\left\| \cdot \right\|$  [Configurac (Configurar)] > [Tod. config. (Todos ajustes)] > [Fax] > [Impr. Fax (Imprimir doc.)].
- 2. Pulse [Sí].

### **Información relacionada**

<span id="page-264-0"></span> [Inicio](#page-1-0) > [Cómo enviar faxes](#page-229-0) > [Recibir un fax](#page-246-0) > [Opciones de memoria de recepción \(fax remoto\)](#page-257-0) > Usar la recepción de PC-Fax para transferir faxes recibidos a su computadora (solo Windows)

## **Usar la recepción de PC-Fax para transferir faxes recibidos a su computadora (solo Windows)**

Active la función de recepción PC-Fax, almacene automáticamente los faxes entrantes en la memoria de su equipo, y luego envíelos a su ordenador. Utilice su equipo para ver y almacenar estos faxes.

Para transferir los faxes recibidos a la computadora, debe ejecutar el software de recepción PC-FAX en la computadora.

Incluso si ha apagado su computadora (a la noche o el fin de semana, por ejemplo), su equipo recibirá y almacenará sus faxes en la memoria.

Cuando inicie su computadora y el software de recepción PC-FAX se ejecute, el equipo transfiere los faxes a su computadora automáticamente.

Si usted seleccionó [Impr. faxes: Sí], el equipo también imprimirá el fax.

- 1. Pulse  $\left\| \cdot \right\|$  [Configurac (Configurar)] > [Tod. config. (Todos ajustes)] > [Fax] > [Conf.recepción] > [Recibir PC Fax].
- 2. Presione [Sí], y luego, siga las instrucciones del LCD.
	- Antes de configurar la recepción PC-Fax, debe instalar el software MFL-Pro Suite en su computadora. Asegúrese de que su computadora esté conectada y encendida.
	- La recepción PC-Fax no está disponible para los sistemas operativos Macintosh.
	- Si recibe un mensaje de error y el equipo no puede imprimir los faxes en la memoria, puede usar esta configuración para transferir los faxes a su computadora.
- 3. Pulse [<USB>] o el nombre del ordenador que desea que reciba faxes si está en una red y después pulse [OK].
- 4. Pulse [Impr. faxes: Sí] o [Impr. faxes: No].
- 5. Pulse  $\vert \cdot \vert$

#### **Información relacionada**

- [Opciones de memoria de recepción \(fax remoto\)](#page-257-0)
- [Transferir faxes a su computadora](#page-548-0)
- [Recibir faxes mediante la recepción de PC-FAX \(Windows\)](#page-326-0)

<span id="page-265-0"></span> [Inicio](#page-1-0) > [Cómo enviar faxes](#page-229-0) > [Recibir un fax](#page-246-0) > Recuperación de fax remota

### **Recuperación de fax remota**

Use la recuperación remota para llamar a su equipo desde cualquier teléfono de marcación por tonos o equipo de fax y usar un código de acceso remoto y comandos remotos para recuperar mensajes de fax.

- [Definir un código de acceso remoto](#page-266-0)
- [Utilizar código de acceso remoto](#page-267-0)
- [Comandos de recuperación remota](#page-268-0)
- [Reenviar faxes de manera remota](#page-269-0)
- [Cambiar el número de reenvío de fax](#page-270-0)

<span id="page-266-0"></span> [Inicio](#page-1-0) > [Cómo enviar faxes](#page-229-0) > [Recibir un fax](#page-246-0) > [Recuperación de fax remota](#page-265-0) > Definir un código de acceso remoto

## **Definir un código de acceso remoto**

Defina un código de acceso remoto para acceder y controlar el equipo Brother, incluso cuando esté lejos de él.

Antes de poder utilizar el acceso remoto y las funciones de recuperación, debe configurar su propio código. El código predeterminado de fábrica es el código inactivo (---\*).

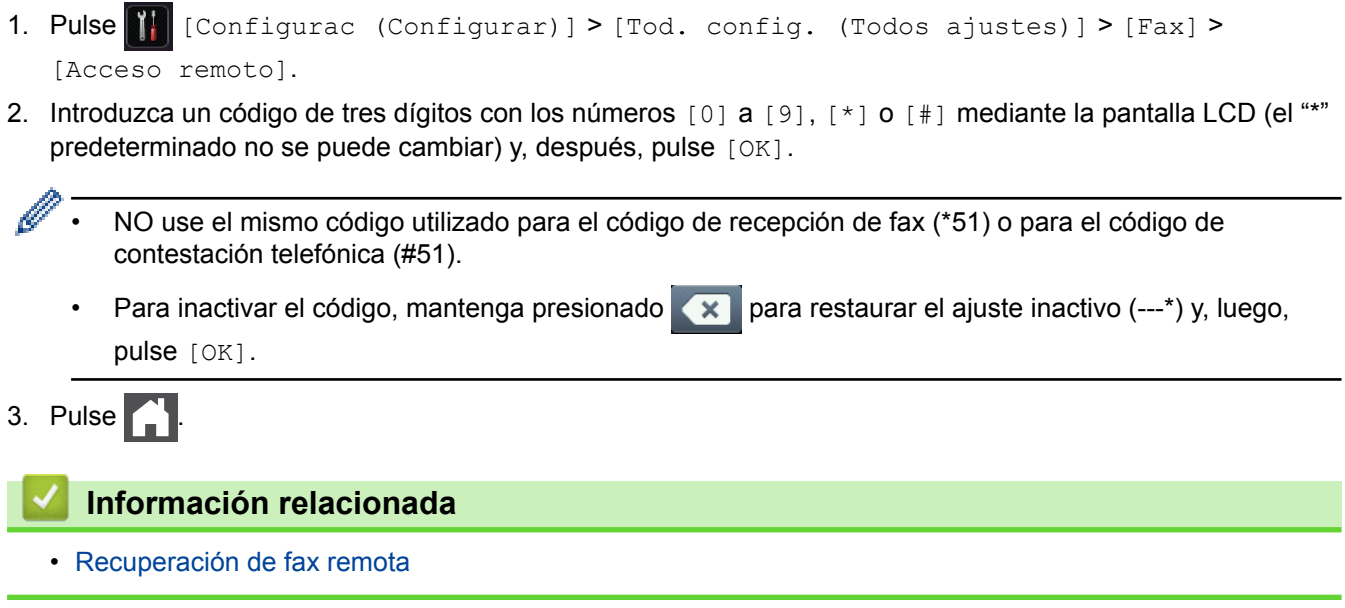

<span id="page-267-0"></span> [Inicio](#page-1-0) > [Cómo enviar faxes](#page-229-0) > [Recibir un fax](#page-246-0) > [Recuperación de fax remota](#page-265-0) > Utilizar código de acceso remoto

### **Utilizar código de acceso remoto**

- 1. Marque su número de fax desde un teléfono u otro equipo de fax usando tonos táctiles.
- 2. Cuando el equipo conteste, introduzca de inmediato el código de acceso remoto (tres dígitos seguidos de \*).
- 3. El equipo señala si ha recibido mensajes:
	- Un pitido largo: mensajes de fax
	- Ningún pitido: sin mensajes
- 4. Cuando el equipo emita dos pitidos cortos, introduzca un comando.
	- El equipo colgará si espera más de 30 segundos para introducir un comando.
	- El equipo emitirá tres pitidos si introduce un comando no válido.
- 5. Pulse 9 0 para restablecer el equipo cuando haya finalizado.
- 6. Cuelgue.
	- Si el equipo está establecido en modo Manual y desea usar las funciones de recuperación remota, espere unos 100 segundos después de que comience a sonar el timbre y, después, introduzca el código de acceso remoto en 30 segundos.
	- Es posible que esta función no esté disponible en algunos países o no sea compatible con su empresa telefónica local.

### **Información relacionada**

<span id="page-268-0"></span> [Inicio](#page-1-0) > [Cómo enviar faxes](#page-229-0) > [Recibir un fax](#page-246-0) > [Recuperación de fax remota](#page-265-0) > Comandos de recuperación remota

## **Comandos de recuperación remota**

Utilice los comandos remotos en esta tabla para acceder a los comandos de fax y a las opciones cuando se encuentre lejos de su equipo Brother. Cuando llame al equipo e introduzca su código de acceso remoto (tres dígitos seguidos de \*), el sistema emitirá dos pitidos cortos y usted deberá introducir un comando remoto (columna 1) seguido de una de las opciones (columna 2) disponibles en ese comando.

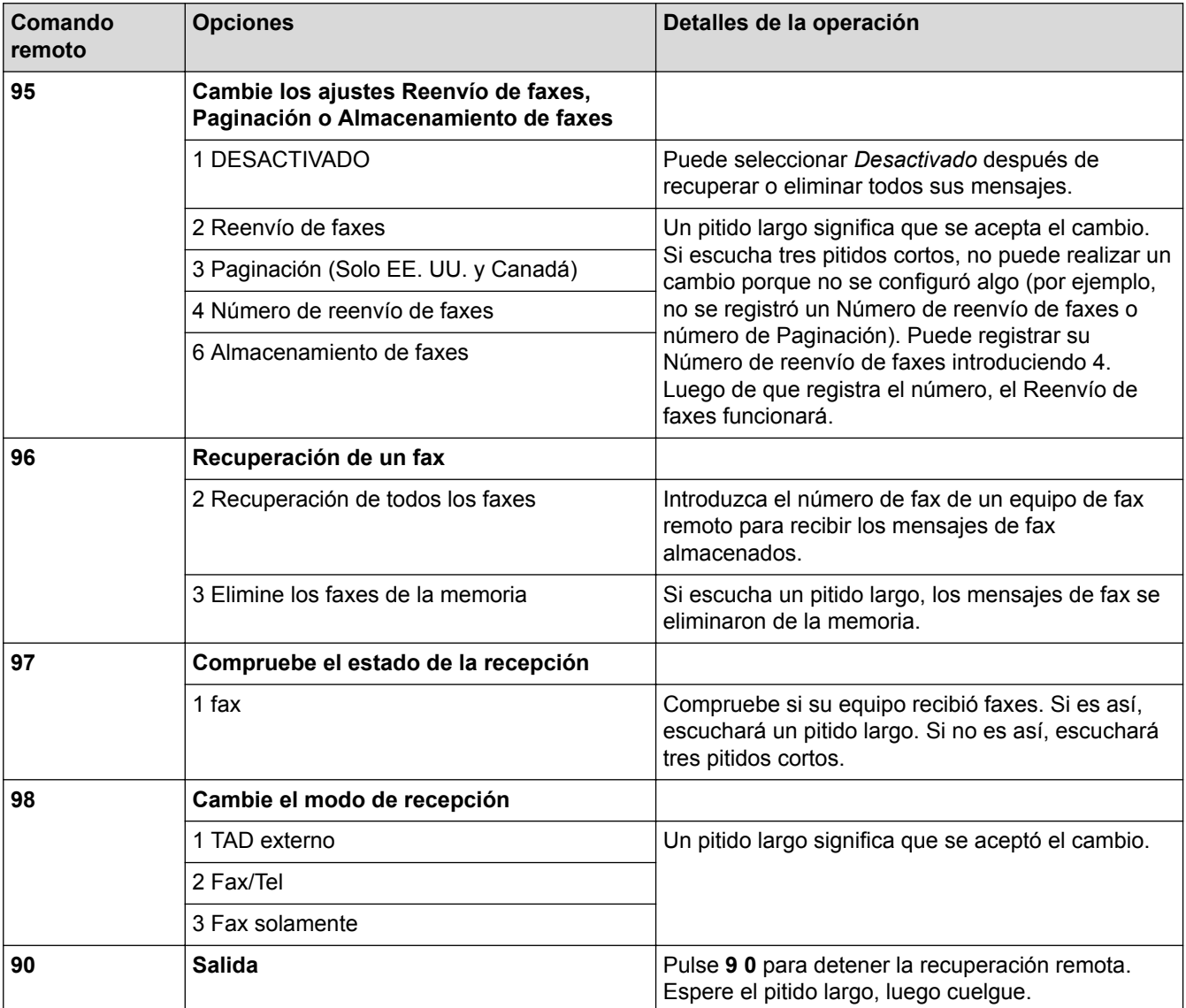

### **Información relacionada**

<span id="page-269-0"></span> [Inicio](#page-1-0) > [Cómo enviar faxes](#page-229-0) > [Recibir un fax](#page-246-0) > [Recuperación de fax remota](#page-265-0) > Reenviar faxes de manera remota

### **Reenviar faxes de manera remota**

Llame a su equipo Brother desde cualquier teléfono de marcación por tonos o equipo de fax para reenviar faxes entrantes a otro equipo.

Debe activar el almacenamiento de faxes para usar esta función.

1. Marque su número de fax.

Ø

- 2. Cuando el equipo conteste, introduzca su código de acceso remoto (tres dígitos seguidos de \*). Si oye un pitido largo, tiene mensajes.
- 3. Cuando oiga dos pitidos cortos, pulse 9 6 2.
- 4. Espere el pitido largo y, después, use el teclado de marcación para introducir el número del equipo de fax remoto donde quiera enviar sus mensajes de fax seguido de ## (hasta 20 dígitos).

No puede utilizar \* y # como números de marcación. Sin embargo, pulse # si desea crear una pausa.

5. Cuelgue una vez que haya oído el pitido del equipo. El equipo llamará al otro equipo de fax, el cual imprimirá los mensajes de fax a continuación.

#### **Información relacionada**

<span id="page-270-0"></span> [Inicio](#page-1-0) > [Cómo enviar faxes](#page-229-0) > [Recibir un fax](#page-246-0) > [Recuperación de fax remota](#page-265-0) > Cambiar el número de reenvío de fax

# **Cambiar el número de reenvío de fax**

Puede cambiar su número de reenvío de fax desde otro teléfono de marcación por tonos o equipo de fax.

- 1. Marque su número de fax.
- 2. Cuando el equipo conteste, introduzca su código de acceso remoto (tres dígitos seguidos de \*). Si oye un pitido largo, tiene mensajes.
- 3. Cuando oiga dos pitidos cortos, pulse 9 5 4.
- 4. Espere el pitido largo, introduzca el nuevo número del equipo de fax remoto donde quiera reenviar sus mensajes de fax (hasta 20 dígitos) con el teclado de marcación; después, introduzca ##.

Escuchará un pitido largo.

Ø

No puede utilizar \* y # como números de marcación. Sin embargo, pulse # si desea crear una pausa.

5. Cuando escuche dos pitidos cortos, presione 9 0 para detener el acceso remoto cuando haya finalizado.

6. Cuelgue una vez que haya oído el pitido del equipo.

### **Información relacionada**

<span id="page-271-0"></span> [Inicio](#page-1-0) > [Cómo enviar faxes](#page-229-0) > Operaciones de voz y números de fax

### **Operaciones de voz y números de fax**

- [Operaciones de voz](#page-272-0)
- [Almacenar números de fax](#page-280-0)
- [Creación de grupos para multienvío](#page-284-0)
- [Marcar códigos de acceso y números de tarjetas de crédito](#page-288-0)

<span id="page-272-0"></span> [Inicio](#page-1-0) > [Cómo enviar faxes](#page-229-0) > [Operaciones de voz y números de fax](#page-271-0) > Operaciones de voz

### **Operaciones de voz**

- [Envío de señales tonales](#page-273-0)
- [Reciba una llamada de voz en el modo de recepción Fax/Tel](#page-274-0)
- [Consideraciones sobre líneas especiales](#page-275-0)

<span id="page-273-0"></span> [Inicio](#page-1-0) > [Cómo enviar faxes](#page-229-0) > [Operaciones de voz y números de fax](#page-271-0) > [Operaciones de voz](#page-272-0) > Envío de señales tonales

# **Envío de señales tonales**

Si dispone de un servicio de marcación por pulsos, pero necesita enviar señales de tonos (como en operaciones de banca telefónica), siga estos pasos. Si dispone de un servicio de marcación por tonos, no necesita usar esta función para enviar señales de tonos. (Esta función solo está disponible en países de América Latina)

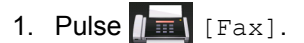

- 2. Pulse [Conectar (Tecla tel.)].
- 3. Pulse # en la pantalla LCD del equipo.

Todos los dígitos que se marquen después de esto enviarán señales de tono.

Cuando haya terminado con la llamada, el equipo volverá al servicio de marcación por pulsos.

### **Información relacionada**

• [Operaciones de voz](#page-272-0)

<span id="page-274-0"></span> [Inicio](#page-1-0) > [Cómo enviar faxes](#page-229-0) > [Operaciones de voz y números de fax](#page-271-0) > [Operaciones de voz](#page-272-0) > Reciba una llamada de voz en el modo de recepción Fax/Tel

# **Reciba una llamada de voz en el modo de recepción Fax/Tel**

Cuando el equipo está en el modo Fax/Tel, utilizará el timbre F/T (semitimbre/doble timbre) para alertarlo a responder una llamada de voz.

Si usted está en el equipo, levante el auricular del teléfono externo y luego pulse el botón en la siguiente tabla para responder.

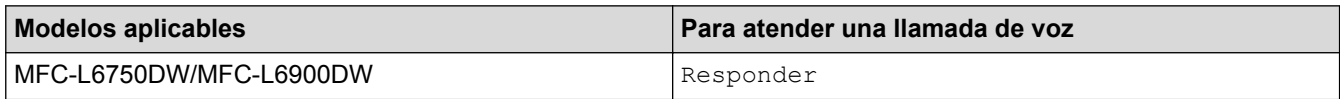

Si está en una extensión telefónica, levante el auricular durante el timbre F/T y luego pulse #51 entre los semitimbre/doble timbre. Si nadie está en la línea, o si alguien desea enviarle un fax, envíe la llamada de regreso al equipo pulsando \*51.

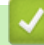

#### **Información relacionada**

• [Operaciones de voz](#page-272-0)

<span id="page-275-0"></span> [Inicio](#page-1-0) > [Cómo enviar faxes](#page-229-0) > [Operaciones de voz y números de fax](#page-271-0) > [Operaciones de](#page-272-0) [voz](#page-272-0) > Consideraciones sobre líneas especiales

- [Líneas telefónicas rotativas](#page-276-0)
- [Sistema telefónico de dos líneas](#page-277-0)
- [Convertir tomas telefónicas](#page-278-0)
- [Instalar su equipo Brother, un TAD externo de dos líneas y teléfono de dos líneas](#page-279-0)

<span id="page-276-0"></span> [Inicio](#page-1-0) > [Cómo enviar faxes](#page-229-0) > [Operaciones de voz y números de fax](#page-271-0) > [Operaciones de](#page-272-0) [voz](#page-272-0) > [Consideraciones sobre líneas especiales](#page-275-0) > Líneas telefónicas rotativas

### **Líneas telefónicas rotativas**

Un sistema telefónico rotativo consiste en un grupo de dos o más líneas que se transfieren las llamadas entrantes entre sí, cuando están ocupadas.

Esta función solo está disponible en EE. UU. y Canadá.

Por lo general, las llamadas se pasan o "rotan" a la siguiente línea telefónica disponible, en un orden predefinido.

Su sistema puede admitir un sistema rotativo solo si se trata del último número en la secuencia, de manera que la llamada no puede volver a rotar. No coloque el equipo en ninguna de las otras líneas; cuando estas estén ocupadas y se reciba un segundo fax, la llamada de fax se transferirá a una línea que no tenga un equipo de fax. **Su equipo funcionará mejor con una línea dedicada.**

#### **Información relacionada**

<span id="page-277-0"></span> [Inicio](#page-1-0) > [Cómo enviar faxes](#page-229-0) > [Operaciones de voz y números de fax](#page-271-0) > [Operaciones de](#page-272-0) [voz](#page-272-0) > [Consideraciones sobre líneas especiales](#page-275-0) > Sistema telefónico de dos líneas

### **Sistema telefónico de dos líneas**

Un sistema telefónico de dos líneas no es más que dos números de teléfono individuales en la misma toma de pared.

Esta función solo está disponible en EE. UU. y Canadá.

Los dos números de teléfono pueden estar en conexiones individuales (RJ11) o unidos en una sola conexión (RJ14). El equipo debe estar enchufado en una conexión RJ11. Las conexiones RJ11 y RJ14 pueden tener el mismo tamaño y aspecto, y ambas pueden contener cuatro cables (negro, rojo, verde y amarillo). Para probar el tipo de conexión, enchufe un teléfono de dos líneas y compruebe si puede acceder a ambas líneas. Si puede acceder, debe separar la línea para el equipo.

### **Información relacionada**

<span id="page-278-0"></span> [Inicio](#page-1-0) > [Cómo enviar faxes](#page-229-0) > [Operaciones de voz y números de fax](#page-271-0) > [Operaciones de](#page-272-0) [voz](#page-272-0) > [Consideraciones sobre líneas especiales](#page-275-0) > Convertir tomas telefónicas

### **Convertir tomas telefónicas**

Esta función solo está disponible en EE. UU. y Canadá.

Hay tres maneras de convertir una toma a una conexión RJ11. Es posible que sea necesaria la asistencia de la compañía telefónica para poner en práctica las dos primeras maneras. Puede cambiar las tomas de pared de una conexión RJ14 a dos conexiones RJ11. O bien, puede tener una toma de pared RJ11 instalada y puede configurar como esclavo o saltar uno de sus números de teléfono.

La tercera manera es la más fácil: comprar un adaptador triple. Puede enchufar un adaptador triple en una toma de pared RJ14. Este separa los cables en dos conexiones RJ11 independientes (línea 1, línea 2) y una tercera conexión RJ14 (líneas 1 y 2). Si el equipo está en la línea 1, enchufe el equipo en L1 del adaptador triple. Si el equipo está en la línea 2, enchufe el equipo en L2 del adaptador triple.

#### **Adaptador triple**

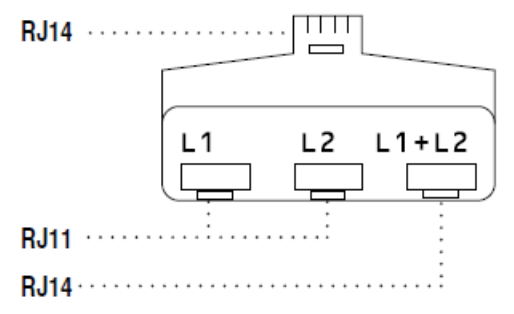

#### **Información relacionada**

<span id="page-279-0"></span> [Inicio](#page-1-0) > [Cómo enviar faxes](#page-229-0) > [Operaciones de voz y números de fax](#page-271-0) > [Operaciones de](#page-272-0) [voz](#page-272-0) > [Consideraciones sobre líneas especiales](#page-275-0) > Instalar su equipo Brother, un TAD externo de dos líneas y teléfono de dos líneas

# **Instalar su equipo Brother, un TAD externo de dos líneas y teléfono de dos líneas**

Cuando está instalando un contestador automático (TAD) externo de dos líneas y un teléfono de dos líneas, se debe aislar el equipo en una línea tanto en la toma de la pared como en el contestador automático.

- Esta función solo está disponible en EE. UU. y Canadá.
- La conexión más común consiste en unir el equipo a la línea 2, lo cual se explica en los siguientes pasos. La parte posterior del contestador automático de dos líneas debe tener dos conexiones telefónicas: una denominada L1 o L1/L2 y otra denominada L2. Necesitará al menos tres cables de línea telefónica: el cable que viene con el equipo y dos cables para el contestador automático externo de dos líneas. Necesitará un cuarto cable de línea si añade un teléfono de dos líneas.
- 1. Coloque el TAD de dos líneas y el teléfono de dos líneas cerca del equipo.
- 2. Enchufe un extremo del cable de línea telefónica del equipo en la conexión L2 del adaptador triple. Enchufe el otro extremo en la conexión LINE del equipo.
- 3. Enchufe un extremo del primer cable de línea telefónica del contestador automático en la conexión L1 del adaptador triple. Enchufe el otro extremo en la conexión L1 o L1/L2 del contestador automático de dos líneas.
- 4. Enchufe un extremo del segundo cable de línea telefónica del contestador automático en la conexión L2 del contestador automático de dos líneas. Enchufe el otro extremo en la conexión EXT. del equipo.

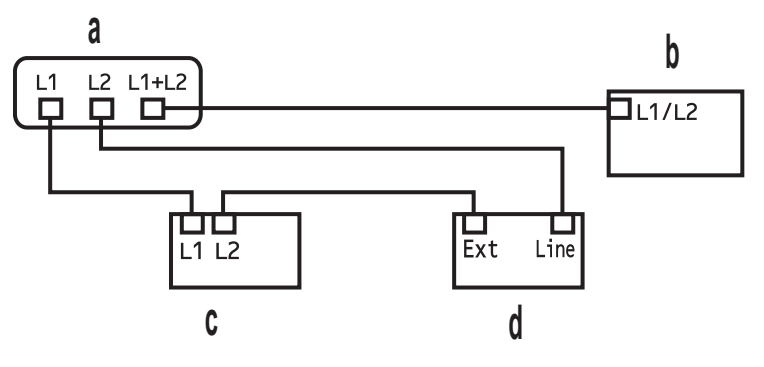

- a. Adaptador triple
- b. Teléfono de dos líneas
- c. TAD externo de dos líneas
- d. Equipo

Puede conservar los teléfonos de dos líneas en otras tomas de pared como hasta ahora. Hay varias maneras de añadir un teléfono de dos líneas a la toma de pared del equipo. Puede enchufar el cable de la línea telefónica del teléfono de dos líneas en la conexión L1+L2 del adaptador triple. O bien, puede enchufar el teléfono de dos líneas en la conexión TEL del contestador automático de dos líneas.

#### **Información relacionada**

<span id="page-280-0"></span> [Inicio](#page-1-0) > [Cómo enviar faxes](#page-229-0) > [Operaciones de voz y números de fax](#page-271-0) > Almacenar números de fax

### **Almacenar números de fax**

- [Almacenamiento de números en la libreta de direcciones](#page-281-0)
- [Cambiar o eliminar nombres o números de la libreta de direcciones](#page-283-0)
- [Cómo introducir texto en su equipo Brother](#page-700-0)

<span id="page-281-0"></span> [Inicio](#page-1-0) > [Cómo enviar faxes](#page-229-0) > [Operaciones de voz y números de fax](#page-271-0) > [Almacenar números de](#page-280-0) [fax](#page-280-0) > Almacenamiento de números en la libreta de direcciones

# **Almacenamiento de números en la libreta de direcciones**

- 1. Pulse  $\left[\begin{matrix} \mathbb{R}^n \\ \mathbb{R}^n \end{matrix}\right]$  [Fax] > [Lib Direccion. (Libreta direccion.)].
- 2. Realice los siguientes pasos:
	- a. Pulse [Editar].
	- b. Pulse [Añadir direc nueva (Añadir dir. nueva)].
	- c. Pulse [Nomb].
	- d. Introduzca el nombre (hasta 16 caracteres) utilizando la pantalla LCD y, a continuación, pulse [OK].
	- e. Pulse [Dirección].
	- f. Introduzca el número de fax o de teléfono con la pantalla LCD (hasta 20 dígitos) y, a continuación, pulse [OK].

• Si desea almacenar una dirección de correo electrónico para utilizarla con Fax por Internet o Escanear a servidor de correo electrónico, pulse  $\frac{1}{2}$ , introduzca la dirección de correo electrónico y pulse [OK].

(Para determinados modelos, debe descargar Fax por Internet para usar la función de Fax por Internet y la función Escanear a servidor de correo electrónico).

g. Pulse [OK].

Para guardar otro número de la libreta de direcciones, repita estos pasos.

3. Pulse  $\Box$ 

#### **Información relacionada**

- [Almacenar números de fax](#page-280-0)
- [Almacenamiento en la libreta de direcciones de números de llamadas salientes](#page-282-0)

<span id="page-282-0"></span> [Inicio](#page-1-0) > [Cómo enviar faxes](#page-229-0) > [Operaciones de voz y números de fax](#page-271-0) > [Almacenar números de](#page-280-0) [fax](#page-280-0) > [Almacenamiento de números en la libreta de direcciones](#page-281-0) > Almacenamiento en la libreta de direcciones de números de llamadas salientes

# **Almacenamiento en la libreta de direcciones de números de llamadas salientes**

Puede guardar números de la libreta de direcciones del historial de llamadas entrantes.

- 1. Pulse  $\left[\begin{array}{c|c} \mathbf{F} & \mathbf{F} \\ \mathbf{F} & \mathbf{F} \end{array}\right]$  = [Hist. llam. (Historial de llamadas)] > [Llamada saliente].
- 2. Deslice el dedo hacia arriba o hacia abajo, o bien pulse  $\triangle$  o  $\nabla$  para mostrar el número deseado y, a continuación, púlselo.
- 3. Pulse [Editar] > [Añadir a libreta direcciones (Añadir a libreta d direcciones)] > [Nomb].

Para borrar el número, pulse [Editar] > [Eliminar]. Pulse [Sí] para confirmar.

- 4. Introduzca el nombre con la pantalla LCD (hasta 16 caracteres).
- 5. Pulse [OK].

Ø

- 6. Pulse [OK] para confirmar el número de fax o de teléfono que desee almacenar.
- 7. Pulse

### **Información relacionada**

• [Almacenamiento de números en la libreta de direcciones](#page-281-0)

<span id="page-283-0"></span> [Inicio](#page-1-0) > [Cómo enviar faxes](#page-229-0) > [Operaciones de voz y números de fax](#page-271-0) > [Almacenar números de](#page-280-0) [fax](#page-280-0) > Cambiar o eliminar nombres o números de la libreta de direcciones

### **Cambiar o eliminar nombres o números de la libreta de direcciones**

- 1. Pulse  $\left[\begin{array}{c|c} \hline \cdots \end{array}\right]$  [Fax] > [Lib Direccion. (Libreta direccion.)] > [Editar].
- 2. Realice uno de los siguientes pasos:
	- Pulse [Cambiar] para editar los nombres o los números de fax o de teléfono.

Deslice el dedo hacia arriba o hacia abajo, o bien pulse **A** o **V** para mostrar el número que desea cambiar y, a continuación, púlselo.

- Para cambiar el nombre, pulse [Nomb]. Introduzca el nuevo nombre (hasta 16 caracteres) con el teclado de la pantalla LCD y, después, pulse [OK].
- Para cambiar el número de fax o de teléfono, pulse [Dirección]. Introduzca el nuevo número de fax o de teléfono (hasta 20 dígitos) con el teclado de la pantalla LCD y, después, pulse  $\lceil OK \rceil$ .

Pulse [OK] para finalizar.

Cómo introducir texto:

Para cambiar un carácter, pulse < o > para ubicar el cursor y resaltar el carácter incorrecto; después, pulse

 $\mathbf{X}$ 

.

Introduzca el nuevo carácter.

- Para eliminar números, pulse [Eliminar].
	- Para seleccionar los números de fax o de teléfono que desee eliminar, púlselos para que aparezca una marca de verificación roja; después, pulse [OK].
- 3. Pulse  $\mathbb{Z}^1$

#### **Información relacionada**

• [Almacenar números de fax](#page-280-0)

<span id="page-284-0"></span> [Inicio](#page-1-0) > [Cómo enviar faxes](#page-229-0) > [Operaciones de voz y números de fax](#page-271-0) > Creación de grupos para multienvío

## **Creación de grupos para multienvío**

El grupo, que se puede almacenar en la libreta de direcciones (la marcación con una tecla o la marcación rápida en algunos modelos), le permite enviar el mismo mensaje de fax a varios números de fax.

En primer lugar, debe almacenar cada número de fax en la libreta de direcciones. A continuación, puede incluirlos como números en el grupo. Cada grupo utiliza un número de la libreta de direcciones (marcación con una tecla o de marcación rápida en algunos modelos).

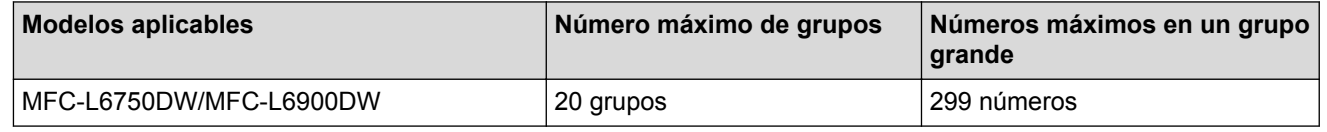

1. Pulse  $\left[\begin{matrix} \mathbb{F} \\ \mathbb{F} \end{matrix}\right]$  [Fax] > [Lib Direccion. (Libreta direccion.)].

#### 2. Realice los siguientes pasos:

- a. Pulse [Editar] > [Config. Grupos (Conf. grupos)] > [Nomb].
- b. Introduzca el nombre del grupo (hasta 16 caracteres) con la pantalla LCD y, después, pulse [OK].
- c. Pulse [Añadir / Eliminar].
- d. Para agregar números de la libreta de direcciones al grupo, pulse los números y aparecerá una marca de verificación roja; después, pulse [OK].
- e. Lea y confirme la lista de nombres y números elegidos que aparece y, después, pulse [OK] para guardar su grupo.

Para guardar otro grupo para multienvío, repita estos pasos.

3. Pulse  $\mathbb{Z}^1$ 

### **Información relacionada**

- [Operaciones de voz y números de fax](#page-271-0)
- [Modificación del nombre de un grupo](#page-285-0)
- [Borrado de un grupo](#page-286-0)
- [Adición o borrado de miembros en un grupo](#page-287-0)

<span id="page-285-0"></span> [Inicio](#page-1-0) > [Cómo enviar faxes](#page-229-0) > [Operaciones de voz y números de fax](#page-271-0) > [Creación de grupos para](#page-284-0) [multienvío](#page-284-0) > Modificación del nombre de un grupo

### **Modificación del nombre de un grupo**

- 1. Pulse  $\lim_{n \to \infty}$  [Fax] > [Lib Direccion. (Libreta direccion.)] > [Editar] > [Cambiar].
- 2. Deslice el dedo hacia arriba o hacia abajo, o bien pulse  $\triangle$  o  $\nabla$  para mostrar el grupo que desee y, a continuación, pulse el nombre del grupo.
- 3. Pulse [Nomb].
- 4. Introduzca el nuevo nombre de grupo (hasta 16 caracteres) con el teclado de la pantalla LCD y, después, pulse [OK].

Cómo cambiar el nombre almacenado:

Para cambiar un carácter, pulse < o > para ubicar el cursor y resaltar el carácter incorrecto; después, pulse  $\left| \mathbf{x} \right|$ .

Introduzca el nuevo carácter.

5. Pulse [OK].

Ø

6. Pulse  $\begin{array}{c} \begin{array}{c} \end{array}$ 

### **Información relacionada**

• [Creación de grupos para multienvío](#page-284-0)

<span id="page-286-0"></span> [Inicio](#page-1-0) > [Cómo enviar faxes](#page-229-0) > [Operaciones de voz y números de fax](#page-271-0) > [Creación de grupos para](#page-284-0) [multienvío](#page-284-0) > Borrado de un grupo

### **Borrado de un grupo**

- 1. Pulse  $\left[\begin{array}{c|c} \hline \cdots \end{array}\right]$  [Fax] > [Lib Direccion. (Libreta direccion.)] > [Editar] > [Eliminar].
- 2. Deslice el dedo hacia arriba o hacia abajo, o bien pulse ▲ o ▼ para mostrar el grupo que desee y, a continuación, pulse el nombre del grupo.
- 3. Pulse [OK].
- 4. Pulse  $\Box$

### **Información relacionada**

• [Creación de grupos para multienvío](#page-284-0)

<span id="page-287-0"></span> [Inicio](#page-1-0) > [Cómo enviar faxes](#page-229-0) > [Operaciones de voz y números de fax](#page-271-0) > [Creación de grupos para](#page-284-0) [multienvío](#page-284-0) > Adición o borrado de miembros en un grupo

## **Adición o borrado de miembros en un grupo**

- 1. Pulse  $\left[\begin{array}{c|c} \mathbf{F} & \mathbf{F} \\ \mathbf{F} & \mathbf{F} \end{array}\right]$  > [Fax] > [Lib Direccion. (Libreta direccion.)] > [Editar] > [Cambiar].
- 2. Deslice el dedo hacia arriba o hacia abajo, o bien pulse  $\triangle$  o  $\nabla$  para mostrar el grupo que desee y, a continuación, pulse el nombre del grupo.
- 3. Deslice el dedo hacia arriba o hacia abajo, o bien pulse  $\blacktriangle$  o  $\nabla$  para mostrar la opción [Añadir / Eliminar] **y, a continuación, pulse** [Añadir / Eliminar].
- 4. Deslice el dedo hacia arriba o hacia abajo, o bien pulse  $\blacktriangle$  o  $\nabla$  para mostrar el número que desee agregar o eliminar.
- 5. Haga lo siguiente para cada número que desee cambiar:
	- Para agregar un número al grupo, pulse la casilla de verificación del número para agregar una marca de verificación.
	- Para eliminar un número del grupo, pulse la casilla de verificación del número para quitar la marca de verificación.
- 6. Pulse [OK].
- 7. Pulse [OK].
- 8. Pulse  $\Box$

### **Información relacionada**

• [Creación de grupos para multienvío](#page-284-0)
[Inicio](#page-1-0) > [Cómo enviar faxes](#page-229-0) > [Operaciones de voz y números de fax](#page-271-0) > Marcar códigos de acceso y números de tarjetas de crédito

## **Marcar códigos de acceso y números de tarjetas de crédito**

A veces le puede resultar conveniente seleccionar entre una serie de operadores de larga distancia al enviar un fax. Las tarifas pueden variar en función del tiempo y el destino. Para aprovechar las tarifas bajas, puede almacenar los códigos de acceso de operadores de larga distancia y los números de las tarjetas de crédito como números de la libreta de direcciones.

Para almacenar estas secuencias de marcación largas, divídalas y establézcalas como números separados en la libreta de direcciones en cualquier combinación. Hasta puede incluir la marcación manual con el teclado de marcación.

Por ejemplo: Podría haber almacenado "555" y "7000" en su equipo, como se muestra en la tabla que sigue.

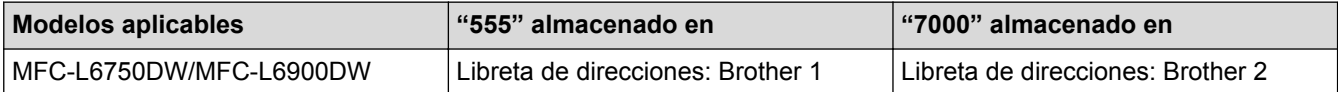

Puede usar ambos para marcar "555-7000" usando el siguiente procedimiento.

- 1. Pulse  $\left[\begin{matrix} \mathbb{H} \\ \mathbb{H} \end{matrix}\right]$  [Fax] > [Lib Direccion. (Libreta direccion.)].
- 2. Deslice el dedo hacia arriba o hacia abajo, o bien pulse **A** o **V** para mostrar el número de Brother 1.
- 3. Pulse el número.
- 4. Pulse [Aplicar].
- 5. Pulse [Lib Direccion. (Libreta direccion.)].
- 6. Pulse [OK].
- 7. Deslice el dedo hacia arriba o hacia abajo, o bien pulse ▲ o ▼ para mostrar el número de Brother 2.
- 8. Pulse el número.
- 9. Pulse [Aplicar].
- 10. Pulse [Inicio de fax].

El equipo marcará "555-7000".

Para cambiar un número temporalmente, puede sustituir parte del número si lo pulsa en la pantalla LCD. Por ejemplo, para cambiar el número a "555-7001", podría introducir el número (Brother 1: 555) usando la libreta de direcciones, pulsar [Aplicar] y, después, pulsar 7001 en la pantalla LCD.

Si debe esperar otro tono de marcación u otra señal en algún punto en la secuencia de marcación, pulse [Pausa] para crear una pausa en el número.

## **Información relacionada**

• [Operaciones de voz y números de fax](#page-271-0)

<span id="page-289-0"></span> [Inicio](#page-1-0) > [Cómo enviar faxes](#page-229-0) > Servicios telefónicos y dispositivos externos

# **Servicios telefónicos y dispositivos externos**

- [Correo de voz](#page-290-0)
- [Timbre distintivo](#page-291-0)
- [TAD \(contestador automático\) externo](#page-295-0)
- [Extensiones telefónicas y teléfonos externos](#page-298-0)
- [Conexiones de líneas múltiples \(PBX\)](#page-304-0)

<span id="page-290-0"></span> [Inicio](#page-1-0) > [Cómo enviar faxes](#page-229-0) > [Servicios telefónicos y dispositivos externos](#page-289-0) > Correo de voz

## **Correo de voz**

Esta función solo está disponible en EE. UU. y Canadá.

SI tiene correo de voz en la misma línea telefónica que su equipo Brother, el correo de voz y el equipo Brother entrarán en conflicto entre sí al recibir llamadas entrantes.

Por ejemplo, si el correo de voz está configurado para responder después de cuatro llamadas y el equipo Brother está configurado para responder después de dos llamadas, el equipo Brother responderá primero. De esta manera, evitará que las personas que llaman dejen un mensaje en su correo de voz.

Del mismo modo, si el equipo Brother está configurado para responder después de cuatro llamadas y el correo de voz está configurado para responder después de dos llamadas, el correo de voz responderá primero. De esta manera, evitará que el equipo Brother pueda recibir un fax entrante, ya que el correo de voz no puede transferir el fax de entrada al equipo Brother.

Para evitar conflictos entre el equipo Brother y el servicio de correo de voz, realice una de las siguientes acciones:

• Obtenga el servicio de timbre distintivo de su compañía telefónica. El timbre distintivo es una función del equipo Brother que permite a una persona con una línea recibir llamadas de fax y voz mediante dos números de teléfono diferentes en esa línea.

Brother utiliza el término 'Timbre distintivo', pero las compañías de teléfono comercializan el servicio bajo diversos nombres, tales como timbre personal, timbre personalizado, timbre inteligente, RingMaster, Ident-A-Ring, Ident-A-Call, Data Ident-A-Call, Teen Ring, SimpleBiz Fax y timbre con número alternativo. Este servicio establece un segundo número de teléfono en la misma línea que su número de teléfono existente y cada número tiene su propio patrón de timbre. Habitualmente, el número original suena con el patrón de timbre estándar y se usa para recibir llamadas de voz; el segundo suena con un patrón de timbre diferente y se usa para recibir faxes.

• Establezca el modo de recepción del equipo Brother en "Manual". Con el modo manual, debe responder cada llamada entrante si desea poder recibir un fax. Si la llamada entrante es una llamada telefónica, complete la llamada como lo haría normalmente. Si escucha al fax enviar tonos, debe transferir la llamada al equipo Brother.

Las llamadas de fax y voz no respondidas irán al correo de voz.

#### **Información relacionada**

- [Servicios telefónicos y dispositivos externos](#page-289-0)
- [Problemas de teléfono o de fax](#page-573-0)

<span id="page-291-0"></span> [Inicio](#page-1-0) > [Cómo enviar faxes](#page-229-0) > [Servicios telefónicos y dispositivos externos](#page-289-0) > Timbre distintivo

# **Timbre distintivo**

Esta función solo está disponible en EE. UU. y Canadá.

El timbre distintivo es una función del equipo Brother que permite que una persona con una sola línea reciba llamadas de fax y de voz a través de dos números de teléfono diferentes en esa sola línea. Brother utiliza el término "timbre distintivo", pero las compañías telefónicas usan distintos nombres para este servicio, como, por ejemplo, timbre personalizado, tono personalizado, timbre inteligente, RingMaster, identificación de timbre, identificación de llamada, datos de identificación de llamada, timbre para adolescentes, SimpleBiz Fax y número de teléfono alternativo. Este servicio establece un segundo número de teléfono en la misma línea que su número de teléfono existente y cada número tiene su propio patrón de timbre. Por lo general, el número original suena con el patrón de timbre estándar y se utiliza para recibir llamadas de voz, mientras que el segundo número suena con un patrón de timbre diferente y se utiliza para recibir faxes.

- Debe pagar el servicio de timbre distintivo de su compañía telefónica antes de programar el equipo para que funcione con él.
	- Comuníquese con su empresa telefónica para averiguar sobre disponibilidad y tarifas.

## **¿Qué hace el timbre distintivo de su empresa telefónica?**

El servicio de timbre distintivo de su empresa telefónica le permite tener más de un número en la misma línea telefónica. **Si necesita más de un número de teléfono, es más barato que pagar una línea adicional.** Cada número de teléfono tiene su patrón de timbre distintivo propio, de modo que usted sabrá cuál es el número de teléfono está sonando. Es una manera de tener un número de teléfono separado para su equipo.

Comuníquese con su empresa telefónica para averiguar sobre disponibilidad y tarifas.

## **¿Qué hace el timbre distintivo de Brother?**

El equipo Brother tiene una función de timbre distintivo que permite utilizar el equipo para sacar el máximo partido al servicio de timbre distintivo de la compañía telefónica. El nuevo número de teléfono de la línea solo podrá recibir faxes.

Debe pagar el servicio de timbre distintivo de su compañía telefónica antes de programar el equipo para que funcione con él.

## **¿Tiene correo de voz?**

Si tiene correo de voz en la misma línea telefónica en la que instalará el nuevo equipo, es muy probable que este servicio y el equipo Brother entren en conflicto al recibir llamadas entrantes. **Sin embargo, la función de timbre distintivo permite utilizar más de un número en la línea para que el servicio de correo de voz y el equipo puedan funcionar juntos sin problemas.** Si cada uno tiene un número de teléfono independiente, ninguno interferirá en las operaciones del otro.

Si decide obtener el servicio de timbre distintivo de la empresa telefónica, debe registrar el nuevo patrón de timbre distintivo que le proporcionen. Es para que su equipo pueda reconocer sus llamadas entrantes.

Puede cambiar o cancelar el patrón del timbre distintivo en cualquier momento. Puede desactivarlo temporalmente y volver a activarlo más tarde. Cuando obtenga un nuevo número de fax, asegúrese de restablecer esta función.

## **Antes de elegir el patrón de timbre para registrar**

Solo puede registrar un patrón de timbre distintivo con el equipo. Algunos patrones de timbres no se pueden registrar. Los patrones de timbres siguientes son compatibles con el equipo Brother. Registre el patrón proporcionado por su compañía telefónica.

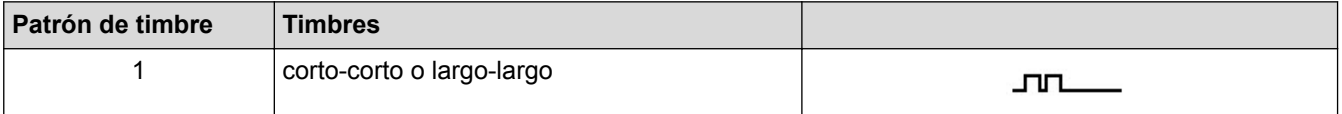

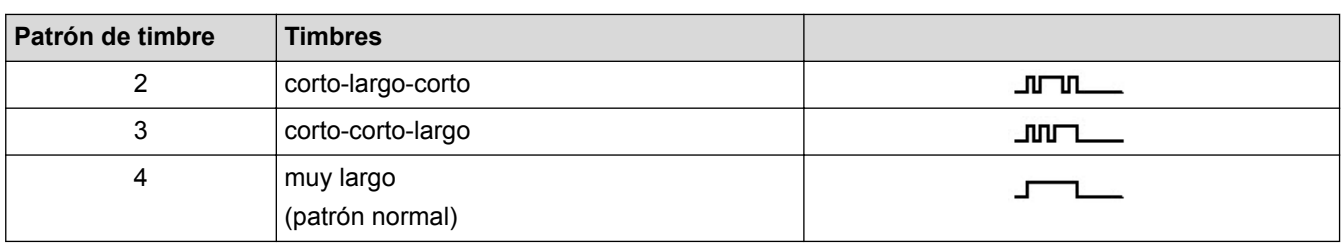

- El patrón de timbre n. º 1 suele llamarse 'corto-corto' y es el de uso más frecuente.
	- Si el patrón de timbre que recibió no está en esta tabla, **contacte a su empresa telefónica y solicite uno de los que aparecen en la tabla**.
- El equipo contestará solo las llamadas realizadas a su número registrado.
- Los primeros dos timbres son silenciosos en el equipo. Esto se debe a que el fax debe <<escuchar>> el patrón de timbre (para compararlo con el patrón 'registrado'). (Otros teléfonos en la misma línea sonarán.)
- Si lo programa correctamente, el equipo reconocerá el patrón de timbre registrado del 'número de fax' con dos timbrados y, después, contestará con tono de fax. Cuando el 'número de voz' reciba una llamada, el equipo no contestará.

## **Información relacionada**

- [Servicios telefónicos y dispositivos externos](#page-289-0)
- [Registrar el patrón de timbre distintivo](#page-293-0)
- [Desactivar el timbre distintivo](#page-294-0)
- [Problemas de teléfono o de fax](#page-573-0)

<span id="page-293-0"></span> [Inicio](#page-1-0) > [Cómo enviar faxes](#page-229-0) > [Servicios telefónicos y dispositivos externos](#page-289-0) > [Timbre distintivo](#page-291-0) > Registrar el patrón de timbre distintivo

# **Registrar el patrón de timbre distintivo**

Esta función solo está disponible en EE. UU. y Canadá.

Después de ajustar la función timbre distintivo en [Sí], su número de timbre distintivo recibirá faxes automáticamente. El modo de recepción se ajusta automáticamente en [Manual] y no puede cambiarlo a otro modo de recepción mientras el timbre distintivo está ajustado en [Sí]. Esto garantiza que el equipo Brother sólo responderá el número de timbre distintivo y no interfiere cuando se llama a su número de teléfono principal.

Cuando el timbre distintivo está activado, la pantalla LCD muestra [T/D] como el modo de recepción.

- 1. Pulse  $||||$  [Configurac (Configurar)] > [Tod. config. (Todos ajustes)] > [Fax] > [Varios] > [Distintivo].
- 2. Realice una de las siguientes acciones:
	- Si no ha registrado el patrón del timbre distintivo, pulse  $[Distintive]$  y luego pulse  $[Si]$ .
	- Si ya ha registrado el patrón del timbre distintivo y desea cambiarlo, vaya a la configuración de patrón de timbre.
- 3. Pulse [Tipo de timbre].
- 4. Pulse el patrón de timbre almacenado que desee y, después, pulse [OK].

Oirá cada patrón mientras pulsa los cuatro botones. Asegúrese de seleccionar el patrón que la compañía telefónica le haya dado.

## 5. Pulse  $\vert$

El timbre distintivo ahora está ajustado en [Sí].

Si no desea recibir faxes en el número de timbre distintivo, puede desactivar el timbre distintivo. El equipo permanecerá en el modo de recepción [Manual], por lo que tendrá que volver a configurar el modo de recepción.

## **Información relacionada**

• [Timbre distintivo](#page-291-0)

<span id="page-294-0"></span> [Inicio](#page-1-0) > [Cómo enviar faxes](#page-229-0) > [Servicios telefónicos y dispositivos externos](#page-289-0) > [Timbre distintivo](#page-291-0) > Desactivar el timbre distintivo

# **Desactivar el timbre distintivo**

Esta función solo está disponible en EE. UU. y Canadá.

- 1. Pulse  $||$  [Configurac (Configurar)] > [Tod. config. (Todos ajustes)] > [Fax] > [Varios] > [Distintivo] > [Distintivo].
- 2. Pulse [No].
- 3. Pulse  $\begin{array}{c} \begin{array}{c} \end{array}$

Si desactiva el timbre distintivo, el equipo permanecerá en modo Manual. Debe establecer el modo de recepción nuevamente.

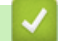

#### **Información relacionada**

- [Timbre distintivo](#page-291-0)
- [Seleccione el modo de recepción correcto](#page-249-0)

<span id="page-295-0"></span> [Inicio](#page-1-0) > [Cómo enviar faxes](#page-229-0) > [Servicios telefónicos y dispositivos externos](#page-289-0) > TAD (contestador automático) externo

# **TAD (contestador automático) externo**

Puede conectar un contestador automático externo (TAD) a la misma línea que el equipo. Cuando el TAD contesta una llamada, el equipo "escuchará" los tonos CNG (de llamada de fax) enviados por el equipo de fax remitente. Si los detecta, el equipo se encargará de contestar la llamada y recibir el fax. Si no los detecta, el equipo permitirá que el TAD tome un mensaje de voz y se mostrará [Teléfono] en la pantalla LCD.

The external TAD must answer within four rings (we recommend setting it to two rings). Esto se debe a que el equipo no puede oír los tonos CNG hasta que el TAD externo haya respondido a la llamada. El equipo remitente continuará enviando tonos CNG solo durante ocho o diez segundos más. No se recomienda utilizar la función de ahorro de tarifa en el TAD externo si esta función necesita más de cuatro timbres para activarse.

A menos que esté utilizando el timbre distintivo, el TAD debe estar conectado a la conexión EXT. del equipo.

#### • **Si se suscribe al servicio de timbre distintivo de la compañía telefónica:**

Puede conectar un TAD externo a una toma diferente de la pared solo si se suscribe al servicio de timbre distintivo de la compañía telefónica, ha registrado el patrón de timbre distintivo en el equipo y utiliza ese número como número de fax. Si dispone del servicio de timbre distintivo de la compañía telefónica, la configuración recomendada en el TAD externo es un mínimo de cuatro timbres. No puede utilizar la configuración de ahorro de tarifa.

#### • **Si no se suscribe al servicio de timbre distintivo:**

Debe enchufar el TAD en la conexión EXT. del equipo. Si el TAD está enchufado a la toma de la pared, tanto el equipo como el TAD intentarán controlar la línea telefónica. (Consulte la ilustración).

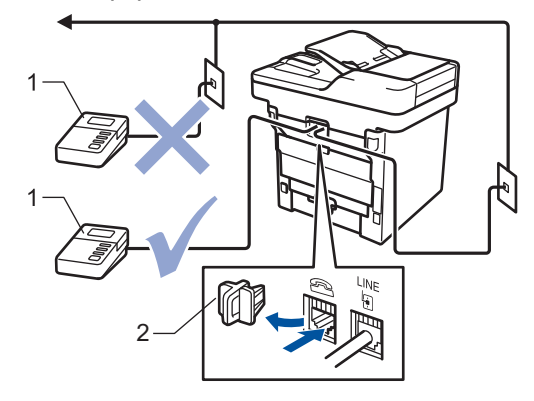

- 1 TAD
- 2 Cubierta de protección

## **IMPORTANTE**

NO conecte un TAD en otro punto de la misma línea telefónica.

Si tiene problemas para recibir faxes, reduzca el número de timbres del TAD externo.

## **Información relacionada**

- [Servicios telefónicos y dispositivos externos](#page-289-0)
- [Conectar un contestador automático externo](#page-296-0)
- [Grabar un mensaje saliente \(OGM\) en el contestador automático externo](#page-297-0)

<span id="page-296-0"></span> [Inicio](#page-1-0) > [Cómo enviar faxes](#page-229-0) > [Servicios telefónicos y dispositivos externos](#page-289-0) > [TAD \(contestador automático\)](#page-295-0) [externo](#page-295-0) > Conectar un contestador automático externo

## **Conectar un contestador automático externo**

El TAD externo debe enchufarse en la parte trasera del equipo, en el receptáculo rotulado EXT. El equipo no puede funcionar correctamente si se enchufa el TAD en un tomacorriente de la pared (excepto que use timbre distintivo).

- 1. Enchufe el cable de la línea telefónica de la toma telefónica de la pared en la toma LINE de la parte trasera del equipo.
- 2. Enchufe el cable de la línea telefónica del TAD externo a la toma EXT de la parte trasera del equipo. (Asegúrese de que este cable esté conectado al TAD en la toma de la línea telefónica del TAD y no a la toma del auricular.)
- 3. Configure el TAD externo en cuatro timbres o menos. (El ajuste de retraso del timbre del equipo no se aplica.)
- 4. Grabe un mensaje saliente en el TAD externo.
- 5. Configure el TAD para que responda las llamadas.
- 6. Establezca el modo de recepción del equipo en [Contestador ext.].

## **Información relacionada**

• [TAD \(contestador automático\) externo](#page-295-0)

<span id="page-297-0"></span> [Inicio](#page-1-0) > [Cómo enviar faxes](#page-229-0) > [Servicios telefónicos y dispositivos externos](#page-289-0) > [TAD \(contestador automático\)](#page-295-0) [externo](#page-295-0) > Grabar un mensaje saliente (OGM) en el contestador automático externo

# **Grabar un mensaje saliente (OGM) en el contestador automático externo**

- 1. Grabe 5 segundos de silencio al comienzo de su mensaje. Esto le da a su equipo el tiempo para escuchar los tonos de fax.
- 2. Limite su discurso a 20 segundos.
- 3. Termine su mensaje de 20 segundos dando su código de recepción de fax a personas que envían faxes manuales. Por ejemplo: "Tras el pitido, deje un mensaje o pulse \*51 y Comenzar a enviar un fax."

# **NOTA**

Recomendamos comenzar su mensaje saliente con un silencio inicial de 5 segundos debido a que el equipo no puede escuchar tonos de fax sobre una voz fuerte. Puede intentar dejar esta pausa, pero si su equipo tiene problemas para recibir faxes, entonces debería volver a grabar el mensaje saliente para incluirlo.

## **Información relacionada**

• [TAD \(contestador automático\) externo](#page-295-0)

<span id="page-298-0"></span> [Inicio](#page-1-0) > [Cómo enviar faxes](#page-229-0) > [Servicios telefónicos y dispositivos externos](#page-289-0) > Extensiones telefónicas y teléfonos externos

# **Extensiones telefónicas y teléfonos externos**

- [Conectar una extensión telefónica o un teléfono externo](#page-299-0)
- [Uso desde teléfonos externos y de extensión](#page-300-0)
- [Si utiliza un auricular externo inalámbrico que no sea de Brother](#page-301-0)
- [Utilizar códigos remotos](#page-302-0)

<span id="page-299-0"></span> [Inicio](#page-1-0) > [Cómo enviar faxes](#page-229-0) > [Servicios telefónicos y dispositivos externos](#page-289-0) > [Extensiones telefónicas y](#page-298-0) [teléfonos externos](#page-298-0) > Conectar una extensión telefónica o un teléfono externo

# **Conectar una extensión telefónica o un teléfono externo**

Puede conectar un teléfono independiente al equipo tal y como se indica en el diagrama siguiente.

Conecte el cable de la línea telefónica a la conexión denominada EXT.

Antes de conectar un teléfono externo, retire la cubierta protectora (3) de la conexión EXT. del equipo.

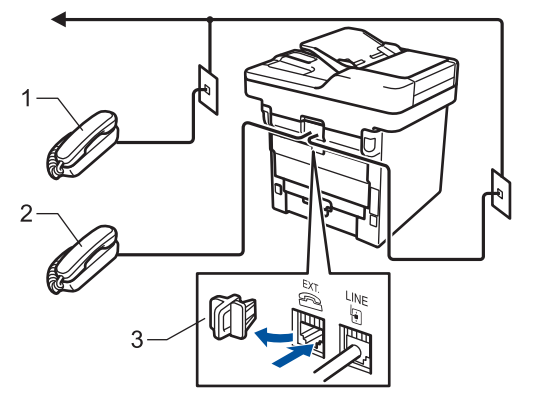

- 1 Extensión telefónica
- 2 Teléfono externo
- 3 Cubierta de protección

## **Información relacionada**

• [Extensiones telefónicas y teléfonos externos](#page-298-0)

<span id="page-300-0"></span> [Inicio](#page-1-0) > [Cómo enviar faxes](#page-229-0) > [Servicios telefónicos y dispositivos externos](#page-289-0) > [Extensiones telefónicas y](#page-298-0) [teléfonos externos](#page-298-0) > Uso desde teléfonos externos y de extensión

# **Uso desde teléfonos externos y de extensión**

## **Uso de teléfonos de extensión**

Si contesta una llamada de fax en un teléfono de extensión, puede hacer que el equipo reciba el fax si pulsa el código de recepción de faxes **\*51**.

Si el equipo contesta una llamada de voz y seudo/doble timbres que usted debe atender, puede tomar la llamada en un teléfono de extensión si pulsa el código de contestación telefónica **#51**.

## **Usar un teléfono externo (conectado a la toma EXT. del equipo)**

Si contesta una llamada de fax en un teléfono externo conectado a la toma EXT. del equipo, puede hacer que el equipo reciba el fax si pulsa [Inicio de fax] o **Start (Inicio)**, y selecciona [Recibir] o **2**.

Si el equipo contesta una llamada de voz y semitimbre/doble timbre que usted debe atender, puede tomar la llamada en un teléfono externo si pulsa [Responder] o **Hook (Teléfono)**.

## **Si contesta una llamada y no hay nadie en la línea:**

Debe suponer que está recibiendo un fax manual.

Pulse **\*51** y espere el chirrido o hasta que la pantalla LCD muestre [Recibiendo]; después, cuelgue.

También puede usar la función Recepción sencilla para hacer que su equipo automáticamente tome la llamada.

## **Información relacionada**

- [Extensiones telefónicas y teléfonos externos](#page-298-0)
- [Configurar la recepción fácil](#page-252-0)

<span id="page-301-0"></span> [Inicio](#page-1-0) > [Cómo enviar faxes](#page-229-0) > [Servicios telefónicos y dispositivos externos](#page-289-0) > [Extensiones telefónicas y](#page-298-0) [teléfonos externos](#page-298-0) > Si utiliza un auricular externo inalámbrico que no sea de Brother

## **Si utiliza un auricular externo inalámbrico que no sea de Brother**

Si su teléfono inalámbrico que no es de Brother está conectado a la toma EXT. del equipo y normalmente lleva el auricular inalámbrico a otro sitio, es más sencillo responder llamadas durante el retraso de timbre.

Si deja que el equipo conteste primero, deberá ir al equipo para pulsar [Responder] o **Hook (Teléfono)** para transferir la llamada al auricular inalámbrico.

## **Información relacionada**

• [Extensiones telefónicas y teléfonos externos](#page-298-0)

<span id="page-302-0"></span> [Inicio](#page-1-0) > [Cómo enviar faxes](#page-229-0) > [Servicios telefónicos y dispositivos externos](#page-289-0) > [Extensiones telefónicas y](#page-298-0) [teléfonos externos](#page-298-0) > Utilizar códigos remotos

## **Utilizar códigos remotos**

## **Código para recibir un fax**

Si contesta una llamada de fax desde una extensión telefónica, puede indicar al equipo que la reciba marcando el código de recepción de fax **\*51**. Espere a oír los chirridos y, a continuación, vuelva a colgar el auricular.

Si contesta una llamada de fax en un teléfono externo, puede hacer que el equipo reciba el fax si pulsa los botones que se muestran en la tabla siguiente:

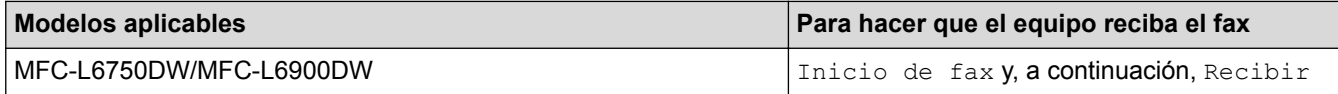

## **Código de contestación telefónica**

Si recibe una llamada de voz y el equipo está en modo F/T, comenzará a sonar el timbre de F/T (seudo/doble timbre) después del retraso de timbre inicial. Si contesta la llamada en un teléfono de extensión, puede desactivar el timbre de F/T si pulsa **#51** (asegúrese de presionarlo entre los timbres).

Si el equipo contesta una llamada de voz y semitimbre/doble timbre que usted debe atender, puede tomar la llamada en un teléfono externo si pulsa el botón indicado en la tabla siguiente:

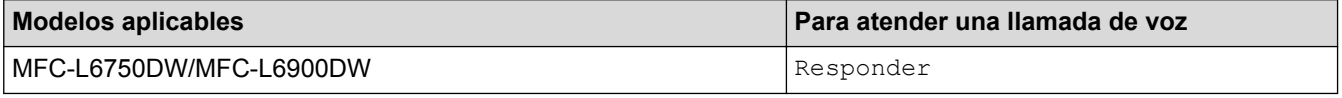

## **Información relacionada**

• [Extensiones telefónicas y teléfonos externos](#page-298-0)

• [Cambiar los códigos remotos](#page-303-0)

<span id="page-303-0"></span> [Inicio](#page-1-0) > [Cómo enviar faxes](#page-229-0) > [Servicios telefónicos y dispositivos externos](#page-289-0) > [Extensiones telefónicas y](#page-298-0) [teléfonos externos](#page-298-0) > [Utilizar códigos remotos](#page-302-0) > Cambiar los códigos remotos

# **Cambiar los códigos remotos**

El código de recepción de fax predefinido es **\*51**. El código de contestación telefónica predefinido es **#51**. Si siempre está desconectado cuando accede de forma remota al TAD externo, pruebe a cambiar los códigos remotos de tres dígitos a ### o 999, por ejemplo.

- 1. Pulse  $||\cdot||$  [Configurac (Configurar)] > [Tod. config. (Todos ajustes)] > [Fax] > [Conf.recepción] > [Activ. remota].
- 2. Realice una de las siguientes acciones:
	- Para cambiar el código de recepción de fax, pulse [Cód recepción fax (Cod. remoto)]. Introduzca el nuevo código y, a continuación, pulse [OK].
	- Para cambiar el código de respuesta de teléfono, pulse  $[Cont. Tel. (Cod. desactivado)].$ Introduzca el nuevo código y, a continuación, pulse [OK].
	- Si no desea cambiar los códigos, vaya al paso siguiente.
	- Para desactivar (o activar) los códigos remotos, pulse [Activ. remota] y, después, pulse [No] (o [Sí]).
- 3. Pulse  $\Box$

## **Información relacionada**

• [Utilizar códigos remotos](#page-302-0)

<span id="page-304-0"></span> [Inicio](#page-1-0) > [Cómo enviar faxes](#page-229-0) > [Servicios telefónicos y dispositivos externos](#page-289-0) > Conexiones de líneas múltiples (PBX)

# **Conexiones de líneas múltiples (PBX)**

Le recomendamos que solicite a la compañía que instaló su centralita PBX que conecte el equipo. Si dispone de un sistema de líneas múltiples, le recomendamos que solicite a la compañía que lo instaló que conecte la unidad a la última línea del sistema. De esta manera, puede evitar que el equipo se active cada vez que reciba llamadas telefónicas. Si una operadora va a contestar todas las llamadas entrantes, le recomendamos que configure el modo de recepción en [Manual].

No garantizamos que el equipo vaya a funcionar correctamente en todos los casos si está conectado a una centralita PBX. En caso de que haya problemas al enviar o recibir faxes, deberá informar primero a la compañía que gestiona su centralita PBX.

## **Información relacionada**

• [Servicios telefónicos y dispositivos externos](#page-289-0)

<span id="page-305-0"></span> [Inicio](#page-1-0) > [Cómo enviar faxes](#page-229-0) > Informes de fax

# **Informes de fax**

El informe de verificación de transmisión y el diario del fax están disponibles para confirmar los resultados de la transmisión de faxes.

- [Imprimir un informe Verificación de la transmisión](#page-306-0)
- [Imprimir un informe Diario del fax](#page-307-0)

<span id="page-306-0"></span> [Inicio](#page-1-0) > [Cómo enviar faxes](#page-229-0) > [Informes de fax](#page-305-0) > Imprimir un informe Verificación de la transmisión

# **Imprimir un informe Verificación de la transmisión**

El informe Verificación de la transmisión se puede utilizar como comprobante del envío de faxes. El informe muestra una lista con el número de fax o el nombre del destinatario, la hora y la fecha de la transmisión, la duración de la transmisión, el número de páginas enviadas y si la transmisión se ha realizado correctamente.

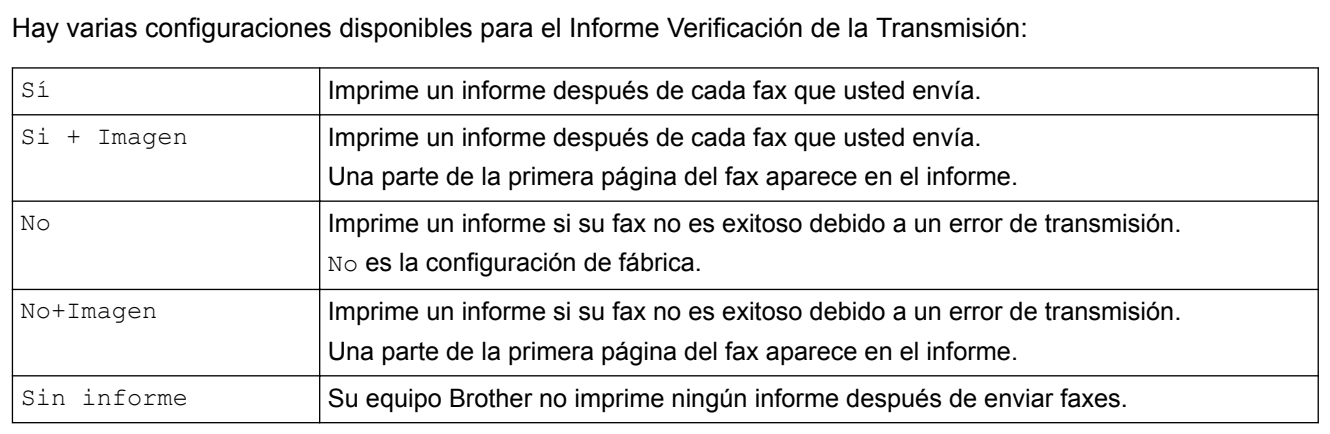

- 1. Pulse [1] [Configurac (Configurar)] > [Tod. config. (Todos ajustes)] > [Fax] > [Ajus. Informes] > [Transmisión (Ver transmsión)].
- 2. Deslice el dedo hacia arriba o hacia abajo, o bien pulse ▲ o ▼ para seleccionar la opción deseada y, a continuación, púlselo.

Si selecciona [Sí+Imagen] o [No+Imagen], la imagen no aparecerá en el Informe Verificación de la transmisión si la transmisión en tiempo real está configurada en [Sí].

## 3. Pulse

Si la transmisión es correcta, aparece OK junto a RESULTADO en el informe Verificación de la transmisión. Si la transmisión no es correcta, aparece NG junto a RESULTADO.

## **Información relacionada**

• [Informes de fax](#page-305-0)

<span id="page-307-0"></span> [Inicio](#page-1-0) > [Cómo enviar faxes](#page-229-0) > [Informes de fax](#page-305-0) > Imprimir un informe Diario del fax

## **Imprimir un informe Diario del fax**

Puede configurar el equipo para que imprima el Diario del fax a intervalos específicos (cada 50 faxes, cada 6, 12 o 24 horas o cada 2 o 7 días).

- 1. Pulse  $\left[\frac{M}{2}\right]$  [Configurac (Configurar)] > [Tod. config. (Todos ajustes)] > [Fax] > [Ajus. Informes] > [Frec. informe] > [Frec. informe].
- 2. Deslice el dedo hacia arriba o hacia abajo, o bien pulse ▲ o ▼ para seleccionar un intervalo, y luego púlselo.
	- $\cdot$  Cada 6, 12, 24 horas, 2 o 7 días

El equipo imprimirá el informe a la hora seleccionada y, a continuación, borrará todos los datos de registro de transmisión y recepción de la memoria. Si la memoria del equipo se llena con 200 datos de registro antes de haberse alcanzado la hora especificada, el equipo imprimirá el Diario del fax en ese momento y, a continuación, borrará todos los trabajos de la memoria. Si desea imprimir un informe adicional antes de que llegue el momento especificado para imprimirlo, podrá hacerlo sin borrar los datos de registro de la memoria.

• Cada 50 faxes

El equipo imprimirá el Diario del fax cuando tenga almacenados 50 datos de registro de transmisión y recepción.

- 3. Si seleccionó cada 6, 12, 24 horas, 2 o 7 días, realice una de las acciones siguientes para ingresar la hora para iniciar la impresión:
	- Si configura [Reloj 12 h] como el formato en los ajustes [Tipo de reloj], pulse [Hora]. Introduzca la hora (en el formato de 12 horas) con la pantalla LCD y, después, pulse [AM] o [PM].

Pulse [OK].

- Si define [Reloj 24 h] en la configuración [Tipo de reloj], presione [Hora], y luego, introduzca la hora (en formato de 24 horas) con la pantalla LCD.
	- Pulse [OK].

(Por ejemplo: introduzca 19:45 para las 7:45 p. m.)

- 4. Si seleccionó [Cada 7 días], presione [Día].
- 5. Deslice el dedo hacia arriba o hacia abajo, o bien pulse  $\blacktriangle$  o  $\nabla$  para mostrar la opción [Cada lunes], [Cada martes], [Cada miércoles], [Cada jueves], [Cada viernes], [Cada sábado] o [Cada domingo] y, a continuación, pulse el primer día de la cuenta regresiva de 7 días.
- 6. Pulse .

## **Información relacionada**

• [Informes de fax](#page-305-0)

<span id="page-308-0"></span> [Inicio](#page-1-0) > [Cómo enviar faxes](#page-229-0) > PC-FAX

# **PC-FAX**

- [PC-FAX para Windows](#page-309-0)
- [PC-FAX para Mac](#page-333-0)

<span id="page-309-0"></span> [Inicio](#page-1-0) > [Cómo enviar faxes](#page-229-0) > [PC-FAX](#page-308-0) > PC-FAX para Windows

# **PC-FAX para Windows**

- [Información general de PC-FAX \(Windows\)](#page-310-0)
- [Enviar un fax mediante PC-FAX \(Windows\)](#page-323-0)
- [Recepción de faxes en la computadora \(Windows\)](#page-325-0)

<span id="page-310-0"></span> [Inicio](#page-1-0) > [Cómo enviar faxes](#page-229-0) > [PC-FAX](#page-308-0) > [PC-FAX para Windows](#page-309-0) > Información general de PC-FAX (Windows)

# **Información general de PC-FAX (Windows)**

Reduzca el consumo de papel y ahorre tiempo mediante el software PC-FAX de Brother para enviar faxes directamente desde el equipo.

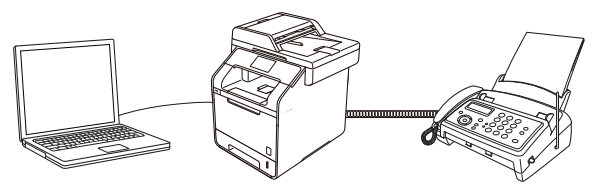

- [Configurar PC-FAX \(Windows\)](#page-311-0)
- [Configurar su Libreta de direcciones de PC-Fax \(Windows\)](#page-312-0)

<span id="page-311-0"></span> [Inicio](#page-1-0) > [Cómo enviar faxes](#page-229-0) > [PC-FAX](#page-308-0) > [PC-FAX para Windows](#page-309-0) > [Información general de PC-FAX](#page-310-0) [\(Windows\)](#page-310-0) > Configurar PC-FAX (Windows)

## **Configurar PC-FAX (Windows)**

Antes de enviar faxes mediante PC-FAX, personalice las opciones de envío en cada pestaña del cuadro de diálogo **Ajustes PC-FAX**.

- 1. Realice una de las siguientes acciones:
	- (Windows XP, Windows Vista y Windows 7)

Haga clic en **(Iniciar)** > **Todos los programas** > **Brother** > **Brother Utilities**.

Haga clic en la lista desplegable y seleccione el nombre del modelo (si no está ya seleccionado). Haga clic en **PC-FAX** en la barra de navegación izquierda y, a continuación, haga clic en **Configurar Envío**.

• (Windows 8)

Haga clic en **Brother Utilities**) y, a continuación, haga clic en la lista desplegable y seleccione el nombre del modelo (si no está ya seleccionado). Haga clic en **PC-FAX** en la barra de navegación izquierda y, a continuación, haga clic en **Configurar Envío**.

Aparecerá el cuadro de diálogo **Ajustes PC-FAX**.

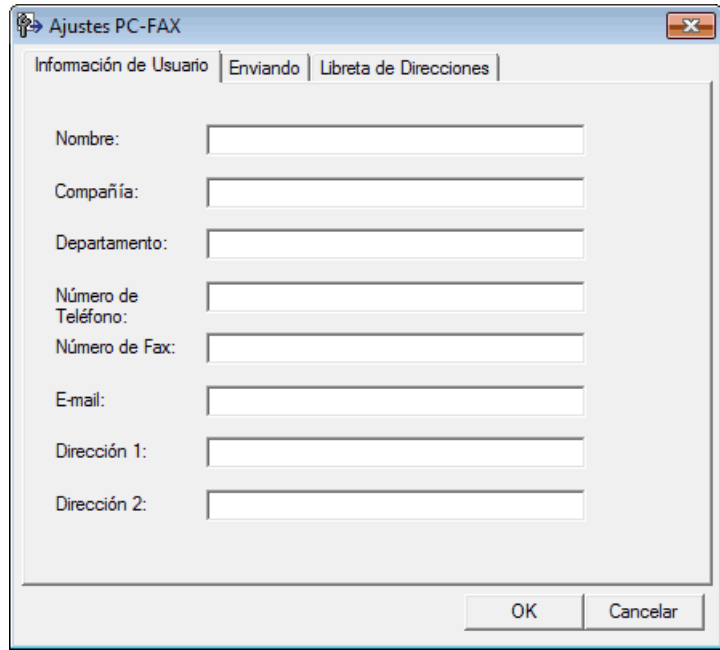

- 2. Realice una de las siguientes acciones:
	- Haga clic en la pestaña **Información de Usuario** y, a continuación, escriba su información de usuario en los campos.

Cada cuenta de Microsoft tiene su propia pantalla **Información de Usuario** personalizada para personalizar portadas y encabezados de fax.

- Haga clic en la pestaña **Enviando** y, a continuación, escriba el número necesario para acceder a una línea externa (si es necesario) en el campo **Numero de acceso a linea externa**. Marque la casilla de verificación **Incluir cabecera** para incluir la información de la cabecera.
- Haga clic en la pestaña **Libreta de Direcciones** y, a continuación, seleccione la libreta de direcciones que desea utilizar con PC-FAX en la lista desplegable **Seleccione la Libreta de Direcciones**.
- 3. Haga clic en **OK**.

#### **Información relacionada**

- [Información general de PC-FAX \(Windows\)](#page-310-0)
- [Transferir faxes a su computadora](#page-548-0)

<span id="page-312-0"></span> [Inicio](#page-1-0) > [Cómo enviar faxes](#page-229-0) > [PC-FAX](#page-308-0) > [PC-FAX para Windows](#page-309-0) > [Información general de PC-FAX](#page-310-0) [\(Windows\)](#page-310-0) > Configurar su Libreta de direcciones de PC-Fax (Windows)

# **Configurar su Libreta de direcciones de PC-Fax (Windows)**

Agregue, edite y elimine miembros y grupos para personalizar su **Libreta de direcciones de** Brother.

- [Agregar un miembro a la Libreta de direcciones \(Windows\)](#page-313-0)
- [Creación de un grupo en la libreta de direcciones \(Windows\)](#page-315-0)
- [Modificación de la información del grupo o de los miembros \(Windows\)](#page-317-0)
- [Eliminación de un miembro o un grupo \(Windows\)](#page-318-0)
- [Exportar la libreta de direcciones \(Windows\)](#page-319-0)
- [Importación de datos a la libreta de direcciones \(Windows\)](#page-321-0)

<span id="page-313-0"></span> [Inicio](#page-1-0) > [Cómo enviar faxes](#page-229-0) > [PC-FAX](#page-308-0) > [PC-FAX para Windows](#page-309-0) > [Información general de PC-FAX](#page-310-0) [\(Windows\)](#page-310-0) > [Configurar su Libreta de direcciones de PC-Fax \(Windows\)](#page-312-0) > Agregar un miembro a la Libreta de direcciones (Windows)

# **Agregar un miembro a la Libreta de direcciones (Windows)**

Añada nuevos contactos incluyendo su información de fax a la libreta de direcciones de PC-Fax si desea enviar faxes mediante el software PC-Fax de Brother.

- 1. Realice una de las siguientes acciones:
	- (Windows XP, Windows Vista y Windows 7)

Haga clic en  $\left(\frac{1}{2}\right)$  (Iniciar) > Todos los programas > Brother > Brother Utilities.

Haga clic en la lista desplegable y seleccione el nombre del modelo (si no está ya seleccionado). Haga clic en **PC-FAX** en la barra de navegación izquierda y, a continuación, haga clic en **Libreta de Direcciones (Enviar)**.

• (Windows 8)

Haga clic en **Brother Utilities**) y, a continuación, haga clic en la lista desplegable y seleccione el nombre del modelo (si no está ya seleccionado). Haga clic en **PC-FAX** en la barra de navegación izquierda y, a continuación, haga clic en **Libreta de Direcciones (Enviar)**.

Aparecerá el cuadro de diálogo **Libreta de direcciones de**.

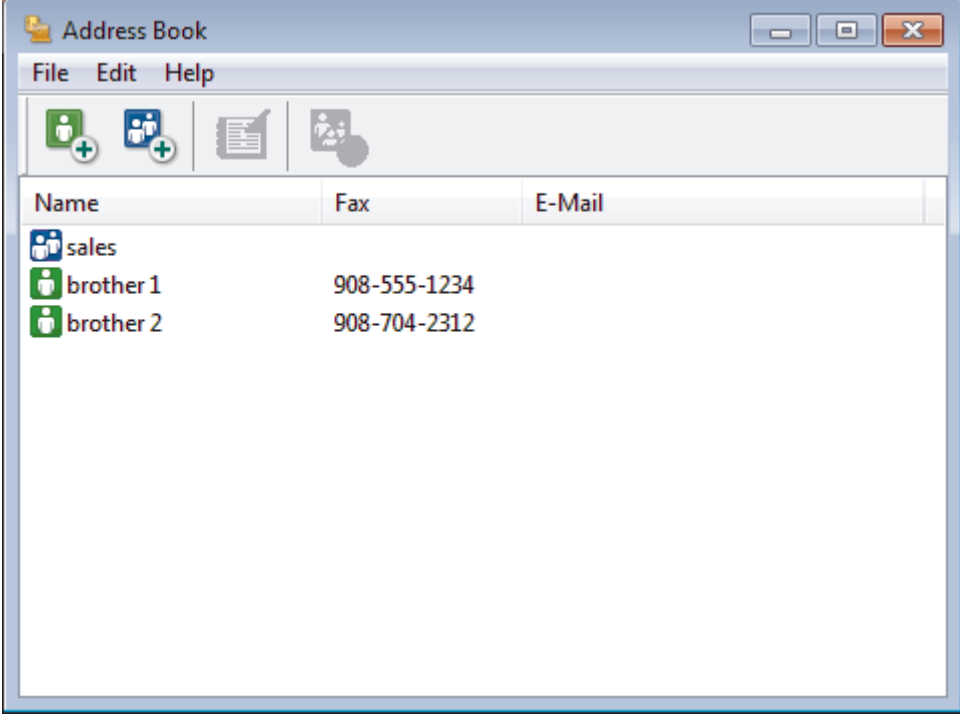

2. Haga clic en  $\mathbf{B}$ .

Aparecerá el cuadro de diálogo **Configuración de los miembros de la Libreta de Direcciones**.

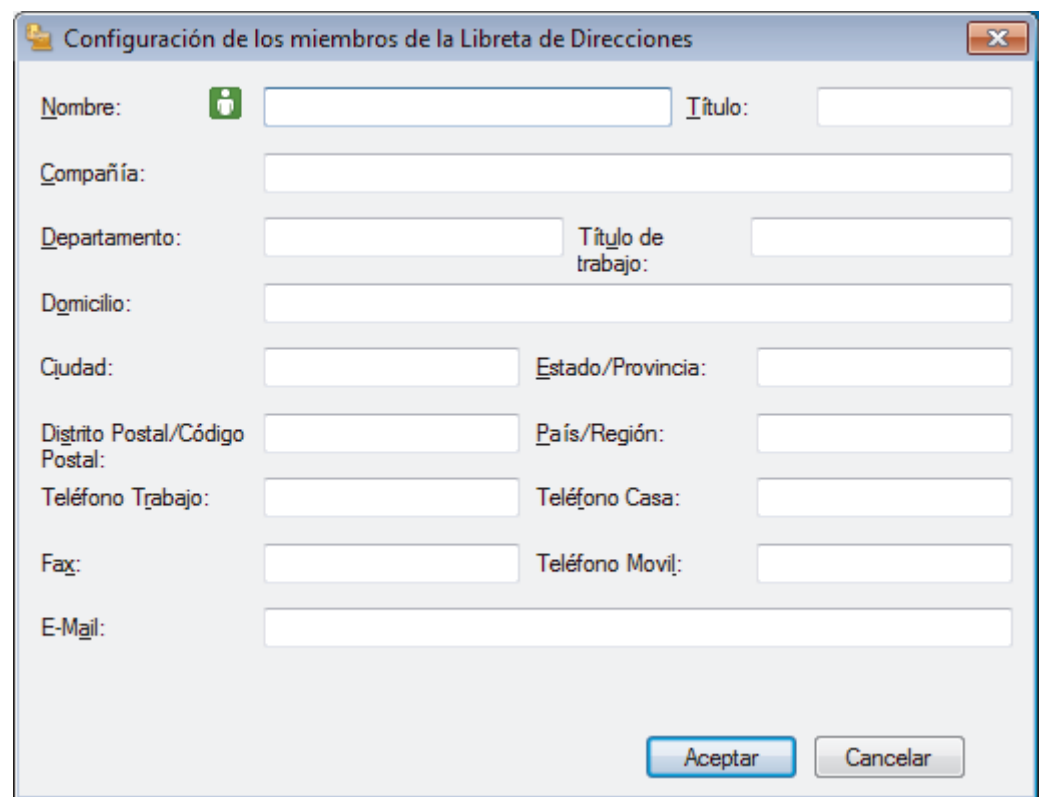

- 3. Escriba la información de los miembros en los campos correspondientes. El campo **Nombre** es el único campo obligatorio.
- 4. Haga clic en **Aceptar**.

 **Información relacionada**

<span id="page-315-0"></span> [Inicio](#page-1-0) > [Cómo enviar faxes](#page-229-0) > [PC-FAX](#page-308-0) > [PC-FAX para Windows](#page-309-0) > [Información general de PC-FAX](#page-310-0) [\(Windows\)](#page-310-0) > [Configurar su Libreta de direcciones de PC-Fax \(Windows\)](#page-312-0) > Creación de un grupo en la libreta de direcciones (Windows)

# **Creación de un grupo en la libreta de direcciones (Windows)**

Cree un grupo para el multienvío del mismo PC-FAX a varios destinatarios al mismo tiempo.

- 1. Realice una de las siguientes acciones:
	- (Windows XP, Windows Vista y Windows 7)

Haga clic en **(Iniciar)** > **Todos los programas** > **Brother** > **Brother Utilities**.

Haga clic en la lista desplegable y seleccione el nombre del modelo (si no está ya seleccionado). Haga clic en **PC-FAX** en la barra de navegación izquierda y, a continuación, haga clic en **Libreta de Direcciones (Enviar)**.

• (Windows 8)

Haga clic en (**Brother Utilities**) y, a continuación, haga clic en la lista desplegable y seleccione el nombre del modelo (si no está ya seleccionado). Haga clic en **PC-FAX** en la barra de navegación izquierda y, a continuación, haga clic en **Libreta de Direcciones (Enviar)**.

Aparecerá el cuadro de diálogo **Libreta de direcciones de**.

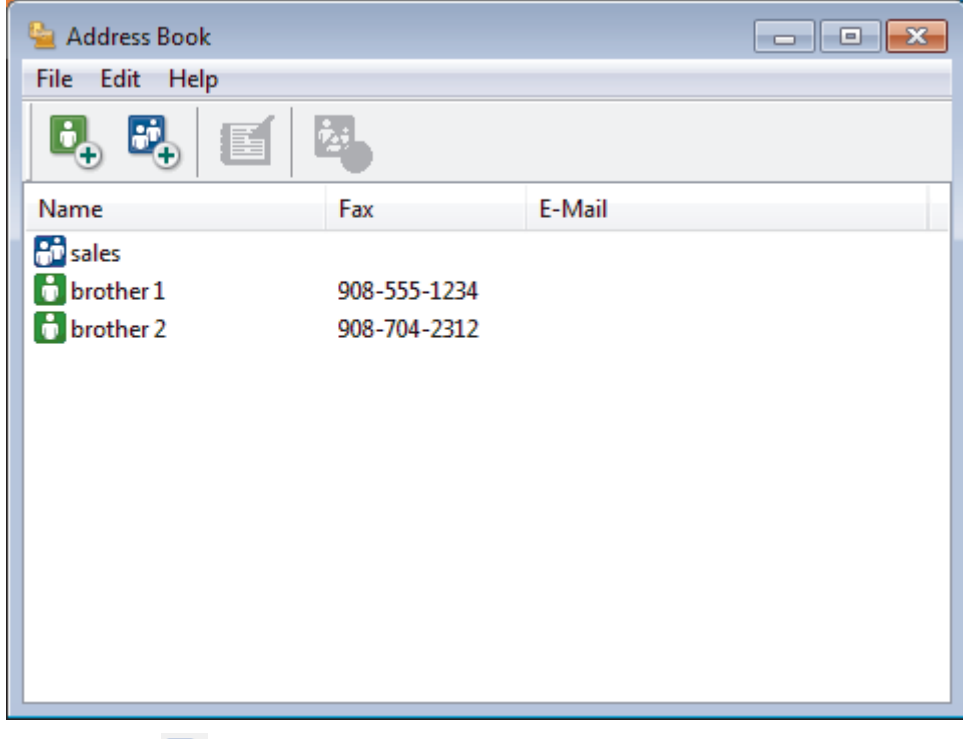

2. Haga clic en  $\mathbb{H}$ .

Aparecerá el cuadro de diálogo **Configuración de los grupos de la Libreta de Direcciones**.

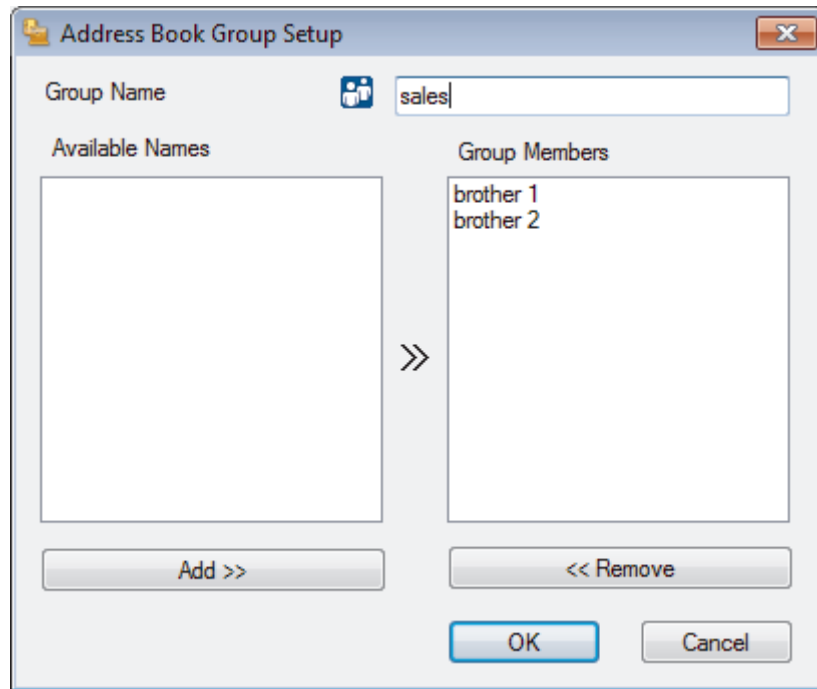

- 3. Escriba el nombre del nuevo grupo en el campo **Nombre de Grupo**.
- 4. En el campo **Nombres disponibles**, seleccione los nombres que desea incluir en el grupo y, a continuación, haga clic en **Añadir >>**.

Los miembros agregados al grupo aparecerán en el cuadro **Miembros de Grupo**.

5. Cuando finalice la configuración, haga clic en **Aceptar**.

Un grupo puede contener un máximo de 50 miembros.

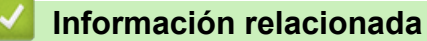

Ø

<span id="page-317-0"></span> [Inicio](#page-1-0) > [Cómo enviar faxes](#page-229-0) > [PC-FAX](#page-308-0) > [PC-FAX para Windows](#page-309-0) > [Información general de PC-FAX](#page-310-0) [\(Windows\)](#page-310-0) > [Configurar su Libreta de direcciones de PC-Fax \(Windows\)](#page-312-0) > Modificación de la información del grupo o de los miembros (Windows)

# **Modificación de la información del grupo o de los miembros (Windows)**

- 1. Realice una de las siguientes acciones:
	- (Windows XP, Windows Vista y Windows 7)

Haga clic en **(Iniciar)** > **Todos los programas** > **Brother** > **Brother Utilities**.

Haga clic en la lista desplegable y seleccione el nombre del modelo (si no está ya seleccionado). Haga clic en **PC-FAX** en la barra de navegación izquierda y, a continuación, haga clic en **Libreta de Direcciones (Enviar)**.

• (Windows 8)

Haga clic en (**Brother Utilities**) y, a continuación, haga clic en la lista desplegable y seleccione el nombre del modelo (si no está ya seleccionado). Haga clic en **PC-FAX** en la barra de navegación izquierda y, a continuación, haga clic en **Libreta de Direcciones (Enviar)**.

Aparecerá el cuadro de diálogo **Libreta de direcciones de**.

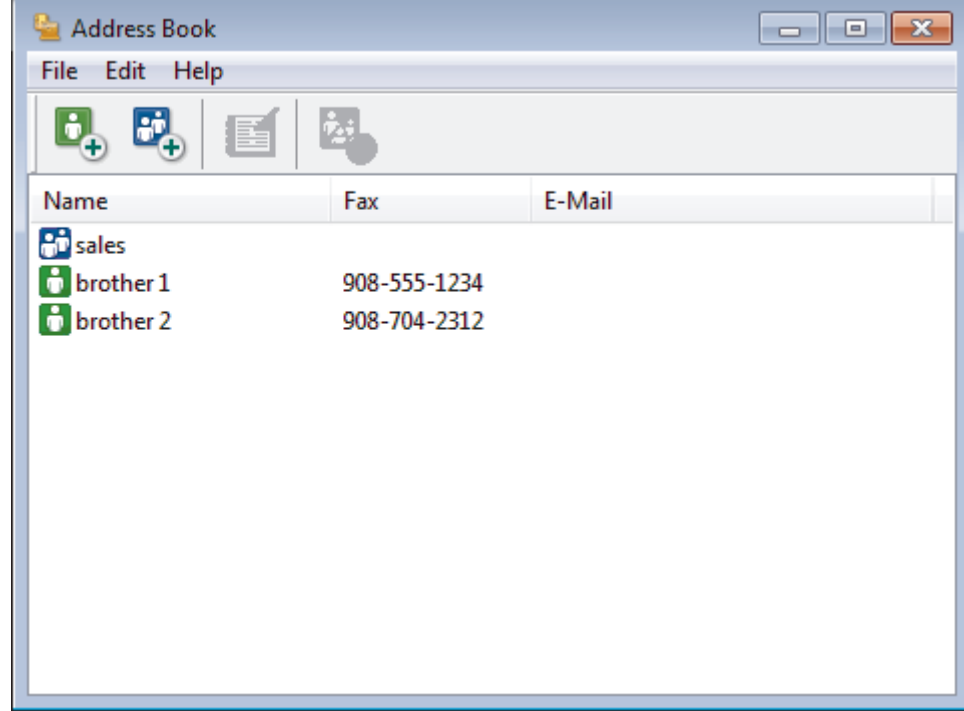

- 2. Seleccione el miembro o el grupo que desee modificar.
- 3. Haga clic en (**Propiedades**).
- 4. Modifique los datos del miembro o el grupo.
- 5. Haga clic en **Aceptar**.

## **Información relacionada**

<span id="page-318-0"></span> [Inicio](#page-1-0) > [Cómo enviar faxes](#page-229-0) > [PC-FAX](#page-308-0) > [PC-FAX para Windows](#page-309-0) > [Información general de PC-FAX](#page-310-0) [\(Windows\)](#page-310-0) > [Configurar su Libreta de direcciones de PC-Fax \(Windows\)](#page-312-0) > Eliminación de un miembro o un grupo (Windows)

# **Eliminación de un miembro o un grupo (Windows)**

- 1. Realice una de las siguientes acciones:
	- (Windows XP, Windows Vista y Windows 7)

Haga clic en **(Iniciar)** > **Todos los programas** > **Brother** > **Brother Utilities**.

Haga clic en la lista desplegable y seleccione el nombre del modelo (si no está ya seleccionado). Haga clic en **PC-FAX** en la barra de navegación izquierda y, a continuación, haga clic en **Libreta de Direcciones (Enviar)**.

• (Windows 8)

Haga clic en (**Brother Utilities**) y, a continuación, haga clic en la lista desplegable y seleccione el nombre del modelo (si no está ya seleccionado). Haga clic en **PC-FAX** en la barra de navegación izquierda y, a continuación, haga clic en **Libreta de Direcciones (Enviar)**.

Aparecerá el cuadro de diálogo **Libreta de direcciones de**.

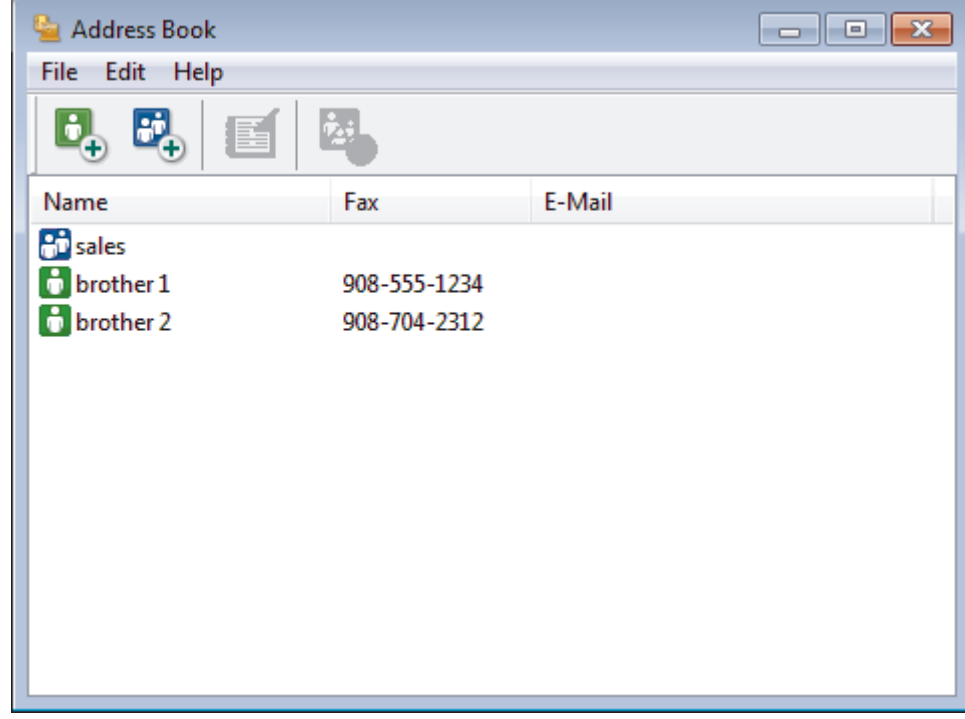

- 2. Seleccione el miembro o el grupo que desee eliminar.
- 3. Haga clic en (**Borrar**).
- 4. Cuando aparezca el cuadro de diálogo de confirmación, pulse **Aceptar**.

## **Información relacionada**

<span id="page-319-0"></span> [Inicio](#page-1-0) > [Cómo enviar faxes](#page-229-0) > [PC-FAX](#page-308-0) > [PC-FAX para Windows](#page-309-0) > [Información general de PC-FAX](#page-310-0) [\(Windows\)](#page-310-0) > [Configurar su Libreta de direcciones de PC-Fax \(Windows\)](#page-312-0) > Exportar la libreta de direcciones (Windows)

# **Exportar la libreta de direcciones (Windows)**

Puede exportar la libreta de direcciones como un archivo de texto ASCII (\*.csv), una vCard (una tarjeta de visita electrónica), o **Datos de marcado de configuración remota** y guardarla en su computadora.

- No puede exportar los ajustes del grupo cuando exporte los datos de la **Libreta de direcciones de**.
- 1. Realice una de las siguientes acciones:
	- (Windows XP, Windows Vista y Windows 7)

Haga clic en **(Iniciar)** > **Todos los programas** > **Brother** > **Brother Utilities**.

Haga clic en la lista desplegable y seleccione el nombre del modelo (si no está ya seleccionado). Haga clic en **PC-FAX** en la barra de navegación izquierda y, a continuación, haga clic en **Libreta de Direcciones (Enviar)**.

• (Windows 8)

Haga clic en (**Brother Utilities**) y, a continuación, haga clic en la lista desplegable y seleccione el nombre del modelo (si no está ya seleccionado). Haga clic en **PC-FAX** en la barra de navegación izquierda y, a continuación, haga clic en **Libreta de Direcciones (Enviar)**.

Aparecerá el cuadro de diálogo **Libreta de direcciones de**.

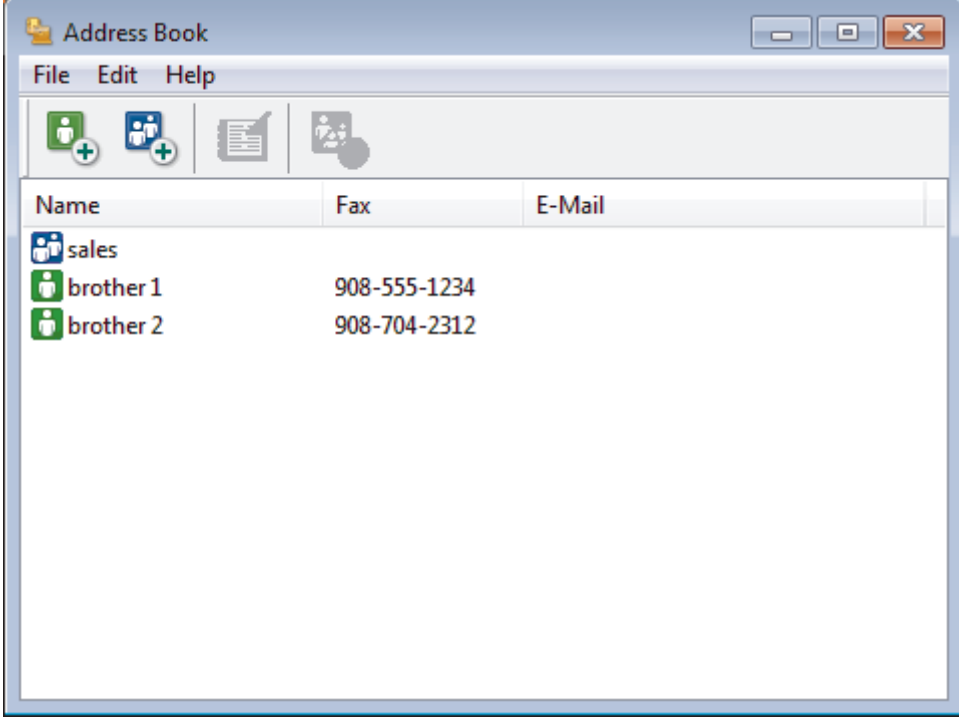

- 2. Haga clic en el menú **Archivo** y, a continuación, seleccione **Exportar**.
- 3. Seleccione una de las siguientes acciones:
	- **Texto**

Aparecerá el cuadro de diálogo **Elementos Seleccionados**. Vaya al paso 4.

• **vCard**

Debe seleccionar un miembro que desee exportar de su libreta de direcciones antes de seleccionar esta opción.

Vaya a la carpeta donde desea guardar la vCard, escriba el nombre de la vCard en el campo **Nombre** y, a continuación, haga clic en **Guardar**.

#### • **Datos de marcado de configuración remota**

Vaya a la carpeta donde desea guardar los datos, escriba el nombre de archivo en el campo **Nombre** y, a continuación, haga clic en **Guardar**.

4. En el campo **Elementos Disponibles**, seleccione los datos que desea exportar y, a continuación, haga clic en **Añadir >>**.

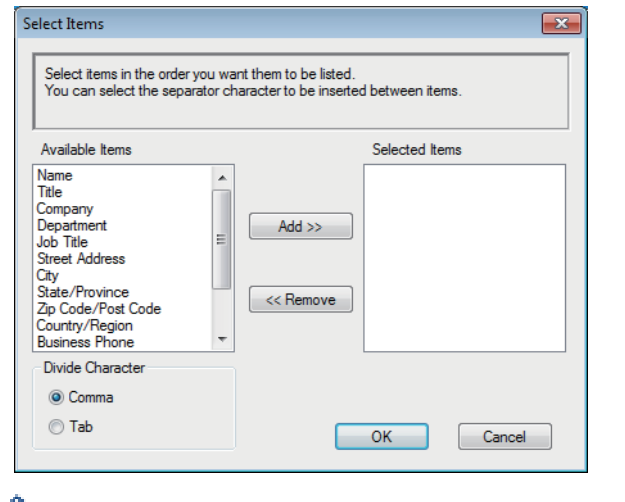

Seleccione y agregue los elementos en el orden que desea que aparezcan.

- 5. Si va a exportar a un archivo ASCII, en la sección **Carácter Separador** seleccione la opción **Tabulador** o **Coma** para separar los campos de datos.
- 6. Haga clic en **Aceptar**.

Ø

7. Vaya a la carpeta de la computadora donde desea guardar los datos, escriba el nombre del archivo y, a continuación, haga clic en **Guardar**.

## **Información relacionada**

<span id="page-321-0"></span> [Inicio](#page-1-0) > [Cómo enviar faxes](#page-229-0) > [PC-FAX](#page-308-0) > [PC-FAX para Windows](#page-309-0) > [Información general de PC-FAX](#page-310-0) [\(Windows\)](#page-310-0) > [Configurar su Libreta de direcciones de PC-Fax \(Windows\)](#page-312-0) > Importación de datos a la libreta de direcciones (Windows)

# **Importación de datos a la libreta de direcciones (Windows)**

Puede importar los documentos de texto ASCII (\*.csv), vCards (tarjetas de presentación electrónicas) o los **Datos de marcado de configuración remota** a la libreta de direcciones.

- 1. Realice una de las siguientes acciones:
	- (Windows XP, Windows Vista y Windows 7)

Haga clic en **(Iniciar)** > **Todos los programas** > **Brother** > **Brother Utilities**.

Haga clic en la lista desplegable y seleccione el nombre del modelo (si no está ya seleccionado). Haga clic en **PC-FAX** en la barra de navegación izquierda y, a continuación, haga clic en **Libreta de Direcciones (Enviar)**.

• (Windows 8)

Haga clic en (**Brother Utilities**) y, a continuación, haga clic en la lista desplegable y seleccione el nombre del modelo (si no está ya seleccionado). Haga clic en **PC-FAX** en la barra de navegación izquierda y, a continuación, haga clic en **Libreta de Direcciones (Enviar)**.

Aparecerá el cuadro de diálogo **Libreta de direcciones de**.

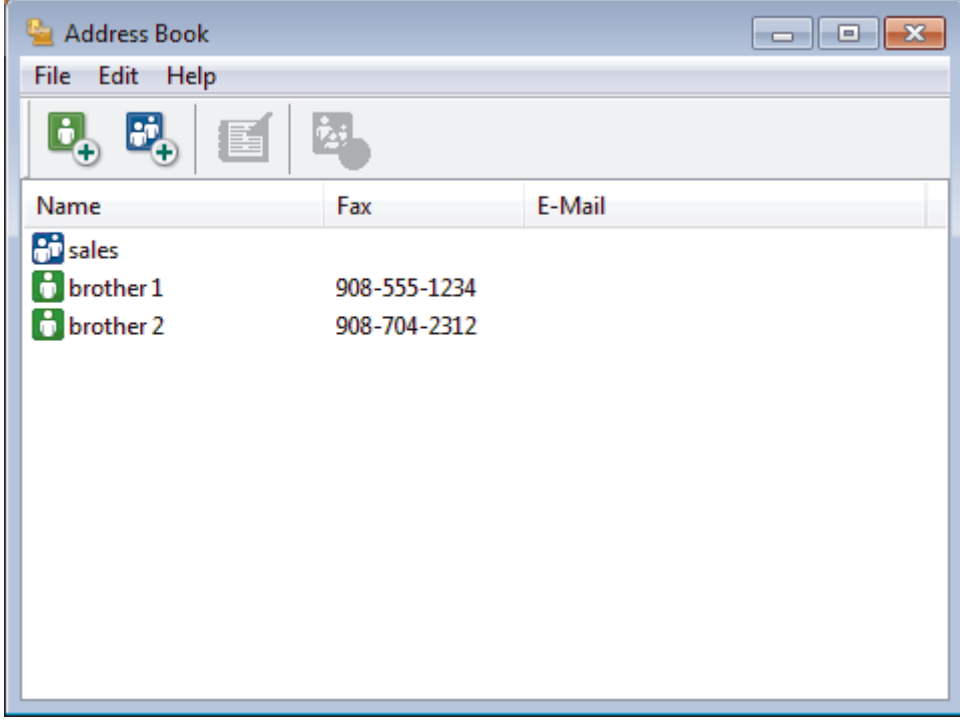

- 2. Haga clic en el menú **Archivo** y, a continuación, seleccione **Importar**.
- 3. Seleccione una de las siguientes alternativas:
	- **Texto**

Aparecerá el cuadro de diálogo **Elementos Seleccionados**. Vaya al paso 4.

- **vCard**
	- Vaya al paso 7.
- **Datos de marcado de configuración remota**
	- Vaya al paso 7.
- 4. En el campo **Elementos Disponibles**, seleccione los datos que desee importar y, a continuación, haga clic en **Añadir >>**.

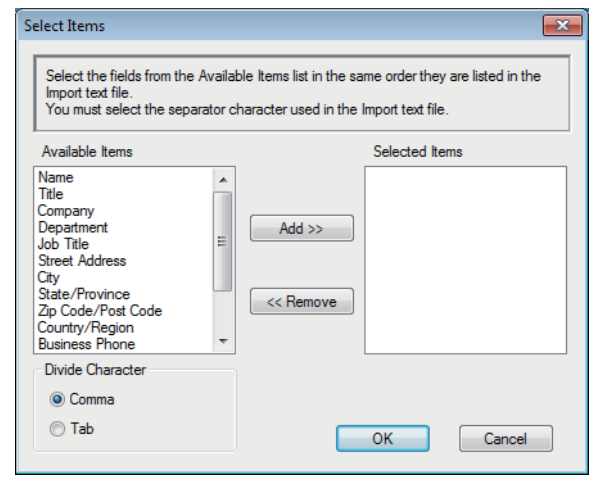

Deberá seleccionar y añadir los campos de la lista **Elementos Disponibles** en el mismo orden en que aparezcan en la lista del documento de texto de importación.

- 5. Si va a importar a un archivo ASCII, en la sección **Carácter Separador** seleccione la opción **Tabulador** o **Coma** para separar los campos de datos.
- 6. Haga clic en **Aceptar**.

Ø

7. Vaya a la carpeta donde desee importar los datos, escriba el nombre y, a continuación, haga clic en **Abrir**.

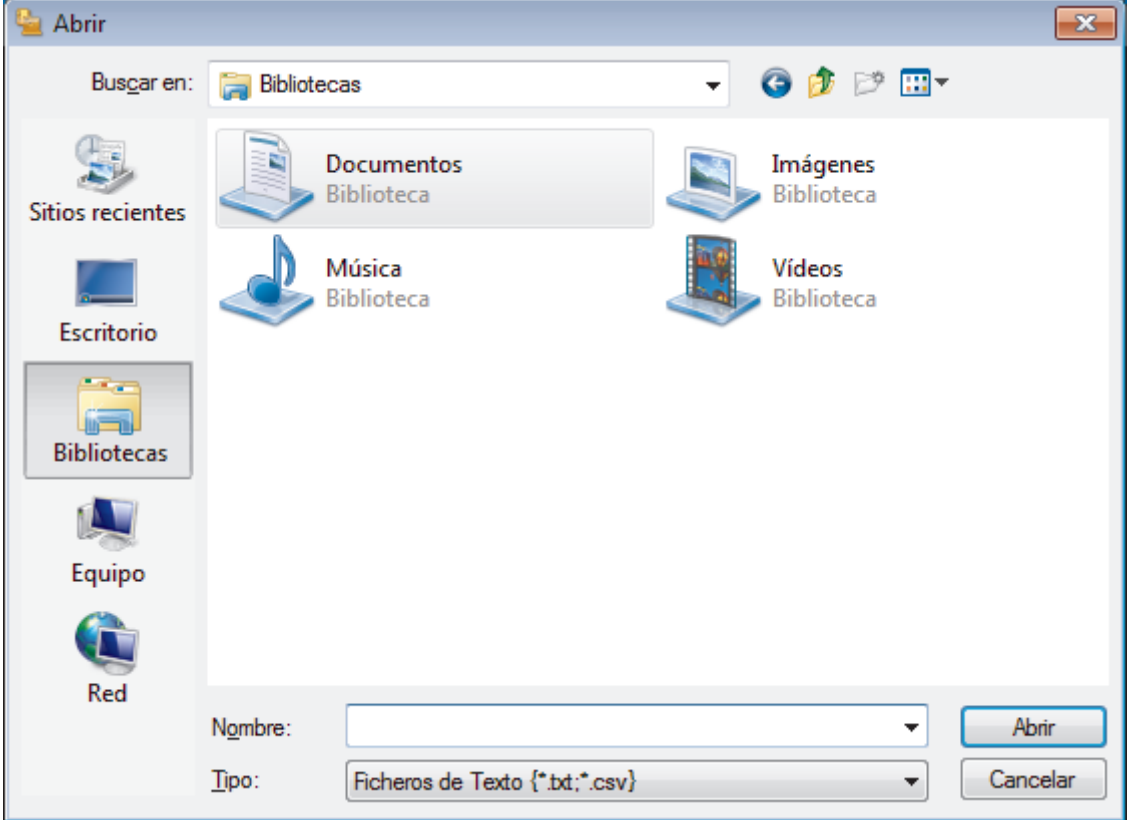

 **Información relacionada**

<span id="page-323-0"></span>■ [Inicio](#page-1-0) > [Cómo enviar faxes](#page-229-0) > [PC-FAX](#page-308-0) > [PC-FAX para Windows](#page-309-0) > Enviar un fax mediante PC-FAX (Windows)

# **Enviar un fax mediante PC-FAX (Windows)**

PC-FAX solo admite faxes en blanco y negro. Los faxes se enviarán en blanco y negro incluso aunque los datos originales estén en color y el equipo de fax receptor admita faxes en color.

- 1. Cree un documento en cualquier aplicación de la computadora.
- 2. Seleccione el comando de impresión en su aplicación.
- 3. Seleccione **Brother PC-FAX** como impresora y, a continuación, termine la operación de impresión. Aparecerá el cuadro de diálogo **BrotherPC-FAX**.

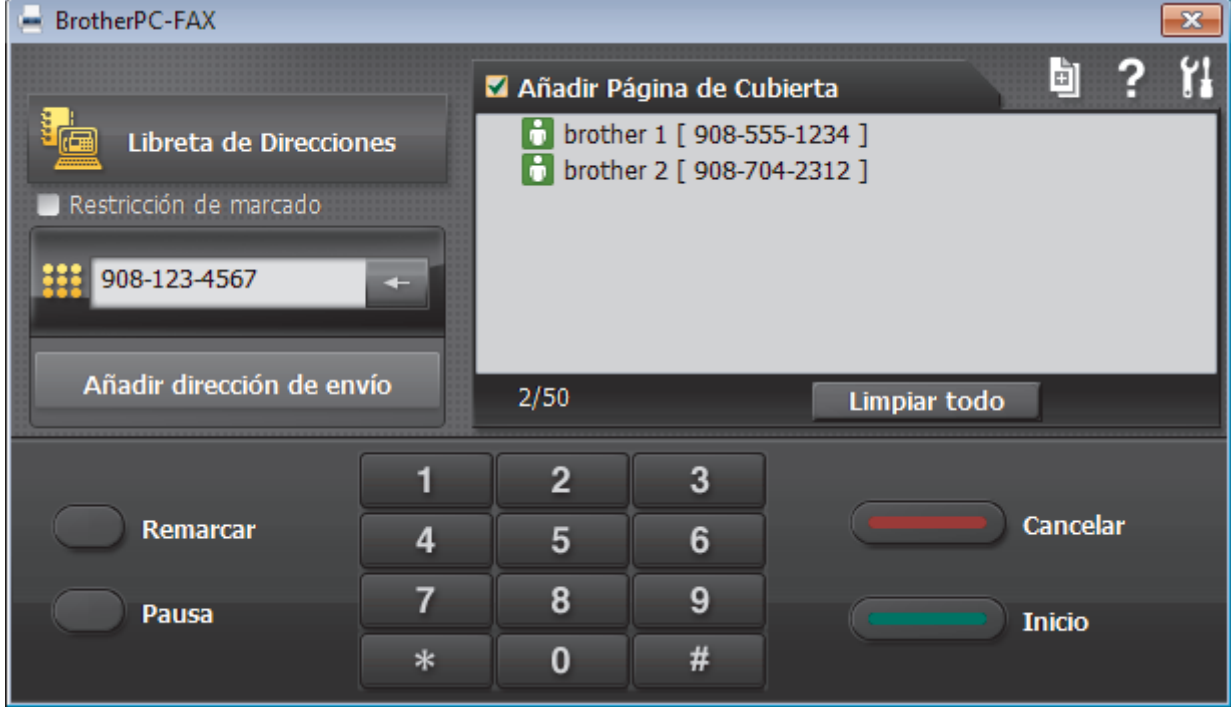

4. Escriba un número de fax utilizando uno de los siguientes métodos:

• Haga clic en los números del teclado de marcación para introducirlos y, a continuación, haga clic en **Añadir dirección de envío**.

Si marca la casilla de verificación **Restricción de marcado**, aparecerá un cuadro de diálogo de confirmación para que vuelva a introducir el número de fax mediante el teclado. Esta función le ayudará a evitar envíos a destinos equivocados.

• Pulse el botón **Libreta de Direcciones** y, a continuación, elija un miembro o un grupo de la Libreta de direcciones.

Si comete un error, pulse **Limpiar todo** para eliminar todas las entradas.

- 5. Para incluir una página de cubierta, seleccione la casilla de verificación **Añadir Página de Cubierta**. También puede hacer clic en **para crear o editar una página de cubierta**.
- 6. Pulse **Inicio** para enviar el fax.
	- Para cancelar el fax, pulse **Cancelar**.
	- Si desea volver a marcar un número, mediante **Remarcar** podrá mostrar los cinco últimos números de fax marcados, elegir uno y marcarlo pulsando **Inicio**.
# **Información relacionada**

• [PC-FAX para Windows](#page-309-0)

<span id="page-325-0"></span> [Inicio](#page-1-0) > [Cómo enviar faxes](#page-229-0) > [PC-FAX](#page-308-0) > [PC-FAX para Windows](#page-309-0) > Recepción de faxes en la computadora (Windows)

# **Recepción de faxes en la computadora (Windows)**

Mediante el software PC-FAX de Brother puede recibir faxes en la computadora, verlos en pantalla e imprimir solo aquellos que desee.

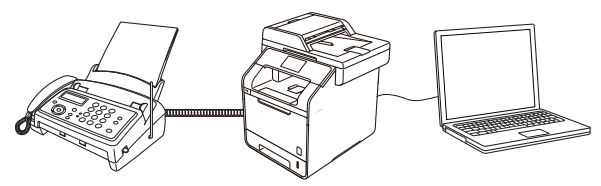

• [Recibir faxes mediante la recepción de PC-FAX \(Windows\)](#page-326-0)

<span id="page-326-0"></span> [Inicio](#page-1-0) > [Cómo enviar faxes](#page-229-0) > [PC-FAX](#page-308-0) > [PC-FAX para Windows](#page-309-0) > [Recepción de faxes en la computadora](#page-325-0) [\(Windows\)](#page-325-0) > Recibir faxes mediante la recepción de PC-FAX (Windows)

# **Recibir faxes mediante la recepción de PC-FAX (Windows)**

El software de recepción de PC-FAX de Brother permite visualizar y almacenar los faxes en la computadora. Se instala automáticamente al instalar el software y los controladores de Brother y funciona en los equipos conectados en red o de forma local.

#### La recepción de PC-FAX solo admite faxes en blanco y negro.

Al apagar la computadora, el equipo Brother continuará recibiendo y guardando faxes en la memoria. La pantalla LCD del equipo muestra el número de faxes recibidos que hay guardados. Cuando su computadora inicie la aplicación, el software transferirá todos los fax recibidos a su equipo. Puede activar la opción de impresión de seguridad si desea que el equipo imprima una copia del fax antes de enviarlo a la computadora o antes de que la computadora se apague. Puede configurar los ajustes de la impresión de seguridad desde el equipo Brother.

#### **Información relacionada**

- [Recepción de faxes en la computadora \(Windows\)](#page-325-0)
- [Ejecución de la recepción de PC-FAX de Brother en la computadora \(Windows\)](#page-327-0)
- [Ver los mensajes recibidos \(Windows\)](#page-331-0)
- [Usar la recepción de PC-Fax para transferir faxes recibidos a su computadora \(solo Windows\)](#page-264-0)

<span id="page-327-0"></span> [Inicio](#page-1-0) > [Cómo enviar faxes](#page-229-0) > [PC-FAX](#page-308-0) > [PC-FAX para Windows](#page-309-0) > [Recepción de faxes en la computadora](#page-325-0) [\(Windows\)](#page-325-0) > [Recibir faxes mediante la recepción de PC-FAX \(Windows\)](#page-326-0) > Ejecución de la recepción de PC-FAX de Brother en la computadora (Windows)

# **Ejecución de la recepción de PC-FAX de Brother en la computadora (Windows)**

Le recomendamos que active la casilla **Cargar el PC-FAX Receive al iniciar el ordenador** para que el software se ejecute de forma automática y pueda transferir los faxes existentes al iniciar la computadora.

- 1. Realice una de las siguientes acciones:
	- (Windows XP, Windows Vista y Windows 7)

Haga clic en **(Iniciar)** > **Todos los programas** > **Brother** > **Brother Utilities**.

Haga clic en la lista desplegable y seleccione el nombre del modelo (si no está ya seleccionado). Haga clic en **PC-FAX** en la barra de navegación izquierda y, a continuación, haga clic en **Recibir**.

• (Windows 8)

Haga clic en (**Brother Utilities**) y, a continuación, haga clic en la lista desplegable y seleccione el nombre del modelo (si no está ya seleccionado). Haga clic en **PC-FAX** en la barra de navegación izquierda y, a continuación, haga clic en **Recibir**.

2. Confirme el mensaje y haga clic en **Sí**.

Aparece la ventana **PC-FAX Receive**. También aparece el icono (**PC-Fax Receive (Lista)**) en el área de notificación de la computadora.

#### **Información relacionada**

- [Recibir faxes mediante la recepción de PC-FAX \(Windows\)](#page-326-0)
- [Configuración de la computadora para recibir PC-FAX \(Windows\)](#page-328-0)
- [Añadir el equipo Brother a la recepción de PC-FAX \(Windows\)](#page-329-0)

<span id="page-328-0"></span> [Inicio](#page-1-0) > [Cómo enviar faxes](#page-229-0) > [PC-FAX](#page-308-0) > [PC-FAX para Windows](#page-309-0) > [Recepción de faxes en la computadora](#page-325-0) [\(Windows\)](#page-325-0) > [Recibir faxes mediante la recepción de PC-FAX \(Windows\)](#page-326-0) > [Ejecución de la recepción de PC-](#page-327-0)[FAX de Brother en la computadora \(Windows\)](#page-327-0) > Configuración de la computadora para recibir PC-FAX (Windows)

# **Configuración de la computadora para recibir PC-FAX (Windows)**

1. Haga doble clic en el icono (**PC-Fax Receive (Lista)**) en el área de notificación de la computadora.

Aparece la ventana **PC-FAX Receive**.

- 2. Haga clic en **Ajustes**.
- 3. Configure las opciones según sea necesario:

#### **Preferencias**

Permite configurar la recepción de PC-FAX para que se inicie automáticamente al iniciar Windows.

#### **Guardar**

Permite configurar la ruta en la que se guardarán los archivos de PC-FAX y seleccionar el formato del documento recibido.

#### **Cargar a**

Configure la ruta al servidor SharePoint y seleccione la opción para cargar automática o manualmente (solo disponible para administradores).

#### **Dispositivo**

Permite seleccionar el equipo Brother del que desea recibir archivos de PC-FAX.

#### **Bloquear (solo disponible para administradores)**

Evite que los usuarios sin privilegios de administrador configuren las opciones mostradas arriba.

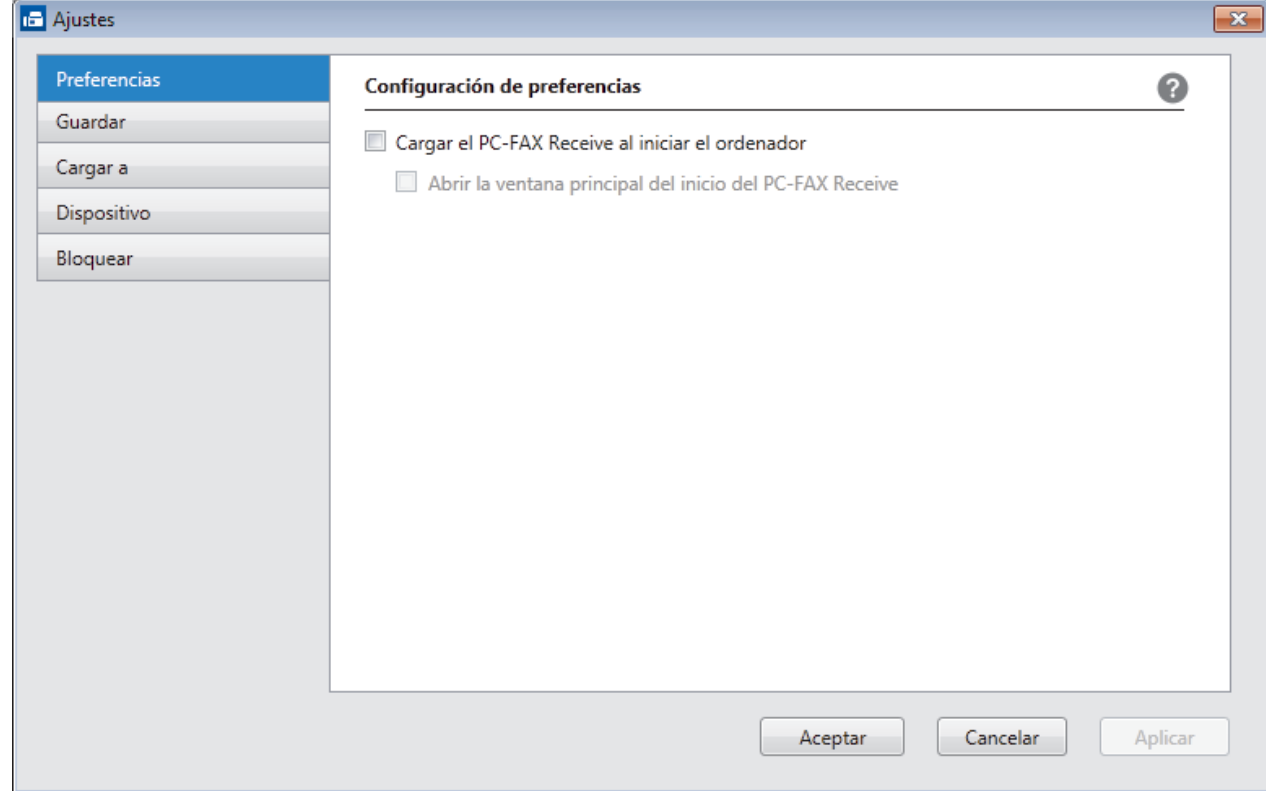

4. Haga clic en **Aceptar**.

#### **Información relacionada**

• [Ejecución de la recepción de PC-FAX de Brother en la computadora \(Windows\)](#page-327-0)

<span id="page-329-0"></span> [Inicio](#page-1-0) > [Cómo enviar faxes](#page-229-0) > [PC-FAX](#page-308-0) > [PC-FAX para Windows](#page-309-0) > [Recepción de faxes en la computadora](#page-325-0) [\(Windows\)](#page-325-0) > [Recibir faxes mediante la recepción de PC-FAX \(Windows\)](#page-326-0) > [Ejecución de la recepción de PC-](#page-327-0)[FAX de Brother en la computadora \(Windows\)](#page-327-0) > Añadir el equipo Brother a la recepción de PC-FAX (Windows)

# **Añadir el equipo Brother a la recepción de PC-FAX (Windows)**

- Si ha instalado el equipo siguiendo las instrucciones para un usuario de red, el equipo ya debería estar configurado para la red.
- 1. Haga doble clic en el icono (**PC-Fax Receive (Lista)**) en el área de notificación de la computadora.

Aparece la ventana **PC-FAX Receive**.

- 2. Haga clic en **Ajustes**.
- 3. Haga clic en **Dispositivo** > **Agregar**.

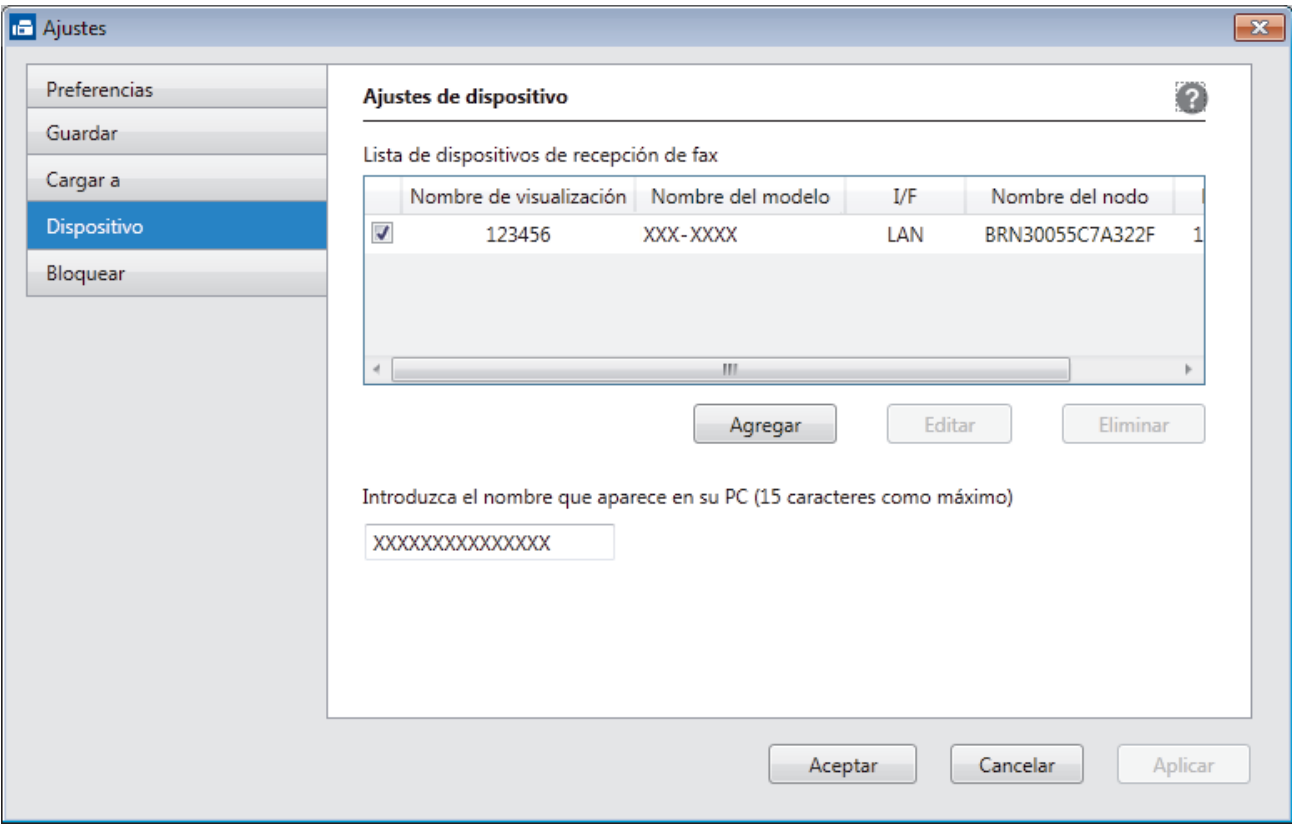

4. Seleccione el método de conexión adecuado.

**Seleccione su equipo de los resultados de búsqueda automáticos que se mencionan a continuación.** Se mostrarán los equipos Brother conectados. Seleccione un dispositivo de la lista. Haga clic en **Aceptar**.

#### **Especifique su equipo por su dirección IP**

Escriba la dirección IP del equipo en el campo **Dirección IP** y, a continuación, haga clic en **Aceptar**.

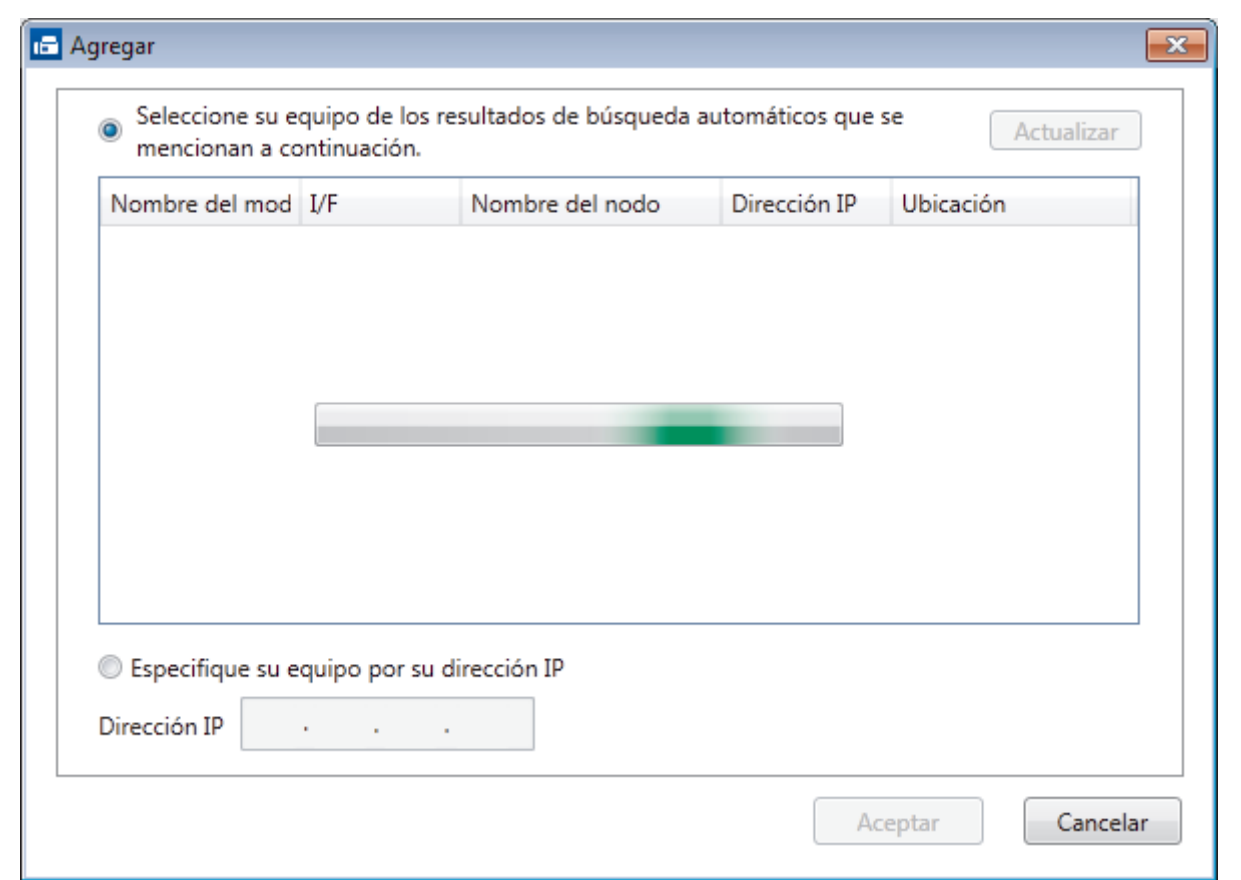

- 5. Para cambiar el nombre de la computadora que se mostrará en la pantalla LCD del equipo, escriba el nuevo nombre en el campo **Introduzca el nombre que aparece en su PC (15 caracteres como máximo)**.
- 6. Haga clic en **Aceptar**.

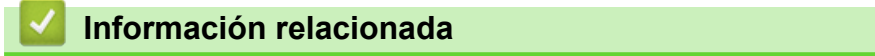

• [Ejecución de la recepción de PC-FAX de Brother en la computadora \(Windows\)](#page-327-0)

<span id="page-331-0"></span> [Inicio](#page-1-0) > [Cómo enviar faxes](#page-229-0) > [PC-FAX](#page-308-0) > [PC-FAX para Windows](#page-309-0) > [Recepción de faxes en la computadora](#page-325-0) [\(Windows\)](#page-325-0) > [Recibir faxes mediante la recepción de PC-FAX \(Windows\)](#page-326-0) > Ver los mensajes recibidos (Windows)

# **Ver los mensajes recibidos (Windows)**

# **Estado de la recepción**

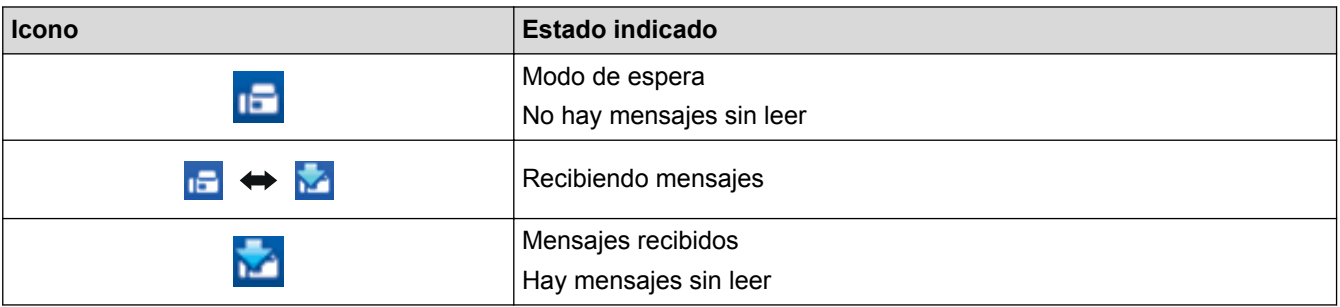

1. Haga doble clic en el icono (**PC-Fax Receive (Lista)**) en el área de notificación de la computadora.

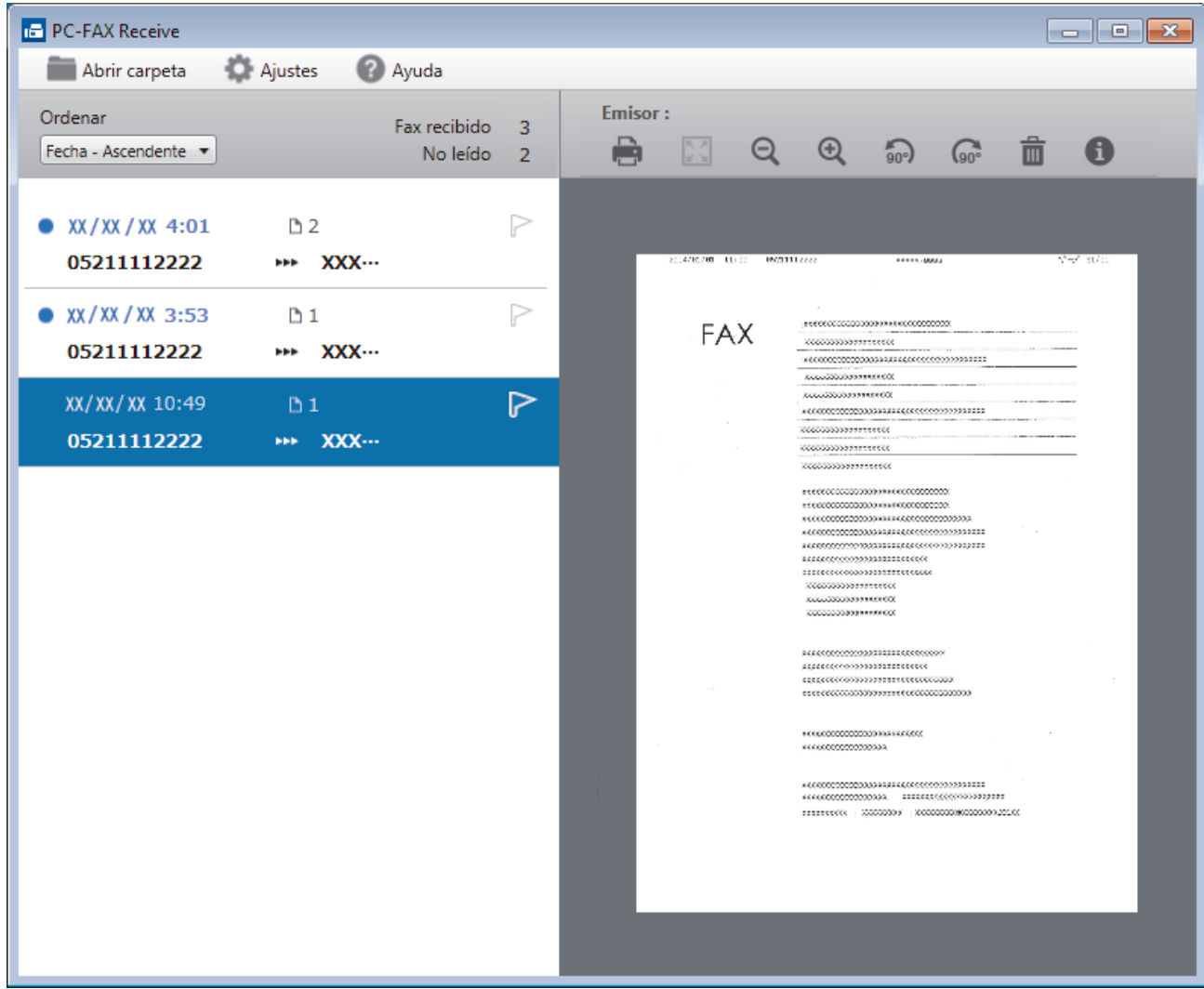

Aparece la ventana **PC-FAX Receive**.

2. Haga clic en cualquier fax de la lista para verlo.

B

3. Cuando haya terminado, haga clic en  $\mathbf{R}$  en la esquina superior derecha de la ventana para cerrarla.

La recepción de PC-FAX estará activa y el icono **(Felipe)** (PC-Fax Receive (Lista)) permanecerá en el área de notificación de la computadora incluso después de haber cerrado la ventana. Para cerrar la recepción de PC-FAX, haga clic en el icono del área de notificación de la computadora y haga clic en **Cerrar**.

#### **Información relacionada**

∣√

• [Recibir faxes mediante la recepción de PC-FAX \(Windows\)](#page-326-0)

<span id="page-333-0"></span> [Inicio](#page-1-0) > [Cómo enviar faxes](#page-229-0) > [PC-FAX](#page-308-0) > PC-FAX para Mac

# **PC-FAX para Mac**

Utilice el software PC-FAX de Brother para enviar faxes directamente desde el Macintosh sin necesidad de imprimirlos. Esta función le ayuda a reducir el consumo de papel y le permite ahorrar tiempo.

• [Envío de faxes desde la aplicación \(Mac\)](#page-334-0)

<span id="page-334-0"></span> [Inicio](#page-1-0) > [Cómo enviar faxes](#page-229-0) > [PC-FAX](#page-308-0) > [PC-FAX para Mac](#page-333-0) > Envío de faxes desde la aplicación (Mac)

# **Envío de faxes desde la aplicación (Mac)**

PC-FAX solo admite faxes en blanco y negro. Los faxes se enviarán en blanco y negro incluso aunque los datos originales estén en color y el equipo de fax receptor admita faxes en color.

- 1. Cree un documento en una aplicación de Mac.
- 2. En una aplicación, como Apple TextEdit, haga clic en el menú **Archivo** y, a continuación, seleccione **Imprimir**.
- 3. Pulse el menú emergente de la aplicación y, a continuación, seleccione la opción **Enviar Fax**.

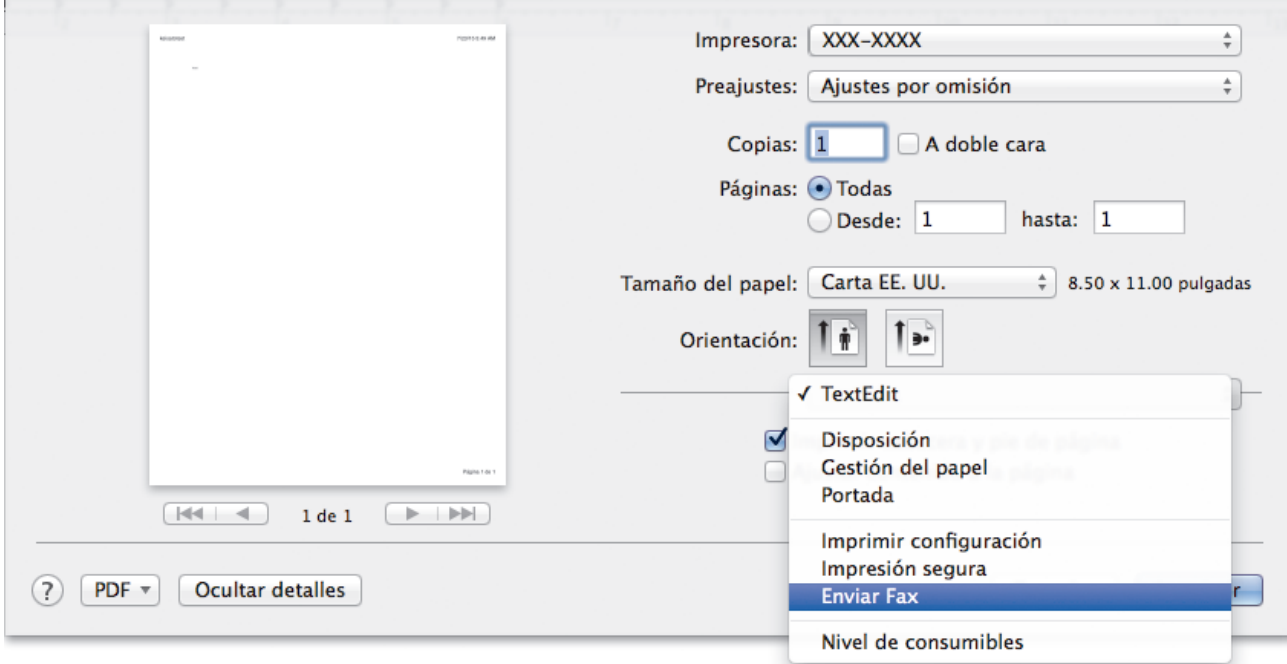

4. Haga clic en el menú emergente **Salida** y, a continuación, seleccione la opción **Facsimil**.

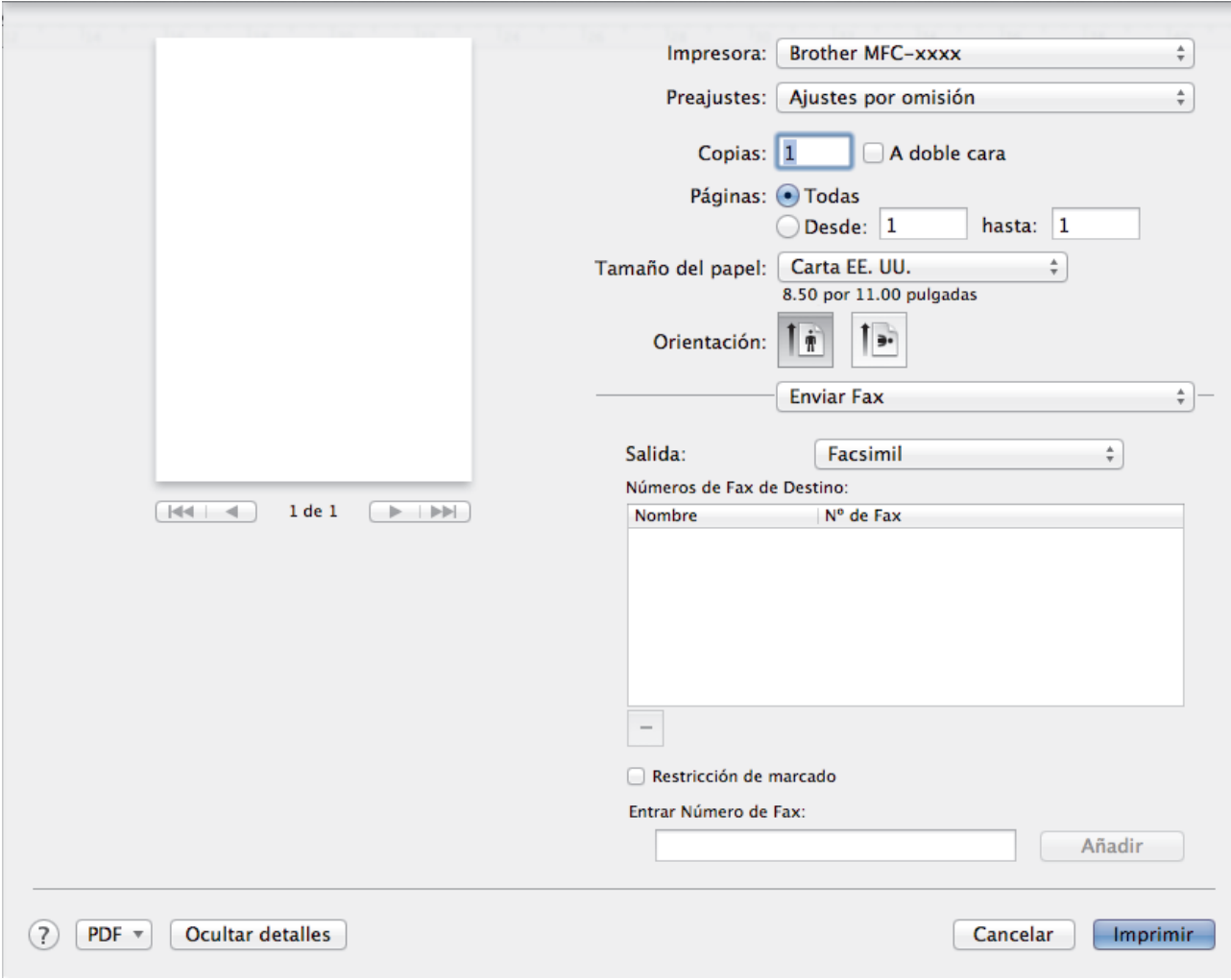

5. Introduzca un número de fax en el campo **Entrar Número de Fax** y, a continuación, pulse **Añadir**. El número de fax se mostrará en el campo **Números de Fax de Destino**.

Ø Para enviar un fax a más de un número, pulse **Añadir** después de introducir el primer número de fax y escriba el siguiente número de fax. Los números de fax de destino aparecerán en el campo **Números de Fax de Destino**.

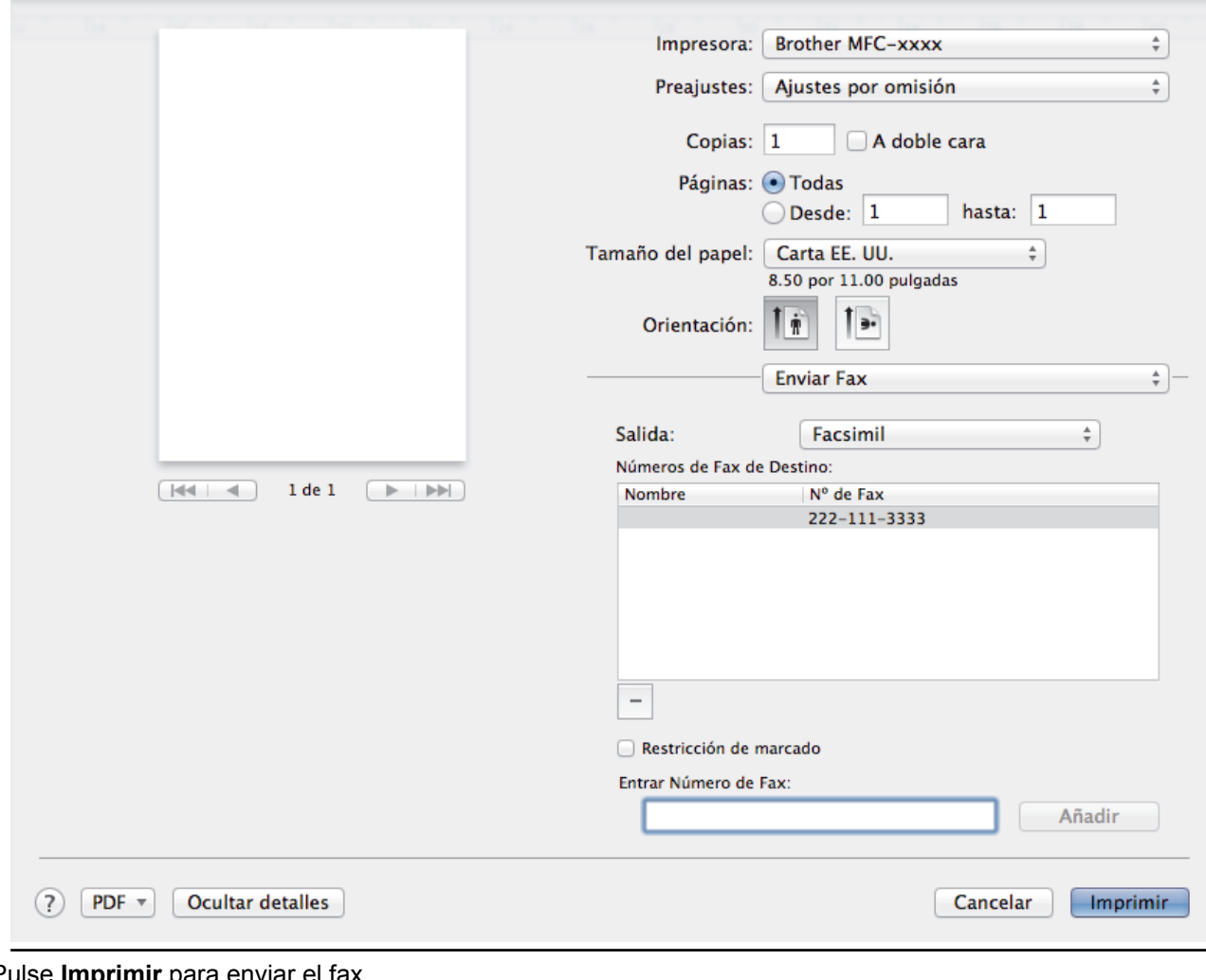

# 6. Pulse **Imprimir** para enviar el fax.

# **Información relacionada**

• [PC-FAX para Mac](#page-333-0)

<span id="page-337-0"></span> [Inicio](#page-1-0) > Imprimir los datos directamente desde una unidad flash USB

# **Imprimir los datos directamente desde una unidad flash USB**

Puede imprimir fotografías directamente desde una cámara digital o unidad flash USB, o escanear documentos y guardarlos directamente en una unidad flash USB.

Los tipos de archivos compatibles son PDF, JPEG, TIFF, XPS, y PRN.

- [Unidades flash USB compatibles](#page-338-0)
- [Imprimir datos directamente desde una unidad flash USB o cámara digital compatible](#page-339-0) [con almacenamiento masivo](#page-339-0)
- [Crear un archivo PRN para impresión directa \(Windows\)](#page-341-0)

<span id="page-338-0"></span> [Inicio](#page-1-0) > [Imprimir los datos directamente desde una unidad flash USB](#page-337-0) > Unidades flash USB compatibles

# **Unidades flash USB compatibles**

# **IMPORTANTE**

La interfaz directa USB admite solo unidades flash USB, cámaras compatibles con PictBridge y cámaras digitales que utilicen el estándar de almacenamiento masivo USB. Los demás dispositivos USB no son compatibles.

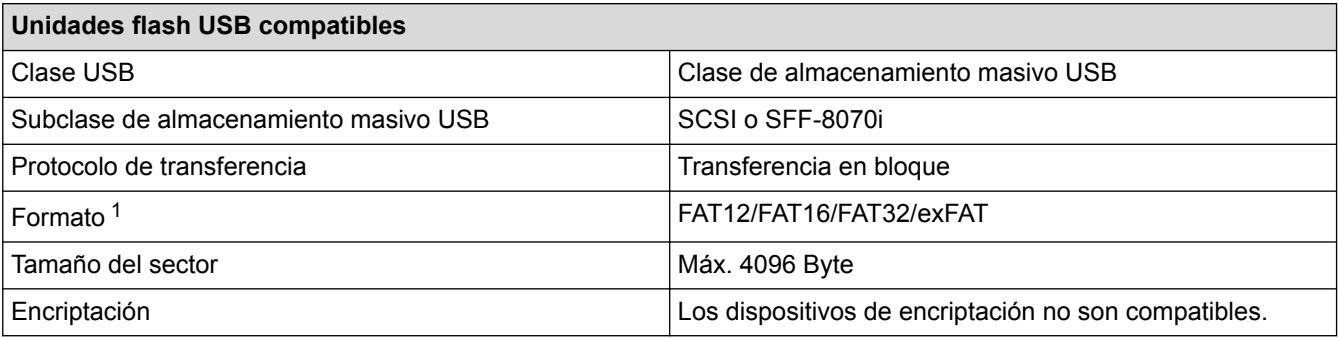

#### **Información relacionada**

• [Imprimir los datos directamente desde una unidad flash USB](#page-337-0)

<sup>1</sup> El formato NTFS no es compatible.

<span id="page-339-0"></span>■ [Inicio](#page-1-0) > [Imprimir los datos directamente desde una unidad flash USB](#page-337-0) > Imprimir datos directamente desde una unidad flash USB o cámara digital compatible con almacenamiento masivo

# **Imprimir datos directamente desde una unidad flash USB o cámara digital compatible con almacenamiento masivo**

- Asegúrese de que la cámara digital esté activada.
- Su cámara digital debe cambiarse del modo PictBridge al modo de almacenamiento masivo.

#### **IMPORTANTE**

Para evitar daños en el equipo, NO conecte un dispositivo diferente a la cámara digital o una unidad flash USB a la interfaz directa del USB.

1. Conecte la unidad flash USB o cámara digital a la interfaz directa del USB en el frente del equipo. La pantalla táctil mostrará automáticamente el menú del USB para confirmar que la unidad flash USB o la cámara digital está conectada correctamente.

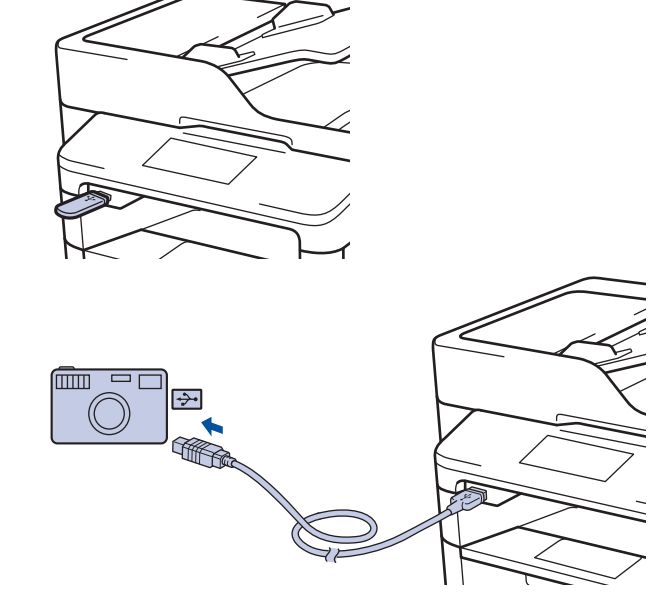

- Si ocurre un error, el menú USB no aparecerá en la pantalla táctil.
	- Cuando el equipo está en modo hibernación, la pantalla táctil no mostrará ninguna información aunque conecte una unidad flash USB en la interfaz directa USB. Pulse la pantalla táctil para activar el equipo.
- 2. Pulse [Impresión directa].

Si su equipo se ha configurado con Secure Function Lock activada, no podrá acceder a la Impresión Directa.

3. Deslice el dedo hacia arriba o hacia abajo, o bien pulse ▲ o ▼ para mostrar el archivo que desea imprimir y, a continuación, seleccione el archivo.

Para imprimir el índice de los archivos, presione [Imprimir indice] en la pantalla táctil. Pulse [Sí] para imprimir los datos.

- 4. Realice una de las siguientes acciones:
	- Para cambiar los ajustes, seleccione  $[Conf, \text{impr.}]$ . Vaya al siguiente paso.
	- Si desea usar las configuraciones predeterminadas, ingrese el número de copias, y luego, presione [Inicio].
- 5. Seleccione los ajustes de impresión que desea cambiar:
- [Tipo de papel]
- [Tamaño papel]
- [Páginas múltiples]
- [Orientación]
- [Ambos lados (Ambas caras)]
- [Intercalar]
- [Uso bandeja]
- [Calidad impre.]
- [Opción PDF]

# **NOTA**

Según el tipo de archivo, algunos de estos ajustes pueden no aparecer.

- 6. Pulse [OK].
- 7. Introduzca el número de copias deseado.
- 8. Pulse [Inicio] para imprimir los datos.
- 9. Pulse . .

# **IMPORTANTE**

NO retire la unidad flash USB o la cámara digital de la interfaz directa del USB hasta que la impresión haya finalizado en el equipo.

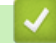

#### **Información relacionada**

• [Imprimir los datos directamente desde una unidad flash USB](#page-337-0)

<span id="page-341-0"></span> [Inicio](#page-1-0) > [Imprimir los datos directamente desde una unidad flash USB](#page-337-0) > Crear un archivo PRN para impresión directa (Windows)

# **Crear un archivo PRN para impresión directa (Windows)**

Estas instrucciones pueden variar según la aplicación de impresión y el sistema operativo.

- 1. Seleccione el comando de impresión en su aplicación.
- 2. Seleccione el modelo y, luego, seleccione la opción imprimir a archivo.
- 3. Complete su operación de impresión.

Î

4. Ingrese la información solicitada para guardar el archivo.

Si el equipo le pide que ingrese solo el nombre de archivo, puede especificar la carpeta donde desee guardarlo al escribir el nombre de directorio (por ejemplo: C:\Temp\FileName.prn).

Si la unidad flash USB está conectada a su computadora, puede guardar el archivo directamente en la unidad flash USB.

#### **Información relacionada**

• [Imprimir los datos directamente desde una unidad flash USB](#page-337-0)

#### <span id="page-342-0"></span> [Inicio](#page-1-0) > Red

# **Red**

- [Primeros pasos](#page-343-0)
- [Software y utilidades de administración de la red](#page-345-0)
- [Métodos adicionales de configuración del equipo Brother para una red inalámbrica](#page-347-0)
- [Funciones de red avanzadas](#page-375-0)
- [Información técnica para usuarios avanzados](#page-415-0)

#### <span id="page-343-0"></span> [Inicio](#page-1-0) > [Red](#page-342-0) > Primeros pasos

## **Primeros pasos**

Le recomendamos que configure y se conecte a su red utilizando el CD-ROM de instalación de Brother. En esta sección se ofrece más información sobre los tipos de conexión de red, se presentan diversos métodos para administrar la red y se explican algunas funciones de red útiles del equipo Brother.

• [Funciones de red básicas admitidas](#page-344-0)

<span id="page-344-0"></span> [Inicio](#page-1-0) > [Red](#page-342-0) > [Primeros pasos](#page-343-0) > Funciones de red básicas admitidas

# **Funciones de red básicas admitidas**

El servidor de impresión es compatible con diversas funciones dependiendo del sistema operativo. Utilice esta tabla para comprobar qué conexiones y funciones de red son compatibles con cada sistema operativo.

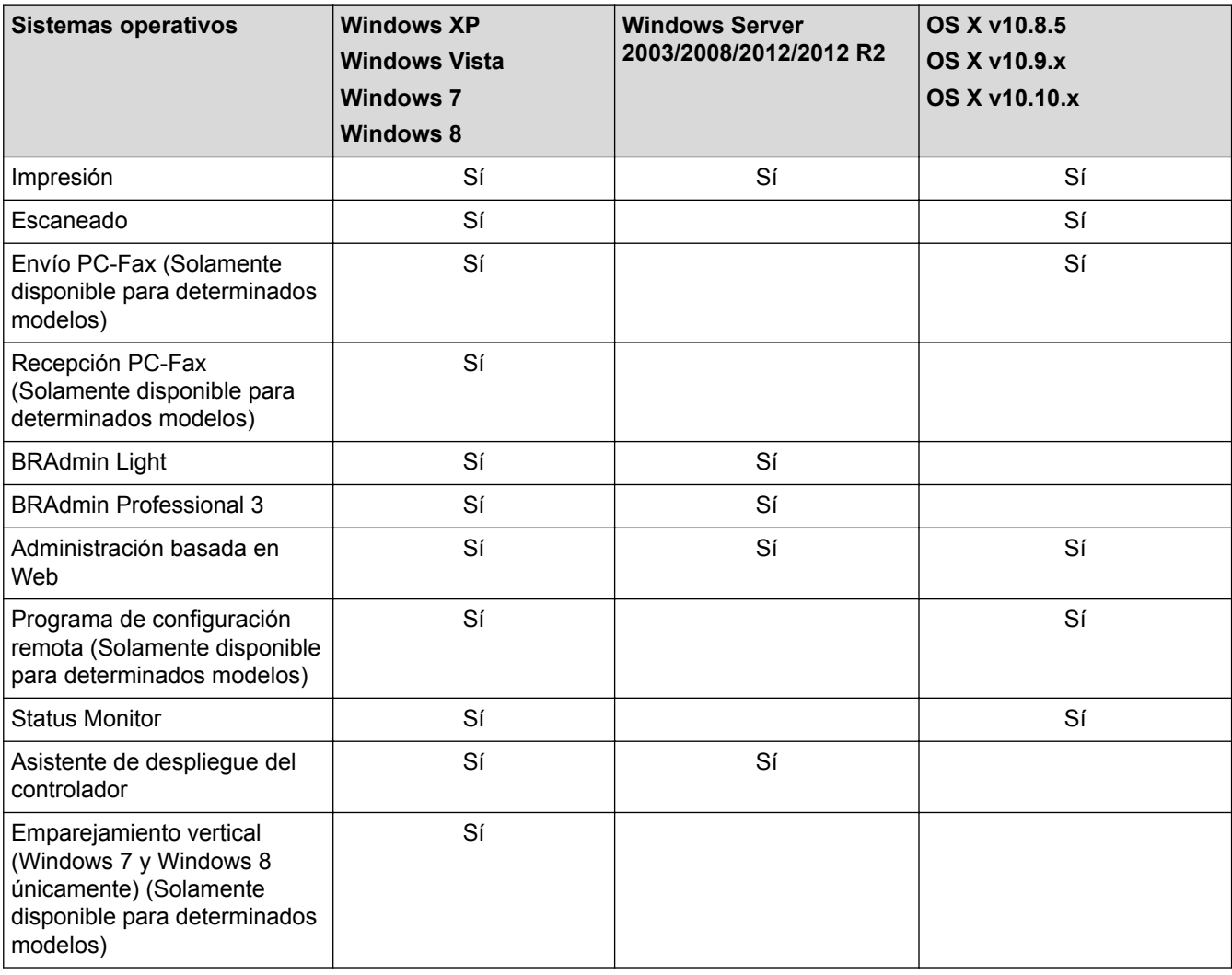

• Vaya a la página **Descargas** de su modelo en Brother Solutions Center en [support.brother.com](http://support.brother.com/) para descargar la última versión de BRAdmin Light de Brother.

• Vaya a la página **Descargas** de su modelo en Brother Solutions Center en [support.brother.com](http://support.brother.com/) para descargar la última versión de la utilidad BRAdmin Professional 3 de Brother.

#### **Información relacionada**

• [Primeros pasos](#page-343-0)

<span id="page-345-0"></span> [Inicio](#page-1-0) > [Red](#page-342-0) > Software y utilidades de administración de la red

# **Software y utilidades de administración de la red**

Configurar y cambiar los ajustes de red del equipo Brother utilizando una utilidad de administración.

- [Conocer el software y las utilidades de administración de la red](#page-346-0)
- [Cambiar la configuración del equipo desde la computadora](#page-673-0)
- [Cambiar la configuración del equipo mediante Administración basada en Web](#page-674-0)

<span id="page-346-0"></span> [Inicio](#page-1-0) > [Red](#page-342-0) > [Software y utilidades de administración de la red](#page-345-0) > Conocer el software y las utilidades de administración de la red

# **Conocer el software y las utilidades de administración de la red**

#### **Administración basada en Web**

Administración basada en Web es una utilidad que usa un navegador web estándar para administrar el equipo mediante el protocolo de transferencia de hipertexto (HTTP) o el protocolo de transferencia de hipertexto a través de capa de sockets seguros (HTTPS). Escriba la dirección IP del equipo en el navegador web para acceder y cambiar la configuración del servidor de impresión.

# **BRAdmin Light (Windows)**

BRAdmin Light es una utilidad para la configuración inicial de los dispositivos conectados a la red Brother. Esta utilidad permite buscar productos Brother en su entorno, ver su estado y configurar los ajustes de red básicos, como la dirección IP.

Vaya a la página **Descargas** de su modelo desde Brother Solutions Center en [support.brother.com](http://support.brother.com/) para descargar BRAdmin Light.

• Si está utilizando la función Firewall de Windows o la función de software de seguridad de una aplicación antivirus o anti-spyware, desactívelas provisionalmente. Cuando haya comprobado que puede imprimir, configure los ajustes del software siguiendo las instrucciones.

# **BRAdmin Professional 3 (Windows)**

BRAdmin Professional 3 es una utilidad para manejo más avanzado de los dispositivos Brother conectados con la red. Esta utilidad puede buscar productos de Brother en su red y ver el estado del dispositivo desde una pantalla estilo Explorer de fácil lectura de Windows que modifica el color para identificar el estado de cada dispositivo. Puede configurar los ajustes de red y dispositivos, y actualizar el firmware del dispositivo desde un equipo de Windows en su LAN. BRAdmin Professional 3 también puede registrar actividad de los dispositivos Brother en su red y exportar los datos de registro en un formato HTML, CSV, TXT, o SQL.Para los usuarios que desean monitorizar equipos conectados localmente, instale el software Print Auditor Client en el ordenador cliente. Esta utilidad le permite utilizar BRAdmin Professional 3 para monitorizar los equipos que están conectados a un ordenador cliente a través de la interfaz USB.

- Vaya a la página **Descargas** de su modelo en Brother Solutions Center en [support.brother.com](http://support.brother.com/) para descargar la última versión de la utilidad BRAdmin Professional 3 de Brother.
	- Nombre de nodo: El nombre de nodo aparece en la ventana actual de BRAdmin Professional 3. El nombre de nodo predeterminado es "BRNxxxxxxxxxxxx" para una red cableada o "BRWxxxxxxxxxxxx" para una red inalámbrica (donde "xxxxxxxxxxxx" es la dirección MAC/dirección Ethernet del equipo).
	- Si está utilizando la función Firewall de Windows o la función de software de seguridad de una aplicación antivirus o anti-spyware, desactívelas provisionalmente. Cuando haya comprobado que puede imprimir, configure los ajustes del software siguiendo las instrucciones.

#### **Instalación Remota (Windows y Macintosh) (Solamente disponible para determinados modelos)**

Instalación Remota es un programa que permite ajustar diversas configuraciones del equipo y de la red desde una aplicación de Windows o Macintosh. Al iniciar esta aplicación, la configuración del equipo Brother se descargará automáticamente en la computadora y se mostrará en la pantalla de la computadora. Si cambia la configuración, puede cargarla directamente en el equipo.

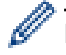

Esta utilidad se puede usar para una conexión USB o una conexión de red.

#### **Información relacionada**

• [Software y utilidades de administración de la red](#page-345-0)

<span id="page-347-0"></span>■ [Inicio](#page-1-0) > [Red](#page-342-0) > Métodos adicionales de configuración del equipo Brother para una red inalámbrica

# **Métodos adicionales de configuración del equipo Brother para una red inalámbrica**

Para conectar el equipo a la red inalámbrica, le recomendamos que use el CD-ROM de instalación.

- [Antes de configurar el equipo Brother para una red inalámbrica](#page-348-0)
- [Configurar el equipo para una red inalámbrica](#page-349-0)
- [Configurar el equipo para usarlo en una red inalámbrica utilizando el método de una sola](#page-350-0) [pulsación de Wi-Fi Protected Setup](#page-350-0)™ (WPS)
- [Configurar el equipo para usarlo en una red inalámbrica utilizando el método PIN de Wi-](#page-351-0)[Fi Protected Setup](#page-351-0)™ (WPS)
- [Configure el equipo para una red inalámbrica en Modo ad-hoc \(Para IEEE 802.11b/g/n\)](#page-354-0)
- [Configure el equipo para una red inalámbrica mediante el Asistente de configuración del](#page-358-0) [panel de control del equipo](#page-358-0)
- [Configure el equipo para una red inalámbrica cuando la SSID no está programada](#page-360-0)
- [Configure su equipo para una red inalámbrica empresarial](#page-362-0)
- [Utilizar Wi-Fi Direct](#page-365-0)<sup>®</sup>

<span id="page-348-0"></span> [Inicio](#page-1-0) > [Red](#page-342-0) > [Métodos adicionales de configuración del equipo Brother para una red inalámbrica](#page-347-0) > Antes de configurar el equipo Brother para una red inalámbrica

# **Antes de configurar el equipo Brother para una red inalámbrica**

Antes de intentar configurar una red inalámbrica, confirme lo siguiente:

• Antes de establecer la configuración inalámbrica, debe conocer el nombre de red (SSID) y la clave de red. Si está utilizando una red inalámbrica corporativa, debe conocer el ID de usuario y la contraseña.

Si desconoce la información de seguridad, consulte al fabricante del enrutador, al administrador del sistema o a su proveedor de Internet.

• Para conseguir unos resultados óptimos en la impresión cotidiana de documentos, coloque el equipo Brother lo más cerca posible del punto de acceso de LAN inalámbrica/enrutador evitando al máximo los obstáculos. Los objetos de gran tamaño y las paredes entre los dos dispositivos, así como las interferencias emitidas por otros dispositivos electrónicos, pueden afectar a la velocidad de transferencia de datos de los documentos.

Debido a estos factores, puede que el método de conexión inalámbrico no sea el más adecuado para todos los tipos de documentos y aplicaciones. Si está imprimiendo archivos de gran tamaño, como documentos de varias páginas con texto mixto y gráficos grandes, es recomendable seleccionar una red Ethernet cableada para obtener una transferencia de datos más rápida (solo modelos compatibles) o una conexión USB para conseguir la máxima velocidad.

• Aunque el equipo Brother puede utilizarse tanto en una red cableada como en una inalámbrica (solo modelos compatibles), solo se puede utilizar un método de conexión a la vez. No obstante, puede utilizar a la vez una conexión de red inalámbrica y una conexión Wi-Fi Direct, o bien una conexión de red cableada (solo modelos compatibles) y una conexión Wi-Fi Direct.

#### **Información relacionada**

• [Métodos adicionales de configuración del equipo Brother para una red inalámbrica](#page-347-0)

<span id="page-349-0"></span> [Inicio](#page-1-0) > [Red](#page-342-0) > [Métodos adicionales de configuración del equipo Brother para una red](#page-347-0) [inalámbrica](#page-347-0) > Configurar el equipo para una red inalámbrica

# **Configurar el equipo para una red inalámbrica**

- 1. Encienda la computadora y coloque el CD-ROM de instalación de Brother en la unidad de CD-ROM.
	- Para Windows, siga estas instrucciones.
	- En Macintosh, haga clic en **Driver Download** para ir a Brother Solutions Center. Siga las instrucciones que irán apareciendo en pantalla para la instalación de los controladores de la impresora.
- 2. La pantalla inicial aparecer automáticamente.

Escoja el idioma y, a continuación, siga las instrucciones que aparecen en la pantalla.

#### • (Windows XP)

Si no aparece la pantalla de Brother automáticamente, vaya a **Mi PC**. Haga doble clic en el icono de CD-ROM y, a continuación, haga doble clic en **start.exe**.

• (Windows Vista y Windows 7)

Si no aparece la pantalla de Brother automáticamente, vaya a **Equipo**. Haga doble clic en el icono de CD-ROM y, a continuación, haga doble clic en **start.exe**.

• (Windows 8)

Haga clic en el icono (**Explorador de archivos**) de la barra de tareas y, a continuación, vaya a

**Equipo** (**Este equipo**). Haga doble clic en el icono de CD-ROM y, a continuación, haga doble clic en **start.exe**.

- Si aparece la pantalla **Control de cuentas de usuario**, realice una de las siguientes acciones:
	- (Windows Vista) Haga clic en **Permitir**.
	- (Windows 7/Windows 8) Haga clic en **Sí**.
- 3. Escoja **Conexión de red inalámbrica (Wi-Fi)** y, a continuación, haga clic en **Siguiente** .
- 4. Siga las instrucciones que irán apareciendo en pantalla.

Después de haber finalizado la configuración inalámbrica, el programa de instalación le guiará a través de la instalación de los controladores y el software necesarios para el funcionamiento de su dispositivo. Haga clic en **Siguiente** en el cuadro de diálogo de instalación y siga las instrucciones que aparecen en la pantalla.

#### **Información relacionada**

• [Métodos adicionales de configuración del equipo Brother para una red inalámbrica](#page-347-0)

<span id="page-350-0"></span> [Inicio](#page-1-0) > [Red](#page-342-0) > [Métodos adicionales de configuración del equipo Brother para una red](#page-347-0) [inalámbrica](#page-347-0) > Configurar el equipo para usarlo en una red inalámbrica utilizando el método de una sola pulsación de Wi-Fi Protected Setup™ (WPS)

# **Configurar el equipo para usarlo en una red inalámbrica utilizando el método de una sola pulsación de Wi-Fi Protected Setup™ (WPS)**

Si su punto de acceso/enrutador inalámbrico soporta WPS (Configuración del pulsador), puede utilizar WPS desde el menú del panel de control de su equipo para configurar los ajustes de la red inalámbrica.

Los enrutadores o los puntos de acceso que admiten WPS tienen el símbolo que se muestra a continuación:

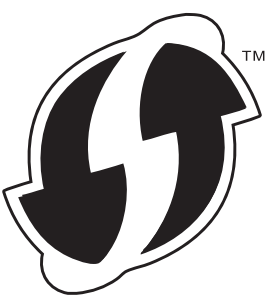

- 1. Pulse  $\left[\begin{array}{c} \bullet \end{array}\right]$  [Configurac (Configurar)] > [Tod. config. (Todos ajustes)] > [Red] > [WLAN] > [WPS].
- 2. Cuando aparezca [¿Activar WLAN?], pulse [Sí].

De este modo, se iniciará el asistente de configuración inalámbrica. Para cancelar, pulse [No].

3. Cuando la pantalla táctil muestre [Inicie WPS en enrutador/punto de acceso inalámbrico y pulse [OK].], pulse el botón WPS del punto de acceso/enrutador inalámbrico. A continuación, pulse [OK] en el equipo. El equipo detectará automáticamente su punto de acceso/enrutador inalámbrico e intentará conectarse a la red inalámbrica.

Si el dispositivo inalámbrico está conectado correctamente, en la pantalla LCD del equipo aparecerá [Conectada].

Ha finalizado la configuración de la red inalámbrica. Para instalar los controladores y el software necesario para el funcionamiento en su dispositivo, inserte el CD-ROM de instalación de Brother en su computadora o diríjase a la página **Descargas** de su modelo en el Brother Solutions Center en [support.brother.com.](http://support.brother.com/)

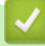

#### **Información relacionada**

- [Métodos adicionales de configuración del equipo Brother para una red inalámbrica](#page-347-0)
- [Códigos de error del informe de LAN inalámbrica](#page-405-0)

<span id="page-351-0"></span> [Inicio](#page-1-0) > [Red](#page-342-0) > [Métodos adicionales de configuración del equipo Brother para una red](#page-347-0) [inalámbrica](#page-347-0) > Configurar el equipo para usarlo en una red inalámbrica utilizando el método PIN de Wi-Fi Protected Setup™ (WPS)

# **Configurar el equipo para usarlo en una red inalámbrica utilizando el método PIN de Wi-Fi Protected Setup™ (WPS)**

Si el punto de acceso de LAN inalámbrica/enrutador es compatible con WPS, puede utilizar el método PIN (número de identificación personal) para configurar los ajustes de la red inalámbrica.

El método PIN es uno de los métodos de conexión desarrollados por Wi-Fi Alliance®. Al enviar al registrador (un dispositivo que administra la LAN inalámbrica) un PIN creado por un inscrito (su equipo), se pueden configurar la red inalámbrica y los ajustes de seguridad. Para obtener más información sobre cómo acceder al modo WPS, consulte las instrucciones suministradas con el punto de acceso de LAN inalámbrica/enrutador.

#### **Tipo A**

Conexión cuando el punto de acceso de LAN inalámbrica/enrutador (1) se duplica como registrador.

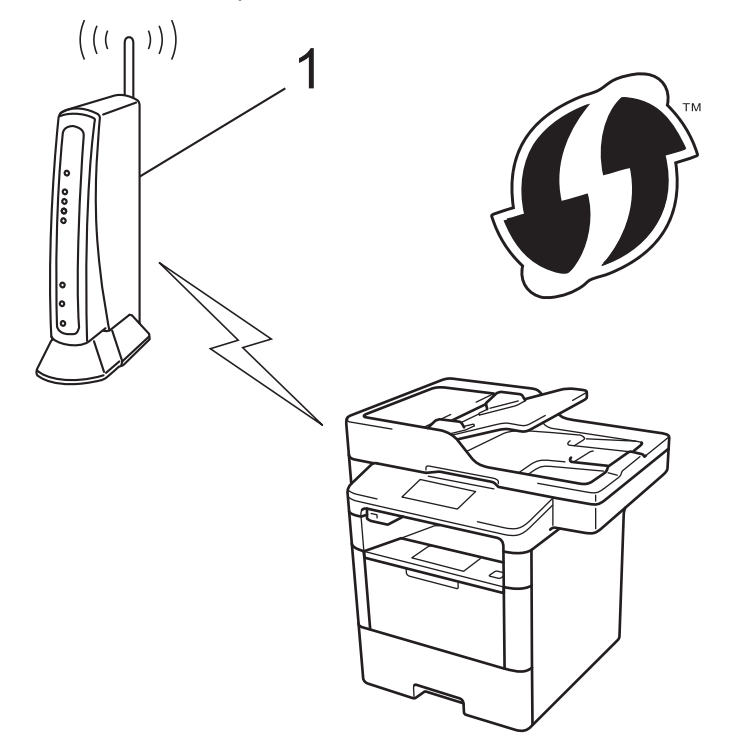

#### **Tipo B**

Conexión cuando otro dispositivo (2), como, por ejemplo, una computadora, se utiliza como registrador.

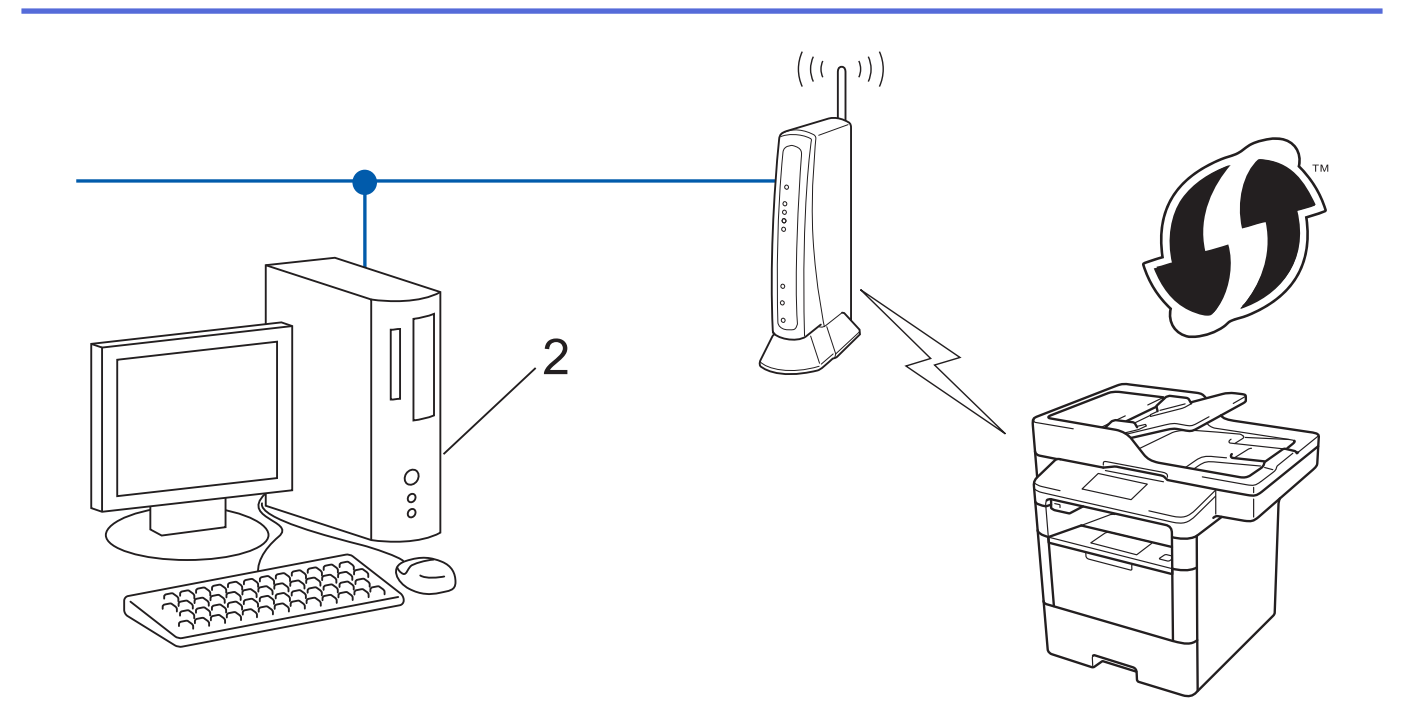

Los enrutadores o los puntos de acceso que admiten WPS tienen el símbolo que se muestra a continuación:

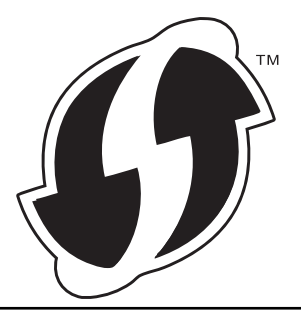

- 1. Pulse [ ] [Configurac (Configurar) ] > [Tod. config. (Todos ajustes) ] > [Red] > [WLAN] > [Código WPS con PIN].
- 2. Cuando aparezca [¿Activar WLAN?], pulse [Sí].

De este modo, se iniciará el asistente de configuración inalámbrica. Para cancelar, pulse [No].

- 3. La pantalla LCD muestra un PIN de ocho dígitos y el equipo comienza a buscar el punto de acceso/ enrutador LAN inalámbrico.
- 4. Con una computadora conectada a la red, introduzca "http://dirección IP del punto de acceso" en el navegador (donde "dirección IP del punto de acceso" es la dirección IP del dispositivo utilizado como registrador).
- 5. Vaya a la página de configuración de WPS y escriba el PIN y, a continuación, siga las instrucciones que aparecen en la pantalla.
	- El Inscrito suele ser el punto de acceso/enrutador LAN inalámbrico.
	- La página de configuración será diferente según la marca del punto de acceso de LAN inalámbrica/ enrutador. Para obtener más información, consulte las instrucciones suministradas con el punto de acceso de LAN inalámbrica/enrutador.

#### **Si está utilizando una computadora con Windows Vista, Windows 7 o Windows 8 como Inscrito, complete los siguientes pasos:**

- 6. Realice una de las siguientes acciones:
	- (Windows Vista)

Haga clic en **(Iniciar)** > **Red** > **Agregar un dispositivo inalámbrico**.

(Windows 7)

Haga clic en **(Iniciar)** > **Dispositivos e impresoras** > **Agregar un dispositivo**.

• (Windows 8)

Mueva el ratón a la esquina inferior derecha del escritorio. Cuando aparezca la barra de menú, haga clic en **Configuración** > **Panel de control** > **Hardware y sonido** > **Dispositivos e impresoras** > **Agregar un dispositivo**.

- Para utilizar un equipo con Windows Vista, Windows 7 o Windows 8 como Inscrito, debe registrarlo en su red con antelación. Para obtener más información, consulte las instrucciones suministradas con su punto de acceso/enrutador LAN inalámbrico.
- Si utiliza Windows 7 o Windows 8 como un inscrito, puede instalar el controlador de impresora tras la configuración inalámbrica siguiendo las instrucciones que aparecen en la pantalla. Para instalar el controlador y el paquete de software completos, utilice el instalador de Brother del CD-ROM de instalación.
- 7. Seleccione su computadora y haga clic en **Siguiente**.
- 8. Escriba el PIN que aparece en la pantalla LCD del equipo, y luego haga clic en **Siguiente**.
- 9. Seleccione su red, y luego haga clic en **Siguiente**.
- 10. Haga clic en **Cerrar**.

Si el dispositivo inalámbrico está conectado correctamente, en la pantalla LCD del equipo aparecerá [Conectada].

Ha finalizado la configuración de la red inalámbrica. Para instalar los controladores y el software necesario para el funcionamiento en su dispositivo, inserte el CD-ROM de instalación de Brother en su computadora o diríjase a la página **Descargas** de su modelo en el Brother Solutions Center en [support.brother.com.](http://support.brother.com/)

#### **Información relacionada**

- [Métodos adicionales de configuración del equipo Brother para una red inalámbrica](#page-347-0)
- [Códigos de error del informe de LAN inalámbrica](#page-405-0)

# <span id="page-354-0"></span>**Configure el equipo para una red inalámbrica en Modo ad-hoc (Para IEEE 802.11b/g/n)**

- [Configure el equipo para una red inalámbrica en Modo ad-hoc con una nueva SSID](#page-355-0)
- [Configure el equipo para una red inalámbrica en Modo ad-hoc con una SSID existente](#page-356-0)

<span id="page-355-0"></span> [Inicio](#page-1-0) > [Red](#page-342-0) > [Métodos adicionales de configuración del equipo Brother para una red](#page-347-0) [inalámbrica](#page-347-0) > [Configure el equipo para una red inalámbrica en Modo ad-hoc \(Para IEEE 802.11b/g/](#page-354-0) [n\)](#page-354-0) > Configure el equipo para una red inalámbrica en Modo ad-hoc con una nueva SSID

# **Configure el equipo para una red inalámbrica en Modo ad-hoc con una nueva SSID**

Debe conectarse al nuevo SSID desde la computadora cuando esta esté configurada en el modo ad-hoc.

- 1. Pulse  $[\| \ \| ]$  [Configurac (Configurar)] > [Tod. config. (Todos ajustes)] > [Red] > [WLAN] > [Conf.Asistente].
- 2. Cuando aparezca [¿Activar WLAN?], pulse [Sí].

De este modo, se iniciará el asistente de configuración inalámbrica. Para cancelar, pulse [No].

- 3. El equipo buscará la red y mostrará una lista con los SSID disponibles. Deslice el dedo hacia arriba o hacia abajo, o bien pulse  $\blacktriangle$  o  $\nabla$  para mostrar [<Nuevo SSID>]. Pulse [<Nuevo SSID>] y, a continuación, pulse [OK].
- 4. Introduzca el nombre del SSID y, a continuación, pulse  $[OK]$ .
- 5. Pulse [Ad-hoc] cuando se le solicite.

Ø

- 6. Seleccione el tipo de encriptación [Ninguno] o [WEP].
- 7. Si ha seleccionado la opción [WEP] para el tipo de encriptación, seleccione e introduzca la clave WEP y, a continuación, pulse [OK].

• Su equipo Brother solo admite el uso de la primera clave WEP.

8. El equipo intentará conectarse con el dispositivo inalámbrico que haya seleccionado.

Si el dispositivo inalámbrico está conectado correctamente, en la pantalla LCD del equipo aparecerá [Conectada].

Ha finalizado la configuración de la red inalámbrica. Para instalar los controladores y el software necesario para el funcionamiento en su dispositivo, inserte el CD-ROM de instalación de Brother en su computadora o diríjase a la página **Descargas** de su modelo en el Brother Solutions Center en [support.brother.com.](http://support.brother.com/)

#### **Información relacionada**

- [Configure el equipo para una red inalámbrica en Modo ad-hoc \(Para IEEE 802.11b/g/n\)](#page-354-0)
- [Cómo introducir texto en su equipo Brother](#page-700-0)
- [Códigos de error del informe de LAN inalámbrica](#page-405-0)

<span id="page-356-0"></span> [Inicio](#page-1-0) > [Red](#page-342-0) > [Métodos adicionales de configuración del equipo Brother para una red](#page-347-0) [inalámbrica](#page-347-0) > [Configure el equipo para una red inalámbrica en Modo ad-hoc \(Para IEEE 802.11b/g/](#page-354-0) [n\)](#page-354-0) > Configure el equipo para una red inalámbrica en Modo ad-hoc con una SSID existente

# **Configure el equipo para una red inalámbrica en Modo ad-hoc con una SSID existente**

Si está intentando emparejar el equipo Brother con un ordenador que ya está en modo Ad-hoc y ha configurado un SSID, utilice estas instrucciones.

Antes de configurar su equipo, se recomienda escribir sus ajustes de red inalámbrica. Necesitará esta información antes de seguir con la configuración.

1. Compruebe y registre los ajustes de red inalámbrica que tenga en ese momento el ordenador al que se va a conectar.

Los ajustes de la red inalámbrica del ordenador al que se vaya a conectar deben estar configurados en el modo ad-hoc con un SSID ya configurado. Para obtener instrucciones sobre cómo configurar el modo adhoc en el ordenador, consulte las instrucciones incluidas con el ordenador o póngase en contacto con su administrador de red.

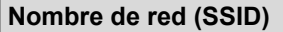

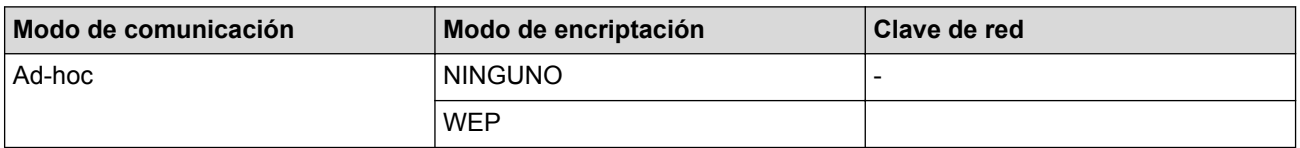

Por ejemplo:

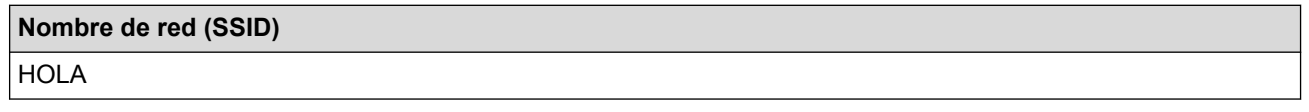

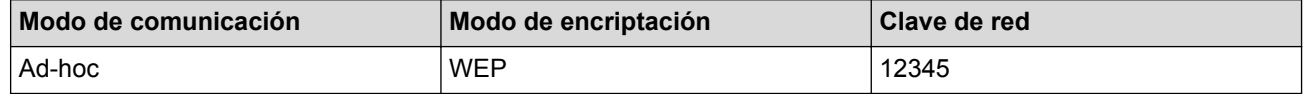

Su equipo Brother solo admite el uso de la primera clave WEP.

2. Pulse [iii] [Configurac (Configurar)] > [Tod. config. (Todos ajustes)] > [Red] > [WLAN] > [Conf.Asistente].

3. Cuando aparezca [¿Activar WLAN?], pulse [Sí].

De este modo, se iniciará el asistente de configuración inalámbrica. Para cancelar, pulse [No].

- 4. El equipo buscará la red y mostrará una lista con los SSID disponibles. Si aparece una lista de SSID, deslice hacia arriba o abajo o pulse  $\blacktriangle$  o  $\nabla$  para visualizar el SSID al que quiera conectarse y, a continuación, pulse el SSID.
- 5. Pulse [OK].
- 6. Introduzca la clave WEP y, a continuación, pulse [OK].

• Su equipo Brother solo admite el uso de la primera clave WEP.

7. El equipo intenta conectarse al dispositivo inalámbrico que ha seleccionado.

Si el dispositivo inalámbrico está conectado correctamente, en la pantalla LCD del equipo aparecerá [Conectada].

Ha finalizado la configuración de la red inalámbrica. Para instalar los controladores y el software necesario para el funcionamiento en su dispositivo, inserte el CD-ROM de instalación de Brother en su computadora o diríjase a la página **Descargas** de su modelo en el Brother Solutions Center en [support.brother.com.](http://support.brother.com/)

#### **Información relacionada**

- [Configure el equipo para una red inalámbrica en Modo ad-hoc \(Para IEEE 802.11b/g/n\)](#page-354-0)
- [Cómo introducir texto en su equipo Brother](#page-700-0)
- [Códigos de error del informe de LAN inalámbrica](#page-405-0)

<span id="page-358-0"></span> [Inicio](#page-1-0) > [Red](#page-342-0) > [Métodos adicionales de configuración del equipo Brother para una red](#page-347-0) [inalámbrica](#page-347-0) > Configure el equipo para una red inalámbrica mediante el Asistente de configuración del panel de control del equipo

# **Configure el equipo para una red inalámbrica mediante el Asistente de configuración del panel de control del equipo**

Antes de configurar su equipo, se recomienda escribir sus ajustes de red inalámbrica. Necesitará esta información antes de seguir con la configuración.

1. Compruebe y registre los ajustes de red inalámbrica que tenga en ese momento el ordenador al que se va a conectar.

#### **Nombre de red (SSID)**

**Clave de red**

Por ejemplo:

**Nombre de red (SSID)**

HOLA

**Clave de red**

12345

- Su punto de acceso/enrutador puede admitir el uso de múltiples claves WEP, sin embargo su equipo Brother admite el uso de la primer clave WEP únicamente.
- Si necesita asistencia durante la configuración y desea ponerse en contacto con el Servicio de atención al cliente de Brother, asegúrese de tener a mano su SSID (Nombre de red) y la clave de red. No podemos ayudarlo a ubicar esta información.
- Si desconoce esta información (SSID y clave de red), no podrá continuar la configuración inalámbrica.

#### **¿Cómo puedo encontrar esta información?**

- a. Verifique la documentación proporcionada con su punto de acceso/enrutador inalámbrico.
- b. El SSID inicial podría ser el nombre del fabricante o el nombre del modelo.
- c. Si desconoce la información de seguridad, consulte al fabricante del enrutador, al administrador del sistema o a su proveedor de Internet.
- 2. En la pantalla LCD de su equipo Brother, pulse  $\begin{bmatrix} \mathbf{h} \end{bmatrix}$  [Configurac (Configurar)] > [Tod. config. (Todos ajustes)] > [Red] > [WLAN] > [Conf.Asistente].
- 3. Cuando aparezca [¿Activar WLAN?], pulse [Sí].

De este modo, se iniciará el asistente de configuración inalámbrica. Para cancelar, pulse  $[N \circ]$ .

4. El equipo buscará la red y mostrará una lista con los SSID disponibles.

Si aparece una lista de SSID, deslice hacia arriba o abajo o pulse A o  $\blacktriangledown$  para visualizar el SSID al que quiera conectarse y, a continuación, pulse el SSID.

- 5. Pulse [OK].
- 6. Realice una de las siguientes acciones:
	- Si está utilizando un método de encriptación y autenticación que requiere una clave de red, escriba la clave de red que anotó en el primer paso.

Cuando ingrese todos los caracteres, presione [OK].

• Si el método de autenticación es Sistema abierto y el modo de encriptación es Ninguno, vaya al paso siguiente.

7. El equipo intenta conectarse al dispositivo inalámbrico que ha seleccionado.

Si el dispositivo inalámbrico está conectado correctamente, en la pantalla LCD del equipo aparecerá [Conectada].

Ha finalizado la configuración de la red inalámbrica. Para instalar los controladores y el software necesario para el funcionamiento en su dispositivo, inserte el CD-ROM de instalación de Brother en su computadora o diríjase a la página **Descargas** de su modelo en el Brother Solutions Center en [support.brother.com.](http://support.brother.com/)

#### **Información relacionada**

- [Métodos adicionales de configuración del equipo Brother para una red inalámbrica](#page-347-0)
- [Cómo introducir texto en su equipo Brother](#page-700-0)
- [Códigos de error del informe de LAN inalámbrica](#page-405-0)
[Inicio](#page-1-0) > [Red](#page-342-0) > [Métodos adicionales de configuración del equipo Brother para una red](#page-347-0) [inalámbrica](#page-347-0) > Configure el equipo para una red inalámbrica cuando la SSID no está programada

### **Configure el equipo para una red inalámbrica cuando la SSID no está programada**

Antes de configurar su equipo, se recomienda escribir sus ajustes de red inalámbrica. Necesitará esta información antes de seguir con la configuración.

1. Compruebe y escriba los ajustes actuales de la red inalámbrica.

#### **Nombre de red (SSID)**

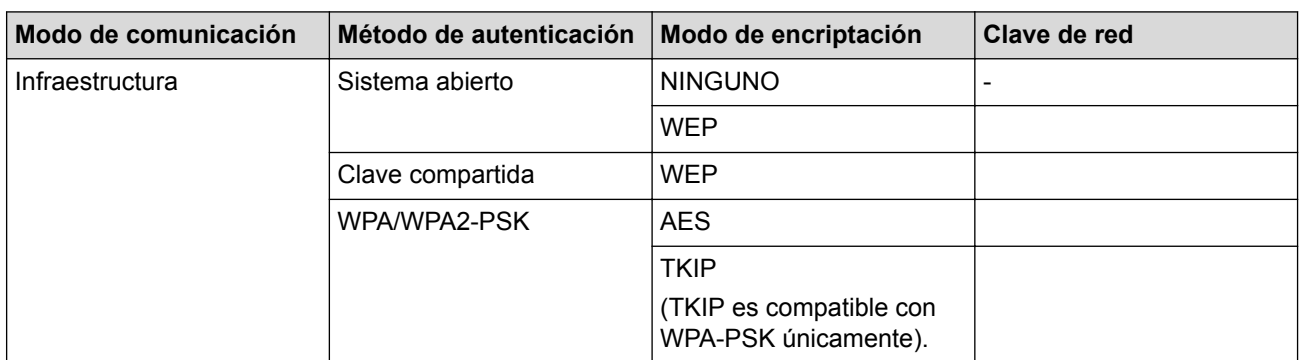

Por ejemplo:

#### **Nombre de red (SSID)**

**HOLA** 

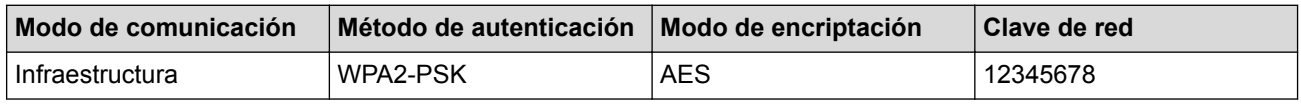

Si su enrutador utiliza encriptación WEP, introduzca la clave utilizada como la primera clave WEP. Su equipo Brother solo admite el uso de la primera clave WEP.

- 2. Pulse  $[\cdot]$  [Configurac (Configurar)] > [Tod. config. (Todos ajustes)] > [Red] > [WLAN] > [Conf.Asistente].
- 3. Cuando aparezca [¿Activar WLAN?], pulse [Sí].

De este modo, se iniciará el asistente de configuración inalámbrica. Para cancelar, pulse [No].

- 4. El equipo buscará la red y mostrará una lista con los SSID disponibles. Deslice el dedo hacia arriba o hacia abajo, o bien pulse  $\blacktriangle$  o  $\nabla$  para mostrar [<Nuevo SSID>]. Pulse [<Nuevo SSID>] y, a continuación, pulse [OK].
- 5. Introduzca el nombre del SSID y, a continuación, pulse [OK].
- 6. Pulse [Infraestructura] cuando se le solicite.
- 7. Seleccione el método de autenticación.
- 8. Realice una de las siguientes acciones:
	- Si ha seleccionado la opción [Sistema abierto] pulse el Tipo de encriptación [Ninguno] o [WEP]. Si ha seleccionado la opción [WEP] para el tipo de encriptación, seleccione e introduzca la clave WEP y, a continuación, pulse [OK].
	- Si ha seleccionado la opción [Clave compartida], seleccione e introduzca la clave WEP y, a continuación, pulse [OK].
	- Si ha seleccionado la opción [WPA/WPA2-PSK] pulse el Tipo de encriptación [TKIP+AES] o [AES]. Introduzca la clave WPA y, a continuación, pulse  $[OK]$ .

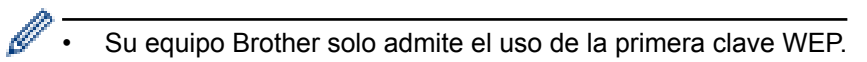

9. El equipo intentará conectarse con el dispositivo inalámbrico que haya seleccionado.

Si el dispositivo inalámbrico está conectado correctamente, en la pantalla LCD del equipo aparecerá [Conectada].

Ha finalizado la configuración de la red inalámbrica. Para instalar los controladores y el software necesario para el funcionamiento en su dispositivo, inserte el CD-ROM de instalación de Brother en su computadora o diríjase a la página **Descargas** de su modelo en el Brother Solutions Center en [support.brother.com.](http://support.brother.com/)

- [Métodos adicionales de configuración del equipo Brother para una red inalámbrica](#page-347-0)
- [No puedo completar la configuración de la red inalámbrica](#page-584-0)
- [Cómo introducir texto en su equipo Brother](#page-700-0)
- [Códigos de error del informe de LAN inalámbrica](#page-405-0)

#### [Inicio](#page-1-0) > [Red](#page-342-0) > [Métodos adicionales de configuración del equipo Brother para una red](#page-347-0) [inalámbrica](#page-347-0) > Configure su equipo para una red inalámbrica empresarial

### **Configure su equipo para una red inalámbrica empresarial**

Antes de configurar su equipo, se recomienda escribir sus ajustes de red inalámbrica. Necesitará esta información antes de seguir con la configuración.

1. Compruebe y escriba los ajustes actuales de la red inalámbrica.

#### **Nombre de red (SSID)**

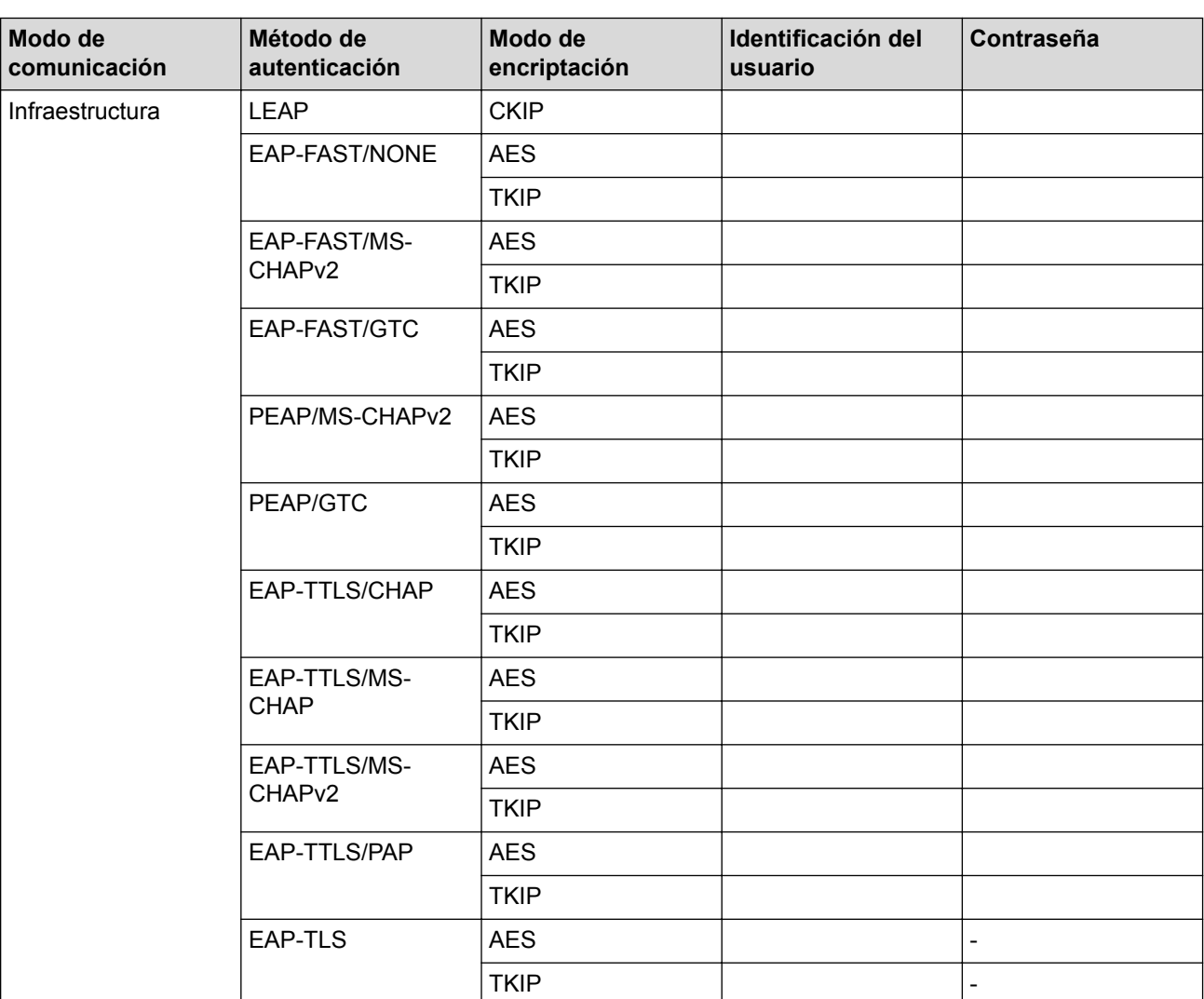

Por ejemplo:

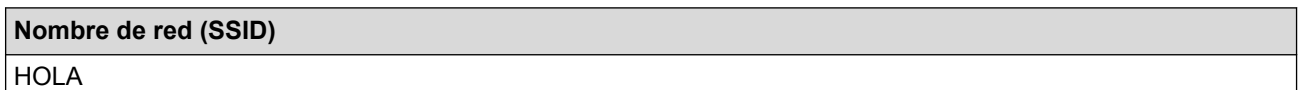

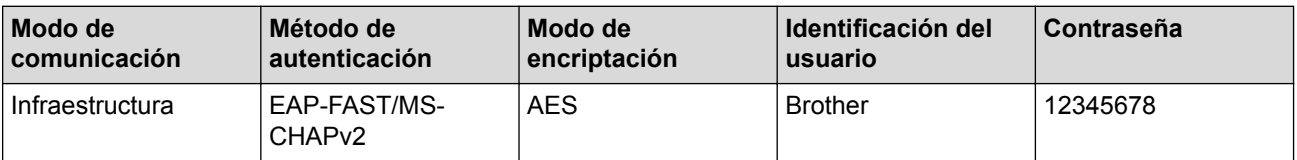

- Si configura el equipo con la autenticación EAP-TLS, deberá instalar el certificado de cliente emitido por una CA antes de iniciar la configuración. Póngase en contacto con el administrador de red para obtener información sobre el certificado de cliente. Si ha instalado varios certificados, se recomienda anotar el nombre del certificado que desea utilizar.
- Si verifica el equipo utilizando el nombre común del certificado de servidor, se recomienda anotar este nombre común antes de iniciar la configuración. Póngase en contacto con el administrador de red para obtener información sobre el nombre común del certificado de servidor.
- 2. Pulse  $\begin{bmatrix} \begin{bmatrix} 0 \\ 1 \end{bmatrix} \end{bmatrix}$  [Configurar] (Configurar) | >  $\begin{bmatrix} \begin{bmatrix} \text{Total} \\ \text{Total} \end{bmatrix} \end{bmatrix}$  (Todos ajustes) | >  $\begin{bmatrix} \text{Red} \\ \text{Red} \end{bmatrix}$  > [WLAN] > [Conf.Asistente].
- 3. Cuando aparezca [¿Activar WLAN?], pulse [Sí].

De este modo, se iniciará el asistente de configuración inalámbrica. Para cancelar, pulse  $[N \circ]$ .

- 4. El equipo buscará la red y mostrará una lista con los SSID disponibles. Deslice el dedo hacia arriba o hacia abajo, o bien pulse  $\blacktriangle$  o  $\nabla$  para mostrar [<Nuevo SSID>]. Pulse [<Nuevo SSID>] y, a continuación, pulse  $[OK]$ .
- 5. Introduzca el nombre del SSID y, a continuación, pulse [OK].
- 6. Pulse [Infraestructura] cuando se le solicite.
- 7. Seleccione el método de autenticación.
- 8. Realice una de las siguientes acciones:
	- Si ha seleccionado la opción  $[LEAP]$ , introduzca el ID del usuario y, a continuación, pulse  $[OK]$ . Introduzca la contraseña y, a continuación, pulse  $[OK]$ .
	- Si ha seleccionado la opción [EAP-FAST], [PEAP], o [EAP-TTLS], seleccione el método de autenticación interno [NONE], [CHAP], [MS-CHAP][MS-CHAPv2], [GTC] o [PAP].

Según su método de autenticación, difieren las selecciones del método de autenticación interno.

Seleccione el tipo de encriptación [TKIP+AES] o [AES].

Seleccione el método de verificación [No Verification], [CA]  $O$  [CA + Server ID].

- Si selecciona la opción  $[CA + Server ID]$ , ingrese el ID del servidor y el ID y contraseña de usuario (si es necesario), y luego, presione [OK] para cada opción.
- Para otras selecciones, ingrese el ID de usuario y la contraseña, y luego, presione [OK] para cada opción.

Si no ha importado un certificado de CA en su equipo, el equipo muestra  $[No Verification].$ 

- Si ha seleccionado la opción [EAP-TLS], seleccione el tipo de encriptación [TKIP+AES] o [AES]. El equipo mostrará una lista de certificados de clientes disponibles y luego seleccionará el certificado. Seleccione el método de verificación [No Verification], [CA]  $o$  [CA + Server ID].
	- Si selecciona la opción  $[CA + Server ID]$ , ingrese el ID del servidor y el ID de usuario, y luego, presione [OK] para cada opción.
	- Para otras selecciones, ingrese el ID de usuario y luego, presione [OK].

Si no ha importado un certificado de CA en su equipo, el equipo muestra [No Verification].

9. El equipo intenta conectarse al dispositivo inalámbrico que ha seleccionado.

Si el dispositivo inalámbrico está conectado correctamente, en la pantalla LCD del equipo aparecerá [Conectada].

Ha finalizado la configuración de la red inalámbrica. Para instalar los controladores y el software necesario para el funcionamiento en su dispositivo, inserte el CD-ROM de instalación de Brother en su computadora o diríjase a la página **Descargas** de su modelo en el Brother Solutions Center en [support.brother.com.](http://support.brother.com/)

### **Información relacionada**

↵

- [Métodos adicionales de configuración del equipo Brother para una red inalámbrica](#page-347-0)
- [Códigos de error del informe de LAN inalámbrica](#page-405-0)

<span id="page-365-0"></span> [Inicio](#page-1-0) > [Red](#page-342-0) > [Métodos adicionales de configuración del equipo Brother para una red inalámbrica](#page-347-0) > Utilizar Wi-Fi Direct®

# **Utilizar Wi-Fi Direct®**

- [Imprimir o escanear desde un dispositivo móvil mediante Wi-Fi Direct](#page-366-0)
- [Configurar la red Wi-Fi Direct](#page-367-0)
- [No puedo completar la configuración de la red inalámbrica](#page-584-0)

<span id="page-366-0"></span> [Inicio](#page-1-0) > [Red](#page-342-0) > [Métodos adicionales de configuración del equipo Brother para una red inalámbrica](#page-347-0) > [Utilizar](#page-365-0) [Wi-Fi Direct](#page-365-0)® > Imprimir o escanear desde un dispositivo móvil mediante Wi-Fi Direct

### **Imprimir o escanear desde un dispositivo móvil mediante Wi-Fi Direct**

Wi-Fi Direct es uno de los métodos de configuración inalámbrica desarrollados por Wi-Fi Alliance®. Permite configurar una red inalámbrica segura entre el equipo Brother y un dispositivo móvil, como un dispositivo Android™, un dispositivo Windows Phone, un iPhone, iPod touch o iPad, sin utilizar un punto de acceso. Wi-Fi Direct admite la configuración de la red inalámbrica mediante el método de una sola pulsación o el método PIN de Wi-Fi Protected Setup™ (WPS). También puede configurar manualmente una red inalámbrica estableciendo un SSID y una contraseña. La función Wi-Fi Direct del equipo Brother es compatible con la seguridad WPA2™ de encriptación AES.

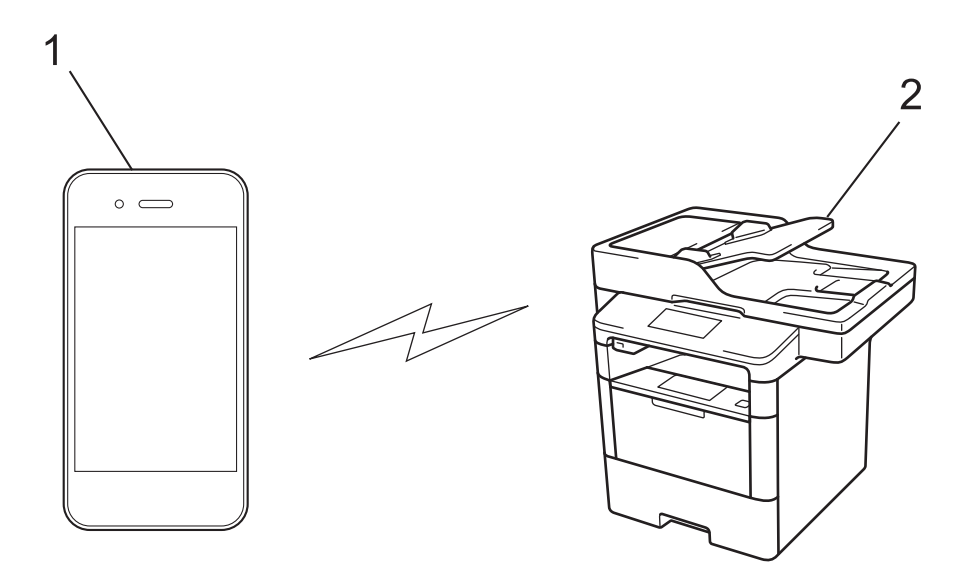

- 1. Dispositivo móvil
- 2. Su equipo Brother
	- Aunque el equipo Brother puede utilizarse tanto en una red cableada como en una inalámbrica, solo se puede utilizar un método de conexión a la vez. No obstante, puede utilizar al mismo tiempo una conexión de red inalámbrica y una conexión Wi-Fi Direct, o una conexión de red cableada (sólo modelos compatibles) y una conexión Wi-Fi Direct.
		- El dispositivo compatible con Wi-Fi Direct puede convertirse en propietario de grupo (P/G). Al configurar la red Wi-Fi Direct, el P/G funciona como punto de acceso.
		- El modo ad-hoc y Wi-Fi Direct no pueden utilizarse a la vez. Desactive una función antes de activar la otra. Si desea utilizar Wi-Fi Direct mientras utiliza el modo ad-hoc, ajuste I/F red en LAN cableada o desactive el modo ad-hoc y conecte el equipo Brother al punto de acceso.

#### **Información relacionada**

• [Utilizar Wi-Fi Direct](#page-365-0)<sup>®</sup>

<span id="page-367-0"></span> [Inicio](#page-1-0) > [Red](#page-342-0) > [Métodos adicionales de configuración del equipo Brother para una red inalámbrica](#page-347-0) > [Utilizar](#page-365-0) [Wi-Fi Direct](#page-365-0)® > Configurar la red Wi-Fi Direct

## **Configurar la red Wi-Fi Direct**

Establezca la configuración de la red Wi-Fi Direct desde el panel de control del equipo.

- [Información general sobre la configuración de la red Wi-Fi Direct](#page-368-0)
- [Configurar la red Wi-Fi Direct mediante el método de una sola pulsación](#page-370-0)
- [Configurar la red Wi-Fi Direct mediante el método de Wi-Fi Protected Setup](#page-371-0)™ de una [pulsación \(WPS\)](#page-371-0)
- [Configurar la red Wi-Fi Direct utilizando el método PIN](#page-372-0)
- [Configurar la red Wi-Fi Direct utilizando el método PIN de Wi-Fi Protected Setup](#page-373-0)™ [\(WPS\)](#page-373-0)
- [Configurar la red Wi-Fi Direct manualmente](#page-374-0)

<span id="page-368-0"></span> [Inicio](#page-1-0) > [Red](#page-342-0) > [Métodos adicionales de configuración del equipo Brother para una red inalámbrica](#page-347-0) > [Utilizar](#page-365-0) [Wi-Fi Direct](#page-365-0)® > [Configurar la red Wi-Fi Direct](#page-367-0) > Información general sobre la configuración de la red Wi-Fi Direct

## **Información general sobre la configuración de la red Wi-Fi Direct**

Las siguientes instrucciones ofrecen cinco métodos de configuración del equipo Brother en un entorno de red inalámbrica. Seleccione el método que prefiera para su entorno.

Compruebe la configuración del dispositivo móvil.

1. ¿Es compatible su dispositivo móvil con Wi-Fi Direct?

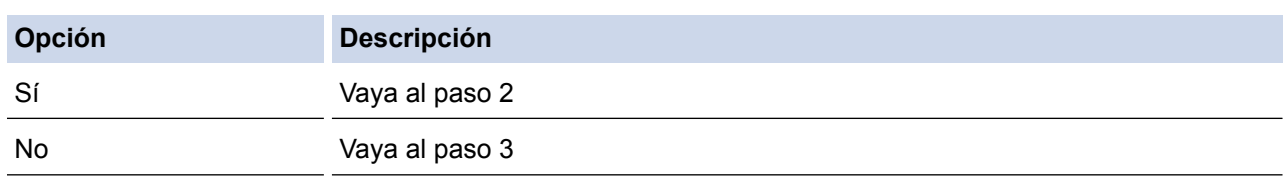

2. ¿Es compatible su dispositivo móvil con la configuración de una sola pulsación de Wi-Fi Direct?

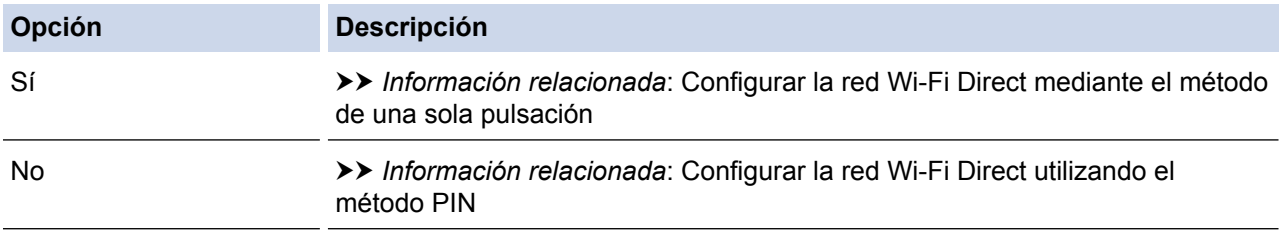

3. ¿Es compatible su dispositivo móvil con Wi-Fi Protected Setup™ (WPS)?

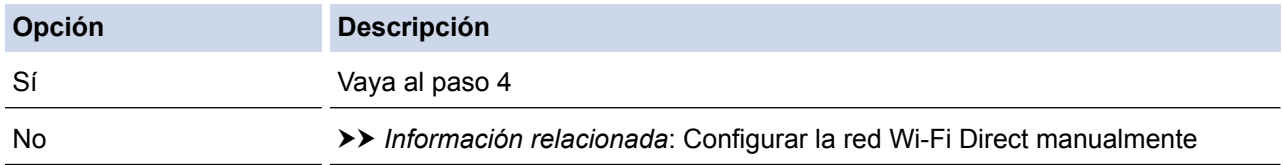

4. ¿Es compatible su dispositivo móvil con la configuración de una sola pulsación de Wi-Fi Protected Setup™ (WPS)?

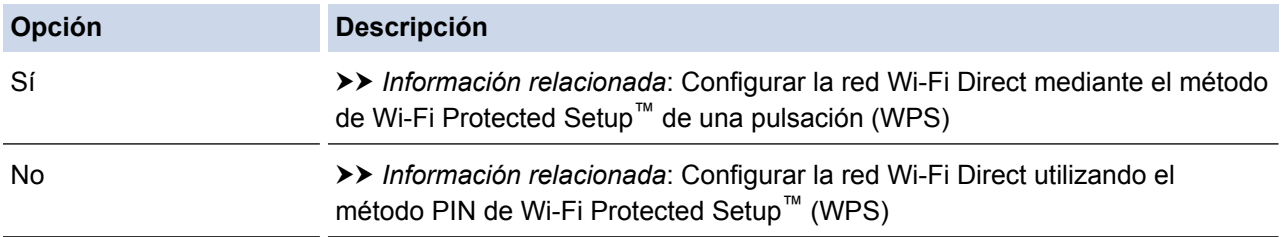

Para utilizar la función Brother iPrint&Scan en una red Wi-Fi Direct configurada con la configuración de una sola pulsación mediante Wi-Fi Direct o la configuración del método PIN mediante Wi-Fi Direct, el dispositivo que utilice para configurar Wi-Fi Direct debe tener un sistema Android™ 4.0 o superior.

- [Configurar la red Wi-Fi Direct](#page-367-0)
- [Configurar la red Wi-Fi Direct mediante el método de una sola pulsación](#page-370-0)
- [Configurar la red Wi-Fi Direct mediante el método de Wi-Fi Protected Setup](#page-371-0)™ de una pulsación (WPS)
- [Configurar la red Wi-Fi Direct utilizando el método PIN](#page-372-0)
- [Configurar la red Wi-Fi Direct utilizando el método PIN de Wi-Fi Protected Setup](#page-373-0)™ (WPS)

• [Configurar la red Wi-Fi Direct manualmente](#page-374-0)

<span id="page-370-0"></span> [Inicio](#page-1-0) > [Red](#page-342-0) > [Métodos adicionales de configuración del equipo Brother para una red inalámbrica](#page-347-0) > [Utilizar](#page-365-0) [Wi-Fi Direct](#page-365-0)® > [Configurar la red Wi-Fi Direct](#page-367-0) > Configurar la red Wi-Fi Direct mediante el método de una sola pulsación

## **Configurar la red Wi-Fi Direct mediante el método de una sola pulsación**

Si su dispositivo móvil admite Wi-Fi Direct, siga estos pasos para configurar una red Wi-Fi Direct.

Cuando el equipo reciba la solicitud de Wi-Fi Direct del dispositivo móvil, aparecerá el mensaje [Solicitud de conexión de Wi-Fi Direct recibida. Pulse [OK] para conectar.] en la pantalla LCD. Pulse [OK] para conectar.

- 1. Pulse [  $||$  [ [Configurac (Configurar) ] > [Todas las configuraciones] > [Red] > [Wi-Fi Directo (Wi-Fi Direct)] > [Pulsar botón].
- 2. Active Wi-Fi Direct en su dispositivo móvil (para obtener instrucciones, consulte la guía de usuario de su dispositivo móvil) cuando [Active Wi-Fi Direct en otro dispositivo. A continuación, pulse [OK].] aparezca en la pantalla LCD del equipo. Pulse [OK] en su equipo.

La configuración de Wi-Fi Direct comenzará. Para cancelar, pulse

- 3. Realice una de las siguientes acciones:
	- Si el equipo Brother es el propietario de grupo (P/G), conecte el dispositivo móvil directamente al equipo.
	- Si su equipo Brother no es el P/G, muestra los nombres de dispositivo disponibles con los que se puede configurar una red Wi-Fi Direct. Seleccione el dispositivo móvil al que desea conectarse. Vuelva a buscar los dispositivos disponibles pulsando [Escanear de nuevo (Reescanear)].
- 4. Si su dispositivo móvil se conecta correctamente, la pantalla LCD del equipo mostrará [Conectada]. Así finalizará la configuración de la red Wi-Fi Direct. Para obtener más información respecto de la impresión o escaneado de su dispositivo móvil, vaya a la página **Manuales** de su modelo en el Brother Solutions Center en [support.brother.com](http://support.brother.com/) para descargar la Guía de impresión y escaneado con dispositivos móviles para Brother iPrint&Scan.

- [Configurar la red Wi-Fi Direct](#page-367-0)
- [Información general sobre la configuración de la red Wi-Fi Direct](#page-368-0)

<span id="page-371-0"></span> [Inicio](#page-1-0) > [Red](#page-342-0) > [Métodos adicionales de configuración del equipo Brother para una red inalámbrica](#page-347-0) > [Utilizar](#page-365-0) [Wi-Fi Direct](#page-365-0)® > [Configurar la red Wi-Fi Direct](#page-367-0) > Configurar la red Wi-Fi Direct mediante el método de Wi-Fi Protected Setup™ de una pulsación (WPS)

# **Configurar la red Wi-Fi Direct mediante el método de Wi-Fi Protected Setup™ de una pulsación (WPS)**

Si su dispositivo móvil admite el método WPS (PBC; Push Button Configuration, o configuración por botón) siga estos pasos para configurar una red Wi-Fi Direct.

Cuando el equipo reciba la solicitud de Wi-Fi Direct del dispositivo móvil, aparecerá el mensaje [Solicitud de conexión de Wi-Fi Direct recibida. Pulse [OK] para conectar.] en la pantalla LCD. Pulse [OK] para conectar.

- 1. Pulse [ || ] [Configurac (Configurar) ] > [Todas las configuraciones] > [Red] > [Wi-Fi Directo (Wi-Fi Direct)] > [Propietario del grupo].
- 2. Pulse [Sí].
- 3. Deslice el dedo hacia arriba o hacia abajo, o bien pulse  $\triangle$  o  $\nabla$  para seleccionar la opción [Pulsar botón]. Pulse [Pulsar botón].
- 4. Active el método de configuración mediante una sola pulsación de WPS de su dispositivo móvil (para obtener instrucciones, consulte la guía de usuario de su dispositivo móvil) cuando [Active Wi-Fi Direct en otro dispositivo. A continuación, pulse [OK].] aparezca en la pantalla LCD del equipo. Pulse [OK] en su equipo Brother.

La configuración de Wi-Fi Direct comenzará. Para cancelar, pulse

5. Si su dispositivo móvil se conecta correctamente, la pantalla LCD del equipo mostrará [Conectada]. Así finalizará la configuración de la red Wi-Fi Direct. Para obtener más información respecto de la impresión o escaneado de su dispositivo móvil, vaya a la página **Manuales** de su modelo en el Brother Solutions Center en [support.brother.com](http://support.brother.com/) para descargar la Guía de impresión y escaneado con dispositivos móviles para Brother iPrint&Scan.

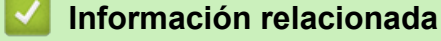

- [Configurar la red Wi-Fi Direct](#page-367-0)
- [Información general sobre la configuración de la red Wi-Fi Direct](#page-368-0)

<span id="page-372-0"></span> [Inicio](#page-1-0) > [Red](#page-342-0) > [Métodos adicionales de configuración del equipo Brother para una red inalámbrica](#page-347-0) > [Utilizar](#page-365-0) [Wi-Fi Direct](#page-365-0)® > [Configurar la red Wi-Fi Direct](#page-367-0) > Configurar la red Wi-Fi Direct utilizando el método PIN

### **Configurar la red Wi-Fi Direct utilizando el método PIN**

Si el dispositivo móvil es compatible con el método PIN de Wi-Fi Direct, siga estos pasos para configurar una red Wi-Fi Direct:

Cuando el equipo reciba la solicitud de Wi-Fi Direct del dispositivo móvil, aparecerá el mensaje [Solicitud de conexión de Wi-Fi Direct recibida. Pulse [OK] para conectar.] en la pantalla LCD. Pulse [OK] para conectar.

- 1. Pulse [  $||$  [ [Configurac (Configurar) ] > [Todas las configuraciones] > [Red] > [Wi-Fi Directo (Wi-Fi Direct)] > [Código PIN].
- 2. Active Wi-Fi Direct en su dispositivo móvil (para obtener instrucciones, consulte la guía de usuario de su dispositivo móvil) cuando [Active Wi-Fi Direct en otro dispositivo. A continuación, pulse [OK].] aparezca en la pantalla LCD del equipo. Pulse [OK] en su equipo.

La configuración de Wi-Fi Direct comenzará. Para cancelar, pulse

3. Realice una de las siguientes acciones:

Ô

• Si su equipo Brother es el propietario de grupo (P/G), esperará una solicitud de conexión desde el dispositivo móvil. Cuando aparezca [Código PIN], introduzca en el equipo el PIN mostrado en el dispositivo móvil. Pulse [OK] para completar la configuración.

Si el PIN aparece en el equipo Brother, introduzca el PIN en el dispositivo móvil.

- Si su equipo Brother no es el P/G, muestra los nombres de dispositivo disponibles con los que se puede configurar una red Wi-Fi Direct. Seleccione el dispositivo móvil al que desea conectarse. Vuelva a buscar los dispositivos disponibles pulsando [Escanear de nuevo (Reescanear)].
- 4. Realice una de las siguientes acciones:
	- Pulse [Mostrar el código PIN] para visualizar el PIN en el equipo e introduzca el PIN en el dispositivo móvil. Vaya al paso siguiente.
	- Pulse [Escriba el código PIN] para introducir en el equipo el PIN mostrado en su dispositivo móvil y, a continuación, pulse [OK]. Vaya al siguiente paso.

Si su dispositivo móvil no muestra un PIN, pulse en el equipo Brother. Regrese al primer paso e inténtelo de nuevo.

5. Si su dispositivo móvil se conecta correctamente, la pantalla LCD del equipo mostrará [Conectada]. Así finalizará la configuración de la red Wi-Fi Direct. Para obtener más información respecto de la impresión o escaneado de su dispositivo móvil, vaya a la página **Manuales** de su modelo en el Brother Solutions Center en [support.brother.com](http://support.brother.com/) para descargar la Guía de impresión y escaneado con dispositivos móviles para Brother iPrint&Scan.

- [Configurar la red Wi-Fi Direct](#page-367-0)
- [Información general sobre la configuración de la red Wi-Fi Direct](#page-368-0)

<span id="page-373-0"></span> [Inicio](#page-1-0) > [Red](#page-342-0) > [Métodos adicionales de configuración del equipo Brother para una red inalámbrica](#page-347-0) > [Utilizar](#page-365-0) [Wi-Fi Direct](#page-365-0)® > [Configurar la red Wi-Fi Direct](#page-367-0) > Configurar la red Wi-Fi Direct utilizando el método PIN de Wi-Fi Protected Setup™ (WPS)

# **Configurar la red Wi-Fi Direct utilizando el método PIN de Wi-Fi Protected Setup™ (WPS)**

Si su dispositivo móvil es compatible con el método PIN de Wi-Fi Protected Setup™ (WPS), siga estos pasos para configurar una red Wi-Fi Direct:

Cuando el equipo reciba la solicitud de Wi-Fi Direct del dispositivo móvil, aparecerá el mensaje [Solicitud de conexión de Wi-Fi Direct recibida. Pulse [OK] para conectar.] en la pantalla LCD. Pulse [OK] para conectar.

- 1. Pulse  $[\| \cdot \| ]$  [Configurac (Configurar)] > [Todas las configuraciones] > [Red] > [Wi-Fi Directo (Wi-Fi Direct)] > [Propietario del grupo].
- 2. Pulse [Sí].
- 3. Deslice el dedo hacia arriba o hacia abajo, o bien pulse  $\triangle$  o  $\nabla$  para seleccionar la opción  $[{\rm C\acute{o}d}ig{\rm o-FIN}]$ . Pulse [Código PIN].
- 4. Cuando aparezca [Active Wi-Fi Direct en otro dispositivo. A continuación, pulse [OK].], active el método de configuración PIN de WPS de su dispositivo móvil (para obtener instrucciones, consulte la guía de usuario de su dispositivo móvil) y, a continuación, pulse [OK] en el equipo Brother.

La configuración de Wi-Fi Direct comenzará. Para cancelar, pulse

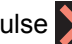

- 5. El equipo esperará una solicitud de conexión desde su dispositivo móvil. Cuando aparezca [Código PIN], introduzca en el equipo el PIN mostrado en su dispositivo móvil. Pulse [OK].
- 6. Si su dispositivo móvil se conecta correctamente, la pantalla LCD del equipo mostrará [Conectada]. Así finalizará la configuración de la red Wi-Fi Direct. Para obtener más información respecto de la impresión o escaneado de su dispositivo móvil, vaya a la página **Manuales** de su modelo en el Brother Solutions Center en [support.brother.com](http://support.brother.com/) para descargar la Guía de impresión y escaneado con dispositivos móviles para Brother iPrint&Scan.

- [Configurar la red Wi-Fi Direct](#page-367-0)
- [Información general sobre la configuración de la red Wi-Fi Direct](#page-368-0)

<span id="page-374-0"></span> [Inicio](#page-1-0) > [Red](#page-342-0) > [Métodos adicionales de configuración del equipo Brother para una red inalámbrica](#page-347-0) > [Utilizar](#page-365-0) [Wi-Fi Direct](#page-365-0)<sup>®</sup> > [Configurar la red Wi-Fi Direct](#page-367-0) > Configurar la red Wi-Fi Direct manualmente

### **Configurar la red Wi-Fi Direct manualmente**

Si el dispositivo móvil no es compatible con Wi-Fi Direct o WPS, deberá configurar la red Wi-Fi Direct manualmente.

Cuando el equipo reciba la solicitud de Wi-Fi Direct del dispositivo móvil, aparecerá el mensaje [Solicitud de conexión de Wi-Fi Direct recibida. Pulse [OK] para conectar.] en la pantalla LCD. Pulse [OK] para conectar.

- 1. Pulse [  $||$  ] [Configurac (Configurar)] > [Todas las configuraciones] > [Red] > [Wi-Fi Directo (Wi-Fi Direct)] > [Manual].
- 2. El equipo mostrará el nombre y la contraseña del SSID durante dos minutos. Vaya a la pantalla de ajustes de red inalámbrica del dispositivo móvil, seleccione el nombre SSID, e introduzca la contraseña.
- 3. Si su dispositivo móvil se conecta correctamente, la pantalla LCD del equipo mostrará [Conectada]. Así finalizará la configuración de la red Wi-Fi Direct. Para obtener más información respecto de la impresión o escaneado de su dispositivo móvil, vaya a la página **Manuales** de su modelo en el Brother Solutions Center en [support.brother.com](http://support.brother.com/) para descargar la Guía de impresión y escaneado con dispositivos móviles para Brother iPrint&Scan o la Guía de AirPrint.

### **Información relacionada**

• [Configurar la red Wi-Fi Direct](#page-367-0)

D

• [Información general sobre la configuración de la red Wi-Fi Direct](#page-368-0)

<span id="page-375-0"></span> [Inicio](#page-1-0) > [Red](#page-342-0) > Funciones de red avanzadas

### **Funciones de red avanzadas**

- [Imprima el informe de configuración de la red](#page-376-0)
- [Configure los Ajustes de su servidor de correo mediante Administración basada en Web](#page-377-0)
- [Configurar el equipo Brother para correo electrónico o Fax por Internet \(I-Fax\)](#page-380-0)
- [Opciones de fax por Internet \(I-Fax\)](#page-395-0)
- [Utilice la función Enviar fax a servidor](#page-400-0)
- [Imprimir el informe WLAN](#page-404-0)
- [Configurar y controlar la búsqueda de LDAP](#page-408-0)
- [Sincronizar la hora con el servidor SNTP mediante Administración basada en Web](#page-411-0)

<span id="page-376-0"></span> [Inicio](#page-1-0) > [Red](#page-342-0) > [Funciones de red avanzadas](#page-375-0) > Imprima el informe de configuración de la red

### **Imprima el informe de configuración de la red**

El informe de configuración de la red enumera la configuración de la red, incluidos los ajustes del servidor de impresión de la red.

• Nombre de nodo: El nombre de nodo aparece en el informe actual de configuración de la red. El nombre de nodo predeterminado es "BRNxxxxxxxxxxxx" para una red cableada o "BRWxxxxxxxxxxxx" para una red inalámbrica (donde "xxxxxxxxxxxxx" es la dirección MAC/dirección Ethernet del equipo).

- Si la [IP Address] en el informe de configuración de la red muestra 0.0.0.0, espere un minuto e intente imprimir nuevamente.
- En el informe puede encontrar la configuración del equipo, como la dirección IP, la máscara de subred, el nombre de nodo y la dirección MAC, por ejemplo:
	- Dirección IP: 192.168.0.5
	- Máscara de subred: 255.255.255.0
	- Nombre de nodo: BRN000ca0000499
	- Dirección MAC: 00-0c-a0-00-04-99
- 1. Pulse [iii] [Configurac (Configurar)] > [Todas las configuraciones] > [Imp. informes] > [Configuración de la red].
- 2. Pulse [Sí].

- [Funciones de red avanzadas](#page-375-0)
- [¿Dónde puedo encontrar la configuración de red del equipo Brother?](#page-583-0)
- [Utilizar la Herramienta de reparación de conexión de red \(Windows\)](#page-582-0)
- [Deseo comprobar que mis dispositivos de red funcionan correctamente](#page-588-0)
- [Acceder a Administración basada en Web](#page-677-0)
- [Establezca la configuración de Gigabit Ethernet mediante Administración basada en Web](#page-417-0)

<span id="page-377-0"></span> [Inicio](#page-1-0) > [Red](#page-342-0) > [Funciones de red avanzadas](#page-375-0) > Configure los Ajustes de su servidor de correo mediante Administración basada en Web

## **Configure los Ajustes de su servidor de correo mediante Administración basada en Web**

Utilice Administración basada en Web para configurar su equipo Brother para que se conecte a su servidor de correo.

- 1. Inicie su navegador web.
- 2. Introduzca "http://dirección IP del equipo/" en la barra de direcciones de su navegador (donde "dirección IP del equipo" es la dirección IP del equipo).

Por ejemplo:

http://192.168.1.2

- 3. No se necesita contraseña de forma predeterminada. Si ha establecido una contraseña, introdúzcala y luego haga clic en  $\rightarrow$
- 4. Haga clic en la pestaña **Red**.
- 5. Haga clic en **Protocolo** de la barra de navegación izquierda.
- 6. En el campo **POP3/IMAP4/SMTP** haga clic en **Configuración avanzada** y asegúrese de que **Estado** es **Activada**.

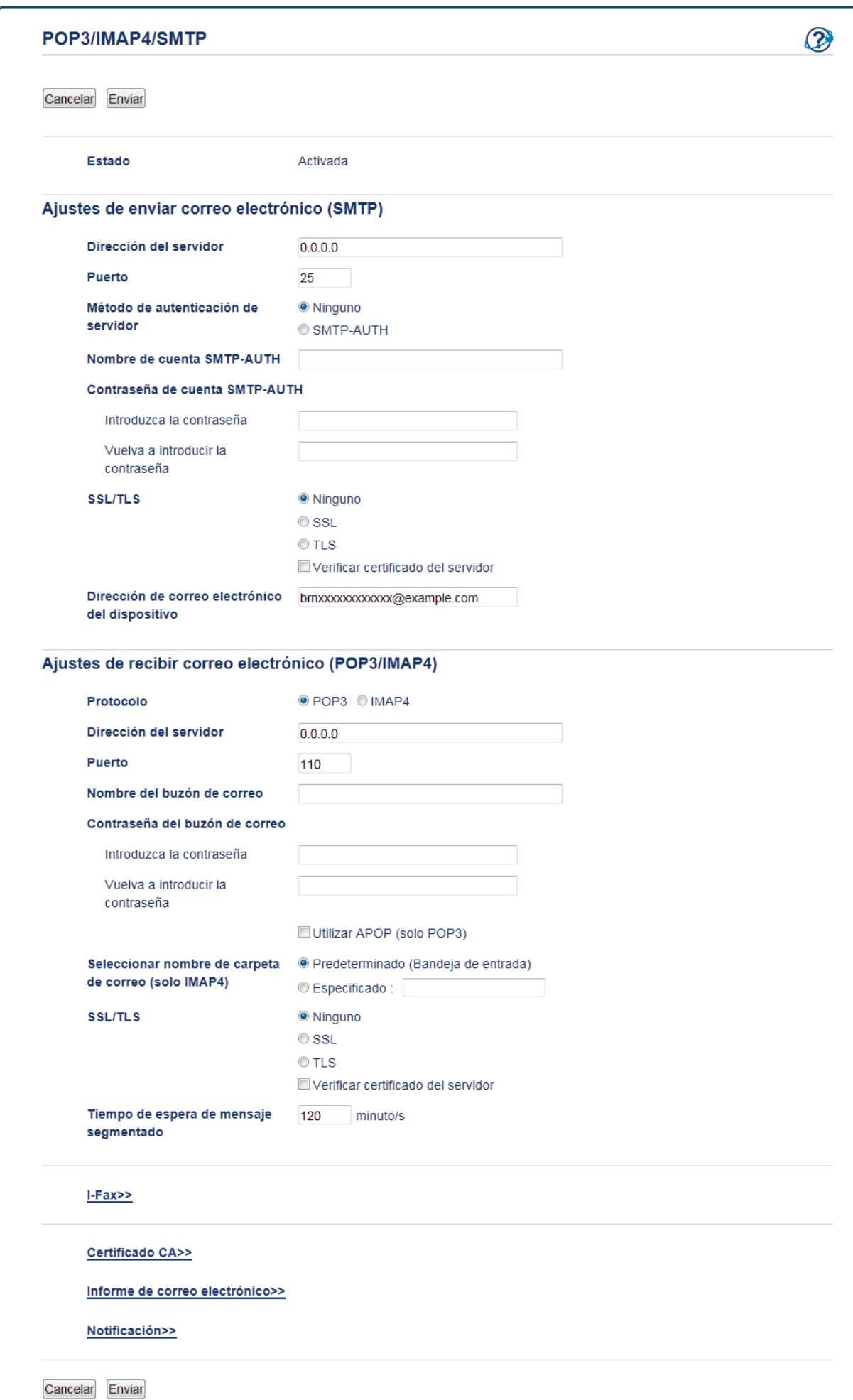

- 7. Seleccione el servidor de correo que desee configurar.
- 8. Introduzca los ajustes necesarios para el servidor de correo electrónico.

Si selecciona la opción IMAP4, debe introducir la ruta completa de la carpeta de correo que utiliza únicamente caracteres de un solo byte y, a continuación, introducir "Bandeja de entrada" para la carpeta de correo raíz.

9. Cuando finalice la configuración, haga clic en **Enviar**.

Aparecerá el cuadro de diálogo **Probar configuración de envío/recepción de correo electrónico**.

10. Siga las instrucciones del cuadro de diálogo para probar la configuración actual.

### **Información relacionada**

• [Funciones de red avanzadas](#page-375-0)

Ø

<span id="page-380-0"></span> [Inicio](#page-1-0) > [Red](#page-342-0) > [Funciones de red avanzadas](#page-375-0) > Configurar el equipo Brother para correo electrónico o Fax por Internet (I-Fax)

# **Configurar el equipo Brother para correo electrónico o Fax por Internet (I-Fax)**

Antes de utilizar I-Fax, configure su equipo Brother para comunicarlo con su red y servidor de correo. Puede configurar estos elementos mediante el panel de control del equipo, Administración basada en Web, Instalación remota o BRAdmin Professional. Asegúrese de que los siguientes elementos estén configurados en su equipo:

- dirección IP (si ya está utilizando el equipo en su red, la dirección IP del equipo ha sido configurada correctamente).
- Dirección de correo electrónico
- dirección del servidor SMTP, POP3, IMAP4/puerto/Método de autenticación/Método de encriptación/ Verificación del certificado del servidor
- Nombre y contraseña del buzón de correo

Si no está seguro en relación a cualquiera de estos elementos, póngase en contacto con su administrador del sistema.

- [Funciones de red avanzadas](#page-375-0)
- [Fax mediante Internet \(I-Fax\)](#page-381-0)
- [Configuración inicial para enviar correos electrónicos o Fax por Internet \(I-Fax\)](#page-383-0)
- [Enviar un fax por Internet \(I-Fax\)](#page-384-0)
- [Cómo el equipo Brother recibe un Fax por Internet \(I-Fax\)](#page-385-0)
- [Sondee el servidor manualmente](#page-387-0)
- [Cómo el ordenador recibe I-Fax](#page-388-0)
- [Reenviar mensajes recibidos de correo electrónico y fax](#page-389-0)
- [Multienvío de transmisión](#page-390-0)
- [Opciones de fax por Internet \(I-Fax\)](#page-395-0)

<span id="page-381-0"></span> [Inicio](#page-1-0) > [Red](#page-342-0) > [Funciones de red avanzadas](#page-375-0) > [Configurar el equipo Brother para correo electrónico o Fax](#page-380-0) [por Internet \(I-Fax\)](#page-380-0) > Fax mediante Internet (I-Fax)

## **Fax mediante Internet (I-Fax)**

Con fax por Internet (I-Fax), puede enviar y recibir documentos de fax utilizando Internet como mecanismo de transferencia. Los documentos se transmiten en mensajes de correo electrónico como archivos TIFF-F adjuntos. La computadora puede enviar y recibir documentos siempre y cuando tenga una aplicación que pueda generar y ver archivos TIFF-F. Puede utilizar cualquier visor de TIFF-F. Los documentos enviados a través del equipo se convertirán automáticamente al formato TIFF-F. Si desea enviar y recibir mensajes a través del equipo, la aplicación de correo electrónico de la computadora debe ser compatible con MIME (Extensiones multipropósito de correo de Internet).

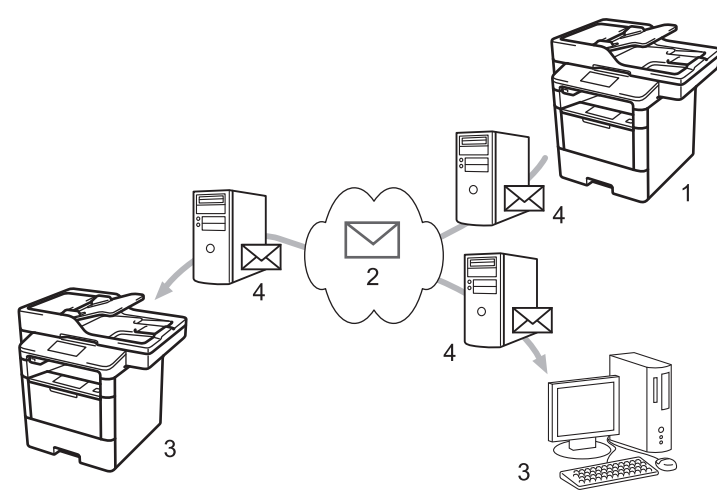

- 1. Emisor
- 2. Internet
- 3. Destinatario
- 4. Servidor de correo electrónico
	- I-Fax es compatible con el envío y la recepción de documentos en formato Letter o A4 y en blanco y negro únicamente.

- [Configurar el equipo Brother para correo electrónico o Fax por Internet \(I-Fax\)](#page-380-0)
- [Información importante sobre Fax por internet \(I-Fax\)](#page-382-0)
- [Reenviar mensajes recibidos de correo electrónico y fax](#page-389-0)

<span id="page-382-0"></span> [Inicio](#page-1-0) > [Red](#page-342-0) > [Funciones de red avanzadas](#page-375-0) > [Configurar el equipo Brother para correo electrónico o Fax](#page-380-0) [por Internet \(I-Fax\)](#page-380-0) > [Fax mediante Internet \(I-Fax\)](#page-381-0) > Información importante sobre Fax por internet (I-Fax)

### **Información importante sobre Fax por internet (I-Fax)**

La comunicación a través de la función de fax por Internet (I-Fax) en una LAN es muy similar a la comunicación a través de correo electrónico; no obstante, es diferente de la comunicación a través de fax con líneas telefónicas convencionales. A continuación, se ofrece información importante relativa al uso de la función de fax por Internet (I-Fax):

- Factores como la ubicación del receptor, la estructura de la LAN y lo ocupado que está el circuito (como Internet) pueden causar que el sistema demore más tiempo de lo habitual para enviar un correo de error.
- Para enviar documentos confidenciales, se recomienda utilizar líneas telefónicas convencionales en lugar de Internet (debido a su bajo nivel de seguridad).
- Si el sistema de correo del receptor no es compatible con MIME, no se puede utilizar I-Fax para enviar documentos. Si fuera posible, averigüe esta circunstancia con anticipación y tenga en cuenta además que algunos servidores no enviarán una respuesta de error.
- Si un documento es demasiado grande para poder enviarse a través I-Fax, puede que no llegue al receptor.
- No puede cambiar la fuente ni el tamaño del texto en cualquier correo de Internet que reciba.

#### **Información relacionada**

• [Fax mediante Internet \(I-Fax\)](#page-381-0)

<span id="page-383-0"></span> [Inicio](#page-1-0) > [Red](#page-342-0) > [Funciones de red avanzadas](#page-375-0) > [Configurar el equipo Brother para correo electrónico o Fax](#page-380-0) [por Internet \(I-Fax\)](#page-380-0) > Configuración inicial para enviar correos electrónicos o Fax por Internet (I-Fax)

### **Configuración inicial para enviar correos electrónicos o Fax por Internet (I-Fax)**

Antes de enviar un fax por Internet, utilice el panel de control, Administración basada en Web o Instalación Remota para configurar los siguientes elementos opcionales:

- **Asunto del correo electrónico**
- **Mensaje de correo electrónico**
- **Límite tamaño**
- **Solicitar notificación de entrega (enviar)**

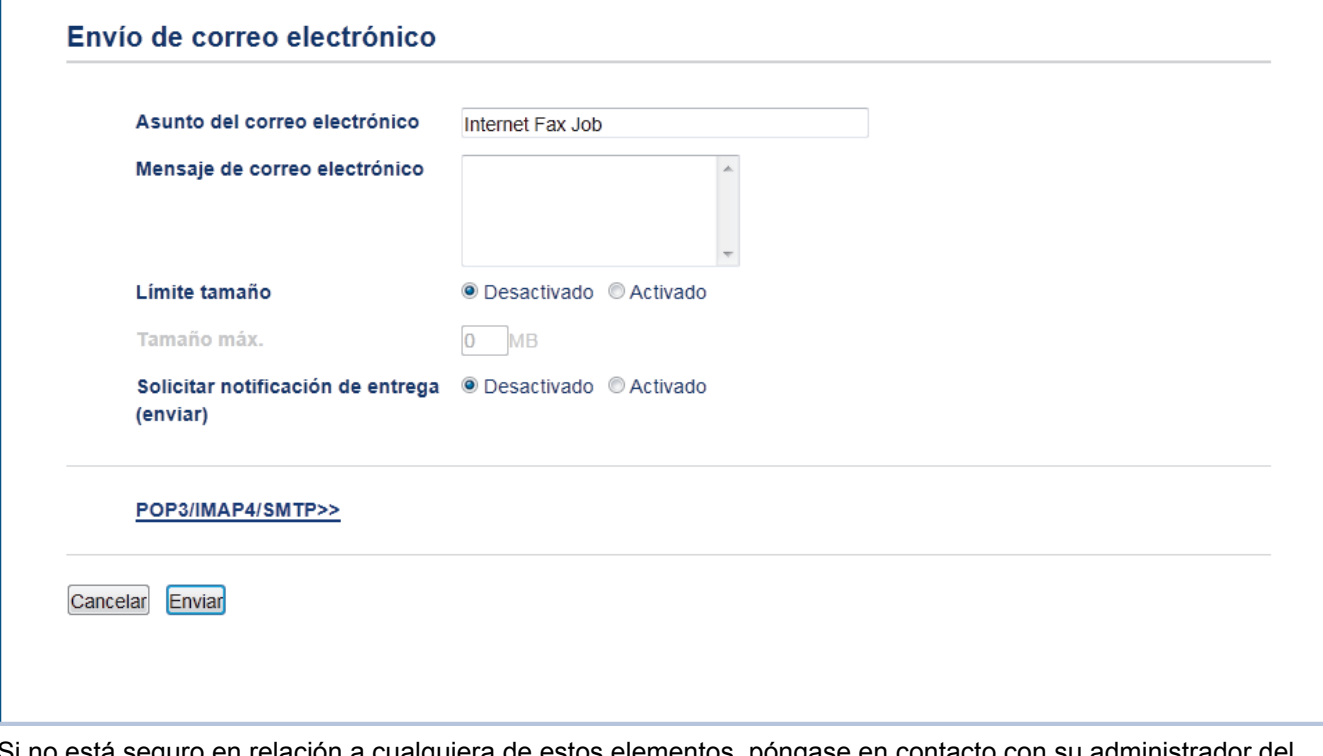

Si no está seguro en relación a cualquiera de estos elementos, póngase en contacto con su administrador del sistema.

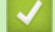

- [Configurar el equipo Brother para correo electrónico o Fax por Internet \(I-Fax\)](#page-380-0)
- [Reenviar mensajes recibidos de correo electrónico y fax](#page-389-0)

<span id="page-384-0"></span> [Inicio](#page-1-0) > [Red](#page-342-0) > [Funciones de red avanzadas](#page-375-0) > [Configurar el equipo Brother para correo electrónico o Fax](#page-380-0) [por Internet \(I-Fax\)](#page-380-0) > Enviar un fax por Internet (I-Fax)

### **Enviar un fax por Internet (I-Fax)**

Enviar un fax por Internet es como enviar un fax normal. Asegúrese de que la información del destinatario sea guardada en su libreta de correos electrónicos, y cargue el documento que desee al fax por Internet en su equipo Brother.

- Ô • Si el equipo al que desea enviar un documento no ejecuta Windows XP, Windows Server 2003/2008/2012/2012 R2, Windows Vista, Windows 7, o Windows 8, pida al propietario del equipo que instale el software que puede visualizar archivos TIFF-F.
	- Para enviar varias páginas, utilice la unidad ADF.
- 1. Cargue el documento.
- 2. Realice una de las siguientes acciones:
	- Si la función de vista previa de fax está configurada en [No], pulse [Fax].
	- Cuando la vista previa de fax está configurada en  $[Si]$ , pulse  $[Fax]$  y, a continuación, pulse  $[Envío]$ de faxes].
- 3. Para cambiar la configuración de envío de faxes, pulse [Opciones].
- 4. Deslice el dedo hacia arriba o hacia abajo, o bien pulse ▲ o ▼ para desplazarse por los ajustes de fax. Cuando aparezca el ajuste deseado, púlselo y seleccione la opción de su preferencia. Cuando haya finalizado de cambiar opciones de configuración, pulse [OK].
- 5. Realice una de las siguientes acciones:
	- Pulse y, a continuación, introduzca la dirección de correo electrónico utilizando la pantalla táctil.
	- Pulse [Lib Direccion. (Libreta direccion.)], seleccione la dirección de correo electrónico del destinatario y, a continuación, pulse [Aplicar].
- 6. Pulse [Inicio de fax].

El equipo comenzará a escanear. Una vez escaneado el documento, se transmitirá al destinatario a través del servidor SMTP. Puede cancelar la operación de envío pulsando **de durante el escaneado**.

### 7. Pulse

- [Configurar el equipo Brother para correo electrónico o Fax por Internet \(I-Fax\)](#page-380-0)
- [Cómo introducir texto en su equipo Brother](#page-700-0)

<span id="page-385-0"></span> [Inicio](#page-1-0) > [Red](#page-342-0) > [Funciones de red avanzadas](#page-375-0) > [Configurar el equipo Brother para correo electrónico o Fax](#page-380-0) [por Internet \(I-Fax\)](#page-380-0) > Cómo el equipo Brother recibe un Fax por Internet (I-Fax)

## **Cómo el equipo Brother recibe un Fax por Internet (I-Fax)**

Cuando el equipo Brother recibe un I-Fax entrante, éste se imprime automáticamente. Para recibir un fax por Internet, se recomienda utilizar el panel de control o Administración basada en Web para configurar los siguientes elementos opcionales:

- **Sondeo automático**
- **Frecuencia de sondeo**
- **Imprimir cabecera de correo**
- **Eliminar/Leer correo de errores de recepción**
- **Enviar notificación de entrega (recibir)**

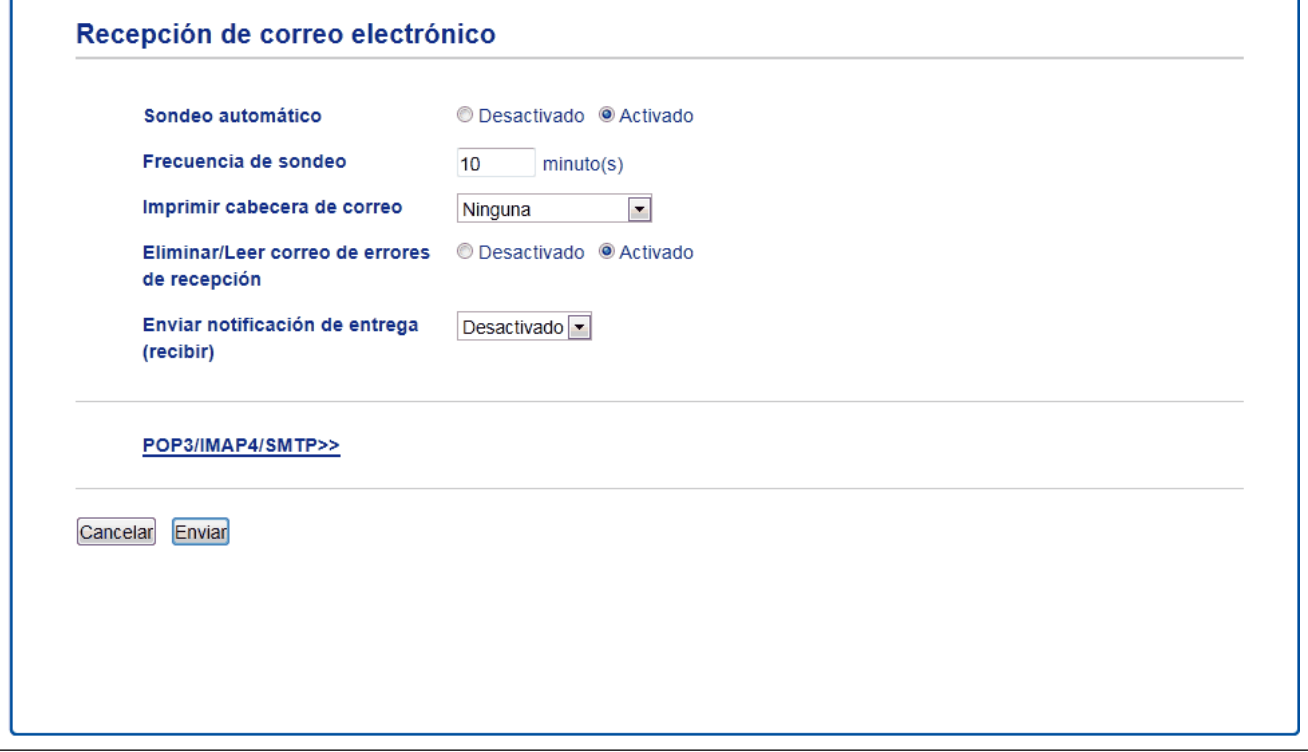

Existen dos formas de recibir mensajes de correo electrónico:

- Recepción POP3/IMAP4 a intervalos regulares
- Recepción POP3/IMAP4, iniciada manualmente

Al utilizar recepción POP3/IMAP4, el equipo sondea el servidor de correo electrónico para recibir datos. El sondeo puede realizarse a intervalos fijos (por ejemplo, puede configurar el equipo para sondear el servidor de correo electrónico cada diez minutos) o puede sondear manualmente el servidor.

- Si el equipo comienza a recibir datos de correo electrónico, en la pantalla LCD se mostrará [Recibiendo]. El correo electrónico se imprimirá automáticamente.
- Si el equipo se queda sin papel durante la recepción de los datos, los datos recibidos se mantendrán en la memoria del equipo. Estos datos se imprimirán automáticamente en cuanto vuelva a cargar papel en la bandeja.
- Cuando la función de copia de seguridad de fax temporal del equipo está encendida, los datos recibidos se almacenarán durante un cierto período de tiempo.
- Si el correo recibido contiene texto con formato o si un archivo adjunto no tiene formato TIFF-F, se imprimirá el siguiente mensaje de error: "**FORMATO DE FICHERO ADJUNTO NO SOPORTADO**".
- Si el tamaño del correo recibido es excesivo, se imprimirá el mensaje de error "**FICHERO E-MAIL DEMASIADO GRANDE**".
- Si **Eliminar/Leer correo de errores de recepción** está configurado en **Activado** (valor predeterminado), el correo de error se eliminará automáticamente del servidor de correo.

- [Configurar el equipo Brother para correo electrónico o Fax por Internet \(I-Fax\)](#page-380-0)
- [Almacenar faxes entrantes en la memoria del equipo](#page-260-0)
- [Cómo el ordenador recibe I-Fax](#page-388-0)
- [Reenviar mensajes recibidos de correo electrónico y fax](#page-389-0)

<span id="page-387-0"></span> [Inicio](#page-1-0) > [Red](#page-342-0) > [Funciones de red avanzadas](#page-375-0) > [Configurar el equipo Brother para correo electrónico o Fax](#page-380-0) [por Internet \(I-Fax\)](#page-380-0) > Sondee el servidor manualmente

### **Sondee el servidor manualmente**

- 1. Pulse  $\left\| \cdot \right\|$  [Configurac (Configurar)] > [Tod. config. (Todos ajustes)] > [Red] > [Email/IFAX] > [Recepción manual POP3].
- 2. Pulse [Sí] para confirmar.
- 3. La pantalla LCD muestra [Recibiendo] y su equipo imprimirá los datos del servidor del correo electrónico.

### **Información relacionada**

• [Configurar el equipo Brother para correo electrónico o Fax por Internet \(I-Fax\)](#page-380-0)

<span id="page-388-0"></span> [Inicio](#page-1-0) > [Red](#page-342-0) > [Funciones de red avanzadas](#page-375-0) > [Configurar el equipo Brother para correo electrónico o Fax](#page-380-0) [por Internet \(I-Fax\)](#page-380-0) > Cómo el ordenador recibe I-Fax

## **Cómo el ordenador recibe I-Fax**

Cuando su ordenador recibe un documento I-Fax, recibirá un correo electrónico en la aplicación de correo electrónico. El documento I-Fax entrante se adjunta a un mensaje de correo electrónico que indica en la línea **Asunto** que el servidor de correo electrónico ha recibido un I-Fax. Puede esperar a que la máquina Brother sondee el servidor de correo electrónico, o puede sondear manualmente el servidor de correo electrónico para recibir los datos entrantes.

- [Configurar el equipo Brother para correo electrónico o Fax por Internet \(I-Fax\)](#page-380-0)
- [Cómo el equipo Brother recibe un Fax por Internet \(I-Fax\)](#page-385-0)

<span id="page-389-0"></span> [Inicio](#page-1-0) > [Red](#page-342-0) > [Funciones de red avanzadas](#page-375-0) > [Configurar el equipo Brother para correo electrónico o Fax](#page-380-0) [por Internet \(I-Fax\)](#page-380-0) > Reenviar mensajes recibidos de correo electrónico y fax

### **Reenviar mensajes recibidos de correo electrónico y fax**

Utilice la función I-Fax de Brother para reenviar mensajes de correo electrónico o de fax estándar a otra computadora, a un equipo de fax o a otro equipo de I-Fax. Active la función de reenvío mediante el panel de control del equipo.

Para activar el reenvío mediante el panel de control del equipo:

- 1. Pulse [ | ] [Configurac (Configurar) ] > [Tod. config. (Todos ajustes) ] > [Fax] > [Conf.recepción] > [Recep. memoria] > [Reenvío fax].
- 2. Introduzca el número de fax o la dirección de correo electrónico del destinatario con la pantalla táctil.
- 3. Seleccione el tipo de archivo que desee.
- 4. Realice uno de los siguientes pasos:
	- Pulse [Manual] para introducir el número de reenvío de faxes (hasta 20 dígitos) con la pantalla LCD. Pulse [OK].
	- Pulse [Lib Direccion. (Libreta direccion.)].

Deslice el dedo hacia arriba o hacia abajo, o bien pulse **A** o **V** para desplazarse hasta encontrar el número de fax o dirección de correo electrónico al cual desea reenviar los faxes.

Pulse el número de fax o la dirección de correo electrónico que desee.

Pulse [Impr. faxes: Sí] para imprimir faxes recibidos en su equipo para tener una copia.

5. Pulse  $\left| \cdot \right|$ 

- [Configurar el equipo Brother para correo electrónico o Fax por Internet \(I-Fax\)](#page-380-0)
- [Cómo introducir texto en su equipo Brother](#page-700-0)
- [Fax mediante Internet \(I-Fax\)](#page-381-0)
- [Configuración inicial para enviar correos electrónicos o Fax por Internet \(I-Fax\)](#page-383-0)
- [Cómo el equipo Brother recibe un Fax por Internet \(I-Fax\)](#page-385-0)

<span id="page-390-0"></span> [Inicio](#page-1-0) > [Red](#page-342-0) > [Funciones de red avanzadas](#page-375-0) > [Configurar el equipo Brother para correo electrónico o Fax](#page-380-0) [por Internet \(I-Fax\)](#page-380-0) > Multienvío de transmisión

### **Multienvío de transmisión**

La difusión de multienvío ocurre cuando el equipo Brother recibe un mensaje a través de Internet y después lo transmite a otro equipo de fax utilizando líneas telefónicas convencionales. Si debe enviar por fax un documento a larga distancia o al extranjero, utilice la función de "difusión de multienvío" para ahorrarse la tarifa de comunicación.

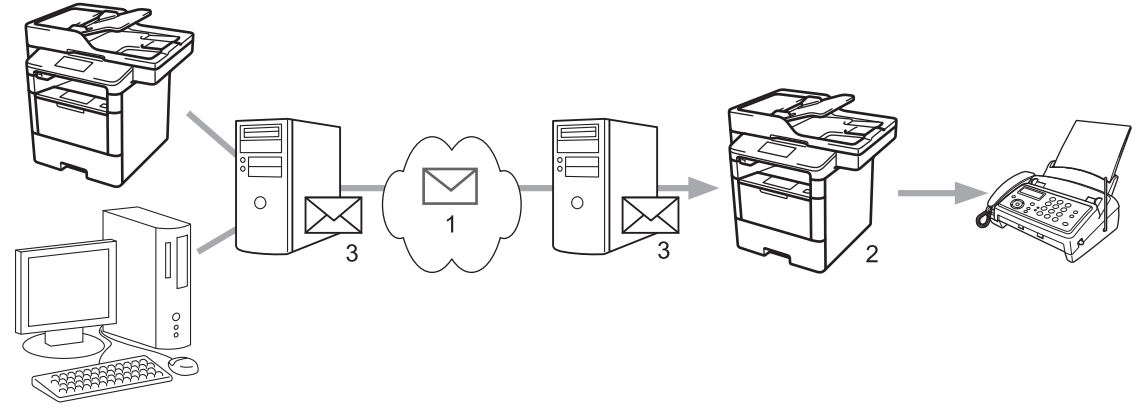

- 1. La Internet
- 2. Línea telefónica
- 3. Servidor de correo electrónico

Utilice el panel de control del equipo Brother o la Administración basada en Web para configurar los siguientes elementos:

• **Función de difusión de transmisión**

Establezca la **Función de difusión de transmisión** en **Activado**.

• **Dominio seguro**

Configure el nombre de dominio del equipo en la máquina que difundirá el documento al equipo de fax convencional. Si desea utilizar el equipo como dispositivo de multienvío de transmisión, debe especificar el nombre de dominio de confianza (la parte del nombre tras el símbolo "@") en el equipo. Tenga cuidado al seleccionar un dominio de confianza: cualquier usuario de un dominio de confianza podrá enviar un multienvío de transmisión. Puede registrar hasta diez nombres de dominio.

#### • **Informe de difusión de transmisión**

Especifique si desea o no imprimir un informe una vez finalizado el multienvío de transmisión.

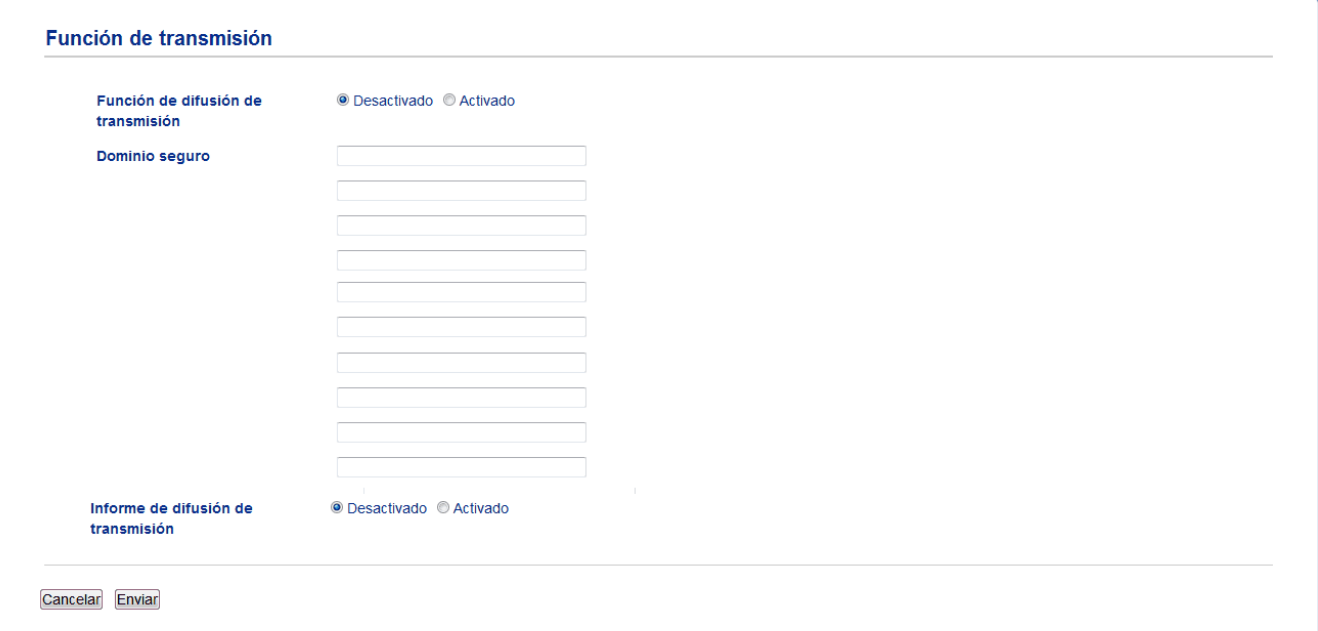

### **Información relacionada**

↵

- [Configurar el equipo Brother para correo electrónico o Fax por Internet \(I-Fax\)](#page-380-0)
- [Difusión de transmisión desde el equipo Brother](#page-392-0)
- [Difusión de transmisión desde la computadora](#page-394-0)

<span id="page-392-0"></span> [Inicio](#page-1-0) > [Red](#page-342-0) > [Funciones de red avanzadas](#page-375-0) > [Configurar el equipo Brother para correo electrónico o Fax](#page-380-0) [por Internet \(I-Fax\)](#page-380-0) > [Multienvío de transmisión](#page-390-0) > Difusión de transmisión desde el equipo Brother

### **Difusión de transmisión desde el equipo Brother**

Utilice la función de multienvío de transmisión para enviar correos electrónicos desde el equipo a un equipo de fax convencional.

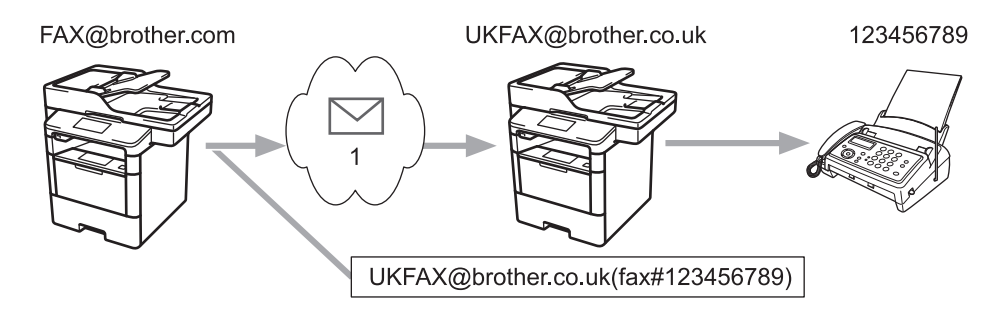

1. La Internet

En este ejemplo, la dirección de correo electrónico del equipo es FAX@brother.com y desea enviar un documento de su equipo a un equipo de fax estándar en Inglaterra con la dirección de correo electrónico UKFAX@brother.co.uk, así como también que su equipo envíe el documento con una línea de teléfono convencional.

- 1. Cargue el documento.
- 2. Realice una de las siguientes acciones:
	- Si la función de vista previa de fax está configurada en [No], pulse [Fax].
	- Cuando la vista previa de fax está configurada en [Sí], pulse [Fax] y, a continuación, pulse [Envío de faxes].
- 3. Pulse [Opciones].
- 4. Deslice el dedo hacia arriba o hacia abajo, o bien pulse  $\blacktriangle$  o  $\nabla$  para mostrar la opción [Multidifusión].
- 5. Pulse [Multidifusión].
- 6. Pulse [Añada número].
- 7. Puede añadir direcciones de correo electrónico para el multienvío de las siguientes maneras:
	- Pulse [Añada número] y pulse ;; introduzca la dirección de correo electrónico y pulse [OK].
	- Pulse [Añadir desde la libreta de direcciones (Añadir desde libreta direcc.)]. Pulse la casilla de verificación de la dirección de correo electrónico que desee añadir al multienvío. Una vez que haya seleccionado todas las direcciones de correo electrónico pertinentes, pulse [OK].
	- Pulse [Buscar en la libreta de direcciones]. Introduzca el nombre y pulse [OK]. Se mostrarán los resultados de la búsqueda. Pulse el nombre y, a continuación, pulse la dirección de correo electrónico que desea añadir al multienvío.

El siguiente ejemplo indica cómo introducir la dirección de correo electrónico y el número de teléfono: UKFAX@brother.co.uk(fax#123456789)

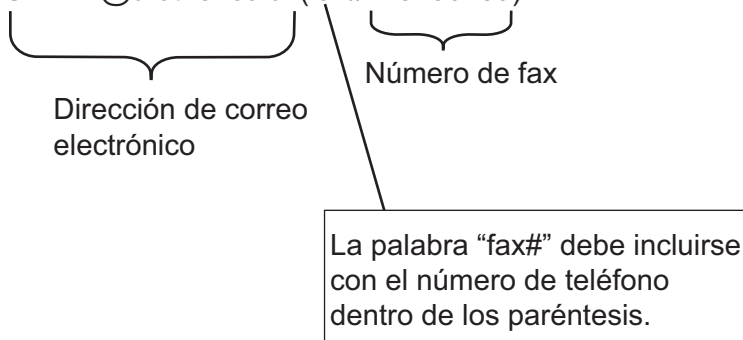

Una vez que haya introducido todos los números de fax, pulse [OK].

8. Pulse [Inicio de fax].

- [Multienvío de transmisión](#page-390-0)
- [Cómo introducir texto en su equipo Brother](#page-700-0)

<span id="page-394-0"></span> [Inicio](#page-1-0) > [Red](#page-342-0) > [Funciones de red avanzadas](#page-375-0) > [Configurar el equipo Brother para correo electrónico o Fax](#page-380-0) [por Internet \(I-Fax\)](#page-380-0) > [Multienvío de transmisión](#page-390-0) > Difusión de transmisión desde la computadora

### **Difusión de transmisión desde la computadora**

Utilice la función de multienvío para enviar correos electrónicos desde la computadora a un equipo de fax convencional.

Algunas aplicaciones de correo electrónico no son compatibles con el envío de correo electrónico a múltiples números de fax. Si la aplicación de correo electrónico no admite varios números de fax, solo podrá transmitir a un solo equipo de fax cada vez.

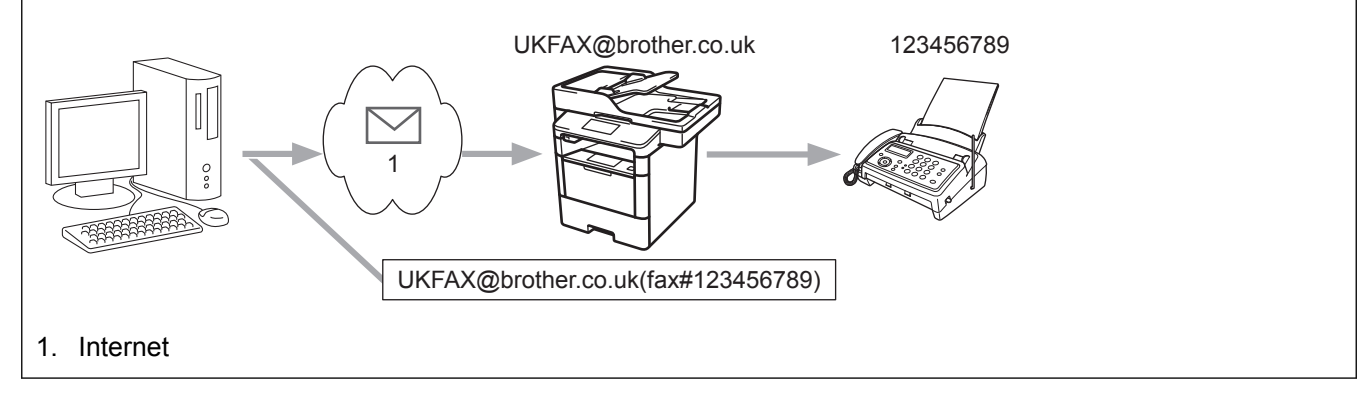

Si envía correos electrónicos a un equipo de fax convencional, el método para introducir el número de fax del equipo variará dependiendo de la aplicación de correo electrónico que esté utilizando.

1. En la aplicación de correo electrónico, cree un nuevo mensaje de correo y escriba la dirección de correo electrónico del equipo de transmisión y el número de fax del primer equipo de fax en el cuadro "Para".

El siguiente ejemplo indica cómo introducir la dirección de correo electrónico y el número de fax: UKFAX@brother.co.uk(fax#123456789)

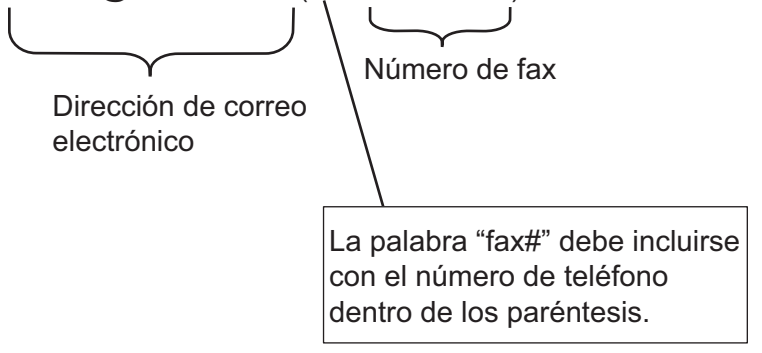

En Microsoft Outlook, la información de la dirección se debe introducir en la libreta de direcciones de la siguiente forma:

Nombre: fax#123456789

Dirección de correo electrónico: UKFAX@brother.co.uk

- 2. Escriba la dirección de correo electrónico del equipo de transmisión y el número de fax del segundo equipo de fax en el cuadro "Para".
- 3. Envíe el correo electrónico.

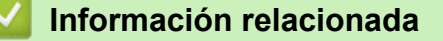

• [Multienvío de transmisión](#page-390-0)

<span id="page-395-0"></span> [Inicio](#page-1-0) > [Red](#page-342-0) > [Funciones de red avanzadas](#page-375-0) > Opciones de fax por Internet (I-Fax)

### **Opciones de fax por Internet (I-Fax)**

- [Correo electrónico de verificación de Fax por Internet \(I-Fax\)](#page-396-0)
- [Correo de error](#page-399-0)
- [Configurar el equipo Brother para correo electrónico o Fax por Internet \(I-Fax\)](#page-380-0)
<span id="page-396-0"></span> [Inicio](#page-1-0) > [Red](#page-342-0) > [Funciones de red avanzadas](#page-375-0) > [Opciones de fax por Internet \(I-Fax\)](#page-395-0) > Correo electrónico de verificación de Fax por Internet (I-Fax)

# **Correo electrónico de verificación de Fax por Internet (I-Fax)**

- El correo de verificación de envío permite solicitar una notificación a la estación receptora en la que se ha recibido y procesado el fax por Internet (I-Fax) o el correo electrónico.
- El correo de verificación de recepción permite transmitir un informe predeterminado a la estación emisora tras haber recibido y procesado correctamente un fax por Internet (I-Fax) o un correo electrónico.

Para utilizar esta función, configure las opciones de [Notificación] en las opciones [Conf. buzón RX] y [Conf. buzón TX] del menú del panel de control del equipo Brother.

- [Opciones de fax por Internet \(I-Fax\)](#page-395-0)
- [Activar el envío de notificaciones para correo de verificación de transmisión](#page-397-0)
- [Activar la recepción de notificaciones para correo de verificación de transmisión](#page-398-0)

<span id="page-397-0"></span> [Inicio](#page-1-0) > [Red](#page-342-0) > [Funciones de red avanzadas](#page-375-0) > [Opciones de fax por Internet \(I-Fax\)](#page-395-0) > [Correo electrónico de](#page-396-0) [verificación de Fax por Internet \(I-Fax\)](#page-396-0) > Activar el envío de notificaciones para correo de verificación de transmisión

# **Activar el envío de notificaciones para correo de verificación de transmisión**

- 1. Pulse  $[\cdot]$  [Configurac (Configurar)] > [Tod. config. (Todos ajustes)] > [Red] >  $[E$ mail/IFAX] > [Conf. buzón TX] > [Notificación].
- 2. Seleccione [Sí] o [No] para habilitar o deshabilitar la función de envío de notificaciones.

Si el envío de notificaciones está activado, el fax incluye un campo adicional, denominado Notificación de disposición de mensaje (MDN), que incluye información de entrega de mensaje. Por defecto, Enviar notificación está configurada en Desactivada.

El equipo del destinatario del fax debe ser compatible con el campo MDN para enviar un informe de notificación.

3. Pulse ...

Ø

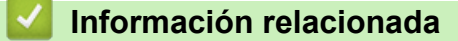

• [Correo electrónico de verificación de Fax por Internet \(I-Fax\)](#page-396-0)

<span id="page-398-0"></span> [Inicio](#page-1-0) > [Red](#page-342-0) > [Funciones de red avanzadas](#page-375-0) > [Opciones de fax por Internet \(I-Fax\)](#page-395-0) > [Correo electrónico de](#page-396-0) [verificación de Fax por Internet \(I-Fax\)](#page-396-0) > Activar la recepción de notificaciones para correo de verificación de transmisión

# **Activar la recepción de notificaciones para correo de verificación de transmisión**

- 1. Pulse  $[\| \cdot \| ]$  [Configurac (Configurar)] > [Tod. config. (Todos ajustes)] > [Red] > [Email/IFAX] > [Conf. buzón RX] > [Notificación].
- 2. Pulse una de las tres posibles opciones de configuración:

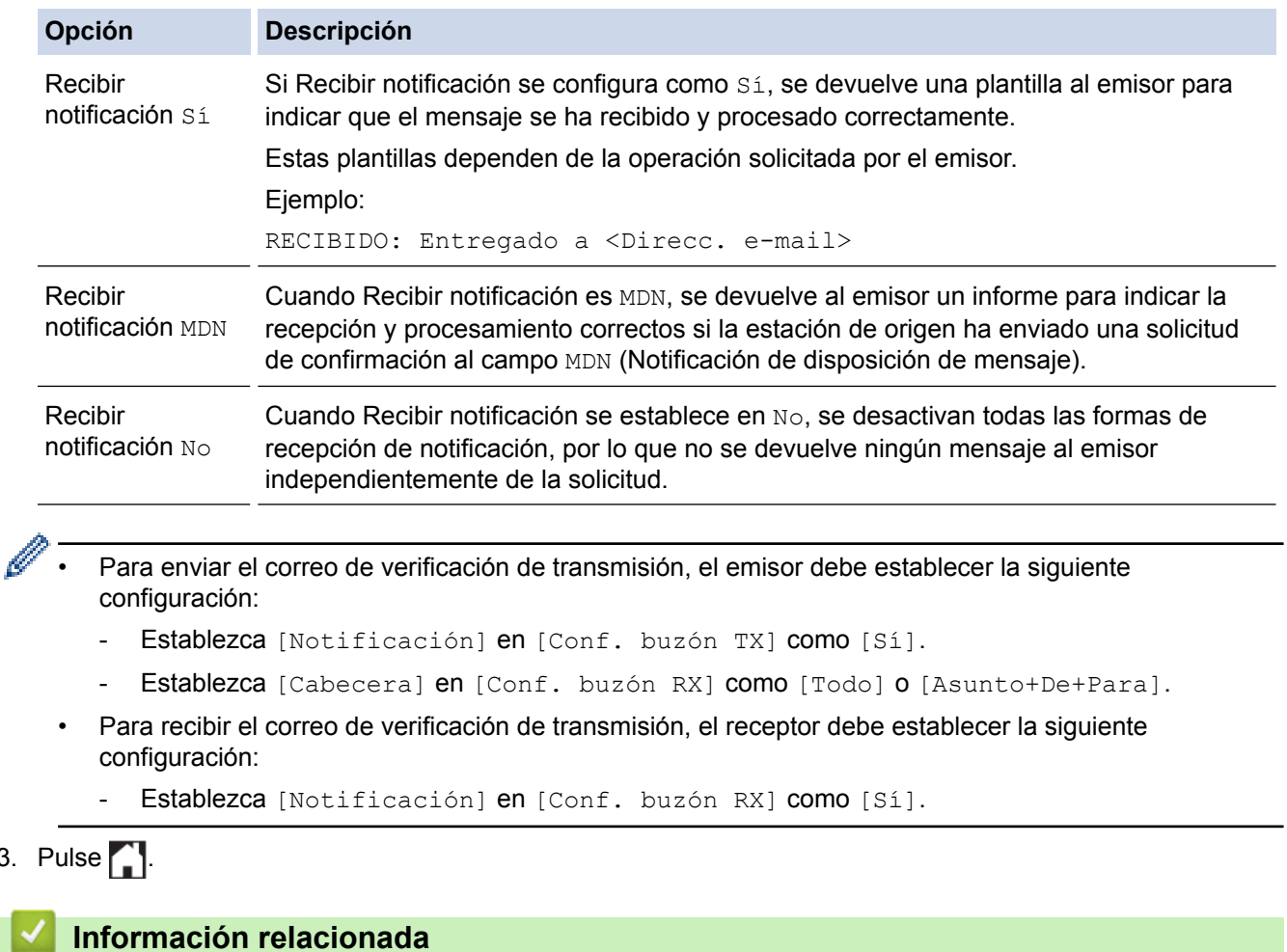

• [Correo electrónico de verificación de Fax por Internet \(I-Fax\)](#page-396-0)

 $3.$ 

 [Inicio](#page-1-0) > [Red](#page-342-0) > [Funciones de red avanzadas](#page-375-0) > [Opciones de fax por Internet \(I-Fax\)](#page-395-0) > Correo de error

### **Correo de error**

Si se produce un error en la entrega durante el envío de un fax por Internet (I-Fax), el servidor de correo enviará un mensaje de error al equipo Brother y este mensaje se imprimirá.

Si se produce un error en la recepción de un fax por Internet (I-Fax), se imprimirá un mensaje de error, como, por ejemplo, "El mensaje enviado al equipo no tiene el formato TIFF-F".

Para recibir el correo de error e imprimirlo en el equipo, en [Conf. buzón RX], cambie la opción [Cabecera] **a** [Todo] **o a** [Asunto+De+Para].

#### **Información relacionada**

• [Opciones de fax por Internet \(I-Fax\)](#page-395-0)

<span id="page-400-0"></span> [Inicio](#page-1-0) > [Red](#page-342-0) > [Funciones de red avanzadas](#page-375-0) > Utilice la función Enviar fax a servidor

### **Utilice la función Enviar fax a servidor**

La función Fax a servidor permite al equipo escanear un documento y enviarlo a otro servidor de fax a través de la red. A continuación, el documento se enviará en forma de datos de fax desde el servidor al número de fax de destino a través de las líneas telefónicas estándar. Si la función Fax a servidor está activada, todas las transmisiones de fax automáticas desde el equipo se enviarán al servidor de fax para la transmisión por fax.

Puede enviar un fax directamente desde el equipo utilizando la función de fax manual cuando la función Enviar a servidor está activada.

- [Funciones de red avanzadas](#page-375-0)
- [Antes de enviar un fax al servidor de fax](#page-401-0)
- [Activar Fax a servidor](#page-402-0)
- [Controlar Fax a servidor](#page-403-0)

<span id="page-401-0"></span> [Inicio](#page-1-0) > [Red](#page-342-0) > [Funciones de red avanzadas](#page-375-0) > [Utilice la función Enviar fax a servidor](#page-400-0) > Antes de enviar un fax al servidor de fax

## **Antes de enviar un fax al servidor de fax**

Para enviar un documento al servidor de fax, debe utilizarse la sintaxis correcta para dicho servidor. El número de fax de destino debe enviarse con un prefijo y un sufijo que coincidan con los parámetros utilizados por el servidor de fax. En la mayoría de casos, la sintaxis para el prefijo es "fax=" y la del sufijo sería el nombre de dominio de la puerta de enlace de correo electrónico del servidor de fax. El sufijo también debe incluir al principio el símbolo "@". La información del prefijo y del sufijo debe almacenarse en el equipo antes de poder utilizar la función Fax a servidor. Los números de fax de destino se pueden guardar en la libreta de direcciones o utilizarse con el teclado de marcación (números de hasta 40 dígitos). Por ejemplo, si desea enviar un documento al número de fax de destino 123-555-0001, utilice la siguiente sintaxis:

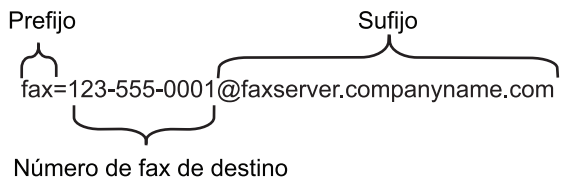

Su aplicación de servidor de fax debe admitir una puerta de enlace de correo electrónico.

#### **Información relacionada**

• [Utilice la función Enviar fax a servidor](#page-400-0)

<span id="page-402-0"></span> [Inicio](#page-1-0) > [Red](#page-342-0) > [Funciones de red avanzadas](#page-375-0) > [Utilice la función Enviar fax a servidor](#page-400-0) > Activar Fax a servidor

# **Activar Fax a servidor**

• Almacene la dirección de prefijo/sufijo del servidor de fax en el equipo Brother.

```
1. Pulse [\| \cdot \| ] [Configurac (Configurar)] > [Tod. config. (Todos ajustes)] > [Red] > [Fax
al servidor].
```
- 2. Pulse [Fax al servidor].
- 3. Pulse [Sí].
- 4. Pulse [Prefijo].
- 5. Introduzca el prefijo mediante la pantalla táctil y, a continuación, pulse [OK].
- 6. Pulse [Sufijo].
- 7. Introduzca el sufijo mediante la pantalla táctil y, a continuación, pulse [OK].
- 8. Pulse  $\Box$

#### **Información relacionada**

• [Utilice la función Enviar fax a servidor](#page-400-0)

<span id="page-403-0"></span> [Inicio](#page-1-0) > [Red](#page-342-0) > [Funciones de red avanzadas](#page-375-0) > [Utilice la función Enviar fax a servidor](#page-400-0) > Controlar Fax a servidor

# **Controlar Fax a servidor**

- 1. Coloque el documento en la unidad ADF o en el cristal de escaneado.
- 2. Introduzca el número de fax.
- 3. Pulse [Inicio de fax].

El equipo enviará el mensaje al servidor de fax a través de una red TCP/IP.

#### **Información relacionada**

• [Utilice la función Enviar fax a servidor](#page-400-0)

<span id="page-404-0"></span> [Inicio](#page-1-0) > [Red](#page-342-0) > [Funciones de red avanzadas](#page-375-0) > Imprimir el informe WLAN

### **Imprimir el informe WLAN**

El informe de WLAN refleja el estado de la red inalámbrica del equipo. Si la conexión inalámbrica no es correcta, compruebe el código de error en el informe impreso.

- 1. Pulse  $[\| \cdot \| ]$  [Configurac (Configurar)] > [Tod. config. (Todos ajustes)] > [Imp. informes] > [Informe WLAN].
- 2. Pulse [Sí].

El equipo imprimirá el informe WLAN.

3. Pulse  $\begin{bmatrix} 1 \\ 1 \end{bmatrix}$ 

Si no se imprime el informe WLAN, compruebe si en el equipo se han producido errores. Si no hay errores visibles, espere un minuto y, a continuación, intente imprimir el informe de nuevo.

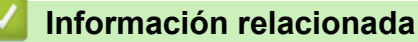

- [Funciones de red avanzadas](#page-375-0)
- [Códigos de error del informe de LAN inalámbrica](#page-405-0)
- [El equipo Brother no puede imprimir, escanear o recibir PC-FAX a través de la red](#page-586-0)
- [Deseo comprobar que mis dispositivos de red funcionan correctamente](#page-588-0)

<span id="page-405-0"></span> [Inicio](#page-1-0) > [Red](#page-342-0) > [Funciones de red avanzadas](#page-375-0) > [Imprimir el informe WLAN](#page-404-0) > Códigos de error del informe de LAN inalámbrica

# **Códigos de error del informe de LAN inalámbrica**

Si el informe de LAN inalámbrica indica que no se pudo realizar la conexión, compruebe el código de error impreso en el informe y consulte las instrucciones correspondientes en la tabla:

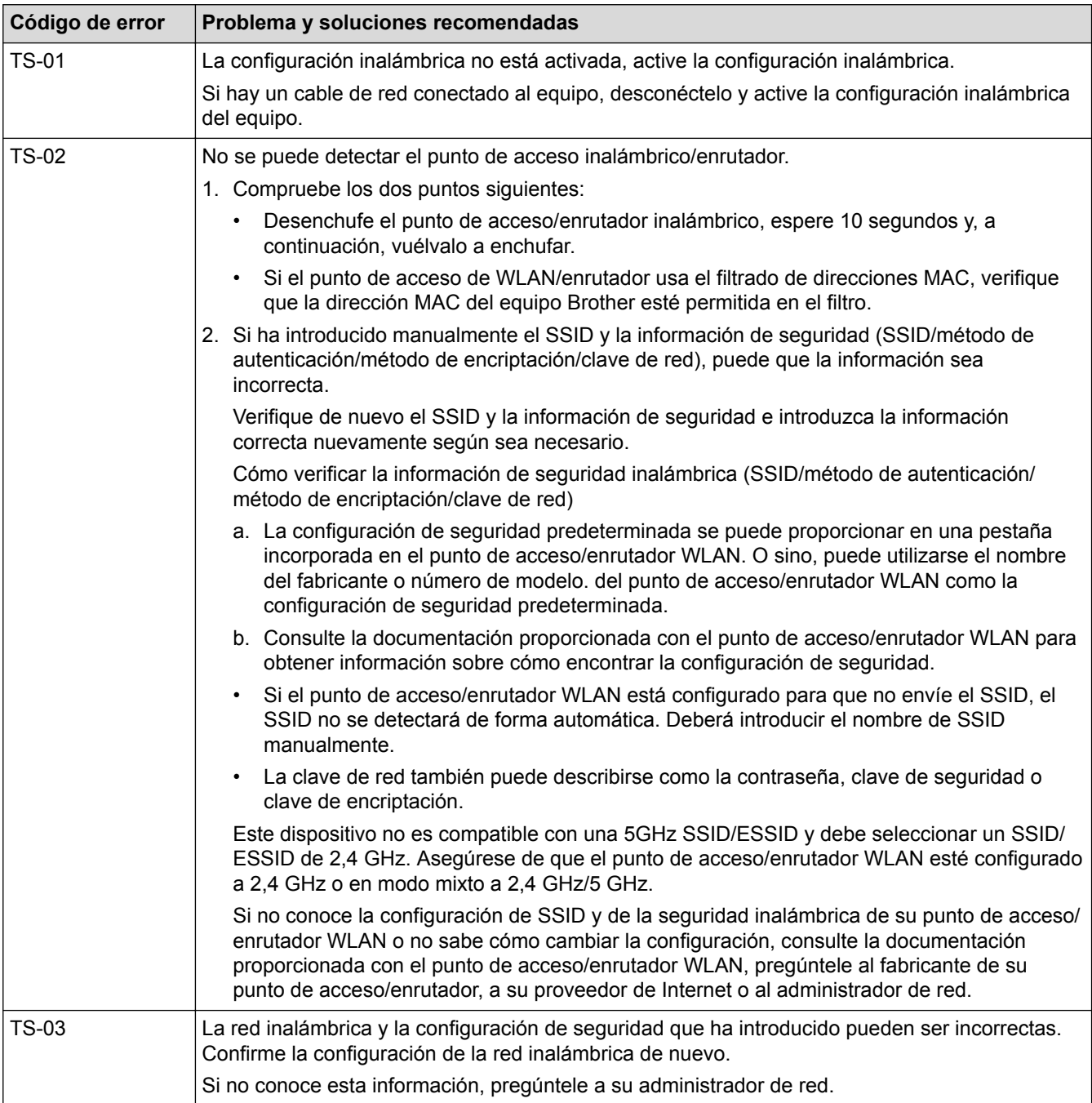

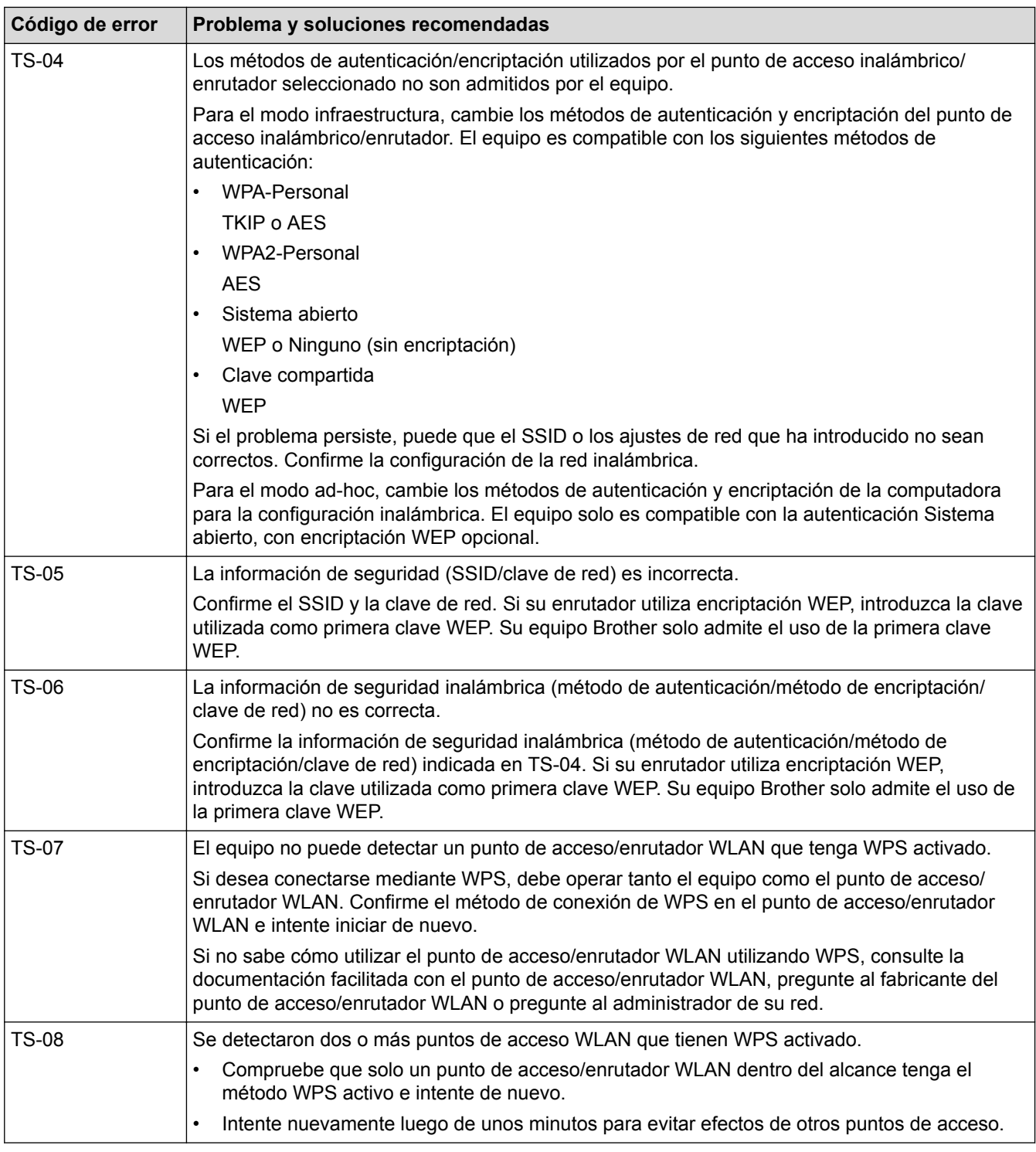

- [Imprimir el informe WLAN](#page-404-0)
- [El equipo Brother no puede imprimir, escanear o recibir PC-FAX a través de la red](#page-586-0)
- [Deseo comprobar que mis dispositivos de red funcionan correctamente](#page-588-0)
- [Configurar el equipo para usarlo en una red inalámbrica utilizando el método de una sola pulsación de](#page-350-0) [Wi-Fi Protected Setup](#page-350-0)™ (WPS)
- [Configurar el equipo para usarlo en una red inalámbrica utilizando el método PIN de Wi-Fi Protected](#page-351-0) Setup™ [\(WPS\)](#page-351-0)
- [Configure el equipo para una red inalámbrica en Modo ad-hoc con una SSID existente](#page-356-0)
- [Configure el equipo para una red inalámbrica en Modo ad-hoc con una nueva SSID](#page-355-0)
- [Configure el equipo para una red inalámbrica mediante el Asistente de configuración del panel de control](#page-358-0) [del equipo](#page-358-0)
- [Configure el equipo para una red inalámbrica cuando la SSID no está programada](#page-360-0)
- [Configure su equipo para una red inalámbrica empresarial](#page-362-0)

<span id="page-408-0"></span> [Inicio](#page-1-0) > [Red](#page-342-0) > [Funciones de red avanzadas](#page-375-0) > Configurar y controlar la búsqueda de LDAP

## **Configurar y controlar la búsqueda de LDAP**

#### MFC-L6750DW/MFC-L6900DW: estándar

La función LDAP permite buscar información, como números de fax y direcciones de correo electrónico, en el servidor. Cuando utilice la función de fax, fax por Internet (I-Fax) o Escanear a servidor de correo electrónico, puede usar la búsqueda de LDAP para buscar números de fax o direcciones de correo electrónico.

• La función LDAP no es compatible con los siguientes idiomas: chino simplificado, chino tradicional o coreano.

- La función LDAP es compatible con LDAPv3.
- La función LDAP no es compatible con SSL/TLS.

#### **Información relacionada**

• [Funciones de red avanzadas](#page-375-0)

Ø

- [Cambiar la configuración de LDAP mediante Administración basada en Web](#page-409-0)
- [Realizar una búsqueda de LDAP con el panel de control de su equipo](#page-410-0)

<span id="page-409-0"></span> [Inicio](#page-1-0) > [Red](#page-342-0) > [Funciones de red avanzadas](#page-375-0) > [Configurar y controlar la búsqueda de LDAP](#page-408-0) > Cambiar la configuración de LDAP mediante Administración basada en Web

## **Cambiar la configuración de LDAP mediante Administración basada en Web**

Utilice Administración basada en Web para establecer la configuración de LDAP en el navegador web.

- 1. Inicie su navegador web.
- 2. Introduzca "http://dirección IP del equipo/" en la barra de direcciones de su navegador (donde "dirección IP del equipo" es la dirección IP del equipo).

Por ejemplo:

http://192.168.1.2

- 3. No se necesita contraseña de forma predeterminada. Si ha establecido una contraseña, introdúzcala y luego haga clic en  $\Box$
- 4. Haga clic en **Red** desde la página web del equipo.
- 5. Haga clic en **Protocolo** en la barra de navegación izquierda.
- 6. Marque la casilla de verificación **LDAP** y, a continuación, haga clic en **Enviar**.
- 7. Reinicie el equipo Brother para activar la configuración.
- 8. En la computadora, en la pestaña **Libr. direc.** de Administración basada en Web, seleccione **LDAP** en la barra de navegación izquierda.
	- **Búsqueda LDAP**
	- **Dirección del servidor LDAP**
	- **Puerto** (El número de puerto predeterminado es 389).
	- **Buscar principal**
	- **Autentificación**
	- **Nombre de usuario**

Esta selección estará disponible en función del método de autenticación utilizado.

• **Contraseña**

Esta selección estará disponible en función del método de autenticación utilizado.

- Si el servidor LDAP es compatible con la autenticación Kerberos, se recomienda que seleccione Kerberos en la configuración de autenticación. Proporciona una sólida autenticación entre el servidor LDAP y el equipo.
- Debe configurar el protocolo SNTP (servidor de tiempo de red) o bien, la fecha, hora y zona horaria correctamente en el panel de control para la autenticación Kerberos.
- **Dirección del servidor Kerberos** Esta selección estará disponible en función del método de autenticación utilizado.
- **Tiempo de espera para LDAP**
- **Atributo de nombre (clave de búsqueda)**
- **Atributo de correo electrónico**
- **Atributo de número de fax**
- 9. Cuando finalice la configuración, haga clic en **Enviar**. Asegúrese de que el campo **Estado** indica **Aceptar**.

- [Configurar y controlar la búsqueda de LDAP](#page-408-0)
- [Sincronizar la hora con el servidor SNTP mediante Administración basada en Web](#page-411-0)

<span id="page-410-0"></span> [Inicio](#page-1-0) > [Red](#page-342-0) > [Funciones de red avanzadas](#page-375-0) > [Configurar y controlar la búsqueda de LDAP](#page-408-0) > Realizar una búsqueda de LDAP con el panel de control de su equipo

## **Realizar una búsqueda de LDAP con el panel de control de su equipo**

Después de configurar los ajustes LDAP, puede utilizar la función de búsqueda LDAP para encontrar los números de fax o correos electrónicos para utilizar para:

- Enviar un fax
- Enviar un fax por Internet (I-Fax)
- Escanear a servidor de correo electrónico
	- La función LDAP es compatible con LDAPv3.
	- La función LDAP no es compatible con SSL/TLS.
	- Es posible que necesite la autenticación Kerberos o la autenticación simple para conectarse a su servidor LDAP, según la política de seguridad establecida por su administrador de red.
	- Debe configurar el protocolo SNTP (servidor de tiempo de red) o bien, la fecha, hora y zona horaria correctamente en el panel de control para la autenticación Kerberos.
- 1. Pulse  $\mathbf Q$  para realizar la búsqueda.
- 2. Introduzca los caracteres iniciales de la búsqueda mediante la pantalla LCD.
- 3. Pulse [OK].

El resultado de la búsqueda de LDAP se mostrará en la pantalla LCD; el icono **de la paracce con** 

anterioridad a los resultados de la búsqueda en la libreta de direcciones de correo electrónico (local).

- Si no hay ninguna coincidencia en el servidor o la libreta de direcciones del correo electrónico (local), la pantalla LCD muestra [No se encuentran resultados.] durante unos 60 segundos.
- 4. Deslice el dedo hacia arriba o hacia abajo, o bien pulse ▲ o ▼ para mostrar el nombre que desee.
- 5. Pulse el nombre.

Para ver los detalles del nombre, pulse [Detall].

- 6. Si el resultado incluye más de un número de fax o dirección de correo electrónico, el equipo le pedirá que seleccione solo uno. Pulse [Aplicar]. Realice una de las siguientes acciones:
	- Si está enviando un fax o un I-Fax, pulse [Envíe un fax].
	- Si escanea al servidor de correo electrónico, cargue el documento, pulse  $[OK]$  y luego  $[Initio]$ .

- [Configurar y controlar la búsqueda de LDAP](#page-408-0)
- [Sincronizar la hora con el servidor SNTP mediante Administración basada en Web](#page-411-0)

<span id="page-411-0"></span> [Inicio](#page-1-0) > [Red](#page-342-0) > [Funciones de red avanzadas](#page-375-0) > Sincronizar la hora con el servidor SNTP mediante Administración basada en Web

# **Sincronizar la hora con el servidor SNTP mediante Administración basada en Web**

El protocolo simple de tiempo de red (SNTP) se utiliza para sincronizar la hora utilizada por el equipo para la autenticación con el servidor de tiempo SNTP. (No es la hora que se muestra en la pantalla LCD del equipo). Puede sincronizar, de forma automática o manual, la hora del equipo con la hora universal coordinada (UTC) proporcionada por el servidor de tiempo SNTP.

- [Configurar la fecha y la hora mediante Administración basada en Web](#page-412-0)
- [Configurar el protocolo SNTP mediante Administración basada en Web](#page-413-0)
- [Establecer la configuración de almacenamiento del registro de impresión en red](#page-510-0) [mediante Administración basada en Web](#page-510-0)
- [Cambiar la configuración de LDAP mediante Administración basada en Web](#page-409-0)
- [Realizar una búsqueda de LDAP con el panel de control de su equipo](#page-410-0)

<span id="page-412-0"></span> [Inicio](#page-1-0) > [Red](#page-342-0) > [Funciones de red avanzadas](#page-375-0) > [Sincronizar la hora con el servidor SNTP mediante](#page-411-0) [Administración basada en Web](#page-411-0) > Configurar la fecha y la hora mediante Administración basada en Web

# **Configurar la fecha y la hora mediante Administración basada en Web**

Configure la fecha y la hora para sincronizar la hora utilizada por el equipo con el servidor de tiempo SNTP.

Esta función no está disponible en algunos países.

- 1. Inicie su navegador web.
- 2. Introduzca "http://dirección IP del equipo/" en la barra de direcciones de su navegador (donde "dirección IP del equipo" es la dirección IP del equipo).

Por ejemplo:

http://192.168.1.2

- 3. No se necesita contraseña de forma predeterminada. Si ha establecido una contraseña, introdúzcala y luego haga clic en
- 4. Haga clic en la pestaña **Administrador**.
- 5. Haga clic en **Fecha y hora** de la barra de navegación izquierda.

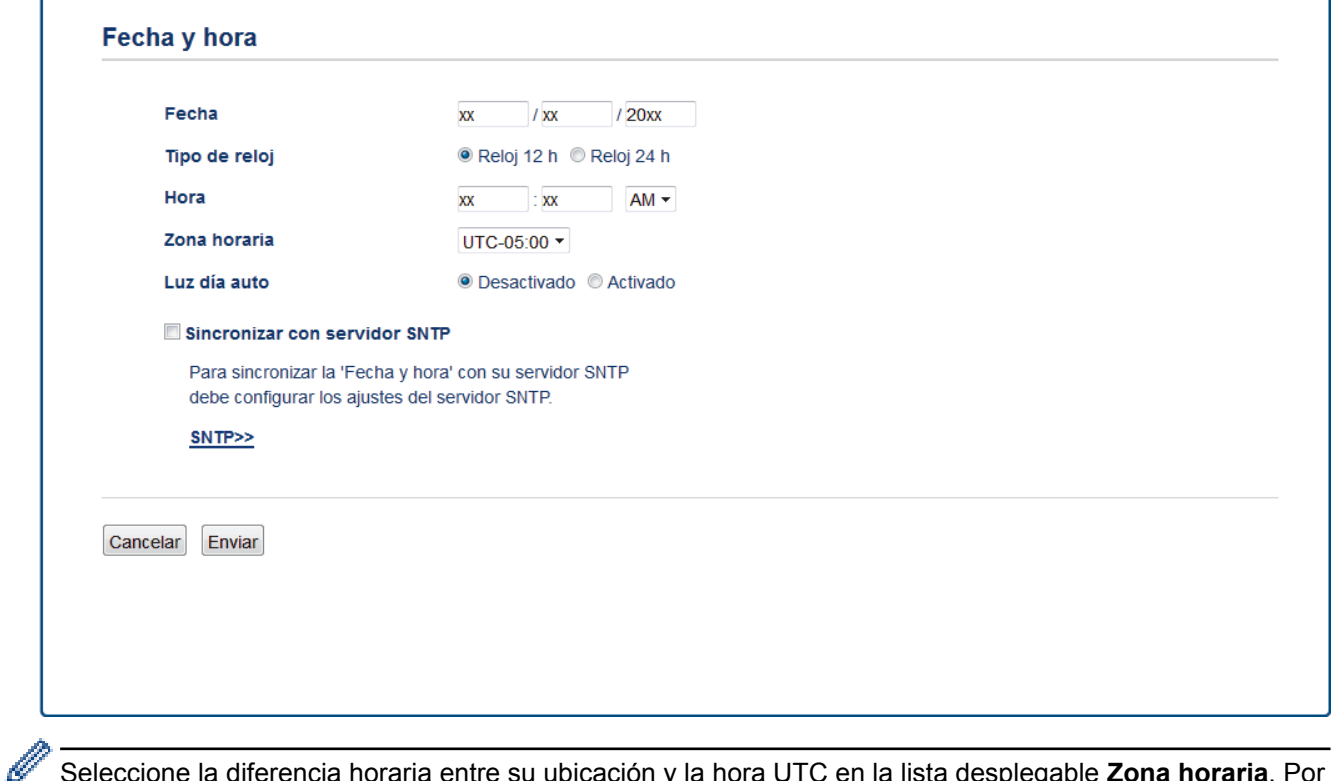

Seleccione la diferencia horaria entre su ubicación y la hora UTC en la lista desplegable **Zona horaria**. Por ejemplo, la zona horaria correspondiente al Este de los Estados Unidos y Canadá es UTC-05:00.

- 6. Verifique la configuración **Zona horaria**.
- 7. Active la casilla de verificación **Sincronizar con servidor SNTP**.
- 8. Haga clic en **Enviar**.

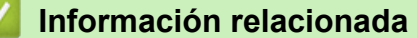

• [Sincronizar la hora con el servidor SNTP mediante Administración basada en Web](#page-411-0)

<span id="page-413-0"></span> [Inicio](#page-1-0) > [Red](#page-342-0) > [Funciones de red avanzadas](#page-375-0) > [Sincronizar la hora con el servidor SNTP mediante](#page-411-0) [Administración basada en Web](#page-411-0) > Configurar el protocolo SNTP mediante Administración basada en Web

### **Configurar el protocolo SNTP mediante Administración basada en Web**

Configure el protocolo SNTP para sincronizar la hora que el equipo utiliza en la autenticación con la hora del servidor de tiempo SNTP.

- 1. Inicie su navegador web.
- 2. Introduzca "http://dirección IP del equipo/" en la barra de direcciones de su navegador (donde "dirección IP del equipo" es la dirección IP del equipo).

Por ejemplo:

http://192.168.1.2

- 3. No se necesita contraseña de forma predeterminada. Si ha establecido una contraseña, introdúzcala y luego haga clic en  $\rightarrow$
- 4. Haga clic en la pestaña **Red**.
- 5. Haga clic en **Protocolo** en la barra de navegación izquierda.
- 6. Marque la casilla de verificación **SNTP** para activar la configuración.
- 7. Reinicie el equipo Brother para activar la configuración.
- 8. Junto a la casilla de verificación de SNTP, haga clic en **Configuración avanzada** y siga las instrucciones que se indican a continuación:

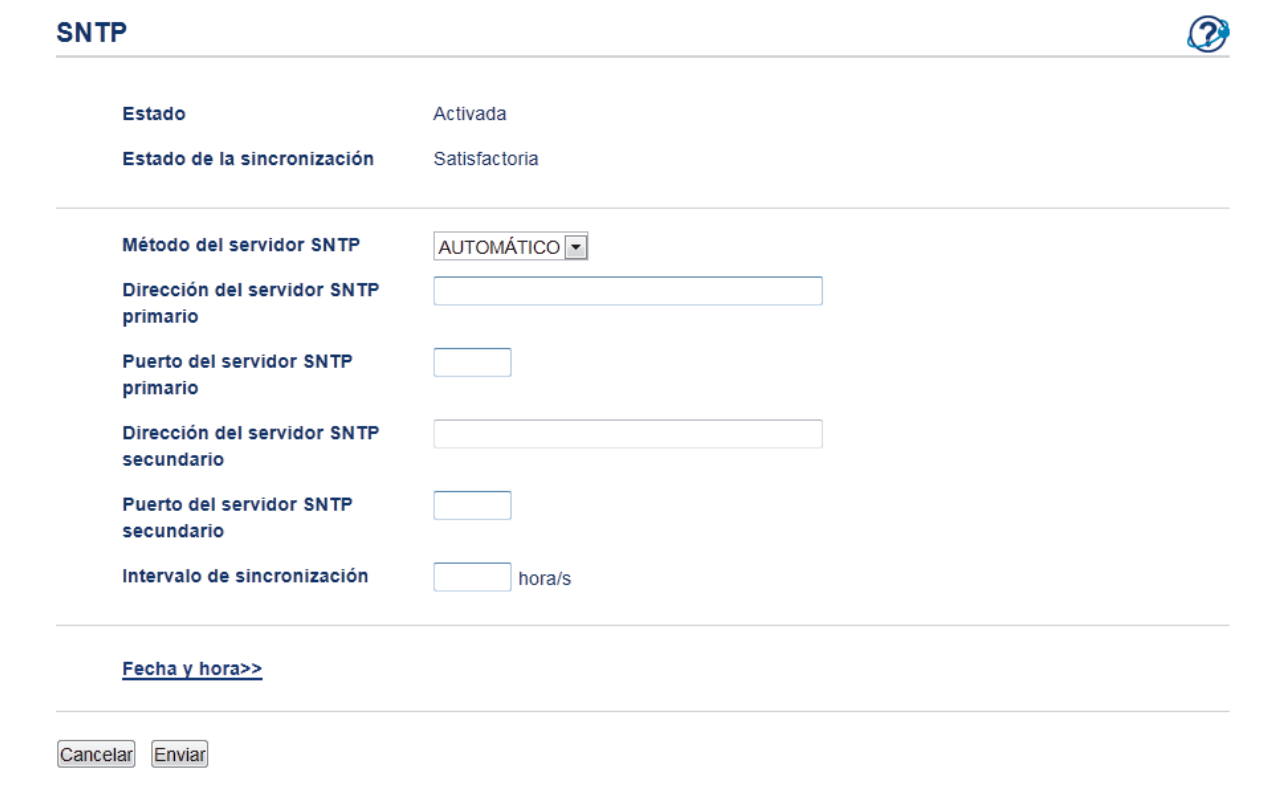

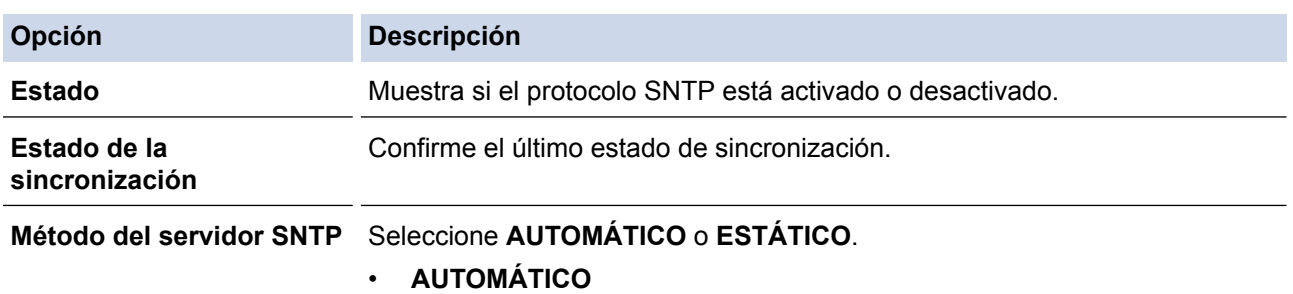

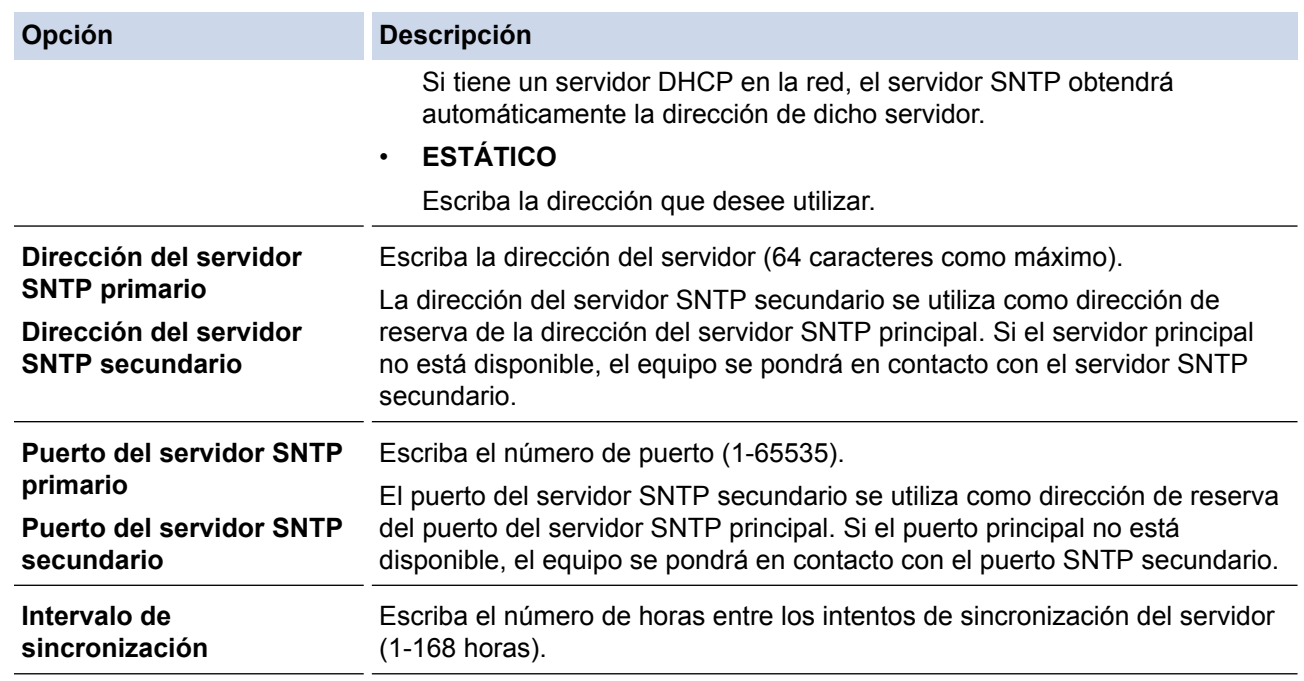

#### 9. Haga clic en **Enviar**.

- [Sincronizar la hora con el servidor SNTP mediante Administración basada en Web](#page-411-0)
- [Establecer la configuración de almacenamiento del registro de impresión en red mediante Administración](#page-510-0) [basada en Web](#page-510-0)

<span id="page-415-0"></span> [Inicio](#page-1-0) > [Red](#page-342-0) > Información técnica para usuarios avanzados

### **Información técnica para usuarios avanzados**

- [Gigabit Ethernet \(solo red cableada\)](#page-416-0)
- [Reajustar la configuración de la red a los ajustes predeterminados de fábrica](#page-418-0)

<span id="page-416-0"></span> [Inicio](#page-1-0) > [Red](#page-342-0) > [Información técnica para usuarios avanzados](#page-415-0) > Gigabit Ethernet (solo red cableada)

# **Gigabit Ethernet (solo red cableada)**

Su equipo es compatible con 1000BASE-T Gigabit Ethernet. Para conectarse a una red 1000BASE-T Gigabit Ethernet, debe configurar el modo del enlace Ethernet de su equipo a automático desde el panel de control del equipo o mediante una Administración basada en Web (navegador web).

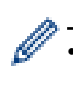

• Use un cable de par trenzado blindado (STP) de categoría 5 (o superior) para la red 10BASE-T, 100BASE-TX Fast Ethernet, o la red 1000BASE-T Gigabit Ethernet. Cuando conecte el equipo a una red Gigabit Ethernet, use dispositivos de red que cumplan con 1000BASE-T.

- [Información técnica para usuarios avanzados](#page-415-0)
- [Establezca la configuración de Gigabit Ethernet mediante Administración basada en Web](#page-417-0)

<span id="page-417-0"></span> [Inicio](#page-1-0) > [Red](#page-342-0) > [Información técnica para usuarios avanzados](#page-415-0) > [Gigabit Ethernet \(solo red](#page-416-0) [cableada\)](#page-416-0) > Establezca la configuración de Gigabit Ethernet mediante Administración basada en Web

## **Establezca la configuración de Gigabit Ethernet mediante Administración basada en Web**

- 1. Inicie su navegador web.
- 2. Introduzca "http://dirección IP del equipo/" en la barra de direcciones de su navegador (donde "dirección IP del equipo" es la dirección IP del equipo).

Por ejemplo:

http://192.168.1.2

- 3. No se necesita contraseña de forma predeterminada. Si ha establecido una contraseña, introdúzcala y luego haga clic en  $\rightarrow$
- 4. Haga clic en la pestaña **Red**.
- 5. Haga clic en **Cableada**.
- 6. Haga clic en **Ethernet** de la barra de navegación izquierda.
- 7. Seleccione **Automático** de la lista desplegable **Modo Ethernet**.
- 8. Haga clic en **Enviar**.
- 9. Para activar la configuración, reinicie el equipo.

Puede confirmar la configuración al imprimir el informe de configuración de la red.

- [Gigabit Ethernet \(solo red cableada\)](#page-416-0)
- [Imprima el informe de configuración de la red](#page-376-0)

<span id="page-418-0"></span> [Inicio](#page-1-0) > [Red](#page-342-0) > [Información técnica para usuarios avanzados](#page-415-0) > Reajustar la configuración de la red a los ajustes predeterminados de fábrica

## **Reajustar la configuración de la red a los ajustes predeterminados de fábrica**

Puede utilizar el panel de control del equipo para restaurar el servidor de impresión a su configuración predeterminada de fábrica. Esto permite restablecer toda la información como, por ejemplo, la contraseña o la dirección IP.

- Ø • Esta función restablece todos los ajustes de red inalámbrica y cableada (solo modelos compatibles) a la configuración de fábrica.
	- También puede restablecer el servidor de impresión a los ajustes de fábrica utilizando BRAdmin Light, BRAdmin Professional 3 o Administración basada en Web.
- 1. Pulse [ | ] [Configurac (Configurar) ] > [Tod. config. (Todos ajustes) ] > [Red] > [Restaurar red].
- 2. aparece [El equipo se restablece tras reiniciar. Pulse [OK] por 2 segundos para conf. (El equipo se restablece tras reiniciar. Pulse [OK] 2 segundos para conf.)]. Pulse [OK] durante dos segundos para confirmar.

El equipo se reiniciará.

#### **Información relacionada**

• [Información técnica para usuarios avanzados](#page-415-0)

### <span id="page-419-0"></span> [Inicio](#page-1-0) > Seguridad

# **Seguridad**

- [Bloquear los Ajustes del equipo](#page-420-0)
- [Funciones de seguridad de red](#page-425-0)

<span id="page-420-0"></span> [Inicio](#page-1-0) > [Seguridad](#page-419-0) > Bloquear los Ajustes del equipo

## **Bloquear los Ajustes del equipo**

Antes de encender el Bloqueo de acceso del equipo, anote cuidadosamente su contraseña. Si olvida la contraseña, debe restaurar todas las contraseñas almacenadas en el equipo al contactarse con el administrador o con el Servicio de atención al cliente de Brother.

<span id="page-421-0"></span> [Inicio](#page-1-0) > [Seguridad](#page-419-0) > [Bloquear los Ajustes del equipo](#page-420-0) > Acerca del uso del bloqueo de ajustes

### **Acerca del uso del bloqueo de ajustes**

Utilice la función de bloqueo de configuración para bloquear el acceso no autorizado a la configuración del equipo.

Cuando Setting Lock está configurado a [Sí], no puede acceder a los ajustes del equipo sin ingresar la contraseña.

- [Establezca la contraseña de Setting Lock](#page-422-0)
- [Cambiar la contraseña de Setting Lock](#page-423-0)
- [Activar Setting Lock](#page-424-0)

<span id="page-422-0"></span> [Inicio](#page-1-0) > [Seguridad](#page-419-0) > [Bloquear los Ajustes del equipo](#page-420-0) > [Acerca del uso del bloqueo de ajustes](#page-421-0) > Establezca la contraseña de Setting Lock

## **Establezca la contraseña de Setting Lock**

- 1. Pulse  $\left\| \cdot \right\|$  [Configurac (Configurar)] > [Tod. config. (Todos ajustes)] > [Config. gral.] > [Bloqueo del ajuste].
- 2. Ingrese un número de cuatro dígitos para la contraseña.
- 3. Pulse [OK].
- 4. Introduzca nuevamente la contraseña cuando la pantalla LCD muestre [Verif clave:].
- 5. Pulse [OK].
- 6. Pulse  $\begin{bmatrix} 1 \\ 1 \end{bmatrix}$

#### **Información relacionada**

<span id="page-423-0"></span> [Inicio](#page-1-0) > [Seguridad](#page-419-0) > [Bloquear los Ajustes del equipo](#page-420-0) > [Acerca del uso del bloqueo de ajustes](#page-421-0) > Cambiar la contraseña de Setting Lock

## **Cambiar la contraseña de Setting Lock**

- 1. Pulse  $\left\| \cdot \right\|$  [Configurac (Configurar)] > [Tod. config. (Todos ajustes)] > [Config. gral.] > [Bloqueo del ajuste] > [Configurar clave].
- 2. Introduzca la contraseña actual de cuatro dígitos.
- 3. Pulse [OK].
- 4. Ingrese una nueva contraseña de cuatro dígitos.
- 5. Pulse [OK].
- 6. Introduzca nuevamente la contraseña cuando la pantalla LCD muestre [Verif clave:].
- 7. Pulse [OK].
- 8. Pulse . .

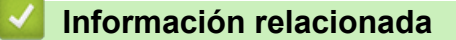

<span id="page-424-0"></span> [Inicio](#page-1-0) > [Seguridad](#page-419-0) > [Bloquear los Ajustes del equipo](#page-420-0) > [Acerca del uso del bloqueo de ajustes](#page-421-0) > Activar Setting Lock

## **Activar Setting Lock**

- 1. Pulse  $\begin{bmatrix} 1 \\ 1 \end{bmatrix}$  [Configurac (Configurar)] > [Tod. config. (Todos ajustes)] > [Config. gral.] > [Bloqueo del ajuste] > [Bloquear No⇒Sí].
- 2. Introduzca la contraseña actual de cuatro dígitos.
- 3. Pulse [OK].

Ø

Para activar [No] Setting Lock, pulse  $\left| \frac{1}{k} \right|$  en la pantalla LCD, introduzca la contraseña de cuatro dígitos actual y luego pulse [OK].

#### **Información relacionada**

<span id="page-425-0"></span> [Inicio](#page-1-0) > [Seguridad](#page-419-0) > Funciones de seguridad de red

### **Funciones de seguridad de red**

- [Antes de utilizar las funciones de seguridad de la red](#page-426-0)
- [Secure Function Lock 3.0](#page-427-0)
- [Utilizar la autenticación en Active Directory](#page-434-0)
- [Utilizar autenticación LDAP](#page-439-0)
- [Administrar el equipo de red mediante SSL/TLS de manera segura](#page-443-0)
- [Administrar el equipo de red de manera segura mediante IPsec](#page-476-0)
- [Enviar o recibir un correo electrónico de manera segura](#page-497-0)
- [Utilizar la autenticación IEEE 802.1x para una red cableada o inalámbrica](#page-503-0)
- [Almacenamiento del registro de impresión en red](#page-508-0)

<span id="page-426-0"></span> [Inicio](#page-1-0) > [Seguridad](#page-419-0) > [Funciones de seguridad de red](#page-425-0) > Antes de utilizar las funciones de seguridad de la red

## **Antes de utilizar las funciones de seguridad de la red**

El equipo Brother emplea algunos de los protocolos de seguridad de red y encriptación más recientes de entre los disponibles en la actualidad. Estas funciones de red se pueden integrar en su plan general de seguridad de red para ayudar a proteger sus datos y evitar accesos no autorizados al equipo.

Se recomienda desactivar los protocolos Telnet, TFTP, servidor FTP. No es seguro acceder al equipo mediante estos protocolos.

#### **Información relacionada**

Ø

• [Funciones de seguridad de red](#page-425-0)

<span id="page-427-0"></span> [Inicio](#page-1-0) > [Seguridad](#page-419-0) > [Funciones de seguridad de red](#page-425-0) > Secure Function Lock 3.0

### **Secure Function Lock 3.0**

Secure Function Lock 3.0 de Brother aumenta la seguridad al restringir las funciones disponibles en el equipo Brother.

- [Antes de utilizar Secure Function Lock 3.0](#page-428-0)
- [Configurar Secure Function Lock 3.0 mediante Administración basada en Web](#page-429-0)
- [Escanear con Secure Function Lock 3.0](#page-430-0)
- [Configurar el modo público para Secure Function Lock 3.0](#page-431-0)
- [Funciones adicionales de Secure Function Lock 3.0](#page-432-0)
- [Registre una nueva cédula de identidad usando el panel de control del equipo](#page-433-0)

<span id="page-428-0"></span> [Inicio](#page-1-0) > [Seguridad](#page-419-0) > [Funciones de seguridad de red](#page-425-0) > [Secure Function Lock 3.0](#page-427-0) > Antes de utilizar Secure Function Lock 3.0

## **Antes de utilizar Secure Function Lock 3.0**

Utilice Secure Function Lock para configurar contraseñas, especificar límites de páginas de usuarios específicos y permitir el acceso a algunas o a todas las funciones indicadas aquí.

Puede establecer y cambiar las siguientes configuraciones de Secure Function Lock 3.0 mediante Administración basada en Web o BRAdmin Professional 3 (Windows):

#### • **Imprimir**

Impresión incluye los trabajos de impresión enviados mediante AirPrint, Google Cloud Print™ y Brother iPrint&Scan.

Si registra nombres de inicio de sesión de usuario de antemano, los usuarios no tendrán que introducir sus contraseñas cuando utilicen la función de impresión.

- **Copia**
- **Escanear**

Escaneado incluye los trabajos de escaneado enviados mediante Brother iPrint&Scan.

- **Enviar** (solo modelos compatibles)
- **Recibir** (solo modelos compatibles)
- Impresión directa por USB
- Escanear a USB (modelos compatibles solamente)
- **Web Connect** (solo modelos compatibles)
- **Aplicaciones** (solo modelos compatibles)
- **Límites de páginas**
- **Contadores de páginas**
- **Tarjeta ID (NFC ID)** (solo modelos compatibles)

Si registra ID de usuarios previamente, un usuario registrado puede activar el equipo al tocar su tarieta registrada en el logo NFC del equipo.

#### **Información relacionada**

• [Secure Function Lock 3.0](#page-427-0)

<span id="page-429-0"></span> [Inicio](#page-1-0) > [Seguridad](#page-419-0) > [Funciones de seguridad de red](#page-425-0) > [Secure Function Lock 3.0](#page-427-0) > Configurar Secure Function Lock 3.0 mediante Administración basada en Web

### **Configurar Secure Function Lock 3.0 mediante Administración basada en Web**

- 1. Inicie su navegador web.
- 2. Introduzca "http://dirección IP del equipo/" en la barra de direcciones de su navegador (donde "dirección IP del equipo" es la dirección IP del equipo).

Por ejemplo:

http://192.168.1.2

- 3. No se necesita contraseña de forma predeterminada. Si ha establecido una contraseña, introdúzcala y luego haga clic en  $\rightarrow$
- 4. Haga clic en la pestaña **Administrador**.
- 5. Haga clic en el menú **Función de restricción de usuario** de la barra de navegación izquierda.
- 6. Seleccione **Bloqueo función de seguridad**.
- 7. Haga clic en **Enviar**.
- 8. Haga clic en el menú **Funciones restringidas** de la barra de navegación izquierda.
- 9. En el campo **Lista de usuarios / Funciones restringidas**, escriba un nombre de grupo o nombre de usuario (alfanumérico, 15 dígitos como máximo).
- 10. En **Imprimir** y las otras columnas, active o desactive una casilla de verificación para permitir o restringir, respectivamente, la función indicada.
- 11. Para configurar el recuento máximo de páginas, active la casilla **Activado** en la columna **Límites de páginas** y escriba a continuación el número máximo en el campo **Páginas máx.**.
- 12. Haga clic en **Enviar**.
- 13. Haga clic en el menú **Lista de usuarios** de la barra de navegación izquierda.
- 14. En el campo **Lista de usuarios**, escriba el nombre de usuario.
- 15. En el campo **Número PIN**, escriba una contraseña de cuatro dígitos.
- 16. En el campo **Dirección de correo electrónico**, escriba la dirección de correo electrónico del usuario (Solamente disponible para determinados modelos).

Si esta opción no está disponible, actualice el firmware de su equipo. Vaya a la página del modelo **Descargas** en el Brother Solutions Center en [support.brother.com.](http://support.brother.com/)

- 17. Para registrar la cédula de identidad del usuario, escriba el número de cédula en el campo **Tarjeta ID (NFC ID)** (Solamente disponible para determinados modelos).
- 18. Seleccione **Lista de usuarios / Funciones restringidas** para cada usuario en la lista desplegable.
- 19. Haga clic en **Enviar**.

#### **Información relacionada**

• [Secure Function Lock 3.0](#page-427-0)

<span id="page-430-0"></span> [Inicio](#page-1-0) > [Seguridad](#page-419-0) > [Funciones de seguridad de red](#page-425-0) > [Secure Function Lock 3.0](#page-427-0) > Escanear con Secure Function Lock 3.0

### **Escanear con Secure Function Lock 3.0**

#### **Configurar restricciones de escaneado (para administradores)**

Secure Function Lock 3.0 permite al administrador restringir los usuarios que tienen permiso para escanear. Cuando la función de escaneado está desactivada para usuarios públicos, solo los usuarios que tengan activada la casilla **Escanear** podrán escanear.

#### **Utilizar la función Escanear (para usuarios restringidos)**

• Para escanear utilizando el panel de control del equipo:

Los usuarios restringidos deben introducir su código PIN en el panel de control del equipo para acceder al modo de escaneado.

Para escanear desde un equipo:

Los usuarios restringidos deben introducir su código PIN en el panel de control del equipo antes de escanear desde sus ordenadores. Si no se introduce el PIN en el panel de control del equipo, aparecerá un mensaje de error en el ordenador del usuario.

#### **Información relacionada**

• [Secure Function Lock 3.0](#page-427-0)

<span id="page-431-0"></span> [Inicio](#page-1-0) > [Seguridad](#page-419-0) > [Funciones de seguridad de red](#page-425-0) > [Secure Function Lock 3.0](#page-427-0) > Configurar el modo público para Secure Function Lock 3.0

## **Configurar el modo público para Secure Function Lock 3.0**

Utilice la pantalla Secure Function Lock para configurar el modo público, que limita las funciones disponibles a los usuarios públicos. Los usuarios públicos no tendrán que introducir una contraseña para acceder a las funciones disponibles mediante la configuración de modo público.

El modo público incluye los trabajos de impresión enviados mediante AirPrint, Google Cloud Print™ y Brother iPrint&Scan.

- 1. Inicie su navegador web.
- 2. Introduzca "http://dirección IP del equipo/" en la barra de direcciones de su navegador (donde "dirección IP del equipo" es la dirección IP del equipo).

Por ejemplo:

Ø

http://192.168.1.2

- 3. No se necesita contraseña de forma predeterminada. Si ha establecido una contraseña, introdúzcala y luego haga clic en .
- 4. Haga clic en la pestaña **Administrador**.
- 5. Haga clic en el menú **Función de restricción de usuario** de la barra de navegación izquierda.
- 6. Seleccione **Bloqueo función de seguridad**.
- 7. Haga clic en **Enviar**.
- 8. Haga clic en el menú **Funciones restringidas** .
- 9. En la fila **Modo público**, active o desactive una casilla de verificación para permitir o restringir, respectivamente, la función indicada.
- 10. Haga clic en **Enviar**.

#### **Información relacionada**

• [Secure Function Lock 3.0](#page-427-0)
[Inicio](#page-1-0) > [Seguridad](#page-419-0) > [Funciones de seguridad de red](#page-425-0) > [Secure Function Lock 3.0](#page-427-0) > Funciones adicionales de Secure Function Lock 3.0

## **Funciones adicionales de Secure Function Lock 3.0**

Configure las siguientes funciones en la pantalla Secure Function Lock:

#### **Reajuste de todos los contadores**

Haga clic en **Reajuste de todos los contadores**, en la columna **Contadores de páginas**, para poner a cero el contador de páginas.

#### **Exportar a archivo CSV**

Haga clic en **Exportar a archivo CSV**, para exportar el contador de páginas actual, incluyendo la información de **Lista de usuarios / Funciones restringidas** como un archivo CSV.

#### **Tarjeta ID (NFC ID) (solo modelos compatibles)**

Haga clic en el menú **Lista de usuarios** y, a continuación, escriba una ID de tarjeta de usuario en el campo **Tarjeta ID (NFC ID)**. Puede utilizar su tarjeta de ID para autenticación.

#### **Último registro de contador**

Haga clic en **Último registro de contador** si desea que el equipo conserve el recuento de páginas después de poner a cero el contador.

#### **Restablecer automáticamente el contador**

Haga clic en **Restablecer automáticamente el contador** para configurar el intervalo de tiempo que desee entre cada reinicio del contador de páginas. Elija un intervalo diario, semanal o mensual.

#### **Información relacionada**

• [Secure Function Lock 3.0](#page-427-0)

 [Inicio](#page-1-0) > [Seguridad](#page-419-0) > [Funciones de seguridad de red](#page-425-0) > [Secure Function Lock 3.0](#page-427-0) > Registre una nueva cédula de identidad usando el panel de control del equipo

## **Registre una nueva cédula de identidad usando el panel de control del equipo**

**Modelos relacionados**: MFC-L6900DW

- 1. Toque el logotipo de NFC en el panel de control del equipo con una tarjeta de ID registrada.
- 2. Pulse [Registrar tarjeta (Tarjeta de registro)].
- 3. Toque una nueva tarjeta de ID con el logotipo de NFC.

El nuevo número de la tarjeta de identificación se registrará en el equipo.

Para los tipos de tarjetas de ID compatibles, diríjase al Brother Solutions Center en [support.brother.com](http://support.brother.com/) para consultar **Preguntas frecuentes y Solución de problemas**.

4. Pulse [OK].

Ø

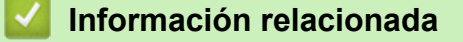

• [Secure Function Lock 3.0](#page-427-0)

<span id="page-434-0"></span> [Inicio](#page-1-0) > [Seguridad](#page-419-0) > [Funciones de seguridad de red](#page-425-0) > Utilizar la autenticación en Active Directory

## **Utilizar la autenticación en Active Directory**

- [Introducción a la autenticación Active Directory](#page-435-0)
- [Configurar la autenticación de Active Directory usando la Administración basada en Web](#page-436-0)
- [Iniciar sesión para cambiar la configuración del equipo usando el panel de control del](#page-438-0) [equipo \(Autenticación Active Directory\)](#page-438-0)

<span id="page-435-0"></span> [Inicio](#page-1-0) > [Seguridad](#page-419-0) > [Funciones de seguridad de red](#page-425-0) > [Utilizar la autenticación en Active](#page-434-0) [Directory](#page-434-0) > Introducción a la autenticación Active Directory

## **Introducción a la autenticación Active Directory**

La autenticación Active Directory restringe el uso de su equipo Brother. Si existe la autenticación con Active Directory, se bloqueará el panel de control del equipo. No puede cambiar la configuración del equipo hasta que ingrese un ID de usuario y contraseña.

La autenticación Active Directory ofrece las siguientes funciones:

- Permite almacenar datos de impresión entrantes
- Permite almacenar datos de fax entrantes
- Permite obtener la dirección de correo electrónico del servidor LDAP basándose en su ID de usuario, al enviar datos escaneados a un servidor de correo electrónico.

Para usar esta función, seleccione la opción **Activado** para la configuración de **Obtener dirección de correo electrónico** y el método de autenticación **LDAP + kerberos**. Su dirección de correo electrónico se configurara como el remitente cuando el equipo envíe datos escaneados a un servidor de correo electrónico. Si el equipo no puede ubicar su dirección de correo, la dirección de correo electrónico del equipo se configurará como el remitente.

Cuando la autenticación Active Directory está habilitada, su equipo almacena los datos de fax entrantes. Luego de iniciar sesión, el equipo imprime los datos de fax almacenados.

Puede cambiar los ajustes de la autenticación Active Directory usando la Administración basada en Web o BRAdmin Professional 3 (Windows).

## **Información relacionada**

• [Utilizar la autenticación en Active Directory](#page-434-0)

<span id="page-436-0"></span> [Inicio](#page-1-0) > [Seguridad](#page-419-0) > [Funciones de seguridad de red](#page-425-0) > [Utilizar la autenticación en Active](#page-434-0) [Directory](#page-434-0) > Configurar la autenticación de Active Directory usando la Administración basada en Web

## **Configurar la autenticación de Active Directory usando la Administración basada en Web**

La autenticación Active Directory es compatible con la autenticación Kerberos y la autenticación NTLMv2. Debe configurar el protocolo SNTP (servidor de tiempo de red) y la configuración del servidor DNS para la autenticación.

- 1. Inicie su navegador web.
- 2. Introduzca "http://dirección IP del equipo/" en la barra de direcciones de su navegador (donde "dirección IP del equipo" es la dirección IP del equipo).

Por ejemplo:

http://192.168.1.2

- 3. No se necesita contraseña de forma predeterminada. Si ha establecido una contraseña, introdúzcala y luego haga clic en  $\rightarrow$
- 4. Haga clic en la pestaña **Administrador**.
- 5. Haga clic en el menú **Función de restricción de usuario** de la barra de navegación izquierda.
- 6. Seleccione **Autentificación de Active Directory**.
- 7. Haga clic en **Enviar**.
- 8. Seleccione **Autentificación de Active Directory** en la barra de navegación izquierda.
- 9. Establezca la siguiente configuración:

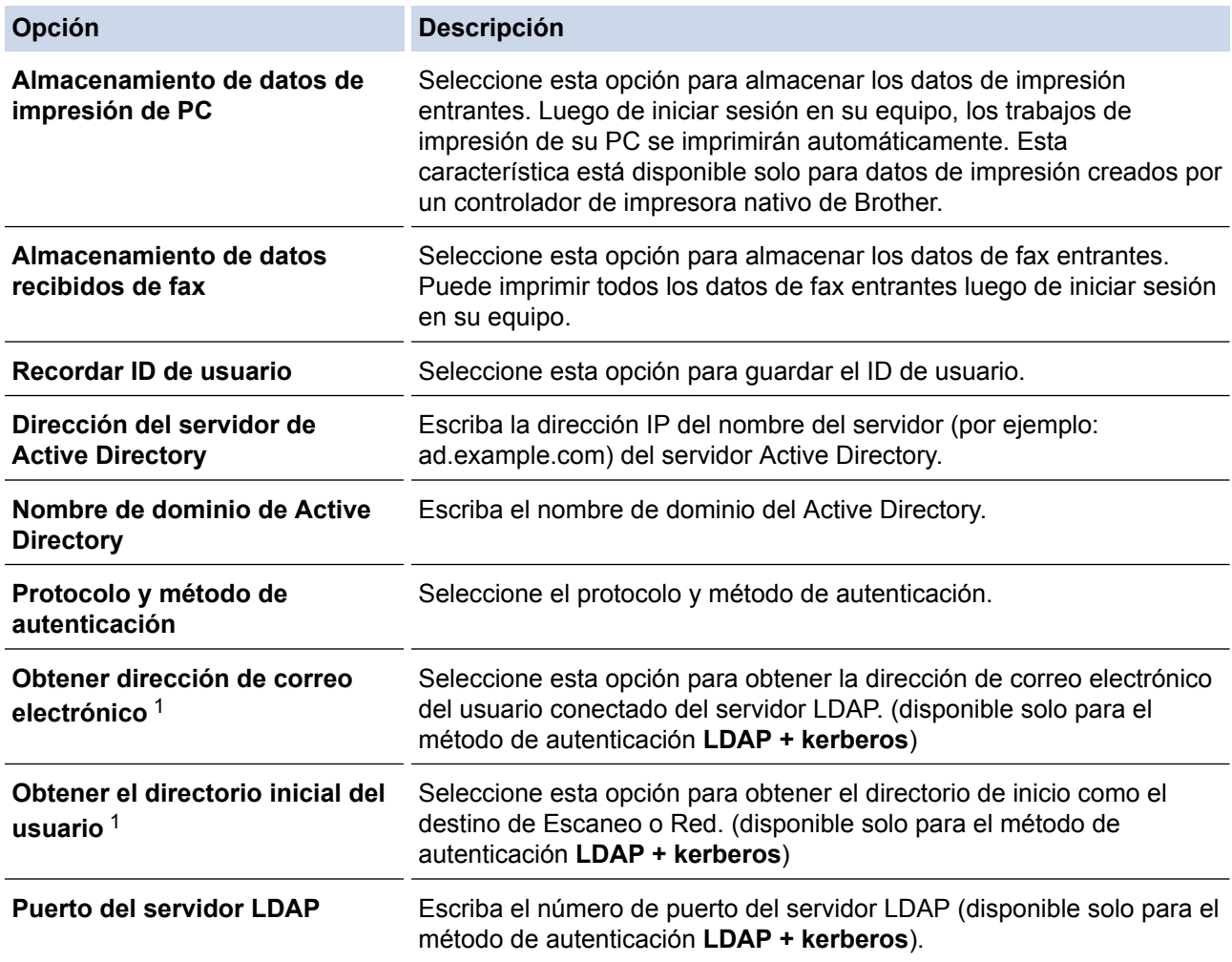

<span id="page-437-0"></span>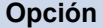

**Opción Descripción**

**Raíz de búsqueda LDAP** Escriba la raíz de búsqueda LDAP (disponible solo para el método de autenticación **LDAP + kerberos**).

1 Si esta opción no está disponible, actualice el firmware de su equipo. Vaya a la página del modelo **Descargas** en el Brother Solutions Center en [support.brother.com](http://support.brother.com/).

10. Haga clic en **Enviar**.

## **Información relacionada**

• [Utilizar la autenticación en Active Directory](#page-434-0)

<span id="page-438-0"></span> [Inicio](#page-1-0) > [Seguridad](#page-419-0) > [Funciones de seguridad de red](#page-425-0) > [Utilizar la autenticación en Active Directory](#page-434-0) > Iniciar sesión para cambiar la configuración del equipo usando el panel de control del equipo (Autenticación Active Directory)

# **Iniciar sesión para cambiar la configuración del equipo usando el panel de control del equipo (Autenticación Active Directory)**

Cuando la autenticación Active Directory está habilitada, el panel de control del equipo estará bloqueado hasta que ingrese el ID de usuario y contraseña en el panel de control del equipo.

- 1. En el panel de control del equipo, use la pantalla táctil para ingresar el ID de usuario y contraseña.
- 2. Pulse [OK].
- 3. Cuando la autenticación es exitosa, se desbloqueará el panel de control del equipo.

#### **Información relacionada**

• [Utilizar la autenticación en Active Directory](#page-434-0)

<span id="page-439-0"></span> [Inicio](#page-1-0) > [Seguridad](#page-419-0) > [Funciones de seguridad de red](#page-425-0) > Utilizar autenticación LDAP

## **Utilizar autenticación LDAP**

- [Introducción a la autenticación LDAP](#page-440-0)
- [Configure la autenticación LDAP usando una Administración basada en Web](#page-441-0)
- [Iniciar sesión para cambiar la configuración del equipo utilizando el panel de control del](#page-442-0) [equipo \(autenticación LPAD\)](#page-442-0)

<span id="page-440-0"></span> [Inicio](#page-1-0) > [Seguridad](#page-419-0) > [Funciones de seguridad de red](#page-425-0) > [Utilizar autenticación LDAP](#page-439-0) > Introducción a la autenticación LDAP

## **Introducción a la autenticación LDAP**

La autenticación LDAP restringe el uso de su equipo Brother. Si la autenticación LDAP está activada, el panel de control del equipo se bloqueará. No puede cambiar la configuración del equipo hasta que ingrese un ID de usuario y contraseña.

La autenticación LDAP proporciona las siguientes funciones:

- Permite almacenar datos de impresión entrantes
- Permite almacenar datos de fax entrantes
- Permite obtener la dirección de correo electrónico del servidor LDAP basándose en su ID de usuario, al enviar datos escaneados a un servidor de correo electrónico.

Para utilizar esta característica, seleccione la opción **Activado** option para el ajuste **Obtener dirección de correo electrónico**. Su dirección de correo electrónico se configurara como el remitente cuando el equipo envíe datos escaneados a un servidor de correo electrónico. Si el equipo no puede ubicar su dirección de correo, la dirección de correo electrónico del equipo se configurará como el remitente.

Cuando la autenticación LDAP está activada, el equipo almacena todos los datos de fax entrantes. Luego de iniciar sesión, el equipo imprime los datos de fax almacenados.

Puede cambiar la configuración de autenticación LPAD mediante Administración basada en Web o BRAdmin Professional 3 (Windows).

#### **Información relacionada**

• [Utilizar autenticación LDAP](#page-439-0)

<span id="page-441-0"></span> [Inicio](#page-1-0) > [Seguridad](#page-419-0) > [Funciones de seguridad de red](#page-425-0) > [Utilizar autenticación LDAP](#page-439-0) > Configure la autenticación LDAP usando una Administración basada en Web

## **Configure la autenticación LDAP usando una Administración basada en Web**

- 1. Inicie su navegador web.
- 2. Introduzca "http://dirección IP del equipo/" en la barra de direcciones de su navegador (donde "dirección IP del equipo" es la dirección IP del equipo).

Por ejemplo:

http://192.168.1.2

- 3. No se necesita contraseña de forma predeterminada. Si ha establecido una contraseña, introdúzcala y luego haga clic en  $\rightarrow$
- 4. Haga clic en la pestaña **Administrador**.
- 5. Haga clic en el menú **Función de restricción de usuario** de la barra de navegación izquierda.
- 6. Seleccione **Autenticación LDAP**.
- 7. Haga clic en **Enviar**.
- 8. Haga clic en **Autenticación LDAP** de la barra de navegación izquierda.
- 9. Establezca la siguiente configuración:

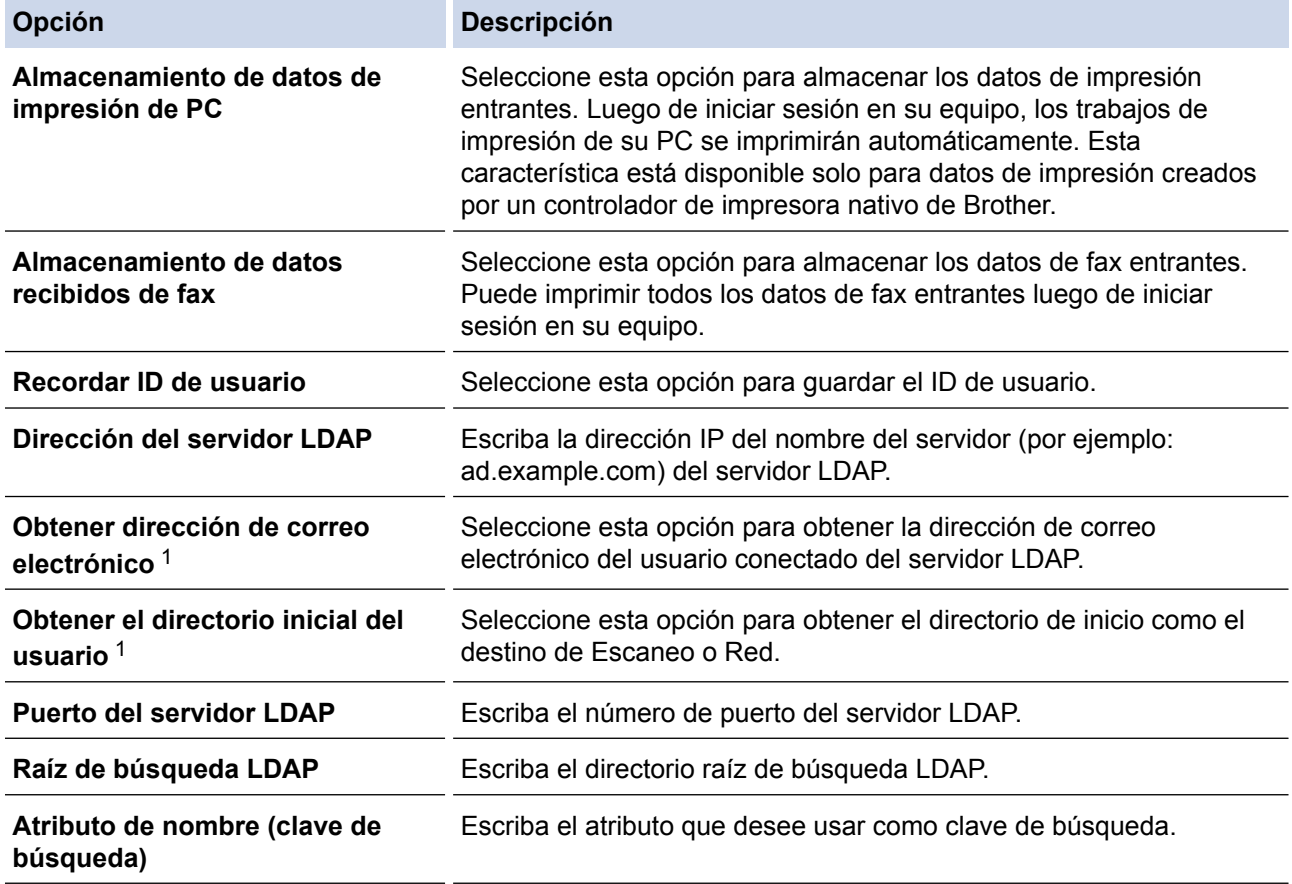

1 Si esta opción no está disponible, actualice el firmware de su equipo. Vaya a la página del modelo **Descargas** en el Brother Solutions Center en [support.brother.com](http://support.brother.com/).

10. Haga clic en **Enviar**.

#### **Información relacionada**

• [Utilizar autenticación LDAP](#page-439-0)

<span id="page-442-0"></span> [Inicio](#page-1-0) > [Seguridad](#page-419-0) > [Funciones de seguridad de red](#page-425-0) > [Utilizar autenticación LDAP](#page-439-0) > Iniciar sesión para cambiar la configuración del equipo utilizando el panel de control del equipo (autenticación LPAD)

## **Iniciar sesión para cambiar la configuración del equipo utilizando el panel de control del equipo (autenticación LPAD)**

Cuando la autenticación LPAD está activada, el panel de control del equipo se bloqueará hasta que introduzca su ID de usuario y contraseña en el panel de control del equipo.

- 1. En el panel de control del equipo, use la pantalla táctil para ingresar el ID de usuario y contraseña.
- 2. Pulse [OK].
- 3. Cuando la autenticación es exitosa, se desbloqueará el panel de control del equipo.

## **Información relacionada**

• [Utilizar autenticación LDAP](#page-439-0)

<span id="page-443-0"></span> [Inicio](#page-1-0) > [Seguridad](#page-419-0) > [Funciones de seguridad de red](#page-425-0) > Administrar el equipo de red mediante SSL/TLS de manera segura

## **Administrar el equipo de red mediante SSL/TLS de manera segura**

- [Introducción a SSL/TLS](#page-444-0)
- [Certificados y Administración basada en Web](#page-447-0)
- [Administrar el equipo de red de manera segura mediante Administración basada en Web](#page-472-0)
- [Administre su equipo de red de manera segura utilizando BRAdmin Professional 3](#page-474-0) [\(Windows\)](#page-474-0)
- [Imprimir documentos de forma segura usando SSL/TLS](#page-475-0)

<span id="page-444-0"></span> [Inicio](#page-1-0) > [Seguridad](#page-419-0) > [Funciones de seguridad de red](#page-425-0) > [Administrar el equipo de red mediante SSL/TLS de](#page-443-0) [manera segura](#page-443-0) > Introducción a SSL/TLS

## **Introducción a SSL/TLS**

Capa de sockets seguros (SSL) o Seguridad de la capa de transporte (TLS) es un método efectivo de protección de los datos que se envían a través de una red de área local o red de área amplia (LAN o WAN). Este método funciona mediante la encriptación de datos enviados a través de una red, como, por ejemplo, un trabajo de impresión, por lo que cualquier persona que intente capturar los datos no podrá leerlos.

SSL/TLS puede configurarse tanto en redes cableadas como inalámbricas y no funcionará con otros medios de seguridad como las claves WPA y los programas de software de seguridad.

#### **Información relacionada**

- [Administrar el equipo de red mediante SSL/TLS de manera segura](#page-443-0)
- [Breve historia de SSL/TLS](#page-445-0)
- [Ventajas de utilizar SSL/TLS](#page-446-0)

<span id="page-445-0"></span> [Inicio](#page-1-0) > [Seguridad](#page-419-0) > [Funciones de seguridad de red](#page-425-0) > [Administrar el equipo de red mediante SSL/TLS de](#page-443-0) [manera segura](#page-443-0) > [Introducción a SSL/TLS](#page-444-0) > Breve historia de SSL/TLS

# **Breve historia de SSL/TLS**

SSL/TLS se creó originalmente para proteger la información sobre el tráfico web, concretamente los datos enviados entre los servidores y los navegadores web. Por ejemplo, si utiliza Internet Explorer para acceder a la banca por Internet y en el navegador web aparece https:// y el icono de un candado pequeño, significa que está utilizando SSL. Su uso siguió creciendo y empezó a utilizarse en aplicaciones adicionales, como Telnet, impresoras y software FTP, con el fin de convertirse en una solución universal al problema de la seguridad en línea. El propósito del diseño original se sigue utilizando a menudo en el comercio y la banca electrónicos para proteger información sensible, como números de tarjetas de crédito, archivos de clientes, etc.

SSL/TLS utiliza unos niveles de encriptación sumamente altos y los bancos de todo el mundo confían en este método.

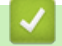

#### **Información relacionada**

• [Introducción a SSL/TLS](#page-444-0)

<span id="page-446-0"></span> [Inicio](#page-1-0) > [Seguridad](#page-419-0) > [Funciones de seguridad de red](#page-425-0) > [Administrar el equipo de red mediante SSL/TLS de](#page-443-0) [manera segura](#page-443-0) > [Introducción a SSL/TLS](#page-444-0) > Ventajas de utilizar SSL/TLS

## **Ventajas de utilizar SSL/TLS**

La ventaja principal de utilizar SSL/TLS en equipos Brother radica en garantizar una impresión segura a través de una red IP al impedir que usuarios no autorizados puedan leer los datos que se envían al equipo. El mayor argumento de venta de SSL es que puede utilizarse para imprimir datos confidenciales de manera segura. Por ejemplo, es posible que en el departamento de RR. HH. de una gran empresa se impriman nóminas regularmente. Sin la encriptación, los datos contenidos en estas nóminas pueden ser leidos por otros usuarios de la red. No obstante, con SSL/TLS, cualquier persona que intente capturar los datos verá una página con códigos confusos y no la nómina real.

#### **Información relacionada**

• [Introducción a SSL/TLS](#page-444-0)

<span id="page-447-0"></span> [Inicio](#page-1-0) > [Seguridad](#page-419-0) > [Funciones de seguridad de red](#page-425-0) > [Administrar el equipo de red mediante SSL/TLS de](#page-443-0) [manera segura](#page-443-0) > Certificados y Administración basada en Web

# **Certificados y Administración basada en Web**

Debe configurar un certificado para administrar el equipo Brother incorporado a la red mediante SSL/TLS de manera segura. Debe utilizar Administración basada en Web para configurar un certificado.

- [Funciones de los certificados de seguridad compatibles](#page-448-0)
- [Crear e instalar un certificado](#page-449-0)
- [Administrar múltiples certificados](#page-471-0)

<span id="page-448-0"></span> [Inicio](#page-1-0) > [Seguridad](#page-419-0) > [Funciones de seguridad de red](#page-425-0) > [Administrar el equipo de red mediante SSL/TLS de](#page-443-0) [manera segura](#page-443-0) > [Certificados y Administración basada en Web](#page-447-0) > Funciones de los certificados de seguridad compatibles

## **Funciones de los certificados de seguridad compatibles**

El equipo Brother es compatible con el uso de varios certificados de seguridad, lo que permite una administración, autenticación y comunicación seguras con el equipo. Pueden utilizarse con este equipo las siguientes funciones de los certificados de seguridad:

- Comunicación SSL/TLS
- Comunicación SSL para SMTP/POP3/IMAP4 (solo disponible para determinados modelos)
- Autenticación IEEE 802.1x
- IPsec

El equipo Brother es compatible con lo siguiente:

• Certificado preinstalado

El equipo tiene un certificado preinstalado autofirmado. Este certificado permite utilizar la comunicación SSL/TLS sin crear o instalar un certificado diferente.

El certificado preinstalado autoemitido no protege la comunicación de resultar comprometida. Se recomienda utilizar un certificado emitido por una organización de confianza para mayor seguridad.

• Certificado autofirmado

El servidor de impresión emite su propio certificado. Mediante este certificado, puede utilizar fácilmente la comunicación SSL/TLS sin crear o instalar un certificado de una CA diferente.

• Certificado de una entidad de certificación (CA)

Existen dos métodos para instalar un certificado de una CA. Si ya tiene un certificado de una CA o si desea usar el certificado de una CA externa de confianza:

- Al utilizar una solicitud de firma de certificado (CSR) desde este servidor de impresión.
- Al importar un certificado y una clave privada.
- Certificado de CA (entidad de certificación)

Para utilizar un certificado de CA que identifique a la entidad de certificación y posea su propia clave privada, deberá importar dicho certificado de la CA antes de configurar las funciones de seguridad de la red.

- Si desea utilizar la comunicación SSL/TLS, es recomendable que se ponga en contacto con el administrador del sistema en primer lugar.
- Si se restaura el servidor de impresión a sus valores predeterminados de fábrica, el certificado y la clave privada que se encuentran instalados se eliminarán. Si desea mantener el mismo certificado y la clave privada después de restablecer el servidor de impresión, expórtelos antes de restaurarlos y luego vuelva a instalarlos.

## **Información relacionada**

• [Certificados y Administración basada en Web](#page-447-0)

<span id="page-449-0"></span> [Inicio](#page-1-0) > [Seguridad](#page-419-0) > [Funciones de seguridad de red](#page-425-0) > [Administrar el equipo de red mediante SSL/TLS de](#page-443-0) [manera segura](#page-443-0) > [Certificados y Administración basada en Web](#page-447-0) > Crear e instalar un certificado

## **Crear e instalar un certificado**

- [Guía paso a paso para la creación e instalación de un certificado](#page-450-0)
- [Crear e instalar un certificado autoemitido](#page-451-0)
- [Crear e instalar un certificado de una Autoridad de certificación \(CA\)](#page-461-0)
- [Importar y exportar un certificado de CA](#page-468-0)

<span id="page-450-0"></span> [Inicio](#page-1-0) > [Seguridad](#page-419-0) > [Funciones de seguridad de red](#page-425-0) > [Administrar el equipo de red mediante SSL/TLS de](#page-443-0) [manera segura](#page-443-0) > [Certificados y Administración basada en Web](#page-447-0) > [Crear e instalar un certificado](#page-449-0) > Guía paso a paso para la creación e instalación de un certificado

# **Guía paso a paso para la creación e instalación de un certificado**

Hay dos opciones al momento de elegir un certificado de seguridad: usar un certificado autoemitido o utilizar un certificado de una Autoridad de certificación (CA).

Este es un breve resumen de las medidas necesarias, basadas en la opción que escoja.

## **Opción 1**

## **Certificado autoemitido**

- 1. Cree un certificado autoemitido mediante Administración basada en Web.
- 2. Instale el certificado autoemitido en su computadora.

## **Opción 2**

## **Certificado de una CA**

- 1. Cree una solicitud para firma de certificado (CSR) mediante Administración basada en Web.
- 2. Instale el certificado emitido por la CA en su equipo Brother mediante Administración basada en Web.
- 3. Instale el certificado en la computadora.

## **Información relacionada**

• [Crear e instalar un certificado](#page-449-0)

<span id="page-451-0"></span> [Inicio](#page-1-0) > [Seguridad](#page-419-0) > [Funciones de seguridad de red](#page-425-0) > [Administrar el equipo de red mediante SSL/TLS de](#page-443-0) [manera segura](#page-443-0) > [Certificados y Administración basada en Web](#page-447-0) > [Crear e instalar un certificado](#page-449-0) > Crear e instalar un certificado autoemitido

## **Crear e instalar un certificado autoemitido**

- [Crear un certificado autoemitido](#page-452-0)
- [Instalar el certificado autoemitido para usuarios de Windows con derechos de](#page-454-0) [administrador](#page-454-0)
- [Importe y Exporte el certificado autoemitido en el equipo Brother](#page-458-0)

<span id="page-452-0"></span> [Inicio](#page-1-0) > [Seguridad](#page-419-0) > [Funciones de seguridad de red](#page-425-0) > [Administrar el equipo de red mediante SSL/TLS de](#page-443-0) [manera segura](#page-443-0) > [Certificados y Administración basada en Web](#page-447-0) > [Crear e instalar un certificado](#page-449-0) > [Crear e](#page-451-0) [instalar un certificado autoemitido](#page-451-0) > Crear un certificado autoemitido

# **Crear un certificado autoemitido**

- 1. Inicie su navegador web.
- 2. Escriba "http://dirección IP del equipo" en la barra de direcciones de su navegador (donde la "dirección IP del equipo" es la dirección IP del equipo).

Por ejemplo:

http://192.168.1.2

- Si está utilizando un Sistema de nombres de dominio o activa un nombre NetBIOS, puede escribir otro nombre, como "Impresora compartida" en lugar de la dirección IP.
	- Por ejemplo:

http://Impresoracompartida

Si activa un nombre NetBIOS, también puede utilizar el nombre de nodo.

Por ejemplo:

http://brnxxxxxxxxxxx

El nombre NetBIOS se puede encontrar en el informe de la configuración de la red.

- Para Macintosh, acceda a Administración basada en Web haciendo clic en el icono del equipo en la pantalla **Status Monitor**.
- 3. No se necesita contraseña de forma predeterminada. Si ha establecido una contraseña, introdúzcala y luego haga clic en  $\Box$
- 4. Haga clic en la pestaña **Red**.
- 5. Haga clic en la pestaña **Seguridad**.
- 6. Haga clic en **Certificado**.
- 7. Haga clic en **Crear certificado autofirmado**.
- 8. Ingrese a **Nombre común** y a **Fecha válida**.
	- La longitud de la **Nombre común** es menor a 64 bytes. Ingrese un identificador, como una dirección IP, nombre de nodo, o nombre de dominio para usar cuando acceda a este equipo mediante una comunicación SSL/TLS. El nombre de nodo se muestra de forma predeterminada.
	- Aparecerá una advertencia si usa el protocolo HTTPS o IPPS e ingrese en la URL un nombre distinto al **Nombre común** que se utilizó para el certificado autoemitido.
- 9. Seleccione su configuración de la lista desplegable **Algoritmo de clave pública**. La configuración predeterminada es **RSA (2048 bits)**.
- 10. Seleccione su configuración de la lista desplegable **Algoritmo implícito**. La configuración predeterminada es **SHA256**.
- 11. Haga clic en **Enviar**.
- 12. Haga clic en **Red**.
- 13. Haga clic en **Protocolo**.
- 14. Haga clic en **Ajustes de servidor HTTP**.
- 15. Seleccione el certificado que desee configurar desde la lista desplegable **Seleccionar el certificado**.
- 16. Haga clic en **Enviar**.

Aparecerá la siguiente pantalla.

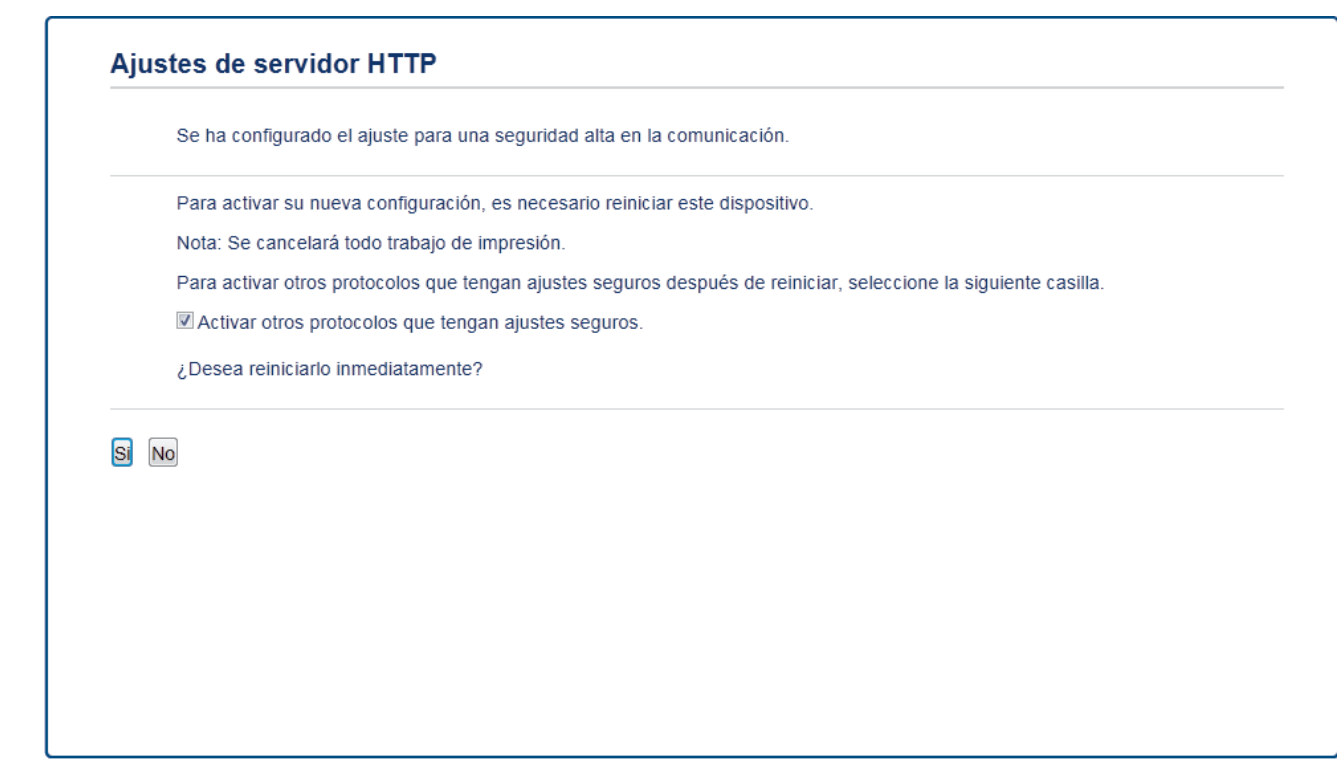

17. Haga clic en **Sí** para reiniciar el servidor de impresión.

El certificado autoemitido se creará y guardará en la memoria de su equipo.

Para usar la comunicación SSL/TLS, el certificado autoemitido debe instalarse en su equipo.

#### **Información relacionada**

• [Crear e instalar un certificado autoemitido](#page-451-0)

<span id="page-454-0"></span> [Inicio](#page-1-0) > [Seguridad](#page-419-0) > [Funciones de seguridad de red](#page-425-0) > [Administrar el equipo de red mediante SSL/TLS de](#page-443-0) [manera segura](#page-443-0) > [Certificados y Administración basada en Web](#page-447-0) > [Crear e instalar un certificado](#page-449-0) > [Crear e](#page-451-0) [instalar un certificado autoemitido](#page-451-0) > Instalar el certificado autoemitido para usuarios de Windows con derechos de administrador

# **Instalar el certificado autoemitido para usuarios de Windows con derechos de administrador**

Los siguientes pasos son para Microsoft Internet Explorer. Si utiliza otro navegador web, consulte la documentación de su navegador web para obtener ayuda con la instalación de certificados.

- 1. Realice una de las siguientes acciones:
	- (Windows XP y Windows Server 2003) Inicie su navegador web y luego vaya al paso 3.
	- (Windows Vista, Windows 7, Windows Server 2008)
		- Haga clic en **(Iniciar)** > **Todos los programas**.
	- (Windows 8)

Haga clic con el botón derecho en el icono **(el internet Explorer**) en la barra de tareas.

• (Windows Server 2012 y Windows Server 2012 R2)

Haga clic en **(e)** (Internet Explorer) y, a continuación, haga clic con el botón derecho en el icono (**Internet Explorer**) que aparece en la barra de tareas.

2. Haga clic con el botón derecho en**Internet Explorer** y, a continuación, en **Ejecutar como administrador**.

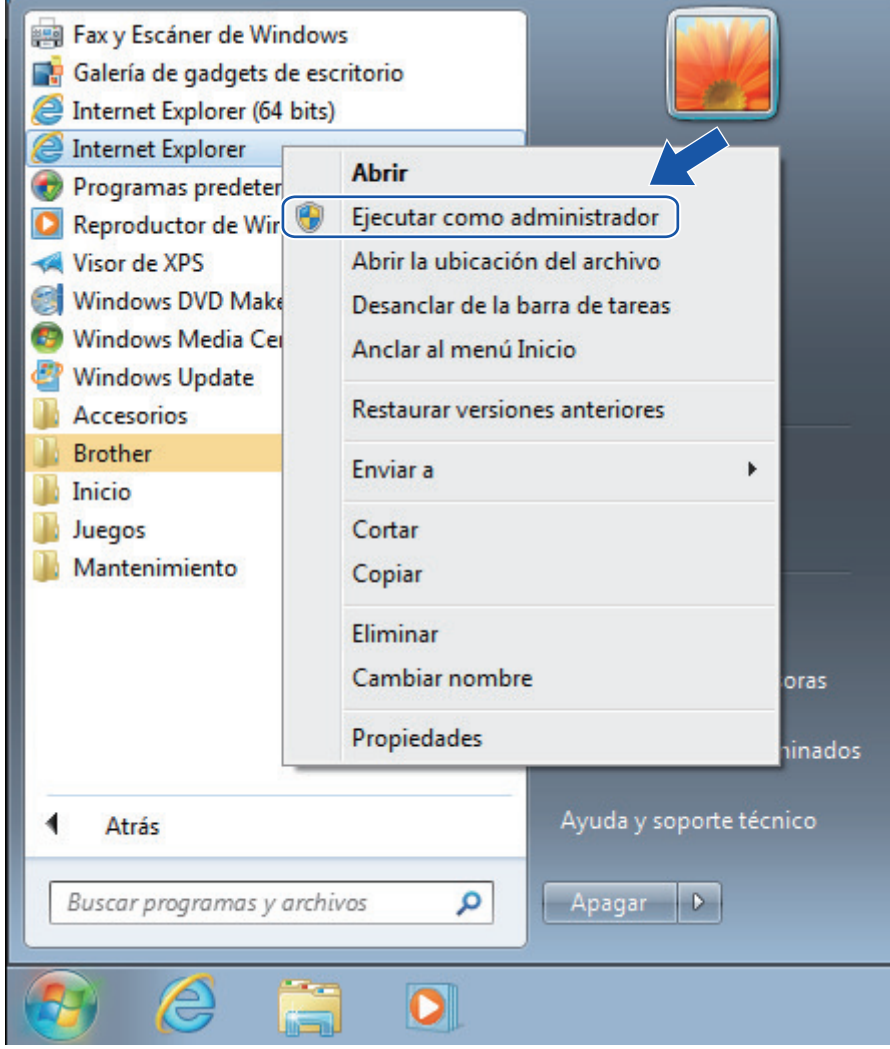

Si aparece la pantalla **Control de cuentas de usuario**,

- (Windows Vista) Haga clic en **Continuar (Permitir)**.
- (Windows 7/Windows 8) Haga clic en **Sí**.
- 3. Escriba "https://dirección IP del equipo/" en la barra de direcciones de su navegador para acceder al equipo (donde "dirección IP del equipo" es la dirección IP del equipo o el nombre del nodo que le asignó al certificado).

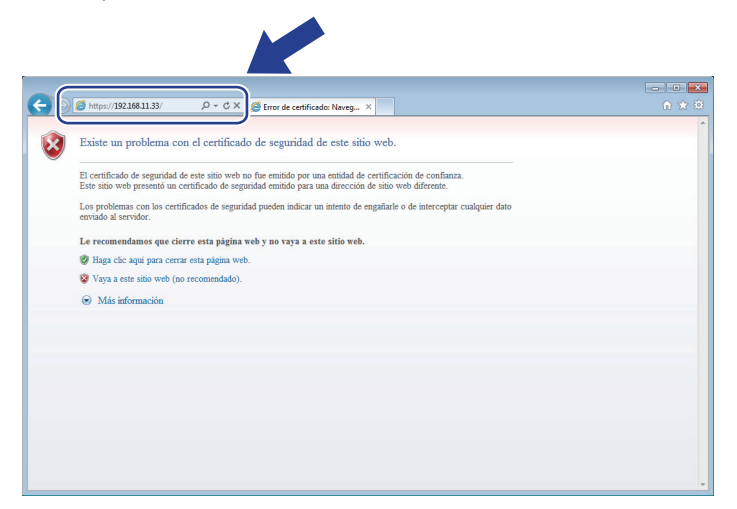

4. Haga clic en **Vaya a este sitio web (no recomendado).**

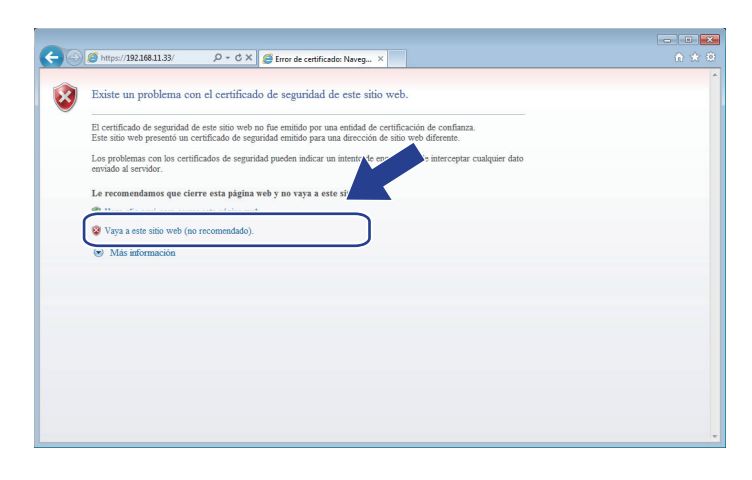

(Windows XP y Windows Server 2003)

Cuando aparezca el siguiente cuadro de diálogo, haga clic en **Ver certificado** y luego vaya al paso 6.

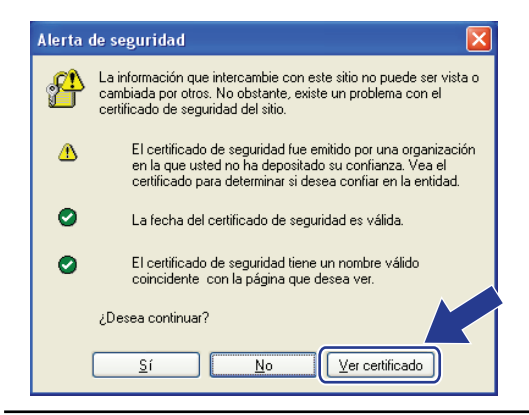

5. Haga clic en **Error de certificado** y, a continuación, en **Ver certificado**.

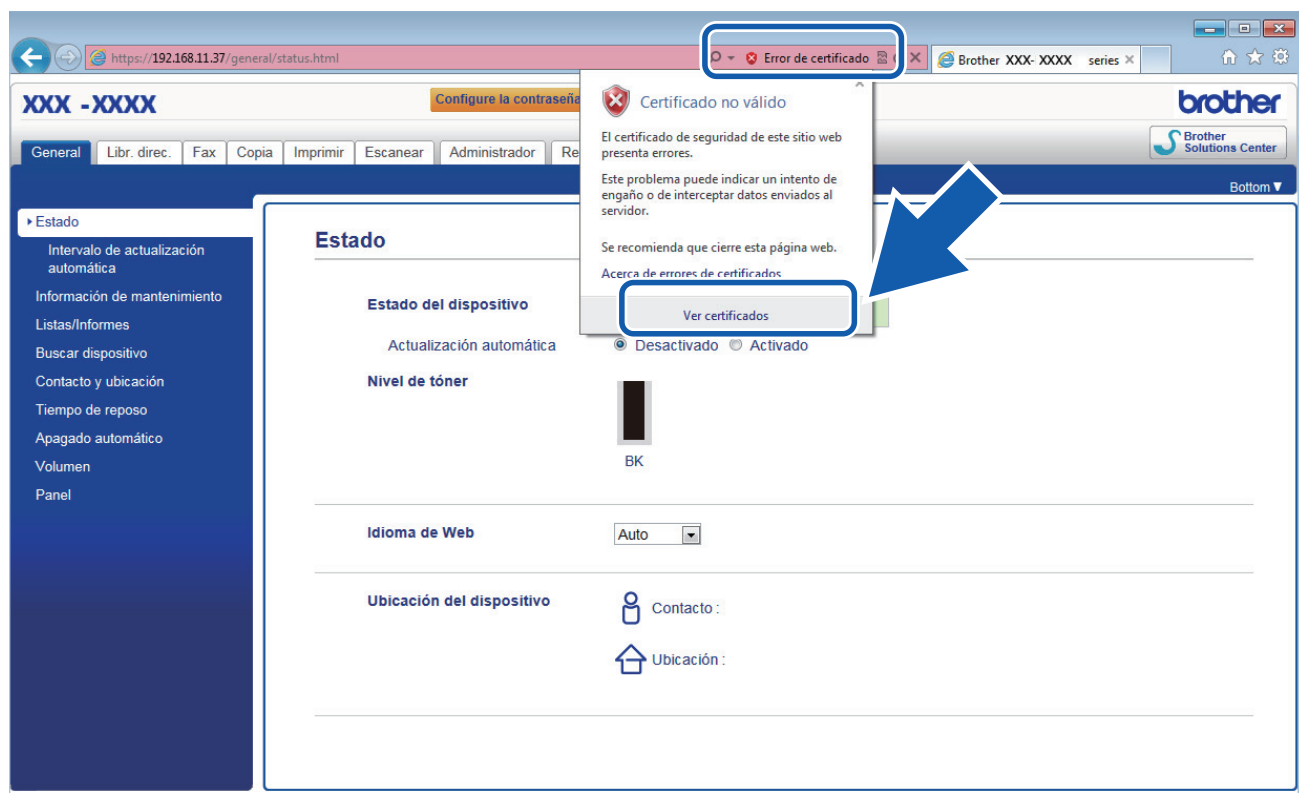

6. Haga clic en **Instalar certificado...**.

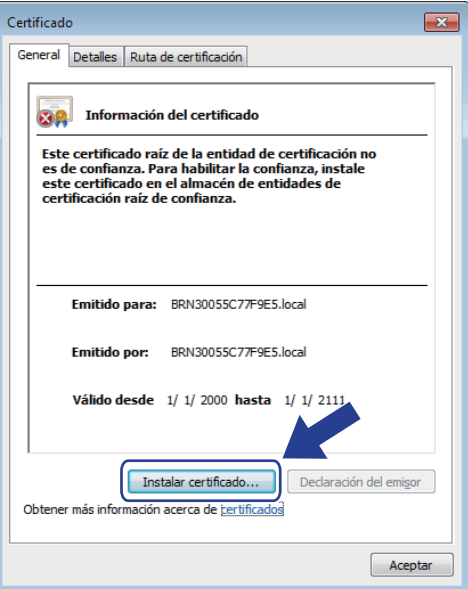

- 7. Cuando aparezca **Asistente para importación de certificados**, haga clic en **Siguiente**.
- 8. Seleccione **Colocar todos los certificados en el siguiente almacén** y luego haga clic en **Examinar...**.

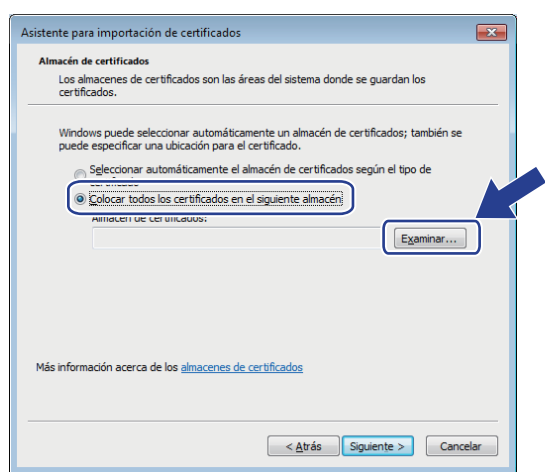

9. Seleccione **Entidades de certificación raíz de confianza** y luego haga clic en **Aceptar**.

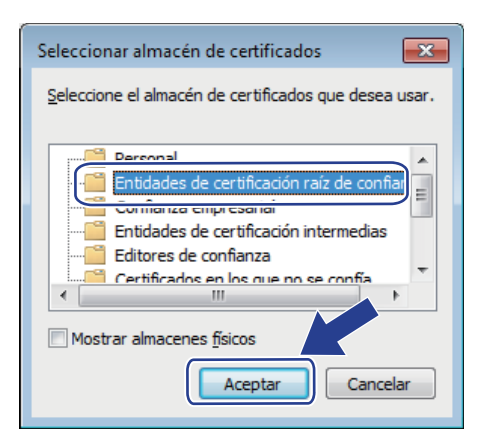

10. Haga clic en **Siguiente**.

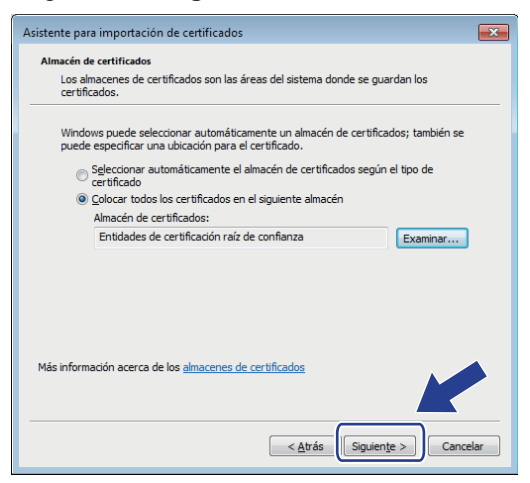

- 11. Haga clic en **Finalizar**.
- 12. Haga clic en **Sí**, si la huella digital (thumbprint) es correcta.

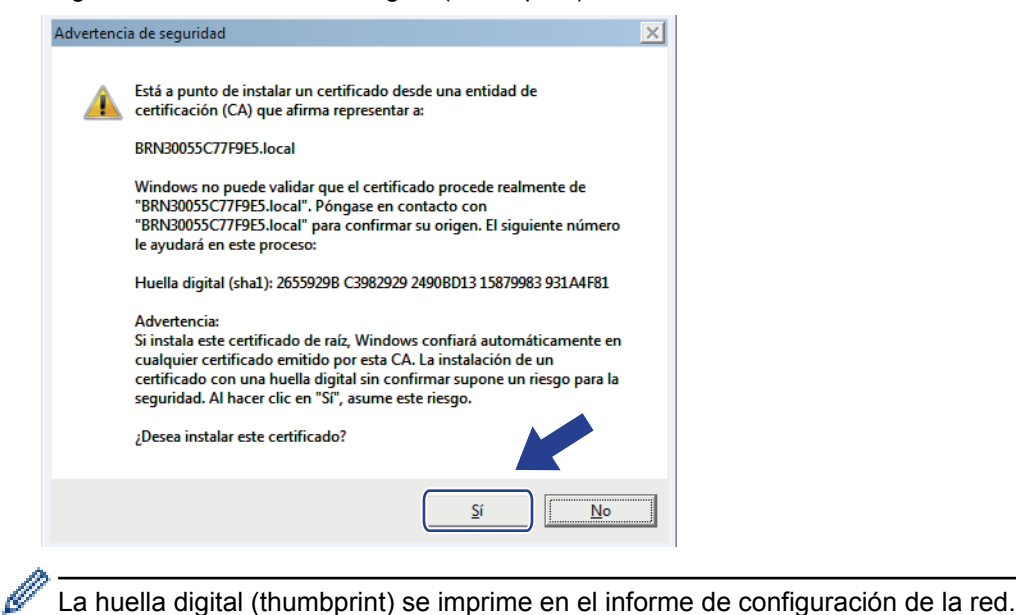

13. Haga clic en **Aceptar**.

El certificado autoemitido ya se encuentra instalado en el equipo y la comunicación SSL/TLS se encuentra disponible.

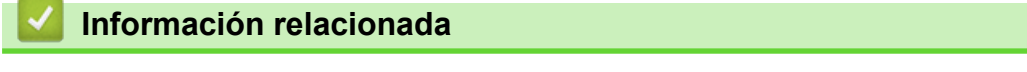

• [Crear e instalar un certificado autoemitido](#page-451-0)

<span id="page-458-0"></span> [Inicio](#page-1-0) > [Seguridad](#page-419-0) > [Funciones de seguridad de red](#page-425-0) > [Administrar el equipo de red mediante SSL/TLS de](#page-443-0) [manera segura](#page-443-0) > [Certificados y Administración basada en Web](#page-447-0) > [Crear e instalar un certificado](#page-449-0) > [Crear e](#page-451-0) [instalar un certificado autoemitido](#page-451-0) > Importe y Exporte el certificado autoemitido en el equipo Brother

# **Importe y Exporte el certificado autoemitido en el equipo Brother**

Puede almacenar los certificados autoemitidos en su equipo Brother y administrarlos mediante su importación y exportación.

- [Importe el certificado autoemitido](#page-459-0)
- [Exportar el certificado autoemitido](#page-460-0)

<span id="page-459-0"></span> [Inicio](#page-1-0) > [Seguridad](#page-419-0) > [Funciones de seguridad de red](#page-425-0) > [Administrar el equipo de red mediante SSL/TLS de](#page-443-0) [manera segura](#page-443-0) > [Certificados y Administración basada en Web](#page-447-0) > [Crear e instalar un certificado](#page-449-0) > [Crear e](#page-451-0) [instalar un certificado autoemitido](#page-451-0) > [Importe y Exporte el certificado autoemitido en el equipo](#page-458-0) [Brother](#page-458-0) > Importe el certificado autoemitido

## **Importe el certificado autoemitido**

- 1. Inicie su navegador web.
- 2. Escriba "http://dirección IP del equipo" en la barra de direcciones de su navegador (donde la "dirección IP del equipo" es la dirección IP del equipo).

Por ejemplo:

http://192.168.1.2

- Si está utilizando un Sistema de nombres de dominio o activa un nombre NetBIOS, puede escribir otro nombre, como "Impresora compartida" en lugar de la dirección IP.
	- Por ejemplo:

http://Impresoracompartida

Si activa un nombre NetBIOS, también puede utilizar el nombre de nodo.

Por ejemplo:

http://brnxxxxxxxxxxxx

- El nombre NetBIOS se puede encontrar en el informe de la configuración de la red.
- Para Macintosh, acceda a Administración basada en Web haciendo clic en el icono del equipo en la pantalla **Status Monitor**.
- 3. No se necesita contraseña de forma predeterminada. Si ha establecido una contraseña, introdúzcala y luego haga clic en  $\rightarrow$
- 4. Haga clic en la pestaña **Red**.
- 5. Haga clic en la pestaña **Seguridad**.
- 6. Haga clic en **Certificado**.
- 7. Haga clic en **Importar certificado y clave secreta**.
- 8. Examine el archivo que desea importar.
- 9. Escriba la contraseña si el archivo está encriptado y, a continuación, haga clic en **Enviar**.

El certificado autoemitido se importará al equipo.

Para utilizar la comunicación SSL/TLS, el certificado autoemitido también debe estar instalado en la computadora. Póngase en contacto con su administrador de red.

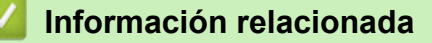

• [Importe y Exporte el certificado autoemitido en el equipo Brother](#page-458-0)

<span id="page-460-0"></span> [Inicio](#page-1-0) > [Seguridad](#page-419-0) > [Funciones de seguridad de red](#page-425-0) > [Administrar el equipo de red mediante SSL/TLS de](#page-443-0) [manera segura](#page-443-0) > [Certificados y Administración basada en Web](#page-447-0) > [Crear e instalar un certificado](#page-449-0) > [Crear e](#page-451-0) [instalar un certificado autoemitido](#page-451-0) > [Importe y Exporte el certificado autoemitido en el equipo](#page-458-0) [Brother](#page-458-0) > Exportar el certificado autoemitido

## **Exportar el certificado autoemitido**

- 1. Inicie su navegador web.
- 2. Escriba "http://dirección IP del equipo" en la barra de direcciones de su navegador (donde la "dirección IP del equipo" es la dirección IP del equipo).

Por ejemplo:

http://192.168.1.2

- Si está utilizando un Sistema de nombres de dominio o activa un nombre NetBIOS, puede escribir otro nombre, como "Impresora compartida" en lugar de la dirección IP.
	- Por ejemplo:

http://Impresoracompartida

Si activa un nombre NetBIOS, también puede utilizar el nombre de nodo.

Por ejemplo:

http://brnxxxxxxxxxxxx

- El nombre NetBIOS se puede encontrar en el informe de la configuración de la red.
- Para Macintosh, acceda a Administración basada en Web haciendo clic en el icono del equipo en la pantalla **Status Monitor**.
- 3. No se necesita contraseña de forma predeterminada. Si ha establecido una contraseña, introdúzcala y luego haga clic en  $\rightarrow$
- 4. Haga clic en la pestaña **Red**.
- 5. Haga clic en la pestaña **Seguridad**.
- 6. Haga clic en **Certificado**.
- 7. Haga clic en **Exportar** que se muestra con **Lista de certificados**.
- 8. Si desea encriptar el archivo, escriba una contraseña en el campo **Introduzca la contraseña**.

Si el campo **Introduzca la contraseña** está en blanco, su archivo de salida no estará encriptado.

- 9. Escriba la contraseña nuevamente en el campo **Volver a introducir contraseña** y, a continuación, haga clic en **Enviar**.
- 10. Haga clic en **Guardar**.
- 11. Especifique la ubicación donde desee guardar el archivo.

Se exporta el certificado autoemitido a la computadora.

También puede importar el certificado autoemitido a su computadora.

## **Información relacionada**

• [Importe y Exporte el certificado autoemitido en el equipo Brother](#page-458-0)

<span id="page-461-0"></span> [Inicio](#page-1-0) > [Seguridad](#page-419-0) > [Funciones de seguridad de red](#page-425-0) > [Administrar el equipo de red mediante SSL/TLS de](#page-443-0) [manera segura](#page-443-0) > [Certificados y Administración basada en Web](#page-447-0) > [Crear e instalar un certificado](#page-449-0) > Crear e instalar un certificado de una Autoridad de certificación (CA)

# **Crear e instalar un certificado de una Autoridad de certificación (CA)**

Si ya dispone de un certificado de una CA externa de confianza, puede almacenar el certificado y la clave privada en el equipo y administrarlos mediante una importación y exportación. Si no dispone un certificado de una CA externa de confianza, puede crear una Solicitud para firma de certificado (CSR) y enviarla a una CA para su autenticación e instalar el certificado devuelto en el equipo.

- [Crear un pedido de firma de certificado \(CSR\)](#page-462-0)
- [Instalar un certificado en su equipo Brother](#page-464-0)
- [Importe y Exporte el certificado y la clave privada](#page-465-0)

<span id="page-462-0"></span> [Inicio](#page-1-0) > [Seguridad](#page-419-0) > [Funciones de seguridad de red](#page-425-0) > [Administrar el equipo de red mediante SSL/TLS de](#page-443-0) [manera segura](#page-443-0) > [Certificados y Administración basada en Web](#page-447-0) > [Crear e instalar un certificado](#page-449-0) > [Crear e](#page-461-0) [instalar un certificado de una Autoridad de certificación \(CA\)](#page-461-0) > Crear un pedido de firma de certificado (CSR)

# **Crear un pedido de firma de certificado (CSR)**

Un pedido de firma de certificado (CSR) es una petición enviada a una autoridad de certificado (CA) para autenticar las credenciales que se encuentran dentro del certificado.

Recomendamos instalar un certificado raíz desde la CA en su equipo antes de crear el CSR.

- 1. Inicie su navegador web.
- 2. Escriba "http://dirección IP del equipo" en la barra de direcciones de su navegador (donde la "dirección IP del equipo" es la dirección IP del equipo).

Por ejemplo:

http://192.168.1.2

- Si está utilizando un Sistema de nombres de dominio o activa un nombre NetBIOS, puede escribir otro nombre, como "Impresora compartida" en lugar de la dirección IP.
	- Por ejemplo:

http://Impresoracompartida

Si activa un nombre NetBIOS, también puede utilizar el nombre de nodo.

Por ejemplo:

http://brnxxxxxxxxxxxx

El nombre NetBIOS se puede encontrar en el informe de la configuración de la red.

- Para Macintosh, acceda a Administración basada en Web haciendo clic en el icono del equipo en la pantalla **Status Monitor**.
- 3. No se necesita contraseña de forma predeterminada. Si ha establecido una contraseña, introdúzcala y luego haga clic en
- 4. Haga clic en la pestaña **Red**.
- 5. Haga clic en la pestaña **Seguridad**.
- 6. Haga clic en **Certificado**.
- 7. Haga clic en **Crear CSR**.
- 8. Escriba una **Nombre común** (requerida) y agregue otra información sobre su **Organización** (opcional).

• Se requieren los detalles de su empresa para que la CA puede confirmar su identidad y verificarla en el mundo exterior.

- La longitud de la **Nombre común** debe ser menor a 64 bytes. Ingrese un identificador, como una dirección IP, nombre de nodo, o nombre de dominio para usar cuando acceda a esta impresora mediante una comunicación SSL/TLS. El nombre de nodo se muestra de forma predeterminada. Se requiere **Nombre común**.
- Aparecerá una advertencia si escribe un nombre diferente en la URL al nombre común que se usó para el certificado.
- La longitud del **Organización**, el **Unidad organizativa**, el **Ciudad/Localidad** y el **Estado/Provincia** debe ser menor a 64 bytes.
- El **País/Región** debe ser un código de país ISO 3166 de dos caracteres.
- Si configura una extensión de certificado X.509v3, seleccione la casilla de verificación **Configurar partición extendida**, y luego seleccione **Automático (Registrar IPv4)** o **Manuale**.
- 9. Seleccione su configuración de la lista desplegable **Algoritmo de clave pública**. La configuración predeterminada es **RSA (2048 bits)**.
- 10. Seleccione su configuración de la lista desplegable **Algoritmo implícito**. La configuración predeterminada es **SHA256**.

#### 11. Haga clic en **Enviar**.

El CSR aparece en su pantalla. Guarde el CSR como un archivo o copie y pegue en un formulario CSR en línea ofrecido por una Autoridad de Certificado.

#### 12. Haga clic en **Guardar**.

Ø

- Siga la política CA según el método para enviar un CSR a su CA.
- Si está usando el CA raíz de empresa de Windows Server 2003/2008/2012/2012 R2, recomendamos usar el servidor web para la plantilla de certificado para crear el certificado del cliente de forma segura. Si crea un certificado del cliente para un entorno IEEE 802.1x con autenticación EAP-TLS, recomendamos usar un usuario para la plantilla de certificado. Para más información, vaya a la página de su modelo en Brother Solutions Center en [support.brother.com](http://support.brother.com/).

## **Información relacionada**

• [Crear e instalar un certificado de una Autoridad de certificación \(CA\)](#page-461-0)

<span id="page-464-0"></span> [Inicio](#page-1-0) > [Seguridad](#page-419-0) > [Funciones de seguridad de red](#page-425-0) > [Administrar el equipo de red mediante SSL/TLS de](#page-443-0) [manera segura](#page-443-0) > [Certificados y Administración basada en Web](#page-447-0) > [Crear e instalar un certificado](#page-449-0) > [Crear e](#page-461-0) [instalar un certificado de una Autoridad de certificación \(CA\)](#page-461-0) > Instalar un certificado en su equipo Brother

## **Instalar un certificado en su equipo Brother**

Cuando reciba un certificado de una CA, siga los pasos a continuación para instalarlo en el servidor de impresión:

Sólo un certificado emitido con la RSE del equipo podrá instalarse en el equipo. Cuando desee crear otra CSR, asegúrese de que el certificado esté instalado antes de crear otra CSR. Cree otra CSR solo luego de instalar el certificado en el equipo. Si no lo hace, la CSR que creó antes de la instalación no será válida.

- 1. Inicie su navegador web.
- 2. Escriba "http://dirección IP del equipo" en la barra de direcciones de su navegador (donde la "dirección IP del equipo" es la dirección IP del equipo).

Por ejemplo:

http://192.168.1.2

- Si está utilizando un Sistema de nombres de dominio o activa un nombre NetBIOS, puede escribir otro nombre, como "Impresora compartida" en lugar de la dirección IP.
	- Por ejemplo:

http://Impresoracompartida

Si activa un nombre NetBIOS, también puede utilizar el nombre de nodo.

Por ejemplo:

http://brnxxxxxxxxxxxx

El nombre NetBIOS se puede encontrar en el informe de la configuración de la red.

- Para Macintosh, acceda a Administración basada en Web haciendo clic en el icono del equipo en la pantalla **Status Monitor**.
- 3. No se necesita contraseña de forma predeterminada. Si ha establecido una contraseña, introdúzcala y luego haga clic en
- 4. Haga clic en la pestaña **Red**.
- 5. Haga clic en la pestaña **Seguridad**.
- 6. Haga clic en **Certificado**.
- 7. Haga clic en **Instalar certificado**.
- 8. Examine el archivo que contiene el certificado emitido por la CA y luego haga clic en **Enviar**.

El certificado se creó y guardó en la memoria del equipo correctamente.

Para utilizar la comunicación SSL/TLS, el certificado raíz de la CA debe estar instalado en la computadora. Póngase en contacto con su administrador de red.

## **Información relacionada**

• [Crear e instalar un certificado de una Autoridad de certificación \(CA\)](#page-461-0)

<span id="page-465-0"></span> [Inicio](#page-1-0) > [Seguridad](#page-419-0) > [Funciones de seguridad de red](#page-425-0) > [Administrar el equipo de red mediante SSL/TLS de](#page-443-0) [manera segura](#page-443-0) > [Certificados y Administración basada en Web](#page-447-0) > [Crear e instalar un certificado](#page-449-0) > [Crear e](#page-461-0) [instalar un certificado de una Autoridad de certificación \(CA\)](#page-461-0) > Importe y Exporte el certificado y la clave privada

# **Importe y Exporte el certificado y la clave privada**

Almacene el certificado y la clave privada en su equipo y adminístrelos mediante su importación y exportación.

- [Importe un certificado y clave privada](#page-466-0)
- [Exportar el certificado y la clave privada](#page-467-0)

<span id="page-466-0"></span> [Inicio](#page-1-0) > [Seguridad](#page-419-0) > [Funciones de seguridad de red](#page-425-0) > [Administrar el equipo de red mediante SSL/TLS de](#page-443-0) [manera segura](#page-443-0) > [Certificados y Administración basada en Web](#page-447-0) > [Crear e instalar un certificado](#page-449-0) > [Crear e](#page-461-0) [instalar un certificado de una Autoridad de certificación \(CA\)](#page-461-0) > [Importe y Exporte el certificado y la clave](#page-465-0) [privada](#page-465-0) > Importe un certificado y clave privada

## **Importe un certificado y clave privada**

- 1. Inicie su navegador web.
- 2. Escriba "http://dirección IP del equipo" en la barra de direcciones de su navegador (donde la "dirección IP del equipo" es la dirección IP del equipo).

Por ejemplo:

http://192.168.1.2

- Si está utilizando un Sistema de nombres de dominio o activa un nombre NetBIOS, puede escribir otro nombre, como "Impresora compartida" en lugar de la dirección IP.
	- Por ejemplo:

http://Impresoracompartida

Si activa un nombre NetBIOS, también puede utilizar el nombre de nodo.

Por ejemplo:

http://brnxxxxxxxxxxxx

El nombre NetBIOS se puede encontrar en el informe de la configuración de la red.

- Para Macintosh, acceda a Administración basada en Web haciendo clic en el icono del equipo en la pantalla **Status Monitor**.
- 3. No se necesita contraseña de forma predeterminada. Si ha establecido una contraseña, introdúzcala y luego haga clic en  $\rightarrow$
- 4. Haga clic en la pestaña **Red**.
- 5. Haga clic en la pestaña **Seguridad**.
- 6. Haga clic en **Certificado**.
- 7. Haga clic en **Importar certificado y clave secreta**.
- 8. Examine el archivo que desea importar.
- 9. Escriba la contraseña si el archivo está encriptado y, a continuación, haga clic en **Enviar**.

El certificado y la clave privada se importan al equipo.

Para utilizar la comunicación SSL/TLS, el certificado raíz de la CA también debe estar instalado en la computadora. Póngase en contacto con su administrador de red.

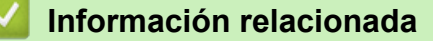

• [Importe y Exporte el certificado y la clave privada](#page-465-0)

<span id="page-467-0"></span> [Inicio](#page-1-0) > [Seguridad](#page-419-0) > [Funciones de seguridad de red](#page-425-0) > [Administrar el equipo de red mediante SSL/TLS de](#page-443-0) [manera segura](#page-443-0) > [Certificados y Administración basada en Web](#page-447-0) > [Crear e instalar un certificado](#page-449-0) > [Crear e](#page-461-0) [instalar un certificado de una Autoridad de certificación \(CA\)](#page-461-0) > [Importe y Exporte el certificado y la clave](#page-465-0) [privada](#page-465-0) > Exportar el certificado y la clave privada

# **Exportar el certificado y la clave privada**

- 1. Inicie su navegador web.
- 2. Escriba "http://dirección IP del equipo" en la barra de direcciones de su navegador (donde la "dirección IP del equipo" es la dirección IP del equipo).

Por ejemplo:

http://192.168.1.2

- Si está utilizando un Sistema de nombres de dominio o activa un nombre NetBIOS, puede escribir otro nombre, como "Impresora compartida" en lugar de la dirección IP.
	- Por ejemplo:

http://Impresoracompartida

Si activa un nombre NetBIOS, también puede utilizar el nombre de nodo.

Por ejemplo:

http://brnxxxxxxxxxxxx

El nombre NetBIOS se puede encontrar en el informe de la configuración de la red.

- Para Macintosh, acceda a Administración basada en Web haciendo clic en el icono del equipo en la pantalla **Status Monitor**.
- 3. No se necesita contraseña de forma predeterminada. Si ha establecido una contraseña, introdúzcala y luego haga clic en  $\rightarrow$

4. Haga clic en la pestaña **Red**.

- 5. Haga clic en la pestaña **Seguridad**.
- 6. Haga clic en **Certificado**.
- 7. Haga clic en **Exportar** que se muestra con **Lista de certificados**.
- 8. Ingrese la contraseña si desea encriptar el archivo.

Si se utiliza una contraseña en blanco, la salida no será encriptada.

- 9. Ingrese la contraseña nuevamente para confirmación, y luego presione **Enviar**.
- 10. Haga clic en **Guardar**.
- 11. Especifique la ubicación donde desee guardar el archivo.

El certificado y la clave privada se exportarán en su computadora.

También puede importar el certificado a su computadora.

## **Información relacionada**

• [Importe y Exporte el certificado y la clave privada](#page-465-0)
<span id="page-468-0"></span> [Inicio](#page-1-0) > [Seguridad](#page-419-0) > [Funciones de seguridad de red](#page-425-0) > [Administrar el equipo de red mediante SSL/TLS de](#page-443-0) [manera segura](#page-443-0) > [Certificados y Administración basada en Web](#page-447-0) > [Crear e instalar un certificado](#page-449-0) > Importar y exportar un certificado de CA

# **Importar y exportar un certificado de CA**

Puede importar, exportar y almacenar certificados de CA en el equipo Brother.

- [Importar un certificado de CA](#page-469-0)
- [Exportar un certificado de CA](#page-470-0)

<span id="page-469-0"></span> [Inicio](#page-1-0) > [Seguridad](#page-419-0) > [Funciones de seguridad de red](#page-425-0) > [Administrar el equipo de red mediante SSL/TLS de](#page-443-0) [manera segura](#page-443-0) > [Certificados y Administración basada en Web](#page-447-0) > [Crear e instalar un certificado](#page-449-0) > [Importar y](#page-468-0) [exportar un certificado de CA](#page-468-0) > Importar un certificado de CA

# **Importar un certificado de CA**

- 1. Inicie su navegador web.
- 2. Escriba "http://dirección IP del equipo" en la barra de direcciones de su navegador (donde la "dirección IP del equipo" es la dirección IP del equipo).

Por ejemplo:

http://192.168.1.2

- Si está utilizando un Sistema de nombres de dominio o activa un nombre NetBIOS, puede escribir otro nombre, como "Impresora compartida" en lugar de la dirección IP.
	- Por ejemplo:

http://Impresoracompartida

Si activa un nombre NetBIOS, también puede utilizar el nombre de nodo.

Por ejemplo:

http://brnxxxxxxxxxxx

El nombre NetBIOS se puede encontrar en el informe de la configuración de la red.

- Para Macintosh, acceda a Administración basada en Web haciendo clic en el icono del equipo en la pantalla **Status Monitor**.
- 3. No se necesita contraseña de forma predeterminada. Si ha establecido una contraseña, introdúzcala y luego haga clic en  $\rightarrow$
- 4. Haga clic en la pestaña **Red**.
- 5. Haga clic en la pestaña **Seguridad**.
- 6. Haga clic en **Certificado CA**.
- 7. Haga clic en **Importar certificado CA**.
- 8. Busque el archivo que desea importar.
- 9. Haga clic en **Enviar**.

## **Información relacionada**

• [Importar y exportar un certificado de CA](#page-468-0)

<span id="page-470-0"></span> [Inicio](#page-1-0) > [Seguridad](#page-419-0) > [Funciones de seguridad de red](#page-425-0) > [Administrar el equipo de red mediante SSL/TLS de](#page-443-0) [manera segura](#page-443-0) > [Certificados y Administración basada en Web](#page-447-0) > [Crear e instalar un certificado](#page-449-0) > [Importar y](#page-468-0) [exportar un certificado de CA](#page-468-0) > Exportar un certificado de CA

# **Exportar un certificado de CA**

- 1. Inicie su navegador web.
- 2. Escriba "http://dirección IP del equipo" en la barra de direcciones de su navegador (donde la "dirección IP del equipo" es la dirección IP del equipo).

Por ejemplo:

http://192.168.1.2

- Si está utilizando un Sistema de nombres de dominio o activa un nombre NetBIOS, puede escribir otro nombre, como "Impresora compartida" en lugar de la dirección IP.
	- Por ejemplo:

http://Impresoracompartida

Si activa un nombre NetBIOS, también puede utilizar el nombre de nodo.

Por ejemplo:

http://brnxxxxxxxxxxx

El nombre NetBIOS se puede encontrar en el informe de la configuración de la red.

- Para Macintosh, acceda a Administración basada en Web haciendo clic en el icono del equipo en la pantalla **Status Monitor**.
- 3. No se necesita contraseña de forma predeterminada. Si ha establecido una contraseña, introdúzcala y luego haga clic en  $\rightarrow$
- 4. Haga clic en la pestaña **Red**.
- 5. Haga clic en la pestaña **Seguridad**.
- 6. Haga clic en **Certificado CA**.
- 7. Seleccione el certificado que desea exportar y haga clic en **Exportar**.
- 8. Haga clic en **Enviar**.
- 9. Haga clic en **Guardar**.
- 10. Especifique dónde desea guardar el certificado exportado en su computadora y guárdelo.

## **Información relacionada**

• [Importar y exportar un certificado de CA](#page-468-0)

 [Inicio](#page-1-0) > [Seguridad](#page-419-0) > [Funciones de seguridad de red](#page-425-0) > [Administrar el equipo de red mediante SSL/TLS de](#page-443-0) [manera segura](#page-443-0) > [Certificados y Administración basada en Web](#page-447-0) > Administrar múltiples certificados

# **Administrar múltiples certificados**

La función de múltiples certificados permite utilizar Administración basada en Web para administrar cada certificado instalado en el equipo. En Administración basada en Web, vaya a la pantalla **Certificado** o **Certificado CA** para ver el contenido del certificado, eliminar o exportar los certificados.

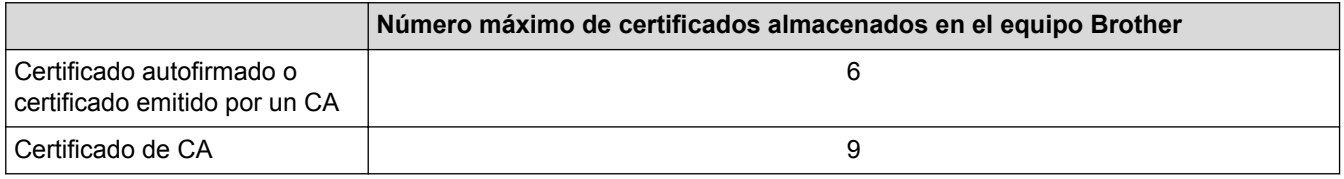

Se recomienda almacenar un certificado menos de los permitidos, reservando así un espacio libre en caso de que caduque un certificado. Cuando llegue la fecha de caducidad de un certificado, importe uno nuevo en el espacio reservado y, a continuación, elimine el certificado caducado. De este modo, se evita un fallo de configuración.

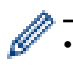

• Cuando utilice HTTPS/IPPS, IEEE 802.1x o PDF firmado, debe seleccionar el certificado que está utilizando.

• Cuando utilice SSL en comunicaciones SMTP/POP3/IMAP4 (solo disponible para determinados modelos), no tendrá que seleccionar el certificado. El certificado necesario se seleccionará automáticamente.

## **Información relacionada**

• [Certificados y Administración basada en Web](#page-447-0)

 [Inicio](#page-1-0) > [Seguridad](#page-419-0) > [Funciones de seguridad de red](#page-425-0) > [Administrar el equipo de red mediante SSL/TLS de](#page-443-0) [manera segura](#page-443-0) > Administrar el equipo de red de manera segura mediante Administración basada en Web

# **Administrar el equipo de red de manera segura mediante Administración basada en Web**

Para administrar el equipo de red de manera segura, debe utilizar las utilidades de administración con protocolos de seguridad.

Recomendamos utilizar el protocolo HTTPS para la administración segura. Para usar este protocolo, HTTPS debe estar habilitado en su equipo.

- El protocolo HTTPS está activado de forma predeterminada.
- Puede cambiar los ajustes del protocolo HTTPS usando la pantalla de la Administración basada en Web.
	- 1. Haga clic en la pestaña **Red**.
	- 2. Haga clic en el menú **Protocolo** de la barra de navegación izquierda.
	- 3. Haga clic en **Ajustes de servidor HTTP**.
- 1. Inicie su navegador web.
- 2. Escriba "https://nombre común" en la barra de direcciones del navegador (donde "nombre común" es el nombre común que asignó al certificado; este podría ser su dirección IP, nombre de nodo, o nombre de dominio).
- 3. No se necesita contraseña de forma predeterminada. Si ha establecido una contraseña, introdúzcala y luego haga clic en
- 4. Ahora puede acceder al equipo mediante HTTPS.
	- Si utiliza el protocolo SNMPv3, siga los pasos que aparecen más abajo.
	- También puede cambiar los ajustes de SNMP mediante BRAdmin Professional 3.
- 5. Haga clic en la pestaña **Red**.
- 6. Haga clic en **Protocolo**.
- 7. Asegúrese de que el ajuste **SNMP** está activado y, a continuación, haga clic en **Configuración avanzada**.
- 8. Permite establecer la configuración SNMP.

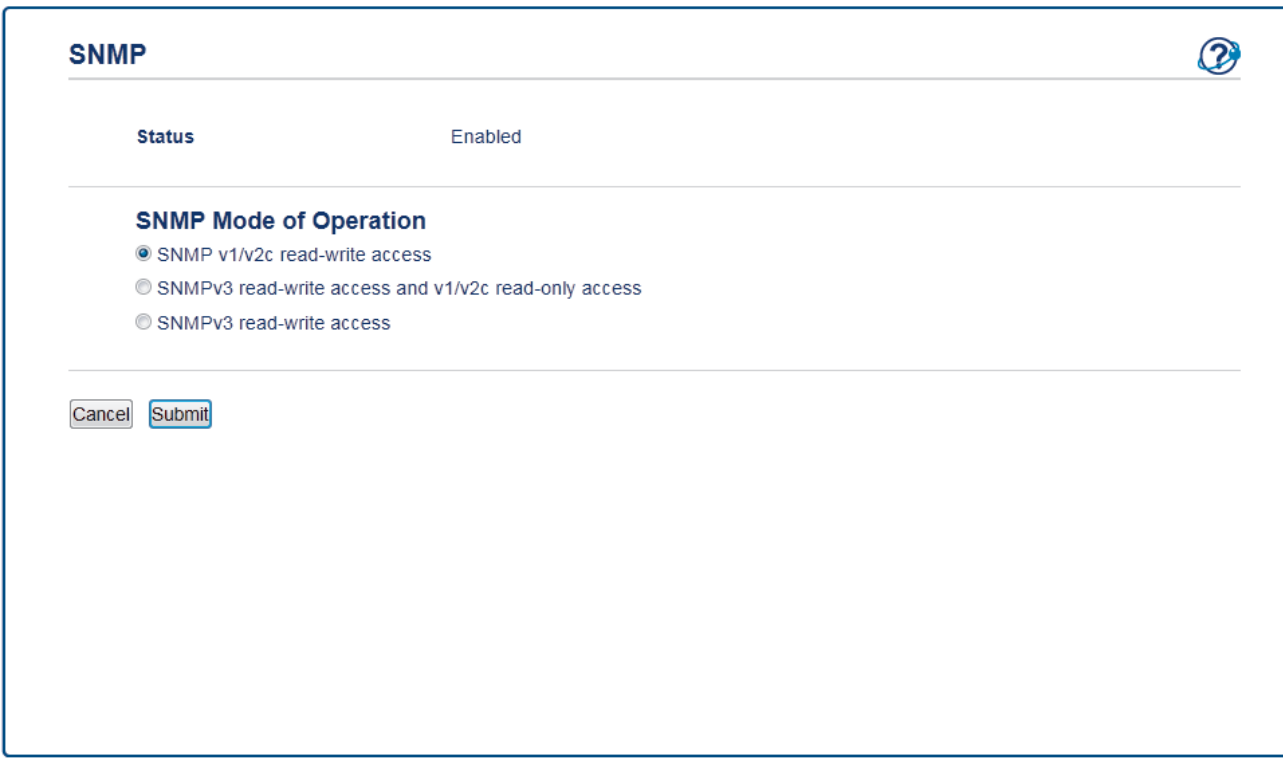

Hay tres opciones para **Modo SNMP de operación**.

### • **Acceso de lectura-escritura SNMP v1/v2c**

En este modo, el servidor de impresión utiliza la versión 1 y la versión 2c del protocolo SNMP. En este modo puede utilizar todas las aplicaciones de Brother. No obstante, no es seguro, ya que no autenticará al usuario y los datos no se encriptarán.

### • **Acceso de lectura-escritura SNMPv3 y acceso de sólo lectura v1/v2c**

En este modo, el servidor de impresión utiliza el acceso de lectura-escritura de la versión 3 y el acceso de solo lectura de las versiones 1 y 2c del protocolo SNMP.

Si utiliza el modo **Acceso de lectura-escritura SNMPv3 y acceso de sólo lectura v1/v2c**, ciertas aplicaciones de Brother (como BRAdmin Light) que acceden al servidor de impresión no funcionan correctamente, ya que autorizan el acceso de solo lectura de las versiones 1 y 2c. Si desea utilizar todas las aplicaciones, recomendamos usar el modo **Acceso de lectura-escritura SNMP v1/v2c**.

### • **Acceso de lectura-escritura SNMPv3**

En este modo, el servidor de impresión utiliza la versión 3 del protocolo SNMP. Si desea administrar el servidor de impresión de manera segura, utilice este modo.

Si utiliza el modo **Acceso de lectura-escritura SNMPv3**, tenga en cuenta lo siguiente:

- Puede usar BRAdmin Professional 3 o la Administración basada en Web para gestionar el servidor de impresión.
- Excepto en el caso de BRAdmin Professional 3, todas las aplicaciones que utilicen SNMPv1/v2c estarán restringidas. Para permitir el uso de aplicaciones SNMPv1/v2c, utilice el modo **Acceso de lectura-escritura SNMPv3 y acceso de sólo lectura v1/v2c** o **Acceso de lectura-escritura SNMP v1/v2c**.

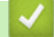

### **Información relacionada**

• [Administrar el equipo de red mediante SSL/TLS de manera segura](#page-443-0)

 [Inicio](#page-1-0) > [Seguridad](#page-419-0) > [Funciones de seguridad de red](#page-425-0) > [Administrar el equipo de red mediante SSL/TLS de](#page-443-0) [manera segura](#page-443-0) > Administre su equipo de red de manera segura utilizando BRAdmin Professional 3 (Windows)

# **Administre su equipo de red de manera segura utilizando BRAdmin Professional 3 (Windows)**

Para usar la utilidad BRAdmin Professional 3, debe:

- Utilice la última versión de BRAdmin Professional 3. Vaya a la página **Descargas** del modelo en el Brother Solutions Center en [support.brother.com](http://support.brother.com/). Si utiliza una versión antigua de BRAdmin para administrar sus equipos Brother, el autenticación de usuario no será segura.
- Utilice Administración basada en Web con el protocolo HTTPS si utiliza BRAdmin Professional 3 y Administración basada en Web a la vez.
- Utilice una contraseña diferente en cada grupo si administra un grupo mixto de servidores de impresión antiguos y nuevos con BRAdmin Professional 3. De esta forma se mantendrá la seguridad en los servidores de impresión más nuevos.
	- Con "versiones antiguas de BRAdmin" nos referimos a versiones de BRAdmin Professional anterior a la 2.80 y a versiones de BRAdmin Light para Macintosh anteriores a la 1.10.
	- Con "servidores de impresión antiguos" nos referimos a las series NC-2000, NC-2100p, NC-3100h, NC-3100s, NC-4100h, NC-5100h, NC-5200h, NC-6100h, NC-6200h, NC-6300h, NC-6400h, NC-8000, NC-100h, NC-110h, NC-120w, NC-130h, NC-140w, NC-8100h, NC-9100h, NC-7100w, NC-7200w y NC-2200w.

## **Información relacionada**

• [Administrar el equipo de red mediante SSL/TLS de manera segura](#page-443-0)

 [Inicio](#page-1-0) > [Seguridad](#page-419-0) > [Funciones de seguridad de red](#page-425-0) > [Administrar el equipo de red mediante SSL/TLS de](#page-443-0) [manera segura](#page-443-0) > Imprimir documentos de forma segura usando SSL/TLS

## **Imprimir documentos de forma segura usando SSL/TLS**

Para imprimir documentos de forma segura con protocolo IPP, use el protocolo IPPS.

- 1. Inicie su navegador web.
- 2. Escriba "http://dirección IP del equipo" en la barra de direcciones de su navegador (donde la "dirección IP del equipo" es la dirección IP del equipo).

Por ejemplo:

http://192.168.1.2

- Si está utilizando un Sistema de nombres de dominio o activa un nombre NetBIOS, puede escribir otro nombre, como "Impresora compartida" en lugar de la dirección IP.
	- Por ejemplo:

http://Impresoracompartida

Si activa un nombre NetBIOS, también puede utilizar el nombre de nodo.

Por ejemplo:

http://brnxxxxxxxxxxxx

El nombre NetBIOS se puede encontrar en el informe de la configuración de la red.

- Para Macintosh, acceda a Administración basada en Web haciendo clic en el icono del equipo en la pantalla **Status Monitor**.
- 3. No se necesita contraseña de forma predeterminada. Si ha establecido una contraseña, introdúzcala y luego haga clic en .
- 4. Haga clic en la pestaña **Red**.
- 5. Haga clic en **Protocolo**. Asegúrese de que la casilla de verificación **IPP** esté seleccionada.

Si la casilla de verificación **IPP** no está seleccionada, seleccione la casilla de verificación **IPP**, y luego haga clic en **Enviar**.

Reinicie el equipo para activar la configuración.

Luego de que el equipo se reinicie, regrese a la página web del equipo, haga clic en la pestaña **Red**, y luego, haga clic en **Protocolo**.

- 6. Haga clic en **Ajustes de servidor HTTP**.
- 7. Marque la casilla de verificación **HTTPS(Port443)** en el **IPP** y, a continuación, haga clic en **Enviar**.
- 8. Reinicie el equipo para activar la configuración.

La comunicación usando IPPs no puede evitar el acceso no autorizado al servidor de impresión.

## **Información relacionada**

• [Administrar el equipo de red mediante SSL/TLS de manera segura](#page-443-0)

<span id="page-476-0"></span> [Inicio](#page-1-0) > [Seguridad](#page-419-0) > [Funciones de seguridad de red](#page-425-0) > Administrar el equipo de red de manera segura mediante IPsec

# **Administrar el equipo de red de manera segura mediante IPsec**

- [Introducción a IPsec](#page-477-0)
- [Configure IPsec usando un Administración basada en Web](#page-478-0)
- [Configurar una plantilla de dirección IPsec mediante Administración basada en Web](#page-480-0)
- [Configure una plantilla de IPsec usando una Administración basada en Web](#page-482-0)

<span id="page-477-0"></span> [Inicio](#page-1-0) > [Seguridad](#page-419-0) > [Funciones de seguridad de red](#page-425-0) > [Administrar el equipo de red de manera segura](#page-476-0) [mediante IPsec](#page-476-0) > Introducción a IPsec

# **Introducción a IPsec**

El IPsec (protocolo de seguridad de Internet) es un protocolo de seguridad que utiliza una función de protocolo de Internet opcional para evitar la manipulación y garantizar la confidencialidad de los datos transmitidos como paquetes IP. El IPsec encripta los datos transportados a través de la red, como los datos de impresión enviados desde las computadoras a una impresora. Debido a que los datos se encriptan en la capa de red, las aplicaciones que emplean un protocolo de alto nivel utilizan IPsec incluso aunque el usuario no se percate de su uso.

El IPsec es compatible con las siguientes funciones:

• Transmisiones IPsec

De acuerdo con las condiciones de configuración de IPsec, la computadora conectada a la red envía y recibe datos desde el dispositivo especificado mediante IPsec. Cuando los dispositivos comienzan a comunicarse utilizando IPsec, las claves se intercambian utilizando Internet Key Exchange (IKE) primero y los datos encriptados se transmiten posteriormente mediante las claves.

Además, IPsec tiene dos modos de funcionamiento: el modo de transporte y el modo de túnel. El modo de transporte se utiliza principalmente para la comunicación entre dispositivos y el modo de túnel se utiliza en entornos tales como una red privada virtual (VPN).

Para las transmisiones IPsec, las siguientes condiciones son necesarias:

- Un equipo que puede comunicarse utilizando IPsec está conectado a la red.
- El equipo Brother se encuentra configurado para la comunicación IPsec.
- La computadora conectada a su equipo Brother está configurada para conexiones IPsec.
- Configuración de IPsec

Las configuraciones que son necesarias para las conexiones que utilizan IPsec. Estas configuraciones se pueden establecer mediante Administración basada en Web.

Para establecer la configuración de IPsec, debe utilizar el navegador en una computadora que esté conectada a la red.

## **Información relacionada**

• [Administrar el equipo de red de manera segura mediante IPsec](#page-476-0)

<span id="page-478-0"></span> [Inicio](#page-1-0) > [Seguridad](#page-419-0) > [Funciones de seguridad de red](#page-425-0) > [Administrar el equipo de red de manera segura](#page-476-0) [mediante IPsec](#page-476-0) > Configure IPsec usando un Administración basada en Web

## **Configure IPsec usando un Administración basada en Web**

Las condiciones de conexión de IPsec consisten de dos tipos **Plantilla**: **Dirección** y **IPsec**. Puede configurar hasta 10 condiciones de conexión.

- 1. Inicie su navegador web.
- 2. Introduzca "http://dirección IP del equipo/" en la barra de direcciones de su navegador (donde "dirección IP del equipo" es la dirección IP del equipo).

Por ejemplo:

http://192.168.1.2

- 3. No se necesita contraseña de forma predeterminada. Si ha establecido una contraseña, introdúzcala y luego haga clic en .
- 4. Haga clic en la pestaña **Red**.
- 5. Haga clic en la pestaña **Seguridad**.
- 6. Haga clic en el menú **IPsec** de la barra de navegación izquierda.

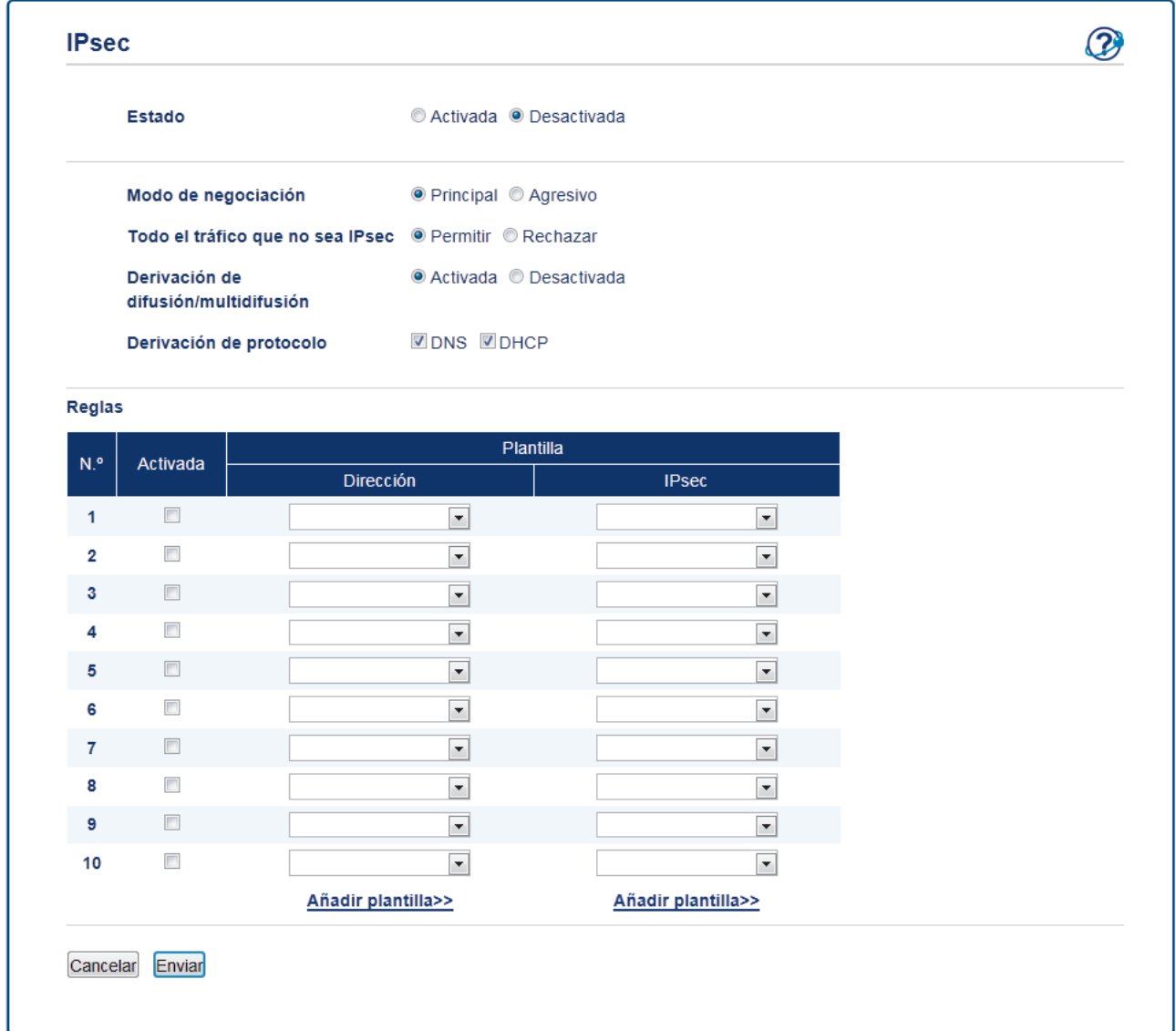

- 7. En el campo **Estado**, active o desactive IPsec.
- 8. Seleccione **Modo de negociación** para IKE Fase 1.

IKE es un protocolo que se usa para intercambiar claves de encriptación para llevar a cabo una comunicación encriptada usando IPsec.

En el modo **Principal**, la velocidad de procesamiento es baja, pero la seguridad es alta. En el modo **Agresivo**, la velocidad de procesamiento es más rápida que en el modo **Principal**, pero la seguridad es más baja.

9. En el campo **Todo el tráfico que no sea IPsec**, seleccione la acción a realizarse para los paquetes que no son IPsec.

Al usar servicios web, debe seleccionar **Permitir** para **Todo el tráfico que no sea IPsec**. Si selecciona **Rechazar**, no podrá usar los servicios web.

- 10. En el campo **Derivación de difusión/multidifusión**, seleccione **Activada** o **Desactivada**.
- 11. En el campo **Derivación de protocolo**, seleccione la casilla de verificación para la opción u opciones que desee.
- 12. En la tabla **Reglas**, seleccione la casilla de verificación **Activada** para activar la plantilla.

Cuando selecciona múltiples casillas de verificación, las casillas de verificación con número más bajo tienen prioridad si los ajustes para las casillas de verificación seleccionadas entran en conflicto.

13. Haga clic en la lista desplegable correspondiente para seleccionar el **Plantilla de dirección** que se usa para las condiciones de conexión IPsec.

Para agregar un **Plantilla de dirección**, haga clic en **Añadir plantilla**.

14. Haga clic en la lista desplegable correspondiente para seleccionar el **Plantilla IPsec** que se usa para las condiciones de conexión IPsec.

Para agregar un **Plantilla IPsec**, haga clic en **Añadir plantilla**.

15. Haga clic en **Enviar**.

Si el equipo debe reiniciarse para registrar los nuevos ajustes, aparecerá una pantalla de confirmación de reinicio.

Si existe un elemento en blanco en la plantilla que habilitó en la tabla **Reglas**, aparecerá un mensaje de error. Confirme sus opciones y acepte nuevamente.

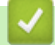

## **Información relacionada**

• [Administrar el equipo de red de manera segura mediante IPsec](#page-476-0)

<span id="page-480-0"></span> [Inicio](#page-1-0) > [Seguridad](#page-419-0) > [Funciones de seguridad de red](#page-425-0) > [Administrar el equipo de red de manera segura](#page-476-0) [mediante IPsec](#page-476-0) > Configurar una plantilla de dirección IPsec mediante Administración basada en Web

# **Configurar una plantilla de dirección IPsec mediante Administración basada en Web**

- 1. Inicie su navegador web.
- 2. Introduzca "http://dirección IP del equipo/" en la barra de direcciones de su navegador (donde "dirección IP del equipo" es la dirección IP del equipo).

Por ejemplo:

http://192.168.1.2

- 3. No se necesita contraseña de forma predeterminada. Si ha establecido una contraseña, introdúzcala y luego haga clic en  $\rightarrow$
- 4. Haga clic en la pestaña **Red**.
- 5. Haga clic en la pestaña **Seguridad**.
- 6. Haga clic en el menú **Plantilla dirección IPsec** de la barra de navegación izquierda.

Aparecerá la lista de plantillas mostrando 10 plantillas de dirección.

Haga clic en el botón **Eliminar** para eliminar una **Plantilla de dirección**. Cuando una **Plantilla de dirección** está en uso, no se puede eliminar.

7. Haga clic en la **Plantilla de dirección** que desea crear. La **Plantilla dirección IPsec** aparecerá.

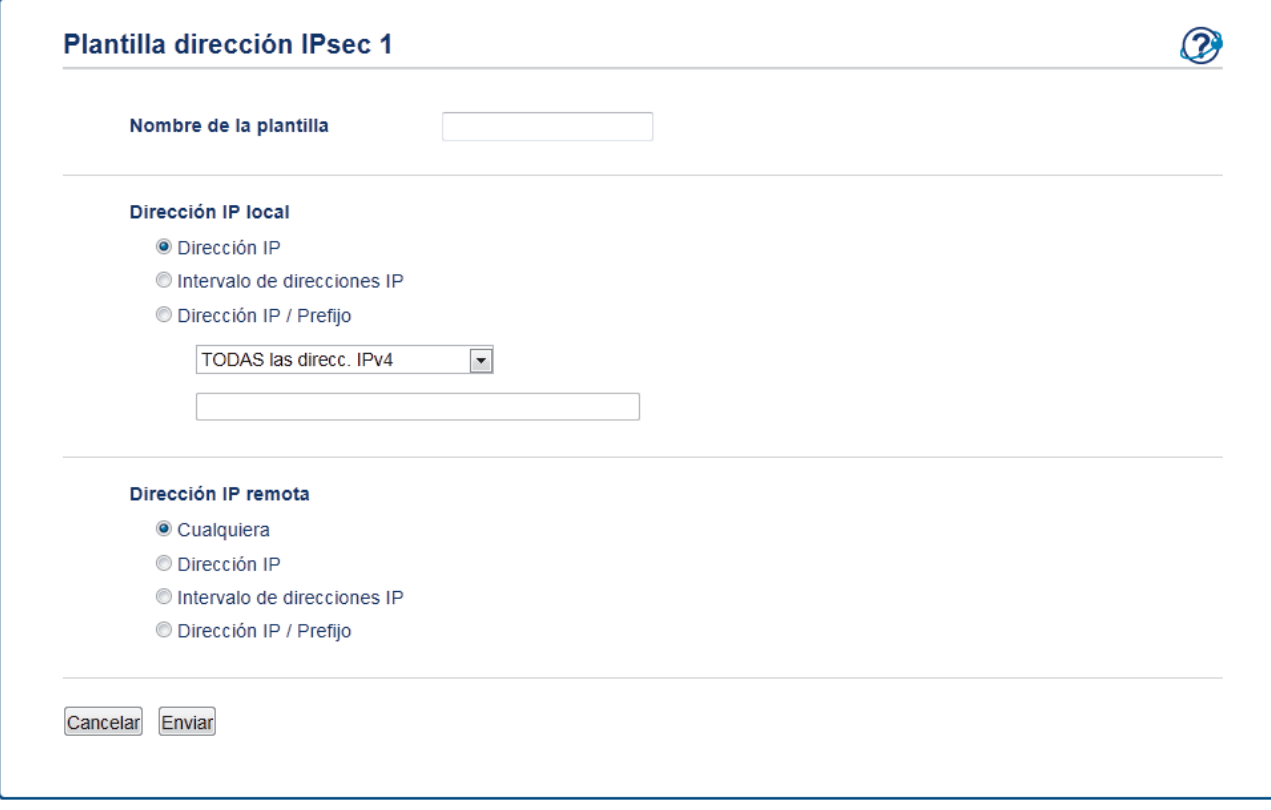

- 8. En el campo **Nombre de la plantilla**, escriba un nombre para la plantilla (hasta 16 caracteres).
- 9. Seleccione una opción de **Dirección IP local** para especificar las condiciones de dirección IP para el remitente:
	- **Dirección IP**

Especifique la dirección IP. Seleccione **TODAS las direcc. IPv4**, **TODAS las direcc. IPv6**, **TODOS los enlaces IPv6 locales** o **Personalizar** en la lista desplegable.

Si selecciona **Personalizar** en la lista desplegable, escriba la dirección IP (IPv4 o IPv6) en el cuadro de texto.

• **Intervalo de direcciones IP**

Escriba las direcciones IP de inicio y final para el rango de dirección IP en los cuadros de texto. Si las direcciones IP de inicio y final no están estandarizadas para IPv4 o IPv6, o la dirección IP final es más corta que la de partida, generará un error.

## • **Dirección IP / Prefijo**

Especifique la dirección IP mediante la notación CIDR.

Por ejemplo: 192.168.1.1/24

Ya que el prefijo se especifica en forma de una máscara de subred de 24-bit (255.255.255.0) para 192.168.1.1, las direcciones 192.168.1.xxx son válidas.

- 10. Seleccione una opción de **Dirección IP remota** para especificar las condiciones de dirección IP para el destinatario:
	- **Cualquiera**

Si selecciona **Cualquiera**, todas las direcciones IP estarán activadas.

• **Dirección IP**

Escriba la dirección IP especificada (IPv4 o IPv6) en el cuadro de texto.

• **Intervalo de direcciones IP**

Escriba las direcciones IP de inicio y final para el rango de dirección IP. Si las direcciones IP de inicio y final no están estandarizadas para IPv4 o IPv6, o la dirección IP final es más corta que la de partida, generará un error.

• **Dirección IP / Prefijo**

Especifique la dirección IP mediante la notación CIDR.

### Por ejemplo: 192.168.1.1/24

Ya que el prefijo se especifica en forma de una máscara de subred de 24-bit (255.255.255.0) para 192.168.1.1, las direcciones 192.168.1.xxx son válidas.

### 11. Haga clic en **Enviar**.

Cuando se cambia la configuración para el diseño utilizado actualmente, reinicie su equipo para activar la configuración.

## **Información relacionada**

• [Administrar el equipo de red de manera segura mediante IPsec](#page-476-0)

<span id="page-482-0"></span> [Inicio](#page-1-0) > [Seguridad](#page-419-0) > [Funciones de seguridad de red](#page-425-0) > [Administrar el equipo de red de manera segura](#page-476-0) [mediante IPsec](#page-476-0) > Configure una plantilla de IPsec usando una Administración basada en Web

# **Configure una plantilla de IPsec usando una Administración basada en Web**

- 1. Inicie su navegador web.
- 2. Introduzca "http://dirección IP del equipo/" en la barra de direcciones de su navegador (donde "dirección IP del equipo" es la dirección IP del equipo).

Por ejemplo:

http://192.168.1.2

- 3. No se necesita contraseña de forma predeterminada. Si ha establecido una contraseña, introdúzcala y luego haga clic en  $\rightarrow$
- 4. Haga clic en la pestaña **Red**.
- 5. Haga clic en la pestaña **Seguridad**.
- 6. Haga clic en **Plantilla IPsec** de la barra de navegación izquierda.

Aparecerá la lista de plantillas, mostrando 10 plantillas IPsec.

Haga clic en el botón **Eliminar** para borrar un **Plantilla IPsec**. Cuando un **Plantilla IPsec** está en uso, no puede borrarse.

- 7. Haga clic **Plantilla IPsec** en el que desee crear. Aparecerá la pantalla **Plantilla IPsec**. Los campos de configuración difieren basados en el **Utilice la plantilla preconfigurada** y **Intercambio de claves por Internet (IKE)** que seleccionó.
- 8. En el campo **Nombre de la plantilla**, escriba un nombre para la plantilla (hasta 16 caracteres).
- 9. Si selecciona **Personalizar** en la lista desplegable **Utilice la plantilla preconfigurada**, seleccione las opciones **Intercambio de claves por Internet (IKE)**, y luego cambie la configuración si es necesario.
- 10. Haga clic en **Enviar**.

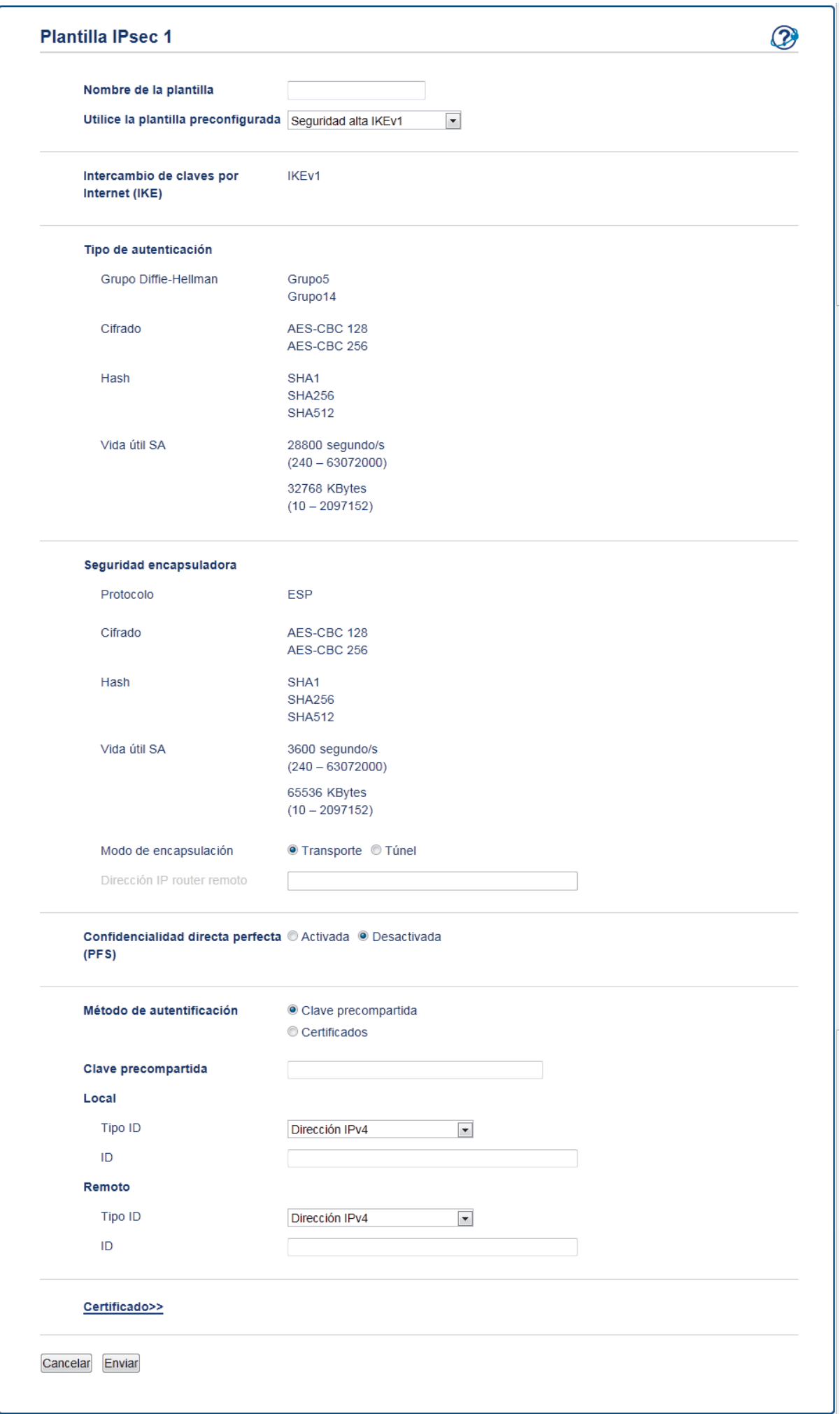

## **Información relacionada**

- [Administrar el equipo de red de manera segura mediante IPsec](#page-476-0)
- [Configuración de IKEv1 para una plantilla de IPsec](#page-486-0)
- [Ajustes IKEv2 para una plantilla IPsec](#page-490-0)
- [Ajustes manuales para una plantilla IPsec](#page-494-0)

 [Inicio](#page-1-0) > [Seguridad](#page-419-0) > [Funciones de seguridad de red](#page-425-0) > [Administrar el equipo de red de manera segura](#page-476-0) [mediante IPsec](#page-476-0) > [Configure una plantilla de IPsec usando una Administración basada en](#page-482-0) [Web](#page-482-0) > Configuración de IKEv1 para una plantilla de IPsec

# <span id="page-486-0"></span>**Configuración de IKEv1 para una plantilla de IPsec**

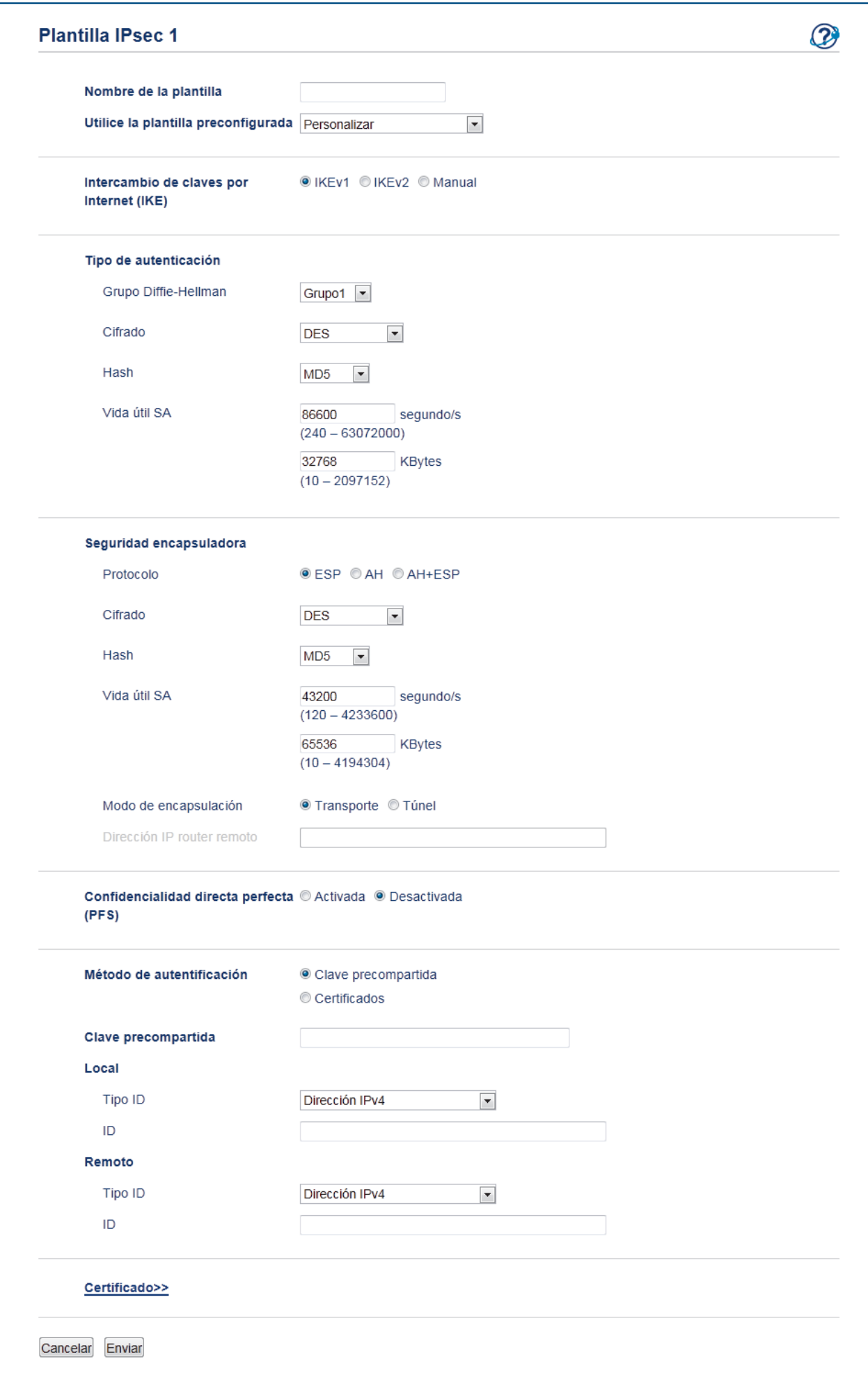

### **Nombre de la plantilla**

Escriba un nombre para la plantilla (hasta 16 caracteres).

### **Utilice la plantilla preconfigurada**

Seleccione **Personalizar**, **Seguridad alta IKEv1** o **Seguridad media IKEv1**. Los elementos de configuración son diferentes según la plantilla seleccionada.

La plantilla predeterminada difiere según se escoja **Principal** o **Agresivo** para **Modo de negociación** en la pantalla **IPsec** de configuración.

### **Intercambio de claves por Internet (IKE)**

IKE es un protocolo de comunicación que se usa para intercambiar claves de encriptación para llevar a cabo una comunicación encriptada usando IPsec. Para llevar a cabo la comunicación encriptada solo para ese tiempo, se determina el algoritmo de encriptación que es necesario para el IPsec y se comparten las claves de encriptación. Para IKE, se intercambian las claves de encriptación usando un método de intercambio de clave Diffie-Hellman, y la comunicación encriptada que está limitada a que IKE se lleve a cabo.

Si seleccionó **Personalizar** en **Utilice la plantilla preconfigurada**, seleccione **IKEv1**.

### **Tipo de autenticación**

Permite configurar la autenticación y encriptación IKE.

• **Grupo Diffie-Hellman**

Este método de intercambio de clave permite que se intercambien claves secretas de forma segura en una red no protegida. El método de intercambio de clave Diffie-Hellman usa un problema de logaritmo discreto, no una clave secreta, para enviar y recibir información abierta que se generó usando un número aleatorio y la clave secreta.

Seleccione **Grupo1**, **Grupo2**, **Grupo5** o **Grupo14**.

• **Cifrado**

Seleccione **DES**, **3DES**, **AES-CBC 128** o **AES-CBC 256**.

• **Hash**

Seleccione **MD5**, **SHA1**, **SHA256**, **SHA384** o **SHA512**.

• **Vida útil SA**

Especifique la vida útil de IKE SA.

Ingrese el tiempo (segundos) y el número de kilobytes (KByte).

### **Seguridad encapsuladora**

• **Protocolo**

Seleccione **ESP**, **AH** o **AH+ESP**.

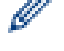

- ESP es un protocolo para llevar a cabo la comunicación encriptada usando IPsec. ESP encripta la carga útil (contenidos comunicados) y agrega información adicional. El paquete IP consiste del encabezado y de la carga útil encriptada, que sigue al encabezado. Además de los datos encriptados, el paquete IP también incluye la información en relación al método de encriptación y la clave de encriptación, los datos de autenticación, y demás.
- AH es parte del protocolo IPsec que autentifica al remitente y evita la manipulación (garantiza la totalidad) de los datos. En el paquete IP, los datos se insertan inmediatamente después del encabezado. Además, los paquetes incluyen valores de hash que se calculan usando una ecuación de los contenidos comunicados, clave secreta y demás, para evitar la falsificación del remitente y la manipulación de datos. A diferencia de ESP, los contenidos comunicados no se encriptan, y los datos se envían y se reciben como texto sin formato.

• **Cifrado**

Seleccione **DES**, **3DES**, **AES-CBC 128** o **AES-CBC 256**. La encriptación puede seleccionarse solo cuando **ESP** se selecciona en **Protocolo**.

• **Hash**

Seleccione **Ninguno**, **MD5**, **SHA1**, **SHA256**, **SHA384** o **SHA512**.

Cuando **AH+ESP** se selecciona en **Protocolo**, seleccione cada protocolo para **Hash(ESP)** y **Hash(AH)**.

### • **Vida útil SA**

Especifique la vida útil de IPsec SA.

Ingrese el tiempo (segundos) y el número de kilobytes (KByte) antes de que expire IPsec SA.

### • **Modo de encapsulación**

Seleccione **Transporte** o **Túnel**.

### • **Dirección IP router remoto**

Escriba la dirección de IP (IPv4 o IPv6) del enrutador remoto. Ingrese esta información solo cuando se selecciona el modo **Túnel**.

SA (Asociación de Seguridad) es un método de comunicación encriptada usando IPsec o IPv6 que intercambia y comparte información, como el método de encriptación y la clave de encriptación para poder establecer un canal de comunicación seguro antes de que inicie la comunicación. SA puede referirse a un canal de comunicación encriptada virtual que ha sido establecido. La SA usada para IPsec establece el método de encriptación, intercambia las claves, y lleva a cabo la autenticación mutua según el procedimiento estándar de IKE (Internet Key Exchange). Además, la SA se actualiza periódicamente.

### **Confidencialidad directa perfecta**

PFS no deriva claves de claves anteriores que se usaron para encriptar mensajes. Además, si una clave se usa para encriptar un mensaje, se derivó de una clave primaria; esa clave primaria no se usa para derivar otras claves. Por lo tanto, incluso si una clave perdió su carácter confidencial, el daño estará limitado solo a los mensajes que se encriptaron usando ese clave.

### Seleccione **Activada** o **Desactivada**.

### **Método de autentificación**

Seleccione el método de autenticación. Seleccione **Clave precompartida** o **Certificados**.

### **Clave precompartida**

Cuando se encripta la comunicación, la clave de encriptación se intercambia y se comparte previamente usando otro canal.

### Si selecciona **Clave precompartida** para el **Método de autentificación**, escriba el **Clave precompartida** (hasta 32 caracteres).

• **Local/Tipo ID/ID**

Seleccione el tipo de identificación del remitente, y luego escriba la identificación.

Seleccione **Dirección IPv4**, **Dirección IPv6**, **FQDN**, **Dirección de correo electrónico** o **Certificado** para el tipo.

Si selecciona **Certificado**, escriba el nombre común del certificado en el campo **ID**.

### • **Remoto/Tipo ID/ID**

Seleccione el tipo de identificación del destinatario, y luego escriba la identificación.

Seleccione **Dirección IPv4**, **Dirección IPv6**, **FQDN**, **Dirección de correo electrónico** o **Certificado** para el tipo.

Si selecciona **Certificado**, escriba el nombre común del certificado en el campo **ID**.

### **Certificado**

Si seleccionó **Certificados** para **Método de autentificación**, seleccione el certificado.

Puede seleccionar solo los certificados que se crearon usando la página **Certificado** de la pantalla de configuración de Seguridad del Administración basada en Web.

## **Información relacionada**

• [Configure una plantilla de IPsec usando una Administración basada en Web](#page-482-0)

 [Inicio](#page-1-0) > [Seguridad](#page-419-0) > [Funciones de seguridad de red](#page-425-0) > [Administrar el equipo de red de manera segura](#page-476-0) [mediante IPsec](#page-476-0) > [Configure una plantilla de IPsec usando una Administración basada en Web](#page-482-0) > Ajustes IKEv2 para una plantilla IPsec

# <span id="page-490-0"></span>**Ajustes IKEv2 para una plantilla IPsec**

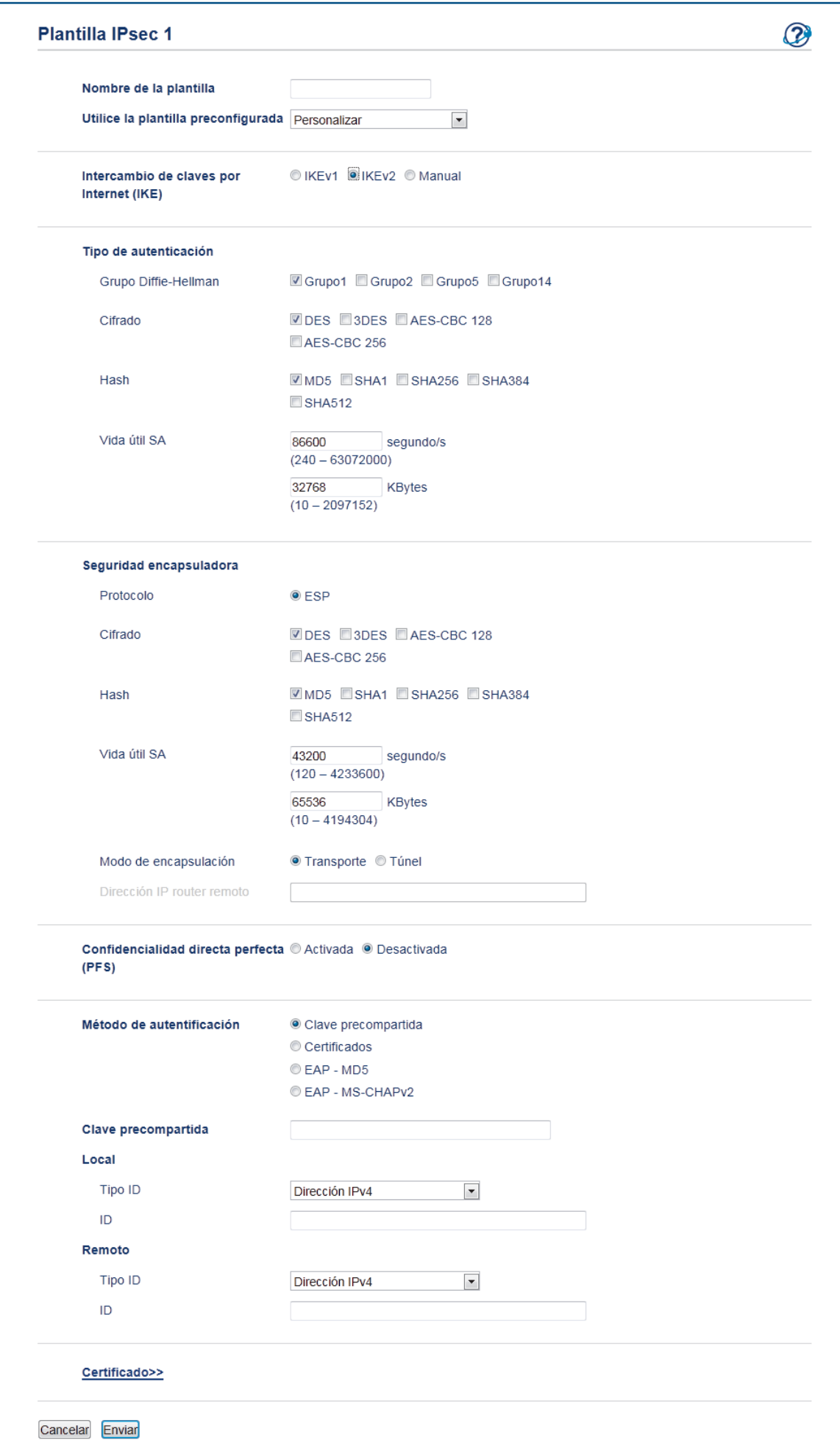

### **Nombre de la plantilla**

Escriba un nombre para la plantilla (hasta 16 caracteres).

### **Utilice la plantilla preconfigurada**

Seleccione **Personalizar**, **Seguridad alta IKEv2** o **Seguridad media IKEv2**. Los elementos de configuración son diferentes según la plantilla seleccionada.

### **Intercambio de claves por Internet (IKE)**

IKE es un protocolo de comunicación que se usa para intercambiar claves de encriptación para llevar a cabo una comunicación encriptada usando IPsec. Para llevar a cabo la comunicación encriptada solo para ese tiempo, se determina el algoritmo de encriptación que es necesario para el IPsec y se comparten las claves de encriptación. Para IKE, se intercambian las claves de encriptación usando un método de intercambio de clave Diffie-Hellman, y la comunicación encriptada que está limitada a que IKE se lleve a cabo.

Si seleccionó **Personalizar** en **Utilice la plantilla preconfigurada**, seleccione **IKEv2**.

### **Tipo de autenticación**

Permite configurar la autenticación y encriptación IKE.

• **Grupo Diffie-Hellman**

Este método de intercambio de clave permite que se intercambien claves secretas de forma segura en una red no protegida. El método de intercambio de clave Diffie-Hellman usa un problema de logaritmo discreto, no una clave secreta, para enviar y recibir información abierta que se generó usando un número aleatorio y la clave secreta.

Seleccione **Grupo1**, **Grupo2**, **Grupo5** o **Grupo14**.

### • **Cifrado**

Seleccione **DES**, **3DES**, **AES-CBC 128** o **AES-CBC 256**.

• **Hash**

Seleccione **MD5**, **SHA1**, **SHA256**, **SHA384** o **SHA512**.

• **Vida útil SA**

Especifique la vida útil de IKE SA.

Ingrese el tiempo (segundos) y el número de kilobytes (KByte).

### **Seguridad encapsuladora**

• **Protocolo**

Seleccione **ESP**.

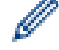

ESP es un protocolo para llevar a cabo la comunicación encriptada usando IPsec. ESP encripta la carga útil (contenidos comunicados) y agrega información adicional. El paquete IP consiste del encabezado y de la carga útil encriptada, que sigue al encabezado. Además de los datos encriptados, el paquete IP también incluye la información en relación al método de encriptación y la clave de encriptación, los datos de autenticación, y demás.

• **Cifrado**

Seleccione **DES**, **3DES**, **AES-CBC 128** o **AES-CBC 256**.

• **Hash**

Seleccione **MD5**, **SHA1**, **SHA256**, **SHA384** o **SHA512**.

• **Vida útil SA**

Especifique la vida útil de IPsec SA.

Ingrese el tiempo (segundos) y el número de kilobytes (KByte) antes de que expire IPsec SA.

• **Modo de encapsulación**

Seleccione **Transporte** o **Túnel**.

• **Dirección IP router remoto**

Escriba la dirección de IP (IPv4 o IPv6) del enrutador remoto. Ingrese esta información solo cuando se selecciona el modo **Túnel**.

SA (Asociación de Seguridad) es un método de comunicación encriptada usando IPsec o IPv6 que intercambia y comparte información, como el método de encriptación y la clave de encriptación para poder establecer un canal de comunicación seguro antes de que inicie la comunicación. SA puede referirse a un canal de comunicación encriptada virtual que ha sido establecido. La SA usada para IPsec establece el método de encriptación, intercambia las claves, y lleva a cabo la autenticación mutua según el procedimiento estándar de IKE (Internet Key Exchange). Además, la SA se actualiza periódicamente.

### **Confidencialidad directa perfecta**

PFS no deriva claves de claves anteriores que se usaron para encriptar mensajes. Además, si una clave se usa para encriptar un mensaje, se derivó de una clave primaria; esa clave primaria no se usa para derivar otras claves. Por lo tanto, incluso si una clave perdió su carácter confidencial, el daño estará limitado solo a los mensajes que se encriptaron usando ese clave.

Seleccione **Activada** o **Desactivada**.

### **Método de autentificación**

Seleccione el método de autenticación. Seleccione **Clave precompartida**, **Certificados**, **EAP - MD5** o **EAP - MS-CHAPv2**.

### **Clave precompartida**

Cuando se encripta la comunicación, la clave de encriptación se intercambia y se comparte previamente usando otro canal.

Si selecciona **Clave precompartida** para el **Método de autentificación**, escriba el **Clave precompartida** (hasta 32 caracteres).

### • **Local/Tipo ID/ID**

Seleccione el tipo de identificación del remitente, y luego escriba la identificación.

Seleccione **Dirección IPv4**, **Dirección IPv6**, **FQDN**, **Dirección de correo electrónico** o **Certificado** para el tipo.

Si selecciona **Certificado**, escriba el nombre común del certificado en el campo **ID**.

### • **Remoto/Tipo ID/ID**

Seleccione el tipo de identificación del destinatario, y luego escriba la identificación.

Seleccione **Dirección IPv4**, **Dirección IPv6**, **FQDN**, **Dirección de correo electrónico** o **Certificado** para el tipo.

Si selecciona **Certificado**, escriba el nombre común del certificado en el campo **ID**.

### **Certificado**

Si seleccionó **Certificados** para **Método de autentificación**, seleccione el certificado.

Puede seleccionar solo los certificados que se crearon usando la página **Certificado** de la pantalla de configuración de Seguridad del Administración basada en Web.

### **EAP**

EAP es un protocolo de autenticación que es una extensión de PPP. Al usar EAP con IEEE802.1x, se usará una clave diferente para la autenticación del usuario durante cada sesión.

Los siguientes ajustes son necesarios solo cuando se selecciona **EAP - MD5** o **EAP - MS-CHAPv2** en **Método de autentificación**:

• **Modo**

Seleccione **Modo-Servidor** o **Modo-Cliente**.

• **Certificado**

Seleccione el certificado.

• **Nombre de usuario**

Escriba el nombre del usuario (32 caracteres como máximo).

• **Contraseña**

Escriba una contraseña (hasta 32 caracteres). La contraseña debe ingresarse dos veces para confirmación.

## **Información relacionada**

∣√

• [Configure una plantilla de IPsec usando una Administración basada en Web](#page-482-0)

<span id="page-494-0"></span> [Inicio](#page-1-0) > [Seguridad](#page-419-0) > [Funciones de seguridad de red](#page-425-0) > [Administrar el equipo de red de manera segura](#page-476-0) [mediante IPsec](#page-476-0) > [Configure una plantilla de IPsec usando una Administración basada en Web](#page-482-0) > Ajustes manuales para una plantilla IPsec

# **Ajustes manuales para una plantilla IPsec**

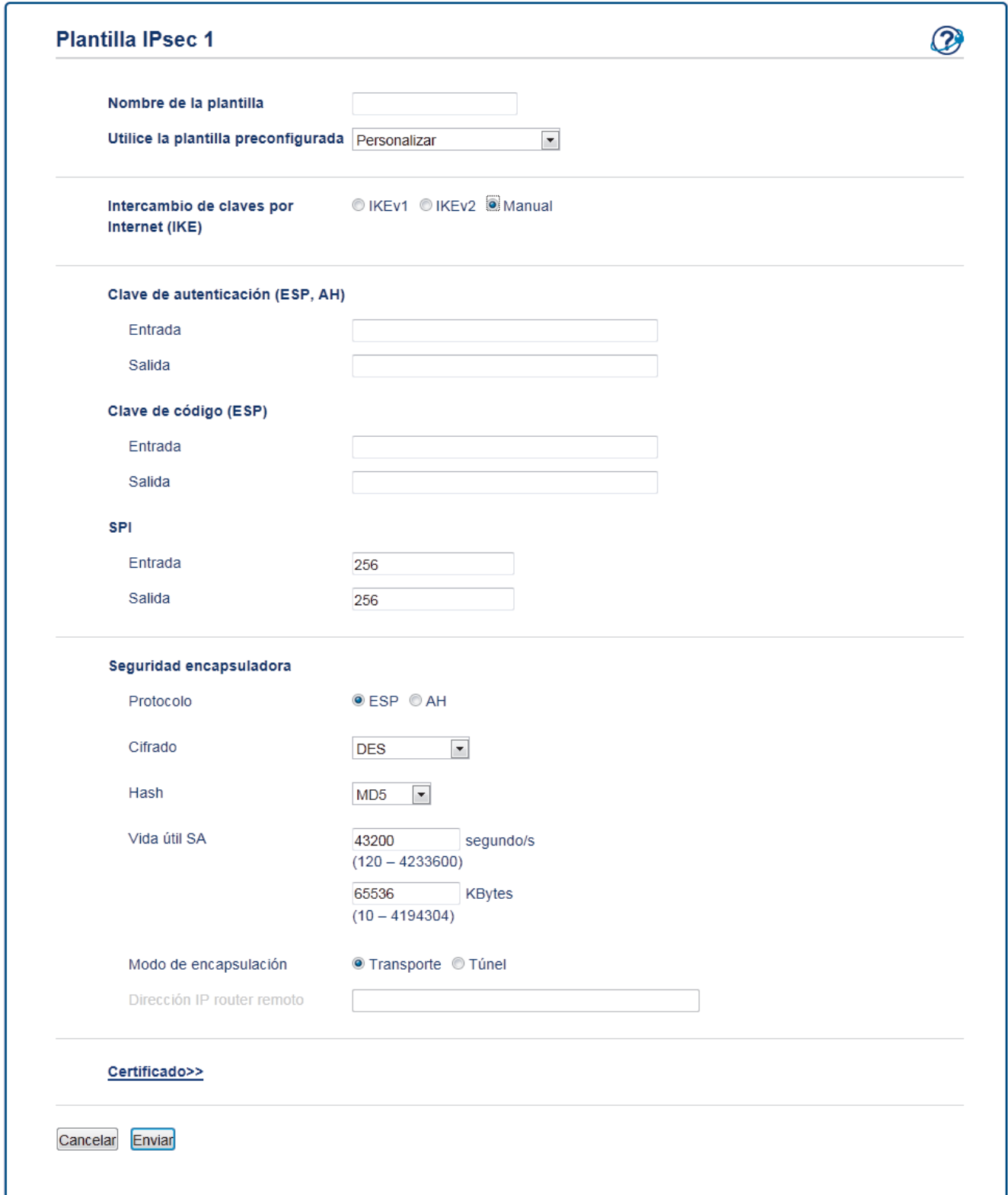

### **Nombre de la plantilla**

Escriba un nombre para la plantilla (hasta 16 caracteres).

### **Utilice la plantilla preconfigurada**

Seleccione **Personalizar**.

### **Intercambio de claves por Internet (IKE)**

IKE es un protocolo de comunicación que se usa para intercambiar claves de encriptación para llevar a cabo una comunicación encriptada usando IPsec. Para llevar a cabo la comunicación encriptada solo para ese tiempo, se determina el algoritmo de encriptación que es necesario para el IPsec y se comparten las claves de encriptación. Para IKE, se intercambian las claves de encriptación usando un método de intercambio de clave Diffie-Hellman, y la comunicación encriptada que está limitada a que IKE se lleve a cabo.

Seleccione **Manuale**.

### **Clave de autenticación (ESP, AH)**

Especifique la clave para usar para la autenticación. Escriba los valores **Entrada/Salida**.

Estos ajustes son necesarios cuando se selecciona **Personalizar** para **Utilice la plantilla preconfigurada**, se selecciona **Manuale** para **Intercambio de claves por Internet (IKE)**, y un ajuste diferente de **Ninguno** se selecciona para **Hash** para la sección **Seguridad encapsuladora**.

El número de caracteres que puede configurar difiere según en los ajustes que escoja para **Hash** en la sección **Seguridad encapsuladora**.

Si la longitud de la clave de autenticación especificada es diferente al algoritmo hash seleccionado, ocurrirá un error.

- **MD5**: 128 bits (16 bytes)
- **SHA1**: 160 bits (20 bytes)
- **SHA256**: 256 bits (32 bytes)
- **SHA384**: 384 bits (48 bytes)
- **SHA512**: 512 bits (64 bytes)

Cuando especifica la clave en un Código ASCII, escriba los caracteres dentro de comillas dobles (").

### **Clave de código (ESP)**

Especifique la clave para usar para la encriptación. Escriba los valores **Entrada/Salida**.

Estos ajustes son necesarios cuando se selecciona **Personalizar** en **Utilice la plantilla preconfigurada**, se selecciona **Manuale** en **Intercambio de claves por Internet (IKE)**, se selecciona **ESP** en **Protocolo** en **Seguridad encapsuladora**.

El número de caracteres que puede configurar difiere según en los ajustes que escoja para **Cifrado** en la sección **Seguridad encapsuladora**.

Si la longitud de la clave del código especificada es diferente al algoritmo de encriptación seleccionado, ocurrirá un error.

- **DES**: 64 bits (8 bytes)
- **3DES**: 192 bits (24 bytes)
- **AES-CBC 128**: 128 bits (16 bytes)
- **AES-CBC 256**: 256 bits (32 bytes)

Cuando especifica la clave en un Código ASCII, escriba los caracteres dentro de comillas dobles (").

#### **SPI**

Estos parámetros se usan para identificar información segura. Generalmente, un host tiene múltiples Asociaciones de Seguridad (SA) para diversos tipos de comunicación IPsec. Por lo tanto, es necesario identificar la SA aplicable cuando se recibe un paquete IPsec. El parámetro SPI, que identifica la SA, está incluido en el Encabezado de Autenticación (AH) y el encabezado de Carga de Seguridad Encapsulada (ESP).

Estos ajustes son necesarios cuando se selecciona **Personalizar** para **Utilice la plantilla preconfigurada**, y se selecciona **Manuale** para **Intercambio de claves por Internet (IKE)**.

Ingrese los valores **Entrada/Salida**. (3-10 caracteres)

#### **Seguridad encapsuladora**

• **Protocolo**

Seleccione **ESP** o **AH**.

- ESP es un protocolo para llevar a cabo la comunicación encriptada usando IPsec. ESP encripta la carga útil (contenidos comunicados) y agrega información adicional. El paquete IP consiste del encabezado y de la carga útil encriptada, que sigue al encabezado. Además de los datos encriptados, el paquete IP también incluye la información en relación al método de encriptación y la clave de encriptación, los datos de autenticación, y demás.

AH es parte del protocolo IPsec que autentifica al remitente y evita la manipulación de los datos (garantiza la totalidad de los datos). En el paquete IP, los datos se insertan inmediatamente después del encabezado. Además, los paquetes incluyen valores de hash que se calculan usando una ecuación de los contenidos comunicados, clave secreta y demás, para evitar la falsificación del remitente y la manipulación de datos. A diferencia de ESP, los contenidos comunicados no se encriptan, y los datos se envían y se reciben como texto sin formato.

### • **Cifrado**

Seleccione **DES**, **3DES**, **AES-CBC 128** o **AES-CBC 256**. La encriptación puede seleccionarse solo cuando **ESP** se selecciona en **Protocolo**.

• **Hash**

Seleccione **Ninguno**, **MD5**, **SHA1**, **SHA256**, **SHA384** o **SHA512**. **Ninguno** puede seleccionarse solo cuando **ESP** se selecciona en **Protocolo**.

### • **Vida útil SA**

Especifique la vida útil de IKE SA.

Ingrese el tiempo (segundos) y el número de kilobytes (KByte) antes de que expire IPsec SA.

### • **Modo de encapsulación**

Seleccione **Transporte** o **Túnel**.

### • **Dirección IP router remoto**

Especifique la dirección de IP (IPv4 o IPv6) del destino de conexión. Ingrese esta información solo cuando se selecciona el modo **Túnel**.

SA (Asociación de Seguridad) es un método de comunicación encriptada usando IPsec o IPv6 que intercambia y comparte información, como el método de encriptación y la clave de encriptación para poder establecer un canal de comunicación seguro antes de que inicie la comunicación. SA puede referirse a un canal de comunicación encriptada virtual que ha sido establecido. La SA usada para IPsec establece el método de encriptación, intercambia las claves, y lleva a cabo la autenticación mutua según el procedimiento estándar de IKE (Internet Key Exchange). Además, la SA se actualiza periódicamente.

## **Información relacionada**

• [Configure una plantilla de IPsec usando una Administración basada en Web](#page-482-0)

<span id="page-497-0"></span> [Inicio](#page-1-0) > [Seguridad](#page-419-0) > [Funciones de seguridad de red](#page-425-0) > Enviar o recibir un correo electrónico de manera segura

# **Enviar o recibir un correo electrónico de manera segura**

- [Configurar el envío o la recepción de correos electrónicos mediante Administración](#page-498-0) [basada en Web](#page-498-0)
- [Enviar un correo electrónico con autenticación de usuario](#page-499-0)
- [Enviar o recibir un correo electrónico de manera segura mediante SSL TLS](#page-500-0)

<span id="page-498-0"></span> [Inicio](#page-1-0) > [Seguridad](#page-419-0) > [Funciones de seguridad de red](#page-425-0) > [Enviar o recibir un correo electrónico de manera](#page-497-0) [segura](#page-497-0) > Configurar el envío o la recepción de correos electrónicos mediante Administración basada en Web

# **Configurar el envío o la recepción de correos electrónicos mediante Administración basada en Web**

Se recomienda utilizar Administración basada en Web para configurar el envío seguro de correos electrónicos con autenticación de usuario o el envío y recepción de correos electrónicos con SSL/TLS.

- 1. Inicie su navegador web.
- 2. Escriba "http://dirección IP del equipo" en la barra de direcciones de su navegador (donde la "dirección IP del equipo" es la dirección IP del equipo).

Por ejemplo:

http://192.168.1.2

• Si está utilizando un Sistema de nombres de dominio o activa un nombre NetBIOS, puede escribir otro nombre, como "Impresora compartida" en lugar de la dirección IP.

Por ejemplo:

http://Impresoracompartida

Si activa un nombre NetBIOS, también puede utilizar el nombre de nodo.

- Por ejemplo:

http://brnxxxxxxxxxxxx

El nombre NetBIOS se puede encontrar en el informe de la configuración de la red.

- Para Macintosh, acceda a Administración basada en Web haciendo clic en el icono del equipo en la pantalla **Status Monitor**.
- 3. No se necesita contraseña de forma predeterminada. Si ha establecido una contraseña, introdúzcala y luego haga clic en .
- 4. Haga clic en la pestaña **Red**.
- 5. Haga clic en **Protocolo** en la barra de navegación izquierda.
- 6. En el campo **POP3/IMAP4/SMTP**, haga clic en **Configuración avanzada** y asegúrese de que el estado de **POP3/IMAP4/SMTP** sea **Activada**.
- 7. Establezca la configuración de **POP3/IMAP4/SMTP**.
	- Confirme que la configuración del correo electrónico es correcta después de haberla establecido mediante el envío de un correo electrónico de prueba.
	- Si no conoce la configuración del servidor POP3/IMAP4/SMTP, póngase en contacto con el administrador de red o el proveedor de servicios de Internet (ISP).
- 8. Cuando finalice la configuración, haga clic en **Enviar**.

Aparecerá el cuadro de diálogo **Probar configuración de envío/recepción de correo electrónico**.

9. Siga las instrucciones del cuadro de diálogo para probar la configuración actual.

## **Información relacionada**

• [Enviar o recibir un correo electrónico de manera segura](#page-497-0)

<span id="page-499-0"></span> [Inicio](#page-1-0) > [Seguridad](#page-419-0) > [Funciones de seguridad de red](#page-425-0) > [Enviar o recibir un correo electrónico de manera](#page-497-0) [segura](#page-497-0) > Enviar un correo electrónico con autenticación de usuario

## **Enviar un correo electrónico con autenticación de usuario**

El equipo Brother es compatible con el método SMTP-AUTH para enviar un correo electrónico por medio de un servidor de correo electrónico que requiera autenticación de usuario. Este método evita que usuarios no autorizados puedan acceder al servidor de correo electrónico.

Puede utilizar SMTP-AUTH para la notificación e informes por correo electrónico y I-Fax.

Se recomienda utilizar Administración basada en Web para configurar la autenticación SMTP.

## **Configuración del servidor de correo electrónico**

Debe configurar el método de autenticación SMTP del equipo para que coincida con el método utilizado por su servidor de correo electrónico. Para obtener detalles respecto de los ajustes del servidor de correo electrónico, póngase en contacto con el administrador de red o el proveedor de servicios de Internet (ISP).

Para habilitar la autenticación del servidor SMTP: en la pantalla **POP3/IMAP4/SMTP** de Administración basada en Web, en **Método de autenticación de servidor**, debe seleccionar **SMTP-AUTH**.

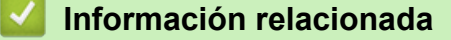

Ø

• [Enviar o recibir un correo electrónico de manera segura](#page-497-0)

<span id="page-500-0"></span> [Inicio](#page-1-0) > [Seguridad](#page-419-0) > [Funciones de seguridad de red](#page-425-0) > [Enviar o recibir un correo electrónico de manera](#page-497-0) [segura](#page-497-0) > Enviar o recibir un correo electrónico de manera segura mediante SSL TLS

# **Enviar o recibir un correo electrónico de manera segura mediante SSL TLS**

El equipo Brother es compatible con los métodos SSL/TLS para enviar o recibir un correo electrónico por medio de un servidor de correo electrónico que requiere comunicación SSL/TLS segura. Para enviar o recibir un correo electrónico por medio de un servidor de correo electrónico que esté utilizando comunicación SSL/TLS, debe configurar SMTP sobre SSL/TLS, POP3 sobre SSL/TLS o IMAP4 sobre SSL/TLS.

Se recomienda utilizar Administración basada en Web para configurar SSL/TLS.

## **Verificar el certificado de servidor**

b

En **SSL/TLS**, si selecciona **SSL** o **TLS**, la casilla de verificación **Verificar certificado del servidor** se marcará automáticamente.

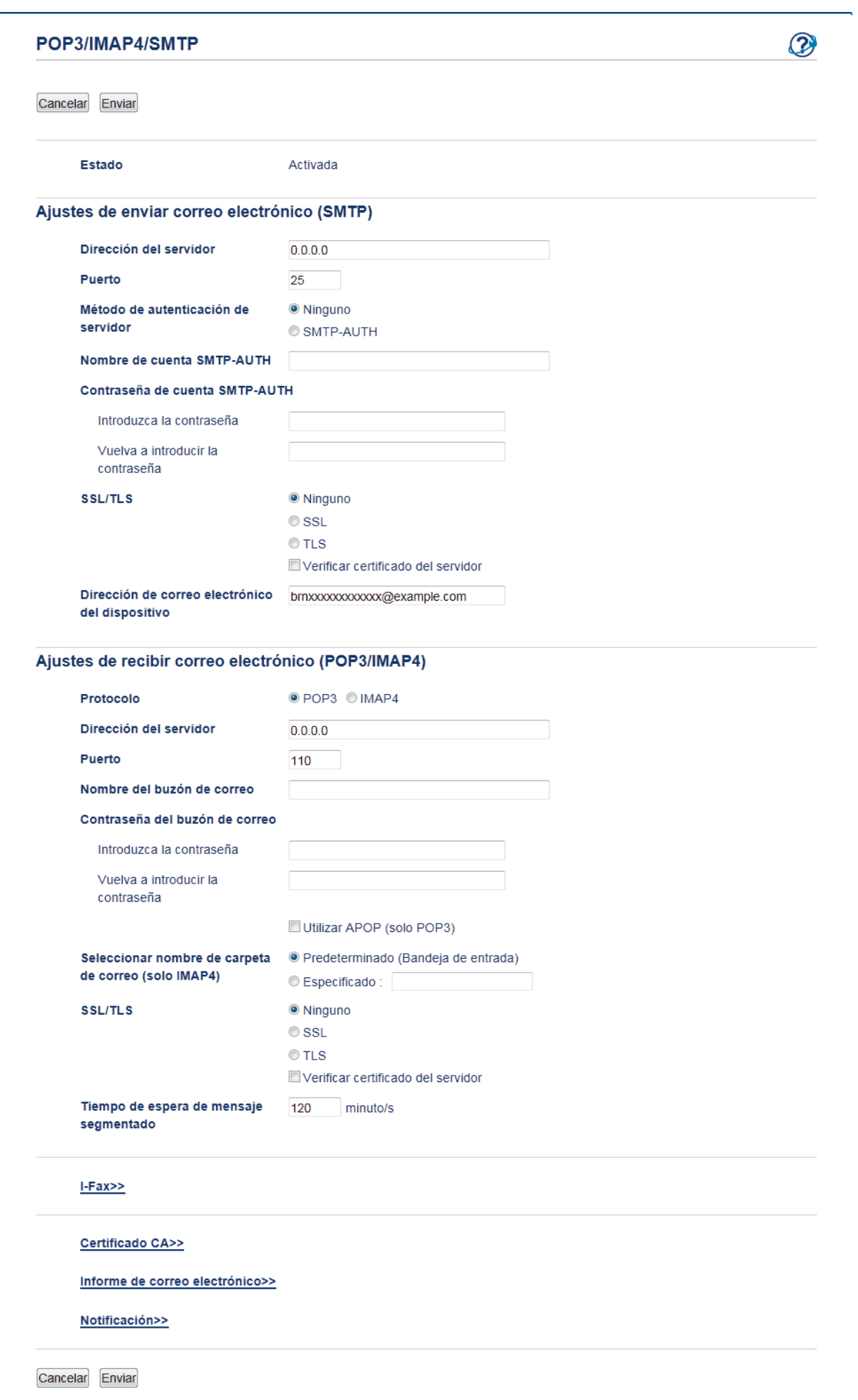

- Antes de verificar el certificado de servidor, debe importar el certificado de CA emitido por la CA que firmó el certificado de servidor. Póngase en contacto con el administrador de red o con su proveedor de servicios de Internet (ISP) para comprobar si es necesario importar un certificado de CA.
	- Si no necesita verificar el certificado de servidor, desactive la casilla **Verificar certificado del servidor**.

## **Número de puerto**

Si selecciona **SSL** o **TLS** para SMTP, POP3 o IMAP4, el valor **Puerto** cambiará para coincidir con el protocolo. Para cambiar el número de puerto manualmente, escriba el número de puerto una vez que haya seleccionado **SSL** o **TLS** en la configuración de **SSL/TLS**.

Debe configurar el método de comunicación POP3/IMAP4/SMTP del equipo de modo que se corresponda con el método utilizado por el servidor de correo electrónico. Para obtener más información sobre la configuración del servidor de correo electrónico, póngase en contacto con el administrador de red o con su ISP.

En la mayoría de casos, los servicios de correo web seguros requieren la siguiente configuración:

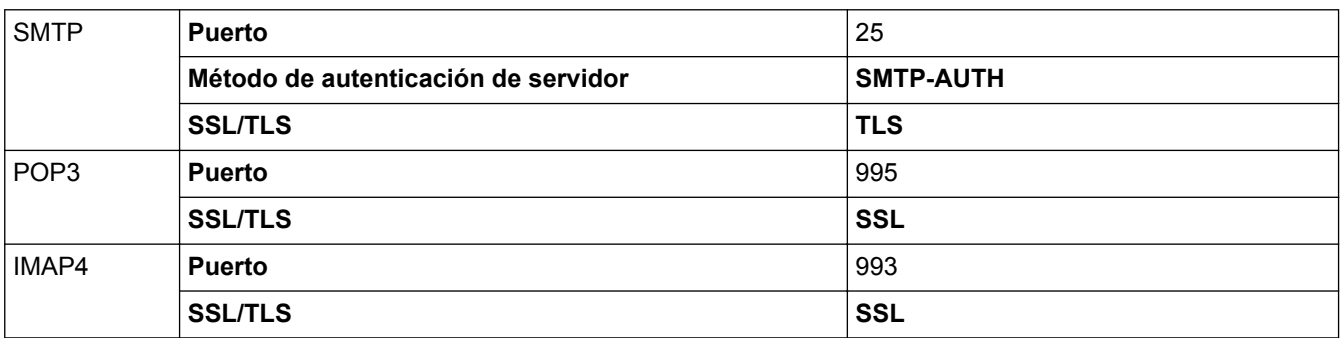

## **Información relacionada**

• [Enviar o recibir un correo electrónico de manera segura](#page-497-0)

 [Inicio](#page-1-0) > [Seguridad](#page-419-0) > [Funciones de seguridad de red](#page-425-0) > Utilizar la autenticación IEEE 802.1x para una red cableada o inalámbrica

# **Utilizar la autenticación IEEE 802.1x para una red cableada o inalámbrica**

- [¿Qué es la autenticación IEEE 802.1x?](#page-504-0)
- [Configure la autenticación IEEE 802.1x para una red cableada e inalámbrica usando un](#page-505-0) [Administración basada en Web \(navegador web\)](#page-505-0)
- [Método de autenticación IEEE 802.1x](#page-507-0)
[Inicio](#page-1-0) > [Seguridad](#page-419-0) > [Funciones de seguridad de red](#page-425-0) > [Utilizar la autenticación IEEE 802.1x para una red](#page-503-0) [cableada o inalámbrica](#page-503-0) > ¿Qué es la autenticación IEEE 802.1x?

# **¿Qué es la autenticación IEEE 802.1x?**

IEEE 802.1x es un estándar IEEE para redes cableadas e inalámbricas que limita el acceso de los dispositivos de red no autorizados. El equipo Brother (solicitante) envía una solicitud de autenticación a un servidor RADIUS (servidor de autenticación) a través de su punto de acceso o HUB. Luego de que la solicitud haya sido verificada por el servidor RADIUS, el equipo podrá acceder a la red.

### **Información relacionada**

• [Utilizar la autenticación IEEE 802.1x para una red cableada o inalámbrica](#page-503-0)

 [Inicio](#page-1-0) > [Seguridad](#page-419-0) > [Funciones de seguridad de red](#page-425-0) > [Utilizar la autenticación IEEE 802.1x para una red](#page-503-0) [cableada o inalámbrica](#page-503-0) > Configure la autenticación IEEE 802.1x para una red cableada e inalámbrica usando un Administración basada en Web (navegador web)

# **Configure la autenticación IEEE 802.1x para una red cableada e inalámbrica usando un Administración basada en Web (navegador web)**

- Si configura el equipo con la autenticación EAP-TLS, deberá instalar el certificado de cliente emitido por una CA antes de iniciar la configuración. Póngase en contacto con el administrador de red para obtener información sobre el certificado de cliente. Si ha instalado varios certificados, se recomienda anotar el nombre del certificado que desea utilizar.
- Antes de verificar el certificado de servidor, debe importar el certificado de CA que ha sido emitido por la CA que firmó el certificado de servidor. Póngase en contacto con el administrador de red o con su proveedor de servicios de Internet (ISP) para comprobar si es necesario importar un certificado de CA.

También puede configurar la autenticación IEEE 802.1x usando:

- BRAdmin Professional 3 (red cableada o inalámbrica)
- Asistente de configuración inalámbrica desde el panel de control (red inalámbrica)
- Asistente de configuración inalámbrica desde el CD-ROM (red inalámbrica)
- 1. Inicie su navegador web.
- 2. Escriba "http://dirección IP del equipo" en la barra de direcciones de su navegador (donde la "dirección IP del equipo" es la dirección IP del equipo).

Por ejemplo:

http://192.168.1.2

• Si está utilizando un Sistema de nombres de dominio o activa un nombre NetBIOS, puede escribir otro nombre, como "Impresora compartida" en lugar de la dirección IP.

Por ejemplo:

http://Impresoracompartida

Si activa un nombre NetBIOS, también puede utilizar el nombre de nodo.

Por ejemplo:

http://brnxxxxxxxxxxxx

El nombre NetBIOS se puede encontrar en el informe de la configuración de la red.

- Para Macintosh, acceda a Administración basada en Web haciendo clic en el icono del equipo en la pantalla **Status Monitor**.
- 3. No se necesita contraseña de forma predeterminada. Si ha establecido una contraseña, introdúzcala y luego haga clic en  $\rightarrow$
- 4. Haga clic en la pestaña **Red**.
- 5. Realice una de las siguientes acciones:

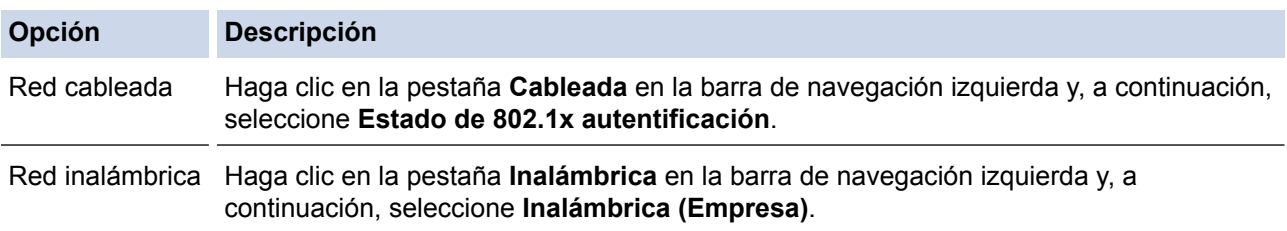

6. Configure los ajustes de autenticación IEEE 802.1x.

- Para activar la autenticación IEEE 802.1x para redes cableadas, seleccione **Activada** para **Estado de 802.1x cableada** en la página **Estado de 802.1x autentificación**.
- Si utiliza la autenticación **EAP-TLS**, debe seleccionar el certificado del cliente que ha sido instalado (informado con el nombre del certificado) para la verificación desde la lista desplegable **Certificado de cliente**.
- Si selecciona la autenticación **EAP-FAST**, **PEAP**, **EAP-TTLS** o **EAP-TLS**, seleccione el método de verificación de la lista desplegable **Verificación del certificado del servidor**. Verifique el certificado del servidor usando el certificado CA, importado al equipo previamente, que ha sido emitido por el CA que firmó el certificado del servidor.

Seleccione uno de los siguientes métodos de verificación siguientes desde la lista desplegable **Verificación del certificado del servidor**:

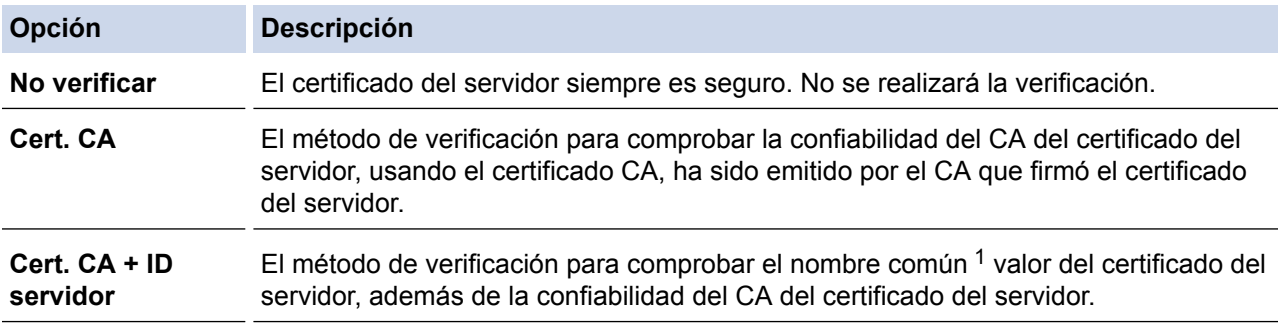

7. Cuando haya terminado con la configuración, haga clic en **Enviar**.

Para las redes cableadas: luego de configurar, conecte su equipo a la red compatible IEEE 802.1x. Luego de unos minutos, imprima el informe de configuración de red para comprobar el estado <**Wired IEEE 802.1x**> .

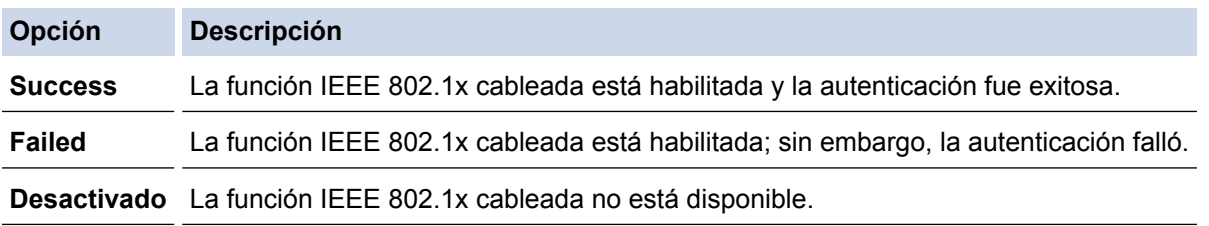

### **Información relacionada**

• [Utilizar la autenticación IEEE 802.1x para una red cableada o inalámbrica](#page-503-0)

<sup>1</sup> La verificación del nombre común compare el nombre común del certificado del servidor a la cadena del caracter configurada para el **ID del servidor**. Antes de usar este método, póngase en contacto con el administrador de sistema sobre el nombre común del certificado del servidor, y luego, configure **ID del servidor**.

 [Inicio](#page-1-0) > [Seguridad](#page-419-0) > [Funciones de seguridad de red](#page-425-0) > [Utilizar la autenticación IEEE 802.1x para una red](#page-503-0) [cableada o inalámbrica](#page-503-0) > Método de autenticación IEEE 802.1x

### **Método de autenticación IEEE 802.1x**

#### **LEAP (red inalámbrica)**

El protocolo de autenticación extensible de bajo peso (LEAP) es un método propiedad de EAP desarrollado por Cisco Systems, Inc., que usa un ID de usuario y contraseña para la autenticación.

#### **EAP-FAST**

El protocolo de autenticación extensible - autenticación flexible mediante tunelización segura (EAP-FAST) ha sido desarrollado por Cisco Systems, Inc., que usa un ID de usuario y contraseña para la autenticación, y algoritmos de clave simétrica para lograr un proceso de autenticación tunelizado.

El equipo Brother es compatible con los siguientes métodos de autenticación internos:

- EAP-FAST/NONE
- EAP-FAST/MS-CHAPv2
- EAP-FAST/GTC

#### **EAP-MD5 (red cableada)**

Protocolo de autenticación extensible: algoritmo de compendio de mensaje 5 (EAP -MD5) usa un ID de usuario y contraseña para la autenticación de respuesta-desafío.

#### **PEAP**

El protocolo de autenticación extensible protegido (PEAP), es una versión del método EAP desarrollado por Cisco Systems, Inc., Microsoft Corporation y RSA Security. PEAP crea una capa de sockets seguros (SSL) encriptado/ túnel de seguridad de capa de transporte (TLS) entre un cliente y un servidor de autenticación para enviar un ID de usuario y contraseña. PEAP provee una autenticación manual entre el servidor y el cliente.

El equipo Brother es compatible con las siguientes autenticaciones internas:

- PEAP/MS-CHAPv2
- PEAP/GTC

#### **EAP-TTLS**

Protocolo de autenticación extensible: seguridad de capa de transporte tunelizado (EAP-TTLS) ha sido desarrollado por Funk Software y Certicom. EAP-TTLS crea un túnel SSL encriptado similar a PEAP, entre un cliente y un servidor de autenticación, para enviar un ID de usuario y contraseña. EAP-TTLS provee una autenticación manual entre el servidor y el cliente.

El equipo Brother es compatible con las siguientes autenticaciones internas:

- EAP-TTLS/CHAP
- EAP-TTLS/MS-CHAP
- EAP-TTLS/MS-CHAPv2
- **FAP-TTLS/PAP**

#### **EAP-TLS**

Protocolo de autenticación extensible - seguridad de capa de transporte (EAP-TLS) requiere una autenticación de certificado digital tanto en un cliente como en un servidor de autenticación.

#### **Información relacionada**

• [Utilizar la autenticación IEEE 802.1x para una red cableada o inalámbrica](#page-503-0)

<span id="page-508-0"></span> [Inicio](#page-1-0) > [Seguridad](#page-419-0) > [Funciones de seguridad de red](#page-425-0) > Almacenamiento del registro de impresión en red

### **Almacenamiento del registro de impresión en red**

- [Información general del almacenamiento del registro en la red](#page-509-0)
- [Establecer la configuración de almacenamiento del registro de impresión en red](#page-510-0) [mediante Administración basada en Web](#page-510-0)
- [Use el registro de impresión de almacenamiento para la configuración de detección de](#page-512-0) [error de la red](#page-512-0)
- [Utilizar Almacenamiento del registro de impresión en red con Secure Function Lock 3.0](#page-514-0)

<span id="page-509-0"></span> [Inicio](#page-1-0) > [Seguridad](#page-419-0) > [Funciones de seguridad de red](#page-425-0) > [Almacenamiento del registro de impresión en](#page-508-0) [red](#page-508-0) > Información general del almacenamiento del registro en la red

### **Información general del almacenamiento del registro en la red**

La función de almacenamiento del registro de impresión en red le permite guardar el archivo de registro de impresión desde el equipo Brother a un servidor de red utilizando el protocolo de sistema de archivos de Internet común (CIFS). Puede registrar el ID, el tipo de trabajo de impresión, el nombre del trabajo, el nombre del usuario, la fecha, hora y el número de páginas impresas para cada trabajo de impresión. El CIFS es un protocolo que se ejecuta a través de TCP/IP, permitiendo que los equipos de una red puedan compartir archivos a través de una intranet o de Internet.

Las siguientes funciones de impresión se registran en el registro de impresión:

- Los trabajos de impresión desde su computadora
- Impresión directa desde USB (solo en los modelos compatibles)
- Cómo copiar
- Faxes recibidos (solo en los modelos compatibles)
- Impresión Web Connect
	- La función de almacenamiento del registro de impresión en red es compatible con la autenticación Kerberos y NTLMv2. Debe configurar el protocolo SNTP (servidor de tiempo de red) o bien, la fecha, hora y zona horaria correctamente en el panel de control para la autenticación.
		- Puede configurar el tipo de archivo como TXT o CSV cuando almacena un archivo en el servidor.

### **Información relacionada**

• [Almacenamiento del registro de impresión en red](#page-508-0)

<span id="page-510-0"></span> [Inicio](#page-1-0) > [Seguridad](#page-419-0) > [Funciones de seguridad de red](#page-425-0) > [Almacenamiento del registro de impresión en](#page-508-0) [red](#page-508-0) > Establecer la configuración de almacenamiento del registro de impresión en red mediante Administración basada en Web

# **Establecer la configuración de almacenamiento del registro de impresión en red mediante Administración basada en Web**

- 1. Inicie su navegador web.
- 2. Introduzca "http://dirección IP del equipo/" en la barra de direcciones de su navegador (donde "dirección IP del equipo" es la dirección IP del equipo).

Por ejemplo:

http://192.168.1.2

- 3. No se necesita contraseña de forma predeterminada. Si ha establecido una contraseña, introdúzcala y luego haga clic en  $\rightarrow$
- 4. Haga clic en la pestaña **Administrador**.
- 5. Haga clic en el menú **Guardar registro de impr. en red**.
- 6. En el campo **Registro de impresión**, haga clic en **Activado**.
- 7. Establezca la siguiente configuración:

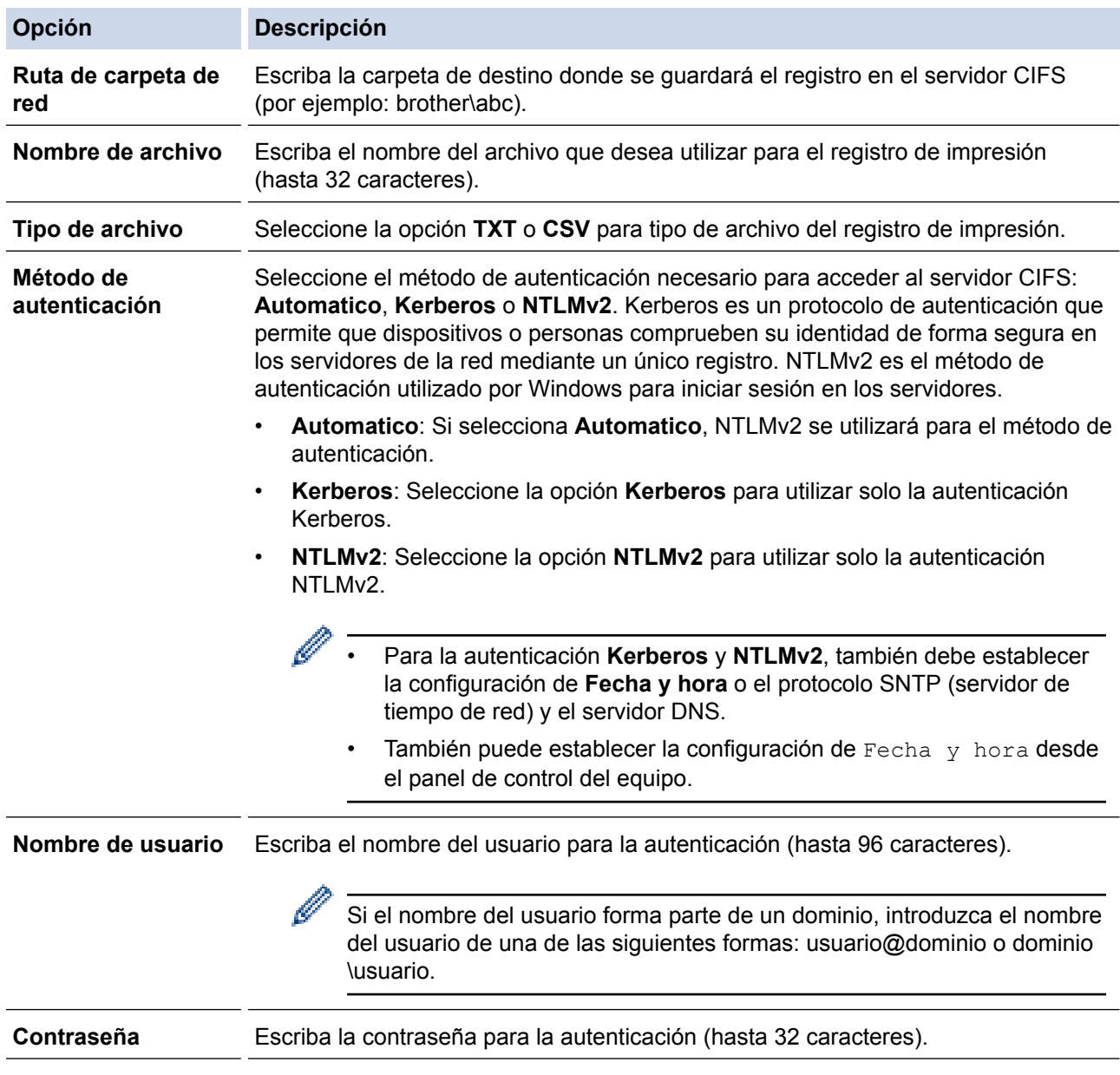

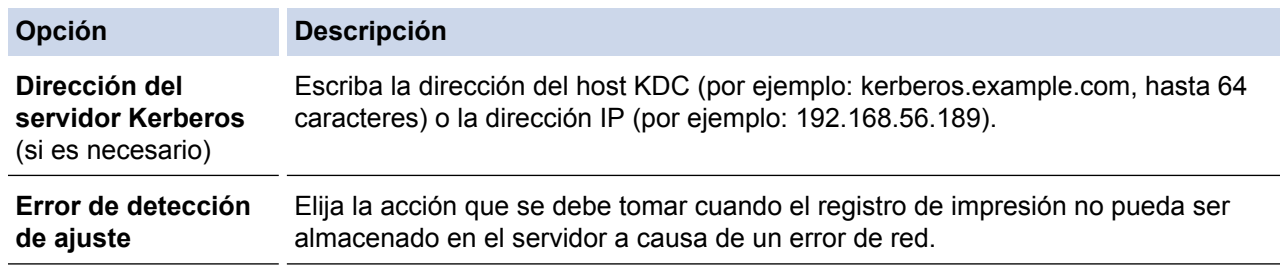

8. En el campo **Estado de la conexión**, confirme el último estado de registro.

También puede confirmar el estado de error en la pantalla LCD de su equipo.

9. Haga clic en **Enviar** para ver la página **Registro de impresión de prueba a red**.

Para probar los ajustes, haga clic en **Sí** y, a continuación, vaya al siguiente paso.

Para omitir la prueba, haga clic en **No**. La configuración se enviará automáticamente.

10. El equipo comprobará la configuración.

Ø

11. Si se acepta la configuración, aparecerá **Prueba OK** en la pantalla.

Si aparece **Error de prueba**, compruebe todos los ajustes y, a continuación, haga clic en **Enviar** para que vuelva a aparecer la página de prueba.

### **Información relacionada**

- [Almacenamiento del registro de impresión en red](#page-508-0)
- [Sincronizar la hora con el servidor SNTP mediante Administración basada en Web](#page-411-0)
- [Configurar el protocolo SNTP mediante Administración basada en Web](#page-413-0)

<span id="page-512-0"></span> [Inicio](#page-1-0) > [Seguridad](#page-419-0) > [Funciones de seguridad de red](#page-425-0) > [Almacenamiento del registro de impresión en](#page-508-0) [red](#page-508-0) > Use el registro de impresión de almacenamiento para la configuración de detección de error de la red

# **Use el registro de impresión de almacenamiento para la configuración de detección de error de la red**

Use la configuración de detección de errores para determinar la acción que se llevará a cabo cuando el registro de impresión no pueda almacenarse en el servidor debido a un error de red.

- 1. Inicie su navegador web.
- 2. Introduzca "http://dirección IP del equipo/" en la barra de direcciones de su navegador (donde "dirección IP del equipo" es la dirección IP del equipo).

Por ejemplo:

http://192.168.1.2

- 3. No se necesita contraseña de forma predeterminada. Si ha establecido una contraseña, introdúzcala y luego haga clic en  $\rightarrow$
- 4. Haga clic en la pestaña **Administrador**.
- 5. Haga clic en el menú **Guardar registro de impr. en red** de la barra de navegación izquierda.
- 6. En la sección **Error de detección de ajuste**, seleccione la opción **Cancel impresión** o **Ignore regist e imprim**.

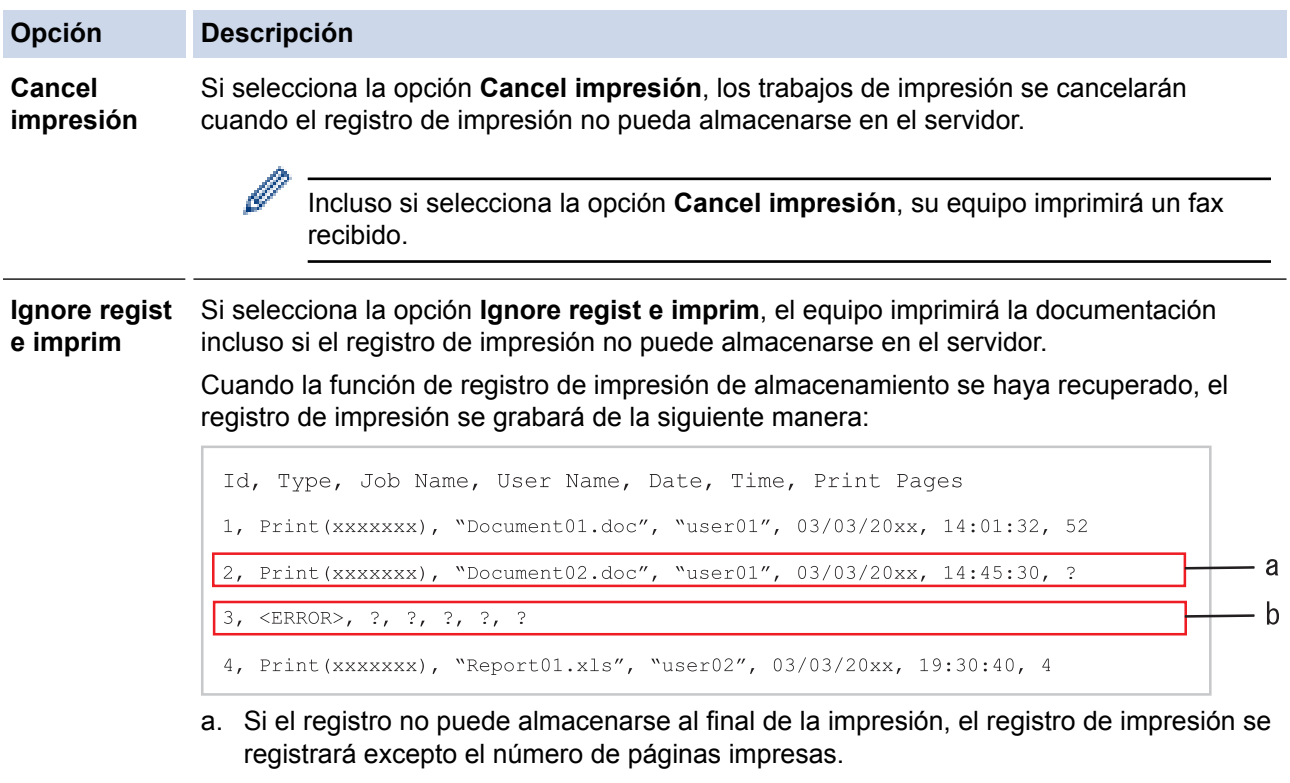

- b. Si el registro de impresión no puede almacenarse al principio y al fin de la impresión, el registro de impresión del trabajo no se registrará. Cuando la función se haya recuperado, el error se reflejará en el registro.
- 7. Haga clic en **Enviar** para ver la página **Registro de impresión de prueba a red**. Para probar los ajustes, haga clic en **Sí** y, a continuación, vaya al siguiente paso. Para omitir la prueba, haga clic en **No**. La configuración se enviará automáticamente.
- 8. El equipo comprobará la configuración.
- 9. Si se acepta la configuración, aparecerá **Prueba OK** en la pantalla.

Si aparece **Error de prueba**, compruebe todos los ajustes y, a continuación, haga clic en **Enviar** para que vuelva a aparecer la página de prueba.

### **Información relacionada**

• [Almacenamiento del registro de impresión en red](#page-508-0)

<span id="page-514-0"></span> [Inicio](#page-1-0) > [Seguridad](#page-419-0) > [Funciones de seguridad de red](#page-425-0) > [Almacenamiento del registro de impresión en](#page-508-0) [red](#page-508-0) > Utilizar Almacenamiento del registro de impresión en red con Secure Function Lock 3.0

# **Utilizar Almacenamiento del registro de impresión en red con Secure Function Lock 3.0**

Cuando Secure Function Lock 3.0 esté activado, los nombres de los usuarios registrados de copia, Fax RX, Impresión Web Connect e Impresión directa desde USB (si está disponible) se registran en el informe de Almacenamiento del registro de impresión en red. Cuando la autenticación en Active Directory esté activada, el nombre del usuario que inició sesión se registrará en el informe de Almacenamiento del registro de impresión en red:

```
Id, Type, Job Name, User Name, Date, Time, Print Pages
1, Copy, -, -, 04/04/20xx, 09:05:12, 3
2, Fax, -, -, 04/04/20xx, 09:45:30, 5
3, Copy, -, "BOB", 04/04/20xx, 10:20:30, 4
4, Fax, -, \sqrt{\text{BOB''}}, 04/04/20xx, 10:35:12, 3
5, USB Direct, -, NJOHN", 04/04/20xx, 11:15:43, 6
```
 **Información relacionada**

• [Almacenamiento del registro de impresión en red](#page-508-0)

<span id="page-515-0"></span>**■ [Inicio](#page-1-0) > Conexión desde Web/Dispositivos móviles** 

- [Utilizar Web Services desde el equipo Brother](#page-516-0)
- [Utilizar Web Services de Brother](#page-517-0)
- [Imprimir con Google Cloud Print](#page-519-0)™
- [Imprimir con AirPrint](#page-520-0)
- [Imprimir con Mopria](#page-521-0)™
- [Imprimir y escanear desde un dispositivo móvil](#page-522-0)
- [Imprimir y escanear usando Comunicación de campo cercano \(NFC\)](#page-523-0)

<span id="page-516-0"></span>■ [Inicio](#page-1-0) > [Conexión desde Web/Dispositivos móviles](#page-515-0) > Utilizar Web Services desde el equipo Brother

# **Utilizar Web Services desde el equipo Brother**

Algunos sitios web proporcionan servicios que permiten a los usuarios cargar y ver imágenes y archivos dentro del sitio web. El equipo Brother permite escanear imágenes y cargarlas en estos servicios, así como descargar e imprimir imágenes que ya han sido cargadas en estos servicios.

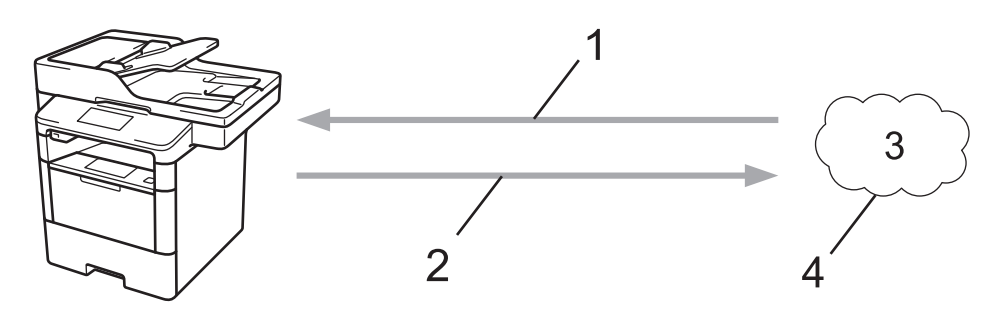

- 1. Impresión
- 2. Escaneado
- 3. Fotografías, imágenes, documentos y otros archivos
- 4. Web Service

Desde el equipo Brother puede acceder a los siguientes servicios: Picasa Web Albums™, Google Drive™, Flickr®, Facebook, Evernote®, Dropbox, OneNote, OneDrive y Box.

Información más detallada >> *Guía de Web Connect* Visite la página Manuales de su modelo en Brother Solutions Center en [support.brother.com](http://support.brother.com/).

### **Información relacionada**

<span id="page-517-0"></span> [Inicio](#page-1-0) > [Conexión desde Web/Dispositivos móviles](#page-515-0) > Utilizar Web Services de Brother

## **Utilizar Web Services de Brother**

Los servicios web de Brother permiten escanear, imprimir, y gestionar sus archivos en la nube o en otros servicios de administración de archivos en línea. Los servicios web de Brother también administran los servidores en la nube, por lo que puede transferir faxes recibidos.

Delinear y escanear

Utilice un bolígrafo rojo para delinear secciones de un documento y, a continuación, escanee el documento. Las áreas delineadas en rojo son capturadas y procesadas según la configuración: guardar las áreas en un servicio de la nube.

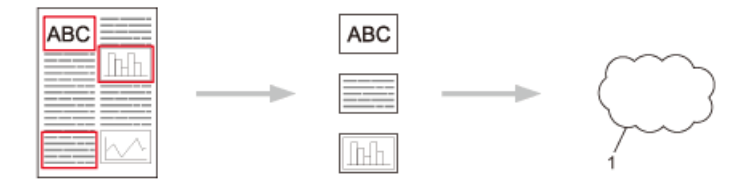

- 1. Web Service
- Copiar el área delineada

Utilice un bolígrafo rojo para delinear secciones de un documento y, a continuación, escanee el documento. Las áreas delineadas en rojo serán extraídas e impresas conjuntamente.

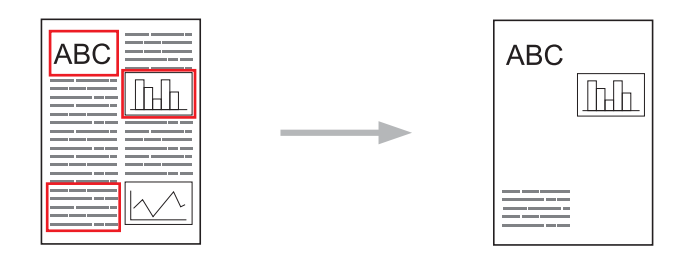

• Cortar el área delineada

Utilice un bolígrafo rojo para delinear secciones de un documento y, a continuación, escanee el documento. Las áreas delineadas en rojo serán eliminadas y se imprimirá la información restante.

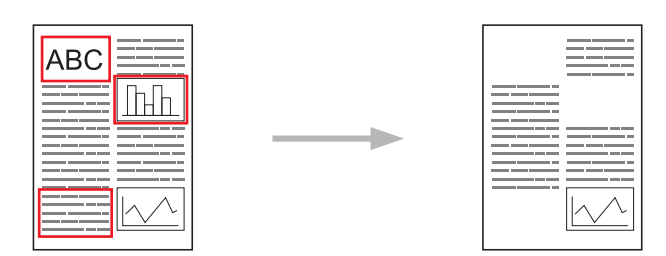

Imprimir y escanear notas

Imprima diferentes tipos de hojas de notas y de carpetas de notas diseñadas para guardar las hojas. Cuando haya escrito sus notas, escanee las hojas de notas y guárdelas en un servicio de la nube.

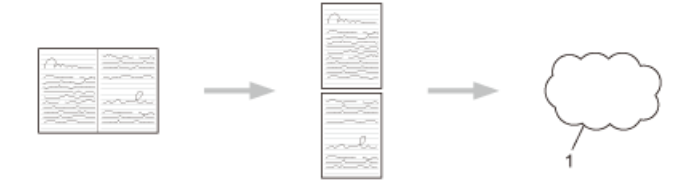

#### 1. Web Service

Información más detallada >> *Guía de Web Connect* Visite la página Manuales de su modelo en Brother Solutions Center en [support.brother.com](http://support.brother.com/).

### **Información relacionada**

<span id="page-519-0"></span> [Inicio](#page-1-0) > [Conexión desde Web/Dispositivos móviles](#page-515-0) > Imprimir con Google Cloud Print™

# **Imprimir con Google Cloud Print™**

Google Cloud Print™ es un servicio proporcionado por Google que permite imprimir en una impresora registrada en una cuenta de Google utilizando un dispositivo compatible con la red (como un teléfono móvil o una computadora) sin tener que instalar el controlador de impresora en el dispositivo.

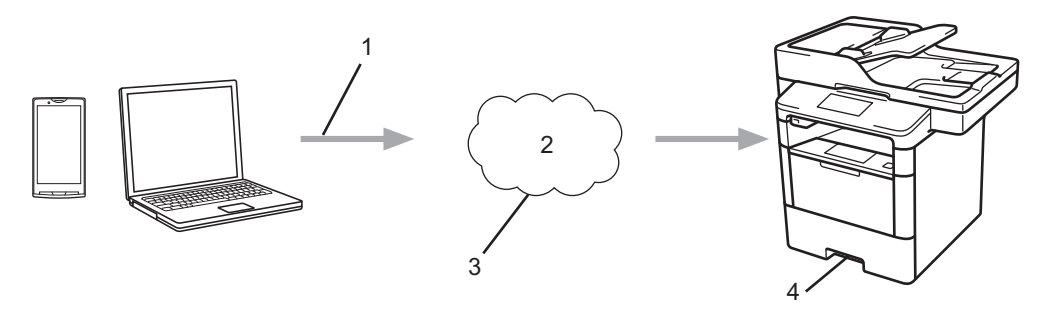

- 1. Orden de impresión
- 2. Internet
- 3. Google Cloud Print™
- 4. Impresión

### **Información relacionada**

<span id="page-520-0"></span> [Inicio](#page-1-0) > [Conexión desde Web/Dispositivos móviles](#page-515-0) > Imprimir con AirPrint

## **Imprimir con AirPrint**

Utilice Brother AirPrint para imprimir fotografías, correos electrónicos, páginas web y documentos de forma inalámbrica desde un iPad, iPhone e iPod touch sin tener que instalar un controlador de impresora en el dispositivo.

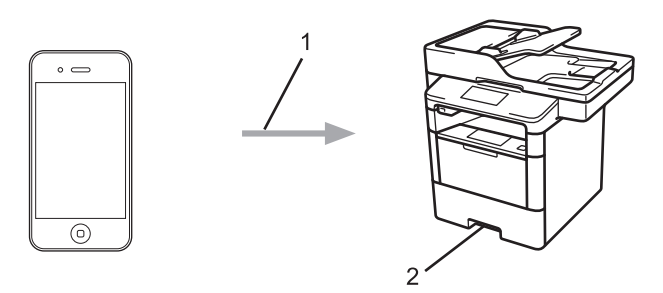

- 1. Orden de impresión
- 2. Fotografías, correos electrónicos, páginas web y documentos impresos
- AirPrint también permite enviar faxes directamente desde la computadora Macintosh sin necesidad de imprimirlos (se requiere OS X 10.8.5 o posterior).

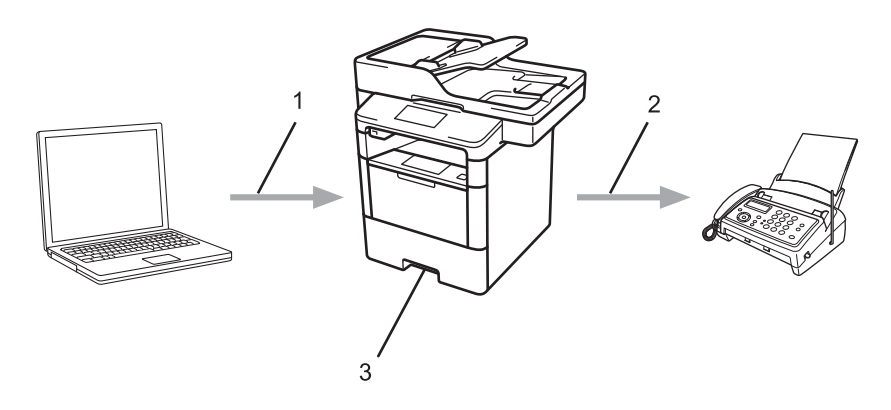

- 1. Red cableada o inalámbrica
- 2. Línea telefónica
- 3. El equipo Brother
- AirPrint también le permite escanear documentos a la computadora Macintosh sin tener que instalar un controlador en el dispositivo (requiere OS X 10.9 o posterior).

Información más detallada > > *Guía de AirPrint* Visite la página **Manuales** de su modelo en Brother Solutions Center en [support.brother.com](http://support.brother.com/).

### **Información relacionada**

<span id="page-521-0"></span> [Inicio](#page-1-0) > [Conexión desde Web/Dispositivos móviles](#page-515-0) > Imprimir con Mopria™

# **Imprimir con Mopria™**

El servicio de impresión Mopria™ es una función de impresión para dispositivos móviles Android™ (versión Android™ 4.4 o posterior), desarrollada por Mopria™ Alliance. Este servicio permite conectar un dispositivo a la misma red que su equipo e imprimir sin necesidad de configurar opciones adicionales. Muchas aplicaciones nativas de Android™, incluidas Google Chrome™, Gmail y Galería, son compatibles con la impresión.

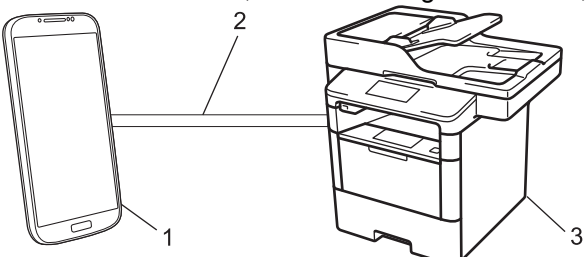

- 1. Android™ 4.4 o posterior
- 2. Conexión Wi-Fi®
- 3. El equipo Brother

Debe descargar el servicio de impresión de Mopria™ desde la aplicación Google Play™ e instalarlo en su dispositivo Android™. Asegúrese de activar el servicio antes de usar esta función.

### **Información relacionada**

<span id="page-522-0"></span>■ [Inicio](#page-1-0) > [Conexión desde Web/Dispositivos móviles](#page-515-0) > Imprimir y escanear desde un dispositivo móvil

### **Imprimir y escanear desde un dispositivo móvil**

Utilice Brother iPrint&Scan para imprimir y escanear desde diferentes dispositivos móviles.

Para dispositivos Android<sup>™</sup>

Brother iPrint&Scan permite utilizar las funciones del equipo Brother directamente desde un dispositivo Android™ sin utilizar una computadora.

Descargue e instale Brother iPrint&Scan desde Google Play™.

• Para dispositivos iOS

Brother iPrint&Scan permite utilizar las funciones del equipo Brother directamente desde un iPhone, iPod touch, iPad e iPad mini.

Descargue e instale Brother iPrint&Scan desde App Store.

Para dispositivos Windows Phone

Brother iPrint&Scan permite utilizar las funciones del equipo Brother directamente desde un dispositivo Windows Phone sin utilizar una computadora.

Descargue e instale Brother iPrint&Scan desde Windows Phone Store (Windows Phone Marketplace).

Información más detallada >> *Guía de impresión y escaneado con dispositivos móviles para Brother iPrint&Scan* Visite la página **Manuales** de su modelo en Brother Solutions Center en [support.brother.com](http://support.brother.com/).

### **Información relacionada**

<span id="page-523-0"></span> [Inicio](#page-1-0) > [Conexión desde Web/Dispositivos móviles](#page-515-0) > Imprimir y escanear usando Comunicación de campo cercano (NFC)

# **Imprimir y escanear usando Comunicación de campo cercano (NFC)**

**Modelos relacionados**: MFC-L6900DW

NFC (Near-Field Communication) es una tecnología que permite realizar transacciones simples, intercambios de datos y conexiones inalámbricas entre dos dispositivos que se encuentran a corta distancia el uno del otro.

Si el dispositivo Android™ dispone de la función NFC, puede imprimir datos (fotografías, archivos PDF, archivos de texto, páginas web y mensajes de correo electrónico) desde el dispositivo o escanear fotografías y documentos al dispositivo colocándolo junto al logotipo de NFC ubicado en el lado izquierdo del panel de control del equipo.

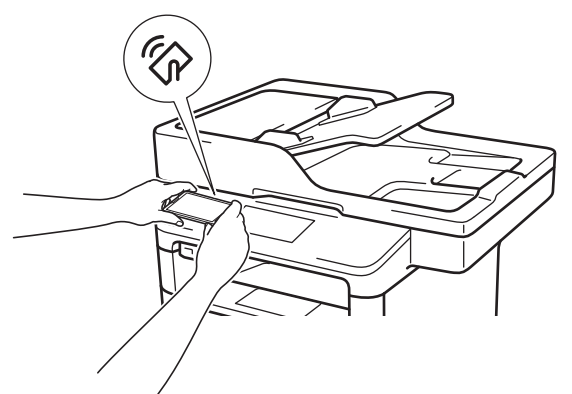

Debe descargar e instalar Brother iPrint&Scan en el dispositivo Android™ para utilizar esta función. Información más detallada >> *Guía de impresión y escaneado con dispositivos móviles para Brother iPrint&Scan* Visite la página **Manuales** de su modelo en Brother Solutions Center en [support.brother.com.](http://support.brother.com/)

### **Información relacionada**

#### <span id="page-524-0"></span> [Inicio](#page-1-0) > ControlCenter

# **ControlCenter**

Use la utilidad de software ControlCenter de Brother para acceder rápidamente a las aplicaciones utilizadas con más frecuencia. ControlCenter ofrece acceso directo a aplicaciones específicas.

- [ControlCenter4 \(Windows\)](#page-525-0)
- [ControlCenter2 \(Mac\)](#page-534-0)

<span id="page-525-0"></span> [Inicio](#page-1-0) > [ControlCenter](#page-524-0) > ControlCenter4 (Windows)

# **ControlCenter4 (Windows)**

- [Cambiar el modo de funcionamiento en ControlCenter4 \(Windows\)](#page-526-0)
- [Escaneado mediante el modo inicial de ControlCenter4 \(Windows\)](#page-152-0)
- [Escaneado mediante el modo avanzado de ControlCenter4 \(Windows\)](#page-170-0)
- [Configuración del equipo Brother con ControlCenter4 \(Windows\)](#page-530-0)
- [Creación de una pestaña personalizada en el modo Avanzado de ControlCenter4](#page-532-0) [\(Windows\)](#page-532-0)

<span id="page-526-0"></span> [Inicio](#page-1-0) > [ControlCenter](#page-524-0) > [ControlCenter4 \(Windows\)](#page-525-0) > Cambiar el modo de funcionamiento en ControlCenter4 (Windows)

# **Cambiar el modo de funcionamiento en ControlCenter4 (Windows)**

ControlCenter4 tiene dos modos de funcionamiento: **Modo inicial** y **Modo avanzado**. Puede cambiar el modo en cualquier momento.

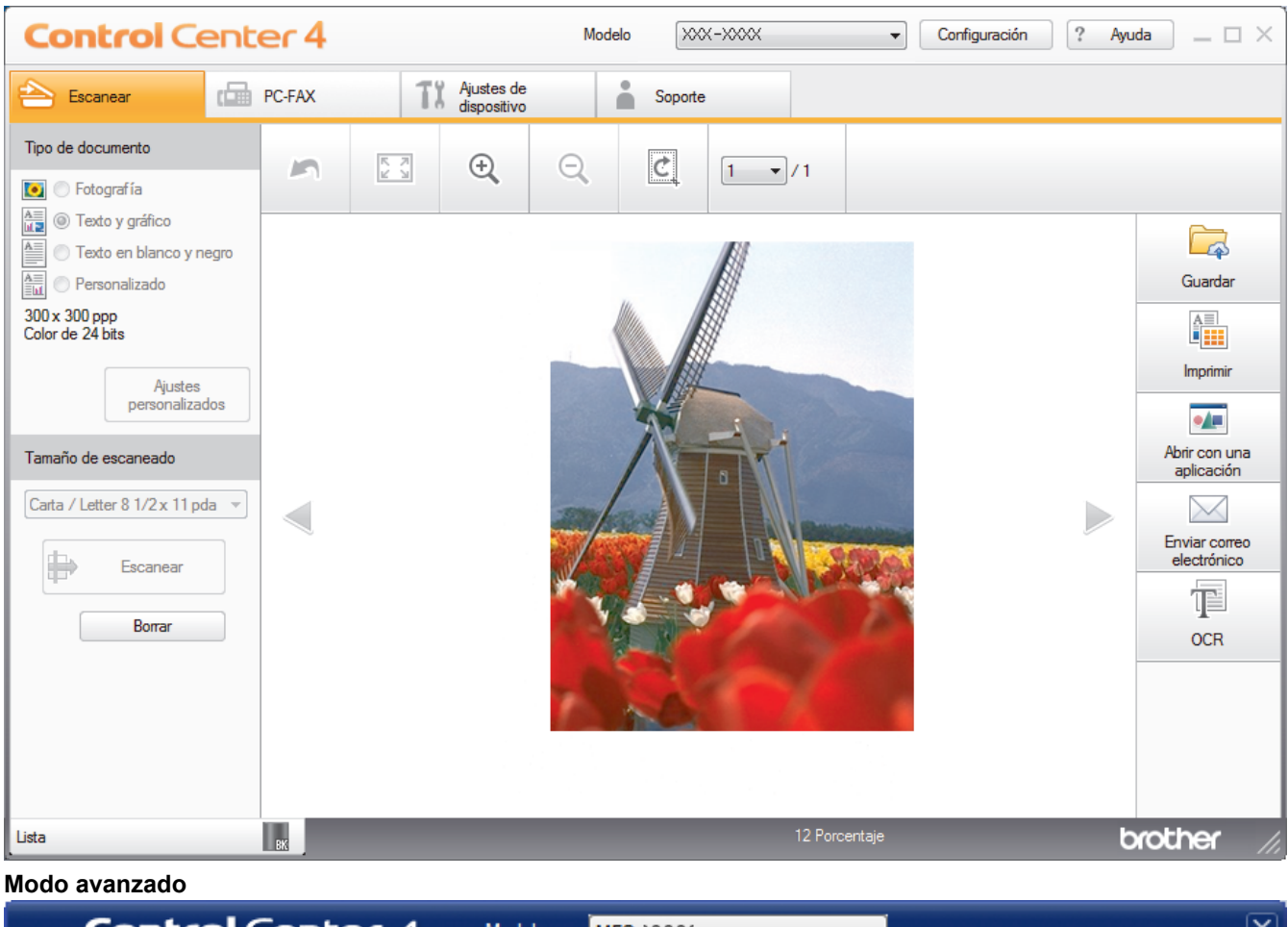

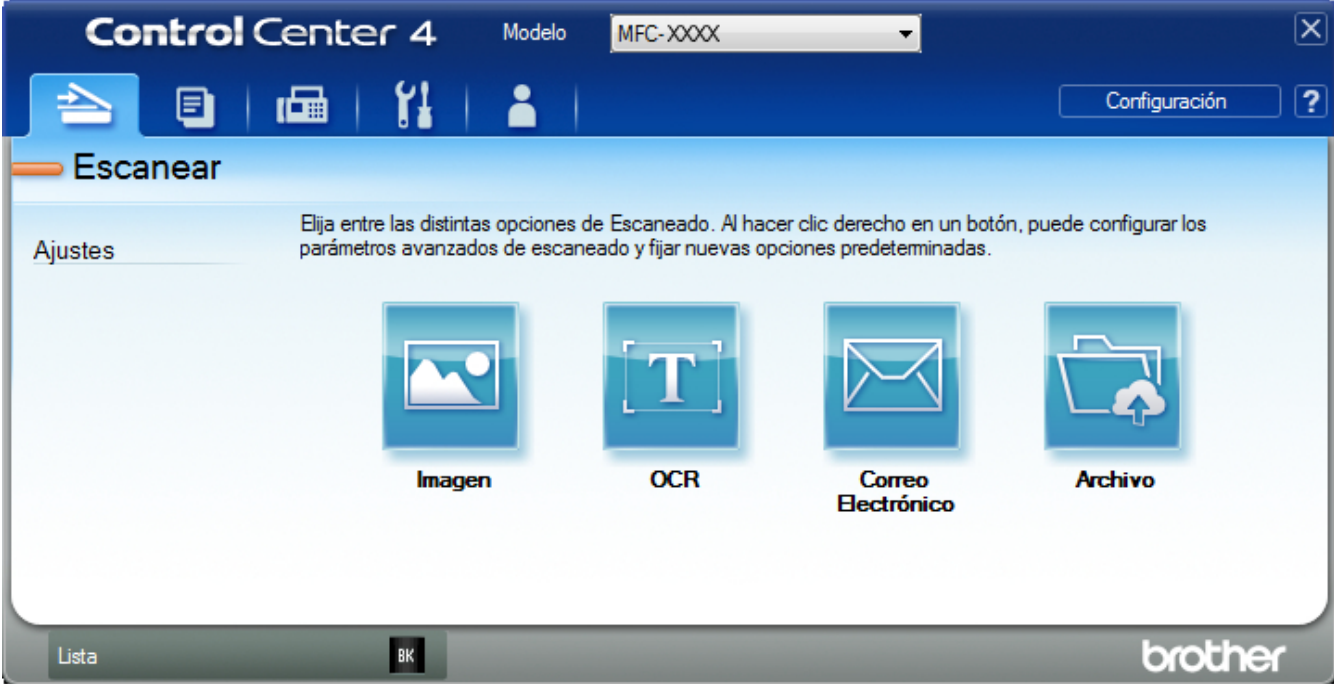

#### • **Modo inicial**

**Modo inicial**

ControlCenter4 Home Mode le permite acceder a las funciones principales del equipo fácilmente.

• **Modo avanzado**

ControlCenter4 Advanced Mode le proporciona más control sobre los detalles de las funciones del equipo y le permite personalizar las acciones de escaneo con un solo botón.

Para cambiar el modo de funcionamiento:

- 1. Haga clic en el icono (**ControlCenter4**) del área de notificación y, a continuación, seleccione **Abrir**.
- 2. Pulse el botón **Configuración** y, a continuación, seleccione **Selección de modo**.
- 3. Aparecerá el cuadro de diálogo del modo. Seleccione las opciones **Modo inicial** o **Modo avanzado**.

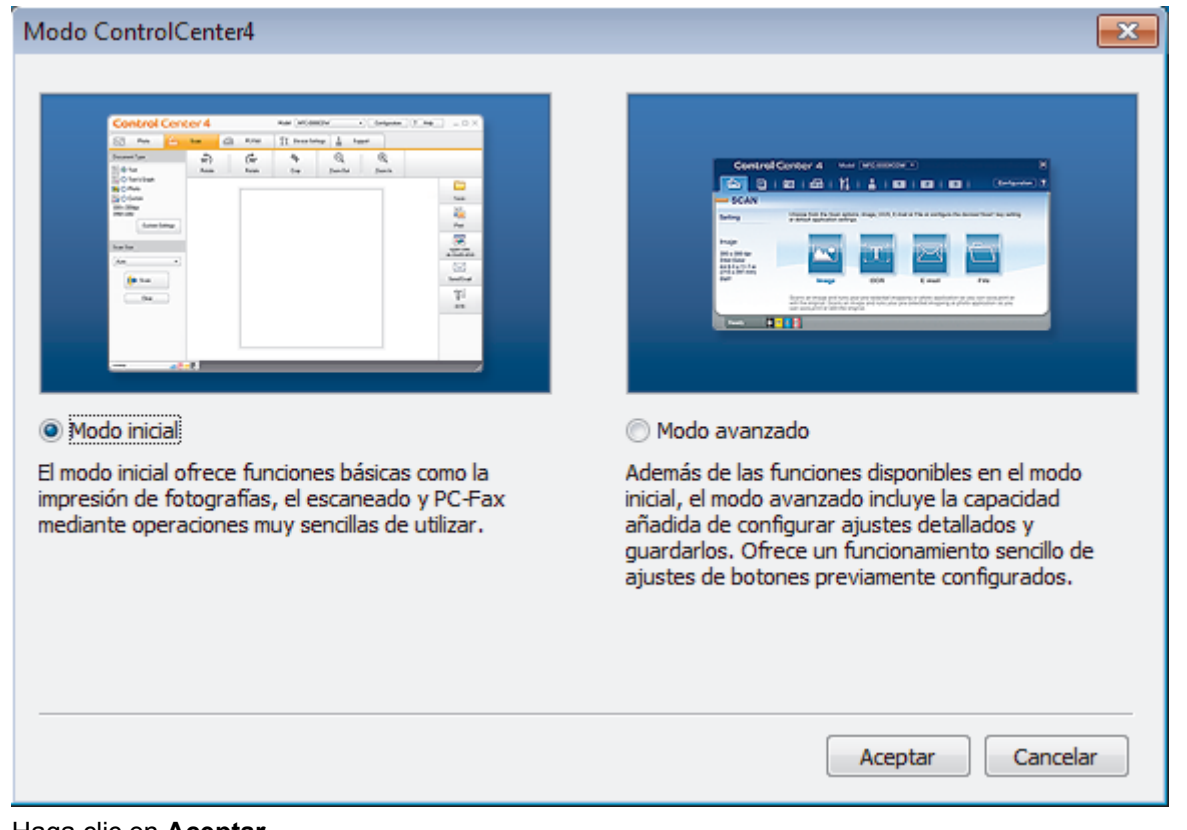

4. Haga clic en **Aceptar**.

### **Información relacionada**

• [ControlCenter4 \(Windows\)](#page-525-0)

 [Inicio](#page-1-0) > [ControlCenter](#page-524-0) > [ControlCenter4 \(Windows\)](#page-525-0) > Escaneado mediante el modo inicial de ControlCenter4 (Windows)

# **Escaneado mediante el modo inicial de ControlCenter4 (Windows)**

Utilice el modo inicial de ControlCenter4 para acceder a las principales funciones del equipo.

- [Escaneado mediante el modo inicial de ControlCenter4 \(Windows\)](#page-153-0)
- [Guardar los datos escaneados como documento PDF en un directorio mediante el modo](#page-164-0) [inicial de ControlCenter4 \(Windows\)](#page-164-0)
- [Escaneado automático de ambas caras de un documento mediante el modo inicial de](#page-166-0) [ControlCenter4 \(Windows\)](#page-166-0)
- [Escanear ajustes para ControlCenter4 Home Mode \(Windows\)](#page-168-0)

 [Inicio](#page-1-0) > [ControlCenter](#page-524-0) > [ControlCenter4 \(Windows\)](#page-525-0) > Escaneado mediante el modo avanzado de ControlCenter4 (Windows)

### **Escaneado mediante el modo avanzado de ControlCenter4 (Windows)**

ControlCenter4 Advanced Mode le proporciona más control sobre los detalles de las funciones del equipo y le permite personalizar las acciones de escaneo con un solo botón.

- [Escaneado de fotografías y gráficos mediante el modo avanzado de ControlCenter4](#page-171-0) [\(Windows\)](#page-171-0)
- [Guardar datos escaneados en una carpeta como archivo PDF usando el modo](#page-173-0) [avanzado ControlCenter4 \(Windows\)](#page-173-0)
- [Escaneado automático de ambas caras de un documento mediante el modo avanzado](#page-175-0) [de ControlCenter4 \(Windows\)](#page-175-0)
- [Escanear ambas caras de una cédula de identidad mediante el modo avanzado de](#page-177-0) [ControlCenter4 \(Windows\)](#page-177-0)
- [Escaneado como adjunto a un correo electrónico mediante el modo avanzado de](#page-179-0) [ControlCenter4 \(Windows\)](#page-179-0)
- [Escanear a un archivo de texto editable \(OCR\) utilizando ControlCenter4 Advanced](#page-181-0) [Mode \(Windows\)](#page-181-0)
- [Escanear ajustes para ControlCenter4 Advanced Mode \(Windows\)](#page-183-0)

<span id="page-530-0"></span> [Inicio](#page-1-0) > [ControlCenter](#page-524-0) > [ControlCenter4 \(Windows\)](#page-525-0) > Configuración del equipo Brother con ControlCenter4 (Windows)

# **Configuración del equipo Brother con ControlCenter4 (Windows)**

Si Secure Function Lock está ajustado en activado, no podrá utilizar Instalación Remota.

- 1. Haga clic en el icono (**ControlCenter4**) del área de notificación y, a continuación, haga clic en **Abrir**.
- 2. Haga clic en la pestaña **Ajustes de dispositivo**.
- 3. Haga clic en el botón **Configuración Remota**.
- 4. Configure los ajustes según sea necesario.

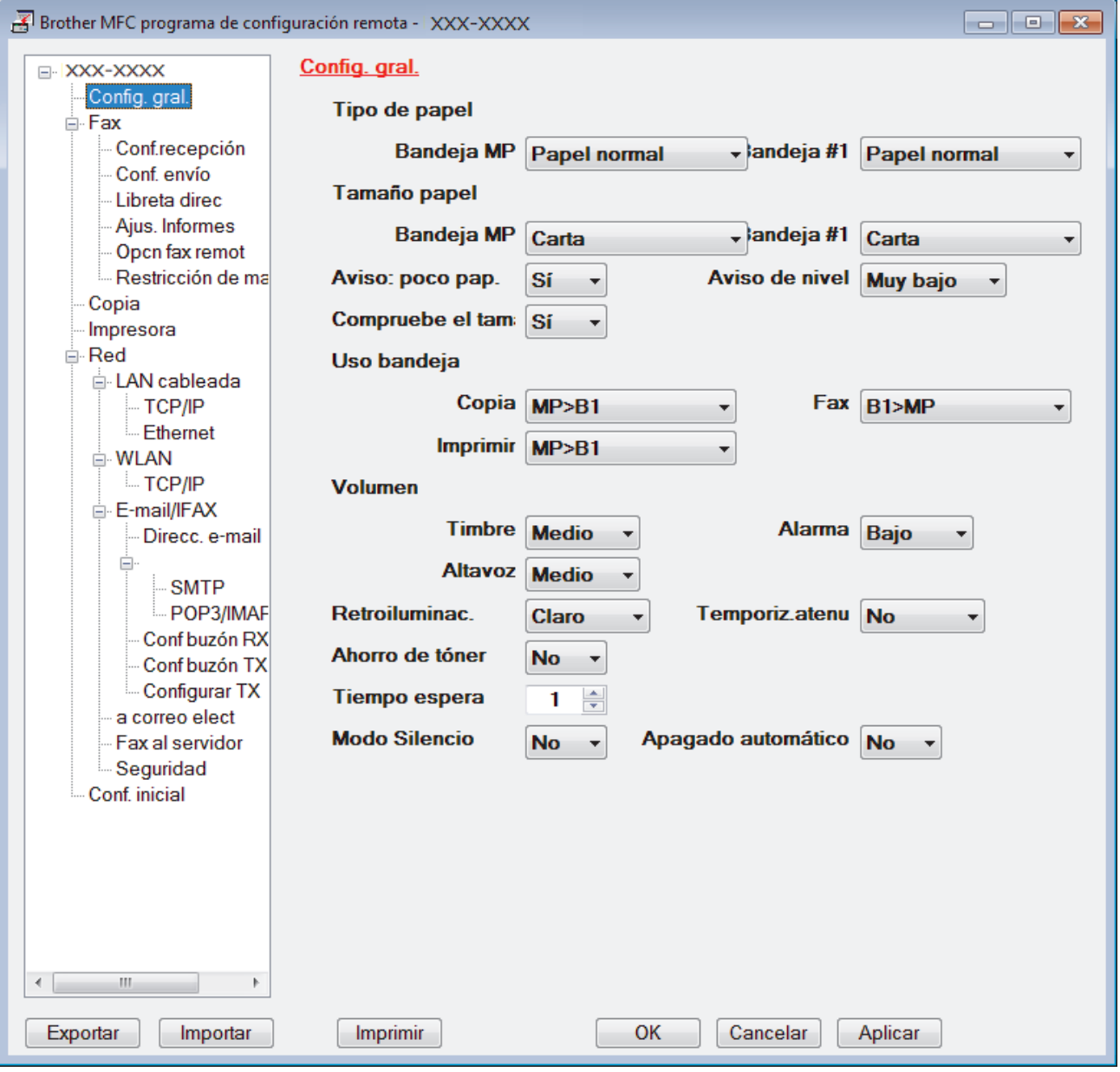

#### **Exportar**

Haga clic para guardar los ajustes de configuración actuales en un archivo.

Haga clic en **Exportar** para guardar su libreta de direcciones o todos los ajustes de su equipo.

#### **Importar**

Haga clic para importar un archivo y leer su configuración.

#### **Imprimir**

Haga clic para imprimir los elementos seleccionados en el equipo. No se pueden imprimir los datos hasta que estén cargados en el equipo. Haga clic en **Aplicar** para cargar los nuevos datos en el equipo y, a continuación, haga clic en **Imprimir**.

#### **OK**

Haga clic para comenzar a cargar los datos en el equipo y, a continuación, salga del programa de configuración remota. Si aparece un mensaje de error, confirme que sus datos son correctos y, después, haga clic en **OK**.

#### **Cancelar**

Haga clic para salir del programa de configuración remota sin cargar los datos en el equipo.

#### **Aplicar**

Haga clic para cargar datos en el equipo sin salir del programa de configuración remota.

- 5. Haga clic en **OK**.
- Si su computadora está protegida por un software de seguridad y no puede usar la configuración remota, puede ser necesario configurar los ajustes del software de seguridad para que permita la comunicación a través de los puertos número 137 y 161.
- Si utiliza el software cortafuegos de Windows y ha instalado el software y los controladores de Brother desde el CD-ROM, ya se ha aplicado la configuración necesaria del software cortafuegos.

### **Información relacionada**

- [ControlCenter4 \(Windows\)](#page-525-0)
- [Configuración remota \(Windows\)](#page-680-0)

<span id="page-532-0"></span> [Inicio](#page-1-0) > [ControlCenter](#page-524-0) > [ControlCenter4 \(Windows\)](#page-525-0) > Creación de una pestaña personalizada en el modo Avanzado de ControlCenter4 (Windows)

# **Creación de una pestaña personalizada en el modo Avanzado de ControlCenter4 (Windows)**

Puede crear hasta tres pestañas personalizadas, cada una incluye hasta cinco botones personalizados, con sus ajustes preferidos.

Seleccione **Modo avanzado** en la configuración del modo de ControlCenter4.

- 1. Haga clic en el icono (**ControlCenter4**) del área de notificación y, a continuación, haga clic en **Abrir**.
- 2. Pulse el botón **Configuración** y, a continuación, seleccione **Crear ficha personalizada**. Se creará una pestaña personalizada.
- 3. Para cambiar el nombre de una pestaña personalizada, haga clic con el botón derecho en la pestaña personalizada y, a continuación, seleccione **Cambiar nombre de ficha personalizada**.
- 4. Pulse el botón **Configuración**, seleccione **Crear botón personalizado** y, a continuación, seleccione el botón que desee crear.

Aparecerá el cuadro de diálogo de ajustes.

5. Introduzca el nombre del botón y cambie los ajustes si es necesario. Haga clic en **Aceptar**.

Las opciones de ajuste varían en función del botón que seleccione.

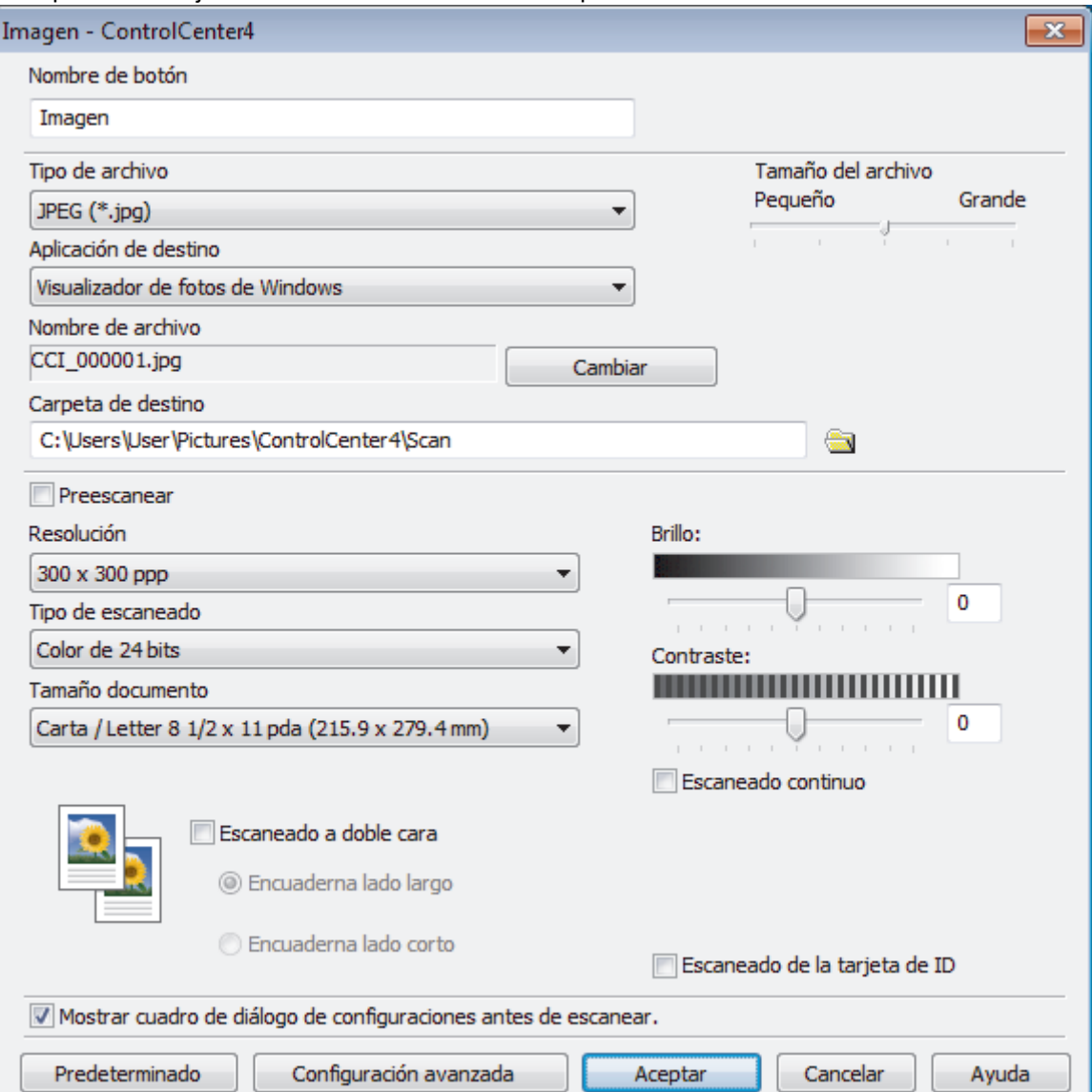

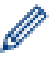

Puede cambiar o quitar la pestaña, botón o ajuste creados. Pulse el botón **Configuración** y, a continuación, siga el menú.

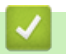

# **Información relacionada**

• [ControlCenter4 \(Windows\)](#page-525-0)

<span id="page-534-0"></span> [Inicio](#page-1-0) > [ControlCenter](#page-524-0) > ControlCenter2 (Mac)

# **ControlCenter2 (Mac)**

- [Escanear mediante ControlCenter2 \(Mac\)](#page-197-0)
- [Configurar el equipo Brother mediante ControlCenter2 \(Mac\)](#page-536-0)

 [Inicio](#page-1-0) > [ControlCenter](#page-524-0) > [ControlCenter2 \(Mac\)](#page-534-0) > Escanear mediante ControlCenter2 (Mac)

### **Escanear mediante ControlCenter2 (Mac)**

Utilice el software ControlCenter de Brother para escanear fotografías y grabarlas como documentos JPEG o PDF u otros formatos.

- [Escanear mediante ControlCenter2 \(Mac\)](#page-198-0)
- [Guardar los datos escaneados como documento PDF en un directorio mediante](#page-200-0) [ControlCenter2 \(Macintosh\)](#page-200-0)
- [Escaneado automático de ambas caras de un documento mediante ControlCenter2](#page-202-0) [\(Mac\)](#page-202-0)
- [Escanear ambas caras de una cédula de identidad mediante ControlCenter2](#page-204-0) [\(Macintosh\)](#page-204-0)
- [Escaneado como adjunto de un correo electrónico mediante ControlCenter2 \(Mac\)](#page-206-0)
- [Escaneado como documento de texto modificable \(OCR\) mediante ControlCenter2](#page-208-0) [\(Mac\)](#page-208-0)

<span id="page-536-0"></span> [Inicio](#page-1-0) > [ControlCenter](#page-524-0) > [ControlCenter2 \(Mac\)](#page-534-0) > Configurar el equipo Brother mediante ControlCenter2 (Mac)

# **Configurar el equipo Brother mediante ControlCenter2 (Mac)**

Si Secure Function Lock está ajustado en activado, no podrá utilizar Instalación Remota.

1. En la barra de menú **Finder**, haga clic en **Ir** > **Aplicaciones** > **Brother** y, a continuación, haga doble clic en el icono (**ControlCenter**).

Aparece la pantalla **ControlCenter2**.

Ø

- 2. Haga clic en la pestaña **CONFIGURACIONES DE DISPOSITIVOS**.
- 3. Haga clic en el botón **Configuración Remota**.

Aparecerá la pantalla del programa de configuración remota.

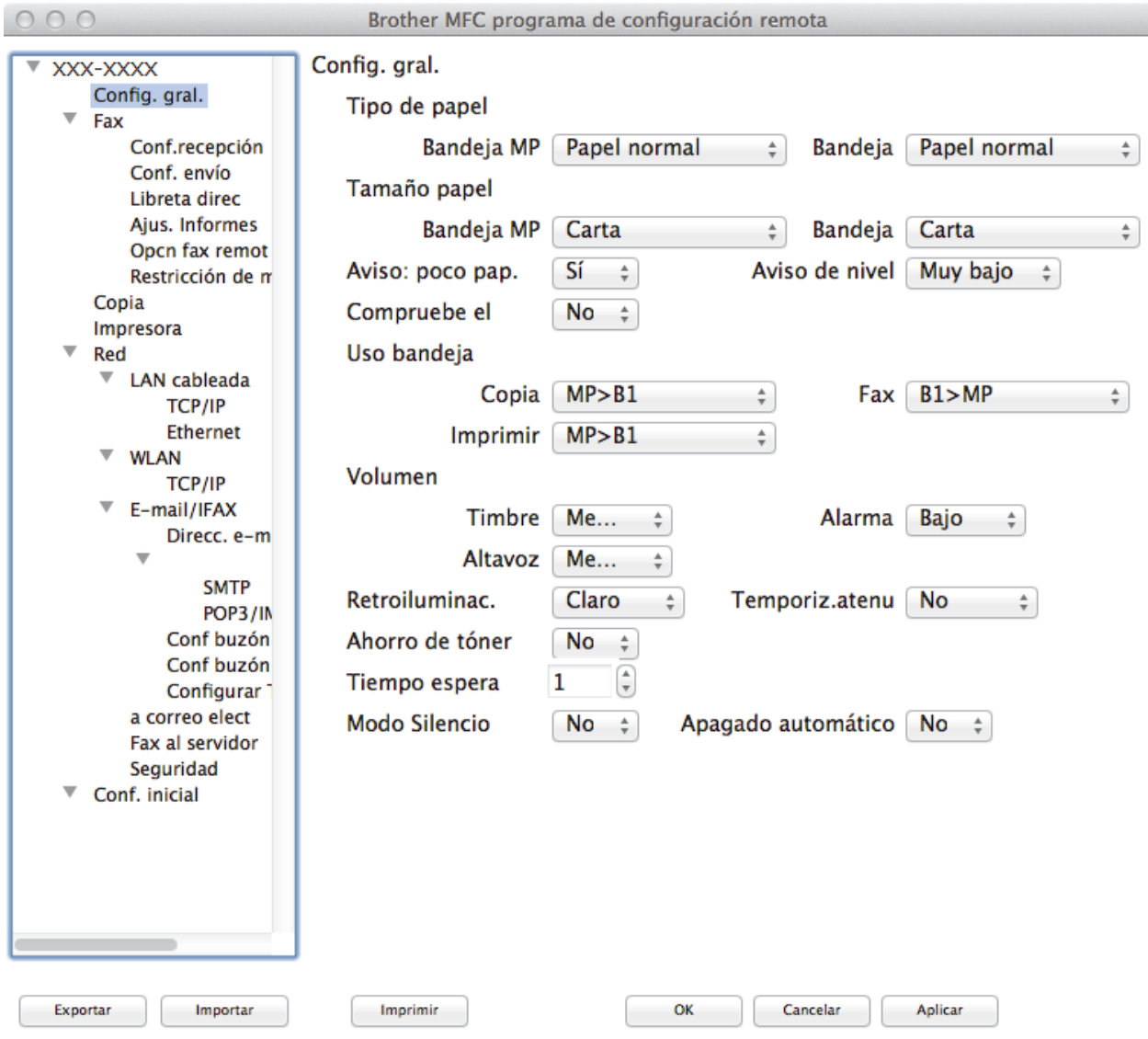

4. Configure los ajustes según sea necesario.

#### **Exportar**

Haga clic para guardar los ajustes de configuración actuales en un archivo.

Haga clic en **Exportar** para guardar su libreta de direcciones o todos los ajustes de su equipo.

D.

#### **Importar**

Haga clic para importar un archivo y leer su configuración.

#### **Imprimir**

Haga clic para imprimir los elementos seleccionados en el equipo. No se pueden imprimir los datos hasta que estén cargados en el equipo.Haga clic en **Aplicar** para cargar los nuevos datos en el equipo y, a continuación, haga clic en **Imprimir**.

#### **OK**

Haga clic para comenzar a cargar los datos en el equipo y, a continuación, salga del programa de configuración remota. Si aparece un mensaje de error, introduzca nuevamente los datos correctos y, después, haga clic en **OK**.

### **Cancelar**

Haga clic para salir del programa de configuración remota sin cargar los datos en el equipo.

#### **Aplicar**

Haga clic para cargar datos en el equipo sin salir del programa de configuración remota.

5. Cuando finalice la configuración, haga clic en **OK**.

### **Información relacionada**

- [ControlCenter2 \(Mac\)](#page-534-0)
- [Configuración remota \(Mac\)](#page-687-0)

<span id="page-538-0"></span>■ [Inicio](#page-1-0) > Solución de problemas

# **Solución de problemas**

Utilice esta sección para resolver problemas típicos que pueda encontrar cuando utiliza su equipo Brother. Puede solucionar la mayoría de los problemas por su cuenta.

### **IMPORTANTE**

Ø

Para obtener ayuda técnica, debe llamar al país donde adquirió el equipo. Las llamadas deben realizarse desde ese país.

El uso de consumibles de marcas distintas de Brother puede afectar a la calidad de la impresión, el rendimiento del hardware y la fiabilidad del equipo.

Si necesita más avuda, vaya a Brother Solutions Center en [support.brother.com](http://support.brother.com/).

Primero, verifique las siguientes acciones:

- El cable de alimentación del equipo está conectado correctamente y el equipo está encendido. **▶▶** Guía de *configuración rápida*
- Se han quitado todas los materiales de protección. >> *Guía de configuración rápida*
- El papel se ha cargado correctamente en la bandeja de papel.
- Los cables de interfaz están conectados de manera segura al equipo y al computadora, o la conexión inalámbrica está configurada en el equipo y en su computadora.
- Mensajes de error y mantenimiento

Si no pudo solucionar el problema con las verificaciones, identifique el problema y, a continuación,  $\rightarrow$ *Información relacionada*

### **Información relacionada**

- [Mensajes de error y mantenimiento](#page-539-0)
- [Atascos de documentos](#page-550-0)
- [Atascos de papel](#page-554-0)
- [Problemas de impresión](#page-565-0)
- [Mejorar la calidad de impresión](#page-568-0)
- [Problemas de teléfono o de fax](#page-573-0)
- [Problemas de red](#page-579-0)
- [Otros problemas](#page-589-0)
- [Consultar la información del equipo](#page-591-0)
- [Restablecer el equipo Brother](#page-592-0)

<span id="page-539-0"></span> [Inicio](#page-1-0) > [Solución de problemas](#page-538-0) > Mensajes de error y mantenimiento

### **Mensajes de error y mantenimiento**

### (MFC-L6900DW)

Ø

Si en la pantalla LCD se muestran errores y su dispositivo Android™ es compatible con la función NFC, acerque el dispositivo al logotipo de NFC en su equipo Brother para acceder a Brother Solutions Center y acceder a las preguntas más frecuentes desde su dispositivo. (Se aplicarán las tarifas de datos y mensajes de su proveedor de telefonía celular.)

Asegúrese de que la función NFC esté activada tanto en su equipo Brother como en su dispositivo Android™.

Al igual que con cualquier producto de oficina sofisticado, pueden producirse errores que provoquen la sustitución de artículos de oficina. Si ocurriera, el equipo identifica el error y solicita un mantenimiento rutinario y muestra el mensaje adecuado. La tabla muestra los mensajes de error y mantenimiento más comunes.

Siga las instrucciones en la columna **Acción** para solucionar el error y quitar el mensaje.

Puede corregir la mayoría de los errores y realizar el mantenimiento rutinario por sí mismo/a. Si necesita más consejos: Visite [support.brother.com](http://support.brother.com/) y haga clic en **Preguntas frecuentes y Solución de problemas**.

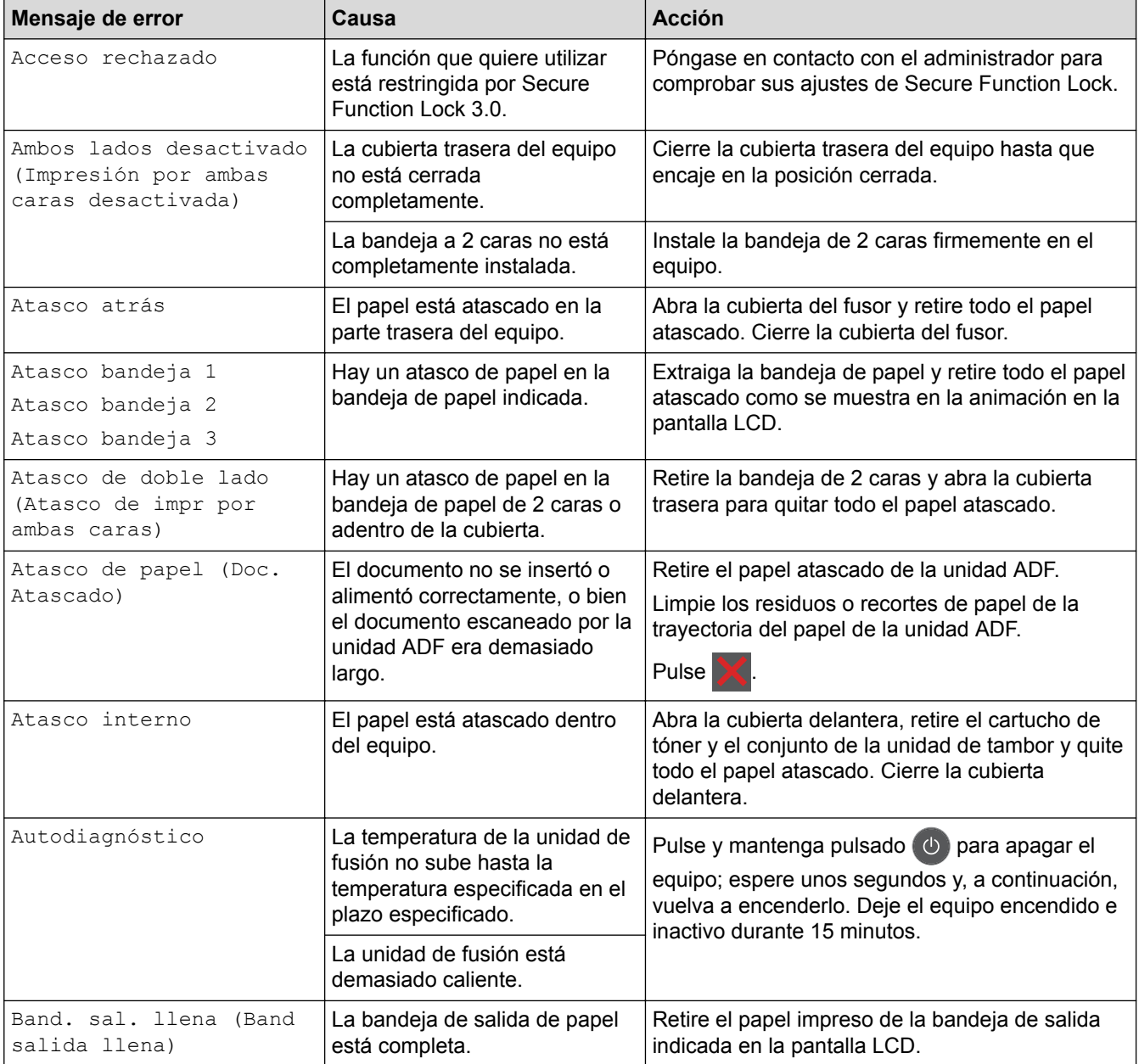
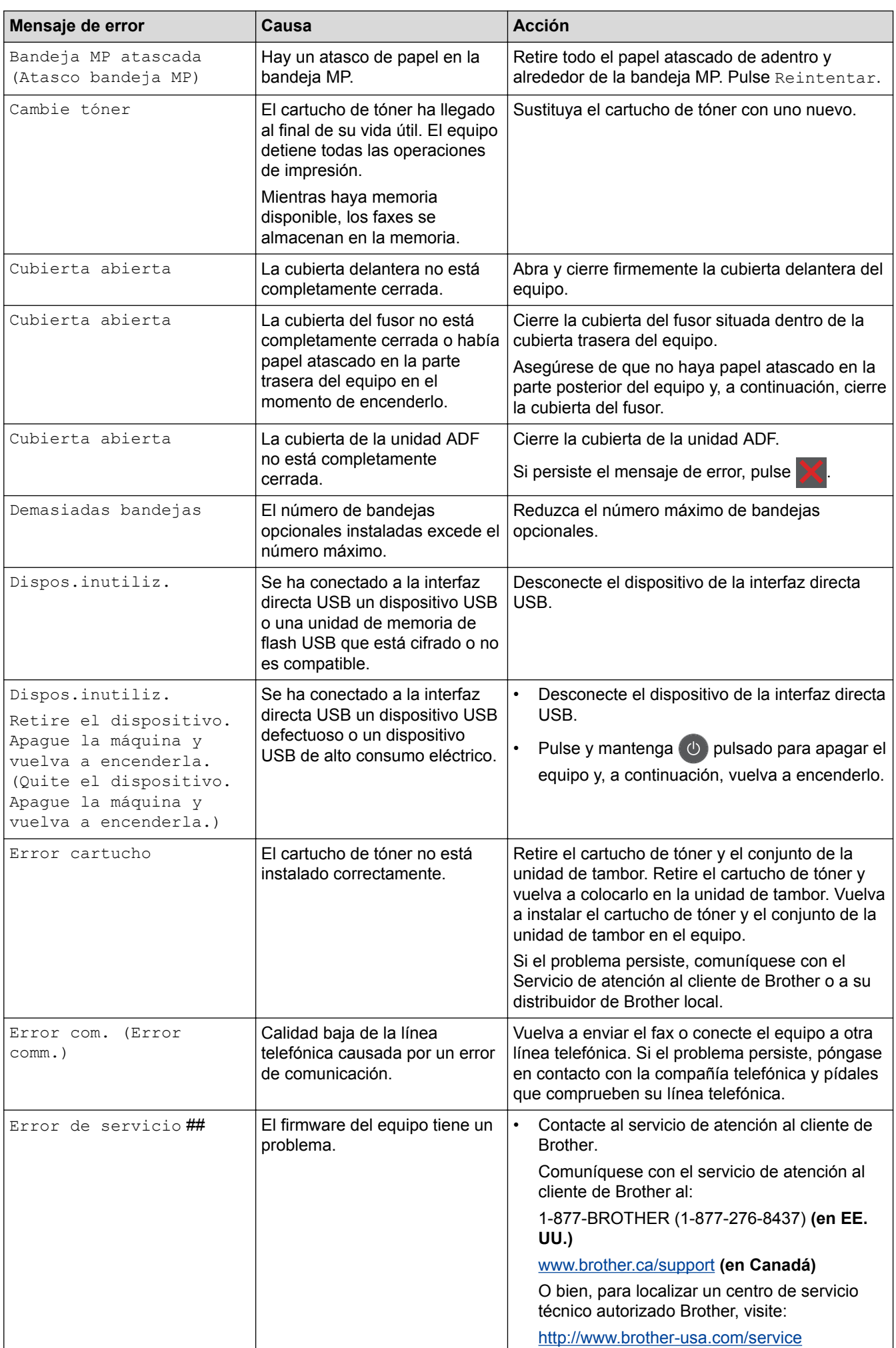

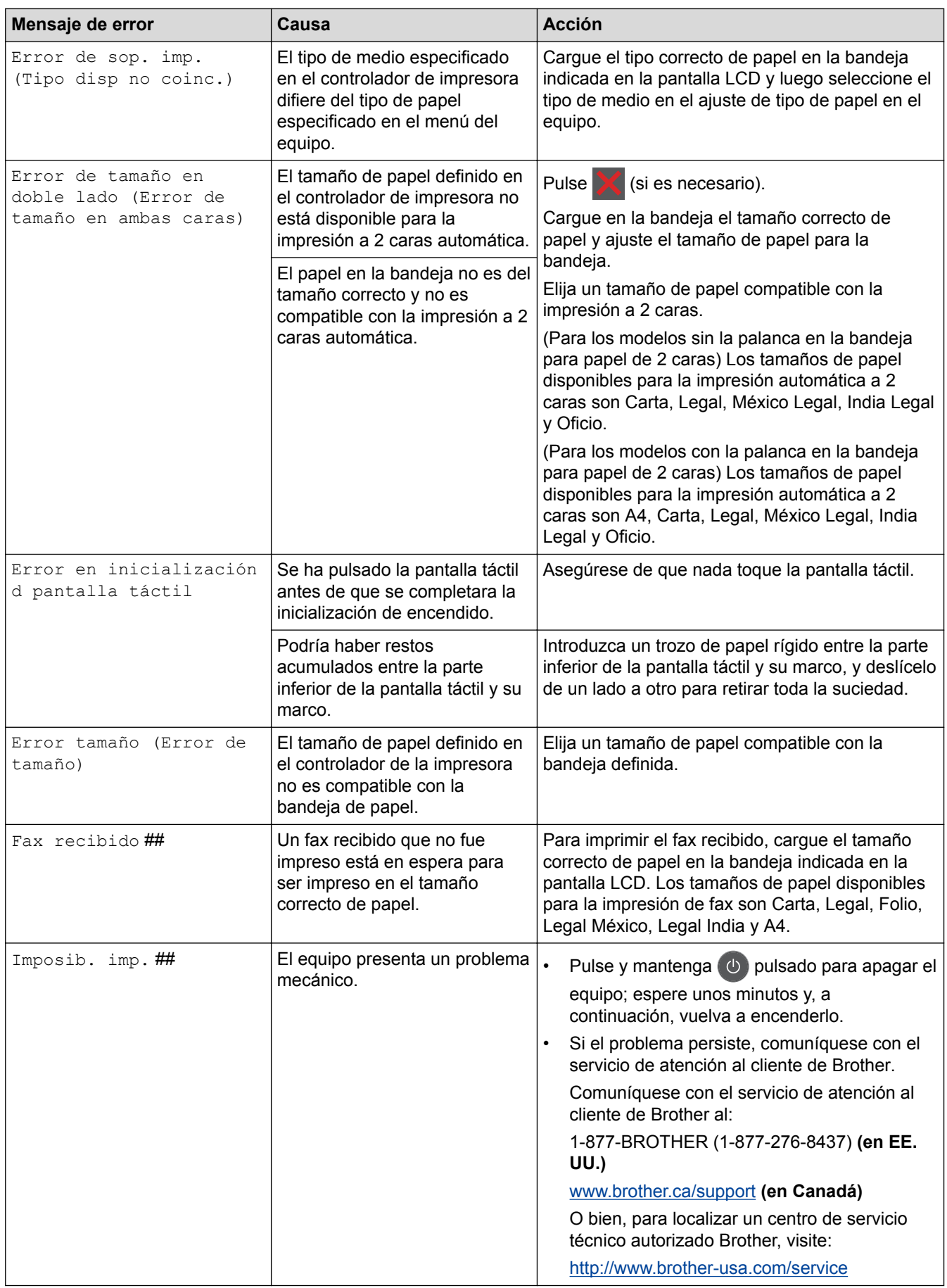

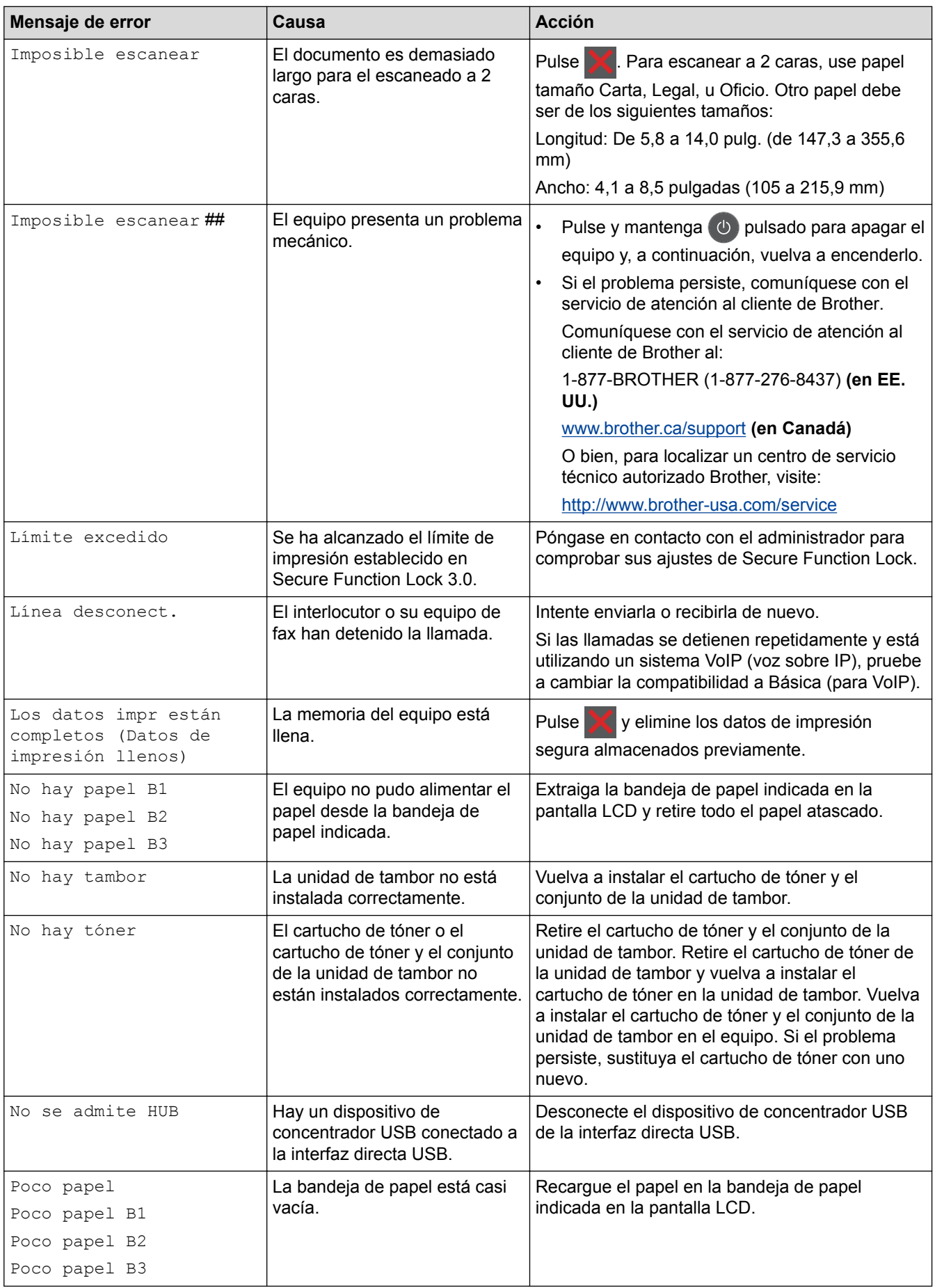

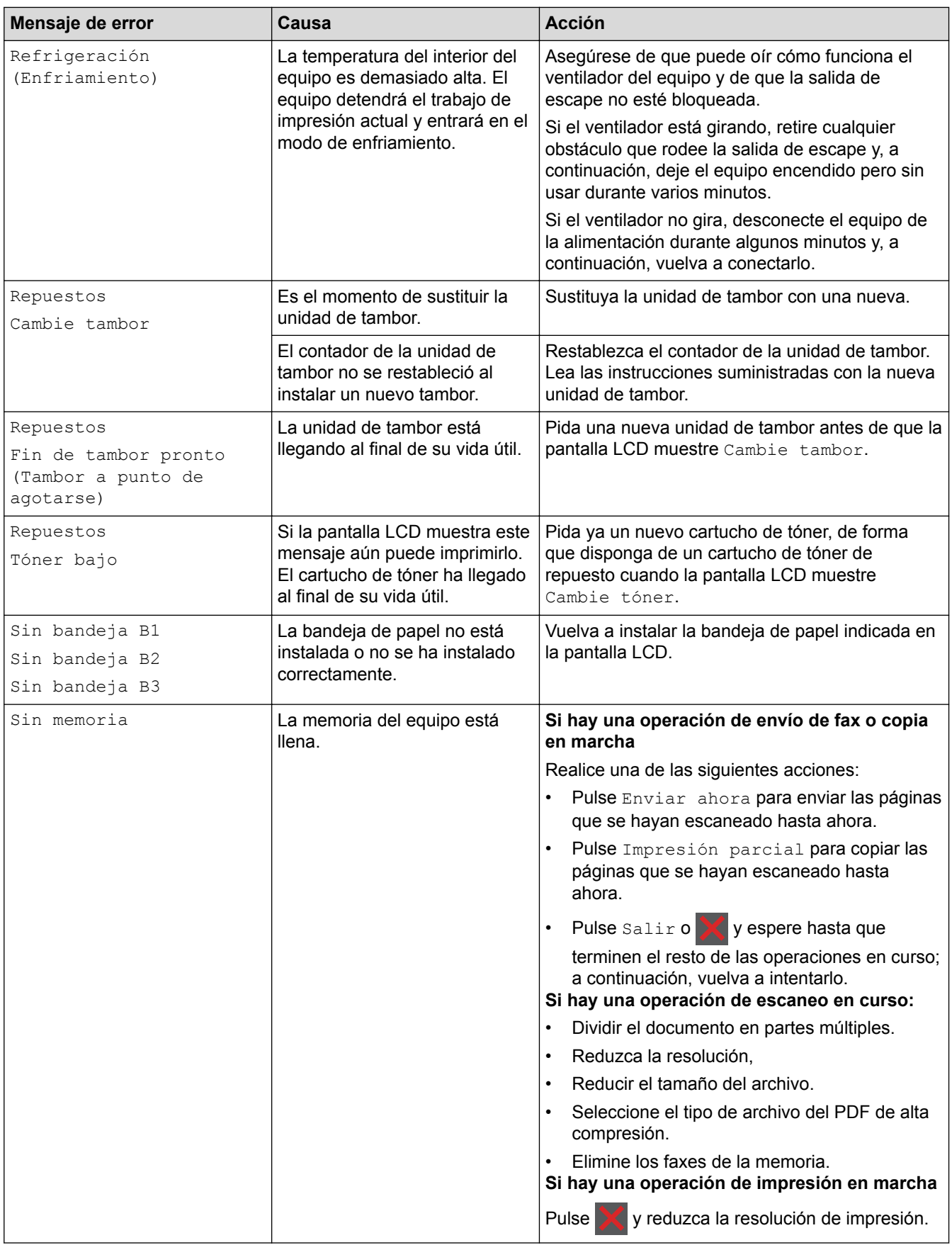

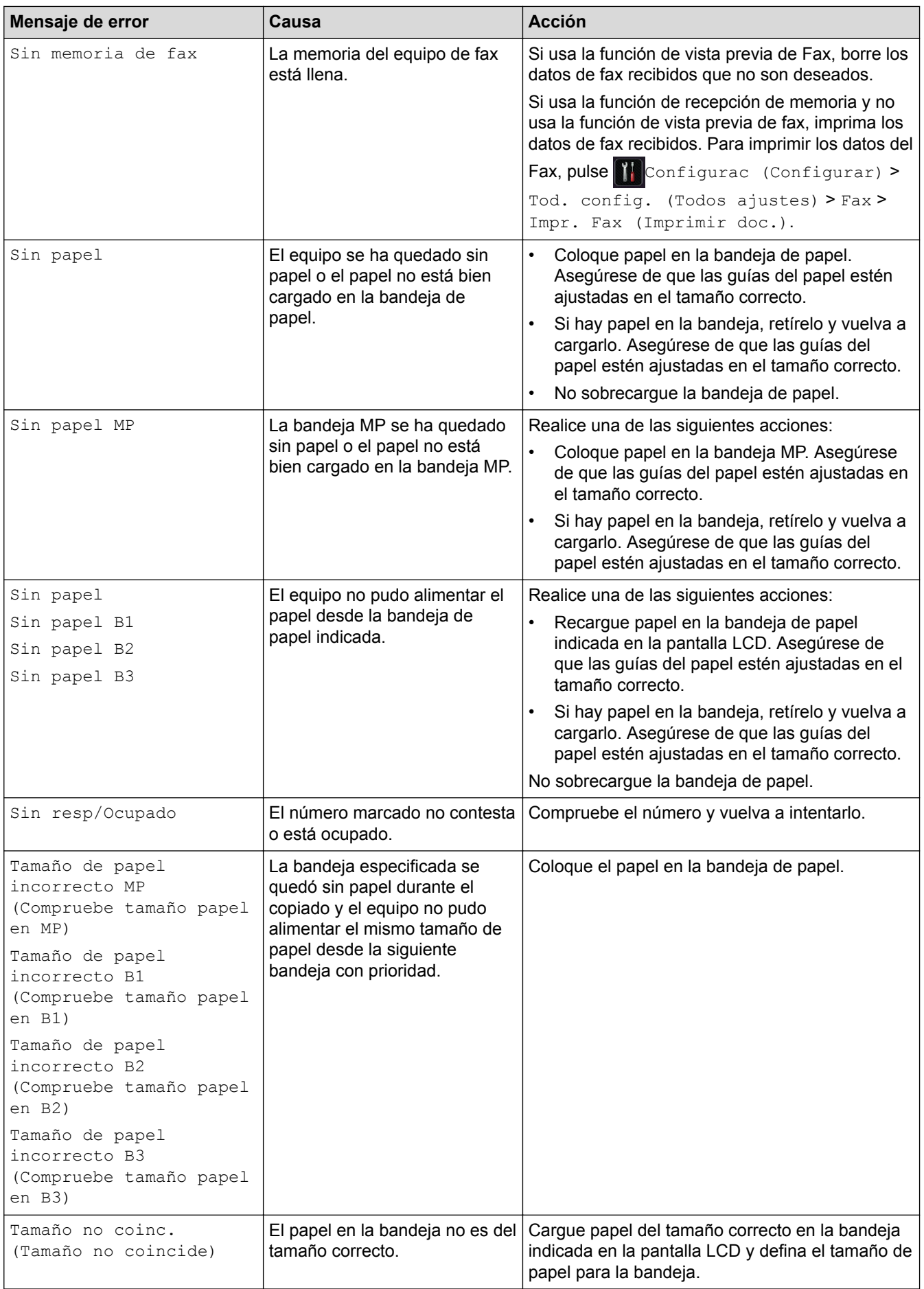

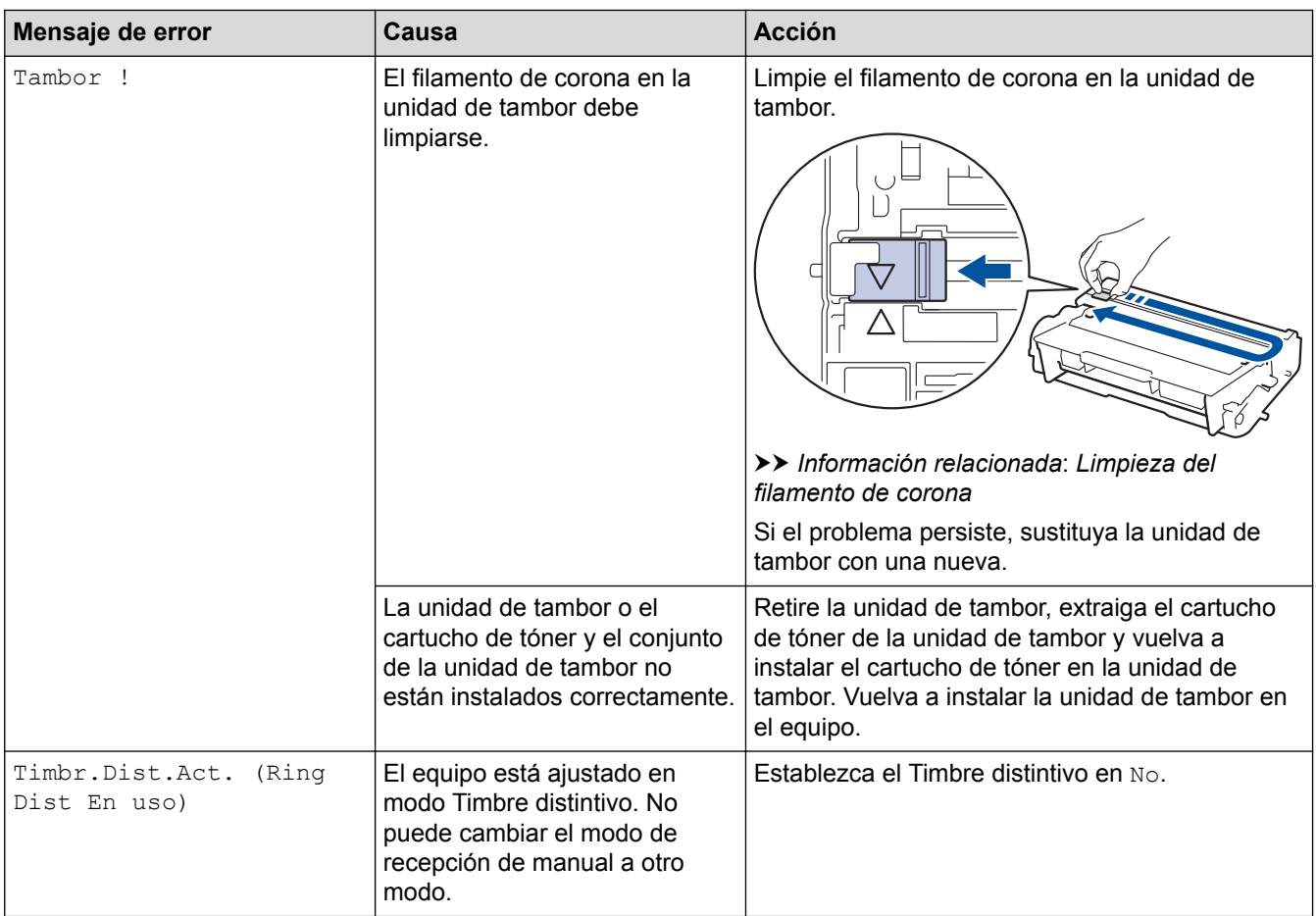

- [Solución de problemas](#page-538-0)
- [Informe de transferencia de faxes o diario del fax](#page-546-0)
- [Sustitución de consumibles](#page-595-0)
- [Cargar e imprimir utilizando la bandeja de papel](#page-30-0)
- [Cargar e imprimir con la bandeja multipropósito \(bandeja MP\)](#page-37-0)
- [Limpieza del filamento de corona](#page-608-0)

<span id="page-546-0"></span> [Inicio](#page-1-0) > [Solución de problemas](#page-538-0) > [Mensajes de error y mantenimiento](#page-539-0) > Informe de transferencia de faxes o diario del fax

# **Informe de transferencia de faxes o diario del fax**

Si la pantalla LCD muestra:

• [Imposib. imp.] ##

D

[Imposible escanear] ##

Recomendamos transferir los faxes a otro equipo de faxes o a un ordenador.

También puede transferir el informe del diario del fax para ver si hay otros faxes que debe transferir.

Si aparece un mensaje de error en la pantalla LCD después de la transferencia de faxes, desconecte el equipo Brother de la fuente de alimentación durante varios minutos y, a continuación, vuelva a conectarlo.

- [Mensajes de error y mantenimiento](#page-539-0)
- [Transferir faxes a otro equipo de fax](#page-547-0)
- [Transferir faxes a su computadora](#page-548-0)
- [Transferir el informe y diario del fax a otro equipo de fax](#page-549-0)

<span id="page-547-0"></span> [Inicio](#page-1-0) > [Solución de problemas](#page-538-0) > [Mensajes de error y mantenimiento](#page-539-0) > [Informe de transferencia de faxes o](#page-546-0) [diario del fax](#page-546-0) > Transferir faxes a otro equipo de fax

### **Transferir faxes a otro equipo de fax**

Si no ha configurado la Identificación de estación, no podrá entrar en el modo de transferencia de faxes.

- 1. Pulse  $||||$  [Configurac (Configurar)] > [Tod. config. (Todos ajustes)] > [Servicio] > [Transf. datos] > [Transfe. fax].
- 2. Realice una de las siguientes acciones:
	- Si en la pantalla LCD se muestra [No hay datos], significa que no queda ningún fax en la memoria del equipo. Pulse [Cerrar].
	- Introduzca el número de fax al que desea reenviar los faxes.
- 3. Pulse [Inicio de fax].

- [Informe de transferencia de faxes o diario del fax](#page-546-0)
- [Establecer el ID de su estación](#page-638-0)

<span id="page-548-0"></span> [Inicio](#page-1-0) > [Solución de problemas](#page-538-0) > [Mensajes de error y mantenimiento](#page-539-0) > [Informe de transferencia de faxes o](#page-546-0) [diario del fax](#page-546-0) > Transferir faxes a su computadora

### **Transferir faxes a su computadora**

1. Asegúrese de haber instalado los controladores y el software en la computadora y, a continuación, active **PC-FAX Receive** en la computadora.

REALICE una de las siguientes acciones:

• (Windows XP, Windows Vista y Windows 7)

En el menú (**Inicio**), seleccione **Todos los programas** > **Brother** > **Brother Utilities**.

Haga clic en la lista desplegable y seleccione el nombre del modelo (si no está ya seleccionado). Haga clic en **PC-FAX** en la barra de navegación izquierda y, a continuación, haga clic en **Recibir**.

(Windows 8)

Haga clic en  $\frac{B}{H}$  (Brother Utilities) y, a continuación, haga clic en la lista desplegable y seleccione el nombre del modelo (si no está ya seleccionado). Haga clic en **PC-FAX** en la barra de navegación izquierda y, a continuación, haga clic en **Recibir**.

2. Asegúrese de haber configurado [Recibir PC Fax] en el equipo.

Si hay faxes en la memoria del equipo cuando se configura Recibir PC-Fax, en la pantalla LCD aparece [Enviar Fax a PC?].

- 3. Realice una de las siguientes acciones:
	- Para transferir todos los faxes a su equipo, pulse [Sí].
	- Para salir y dejar los faxes en la memoria, pulse [No].
- 4. Pulse

- [Informe de transferencia de faxes o diario del fax](#page-546-0)
- [Usar la recepción de PC-Fax para transferir faxes recibidos a su computadora \(solo Windows\)](#page-264-0)
- [Configurar PC-FAX \(Windows\)](#page-311-0)

<span id="page-549-0"></span> [Inicio](#page-1-0) > [Solución de problemas](#page-538-0) > [Mensajes de error y mantenimiento](#page-539-0) > [Informe de transferencia de faxes o](#page-546-0) [diario del fax](#page-546-0) > Transferir el informe y diario del fax a otro equipo de fax

# **Transferir el informe y diario del fax a otro equipo de fax**

Si usted no ha configurado su ID de estación, no puede acceder al modo de transferencia de fax.

- 1. Pulse  $||||$  [Configurac (Configurar)] > [Tod. config. (Todos ajustes)] > [Servicio] > [Transf. datos] > [Informar de la transferencia].
- 2. Introduzca el número de fax al que desea reenviar el informe Diario del fax.
- 3. Pulse [Inicio de fax].

- [Informe de transferencia de faxes o diario del fax](#page-546-0)
- [Establecer el ID de su estación](#page-638-0)

<span id="page-550-0"></span> [Inicio](#page-1-0) > [Solución de problemas](#page-538-0) > Atascos de documentos

### **Atascos de documentos**

- [Documento atascado en la parte superior de la unidad ADF](#page-551-0)
- [El documento está atascado debajo de la cubierta de documentos](#page-552-0)
- [Eliminar trozos pequeños de papel atascado en la unidad ADF](#page-553-0)

<span id="page-551-0"></span> [Inicio](#page-1-0) > [Solución de problemas](#page-538-0) > [Atascos de documentos](#page-550-0) > Documento atascado en la parte superior de la unidad ADF

# **Documento atascado en la parte superior de la unidad ADF**

- 1. Extraiga de la unidad ADF cualquier papel que no esté atascado.
- 2. Abra la cubierta de la unidad ADF.
- 3. Retire el documento atascado tirando hacia la izquierda. Si el documento se desgarra o se rompe, asegúrese de retirar los residuos o los restos para prevenir futuros atascos.

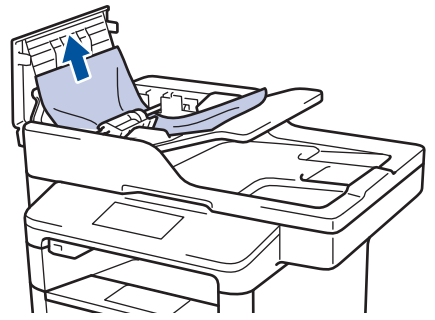

- 4. Cierre la cubierta de la unidad ADF.
- 5. Pulse

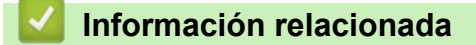

• [Atascos de documentos](#page-550-0)

<span id="page-552-0"></span> [Inicio](#page-1-0) > [Solución de problemas](#page-538-0) > [Atascos de documentos](#page-550-0) > El documento está atascado debajo de la cubierta de documentos

# **El documento está atascado debajo de la cubierta de documentos**

- 1. Extraiga de la unidad ADF cualquier papel que no esté atascado.
- 2. Levante la cubierta de documentos.
- 3. Retire el documento atascado tirando hacia la derecha. Si el documento se desgarra o se rompe, asegúrese de retirar los residuos o los restos para prevenir futuros atascos.

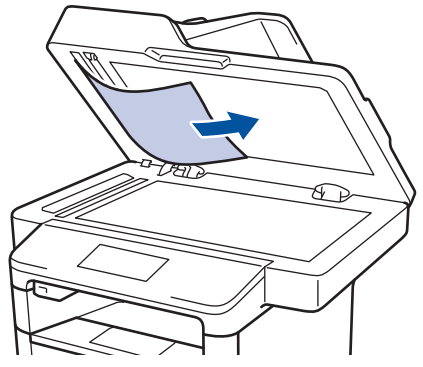

- 4. Cierre la cubierta de documentos.
- 5. Pulse

### **Información relacionada**

• [Atascos de documentos](#page-550-0)

<span id="page-553-0"></span> [Inicio](#page-1-0) > [Solución de problemas](#page-538-0) > [Atascos de documentos](#page-550-0) > Eliminar trozos pequeños de papel atascado en la unidad ADF

# **Eliminar trozos pequeños de papel atascado en la unidad ADF**

- 1. Levante la cubierta de documentos.
- 2. Inserte un papel grueso, como cartulina, en la unidad ADF para empujar trozos de papel pequeños.

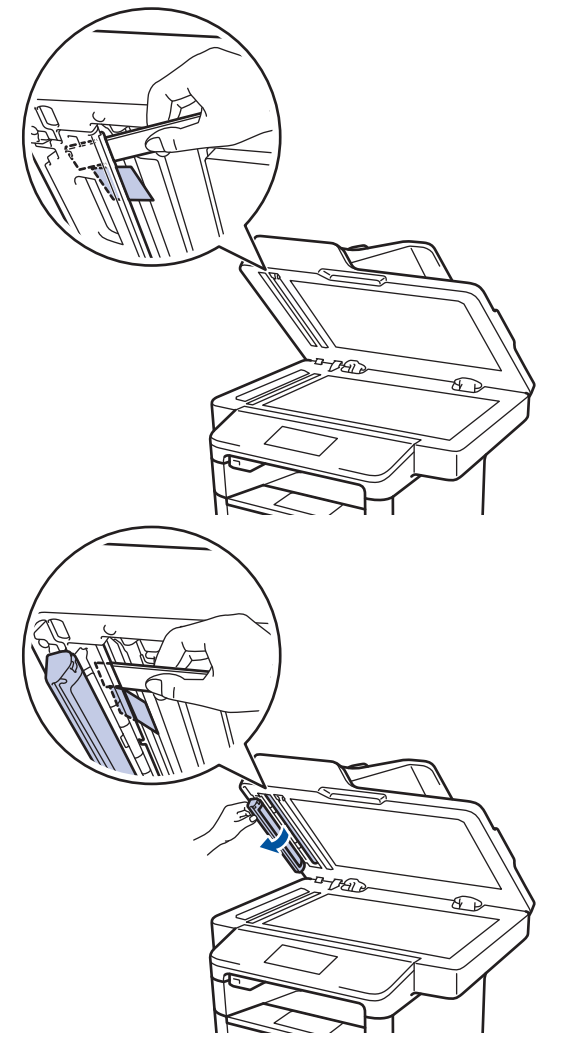

- 3. Cierre la cubierta de documentos.
- 4. Pulse

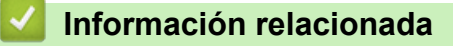

• [Atascos de documentos](#page-550-0)

<span id="page-554-0"></span> [Inicio](#page-1-0) > [Solución de problemas](#page-538-0) > Atascos de papel

### **Atascos de papel**

Retire siempre el papel restante de la bandeja y enderece la pila cuando agregue nuevo papel. Esto ayuda a evitar que ingresen varias hojas de papel a la vez en el equipo y evita los atascos de papel.

- [Hay un atasco de papel en la bandeja MP](#page-555-0)
- [El papel está atascado en la bandeja de papel](#page-556-0)
- [Papel atascado en la parte posterior del equipo](#page-558-0)
- [El papel está atascado dentro del equipo](#page-560-0)
- [El papel está atascado en la bandeja a 2 caras](#page-562-0)

<span id="page-555-0"></span> [Inicio](#page-1-0) > [Solución de problemas](#page-538-0) > [Atascos de papel](#page-554-0) > Hay un atasco de papel en la bandeja MP

# **Hay un atasco de papel en la bandeja MP**

Si el panel de control del equipo o el Status Monitor indican que hay un atasco en la bandeja del equipo, realice los siguientes pasos:

- 1. Retire el papel de la bandeja MP.
- 2. Retire cualquier papel atascado adentro y alrededor de la bandeja MP.

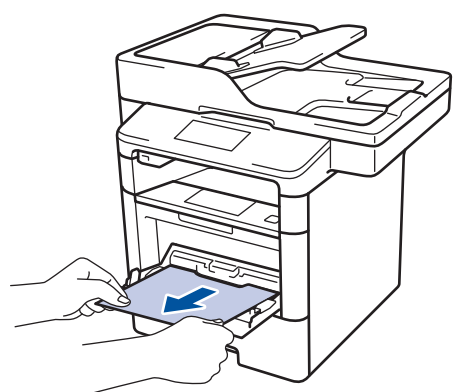

- 3. Agite la pila de papel y luego vuélvala a colocar en la bandeja MP.
- 4. Recargue el papel en la bandeja MP y asegúrese de que el papel permanezca debajo de la altura máxima de la guía de papel (1) en ambos lados de la bandeja.

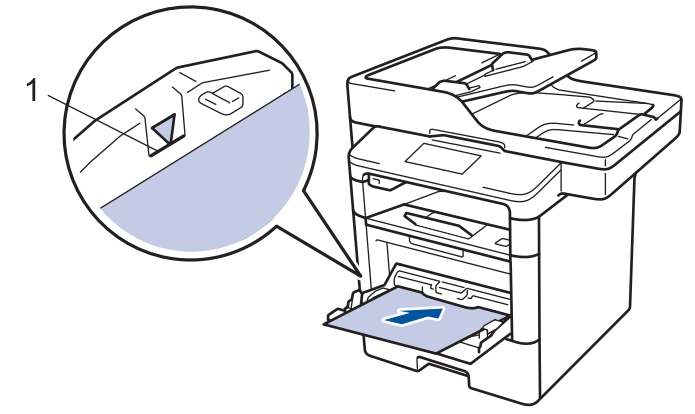

5. Pulse [Reintentar] para iniciar la impresión.

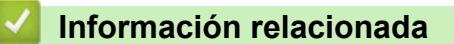

• [Atascos de papel](#page-554-0)

<span id="page-556-0"></span> [Inicio](#page-1-0) > [Solución de problemas](#page-538-0) > [Atascos de papel](#page-554-0) > El papel está atascado en la bandeja de papel

### **El papel está atascado en la bandeja de papel**

Si el panel de control del equipo o el Status Monitor indican que hay un atasco en la bandeja de papel, realice los siguientes pasos:

1. Extraiga la bandeja de papel completamente fuera del equipo.

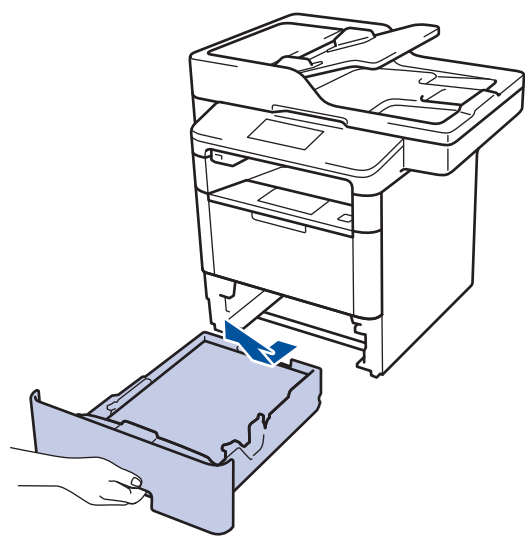

2. Lentamente extraiga el papel atascado.

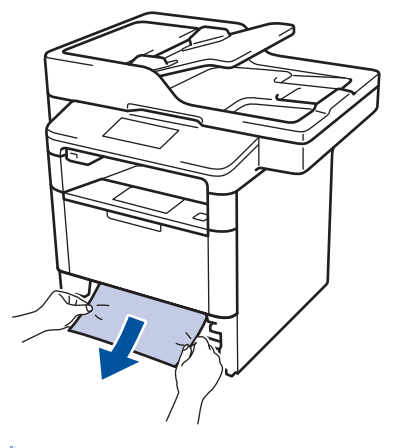

- Si tira hacia abajo el papel atascado con ambas manos, podrá retirar el papel más fácilmente.
- 3. Separe la pila de papel para prevenir más atascos y deslice las guías del papel para que se ajuste al tamaño del papel.

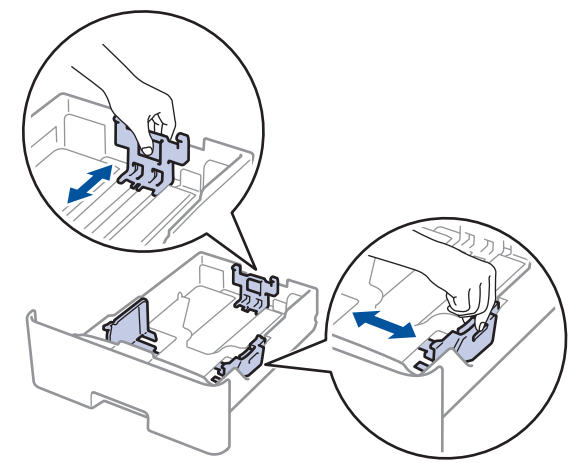

4. Asegúrese de que el papel no supere la marca de nivel máximo del papel  $(\mathbf{v} \cdot \mathbf{v})$ .

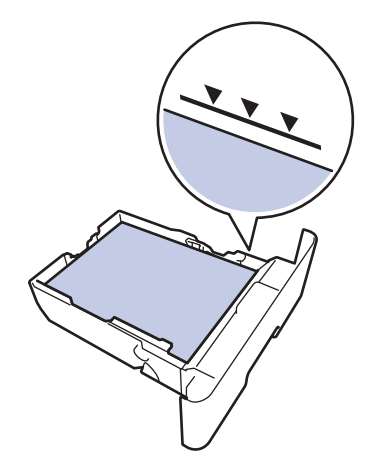

5. Coloque la bandeja de papel firmemente en el equipo.

#### **Información relacionada** ∣√

• [Atascos de papel](#page-554-0)

<span id="page-558-0"></span> [Inicio](#page-1-0) > [Solución de problemas](#page-538-0) > [Atascos de papel](#page-554-0) > Papel atascado en la parte posterior del equipo

# **Papel atascado en la parte posterior del equipo**

Si el panel de control del equipo o el Status Monitor indican que hay un atasco en la parte de atrás del equipo (trasera), realice los siguientes pasos:

- 1. Deje el equipo encendido por 10 minutos para que el ventilador interno enfríe las partes extremadamente calientes dentro del equipo.
- 2. Abra la cubierta trasera.

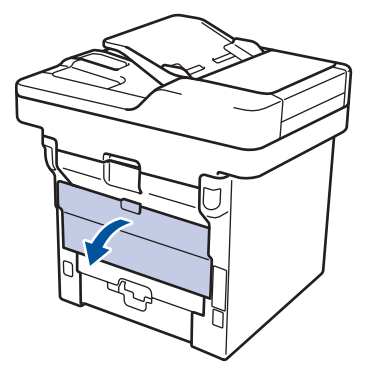

3. Tire de las palancas verdes en los lados izquierdo y derecho hacia usted para liberar la cubierta del fusor.

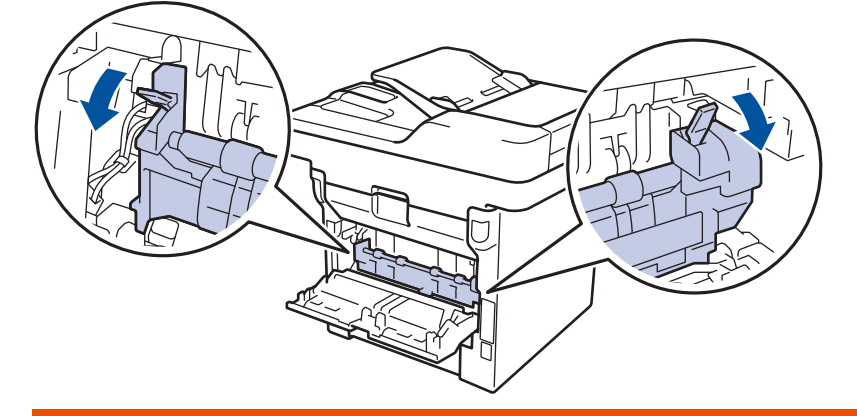

# **ADVERTENCIA**

#### SUPERFICIE CALIENTE

Las piezas internas del equipo estarán extremadamente calientes. Espere que el equipo se enfríe antes de tocarlas.

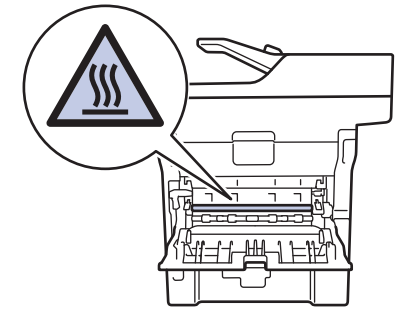

4. Use ambas manos para extraer suavemente del papel atascado y quitarlo de la unidad de fusión.

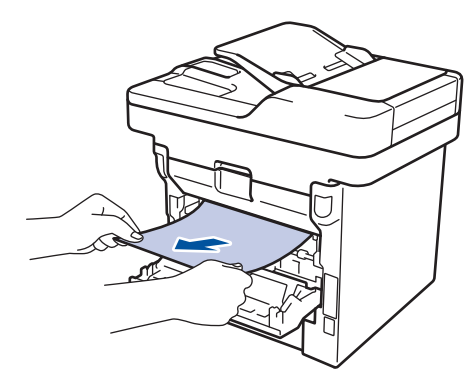

5. Cierre la cubierta de fusión.

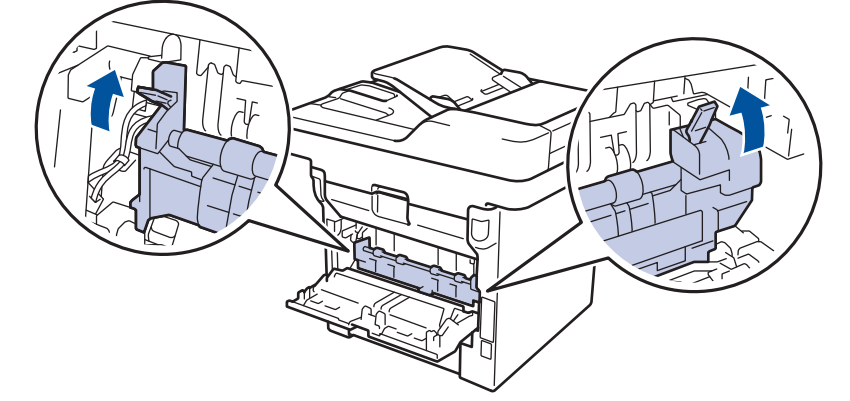

6. Cierre la cubierta trasera hasta que encaje en la posición cerrada.

## **Información relacionada**

• [Atascos de papel](#page-554-0)

<span id="page-560-0"></span> [Inicio](#page-1-0) > [Solución de problemas](#page-538-0) > [Atascos de papel](#page-554-0) > El papel está atascado dentro del equipo

# **El papel está atascado dentro del equipo**

Si el panel de control del equipo o el Status Monitor indica que hay un atasco dentro del equipo, realice los siguientes pasos:

- 1. Deje el equipo encendido por 10 minutos para que el ventilador interno enfríe las partes extremadamente calientes dentro del equipo.
- 2. Abra la cubierta delantera.

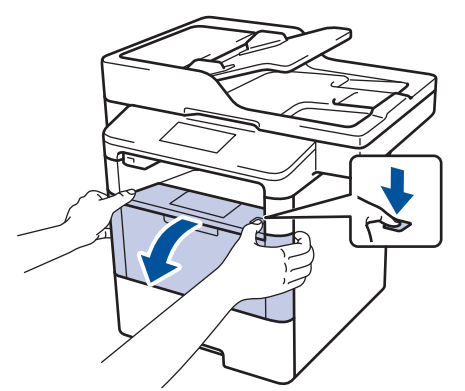

3. Retire el cartucho de tóner y el conjunto de la unidad de tambor.

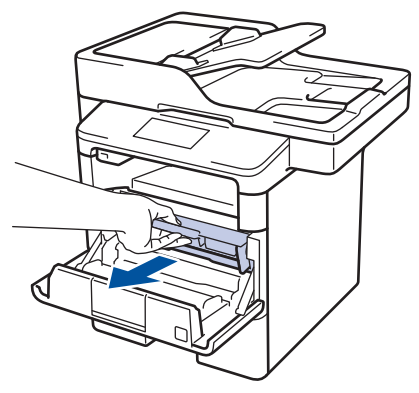

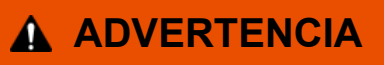

#### SUPERFICIE CALIENTE

Las piezas internas del equipo estarán extremadamente calientes. Espere que el equipo se enfríe antes de tocarlas.

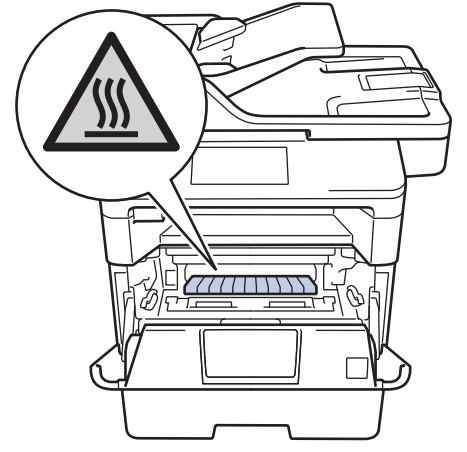

4. Saque el papel atascado lentamente.

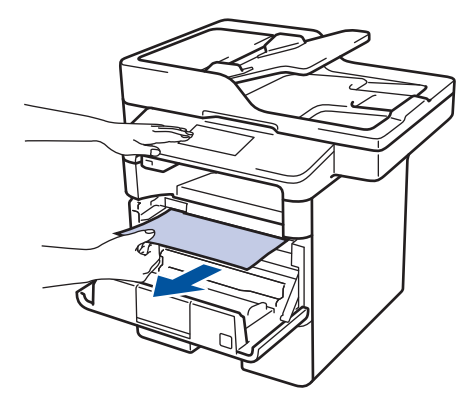

5. Instale el cartucho de tóner y el conjunto de la unidad de tambor en el equipo.

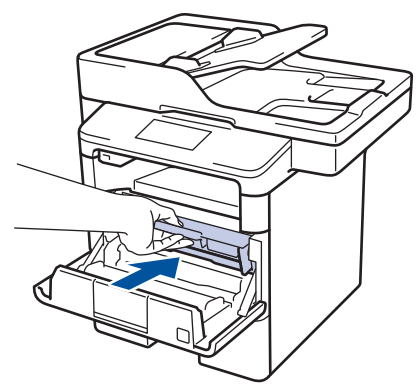

6. Cierre la cubierta delantera.

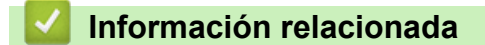

• [Atascos de papel](#page-554-0)

<span id="page-562-0"></span> [Inicio](#page-1-0) > [Solución de problemas](#page-538-0) > [Atascos de papel](#page-554-0) > El papel está atascado en la bandeja a 2 caras

# **El papel está atascado en la bandeja a 2 caras**

Si el panel de control del equipo o el Status Monitor indican que hay un atasco en la bandeja de papel a 2 caras, realice lo siguiente:

- 1. Deje el equipo encendido durante 10 minutos para que el ventilador interno enfríe las partes extremadamente calientes dentro del equipo.
- 2. Extraiga la bandeja de papel completamente fuera del equipo.

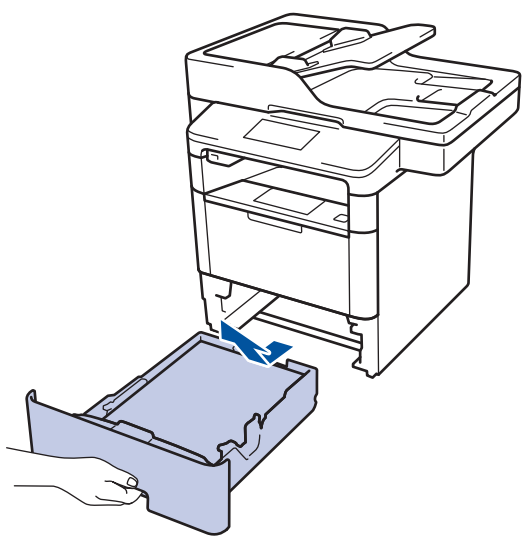

3. En la parte trasera del equipo, extraiga la bandeja a 2 caras completamente del equipo.

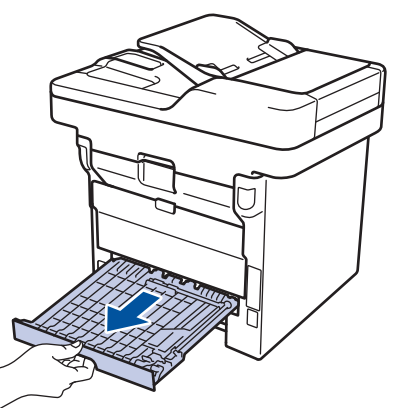

4. Extraiga el papel atascado del equipo o de la bandeja a 2 caras.

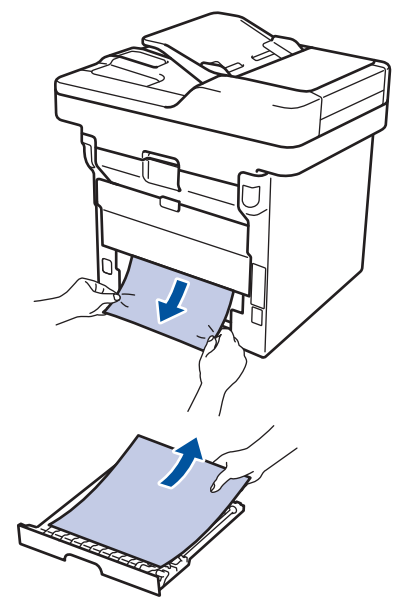

5. Retire el papel que pueda haber quedado atascado debajo del equipo debido a la electricidad estática.

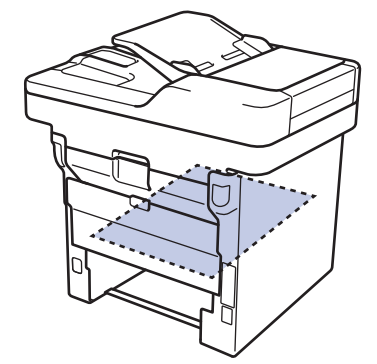

6. Si el papel no se atasca dentro de la bandeja a 2 caras, abra la cubierta trasera.

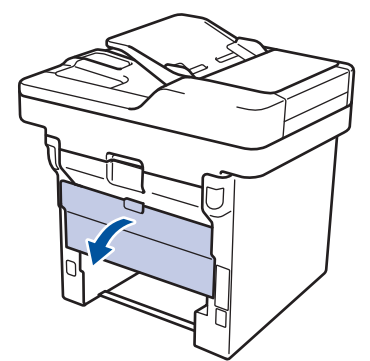

# **ADVERTENCIA**

#### SUPERFICIE CALIENTE

Las partes internas del equipo estarán extremadamente calientes. Espere que el equipo se enfríe antes de tocarlo.

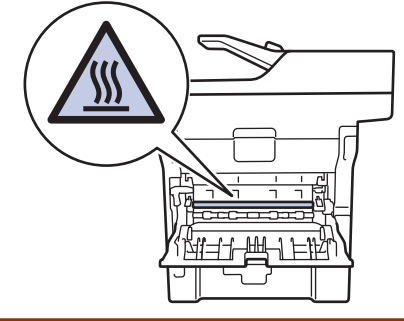

7. Utilice ambas manos para extraer suavemente el papel atascado de la parte trasera del equipo.

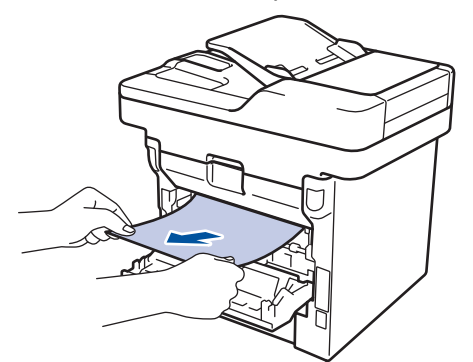

- 8. Cierre la cubierta trasera hasta que encaje en la posición cerrada.
- 9. Coloque la bandeja a 2 caras firmemente en la parte trasera del equipo.
- 10. Coloque la bandeja de papel firmemente en la parte frontal del equipo.

### **Información relacionada**

• [Atascos de papel](#page-554-0)

∣√

 [Inicio](#page-1-0) > [Solución de problemas](#page-538-0) > Problemas de impresión

# **Problemas de impresión**

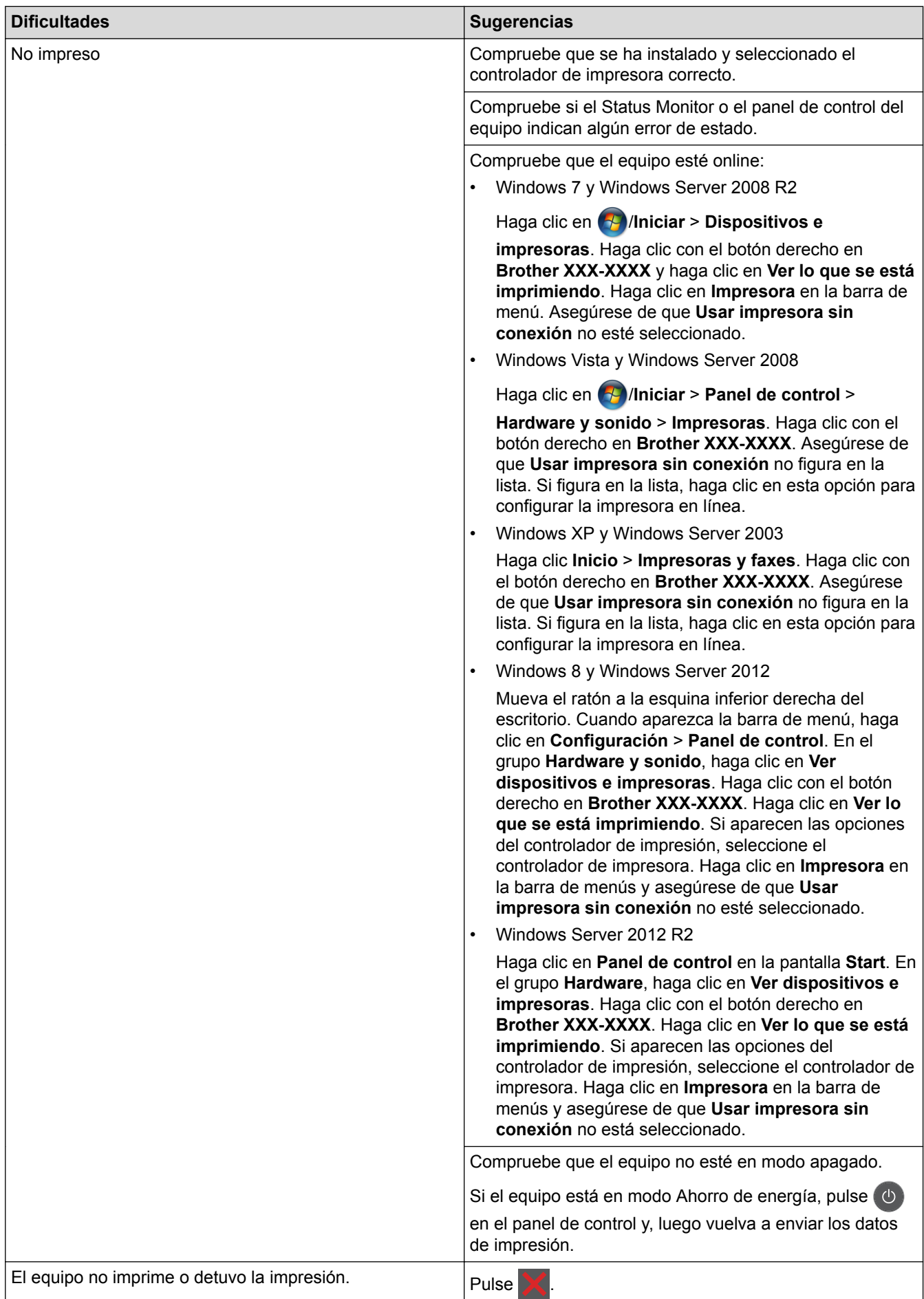

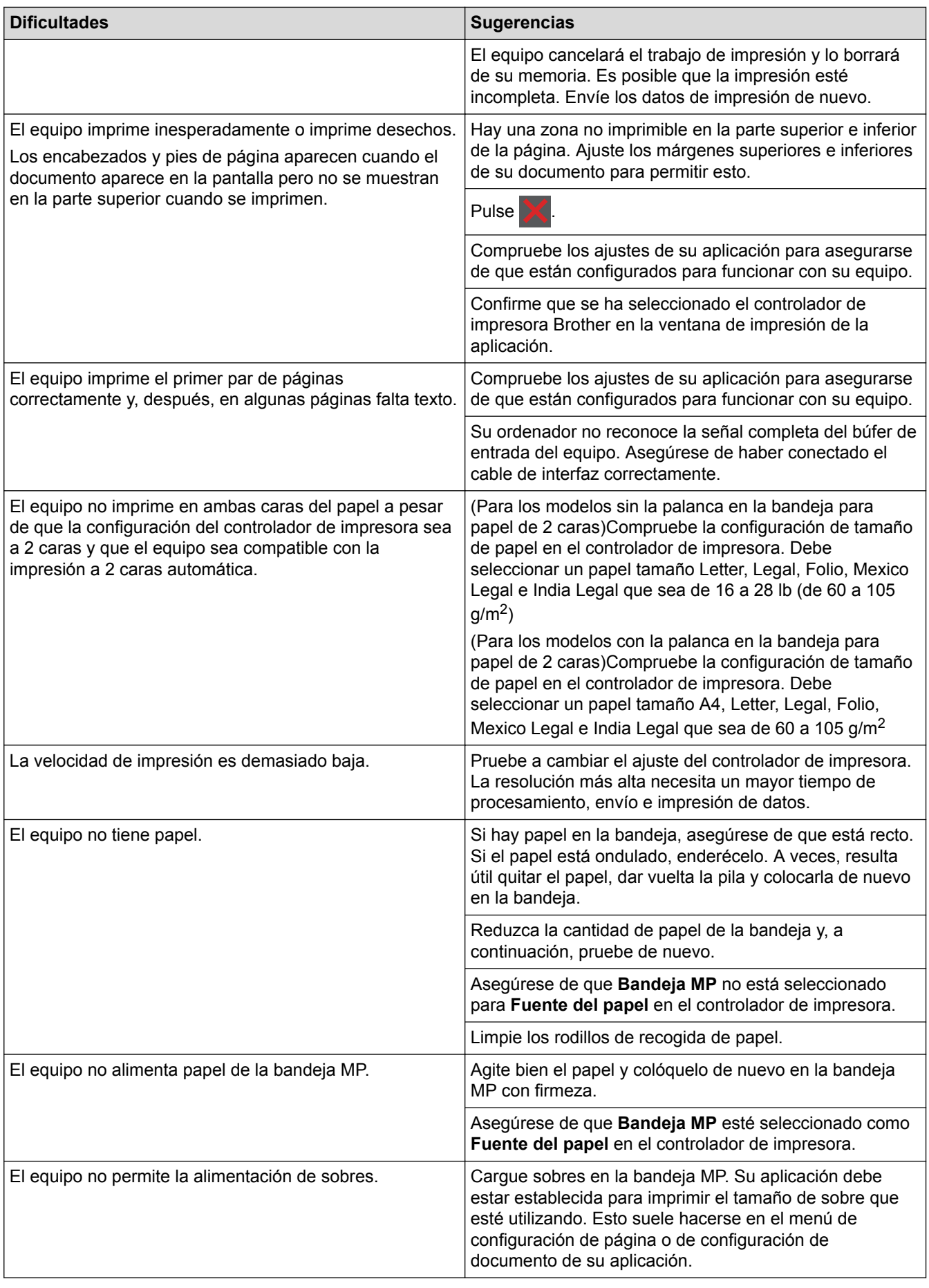

- [Solución de problemas](#page-538-0)
- [Supervisar el estado del equipo desde su ordenador \(Windows\)](#page-77-0)
- [Supervisar el estado del equipo desde su ordenador \(Macintosh\)](#page-89-0)
- [Áreas no escaneables y no imprimibles](#page-55-0)
- [Cancelar un trabajo de impresión](#page-97-0)
- [Cargar e imprimir utilizando la bandeja de papel](#page-30-0)
- [Limpiar los rodillos de recogida de papel](#page-614-0)
- [Cargar e imprimir con la bandeja multipropósito \(bandeja MP\)](#page-37-0)

 [Inicio](#page-1-0) > [Solución de problemas](#page-538-0) > Mejorar la calidad de impresión

### **Mejorar la calidad de impresión**

Si tiene problemas de calidad de impresión, en primer lugar imprima una página de prueba. Si la impresión se ve bien, es posible que el problema no sea el equipo. Revise las conexiones del cable de interfaz e intente imprimir un documento diferente. Si la impresión o la página de prueba impresa del equipo tiene problemas de calidad, revise los ejemplos de baja calidad de impresión en la tabla y siga las recomendaciones.

### **IMPORTANTE**

El uso de consumibles de marcas distintas de Brother puede afectar a la calidad de la impresión, el rendimiento del hardware y la fiabilidad del equipo.

- 1. Para obtener la mejor calidad de impresión, le sugerimos utilizar los soportes de impresión recomendados. Asegúrese de utilizar papel que cumpla con nuestras especificaciones.
- 2. Compruebe que el cartucho de tóner y la unidad de tambor estén instalados correctamente.

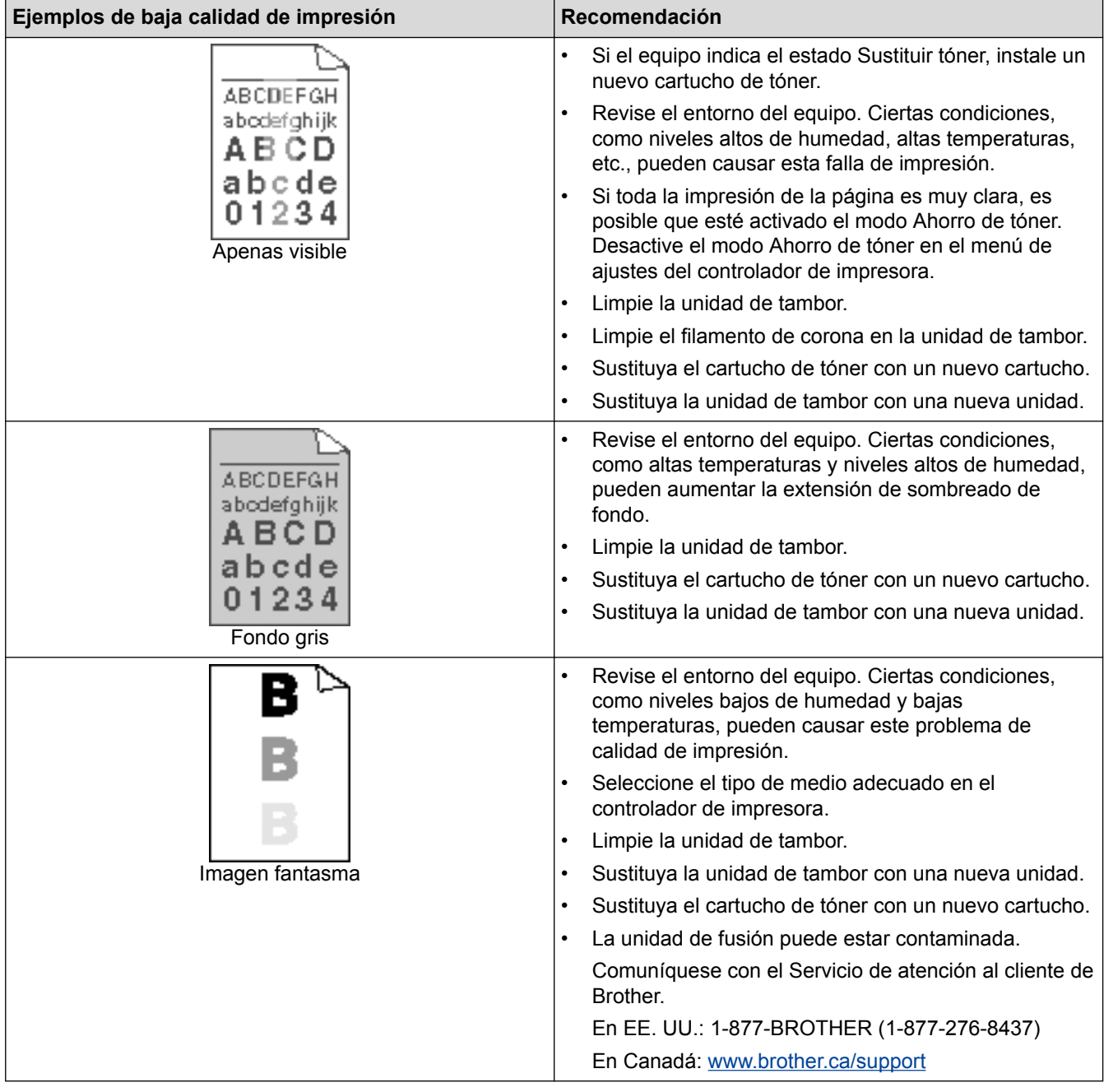

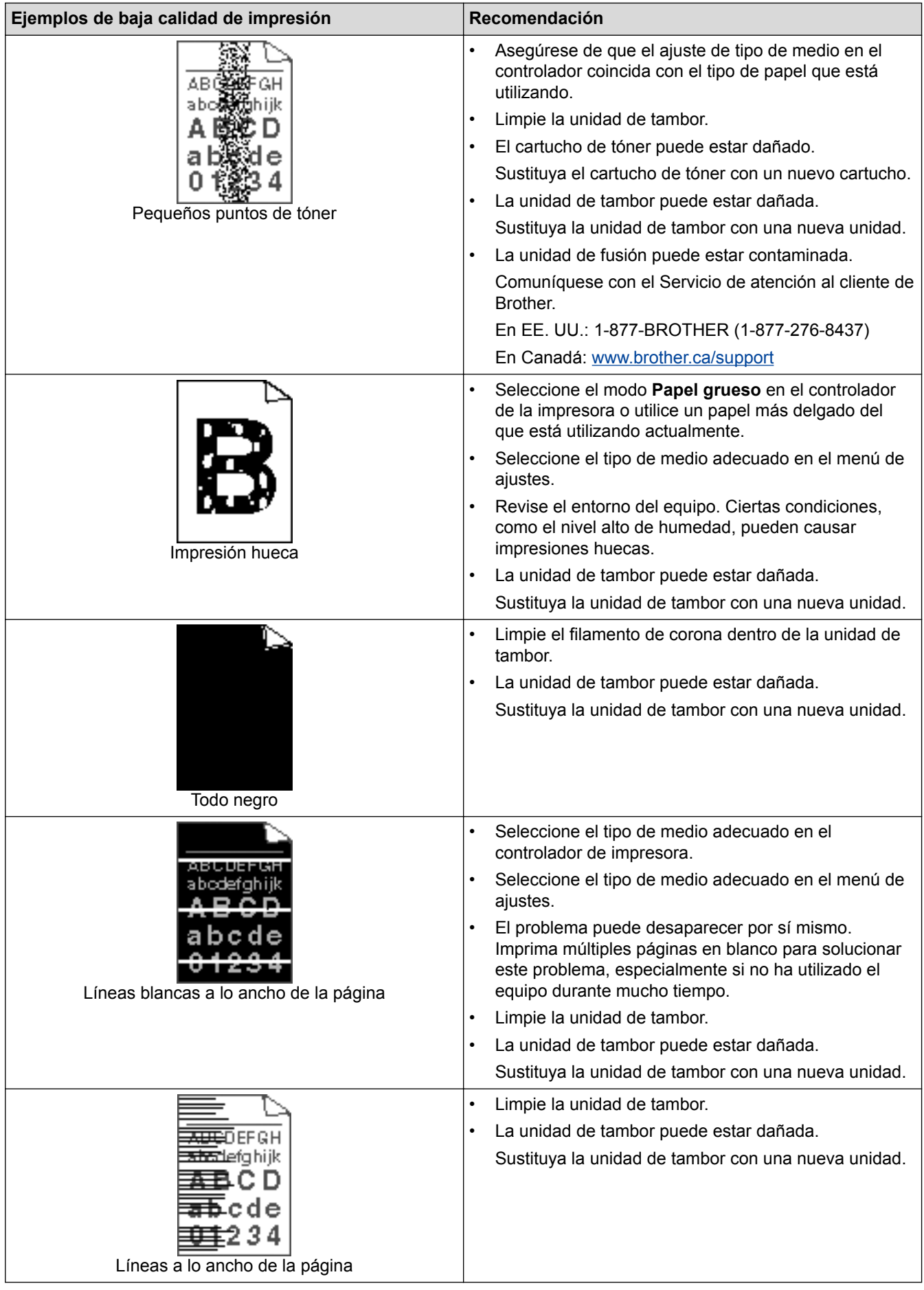

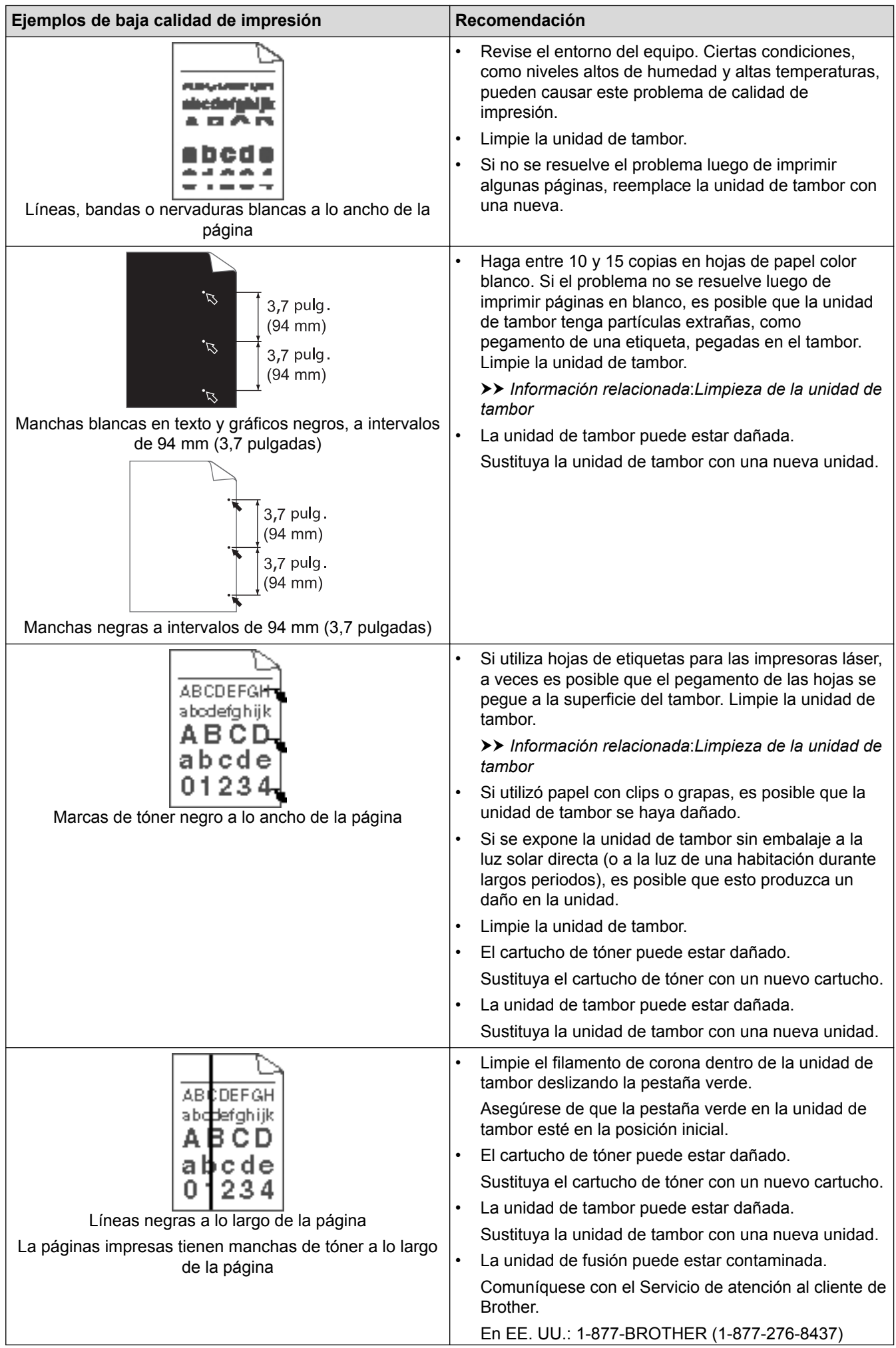

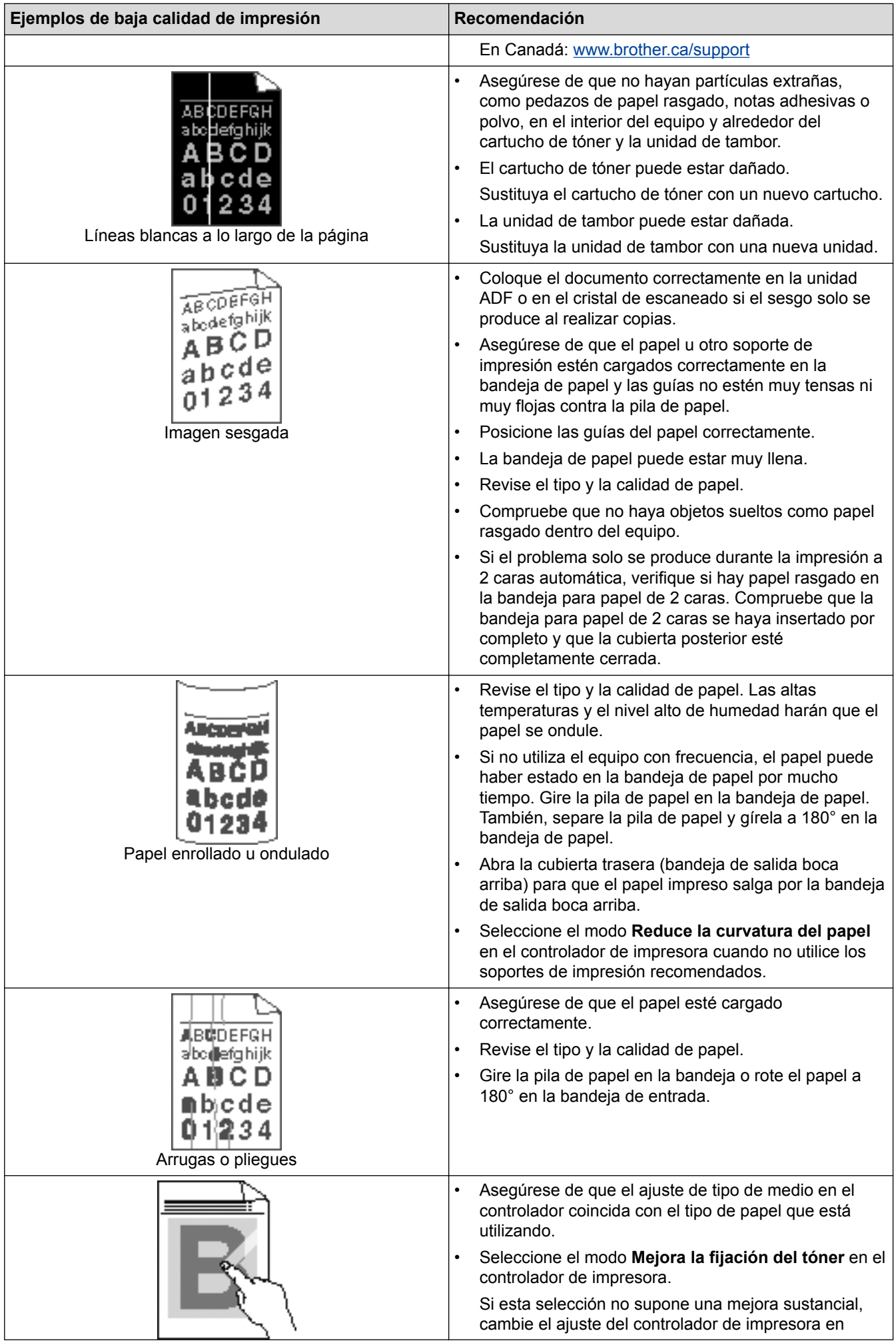

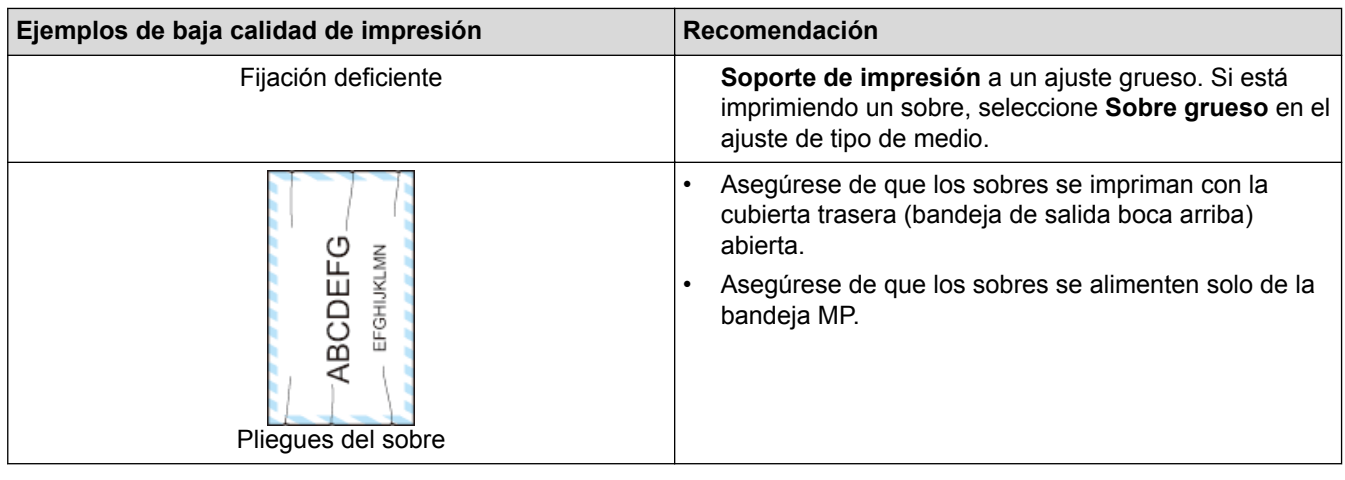

- [Solución de problemas](#page-538-0)
- [Impresión de prueba](#page-98-0)
- [Limpieza de la unidad de tambor](#page-610-0)

# **Problemas de teléfono o de fax**

#### **Línea telefónica o conexiones**

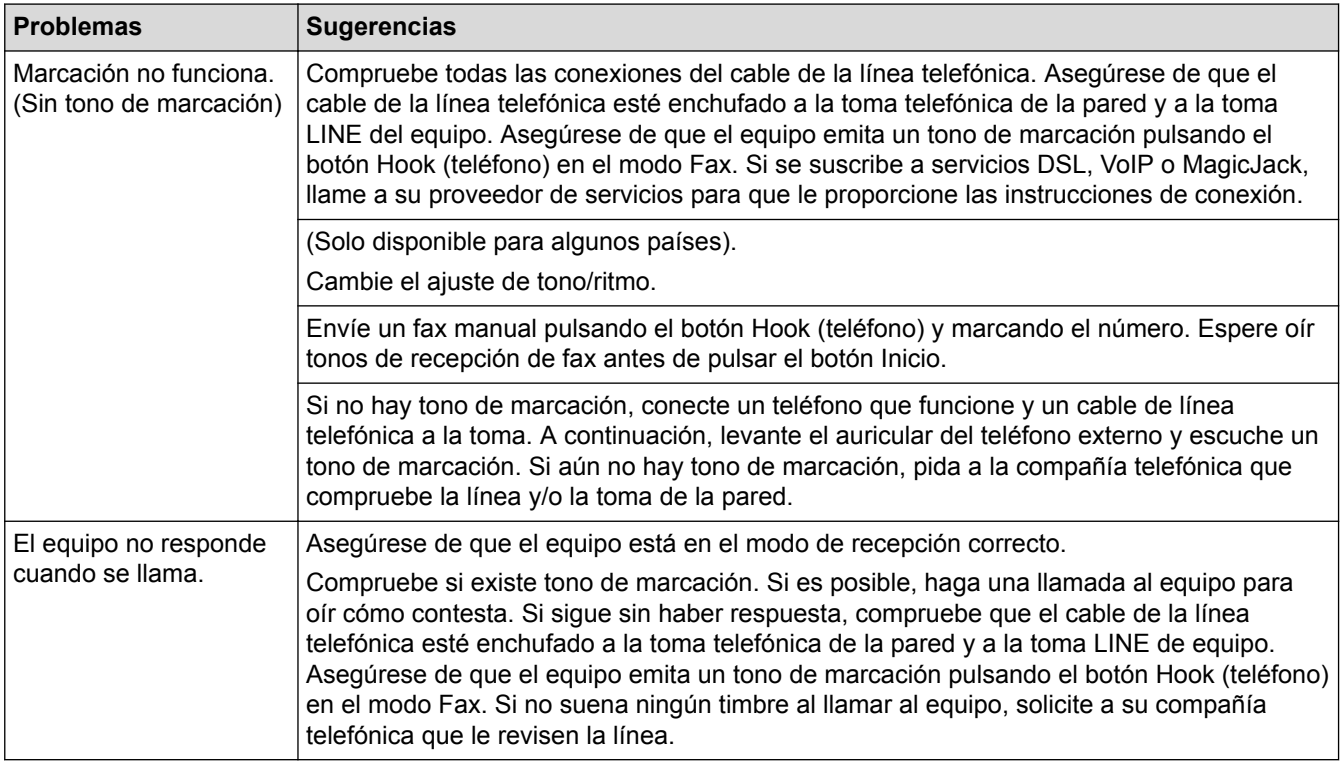

#### **Gestión de las llamadas entrantes**

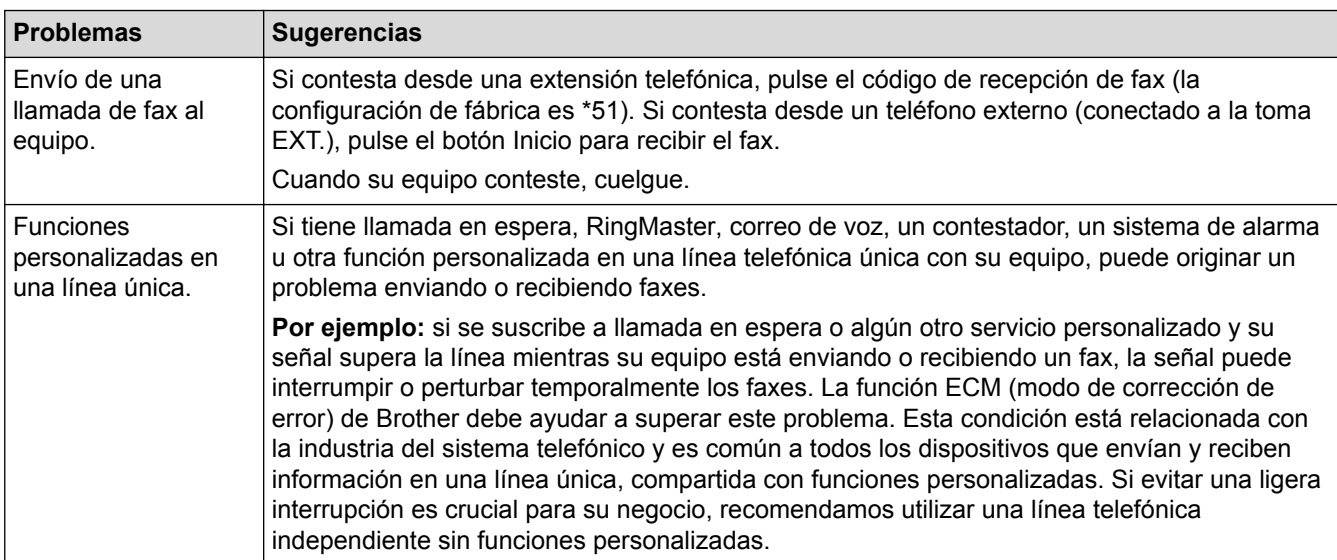

#### **Recepción de faxes**

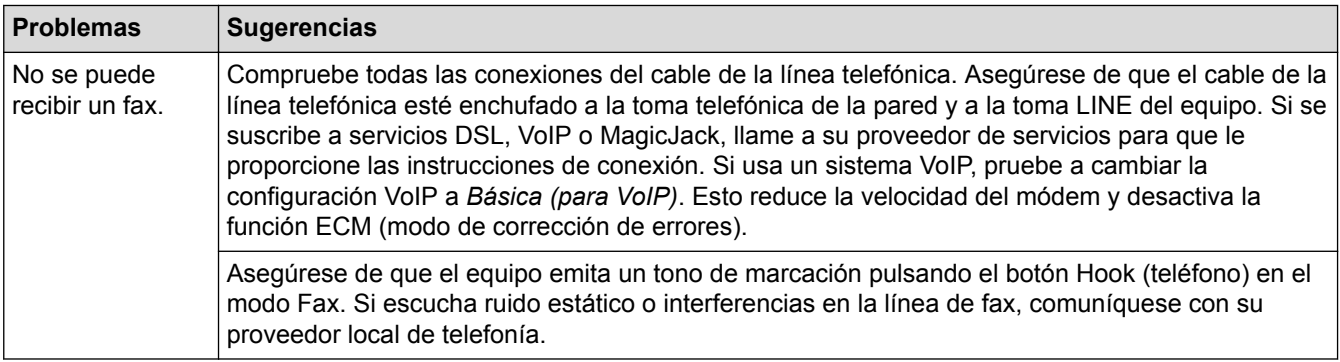

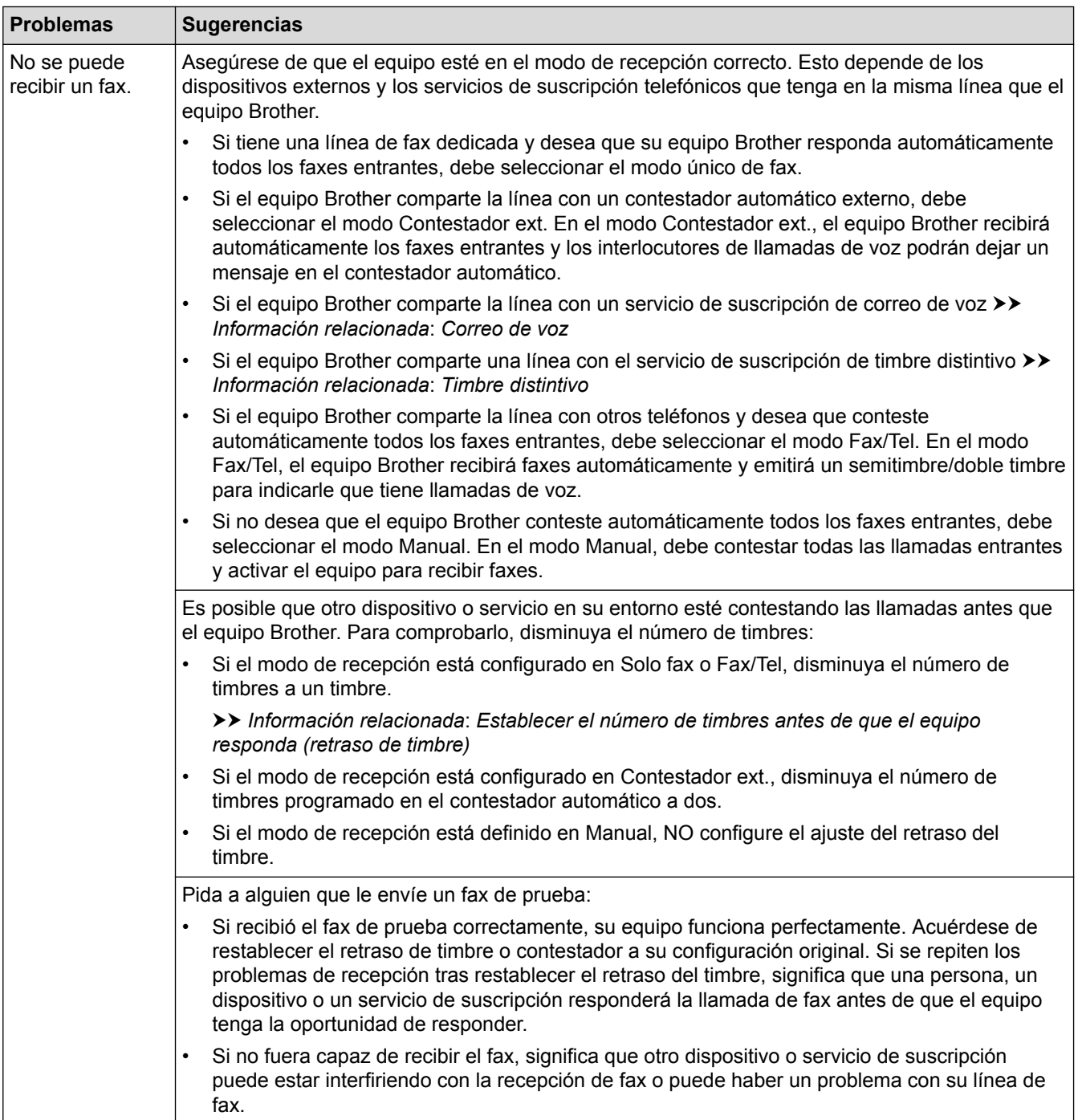

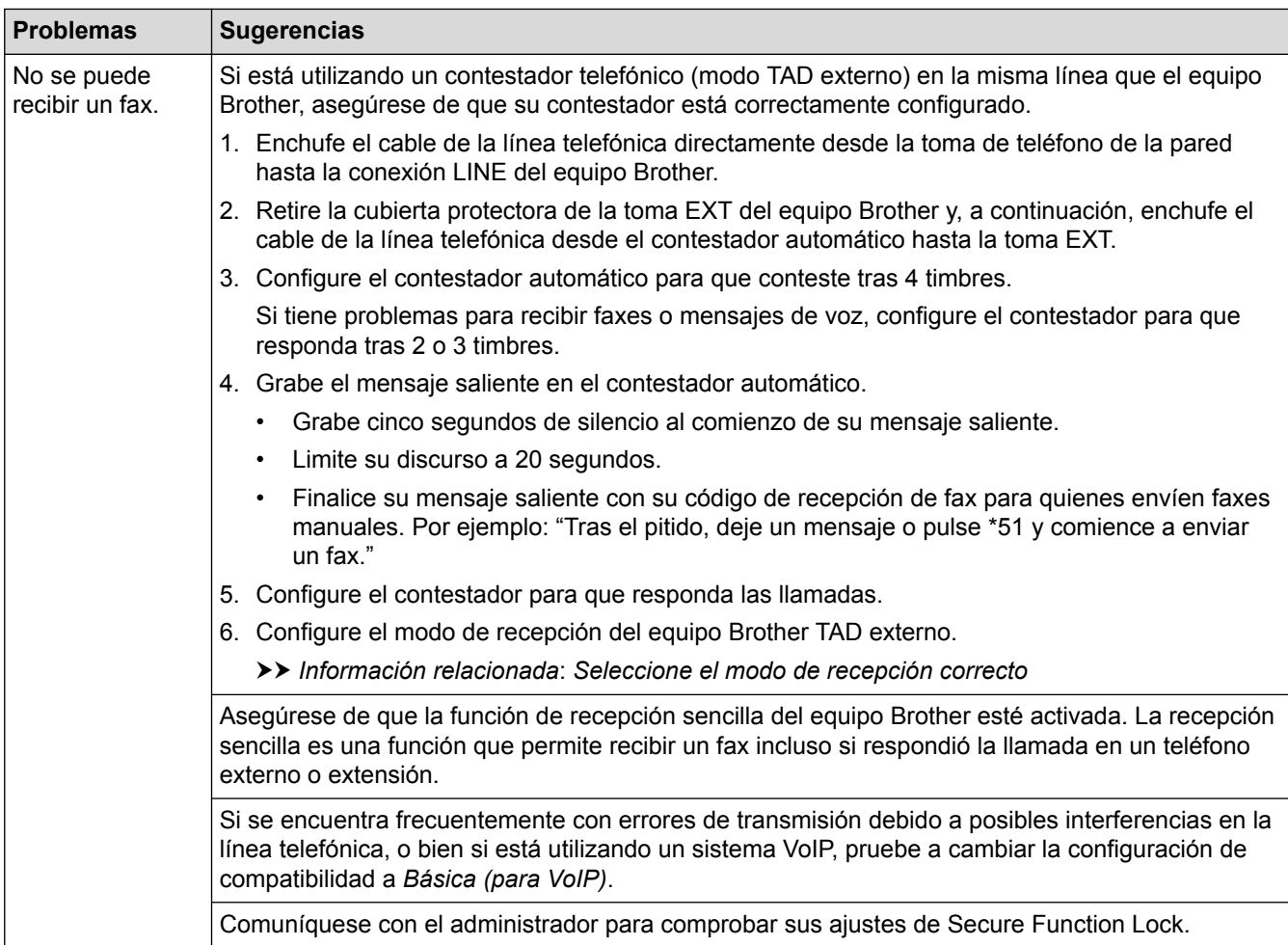

#### **Envío de faxes**

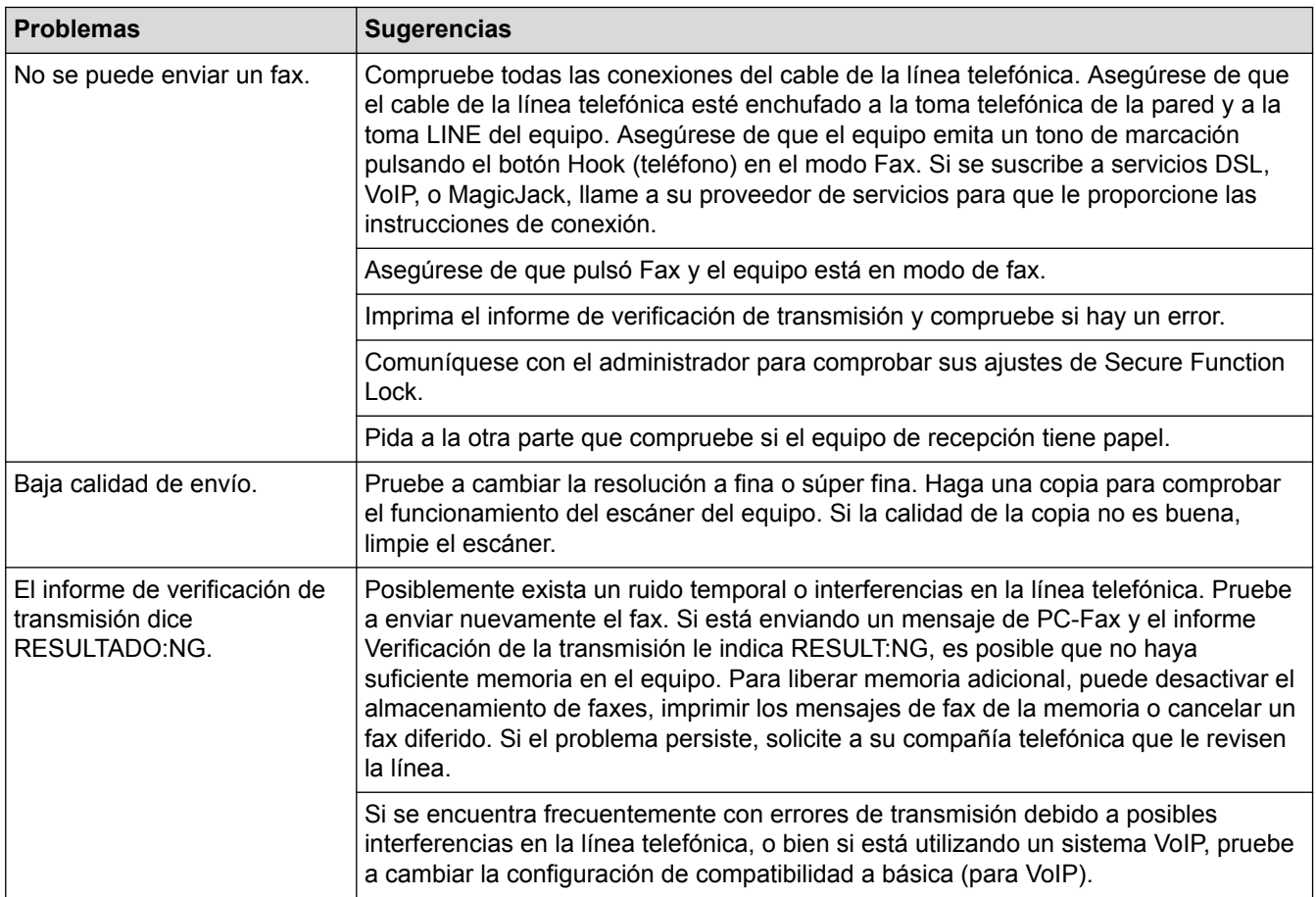
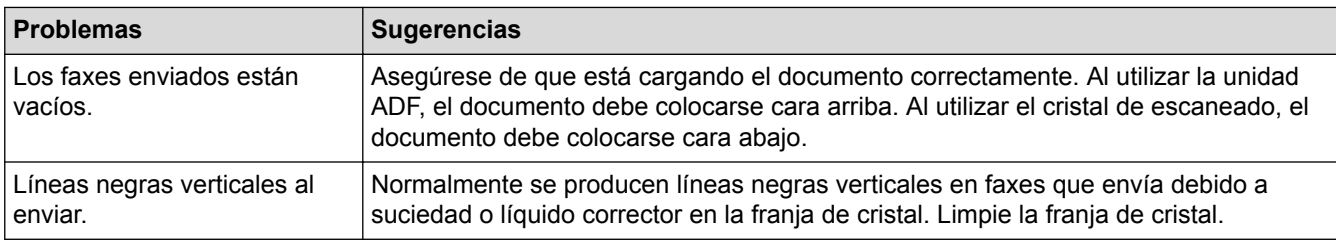

#### **Impresión de faxes recibidos**

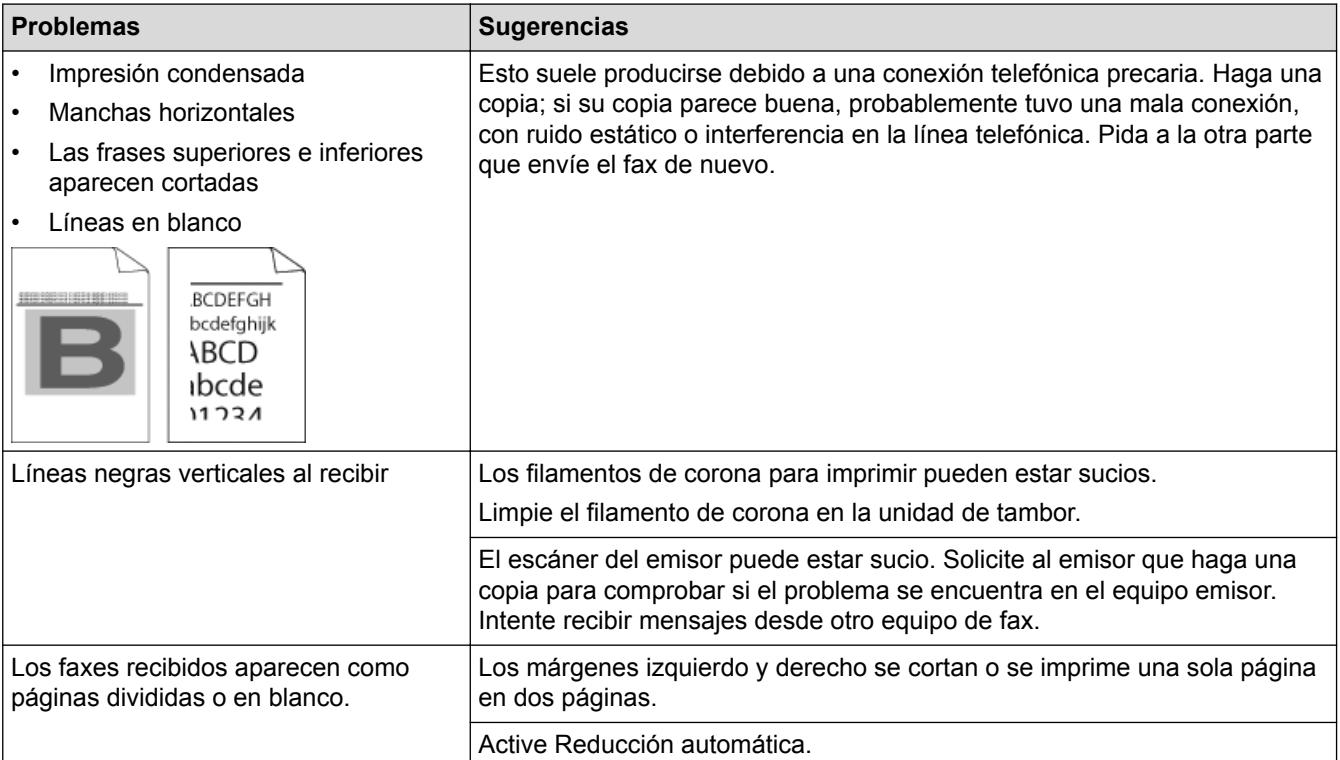

- [Solución de problemas](#page-538-0)
- [Establecer detección de tono de marcación](#page-577-0)
- [Establecer la compatibilidad de línea telefónica para la interferencia y los sistemas VoIP](#page-578-0)
- [Limpiar el escáner](#page-606-0)
- [Correo de voz](#page-290-0)
- [Timbre distintivo](#page-291-0)
- [Establecer el número de timbres antes de que el equipo responda \(retraso de timbre\)](#page-250-0)
- [Seleccione el modo de recepción correcto](#page-249-0)

<span id="page-577-0"></span> [Inicio](#page-1-0) > [Solución de problemas](#page-538-0) > [Problemas de teléfono o de fax](#page-573-0) > Establecer detección de tono de marcación

# **Establecer detección de tono de marcación**

El ajuste del tono de marcación a [Detección] acortará la pausa de detección del tono de marcación.

- 1. Pulse  $\begin{bmatrix} 1 \\ 1 \end{bmatrix}$  [Configurac (Configurar)] > [Tod. config. (Todos ajustes)] > [Conf. inicial] > [Tono de marca.].
- 2. Pulse [Detección] O [No detectado]
- 3. Pulse

#### **Información relacionada**

• [Problemas de teléfono o de fax](#page-573-0)

<span id="page-578-0"></span> [Inicio](#page-1-0) > [Solución de problemas](#page-538-0) > [Problemas de teléfono o de fax](#page-573-0) > Establecer la compatibilidad de línea telefónica para la interferencia y los sistemas VoIP

# **Establecer la compatibilidad de línea telefónica para la interferencia y los sistemas VoIP**

Los problemas al enviar o recibir faxes debidos a posibles interferencias en la línea telefónica se pueden resolver si se disminuye la velocidad del módem para minimizar errores en la transmisión de los faxes. Si utiliza un servicio de voz sobre IP (VoIP), Brother recomienda cambiar la compatibilidad a Básica (para VoIP).

- D • VoIP es un tipo de sistema telefónico que utiliza una conexión a Internet, en lugar de una línea telefónica tradicional.
	- Las compañías telefónicas agrupan con frecuencia VoIP junto con servicios de Internet y cable.
- 1. Pulse  $||\cdot||$  [Configurac (Configurar)] > [Tod. config. (Todos ajustes)] > [Conf. inicial] > [Compatibilidad].
- 2. Pulse la opción deseada.
	- Seleccione [Alta] para poner el módem a una velocidad de 33600 bps.
	- Seleccione [Normal] para poner el módem a una velocidad de 14400 bps.
	- Seleccione [Básica (paraVoIP)] para reducir la velocidad del módem en 9600 bps y apague el Modo de Corrección de Errores (ECM). A menos que la interferencia en su línea telefónica sea un problema habitual, es preferible utilizar esta opción solo cuando sea necesario.
- 3. Pulse

#### **Información relacionada**

• [Problemas de teléfono o de fax](#page-573-0)

<span id="page-579-0"></span> [Inicio](#page-1-0) > [Solución de problemas](#page-538-0) > Problemas de red

## **Problemas de red**

- [Mensajes de error](#page-580-0)
- [Utilizar la Herramienta de reparación de conexión de red \(Windows\)](#page-582-0)
- [¿Dónde puedo encontrar la configuración de red del equipo Brother?](#page-583-0)
- [No puedo completar la configuración de la red inalámbrica](#page-584-0)
- [El equipo Brother no puede imprimir, escanear o recibir PC-FAX a través de la red](#page-586-0)
- [Deseo comprobar que mis dispositivos de red funcionan correctamente](#page-588-0)

<span id="page-580-0"></span> [Inicio](#page-1-0) > [Solución de problemas](#page-538-0) > [Problemas de red](#page-579-0) > Mensajes de error

## **Mensajes de error**

El equipo Brother mostrará un mensaje de error si se produce un error. Se exponen los mensajes de error más comunes en la tabla.

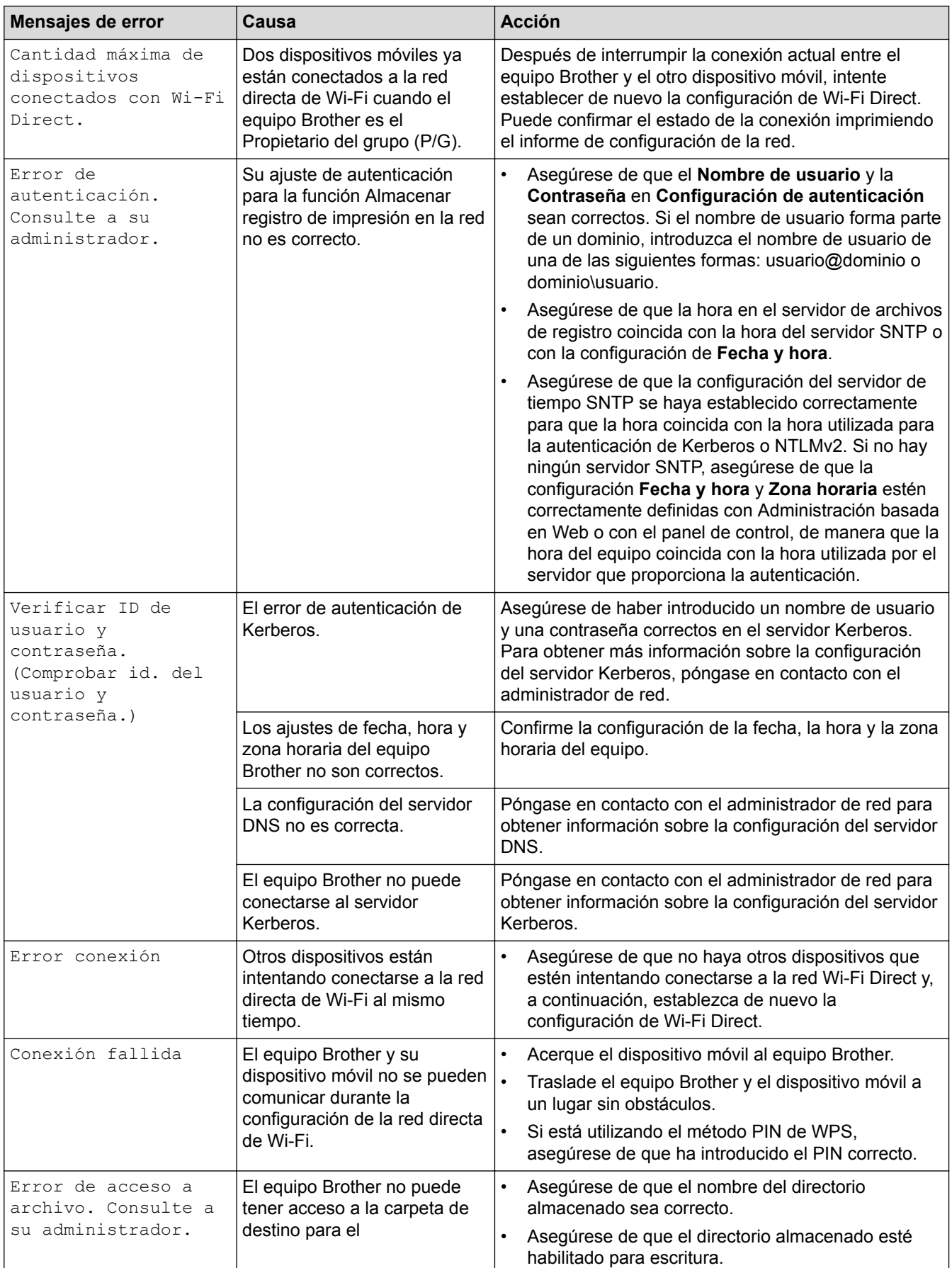

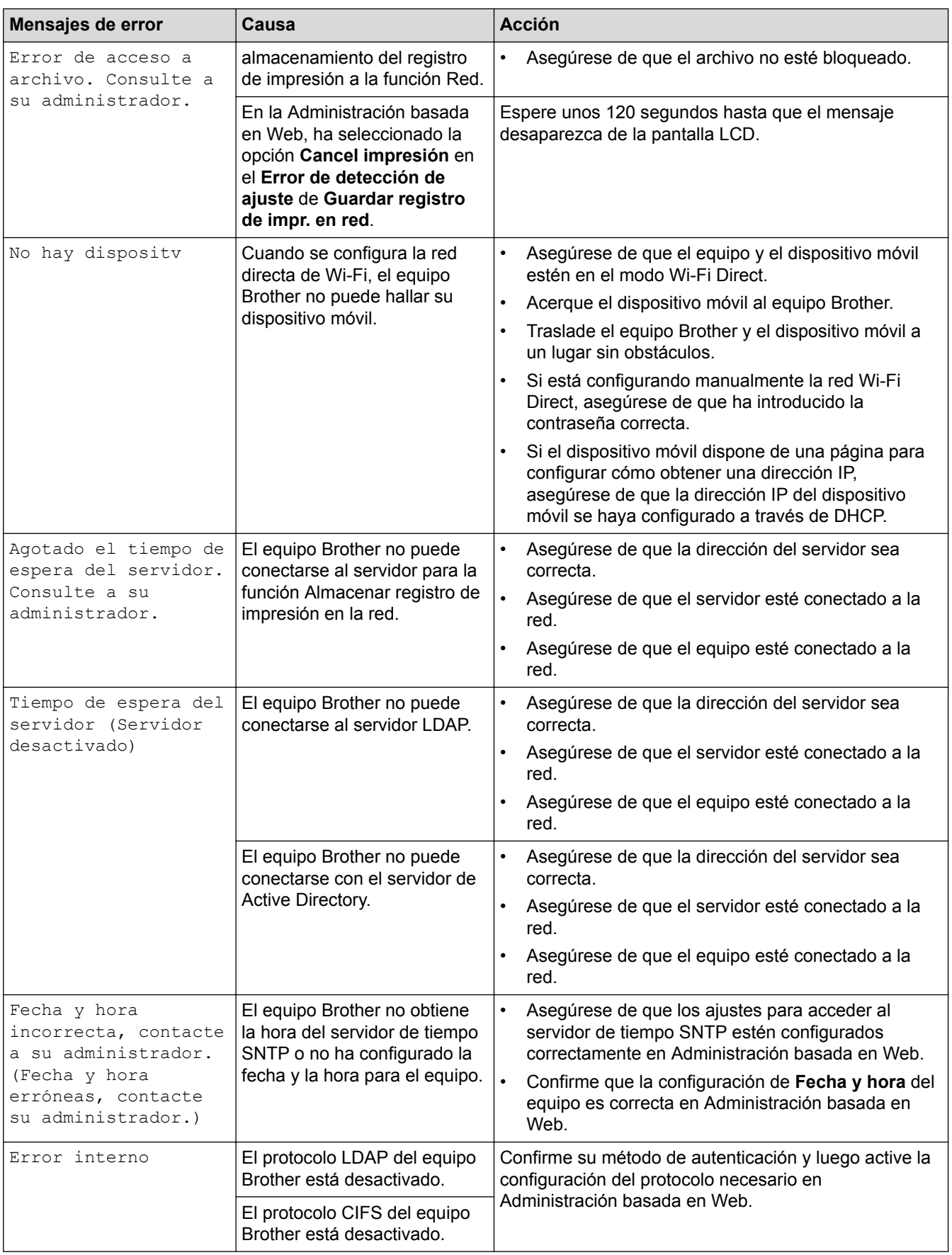

## **Información relacionada**

• [Problemas de red](#page-579-0)

<span id="page-582-0"></span> [Inicio](#page-1-0) > [Solución de problemas](#page-538-0) > [Problemas de red](#page-579-0) > Utilizar la Herramienta de reparación de conexión de red (Windows)

## **Utilizar la Herramienta de reparación de conexión de red (Windows)**

Use la herramienta de reparación de conexión de red para corregir las configuraciones de red del equipo Brother. La herramienta asignará la dirección IP y la máscara de subred correctas.

- (Windows XP/XP Professional x64 Edition/Windows Vista/Windows 7/Windows 8)
- Debe iniciar sesión con derechos de administrador.
- Asegúrese de que el equipo Brother esté encendido y conectado a la misma red que el ordenador.
- 1. Realice una de las siguientes acciones:

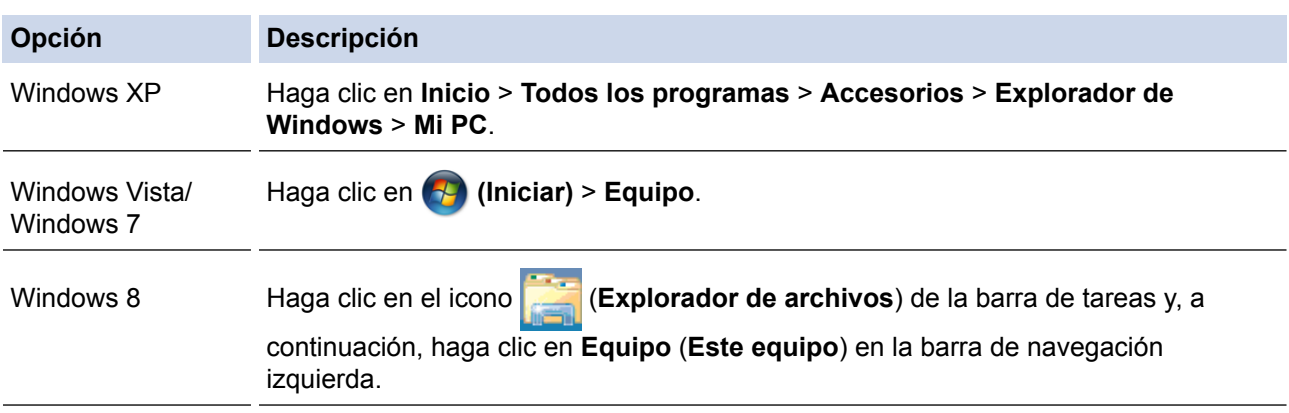

- 2. Haga doble clic en **XXX(C:)** (donde XXX es el nombre de la unidad de disco local) > **Archivos de programa** > **Browny02** > **Brother** > **BrotherNetTool.exe**.
	- Para usuarios de sistemas operativos de 64 bits, haga doble clic en **XXX(C:)** (donde XXX es el nombre de la unidad de disco local) > **Archivos de programa (x86)** > **Browny02** > **Brother** > **BrotherNetTool.exe**.
		- Si aparece la pantalla **Control de cuentas de usuario**, realice una de las siguientes acciones:
			- (Windows Vista) Haga clic en **Permitir**.
			- (Windows 7/Windows 8) Haga clic en **Sí**.
- 3. Siga las instrucciones que aparecen en la pantalla.
- 4. Compruebe el diagnóstico imprimiendo el informe de configuración de la red.

La Herramienta de reparación de conexión de red se iniciará automáticamente si activa la opción **Active la herramienta de reparación de conexión** en Status Monitor. Haga clic con el botón derecho en la pantalla Status Monitor y, a continuación, haga clic en **Otras configuraciones** > **Active la herramienta de reparación de conexión de red**. Esta acción no es recomendable si el administrador de red ha definido la dirección IP como estática, porque modificará automáticamente la dirección IP.

Si la dirección IP y la máscara de subred correctas no han sido asignadas incluso después de haber utilizado la Herramienta de reparación de conexión de red, póngase en contacto con el administrador de red para solicitarle esta información.

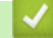

- [Problemas de red](#page-579-0)
- [Imprima el informe de configuración de la red](#page-376-0)
- [El equipo Brother no puede imprimir, escanear o recibir PC-FAX a través de la red](#page-586-0)
- [Deseo comprobar que mis dispositivos de red funcionan correctamente](#page-588-0)

<span id="page-583-0"></span> [Inicio](#page-1-0) > [Solución de problemas](#page-538-0) > [Problemas de red](#page-579-0) > ¿Dónde puedo encontrar la configuración de red del equipo Brother?

# **¿Dónde puedo encontrar la configuración de red del equipo Brother?**

- [Imprima el informe de configuración de la red](#page-376-0)
- [Cambiar la configuración del equipo desde la computadora](#page-673-0)

<span id="page-584-0"></span> [Inicio](#page-1-0) > [Solución de problemas](#page-538-0) > [Problemas de red](#page-579-0) > No puedo completar la configuración de la red inalámbrica

# **No puedo completar la configuración de la red inalámbrica**

Apague el enrutador inalámbrico y vuelva a encenderlo. Luego, intente configurar de nuevo los ajustes inalámbricos. Si no puede resolver el problema, siga las siguientes instrucciones: Investigue el problema con el informe WLAN.

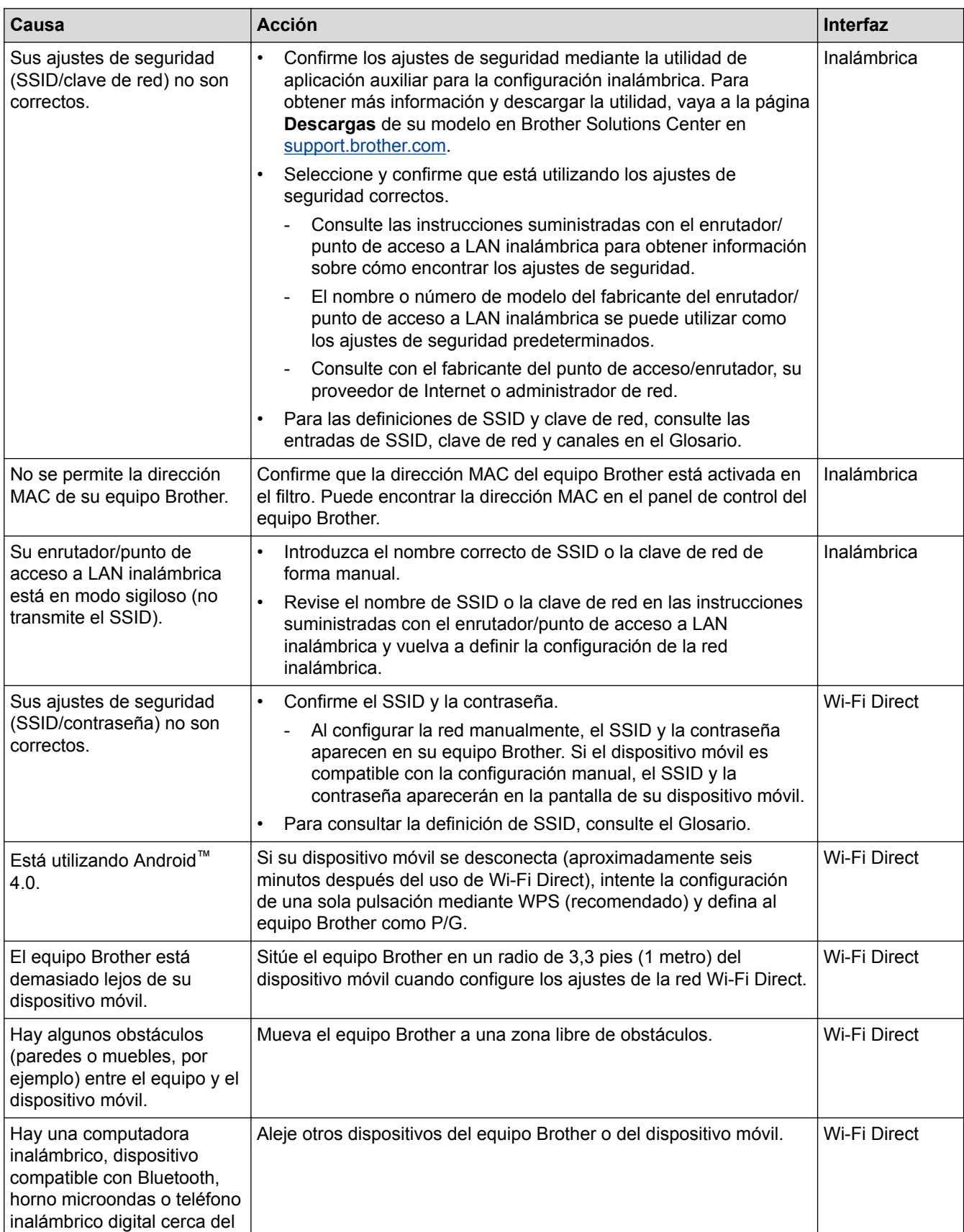

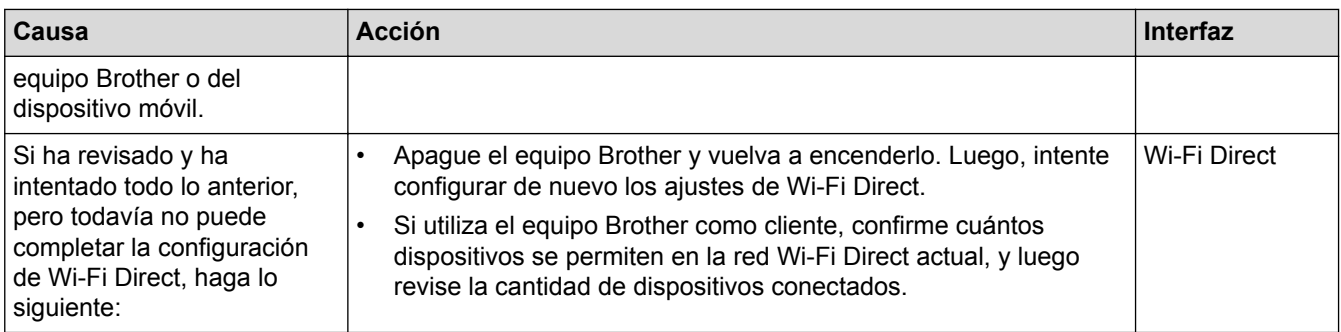

#### **Para Windows**

Si la conexión inalámbrica se ha interrumpido, y ha revisado e intentado todo lo anterior, recomendamos utilizar la herramienta de reparación de conexión de red.

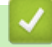

- [Problemas de red](#page-579-0)
- [Configure el equipo para una red inalámbrica cuando la SSID no está programada](#page-360-0)
- [Utilizar Wi-Fi Direct](#page-365-0)®

<span id="page-586-0"></span> [Inicio](#page-1-0) > [Solución de problemas](#page-538-0) > [Problemas de red](#page-579-0) > El equipo Brother no puede imprimir, escanear o recibir PC-FAX a través de la red

# **El equipo Brother no puede imprimir, escanear o recibir PC-FAX a través de la red**

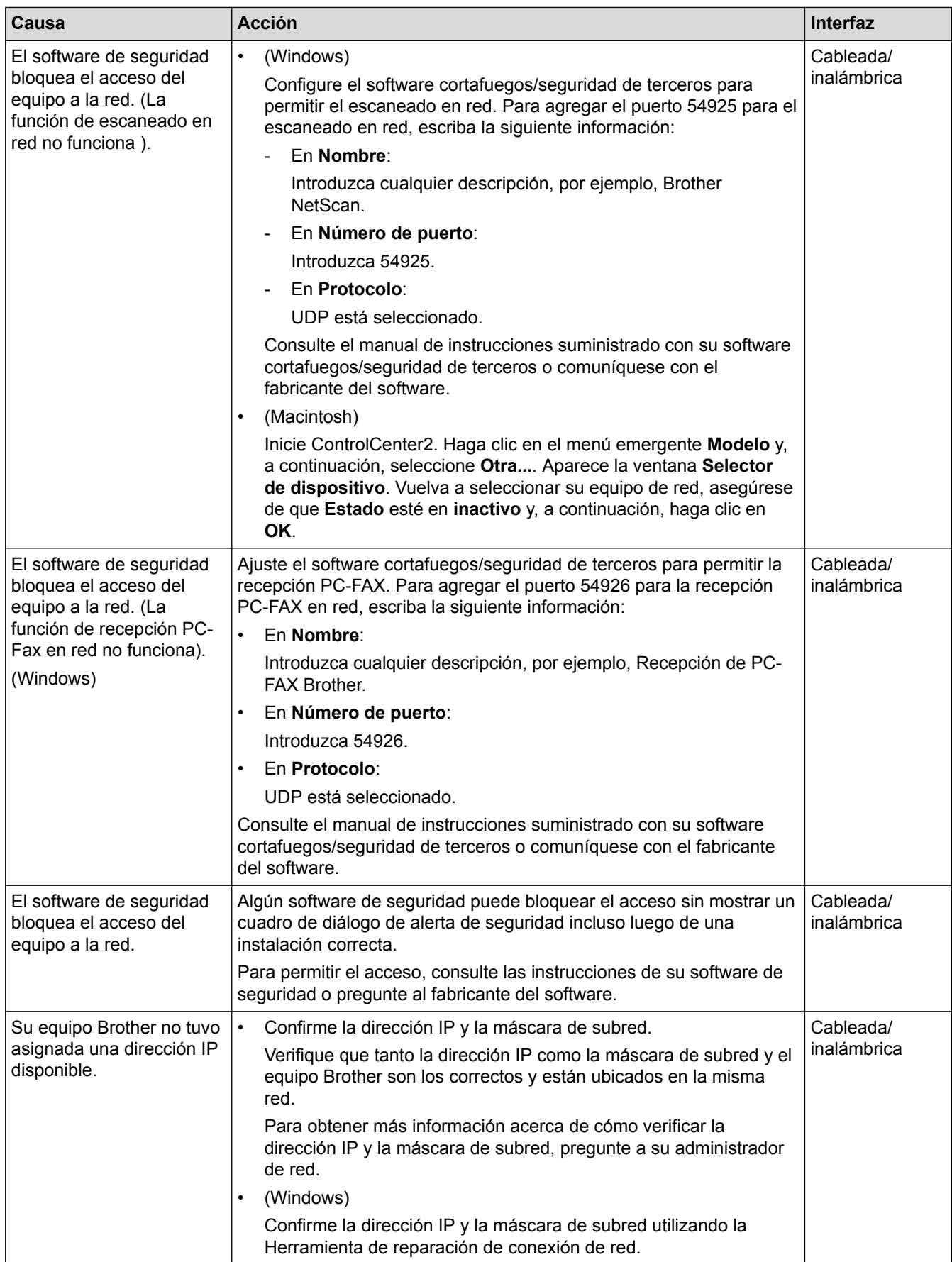

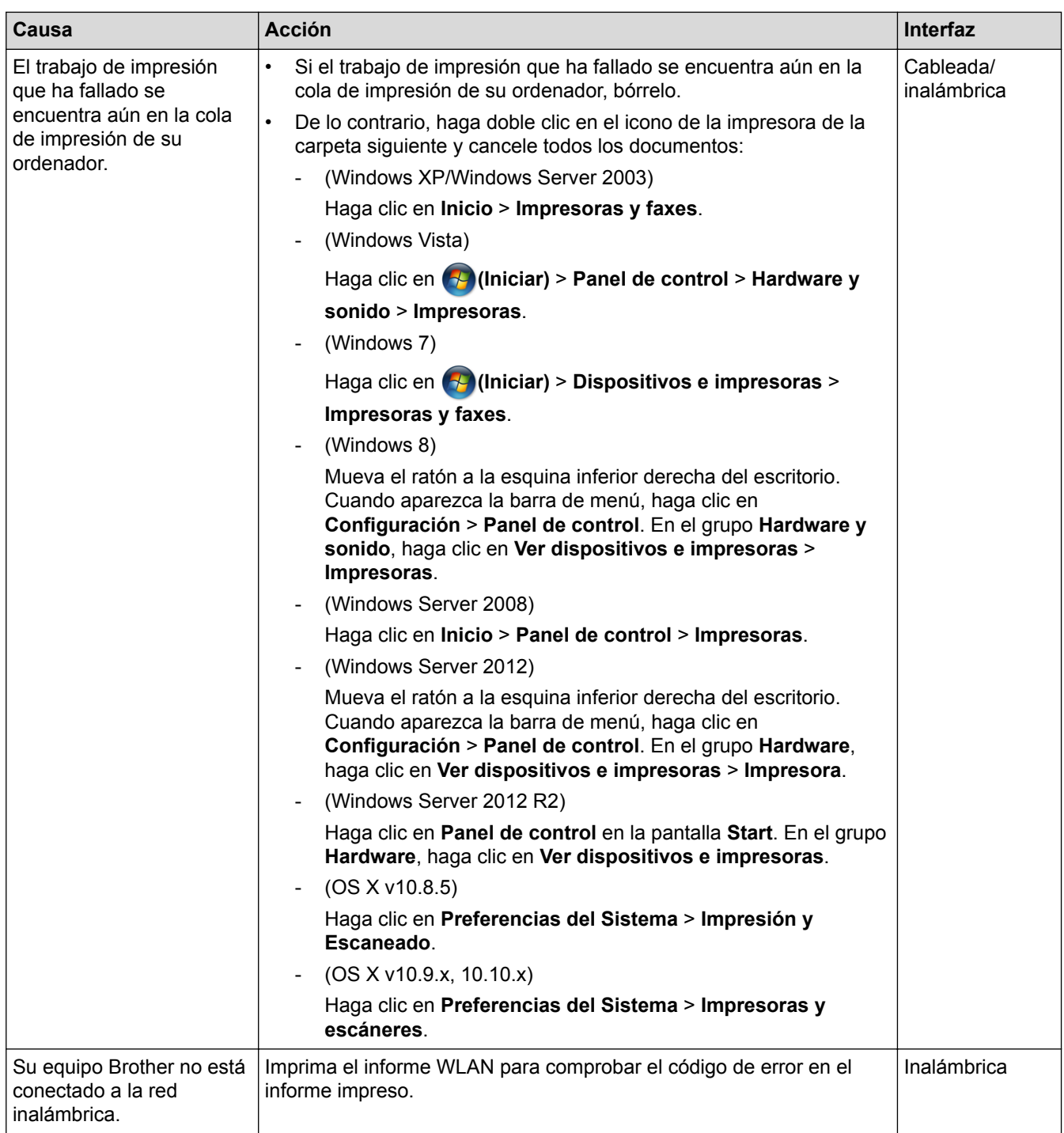

Si ha comprobado e intentado todo lo anterior pero el equipo Brother sigue sin imprimir ni escanear, desinstale el software y los controladores de Brother y vuelva a instalarlos.

- [Problemas de red](#page-579-0)
- [Imprimir el informe WLAN](#page-404-0)
- [Códigos de error del informe de LAN inalámbrica](#page-405-0)
- [Utilizar la Herramienta de reparación de conexión de red \(Windows\)](#page-582-0)
- [Deseo comprobar que mis dispositivos de red funcionan correctamente](#page-588-0)

<span id="page-588-0"></span> [Inicio](#page-1-0) > [Solución de problemas](#page-538-0) > [Problemas de red](#page-579-0) > Deseo comprobar que mis dispositivos de red funcionan correctamente

## **Deseo comprobar que mis dispositivos de red funcionan correctamente**

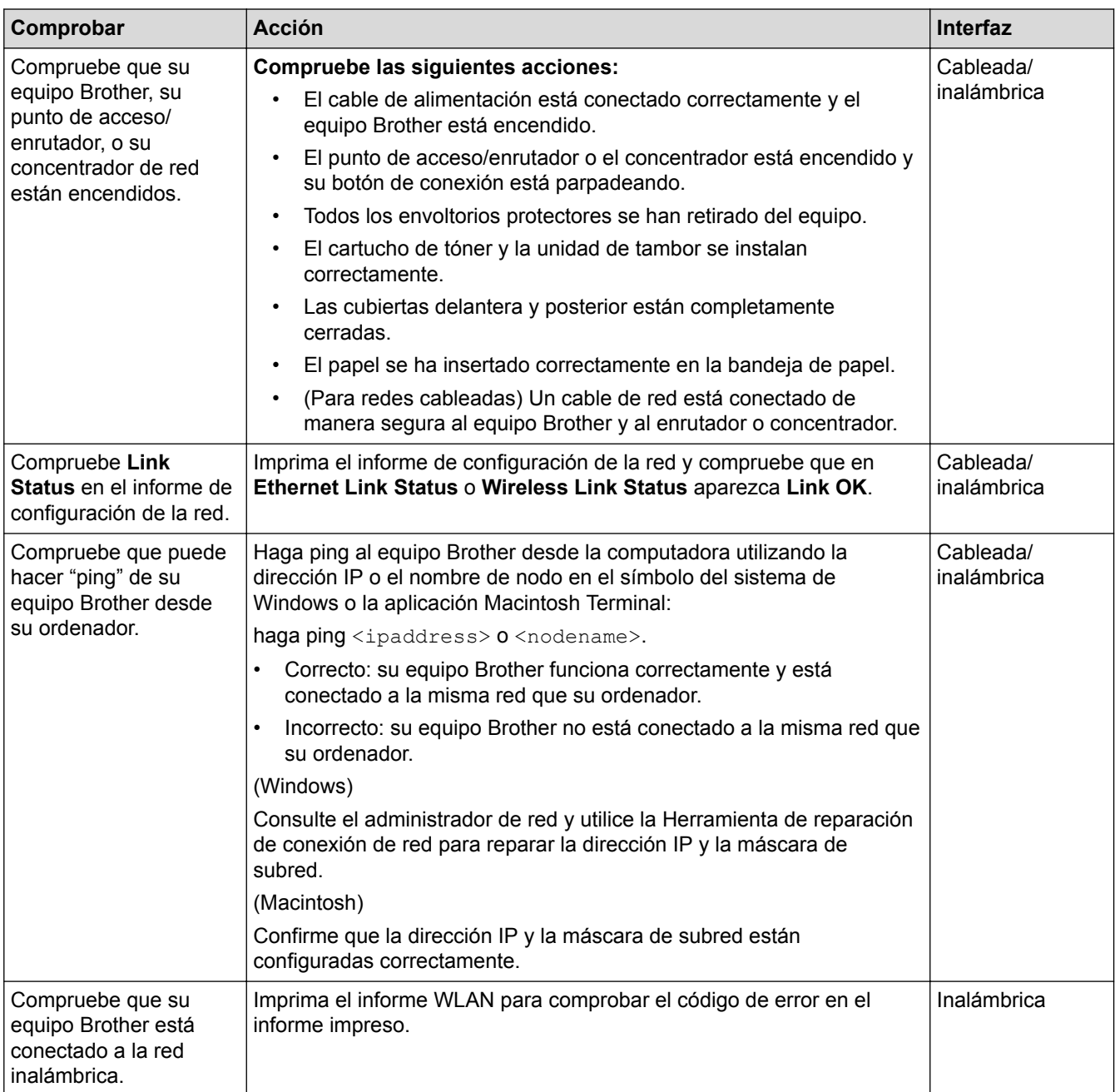

Si ha verificado y comprobado todas las acciones anteriores, pero todavía tiene problemas, consulte las instrucciones suministradas con su punto de acceso/enrutador de LAN inalámbrica para encontrar la información sobre el SSID y la clave de red, y configurarlos correctamente.

- [Problemas de red](#page-579-0)
- [Imprima el informe de configuración de la red](#page-376-0)
- [Imprimir el informe WLAN](#page-404-0)
- [Códigos de error del informe de LAN inalámbrica](#page-405-0)
- [Utilizar la Herramienta de reparación de conexión de red \(Windows\)](#page-582-0)
- [El equipo Brother no puede imprimir, escanear o recibir PC-FAX a través de la red](#page-586-0)

<span id="page-589-0"></span> [Inicio](#page-1-0) > [Solución de problemas](#page-538-0) > Otros problemas

# **Otros problemas**

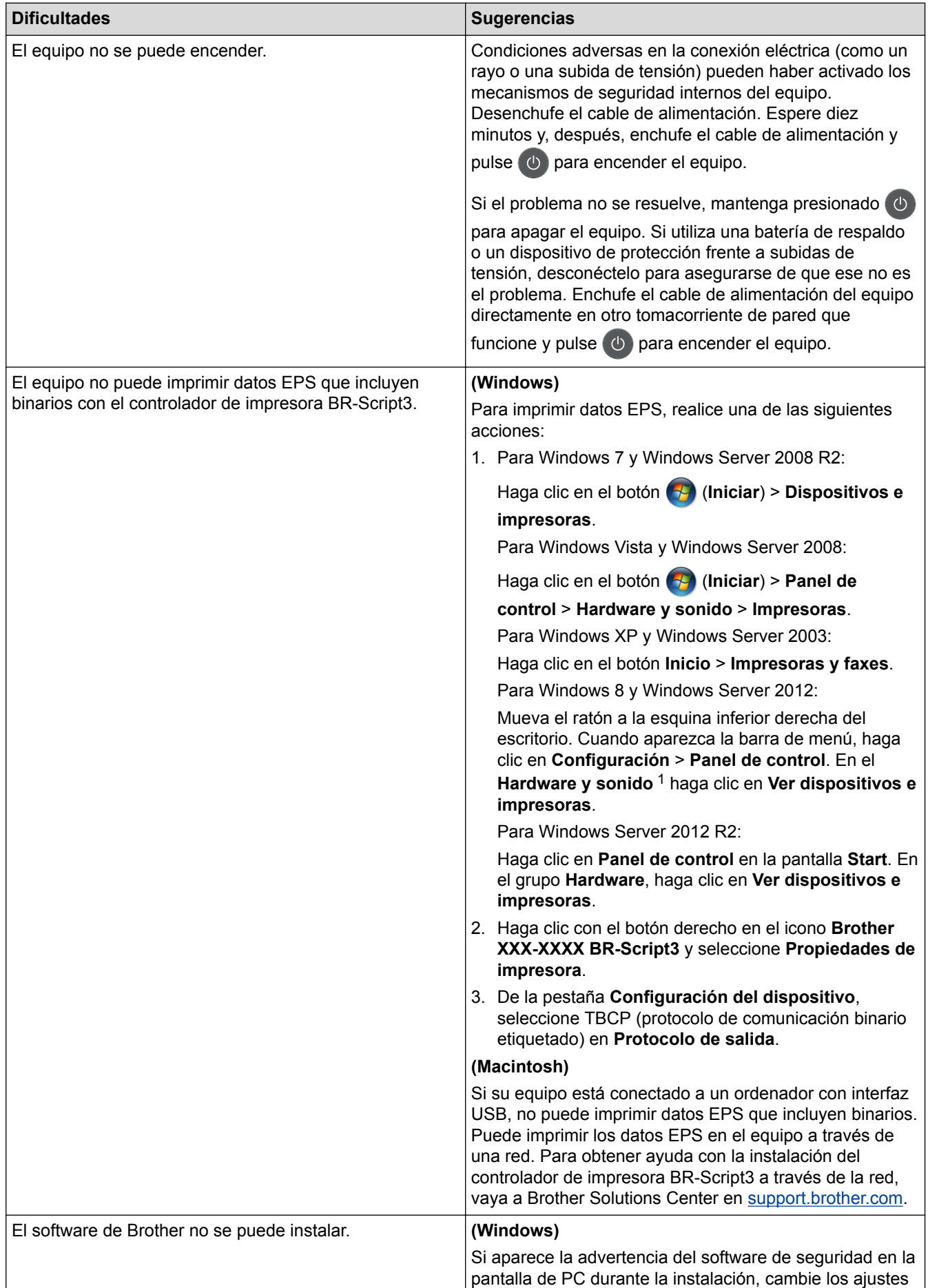

<span id="page-590-0"></span>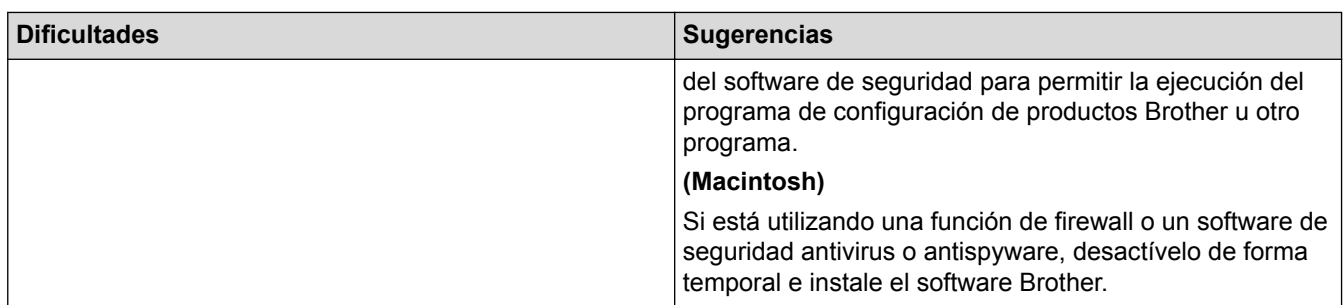

1 Para el grupo Windows Server 2012: **Hardware y sonido**

## **Dificultades con el copiado**

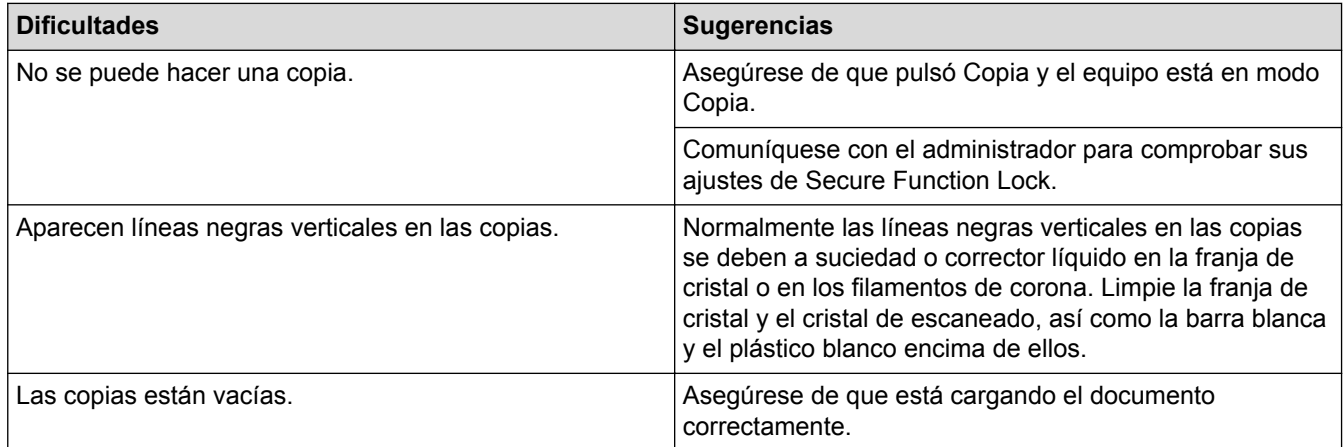

#### **Dificultades con el escaneado**

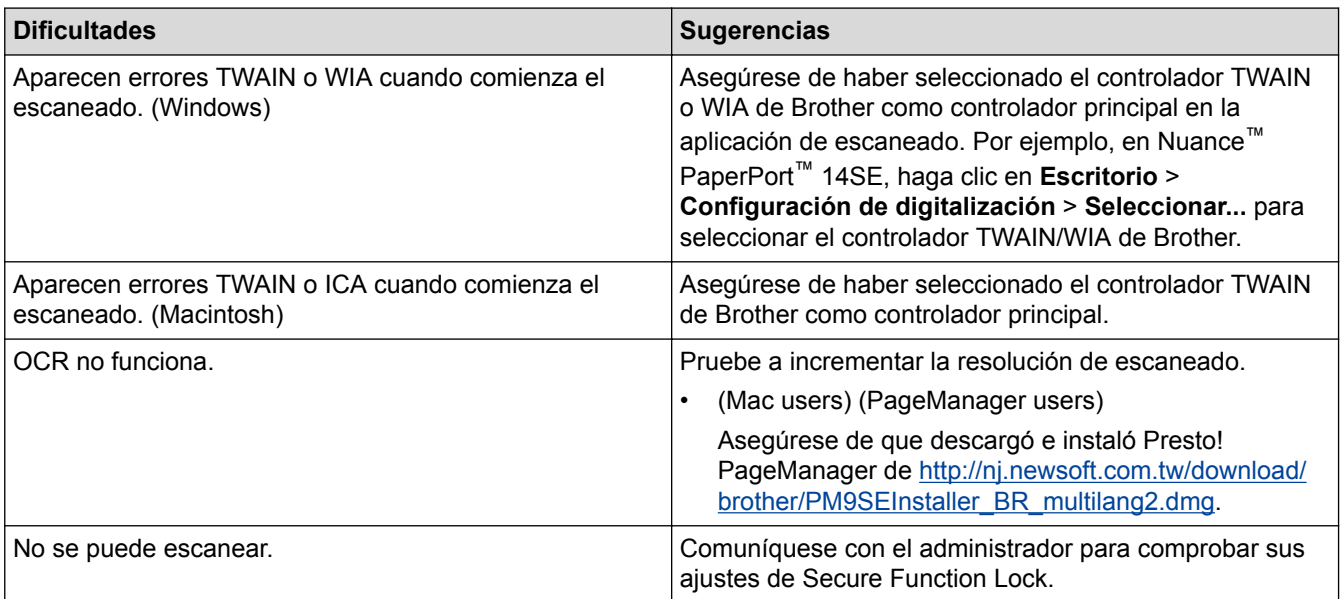

## **Dificultades con el software**

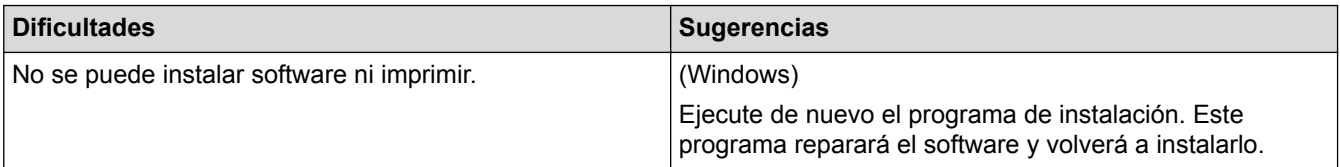

- [Solución de problemas](#page-538-0)
- [Limpiar el escáner](#page-606-0)

 [Inicio](#page-1-0) > [Solución de problemas](#page-538-0) > Consultar la información del equipo

## **Consultar la información del equipo**

Siga estas instrucciones para consultar el número de serie y la versión de firmware de su equipo Brother.

- 1. Pulse  $\left[\begin{array}{c} \bullet \\ \bullet \end{array}\right]$  [Configurac (Configurar)] > [Tod. config. (Todos ajustes)] > [Info. equipo].
- 2. Pulse una de las siguientes opciones:

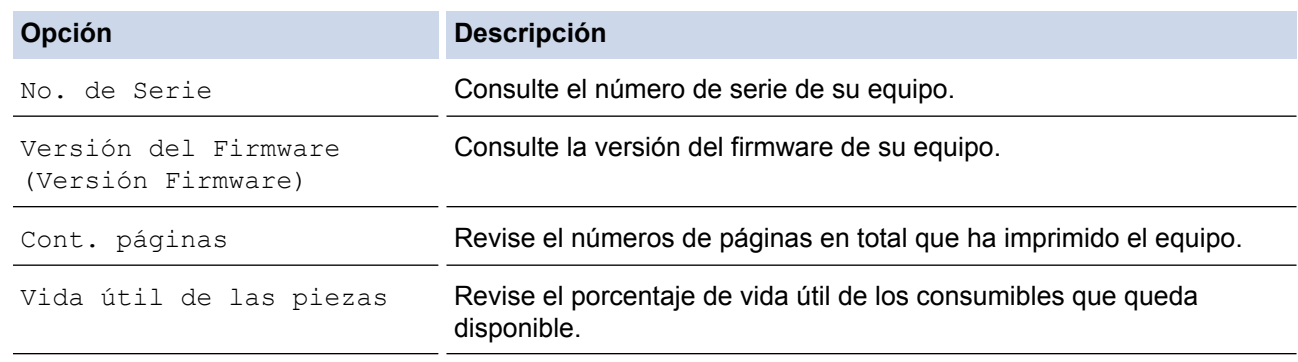

## 3. Pulse

#### **Información relacionada**

• [Solución de problemas](#page-538-0)

<span id="page-592-0"></span> [Inicio](#page-1-0) > [Solución de problemas](#page-538-0) > Restablecer el equipo Brother

# **Restablecer el equipo Brother**

Î.

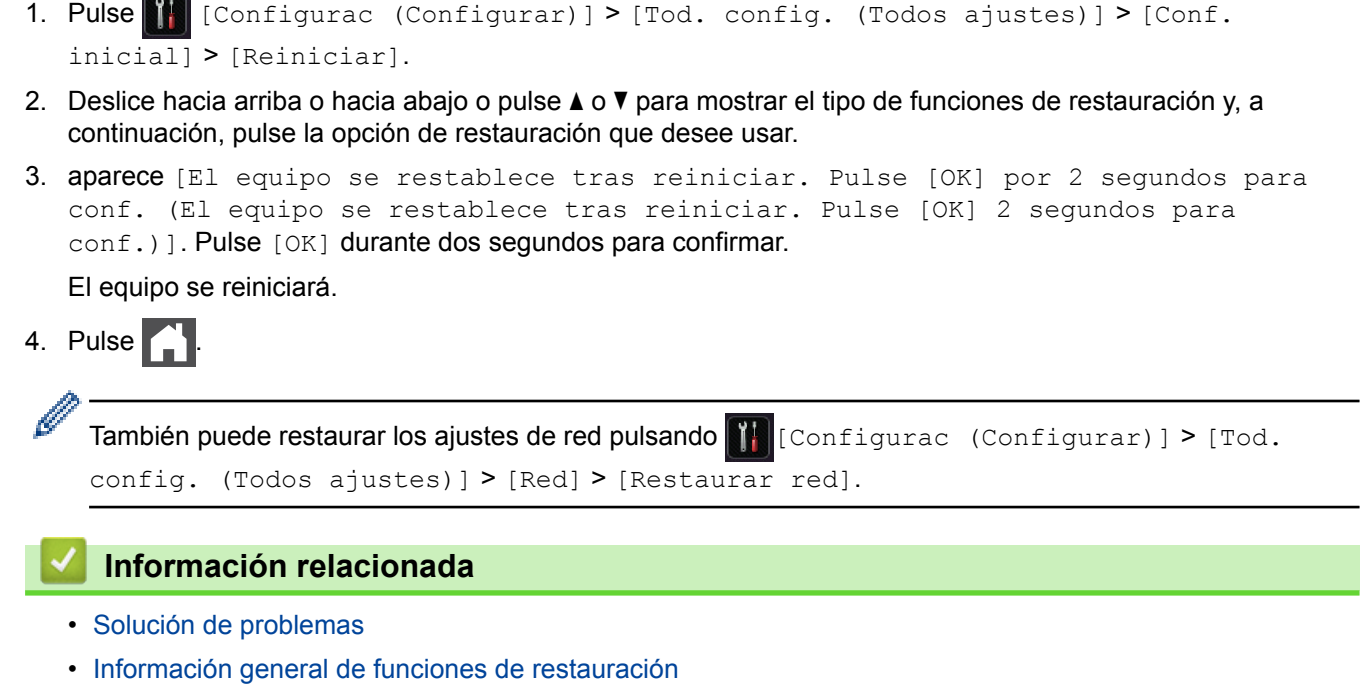

<span id="page-593-0"></span> [Inicio](#page-1-0) > [Solución de problemas](#page-538-0) > [Restablecer el equipo Brother](#page-592-0) > Información general de funciones de restauración

## **Información general de funciones de restauración**

Están disponibles las siguientes funciones de restauración:

D

Desenchufe el cable de interfaz antes de elegir la función Restaurar los ajustes de red, la función Restaurar todos los ajustes o la función Restaurar valores de fábrica.

1. Restaurar el equipo

Permite restaurar todas las configuraciones del equipo que haya cambiado, como la fecha y la hora y el número de timbres.

Seguirán la libreta de direcciones, informes de fax, e historial de llamadas. (Para modelos MFC)

2. Restaurar ajustes de red (para modelos de red)

La restauración del servidor de impresión a sus valores predeterminados de fábrica (incluye la información de la contraseña y la dirección IP).

3. Libreta de direcciones y restauración de ajustes de fax (Para modelos MFC)

Esta función restaura los siguientes ajustes:

- Libreta de direcciones
	- (Direcciones y grupos)
- Tareas de fax programadas en la memoria (Fax diferido)
- ID de estación

(nombre y número)

- Mensaje de página de cubierta
- Configuraciones de recepción de faxes

(Código de acceso remoto, Almacenamiento de faxes, Reenvío de faxes, Paginación, y Recepción de PC-FAX (Windows solamente))

• Informe

(Informe verificación de la transmisión/Lista de índice de tel/Diario del fax)

- Configuración de contraseña de bloqueo
- 4. Todos los ajustes restaurados

Restaurar todos los ajustes del equipo de nuevo a los ajustes que estaban configurados en la fábrica.

La función Restaurar todos los ajustes toma menos tiempo que la función Restaurar valores de fábrica.

5. Restaurar valores de fábrica

Utilice la función de restablecimiento de la configuración para restaurar toda la configuración del equipo a los valores de fábrica.

La función Restaurar valores de fábrica toma más tiempo que la función Restaurar todos los ajustes. Brother le recomienda firmemente que usted realice esta operación cuando se deshaga del equipo.

Desenchufe el cable de interfaz antes de elegir la función Restaurar los ajustes de red, la función Restaurar todos los ajustes o la función Restaurar valores de fábrica.

#### **Información relacionada**

• [Restablecer el equipo Brother](#page-592-0)

<span id="page-594-0"></span> [Inicio](#page-1-0) > Mantenimiento rutinario

## **Mantenimiento rutinario**

- [Sustitución de consumibles](#page-595-0)
- [Limpiar el equipo](#page-604-0)
- [Revisar la vida útil restante de las piezas](#page-616-0)
- [Empacar y enviar su equipo](#page-617-0)
- [Reemplace periódicamente las piezas de mantenimiento](#page-623-0)

<span id="page-595-0"></span> [Inicio](#page-1-0) > [Mantenimiento rutinario](#page-594-0) > Sustitución de consumibles

## **Sustitución de consumibles**

Debe reemplazar los consumibles cuando el equipo indica que la vida útil del consumible finalizó.

El uso de consumibles que no sean de Brother puede influir en la calidad de impresión, en el rendimiento del hardware y en la fiabilidad del equipo.

- La unidad de tambor y el cartucho de tóner son dos consumibles separados. Asegúrese de que ambos estén instalados como conjunto.
	- El número de pedido de suministros puede variar según el país.

Esta tabla muestra los mensajes para reemplazar suministros una vez que llegan al fin de su vida útil. Para evitar inconvenientes, puede comprar consumibles y guardarlos de repuesto antes de que el equipo deje de imprimir.

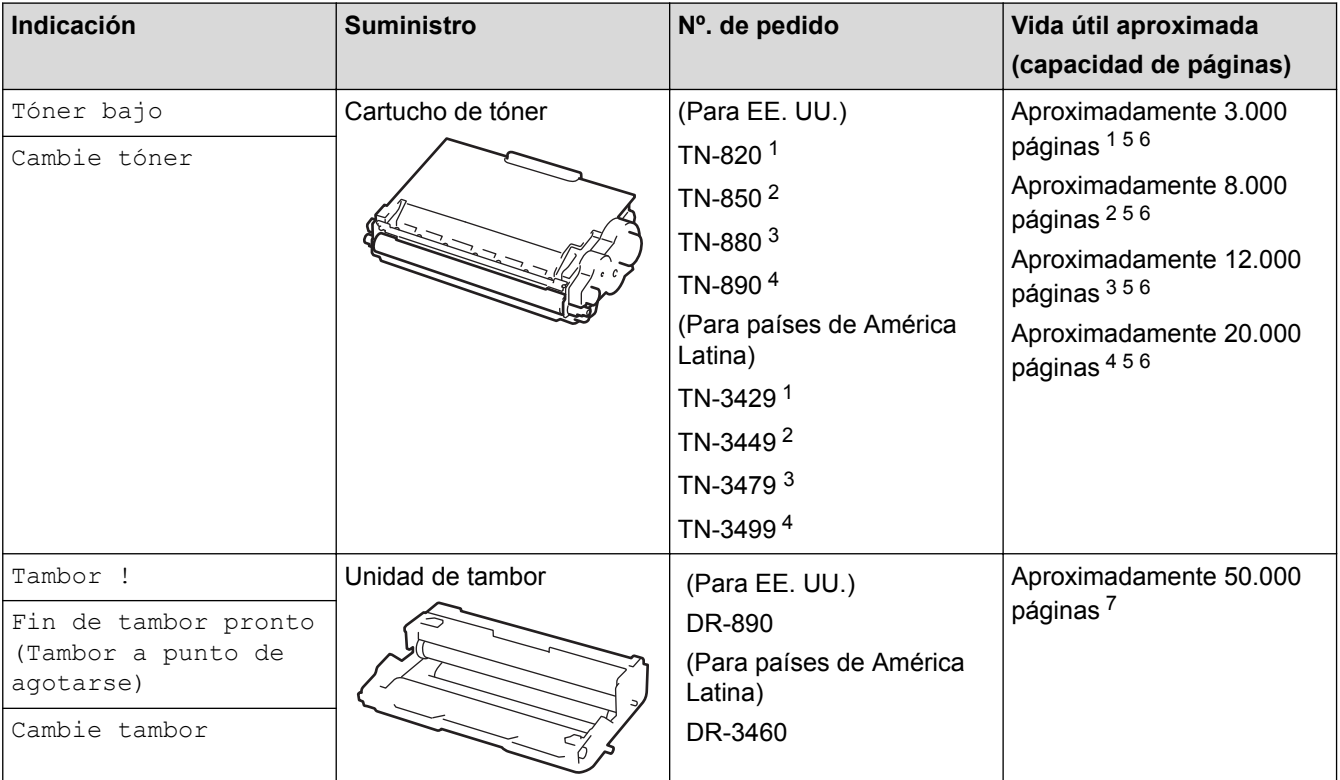

- 1 Cartucho de tóner estándar
- 2 Cartucho de tóner de alto rendimiento
- 3 Cartucho de tóner de súper alto rendimiento(Solamente disponible para determinados modelos)
- 4 Cartucho de tóner de ultra alto rendimiento(Solamente disponible para determinados modelos)
- 5 Tamaño Letter o A4 páginas para impresión a 1 cara.
- 6 El rendimiento aproximado del cartucho se declara de acuerdo con la norma ISO/IEC 19752.
- 7 Aproximadamente 50.000 páginas en base a 3 páginas por tarea y 30.000 páginas en base a 1 página por tarea [páginas A4/Carta simples]. El número de páginas puede variar de acuerdo a distintos factores que incluyen, entre otros, el tipo de medio y el tamaño del medio.

# **NOTA**

- Asegúrese de sellar herméticamente los consumibles usados en una bolsa para que el polvo del tóner no se derrame fuera del cartucho.
- Visite <http://www.brother.com/original/index.html> para obtener instrucciones sobre cómo devolver los consumibles utilizados al programa de recolección de Brother. Si selecciona no regresar su consumible utilizado, deseche el consumible utilizado según las normas locales, manteniéndolo separado del desecho doméstico. Si tiene preguntas, contacte a la oficina local de eliminación de desechos.
- Recomendamos colocar los consumibles usados en un papel para evitar derrames o desparramos accidentales del material del interior.
- Si utiliza papel que no es un equivalente directo para los soportes de impresión recomendados, la vida útil de los consumibles y de las piezas del equipo se puede reducir.
- La vida útil proyectada para cada uno de los cartuchos de tóner se basa en ISO/IEC 19752. La frecuencia del reemplazo variará según el volumen de impresión, el porcentaje de cobertura, los tipos de soportes utilizados y el accionamiento encendido/apagado del equipo.
- La frecuencia del reemplazo de consumibles, salvo los cartuchos de tóner, variará según el volumen de impresión, los tipos de soportes utilizados y el accionamiento encendido/apagado del equipo.
- Manipule el cartucho de tóner con cuidado. Si el tóner se desparrama en sus manos o ropa, inmediatamente límpielas o lávelas con agua fría.
- Para evitar problemas de calidad de impresión, NO toque las partes que se muestran sombreadas en las ilustraciones.

#### **Cartucho de tóner**

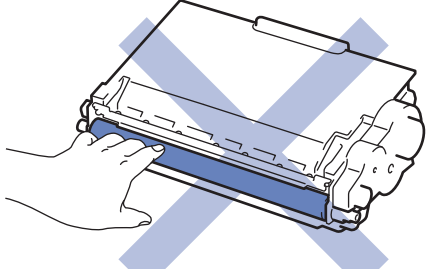

#### **Unidad de tambor**

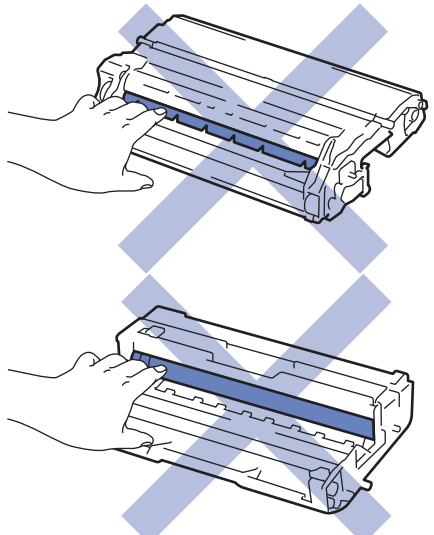

- [Mantenimiento rutinario](#page-594-0)
- [Reemplazo del cartucho de tóner](#page-597-0)
- [Reemplazo de la unidad de tambor](#page-600-0)
- [Restaurar el contador del tambor](#page-603-0)
- [Mensajes de error y mantenimiento](#page-539-0)
- [Consumibles](#page-702-0)

<span id="page-597-0"></span> [Inicio](#page-1-0) > [Mantenimiento rutinario](#page-594-0) > [Sustitución de consumibles](#page-595-0) > Reemplazo del cartucho de tóner

## **Reemplazo del cartucho de tóner**

- 1. Asegúrese de que el equipo esté encendido.
- 2. Abra la cubierta delantera.

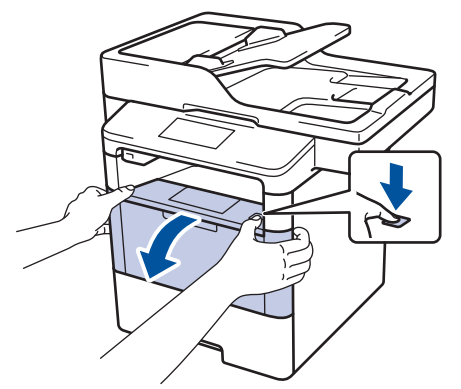

3. Retire del equipo el cartucho de tóner y el conjunto de la unidad de tambor.

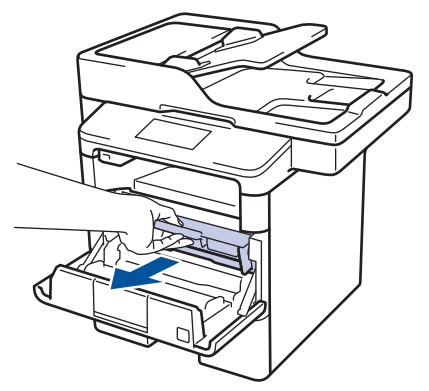

4. Jale hacia abajo la palanca de bloqueo verde y retire el cartucho de tóner de la unidad de tambor.

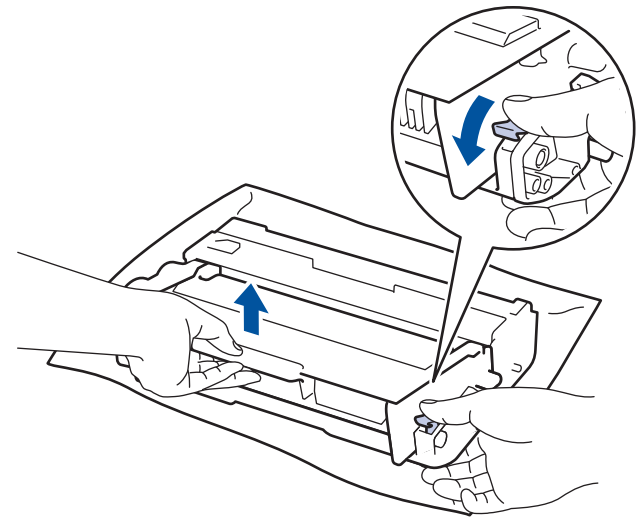

- 5. Quite el embalaje del nuevo cartucho de tóner.
- 6. Quite la cubierta protectora.

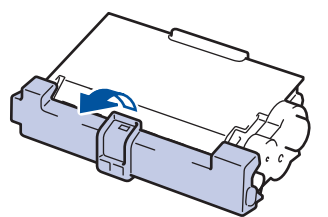

7. Coloque el nuevo cartucho de tóner con firmeza dentro de la unidad de tambor hasta que oiga que se traba en su lugar.

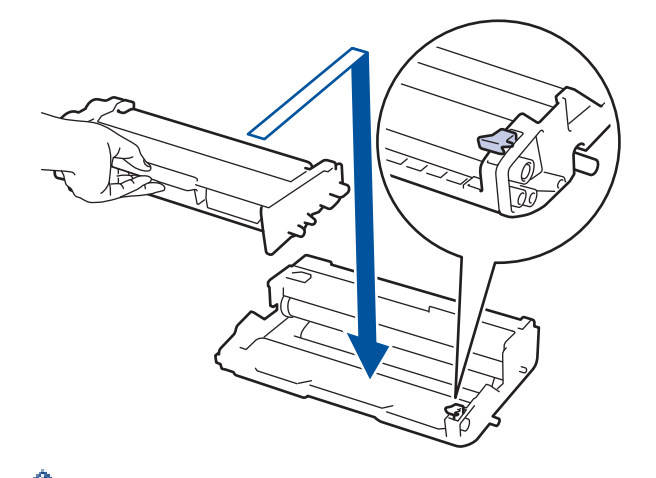

k

Ø

Asegúrese de insertar el cartucho de tóner correctamente; de lo contrario, puede separarse de la unidad de tambor.

8. Limpie el filamento de corona dentro de la unidad de tambor deslizando suavemente la pestaña verde de izquierda a derecha y de derecha a izquierda varias veces.

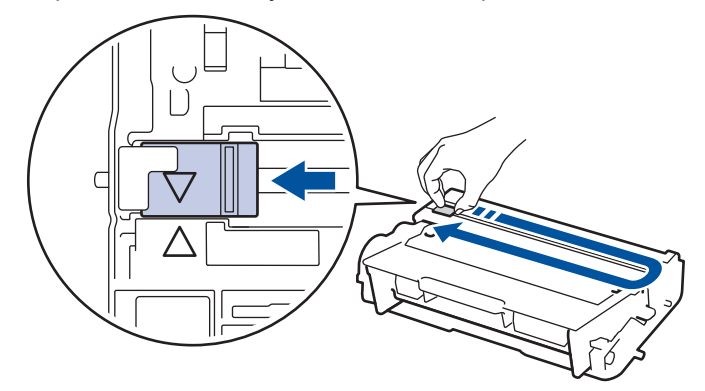

Asegúrese de volver a colocar la pestaña a la posición inicial (A). La flecha en la pestaña debe estar alineada con la flecha en la unidad de tambor. De lo contrario, las páginas impresas pueden llegar a salir con una línea vertical.

9. Vuelva a instalar el cartucho de tóner y el conjunto de la unidad de tambor en el equipo.

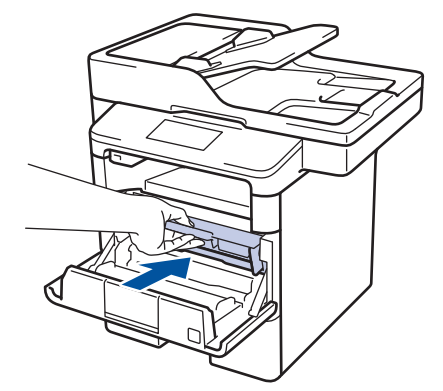

10. Cierre la cubierta delantera del equipo.

- Después de reemplazar un cartucho de tóner, NO apague el equipo ni abra la cubierta delantera hasta que la pantalla del equipo regrese al modo Preparado.
- El cartucho de tóner que viene con su equipo Brother es un cartucho de tóner de inicio.
- Una buena idea es tener un cartucho de tóner nuevo preparado para usar cuando aparezca la advertencia de poco tóner.
- Para asegurar una impresión de alta calidad, recomendamos usar solo cartuchos de tóner marca Brother genuinos. Cuando quiera comprar cartuchos de tóner, llame al servicio de atención al cliente de Brother.
- NO retire el embalaje del nuevo cartucho de tóner hasta que esté listo para instalarlo.
- Si el cartucho de tóner queda fuera de su embalaje por mucho tiempo, esto acortará la vida útil del tóner.
- Brother recomienda especialmente NO rellenar el cartucho de tóner que se proporciona con el equipo. También recomendamos especialmente seguir usando solo cartuchos de tóner de repuesto marca Brother genuinos. El uso o el intento de uso de tóner o cartuchos de terceros en el equipo Brother puede causar daños al equipo o puede dar como resultado una calidad de impresión insatisfactoria. Nuestra cobertura de garantía limitada no se aplica a ningún problema causado por el uso de tóner o cartuchos de terceros. Para proteger su inversión y obtener un óptimo rendimiento del equipo Brother, recomendamos especialmente el uso de suministros Brother genuinos.

#### **Información relacionada**

• [Sustitución de consumibles](#page-595-0)

<span id="page-600-0"></span> [Inicio](#page-1-0) > [Mantenimiento rutinario](#page-594-0) > [Sustitución de consumibles](#page-595-0) > Reemplazo de la unidad de tambor

## **Reemplazo de la unidad de tambor**

- 1. Asegúrese de que el equipo esté encendido.
- 2. Abra la cubierta delantera.

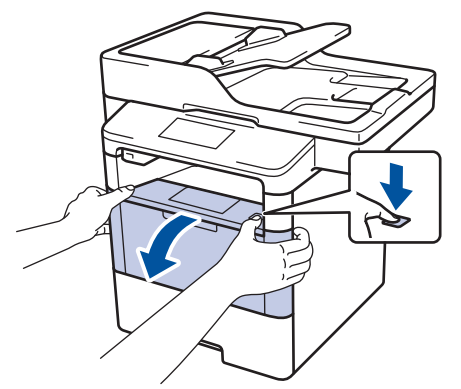

3. Retire del equipo el cartucho de tóner y el conjunto de la unidad de tambor.

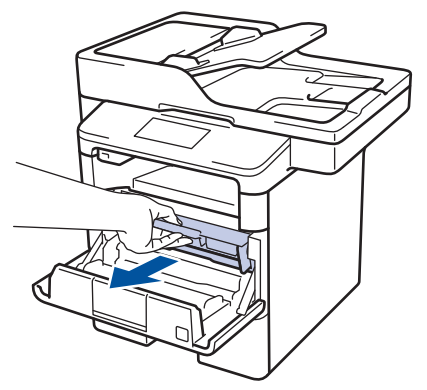

4. Jale hacia abajo la palanca de bloqueo verde y retire el cartucho de tóner de la unidad de tambor.

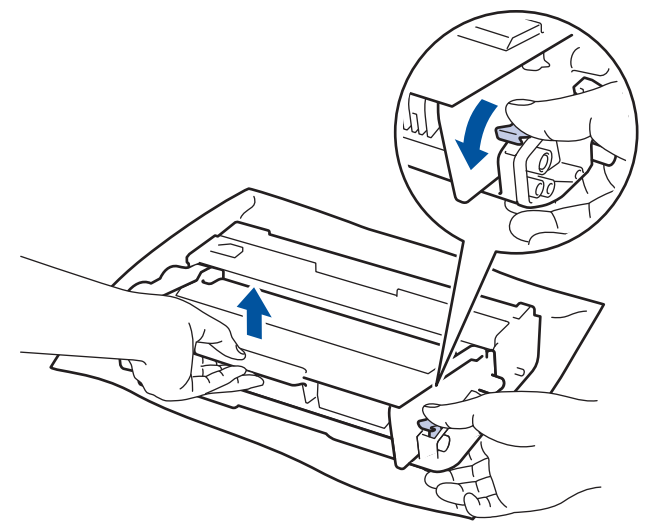

- 5. Quite el embalaje de la nueva unidad de tambor.
- 6. Coloque el cartucho de tóner con firmeza dentro de la nueva unidad de tambor hasta que oiga que se traba en su lugar.

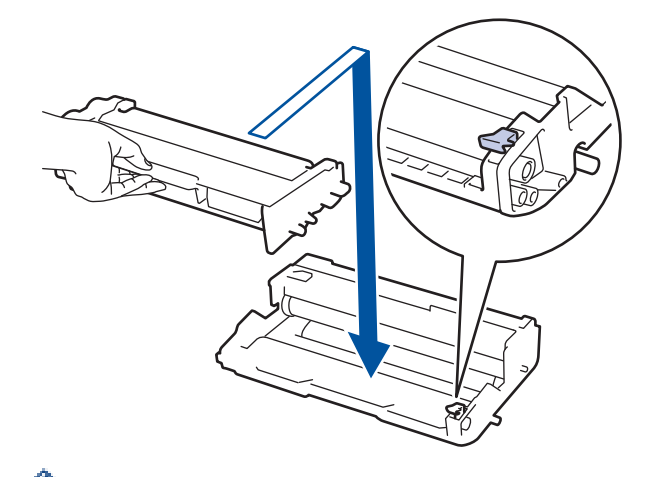

Asegúrese de insertar el cartucho de tóner correctamente; de lo contrario, puede separarse de la unidad de tambor.

7. Limpie el filamento de corona dentro de la unidad de tambor deslizando suavemente la pestaña verde de izquierda a derecha y de derecha a izquierda varias veces.

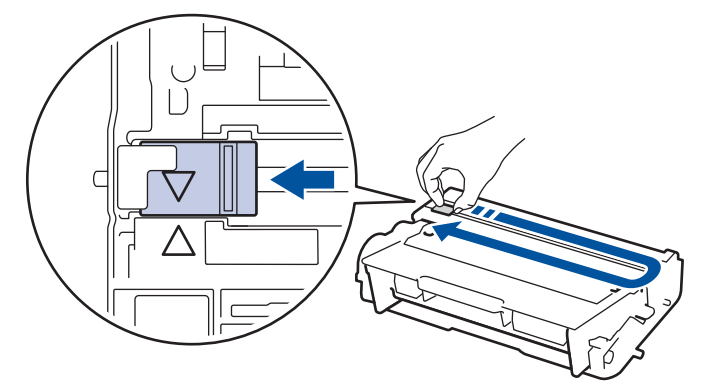

Asegúrese de volver a colocar la pestaña a la posición inicial (a). La flecha en la pestaña debe estar alineada con la flecha en la unidad de tambor. De lo contrario, las páginas impresas pueden llegar a salir con una línea vertical.

8. Vuelva a instalar el cartucho de tóner y el conjunto de la unidad de tambor en el equipo.

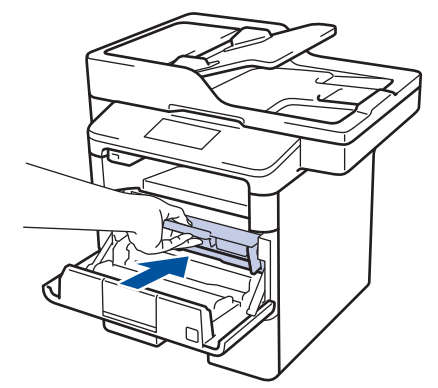

9. Cierre la cubierta delantera del equipo.

Luego de instalar la nueva unidad de tambor, debe restaurar el contador del tambor. **>>** *Información relacionada*: *Restaurar el contador del tambor*

## **NOTA**

• El tambor se deteriora debido al uso y a la rotación de este, además de su interacción con el papel, con el tóner y con otros materiales en el recorrido del papel. Cuando Brother diseñó este producto, decidió utilizar la cantidad de rotaciones del tambor como un factor lógico determinante de la vida útil del tambor. Cuando el tambor alcance la cantidad máxima de rotaciones determinadas de fábrica, que correspondan a la capacidad de páginas calculadas, la pantalla de LCD del producto recomendará el cambio del

tambor. El producto continuará funcionando; no obstante, es probable que la calidad de impresión no sea óptima.

- Si se expone una unidad de tambor sin embalaje a la luz solar directa (o a la luz de una habitación durante largos periodos), es posible que esto produzca un daño en la unidad.
- Existen varios factores que determinan la vida útil real del tambor, como la temperatura, la humedad, el tipo de papel, el tipo de tóner, etc. En condiciones ideales, la vida útil promedio de un tambor se calcula en aproximadamente 50.000 páginas sobre la base de tres páginas por trabajo y en 30.000 páginas sobre la base de una página por trabajo [A4/páginas letter simplex]. El número de páginas puede variar de acuerdo a distintos factores que incluyen, entre otros, el tipo medio y el tamaño del medio.

Debido a que no tenemos el control sobre los diferentes factores que determinan la vida útil real del tambor, no podemos garantizar que su tambor pueda imprimir un mínimo de páginas determinado.

- Para un rendimiento óptimo, use solo tóner Brother genuino.
- El equipo solo debe usarse en un ambiente limpio, libre de polvo, con ventilación adecuada.

Imprimir con una unidad de tambor que no sea de marca Brother no solo reduce la calidad de impresión sino que también reduce la calidad y la vida útil del equipo. La garantía no cubre problemas causados por el uso de una unidad de tambor que no sea de marca Brother.

- [Sustitución de consumibles](#page-595-0)
- [Restaurar el contador del tambor](#page-603-0)

<span id="page-603-0"></span> [Inicio](#page-1-0) > [Mantenimiento rutinario](#page-594-0) > [Sustitución de consumibles](#page-595-0) > Restaurar el contador del tambor

#### **Restaurar el contador del tambor**

Cuando reemplace la unidad de tambor con una nueva, debe restaurar el contador del tambor completando los siguientes pasos:

#### **IMPORTANTE**

NO restaure el contador del tambor a menos que reemplace la unidad de tambor.

- 1. Asegúrese de que el equipo esté encendido.
- 2. Pulse || [Configurac (Configurar) ] > [Tod. config. (Todos ajustes) ] > [Info. equipo] > [Vida útil de las piezas].
- 3. Mantenga presionado [Tambor] hasta que el mensaje de la pantalla táctil cambie.
- 4. Pulse [Sí].
- 5. Pulse ...

- [Sustitución de consumibles](#page-595-0)
- [Reemplazo de la unidad de tambor](#page-600-0)

<span id="page-604-0"></span> [Inicio](#page-1-0) > [Mantenimiento rutinario](#page-594-0) > Limpiar el equipo

## **Limpiar el equipo**

Limpie el exterior e interior del equipo regularmente con un paño seco y sin pelusa.

Cuando reemplace el cartucho de tóner o la unidad de tambor, asegúrese de limpiar el interior del equipo. SI las páginas impresas salen manchadas con tóner, limpie el interior del equipo con un paño seco y sin pelusa.

# **ADVERTENCIA**

• NO use sustancias inflamables, ningún tipo de aerosol ni ningún solvente/líquido orgánico que contenga alcohol o amoníaco para limpiar el interior o el exterior del producto. Si lo hace, podría provocar un incendio. En cambio, use solo un paño seco y sin pelusa.

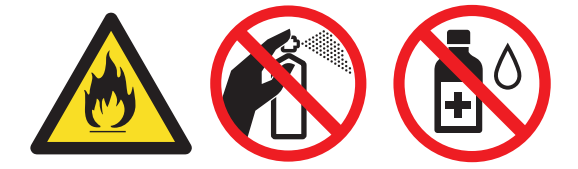

#### **IMPORTANTE**

- NO use alcohol isopropílico para quitar la suciedad del panel de control. Puede agrietar el panel.
- Para evitar problemas de calidad de impresión, NO toque las partes que se muestran sombreadas en las ilustraciones.

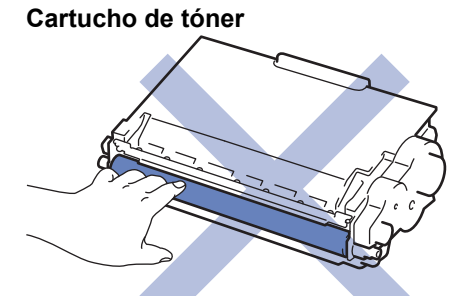

#### **Unidad de tambor**

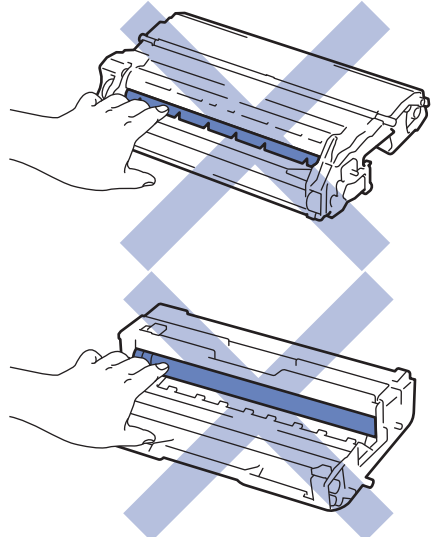

- [Mantenimiento rutinario](#page-594-0)
- [Limpiar el escáner](#page-606-0)
- [Limpiar la pantalla LCD táctil](#page-607-0)
- [Limpieza del filamento de corona](#page-608-0)
- [Limpieza de la unidad de tambor](#page-610-0)
- [Limpiar los rodillos de recogida de papel](#page-614-0)

<span id="page-606-0"></span> [Inicio](#page-1-0) > [Mantenimiento rutinario](#page-594-0) > [Limpiar el equipo](#page-604-0) > Limpiar el escáner

# **Limpiar el escáner**

- 1. Pulse y mantenga presionado (d) para apagar el equipo.
- 2. Levante la cubierta de documentos (1). Limpie la superficie plástica blanca (2) y el cristal de escaneado (3) debajo de ella con un paño suave, sin pelusa y humedecido con agua.

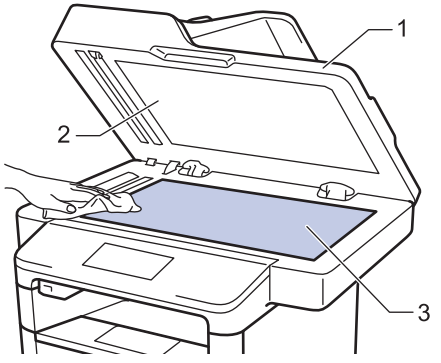

3. En la unidad ADF, limpie la barra blanca (1) y la franja de cristal de escaneado (2) debajo de ella con un paño suave, sin pelusa y humedecido con agua.

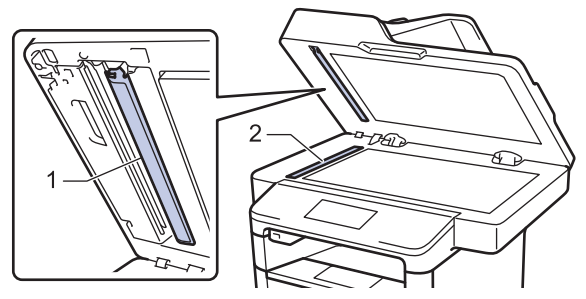

4. Abra la cubierta del cristal de escaneado (1), y luego, limpie la otra barra blanca (2) y la banda del cristal de escaneado (3) (solo modelos compatibles).

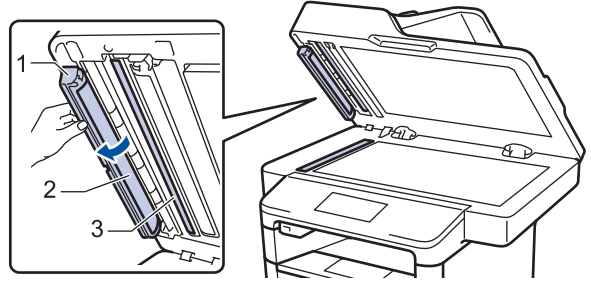

- 5. Cierre la cubierta de documentos.
- 6. Pulse  $\bigcirc$  para encender el equipo.

- [Limpiar el equipo](#page-604-0)
- [Otros problemas](#page-589-0)
- [Problemas de teléfono o de fax](#page-573-0)

<span id="page-607-0"></span> [Inicio](#page-1-0) > [Mantenimiento rutinario](#page-594-0) > [Limpiar el equipo](#page-604-0) > Limpiar la pantalla LCD táctil

## **Limpiar la pantalla LCD táctil**

## **IMPORTANTE**

NO use ningún tipo de limpiador líquido (incluido el etanol).

- 1. Pulse y mantenga presionado  $\circledcirc$  para apagar el equipo.
- 2. Limpie la pantalla táctil con un paño seco, suave y sin pelusa.

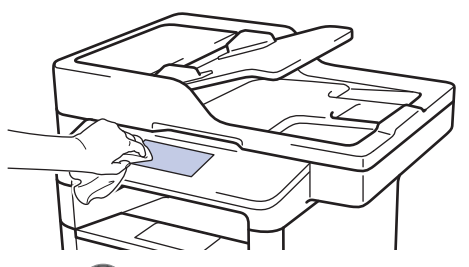

3. Pulse  $\bigcirc$  para encender el equipo.

#### **Información relacionada**

• [Limpiar el equipo](#page-604-0)

<span id="page-608-0"></span> [Inicio](#page-1-0) > [Mantenimiento rutinario](#page-594-0) > [Limpiar el equipo](#page-604-0) > Limpieza del filamento de corona

## **Limpieza del filamento de corona**

Si tiene problemas de calidad de impresión o si el panel de control muestra el estado [Tambor !], limpie el filamento de corona.

1. Abra la cubierta delantera.

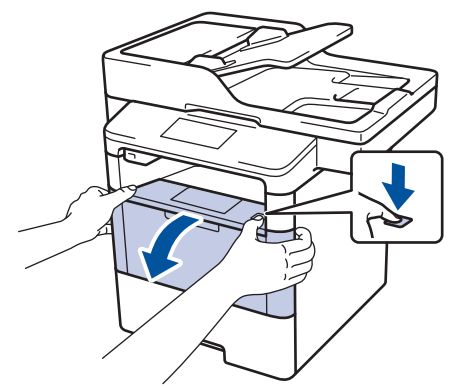

2. Retire del equipo el cartucho de tóner y el conjunto de la unidad de tambor.

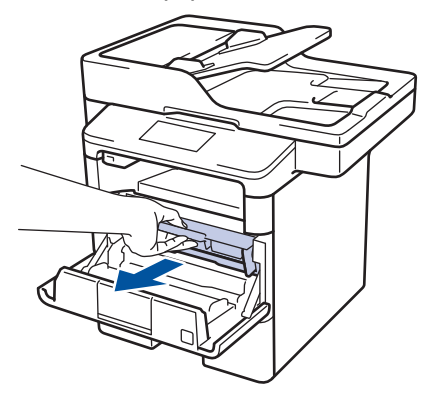

3. Limpie el filamento de corona dentro de la unidad de tambor deslizando suavemente la pestaña verde de izquierda a derecha y de derecha a izquierda varias veces.

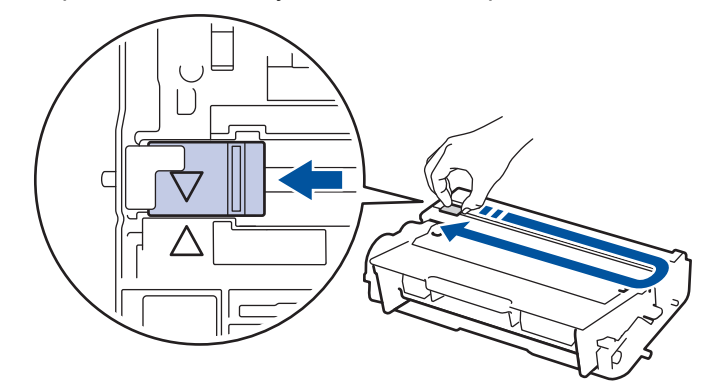

Asegúrese de volver a colocar la pestaña a la posición inicial (a). La flecha en la pestaña debe estar alineada con la flecha en la unidad de tambor. De lo contrario, las páginas impresas pueden llegar a salir con una línea vertical.

4. Vuelva a instalar el cartucho de tóner y el conjunto de la unidad de tambor en el equipo.

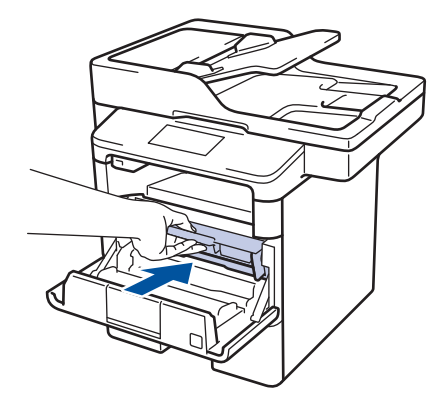

5. Cierre la cubierta delantera del equipo.

- [Limpiar el equipo](#page-604-0)
- [Mensajes de error y mantenimiento](#page-539-0)

<span id="page-610-0"></span> [Inicio](#page-1-0) > [Mantenimiento rutinario](#page-594-0) > [Limpiar el equipo](#page-604-0) > Limpieza de la unidad de tambor

## **Limpieza de la unidad de tambor**

Si la impresión tiene puntos u otras marcas que se repiten a intervalos de 3,7 pulgadas (94 mm) es posible que el tambor tenga materia extraña, como pegamento de una etiqueta pegado en la superficie del tambor.

1. Asegúrese de que el equipo esté en el modo preparado.

```
2. Pulse [[Configurac (Configurar)] > [Tod. config. (Todos ajustes)] > [Imp.
informes] > [Imprimir punto tambor].
```
3. Pulse [Sí].

El equipo imprimirá la hoja de comprobación del tambor a través de puntos.

- 4. Pulse
- 5. Pulse y mantenga presionado  $\bigcirc$  para apagar el equipo.
- 6. Abra la cubierta delantera.

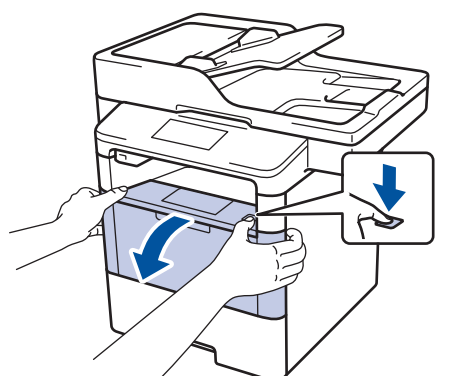

7. Retire del equipo el cartucho de tóner y el conjunto de la unidad de tambor.

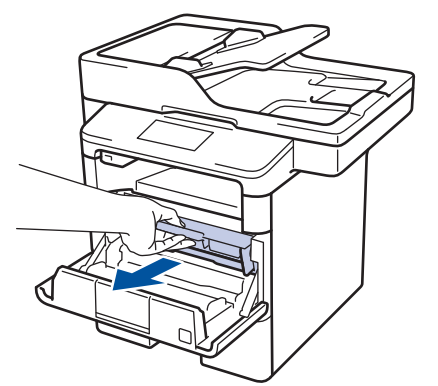

8. Jale hacia abajo la palanca de bloqueo verde y retire el cartucho de tóner de la unidad de tambor.

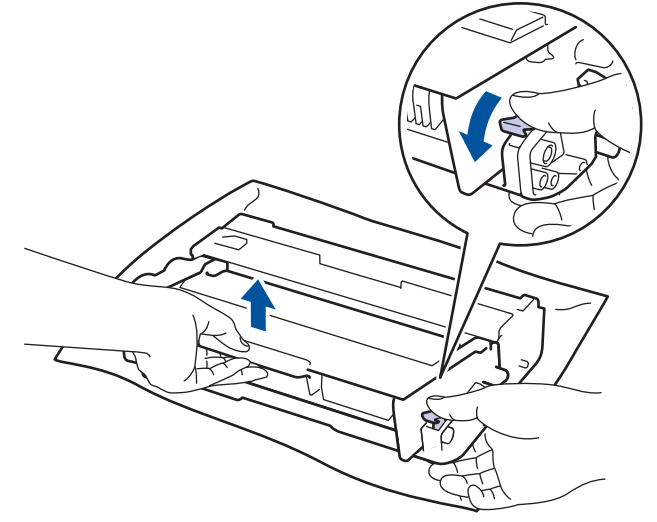

9. Gire la unidad de tambor como se muestra en la ilustración. Asegúrese de que el engranaje de la unidad de tambor esté del lado izquierdo.

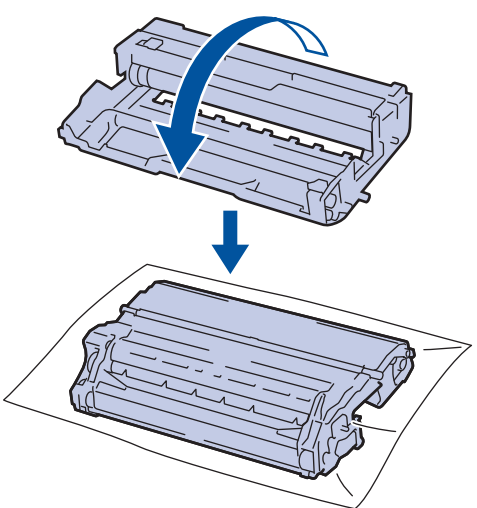

10. Use los marcadores numerados al lado del rodillo del tambor para encontrar la marca en el tambor. Por ejemplo, un punto en la columna 2 de la hoja de comprobación significa que hay una marca en la zona "2" del tambor.

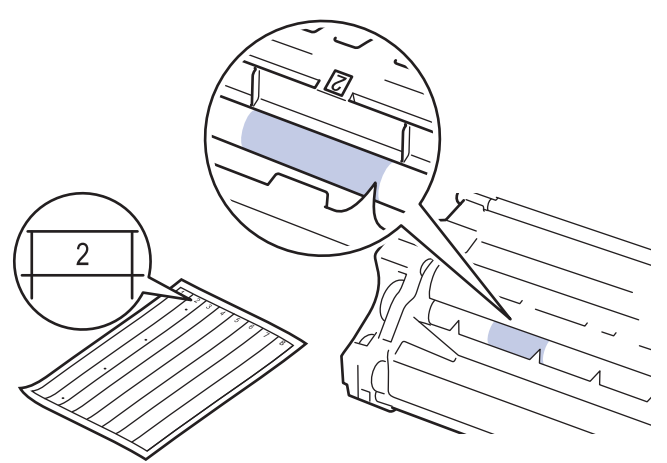

11. Gire el borde de la unidad de tambor hacia usted mientras observa la superficie para encontrar la marca.

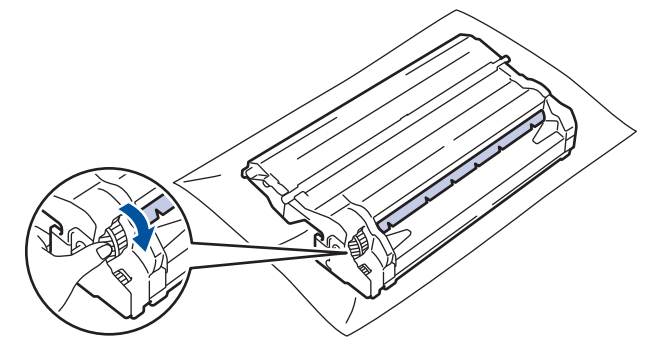
- Para evitar problemas de calidad de impresión, NO toque la superficie de la unidad de tambor, solo el borde.
- Puede girar el engranaje de la unidad de tambor con mayor facilidad bajando las palancas negras. Cuando haya terminado de girar el engranaje, empuje las palancas de regreso a su posición original.

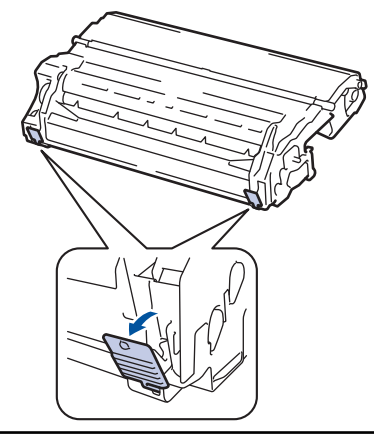

12. Limpie la superficie del tambor suavemente con un hisopo de algodón seco hasta que la marca en la superficie desaparezca.

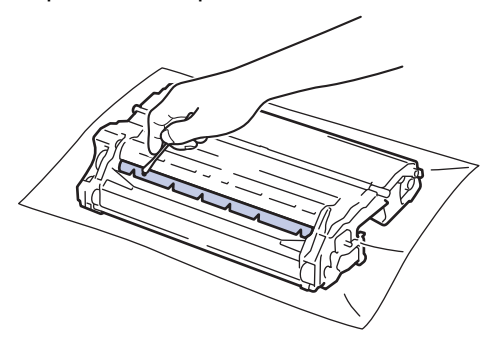

## **NOTA**

NO limpie la superficie del tambor fotosensible con un objeto filoso o cualquier líquido.

13. Coloque el cartucho de tóner con firmeza dentro de la unidad de tambor hasta que oiga que se traba en su lugar.

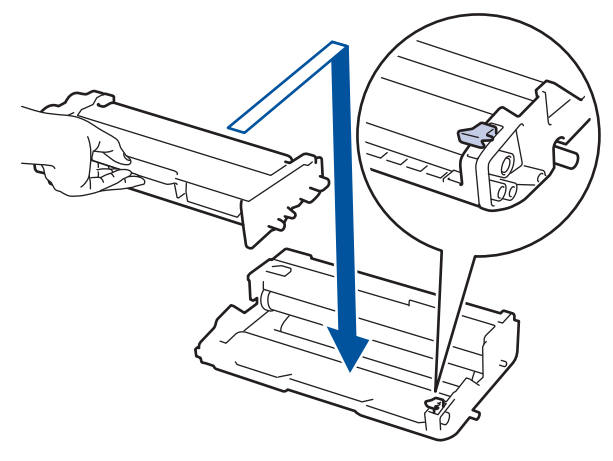

Asegúrese de insertar el cartucho de tóner correctamente; de lo contrario, puede separarse de la unidad de tambor.

14. Vuelva a instalar el cartucho de tóner y el conjunto de la unidad de tambor en el equipo.

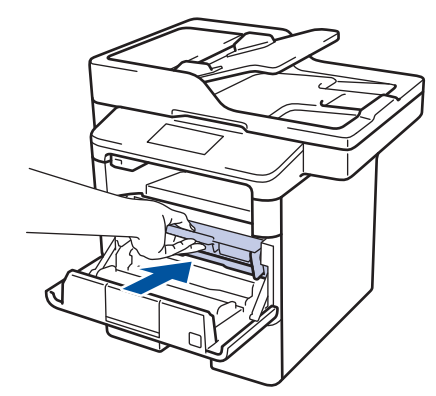

- 15. Cierre la cubierta delantera del equipo.
- 16. Pulse  $\bigcirc$  para encender el equipo.

## **Información relacionada**

- [Limpiar el equipo](#page-604-0)
- [Mejorar la calidad de impresión](#page-568-0)

 [Inicio](#page-1-0) > [Mantenimiento rutinario](#page-594-0) > [Limpiar el equipo](#page-604-0) > Limpiar los rodillos de recogida de papel

## **Limpiar los rodillos de recogida de papel**

La limpieza periódica de los rodillos de recogida de papel puede evitar atascos de papel al asegurar la correcta alimentación del papel.

Si tiene problemas de alimentación del papel, limpie los rodillos de recogida de papel como se indica a continuación:

- 1. Pulse y mantenga presionado  $\bigcirc$  para apagar el equipo.
- 2. Extraiga la bandeja de papel completamente fuera del equipo.

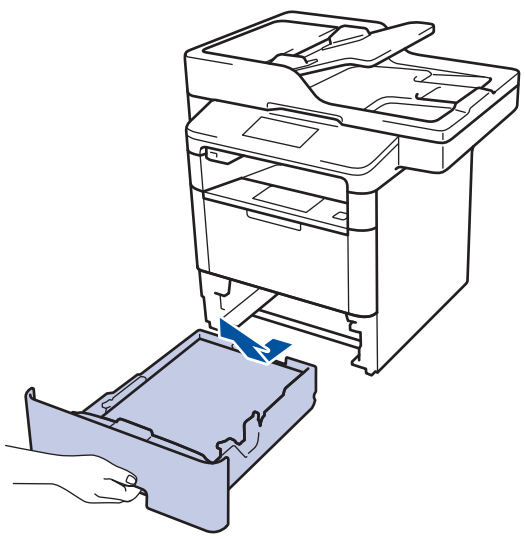

- 3. Si el papel esta cargado o algo está atascado dentro de la bandeja de papel, retírelo.
- 4. Escurra firmemente un paño sin pelusa remojado en agua tibia y, a continuación, limpie la almohadilla separadora en la bandeja de papel para retirar el polvo.

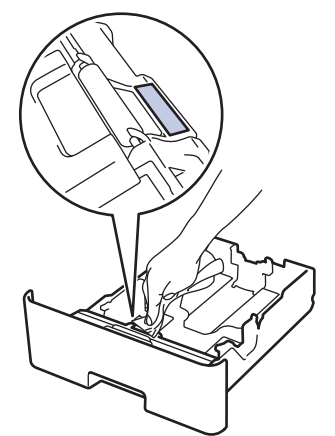

5. Limpie los dos rodillos de recogida dentro del equipo para retirar el polvo.

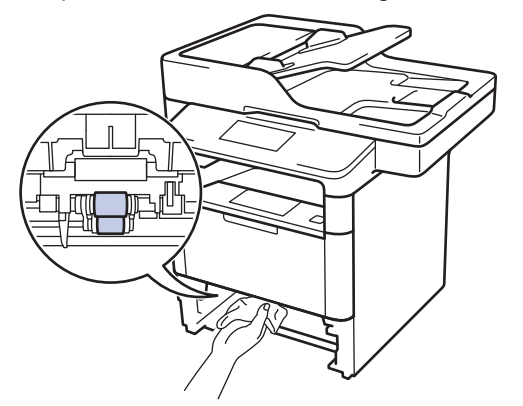

6. Vuelva a cargar papel y coloque firmemente la bandeja de papel en el equipo.

7. Pulse  $\bigcirc$  para encender el equipo.

#### **Información relacionada** ∣√

- [Limpiar el equipo](#page-604-0)
- [Problemas de impresión](#page-565-0)

 [Inicio](#page-1-0) > [Mantenimiento rutinario](#page-594-0) > Revisar la vida útil restante de las piezas

## **Revisar la vida útil restante de las piezas**

- 1. Pulse  $\left\| \cdot \right\|$  [Configurac (Configurar)] > [Tod. config. (Todos ajustes)] > [Info. equipo] > [Vida útil de las piezas].
- 2. Presione la pieza del equipo que desee verificar.

La pantalla LCD muestra la vida útil aproximada de la pieza.

3. Pulse  $\begin{array}{c} \begin{array}{c} \end{array} \end{array}$ 

D

Para mostrar la vida útil aproximada del cartucho de tóner, pulse **en la pantalla LCD**.

## **Información relacionada**

• [Mantenimiento rutinario](#page-594-0)

<span id="page-617-0"></span> [Inicio](#page-1-0) > [Mantenimiento rutinario](#page-594-0) > Empacar y enviar su equipo

## **Empacar y enviar su equipo**

Existen dos formas de empacar y enviar su equipo. Para determinar cuál debe seguir, revise el material de embalaje original del equipo para una almohadilla de tóner.

- Si NO hay almohadilla de tóner en el embalaje original. >> Información relacionada: *Empaque el equipo y el cartucho de tóner juntos*
- Si hay almohadilla de tóner en el embalaje original. **>>** *Información relacionada: Empaque el equipo y el cartucho de tóner por separado*

#### **Almohadilla de tóner**

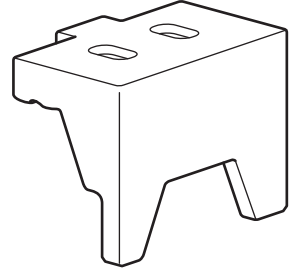

### **Información relacionada**

- [Mantenimiento rutinario](#page-594-0)
- [Empaque el equipo y el cartucho de tóner juntos](#page-618-0)
- [Empaque el equipo y el cartucho de tóner por separado](#page-620-0)

<span id="page-618-0"></span> [Inicio](#page-1-0) > [Mantenimiento rutinario](#page-594-0) > [Empacar y enviar su equipo](#page-617-0) > Empaque el equipo y el cartucho de tóner juntos

## **Empaque el equipo y el cartucho de tóner juntos**

## **ADVERTENCIA**

• Para evitar posibles lesiones, al menos dos personas deben levantar el producto al sostenerlo desde la parte delantera y trasera.

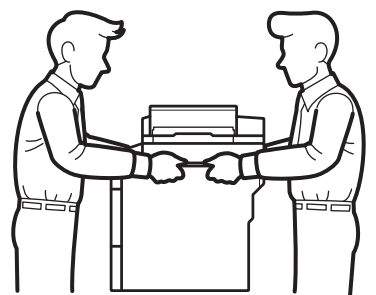

- Si el equipo tiene bandejas adicionales instaladas, retire las bandejas adicionales ANTES de mover el equipo. Intentar mover el equipo sin retirar las bandejas adicionales puede ocasionarle daños al equipo.
- Empaque las bandejas adicionales de forma separada en su embalaje original con su material de embalaje original.
- Si por cualquier motivo debe trasladar su equipo, vuelva a empacar cuidadosamente la máquina en su empaque original para evitar cualquier daño durante el tránsito. El equipo debe asegurarse debidamente con el transportista.
- 1. Pulse y mantenga presionado  $\circ$  para apagar el equipo. Deje el equipo apagado durante al menos 10 minutos para que se enfríe.
- 2. Desconecte todos los cables, y luego desenchufe el cable de alimentación del toma de corriente de CA.

El equipo cuenta con un cable de alimentación CA no desmontable según el modelo.

- 3. Coloque el equipo en la bolsa en donde vino originalmente.
- 4. Empaque el equipo, los materiales impresos, y el cable de alimentacion CA (si se aplica) en el embalaje original con el material de embalaje original como se muestra. Si devuelve el equipo a Brother como parte del servicio de intercambio, empaquete solo el equipo. Conserve todas las piezas y materiales impresos que vaya a utilizar con el equipo de "intercambio".

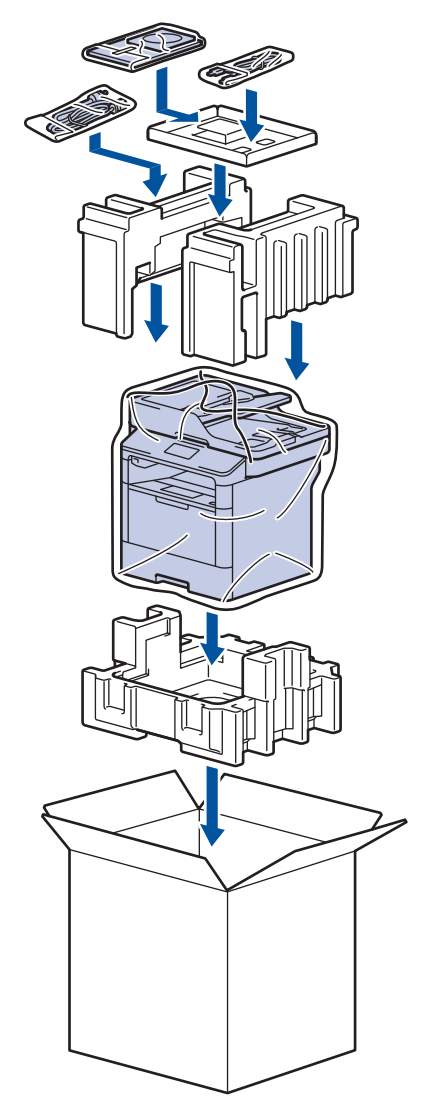

- 5. Cierre la caja y precíntela.
- 6. Si tiene una bandeja inferior, vuelva a empaquetarla como se muestra.

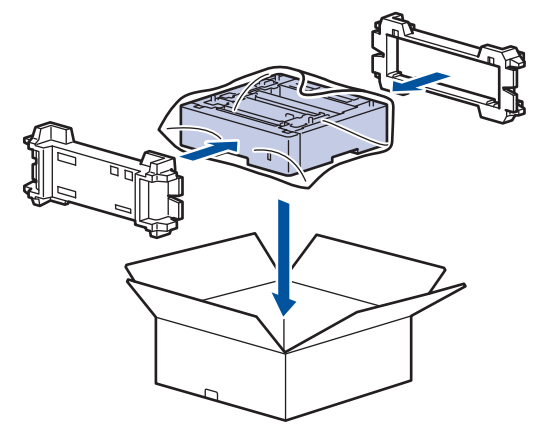

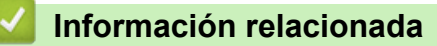

• [Empacar y enviar su equipo](#page-617-0)

<span id="page-620-0"></span> [Inicio](#page-1-0) > [Mantenimiento rutinario](#page-594-0) > [Empacar y enviar su equipo](#page-617-0) > Empaque el equipo y el cartucho de tóner por separado

## **Empaque el equipo y el cartucho de tóner por separado**

# **ADVERTENCIA**

• Para evitar posibles lesiones, al menos dos personas deben levantar el producto al sostenerlo desde la parte delantera y trasera.

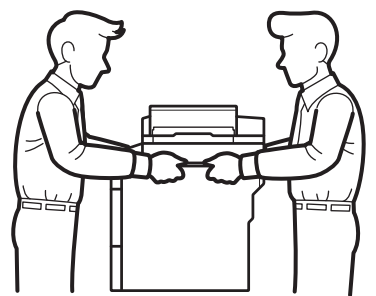

- Si el equipo tiene bandejas adicionales instaladas, retire las bandejas adicionales ANTES de mover el equipo. Intentar mover el equipo sin retirar las bandejas adicionales puede ocasionarle daños al equipo.
- Empaque las bandejas adicionales de forma separada en su embalaje original con su material de embalaje original.
- Si por cualquier motivo debe trasladar su equipo, vuelva a empacar cuidadosamente la máquina en su empaque original para evitar cualquier daño durante el tránsito. El equipo debe asegurarse debidamente con el transportista.
- 1. Pulse y mantenga presionado  $\circ$  para apagar el equipo. Deje el equipo apagado durante al menos 10 minutos para que se enfríe.
- 2. Desconecte todos los cables, y luego desenchufe el cable de alimentación del toma de corriente de CA.

El equipo cuenta con un cable de alimentación CA no desmontable según el modelo.

3. Extraiga el cartucho de tóner y el conjunto de la unidad de tambor.

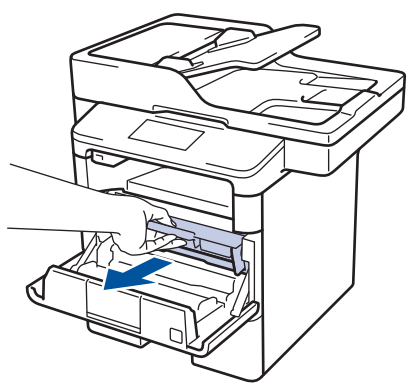

4. Presione la palanca de bloqueo verde y quite el cartucho de tóner de la unidad de tambor.

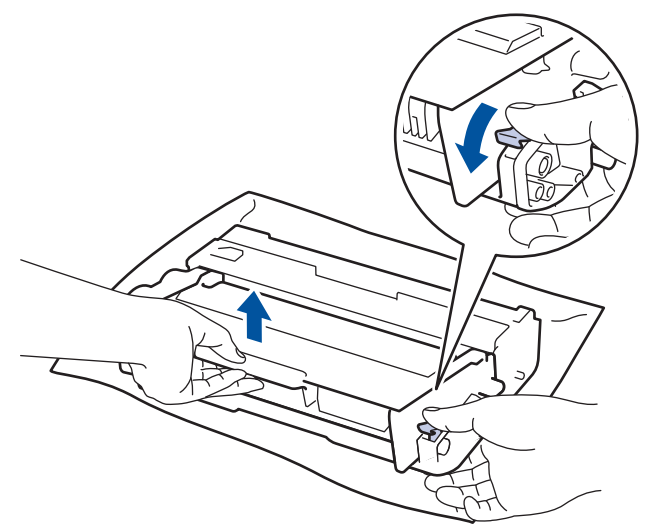

- 5. Coloque el material de protección en el cartucho de tóner. Colóquelo en una bolsa plástica.
- 6. Instale solamente la unidad de tambor nuevamente en el equipo.

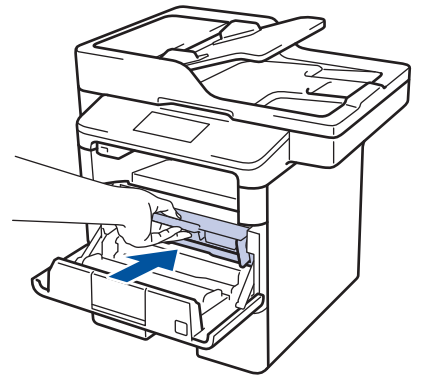

- 7. Cierre la cubierta delantera.
- 8. Coloque el equipo en la bolsa en donde vino originalmente.
- 9. Empaque el equipo, los materiales impresos, y el cable de alimentacion CA (si se aplica) en el embalaje original con el material de embalaje original como se muestra. Si devuelve el equipo a Brother como parte del servicio de intercambio, empaquete solo el equipo. Conserve todas las piezas y materiales impresos que vaya a utilizar con el equipo de "intercambio".

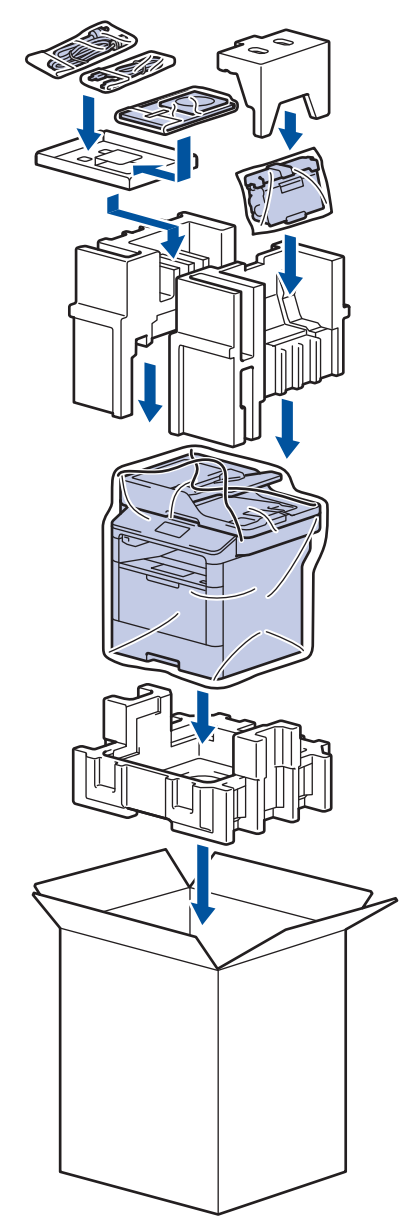

- 10. Cierre la caja y precíntela.
- 11. Si tiene una bandeja inferior, vuelva a empaquetarla como se muestra.

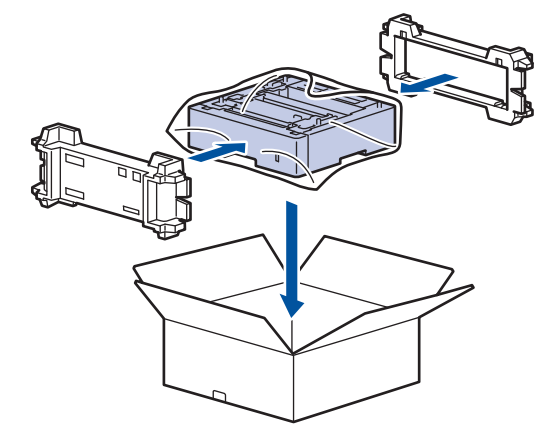

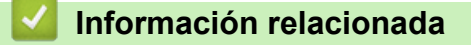

• [Empacar y enviar su equipo](#page-617-0)

 [Inicio](#page-1-0) > [Mantenimiento rutinario](#page-594-0) > Reemplace periódicamente las piezas de mantenimiento

## **Reemplace periódicamente las piezas de mantenimiento**

Reemplace regularmente las siguientes piezas para mantener la calidad de impresión. Las piezas mencionadas a continuación se deben reemplazar después de imprimir aproximadamente 50.000 páginas <sup>1</sup> para el kit PF MP y 200.000 páginas <sup>1</sup> para el kit PF para la bandeja de papel, el kit PF para las bandejas adicionales, la unidad de fusión y la unidad láser.

Póngase en contacto con el Servicio de atención al cliente de Brother o un Centro de servicio autorizado de Brother cuando aparezca el siguiente mensaje en la pantalla LCD:

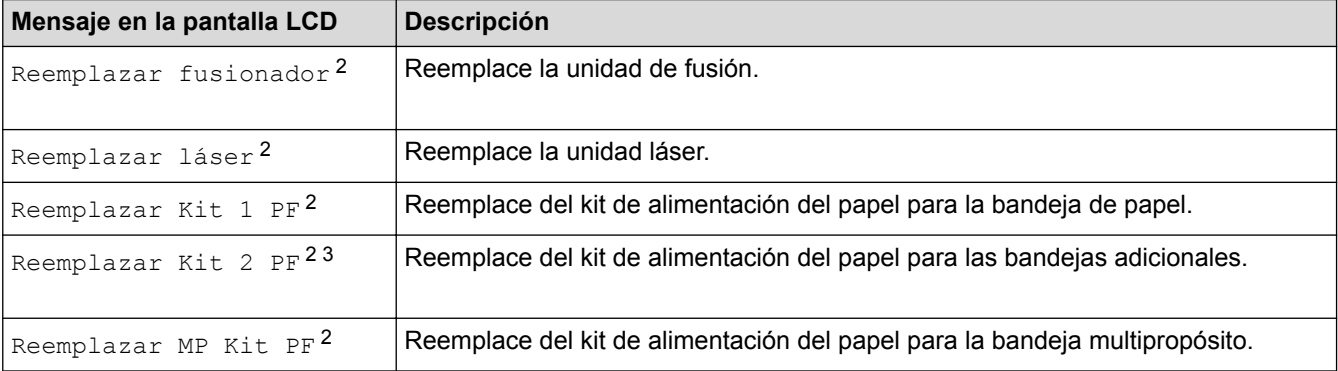

### **Información relacionada**

• [Mantenimiento rutinario](#page-594-0)

<sup>1</sup> Páginas tamaño Carta o A4 a una sola cara

<sup>2</sup> La frecuencia del reemplazo depende de la complejidad de las páginas impresas, el porcentaje de la cobertura y el tipo de los medios utilizados.

<sup>3</sup> Si utiliza las bandejas adicionales con su equipo, este mensaje aparecerá en la pantalla LCD. Cuando el equipo tiene múltiples bandejas opcionales, el equipo muestra mensajes utilizando números correspondientes a cada bandeja adicional.

#### <span id="page-624-0"></span> [Inicio](#page-1-0) > Configuración del equipo

## **Configuración del equipo**

Personalice los ajustes y las funciones, cree accesos directos y trabaje con las opciones que se muestran en la pantalla LCD del equipo para hacer de su equipo Brother una herramienta de trabajo más eficiente.

- [Cambiar la configuración del equipo desde el panel de control](#page-625-0)
- [Cambiar la configuración del equipo desde la computadora](#page-673-0)

<span id="page-625-0"></span> [Inicio](#page-1-0) > [Configuración del equipo](#page-624-0) > Cambiar la configuración del equipo desde el panel de control

## **Cambiar la configuración del equipo desde el panel de control**

- [En caso de un corte del suministro eléctrico \(almacenamiento en la memoria\)](#page-626-0)
- [Configuración general](#page-627-0)
- [Guardar su configuración favorita como acceso directo](#page-645-0)
- [Imprimir informes](#page-648-0)
- [Tablas de funciones y configuraciones](#page-651-0)

<span id="page-626-0"></span> [Inicio](#page-1-0) > [Configuración del equipo](#page-624-0) > [Cambiar la configuración del equipo desde el panel de control](#page-625-0) > En caso de un corte del suministro eléctrico (almacenamiento en la memoria)

## **En caso de un corte del suministro eléctrico (almacenamiento en la memoria)**

Sus ajustes del menú se almacenan de forma permanente y, en caso de un corte del suministro eléctrico, no se perderán.Los ajustes temporales (por ejemplo: contraste y modo Satélite) se perderán.

• Durante un corte de electricidad, el equipo retendrá la fecha y la hora y las tareas del temporizador de fax programadas (por ejemplo: fax retrasado) durante aproximadamente 60 horas. Otros trabajos de fax en la memoria del equipo no se perderán.

### **Información relacionada**

• [Cambiar la configuración del equipo desde el panel de control](#page-625-0)

<span id="page-627-0"></span> [Inicio](#page-1-0) > [Configuración del equipo](#page-624-0) > [Cambiar la configuración del equipo desde el panel de](#page-625-0) [control](#page-625-0) > Configuración general

- [Ajustar el volumen del equipo](#page-628-0)
- [Cambiar automáticamente el horario de verano](#page-629-0)
- [Cambiar los ajustes del reloj](#page-630-0)
- [Configurar cuenta regresiva del modo Espera](#page-631-0)
- [Acerca del modo Hibernación](#page-632-0)
- [Establecer el modo de Ahorro de energía automático](#page-633-0)
- [Establecer la fecha y la hora](#page-634-0)
- [Establecer la zona horaria](#page-635-0)
- [Ajustar el brillo de la luz de retroiluminación de la pantalla LCD](#page-636-0)
- [Cambiar el tiempo en que la luz de retroiluminación de la pantalla LCD permanece](#page-637-0) [encendida](#page-637-0)
- [Establecer el ID de su estación](#page-638-0)
- [Configure el tóner o pulse el modo de marcación](#page-639-0)
- [Reducir el consumo del tóner](#page-640-0)
- [Agregar un prefijo a todos los números de fax](#page-641-0)
- [Evitar marcar un número equivocado \(Restricción de marcación\)](#page-642-0)
- [Reducir el ruido de impresión](#page-643-0)
- [Cambiar el idioma en la pantalla LCD](#page-644-0)

<span id="page-628-0"></span> [Inicio](#page-1-0) > [Configuración del equipo](#page-624-0) > [Cambiar la configuración del equipo desde el panel de](#page-625-0) [control](#page-625-0) > [Configuración general](#page-627-0) > Ajustar el volumen del equipo

## **Ajustar el volumen del equipo**

- 1. Pulse  $\left\| \cdot \right\|$  [Configurac (Configurar)] > [Tod. config. (Todos ajustes)] > [Config. gral.] > [Volumen].
- 2. Pulse una de las siguientes opciones:

(Las opciones variarán en función de su equipo).

[Timbre]

Permite ajustar el volumen del timbre.

• [Efectos de sonido]

Permite ajustar el volumen del sonido oído al pulsar un botón, cometer un error o finalizar el envío o recepción de un fax.

[Altavoz]

Permite ajustar el volumen del altavoz.

- 3. Seleccione la opción [No], [Bajo], [Medio] o [Alto] y, luego, presione la opción que desea.
- 4. Pulse  $\begin{array}{c} \begin{array}{c} \end{array}$

### **Información relacionada**

<span id="page-629-0"></span> [Inicio](#page-1-0) > [Configuración del equipo](#page-624-0) > [Cambiar la configuración del equipo desde el panel de](#page-625-0) [control](#page-625-0) > [Configuración general](#page-627-0) > Cambiar automáticamente el horario de verano

## **Cambiar automáticamente el horario de verano**

Puede programar el equipo para que cambie automáticamente al horario de verano.

Se restablecerá a una hora más en primavera y una hora menos en otoño. Asegúrese de haber establecido la fecha y la hora correctas en el ajuste de Fecha y Hora.

Esta función está disponible en EE. UU.

1. Pulse  $\left\| \cdot \right\|$  [Configurac (Configurar)] > [Tod. config. (Todos ajustes)] > [Conf. inicial] > [Fecha y hora] > [Luz día auto]. 2. Pulse [Sí] o [No]. 3. Pulse  $\Box$  **Información relacionada** • [Configuración general](#page-627-0)

<span id="page-630-0"></span> [Inicio](#page-1-0) > [Configuración del equipo](#page-624-0) > [Cambiar la configuración del equipo desde el panel de](#page-625-0) [control](#page-625-0) > [Configuración general](#page-627-0) > Cambiar los ajustes del reloj

## **Cambiar los ajustes del reloj**

Puede adelantar o retrasar el reloj del equipo una hora.

Esta función solo está disponible en países de América Latina.

- 1. Pulse  $\left\| \cdot \right\|$  [Configurac (Configurar)] > [Tod. config. (Todos ajustes)] > [Conf. inicial] > [Fecha y hora] > [Cambiar hora].
- 2. Pulse [Horario ver. (Hor. Verano)] O [Horario inv. (Hor. invierno)].
- 3. Pulse

### **Información relacionada**

<span id="page-631-0"></span> [Inicio](#page-1-0) > [Configuración del equipo](#page-624-0) > [Cambiar la configuración del equipo desde el panel de](#page-625-0) [control](#page-625-0) > [Configuración general](#page-627-0) > Configurar cuenta regresiva del modo Espera

## **Configurar cuenta regresiva del modo Espera**

La configuración del modo en espera (o modo de ahorro de energía) puede reducir el consumo eléctrico. Cuando el equipo está en el modo en espera, actúa como si estuviera apagado. El equipo se activará y comenzará a imprimir cuando reciba un trabajo de impresión o un fax. Utilice estas instrucciones para establecer el intervalo de tiempo (cuenta regresiva) antes de que el equipo entre en el modo en espera.

- Se puede decidir el tiempo que el equipo debe estar inactivo antes de que pase al modo Espera.
- El temporizador se reiniciará si se lleva a cabo alguna operación en el equipo, como recibir un trabajo de impresión.
- 1. Pulse  $\left\| \cdot \right\|$  [Configurac (Configurar)] > [Tod. config. (Todos ajustes)] > [Config. gral.] > [Ecología] > [Tiempo en reposo].
- 2. Introduzca el tiempo que el equipo permanecerá inactivo (máximo 50 minutos) antes de pasar al modo espera y, a continuación, pulse  $[OK]$ .
- 3. Pulse  $\begin{array}{c} \begin{array}{c} \end{array} \end{array}$

### **Información relacionada**

#### <span id="page-632-0"></span> [Inicio](#page-1-0) > [Configuración del equipo](#page-624-0) > [Cambiar la configuración del equipo desde el panel de](#page-625-0) [control](#page-625-0) > [Configuración general](#page-627-0) > Acerca del modo Hibernación

## **Acerca del modo Hibernación**

Si el equipo se encuentra en el modo en espera y no recibe ningún trabajo durante cierto tiempo, cambiará automáticamente al modo hibernación. La longitud del tiempo se basa en su modelo específico y configuraciones.

El modo Suspensión usa menos energía que el modo En espera.

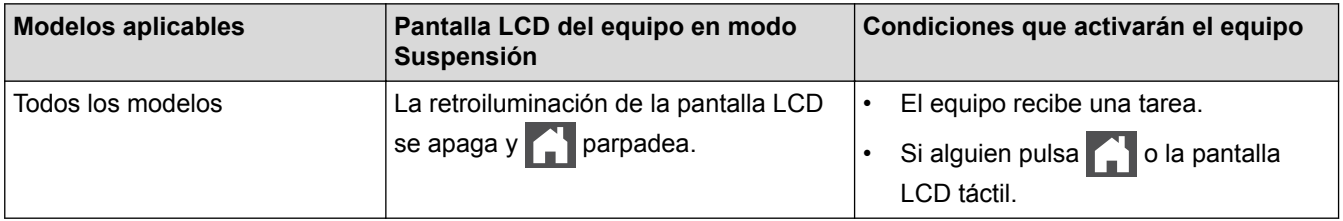

# **Información relacionada** • [Configuración general](#page-627-0)

<span id="page-633-0"></span> [Inicio](#page-1-0) > [Configuración del equipo](#page-624-0) > [Cambiar la configuración del equipo desde el panel de](#page-625-0) [control](#page-625-0) > [Configuración general](#page-627-0) > Establecer el modo de Ahorro de energía automático

## **Establecer el modo de Ahorro de energía automático**

Si el equipo está en modo Suspensión durante cierto tiempo, según su modelo y su configuración, pasará al modo Ahorro de energía automáticamente. El equipo no pasa al modo Ahorro de energía si está conectado a una red o si tiene datos de impresión segura en la memoria.

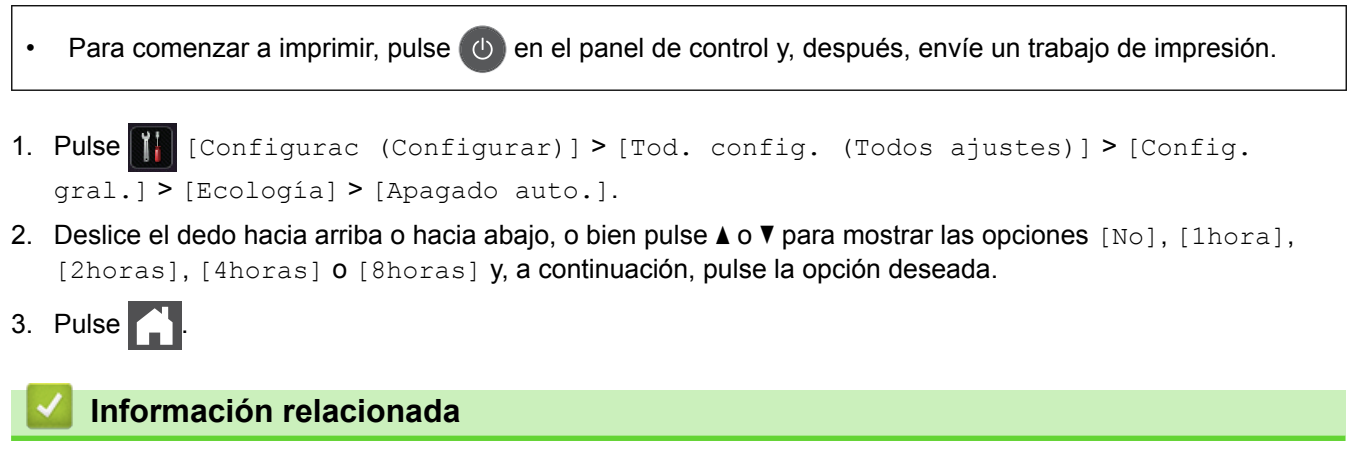

<span id="page-634-0"></span> [Inicio](#page-1-0) > [Configuración del equipo](#page-624-0) > [Cambiar la configuración del equipo desde el panel de](#page-625-0) [control](#page-625-0) > [Configuración general](#page-627-0) > Establecer la fecha y la hora

## **Establecer la fecha y la hora**

- 1. Pulse  $\|f\|$  [Configurac (Configurar)] > [Tod. config. (Todos ajustes)] > [Conf. inicial] > [Fecha y hora] > [Fecha].
- 2. Introduzca los últimos dos dígitos del año con la pantalla LCD y, después, pulse [OK].
- 3. Introduzca los dos dígitos del mes con la pantalla LCD y, después, pulse [OK].
- 4. Introduzca los dos dígitos del día con la pantalla LCD y, después, pulse [OK].
- 5. Pulse [Tipo de reloj].
- 6. Pulse [Reloj 12 h] o [Reloj 24 h].
- 7. Pulse [Hora].
- 8. Para introducir la hora, realice una de las siguientes acciones:
	- Si seleccionó [Reloj 12 h] como el formato en la configuración de [Tipo de reloj], introduzca la hora (en formato de 12 horas) con la pantalla LCD.

Pulse  $\left|\right|$  AM PM | para seleccionar  $\left[\right]$  AM] o  $\left[\right]$  PM].

Pulse [OK].

Si seleccionó [Reloj 24 h] como el formato en la configuración de [Tipo de reloj], introduzca la hora (en formato de 24 horas) con la pantalla LCD.

Pulse [OK].

(Por ejemplo: introduzca 19:45 para las 7:45 p. m.)

9. Pulse $\blacksquare$ 

#### **Información relacionada**

<span id="page-635-0"></span> [Inicio](#page-1-0) > [Configuración del equipo](#page-624-0) > [Cambiar la configuración del equipo desde el panel de](#page-625-0) [control](#page-625-0) > [Configuración general](#page-627-0) > Establecer la zona horaria

## **Establecer la zona horaria**

Establezca la zona horaria de su ubicación en el equipo.

Por ejemplo, la zona horaria oriental en EE. UU. y Canadá es UTC-05:00. La hora del Pacífico en EE. UU. y Canadá es UTC-08:00.

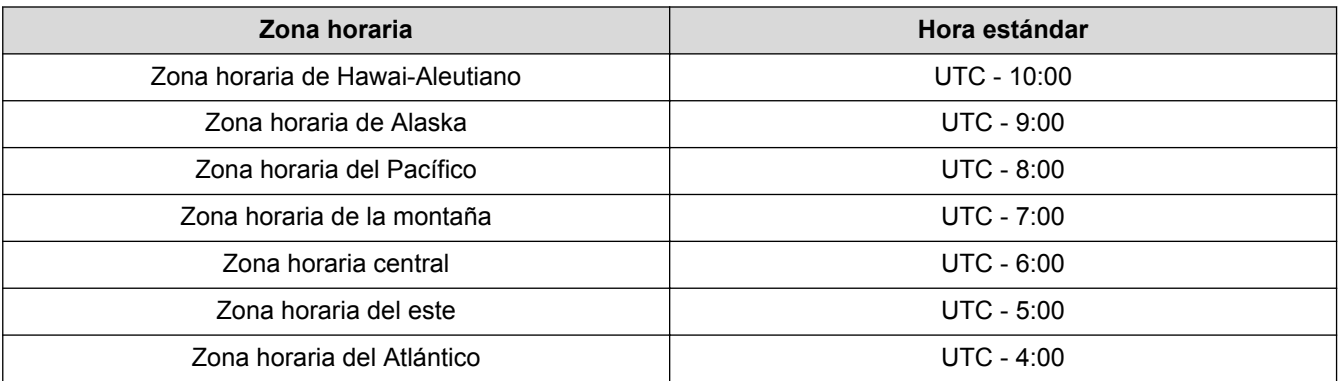

- 1. Pulse  $\left\| \cdot \right\|$  [Configurac (Configurar)] > [Tod. config. (Todos ajustes)] > [Conf. inicial] > [Fecha y hora] > [Zona horaria].
- 2. Introduzca su zona horaria.
- 3. Pulse [OK].
- 4. Pulse
	- **Información relacionada**
	- [Configuración general](#page-627-0)

<span id="page-636-0"></span> [Inicio](#page-1-0) > [Configuración del equipo](#page-624-0) > [Cambiar la configuración del equipo desde el panel de](#page-625-0) [control](#page-625-0) > [Configuración general](#page-627-0) > Ajustar el brillo de la luz de retroiluminación de la pantalla LCD

## **Ajustar el brillo de la luz de retroiluminación de la pantalla LCD**

Si tiene problemas para leer la pantalla LCD, pruebe cambiar la configuración del brillo.

- 1. Pulse  $\left\| \cdot \right\|$  [Configurac (Configurar)] > [Tod. config. (Todos ajustes)] > [Config. gral.] > [Configur. LCD] > [Retroiluminac.].
- 2. Pulse la opción [Claro], [Medio] o [Oscuro].
- 3. Pulse  $\Box$

### **Información relacionada**

<span id="page-637-0"></span> [Inicio](#page-1-0) > [Configuración del equipo](#page-624-0) > [Cambiar la configuración del equipo desde el panel de](#page-625-0) [control](#page-625-0) > [Configuración general](#page-627-0) > Cambiar el tiempo en que la luz de retroiluminación de la pantalla LCD permanece encendida

## **Cambiar el tiempo en que la luz de retroiluminación de la pantalla LCD permanece encendida**

Cambiar el tiempo en que la luz de retroiluminación de la pantalla LCD permanece encendida.

- 1. Pulse  $\left\| \cdot \right\|$  [Configurac (Configurar)] > [Tod. config. (Todos ajustes)] > [Config. gral.] > [Configur. LCD] > [Temporiz.atenu].
- 2. Pulse la opción [No], [10seg], [20seg] o [30seg].
- 3. Pulse  $\begin{array}{c} \begin{array}{c} \end{array} \end{array}$

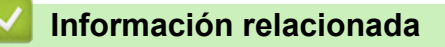

<span id="page-638-0"></span> [Inicio](#page-1-0) > [Configuración del equipo](#page-624-0) > [Cambiar la configuración del equipo desde el panel de](#page-625-0) [control](#page-625-0) > [Configuración general](#page-627-0) > Establecer el ID de su estación

## **Establecer el ID de su estación**

Establezca el equipo para que imprima la ID de la estación y la fecha y la hora del fax en la parte superior de cada fax que envíe.

- 1. Pulse  $\left\| \cdot \right\|$  [Configurac (Configurar)] > [Tod. config. (Todos ajustes)] > [Conf. inicial] > [ID estación] > [Fax].
- 2. Introduzca su número de fax (hasta 20 dígitos) con la pantalla LCD y, a continuación, pulse [OK].
- 3. Pulse [Tel].
- 4. Introduzca su número de teléfono (hasta 20 dígitos) con la pantalla LCD y, a continuación, pulse [OK].
- 5. Pulse [Nomb].
- 6. Introduzca su nombre (hasta 20 caracteres) con la pantalla LCD y, después, pulse [OK].
	- Pulse  $\begin{bmatrix} 1 & 0 \\ 0 & 1 \end{bmatrix}$  para alternar entre letras, números y caracteres especiales. (Los caracteres disponibles pueden diferir según el país).
		- Si introdujo un carácter incorrectamente, pulse  $\triangleleft$  o  $\triangleright$  para mover el cursor hasta el carácter incorrecto; después, pulse  $\mathbf{\times}$ . Pulse el carácter correcto.
		- Para introducir un espacio, pulse [Barra espaciadora]  $o \blacktriangleright$ .
		- Información más detallada >> Información relacionada
- 7. Pulse

## **NOTA**

(Sólo EE.UU.) La Ley de Protección del Usuario Telefónico de 1991 califica como ilegal a cualquier persona que utilice una computadora o dispositivo electrónico para enviar mensajes a través de un equipo de fax telefónico a menos que dichos mensajes contengan claramente, en un margen de la parte superior o inferior de cada página transmitida, o en la primera página de la transmisión, la fecha y la hora de envío y una identificación del negocio u otra persona que envíe el mensaje y el número de teléfono del equipo que envía o del negocio, otra entidad o persona. Para programar esta información en su equipo, consulte *Definición de fecha y hora* y *Definir ID de estación*.

### **Información relacionada**

- [Configuración general](#page-627-0)
- [Cómo introducir texto en su equipo Brother](#page-700-0)
- [Transferir faxes a otro equipo de fax](#page-547-0)
- [Transferir el informe y diario del fax a otro equipo de fax](#page-549-0)

<span id="page-639-0"></span> [Inicio](#page-1-0) > [Configuración del equipo](#page-624-0) > [Cambiar la configuración del equipo desde el panel de](#page-625-0) [control](#page-625-0) > [Configuración general](#page-627-0) > Configure el tóner o pulse el modo de marcación

## **Configure el tóner o pulse el modo de marcación**

El equipo Brother viene ajustado para un servicio de marcación por tonos. Si tiene un servicio de marcación por pulsos (rotativo), debe cambiar el modo de marcación.

Esta función no está disponible en algunos países.

- 1. Pulse  $\left\| \cdot \right\|$  [Configurac (Configurar)] > [Tod. config. (Todos ajustes)] > [Conf. inicial] > [Tono/Pulsos].
- 2. Pulse [Tonos] o [Pulsos].
- 3. Pulse  $\vert$

### **Información relacionada**

<span id="page-640-0"></span> [Inicio](#page-1-0) > [Configuración del equipo](#page-624-0) > [Cambiar la configuración del equipo desde el panel de](#page-625-0) [control](#page-625-0) > [Configuración general](#page-627-0) > Reducir el consumo del tóner

## **Reducir el consumo del tóner**

Utilizar la función de ahorro de tóner puede reducir el consumo de tóner. Cuando el ahorro de tóner está activado, la impresión en sus documentos se ve más clara.

NO recomendamos usar la función de ahorro de tóner para imprimir fotografías o imágenes en escala de grises.

- 1. Pulse  $\left\| \cdot \right\|$  [Configurac (Configurar)] > [Tod. config. (Todos ajustes)] > [Config. gral.] > [Ecología] > [Ahorro de tóner].
- 2. Pulse [Sí] o [No].
- 3. Pulse

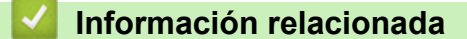

<span id="page-641-0"></span> [Inicio](#page-1-0) > [Configuración del equipo](#page-624-0) > [Cambiar la configuración del equipo desde el panel de](#page-625-0) [control](#page-625-0) > [Configuración general](#page-627-0) > Agregar un prefijo a todos los números de fax

## **Agregar un prefijo a todos los números de fax**

El ajuste de prefijo de marcación marcará automáticamente un número predefinido antes de todos los números de fax que se marquen. Por ejemplo: si su sistema telefónico requiere un 9 para marcar un número externo, use este ajuste para marcar automáticamente 9 para todos los faxes que envíe.

- Puede usar los números de 0 a 9 y los símbolos # y \*. (No puede usar ! con ningún otro número o símbolo).
	- Si su sistema telefónico requiere una rellamada con interrupción temporizada (salida momentánea de línea), pulse ! en la pantalla LCD.
	- (Países de América Latina) Si el modo de marcado por pulsos está activado, el uso de # y \* no está disponible.
- 1. Pulse  $\left\| \cdot \right\|$  [Configurac (Configurar)] > [Tod. config. (Todos ajustes)] > [Conf. inicial] > [Marcar prefijo].
- 2. Pulse [Sí] o [No].

k

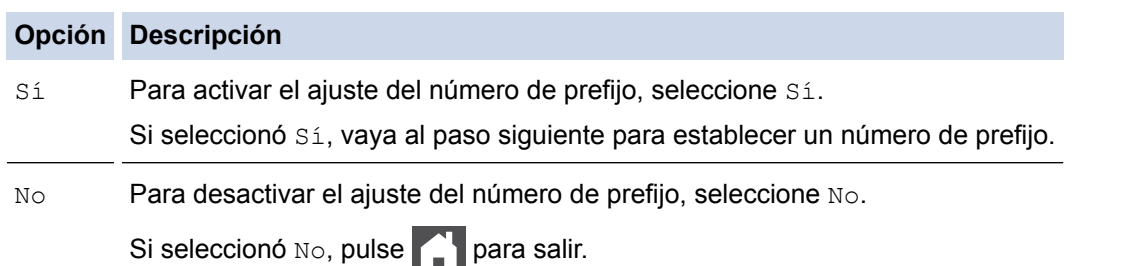

- 3. Pulse [Marcar prefijo].
- 4. Introduzca un número de prefijo (hasta cinco dígitos) con la pantalla LCD y, a continuación, pulse [OK].

Para cambiar el número de prefijo, pulse ◀ o ▶ para ubicar el cursor debajo del dígito que se debe eliminar y pulse el botón de retroceso  $\triangleright$  . Después, pulse el dígito correcto.

Repita hasta que el número de prefijo sea el correcto y, después, pulse [OK].

5. Pulse

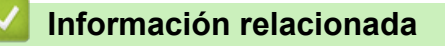

<span id="page-642-0"></span> [Inicio](#page-1-0) > [Configuración del equipo](#page-624-0) > [Cambiar la configuración del equipo desde el panel de](#page-625-0) [control](#page-625-0) > [Configuración general](#page-627-0) > Evitar marcar un número equivocado (Restricción de marcación)

### **Evitar marcar un número equivocado (Restricción de marcación)**

Esta función evita que los usuarios envíen un fax o llamen a un número equivocado por error. Puede establecer el equipo para restringir la marcación cuando usa el teclado de marcación, la libreta de direcciones, los accesos directos y la búsqueda de LDAP.

1. Pulse  $\left\| \cdot \right\|$  [Configurac (Configurar)] > [Tod. config. (Todos ajustes)] > [Fax] >

[Restricción de marcación].

- 2. Pulse una de las siguientes opciones:
	- [Teclado de marcado]
	- [Lib Direccion. (Libreta direccion.)]

Si combina números de la libreta de direcciones al marcar, los números se reconocerán como si hubiera sido introducida con el teclado de marcación y no se restringirán.

- [Acc directos (Acc. direct.)]
- [Servidor LDAP]
- 3. Pulse una de las siguientes opciones:

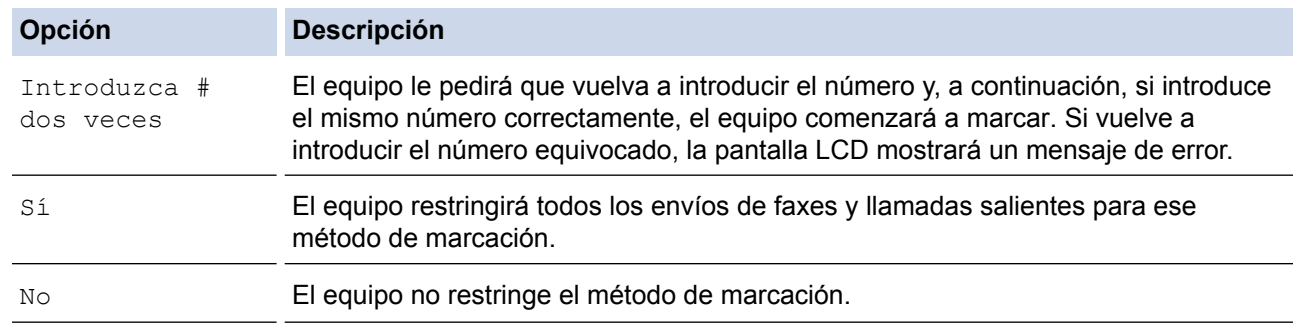

- El ajuste [Introduzca # dos veces] no funcionará si usa un teléfono externo o si pulsa [Conectar (Tecla tel.)] antes de introducir el número. No se le pedirá que vuelva a introducir el número.
- Si selecciona [Sí] o [Introduzca # dos veces], no podrá utilizar la función de multienvío.

## 4. Pulse |

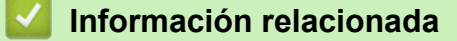

<span id="page-643-0"></span> [Inicio](#page-1-0) > [Configuración del equipo](#page-624-0) > [Cambiar la configuración del equipo desde el panel de](#page-625-0) [control](#page-625-0) > [Configuración general](#page-627-0) > Reducir el ruido de impresión

## **Reducir el ruido de impresión**

La configuración del modo silencioso puede reducir el ruido de impresión. Cuando el modo silencioso está activado, la velocidad de impresión es menor.Los valores de configuración de fábrica están desactivados.

- 1. Pulse  $\left\| \cdot \right\|$  [Configurac (Configurar)] > [Tod. config. (Todos ajustes)] > [Config. gral.] > [Ecología] > [Modo Silencioso].
- 2. Pulse [Sí] o [No].
- 3. Pulse

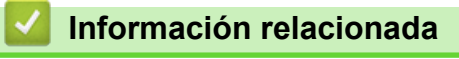

<span id="page-644-0"></span> [Inicio](#page-1-0) > [Configuración del equipo](#page-624-0) > [Cambiar la configuración del equipo desde el panel de](#page-625-0) [control](#page-625-0) > [Configuración general](#page-627-0) > Cambiar el idioma en la pantalla LCD

## **Cambiar el idioma en la pantalla LCD**

Cambie el idioma de la pantalla LCD, si es necesario.

Esta función no está disponible en algunos países.

- 1. Pulse  $\left\| \cdot \right\|$  [Configurac (Configurar)] > [Tod. config. (Todos ajustes)] > [Conf. inicial] > [Sel. idioma].
- 2. Pulse su idioma.
- 3. Pulse $\blacksquare$

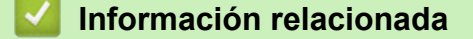

<span id="page-645-0"></span> [Inicio](#page-1-0) > [Configuración del equipo](#page-624-0) > [Cambiar la configuración del equipo desde el panel de](#page-625-0) [control](#page-625-0) > Guardar su configuración favorita como acceso directo

## **Guardar su configuración favorita como acceso directo**

- [Crear accesos directos](#page-646-0)
- [Cambiar o eliminar accesos directos](#page-647-0)

<span id="page-646-0"></span> [Inicio](#page-1-0) > [Configuración del equipo](#page-624-0) > [Cambiar la configuración del equipo desde el panel de](#page-625-0) [control](#page-625-0) > [Guardar su configuración favorita como acceso directo](#page-645-0) > Crear accesos directos

## **Crear accesos directos**

Puede añadir las configuraciones de fax, copia, escaneado y Web Connect y aplicaciones que utilice con mayor frecuencia guardándolas como accesos directos. Luego, puede presionar el acceso directo para aplicar estos ajustes en lugar de reingresarlos manualmente.

Algunos menús de los accesos directos no están disponibles en función del modelo.

Estas instrucciones indican cómo crear un acceso directo de copia. Los pasos para crear un acceso directo de fax, escaneado o Web Connect, o aplicaciones son muy parecidos.

- 1. Pulse  $\Box$  [Acc directos (Acc. direct.)].
- 2. Pulse una pestaña del [1] al [8].
- 3. Pulse **donde no haya añadido un acceso directo**.
- 4. Pulse  $\triangle$  o  $\nabla$  para ver [Copia] y, a continuación, pulse [Copia].
- 5. Deslice el dedo hacia arriba o hacia abajo, o bien pulse **A** o **▼** para mostrar la copias predefinidas y, a continuación, pulse la copia predefinida que desee.
- 6. Deslice el dedo hacia arriba o hacia abajo, o bien pulse  $\blacktriangle$  o  $\nabla$  para mostrar las configuraciones disponibles y, a continuación, pulse la configuración que desea cambiar.
- 7. Deslice el dedo hacia arriba o hacia abajo, o bien pulse ▲ o ▼ para mostrar las opciones disponibles para la configuración y, a continuación, pulse la opción deseada.

Repita estos dos pasos hasta haber seleccionado todos los ajustes y opciones que desee.

- 8. Cuando haya terminado de cambiar opciones de configuración, pulse [Guardar como acceso directo].
- 9. Lea y confirme la lista de ajustes seleccionada que aparece y, después, pulse  $[OK]$ .
- 10. Introduzca un nombre para el acceso directo con el teclado de la pantalla LCD y, después, pulse [OK].

#### **Información relacionada**

• [Guardar su configuración favorita como acceso directo](#page-645-0)

<span id="page-647-0"></span> [Inicio](#page-1-0) > [Configuración del equipo](#page-624-0) > [Cambiar la configuración del equipo desde el panel de](#page-625-0) [control](#page-625-0) > [Guardar su configuración favorita como acceso directo](#page-645-0) > Cambiar o eliminar accesos directos

### **Cambiar o eliminar accesos directos**

No es posible cambiar un acceso directo de Web Connect o accesos directos a aplicaciones. Si necesita cambiarlos, elimínelos y, a continuación, cree accesos directos nuevos.

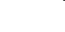

1. Pulse **[4]** [Acc directos (Acc. direct.)].

- 2. Pulse una pestaña del [1] al [8] para mostrar el Acceso directo que quiera cambiar.
- 3. Pulse el acceso directo que desee cambiar.

Se mostrarán las configuraciones del acceso directo seleccionado.

Para eliminar el acceso directo o editar el nombre, mantenga pulsado el acceso directo hasta que aparezcan las opciones y, a continuación, siga los menús que aparecen en la pantalla.

- 4. Pulse [Opciones].
- 5. Cambie los ajustes para el acceso directo si es necesario.
- 6. Presione [OK] (si es necesario).
- 7. Cuando finalice, pulse [Guardar como acceso directo].
- 8. Lea y confirme la lista de ajustes seleccionada que aparece y, después, pulse [OK].
- 9. Realice una de las siguientes acciones:
	- Para sobreescribir el acceso directo, pulse [Sí].
	- Si no desea sobreescribir el acceso directo, pulse [No] para introducir un nuevo nombre de acceso directo.

Introduzca un nuevo nombre con el teclado de la pantalla LCD y, después, pulse [OK].

Para editar el nombre, mantenga presionado **XI para eliminar el nombre actual.** 

 **Información relacionada**

• [Guardar su configuración favorita como acceso directo](#page-645-0)
<span id="page-648-0"></span> [Inicio](#page-1-0) > [Configuración del equipo](#page-624-0) > [Cambiar la configuración del equipo desde el panel de](#page-625-0) [control](#page-625-0) > Imprimir informes

# **Imprimir informes**

- [Informes](#page-649-0)
- [Imprimir un informe](#page-650-0)

<span id="page-649-0"></span> [Inicio](#page-1-0) > [Configuración del equipo](#page-624-0) > [Cambiar la configuración del equipo desde el panel de](#page-625-0) [control](#page-625-0) > [Imprimir informes](#page-648-0) > Informes

# **Informes**

Los siguientes tipos de informes están disponibles:

### **Transmisión**

El informe de transmisión imprime el informe Verificación de la transmisión correspondiente a la última transmisión.

### **Libreta de direcciones**

El informe Libreta de direcciones imprime una lista alfabética con los nombres y números almacenados en la memoria de la libreta de direcciones.

### **Diario del fax**

El Diario del fax imprime una lista con información sobre los últimos 200 faxes entrantes y salientes. (TX significa transmisión y RX significa recepción)

### **Ajuste usuario**

El informe Ajuste usuario imprime una lista con la configuración actual.

### **Configuración de impresora**

El informe Configuración de impresora imprime una lista de los ajustes actuales de la impresora.

### **Configuración de la red (Modelos con función de red)**

El informe Configuración de la red imprime una lista con la configuración actual de la red.

### **Imprimir lista de archivos**

Imprimir lista de archivos imprime una lista de todas las fuentes y macros de impresión almacenados en el equipo.

## **Impresión de puntos del tambor**

La impresión de punto de tambor imprime la hoja de punto de tambor, que es de ayuda cuando se requiere limpiar la unidad de tambor.

### **Informe WLAN (Modelos con función de red inalámbrica)**

El informe de WLAN imprime el resultado del diagnóstico de conectividad a la LAN inalámbrica.

## **Información relacionada**

• [Imprimir informes](#page-648-0)

## <span id="page-650-0"></span> [Inicio](#page-1-0) > [Configuración del equipo](#page-624-0) > [Cambiar la configuración del equipo desde el panel de](#page-625-0) [control](#page-625-0) > [Imprimir informes](#page-648-0) > Imprimir un informe

# **Imprimir un informe**

- 1. Pulse [1] [Configurac (Configurar)] > [Tod. config. (Todos ajustes)] > [Imp. informes].
- 2. Deslice el dedo hacia arriba o hacia abajo, o bien pulse ▲ o ▼ para mostrar el registro que desea imprimir y, a continuación, púlselo.
- 3. Realice una de las siguientes acciones:
	- Si selecciona [Transmisión (Verif. trans.)], realice una de las siguientes acciones:
		- Para ver el informe Verificación de la transmisión, pulse [Ver en LCD].
		- Para imprimir el informe Verificación de la transmisión, pulse [Impr.informe].
	- Si selecciona otros informes, vaya al paso siguiente.
- 4. Pulse [Sí].
- 5. Pulse  $\begin{array}{c} \begin{array}{c} \end{array}$

## **Información relacionada**

• [Imprimir informes](#page-648-0)

<span id="page-651-0"></span> [Inicio](#page-1-0) > [Configuración del equipo](#page-624-0) > [Cambiar la configuración del equipo desde el panel de control](#page-625-0) > Tablas de funciones y configuraciones

# **Tablas de funciones y configuraciones**

Las tablas de ajustes le ayudarán a comprender las selecciones del menú y las opciones que se encuentran en los programas del equipo.

- [Tablas de ajustes](#page-652-0)
- [Tabla de características](#page-664-0)

<span id="page-652-0"></span> [Inicio](#page-1-0) > [Configuración del equipo](#page-624-0) > [Cambiar la configuración del equipo desde el panel de control](#page-625-0) > [Tablas](#page-651-0) [de funciones y configuraciones](#page-651-0) > Tablas de ajustes

# **Tablas de ajustes**

### **[Configurac (Configurar)]** ۱ŀ

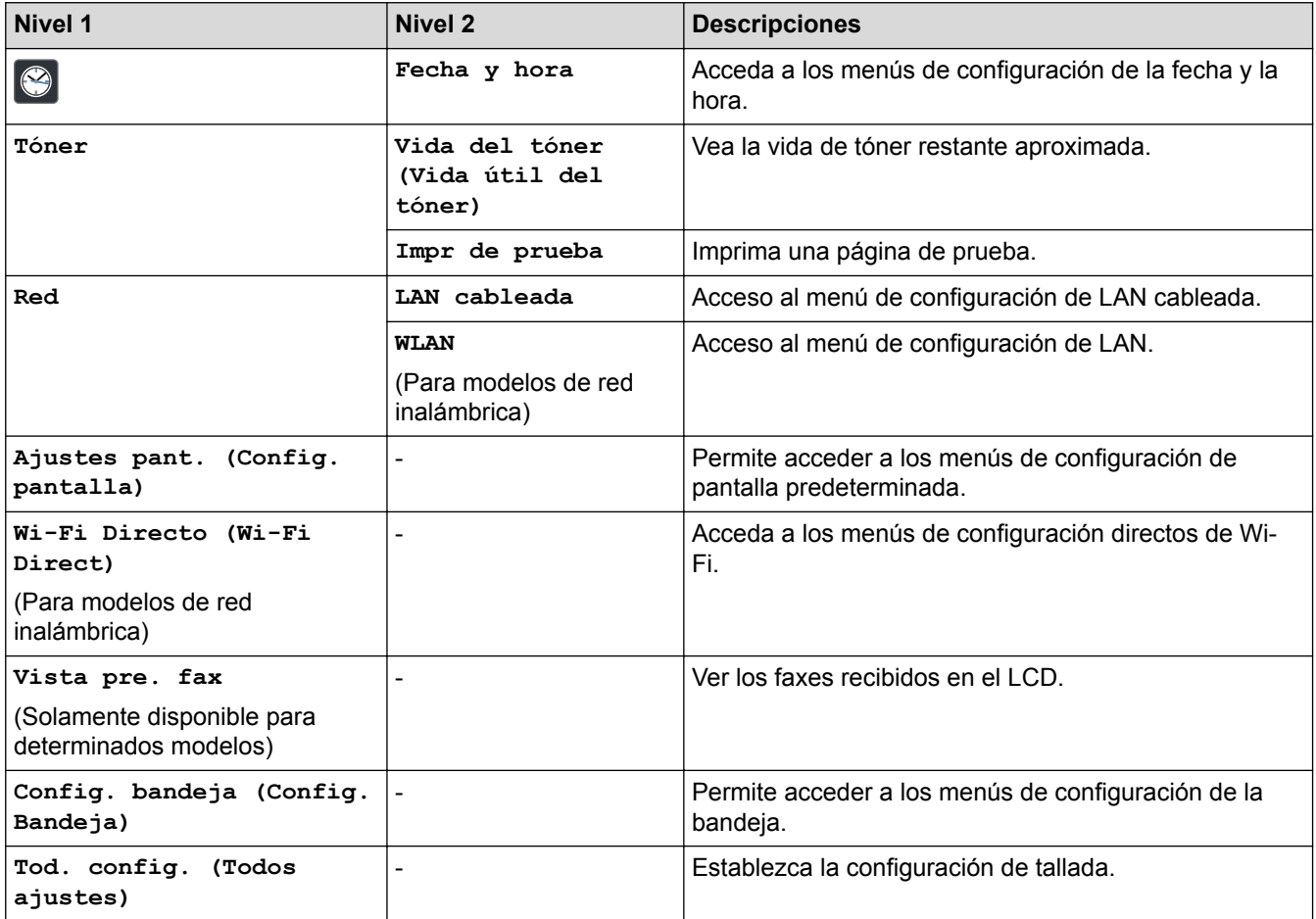

## **[Tod. config. (Todos ajustes)] > [Config. gral.]**

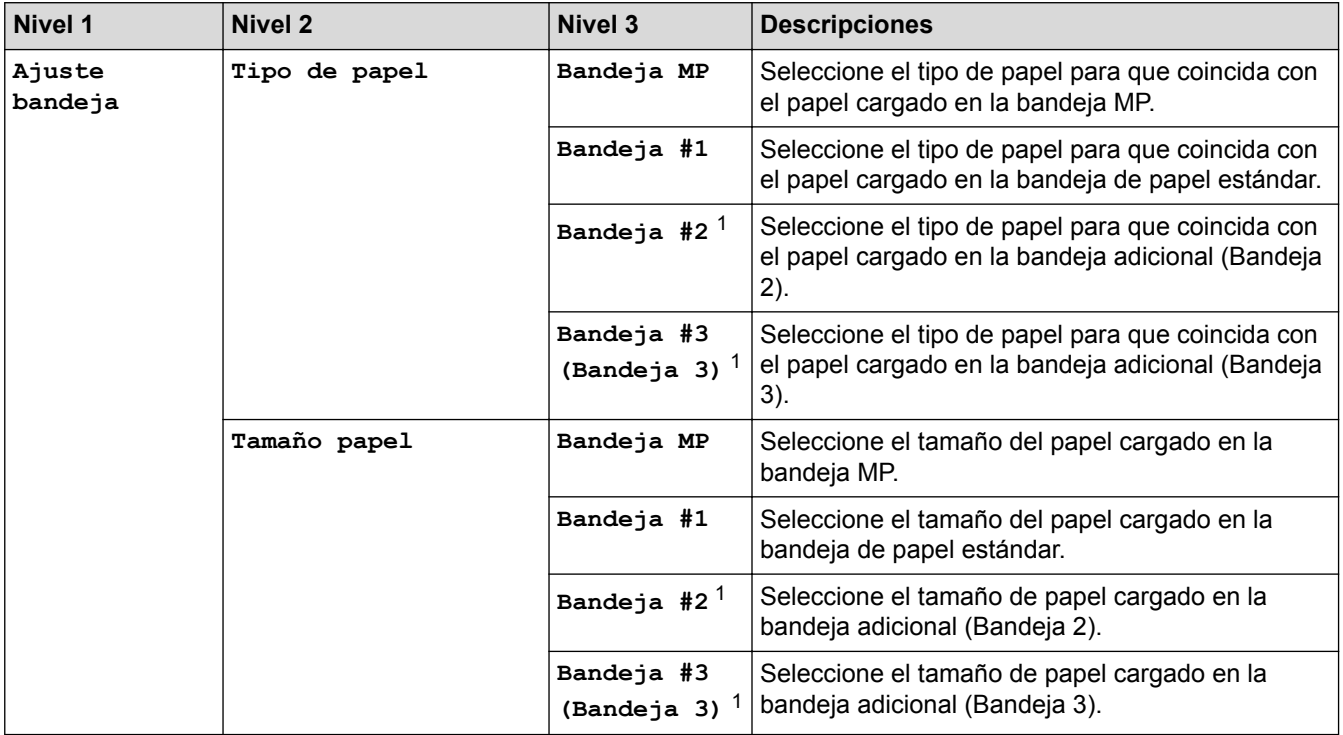

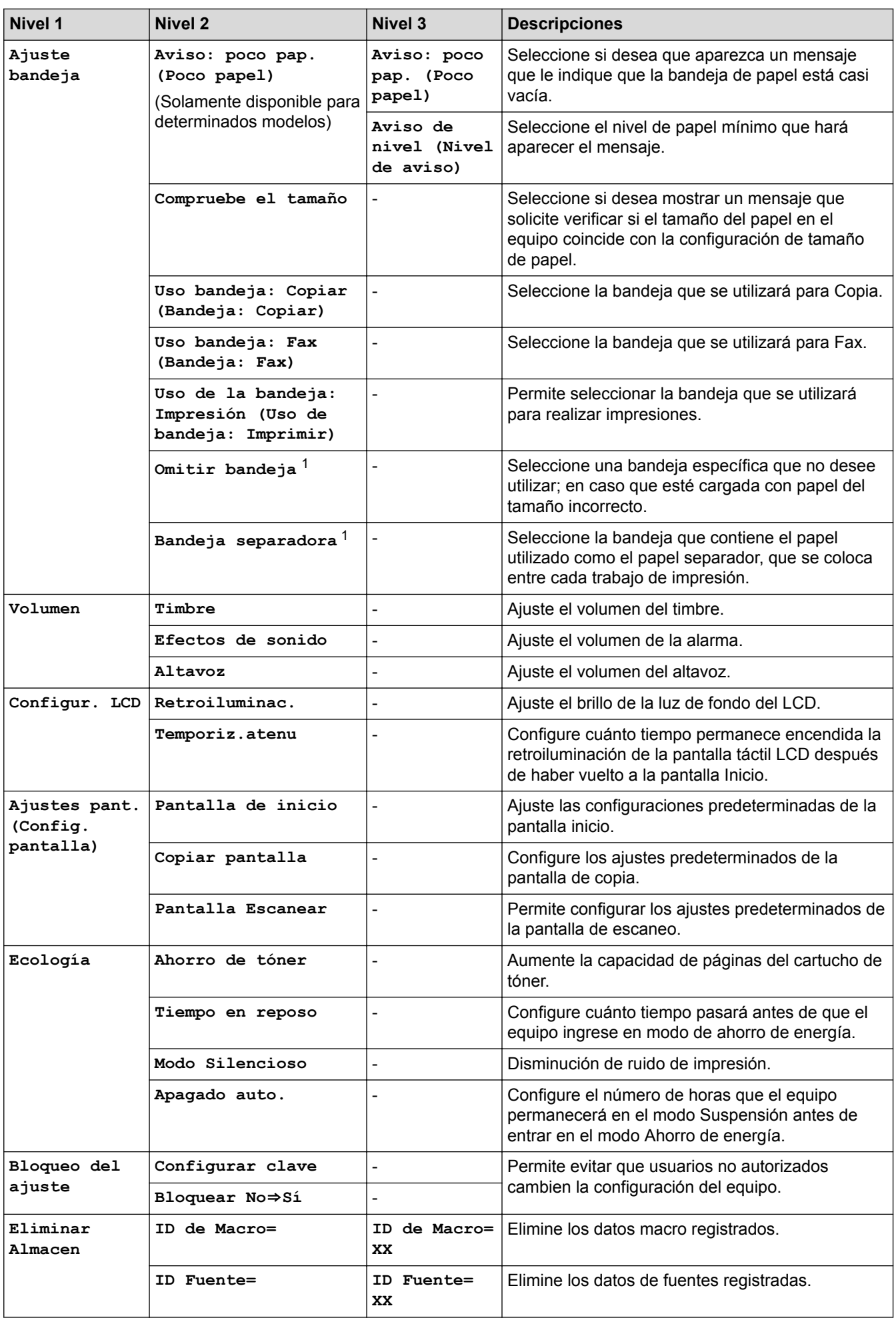

<span id="page-654-0"></span>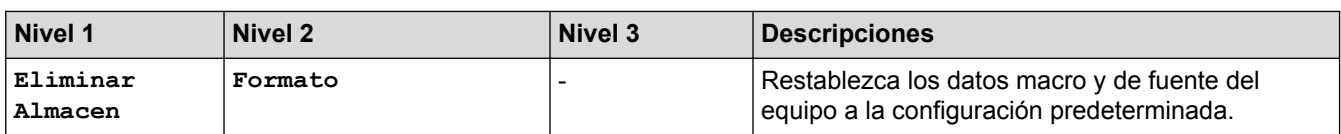

1 (Disponible si la bandeja adicional está instalada).

## **[Tod. config. (Todos ajustes)] > [Config. de acceso dir.]**

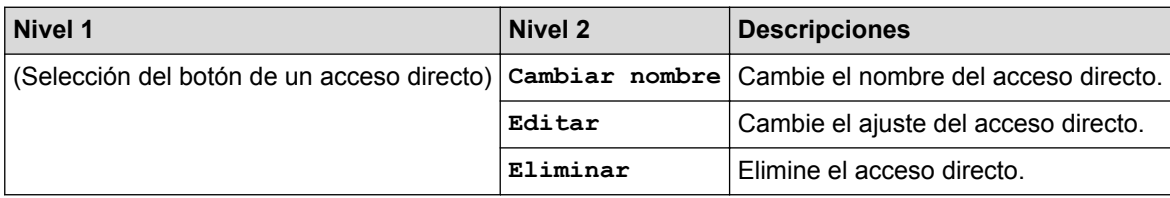

## **[Tod. config. (Todos ajustes)] > [Fax]**

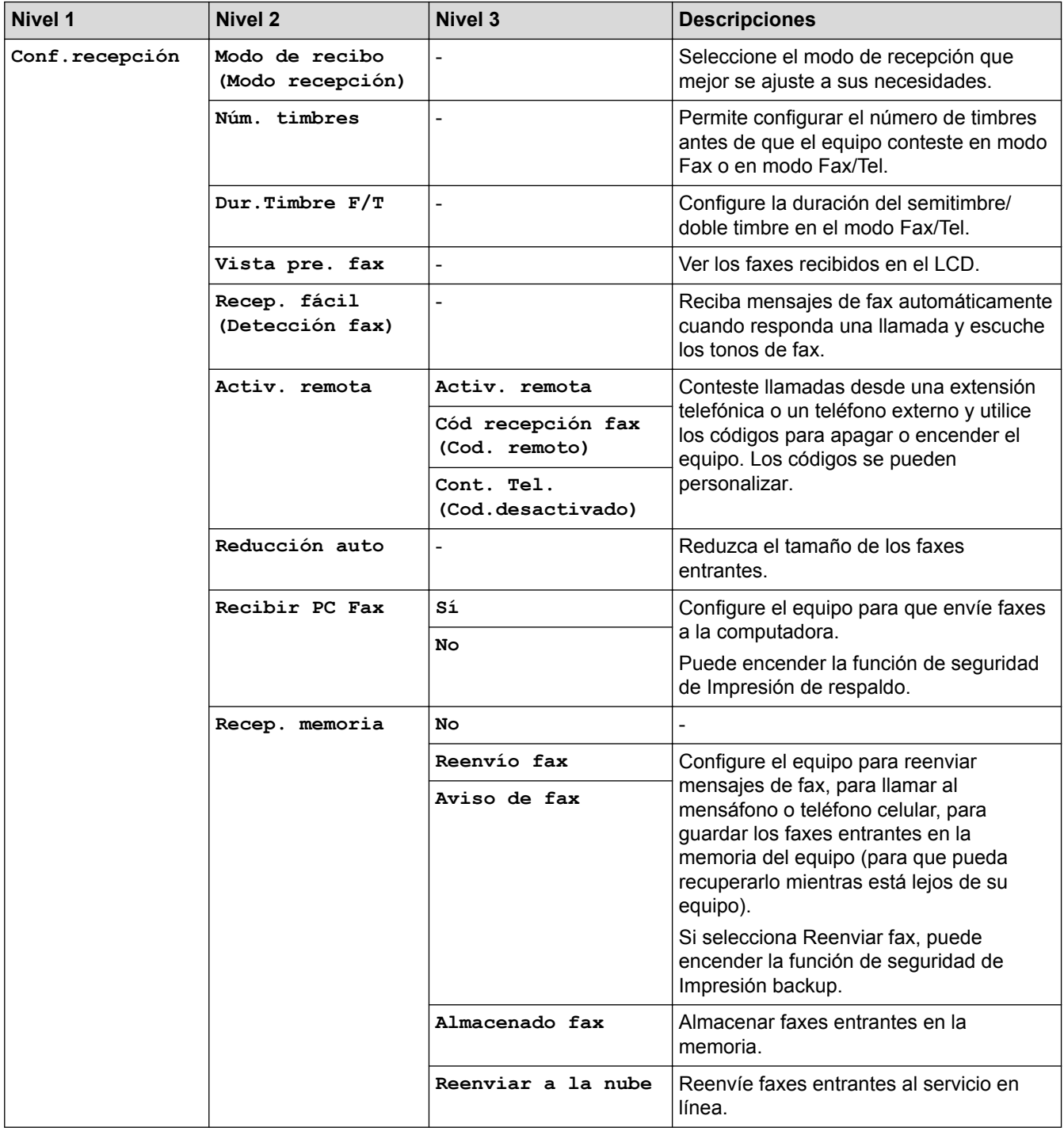

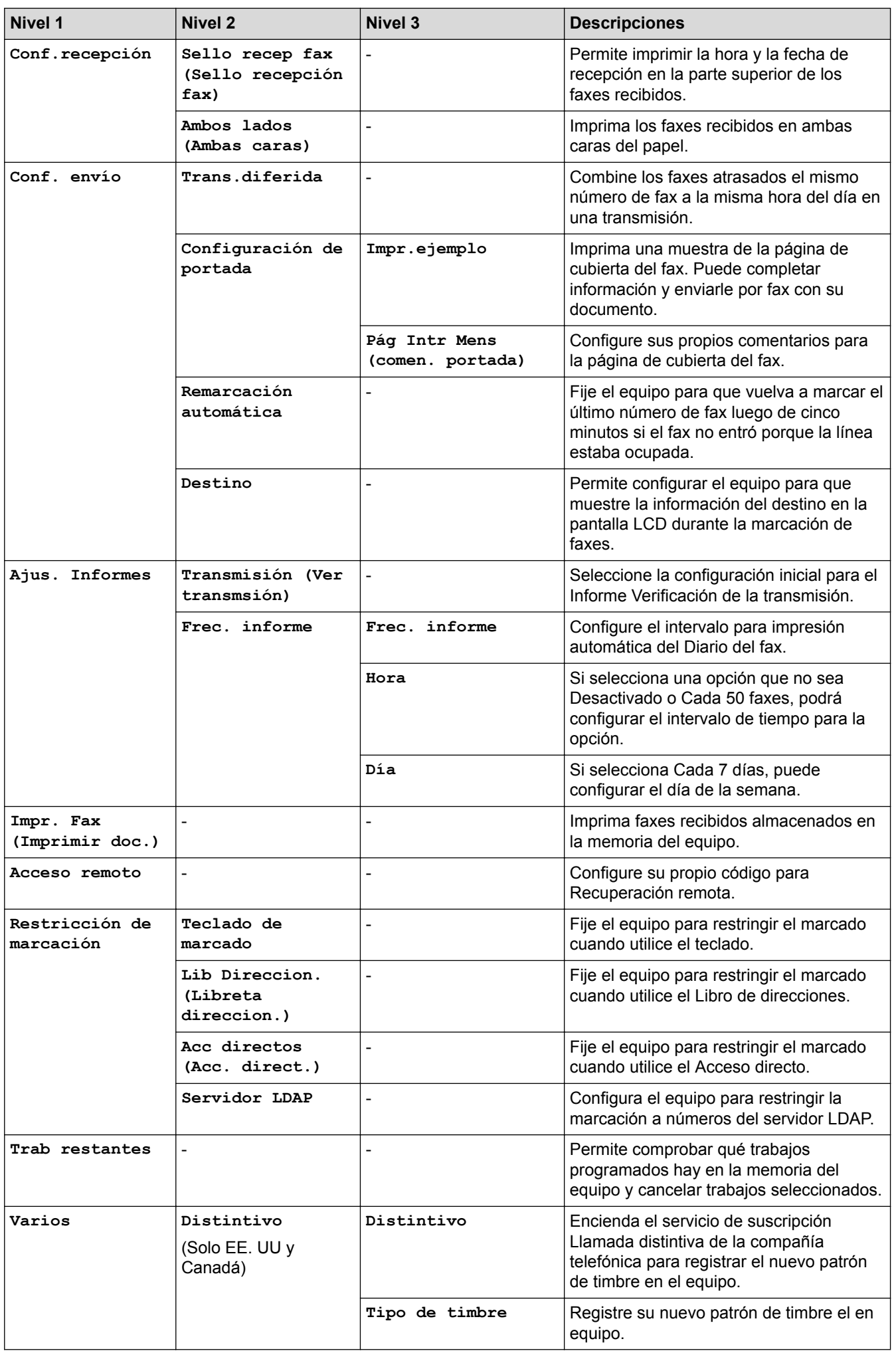

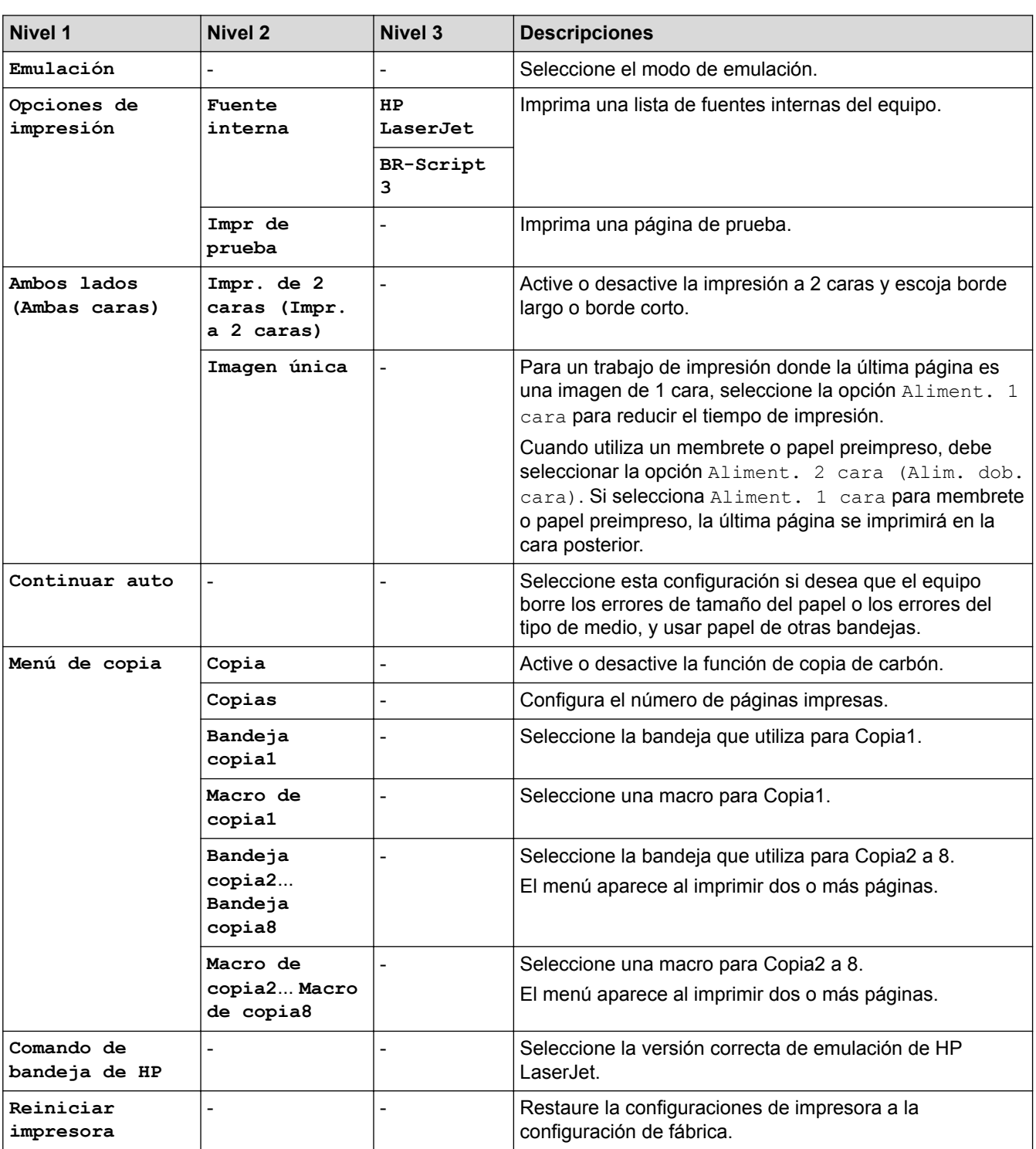

# **[Tod. config. (Todos ajustes)] > [Impresora]**

## **[Tod. config. (Todos ajustes)] > [Red]**

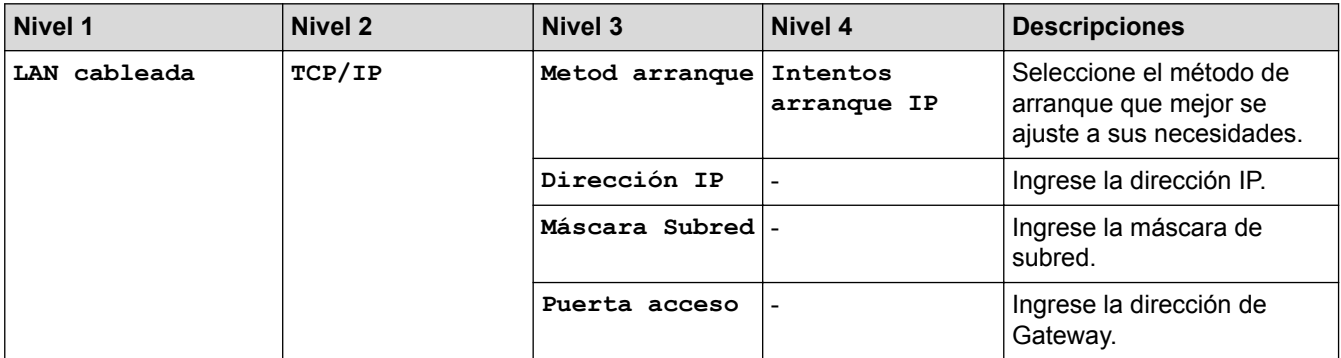

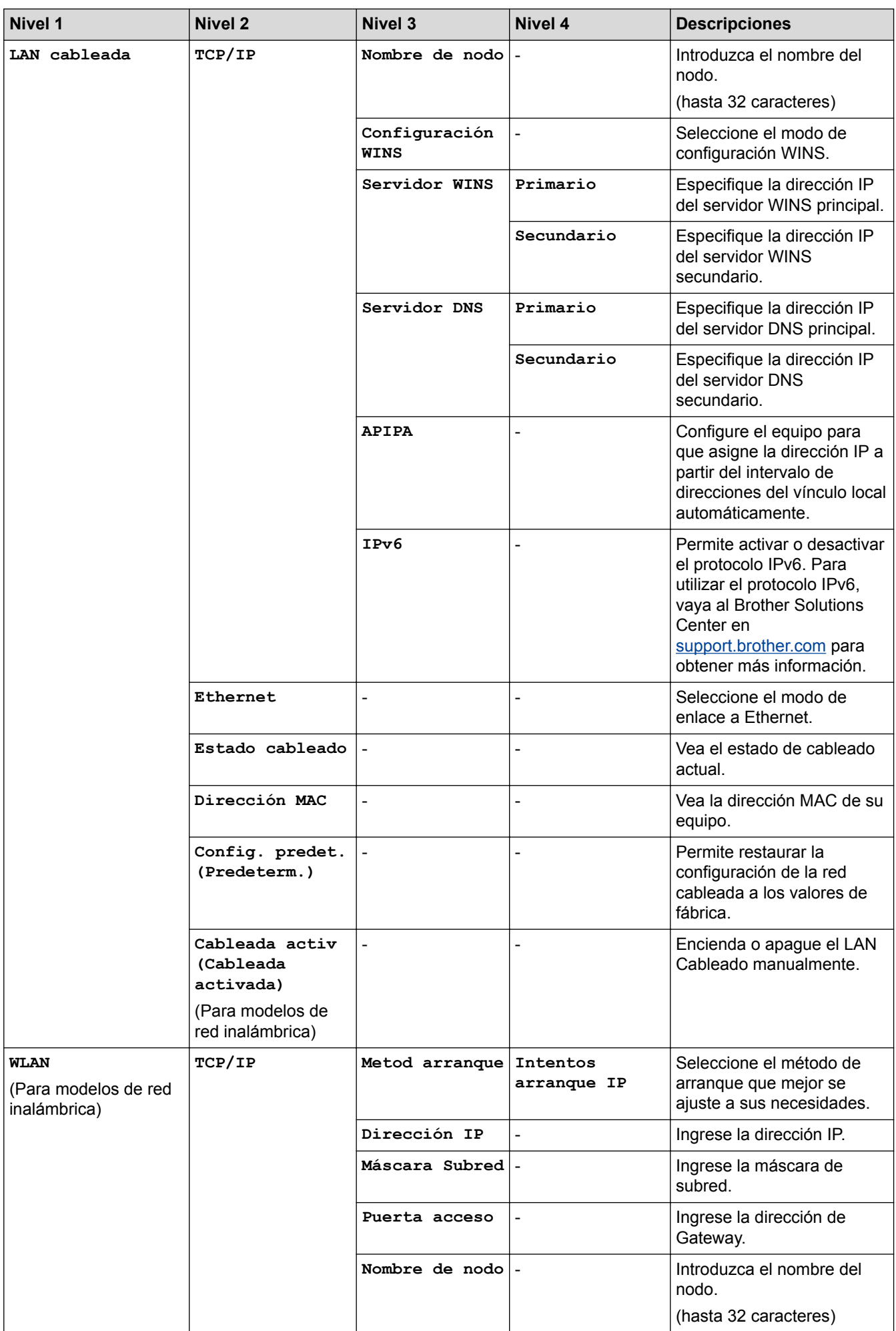

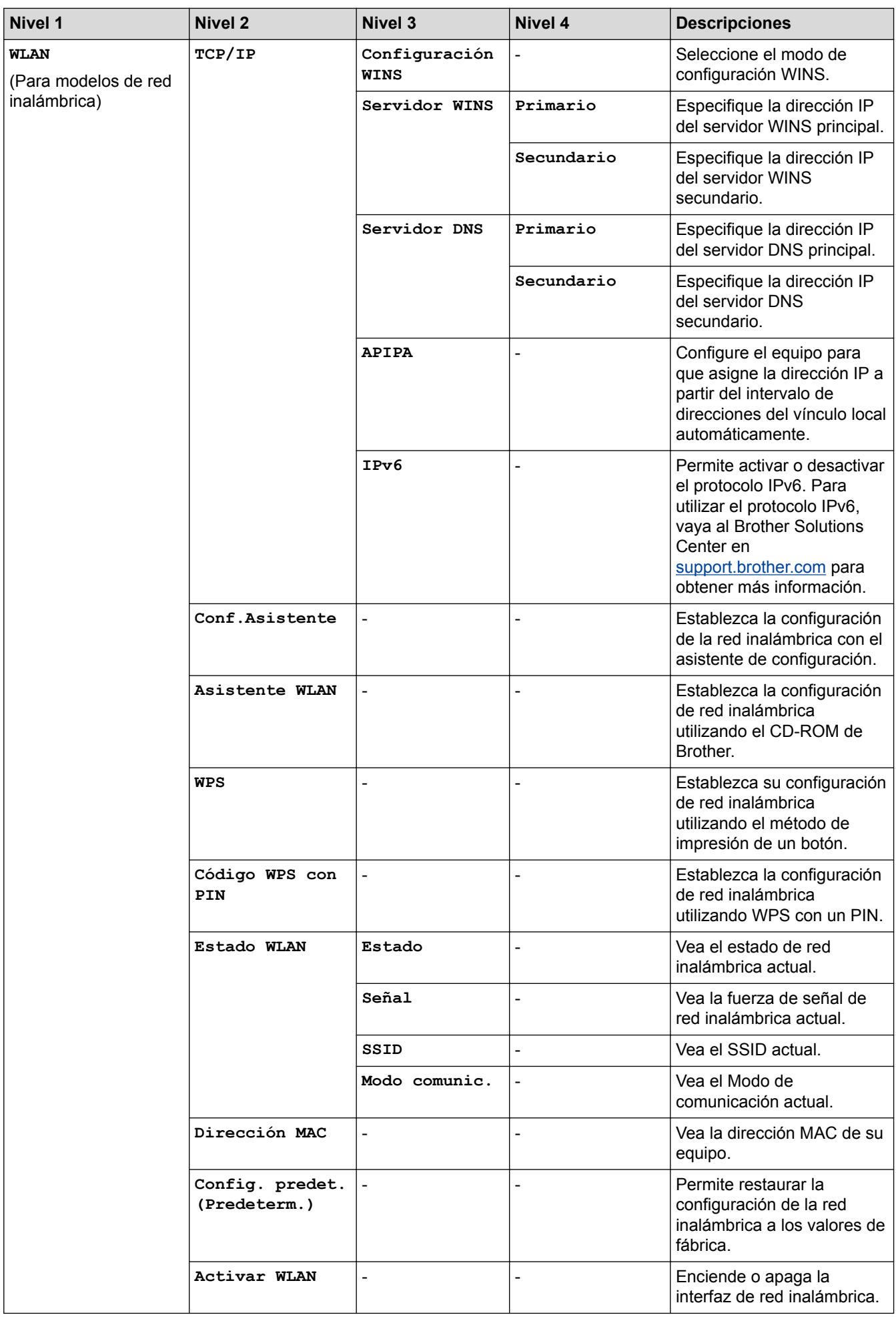

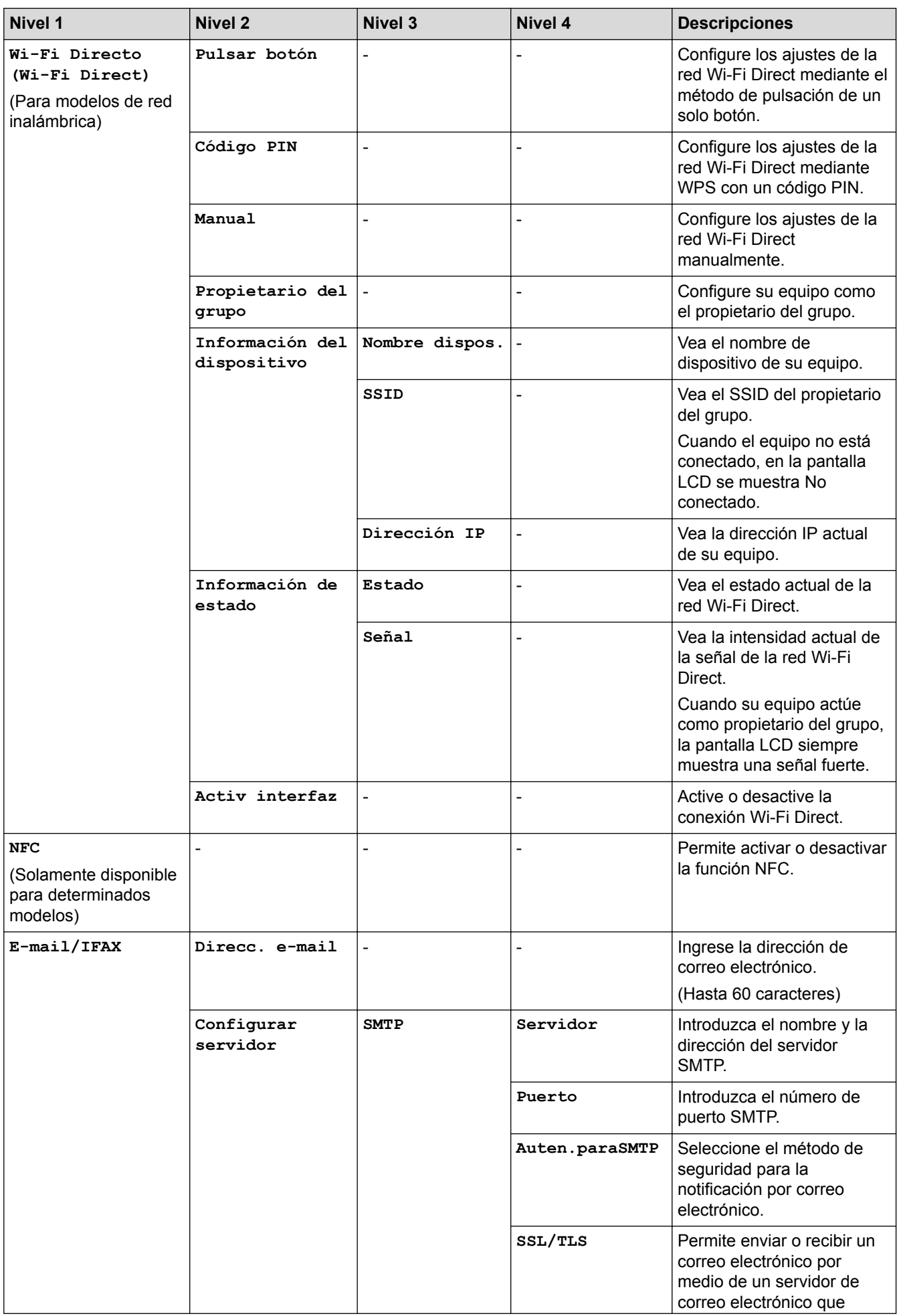

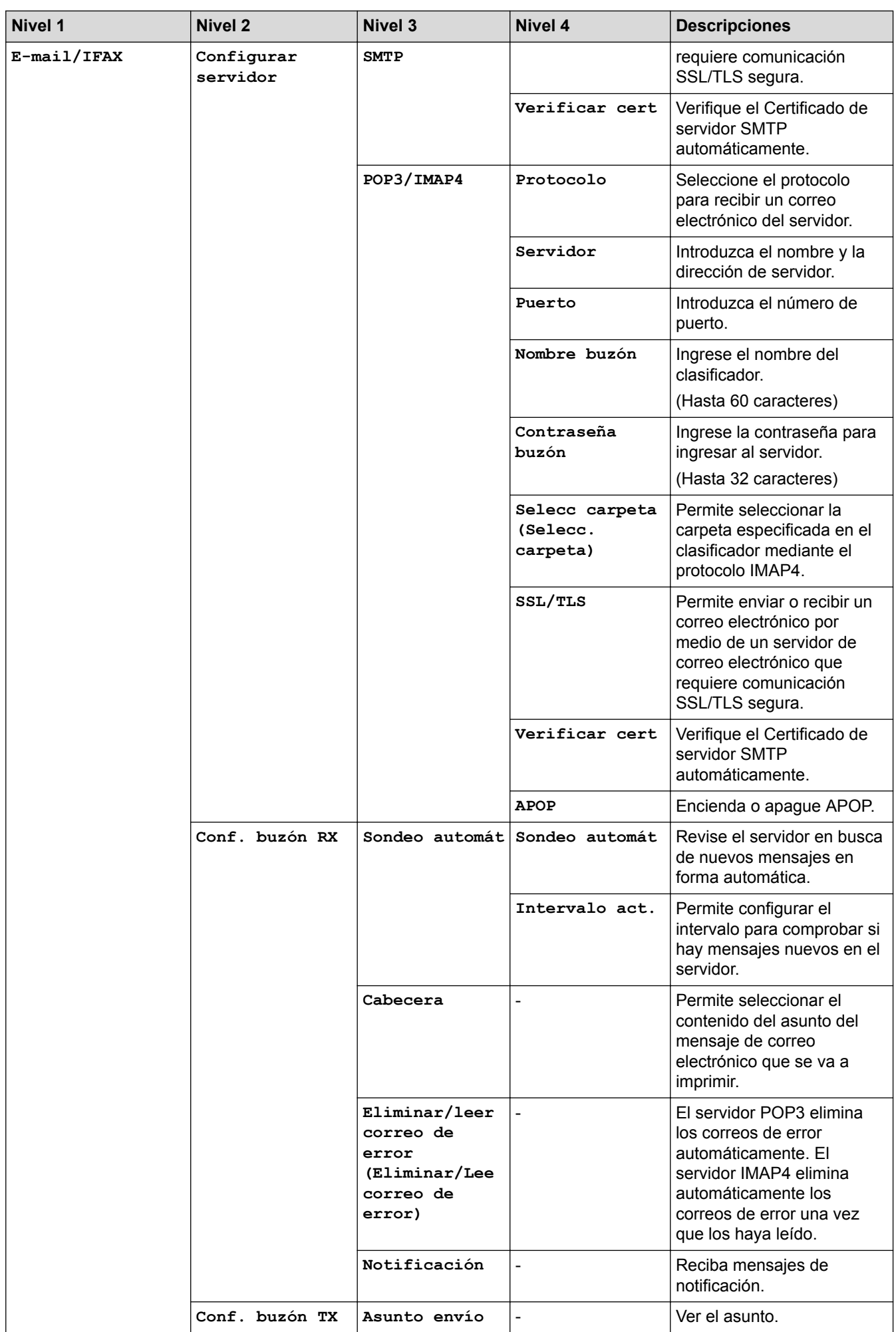

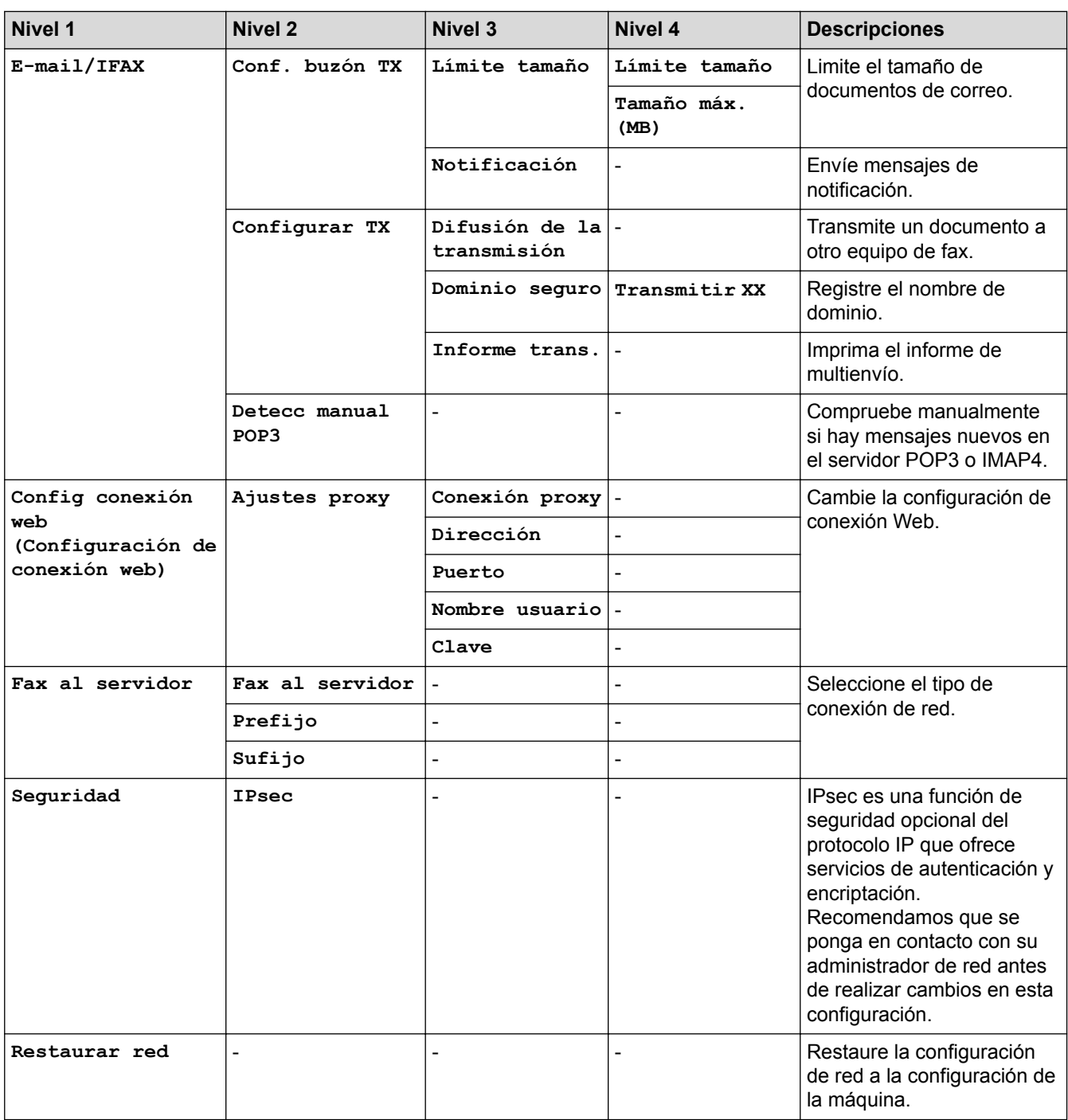

# **[Tod. config. (Todos ajustes)] > [Imp. informes]**

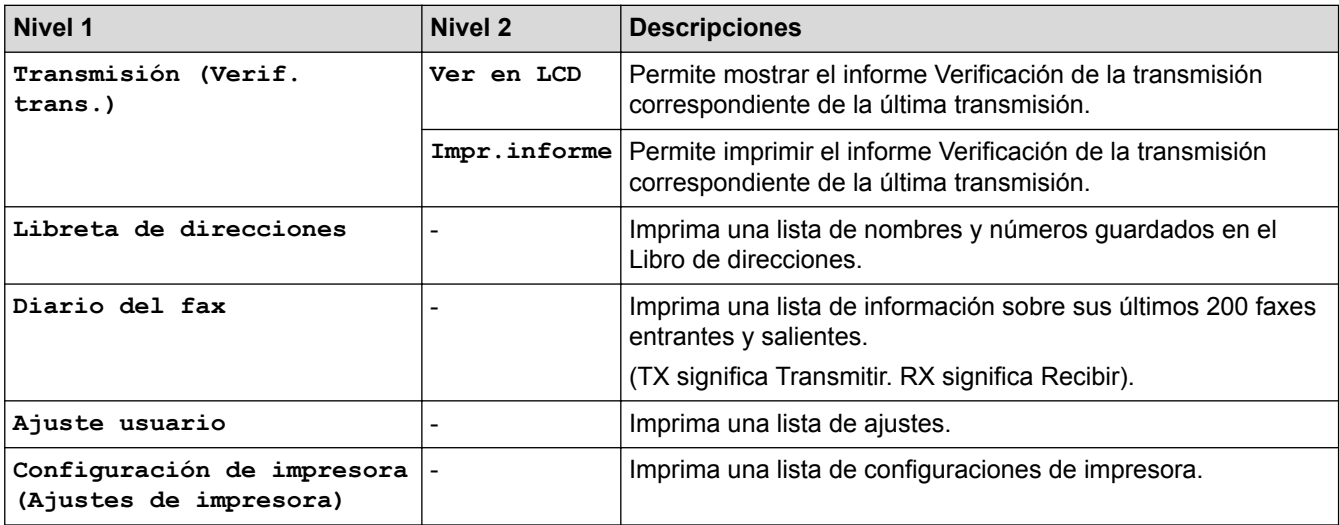

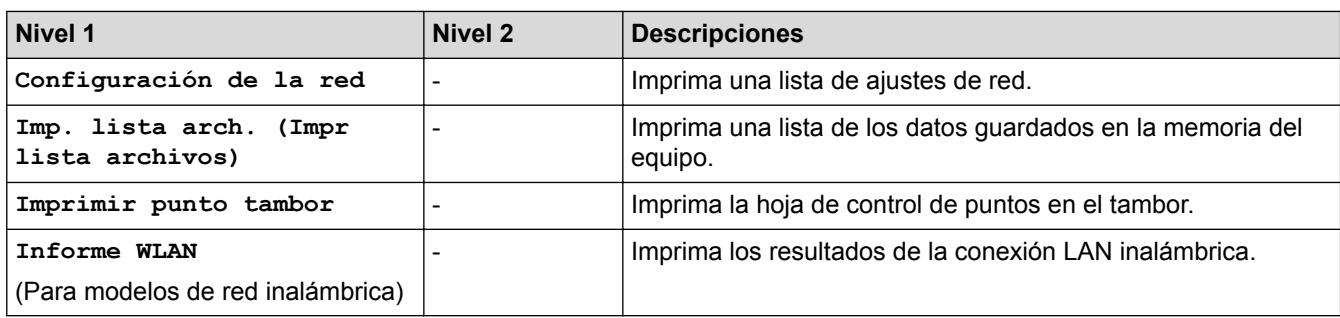

# **[Tod. config. (Todos ajustes)] > [Info. equipo]**

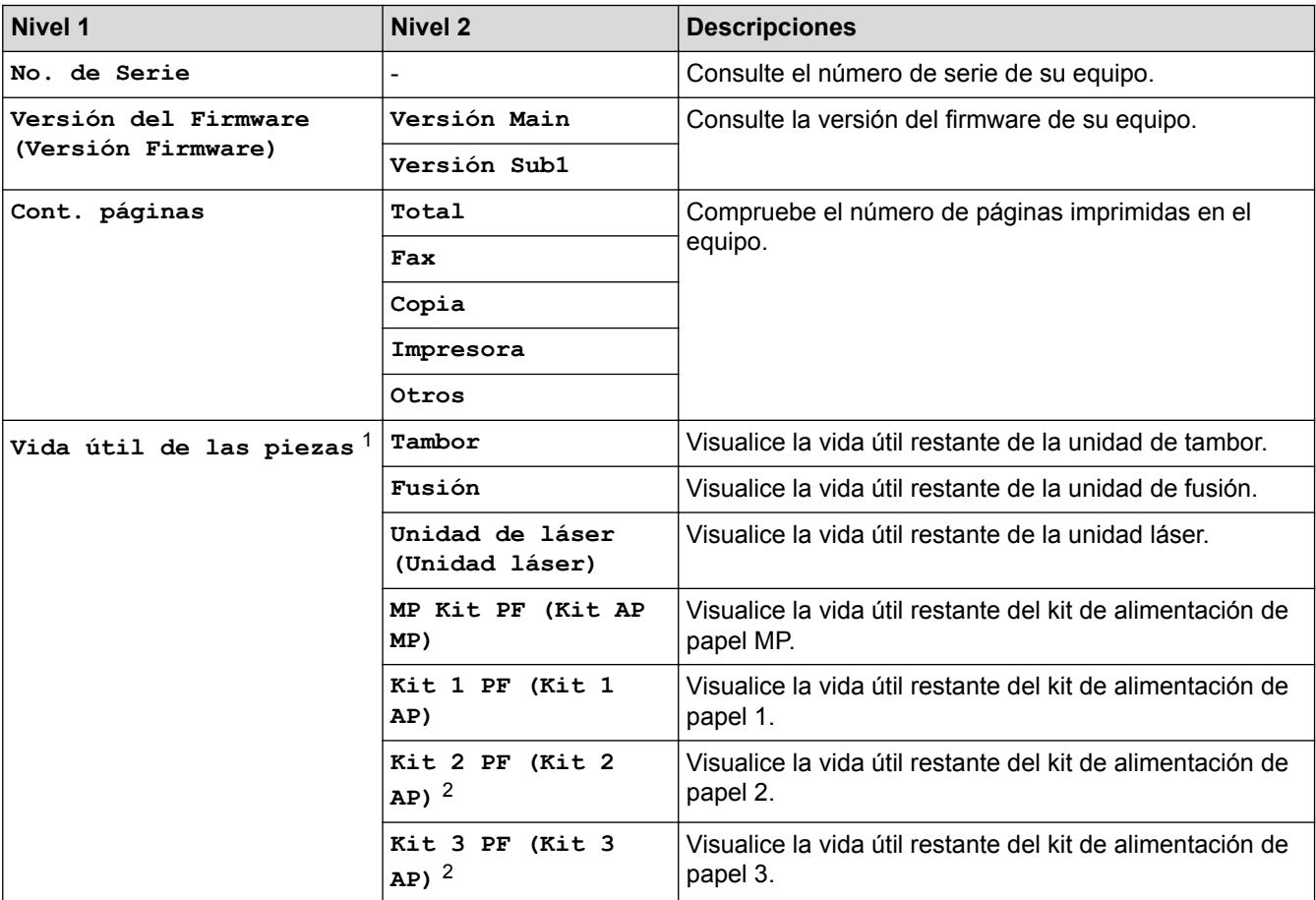

1 La vida útil es aproximada y puede variar según el tipo de uso.

2 (Disponible si la bandeja adicional está instalada).

## **[Tod. config. (Todos ajustes)] > [Conf. inicial]**

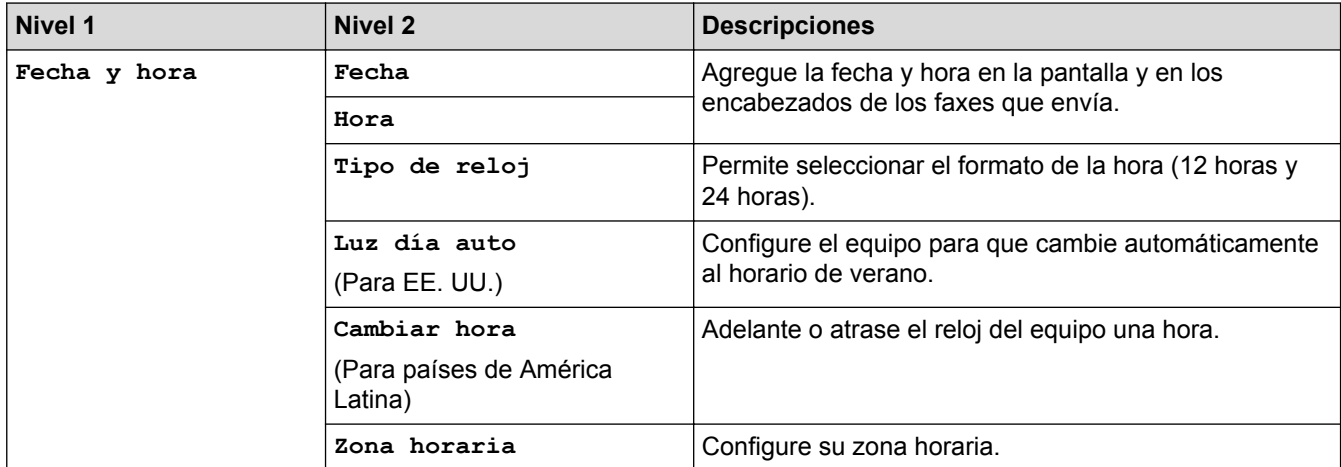

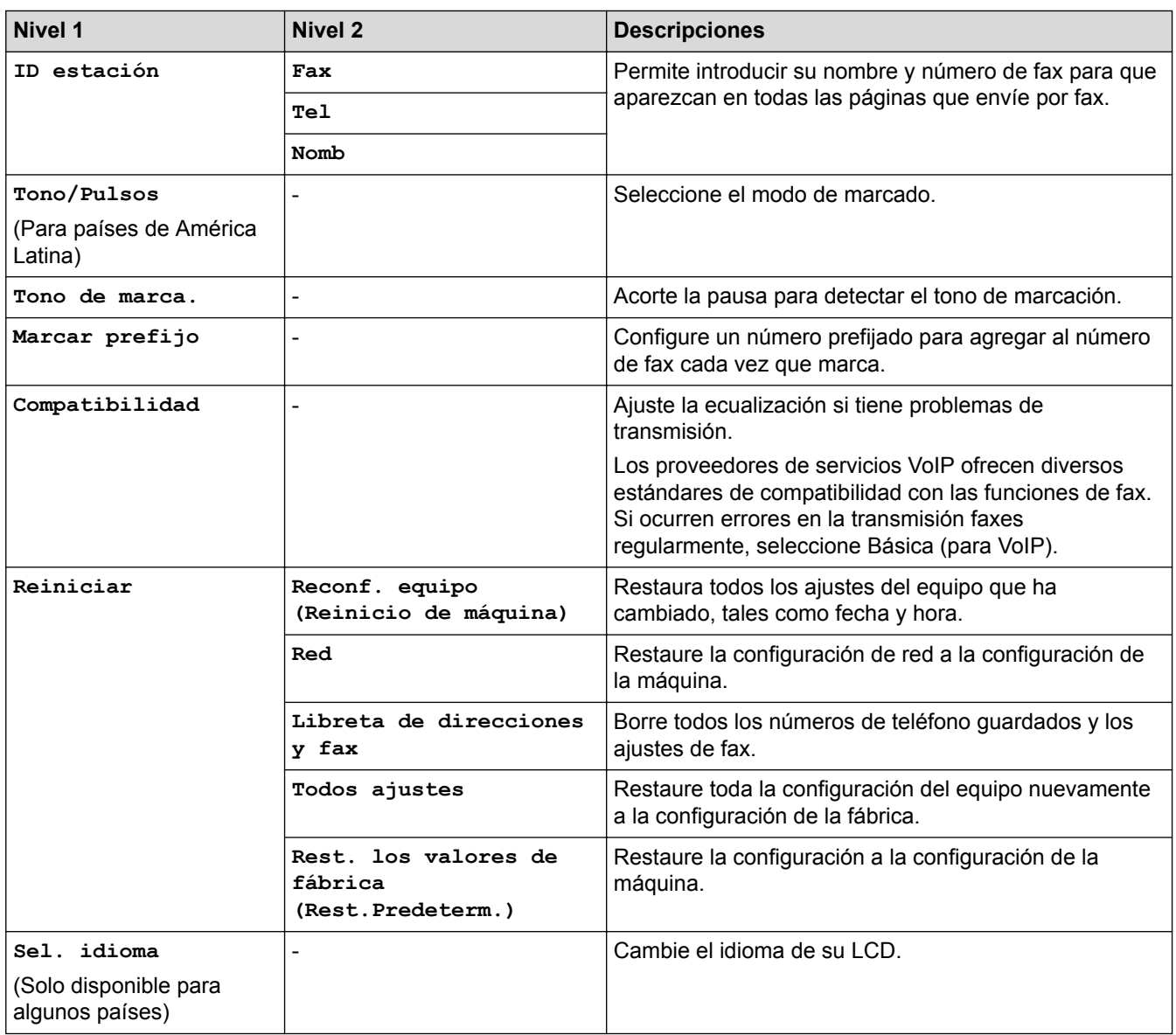

# **Información relacionada**

• [Tablas de funciones y configuraciones](#page-651-0)

<span id="page-664-0"></span> [Inicio](#page-1-0) > [Configuración del equipo](#page-624-0) > [Cambiar la configuración del equipo desde el panel de control](#page-625-0) > [Tablas](#page-651-0) [de funciones y configuraciones](#page-651-0) > Tabla de características

# **Tabla de características**

# **[Tóner]**

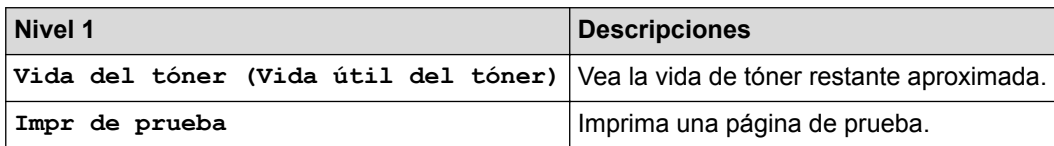

**[Fax] (Cuando la Vista previa de fax está desactivada)**  $\blacksquare$ 

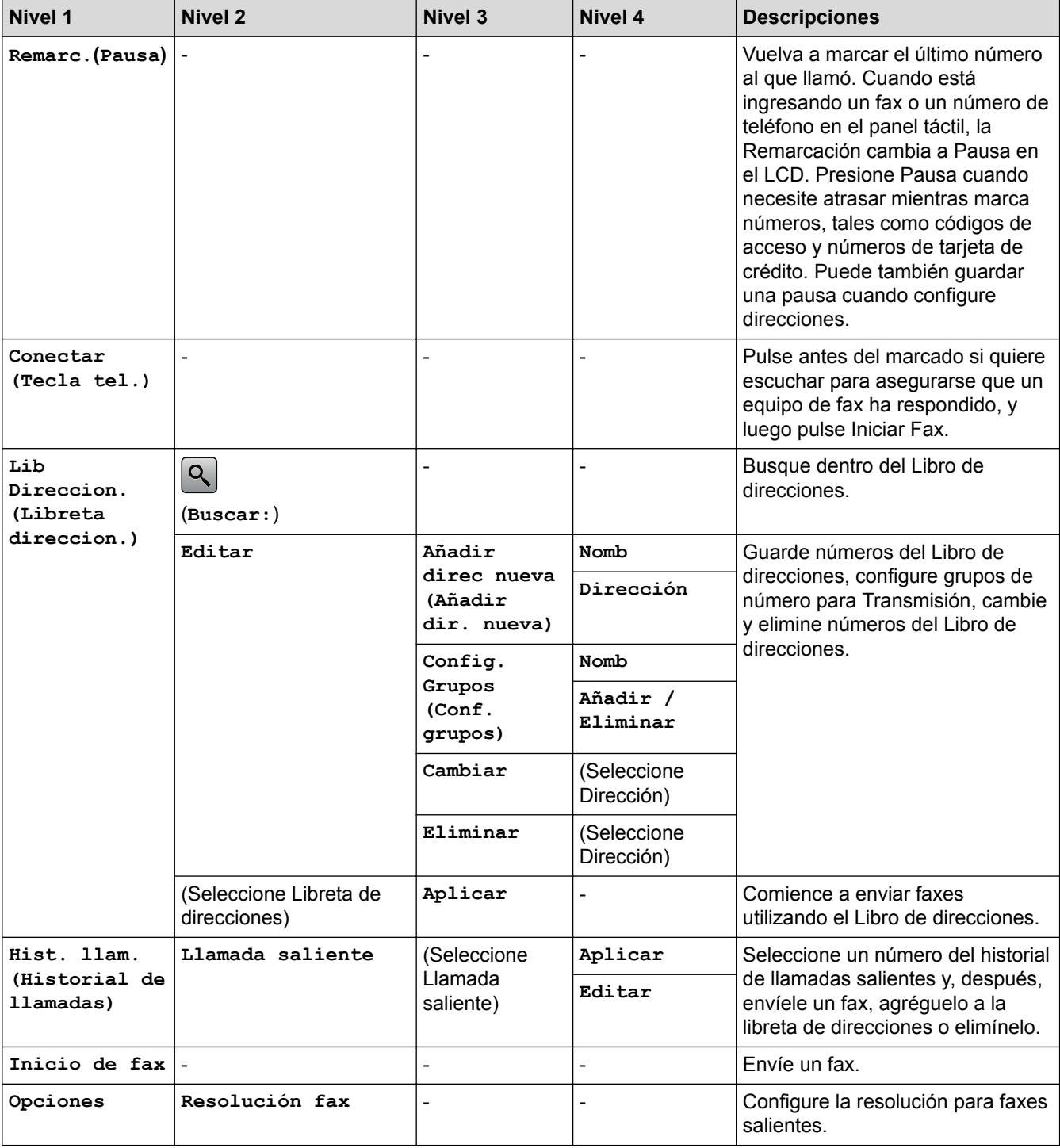

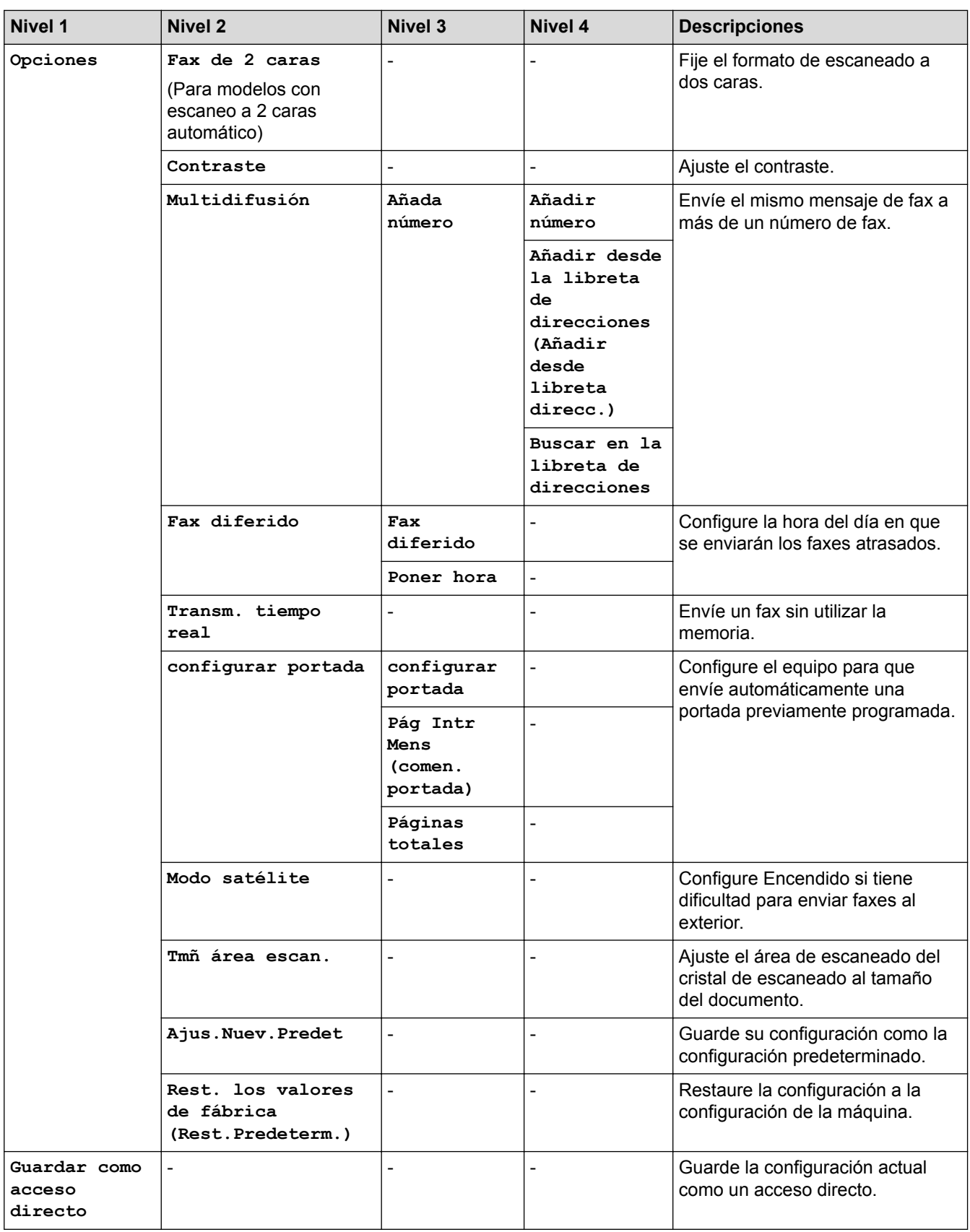

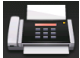

# **[Fax] (Cuando la Vista previa de fax está activada)**

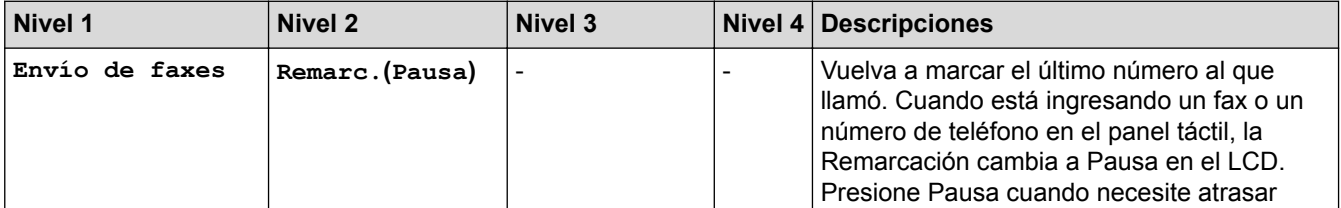

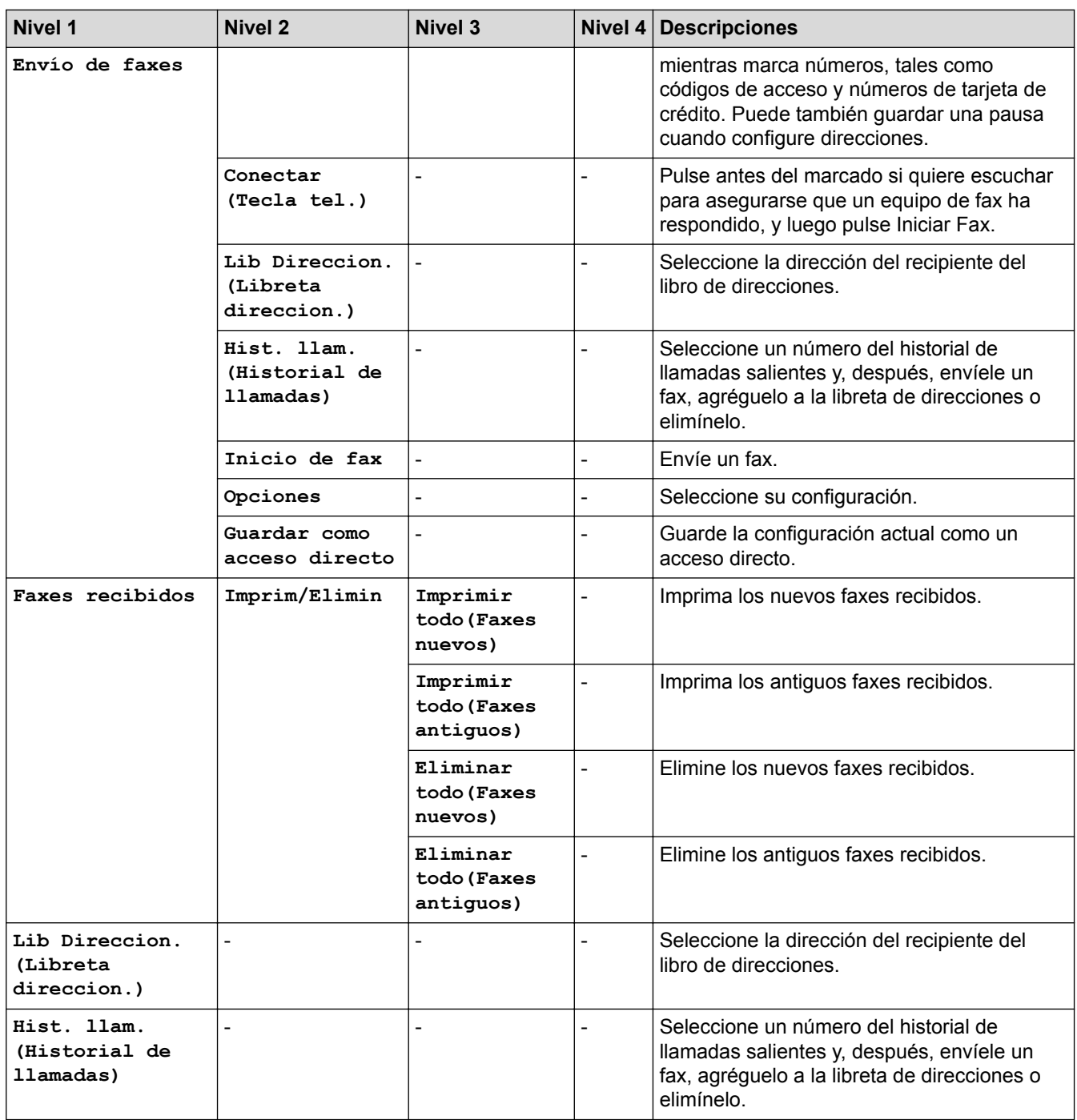

# **[Copia]**

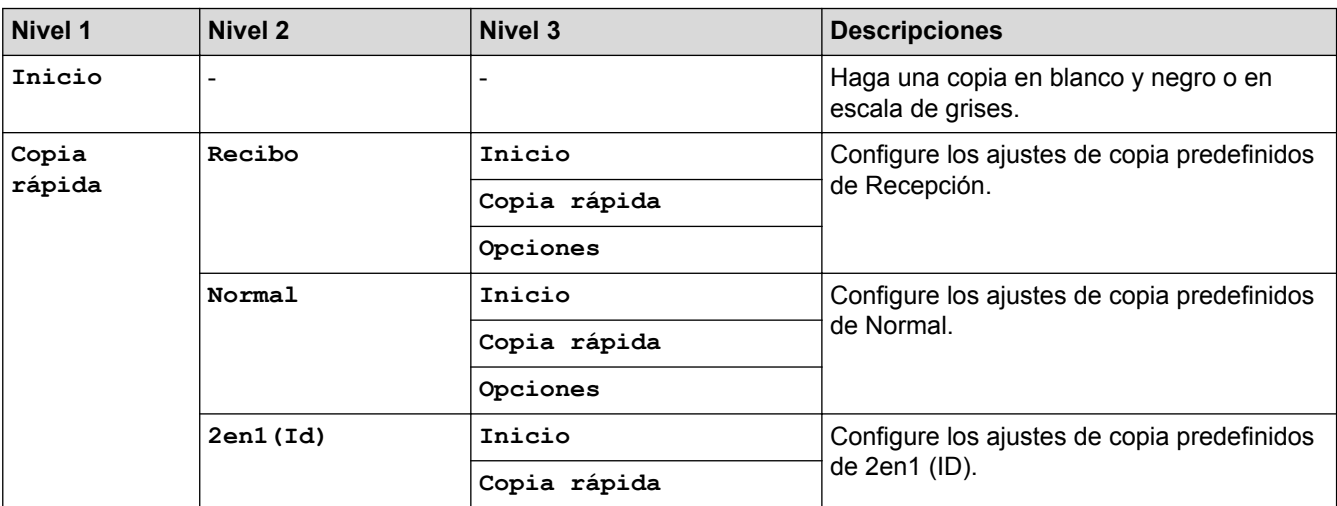

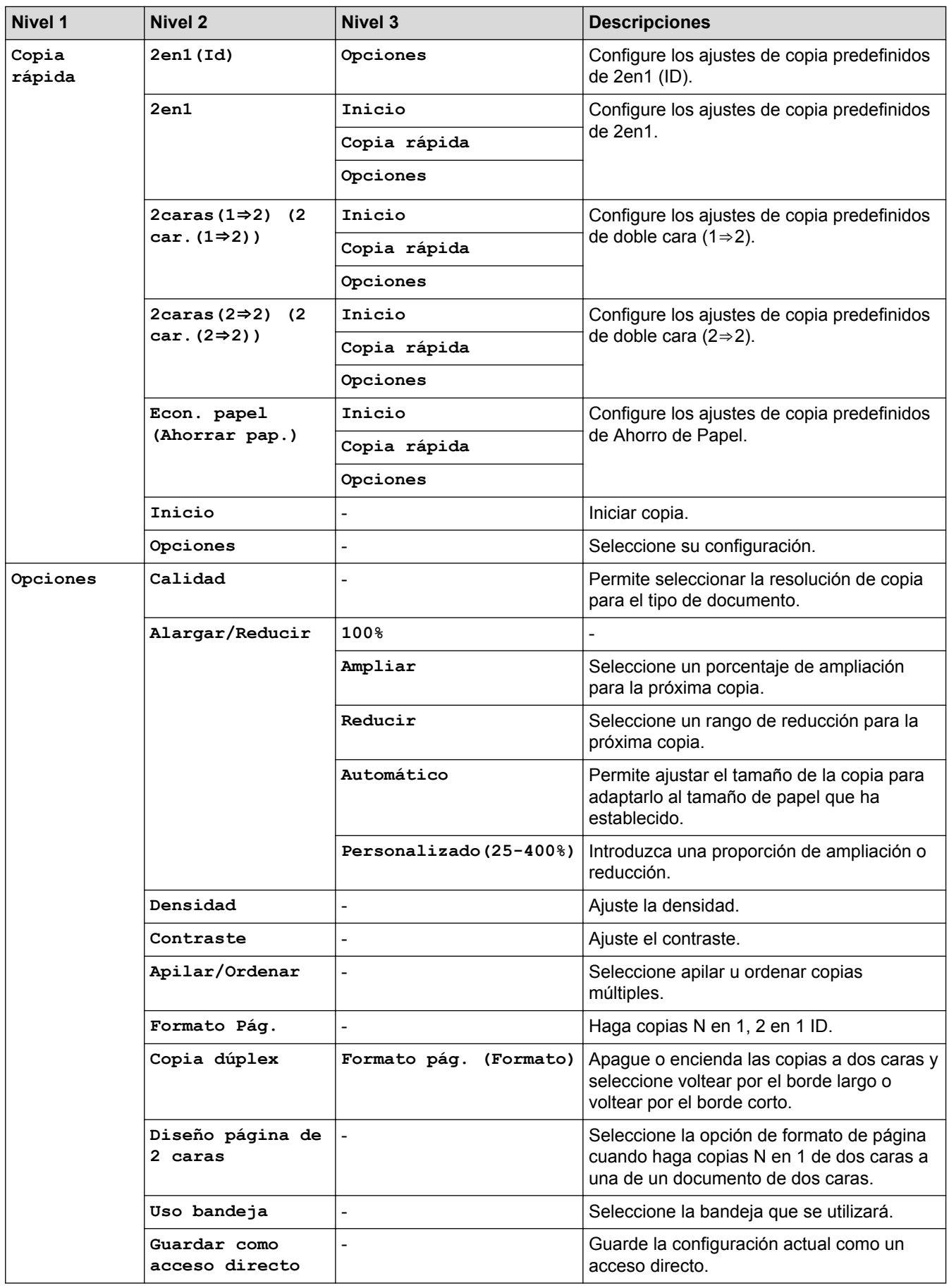

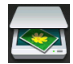

# **[Escanear]**

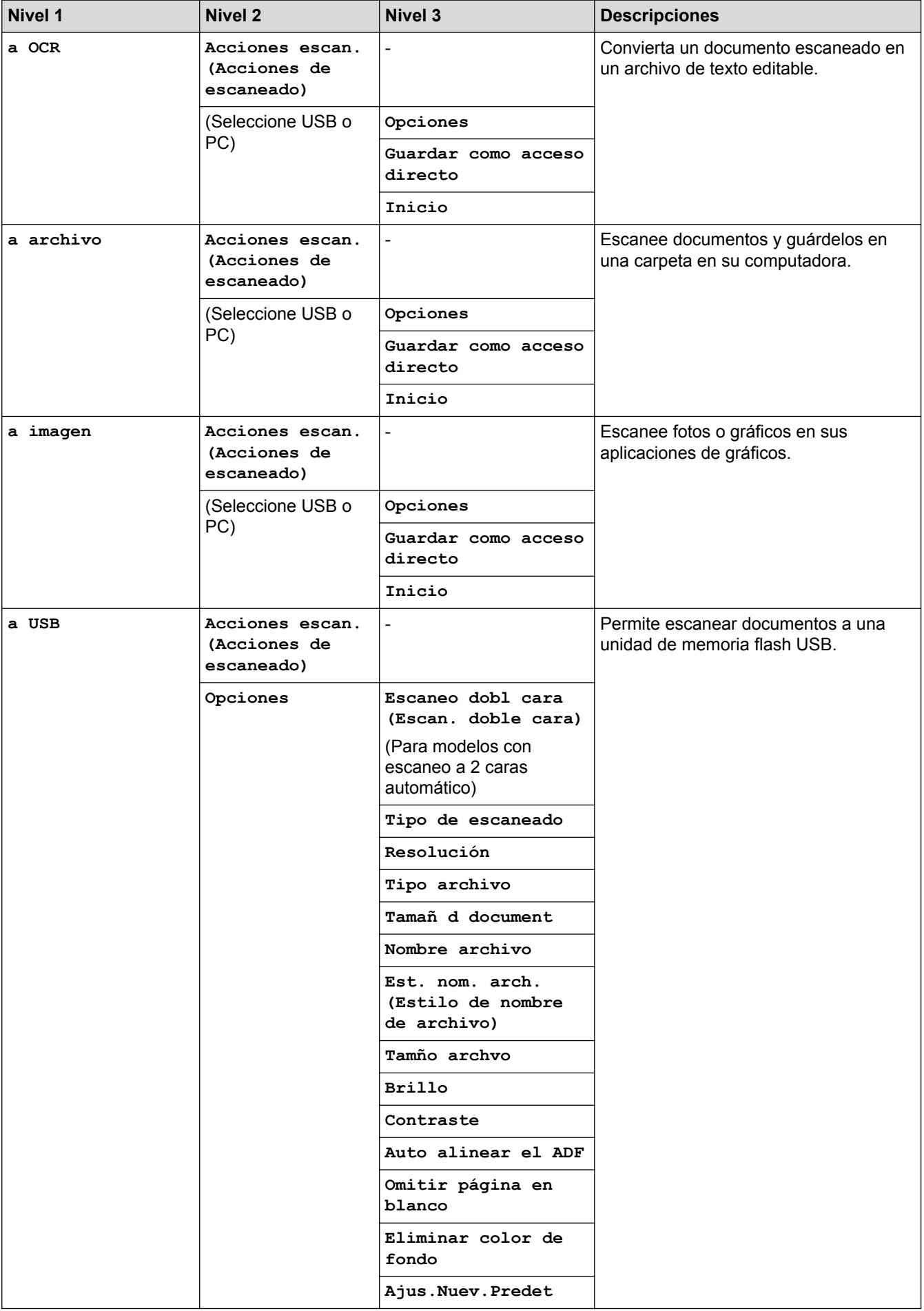

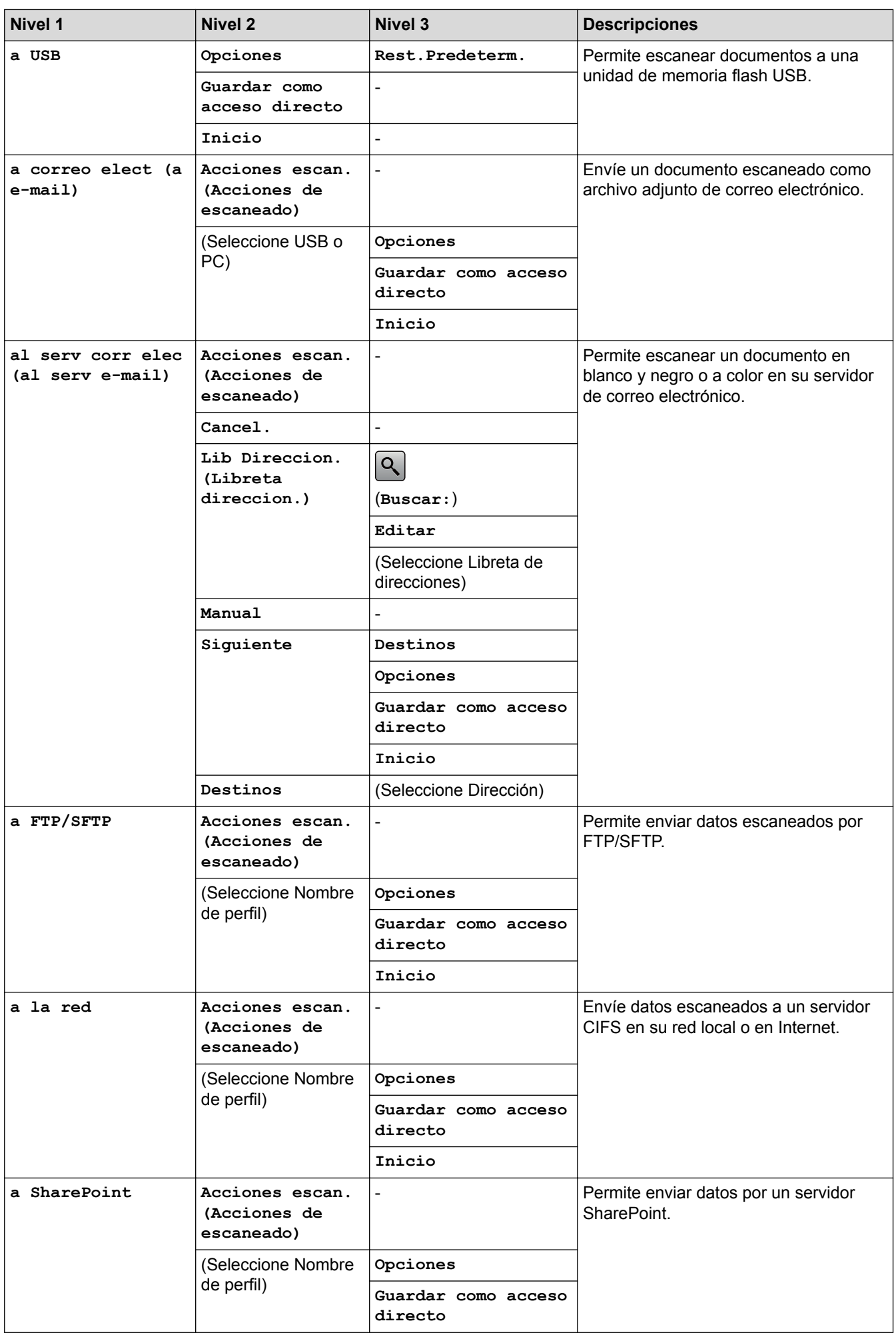

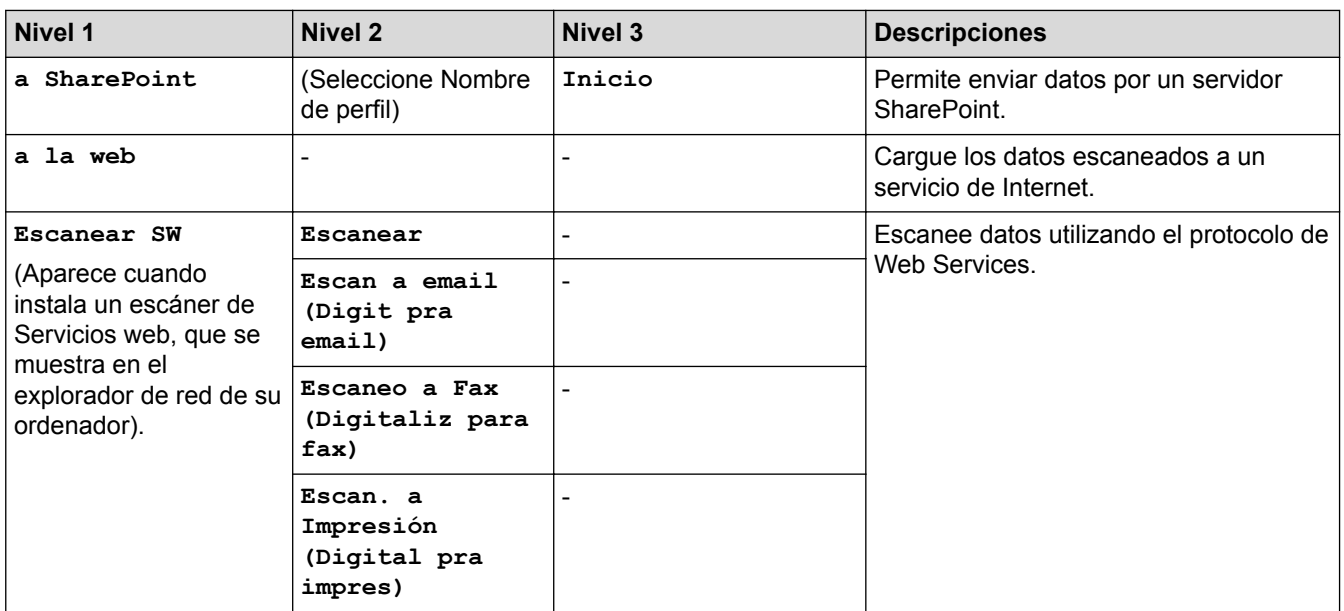

# **(Configuración Wi-Fi®)**

## **Para modelos de red inalámbrica**

Ø

Una vez configurada la conexión Wi-Fi®, no es posible cambiar la configuración desde la pantalla Inicio. Cambie la configuración de Wi-Fi® en la pantalla Configuración.

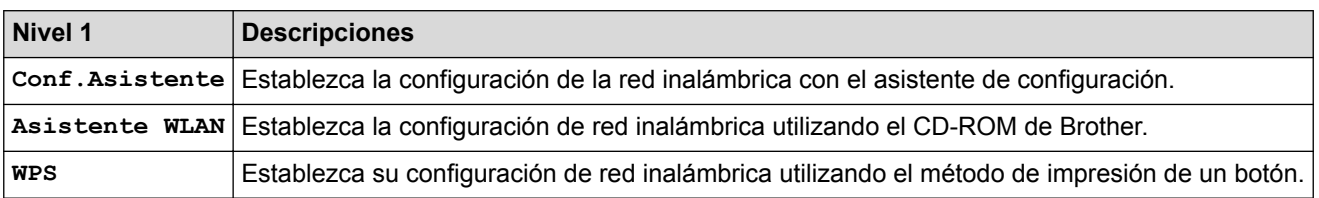

# **[Acc directos (Acc. direct.)]**

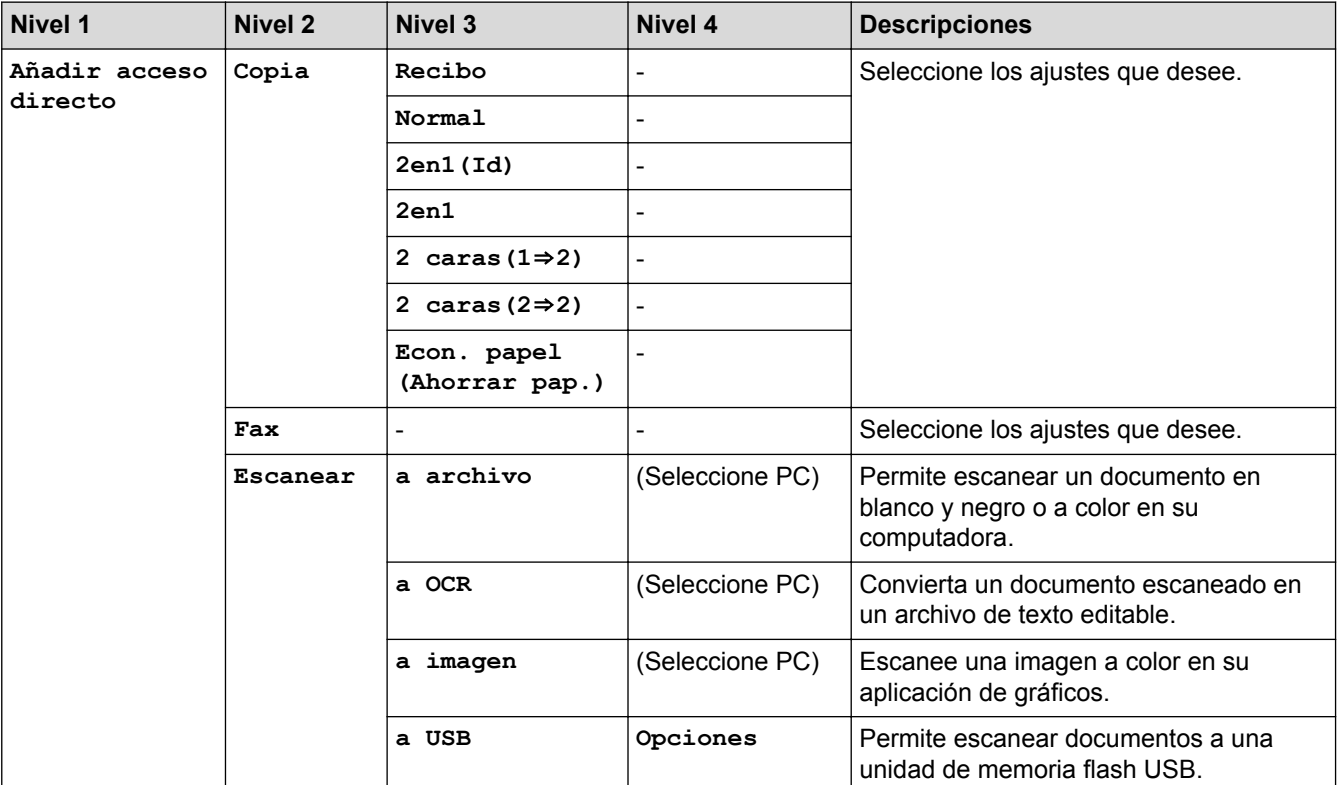

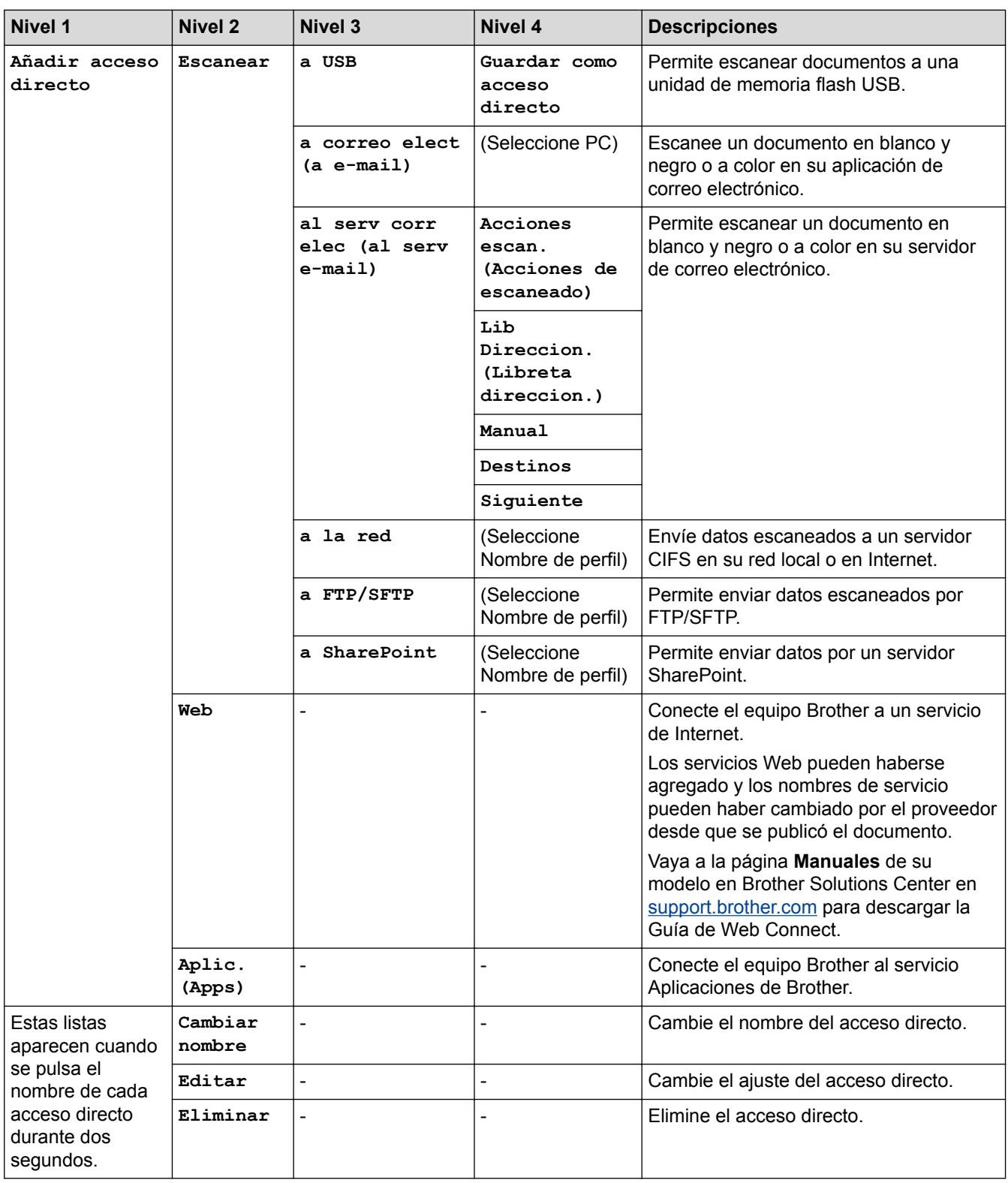

# **[Asegurar Imprimir (Impresión segura)]**

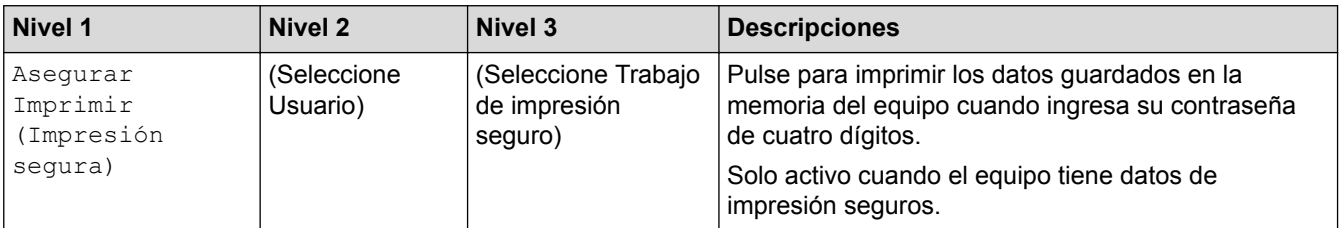

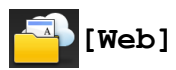

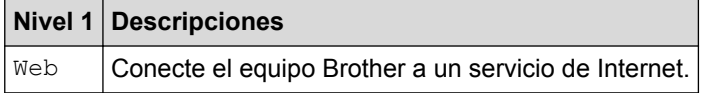

# **[Aplic. (Apps)]**

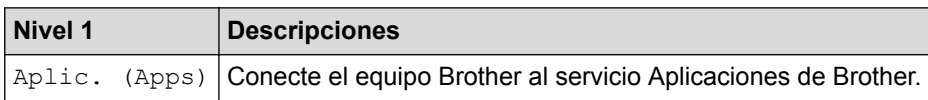

# **[USB]**

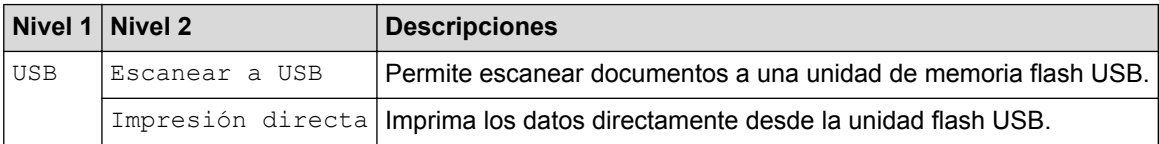

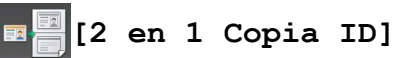

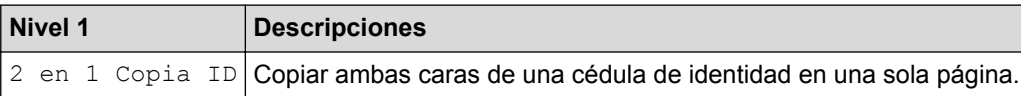

# **Información relacionada**

• [Tablas de funciones y configuraciones](#page-651-0)

<span id="page-673-0"></span> [Inicio](#page-1-0) > [Configuración del equipo](#page-624-0) > Cambiar la configuración del equipo desde la computadora

# **Cambiar la configuración del equipo desde la computadora**

- [Cambiar la configuración del equipo mediante Administración basada en Web](#page-674-0)
- [Cambiar la configuración del equipo utilizando Instalación Remota](#page-679-0)
- [¿Dónde puedo encontrar la configuración de red del equipo Brother?](#page-583-0)
- [Software y utilidades de administración de la red](#page-345-0)

<span id="page-674-0"></span> [Inicio](#page-1-0) > [Configuración del equipo](#page-624-0) > [Cambiar la configuración del equipo desde la computadora](#page-673-0) > Cambiar la configuración del equipo mediante Administración basada en Web

# **Cambiar la configuración del equipo mediante Administración basada en Web**

Administración basada en Web es una utilidad que usa un navegador web estándar para administrar el equipo mediante el protocolo de transferencia de hipertexto (HTTP) o el protocolo de transferencia de hipertexto a través de SSL (Secure Socket Layer) (HTTPS).

- [¿Qué es Administración basada en Web?](#page-675-0)
- [Acceder a Administración basada en Web](#page-677-0)
- [Establecer una contraseña de inicio de sesión para Administración basada en Web](#page-678-0)
- [Software y utilidades de administración de la red](#page-345-0)

<span id="page-675-0"></span> [Inicio](#page-1-0) > [Configuración del equipo](#page-624-0) > [Cambiar la configuración del equipo desde la computadora](#page-673-0) > [Cambiar](#page-674-0) [la configuración del equipo mediante Administración basada en Web](#page-674-0) > ¿Qué es Administración basada en Web?

# **¿Qué es Administración basada en Web?**

Administración basada en Web es una utilidad que usa un navegador web estándar para administrar el equipo mediante el protocolo de transferencia de hipertexto (HTTP) o el protocolo de transferencia de hipertexto a través de capa de sockets seguros (HTTPS). Escriba la dirección IP del equipo en el navegador web para acceder y cambiar la configuración del servidor de impresión.

- Se recomienda utilizar Microsoft Internet Explorer 8.0/10.0/11.0 en Windows y Safari 8.0 en Macintosh. Asegúrese de que JavaScript y las cookies siempre estén activados en el navegador que utilice. Si utiliza un navegador web diferente, asegúrese de que sea compatible con HTTP 1.0 y HTTP 1.1.
	- Debe utilizar el protocolo TCP/IP en su red y disponer de una dirección IP válida programada en el servidor de impresión y en la computadora.

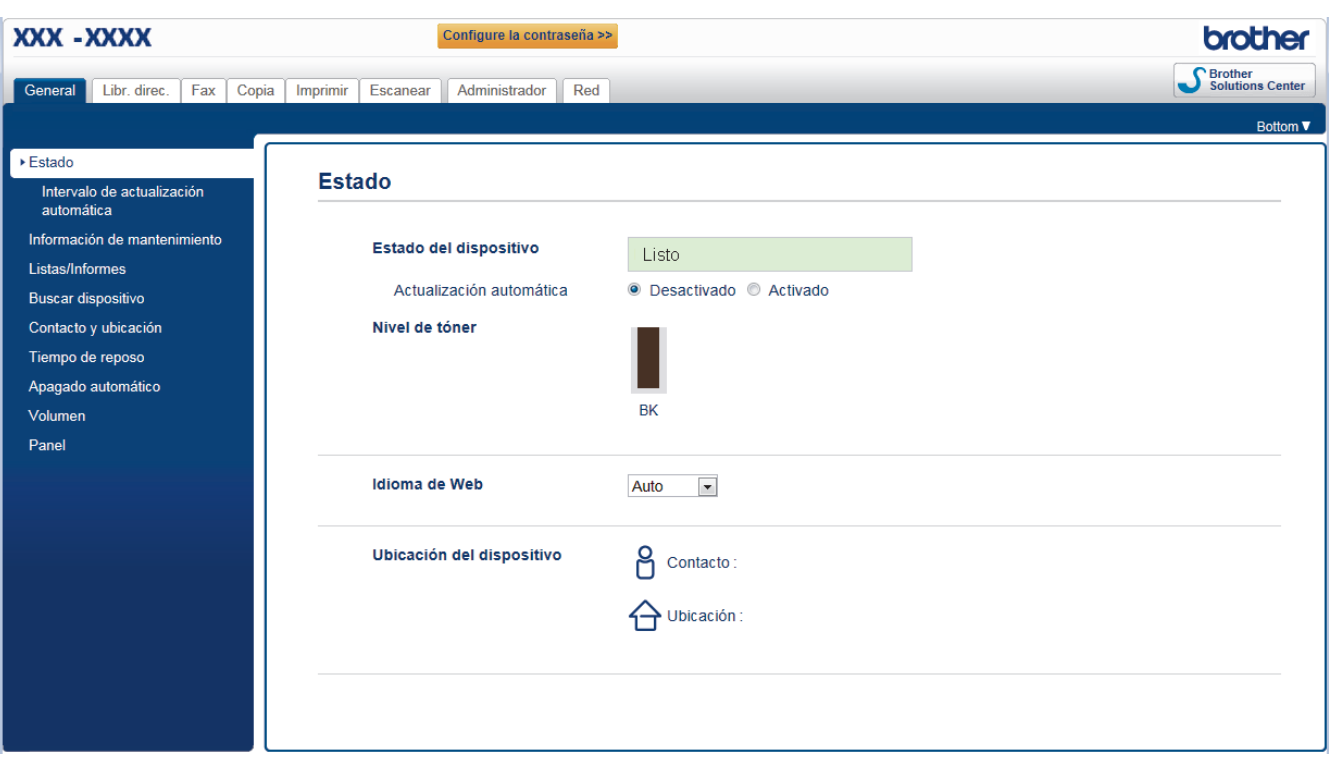

- La pantalla real puede ser diferente de la pantalla mostrada arriba.
- Las siguientes explicaciones son a modo de ejemplo. Las funciones disponibles pueden variar en función del modelo.

## **General**

Utilice esta pestaña para verificar el estado actual del equipo Brother y cambiar configuraciones básicas, como la configuración del temporizador.

## **Libr. direc.**

Use esta pestaña para editar la libreta de direcciones de su equipo Brother.

### **Fax**

Utilice esta pestaña para verificar y cambiar las configuraciones de fax y las configuraciones de Fax por Internet (I-Fax).

## **Copia**

Utilice esta pestaña para verificar y cambiar las configuraciones de copia.

## **Imprimir**

Utilice esta pestaña para verificar y cambiar las configuraciones de impresión.

## **Escanear**

Utilice esta pestaña para verificar y cambiar las configuraciones de escaneado y crear perfiles de Escanear a FTP y Escanear a red.

## **Administrador**

Utilice esta pestaña para configurar la contraseña de Administración basada en Web, reiniciar varias configuraciones y ajustar las configuraciones de las funciones utilizadas principalmente por los administradores. También puede utilizar Bloqueo función de seguridad para restringir las funciones según el usuario.

## **Red**

Use esta pestaña para cambiar la configuración de red, activar o desactivar los protocolos de red, y configurar la seguridad y los certificados.

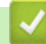

## **Información relacionada**

• [Cambiar la configuración del equipo mediante Administración basada en Web](#page-674-0)

<span id="page-677-0"></span> [Inicio](#page-1-0) > [Configuración del equipo](#page-624-0) > [Cambiar la configuración del equipo desde la computadora](#page-673-0) > [Cambiar](#page-674-0) [la configuración del equipo mediante Administración basada en Web](#page-674-0) > Acceder a Administración basada en Web

# **Acceder a Administración basada en Web**

- Se recomienda utilizar el protocolo de seguridad HTTPS cuando establezca la configuración mediante Administración basada en Web.
- Cuando utilice HTTPS para realizar la configuración mediante Administración basada en Web, el navegador mostrará un cuadro de diálogo de advertencia.
- 1. Inicie su navegador web.
- 2. Escriba "http://dirección IP del equipo" en la barra de direcciones de su navegador (donde la "dirección IP del equipo" es la dirección IP del equipo).

Por ejemplo:

http://192.168.1.2

• Si está utilizando un Sistema de nombres de dominio o activa un nombre NetBIOS, puede escribir otro nombre, como "Impresora compartida" en lugar de la dirección IP.

Por ejemplo:

http://Impresoracompartida

Si activa un nombre NetBIOS, también puede utilizar el nombre de nodo.

Por ejemplo:

http://brnxxxxxxxxxxxx

El nombre NetBIOS se puede encontrar en el informe de la configuración de la red.

- Para Macintosh, acceda a Administración basada en Web haciendo clic en el icono del equipo en la pantalla **Status Monitor**.
- 3. No se necesita contraseña de forma predeterminada. Si ha establecido una contraseña, introdúzcala y luego haga clic en .

Ahora puede cambiar la configuración del servidor de impresión.

Si modifica la configuración del protocolo, debe reiniciar el equipo tras hacer clic en **Enviar** para activar la configuración.

## **Información relacionada**

- [Cambiar la configuración del equipo mediante Administración basada en Web](#page-674-0)
- [Imprima el informe de configuración de la red](#page-376-0)

<span id="page-678-0"></span> [Inicio](#page-1-0) > [Configuración del equipo](#page-624-0) > [Cambiar la configuración del equipo desde la computadora](#page-673-0) > [Cambiar](#page-674-0) [la configuración del equipo mediante Administración basada en Web](#page-674-0) > Establecer una contraseña de inicio de sesión para Administración basada en Web

# **Establecer una contraseña de inicio de sesión para Administración basada en Web**

Se recomienda establecer una contraseña de inicio de sesión para evitar el acceso no autorizado a Administración basada en Web.

- 1. Inicie su navegador web.
- 2. Escriba "http://dirección IP del equipo" en la barra de direcciones de su navegador (donde la "dirección IP del equipo" es la dirección IP del equipo).

Por ejemplo:

http://192.168.1.2

• Si está utilizando un Sistema de nombres de dominio o activa un nombre NetBIOS, puede escribir otro nombre, como "Impresora compartida" en lugar de la dirección IP.

Por ejemplo:

http://Impresoracompartida

Si activa un nombre NetBIOS, también puede utilizar el nombre de nodo.

Por ejemplo:

http://brnxxxxxxxxxxxx

El nombre NetBIOS se puede encontrar en el informe de la configuración de la red.

- Para Macintosh, acceda a Administración basada en Web haciendo clic en el icono del equipo en la pantalla **Status Monitor**.
- 3. No se necesita contraseña de forma predeterminada. Si ha establecido una contraseña, introdúzcala y luego haga clic en .
- 4. Haga clic en **Administrador**.
- 5. Escriba la contraseña que desea usar en el campo **Introduzca la nueva contraseña** (8 a 32 caracteres).
- 6. Vuelva a escribir la contraseña en el campo **Confirme la nueva contraseña**.
- 7. Haga clic en **Enviar**.

En el futuro cada vez que acceda a Administración basada en Web, escriba la contraseña en el campo **Inicio de** sesión y, a continuación, haga clic en

Después de establecer la configuración, cierre la sesión haciendo clic en .

Si no ha establecido anteriormente una contraseña de inicio de sesión, también puede definir una contraseña haciendo clic en el botón **Configure la contraseña** desde la página web del equipo.

## **Información relacionada**

• [Cambiar la configuración del equipo mediante Administración basada en Web](#page-674-0)

<span id="page-679-0"></span> [Inicio](#page-1-0) > [Configuración del equipo](#page-624-0) > [Cambiar la configuración del equipo desde la computadora](#page-673-0) > Cambiar la configuración del equipo utilizando Instalación Remota

# **Cambiar la configuración del equipo utilizando Instalación Remota**

El programa de configuración remota permite establecer gran parte de la configuración del equipo Brother desde la computadora. Al iniciar la configuración remota, los ajustes del equipo Brother se descargan en la computadora y se muestran en la pantalla. Si cambia la configuración en la computadora, puede cargarla directamente en el equipo.

- [Configuración remota \(Windows\)](#page-680-0)
- [Configuración remota \(Mac\)](#page-687-0)

<span id="page-680-0"></span> [Inicio](#page-1-0) > [Configuración del equipo](#page-624-0) > [Cambiar la configuración del equipo desde la computadora](#page-673-0) > [Cambiar](#page-679-0) [la configuración del equipo utilizando Instalación Remota](#page-679-0) > Configuración remota (Windows)

# **Configuración remota (Windows)**

- [Configuración del equipo Brother desde la computadora \(Windows\)](#page-681-0)
- [Configuración del equipo Brother con ControlCenter4 \(Windows\)](#page-530-0)
- [Configuración de la libreta de direcciones del equipo con ControlCenter4 \(Windows\)](#page-686-0)

<span id="page-681-0"></span> [Inicio](#page-1-0) > [Configuración del equipo](#page-624-0) > [Cambiar la configuración del equipo desde la computadora](#page-673-0) > [Cambiar](#page-679-0) [la configuración del equipo utilizando Instalación Remota](#page-679-0) > [Configuración remota \(Windows\)](#page-680-0) > Configuración del equipo Brother desde la computadora (Windows)

# **Configuración del equipo Brother desde la computadora (Windows)**

Si Secure Function Lock está ajustado en activado, no podrá utilizar Instalación Remota.

- 1. Realice una de las siguientes acciones:
	- (Windows XP, Windows Vista y Windows 7)

Haga clic en **(Iniciar)** > **Todos los programas** > **Brother** > **Brother Utilities**.

Haga clic en la lista desplegable y seleccione el nombre del modelo (si no está ya seleccionado). Haga clic en **Herramientas** en la barra de navegación izquierda y, a continuación, haga clic en **Instalación Remota**.

• (Windows 8)

Haga clic en **Brother Utilities**) y, a continuación, haga clic en la lista desplegable y seleccione el nombre del modelo (si no está ya seleccionado). Haga clic en **Herramientas** en la barra de navegación izquierda y, a continuación, haga clic en **Instalación Remota**.

Aparecerá la ventana del programa de Instalación Remota.

Si el equipo está conectado a través de una red, introduzca la contraseña si es necesario.

2. Configure los ajustes según sea necesario.

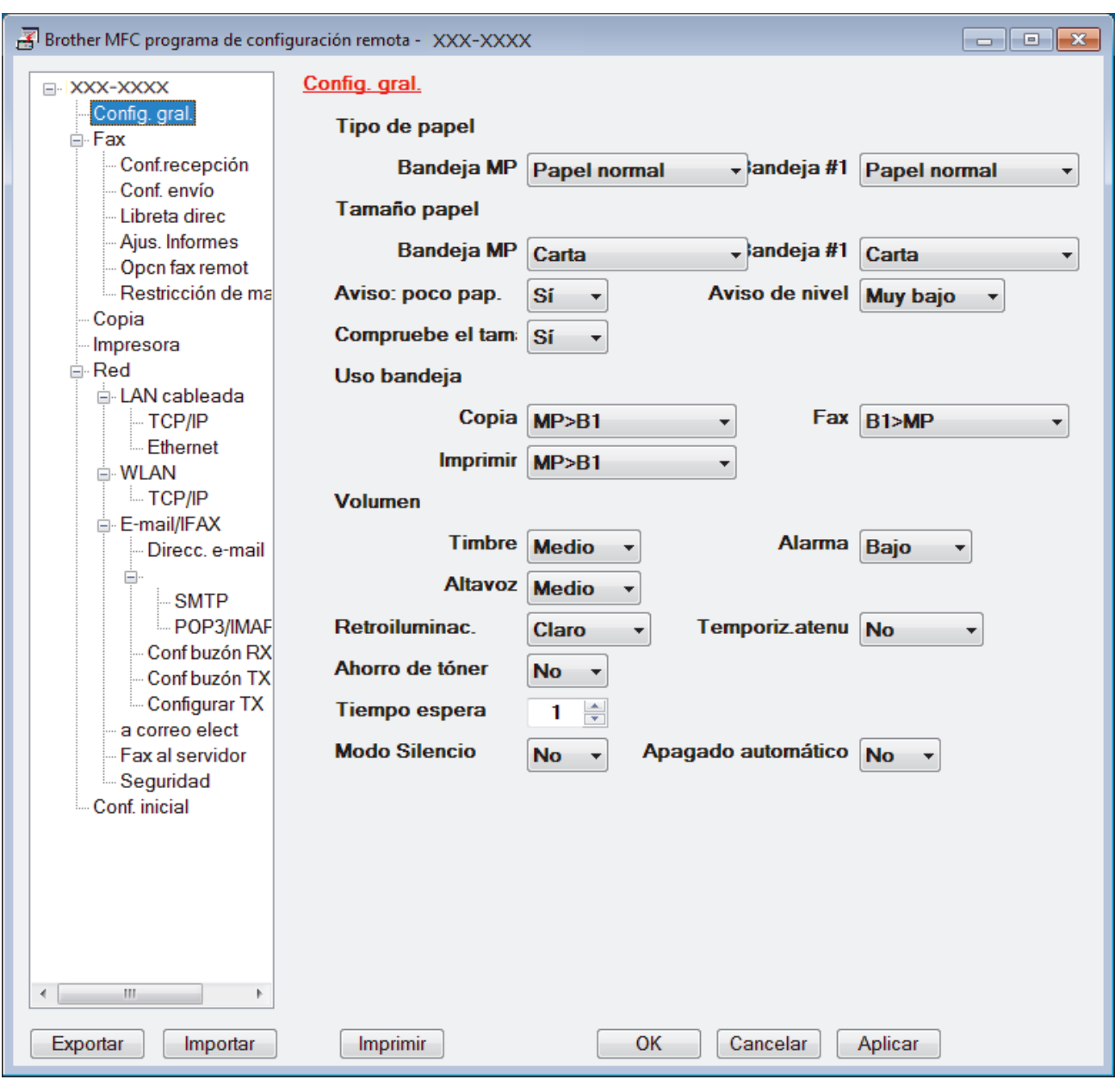

## **Exportar**

Haga clic para guardar los ajustes de configuración actuales en un archivo.

Haga clic en **Exportar** para guardar su libreta de direcciones o todos los ajustes de su equipo.

### **Importar**

Haga clic para importar un archivo y leer su configuración.

## **Imprimir**

Haga clic para imprimir los elementos seleccionados en el equipo. No se pueden imprimir los datos hasta que estén cargados en el equipo. Haga clic en **Aplicar** para cargar los nuevos datos en el equipo y, a continuación, haga clic en **Imprimir**.

## **OK**

Haga clic para comenzar a cargar los datos en el equipo y, a continuación, salga del programa de configuración remota. Si aparece un mensaje de error, confirme que sus datos son correctos y, después, haga clic en **OK**.

## **Cancelar**

Haga clic para salir del programa de configuración remota sin cargar los datos en el equipo.

## **Aplicar**

Haga clic para cargar datos en el equipo sin salir del programa de configuración remota.

- 3. Haga clic en **OK**.
- Si su computadora está protegida por un software de seguridad y no puede usar la configuración remota, puede ser necesario configurar los ajustes del software de seguridad para que permita la comunicación a través de los puertos número 137 y 161.
- Si utiliza el software cortafuegos de Windows y ha instalado el software y los controladores de Brother desde el CD-ROM, ya se ha aplicado la configuración necesaria del software cortafuegos.

## **Información relacionada**

• [Configuración remota \(Windows\)](#page-680-0)
[Inicio](#page-1-0) > [Configuración del equipo](#page-624-0) > [Cambiar la configuración del equipo desde la computadora](#page-673-0) > [Cambiar](#page-679-0) [la configuración del equipo utilizando Instalación Remota](#page-679-0) > [Configuración remota \(Windows\)](#page-680-0) > Configuración del equipo Brother con ControlCenter4 (Windows)

# **Configuración del equipo Brother con ControlCenter4 (Windows)**

Si Secure Function Lock está ajustado en activado, no podrá utilizar Instalación Remota.

- 1. Haga clic en el icono (**ControlCenter4**) del área de notificación y, a continuación, haga clic en **Abrir**.
- 2. Haga clic en la pestaña **Ajustes de dispositivo**.
- 3. Haga clic en el botón **Configuración Remota**.
- 4. Configure los ajustes según sea necesario.

Ø

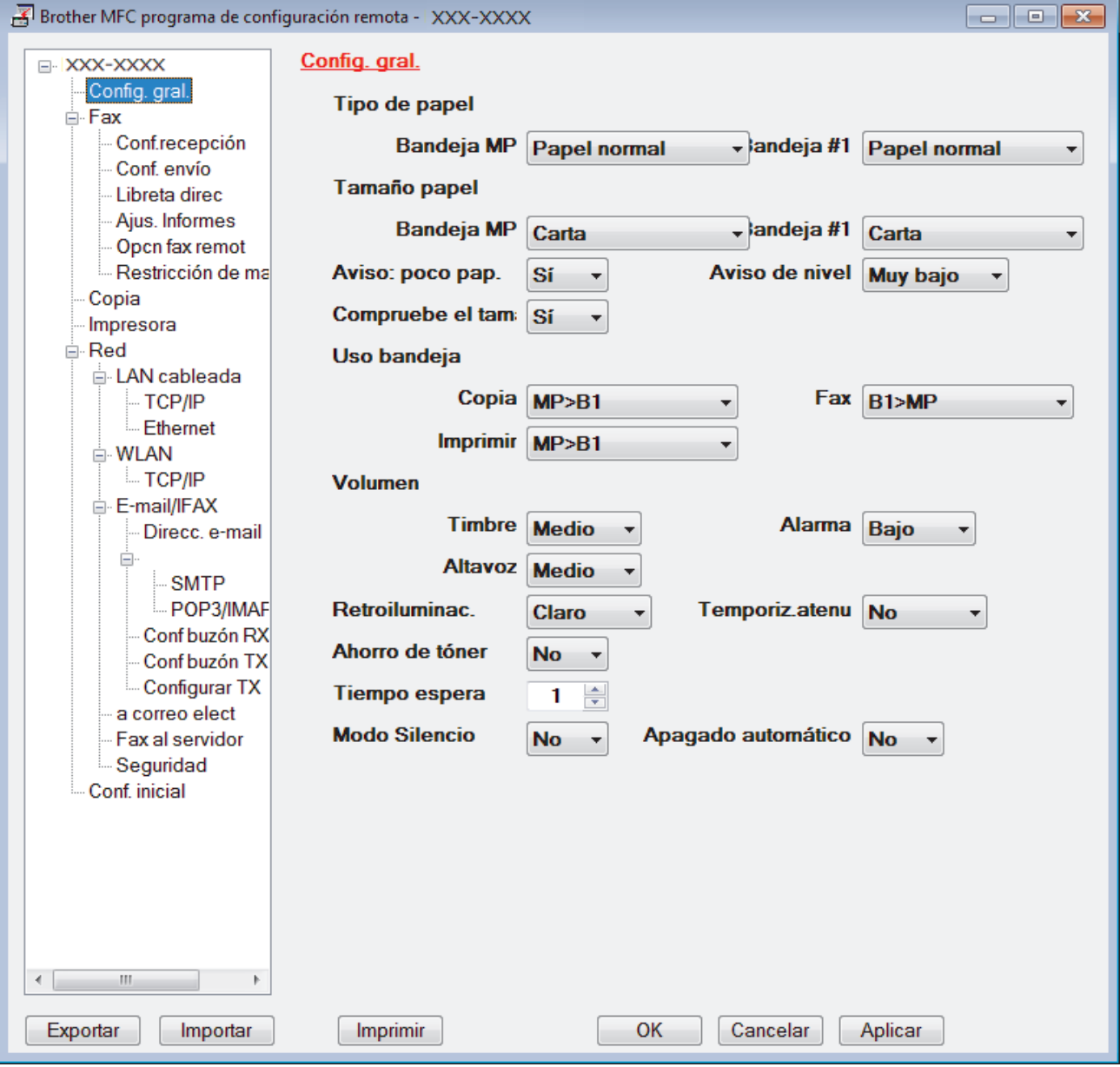

#### **Exportar**

Haga clic para guardar los ajustes de configuración actuales en un archivo.

Haga clic en **Exportar** para guardar su libreta de direcciones o todos los ajustes de su equipo.

#### **Importar**

Haga clic para importar un archivo y leer su configuración.

#### **Imprimir**

Haga clic para imprimir los elementos seleccionados en el equipo. No se pueden imprimir los datos hasta que estén cargados en el equipo. Haga clic en **Aplicar** para cargar los nuevos datos en el equipo y, a continuación, haga clic en **Imprimir**.

#### **OK**

Haga clic para comenzar a cargar los datos en el equipo y, a continuación, salga del programa de configuración remota. Si aparece un mensaje de error, confirme que sus datos son correctos y, después, haga clic en **OK**.

#### **Cancelar**

Haga clic para salir del programa de configuración remota sin cargar los datos en el equipo.

#### **Aplicar**

Haga clic para cargar datos en el equipo sin salir del programa de configuración remota.

- 5. Haga clic en **OK**.
- Si su computadora está protegida por un software de seguridad y no puede usar la configuración remota, puede ser necesario configurar los ajustes del software de seguridad para que permita la comunicación a través de los puertos número 137 y 161.
- Si utiliza el software cortafuegos de Windows y ha instalado el software y los controladores de Brother desde el CD-ROM, ya se ha aplicado la configuración necesaria del software cortafuegos.

### **Información relacionada**

- [ControlCenter4 \(Windows\)](#page-525-0)
- [Configuración remota \(Windows\)](#page-680-0)

 [Inicio](#page-1-0) > [Configuración del equipo](#page-624-0) > [Cambiar la configuración del equipo desde la computadora](#page-673-0) > [Cambiar](#page-679-0) [la configuración del equipo utilizando Instalación Remota](#page-679-0) > [Configuración remota \(Windows\)](#page-680-0) > Configuración de la libreta de direcciones del equipo con ControlCenter4 (Windows)

# **Configuración de la libreta de direcciones del equipo con ControlCenter4 (Windows)**

Utilice Instalación Remota a través de CC4 para añadir o cambiar números de la libreta de direcciones en la computadora.

Si Secure Function Lock está ajustado en activado, no podrá utilizar Instalación Remota.

- 1. Haga clic en el icono (**ControlCenter4**) del área de notificación y, a continuación, haga clic en **Abrir**.
- 2. Haga clic en la pestaña **Ajustes de dispositivo**.
- 3. Haga clic en el botón **Libreta de direcciones de**.

La **Libreta direc** se abre en una ventana de Instalación Remota.

- 4. Añada o actualice la información de la libreta de direcciones según sea necesario.
- 5. Haga clic en **OK**.

B

### **Información relacionada**

• [Configuración remota \(Windows\)](#page-680-0)

<span id="page-687-0"></span> [Inicio](#page-1-0) > [Configuración del equipo](#page-624-0) > [Cambiar la configuración del equipo desde la computadora](#page-673-0) > [Cambiar](#page-679-0) [la configuración del equipo utilizando Instalación Remota](#page-679-0) > Configuración remota (Mac)

# **Configuración remota (Mac)**

- [Configurar el equipo Brother mediante ControlCenter2 \(Mac\)](#page-536-0)
- [Configuración de la libreta de direcciones del equipo con ControlCenter2 \(Mac\)](#page-690-0)

 [Inicio](#page-1-0) > [Configuración del equipo](#page-624-0) > [Cambiar la configuración del equipo desde la computadora](#page-673-0) > [Cambiar](#page-679-0) [la configuración del equipo utilizando Instalación Remota](#page-679-0) > [Configuración remota \(Mac\)](#page-687-0) > Configurar el equipo Brother mediante ControlCenter2 (Mac)

# **Configurar el equipo Brother mediante ControlCenter2 (Mac)**

Si Secure Function Lock está ajustado en activado, no podrá utilizar Instalación Remota.

1. En la barra de menú **Finder**, haga clic en **Ir** > **Aplicaciones** > **Brother** y, a continuación, haga doble clic en el icono (**ControlCenter**).

Aparece la pantalla **ControlCenter2**.

k

- 2. Haga clic en la pestaña **CONFIGURACIONES DE DISPOSITIVOS**.
- 3. Haga clic en el botón **Configuración Remota**.

Aparecerá la pantalla del programa de configuración remota.

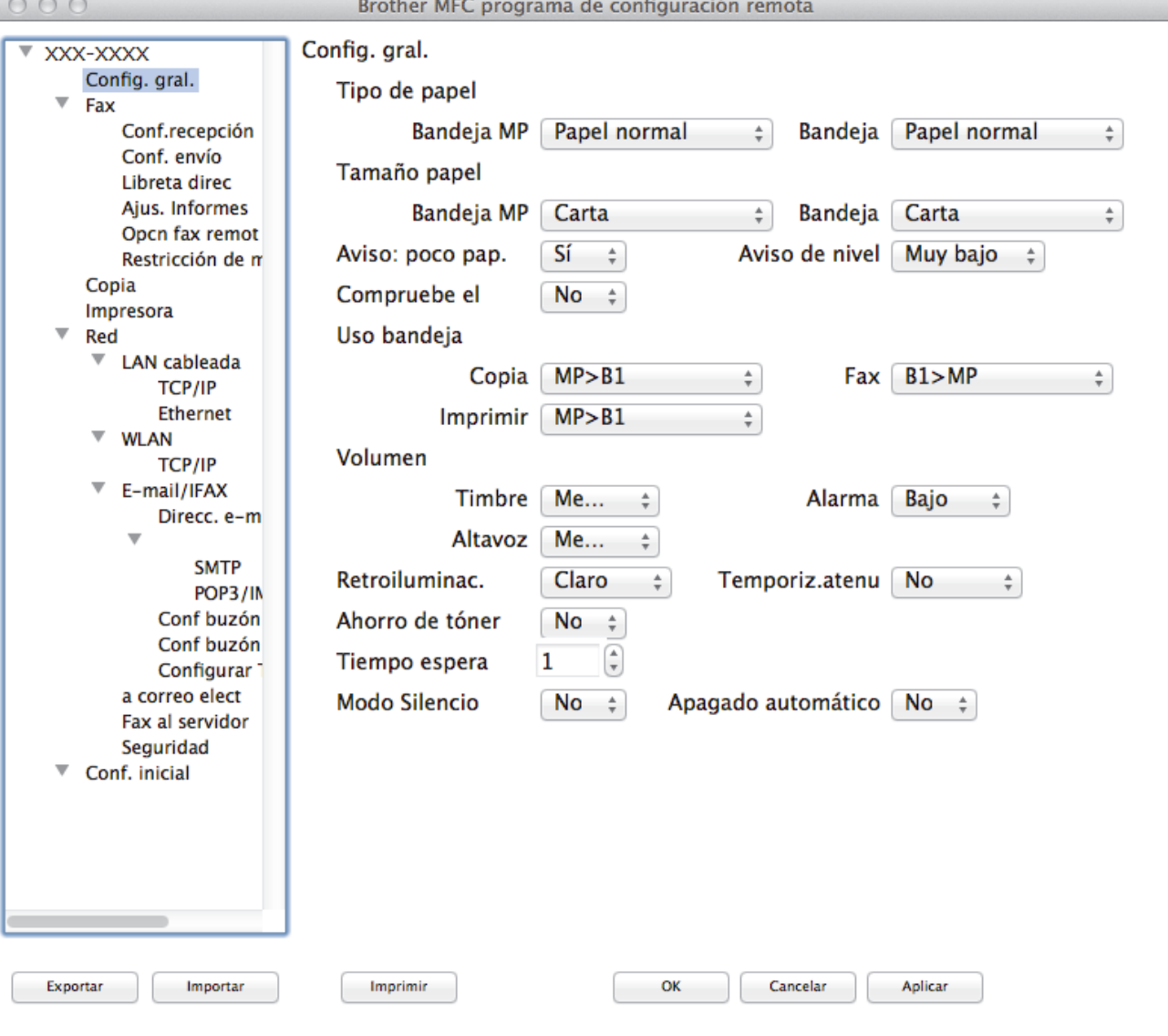

4. Configure los ajustes según sea necesario.

#### **Exportar**

Haga clic para guardar los ajustes de configuración actuales en un archivo.

Haga clic en **Exportar** para guardar su libreta de direcciones o todos los ajustes de su equipo.

D,

#### **Importar**

Haga clic para importar un archivo y leer su configuración.

#### **Imprimir**

Haga clic para imprimir los elementos seleccionados en el equipo. No se pueden imprimir los datos hasta que estén cargados en el equipo.Haga clic en **Aplicar** para cargar los nuevos datos en el equipo y, a continuación, haga clic en **Imprimir**.

#### **OK**

Haga clic para comenzar a cargar los datos en el equipo y, a continuación, salga del programa de configuración remota. Si aparece un mensaje de error, introduzca nuevamente los datos correctos y, después, haga clic en **OK**.

#### **Cancelar**

Haga clic para salir del programa de configuración remota sin cargar los datos en el equipo.

#### **Aplicar**

Haga clic para cargar datos en el equipo sin salir del programa de configuración remota.

5. Cuando finalice la configuración, haga clic en **OK**.

### **Información relacionada**

- [ControlCenter2 \(Mac\)](#page-534-0)
- [Configuración remota \(Mac\)](#page-687-0)

<span id="page-690-0"></span> [Inicio](#page-1-0) > [Configuración del equipo](#page-624-0) > [Cambiar la configuración del equipo desde la computadora](#page-673-0) > [Cambiar](#page-679-0) [la configuración del equipo utilizando Instalación Remota](#page-679-0) > [Configuración remota \(Mac\)](#page-687-0) > Configuración de la libreta de direcciones del equipo con ControlCenter2 (Mac)

# **Configuración de la libreta de direcciones del equipo con ControlCenter2 (Mac)**

Utilice Instalación Remota a través de ControlCenter2 para añadir o cambiar números de la libreta de direcciones en la computadora.

Si Secure Function Lock está ajustado en activado, no podrá utilizar Instalación Remota.

1. En la barra de menú **Finder**, haga clic en **Ir** > **Aplicaciones** > **Brother** y, a continuación, haga doble clic en el icono (**ControlCenter**).

Aparece la pantalla **ControlCenter2**.

Ø

- 2. Haga clic en la pestaña **CONFIGURACIONES DE DISPOSITIVOS**.
- 3. Haga clic en el botón **Libreta de direcciones de**. La **Libreta direc** se abre en una ventana de Instalación Remota.
- 4. Añada o actualice la información de la libreta de direcciones según sea necesario.
- 5. Cuando finalice la configuración, haga clic en **OK**.

### **Información relacionada**

• [Configuración remota \(Mac\)](#page-687-0)

### <span id="page-691-0"></span>Inicio > Apéndice

# **Apéndice**

- [Especificaciones](#page-692-0)
- [Cómo introducir texto en su equipo Brother](#page-700-0)
- [Consumibles](#page-702-0)
- [Accesorios](#page-704-0)
- [Números de Brother](#page-705-0)

# <span id="page-692-0"></span>**Especificaciones**

# **Especificaciones generales**

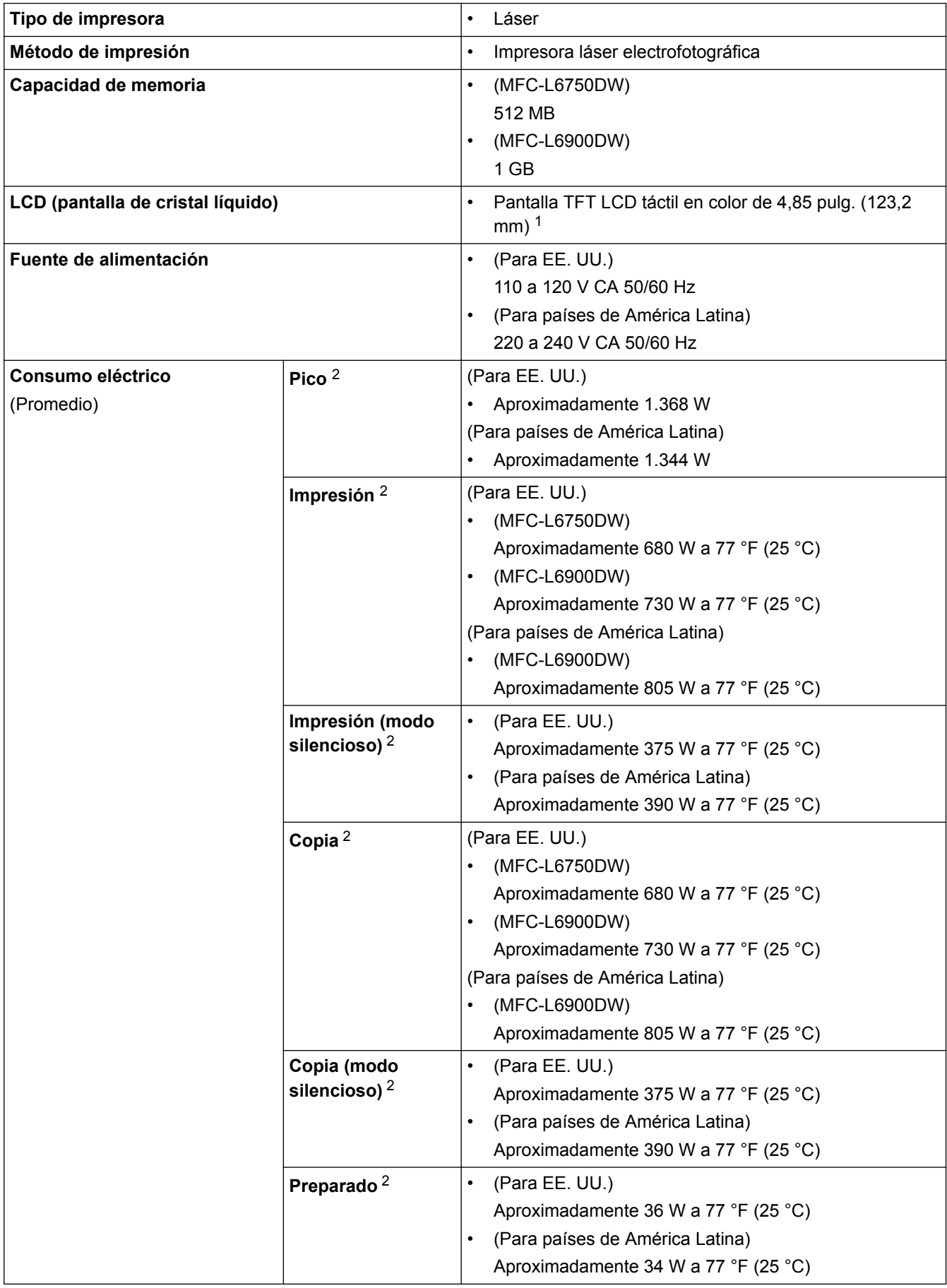

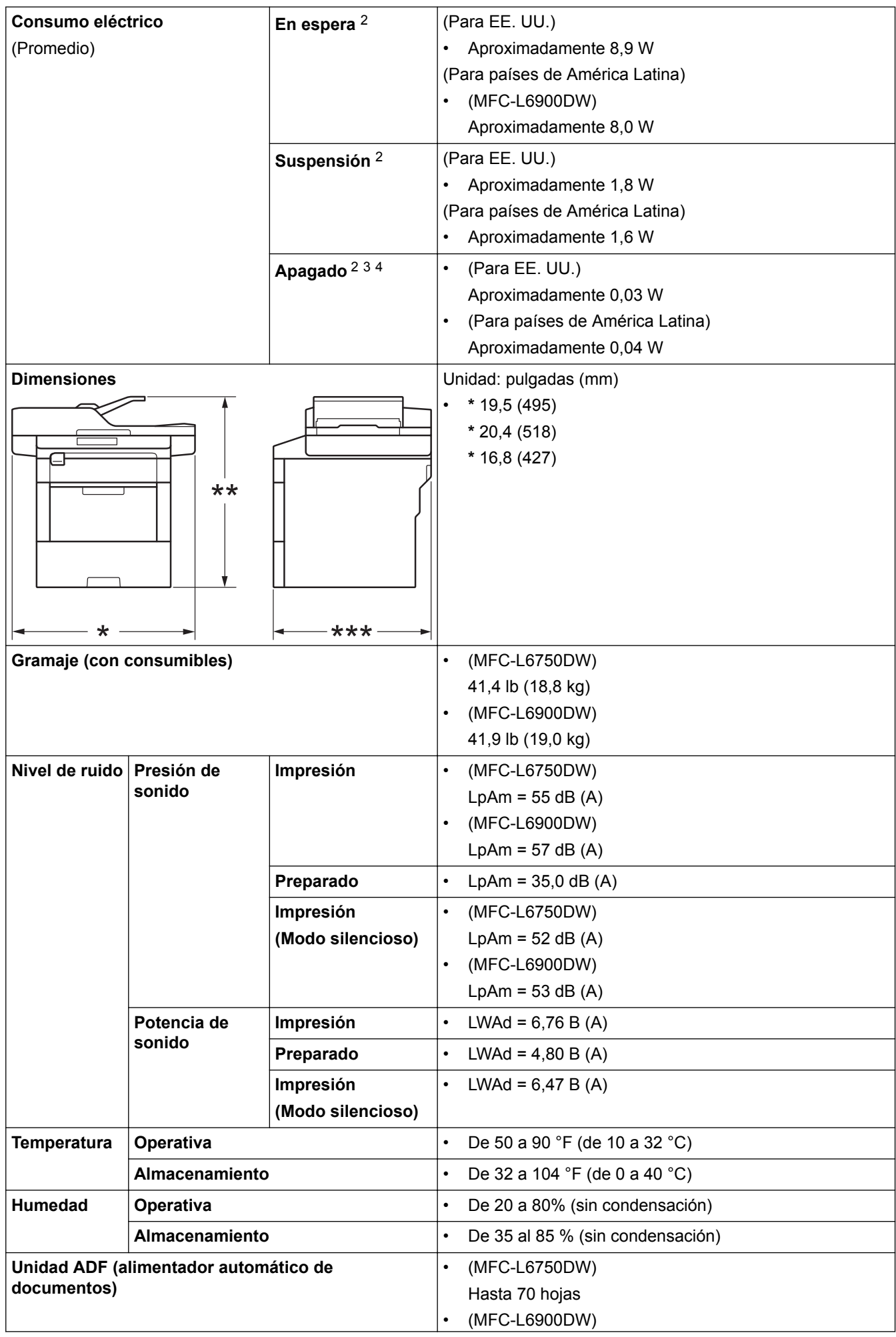

<span id="page-694-0"></span>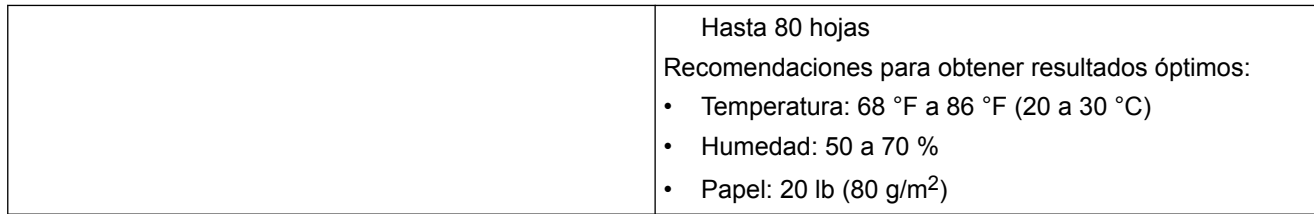

- 1 y medida diagonalmente
- 2 Conexiones USB al ordenador
- 3 Medido de acuerdo con IEC 62301 Edición 2.0.
- 4 El consumo de energía varía ligeramente según el entorno de uso.

# **Especificaciones de tamaño del documento**

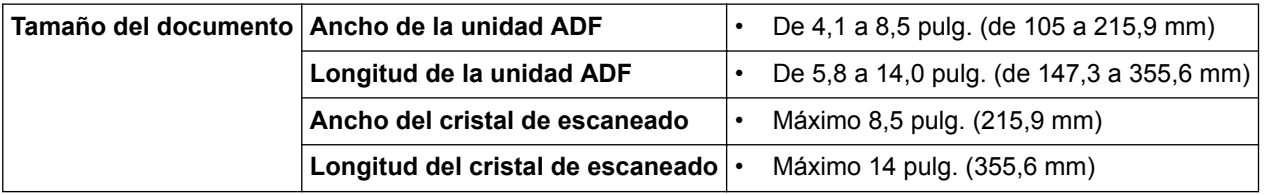

# **Especificaciones de soportes de impresión**

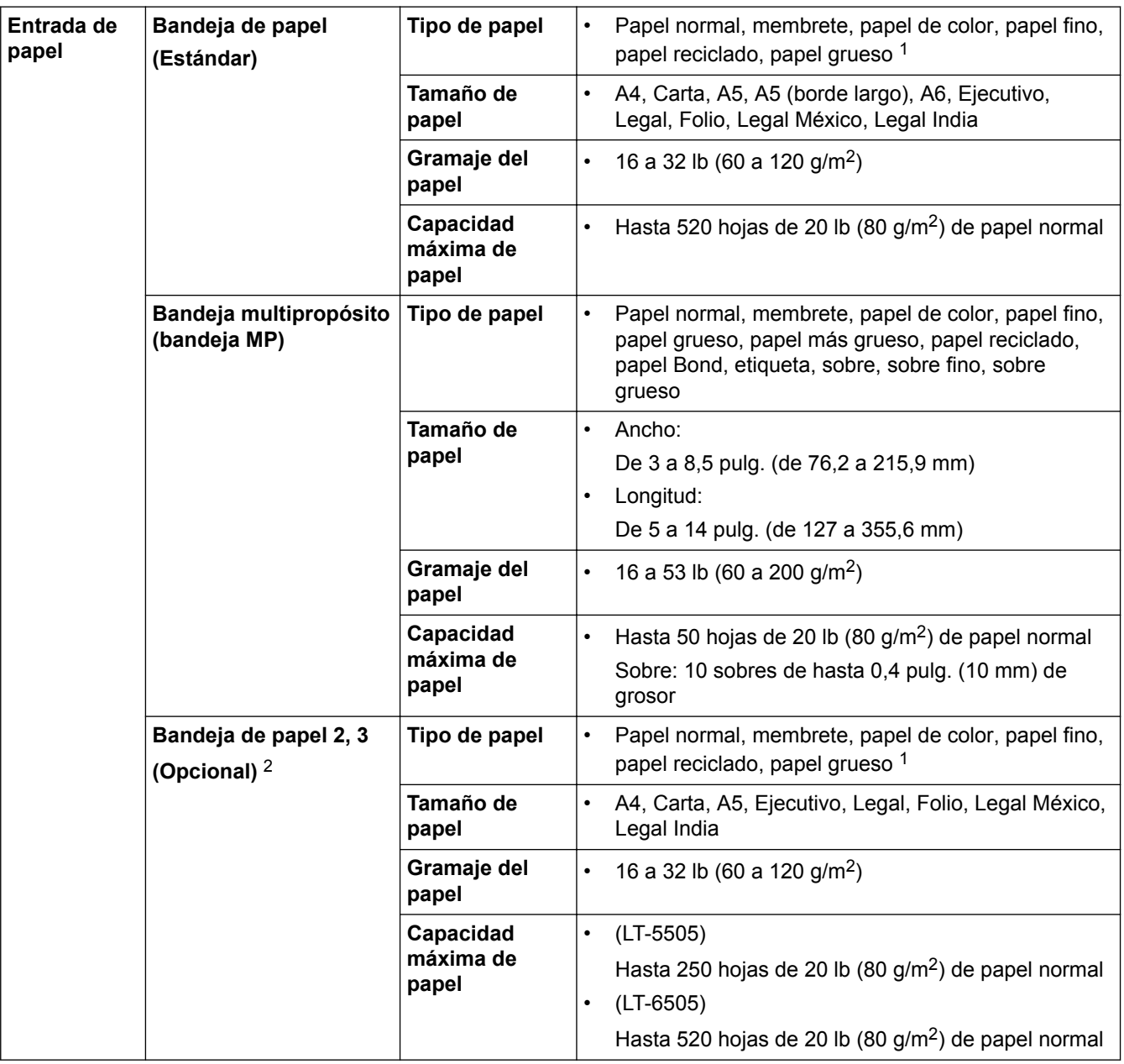

<span id="page-695-0"></span>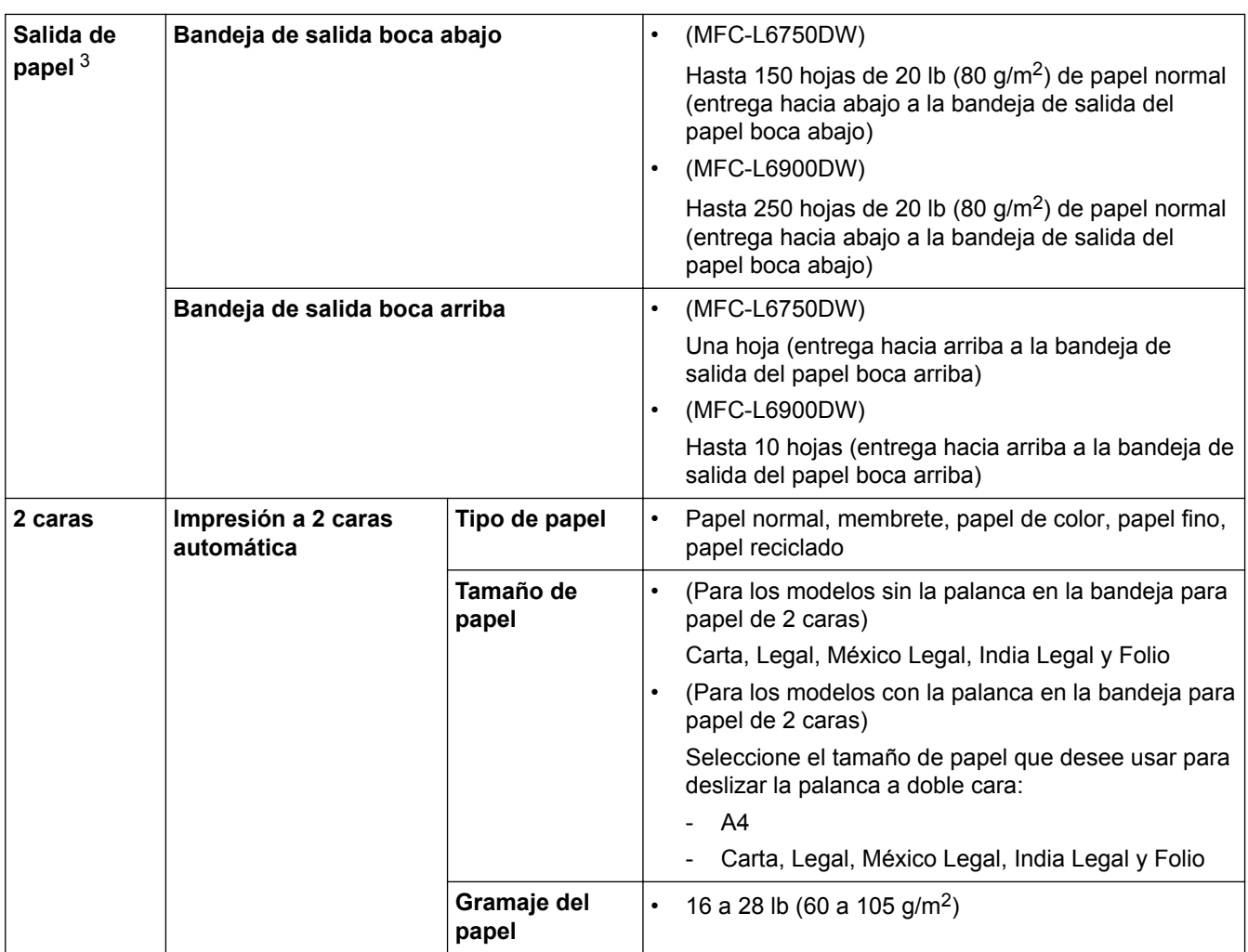

1 Abra la cubierta trasera (cara arriba hacia la bandeja de salida) antes de imprimir para que el papel impreso pueda salir con la cara hacia arriba en la bandeja de salida.

2 Puede instalar hasta dos bandejas inferiores.

3 Para las etiquetas, recomendamos retirar las hojas impresas de la bandeja de papel de salida inmediatamente después de que salen del equipo para evitar la posibilidad de que se manchen.

# **Especificaciones del fax**

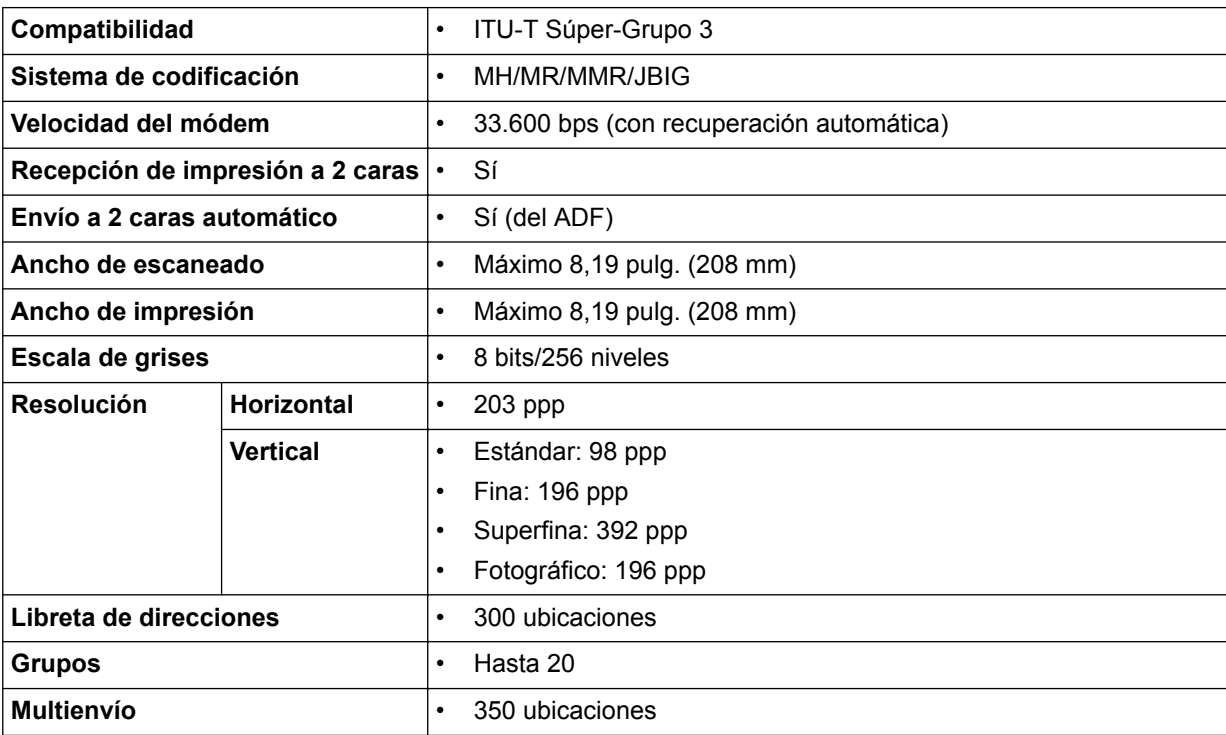

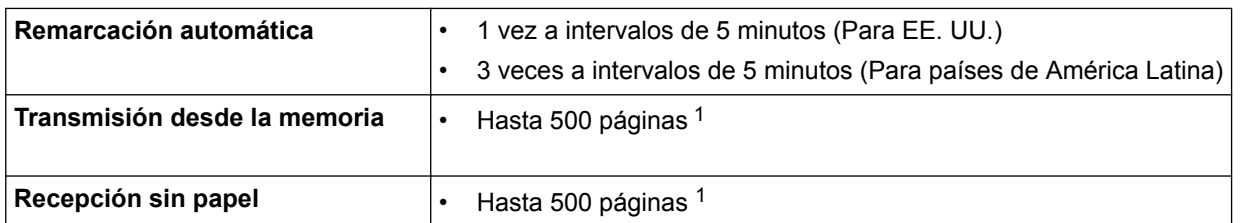

1 "Páginas" se refiere a la "tabla de prueba ITU-T n. ° 1" (una carta comercial típica, con resolución estándar, con código JBIG). Las especificaciones y la documentación impresa están sujetas a modificación sin previo aviso.

# **Especificación de copia**

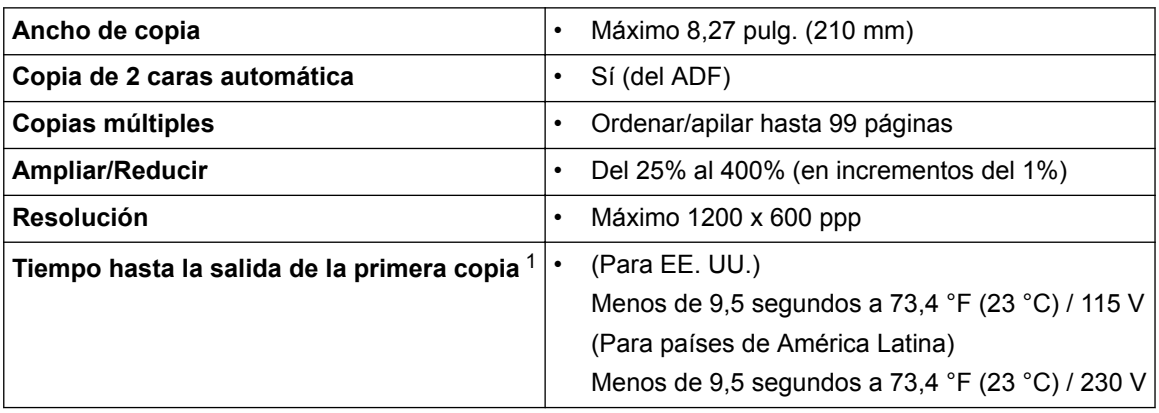

1 De modo Preparado y bandeja estándar

# **Especificaciones del escáner**

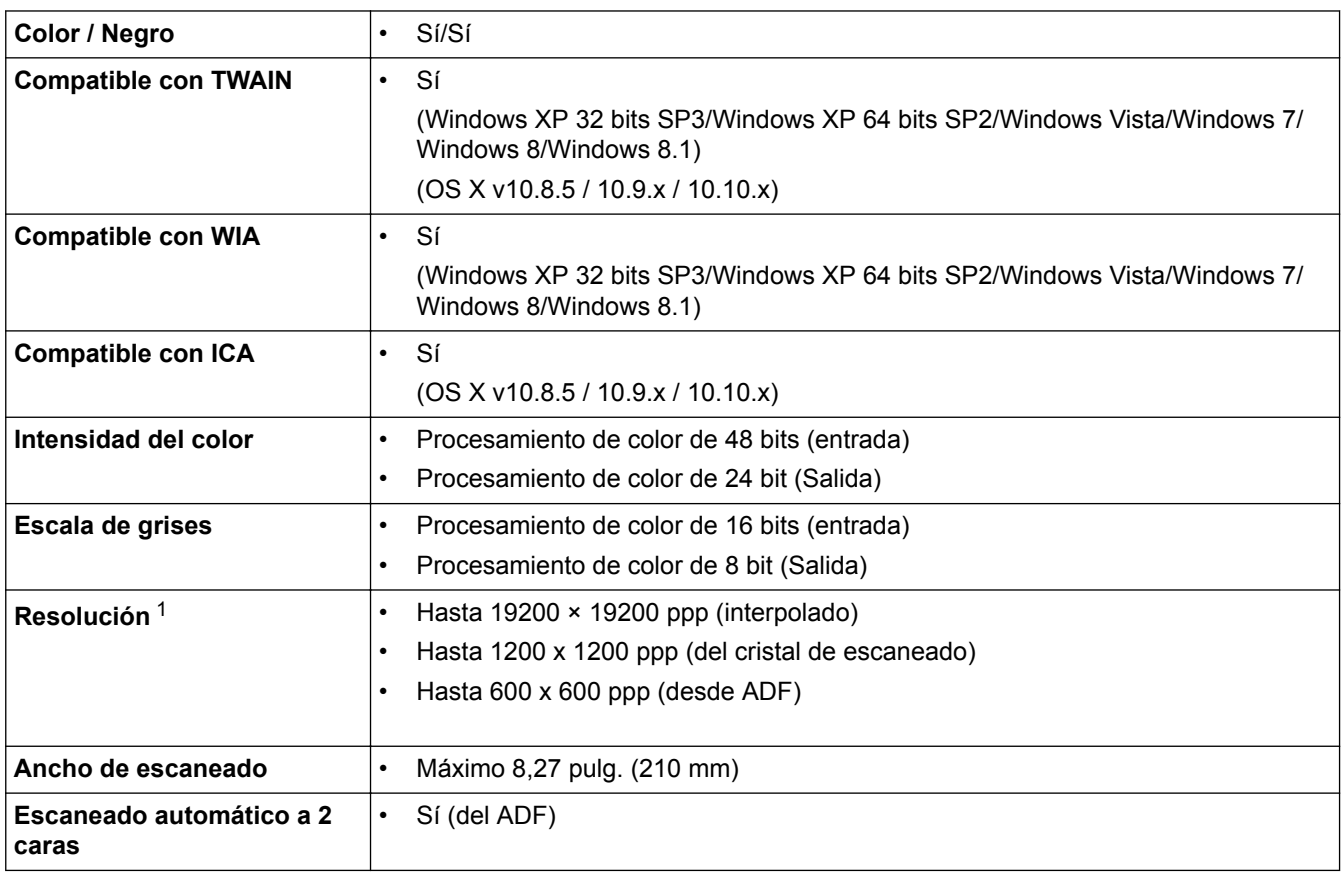

1 Escaneado máximo de 1200 × 1200 ppp con el controlador WIA en Windows XP, Windows Vista, Windows 7, Windows 8 y Windows 8.1 (se puede seleccionar la resolución hasta 19200 × 19200 ppp utilizando la utilidad del escáner)

# **Especificaciones de la impresora**

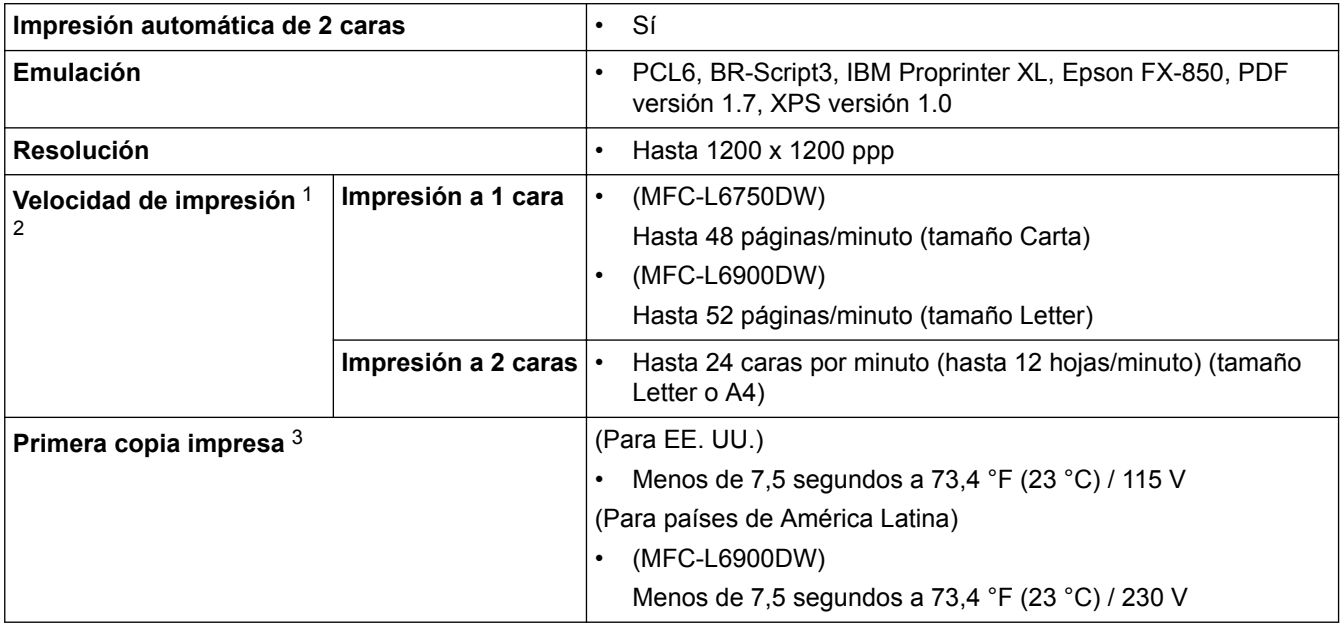

1 La velocidad de impresión puede variar dependiendo del tipo de documento que imprima.

2 La velocidad de impresión puede ser más lenta cuando el equipo esté conectado mediante una red LAN inalámbrica.

De modo Preparado y bandeja estándar

# **Especificaciones de interfaz**

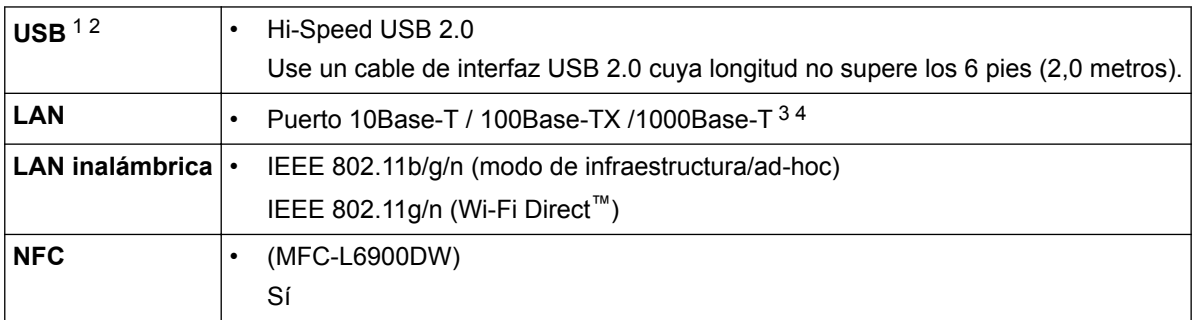

1 Su equipo tiene una interfaz Hi-Speed USB 2.0. El equipo puede conectarse también a una computadora que disponga de una interfaz USB 1.1.

2 Los puertos USB de otras marcas no son compatibles.

3 Use un cable trenzado blindado de categoría 5 (o superior).

4 Si conecta la máquina a una red Gigabit, use los dispositivos y cables de red que cumplen con la especificación 1000BASE-T.

### **Funciones y protocolos de seguridad compatibles**

#### **Ethernet**

10Base-T/100Base-TX/1000Base-T

### **LAN inalámbrica**

IEEE 802.11b/g/n (modo Infraestructura/modo ad-hoc), IEEE 802.11g/n (Wi-Fi Direct)

#### **Protocolos (IPv4)**

ARP, RARP, BOOTP, DHCP, APIPA(Auto IP), resolución de nombres WINS/NetBIOS, DNS Resolver, mDNS, LLMNR responder, LPR/LPD, puerto personalizado/Port9100, POP3, cliente SMTP, IPP/IPPS, cliente y servidor FTP, cliente CIFS, servidor TELNET, SNMPv1/v2c/v3, servidor HTTP/HTTPS, cliente y servidor TFTP, ICMP, servicios web (imprimir/escanear), cliente SNTP, LDAP, IMAP4

#### **Protocolos (IPv6)**

NDP, RA, DNS resolver, mDNS, LLMNR responder, LPR/LPD, puerto personalizado/Port9100, IPP/IPPS, POP3, cliente SMTP, cliente y servidor FTP, cliente CIFS, servidor TELNET, SNMPv1/v2c, servidor HTTP/ HTTPS, cliente y servidor TFTP, ICMPv6, cliente SNTP, LDAP, servicios web (imprimir/escanear), IMAP4

#### **Seguridad de red (cableada)**

APOP, SMTP-AUTH, SSL/TLS (IPPS, HTTPS, SMTP, POP3, IMAP4), SNMP v3 802.1x (EAP-MD5, EAP-FAST, PEAP, EAP-TLS, EAP-TTLS), Kerberos, IPSec

#### **Seguridad de red (inalámbrica)**

APOP, SMTP-AUTH, SSL/TLS (IPPS, HTTPS, SMTP, POP3, IMAP4), SNMP v3, 802.1x (LEAP, EAP-FAST, PEAP, EAP-TLS, EAP-TTLS), Kerberos, IPSec

#### **Seguridad de la red inalámbrica**

WEP 64/128 bit, WPA-PSK (TKIP/AES), WPA2-PSK (AES)

#### **Certificación inalámbrica**

Licencia de marca de la certificación Wi-Fi (WPA™/WPA2™ Empresa - Personal), licencia de marca del identificador Wi-Fi Protected Setup (WPS), logotipo de AOSS, Wi-Fi CERTIFIED Wi-Fi Direct

### **Especificaciones de la función de impresión directa**

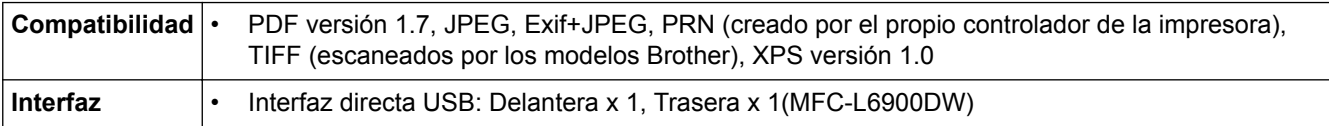

# **Especificaciones de requisitos del ordenador**

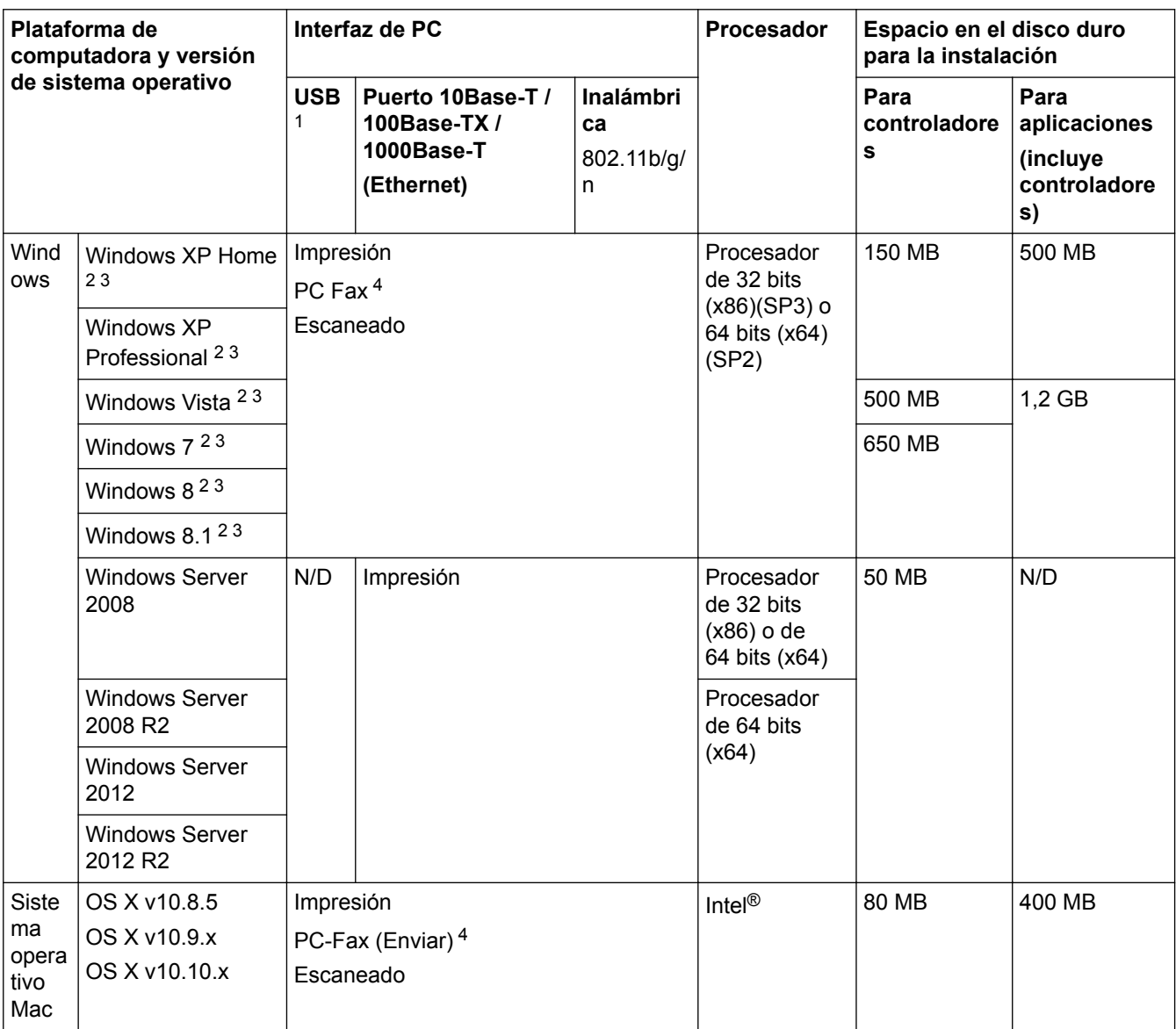

### **Sistemas operativos y funciones de software compatibles**

1 Los puertos USB de otras marcas no son compatibles.

- 2 Para WIA, resolución 1200x1200. La utilidad del escáner de Brother permite resoluciones hasta 19200 x 19200 ppp.
- <sup>3</sup> PaperPort™ 14SE es compatible con Windows XP Home (SP3 o superior), XP Professional 32 bits (SP3 o superior), Windows Vista (SP2 o superior), Windows 7, Windows 8 y Windows 8.1

4 PC-Fax solo admite faxes en blanco y negro.

Para ver las actualizaciones más recientes de los controladores, visite [support.brother.com.](http://support.brother.com/)

Todos los nombres de marcas comerciales, marcas y nombres de productos son propiedad de sus respectivas compañías.

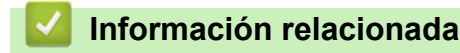

• [Apéndice](#page-691-0)

<span id="page-700-0"></span> [Inicio](#page-1-0) > [Apéndice](#page-691-0) > Cómo introducir texto en su equipo Brother

# **Cómo introducir texto en su equipo Brother**

- Cuando deba introducir texto en el equipo Brother, aparecerá un teclado en la pantalla LCD.
- Los caracteres disponibles pueden variar según su país.
- El diseño del teclado puede ser diferente según la función que esté realizando.

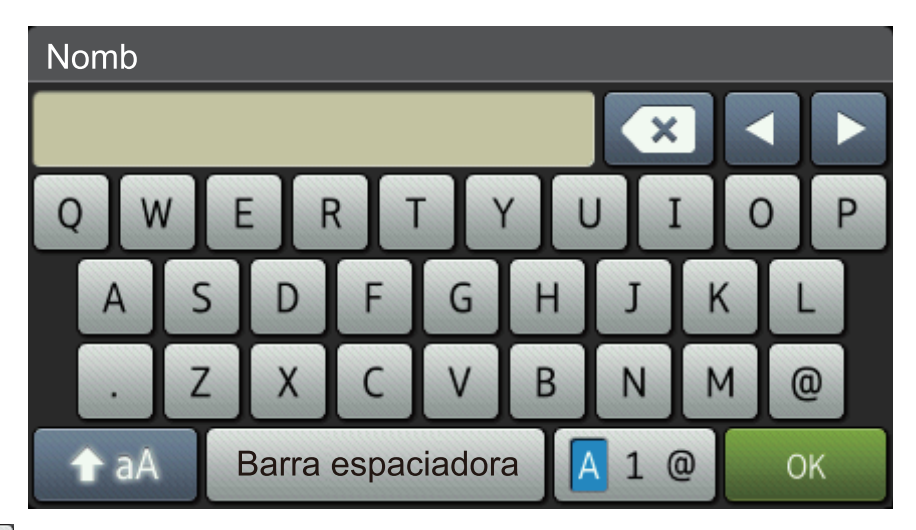

- Pulse  $\overline{A}$  1  $\overline{\omega}$  para pasar de letras a números y caracteres especiales.
- Pulse  $\triangle$  a para pasar de minúsculas a mayúsculas.
- Para mover el cursor hacia la izquierda o derecha, pulse  $\triangleleft$  o  $\triangleright$ .

#### **introducir espacios**

Para introducir un espacio, pulse [Barra espaciadora]  $o \blacktriangleright$ .

#### **Hacer correcciones**

- Si introduce un carácter incorrecto y desea cambiarlo, pulse  $\triangleleft$  o  $\triangleright$  para mover el cursor al carácter incorrecto y, a continuación, pulse  $\mathbf x$ . Introduzca el carácter correcto.
- Para introducir un carácter, pulse < o > para mover el cursor al lugar correcto, y luego ingrese el carácter.
- Pulse  $\triangleright$  para cada carácter que desea borrar, o mantenga presionado  $\triangleright$  para borrar todos los caracteres.

### **Información relacionada**

- [Apéndice](#page-691-0)
- [Enviar datos escaneados a un servidor de correo electrónico](#page-111-0)
- [Cargar los datos escaneados en un servidor FTP](#page-117-0)
- [Establecer el ID de su estación](#page-638-0)
- [Almacenar números de fax](#page-280-0)
- [Configure el equipo para una red inalámbrica en Modo ad-hoc con una SSID existente](#page-356-0)
- [Configure el equipo para una red inalámbrica mediante el Asistente de configuración del panel de control](#page-358-0) [del equipo](#page-358-0)
- [Configure el equipo para una red inalámbrica en Modo ad-hoc con una nueva SSID](#page-355-0)
- [Configure el equipo para una red inalámbrica cuando la SSID no está programada](#page-360-0)
- [Enviar un fax por Internet \(I-Fax\)](#page-384-0)
- [Reenviar mensajes recibidos de correo electrónico y fax](#page-389-0)

• [Difusión de transmisión desde el equipo Brother](#page-392-0)

#### <span id="page-702-0"></span> [Inicio](#page-1-0) > [Apéndice](#page-691-0) > Consumibles

# **Consumibles**

Q

Cuando llegue el momento de cambiar consumibles, como el tóner o el tambor, aparecerá un mensaje de error en el panel de control del equipo o en el Status Monitor. Para obtener más información sobre los suministros de su equipo, visite<http://www.brother.com/original/index.html> o comuníquese con su distribuidor local de Brother.

- La unidad de tambor y el cartucho de tóner son dos partes distintas.
- El número del cartucho de tóner variará en función de su país y región.

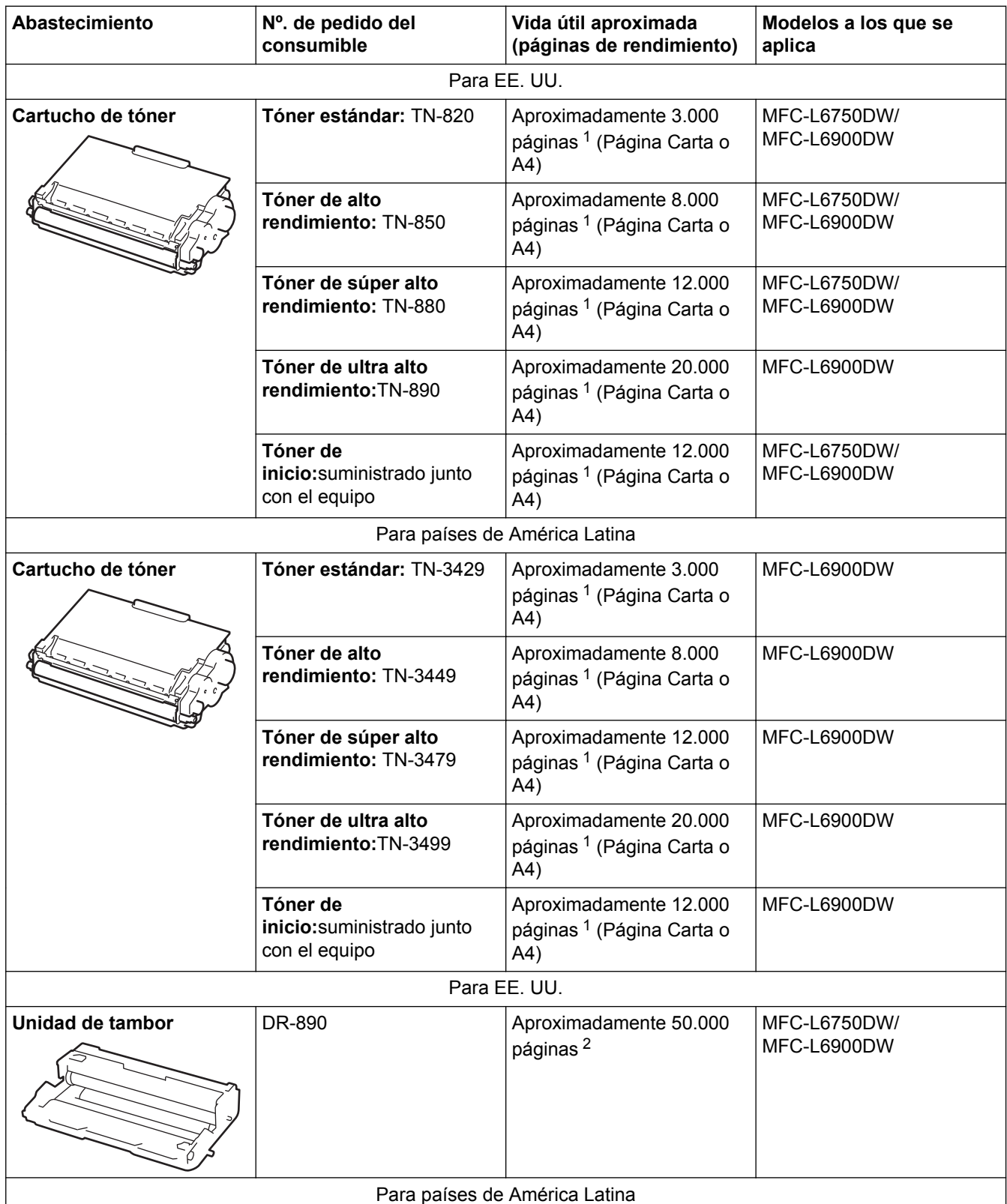

<span id="page-703-0"></span>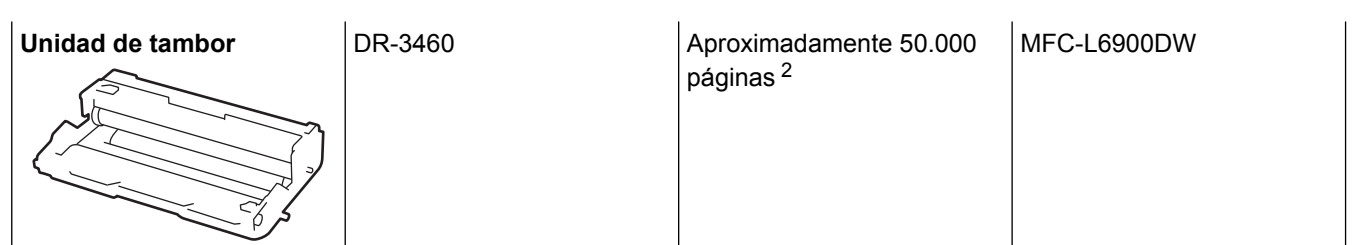

- 1 El rendimiento aproximado del cartucho se declara de acuerdo con la norma ISO/IEC 19752.
- 2 Aproximadamente 50.000 páginas en base a 3 páginas por tarea y 30.000 páginas en base a 1 página por tarea [páginas A4/Carta simples]. El número de páginas puede variar de acuerdo a distintos factores que incluyen, entre otros, el tipo de medio y el tamaño del medio.

# **Información relacionada**

- [Apéndice](#page-691-0)
- [Sustitución de consumibles](#page-595-0)

#### <span id="page-704-0"></span> [Inicio](#page-1-0) > [Apéndice](#page-691-0) > Accesorios

# **Accesorios**

La disponibilidad de los accesorios puede variar según el país o región. Para obtener más información sobre los accesorios para su equipo, visite<http://www.brother.com/original/index.html> o comuníquese con su distribuidor de Brother o con el servicio de atención al cliente de Brother.

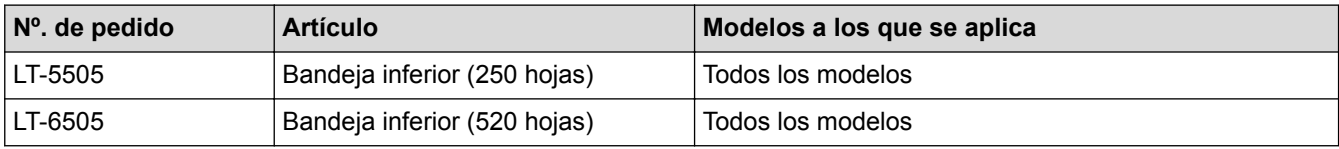

# **Información relacionada**

• [Apéndice](#page-691-0)

# <span id="page-705-0"></span>**Números de Brother**

# **IMPORTANTE**

Para obtener ayuda técnica, debe llamar al país en el que compró el equipo. Las llamadas se deben realizar **desde dentro** de ese país.

# **Información relacionada**

- [Apéndice](#page-691-0)
- [Preguntas más frecuentes](#page-706-0)
- [Para el Servicio de atención al cliente](#page-707-0)

<span id="page-706-0"></span> [Inicio](#page-1-0) > [Apéndice](#page-691-0) > [Números de Brother](#page-705-0) > Preguntas más frecuentes

# **Preguntas más frecuentes**

Para obtener más información sobre su máquina Brother, visite la página web de soporte de Brother en [support.brother.com](http://support.brother.com/). Para obtener ayuda adicional y consejos, vaya a la página de su modelo; **Preguntas frecuentes y Solución de problemas** para obtener los últimos controladores y Software, vaya a la página **Descargas** de su modelo.

- Ø • Compruebe aquí si hay actualizaciones de los controladores de Brother.
	- Para mantener actualizado el rendimiento del equipo, compruebe aquí la actualización más reciente del firmware.

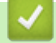

### **Información relacionada**

• [Números de Brother](#page-705-0)

<span id="page-707-0"></span> [Inicio](#page-1-0) > [Apéndice](#page-691-0) > [Números de Brother](#page-705-0) > Para el Servicio de atención al cliente

# **Para el Servicio de atención al cliente**

### **En EE. UU.:**

[www.brother-usa.com/support](http://www.brother-usa.com/support) (autoservicio/correo electrónico/chat)

1-877-BROTHER (1-877-276-8437)

1-901-379-1215 (asistencia por fax)

1-877-268-9575 (comprobación de las operaciones de envío y recepción de fax)

### **En Canadá:**

[www.brother.ca/support](http://www.brother.ca/support) (videos de autoservicio, correo electrónico, chat, Facebook y ayuda de Twitter)

### **Localizador de centros de servicio (EE. UU. únicamente)**

Si desea conocer la ubicación de un centro de servicio técnico autorizado de Brother, llame al 1-877-BROTHER (1-877-276-8437) o visite [www.brother-usa.com/service](http://www.brother-usa.com/service).

### **Ubicaciones de los centros de servicio técnico (solo Canadá)**

Si desea conocer la ubicación de un centro de servicio autorizado de Brother, visite [www.brother.ca/support](http://www.brother.ca/support).

### **Información relacionada**

• [Números de Brother](#page-705-0)

# **Glosario**

Esta lista contiene todas las funciones y términos que aparecen en los manuales Brother. La disponibilidad de estas funciones se encuentra en función del modelo adquirido.

# B [C](#page-709-0) [D](#page-709-0) [E](#page-709-0) [F](#page-710-0) [G](#page-710-0) [H](#page-710-0) [I](#page-710-0) [L](#page-711-0) [M](#page-711-0) [N](#page-712-0) [P](#page-712-0) [R](#page-712-0) [S](#page-713-0) [T](#page-713-0) [U](#page-714-0) [V](#page-714-0) [W](#page-714-0)

# **A**

- [Acceso a recuperación remota](#page-715-0)
- [Acceso doble](#page-715-0)
- [Administración basada en Web](#page-715-0)
- [AES](#page-715-0)
- [Almacenado fax](#page-715-0)
- [Almacenamiento del registro de impresión en red](#page-715-0)
- [APIPA](#page-716-0)
- [APOP](#page-716-0)
- [ARP](#page-716-0)
- [Asistente de despliegue del controlador](#page-716-0)
- [Autenticación](#page-716-0)
- [Autenticación en Active Directory](#page-717-0)
- [Aviso de fax](#page-717-0)

### **B**

- [BOOTP](#page-717-0)
- [BRAdmin Light \(Windows\)](#page-717-0)
- [BRAdmin Professional \(Windows\)](#page-717-0)
- [BRPrint Auditor \(Windows\)](#page-718-0)
- [Búsqueda](#page-718-0)

# <span id="page-709-0"></span>**C**

- [CA](#page-718-0)
- [Canales](#page-718-0)
- [Cancelar una tarea](#page-718-0)
- [Certificado](#page-718-0)
- [Certificado de CA](#page-719-0)
- [CIFS](#page-719-0)
- [Clave de red](#page-719-0)
- [Cliente DNS](#page-719-0)
- [Cliente SMTP](#page-719-0)
- [Código de acceso remoto](#page-719-0)
- [Código de contestación telefónica \(solo modo Fax/Tel\)](#page-719-0)
- [Código de recepción de fax \(solo modo Fax/Tel\)](#page-720-0)
- [Configuración temporal](#page-720-0)
- [Contraste](#page-720-0)
- [CSR](#page-720-0)

# **D**

- [Densidad](#page-720-0)
- [DHCP](#page-720-0)
- [Diario del fax](#page-720-0)
- [Dirección IP](#page-720-0)
- [Dirección MAC](#page-721-0)
- [Duración del timbre F/T](#page-721-0)

# **E**

• [ECM \(modo de corrección de errores\)](#page-721-0)

- <span id="page-710-0"></span>• [Emparejamiento vertical](#page-721-0)
- [Encriptación](#page-721-0)
- [Error de comunicación \(o Error comunicación\)](#page-722-0)
- [Escala de grises](#page-722-0)
- [Escaneado](#page-722-0)
- [Escaneado a un servidor de correo electrónico](#page-722-0)
- [Extensión telefónica](#page-722-0)

# **F**

- [Fax diferido](#page-722-0)
- [Fax manual](#page-722-0)
- [Fax por Internet](#page-722-0)
- [Fax/Tel](#page-723-0)
- [Firma digital](#page-723-0)
- [Frecuencia de informes](#page-723-0)
- [FTP](#page-723-0)

### **G**

• [Grupo de compatibilidad](#page-723-0)

#### **H**

- [Herramienta de reparación de conexión de red](#page-723-0)
- [HTTP \(servidor web\)](#page-723-0)
- [HTTPS](#page-723-0)

# **I**

- [ID de llamada](#page-723-0)
- [Identificación de estación](#page-724-0)
- [IEEE 802.1x](#page-724-0)

- <span id="page-711-0"></span>• [Impresión de seguridad](#page-724-0)
- [Impresión en red compartida](#page-724-0)
- [Informe de configuración de la red](#page-724-0)
- [Informe Verificación de la transmisión](#page-724-0)
- [Informe WLAN](#page-724-0)
- [Informe Xmit \(informe Verificación de la transmisión\)](#page-724-0)
- [Instalación Remota](#page-724-0)
- [Instalación Remota en red](#page-725-0)
- [IPP](#page-725-0)
- [IPPS](#page-725-0)
- [IPsec](#page-725-0)
- [IPv6](#page-725-0)

# **L**

- [LEAP](#page-725-0)
- [Libreta de direcciones](#page-725-0)
- [Lista de ajustes de usuario](#page-725-0)
- [Lista de la libreta de direcciones](#page-725-0)
- [LLMNR](#page-725-0)
- [LPD](#page-726-0)
- [LPR](#page-726-0)

### **M**

- [Máscara de subred](#page-726-0)
- [MDN](#page-726-0)
- [mDNS](#page-726-0)
- [Método de autenticación WPA-PSK/WPA2-PSK](#page-727-0)

- <span id="page-712-0"></span>• [Método de codificación](#page-727-0)
- [Modo ad-hoc](#page-727-0)
- [Modo infraestructura](#page-727-0)
- [Modo satélite](#page-727-0)
- [Multienvío](#page-727-0)

### **N**

- [Nombre de nodo](#page-727-0)
- [Número de grupo](#page-727-0)
- [Número de timbres](#page-727-0)

### **P**

- [Pausa](#page-728-0)
- [PC-FAX de red](#page-728-0)
- [PEAP](#page-728-0)
- [Presione](#page-728-0)
- [Protocolos](#page-728-0)
- [Puerta de acceso](#page-728-0)
- [Punto a punto](#page-728-0)

### **R**

- [RARP](#page-729-0)
- [Raw Port personalizado](#page-729-0)
- [Recepción en memoria](#page-729-0)
- [Recepción fácil](#page-729-0)
- [Recepción sin papel](#page-729-0)
- [Reducción automática](#page-729-0)
- [Reenvío fax](#page-729-0)

- <span id="page-713-0"></span>• [Remarcación automática](#page-729-0)
- [Resolución](#page-729-0)
- [Resolución de nombres NetBIOS](#page-729-0)
- [Resolución Estándar](#page-730-0)
- [Resolución Fina](#page-730-0)
- [Resolución Foto \(solo ByN\)](#page-730-0)
- [Resolución Superfina \(solo ByN\)](#page-730-0)

### **S**

- [Secure Function Lock 3.0](#page-730-0)
- [Servidor DNS](#page-730-0)
- [Servidor WINS](#page-730-0)
- [Sistema abierto](#page-730-0)
- [Sistema criptográfico de clave compartida](#page-730-0)
- [Sistema criptográfico de clave pública](#page-730-0)
- [SMTP sobre SSL/TLS](#page-731-0)
- [SMTP-AUTH](#page-731-0)
- [SNMP](#page-731-0)
- [SNMPv3](#page-731-0)
- [SNTP](#page-731-0)
- [SSID](#page-731-0)
- [SSL/TLS](#page-731-0)
- [Status Monitor](#page-731-0)

# **T**

- [Tablas de configuraciones](#page-732-0)
- [TAD \(contestador automático\)](#page-732-0)

- <span id="page-714-0"></span>• [TCP/IP](#page-732-0)
- [Teléfono externo](#page-732-0)
- [TELNET](#page-732-0)
- [Timbre distintivo](#page-732-0)
- [TKIP](#page-732-0)
- [Tonos](#page-732-0)
- [Tonos CNG](#page-732-0)
- [Tonos de fax](#page-733-0)
- [Trabajos restantes](#page-733-0)
- [Transmisión](#page-733-0)
- [Transmisión automática de fax](#page-733-0)
- [Transmisión en tiempo real](#page-733-0)

# **U**

• [Unidad ADF \(alimentador automático de documentos\)](#page-733-0)

### **V**

- [Volumen de la alarma](#page-733-0)
- [Volumen del timbre](#page-733-0)

### **W**

- [Web Services](#page-733-0)
- [WEP](#page-733-0)
- [Wi-Fi Direct](#page-734-0)<sup>®</sup>
- [WINS](#page-734-0)
- [WPS](#page-734-0)

#### <span id="page-715-0"></span>**Acceso a recuperación remota**

Capacidad de acceso al equipo de forma remota desde un teléfono de marcación por tonos.

### **Acceso doble**

El equipo puede escanear en la memoria faxes salientes o trabajos programados al mismo tiempo que envía un fax o recibe o imprime un fax entrante.

### **Administración basada en Web**

Se puede utilizar un navegador web estándar para administrar el equipo mediante el protocolo de transferencia de hipertexto (HTTP) o el protocolo de transferencia de hipertexto a través de capa de sockets seguros (HTTPS). Puede realizar la función indicada u obtener la siguiente información de un equipo de su red mediante un navegador web:

- Información del estado del equipo
- Cambiar los elementos de configuración del fax, como la configuración general, la configuración de la libreta de direcciones y fax remoto (modelos MFC)
- Cambiar la configuración de red, como la información de TCP/IP
- Configurar Gigabit Ethernet y Trama gigante
- Configurar Bloqueo función de seguridad
- Configurar el almacenamiento del registro de impresión en red
- Configurar Escaneado a FTP
- Configurar Escaneado a red
- Configurar LDAP (disponible para ciertos modelos)
- Información de la versión de software del equipo y del servidor de impresión
- Cambios de los detalles de configuración de la red y del equipo

Para utilizar Administración basada en Web, debe utilizar el protocolo TCP/IP en la red y disponer de una dirección IP válida programada en el servidor de impresión y en la computadora.

### **AES**

El estándar de encriptación avanzada (AES) es el estándar de encriptación compleja autorizado para Wi-Fi®.

### **Almacenado fax**

Permite almacenar faxes en la memoria.

### **Almacenamiento del registro de impresión en red**

La función de almacenamiento del registro de impresión en red le permite guardar el archivo de registro de impresión desde el equipo Brother a un servidor de red utilizando CIFS.

### <span id="page-716-0"></span>**APIPA**

Si no asigna una dirección IP manualmente o automáticamente (mediante un servidor DHCP, BOOTP o RARP), el protocolo APIPA (direccionamiento automático de direcciones IP privadas) asignará automáticamente una dirección IP a partir del intervalo comprendido entre 169.254.1.0 y 169.254.254.255.

# **APOP**

El protocolo de oficina de correos autenticada (APOP) amplía POP3 (el protocolo de recepción por Internet) para incluir un método de autenticación que encripta la contraseña cuando el cliente recibe correos electrónicos.

### **ARP**

El protocolo de resolución de direcciones (ARP) lleva a cabo la asignación de una dirección IP a una dirección MAC en una red TCP/IP.

# **Asistente de despliegue del controlador**

El CD-ROM de instalación de Brother incluye el controlador de impresora de Windows y el controlador de puerto de red de Brother (LPR y NetBIOS). Si un administrador instala el controlador de impresora y el controlador de puerto mediante esta aplicación, podrá guardar el archivo en el servidor de archivos o enviarlo por correo electrónico a los usuarios. A continuación, cada usuario simplemente tiene que hacer clic en ese archivo para copiar el controlador de impresora, el controlador de puerto, la dirección IP, etc., automáticamente en su computadora.

# **Autenticación**

La mayoría de las redes inalámbricas utiliza algún tipo de configuración de seguridad. Dicha configuración define la autenticación (el modo en que el dispositivo en sí se identifica en la red) y la encriptación (el modo en que los datos se encriptan a medida que se envían por la red). Si no especifica correctamente estas opciones cuando establezca la configuración del equipo inalámbrico Brother, este no podrá conectarse a la red inalámbrica. Por lo tanto, debe prestar atención a la hora de configurar estas opciones.

#### **Métodos de autenticación para una red inalámbrica personal**

Una red inalámbrica personal es una red pequeña (por ejemplo, una red inalámbrica doméstica) no compatible con IEEE 802.1x.

Sistema abierto

Los dispositivos inalámbricos pueden acceder a la red sin ninguna autenticación.

Clave compartida

Todos los dispositivos que van a acceder a la red inalámbrica comparten una clave secreta predeterminada. El equipo inalámbrico Brother usa la clave WEP como clave predeterminada.

• WPA-PSK/WPA2-PSK

Habilita una clave precompartida Wi-Fi Protected Access<sup>®</sup> (WPA-PSK/WPA2-PSK), que permite que el equipo inalámbrico Brother se asocie con puntos de acceso mediante TKIP para WPA-PSK o AES para WPA-PSK y WPA2-PSK (WPA-Personal).

#### **Métodos de autenticación para una red inalámbrica corporativa**

Una red inalámbrica corporativa es una red grande (por ejemplo, al utilizar el equipo en una red inalámbrica corporativa de una empresa), compatible con IEEE 802.1x. Si configura el equipo en una red inalámbrica compatible con IEEE 802.1x, puede utilizar los siguientes métodos de autenticación.

• LEAP

- <span id="page-717-0"></span>EAP-FAST
- PEAP
- EAP-TTLS
- EAP-TLS

Los métodos de autenticación anteriores usan un ID de usuario de menos de 64 caracteres y una contraseña de menos de 32 caracteres de longitud.

# **Autenticación en Active Directory**

La autenticación en Active Directory restringe el uso del equipo Brother. No puede utilizar el equipo hasta que inicie sesión en el equipo utilizando un ID y contraseña de usuario.

# **Aviso de fax**

Esta función solo está disponible en EE. UU. y Canadá.

Función que permite que el equipo llame a un teléfono móvil o localizador al recibir un fax en la memoria.

# **BOOTP**

El protocolo de arranque (BOOTP) es un protocolo de red utilizado por un cliente de red para obtener una dirección IP desde un servidor de configuración.

Para utilizar BOOTP, póngase en contacto con el administrador de red.

# **BRAdmin Light (Windows)**

BRAdmin Light es una utilidad para la configuración inicial de los dispositivos conectados a la red Brother. Esta utilidad permite buscar productos Brother en su entorno, ver su estado y configurar los ajustes de red básicos, como la dirección IP.

Vaya a la página **Descargas** de su modelo desde Brother Solutions Center en [support.brother.com](http://support.brother.com/) para descargar BRAdmin Light.

# **BRAdmin Professional (Windows)**

BRAdmin Professional 3 es una utilidad para manejo más avanzado de los dispositivos Brother conectados con la red. Esta utilidad puede buscar productos de Brother en su red y ver el estado del dispositivo desde una pantalla estilo Explorer de fácil lectura de Windows que modifica el color para identificar el estado de cada dispositivo. Puede configurar los ajustes de red y dispositivos, y actualizar el firmware del dispositivo desde un equipo de Windows en su LAN. BRAdmin Professional 3 también puede registrar actividad de los dispositivos Brother en su red y exportar los datos de registro en un formato HTML, CSV, TXT, o SQL.Para los usuarios que desean monitorizar equipos conectados localmente, instale el software Print Auditor Client en el ordenador cliente. Esta utilidad le permite utilizar BRAdmin Professional 3 para monitorizar los equipos que están conectados a un ordenador cliente a través de la interfaz USB.

Vaya a la página **Descargas** de su modelo desde Brother Solutions Center en [support.brother.com](http://support.brother.com/) para descargar el software.

<span id="page-718-0"></span>ll

• Esta utilidad solo está disponible para Windows.

- Vaya a la página **Descargas** de su modelo en Brother Solutions Center en [support.brother.com](http://support.brother.com/) para descargar la última versión de la utilidad BRAdmin Professional 3 de Brother.
- Nombre de nodo: El nombre de nodo aparece en la ventana actual de BRAdmin Professional 3. El nombre de nodo predeterminado es "BRNxxxxxxxxxxxx" para una red cableada o "BRWxxxxxxxxxxxxx para una red inalámbrica (donde "xxxxxxxxxxxx" es la dirección MAC/dirección Ethernet del equipo).
- Si está utilizando la función Firewall de Windows o la función de software de seguridad de una aplicación antivirus o anti-spyware, desactívelas provisionalmente. Cuando haya comprobado que puede imprimir, configure los ajustes del software siguiendo las instrucciones.

# **BRPrint Auditor (Windows)**

El software BRPrint Auditor de Brother incorpora el potencial de vigilancia de las herramientas de administración de red de Brother a los equipos conectados localmente. Esta utilidad permite que un ordenador cliente recopile información de estado y de uso de su equipo Brother conectado a través de una interfaz paralela o USB. A continuación, BRPrint Auditor puede enviar esta información a otro ordenador de la red en el que se ejecute BRAdmin Professional. De esta forma, el administrador puede comprobar elementos como el recuento de páginas o el estado del tóner y el tambor, así como la versión de firmware. Además de informar a las aplicaciones de administración de red de Brother, esta utilidad puede enviar directamente por correo electrónico la información de uso y de estado en formato CSV o XML a una dirección de correo electrónico predefinida (compatibilidad con correo SMTP imprescindible). La utilidad BRPrint Auditor también admite notificación por correo electrónico en caso de advertencias o errores.

### **Búsqueda**

Listado electrónico alfabético de los números de grupo y de la libreta de direcciones almacenados.

### **CA**

Una entidad de certificación (CA) es una entidad que emite certificados digitales (especialmente certificados X.509) y garantiza la vinculación de los elementos de datos en un certificado.

#### **Canales**

Las redes inalámbricas emplean canales. Cada canal inalámbrico tiene una frecuencia diferente. En una red inalámbrica se pueden utilizar hasta 14 canales diferentes. No obstante, en algunos países, el número de canales disponibles está restringido.

#### **Cancelar una tarea**

Cancela un trabajo de impresión programado y lo borra de la memoria del equipo.

# **Certificado**

Un certificado es la información que vincula una clave pública con una identidad. El certificado puede utilizarse para comprobar que una clave pública pertenece a un individuo. El formato viene definido por el estándar X.509.

### <span id="page-719-0"></span>**Certificado de CA**

Un certificado de CA es la certificación que identifica la CA y posee su clave privada. Un certificado de CA verifica un certificado emitido por la CA.

### **CIFS**

El Sistema común de archivos de Internet (CIFS) es la forma estándar en la que los usuarios de computadoras comparten archivos e impresoras en Windows.

### **Clave de red**

La clave de red es una contraseña, que se utiliza cuando los datos se encriptan o desencriptan. La clave de red también se describe como la contraseña, clave de seguridad o clave de encriptación. La tabla muestra la cantidad de caracteres de la clave para utilizar para cada configuración.

#### **Sistema abierto/Clave compartida con WEP**

Esta clave consiste en un valor de 64 bits o de 128 bits que debe introducirse en formato ASCII o hexadecimal.

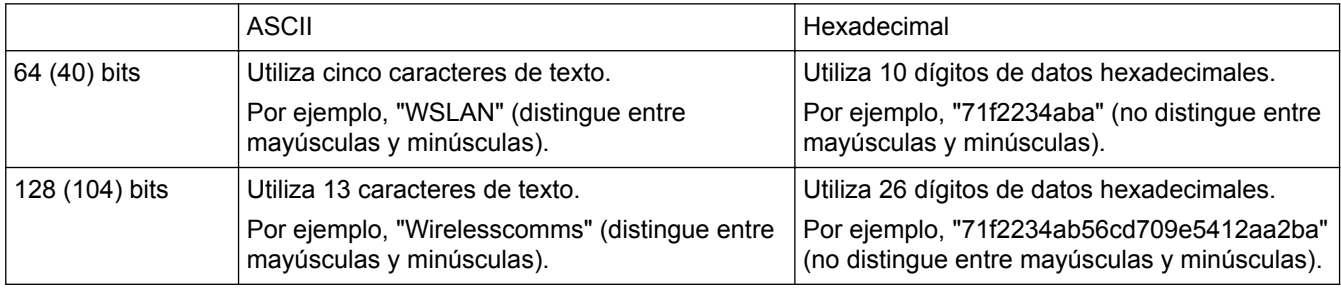

#### **WPA-PSK/WPA2-PSK y TKIP o AES**

Utiliza una clave precompartida (PSK) que tiene ocho o más caracteres de longitud, hasta un máximo de 63 caracteres.

# **Cliente DNS**

El servidor de impresión Brother admite la función de cliente Sistema de nombres de dominio (DNS). Esta función permite que el servidor de impresión se comunique con otros dispositivos utilizando su nombre DNS.

### **Cliente SMTP**

El cliente del protocolo simple de transferencia de correo (SMTP) se utiliza para enviar mensajes de correo electrónico a través de Internet o de una Intranet.

### **Código de acceso remoto**

Código personal de cuatro dígitos  $(- - -<sup>*</sup>)$  que permite llamar y acceder al equipo desde una ubicación remota.

### **Código de contestación telefónica (solo modo Fax/Tel)**

Cuando el equipo responde una llamada de voz, produce un seudo/doble timbre. Puede atender en una extensión telefónica si pulsa este código (**#51**).
## **Código de recepción de fax (solo modo Fax/Tel)**

Pulse este código (\*51) cuando conteste una llamada de fax desde un teléfono externo o extensión telefónica.

## **Configuración temporal**

Es posible seleccionar una serie de opciones para cada transmisión de fax y cada copia sin modificar la configuración predeterminada.

## **Contraste**

Opción de configuración para compensar documentos demasiado claros o demasiado oscuros que permite aclarar los mensajes de fax o las copias de documentos oscuros y oscurecer los claros.

## **CSR**

Una solicitud de firma de certificado (CSR) es un mensaje enviado desde un solicitante a una entidad de certificación (CA) para pedir la emisión de un certificado. La CSR contiene información que permite identificar al solicitante, la clave pública generada por este y su firma digital.

# **Densidad**

Al cambiar la densidad, la imagen se hace más clara o más oscura.

#### **DHCP**

El protocolo de configuración dinámica de host (DHCP) es un protocolo de red utilizado para configurar dispositivos de red que pueden comunicarse en una red IP.

Para utilizar DHCP, póngase en contacto con el administrador de red.

## **Diario del fax**

Enumera la información sobre los últimos 200 faxes entrantes y salientes. TX significa Transmisión. RX significa Recepción.

#### **Dirección IP**

Una dirección de protocolo de Internet (IP) es una serie de números que identifica cada dispositivo conectado a una red. Una dirección IP consiste en cuatro números separados por puntos. Cada número se sitúa en el intervalo comprendido entre 0 y 255.

Por ejemplo, en una red pequeña, lo normal es que cambie solo el número final.

192.168.1.1 192.168.1.2

192.168.1.3

Cómo se asigna la dirección IP al servidor de impresión:

Si en la red hay un servidor DHCP/BOOTP/RARP, este asignará automáticamente la dirección IP al servidor de impresión.

En redes pequeñas, el servidor DHCP puede ser también el enrutador.

Si no tiene servidor DHCP/BOOTP/RARP, el protocolo APIPA (Automatic Private IP Addressing) asignará automáticamente una dirección IP situada en el intervalo de 169.254.1.0 a 169.254.254.255.

## **Dirección MAC**

La dirección MAC (dirección Ethernet) es un número único asignado a la interfaz de red del equipo.

### **Duración del timbre F/T**

Tiempo durante el cual suenan los semitimbres/dobles timbres del equipo Brother (si el modo de recepción está configurado en Fax/Tel) para indicarle que debe atender una llamada de voz que el equipo ha contestado.

### **ECM (modo de corrección de errores)**

Función que detecta errores durante la transmisión de faxes y vuelve a enviar las páginas del fax en las que se detectó un error.

### **Emparejamiento vertical**

El Emparejamiento vertical es una tecnología de Windows que permite conectar un equipo inalámbrico compatible con Emparejamiento vertical a la red de infraestructura mediante el método PIN de Wi-Fi Protected Setup™ y la función Web Services. También permite la instalación del controlador de impresora desde el icono de impresora de la pantalla **Agregar un dispositivo**.

## **Encriptación**

La mayoría de las redes inalámbricas utiliza algún tipo de configuración de seguridad. Dicha configuración define la autenticación (el modo en que el dispositivo en sí se identifica en la red) y la encriptación (el modo en que los datos se encriptan a medida que se envían por la red). Si no especifica correctamente estas opciones cuando establezca la configuración del equipo inalámbrico Brother, este no podrá conectarse a la red inalámbrica. Por lo tanto, debe prestar atención a la hora de configurar estas opciones.

#### **Métodos de encriptación para una red inalámbrica personal**

Una red inalámbrica personal es una red pequeña (por ejemplo, una red inalámbrica doméstica) no compatible con IEEE 802.1x.

• Ninguno

No se utiliza ningún método de encriptación.

• WEP

Cuando se utiliza la privacidad equivalente al cableado (WEP), los datos se transmiten y se reciben con una clave segura.

• TKIP

El protocolo de integridad de clave temporal (TKIP) ofrece una clave por paquete que combina una verificación de integridad de mensajes y un mecanismo de regeneración de claves.

• AES

El estándar de cifrado avanzado (AES) proporciona una mayor protección de datos utilizando cifrado de clave simétrica.

D

- IEEE 802.11n no admite WEP ni TKIP como método de encriptación.
- Para conectarse a su red inalámbrica utilizando IEEE 802.11n, recomendamos que seleccione AES.

#### **Métodos de encriptación para una red inalámbrica corporativa**

Una red inalámbrica corporativa es una red grande (por ejemplo, al utilizar el equipo en una red inalámbrica corporativa de una empresa), compatible con IEEE 802.1x. Si configura el equipo en una red inalámbrica compatible con IEEE 802.1x, puede utilizar los siguientes métodos de encriptación.

- **TKIP**
- AES
- CKIP

El protocolo de integridad de clave original para LEAP por Cisco Systems, Inc.

## **Error de comunicación (o Error comunicación)**

Error que se produce al enviar o recibir un fax, normalmente como consecuencia del ruido o de interferencias en la línea.

### **Escala de grises**

Tonalidades de gris disponibles para copiar y enviar fotografías por fax.

### **Escaneado**

Proceso de envío de la imagen electrónica de un documento en papel a la computadora.

#### **Escaneado a un servidor de correo electrónico**

La función Escanear a servidor de correo electrónico permite escanear un documento en blanco y negro o en color y enviarlo directamente a una dirección de correo electrónico desde el equipo.

## **Extensión telefónica**

Teléfono en el número de fax que se enchufa en una toma de teléfono de pared independiente.

## **Fax diferido**

Permite enviar un fax a una hora posterior determinada de ese mismo día.

#### **Fax manual**

Cuando pulsa Marcar colgado para oír la respuesta del equipo de fax receptor antes de pulsar Inicio de fax para iniciar la transmisión.

# **Fax por Internet**

Fax por Internet (I-Fax) permite enviar y recibir documentos de fax utilizando Internet como mecanismo de transferencia.

Antes de usar esta función, configure los ajustes necesarios del equipo mediante el panel de control del equipo.

### **Fax/Tel**

Función que permite recibir faxes y llamadas telefónicas. No use este modo si utiliza un contestador automático (TAD).

## **Firma digital**

Una firma digital es un valor calculado con un algoritmo criptográfico y añadido a un objeto de datos para que cualquier destinatario de los datos pueda utilizar la firma para comprobar el origen y la integridad de los datos.

## **Frecuencia de informes**

Período de tiempo previamente programado entre las impresiones automáticas de los informes Diario del fax. Puede imprimir el Diario del fax en cualquier momento sin que ello interrumpa el ciclo especificado.

## **FTP**

El protocolo de transferencia de archivos (FTP) permite al equipo Brother escanear documentos en blanco y negro o en color directamente a un servidor FTP ubicado localmente en la red o en Internet.

### **Grupo de compatibilidad**

Capacidad de una unidad de fax para comunicarse con otra. Está garantizada la compatibilidad entre grupos ITU-T.

#### **Herramienta de reparación de conexión de red**

La Herramienta de reparación de conexión de red es un programa ofrecido por Brother para corregir la configuración del controlador de forma que coincida con los ajustes de red del equipo. Para utilizar la Herramienta de reparación de conexión de red, consulte al administrador de red.

## **HTTP (servidor web)**

El protocolo de transferencia de hipertexto (HTTP) se utiliza para transmitir los datos entre un servidor web y un navegador web. El servidor de impresión Brother está equipado con un servidor web integrado que permite supervisar su estado o cambiar algunos elementos de su configuración mediante un navegador web.

## **HTTPS**

HTTPS (HTTP sobre SSL/TLS) es la versión del Protocolo de transferencia de hipertexto (HTTP) que utiliza SSL/TLS para que el contenido web pueda transferirse y visualizarse de forma segura.

#### **ID de llamada**

Un servicio adquirido de la compañía telefónica que le permite ver el número (o nombre) de la parte que lo está llamando.

### **Identificación de estación**

Información almacenada que aparece en la parte superior de las páginas enviadas por fax. Incluye el nombre y el número de fax del remitente.

## **IEEE 802.1x**

El IEEE 802.1x es un estándar de autenticación de red utilizado para conectarse a una LAN cableada o inalámbrica. Restringe las conexiones que no son autenticadas y solo a los usuarios autenticados por una autoridad central se les permite conectarse.

#### **Impresión de seguridad**

El equipo imprime una copia de todos los faxes que recibe y almacena en la memoria. Se trata de una función de seguridad para que no se pierda ningún mensaje en caso de que se produzca un corte del suministro eléctrico.

### **Impresión en red compartida**

Impresión en red compartida es un tipo de impresión en un entorno de red compartida. En este entorno, cada computadora envía datos a través de un servidor o servidor de impresión.

### **Informe de configuración de la red**

El informe de configuración de la red enumera la configuración actual de la red, incluidos los ajustes del servidor de impresión de la red.

### **Informe Verificación de la transmisión**

Informe de cada transmisión que muestra la fecha, la hora y el número.

## **Informe WLAN**

El informe WLAN imprime el informe de estado de la red inalámbrica de su equipo. Si la conexión inalámbrica no es correcta, compruebe el código de error en el informe impreso.

## **Informe Xmit (informe Verificación de la transmisión)**

Listado de cada transmisión que muestra la fecha, la hora y el número.

## **Instalación Remota**

La aplicación de configuración remota permite configurar diversos ajustes del equipo desde una aplicación de la computadora. Al iniciar esta aplicación, los ajustes del equipo Brother se descargarán automáticamente en la computadora y se mostrarán en la pantalla. Si cambia la configuración, puede cargarla directamente en el equipo.

### **Instalación Remota en red**

El software Instalación Remota permite establecer la configuración de red desde una computadora Windows o Mac.

### **IPP**

El protocolo de impresión de Internet (IPP versión 1.0) permite imprimir documentos directamente en cualquier equipo que sea accesible a través de Internet.

### **IPPS**

El IPPS (protocolo de impresión de Internet) es el protocolo de impresión que utiliza SSL. El IPPS se utiliza para enviar y recibir datos de impresión y administrar los dispositivos de impresión.

#### **IPsec**

IPsec es una función de seguridad opcional del protocolo IP que ofrece servicios de autenticación y encriptación.

#### **IPv6**

IPv6 es el protocolo de Internet de la próxima generación. Para más información sobre el protocolo IPv6, vaya a la página de su modelo en el Brother Solutions Center en [support.brother.com](http://support.brother.com/).

#### **LEAP**

El Lightweight Extensible Authentication Protocol (LEAP) es un método EAP patentado desarrollado por Cisco Systems, Inc., que utiliza un ID y contraseña de usuario para la autenticación. LEAP se utiliza en redes inalámbricas.

#### **Libreta de direcciones**

Nombres y números almacenados para simplificar la marcación.

#### **Lista de ajustes de usuario**

Informe impreso que muestra la configuración actual del equipo.

### **Lista de la libreta de direcciones**

Listado, ordenado alfabéticamente, de nombres y números almacenados en la memoria de la libreta de direcciones.

#### **LLMNR**

El protocolo de resolución de nombres multidifusión de enlace local (LLMNR) resuelve los nombres de las computadoras vinculadas si la red no cuenta con un servidor de sistema de nombres de dominio (DNS). La función de respondedor LLMNR opera en los entornos IPv4 o IPv6 cuando se utiliza Windows Vista o superior.

# **LPD**

El protocolo Line PRinter Daemon (LPD o LPR) es un protocolo de impresión de uso frecuente en una red TCP/IP, principalmente para sistemas operativos basados en UNIX®.

# **LPR**

El protocolo Line Printer Daemon (LPR o LPD) es un protocolo de impresión de uso frecuente en una red TCP/IP.

# **Máscara de subred**

Una máscara de subred permite identificar qué parte de una dirección IP se utiliza como dirección de red y qué parte como dirección de host.

En el ejemplo siguiente, el último segmento de la dirección IP se conoce como dirección de host y los tres primeros segmentos son la dirección de red.

Ejemplo: la Computadora 1 puede comunicarse con la Computadora 2

- Computadora 1 Dirección IP: 192.168.1.2 Máscara de subred: 255.255.255.0
- Computadora 2 Dirección IP: 192.168.1.3 Máscara de subred: 255.255.255.0

0 indica que no hay límite de comunicación en esta parte de la dirección.

## **MDN**

El campo Notificación de disposición de mensaje (MDN) del menú del panel de control solicita el estado del mensaje de fax por Internet/correo electrónico tras la entrega a través del sistema de transmisión SMTP (protocolo simple de transferencia de correo).

Una vez que el mensaje ha llegado a su receptor, estos datos se utilizan si el equipo o el usuario lee o imprime el fax por Internet o el correo electrónico recibido.

Por ejemplo, si el mensaje se abre para ser leído o para imprimirse, el receptor devuelve una notificación al equipo o al usuario que ha enviado el mensaje originalmente.

El receptor debe ser compatible con el campo MDN para que se pueda enviar un informe de notificación; de lo contrario, se ignorará la solicitud.

## **mDNS**

Multidifusión DNS (mDNS) permite que el servidor de impresión Brother se configure para trabajar en un sistema de configuración simple de red de OS X automáticamente.

## **Método de autenticación WPA-PSK/WPA2-PSK**

El método de autenticación WPA-PSK/WPA2-PSK activa una clave precompartida de Wi-Fi Protected Access® (WPA-PSK/WPA2-PSK), que permite al equipo inalámbrico Brother asociarse con puntos de acceso mediante TKIP para WPA-PSK o AES para WPA-PSK y WPA2-PSK (WPA-Personal).

## **Método de codificación**

Método de codificación de la información contenida en el documento. Todas las máquinas de fax deben utilizar un estándar mínimo de Huffman modificado (MH). Su equipo admite métodos de compresión más grandes, Lectura modificada (MR), Lectura modificada modificada (MMR) y JBIG, si el equipo receptor tiene la misma capacidad.

## **Modo ad-hoc**

Modo de funcionamiento en una red inalámbrica, en el cual todos los dispositivos (equipos y computadoras) están conectados sin un punto de acceso/enrutador.

## **Modo infraestructura**

Modo de funcionamiento en una red inalámbrica, en la que todos los dispositivos (equipos y computadoras) están conectados por medio de un punto de acceso/enrutador.

#### **Modo satélite**

Efectúa cambios temporales en los tonos de fax para adaptarse a los ruidos y a las interferencias en líneas telefónicas del extranjero.

## **Multienvío**

Capacidad de enviar el mismo mensaje de fax a más de un destinatario.

# **Nombre de nodo**

El nombre de nodo es el nombre de un equipo en la red. Este nombre se conoce a menudo como nombre NetBIOS; será el nombre que esté registrado por el servidor WINS en la red. Brother recomienda el nombre "BRNxxxxxxxxxxxx" para una red cableada o "BRWxxxxxxxxxxxx" para una red inalámbrica (donde "xxxxxxxxxxxx" es la dirección MAC/dirección Ethernet del equipo).

## **Número de grupo**

Combinación de números de la libreta de direcciones que están almacenados en la libreta de direcciones para realizar multienvíos.

#### **Número de timbres**

Número de timbres que suenan antes de que el equipo conteste en los modos Solo fax y Fax/Tel.

#### **Pausa**

Permite introducir un retraso en la secuencia de marcación mientras marca o almacena números en la libreta de direcciones. Pulse Pausa en la pantalla LCD tantas veces como sean necesarias para crear pausas más prolongadas.

## **PC-FAX de red**

Utilice PC-FAX de red para enviar un archivo desde la computadora como un fax. Los usuarios de Windows también pueden recibir faxes por medio de PC-FAX.

#### **PEAP**

El protocolo de autenticación extensible protegido (PEAP), es una versión del método EAP desarrollado por Cisco Systems, Inc., Microsoft Corporation y RSA Security. PEAP crea una capa de sockets seguros (SSL) encriptado/ túnel de seguridad de capa de transporte (TLS) entre un cliente y un servidor de autenticación para enviar un ID de usuario y contraseña. PEAP provee una autenticación manual entre el servidor y el cliente.

El equipo Brother es compatible con las siguientes autenticaciones internas:

- PEAP/MS-CHAPv2
- PEAP/GTC

#### **Presione**

Esta función no está disponible en algunos países. Una forma de marcación rotativa en una línea telefónica.

#### **Protocolos**

Los protocolos son los conjuntos estandarizados de reglas para transmitir datos en una red. Los protocolos permiten a los usuarios obtener acceso a recursos conectados a la red. El servidor de impresión utilizado en el equipo Brother es compatible con el protocolo TCP/IP (protocolo de control de transmisión/protocolo de Internet).

## **Puerta de acceso**

Una puerta de acceso es un punto de la red que actúa como entrada a otra red y envía datos transmitidos a través de la red a un destino exacto. El enrutador sabe dónde dirigir los datos que llegan a la puerta de acceso. Si un destino se localiza en una red externa, el enrutador transmite los datos a la red externa. Si su red se comunica con otras redes, puede que sea necesario configurar la dirección IP de la puerta de acceso. Si no conoce la dirección IP de la puerta de acceso, póngase en contacto con el administrador de red.

#### **Punto a punto**

Punto a punto es un tipo de impresión propio de un entorno punto a punto.En un entorno punto a punto, cada computadora envía y recibe datos directamente desde cada dispositivo. No existe un servidor central que controle el acceso o el uso compartido del equipo.

### **RARP**

El protocolo de resolución inversa de direcciones (RARP) localiza la dirección lógica de un equipo que solo conoce su dirección física.

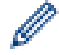

Para utilizar RARP, póngase en contacto con el administrador de red.

## **Raw Port personalizado**

El Raw Port personalizado es un protocolo de impresión de uso frecuente en una red TCP/IP que permite la transmisión de datos interactiva. La configuración predeterminada es puerto 9100.

## **Recepción en memoria**

Opción que permite recibir faxes en la memoria del equipo cuando se ha agotado el papel.

## **Recepción fácil**

Función que permite que el equipo responda a tonos CNG si el usuario interrumpe una llamada de fax contestándola.

#### **Recepción sin papel**

Recibe faxes en la memoria del equipo cuando el equipo se queda sin papel.

#### **Reducción automática**

Permite reducir el tamaño de los faxes entrantes.

#### **Reenvío fax**

Función que permite enviar un fax recibido en la memoria a otro número de fax programado previamente.

## **Remarcación automática**

Función que permite que el equipo vuelva a marcar el último número de fax marcado transcurridos cinco minutos si el fax no se pudo enviar por estar la línea ocupada.

## **Resolución**

Número de líneas verticales y horizontales por pulgada.

#### **Resolución de nombres NetBIOS**

La resolución de nombres del sistema básico de entrada y salida de red (NetBIOS) permite obtener la dirección IP del otro dispositivo mediante su nombre NetBIOS durante la conexión de red.

#### **Resolución Estándar**

203 × 98 dpi (blanco y negro). 203 × 196 dpi (color). Se usa para texto de tamaño normal y la transmisión más rápida.

#### **Resolución Fina**

La resolución es 203 × 196 ppp. Se utiliza para letra pequeña y gráficos.

### **Resolución Foto (solo ByN)**

Configuración de resolución que utiliza diversas tonalidades de gris para representar mejor las fotografías.

#### **Resolución Superfina (solo ByN)**

203 × 392 ppp. Es la opción adecuada para texto muy pequeño y líneas.

## **Secure Function Lock 3.0**

Secure Function Lock 3.0 aumenta la seguridad restringiendo el uso de funciones.

### **Servidor DNS**

El Sistema de nombres de dominio (DNS) es una tecnología para administrar los nombres de sitios web y dominios de Internet. Un servidor DNS permite a la computadora encontrar la dirección IP automáticamente.

# **Servidor WINS**

El servidor WINS (Servicio de nombres de Internet de Windows) asigna direcciones IP a nombres de computadoras (nombres NetBIOS) en una red de Windows.

#### **Sistema abierto**

Sistema abierto es uno de los métodos de autenticación de la red. Con la autenticación de sistema abierto, cualquier dispositivo inalámbrico puede acceder a la red sin necesidad de una clave WEP.

#### **Sistema criptográfico de clave compartida**

Un sistema criptográfico de clave compartida es una rama de la criptografía que implica la utilización de algoritmos que emplean la misma clave para dos pasos diferentes del algoritmo (como la encriptación y la desencriptación).

#### **Sistema criptográfico de clave pública**

Un sistema criptográfico de clave pública es una rama moderna de la criptografía en la que los algoritmos emplean un par de claves (una clave pública y una privada) y utilizan un componente diferente del par para los distintos pasos del algoritmo.

#### **SMTP sobre SSL/TLS**

La función SMTP sobre SSL permite enviar correos electrónicos encriptados mediante SSL.

## **SMTP-AUTH**

La autenticación SMTP (SMTP-AUTH) amplía SMTP (el protocolo de envío de correos electrónicos por Internet) para incluir un método de autenticación que asegura que se conoce la identidad real del emisor.

#### **SNMP**

El protocolo simple de administración de redes (SNMP) se utiliza para administrar dispositivos de red, como computadoras, enrutadores y equipos Brother preparados para red. El servidor de impresión Brother es compatible con SNMPv1, SNMPv2c y SNMPv3.

#### **SNMPv3**

El protocolo simple de administración de redes versión 3 (SNMPv3) ofrece autenticación de usuario y encriptación de datos para administrar dispositivos de red de manera segura.

#### **SNTP**

El protocolo simple de tiempo de red (SNTP) se utiliza para sincronizar los relojes de las computadoras en una red TCP/IP. Puede establecer la configuración de SNTP mediante Administración basada en Web.

#### **SSID**

Cada red inalámbrica tiene su propio nombre de red, lo que técnicamente se conoce como un identificador de conjunto de servicios (SSID). El SSID tiene un valor de 32 bytes o menos y está asignado al punto de acceso. Los dispositivos de red inalámbrica que desee asociar a la red inalámbrica deben tener el mismo punto de acceso. El punto de acceso y los dispositivos de red inalámbrica envían periódicamente paquetes inalámbricos (conocidos como balizas) que contienen la información del SSID. Cuando el dispositivo de red inalámbrica recibe una baliza, es posible identificar redes inalámbricas que estén lo suficientemente cerca como para que las ondas de radiofrecuencia alcancen el dispositivo.

#### **SSL/TLS**

Tanto la SSL (Secure Socket Layer) o Seguridad de la capa de transporte (TLS, Transport Layer Security) son métodos efectivos de protección de datos que se envían a través de una red de área amplia o una red de área local. SSL/TLS funciona mediante la encriptación de datos enviados a través de una red, como, por ejemplo, un trabajo de impresión, por lo que cualquier persona que intente capturar los datos no podrá leerlos.

SSL/TLS puede configurarse tanto en redes cableadas como inalámbricas y no funcionará con otros medios de seguridad incluyendo las claves WPA y los software cortafuegos.

#### **Status Monitor**

La utilidad Status Monitor es una utilidad configurable para supervisar el estado de uno o varios dispositivos, lo que permite obtener notificaciones inmediatas en caso de que se produzca un problema, por ejemplo, cuando el equipo se queda sin papel o se produce un atasco.

#### **Tablas de configuraciones**

Instrucciones resumidas que muestran todos las configuraciones y opciones que están disponibles para configurar el equipo.

## **TAD (contestador automático)**

Puede conectar un dispositivo o contestador automático externo a la conexión EXT. del equipo.

## **TCP/IP**

El Protocolo de control de transmisión/Protocolo de Internet (TCP/IP) es el conjunto de protocolos más difundido que se utiliza para la comunicación, como Internet y el correo electrónico. Este protocolo se puede utilizar en casi todos los sistemas operativos, incluidos Windows, Windows Server, OS X y Linux®.

#### **Teléfono externo**

Teléfono que se enchufa en la conexión EXT del equipo.

### **TELNET**

El protocolo TELNET permite controlar desde el ordenador los dispositivos de red remotos en una red TCP/IP.

## **Timbre distintivo**

Esta función solo está disponible en EE. UU. y Canadá.

Servicio de suscripción adquirido a través de la compañía telefónica que proporciona otro número de teléfono en una línea de teléfono existente. El equipo Brother utiliza el nuevo número para simular una línea de fax dedicada.

## **TKIP**

El protocolo de integridad de clave temporal (TKIP) es uno de los métodos de encriptación adoptados por WPA™ para utilizar en una red inalámbrica. TKIP proporciona una clave por paquete que mezcla una comprobación de integridad de mensajes y un mecanismo que vuelve a crear claves.

### **Tonos**

Esta función no está disponible en algunos países.

Forma de marcación telefónica utilizada por los teléfonos de marcación por tonos.

## **Tonos CNG**

Tonos especiales (pitidos) que los equipos de fax envían durante la transmisión automática para indicar al equipo receptor que proceden de un equipo de fax.

#### **Tonos de fax**

Señales enviadas por los equipos de fax remitente y destinatario al comunicar información.

# **Trabajos restantes**

Puede comprobar qué trabajos de fax programados están en espera en la memoria y cancelar trabajos individualmente.

## **Transmisión**

Proceso de envío de faxes a través de la línea telefónica desde el equipo a un equipo de fax receptor.

## **Transmisión automática de fax**

Permite enviar un fax sin descolgar el auricular de un teléfono externo o presionar el botón Marcar colgado.

## **Transmisión en tiempo real**

Cuando la memoria esté llena, puede enviar faxes en tiempo real.

### **Unidad ADF (alimentador automático de documentos)**

El documento puede colocarse en la unidad ADF y se escanean automáticamente las páginas de una en una.

## **Volumen de la alarma**

Ajuste del volumen de la alarma que suena al pulsar un botón o cometer un error.

## **Volumen del timbre**

Configuración del volumen del timbre del equipo.

## **Web Services**

El protocolo Web Services permite a los usuarios de Windows Vista, Windows 7 o Windows 8 instalar los controladores utilizados para imprimir y escanear haciendo uso del icono del equipo localizado en la carpeta **Red**. Web Services también permite comprobar el estado actual del equipo desde la computadora.

### **WEP**

Privacidad equivalente a cableado (WEP) es uno de los métodos de encriptación utilizados en una red inalámbrica. Cuando se utiliza WEP, los datos se transmiten y se reciben con una clave segura.

# **Wi-Fi Direct®**

Wi-Fi Direct es uno de los métodos de configuración inalámbrica desarrollados por Wi-Fi Alliance®. Este tipo de conexión es un estándar Wi-Fi® que permite conectar a varios dispositivos entre sí mediante un método seguro y sin utilizar un punto de acceso inalámbrico.

# **WINS**

El Servicio de nombres de Internet de Windows (WINS) es un servicio que suministra información para la resolución de nombres NetBIOS. Consolida una dirección IP y un nombre NetBIOS que se encuentra en la red local.

## **WPS**

Wi-Fi Protected Setup™ (WPS) es un estándar que permite configurar redes inalámbricas seguras. WPS fue creado por Wi-Fi Alliance® en 2007.

Brother International Corporation 200 Crossing Boulevard P.O. Box 6911 Bridgewater, NJ 08807-0911 USA

Brother International Corporation (Canada) Ltd. 1 rue Hôtel de Ville, Dollard-des-Ormeaux, QC, Canada H9B 3H6

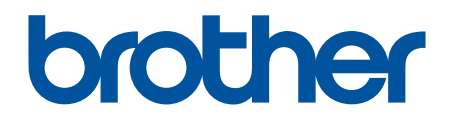

# **Visite nuestro sitio en la web [www.brother.com](http://www.brother.com/)**

Este producto únicamente puede utilizarse en el país en el que se ha adquirido, las compañías locales Brother o sus distribuidores únicamente ofrecerán soporte técnico a aquellos equipos que se hayan adquirido en sus respectivos países.

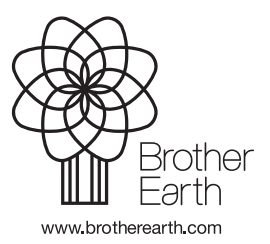

US/LTN-SPA Versión B